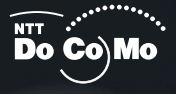

**DCMIX** iD

 $'07.4$ 

# **Manual for** FOMA<sup>®</sup> P9031X

惟

Easy Search/ Contents/Precautions

Before Using the Handset

Voice/Videophone Calls

PushTalk

Phonebook

Sound/Screen/Light Settings

**Security Settings** 

Camera

i-mode/i-motion/ i-Channel

Mail

Music Channel/ Music Playback

i-αppli

Osaifu-Keitai/ ToruCa

Full Browser/PC Movie

Data Display/Edit/ Management

Other Convenient Functions

Network Services

Data Communication

**Character Entry** 

Appendix/External Devices/ Troubleshooting

**Index/Quick Manual** 

mope

**Music** Channel

## DoCoMo W-CDMA system

## Thank you for selecting the "FOMA P903IX HIGH-SPEED".

Before or during use of the FOMA P903iX HIGH-SPEED, make sure that you read this manual and the separate manuals such as for the battery pack thoroughly so that you can use the FOMA P903iX HIGH-SPEED correctly.

If you feel any inconvenience in reading the manual, contact the DoCoMo Information Center listed on the back page of this manual.

The FOMA P903IX HIGH-SPEED is designed to be your close partner.

Treat it carefully at all times to ensure long-term performance.

## **Before using your FOMA phone**

- Because the FOMA phones use radio waves, they cannot be used in places where radio waves do not reach, such as inside tunnels, underground, or in buildings; or the outside where radio waves are weak or out of the FOMA service area. They may not be used in the high-rise buildings even when the antennas are unobstructed. You may also experience interruption of calls even when using without moving while the radio waves are strong enough for the three antennas to appear on the display.
- Ouse the FOMA phone carefully to avoid disturbing other people when in public, or in crowded or quiet places.
- $\bullet$  Since the FOMA phones use radio waves as the medium of telecommunication, calls may be tapped by the third party. However, the W-CDMA system automatically supports tapping prevention, so your conversation will be incomprehensible to the third party.
- If the FOMA phones change your voice into digital signals and send them to the other party. In places where the radio waves are weak, the digital signals may not be converted correctly, and in such a case, the voice may sound different from the actual original voice.
- It is recommended that you make separate notes of the information stored in the FOMA phone and keep such notes in a safe place. DoCoMo cannot be held responsible in any way for the loss of data stored in the phone.

The user hereby agrees that the user shall be solely responsible for the result of the use of SSL. Neither DoCoMo nor the certifiers as listed herein make any representation and warranty as for the security in the use of SSL. In the event that the user shall sustain damage or loss due to the use of SSL, neither DoCoMo nor the certifiers shall be responsible for any such damage or loss.

Certifiers: VeriSign Japan K.K., Cybertrust, Inc., GeoTrust Japan, Inc., RSA Security Inc., and SECOM Trust Systems Co., Ltd.

**This FOMA phone supports FOMA Plus-Area and FOMA High-Speed Area.** 

The FOMA phone can be used only via the FOMA network provided by DoCoMo.

## For those who use the FOMA phone for the first time

If this is the first time for you to use the FOMA phone, read this manual in the order as described below. Then you will get acquainted with the outline of preparing and operating procedures for **using your FOMA phone.** 

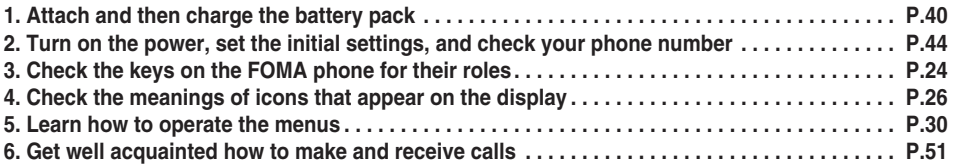

**You can download the latest information about this manual from the following DoCoMo web site:** 

**·User's Manual (PDF file) Download** (http://www.nttdocomo.co.jp/english/support/manual/index.html)

**K** The URL and the content of the web site might be modified without notice.

## **How to Read/Refer to This Manual**

**In this manual, illustrations and symbols are used in the explanations so that you can easily understand how to use the FOMA phone correctly.**

- p **In this manual, the descriptions are given with "Stand-by display" of "Display" set to "OFF" and "Color pattern" of "Display" set to "Pattern 1". Also, "Notification icons" and "Desktop icons" on the desktop are all omitted.**
- p **Operations are described in the method of "Scroll Selection" (see page 30).**
- p **Displays and illustrations described in this manual are for reference. The actual ones might differ.**
- p **In this manual, "Osaifu-Keitai compatible i-**α**ppli which supports the IC card function" is described as "Osaifu-Keitai compatible i-**α**ppli".**

## **How to Refer to This Manual**

**By the following search methods, you can find pages where your desired functions and services are described:**

#### **From the Index**

Search from the index when you know the names of functions or services.

#### **From Easy Search**

Search from keywords for the functions you frequently use or the functions that are convenient if you can know any.

#### **From the Tabs on the Cover**

Search from the tabs printed on the cover.

**See the next page for details.**

#### **From the Contents P.6**

Search from the contents that categorize functions.

**From the Main Functions P.8** 

Search from the main functions when you want to use.

**From the Function List P.432** 

Search from the function list.

**From Quick Manual PRESSION** 

Quick Manual gives you a clear, brief description about basic functions. You can take it when you go out.

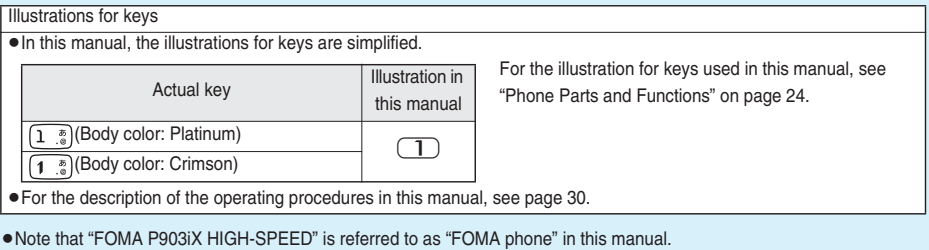

pThe functions which use a microSD memory card are described in this manual; however, you need to obtain a microSD memory card separately to make these functions available. See page 349 for the microSD memory card.

- $\bullet$  It is prohibited to copy all or part of this manual without permission.
- The instructions contained in this manual may be changed without notice.

**How to search for "Alarm" is explained here as an example of search method.**

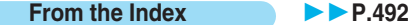

Search for a function or a service name as shown below.

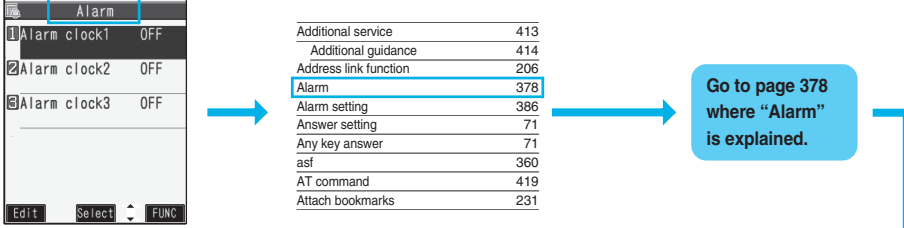

#### **From Easy Search P.4**

Search for the function you frequently use or that is convenient if you can know any as shown below.

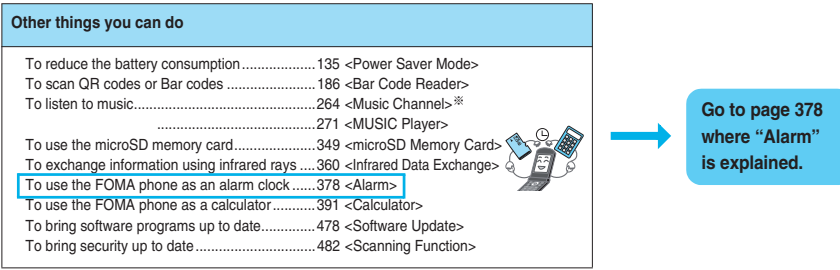

#### **From the Tabs on the Cover Cover** page

Search for the function you want to set in the order of "Cover" → "First page of Chapter" → "Description page" as shown below.

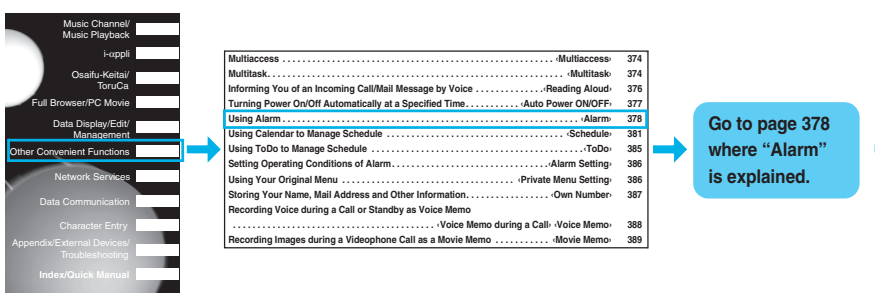

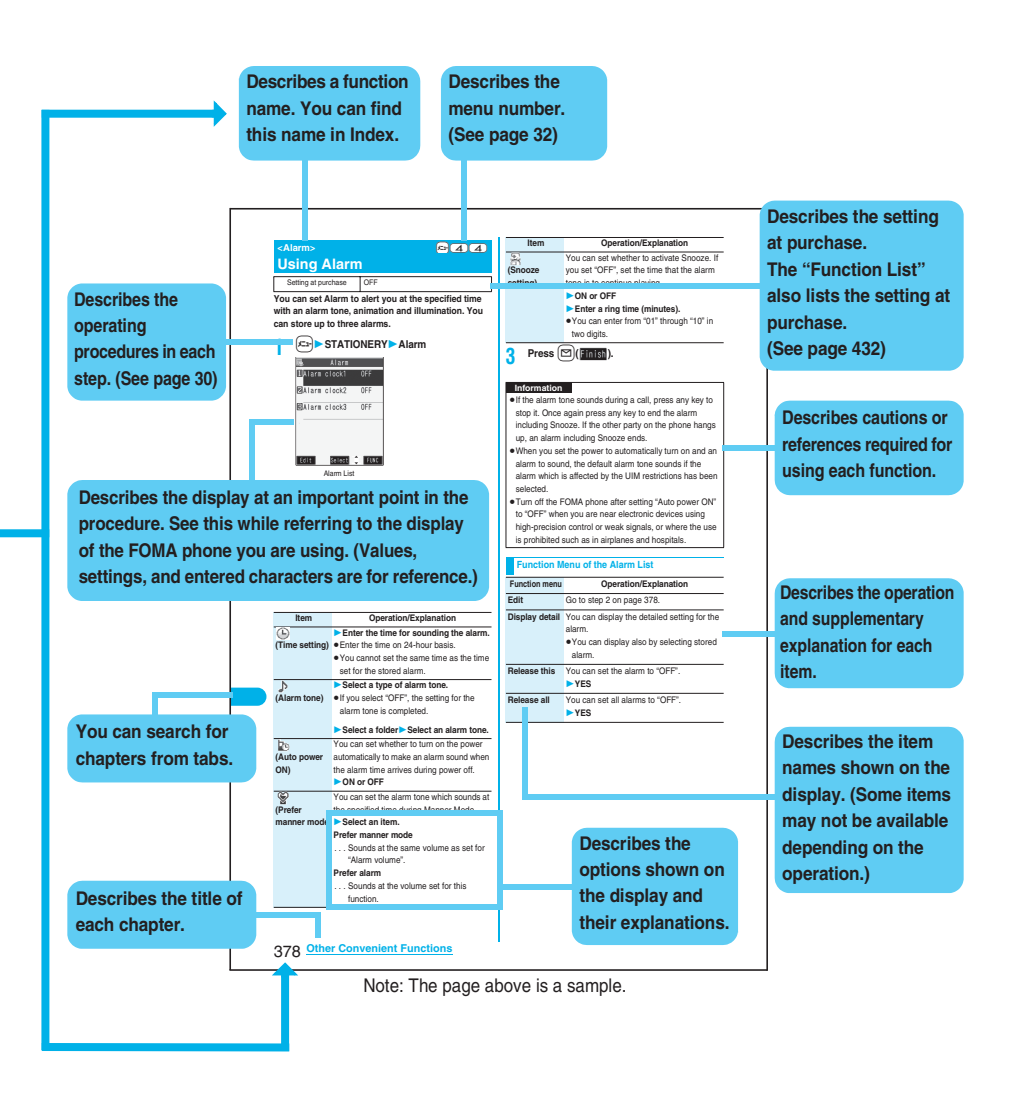

## **Easy Search**

**To retrieve the operation for the desired function with simple words, refer to the following:**

#### **To know convenient functions for making calls**

To/Not to notify your phone number to the other party....47 <Caller ID Notification> To switch to a videophone call during a voice call ....56 <Switch to Videophone Call>  $\triangleleft$ To change a volume level of the other party's voice..... 73 <Volume> To put a call on hold during a call........................74 <Holding>

## **To do the following when you cannot answer calls**

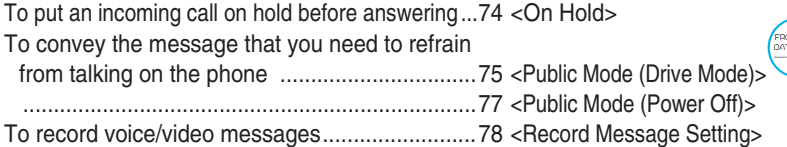

### **To change melody or illumination**

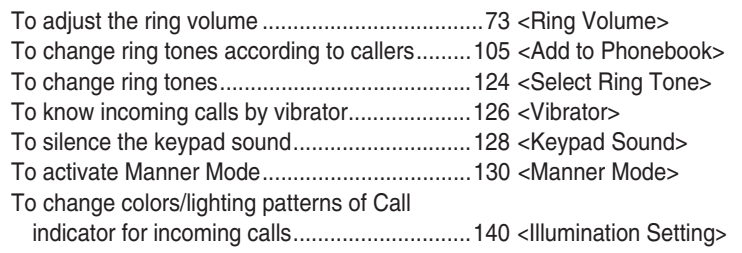

#### **To change/know display settings**

To know the meaning of marks (icons) on the display ..........................................................................26 <Display>

To change the menu display ....................................34 <EASY Mode> To change the Stand-by display (Wallpaper) ....133 <Display Setting> To display a calendar on the Stand-by display...... 133 <Calendar> To change the character size ........... (i-mode) 207, (Mail) 252, (Full Browser) 313 <Character Size>

#### **To make full use of mail**

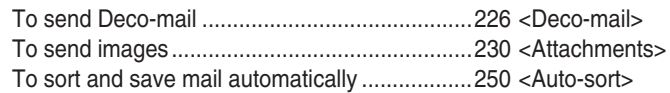

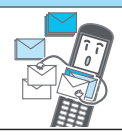

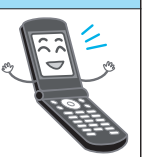

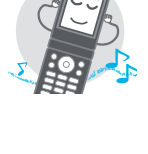

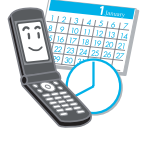

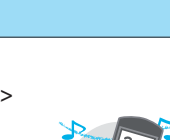

## **To make full use of camera**

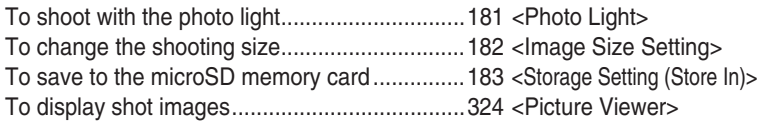

### **To use the FOMA phone with a sense of security**

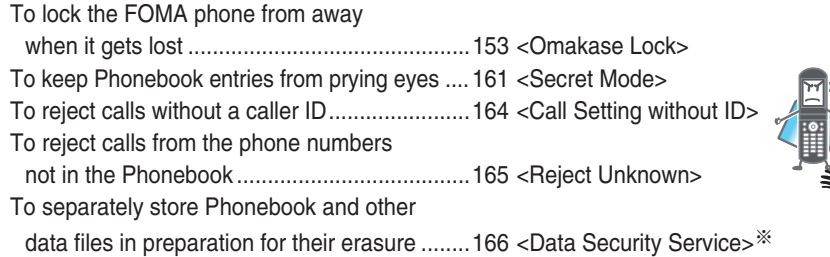

## **Other things you can do**

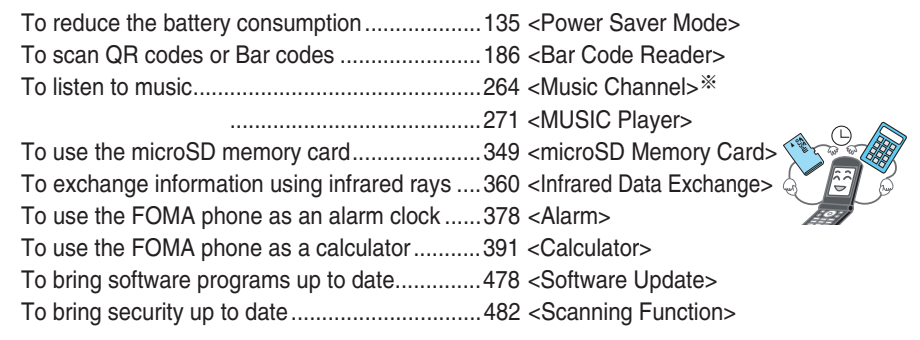

※This is a pay service which is available on a subscription basis.

pThe operating procedures for frequently used functions are summarized in Quick Manual. (See page 500)

## **Contents**

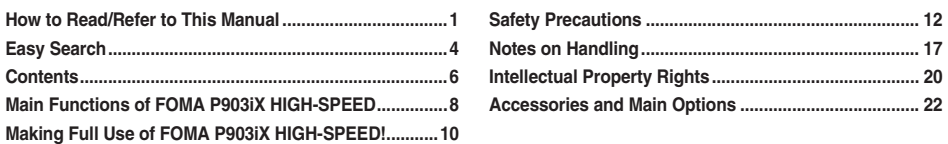

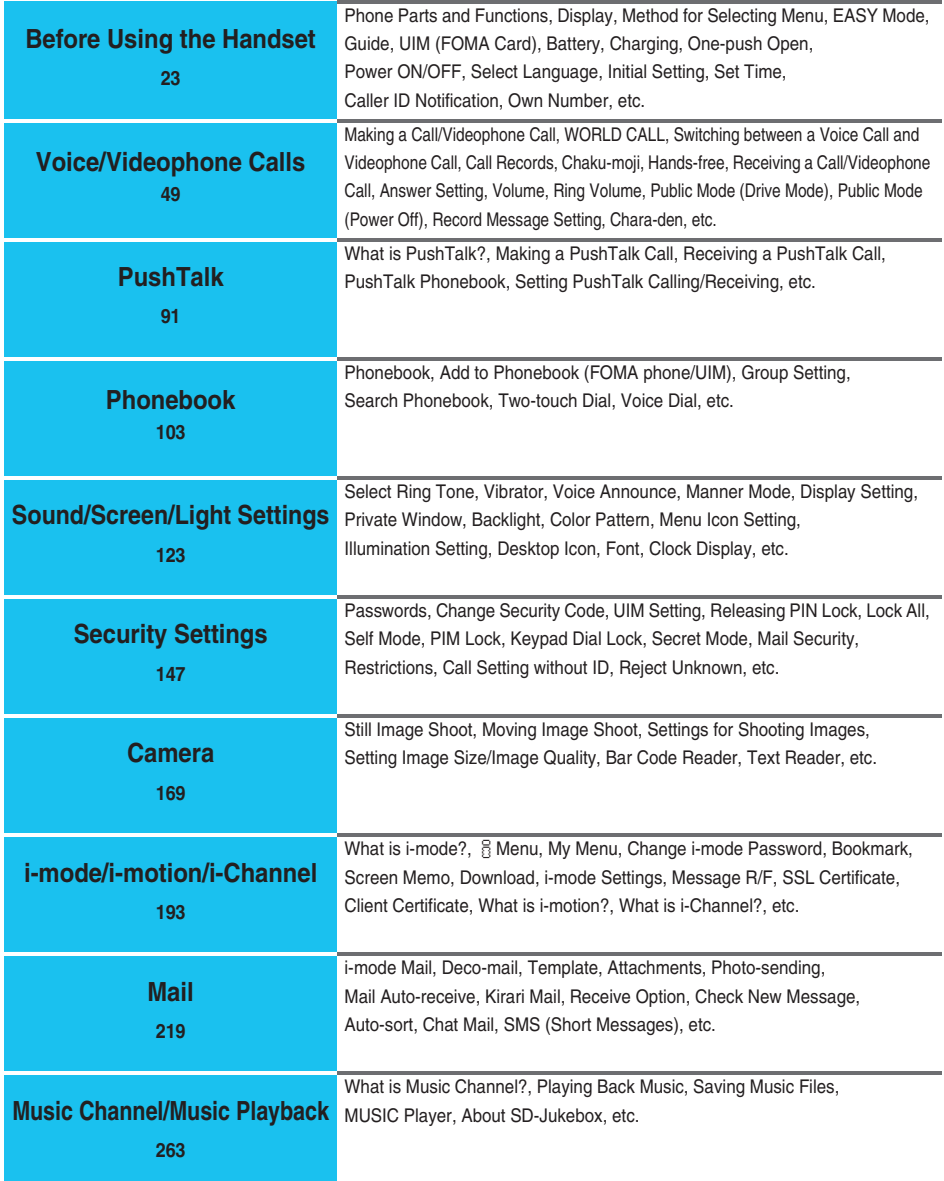

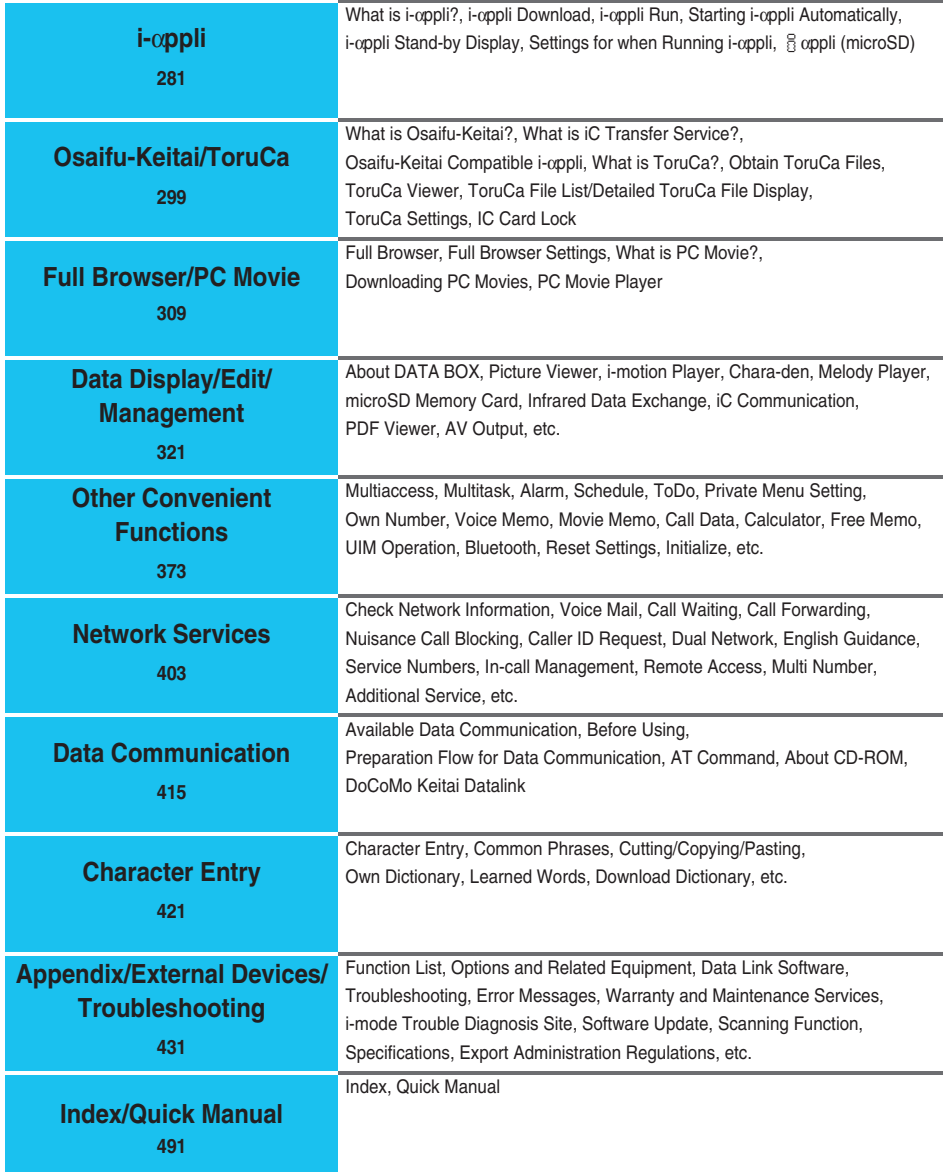

## **Main Functions of FOMA P903iX HIGH-SPEED**

**FOMA (Freedom Of Mobile multimedia Access) is the name of the DoCoMo service based on the W-CDMA format, authorized as one of the world's standards for third-generation mobile telecommunication systems (IMT-2000).**

#### **Remarkable i-mode!**

i-mode is an online service that enables you to get useful information from i-mode sites (programs) or web pages supporting i-mode by using the screen of an i-mode phone. This service also enables you to send or receive mail messages with ease.

#### ■**i-motion Movie/i-motion Mail ▶▶P.214, P.230**

You can obtain images and music from sites or Internet web pages to enjoy them.

Also, you can attach a moving image shot by the built-in camera or an i-motion movie obtained from sites or Internet web pages to i-mode mail for sending.

#### ■**Chaku-uta<sup>®</sup>/Chaku-motion ▶▶P.124, P.134**

You can set the stored i-motion movie as "Chaku-motion" for a ring tone or ring image.

p"Chaku-uta" is a registered trademark of Sony Music Entertainment Inc.

#### ◆**i-mode mail/Decomail-pictograph P.220, P.226**

Besides mail text, you can attach up to 2 Mbytes of files or 10 files (JPEG, ToruCa, etc.) in total. The FOMA phone supports Deco-mail/Decomail-pictographs and you can change the character color, character size, and background color of mail text, so you can compose pleasant mail messages to send.

#### ◆**Mega i-**α**ppli/i-**α**ppli DX P.282**

By downloading i-αppli programs from sites, you can enjoy playing games or get stock price information or weather forecasts updated automatically. As the large capacity mega i-αppli is supported, you can enjoy playing highresolution 3D games and full-length role playing games. With i-αppli DX software, you can have more fun of i-αppli by linking with information inside the i-mode phone such as the Phonebook entries or mail messages.

#### **Security Settings ▶▶P.147**

#### ◆**Omakase Lock ▶▶P.153**

When you have lost the FOMA phone, you can lock the FOMA phone and release it by contacting DoCoMo. For inquiries, see the back page of this manual. Omakase Lock is a pay service.※

- ※You are not charged if you apply for this service when you apply for the suspension of the use or during the suspension.
- $\bullet$  Note that Omakase Lock might be activated by an offer from the contractor of the FOMA phone when the contractor and the user of the FOMA phone differ.

#### ◆ Data Security Service ▶▶P.166

This service enables you to save the Phonebook entries, still images, and mail messages to the Data Storage Center, and restore the saved data, when you lost your FOMA phone or in other cases, to your FOMA phone from the Data Storage Center. Further, you can edit or manage data held at the Data Storage Center using your personal computer and can reflect the edited data to your FOMA phone.

For cautions on the use of Data Security Service and details on how to use it, refer to "Mobile Phone User's Guide [i-mode]". For inquiries, see the back page of this manual.

Data Security Service is a pay service that is available on a subscription basis.

#### ◆**High-Speed Area Supported**

FOMA High-Speed Area is supported so that high speed communication is available with download speed of up to 3.6 Mbps and upload speed of up to 384 kbps. You can check the communication state on "FOMA通信環境確認アプリ (FOMA Communication Environment Check αppli)". (See page 295)

#### ◆**Network ▶▶P.404**

- Voice Mail Service (Charged)
- ・A separate subscription is required.
- Call Waiting Service (Charged)
- ・A separate subscription is required. **• Call Forwarding Service (Free)** 
	- ・A separate subscription is required.
- · Dual Network Service (Charged) ・A separate subscription is required.
- · Multi Number (Charged)
	- ・A separate subscription is required.
- SMS (Short Messages) (Free) ・No subscription is required.

#### ◆**Saving Chaku-uta Full® music files and i-**α**ppli programs to the microSD Memory card**

#### **P.298, P.354**

You can save<sup>※1</sup> copyrighted Chaku-uta Full<sup>®</sup> music files, etc. to the microSD memory card as the contents transfer is supported. Select "Move to microSD" from the Function menu to move the files to the "Movable contents" folder (or a folder specified as the destination folder, as for Chaku-uta Full® music files) on the microSD memory card.

Moreover, you can save<sup>32</sup> i-αppli data to the microSD memory card as well. To use the saved data to be available on another FOMA phone, you need to use the UIM and microSD memory card used when the files were saved.

- ※1 You may not be able to save some contents.
- ※2 You may not be able to save data for some software programs.
- p"Chaku-uta Full" is a registered trademark of Sony Music Entertainment Inc.

#### ◆**One-push Open** ▶▶**P.43**

#### ■**One-push Answer P.69**

When a call comes in, just press the One-push open button, and you can open the FOMA phone to answer the call.

#### ■**Recv. Mail/Call at Open** ▶▶P.137

When a missed call or new mail message is found, just press the One-push open button, and you can open the FOMA phone to display the detailed Missed Call display or the Inbox List.

#### ◆Video Clip **▶▶P.214**

As up to 10 Mbytes of i-motion movie in H.264 format of high compression rate is supported, you can enjoy a whole range of music clip, or high-quality video clips such as movies or animations.

#### ◆**Full Browser/PC Movie** ▶▶P.310

You can browse Internet web pages for personal computers.

You can also download high-quality PC movies from Internet web pages.

Both Full Browser and PC movies support high speed communication that is available in the FOMA High-Speed Area, so you can smoothly browse Internet web pages and download moving image files from those Internet web pages.

#### ◆**Horizontal Full Display P.317, P.335**

You can press ( $\text{M}$ ) while playing back a PC movie or i-motion movie to display it in the horizontal full display. You can enjoy a dynamic movie file.

#### ◆**Played History P.318**

Up to 30 played histories are recorded after you play back PC movies. You can easily play back even a streaming type of file by selecting it in Played History.

#### ◆**Camera Function P.170**

You can shoot still images and moving images by using the camera that comes with the Autofocus function and with effective 3,200,000 pixels of an image quality. (Outside camera)

You can easily operate the main functions by direct touch of the keys seeing the icons that appear on the display. In Auto Bracket Mode for continuous shooting, you can automatically shoot nine frames in succession while changing color tone and brightness for each frame. Further, you can shoot moving images with less blur owing to the hand blur correction function.

#### ◆**Bluetooth P.394**

The wirelessly-connected FOMA phone and a Bluetooth device enable you to talk or listen to music while you are carrying the FOMA phone in your bag.

#### ◆**Reading Aloud** ▶▶P.376

You are informed of an incoming call or mail message by the voice instead of a ring tone, or can have the contents of the mail message read aloud. Further, the voice guidance instructs you how to operate "Voice dial" and "Search by voice".

#### ◆**Kirari Mail P.234**

The Call/Charging Indicator lights for incoming mail in accordance with used pictographs so that you can get acquainted with the sender's sentiment. The Call/Charging Indicator also lights when composed mail is previewed or sent/received mail is displayed.

#### ◆**Photo-Sending P.232**

You can shoot a still image during a voice call, and send it to the other party. Without ending a call, you can send an image of beautiful scenery, of endearing gestures of your pet, and so on, that you cannot tell in words.

## **Making Full Use of FOMA P903iX HIGH-SPEED!**

#### ◆ Chara-den that Conveys Your Feelings ▶▶P.81, P.343

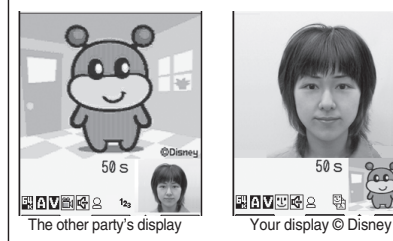

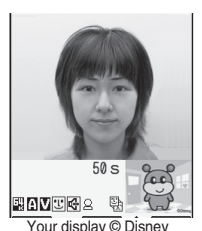

You can show a character image instead of your own photo image for making videophone calls. If you set a Chara-den image as a substitute image for a videophone call, you can give it expressions or movements by key operations.

Moreover, you can synchronize the lip of some Chara-den images with your voice.

#### ◆**PushTalk P.92**

You can communicate with multiple persons (up to five persons including yourself); press the PushTalk key to access the PushTalk Phonebook, select the persons you want to talk with, and press the PushTalk key.

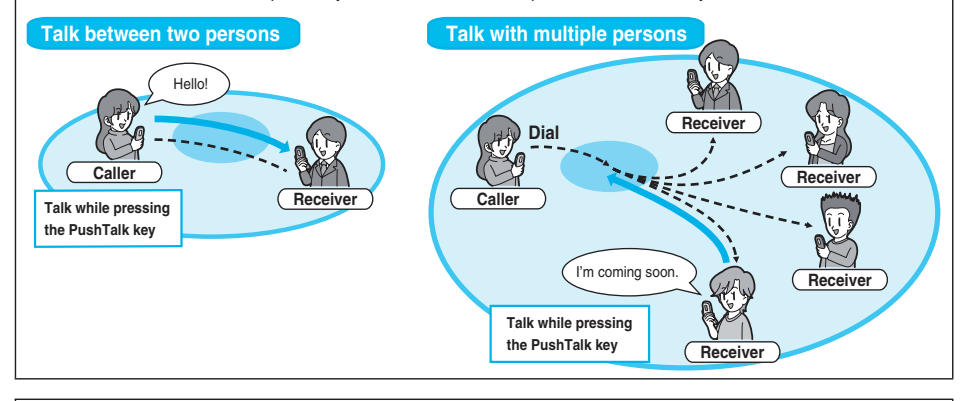

#### ◆**Chaku-moji P.61**

When making a voice call or videophone call, you can send a text message to the other party to tell your business during calling. You can send the message also by selecting from the messages previously stored or sent.

#### ◆**i-Channel P.216**

You can periodically receive various pieces of information without operating by yourself. Also, you can just press the i-Channel key to show the Channel List, and obtain detailed information.

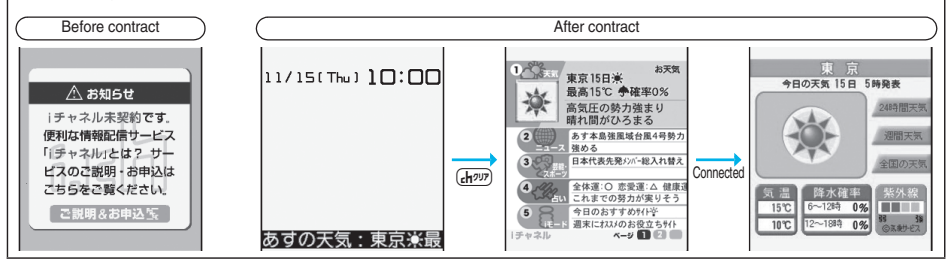

#### ◆**Osaifu-Keitai/ToruCa P.300, P.302**

You can use Osaifu-Keitai as electronic money to pay your bills or as a traffic ticket by placing it over a scanning device. You can also use the i-mode to download a variety of services such as ticket and point card services.

 $\bullet$  For the services to be available, you need to download the Osaifu-Keitai compatible i-αppli program that supports those services. Even when you replace your FOMA phone such as when you change the model, the FOMA phone supports "iC Transfer Service" that enables you to easily move data from the IC card to your new FOMA phone.

You can obtain ToruCa files from i-mode sites or a scanning device installed in shops for the use as a restaurant card or coupon. The ToruCa files entitle you to discount, etc. You can also exchange the ToruCa files between you and your friend using i-mode mail and infrared exchange.

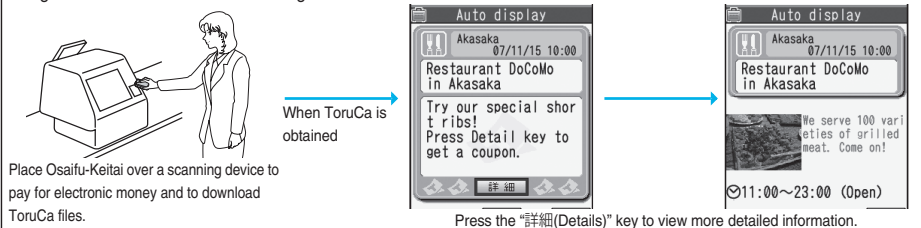

latest music information any time as you desire.

#### **◆ Music Channel P.264**

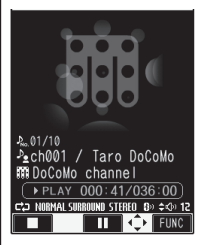

#### ◆**Music Playback P.271**

On a single player, you can play back and enjoy Chaku-uta Full<sup>®</sup> music files and music files saved using SD-Jukebox. You can download Chaku-uta Full<sup>®</sup> music files from sites and play them back together with

images and lyrics.

You can download music programs that are periodically distributed at night, and can enjoy the

For SD-Audio, you can save your favorite music files from music CDs to the microSD memory card by using your personal computer and provided "SD-Jukebox".

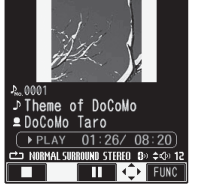

## Safety Precautions **CAlways follow the safety precautions.**

**Before using the FOMA phone, read these safety precautions carefully so that you can use it correctly. After reading the precautions, keep them in a safe place.**

■**Be sure to observe these safety precautions because they are designed to protect you or those around you from causing injury and to avoid unnecessary damage to the property.**

■**The symbols below indicate the levels of danger or damage that can be caused if the particular precautions are not observed.**

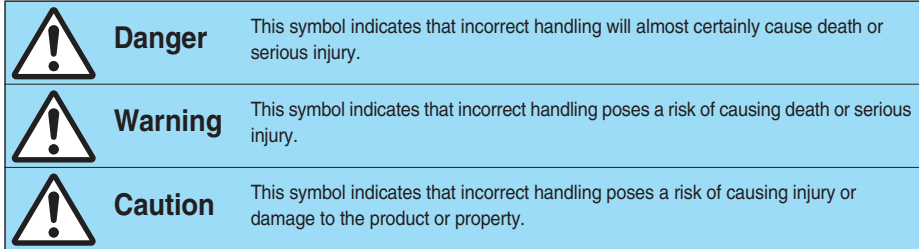

#### ■**The following symbols show specific directions:**

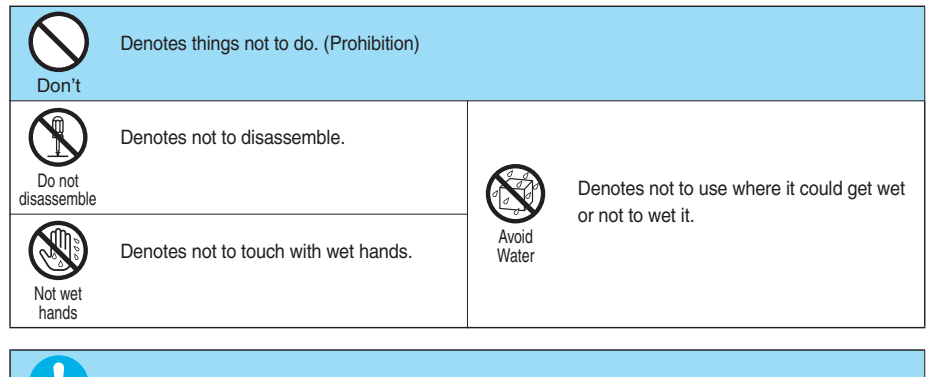

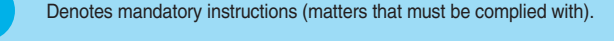

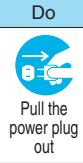

F

Denotes to pull the power plug out of the outlet.

#### ■ "Safety Precautions" are divided into the following six sections:

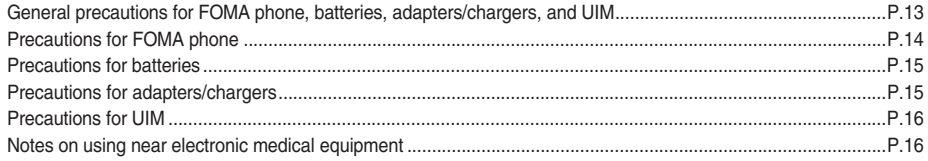

#### **General precautions for FOMA phone, batteries, adapters/chargers, and UIM**

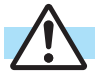

#### **Danger**

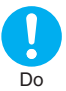

#### **Use only the batteries and adapters/ chargers approved by DoCoMo for your**

**FOMA phone.** If you use any type of battery, adapter or charger other than the specified one, your FOMA phone, battery or other accessories may leak, overheat, burst, catch fire or malfunction. Battery Pack P09 FOMA AC Adapter 01/02 FOMA AC Adapter 01 for Global use FOMA DC Adapter 01/02 Desktop Holder P19 FOMA Dry Battery Adapter 01 FOMA USB Cable with Charge Function 01 ※For other compatible products, contact a handling counter such as a DoCoMo shop.

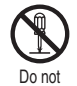

disassemble

#### **Do not disassemble, modify or solder the FOMA phone or accessories.**

Accidents such as fire, injury, or electric shock, or malfunction may result. The battery may leak, overheat, burst or catch fire.

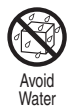

#### **Do not wet the FOMA phone or accessories.**

If liquids such as water or pet urine get onto them, overheating, electric shock, fire, malfunction, injury or others may result. Pay attention to the place of use and the way of handling.

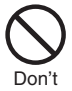

**Do not use or leave the FOMA phone and its accessories in places with a high temperature such as near fire or places exposed to direct sunlight or in cars under the blazing sun.**

The devices could be deformed or malfunction, or the battery may leak, overheat, burst, or catch fire, thus resulting in the deterioration of performance and shortening of the life of devices. Also, part of the case could get heated, causing bare skin burns.

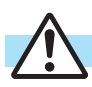

Do

## **Warning**

**When you are in a place such as a gas station where flammable gas is generated, turn off the FOMA phone, or never do charging. Otherwise, catching fire may result.** 

Ensure that you use Osaifu-Keitai with the FOMA phone turned off when you are in the vicinity of the gas station. (When IC Card Lock is set, turn off the power with the lock released.)

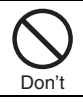

**Do not throw the FOMA phone or accessories, or subject them to severe shocks.** The battery may leak, overheat, burst, or catch fire. Also, malfunction or fire may result.

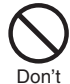

**Be careful not to let electroconductive materials (metal pieces, pencil leads etc.) contact with the charging terminals or connector terminal. Also, make sure that those are not entered into the inside of the FOMA phone.** Short-circuit could cause fire or malfunction of the FOMA phone.

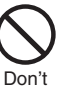

#### **Do not place the batteries, the FOMA phone, adapters/chargers, or UIM in cooking appliances such as microwave ovens or high-pressure containers.**

The battery may leak, overheat, burst, or catch fire. The FOMA phone or the adapter/charger may overheat, smoke, or catch fire, or its circuit parts may become damaged.

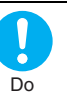

#### **If odor, overheat, discoloration, or deformation is detected during use, battery charge, or storage, immediately observe the following:**

- 1. Pull the power plug out of the outlet or cigarette lighter socket
- 2. Turn off the power to the FOMA phone.

3. Remove the battery pack from the FOMA phone. If you use the FOMA phone and its accessories as they are, overheat, burst, or catching fire could result or the battery could leak.

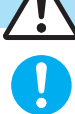

Do

## **Caution**

**If children use the FOMA phone or accessories, a guardian should explain the safety precautions and correct operations. The guardian should also make sure that the instructions are followed during use.** Otherwise, injury may result.

Don't

**Do not place the FOMA phone or accessories on unstable locations such as wobbly tables or slanted locations.**

The FOMA phone or accessories may fall, resulting in injury or malfunction.

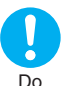

#### **Keep out of the reach of babies and infants.**

Accidental swallowing or injury may result.

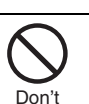

**Do not store in humid or dusty places, or in high temperature environments.** Malfunction may result.

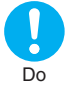

**When you charge the battery, shoot or play back moving images, make videophone calls, or use i-mode or i-**α**ppli repeatedly or for a long time, the temperature of the FOMA phone, battery pack, or adapter/charger might rise.**

If you touch the part of high temperature consecutively, rash, itching, or eczema might be caused depending on your physical conditions or predisposition.

Be especially careful when you use the FOMA phone for a long time with the adapter/charger connected.

#### **Precautions for FOMA phone**

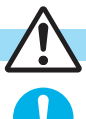

Do

## **Warning**

#### **Turn off the FOMA phone in places where use is prohibited such as in airplanes and hospitals.**

Otherwise, electronic devices and electronic medical appliances may be adversely affected. If the Auto Power ON function is set, deactivate the setting, then turn the power off.

For use inside medical facilities, make sure that you comply with their regulations.

You may be punished for using the FOMA phone in airplanes, which is prohibited by law.

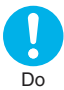

#### **Turn off the FOMA phone when near electronic devices using high-**

**precision control or weak signals.** The FOMA phone may possibly cause these devices to malfunction.

※Electronic devices that may be affected: Hearing aids, implanted cardiac pacemakers, implanted defibrillators, other medical electronic devices, fire alarms, automatic doors and other automatically controlled devices.

If you use an implanted cardiac pacemaker, implanted defibrillator or any other electronic medical device, consult the manufacturer or retailer of the device for advice regarding possible effects from the radio waves.

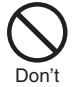

#### **If you have any implanted electronic medical equipment, do not place your FOMA phone in a chest pocket or inner pocket.**

If the FOMA phone is positioned close to electronic medical equipment, it may cause that equipment to malfunction.

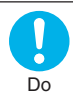

#### **For those with weak heart conditions, the vibrator and ring volume must be adjusted carefully.**

Those functions may cause an effect on the heart.

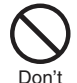

#### **Do not operate the FOMA phone while driving a vehicle.**

Operating a mobile phone during drive has been prohibited since 1st, November 2004. Park your car in a safe place even when you are using the Hands-Free Kit. During drive, make sure that you activate Public Mode or the Voice Mail Service.

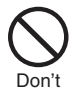

#### **Do not directly point the infrared data port at someone's eyes during transmission.**

His/her eyes may possibly be affected. Other infrared devices may operate erroneously if the infrared data port is pointed at them during transmission.

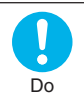

#### **When talking with the FOMA phone set to Hands-free, be sure to keep the FOMA phone away from your ear.** Otherwise, your hearing could be impaired.

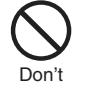

**Do not shine the photo light close to eyes.** Doing so can damage eyesight. Also, accidents such as injury might occur if someone is startled or dazzled by the light.

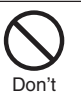

#### **Do not put the FOMA phone in the place where it could be affected by an expanded airbag, e.g., on the dashboard.**

If the airbag expands, the FOMA phone could hit you and others, causing accidents such as injury and the FOMA phone could malfunction and become damaged.

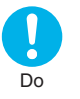

**If thunder starts to rumble while you are using the FOMA phone outdoors, turn the power off, and move to a safe place.** Otherwise, you could be struck by lightning or suffer an electric shock.

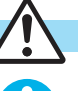

Do

## **Caution**

**Itching, rash or eczema may be caused depending on your physical conditions or predisposition. If an abnormality occurs, stop using the FOMA phone immediately, and then seek medical attention.**

Metals are used for the following parts:

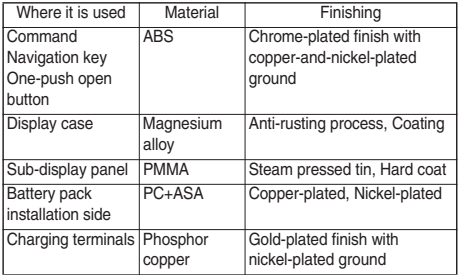

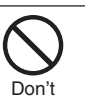

#### **Do not swing the FOMA phone by its strap.**

The FOMA phone may hit you or persons around you, and accidents such as injury or malfunction and damage may result.

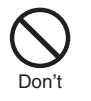

**Do not allow liquids such as water, or foreign materials such as metal pieces or flammable materials to get into the UIM insertion slit or microSD memory card slot of the FOMA phone.**

Fire, electric shock or malfunction may occur.

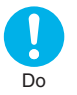

#### **Electronic devices in some types of cars can be affected by use of the FOMA phone.**

For safety's sake, make sure not to use the FOMA phone inside such cars.

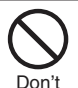

#### **Do not place magnetic cards or similar objects near the FOMA phone or between phone parts.**

Information on magnetic cards such as cash cards, credit cards, telephone cards and floppy disks may be deleted.

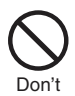

#### **Do not open the FOMA phone by pressing the one-push open button near persons around you or your face.**

The FOMA phone may hit you or persons around you, causing accidents and injuries.

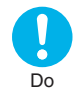

#### **Be careful not to get your finger or a strap caught between the FOMA phone when you close or open it.**

Accidents such as injury or damage result.

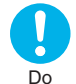

#### **Use the Bluetooth functions in Japan only.**

The Bluetooth functions on the FOMA phone have been authorized in compliance with the radio transmission standards in Japan. You might be imposed punishment if you use it overseas.

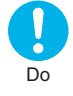

#### **Use the FeliCa reader/writer functions in Japan only.**

The FeliCa reader/writer functions on the FOMA phone have been authorized in compliance with the radio transmission standards in Japan. You might be imposed punishment if you use it overseas.

#### **Precautions for batteries**

■**Check the description on the label of the battery pack for the type of battery.**

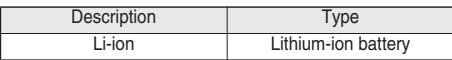

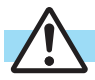

## **Danger**

**If the battery fluid gets into your eyes, do not rub them. Flush your eyes with clean water and get medical attention immediately.**

Otherwise, the loss of eyesight may result.

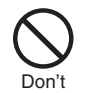

Don't

Do

**Do not throw the battery into fire.** The battery may leak, overheat, burst or catch fire.

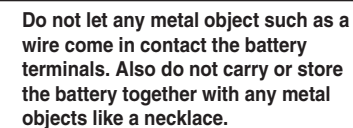

The battery may leak, overheat, burst or catch fire.

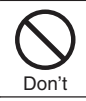

**Do not pierce it with nails, hit it with a hammer, or step on it.** The battery may leak, overheat, burst or catch fire.

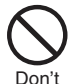

**Do not use excessive force to attach the battery to the FOMA phone even when you cannot attach it successfully. Also, check that the battery is the right way round when you attach it.**

The battery may leak, overheat, burst or catch fire.

## **Warning**

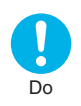

**If the battery fluid comes in contact with skin or clothes, immediately stop using, then wash enough affected areas thoroughly with clean water.** Skin injury may result.

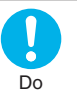

**If charging is not completed at the end of the specified charging time, stop charging.**

Otherwise, the battery may leak, overheat, become damaged or catch fire.

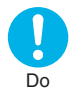

#### **Immediately stop using the FOMA phone and keep it away from fire if the battery leaks or emits an odor.**

The leaked battery fluid may ignite, causing fire or burst.

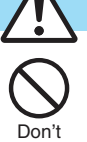

## **Caution**

#### **An exhausted battery should not be disposed of with other waste.**

The battery may catch fire or damage the environment. After insulating the battery terminals with tape, take it to a handling counter such as a DoCoMo shop or dispose of it in accordance with local waste disposal regulations.

#### **Precautions for adapters/chargers**

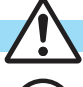

Don't

## **Warning**

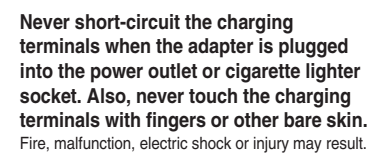

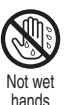

**Do not touch the power cord of the adapter/charger, or power outlet with wet hands.**

Electric shock may result.

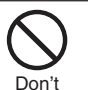

**Do not use the AC adapter and desktop holder in steamy places such as a bathroom.**

Electric shock may occur.

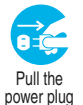

**When the adapter/charger is not to be used for a long period of time, unplug the power cord from the outlet.**

Otherwise, electric shock, fire, or malfunction may result.

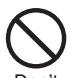

out

**Do not use a damaged adapter/charger cord or power cord.** Electric shock, overheating or fire may result.

Don't

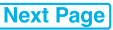

**Easy Search/Contents/Precautions** 15

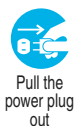

**If liquids such as water get in the charger, unplug the power cord immediately from the outlet or cigarette lighter socket.**

Otherwise, electric shock, smoke or fire may result.

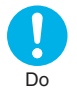

**When plugging the AC adapter into the power outlet, firmly plug it in, taking care not to contact with metal straps or the like.** Otherwise, electric shock, short-circuit or fire may result.

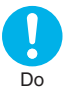

#### **Use the adapter/charger at the specified V AC.**

If you use it at a wrong voltage, fire or malfunction may result. When using the FOMA phone overseas, use the AC adapter available for global use.

AC adapter: 100 V AC DC adapter: 12/24 V DC

[For negative (-) grounded vehicles only] AC adapter available for global use: 100 to 240 V AC [Connect only to household AC outlet]

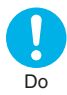

#### **If a fuse of the DC adapter has blown, replace it with a specified fuse.**

If you use an unspecified fuse, fire or malfunction may result. For the specified fuse, refer to each instruction manual.

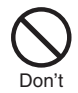

**The DC adapter is for use only in a negative (-) grounded vehicle. Do not use it in a positive (+) grounded vehicle.** Fire may result.

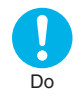

**Keep the power plugs dust-free.** Otherwise, fire may result.

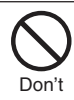

**Place the charger and desktop holder on a stable location during charging. Do not cover or wrap the charger and desktop holder in cloth or bedding.** The FOMA phone may become separated, or the

charger and desktop holder may overheat, causing fire or malfunction.

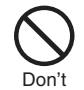

**If it starts to thunder, do not touch the FOMA phone and adapter/charger.** You might be struck by lighting or suffer an electric shock.

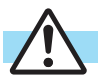

## **Caution**

**Before cleaning, pull the plug out of the power outlet or cigarette lighter socket.** Otherwise, electric shock may result.

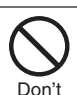

Pull the power plug out

> **Do not place heavy objects on the adapter/charger cord and power cord.** Electric shock or fire may result.

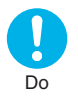

#### **Always hold the plug when pulling the adapter/charger out of the power outlet or cigarette lighter socket.**

If you pull the plug out by the cord, the cord may be damaged, which could result in electric shock or fire.

#### **Precautions for UIM**

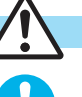

Do

## **Caution**

**Be careful not to touch the cut surface of the UIM (IC portion) when removing it.**

You may hurt your hand or finger.

#### **Notes on using near electronic medical equipment**

■**The description below meets "Guidelines on the Use of Radio-communication Equipment such as Cellular Telephones – Safeguards for Electronic Medical Equipment" by the Electromagnetic Compatibility Conference Japan.**

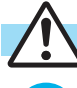

Do

## **Warning**

**Turn off the FOMA phone in crowded areas such as inside trains during rush hour, as someone with an implanted cardiac pacemaker or implanted defibrillator may be near you.**

Operation of an implanted cardiac pacemaker or implanted defibrillator can be affected by radio waves.

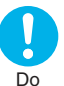

#### **Comply with the following in hospitals or health care facilities:**

- . Do not carry the FOMA phone into operating rooms, intensive care units (ICU) or coronary care units (CCU).
- **Turn off the FOMA phone in hospital wards.**
- **•** If there is any electronic medical equipment near you, turn off the FOMA phone even when in a location such as a lobby.
- pComply with any regulations of hospital and health care facilities instructing you not to use or carry in a mobile phone.
- $\bullet$  If the Auto Power ON function is set, deactivate the setting, then turn the power off.

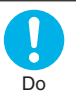

**If you use an implanted cardiac pacemaker or implanted defibrillator, use the mobile phone 22 cm or more away from an implanted cardiac pacemaker or implanted defibrillator.** Operation of an implanted cardiac pacemaker or implanted defibrillator can be affected by radio waves.

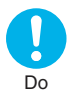

**Patients using electronic medical equipment other than implanted cardiac pacemakers or implanted defibrillators (outside medical establishments for treatment at home, etc.) should check the influence of radio waves upon the equipment by consulting its manufacturer.**

Operation of electronic medical equipment can be affected by radio waves.

## **Notes on Handling**

#### **General notes**

#### ■**Do not wet the equipment.**

The FOMA phone, battery, adapter/charger, and UIM are not waterproofed. Do not use them in environments, which are high in humidity such as in bathrooms, and do not allow them to get wet from rain. Furthermore, if carrying them against your body, they become moist due to perspiration and the internal parts may become corroded, causing malfunction.

If the parts are found to have been damaged due to exposure to the liquids, any repairs will not be covered by warranty, or repairs may not be possible. This may be repaired at a cost if repairs are possible.

#### ■ Use a dry soft cloth such as the one for cleaning **glasses to clean the equipment.**

- **The screen of the FOMA phone sometimes has a** special coating so that they are easier to see. If you rub it roughly with a dry cloth, it might be scratched. Take care of the way of handling, and use only a dry, soft cloth such as the one for cleaning glasses. If the screen is left with water drop or stain adhered, smear may be generated or the coating might peel off.
- $\bullet$  Do not use alcohol, thinner, benzene, detergent or other solvents for cleaning, otherwise the printing may be removed or discoloration may result.

#### ■ Occasionally clean the terminals of the equipment **using a dry cotton swab.**

If the terminals become soiled, the connection might deteriorate so that the power turns off or the battery does not charge fully. Wipe the terminals with a dry cloth or cotton swab.

#### ■ Do not place the FOMA phone near an air **conditioner outlets.**

Condensation may form due to rapid changes in temperature, and this may corrode internal parts and cause malfunction.

#### ■ **Do not place the FOMA phone in places where it may be subjected to excessive pressure.**

Do not place the FOMA phone in a bag along with many other articles or in a trouser pocket, because this can damage the LCD display and internal circuitry. Malfunctions caused by such damage is not covered by the warranty.

■ **Do carefully read each instruction manual attached to the FOMA phone, battery pack, adapter/charger, or desktop holder.**

#### **Notes on handling the FOMA phone**

■**Avoid using in extremely high or low temperatures.** The FOMA phone should be used within a temperature range of 5°C to 35°C and a humidity range of 45% to 85%.

■**The FOMA phone, if operated near ordinary phones, television sets, radios, or other devices that are in use, may affect them. You should operate your FOMA phone as far away from such equipment as possible.**

■**It is recommended that you make separate notes of the information stored in the FOMA phone and keep such notes in a safe place.**

We take no responsibility for any loss of the stored data items.

■ **Do not sit with the FOMA phone in your trousers or skirts pocket. Do not place the FOMA phone under heavy objects in a bag.** Malfunction may result.

■ Make sure that nothing, such as a strap, gets **caught between the parts of the FOMA phone when you close it.**

Otherwise, malfunction or damage may result.

- ■**The FOMA phone becomes warm during use or charging but this is not an abnormality. Use the FOMA phone as it is.**
- **Do not leave the camera-equipped FOMA phone in places exposed to direct sunlight.** Pixels may be discolored or burns may result.

#### **Notes on handling batteries**

#### ■**Batteries have a limited life.**

Though it varies depending on the usage state, you are advised to replace the battery if its usable time is extremely short even when you fully charge it. Make sure that you buy the specified battery.

- ■**Charge the battery in a place with an appropriate ambient temperature of 5°C to 35°C.**
- Make sure that the battery is charged when you **use the FOMA phone for the first time or have not used it for a long period of time.**
- ■**The usable time of the battery differs depending on the usage environment or its remaining life.**
- ■**Depending on how the battery pack is used, it might swell as its operating life becomes short, but this is not a problem.**

#### ■**Store the batteries in a well ventilated place out of direct sunlight.**

When you do not use the battery for a long time, remove the battery from the FOMA phone with the battery power completely drained, and store it in the polyethylene bag used for wrapping.

#### **Notes on handling chargers/adapters**

■**Charge the battery in a place with an appropriate ambient temperature of 5°C to 35°C.**

#### ■**Charge the battery where:**

- ・There is very little humidity, vibration, and dust.
- ・There are no ordinary phones, television sets or radios nearby.
- ■**During charging, the adapter/charger may become warm. This is not an abnormality, so continue charging.**
- **Do not use the DC adapter for charging the battery when the car engine is not running.** The car battery could go flat.
- ■**When using the power outlet having the disengaging prevention mechanism, observe the instructions given in that instruction manual.**
- **Do not give a strong shock. Also, do not deform the charging terminals or terminal guide.** Malfunction may result.

#### **Notes on handling the UIM**

■**Never use more force than necessary when inserting/removing the UIM.**

■**The warranty does not cover damage caused by inserting the UIM into some other types of IC card reader/writer.**

- ■**Always keep the IC portion clean.**
- Use a dry soft cloth such as the one for cleaning **glasses to clean the equipment.**
- ■**It is recommended that you make separate notes of the information stored on the UIM and keep such notes in a safe place.**

We take no responsibility for any loss of the stored data items.

- ■**For the environmental protection, bring any unneeded UIMs to a handling counter such as a DoCoMo shop.**
- ■**Avoid using in extremely high or low temperatures.**
- **Do not damage, carelessly touch, or short-circuit the IC.**

Data might be lost or malfunction may result.

- ■**Do not drop the UIM or subject it to strong impacts.** Malfunction may result.
- **Do not bend the UIM or place objects on it.** Malfunction may result.

#### **Notes on handling the camera**

■**You may be imposed punishment according to the law and rule (such as the nuisance prevention ordinance) if you use the FOMA phone to give a remarkable nuisance and misdeed to the public.**

**Please be considerate of the privacy of** 

**individuals around you when shooting and** 

**sending photos using camera-equipped mobile phones.**

#### **Notes on handling the FeliCa reader/ writer**

- ■**The FeliCa reader/writer functions on the FOMA phone use very weak radio waves that are license free from radio stations.**
- ■**The FeliCa reader/writer is operated on the 13.56 MHz frequencies. When you use another reader/writer nearby, take enough distance between your FOMA phone and the reader/writer. Further ensure that there are no radio stations that are operated on the same frequencies.**

## **Notes on using Bluetooth function** ■**Radio frequencies**

- ■**FOMA** phone supports the security function that **meets the Bluetooth Specification for the security during connection using Bluetooth. However, the security may not be sufficient depending on the configuration. Take care of the security while making connection using Bluetooth.**
- ■**Even if any leak of data or information occurs while making connection using Bluetooth, we take no responsibility.**
- ■**With the FOMA phone, you can use the following six services; Headset, Hands-free, Audio, Dial-up Communication, Object Push, and Serial Port services. Also, the Audio/Video remote-control service might be available depending on the Audio service. (Only with compatible Bluetooth devices)**

#### **Supported version**

Bluetooth Specification Ver. 1.2 compliant※1

**Supported profiles**※**2 (Supported services) HSP**

Headset Profile **HFP** Hands-Free Profile **A2DP** Advanced Audio Distribution Profile **AVRCP** Audio Video Remote Control Profile **DUNP** Dial-up Networking Profile **OPP** Object Push Profile **SPP** Serial Port Profile

- ※1 The FOMA phone and all Bluetooth function-installed devices have ensured that they conform to the Bluetooth Specification according to the rules the Bluetooth SIG defines, and are all authenticated. However, operating methods might differ, or data might not be exchanged even when they are connected wirelessly, depending on the features or specifications of connecting devices.
- ※2 Standardizes the connecting procedures of Bluetooth per feature of a device.

The radio frequencies the Bluetooth function of the FOMA phone uses are as follows:

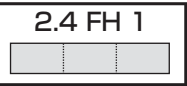

- 2.4 : Indicates radio facilities that use 2400 MHz frequencies.
- FH : Indicates the modulation system is the FH-SS system.
- 1 : Indicates that a supposed coverage distance is 10 meters or less.
- : Indicates that all radio frequencies 2400 MHz through 2483.5 MHz are used, and that the frequencies for mobile object identifiers shall not be avoided.

#### **Cautions on Using Bluetooth Devices**

**Bluetooth operates at radio frequencies assigned to the in-house radio stations for a mobile object identifier that have to be licensed and is used in production lines of a factory, specific unlicensed low power radio stations, and amateur radio stations (hereafter, referred to "another radio station") in addition to scientific, medical, or industrial devices such as microwave ovens.**

- **1. Before using this product, make sure that "another radio station" is not operating nearby.**
- **2. If radio interference between this product and "another radio station" occurs, move immediately to another place or stop radio transmission to avoid interference.**
- **3. Contact the following for further details: Contact (DoCoMo Information Center):**

**0120-005-250 (in English, toll free)**

**0120-800-000 (in Japanese, toll free)**

※Can be called from mobile phones and PHSs.

## **Intellectual Property Rights Copyrights and Rights of Portrait**

You have no right to copy, modify, or distribute the contents such as text, images, music, or software programs downloaded from web pages on the Internet, or images shot by the cameras of this product without permission from the copyright holder except for when the copy or quote is for personal use that is allowed by the copyright law. Note that it may be prohibited to shoot or record live performances or exhibitions even for personal use. Make sure that you refrain from shooting portraits of other persons and distributing such portraits over the Internet without consent, as this violates portrait rights.

#### **Trademarks**

- ・"FOMA", "mova", "PushTalk", "PushTalkPlus", "KIRARI MAIL", "i-mode", "i-αppli", "i-αppliDX", "i-motion", "i-motion mail", "Deco-mail", "Chaku-motion", "Chara-den", "ToruCa", "mopera", "mopera U", "WORLD CALL", "Dual Network", "FirstPass", "visualnet", "V-live", "i-Channel", "Music Channel", "DCMX", "iD", "Security Scan", "i-shot", "Short Mail", "WORLD WING", "Public mode", "OFFICEED," "IMCS", "DoPa", "sigmarion", "musea", and the logos of "FOMA", "i-mode", "i-αppli", "DCMX", "iC", "iD", "Music Channel", and "HIGH-SPEED" are trademarks or registered trademarks of NTT DoCoMo, Inc.
- ・"Multitask" is a registered trademark of NEC Corporation.
- ・"Catch Phone (Call Waiting Service)" is a registered trademark of Nippon Telegraph and Telephone Corporation.
- ・使いかたナビ® is a registered trademark of CANNAC, Inc.
- ・νMaicovicon is a registered trademark of Matsushita Electric Co., Ltd.
- ・Free Dial logo mark is a trademark of NTT Communications Corporation.
- ・NAVIDIAL and NAVIDIAL logo mark are trademarks of NTT Communications Corporation.
- ・Java and Java related trademarks and logos are trademarks or registered trademarks of Sun Microsystems, Inc. in the United States and other countries.
- ・Powered by JBlend™ Copyright 2002-2006 Aplix Corporation. All rights reserved. JBlend and JBlend-related trademarks are trademarks or registered trademarks of Aplix Corporation in Japan and other countries.

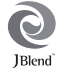

- ・The microSD logo is a trademark.
- ・NetFront of ACCESS Co., Ltd. is installed in this product to provide Internet functionality. NetFront is a trademark or registered trademark of ACCESS Co., Ltd. in Japan and other countries. Copyright © 1996-2007 ACCESS Co., Ltd.
- ・IrFront® is a trademark or registered trademark of ACCESS Co., Ltd. in Japan and other countries.
- ・QuickTime is a trademark of Apple Computer, Inc. in the United States and other countries.
- ・"QR code" is a registered trademark of Denso Wave Inc.
- ・Bluetooth and its logo mark are registered trademarks of Bluetooth SIG, INC., and NTT DoCoMo Group is licensed to use the registered trademarks. Other trademarks and names belong to respective owners.
- ・FeliCa is a registered trademark of Sony Corporation.
- $\Omega$  is a registered trademark of FeliCa Networks Inc.
- ・G-GUIDE, G-GUIDE MOBILE and their logos are registered trademarks in Japan of U.S. Gemstar-TV Guide International, Inc. and/or its affiliates.

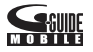

- ・McAfee® is registered trademarks or trademarks of McAfee, Inc. and/or its affiliates in the US and/or other countries.
- ・Powered by MascotCapsule® MascotCapsule® is a registered trademark of HI CORPORATION

© 2007 HI CORPORATION. All Rights Reserved.

- Other company names and product names described in the text are trademarks or registered trademarks of those companies.
- ・"Microsoft", "Windows" and "Windows Media" are trademarks or registered trademarks of "Microsoft Corporation" in the United States and other countries.

・The abbreviations used for respective operating systems (Japanese version) in this manual are as shown below: Windows® 2000 Professional is the abbreviation of Microsoft® Windows® 2000 Professional operating system.

Windows® XP is the abbreviation of Microsoft® Windows® XP Professional operating system or Microsoft® Windows® XP Home Edition operating system.

#### **Others**

This product contains the Flash<sup>®</sup> Lite™ technology developed by Adobe Systems Incorporated. Adobe, Flash and Flash Lite are either registered trademarks or trademarks of

FLASH

Adobe Systems Incorporated in the United States and/or other countries.

Copyright © 1995-2006 Adobe Systems Inc. All rights reserved.

- ・Some part of this product contains modules developed by Independent JPEG Group.
- ・This product contains the IrFront® technology of ACCESS Co., Ltd. as an OBEX protocol.
- ・IrFront® is a product of ACCESS Co., Ltd. Copyright © 1996-2007 ACCESS Co., Ltd.
- ・This product contains technology of Reallusion Inc. for the Funny Transform function and Funny Transform Ⅱ function.

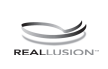

・This product is loaded with Bluetooth® Stack for

Embedded Systems Spec 1.2 developed by Toshiba Corp.

- ・FeliCa is a contactless IC card technology developed by Sony Corporation.
- ・This product contains Adobe Reader of Adobe Systems Inc.

Copyright © 2007 Adobe Systems Incorporated. All rights reserved. Patents pending.

Adobe, the Adobe logo and Reader are either registered trademarks or trademarks of Adobe Systems Incorporated.

- ・Advanced Wnn V2 of OMRON SOFTWARE Co., Ltd. is used for conversion methods for Japanese language. "Advanced Wnn V2" © OMRON SOFTWARE Co., LTD. 1999-2007 All Right Reserved.
- ・This product is licensed under the MPEG-4 patent portfolio license for the personal and non-commercial use of a consumer to
- (i) encode video in compliance with the MPEG-4 Visual Standard ("MPEG-4 Video") and/or
- (ii) decode MPEG-4 Video that was encoded by a consumer engaged in a personal and non-commercial activity and/or was obtained from a licensed video provider.

No license is granted or implied for any other use. Additional information may be obtained from MPEG LA, LLC.

- ・This product is licensed under the AVC patent portfolio license for the personal and non-commercial use of a consumer to
- (i) encode video in compliance with the AVC Standard ("AVC Video") and/or
- (ii) decode AVC Video that was encoded by a consumer engaged in a personal and non-commercial activity and/ or was obtained from a video provider licensed to provide AVC Video.

No license is granted or shall be implied for any other use. Additional information may be obtained from MPEG LA, LLC. See http://www.mpegla.com.

・Licensed by QUALCOMM Incorporated under one or more of the following United States Patents and/or their counterparts in other nations:

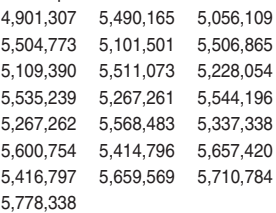

・This product contains software licensed complying with GNU General Public License (GPL), GNU Lesser General Public License (LGPL), etc.

For more details, see "readme.txt" in the "GPL・LGPL等に ついて" folder on the bundled CD-ROM. ("reademe.txt" is only available in Japanese version.)

・Copyright 2001 Seiko Epson Corporation. All Rights Reserved. PRINT Image Matching is a trademark of Seiko Epson Corporation. The PRINT Image Matching logo is a trademark of Seiko Epson Corporation.

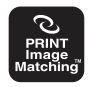

- ・This product is protected by certain intellectual property rights of Microsoft Corporation and third parties. Use or distribution of such technology outside of this products is prohibited without a license from Microsoft or an authorized Microsoft subsidiary and third parties.
- ・This product is manufactured or sold under license from InterDigital Technology Corporation.

## **Accessories and Main Options**

#### **<Accessories>**

p**FOMA P903iX HIGH-SPEED Handset (With Warranty and Back Cover P17)**

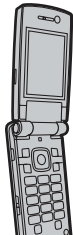

#### p**Flat-plug Connector/Stereo Mini-jack Conversion Adapter P01 (With Instruction Manual)**

You can connect a commercial stereo earphone (mini plug) to your FOMA phone to enjoy listening to music. However, you can neither use microphone nor operate using the switch. Ensure that you unplug the Adapter off the FOMA phone before making or receiving calls.

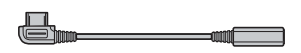

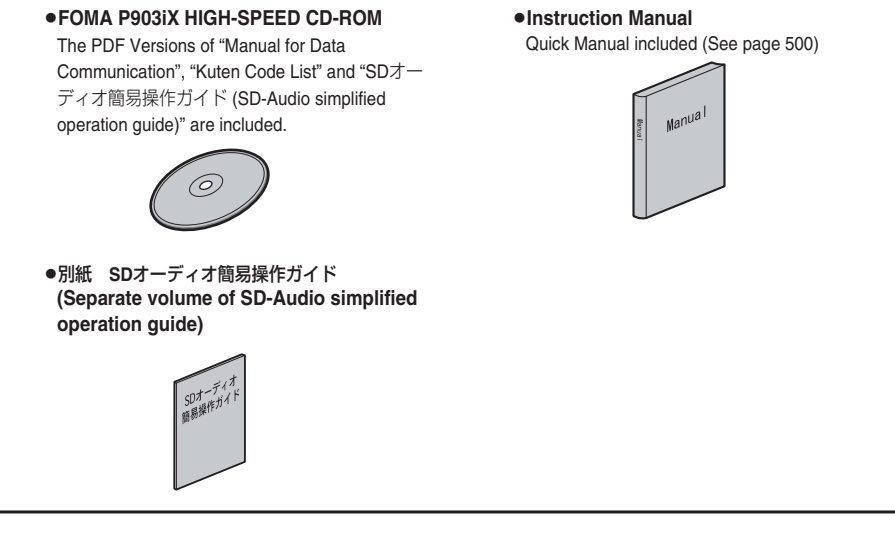

#### **<Main Options>**

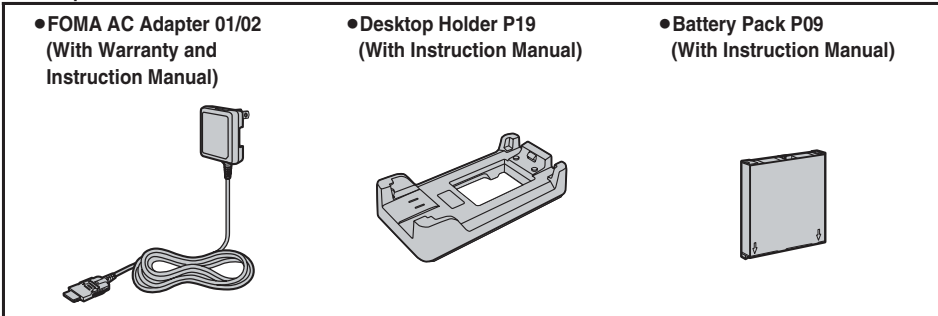

Other Options → See page 461

# **Before Using the Handset**

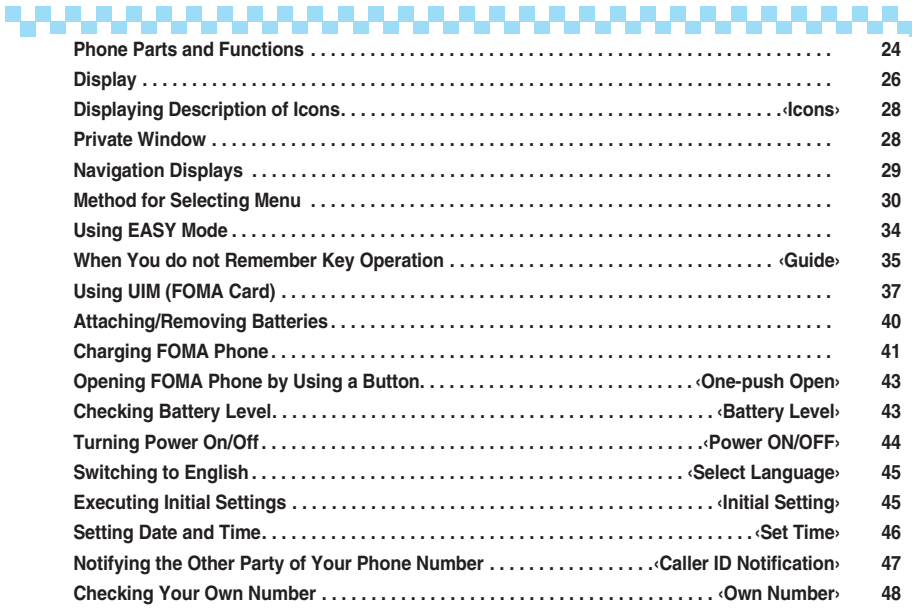

## **Phone Parts and Functions**

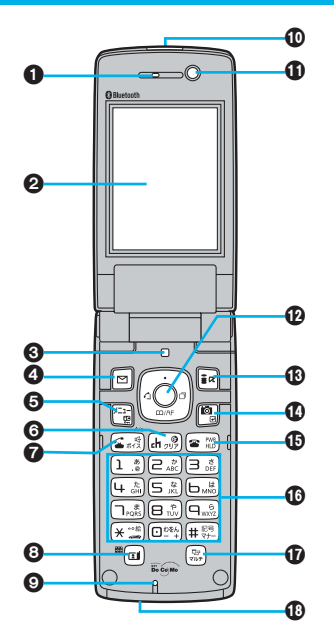

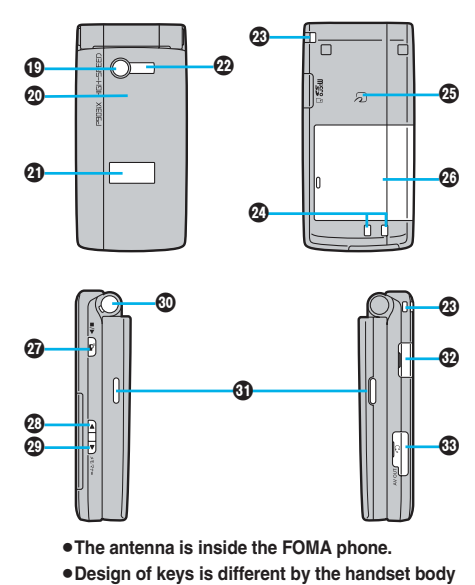

**color. Illustrations above are "Platinum" handset.**

■**For inserting the Flat-plug Earphone/Microphone with Switch (option)**

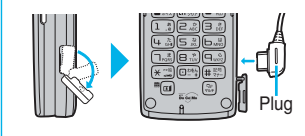

Take hold of the plug of the Flat-plug Earphone/Microphone with Switch and insert or pull it straight into or out. Be careful not to take hold of the cover and plug together when you pull it out.

#### **Earpiece**

・ For listening to the other party's voice

#### **Display**

(See page 26)

#### **Light sensor**

・ For sensing brightness (See page 138)

#### **O** $\textcircled{r}$  Mail key

For showing the Mail menu (See page 240)

・ For operating the function shown at the lower left of the display (See page 29)

#### **<Press and hold for at least one second>**

・ For checking new mail messages (See page 235)

#### **ூ**(≭⊐-) Menu key

・ For showing the Main menu (See page 30)

#### **<Press and hold for at least one second>**

・ For locking the IC card (See page 308)

#### **G** $(\text{ch}^{717})$  Clear/i-Channel key

- ・ For returning to the previous operation
- ・ For clearing entered text or a phone number
- ・ For showing the Channel List (See page 218)

#### **a** $\bullet$  Send/Answer key, Hands-free key

- ・ For making/receiving calls (See page 51 and page 68)
- ・ For talking with Hands-free (See page 66)

#### **<Press and hold for at least one second>**

・ For accessing a voice dial entry (See page 120)

#### t **Music Channel/Videophone key**

- ・ For showing the Music Channel display (See page 264)
- ・ For making/receiving videophone calls (See page 51 and page 68)

#### **Microphone**

・ For speaking to the other party

#### **Infrared data port**

・ Used for infrared exchange and the infrared remote-controller. (See page 360 and page 364)

#### **Inside camera**

- ・ For shooting photos of yourself (See page 171)
- ・ For catching sight of yourself during a videophone call

#### **<b>***<u>* $\Phi$  ◯  $\Box$  Command Navigation key</u>

 $\cdot$  For operating functions and menus (See page 29)

#### i **i-mode key/i-**α**ppli key**

- ・ For showing the i-mode menu (See page 194)
- ・ For operating the function shown at the lower right of the display (See page 29)

#### **<Press and hold for at least one second>**

・ For showing the i-αppli Software List (See page 285)

#### c **Camera key**

- ・ For activating a camera in "Photo mode" (See page 176)
- ・For switching the camera mode while a camera is activated (See page 182)

#### **<Press and hold for at least one second>**

・ For activating a camera in "Movie mode" (See page 180)

#### h **Power/End key**

- ・ For ending calls
- ・ For ending functions
- ・ For turning on the power (for at least one second)/For turning off the power (for at least two seconds) (See page 44)

#### **Numeric keys**

- ・ For entering phone numbers and text
- $\bullet$   $\left(\frac{1}{2}\right)$  (for at least one second) For activating Manner Mode (See page 130)
- $\bullet$   $\overline{\star}$  (for at least one second) For activating Public Mode (Drive Mode) (See page 75)
- $\bullet$  (5) (for at least one second) For switching the backlight on/off (See page 138)

#### **①**(號) Multi key

・ For showing the Multitask menu (See page 375)

#### **<Press and hold for at least one second>**

・ For switching functions, when multiple functions are running (See page 375)

#### **Connector terminal**

・ For connecting the AC adapter (option), DC adapter (option), or the FOMA USB Cable (option)

#### **Outside camera**

- ・ For shooting photos of persons and/or landscapes (See page 171)
- ・ For catching sight of persons and/or landscapes during a videophone call

#### **Call/Charging indicator**

- ・ Flickers for incoming calls/mail and during a call. (See page 140)
- ・ Lights in red during charging.
- ・ Lights (flickers) when you shoot with a camera.

#### **Private window**

(See page 28)

#### **Photo light**

・ Used for shooting in a dark place. (See page 181)

#### **Strap hole**

#### **Charging terminals**

#### **FeliCa mark**

- ・ The IC card is mounted.
- Use the IC card function placing this mark over the scanning device (reader/writer). You cannot dismount the IC card. (See page 301)

#### **Back cover**

(See page 40)

p **PushTalk key**

- For making/receiving PushTalk calls (See page 93 and page 95)
- ・ For showing the PushTalk Phonebook (See page 97)

#### **<Press and hold for at least one second>**

・ For activating "MUSIC Player" (See page 271)

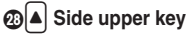

- ・For scrolling up page by page
- ・For effecting by light (See page 141)

#### **A**  $|\mathbf{v}|$  Side lower key

- ・For scrolling down page by page
- ・For using Record Message (See page 79)
- ・ For checking for missed calls and new mail (See page 142)
- **<Press and hold for at least one second with the FOMA phone closed>**
- ・ For activating Manner Mode (See page 130)

#### #**One-push open button**

(See page 43)

#### \$**Speaker**

- ・ For sounding ring tone.
- ・ For hearing the other party's voice through this speaker when Hands-free is activated. (See page 66)

#### %**microSD memory card slot**

・ For inserting microSD memory card (See page 350)

#### &**Earphone/Microphone/AV output terminal**

(See page 370 and page 393)

## **Display**

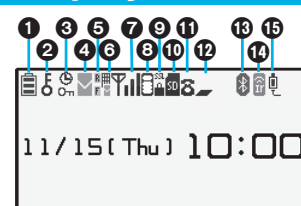

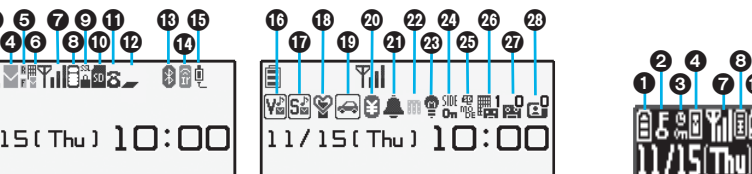

 $\sqrt{5}$ 

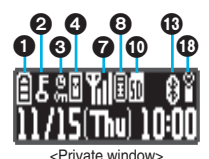

 $\overline{\mathbf{0}}$ Ê The battery level (estimate) (See page 43) ⊟  $\overline{\mathbf{e}}$ δ During Lock All (See page 152) P During PIM Lock (See page 154) Ò<sub>m</sub>  $\overline{5}$ During Keypad Dial Lock (See page 160) g<br>9 During Secret Mode or Secret Data Only (See page 161) 厦 During IC Card Lock (See page 308)  $\frac{D/p}{Dn}$ When both Keypad Dial Lock and PIM Lock are activated D/s When both Keypad Dial Lock and Secret Mode/Secret Data Only are activated 調 When both IC Card Lock and Lock All are activated 鸎 When both IC Card Lock and PIM Lock are activated 飅 When both IC Card Lock and Keypad Dial Lock are activated 瀴 When both IC Card Lock and Secret Mode/ Secret Data Only are activated 肥 When IC Card Lock, Keypad Dial Lock, and PIM Lock are simultaneously activated 鼴 When IC Card Lock, Keypad Dial Lock, and Secret Mode/Secret Data Only are simultaneously activated  $\frac{\Theta}{\Theta}$ While Timer Lock At Close is set õт (See page 155)  $\bullet$  $\sqrt{}$  (pink) Unread i-mode mail or an SMS message exists. (See page 233 and page 260) 同※ The area for i-mode mail and SMS  $\vee$  (gray) messages in the FOMA phone is full. Pि่ (See page 233 and page 261) The area for SMS messages on the UIM **B** (FOMA card) is full. **D**  $\sum_{\mathbf{B}}$  (pink) Unread mail exists, and the area for SMS messages on the UIM (FOMA card) is full. ※ Both the FOMA phone and UIM (FOMA (gray) card) are full.

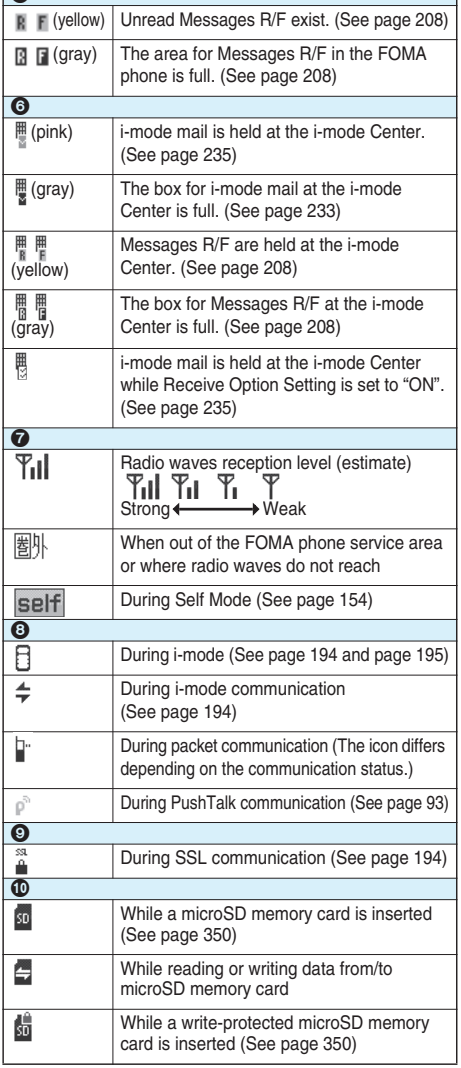

**B** ※

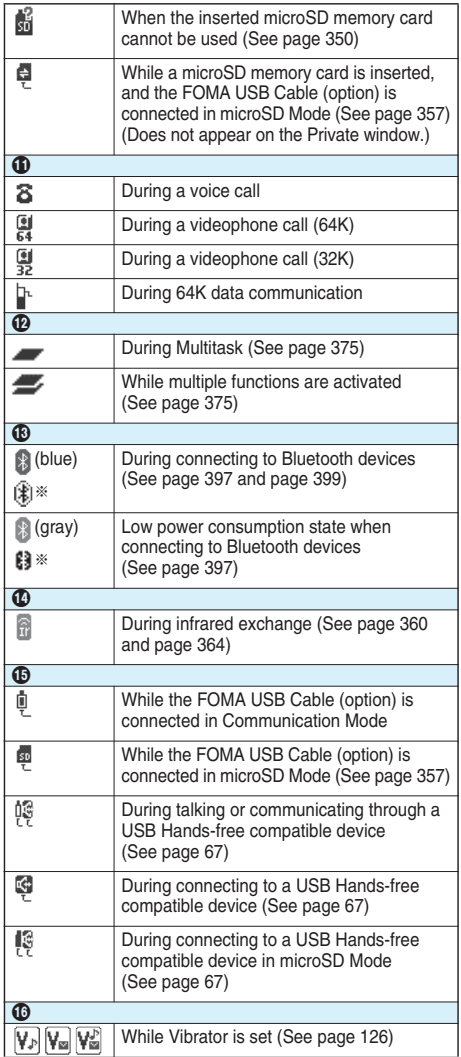

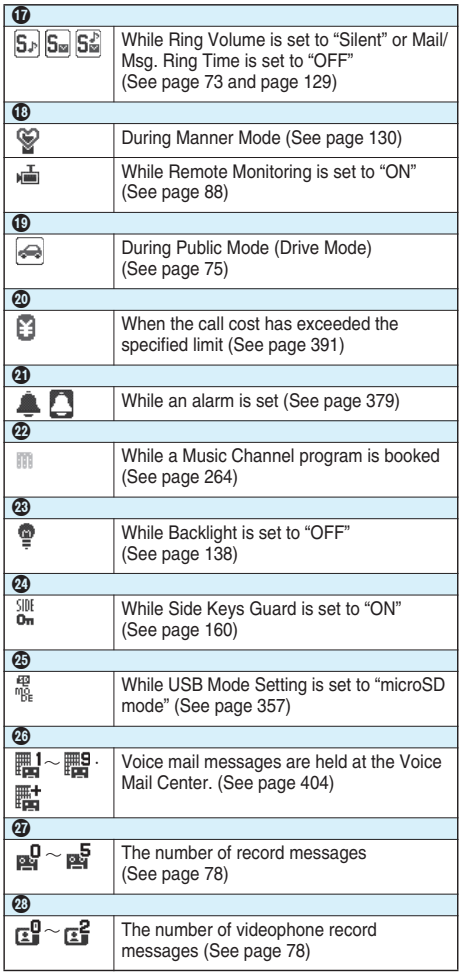

※ Displayed on the Private window.

p**When the date/time is set, the clock appears at the upper right of the other displays in addition to the Stand-by display. However, the clock does not appear when icon or is displayed.**

■**About the contents displayed:**

- p**The backlight of the display softly lights by opening your FOMA phone.**
- p**Some characters and symbols on the display and Private window might be modified or abbreviated.**
- p**The explanations in this manual are mainly based on the settings at purchase, so the display on your FOMA phone may not match the explanations if you changed the settings after purchase.**
- p**The color liquid crystal display uses high-precision production technology. The slightest change in the environment or other factors may result in unlit or permanently lit pixels, but this is not a manufacturing defect.**
- p**The color display is shown in black and white in this manual, so the color tone of the actual display looks different.**

#### **Icons** +m-3-6

#### **< >**

## **Displaying Description of Icons**

The symbols at the top of the display (such as  $\Box$ ,  $\bar{\xi}$ , and  $\vee$ ) are called icons. You can check the meanings **of the icons on the display.**

**1** SETTINGS Display Leons Use **Q** to highlight an icon. The description of the highlighted icon appears.  $\frac{8}{62}$  $\delta$  $\sum_{i=1}^{n}$  $\int_{\Omega_{\rm m}}$ 图  $\frac{1}{2}$ z  $\bar{\mathbf{x}}$  $\mathbf{r}$ Ę  $\overline{B}$ h 局  $\theta$ SD<sub>30</sub>  $\delta$ 闃  $\hat{\alpha}$ Þ 國  $5<sup>2</sup>$ ❤  $\Theta$ 腽  $rac{500}{100}$ Secret

## **Private Window**

¢,

**Various information such as a clock and icon is displayed on the Private window like the following examples: Press**  $\left| \blacktriangle \right| \left| \triangledown \right|$  **or**  $\left| \mathbf{p} \right|$  **with the FOMA phone closed to display information on the Private window for about 15 seconds.**

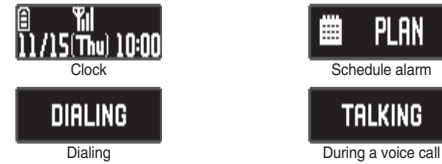

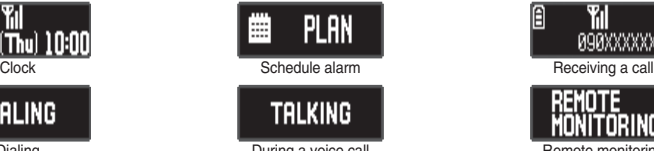

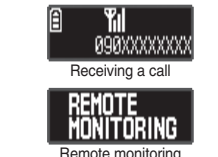

#### ■**Missed calls**

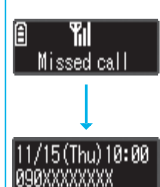

When the FOMA phone is closed, "Missed call" appears on the Private window.

Press  $\blacktriangle$  to display the missed call record. The name is displayed for the missed call coming from the party stored in the Phonebook.

When there are multiple missed calls, up to three missed call records are displayed each time you  $pres \nvert \blacktriangle \nvert$ .

- pIf you have received 30 or more incoming calls after a missed call, the missed call record disappears.
- pMissed call records are not displayed while a function for the Tool group (see page 374) is activated. pIf the display for i-mode access is displayed and you re-open the FOMA phone with a missed call record displayed on the Private window, the Missed Calls display appears and the operated function finishes.
- pAfter you display a missed call record, "Missed call" disappears.

#### ■**New mail**

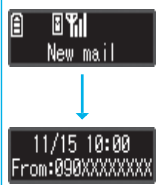

When the FOMA phone is closed, "New mail" appears on the Private window.

When "Mail" on page 136 is set to "ON", press  $\blacktriangle$  to display the received date/time, sender's address (name), and subject of the received mail. The sender's name is displayed for the mail coming from the party stored in the Phonebook.

When you receive an SMS message, "SMS" is displayed for subject.

When you receive multiple mail messages at a time, up to three mail messages are displayed each time you press  $|\triangle|$ .

pThe received date/time, sender's address (name), and subject of the mail in the box or folders with security set are not displayed.

- pAfter you display the received date/time, sender's address (name), and subject of the received mail, "New mail" disappears.
- pWhen a mail message comes in while "Receiving display" is set to "Operation preferred" and a display other than the Stand-by display is shown, "New mail" appears without showing any information.
- pWhen a mail message comes in during a voice call or a videophone call, information is not displayed even when "Receiving display" is set to "Alarm preferred".

#### **Change Clock Display**

You can change displayed contents by pressing  $\blacktriangle$  while the clock is shown.

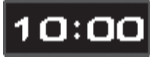

Thul

Time only<sup><sup>36</sup> icons and Date/time</sup>

※The display pattern at purchase differs depending on the body color. (See page 136)

## **Navigation Displays**

**When you want to execute an operation on the display, press the corresponding key as below.**

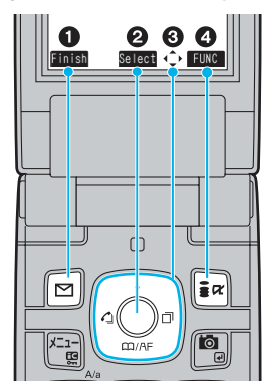

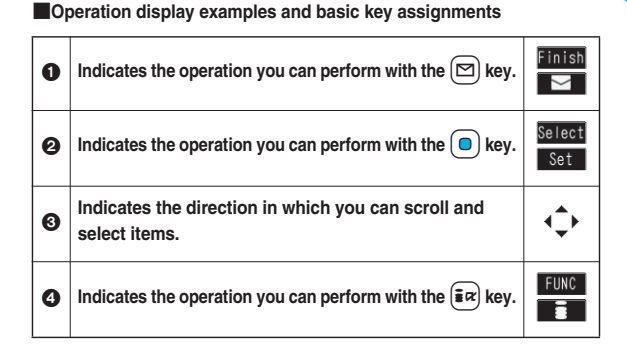

#### ■**Operating Command Navigation key**  $Up$  $Q$ **Right/Redial**  $\overline{O}$ ・Moves the cursor or highlighted display up. (Press ・Moves the cursor to the right. and hold to scroll continuously.) ・Press from the Stand-by display to bring ・Scrolls the display while a site or mail text is up the Redial List. Press and hold for at least one second to bring up the Sent displayed. ・Press from the Stand-by display to bring up the Address List. (See page 59 and page 248) Phonebook Function Selection display (Phonebook ・Scrolls forward page by page. (For some menu). functions, press and hold to scroll ・Converts entered characters to katakana, kanji or continuously.) other characters. (See page 423) ・Moves to the next page while displaying a  $T<sub>0</sub>/AF$ site.  $\mathsf{Down}(\mathsf{Q})$ **Left/Received Calls C** ・Moves the cursor or highlighted display ・Moves the cursor to the left. down. (Press and hold to scroll ・Press from the Stand-by display to bring up the continuously.) Received Call List. Press and hold for at least ・Scrolls the display while a site or mail text one second to bring up the Received Address is displayed. List. (See page 59 and page 248) ・Press from the Stand-by display to bring ・Scrolls back page by page. OK key  $\overline{O}$ up the Search Phonebook display. Press (For some functions, press and hold to scroll ・Fixes the operation. and hold for at least one second to store a continuously.) Phonebook entry. (See page 105 and ・Returns to the previous page while displaying a page 112) site. ・Converts entered characters to kanji, katakana or other characters. (See

page 423)

## **Method for Selecting Menu**

**Press**  $\sqrt{x}$  of the FOMA phone to bring up the Main menu so that you can execute, set, or check functions.

pYou can switch to Easy Mode in which menus are narrowed to the basic functions for easy operation. (See page 34) ■**Scroll Selection**

**The Main menu composed of nine main menu icons indicating each function and it is divided into four groups (Mail, i-mode, Setting, and Tool). (See page 374)**

**If you select a main menu icon on the Main menu, the Sub-menu Item Selection display appears.**

**If you further select a sub-menu item, the Lower Sub-menu Item Selection display appears. By repeating selecting, you can set and check the function.**

#### ■**Menu Number Selection**

You can display some functions by pressing  $\boxed{x}$  + the menu number. (See page 432)

pThe FOMA phone provides "Multitask", where you can use a function such as a voice call, which does not belong to any of the groups, and a function from each of the Mail group, i-mode group, Setting group and Tool group (maximum three functions) simultaneously. (See page 374)

#### **Scroll Selection**

**In this manual, the description for the command navigation key operation (selection of top, bottom, left, or right and press of** Oo **after selecting or entering a function item) is simplified. Scroll selection is explained below using the following example of selecting the function "Quality alarm":**

#### **Description Example of Steps**

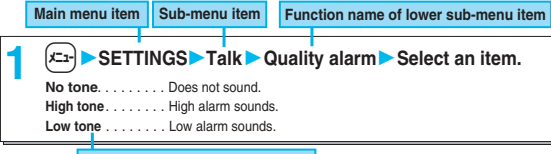

Items which appear on the display

## **STEP 1 Select a main menu icon from the menu function**

Select "SETTINGS" from the Main menu. The menu icon displayed at purchase varies depending on the color of your FOMA phone. (See page 139)

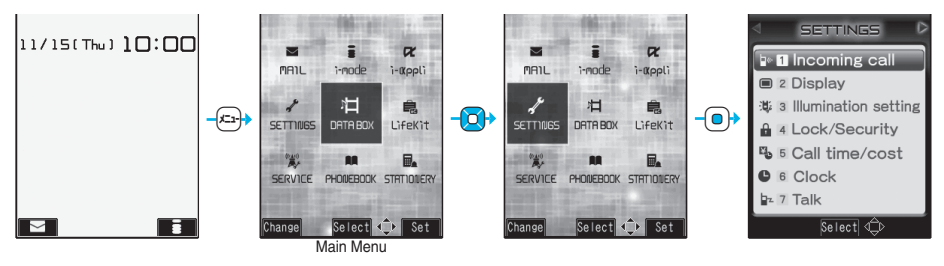

 $\bullet$  Press  $\Omega$  to select the icon. When "Menu icon setting" is set to "Pattern 2", press  $\left[0\right]$  on the Main menu to display the main menu icons, and press  $\left[\mathbf{O}\right]$  to highlight the sub-menu items or functions on each main menu icon. **Press and hold**  $\boxed{O}$  **to scroll the icons continuously.** 

pIf you have not touched any keys for at least 15 seconds, the Stand-by display returns. However, when "Menu icon setting" is set to "Pattern 2", the Stand-by display does not return.

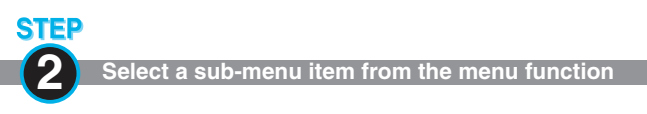

#### Select "Talk" from "SETTINGS".

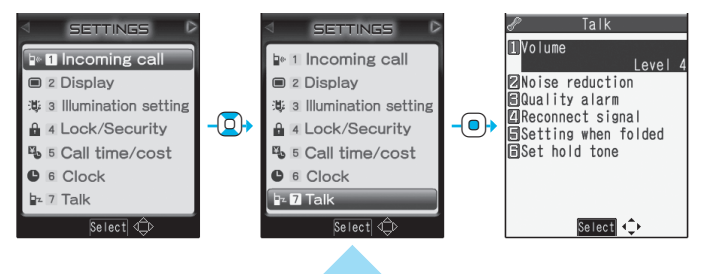

- The highlighted item is the currently selected one.
- **Press**  $\left( \bigcirc \right)$  to select the item below, and  $\left( \bigcirc \right)$  to highlight the item above.
- Press and hold  $\left[ \bigcirc \right]$  to scroll the items continuously.
- $\bullet$  Press  $\Box$ .  $\Box$  or  $\Box$  to scroll page by page.

## **STEP 3**

**Select a desired lower sub-menu item (function)**

Select "Quality alarm" from "Talk".

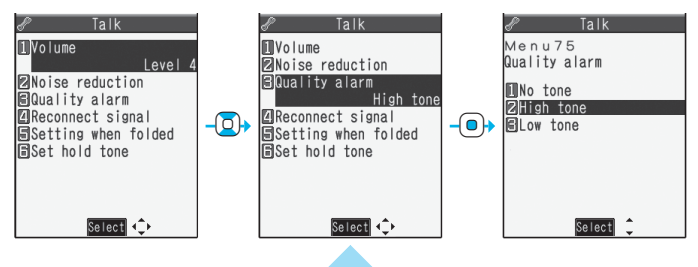

- $\bullet$  Press  $\left( \bigcirc \right)$  to highlight the item below, and  $\left( \bigcirc \right)$  to highlight the item above.
- Press and hold  $\left[ \bigcirc \right]$  to scroll the items continuously.
- pWhen the items are listed over multiple pages, the total number of pages and the current page number are shown at the upper right of the display.

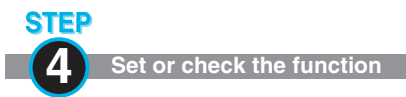

Set or check the selected function.

Some menu items have even more detailed menus.

The example below shows how to set "Low tone" for "Quality alarm".

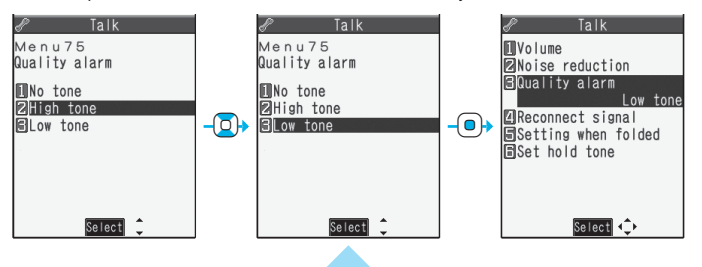

- The highlighted item is the currently selected one.
- **•** Press  $\Box$  to highlight the item below, and  $\Box$  to highlight the item above.
- $\bullet$  Press and hold  $\Box$  to scroll the items continuously.

#### **Menu Number Selection**

**Menu Number Selection is explained below using the following example:**

**Description Example of Menu Number**

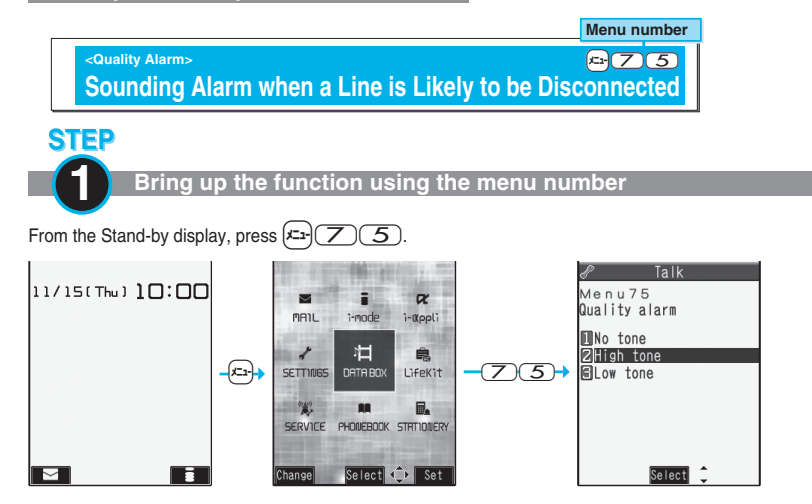

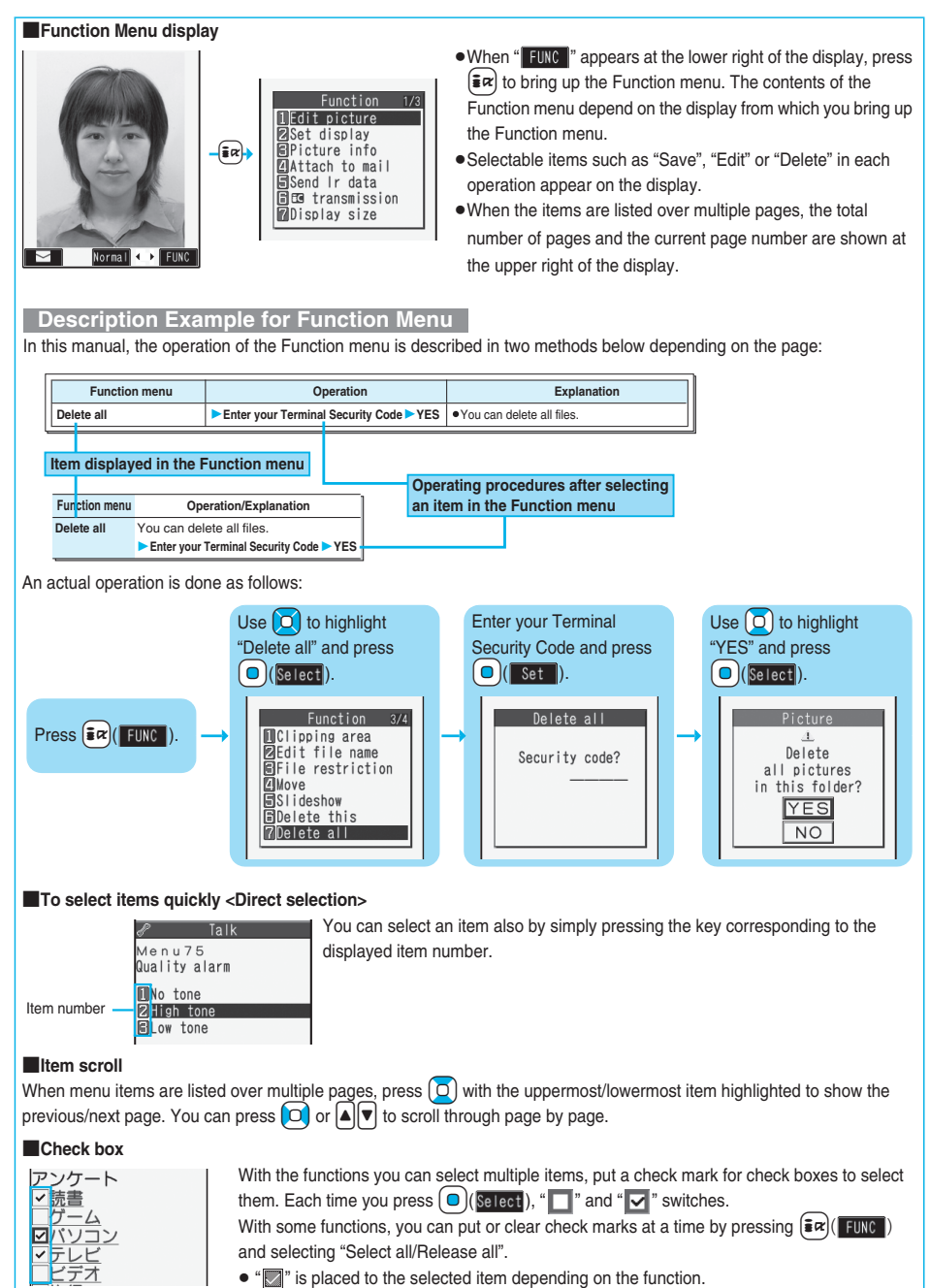

• " $\blacksquare$ " is placed to the selected item depending on the function.

#### ■**To finish or cancel the menu operation To finish the menu operation**

When you finish setting function, the selection display for the lower sub-menu item comes up (or the Stand-by display returns in some cases). When you finish setting the function, press  $\bullet$ . This ends the menu operation and the Stand-by display returns (except during Multitask).

#### **To cancel the menu operation**

Press  $\approx$  to cancel setting midway. The contents of the setting are abandoned and the Stand-by display or the former display returns. Depending on the setting item, the confirmation display appears asking whether to abandon the setting contents.

In addition, you can press  $F(x)$  to return to the previous operation.

#### ■**When the "YES/NO" selection display appears**

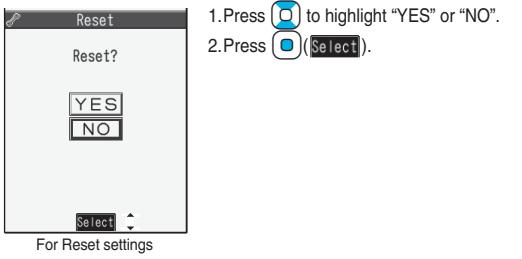

## **Using EASY Mode**

**"EASY Mode" is a mode that has enhanced the operability with fewer operation steps than those on Normal Mode.**

- pBasic functions are focused on to appear in the display.
- $\bullet$  Press  $\left[\frac{1}{2}\right]$  (Change) to switch to Normal Mode for using detailed functions.
- $\bullet$  In this manual, the operating procedures are given only in Normal Mode. For how to operate in EASY Mode, see the respective pages of each function.
- pYou cannot use the Multi-task function. (See page 374)

#### **Switch to EASY Mode**

**You can switch between Normal Mode and EASY Mode from the Main menu.**

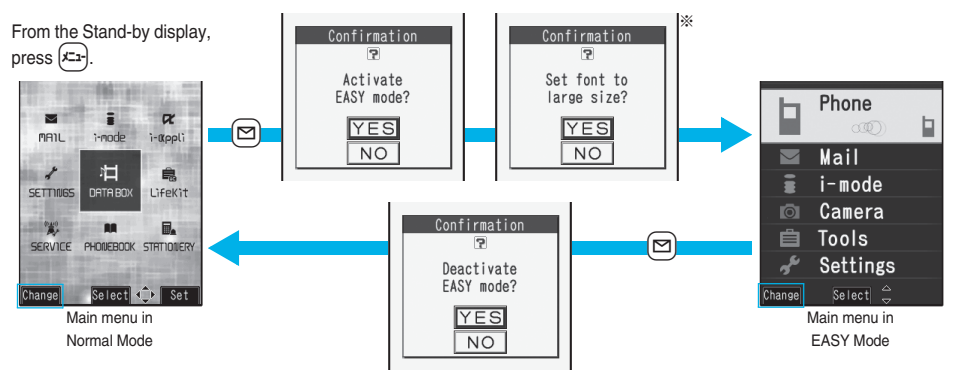

※Select "YES" to set "Character size" of "i-mode settings" and "Mail settings" to "Large". Even when you release EASY Mode, either of the settings does not return. When "Large" has already been set, the confirmation display does not appear.
# **Configuration of EASY Mode**

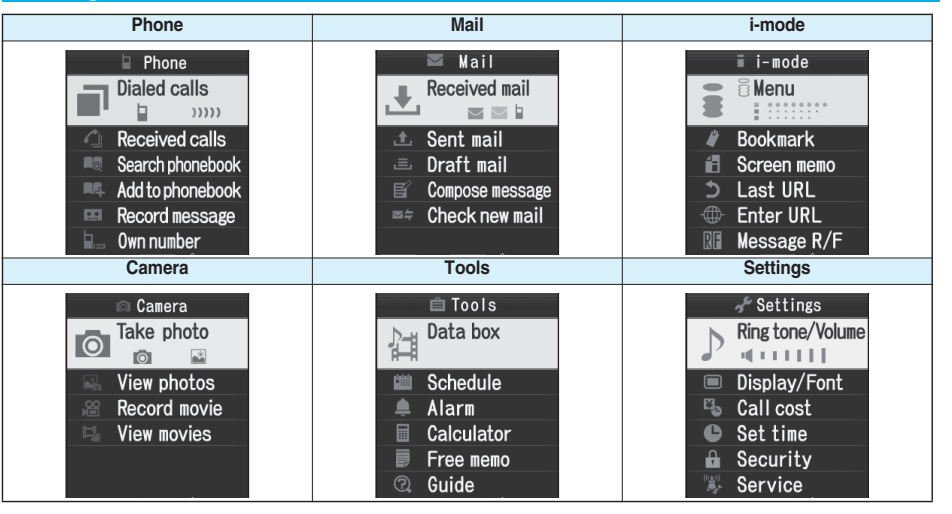

# **Guide < > When You do not Remember Key Operation**

**You can search for the functions you want to know and use, and then check the operating methods. You can execute some functions from "**使いかたナビ **(Guide)". This function is available in Japanese Mode only.**

# <sup>(</sup>メニュ-)▶ステーショナリー (STATIONERY)▶ 使いかたナビ (Guide) **Select an item.**

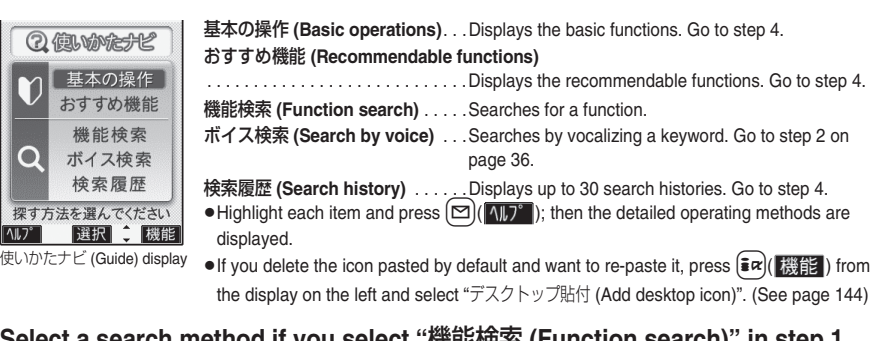

# **2 Select a search method if you select "**機能検索 **(Function search)" in step 1.**

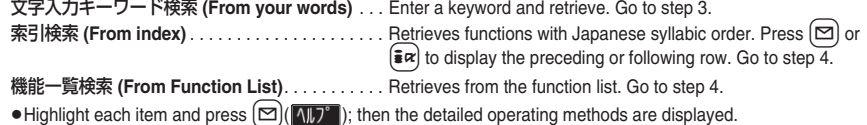

If you highlight "文字入力キーワード検索 (From your words)" and press (図)( ( ), select "文字入力キーワード 検索 (From your words)" or "文字入力のしかた (How to input words)".

# **3 Enter a keyword.**

Up to 50 search results are displayed.

pYou can enter up to 24 full-pitch or 48 half-pitch characters.

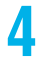

# **Select a function> Select an item.**

機能の説明 **(Description)** . . . . . . . . . . . Displays explanations for the function.

操作のしかた **(How to operate)** . . . . . . Displays the operating method.

この機能を使う **(Operate function)**. . . Executes the function. Operate each function.

- 関連機能 **(Relevant function)** . . . . . . . Displays up to 10 relevant functions. Repeat step 4.
- $\bullet$  For some functions, press  $\Theta$  ( $\mathbb{R}$ ) several times for selection.
- pIf you select "基本の操作 (Basic operations)" in step 1, the description about the function is displayed when that function is selected. Press  $[\mathfrak{D}](\overline{\mathfrak{p}(\cdot)}$  to execute the function.
- You can display explanations about the function also by pressing  $\Box$  ( $\Box$ ) while highlighting the function.
- ●To delete search history, press (  $\frac{1}{2}R$  ) and select "1件削除 (Delete this)" or "全削除 (Delete all)", then select "YES".

# **Search by Voice**

**You can search for a function by vocalizing a keyword. Set "Search by voice" of "Read aloud settings" to "ON" to hear voice guidance for operations.**

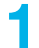

# **使いかたナビ (Guide) display▶ボイス検索 (Search by voice)**

●You can display the detailed operating methods by pressing **[8]** ( **ND**<sup>2</sup> ) and selecting "ボイス検索 (Search by voice)" or "音声入力のしかた (How to input voice)".

# **2 Vocalize a keyword when the voice recognition start tone sounds.**

Start vocalizing the keyword within four seconds after the voice recognition start tone sounds. Up to nine detected results are displayed.

- pYou cannot change the sound volume of the voice recognition start tone. It does not sound during Manner Mode.
- pThe keywords you can input by voice are limited to the ones that have been pre-installed to the FOMA phone. If the vocalized keyword is not recognized easily, vocalize a different word.
- See page 121 for voice input.

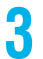

# **Select a detected result** Select an item.

このキーワードで検索 **(Search from this)**. . . .Retrieves with the keyword you have selected. Up to 50 searched results are displayed. Go to step 4 on page 36.

キーワードの追加 **(Add keywords)** . . . . . . . . .Add a new keyword. Repeat step 2 and step 3.

# **Using UIM (FOMA Card)**

**The UIM is an IC card that holds your information such as phone numbers. It can hold data such as Phonebook entries and SMS messages as well. By sharing a UIM, you can operate multiple FOMA phones for multiple purposes.**

**You cannot use the FOMA phone for communication such as voice and videophone calls, i-mode, sending/ receiving mail, or packet communication unless the UIM is inserted.**

**For details on how to use the UIM, refer to the UIM instruction manual.**

**When inserting or removing the UIM, take care not to accidentally touch or scratch the IC.**

# **Insert/Remove UIM**

**You need to remove the battery before you insert the UIM. (See page 40)**

# ■**Inserting**

- **1 Pull the claw to pull the tray out.**
- **2 Place the UIM on the tray with its IC-side facing up.**
- 

### **3 Push the tray inwards.**

pPush the tray inwards firmly until it is fixed.

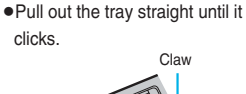

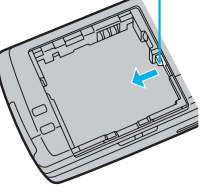

pFit the cut corners of the UIM and tray in place.

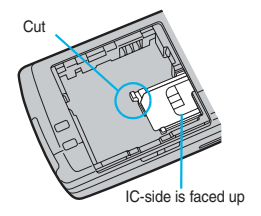

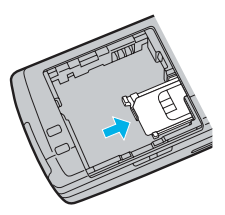

# ■**Removing**

**1 Follow step 1 of "Inserting" to pull out the tray and remove the UIM.**

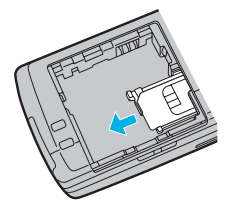

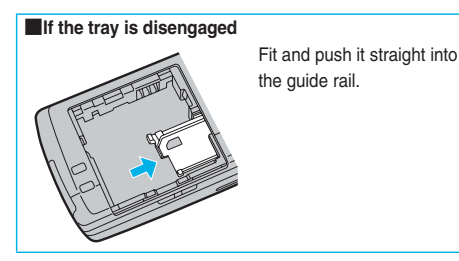

#### **Information**

- Make sure that you insert/remove the UIM with the FOMA phone closed and held in your hand after you turn off the power.
- pTake care not to force the UIM into place because this can break it. And take care not to force the tray into place because it can brake the tray and the guide rail.
- **Take care not to lose the UIM once you remove it.**
- pWhen you replace your UIM (except during Omakase Lock), you need to enter the four- to eight-digit Terminal Security Code after turning on the power. When you enter the correct Terminal Security Code, the Stand-by display appears. If you enter the incorrect Terminal Security Code five times in succession, the power turns off. (However, you can turn on the power again.)

# **About Password of UIM**

**You can set two passwords, PIN1 and PIN2, for a UIM. (See page 149)**

# **UIM Restrictions**

**The FOMA phone has the UIM restriction function as a security function to protect your data and files. If you obtain data and files by the method below with the UIM inserted, UIM restrictions are automatically set to them.**

- ・**When downloading images or melodies and so on, from sites or Internet web pages**
- ・**When receiving i-mode mail with file attachments**

**The data or files with the UIM restrictions can be browsed, played back, started, edited, attached to mail, or transferred via infrared rays only when the UIM used for obtaining is inserted.**

**When the UIM used for obtaining the data or files is not inserted, or when another UIM is inserted, these functions are not operable.**

p**In the explanation hereafter, the UIM used to obtain data and files is referred to as "your UIM" and other UIMs as "another person's UIM".**

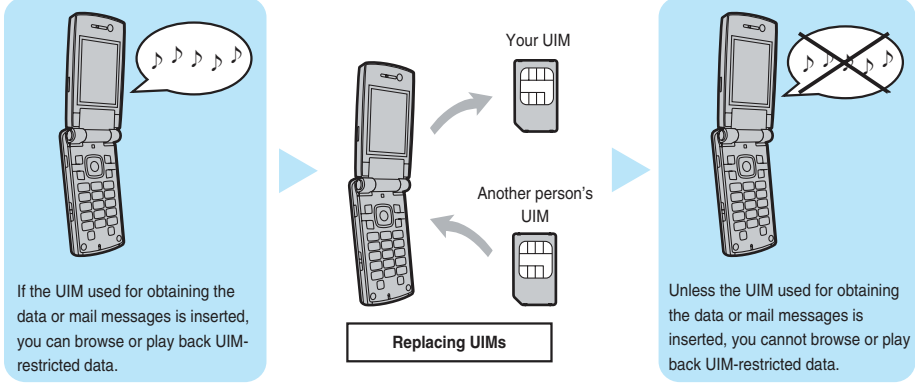

- pWhen the UIM is not inserted or when another person's UIM is inserted, the following types of data and files are displayed with the restrictions symbol, " $\frac{6}{100}$ ":
- ・Videophone record messages or movie memos
- ・Melodies, images, i-motion movies, i-αppli programs, Chara-den images, PDF files, Chaku-uta Full® music files, templates, or downloaded dictionaries, downloaded or obtained from sites or Internet web pages
- ・Screen memos containing melodies, images, i-motion movies, Chara-den images, downloaded dictionaries or ToruCa files
- ・Files (melodies, images, i-motion movies, Chara-den pictures, Chara-den movies, PDF files, ToruCa files, Phonebook entries, Schedule events, ToDo items, or Bookmarks) attached or pasted to i-mode mail in the Inbox
- ・Files (melodies, images, i-motion movies, Chara-den pictures, Chara-den movies, PDF files, ToruCa files, Phonebook entries, Schedule events, ToDo items, or Bookmarks) attached to i-mode mail in the Outbox, or Draft, except the data shot or edited with the FOMA phone
- ・Messages R/F with files (melodies, images, or Toruca files) attached or pasted
- ・Images inserted into Deco-mail text
- ・Music Channel programs

※This function applies to the pre-installed i-αppli and Chara-den images if they are reinstalled (upgraded) from a site.

pThe data set with the UIM restrictions appear on the preview display as shown on the right.

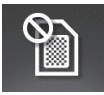

### **Information**

- pWhen the UIM restrictions are set for data and files, you cannot set those data and files for the functions such as "Display setting" and "Select ring tone" when another person's UIM is inserted instead.
- pIf you have set the data and files with the UIM restrictions for the functions such as "Display setting" and "Select ring tone", these will work with their default settings if you remove your UIM or insert another person's UIM. If you insert your UIM again, then your settings will be enabled again.
- pUIM restrictions are not set for the data received using the infrared exchange function or data transmission (OBEX) function or the still images/moving images shot or edited with the FOMA phone.
- pEven when another person's UIM is inserted, data and files set with the UIM restrictions can be moved or deleted.
- You cannot start the i-αppli program set with the UIM restrictions even if you select the highlighted text from the detailed mail display unless the UIM that was inserted at download is inserted.
- $\bullet$  The settings of the following functions are stored on the UIM:
	- · SMS validity period · SMS center selection · Select language
	- ・Validating/Invalidating DoCoMo Certificate 1 and user certificate ・PIN1 code, PIN2 code ・PIN1 code entry set

# **Differences of UIM (FOMA Card)**

# **If you use the blue UIM with your FOMA phone, note that following specifications differ from those of the green/ white UIM:**

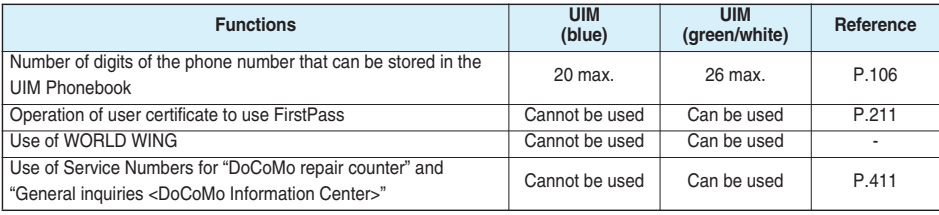

### ■**WORLD WING**

WORLD WING is the DoCoMo FOMA international roaming service that enables you to make or receive calls overseas with the current phone number by mounting the UIM (green/white) on a FOMA phone or native mobile phone (W-CDMA or GSM system) that supports the service.

- pYou do not need to subscribe to WORLD WING if you have subscribed to the FOMA service after September 1, 2005. If you have offered that you do not need WORLD WING at the time you signed up for the FOMA service, or when you have midway canceled WORLD WING, you are required to take the procedures to newly subscribe to WORLD WING.
- pIf you have signed up for the FOMA service before August 31, 2005, and have not yet subscribed to WORLD WING, you are required to subscribe to it.
- **This service is not available with some billing plans.**

pIf you lose your UIM (green/white) or have it stolen overseas, immediately contact DoCoMo to take the steps necessary for suspending the use of the UIM. For inquiries, see "DoCoMo Information Center" on the back page of this manual. Note that you are still charged the call and communication fees incurred after you lose it or have it stolen.

# **Attaching/Removing Batteries**

# **Use the FOMA phone's dedicated Battery Pack P09.**

# ■**Attaching**

- **10** While pressing the " $\bigcirc$ " **part, slide the Back cover (2 mm or more) in the direction of the arrow to unlock.**
- **2 Insert the battery pack in the direction A with the arrow mark facing up and push it in the direction B.**
	- **Securely fit the claws of the** battery pack into the grooves of the phone.
- **3 Slide the Back cover in the direction of the arrow and attach it in place.**

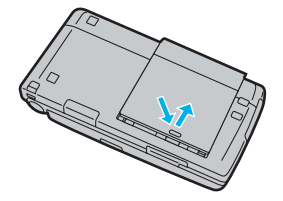

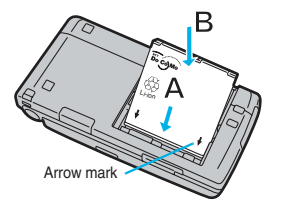

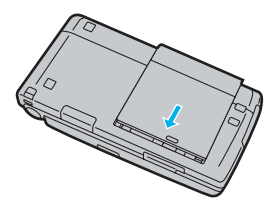

# ■**Removing**

- **10** While pressing the " $\textcircled{2}$ " **part, slide the Back cover (2 mm or more) in the direction of the arrow to unlock.**
- **2 Take hold of the projection of the battery pack to lift it up.**

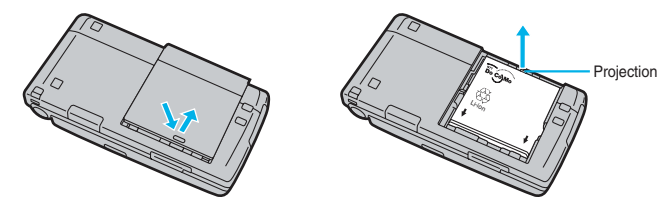

# **Information**

- Make sure that you attach/remove the battery with the FOMA phone closed and held in your hand after you turn off the power. Also, make sure not to press one-push open button when you attach/remove the battery.
- Make sure that the tray for the UIM is not drawn out when attaching the battery. If the tray is drawn out, the battery cannot be attached. Note that if the battery is forcibly attached, the UIM or tray may be damaged.
- $\bullet$  If you try to force the battery into place, you could damage the charging terminals of the FOMA phone.
- pFor details, refer to the instruction manual for Battery Pack P09.

# **Charging FOMA Phone**

# **Use the FOMA phone's dedicated Battery Pack P09.**

# **Life of battery pack**

- Battery packs are consumables. The usable time shortens slightly each time they are charged.
- pWhen the usable time of the battery pack becomes half the time it was purchased, replacing is recommended because the battery pack is nearing the end of its life. Depending on the use conditions, the battery pack may swell as it nears the end of its life, but this is not a problem.

The life of the battery pack is about one year. However, it may shorten if you repeat charging and discharging in a short period of time, charge in hot environments, or charge continuously over a long period of time.

# **For environmental protection, bring the exhausted battery pack to an NTT DoCoMo, dealer, or recycle shop.**

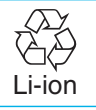

# **Charging**

- pFor details, refer to the instruction manuals for the FOMA AC Adapter 01/02 (option), FOMA AC Adapter 01 for Global use (option), and FOMA DC Adapter 01/02 (option).
- pThe FOMA AC Adapter 01 supports 100 V AC only. The FOMA AC Adaptor 02 supports 100 through 240 V AC.
- pEven during charging, you can still answer calls if the FOMA phone is turned on. This will consume the charged amount so that charging will take longer. Also, the standby time or talk time might be shorter if you charge the battery pack with your FOMA phone open.
- pIf you have a long time videophone call during charging, the temperature inside the FOMA phone may rise and charging may be suspended. In such a case, wait for a while and try charging again.
- Remove and insert the connector slowly and carefully, without using unnecessary force.
- $\bullet$  Do not remove the battery pack during charging.

# **Do not charge for long periods of time (several days) with the FOMA phone turned on.**

pIf you leave the FOMA phone powered on for long periods of time during charging, you may not be able to use the FOMA phone for long duration as expected and low battery alarm may sound soon, because the FOMA phone will receive the power from the battery after charging is completed. If this happens, charge the battery pack correctly. When charging the battery pack again, first remove the FOMA phone from the AC adapter (or desktop holder) or DC adapter and then set it again.

**Estimated usable time for battery pack** (The usable time for the battery pack varies with the charging time and the remaining life of the battery pack.)

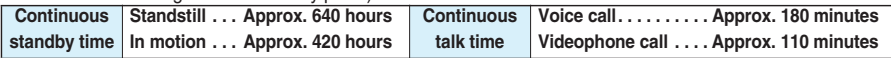

※The continuous talk time is the estimated time that the FOMA phone can be used for calls when radio waves can be sent and received normally.

- ※The continuous standby time is the estimated time when radio waves can be received normally. The standby time could be about half of this estimate depending on the battery pack level, function settings, other ambient conditions such as temperature, and the status of radio waves in the area (weak or no radio waves, for instance). When you use i-mode communication, the talk/ communication time and standby time will be shorter. Further, even if you do not make calls or not execute i-mode communication, the talk/communication time and standby time will be shorter if you compose i-mode mail, start up a downloaded i-αppli or the i-coppli Stand-by display, execute data communication or Multiaccess, use a camera, play back music, or use Bluetooth connections.
- ※The continuous standby time for standstill is the average number of hours you can use the FOMA phone in standstill status when it is closed and can receive radio waves normally.
- ※The continuous standby time for in motion is the average number of hours you can use the FOMA phone in the combined status of "standstill" "moving" and "out of the service area" when it is closed, in an area where it can receive radio waves normally.

# **Estimated time for charging battery pack**

**AC adapter Approx. 140 minutes DC adapter Approx. 140 minutes**

※The charging time is an estimate of time for when empty battery pack is charged with the FOMA phone turned off. The charging time will be longer if you charge the battery pack with the power of the FOMA phone turned on.

# **Charge with AC Adapter and Desktop Holder**

- **1 Connect the AC adapter (option) to the desktop holder (option).**
- **2 Insert the AC adapter's plug into a power socket.**
	- **3 Depress the bottom of the FOMA phone into the**  stopper of the desktop holder (①), align the **head of the FOMA phone with the lock claw, and**  then depress it in until it clicks (②).

Check that the Call/Charging indicator lights in red. When the Call/Charging indicator flickers, dismount the AC adapter and battery pack from the FOMA phone and then re-mount them for charging.

If the symptom persists, troubles with the AC adapter, desktop holder or battery pack may be involved, so consult a handling counter such as a DoCoMo shop.

- The charging confirmation tone (see page 128) sounds when charging starts and ends. However, it does not sound when the power is off or during Manner Mode or Public Mode (Drive Mode).
- $\bullet$  Be sure to set the FOMA phone firmly onto the desktop holder. Also, be careful that the connector cap or a commercial strap is not caught between the FOMA phone and desktop holder.
- Charging can be done even when the FOMA phone is open.

# **4 When charging completes, take the FOMA phone off the desktop holder.**

- pUnplug the AC adapter from the power socket when you are not going to use it for a long time.
- $\bullet$  To remove the FOMA phone from the desktop holder, hold the head of the FOMA phone and lift it up while holding down the desktop holder with other fingers.

### ■**Indicator and display during charging and when charging is completed**

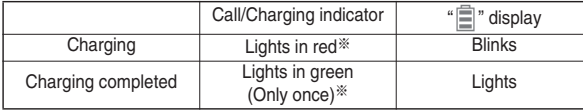

 $\bullet$  When the FOMA phone is turned off, " $\Xi$ " does not appear.

If you start charging with the battery flat, the Call/Charging indicator might not light immediately; however, charging itself has started.

※ The light of the Call/Charging indicator glows slowly bright or dark, and wavers.

# ■ **DC** adapter (option)

**With the DC adapter, you can use a cigarette lighter socket (12 V/24 V) of cars to charge the FOMA phone with the battery pack attached.** 

**For details, refer to the instruction manual for the FOMA DC Adapter 01/02.**

### **Information**

pIf the fuse blows off when charging with the DC adapter, be sure to use a 2A fuse. The 2A fuse is consumables, so purchase at auto parts stores in your neighborhood.

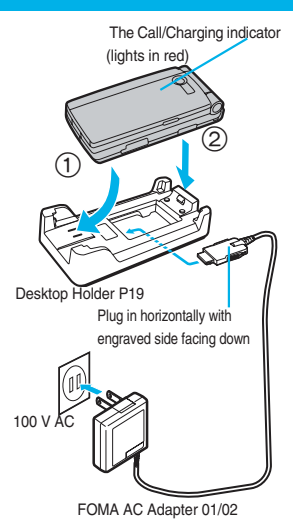

■**Charge with the AC adapter only** 

Insert the connector with the engraved surface facing up until it clicks. Pull straight the connector out while pressing the release buttons.

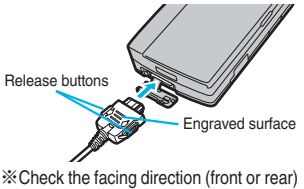

of the AC adapter plug and then insert or pull it horizontally into or from the FOMA phone.

Malfunction could result if you try to pull it forcibly.

# **One-push Open < >**

# **Opening FOMA Phone by Using a Button**

**You can open the FOMA phone easily by pressing the button. You can open it also manually without using the button.**

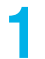

# **1 Press the one-push open button.**

The FOMA phone opens up.

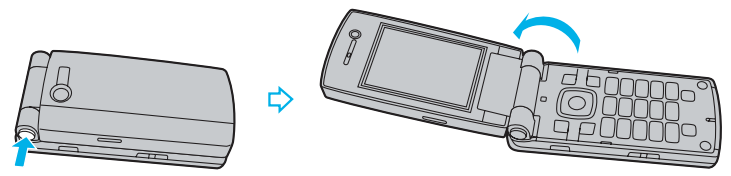

#### **Information**

- **The FOMA phone might not open fully, depending on its direction.**
- pWhen you open the FOMA phone by pressing the button, be careful not to drop it by its rebound.
- pYou need to close the FOMA phone manually. If it does not close, open it fully and then close it.

# <Battery Level> **Checking Battery Level**

**When the FOMA phone is turned on, an estimate of the battery level is indicated by the icon.**

- ・**Almost full. . . . . . . . . . . . (green)**
- ・**Getting low . . . . . . . . . . . (green)**
- ・**Almost empty . . . . . . . . . (red)**
- Charge the battery when it is almost empty.

# **Check by Display and Tone** +match that the state  $\mathbb{Z}$  **CD**

**You can check an estimate of the battery level by the display and sound.**

# **1** SETTINGS Other settings Battery level Almost full<br>Almost full

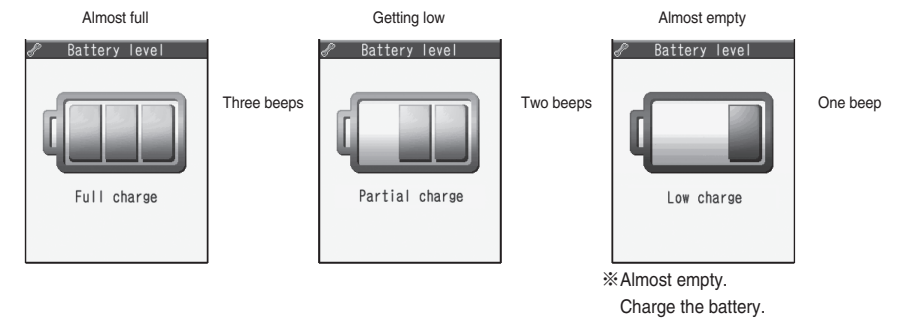

- $\bullet$  The pictograph disappears after about three seconds.
- pThe battery tone does not sound while "Manner mode", "Super silent", or "Original" is activated, or "Keypad sound" is set to "OFF".

#### ■**When the battery is running out**

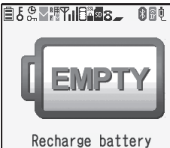

The display on the left appears and the low battery alarm sounds for about 10 seconds. To stop this alarm, press any key other than  $\Box$  and  $\Box$ . About one minute later, the FOMA phone will be turned off.

- pDuring a call, a beeping tone from the earpiece notify you of the empty battery. About 20 seconds later your call will be cut and then one minute later the FOMA phone will be turned off.
- 
- **The battery tone from the speaker does not sound while "Manner mode" or "Super silent" is** activated, or "LVA tone" is set to "OFF" in "Original".

Recharge Battery display

# **Power ON/OFF < > Turning Power On/Off**

# **Turn Power On**

**Stand-by display** 

 $\sim$ 

# **1 Press and hold**  $\bullet$  **for at least one second.**<br>**1** After the Wake-up display (see page 134

After the Wake-up display (see page 134) is displayed, the Stand-by display appears.

- pIf you have stored many Phonebook entries or mail messages, it may take a while for the 11/15(Thu) 10:00 display to appear. **• If Set Time is set, the current date and time are shown.**  $\bullet$  When " $\mathbb{E}[\mathbb{N}]$ " is displayed, the FOMA phone is out of the service area or in the place
	- where the radio waves do not reach. Move to a location where "图 " disappears.
	- pIf "Starting system Wait a minute" is displayed, wait for a while and then proceed.

#### ■**When your UIM is replaced (except during Omakase Lock)**

Enter the four- to eight-digit Terminal Security Code after turning on the power. When you enter the correct Terminal Security Code, the Stand-by display appears.

If you enter the incorrect Terminal Security Code five times in succession, the power turns off. (However, you can turn on the power again.)

#### ■**When "PIN1 code entry set" of "UIM setting" is set to "ON"**

Enter the four- to eight-digit PIN1 code after you turn on the power. When the correct PIN1 code is entered, the Stand-by display appears. See page 149 for PIN1 code.

#### ■**When "Auto reset setting" of "Notice call cost" is set to "ON" (except during Omakase Lock)**

Enter the four- to eight-digit PIN2 code after you turn on the power. When the correct PIN2 code is entered, the Stand-by display appears. If you press  $F(x)$  or  $\bullet$  without entering the correct PIN2 code, "Auto reset setting" is set to "OFF" and the Stand-by display appears. See page 149 for PIN2 code.

#### **Information**

pEach entry display appears in the order of "PIN1 code" → "Terminal Security Code" → "PIN2 code".

# **Turn Power Off**

# **Press and hold**  $\circled{a}$  **for at least two seconds.**

The exit display appears and the power turns off.

pYou cannot turn on the power immediately after turning off the power. Wait a few seconds.

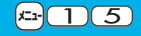

# **Select Language** +m-1-5 **< > Switching to English**

Setting at purchase Japanese

# **1** <sup>m</sup>設定 **(SETTINGS)**ディスプレイ **(Display)**

バイリンガル **(Select language)Japanese (**日本語**) or English (**英語**)**

• The following functions are different between Japanese display and English display:

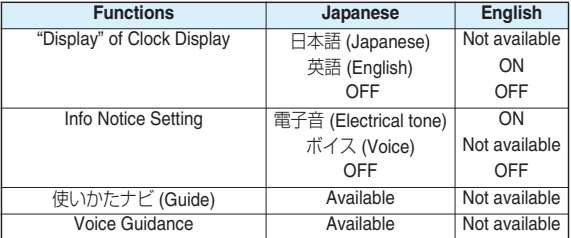

### **Information**

●When the UIM is inserted, the "バイリンガル (Select language)" setting is stored on the UIM.

# <Initial Setting> **Executing Initial Settings**

**If the date and time, Terminal Security Code, Keypad Sound, or Caller ID Setting is not set, the display for the initial setting appears when the power is turned on. You can set the initial settings also from each menu function separately. If you have never executed Software Update, you can do it in succession.**

# **1 Turn on the powerYES**

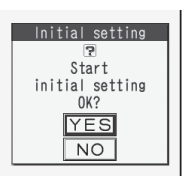

pWhen the display for entering your Terminal Security Code, PIN 1 code, or PIN 2 code appears, follow the operation on page 44.

# **2 Set the date and time.**

You can select "Automatic" or "Manual" for setting the time. (See page 46)

# **3 Set your Terminal Security Code.**

You can set your Terminal Security Code required for setting functions. (See page 148) 1. Enter "0000" Enter your new Terminal Security Code (four to eight digits) YES

# **4 Set Keypad Sound.**

You can set the keypad whether to make a sound. (See page 128) 1. ON or OFF

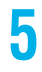

# **5 Set Caller ID Setting.**

You can set whether to notify your phone number when making a PushTalk call. (See page 102) 1. Notify or Not notify

# **6 YESExecute Software Update.**

The FOMA phone checks if Software Update is needed, and if needed, it is performed. (See page 478)

#### **Information**

- pWhen an unset function is found, the Initial Setting display for an unset function or the confirmation display asking whether to update software programs appears each time you turn on the power.
- The completed settings are valid even when total setting is interrupted by an incoming call or canceled by pressing  $\Box$ or  $F(x)$  midway.
- pWhen the power is automatically turned on by alarm notification, the Initial Setting display does not appear even if there is any unset function.

#### **Set Time** +m-3-1 **Setting Date and Time** <Set Time>

Setting at purchase | Automatic

**You can select whether to correct the time automatically or set it manually.**

# **1** <sup>m</sup>**SETTINGSClockSet timeAutomatic or Manual**

**Automatic** . . .Corrects the date/time automatically. The setting is completed.

If the time is not automatically corrected such as when " $\mathbb{H}$ ." is displayed and the date/time has not been set, the display for manually correcting the time appears. Follow step 2 to set the date/time. However, the display for manually correcting the time does not appear when you set the date/time by Initial Setting.

- **Manual** . . . . . .Sets the date/time manually.
- pWhen "Notice call cost" is set to "ON", the display for entering your Terminal Security Code appears. Enter your Terminal Security Code.

# **2 Enter year, month, date and time.**<br>**2 Liangle Line setting Use Q** to move the c

Use  $\left[0\right]$  to move the cursor and enter numbers by the numeric keys. **•** Enter the A.D. year.

 $(Year)2007$  $(Date) 11/15$ <br>(Time) 10:00

- **Enter the time on the 24-hour basis.**
- pTo enter one-digit numeral for the date and time, enter two digits beginning with "0" as in "01" through "09".

#### ■**About date/time correction function**

The time displayed on the FOMA phone is corrected according to the clock information obtained from the network.

The time is corrected when you turn on the power, etc. If you want to set the time with a lag, set the time manually.

• Some few second errors might occur. You might not be able to correct the time depending on the radio wave conditions, or the i-αppli program set for the i-αppli Stand-by display.

### **Information**

- pYou cannot use the following functions unless the clock is set:
- ・Storing date/time of Redial/Dialed Calls/Received Calls (see page 58)
- ・Storing recording date/time of Record Message and Voice Memo (see page 80)
- ・Storing recording date/time of Videophone Record Message and Movie Memo (see page 80)
- ・Calendar (see page 133) ・Alarm (see page 378)
- Schedule (see page 381) ToDo (see page 385)
- 
- · Pattern data update of Scanning Function (see page 483) + Auto Reset Setting of Notice Call Cost (see page 390)
- ・Function menu "Input time" while entering characters (see page 425)・Auto Power ON/OFF (see page 377)
- ・Function menu "Shooting date" of the Finder display (see page 184)
- The FOMA phone has an internal backup battery. The set time is stored in the internal backup battery so is kept even when you change the battery. However, the time could be reset if the battery is detached for two or more weeks. In this case, charge the FOMA phone and then set the clock again. Also, when using the FOMA phone for the first time after purchase, attach the battery to the FOMA phone and then charge it. This charges the internal backup battery as well.
- pThis function supports clock settings from 00:00 on January 1, 2006 through 23:59 on December 31, 2037.
- 
- 
- Software Update (see page 478) **i** i-αppli Auto Start (see page 295)
	-

# **Caller ID Notification < > Notifying the Other Party of Your Phone Number**

**You can set the FOMA phone to send your phone number to the called party's phone when dialing. Your phone number is important information, so take utmost care when notifying your phone number.** 

**This function is available only when the other party's phone is the digital terminal such as the FOMA phone or mobile phone which supports Caller ID.**

# **Set Caller ID Notification to Network** + the set of the set of the set of the set of the set of the set of the set of the set of the set of the set of the set of the set of the set of the set of the set of the set of the

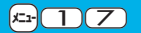

**You can set whether to notify your caller ID on the network.**

# **1**  $\left| \frac{1}{2} \right|$  **SERVICE** Caller ID notification Do the following operations.

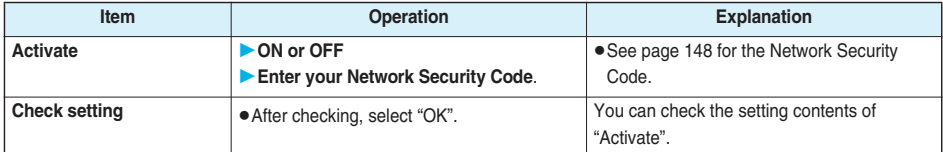

# **Set Caller ID Notification when Making a Call**

**Each time you dial out, you can set whether to notify your caller ID.**

**1 Enter a phone number**

or

**bring up the detailed display of a Phonebook entry, redial item, dialed call record, or received call record.**

# **22 Ibids 10 in Notify caller ID Don't notify or Notify caller (OFF or ON)**

pWhen you release "Notify caller ID", select "Cancel prefix". For voice calls or videophone calls, follow the setting for "Activate" of "Caller ID notification". For PushTalk calls, follow the setting for "Caller ID setting" on page 102.

**You can select whether to notify the other party of your phone number also by entering "186"/"184" before the party's phone number.**

■To notify your caller ID

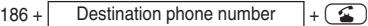

■ Not to notify your caller ID

184 + Destination phone number  $| + \boxed{\mathcal{L}}$ 

### **Information**

pWhen you make a call, and hear the guidance requesting your caller ID (see page 410), follow the procedure for "To notify your caller ID" to enter "186" and redial.

# **Own Number>** +m-0  $\overline{ }$  +m-0  $\overline{ }$  **Checking Your Own Number**

**You can display your subscribing phone number (own number). "Own number" is stored on the UIM.**

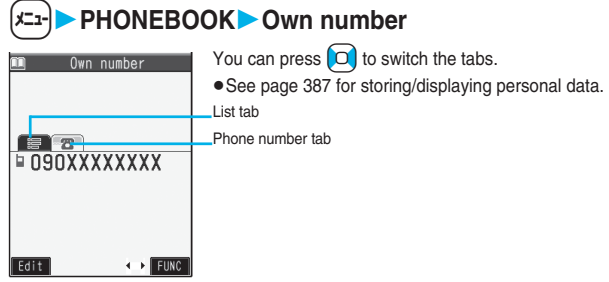

Own Number display

# **Voice/Videophone Calls**

п

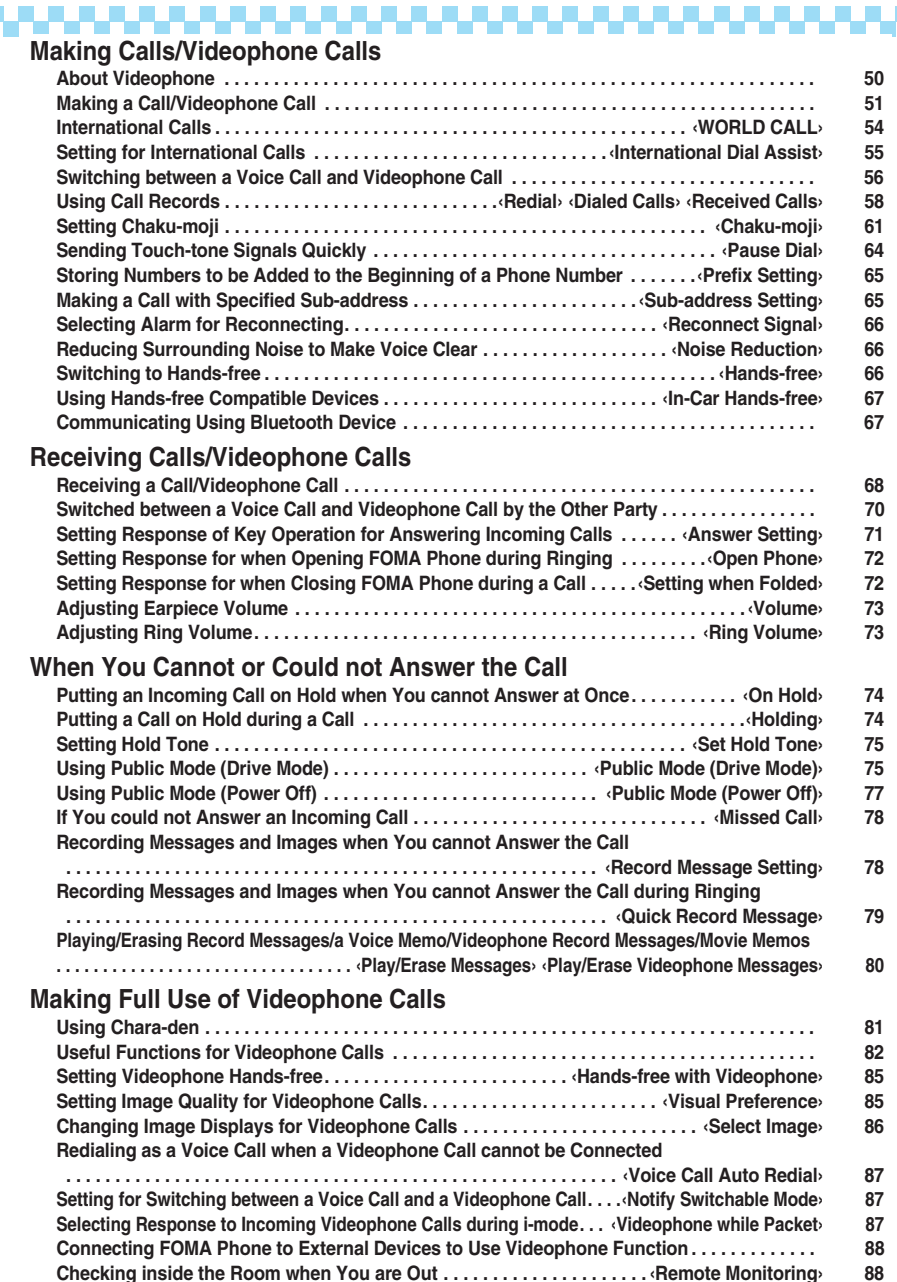

# **About Videophone**

# **By using DoCoMo videophones, you and the other party can talk viewing each other's images.**

DoCoMo videophones conform to 3G-324M, standardized by the international standard 3GPP. You cannot connect to the videophone that uses a different format.

#### p**3GPP (3rd Generation Partnership Project):**

This is the regional standards organization for developing common technical specifications for third-generation mobile telecommunication systems (IMT-2000).

#### p**3G-324M:**

This is the international standard for the third generation of mobile videophones.

Connection speed of videophone calls

64K: Communicates at 64 kbps of connection speed.

32K: Communicates at 32 kbps of connection speed.

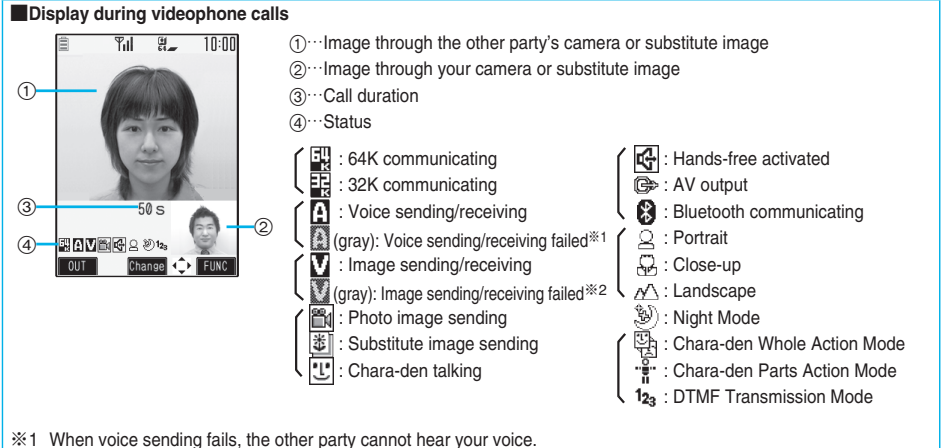

When voice receiving fails, you cannot hear the other party's voice.

※2 When image sending fails, the other party cannot view the image through your camera.

When image receiving fails, you cannot view the image through the other party's camera.

When voice or image sending/receiving fails, it does not recover automatically. You need to make a videophone call again.

# **Making a Call/Videophone Call**

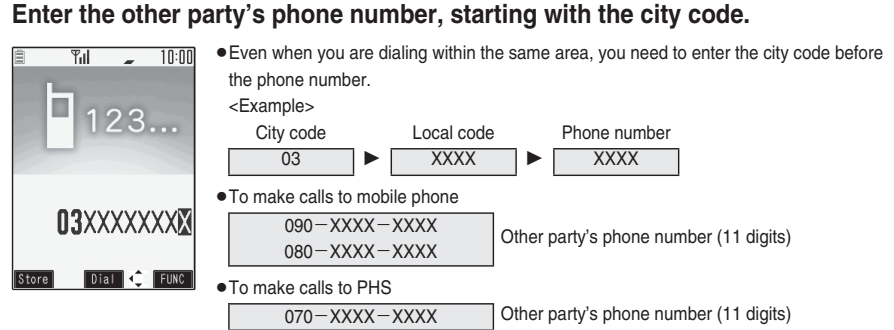

- pWhen 27 or more digits are entered, the lower 26 digits only are displayed.
- pYou can make a call also by vocalizing and retrieving a Phonebook entry set in the Voice Dial Setting. (See page 120)
- To store an entered phone number in the Phonebook, press  $[\infty]$  (store). Go to step 2 on page 110.

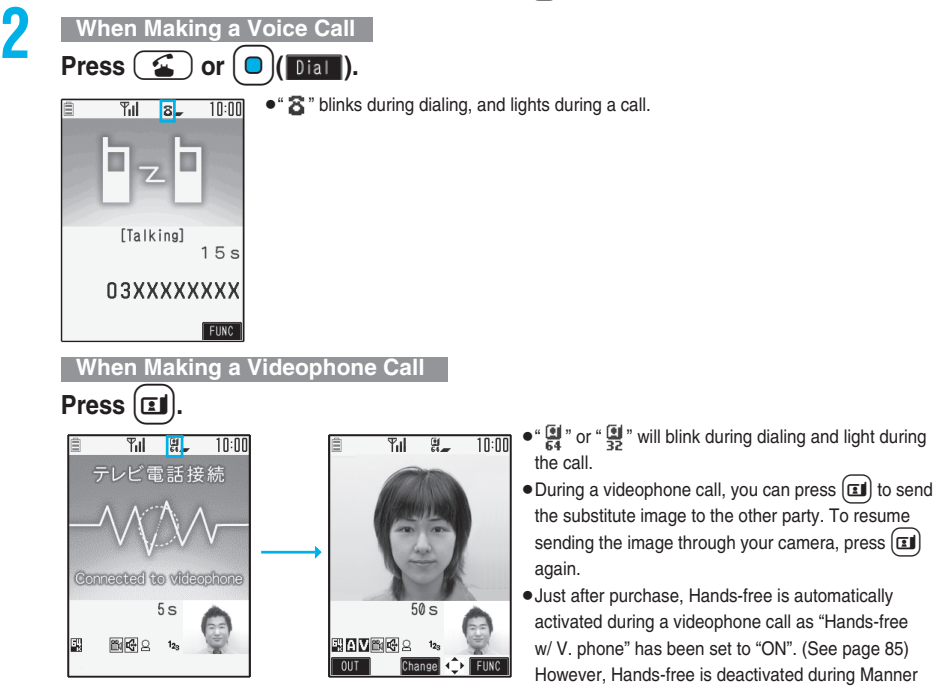

The digital communication charging starts from this display.

- pIf you hear the guidance requesting your caller ID (see page 410), follow the procedure for "To notify your caller ID" on page 47 to enter "186" and redial.
- $\bullet$  Press  $\circ$  to activate Hands-free during a call. For videophone calls, you can activate/deactivate Hands-free also during dialing or connecting. (See page 66)
- pWhen the Flat-plug Earphone/Microphone with Switch (option) is connected, you can hear the other party's voice from the earphone. (See page 393)
- $\bullet$  If you close the FOMA phone during a call, the FOMA phone works in accordance with the setting of "Setting when folded". (See page 72)
- pYou can press numeric keys to send touch-tone signals during a call. However, you need to switch to DTMF Transmission Mode when you make a videophone call with sending Chara-den image to the other party. (See page 85)

**Next Page Voice/Videophone Calls** 51

Mode regardless of "Hands-free w/ V. phone".

# **3 Press a** to end the call after talking.<br>
For the videophone call, the call time is displayed after the disconnecting display disappears.

### **Information**

- $\bullet$  You can make a voice call also by pressing  $\circled{2}$  and then entering the party's phone number. If you enter a wrong number, press  $\circled{=}$  to clear the display and then redial.
- pWhen you make a videophone call with substitute image, note that you will still be charged for the digital communication, not the voice calls.
- pIf you dial 110, 119 or 118 using the videophone function, the number will be automatically dialed out as a voice call.
- pYou can send a Chara-den image to other party instead of your own image during a videophone call. (See page 81)
- pThe International videophone call is available using the DoCoMo international call service "WORLD CALL". (See page 54)

#### ■**Display during dialing**

The other party's name and icon will be displayed if you have stored the party's phone number and name in the Phonebook. However, the image will not be displayed, even if you have stored it for that party.

- pIf the same phone number is stored with multiple names in the Phonebook, the name that comes first in the search order (see page 113) is displayed.
- pThe phone number instead of the name will be displayed if the Phonebook entry has been stored as secret data, or if PIM Lock is activated.

#### ■**If you enter a wrong phone number**

Each time you press  $\overline{(\mathbf{H}^{\eta\eta\eta})}$ , the digit on the far right is cleared. If you press and hold  $\overline{(\mathbf{H}^{\eta\eta\eta})}$  for at least one second, all the digits are cleared and the Stand-by display returns.

**Press**  $\Box$  to move the cursor to the digit you want to clear, and then press  $\overline{(\epsilon h^{app})}$  to clear it. To clear all the digits on and to the right of the cursor, press and hold  $\overline{(\epsilon h^{app})}$  for at least one second.

#### ■**Photo-sending during a call**

During a voice call, you can send the other party the still images you have taken on the spot or ones you have saved. (See page 232)

#### ■**If a videophone call cannot be connected**

When a videophone call cannot be connected, the reason is displayed. (The displayed reason might not be the same as the actual reason depending on the other party's phone and contract for network services.)

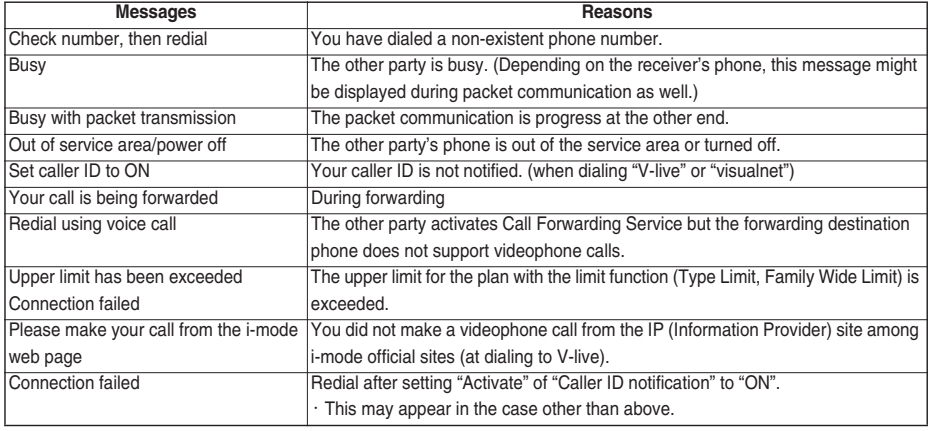

#### ■**Auto-redialing**

If a videophone call is not connected, dialing at 32K or a voice call is automatically made.

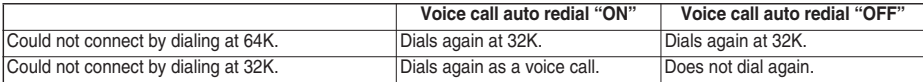

pThe videophone call by 32K speed is provided to connect with PHSs and similar devices that cannot be connected at 64K depending on the network conditions. When you dial a 64K videophone call to the phone that can be connected only at 32K, the connection speed will be switched automatically to 32K.

※The same digital communication fee applies to the 32K videophone connection and 64K digital connection.

- pVideophone calls cannot be connected to the phones that do not support the videophone function, or to the phones that are out of the service area or turned off even if they are videophones. If you have set "Voice call auto redial" to "ON" and attempt to dial a phone that does not have the videophone function, the videophone call will be cut off from the other end and the number will be redialed as a voice call. However, this operation might not work if you call an ISDN-synchronous 64K or PIAFS access point or an ISDN videophone that does not support 3G-324M (as of March 2007), or if you dial the wrong number. Note that you could be charged for the communication.
- pOnce the videophone call has started communications, redialing as a voice call will not be made.

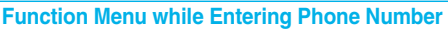

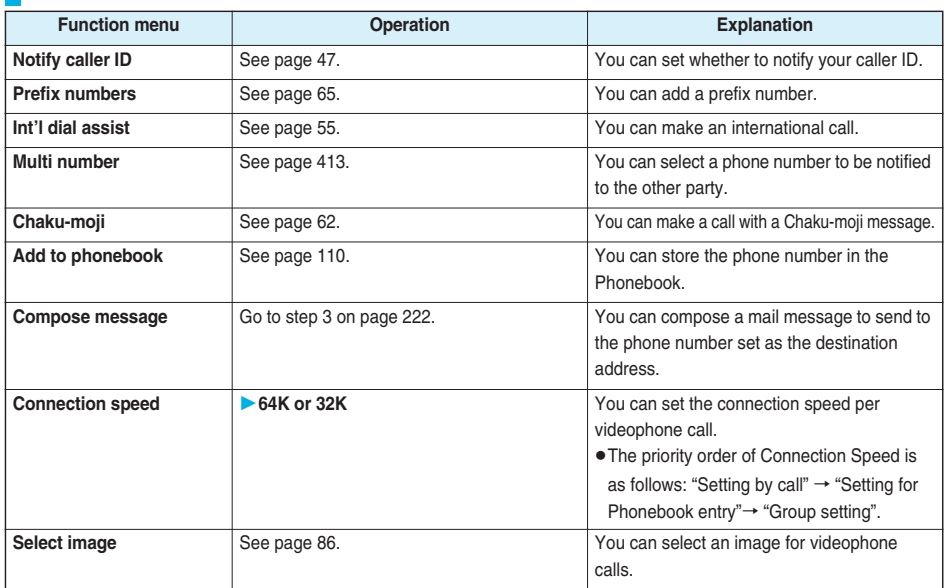

# **WORLD CALL < > International Calls**

# **WORLD CALL is the international call service available from DoCoMo mobile phones.**

**When you have signed up for FOMA service, you have contracted to use "WORLD CALL" (except those who have applied not to use it).**

- pYou can call about 240 countries and regions.
- **The WORLD CALL charges are added to your monthly FOMA bill.**
- The application/monthly fee is free of charge.
- pChanges in procedures for international call

"My Line" service is not available for mobile communications such as mobile phones, so cannot be used with WORLD CALL. However, in conjunction with the launch of "My Line" service, the dialing procedure for international calls from mobile phones has changed. Note that the old way of dialing (the way without "010" from the following operation) no longer works.

- The service is not available with some billing plans.
- pContact "DoCoMo Information Center" on the back page of this manual for inquiries about WORLD CALL.
- pWhen using international carriers other than DoCoMo, contact them.
- **If the other party uses a specific 3G mobile phone overseas, you can press <b>in** to make an international **videophone call after the dialing procedure described below.**
- pFor the information about connectable countries and telecommunications carriers, refer to the DoCoMo Global Service web page.
- pImages sent from the other party may blur on your FOMA phone or you may not be able to connect, depending on the other party's phone used for the international videophone call.

# **Enter a Phone Number to Make an International Call**

**1 <sup>009130</sup>**→**010**→**country code**→**area code (city code)**

 $\rightarrow$  destination phone number $\rightarrow$   $\circ$  or  $\circ$   $\circ$   $\circ$   $\circ$   $\circ$ 

- pWhen the area code (city code) begins with "0", leave this out when dialing. However, include "0" when making a call to some countries or regions such as Italy.
- $\bullet$  Press  $[\Box]$  to make an international videophone call.

# **Use "+" to Make an International Call**

When you enter a phone number for dialing or storing it in the Phonebook, press and hold  $\overline{(O)}$  for at least one **second to enter "+". You can use "+" to make international calls without entering an international call access code such as 009130-010.**

pBecause "Auto assist setting" of "Int'l dial assist" is set to "ON" by default, an international call access code is automatically entered.

**1** <sup>0</sup>**(for at least one second)Country code**→**area code (city code)** →**destination phone number**  $\bigodot$  **o** or  $\bigodot$  (**Dial**) > Dial

- pWhen the area code (city code) begins with "0", leave this out when dialing. However, include "0" when making a call to some countries or regions such as Italy.
- $\bullet$  Press  $[\Box]$  to make an international videophone call.
- pWhen you select "Dial with orig. No.", you can make a call without adding an international call access code.

# **International Dial Assist**

**When you make a call, "+", which was entered at the beginning of a phone number by pressing and holding**  0 **for at least one second, is replaced with an international call access code of "Int'l dial assist".**

**1 Enter a phone number** or

> **bring up the detailed display of a Phonebook entry, redial item, dialed call record, or received call record.**

- $\left(\frac{2}{3}\alpha\right)$  **Int'l dial assist** Select a name  $\left(\frac{2}{3}\alpha\right)$  or  $\left(\frac{2}{3}\alpha\right)$ 
	- $\bullet$  Press  $[\Box]$  to make an international videophone call.
	- pWhen the beginning of the phone number is other than "+", an international call access code is added. (When the phone number starts by "0", "0" at the beginning is automatically deleted.)

# **International Dial Assist < > Setting for International Calls**

# **Auto Assist Setting**

Setting at purchase ON

You can set whether to make a call by automatically replacing "+" which was entered at the beginning of a phone number by pressing and holding  $\overline{O}$  for at least one second with an international call access code.

- **1** <sup>m</sup>**SETTINGSNetwork settingInt'l dial assistAuto assist setting CON or OFF** 
	- $\bullet$  If "OFF" is selected, the setting is completed.

# **2 Select a name** Select a country name.

pWhen no international call access code or country code is stored, the confirmation display appears asking whether to store it. Select "YES" and go to step 2 of "IDD Prefix Setting" on page 55 for an international call access code, and go to step 2 on page 56 for a country code.

# **You can store up to three international call access codes to be added to the beginning of a phone number for IDD Prefix Setting** Setting at purchase | WORLD CALL (009130010)

**making an international call.**

**1** <sup>m</sup>**SETTINGSNetwork settingInt'l dial assistIDD prefix setting**  $\blacktriangleright$  Highlight <Not recorded> and press  $\lbrack \mathfrak{\oslash }\rbrack$  (**Edite**).

## *i* IDD prefix setting **1WORLD CALL 图<Not recorded> 同<Not recorded>**

 $\bullet$  If you select the stored item, you can check the stored contents.

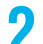

# **Enter a name** Enter an international call access code.

- pYou can enter a name of up to 8 full-pitch or 16 half-pitch characters.
- pYou can enter an international call access code of up to 10 digits.

**Country Code Setting**

Setting at purchase | Japan, +81

**You can store up to 27 country codes.**

**1** SETTINGS Network setting Int'l dial assist Country Code set.

# $\blacktriangleright$  Highlight <Not recorded> and press  $\lbrack \mathfrak{D} \rbrack$  (**Edit**).

 $\bullet$  If you select a stored country name, you can check the stored contents.

# **Enter a country name** Enter a country code.

- pYou can enter a country name of up to 8 full-pitch or 16 half-pitch characters.
- $\bullet$  You can enter a country code of up to 5 digits. But you cannot use #,  $\forall$ , and +.

# **Function Menu while IDD Prefix Setting/Country Code Setting is Displayed**

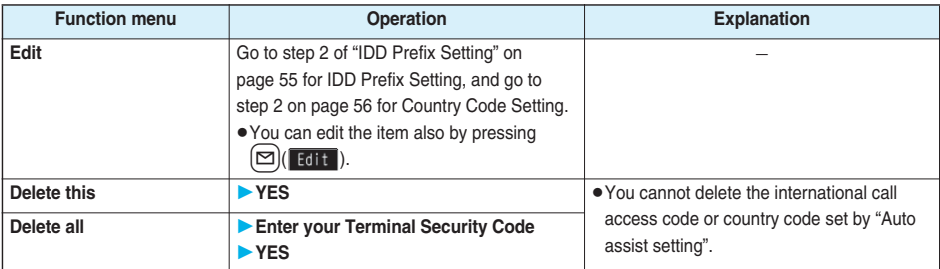

# **Switching between a Voice Call and Videophone Call**

**You (caller) can switch between a voice call and a videophone call. This function is available for the mobile phones that can switch between a voice call and a videophone call.**

# **Switch from a Voice Call to Videophone Call**

When the other party's phone has a function to switch between the calls, "**国關**】" is displayed on your phone **and you can switch from the voice call to videophone call.**

# **1 During a voice call**l**( )Change**

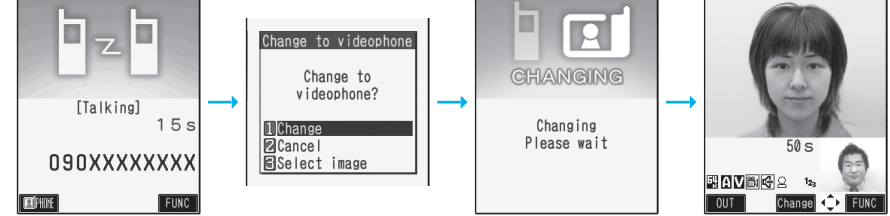

- pWhen you select an image to be sent to the other party, select "Select image". Go to step 2 of "Set by Call" on page 86.
- pWhen "Cancel" is selected, the FOMA phone cancels switching and returns to the voice call.
- pWhile switching, the "CHANGING" display appears and the voice guidance to that effect is played back.

# **Switch from a Videophone Call to Voice Call**

**When the other party's phone has a function to switch between the calls, you can switch from the videophone call to voice call by selecting "CHG to voice call" from the Function menu.**

# **1 During a videophone call**i**( )CHG to voice callYES**

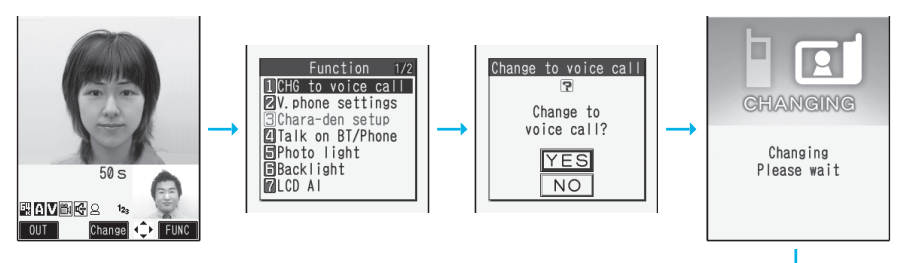

- Select "NO" on the confirmation display to stop switching and to resume the videophone call.
- pWhile switching, the "CHANGING" display appears and the voice guidance to that effect is played back.

#### **Information**

- pYou can switch between a voice call and a videophone call repeatedly.
- pWhen i-mode or packet communication is in progress, the communication is disconnected and then the voice call is switched to the videophone call. With packet communication, the confirmation display appears asking whether to disconnect the communication.
- pWhen packet communication is in progress at the other end, the message to the effect that the communication cannot be switched is displayed and the voice call continues without switching to the videophone call.
- pYou cannot switch from the voice call to the videophone call while "Multi calling" is displayed during the call if you have signed up for Call Waiting Service.
- It takes about five seconds to switch. Switching may take a longer time depending on the radio wave conditions.
- pDepending on how the caller's phone is working or on the radio wave conditions, switching between a voice call and videophone call may fail and the connection may be cut off.
- pIf you switch between the voice call and videophone call during a call, the call duration and call cost are counted respectively for the calls. You are not charged while "CHANGING" is displayed.
- pYou cannot switch between the videophone call and voice call unless "Notify switchable mode" is set to "Indication ON" at the other end. See page 87 for "Notify switchable mode".
- pWhen you switch a videophone call to voice call, Hands-free is deactivated.

[Talking]

**FOR HINE** 

090XXXXXXXX

 $55s$ 

**FUNC** 

<Redial><Dialed Calls><Received Calls>

# **Using Call Records**

**The FOMA phone can record the other party's phone number and date/time you have dialed or received. You can call back to the other party.**

#### ■**Redial**

Dialed voice calls, videophone calls and PushTalk calls up to 30 in total are recorded, and the older record of dialing to the same phone number is deleted. However, the dialing by PushTalk is retained in Redial separately from that of the voice call or videophone call even if you dial to the same phone number.

#### ■**Dialed Calls**

Dialed voice calls, videophone calls and PushTalk calls up to 30 in total are recorded, and 64K data and packet communications up to 30 in total are recorded as well. The older record of dialing to the same phone number is also retained.

#### ■**Received Calls**

Incoming voice calls, videophone calls and PushTalk calls up to 30 in total are recorded, and 64K data and packet communications up to 30 in total are recorded as well. The older record coming from the same phone number is also retained.

- pWhen a call is switched between a voice call and a videophone call, the call that is dialed/received first is recorded.
- pWhen more than 30 calls are dialed, the older records are automatically deleted. Even if you turn off the FOMA phone, call records are not deleted.

#### ■**Icons for Redial, Dialed Calls, and Received Calls**

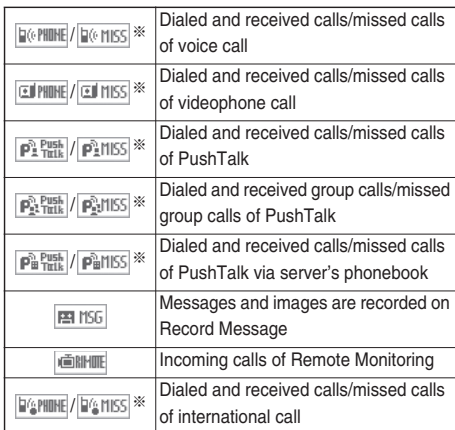

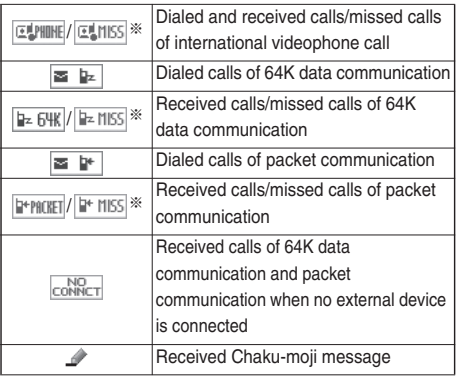

※Highlighted for unchecked missed calls.

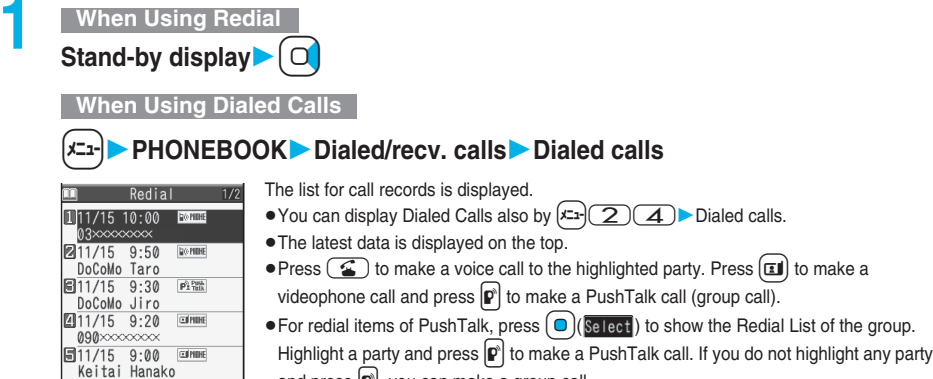

- and press  $|\mathbf{P}|$ , you can make a group call.
- $\bullet$  Press  $\Box$  (Change) to display the Sent Address List.

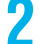

Select **CD** FUNC

For Redial

Change

The detailed display for the call record is displayed.

**2 Select a call record.**  $\bullet$  When the other party is stored in the Phonebook, the phone number, name, and icon are br-M displayed. If the same phone number is stored with multiple names in the Phonebook, DoCoMo Taro the name and icon that come first in the search order (see page 113) are displayed.  $\bullet$  Press  $\circ$  or  $\circ$  or  $\circ$   $\circ$   $\circ$   $\circ$   $\circ$  to make a voice call to the displayed phone number. Press  $\Box$  $\boxed{1}$  to make a videophone call and press  $\boxed{p}$  to make a PushTalk call. 090XXXXXXXX  $|\text{Store}|$ Dial **Q** FUNC For Redial

# **Use Received Calls** +matrix +matrix +matrix +matrix +matrix +matrix +matrix +matrix +matrix +matrix +matrix +matrix +matrix +matrix +matrix +matrix +matrix +matrix +matrix +matrix +matrix +matrix +matrix +matrix +matrix +

# **Stand-by display**<sup>C</sup>O

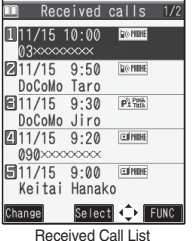

- $\bullet$  You can display the Received Call List also by  $\overline{z_1}$  PHONEBOOKD Dialed/recv. calls  $\blacktriangleright$  Received calls $\blacktriangleright$  All calls or Missed calls.
	- All calls . . . . . . . All the records including missed calls
	- Missed calls. . . . The records of missed calls only

(If unchecked missed calls are found, the number of them is displayed.)

- $\bullet$  The latest data is displayed on the top.
- $\bullet$  Press  $\circ$  to make a voice call to the highlighted party. Press  $\circ$  to make a videophone call and press  $\left[\mathbf{P}\right]$  to make a PushTalk call (group call).
- $\bullet$  For received call records of PushTalk, press  $\Theta$  ( $\text{Select}$ ) to show the Received Call List of the group with " $\star$ " mark added to the caller. Highlight a party and press  $[\mathbf{P}]$  to make a PushTalk call. If you do not highlight any party and press  $[\mathbf{F}]$ , you can make a group call.
- $\bullet$  Press  $\Box$  (Change) to display the Received Address List.

# **2 Select a received call record.**

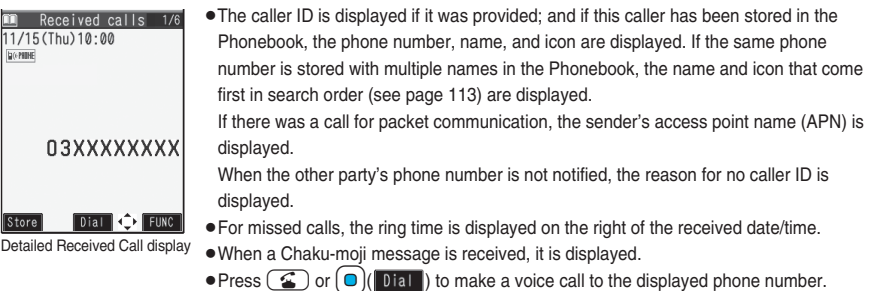

Press  $(\Box)$  to make a videophone call and press  $[\mathbf{P}]$  to make a PushTalk call.

### **Information**

- $\bullet$  You can make a voice call to the most recently dialed or received number by pressing  $\subset$  from the Stand-by display and then  $\Omega$ .
- pWhen you make/receive a call with an additional phone number of Multi Number, the stored name for the additional phone number is displayed below the phone number on the detailed display. If you store a phone number for "Number setting" of "Multi number", the phone number is displayed as well.
- pThe dialed call records of 64K data communication are recorded only when the FOMA USB Cable (option) is connected.
- pEven if you make a voice call (or videophone call) to the phone number in a received call record with a Chaku-moji message displayed, the received Chaku-moji message is not sent.
- pWhen a call comes in from a party who uses a dial-in phone number, a different phone number might be displayed.

# **Function Menu while Redial/Dialed Calls/Received Calls is Displayed**

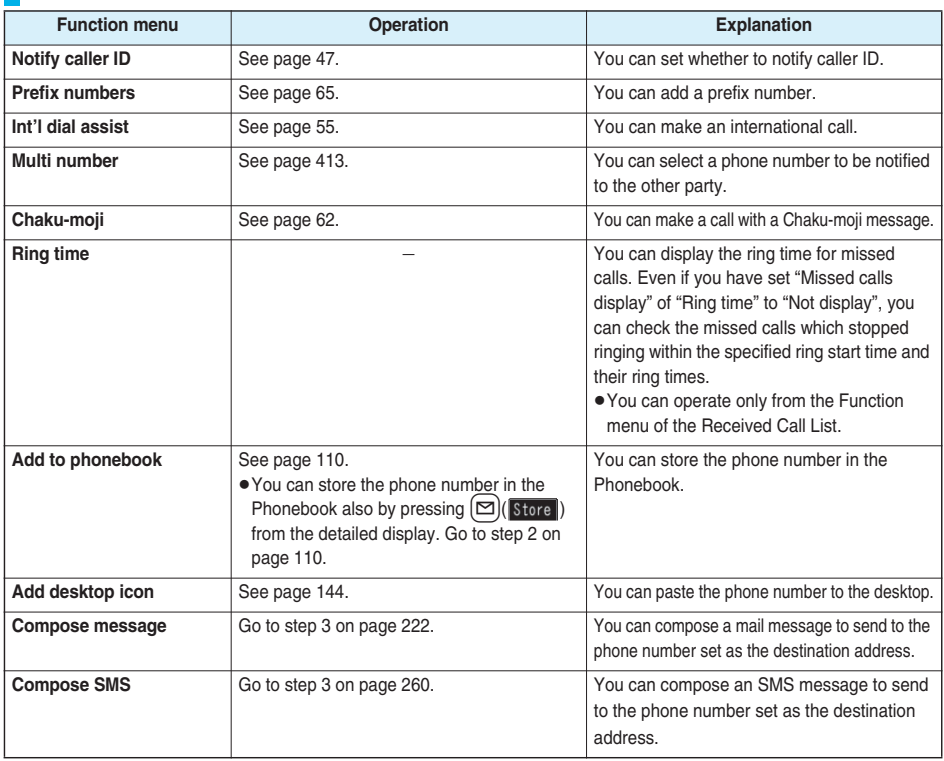

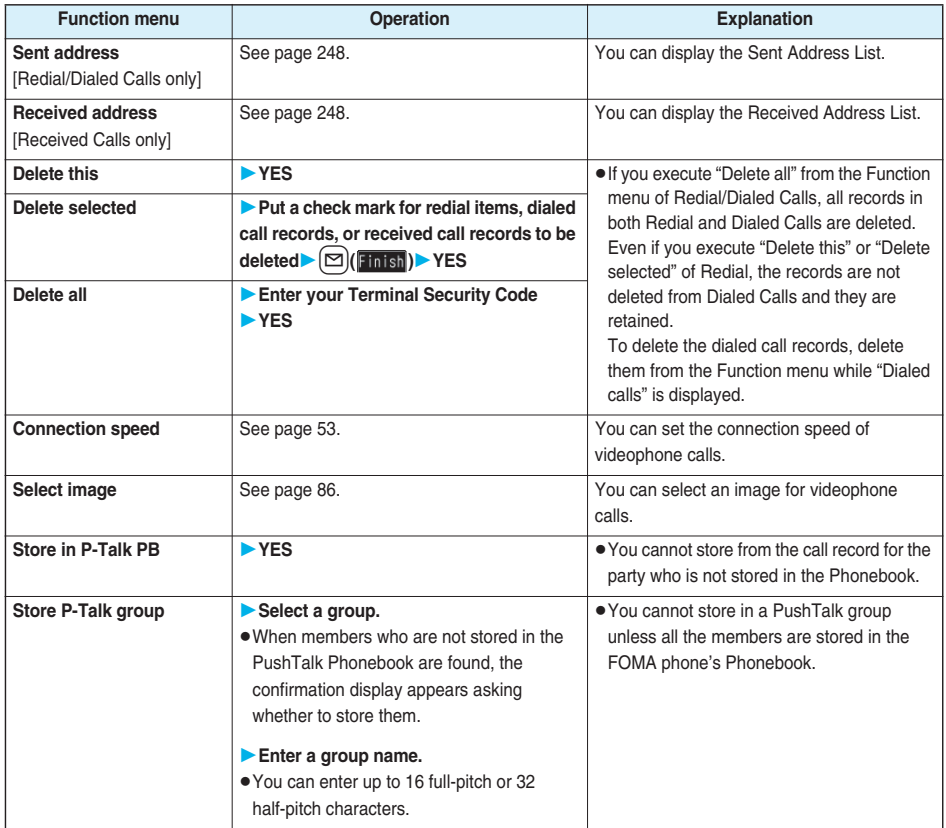

# **Chaku-moji < >Setting Chaku-moji**

**When making a voice call or videophone call, you can send your text message to tell the subject during calling.** pCompatible models . . . . . 902iS series, SH902iSL, N902iX HIGH-SPEED, N902iL, 903i series,

702iS series (except N702iS, M702iS, M702iG), 703i series, 601i series (except L601i), D800iDS **• The sending end is charged, but the receiving end is not charged.** 

# ■**When a Chaku-moji message is received**

- A Chaku-moji message is displayed below a sender. The Chaku-moji message is recorded in Received Calls as well. pThe Chaku-moji message is displayed only during ringing. It is not displayed during a call.
	- pEven when a Chaku-moji message comes in within the ring start time set by "Ring time", it is received and recorded in Received Calls.

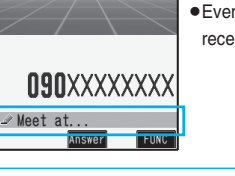

▣

# **Create Chaku-moji Messages**

**You can store up to 10 Chaku-moji messages.**

# **1**  $(x_1)$  SERVICE▶ Chaku-moji▶ Create message<br>
Highlight <Not stored> and press **2**  $\left(\frac{1}{2}$ **Enter a message.**

- $\bullet$  To edit a stored message, highlight it and press  $\left[\infty\right]$  (**Fig. 1.**).
- 丰 Message list 1 <Not stored> <Not stored>
- pYou can enter up to 10 characters regardless of whether they are pictographs, symbols, or full-pitch/half-pitch characters.
- <Not stored>

What stored) ■ <Not stored>

Message List

**Make a Call with a Chaku-moji Message**

- **1 Enter a phone number**
- or

**bring up the detailed display of a Phonebook entry, redial item, dialed call record, or received call record.**

**2** <sup>i</sup>**( )Chaku-mojiDo the following operations.**

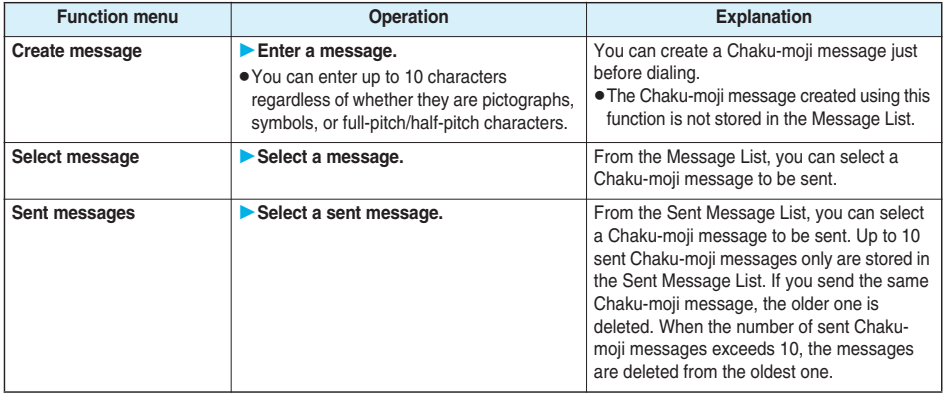

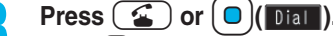

- $\bullet$  Press  $[\blacksquare]$  to make a videophone call.
- **The Chaku-moji message being sent is displayed during dialing.**

#### **Information**

- pWhen a Chaku-moji message has arrived at the other party's phone, "Transmission completed" is displayed, and you are charged a transmission fee.
- pWhen a Chaku-moji message does not arrive at the other party's phone such as when the other party's phone is not a Chaku-moji compatible mobile phone or the call is not allowed by "Message disp. settings" at the receiving end, "Transmission failed" is displayed. In this case, you are not charged a transmission fee.
- Depending on the radio wave conditions, the transmission result may not be displayed at the sending end even if a Chakumoji message has arrived at the other party's phone. In this case, you are charged a transmission fee.
- pEven if you make a call with a Chaku-moji message attached, the Chaku-moji message is not displayed and you are not charged a transmission fee (the call is not recorded in Received Calls at the receiving end) when the other party has the following settings or is placed in the following states. Also, the transmission result is not displayed at the sending end. ・When the other party's phone is out of the service area, turned off, during Public Mode (Drive Mode), or the ring time for Record Message Setting is set to zero seconds
- pWhen a videophone call is not connected and automatically dialed at 32K or as a voice call, the Chaku-moji message is resent as well.
- pChaku-moji does not support PushTalk.
- pYou cannot send Chaku-moji messages to anyone outside Japan.

# **Detailed Sent Message**

**Up to 10 sent Chaku-moji messages are stored in Sent Messages, and you can check for the other party's phone number and the date/time the Chaku-moji message was sent. Older messages sent to the same phone number are also stored.**

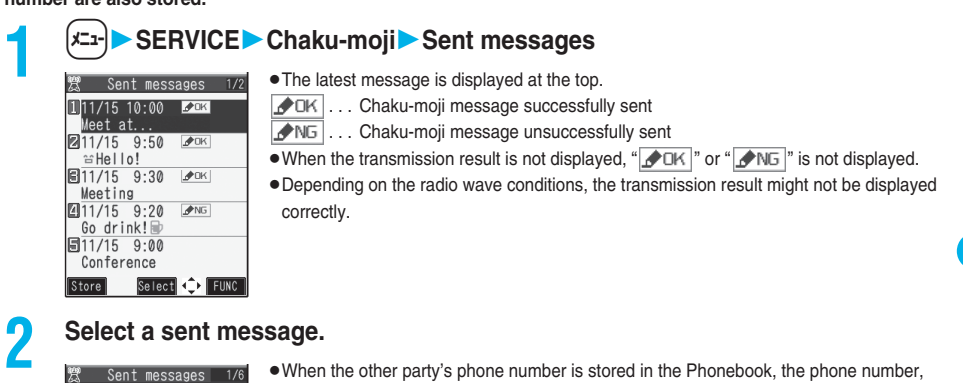

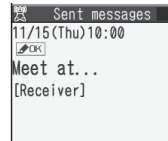

pWhen the other party's phone number is stored in the Phonebook, the phone number, name, and icon are displayed.

090XXXXXXXX **CE FUNC**  $|\text{Store}|$ 

### **Function Menu while Detailed Sent Message is Displayed**

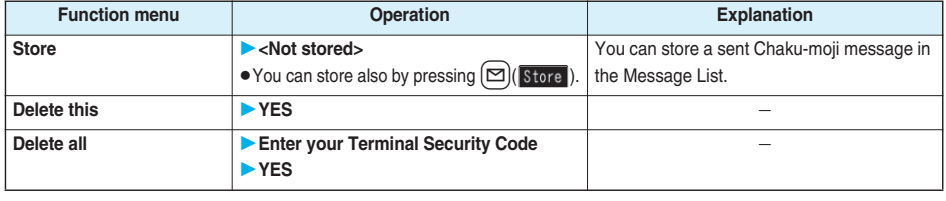

# **Message Display Settings**

Setting at purchase | Calls with callerID

**You can set how incoming Chaku-moji messages are displayed.**

# **1** SERVICE Chaku-moji Message disp. settings Select an item.

**Display all messages** . . . Displays Chaku-moji messages from all callers. **Numbers stored in PB**. . . Displays Chaku-moji messages only from the callers stored in the Phonebook. **Calls with callerID** . . . . . . Displays Chaku-moji messages only from the caller notifying his/her phone number. **Hide all messages** . . . . . . Does not display Chaku-moji messages.

### **Prefer Chaku-moji**

Setting at purchase | OFF

**You can set how your FOMA phone works for incoming Chaku-moji messages for when "Open phone" is set to "Answer".**

# **11** SERVICE Chaku-moji Prefer Chaku-moji DON or OFF<br> **1** ON . . . . . . . . Does not answer by opening the FOMA phone during ringing. but displays a Ch

**ON**. . . . . . . . . Does not answer by opening the FOMA phone during ringing, but displays a Chaku-moji message. **OFF** . . . . . . . . Answers by opening the FOMA phone during ringing. The FOMA phone immediately answers by opening, so you may not check a Chaku-moji message. The Chaku-moji message is recorded in "Received calls".

# **Pause Dial** +m-8-4 **Sending Touch-tone Signals Quickly < >**

Setting at purchase | Not stored

**You can send touch-tone signals from your FOMA phone to use services such as reserving tickets, checking bank balance, etc.**

# **Store Pause Dial**

**You need to store a number string to be sent as a touch-tone signal in the Pause Dial List. If you have inserted a pause (p), you can send a number string breaking at the point where the pause is inserted.**

# **1** <sup>m</sup>**SETTINGSOther settingsPause dial**l**( )**

- pWhen a number string is already stored, it is displayed.
- You can store/edit a dial data also by pressing  $(\bar{\mathbf{z}} \alpha)(\bar{\mathbf{F}}$  and selecting "Edit".
- $\bullet$  To delete a stored pause dial, press  $\left(\frac{1}{2}x\right)(\left(\frac{1}{2}x\right))$  and select "Delete", then select "YES".

# **2 Enter a number string.**

- Enter the pause (p) by pressing and holding  $(\overline{\mathcal{H}})$  for at least one second.
- $\bullet$  You can use only  $\left(\overline{O}\right)$  through  $\left(\overline{P}\right)$ ,  $\left(\overline{H}\right)$ ,  $\left(\overline{X}\right)$  to enter a number string and the pause (p).
- pYou can enter up to 128 digits.
- pYou cannot enter a pause (p) at the beginning of a number string, or enter it consecutively.

# **Send Pause Dial**

**1**  $(x_1)$  **SETTINGS Other settings Pause dial**  $\bigodot$  ( send )<br>• You can send a pause dial also by pressing  $\overline{\mathbf{a}}$  ( **FUNC** ) and selecting "Send pause dial".

# **2 Enter a phone number**  $\left( \begin{array}{c} \bullet \\ \bullet \end{array} \right)$  or  $\left( \begin{array}{c} \bullet \\ \bullet \end{array} \right)$

A voice call is made. Once the line is connected, a number string stored in Pause Dial is displayed up to the first pause (p).

- pWhen the other party's phone number is stored in the Phonebook, you can retrieve it selecting from the Search Phonebook display by pressing  $\boxed{O}$ .
- $\bullet$  You can search for the phone number also from Received Calls by pressing  $\Box$  or from Redial by pressing  $\Box$ .

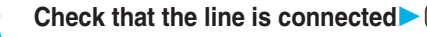

**3 Check that the line is connected**  $\left(\frac{1}{2}\right)$  or  $\left(\frac{1}{2}\right)$  (Send )<br> $\frac{1}{2}$  Send pause dial **connected**  $\left(\frac{1}{2}\right)$  to the first pause (p) is sent, and a

A number string up to the first pause (p) is sent, and a number string up to the next pause (p) is displayed.

A number string up to the pause (p) is sent each time you press  $\circled{2}$  or  $\circled{1}$   $\circled{3}$ . When you have finished sending the last number, the "Talking" display comes up.

 $\bullet$  To send multiple pieces of a number string at a time, press and hold  $\Box$  for at least one second, and select "Send at one time".

## **Information**

- pDuring a call, you can send a number string also by displaying the Function menu of the Pause Dial display.
- Some devices on the receiving end cannot receive signals.
- pYou cannot send a number string with pauses during a videophone call.

# **Prefix Setting < > Storing Numbers to be Added to the Beginning of a Phone Number**

Setting at purchase WORLD CALL (009130010)

**You can store prefix numbers such as international call access codes or "184"/"186" and add them to the beginning of the phone number for dialing. You can store up to seven prefix numbers.**

# **1** <sup>m</sup>**SETTINGSNetwork settingPrefix setting**

# $\blacktriangleright$  Highlight <Not recorded> and press  $\lbrack \mathfrak{D} \rbrack$   $\lbrack \blacksquare$

# Retwork setting Prefix setting

**TIWORLD CALL** 网 <Not recorded> **图 〈Not recorded〉** 2 <Not recorded>

- $\bullet$  You can store/edit a prefix also by pressing  $\frac{1}{2}$  $\alpha$  (FUNC) and selecting "Edit".
- $\bullet$  If you select a stored prefix, you can check the stored contents.
- $\bullet$  To delete a stored prefix, press  $\left(\frac{1}{2}R\right)(\left[\frac{1}{2}R\right])$  and select "Delete this" or "Delete all" then select "YES". If you select "Delete all", you need to enter your Terminal Security Code.

# **Enter a name** Enter a prefix number.

- pYou can enter a name of up to 8 full-pitch or 16 half-pitch characters.
- $\bullet$  You can enter a prefix number of up to 10 digits. The keys for entry are limited to  $\overline{O}$  through  $\overline{O}$ .  $\overline{H}$  and  $(\overline{\mathcal{H}}).$

# **Prefix Numbers**

**You can add a prefix number to the top of phone number when you make a call.**

**1 Enter a phone number** or

> **bring up the detailed display of a Phonebook entry, redial item, dialed call record, or received call record.**

- $\left(\frac{2}{2}\alpha\right)$  **Prefix numbers** Select a name  $\left(\frac{2}{2}\alpha\right)$  or  $\left(\frac{1}{2}\alpha\right)$  ( $\left(\frac{1}{2}\alpha\right)$ 
	- $\bullet$  Press  $\circled{1}$  to make a videophone call and press  $\circled{r}$  to make a PushTalk call.

# **Sub-address Setting < >**

# **Making a Call with Specified Sub-address**

Setting at purchase | ON

You can set whether to regard the numbers after " $\frac{1}{2}$ " of a phone number as a sub-address to access the **specified phones or data terminals.**

pThe sub-address is a number assigned to identify each ISDN terminal connected to an ISDN line. It is also used for selecting contents on "V-live".

# **1**  $\leftarrow$  **1** SETTINGS Other settings Sub-address setting ON or OFF

#### **Information**

• Even if you set "Sub-address setting" to "ON", " $\frac{1}{2}$ " at the top of phone numbers and " $\frac{1}{2}$ " immediately after the prefix number or "186"/"184" are not regarded as sub-address mark-off symbols.

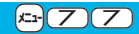

# **Reconnect Signal** +m-7-7 **< > Selecting Alarm for Reconnecting**

Setting at purchase | High tone

**You can select an alarm that sounds until a voice call, videophone call, or PushTalk communication is reconnected after disconnected owing to bad radio wave conditions.**

# **1** SETTINGS**I** Talk**I** Reconnect signal**I** Select an alarm.

#### **Information**

pThe reconnectable time differs depending on the usage status and radio wave conditions. An estimate is about 10 seconds and the call charge is applied also for that duration.

pWhile you are disconnected, no sound is transmitted to the other party.

# **Noise Reduction>** +maximum +maximum +m-7-6 +m-7<mark>.5 + 7.1 6 +m-7.1 +m-7</mark> **Reducing Surrounding Noise to Make Voice Clear**

Setting at purchase

**You can suppress surrounding noise during a voice call to make your voice and the other party's voice from the earpiece clear.**

**1** SETTINGS**I** TalkI Noise reduction ON or OFF

# **Hands-free < > Switching to Hands-free**

**When you switch to Hands-free, sound such as the other party's voice is audible over the speaker.**

●See page 85 for switching to Hands-free at the start of a videophone call, and see page 102 for switching to Hands-free at the start of PushTalk communications.

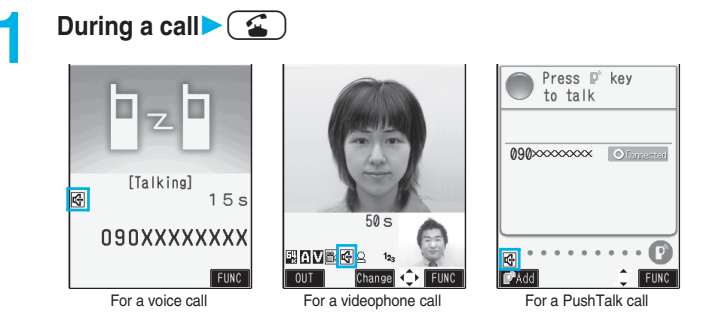

When Hands-free is activated, " $\Pi$ <sup>1</sup>" is displayed.

- pFor videophone calls and PushTalk calls, you can activate/deactivate Hands-free also during dialing or connecting.
- $\bullet$  Press  $\circ$  again to deactivate Hands-free.
- pThe sound volume during a Hands-free call follows the setting specified by "Volume" (earpiece volume).
- pYou can switch to Hands-free even during Manner Mode. Also, you will still hear voice through the speaker even when you activate Manner Mode during a Hands-free call.

#### **Information**

- pWhile the Flat-plug Earphone/Microphone with Switch (option) is connected, you cannot hear voice through the speaker even if you switch to Hands-free.
- Keep the FOMA phone well away from your ear during a Hands-free call. Otherwise you could affect or damage your hearing.
- **Talk into the FOMA phone within a distance of about 50 cm.**

# **In-Car Hands-free < >Using Hands-free Compatible Devices**

**You can make or receive voice calls from a Hands-free compatible device such as In-Car Hands-Free Kit 01 (option) or a car navigation system by connecting with your FOMA phone.**

**You can connect your FOMA phone to a Hands-free compatible device using two ways of connections as follows:**

p**Connect using the USB cable:**

To use the In-Car Hands-Free Kit 01 (option), you need to have the FOMA In-Car Hands-Free Cable 01 (option).

p**Connect using Bluetooth (wireless):**

To connect to a Bluetooth compatible Hands-free device, you need to register and connect it to the FOMA phone. ※For how to operate Hands-free compatible devices, refer to the respective instruction manuals.

#### **Information**

pTo connect using the USB cable, set "USB mode setting" to "Communication mode".

- p" " appears while you are talking or communicating using a USB Hands-free compatible device.
- p" " might appear while the FOMA phone is connected to a USB Hands-free compatible device, and " " while "USB mode setting" is set to "microSD mode", depending on the Hands-free device connected.
- The display or ring tone for incoming calls follows the settings of the FOMA phone. However, the display or ring tone might work with the setting at purchase depending on the setting.
- pWhen the sound is set to output from a Hands-free compatible device, the ring tone sounds from that device even when Manner Mode is activated or "Ring volume" of the FOMA phone is set to "Silent".
- pThe receiving operation in Public Mode (Drive Mode) works in accordance with the "Public (Drive) mode" setting.
- pThe receiving operation while Record Message is activated works in accordance with the "Record message setting" setting.
- pWhen the sound is set to output from the FOMA phone, the FOMA phone works in accordance with "Setting when folded" if it is closed during a call. When the sound is set to output from a Hands-free device, the communication state does not change regardless of "Setting when folded" even if you close the FOMA phone.

# **Communicating Using Bluetooth Device**

**You can communicate wirelessly by connecting a device such as Wireless Earphone Set P01 (option) to the FOMA phone. (See page 399)**

# **Receiving a Call/Videophone Call**

**When you answer a videophone call, your image and the caller's image are displayed. You can answer videophone calls without sending the image through your camera to the caller's display. (Substitute image answering)**

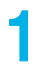

# **1 When you receive a call, the ring tone sounds and the Call/Charging indicator flickers.**

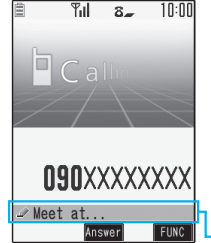

M agaxxxxxxxx

 $\overline{Y}$ .I

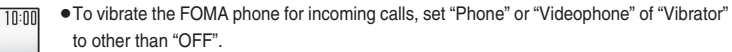

- pWhile "Manner mode" or "Super silent" is set, the ring tone does not sound. (See page 130 and page 131)
- pWhen receiving a videophone call, "Incoming V.phone" is displayed.
- pWhile receiving a call, information is displayed on the Private window.
- $\bullet$ "  $\Box$   $\bullet$  " is displayed at the upper right of the phone number for incoming international calls.

Chaku-moji message (See page 61)

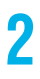

# **For Answering a Voice Call**

# **Press**  $\left(\frac{2}{2}\right)$  **or**  $\left(\frac{1}{2}\right)$  **(***lasser***) to answer the call.**

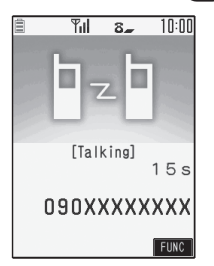

• When "Answer setting" is set to "Any key answer", the call is placed on hold if you answer the call by pressing  $\bigcap$  with the FOMA phone closed. If you have set "Setting" when folded" to "No tone" or "End the call", the other party hears nothing, and if you have set "Setting when folded" to "Tone on", the call hold tone is played back. You can start talking by opening the FOMA phone.

# **For Answering a Videophone Call**

# **Press**  $[\mathbf{I}]$  **or**  $(\mathbf{I})$  **to answer the videophone call.**

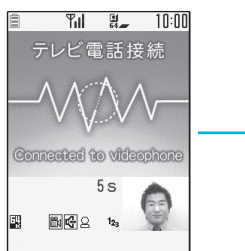

# $10:00$  $T_{\rm{ill}}$ 흲  $50s$ **HOUBG** 2  $12<sub>2</sub>$ OUT Change  $\rightarrow$  FUNC

- You can send the image through your camera to the other party. Press  $\left( \bigcirc \right)$  (subst.) to take a videophone call, and the substitute image is sent to the other party.
- $\bullet$  Press  $[\Box]$  during a call, and then you can switch between your photo image and substitute image for sending to the other party.
- Press  $\circ$  to activate Hands-free during a call. For videophone calls, you can activate/deactivate Hands-free also during connecting. (See page 66)
- $\bullet$  If you close the FOMA phone during a call, the FOMA phone works in accordance with the setting of "Setting when folded". (See page 72)

#### ■**One-push Answer**

When a call comes in with the FOMA phone closed, you can answer the call just by pressing the one-push open button and opening the FOMA phone. (See "Open Phone" on page 72)

### ■**Any Key Answer**

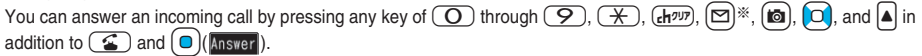

※ You cannot start talking while "Change" is displayed.

- **Any Key Answer is not available for videophone calls.**
- pWhen "Answer setting" is set to "Quick silent", you can stop only the ring tone or voice guidance by pressing a certain key.

# **Press**  $\left( \bullet \bullet \right)$  to end the call after talking.

For the videophone call, the call time is displayed after the disconnecting display disappears.

#### **Information**

- pYou might hear beeps (in-call ring tone) during a call.
- If you have signed up for any of Voice Mail Service, Call Waiting Service, or Call Forwarding Service and set "In-call management" to "Answer", the beeps (in-call ring tone) will sound for another incoming call, enabling you to do the following operations:

Voice Mail Service . . . . . . Transfer the call to the Voice Mail Service Center. (See page 406)

Call Waiting Service . . . . . Put your current call on hold and answer the incoming call. (See page 407)

Call Forwarding Service . . Transfer the call to the registered forwarding destination. (See page 409)

- pYou can set "Reject unknown" not to accept calls from the phone numbers not stored in the Phonebook.
- **<For Videophone Calls>**
- pJust after purchase, Hands-free is automatically activated during a videophone call as "Hands-free w/ V. phone" has been set to "ON". (See page 85) However, Hands-free is deactivated during Manner Mode regardless of "Hands-free w/ V. phone".
- pEven if Call Forwarding Service is set to "Activate", the call is not forwarded unless the forwarding destination is a phone compatible with the videophone conforming to 3G-324M (see page 50). Check the phone you are forwarding the call to and then activate the service. The videophone caller does not hear the guidance to the effect that the call is forwarded. (The message to the effect that the call is to be forwarded appears, depending on the receiver's FOMA phone.)
- pIf a videophone call comes in from the phone number to be rejected by Nuisance Call Blocking Service, the video guidance for Call Rejection is played back and the call is disconnected.

pYou can send a Chara-den image to the other party instead of your own image. (See page 81)

#### ■**Display for incoming calls**

#### **When a caller's phone number is provided**

If the caller's name, phone number, and image are stored in the Phonebook, the name, phone number, and icon (or image) are displayed.

- pIf the same phone number is stored with multiple names in the Phonebook, the name that comes first in the search order (see page 113) is displayed.
- pThe phone number but not the name is displayed if the party has been stored as secret data in the Phonebook, or if PIM Lock is activated.
- pFor a forwarded call, the forwarder is displayed below the phone number of the caller. (The forwarder's phone number might not be displayed in the case of some forwarders.)
- pWhen you receive a call to an additional phone number of Multi Number, the stored name for the additional phone number is displayed below the caller. (With a forwarded call, you can press  $\left[\frac{1}{\frac{1}{2}}\right]$  (Change) to switch to display of the forwarder.)

#### **When a caller's phone number is not provided**

The reason for no caller ID is displayed. (See page 164)

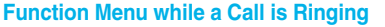

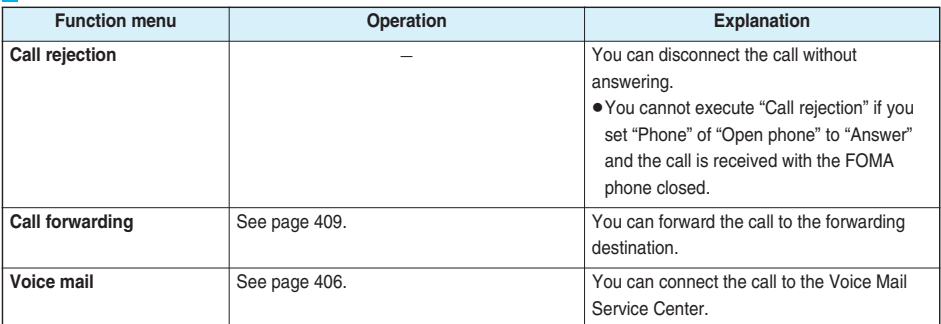

# **Switched between a Voice Call and Videophone Call by the Other Party**

**When you have set "Notify switchable mode" to "Indication ON", the caller (the other party) can switch between a voice call and videophone call. The receiving end cannot switch between a voice call and videophone call.**

**Switched from a Voice Call to Videophone Call by the Other Party**

# **1 During a voice call, the display for changing to a videophone call appears YES or NO**

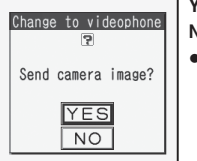

- **YES** . . . . . . . .Sends the image through your camera to the caller.
- **NO** . . . . . . . . .Sends a pre-installed substitute image to the caller.
- pWhile switching, the message to that effect is displayed and the voice guidance is played back.

# **Switched from a Videophone Call to Voice Call by the Other Party**

**When the caller switches the videophone call to voice call, the message to that effect is displayed, a voice guidance is played back, and then the call switches.**
## **Answer Setting>** +m-5-8-8 +m-5-8-8 +m-5-8-8 +m-5-8-8 +m-5-8-8 +m-5-8-8 +m-5-8-8 +m-5-8-8 +m-5-8-8 +m-5-8-8 +m-5-8 **Setting Response of Key Operation for Answering Incoming Calls**

Setting at purchase | Any key answer

**You can set to start talking (Any key answer) or to stop the ring tone (Quick silent) by pressing a key besides**  Oo**,**d**,**t **(for videophone call) or** p **(for PushTalk call) for when a call or PushTalk call comes in.** 

**1** SETTINGS**I** Incoming call Answer setting Select a key operation.

#### **Any key answer**

You can start talking by pressing any key shown below:

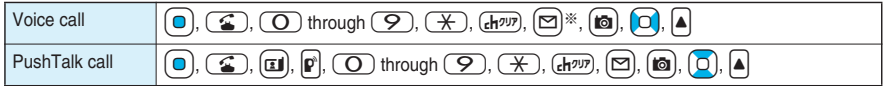

 $\bullet$  For an incoming videophone call, you can start talking by pressing  $\left[ \bullet \right]$ ,  $\left( \circ \bullet \right)$  or  $\left[ \bullet \right]$ .

#### **Quick silent**

The following are the keys you can press to stop the ring tone, vibrator or voice guidance:

When "Open phone" is set to "Keep ringing", you can open the FOMA phone to stop the ring tone, vibrator or voice guidance. Even if you stop it, the other party hears a calling tone.

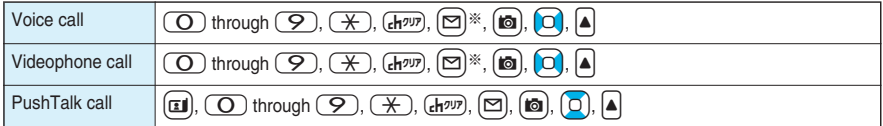

 $\bullet$  After you stop the ring tone, vibrator or voice guidance by the key operation above, you can press  $\Box$ ,  $\Box$  or  $[\Box]$ ) (for videophone call), or press  $[\mathbf{P}]$  (for PushTalk call) to start talking.

#### **OFF**

You can start talking by pressing a key shown below:

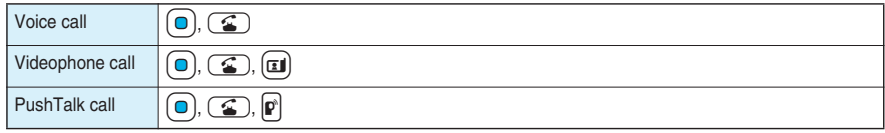

※While " " is displayed, you cannot start talking or stop the ring tone, vibrator or voice guidance.

#### **Information**

pWhile the Flat-plug Earphone/Microphone with Switch (option) is connected, you can press the switch to start talking, regardless of "Answer setting". (See page 393)

#### **Open Phone < >**

## **Setting Response for when Opening FOMA Phone during Ringing**

Setting at purchase | Keep ringing

## **1** <sup>m</sup>**SETTINGSIncoming callOpen phoneSelect an incoming type Keep ringing or Answer**

#### **Information**

pIf you receive a videophone call with "Answer" set, the still image set for "Substitute image" of "Select image" is sent to the other party.

## **Setting when Folded>** +maximum = and +m-1-8 +m-1-8 +m-1-8 +m-1-8 +m-1-8 +m-1-8 +m-1-8 +m-1-8 +m-1-8 +m-1-8 +m-1-8 **Setting Response for when Closing FOMA Phone during a Call**

#### **Call/Videophone Call**

Setting at purchase End the call

**You can set how the FOMA phone works during a voice call and videophone call.**

### **1** SETTINGS Talk Setting when folded Phone/Videophone

#### **Select an item.**

**No tone** . . . . . . . . . The voice is muted. The hold tone is not played back. The setting is completed.

- **Tone on** . . . . . . . . The other party hears the hold tone set for "Holding tone" of "Set hold tone" while the FOMA phone is closed.
- **End the call**  $\ldots$ . The call is finished. This is the same operation as pressing  $\Box$  during a call. The setting is completed.

### **2 Speaker ON or Speaker OFF**

**Speaker ON** . . . . . The hold tone is played from the speaker. **Speaker OFF** . . . . The hold tone is not played from the speaker.

## **PushTalk** Setting at purchase | Speaker call

**You can set how the FOMA phone works during PushTalk communication. When "Speaker call" is selected, you can communicate with the FOMA phone closed.**

#### **1** <sup>m</sup>**SETTINGSTalkSetting when foldedPushTalk Speaker call or End the call**

pDuring PushTalk communication or when the PushTalk Phonebook List, PushTalk Group List, or Group Member List is displayed, press  $(\bar{\bm{z}} \alpha)(\bar{\bm{z}} \bm{w})$  and select "Set. when folded".

#### **Information**

- pThis function is disabled when the Flat-plug Earphone/Microphone with Switch (option) is connected. The communication state does not change even if you close the FOMA phone during a voice call or PushTalk communication. If you close the FOMA phone during a videophone call, the substitute image is sent to the other party with the line connected.
- pIf you close the FOMA phone during a videophone call with "No tone" activated, a substitute image is sent to the other party. When "Tone on" is set, the still image selected by "Holding" of "Select image" is sent.
- pIf you set to "No tone" or "Tone on", "Holding" is displayed on the Private window when the FOMA phone is closed.

## **Volume < > Adjusting Earpiece Volume** Setting at purchase | Level 4 **1 1** SETTINGS Talk Volume Use  $\boxed{0}$  to adjust the earpiece volume. Adjust the earpiece volume to Level 1 (minimum) through Level 6 (maximum). To raise the volume, press  $\left[\bigcirc\right]$  or  $\left[\blacktriangle\right]$ ; to lower it, press  $\left[\bigcirc\right]$  or  $\blacktriangledown$ . • You cannot adjust the volume during ringing. Adjust it during a call or standby.  $\bullet$  During a call, PushTalk call, or calling, you can press  $[Q]$ ,  $\blacktriangle$  or  $\blacktriangledown$ , while entering phone number, you can press and hold  $\Omega$  (for at least one second) to adjust the volume. Press  $\boxed{0}$  or  $\boxed{4}$  or  $\boxed{v}$  within two seconds to adjust the volume. Level 4  $Set$

#### **Information**

- **The earpiece volume adjusted during a call is retained even after the call ends.**
- pWhen you adjust the earpiece volume, the sound volume during a Hands-free call or Speaker call for PushTalk is also adjusted.

## **Ring Volume** +m-5-0 **< >Adjusting Ring Volume**

Setting at purchase | Level 4

**You can adjust the ring volume for incoming calls and mail.**

## **1** SETTINGS Incoming call Ring volume Select an incoming type  $\blacktriangleright$  Use  $\left(\bigcirc\right)$  to adjust the volume.

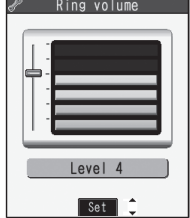

- pFollowing icons are displayed on Stand-by display while the ring volume is set to "Silent":  $\mathbb{S}_{\mathbb{P}}$ : The ring volume for voice calls, PushTalk calls or videophone calls is "Silent".
	- $\left[\mathbf{S}_{\mathbf{m}}\right]$ : The ring volume for mail, chat mail or Messages R/F is "Silent".
	- $\left[\mathbf{S}_{\mathbf{m}}^{P}\right]$ : The ring volume for voice calls, PushTalk calls, or videophone calls is "Silent" and the ring volume for mail, chat mail, or Messages R/F is "Silent".
- pIf you have set "Step", the ring tone is silent for about three seconds, and then the volume steps up every three seconds, from Level 1 through Level 6.
- pDuring ringing of a voice call or videophone call, you can adjust the ring volume also by pressing and holding  $\Omega$ ,  $\blacktriangle$  or  $\blacktriangledown$  for at least one second. However, you cannot adjust the ring volume in the following cases:
	- ・"Ring volume" is set to "Step".
	- ・"Answer setting" is set to "Quick silent" and you stop the ring tone or voice guidance.
	- ・During Manner Mode
	- ・Incoming calls within the ring start time specified by "Ring time"

#### **On Hold < >**

## **Putting an Incoming Call on Hold when You cannot Answer at Once**

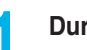

**During ringing** 

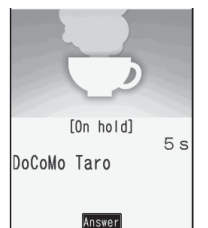

The FOMA phone makes three rapid beeps for confirmation and the incoming call is put on hold.

- The confirmation tone does not sound while Manner Mode is activated or when "Phone" of "Ring volume" is "Silent".
- The other party hears the hold tone set for "On hold tone" of "Set hold tone".
- For videophone calls, the still image set for "On hold" of "Select image" is displayed.

## **Press**  $\boxed{\bullet}$ ,  $\boxed{\bullet}$  or  $\boxed{\bullet}$  to release hold and answer the call.

- If "Answer setting" is set to "Any key answer", you can release hold of voice calls by pressing any key of  $\overline{O}$ through  $\left(\overline{9},\overline{4},\overline{4},\overline{2}\right)$ ,  $\left(\overline{4},\overline{2}\overline{2}\right)$ ,  $\left[\overline{2}\right]$ ,  $\left[\overline{3}\right]$ ,  $\left[\overline{0}\right]$ ,  $\left[\overline{4}\right]$ ,  $\left[\overline{7}\right]$ ,  $\left(\overline{4}\right)$ , or  $\left[\overline{5}\alpha\right]$ .
- If a videophone call is on hold, the image through your camera is sent to the other party by pressing  $\Xi$  or  $\Xi$  to release hold. If you press  $\left(\bigcirc\right)$  (subst.) to release hold, the substitute image is sent.

#### **Information**

**• The caller is charged for the call even during answer-hold.** 

 $\bullet$  If you press  $\circled{=}$  during answer-hold, the call will be disconnected.

## **Holding < > Putting a Call on Hold during a Call**

- **During a call** ► (<sub>c</sub>h<sub>2UP</sub>)<br>• The other party hears the hold tone set for "Holding tone" of "Set hold tone". For videophone calls, the still image set for "Holding" of "Select image" is displayed.
- pYou can put the call on hold by closing the FOMA phone during the call if you have set "Setting when folded" to "Tone on".
- 

#### **Press**  $\boxed{\mathbf{2}}$  or  $\boxed{\mathbf{0}}$  to release hold and answer the call.

- Press  $\overline{(r h^{app})}$  to release hold. If a videophone call is on hold, the image through your camera is sent to the other party by pressing  $\boxed{\text{d}}$  or  $\boxed{\text{d}}$  to release hold. If you press  $\boxed{\text{o}}$  ( $\boxed{\text{Subset}}$ , or  $\boxed{\text{ch}^{707}}$  to release hold, the substitute image is sent.
- pIf you have set "Setting when folded" to "Tone on" and put the call on hold by closing the FOMA phone, open the FOMA phone or connect the Flat-plug Earphone/Microphone with Switch (option) to answer the call.

If you connect the Flat-plug Earphone/Microphone with Switch to answer the videophone call, the substitute image is sent to the other party.

#### **Information**

- The caller is charged for the call even while the call is on hold.
- $\bullet$  If a new call comes in while the current call is put on hold, the hold is released.

## **Set Hold Tone < > Setting Hold Tone**

Setting at purchase | On hold tone: Tone 1 Holding tone: JESU JOY OF MAN'S DESIRING

**You can set the guidance the other party hears during on hold.**

## **1 1** SETTINGS Talk Set hold tone On hold tone or Holding tone **Select a hold tone.**

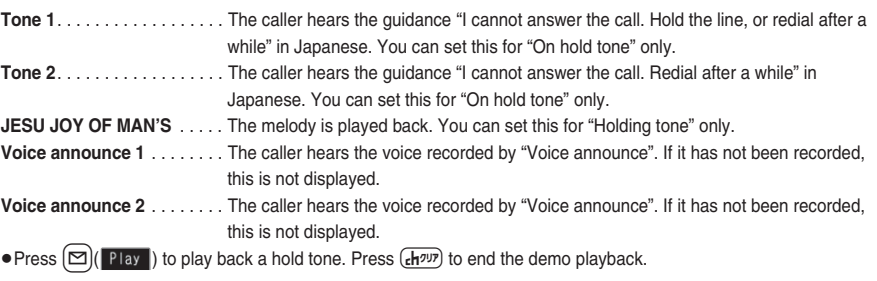

## **Public Mode (Drive Mode) < > Using Public Mode (Drive Mode)**

Setting at purchase | Released

**Public Mode is an auto-answer service that puts importance on manners in public spaces. Once you activate Public Mode, the guidance is played back telling that you cannot answer the call as you are currently driving or in a place (such as in a train, bus, or movie theater) where you should refrain from answering the call. Then the call is disconnected.**

## **Stand-by display**  $(\mathcal{H})$  (for at least one second)

Public Mode is activated and " $\Rightarrow$ " is displayed.

When a call comes in, the guidance "The person you are calling is currently driving or in an area where cell phone should not be used. Please try again later." is played back for incoming calls.

• To deactivate Public Mode, perform the same operation. Then, Public Mode is deactivated and "  $\implies$  " disappears.

#### **Information**

- pYou can activate/deactivate Public Mode only from the Stand-by display. You can activate/deactivate Public Mode even when " $\mathbb{E}[\mathbb{R}]$ " is displayed.
- pYou can make calls as usual even during Public Mode. However, if you dial emergency call phone numbers "110", "119", "118", Public Mode is released.
- pWhen Public Mode and Manner Mode are activated simultaneously, Public Mode has priority.
- pIf a "User unset" call comes in while "Caller ID request" is set to "Activate", the Caller ID Request guidance is played back. (The Public Mode guidance is not played back.)
- pYou cannot use this function during data communication.

#### ■**When Public Mode (Drive Mode) is activated**

・Even when a call comes in, the ring tone does not sound. The "Missed call" icon appears on the display and the call is recorded in "Received calls". The guidance is played back to the caller to the effect that you are currently driving or in an area where mobile phones should not be used. Then the call is disconnected. When a PushTalk call comes in, no answer is made and the message "Connection failed" appears on the caller's display. For the talk among three or more members, the message to the effect that you are driving is conveyed to them.

However, when the power is off or "闇川" is displayed, the caller hears the out-of-service area quidance instead of the Public Mode guidance.

- ・The ring tone does not sound and the Call/Charging indicator does not flicker even when mail or a message comes in. In addition, the set vibrator does not work.
- ・The ring tone for 64K data communication, alarm tone, and charging confirmation tone do not sound, and a melody while i-αppli is running is not played back.
- ・The tickers of i-Channel are not displayed.

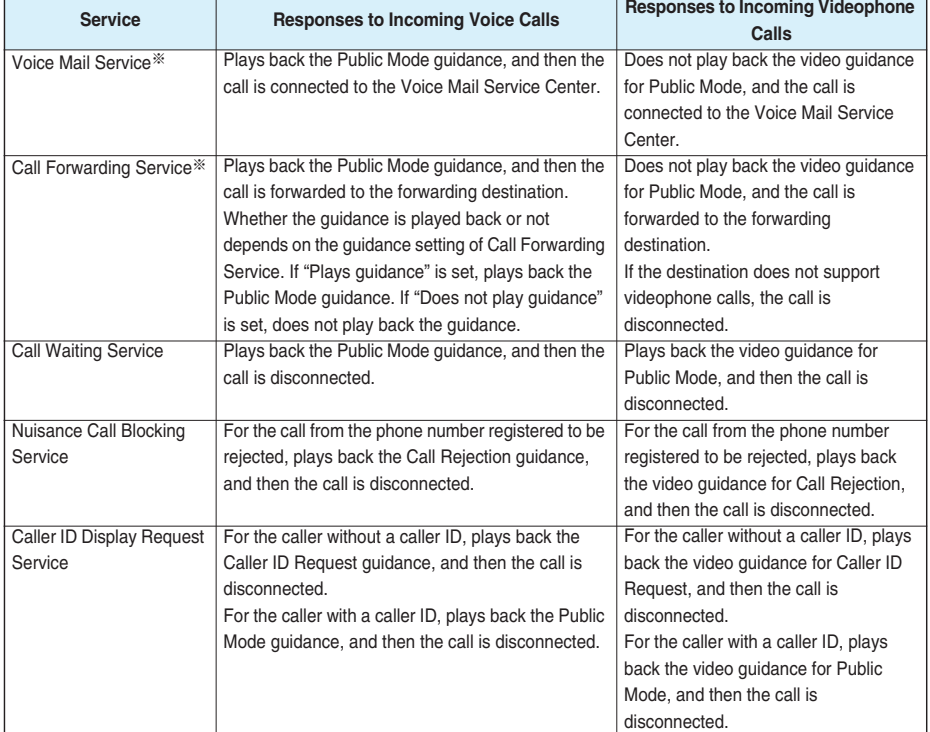

#### ■**Relations between incoming calls during Public Mode (Drive Mode) and respective services**

※When the ring time is set to 0 seconds, the FOMA phone is out of the service area, or the power is off, the Public Mode guidance is not played back, but Voice Mail Service or Call Forwarding Service works. Note that in this case the call is not notified by the "Missed call" icon and not stored in "Received calls".

## **Public Mode (Power Off) < > Using Public Mode (Power Off)**

**Public Mode (Power Off) is an auto-answer service that puts importance on manners in public spaces. Once you activate Public Mode (Power Off), the guidance is played back telling that you cannot answer the call as you are currently in a place (such as in hospital, airplane, or around priority seat in a train) where use is prohibited. Then the call is disconnected.**

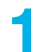

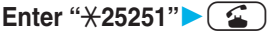

Public Mode (Power Off) is set. (Nothing is changed on the Stand-by display.)

After setting Public Mode (Power Off) and turning off the power, the guidance "The person you are calling is currently in an area where use is prohibited. Please try again later." is played back for incoming calls.

- . To release Public Mode (Power Off), dial "¥25250"
- To check the setting for Public Mode (Power Off), dial " $\text{\textsterling}25259$ ".

#### ■**When Public Mode (Power Off) is activated**

The setting stays activated until you dial " $\angle$ 25250" to deactivate Public Mode (Power Off). You cannot deactivate the setting just by turning on the power.

The guidance is played back to the caller telling that you are currently in a place where you should turn off the power. Then the call is disconnected. When a PushTalk call comes in, no answer is made and the message "Connection failed" appears on the caller's display. For the talk among three or more members, the message to the effect that you do not participate is conveyed to them.

The Public Mode (Power Off) guidance is played back even when you are out of the service area or out of reach of radio waves.

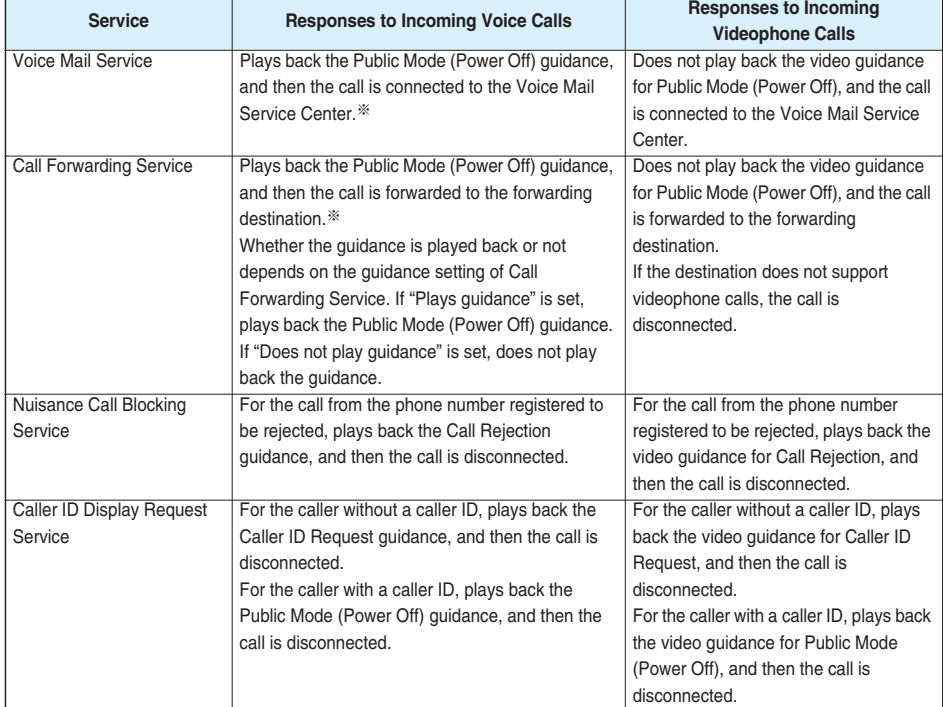

#### ■**Relations between incoming calls during Public Mode (Power Off) and respective services**

※When the ring time is set to 0 seconds, the Public Mode (Power Off) guidance is not played back, but Voice Mail Service or Call Forwarding Service works.

## **Missed Call < > If You could not Answer an Incoming Call**

**When you could not answer calls (Missed calls) or you have new mail, or when a message for record message, videophone record message or Voice Mail Service is recorded, the "Notification icon" appears on the Stand-by display. You can skip to each function by selecting the icon. See page 143 for each icon.**

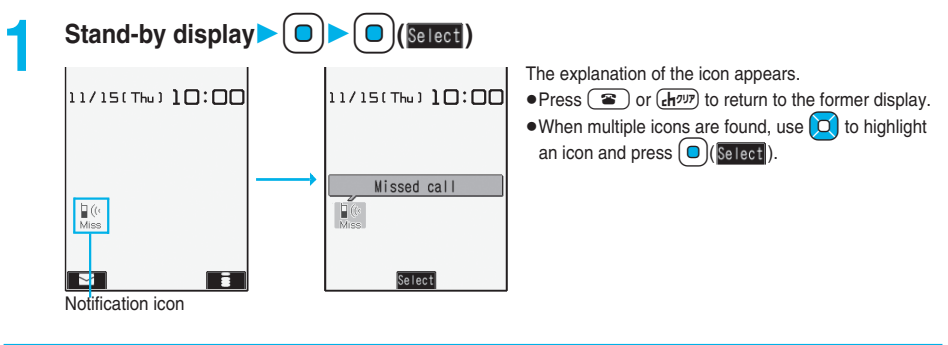

#### ■**When the FOMA phone is closed**

The information is displayed on the Private window.

佰 M Missed call

Press  $\blacktriangle$  to display the missed call record. (See page 28)

## **Record Message Setting>** +man +man +man +man +man +man +man +ma<mark>ce 55 55</mark> **Recording Messages and Images when You cannot Answer the Call**

**By activating Record Message, you can play back an answer message to incoming calls and record callers' messages/images when you cannot answer them even if you have not signed up for Voice Mail Service. You can record up to five messages for voice calls and up to two messages/images for videophone calls. Each message can be recorded for up to 20 seconds.**

### **Activate Record Message**

Setting at purchase Record message setting: OFF Answer message: Japanese 1 (when "Record message setting" is set to "ON") Ring time: 13 seconds (when "Record message setting" is set to "ON")

### **1**  $\left| \frac{1}{2} \right|$  LifeKit Rec. msg/voice memo Record message setting ON or OFF

**• The setting is completed when you have selected "OFF".** 

### **2 Select an answer message.**

- **PPress**  $[\infty]$  Play to play back the answer message. Press  $(\epsilon h^{app})$  to end the demo playback.
- pWhen "Japanese 1", "Japanese 2", or "English" is set, a beep sounds after playing back the answer message to the other party. If "Voice announce 1" or "Voice announce 2" is set, the beep does not sound.

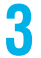

### **3 Enter a ring time (seconds).**

- pEnter from "000" through "120" in three digits.
- pYou cannot set the same ring time for Remote Monitoring, Automatic Answer and Record Message Setting. Set a different time for each.
- $\bullet$  While Record Message is activated, "  $\mathbf{B}^n$ "  $\sim$  "  $\mathbf{B}^n$ " (the number of recorded messages for voice calls) and " $\mathbf{F}^n$ " " $\mathbf{F}$ " (the number of recorded messages for videophone calls) are displayed.

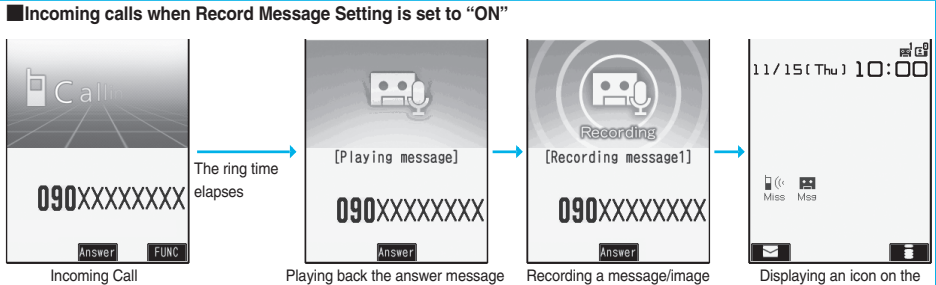

desktop (See page 143)

For a videophone call, the still image set for "Preparing" of "Select image" is displayed on the other party's display while playing back the answer message, and the still image set for "Record message" of "Select image" is displayed while recording.

#### ■**To answer a call while the answer message is played back or a message is recorded**

Press  $\mathbf{\subseteq}$  or  $\mathbf{\circ}$ .

For videophone calls, press  $\Xi$ ) or  $\Xi$  to send the image through your camera, or press  $\Box$  (  $\Omega$  ) to send the substitute image.

You can take calls by pressing the switch on the Flat-plug Earphone/Microphone with Switch (option). For videophone calls, your own photo image is sent to the other party.

#### **Information**

- Record Message does not work when " $\mathbb{E} \mathbb{R}$ " is displayed.
- pWhen Public Mode (Drive Mode) and Record Message are simultaneously activated, the former has priority and the latter does not work.
- pThe priority order of answer messages is as follows: "Setting for Phonebook entry" → "Group setting" → "Record message setting".
- pWhen Voice Mail Service or Call Forwarding Service is set at the same time as Record Message, the priority depends on the ring time set for Voice Mail Service or Call Forwarding Service. To give Record Message priority, set its ring time shorter than that for Voice Mail Service or Call Forwarding Service. Even when you do this, Voice Mail Service or Call Forwarding Service will work if there are already five record messages for voice calls and two record messages for videophone calls.
- pYou cannot receive a call from a third party while a record message/image is being recorded. The third party will hear the busy tone.

#### ■**Important**■

The saved contents may be lost due to a malfunction, repair, or other mishandling of the FOMA phone. We cannot be held responsible for loss of the saved contents, so, for just in case, you are advised to take notes of the contents saved to the FOMA phone and store them separately.

## **Quick Record Message < >Recording Messages and Images when You cannot Answer the Call during Ringing**

**Even if a call comes in while Record Message is not activated, you can record the caller's message and image just for that incoming call.**

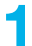

## **During ringing**  $(\#)$  or  $\blacktriangledown$

Manner Mode is also activated.

The caller will hear the answer message and then can leave you a record message/image.

- pRecord Message does not work when five messages for voice calls and two messages for videophone calls have already been recorded or when a PushTalk call comes in.
- $\bullet$  When "Side keys guard" is set to "ON", you cannot activate Record Message by pressing  $|\mathbf{v}|$  with the FOMA phone closed.

## $\epsilon$ Play/Erase Messages><Play/Erase Videophone Messages>>>>>>>>> **Playing/Erasing Record Messages/a Voice Memo/ Videophone Record Messages/Movie Memos**

#### **Play/Erase Record Messages/a Voice Memo**

#### **1** <sup>m</sup>**LifeKitRec. msg/voice memoPlay/Erase msg.**

#### **Select a record message or voice memo.**

Play/Erase msg. 1 Record message1 Record message2 Record message3 Record message4 **同Record message5 圖Voice memo** Play FUNC

Record Message List

- A beep sounds and playback starts.
- On the Record Message List, recorded items are indicated by "★".
- $\bullet$  It is played back at the volume set for "Volume" (earpiece volume).
- pWhen playback ends, a double-beep sounds and the message "Playing" is cleared from the display.
- The date and time the message/memo was recorded are displayed during playback. When a caller's phone number is provided, it is displayed. If the caller is stored in the Phonebook, his/her name is also displayed. However, the name is not displayed and the phone number only is displayed when you play back a record message from the caller stored as secret data in Normal Mode.
- **•** If the caller's phone number is displayed during playback, you can make a voice call to that phone number by pressing  $\circled{2}$ . Press  $\circled{1}$  to make a videophone call and press  $|\mathbf{p}|$  to make a PushTalk call.

#### ■**To play back using ▼**

From the Stand-by display, press  $\overline{\blacktriangledown}$  to play back the latest record message. When record messages are not recorded, a voice memo is played back.

#### ■**To skip to next message**

Each time you press  $|\nabla|$  during playback, messages are played back in the following order: the next new message  $\rightarrow$  the oldest record message → a voice memo.

#### ■**To cancel playback midway**

 $Press (①)(|Step |)$  or  $(char)$ .

#### **Play/Erase Videophone Record Messages/Movie Memos**

#### **1** <sup>m</sup>**LifeKitRec. msg/voice memoPlay/Erase VP msg.**

#### **Select a videophone record message or movie memo.**

- pOn the Videophone Record Message List, recorded items are indicated by "★".
- $\bullet$  It is played back at the same volume of the playback sound of i-motion movies.
- The date and time the message/memo was recorded are displayed during playback.

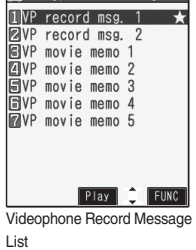

**■ Play/Frase VP msg.** 

■**To play back using**  $\boxed{\mathbf{v}}$ 

From the Stand-by display, press and hold  $\overline{\blacktriangledown}$  for at least one second to play back the latest videophone record message. When videophone record messages are not recorded, the latest movie memo is played back.

#### ■**To cancel playback midway**

Press  $\left( \bigcirc \right)$  ( $\left( \bigcirc \right)$ ) or  $\left( \circ \right)$ .

#### **Function Menu of the Record Message List/Videophone Record Message List**

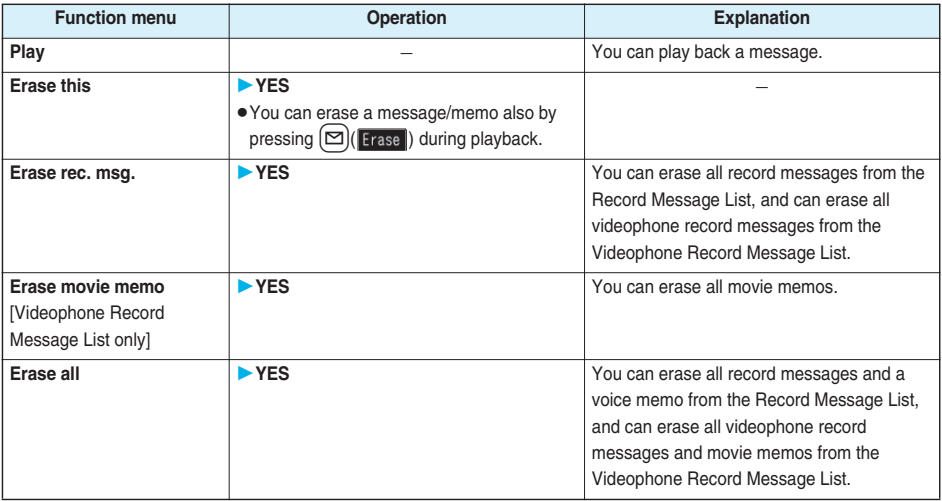

## **Using Chara-den**

**You can send a Chara-den image instead of the image through your camera.** 

• See page 343 for Chara-den images.

#### **Set by Call**

**You can set a Chara-den image to be sent to the other party for making a videophone call.**

#### **1 Chara-den display/Chara-den List**  $|\mathbf{F}(\mathbf{F})|$  **Chara-den call**

Enter the destination phone number and press  $(\Box)$  or  $(\Box)$  to make a videophone call.

- pWhen the other party's phone number is stored in the Phonebook, you can retrieve it selecting from the Search Phonebook display by pressing  $\Box$ .
- $\bullet$  You can search for the phone number also from Received Calls by pressing  $\Box$  or from Redial by pressing  $\Box$

#### **Information**

pThe priority order of substitute images to be sent to the other party is as follows: "Setting by call" → "Setting for Phonebook entry" →"Group setting" → "Select image".

## **Substitute Image** Setting at purchase  $\Box$  i mo

**You can set a Chara-den image for "Substitute image" of "Select image".**

## **1 Chara-den display/Chara-den List/Chara-den Recording display**

i**( )Substitute image**

**You can configure settings for a Chara-den call. These settings are effective only for during a videophone call.**

**1 During a Chara-den call**  $|\mathbf{F}(\mathbf{F})|$  **(**  $\mathbf{F}(\mathbf{F})$  **Chara-den setup** 

**Do the following operations.** 

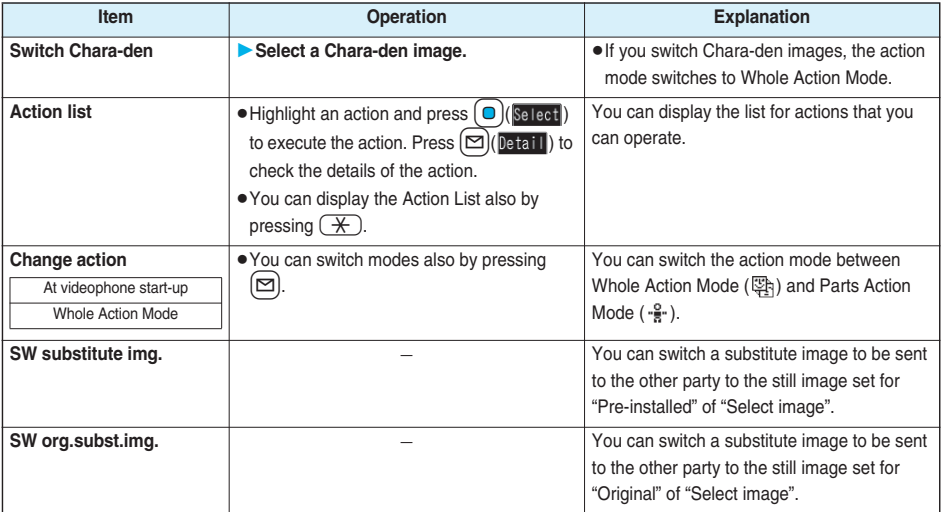

## **Useful Functions for Videophone Calls**

#### **Switch Cameras**

At videophone start-up | Inside camera

**You can switch images to be sent to the other party from through the inside camera to through the outside camera.** 

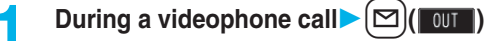

- $\bullet$  Press  $\boxed{\triangleright}$  (  $\boxed{\blacksquare}$  ) again to return to the previous state.
- You can switch the cameras also by pressing  $\widehat{\ast a}$  ( $\widehat{\ast a}$  and selecting "Outside camera" or "Inside camera" from the Function menu.
- **The setting here is effective only for the current videophone call.**

#### **Send Substitute Images**

**You can switch images to be sent to the other party from the image through your camera to the still image or Chara-den image set as the substitute image.**

**See page 343 for Chara-den.**

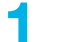

## **During a videophone call**

The substitute image is sent to the other party.

- " $\mathbb{E}$ " is displayed while the still substitute image is being sent, and " $\mathbb{U}$ " is displayed if you have set a Chara-den image as a substitute image (during a Chara-den call).
- $\bullet$  Press  $\Box$  again to switch from the substitute image to the image through your camera.

#### ■**About substitute images to be sent**

You can set a substitute image by the three functions described below:

・A Chara-den image stored in a Phonebook entry

・A Chara-den image set by "Group setting"

・A still image or Chara-den image set for "Substitute image" of "Select image"

In addition, you can set a Chara-den image by call. (See page 81)

The priority order of substitute images to be sent to the other party is as follows: "Setting by call" → "Setting for Phonebook entry" →"Group setting" → "Select image".

Note that "Setting for Phonebook entry" and "Group setting" are disabled when a videophone call comes in without notifying the caller ID.

#### ■**To answer a videophone call sending a substitute image**

Press  $\left( \bigcirc \right)$  (subst.) to answer the videophone call during ringing.

To switch the substitute image to the image through your camera, press  $[\blacksquare]$ 

#### **Information**

pEven when you make a videophone call sending a substitute image, you are charged for the digital communication.

#### **Switch Image Display Positions**

**You can switch the display locations of your image and the other party's image.**

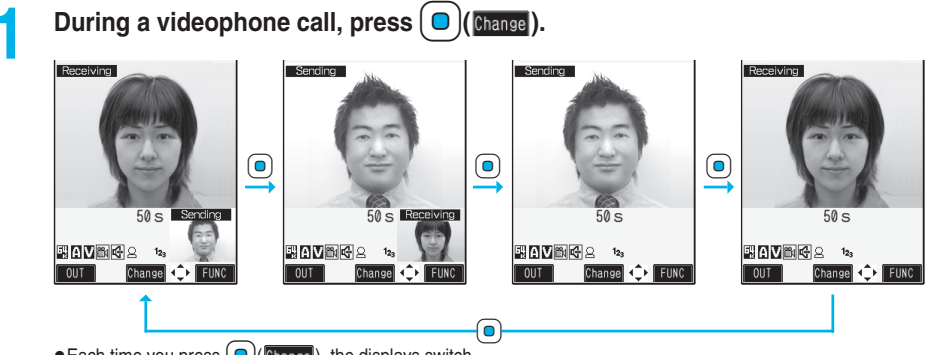

 $\bullet$  Each time you press  $\left( \bigcirc \right)$  (*Change*), the displays switch.

#### **Zoom** At videophone start-up | Wide

**You can adjust the magnification for a photo image to be sent to the other party.**

**During a videophone call, the maximum magnification of the camera is approx. 2 times.**

#### **During a videophone call** Use  $\|O\|$  to adjust the magnification.

**• The former zoom setting returns when the videophone call ends.** 

#### **Function Menu during Videophone Call**

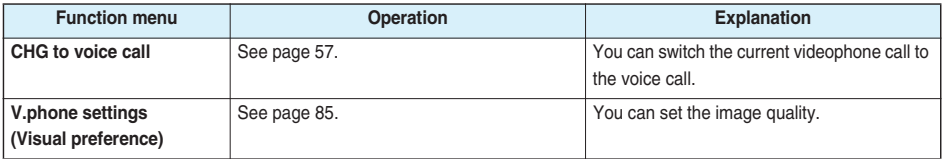

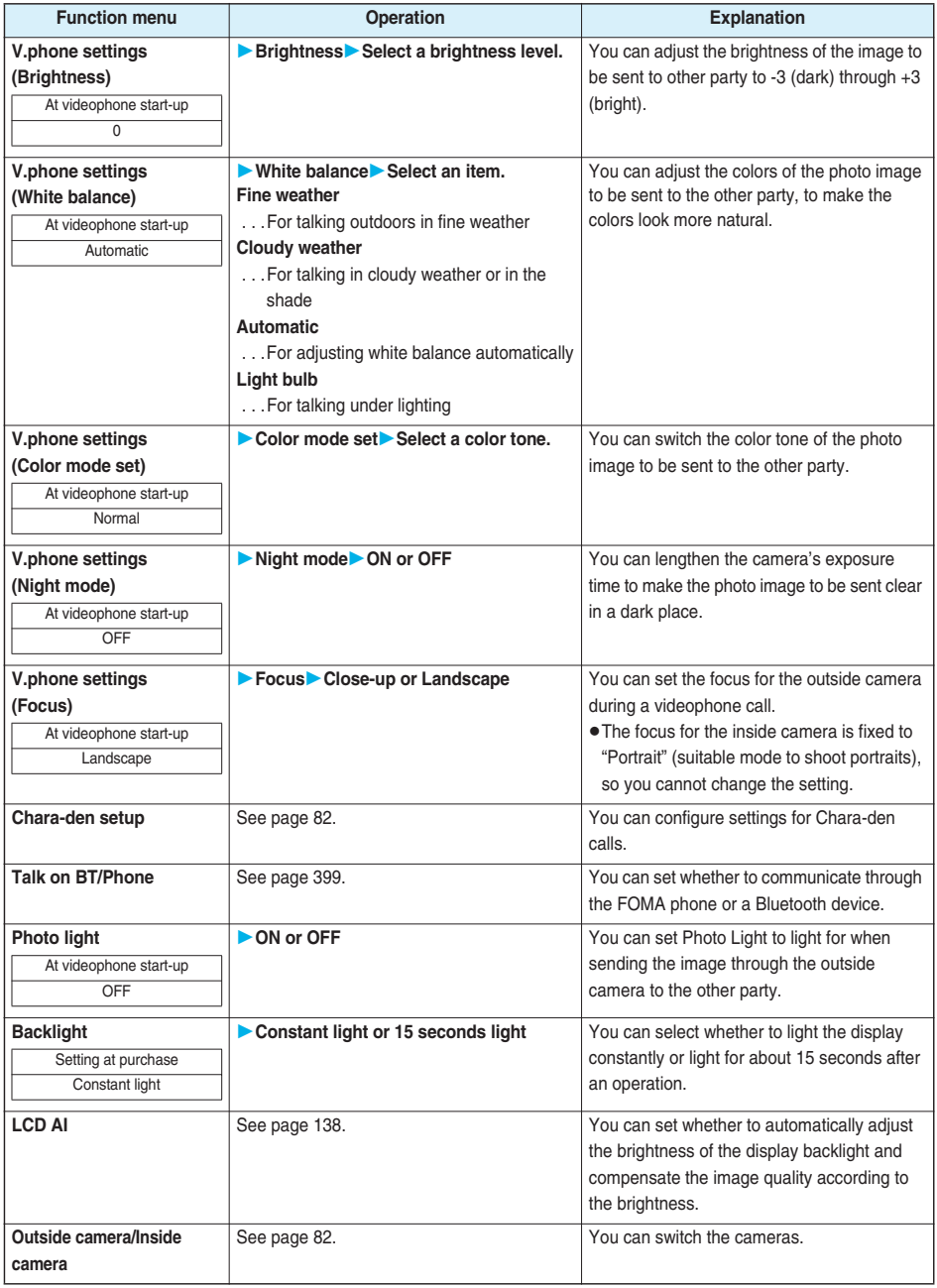

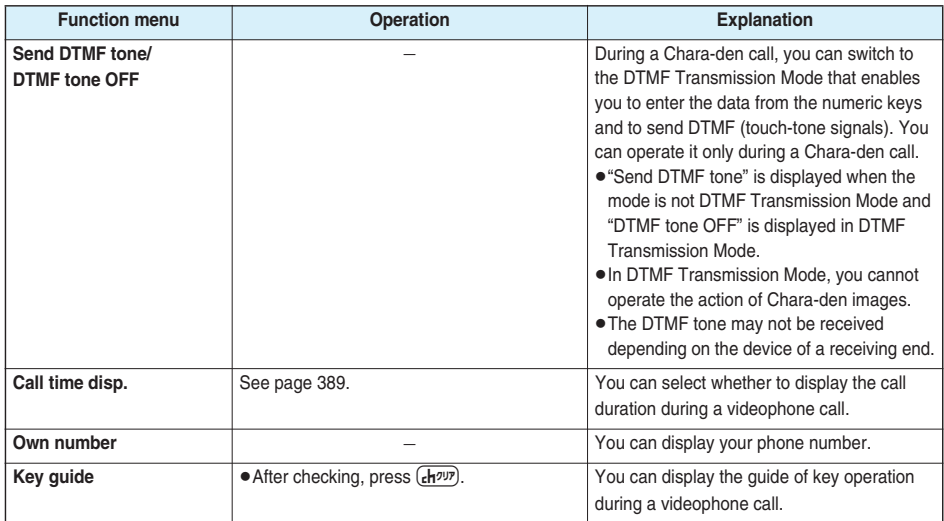

## **Hands-free with Videophone < > Setting Videophone Hands-free**

Setting at purchase | ON

**You can set whether to switch to Hands-free automatically for when a videophone call starts.**

#### **1** SETTINGS Videophone Hands-free w/ V. phone ON or OFF

**•** See page 66 for the operation while Hands-free is activated and how to switch to Hands-free.

## **Visual Preference < > Setting Image Quality for Videophone Calls**

Setting at purchase | Normal

**You can set the quality of the other party's image on the display and of your image to be sent.**

#### **1** <sup>m</sup>**SETTINGSVideophoneVisual preferenceSelect an image quality.**

- p"Prefer motion spd" is effective for moving images. When there is little motion, the quality becomes better if you set to "Prefer img qual".
- $\bullet$  Select "Visual preference" of "V.phone settings" by pressing  $\frac{1}{2}$  ( $\frac{1}{2}$  ) during a videophone call. The setting here is effective only for the current videophone call.

#### **Information**

pIf the radio wave conditions weaken during a videophone call, the image may appear like a mosaic.

#### **You can set an image to be sent to the other party instead of the image through your camera. 1** <sup>m</sup>**SETTINGSVideophoneSelect imageSelect an item. On hold**. . . . . . . . . . . Sets an image for "On hold" (answer-hold). Holding. . . . . . . . . . . Sets an image for "Holding" during a call. **Substitute image** . . .Sets a substitute image (still image or Chara-den) for when a camera is off. **Record message** . . .Sets an image while recording a record message. **Preparing** . . . . . . . . . Sets an image while playing back an answer message. **Movie memo**. . . . . . .Sets an image while recording a movie memo. **Select Image < > Changing Image Displays for Videophone Calls** Setting at purchase | On hold: Pre-installed Holding: Pre-installed Substitute image: Chara-den (D i m o) Record message: Pre-installed Preparing: Pre-installed Movie memo: Pre-installed

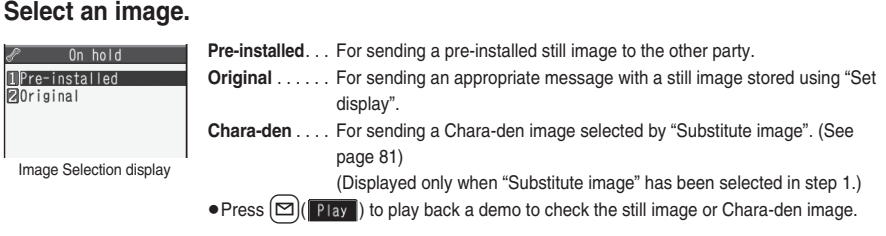

#### **Information**

 $IPr$ **Zor** 

pEven if you delete the still image selected from "Original", that still image is displayed to the other party. To change, set by "Change setting" or "Set display".

#### **Function Menu of the Image Selection Display**

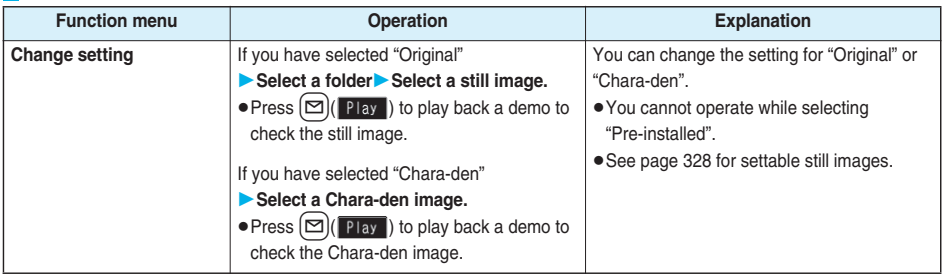

#### **Set by Call**

**You can set an image to be sent to the other party for making a videophone call.**

**1 Enter a phone number**

or

**bring up the detailed display of a Phonebook entry, redial item, dialed call record, or received call record.**

### **2** <sup>i</sup>**( )Select imageMe or Chara-den**

- pThe setting is completed when you select "Me".
- pTo cancel the setting by call, select "Release". The setting is completed.
- 

### 86 **Voice/Videophone Calls**

**3 Select a Chara-den image.**

## **Voice Call Auto Redial < > Redialing as a Voice Call when a Videophone Call cannot be Connected**

Setting at purchase **OFF** 

**If a videophone call cannot be connected, it will be automatically redialed as a voice call.**

#### **1** <sup>m</sup>**SETTINGSVideophoneVoice call auto redialON or OFF**

#### **Information**

pThe charges for calls once switched to voice calls are billed at the rates for the voice calls.

p"Voice call auto redial" does not work when a videophone call cannot be connected such as when the line is busy or the other party's phone is in Public Mode (Drive Mode). However, "Voice call auto redial" works when you make a videophone call to a phone that does not support the videophone function.

## **Notify Switchable Mode < > Setting for Switching between a Voice Call and a Videophone Call**

**You can let the other party know that your FOMA phone can switch between a voice call and videophone call. This function is set to "Indication ON" at the time of contract. When "Notify switchable mode" is set to "Indication ON", the caller can switch between the videophone call and voice call.**

pYou cannot operate "Notify switchable mode" when you are out of the service area or radio waves do not reach, or during a call.

## **1** SETTINGS Videophone Notify switchable mode **Do the following operations.**

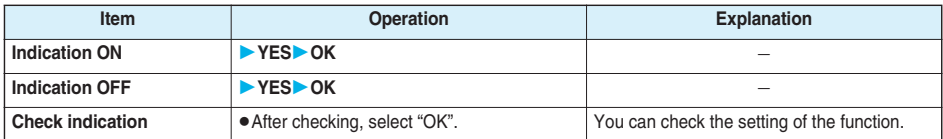

## **Videophone while Packet < > Selecting Response to Incoming Videophone Calls during i-mode**

Setting at purchase V-phone priority

**You can select how to deal with an incoming videophone call which comes in during packet communication such as i-mode or mail sending/receiving.**

#### **1** SETTINGS Incoming call V-phone while packet Select an item. **V-phone priority**. . . . . . . . . . Shows the Videophone Call Receiving display. When you answer the videophone call, packet communication is disconnected. **Packet downld priority** . . . . Rejects the videophone call and continues the communication. **V-phone answerphone** . . . . Connects the incoming videophone call to the Voice Mail Service Center. **Call forwarding** . . . . . . . . . . Forwards the incoming videophone call to the forwarding destination.

#### **Information**

pIf you have not signed up for Voice Mail Service or Call Forwarding Service or you have not set it to "Activate", "Packet downld priority" works even if you set to "V-phone answerphone" or "Call forwarding".

## **Connecting FOMA Phone to External Devices to Use Videophone Function**

**You can operate your FOMA phone from an external device such as your personal computer for making or receiving videophone calls by connecting them using the FOMA USB Cable (option).**

#### **To use this function, you need to install a videophone application program on a dedicated external device or personal computer, and further, you need to prepare equipment (commercial) such as an earphone/ microphone or USB compatible web camera.**

- pYou cannot use this function while the FOMA phone is not connected to an external device.
- pFor operating environments for a videophone application program and how to set or operate it, refer to the instruction manual or other literature for an external device.
- ●You can use "ドコモテレビ電話ソフト2005 (DoCoMo Videophone Software 2005)" for the application program that supports this function. Download it from the DoCoMo Videophone Software web site.

(Browse to the support web page for the details such as operating environment for the personal computers.)

#### **http://videophonesoft.nttdocomo.co.jp/ (Japanese only)**

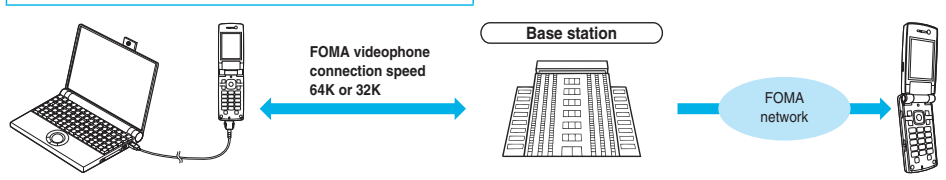

#### **Information**

- pYou cannot make a videophone call from the external device during a voice call.
- pWhen you have signed up for Call Waiting Service, an incoming videophone call from an external device during a voice call is recorded as a missed call in Received Calls. The same applies for an incoming voice call, videophone call, and 64 data communication during a videophone call from an external device.

## **Remote Monitoring < > Checking inside the Room when You are Out**

**You can use the inside camera of the FOMA phone as a monitoring camera to observe the remote location from a phone that has the videophone function based on 3G-324M. While "Remote monitoring" is set to "ON", the FOMA phone automatically starts Remote Monitoring when it receives a videophone call from a phone number stored as "Other ID" of "Remote monitoring".** 

**(The FOMA phone needs to be set open.)**

**1**  $(x_{-1})$  SETTINGS Videophone Remote monitoring<br>
Enter your Terminal Security Code Do the following operations.

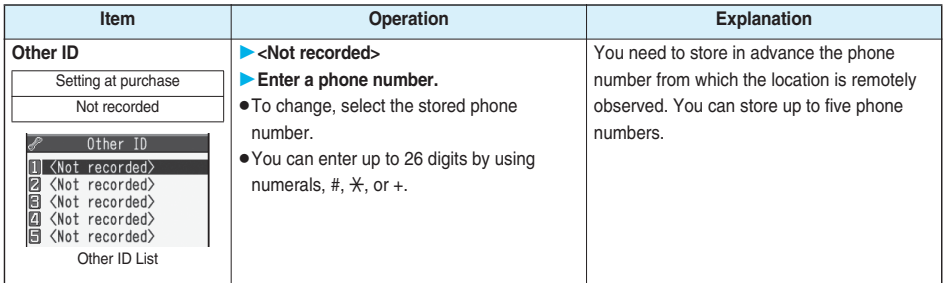

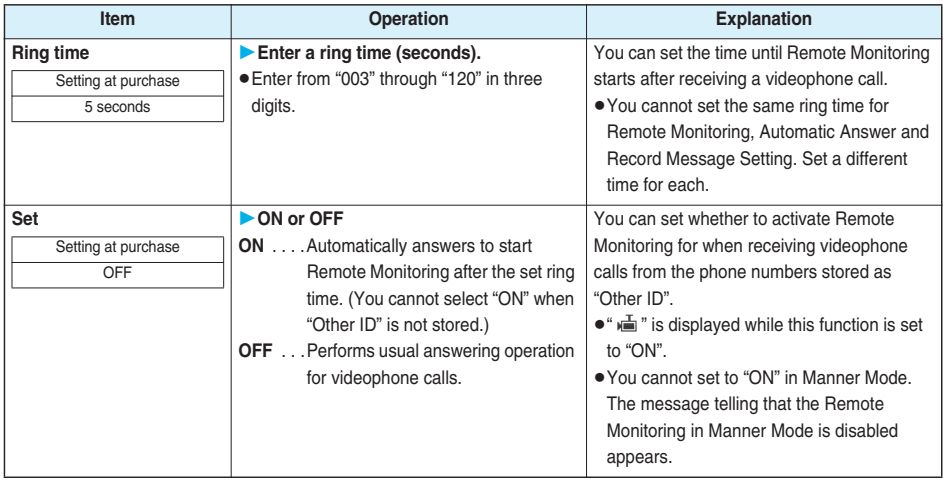

#### **Function Menu of the Other ID List**

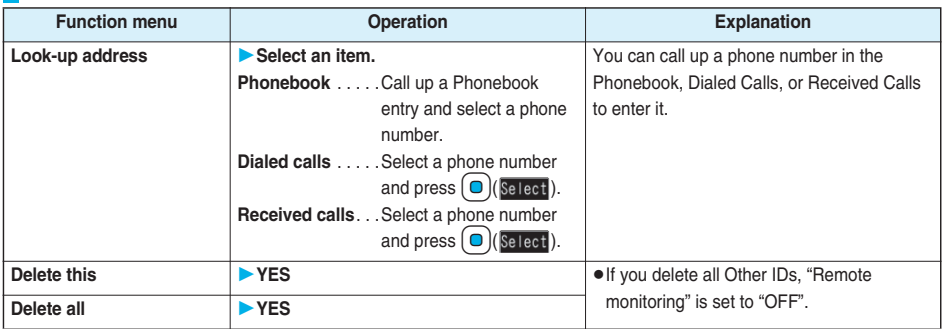

### **Remote-monitored by Videophone**

#### **1 A videophone call comes in from a stored phone number.**

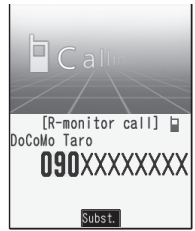

• The ring tone for Remote Monitoring sounds. (You cannot change the ring tone for Remote Monitoring.)

The ring tone sounds at the volume set for "Videophone" of "Ring volume", but at "Level 2" if you have set "Step", "Level 1" or below. The flickering color is "Gradation", and its flickering pattern is "Standard", regardless of the Illumination setting.

- pWhen a remote monitoring call comes in, "Open phone" is disabled.
- $\bullet$  You can press  $\Xi$  or  $\Xi$  to answer the videophone call before automatic answering and send the image through your camera to the other party. If you press  $\left( \bigcirc \right)$  (subst.), the videophone call will start by sending the substitute image to the other party.
- $\bullet$  If you press  $\circledR$  when a remote monitoring call comes in, the call will be cut and Remote Monitoring will not start.
- **To make a remote monitoring call, notify your caller ID and make a videophone call. If** the caller ID is not notified, Remote Monitoring will not start and the call will be treated as an ordinary incoming videophone call.

## **2 The call is taken automatically after the ring time set for "Remote monitoring", and Remote Monitoring begins.**

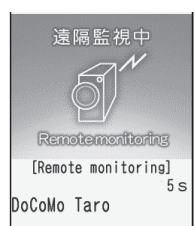

The image through your camera and sound will be sent. (You cannot switch to a substitute image.)

- The image through the caller's camera appears on the display and the sound is played back from the speaker.
- pYou cannot set Voice-only Remote Monitoring.
- During Remote Monitoring, the receiving end cannot operate anything other than pressing  $\circled{=}$  to end Remote Monitoring.

## **3 End Remote Monitoring.**

Remote Monitoring ends when either the calling end or receiving end presses  $\blacksquare$ ).

#### **Information**

- pYou cannot be remote-monitored during Manner Mode and Public Mode (Drive Mode).
- pWhen Remote Monitoring is set to "ON" and a videophone call comes in from "Other ID", Remote Monitoring starts after the set ring time, even when "Ring time", "Automatic answer", or "Record message setting" is set and regardless of their ring times.
- pWhen Remote Monitoring is not performed, it is recorded in Received Calls as a missed videophone call.
- pIf the Flat-plug Earphone/Microphone with Switch (option) is connected when a remote monitoring call comes in, the ring tone will sound from both the earphone and the speaker, even when "Earphone" of "External option" is set to "Earphone".
- pYou cannot put incoming remote monitoring calls on hold.
- pIf you set both Call Forwarding Service and Remote Monitoring, and give priority to Remote Monitoring, set its ring time shorter than that for Call Forwarding Service.
- To use Call Forwarding Service for Remote Monitoring, store the phone number of dialing side as "Other ID" and set a 3G-324M videophone as the forwarding destination.
- p**You may be imposed punishment according to the law and rule (such as the nuisance prevention ordinance) if you use the FOMA phone to give a remarkable nuisance and misdeed to the public.**

**Please be considerate of the privacy of individuals around you when shooting and sending photos using camera-equipped mobile phones.**

# **PushTalk**

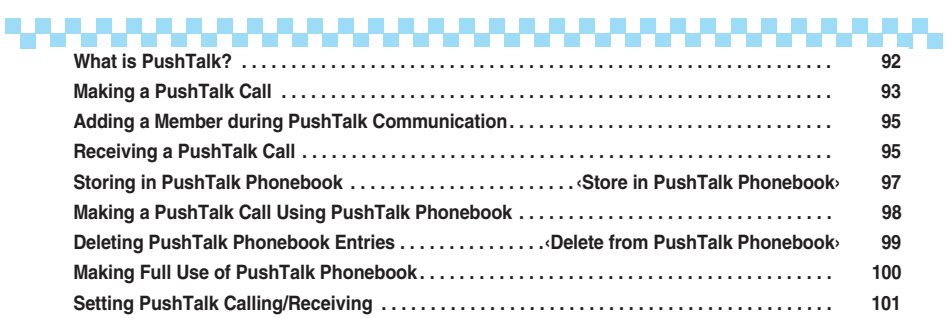

## **What is PushTalk?**

**You can communicate with multiple persons (up to five persons including yourself); press the PushTalk key to access the PushTalk Phonebook, select the persons you want to talk with, and press the PushTalk key. You are charged a communication fee each time you press (talk) the PushTalk key. You can talk only while you are pressing the PushTalk key, and the members other than you can do nothing but listen to you for that duration. You can check the display for the state of members such as who is talking.**

**This function is convenient for communicating within a group or for a short communication simultaneously.** pCompatible models . . . . . 902i series, 902iS series, SO902iWP+, SH902iSL, N902iX HIGH-SPEED, N902iL, 903i series,

702i series (except SH702iD, N702iD, F702iD, D702i, SA702i, SO702i),

702iS series (except N702iS, D702iF, M702iS, M702iG),

703i series (except N703iD, F703i, D703i, P703iu, N703iu)

During communication, you can add members or call up members who have not participated by using the following models:  $\%$  903i series, 703i series (except N703iD, F703iD, D703i, P703i $\mu$ , N703i $\mu$ )

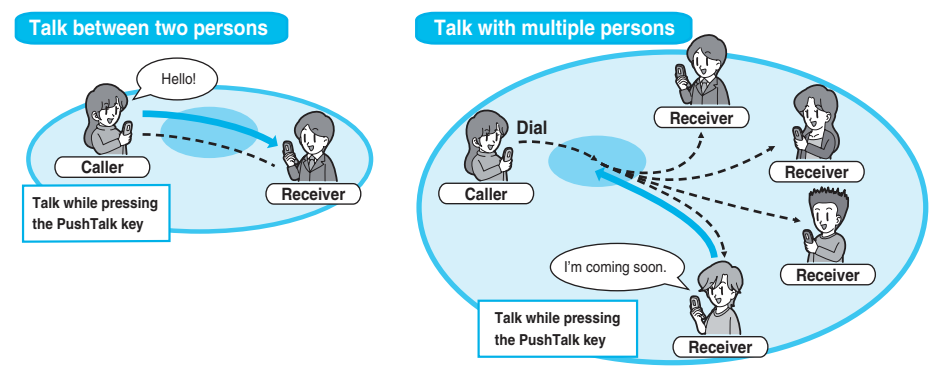

#### ■**PushTalk Plus**

PushTalk Plus is the service that enables you to communicate with up to 20 persons including yourself by using the Phonebook that has been registered on the network. In addition, you can check PushTalk member's state, so this service makes PushTalk more convenient.

You need to subscribe to PushTalk Plus separately to use it.

pFor details such as how to operate PushTalk Plus, refer to the booklet which is supplied at subscription.

## **Making a PushTalk Call**

# **Enter the other party's phone number**  $\left[\mathbf{P}\right]$

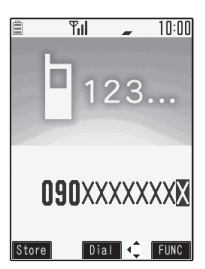

When you are dialing, a confirmation tone for starting a PushTalk call sounds for a few seconds, and then the same ring tone as with the voice (videophone) call sounds.

- $\bullet$ "  $\mathbb{P}^n$ " blinks at the upper part of the display when you are making a PushTalk call and lights during communication.
- pYou can make a group call for multiple persons using the PushTalk Phonebook. (See page 97 and page 98)
- See page 53 for the Function menu while entering a phone number.

# **2 When the other party answers, talk while pressing** p**.**

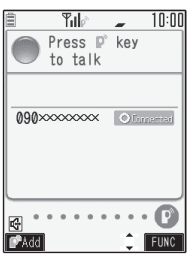

- When the other party answers, a confirmation tone for starting communication sounds.
- pWhen you get the talker's right, the talker's right obtained tone sounds. The other party hears your voice only while you are pressing  $[\mathbf{P}]$  and having the talker's right. When you release  $[\mathbf{P}]$ , the talker's right is released, and a confirmation tone sounds.
- $\bullet$  You cannot get the talker's right and an error tone sounds even if you press  $\left| \mathbf{F} \right|$  when another member has it.
- pJust after purchase, Hands-free is automatically activated during communication as "Hands-free w/ PushTalk" has been set to "ON". (See page 102) However, Hands-free is deactivated during Manner Mode regardless of "Hands-free w/ PushTalk".
- $\bullet$  Press  $[\triangleleft]$  ( $\Box$ ) to add a member. Go to step 1 of "Adding a Member during PushTalk Communication" on page 95.
- The FOMA phone works according to "Setting when folded" if you close it during communication. (See page 72)

#### **Press**  $\left( \bullet \bullet \right)$  **to end the communication after talking.**

A tone to notify the disconnection of communication sounds at the other end.

pWhen there are any other members who you are calling up during group communication, the confirmation display appears asking whether to end the communication.

#### **Information**

- The talker is charged a communication fee from when he/she presses  $[\mathbf{p}]$  and the talker's right obtained tone sounds.
- pEmergency calls 110/119/118 are not available from PushTalk.
- pThe duration you can talk per talker's right is limited. The talker's right release notice tone sounds before the limited time arrives, and the talker's right is released. In addition, the PushTalk communication itself ends when no one gets the talker's right in a certain period of time.
- pIf you make a PushTalk call notifying your phone number, the phone numbers of all the members are notified to all the members who have received the call. The phone number is important information, so take utmost care when notifying it.

pIf you make a PushTalk call during i-mode communication, the i-mode communication is disconnected.

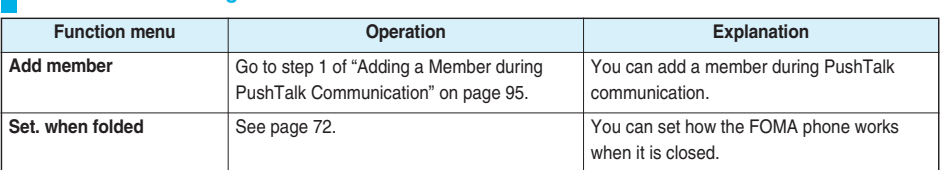

#### **Function Menu during PushTalk Communication**

#### ■**Making/Receiving a PushTalk group call**

You can use the PushTalk Phonebook or Redial/Dialed Calls/Received Calls to communicate with multiple members. While making or receiving a PushTalk group call, the group name and the members in the group are displayed. Press  $\Box$  to confirm other members. When a call is received with the other party's phone number not provided, "User unset" is displayed.

#### ■**Display while dialing/communicating**

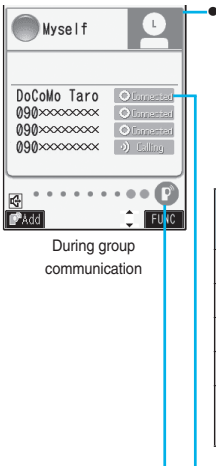

The phone number of the member who has the talker's right is displayed, and the state of the talker's right is displayed in color of the round icon at the upper left. When the name of that member, phone number, and image are stored in the Phonebook, his/her name and image are displayed. However, when you cannot receive a member's information correctly, "?" is displayed.

When the FOMA phone is closed, the phone number (name) of the member who has the talker's right is displayed on the Private window.

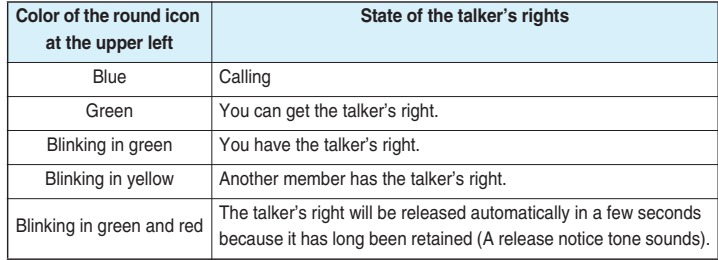

 $\Box$  The state of members is shown by icons during dialing or communicating. (Characters other than shown below might appear.)

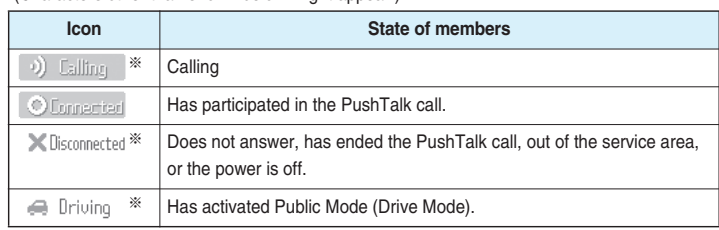

※Displayed only for the PushTalk communication among three or more members.

• The number of times you have got the talker's right is the total of the number of and the number shown in  $\Box$  . When 999 times are exceeded, the counting is reset to 0.

#### ■**Re-participating or participating midway in PushTalk communication**

After you finish PushTalk communication or when you cannot answer to a PushTalk call, you can use a received call record to make a PushTalk call to re-participate or participate midway in the communication so long as the PushTalk communication continues among other members. If the PushTalk communication among other members has already been finished, your call is dialed as a new PushTalk call.

## **Adding a Member during PushTalk Communication**

**You can make a PushTalk call to another member during PushTalk communication and add that member to the communication.**

**You can add a person to the members by accessing the PushTalk Phonebook, Phonebook, or Dialed Calls/ Received Calls, or by directly entering a phone number.**

**You can add up to five members (including yourself), and can repeat adding up to that number.**

• Members can be added from the calling end only.

pYou can add even the members who use the PushTalk mobile phones which do not have this function.

pThe added members are not recorded in Dialed Calls/Redial.

## **1 During PushTalk communication**l**( )Do the following operations.**

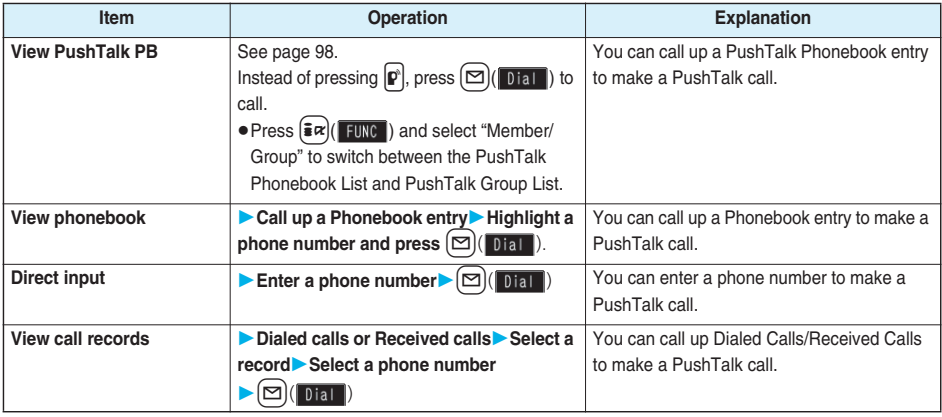

#### **Information**

pEven the caller cannot add members if he/she uses a PushTalk mobile phone which does not have this function.

pFor a member who uses a PushTalk mobile phone which does not have this function, the members added during

PushTalk communication are not shown and a confirmation tone does not sound.

## **Receiving a PushTalk Call**

**1 When a PushTalk call comes in, "PushTalk call" is displayed, the ring tone sounds, and the Call/Charging indicator flickers.**

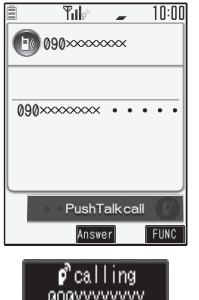

- p"PushTalk group call" is displayed for an incoming group call.
- $\bullet$  Information is displayed on the Private window during ringing.
- $\bullet$  To reject a call, press  $\left[\frac{1}{2} \alpha\right]$   $\left(\frac{1}{2} \frac{1}{2} \alpha\right)$  during ringing and select "Call rejection". You can reject the call also by pressing  $\circ$ .

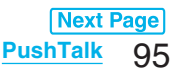

# **Press <b>p**<sup>3</sup> to answer a PushTalk call Talk while pressing **p**<sup>2</sup><br>**E The** *z* **IRAN** • You can answer also by pressing **C** or **O** (**Answer**) instear

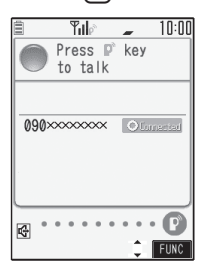

 $\bullet$  You can answer also by pressing  $\circled{c}$  or  $\circled{c}$  (Answer) instead of pressing  $\circled{r}$ . You can answer also by pressing  $[\mathbf{p}^n]$  with the FOMA phone closed.

pWhen you get talker's right, the talker's right obtained tone is played back. The other party hears your voice only while you are pressing  $|\mathbf{F}|$  and having the talker's right. When you release  $[\mathbf{p}]$ , the talker's right is released and a confirmation tone sounds.

- $\bullet$  You cannot get the talker's right and an error tone sounds, even if you press  $\lbrack \mathbf{F}\rbrack$  when another member has it.
- p"Open phone" and "Record message setting" become invalid.
- pJust after purchase, Hands-free is automatically activated during communication as "Hands-free w/ PushTalk" has been set to "ON". (See page 102) However, Hands-free is deactivated during Manner Mode regardless of "Hands-free w/ PushTalk".
- The FOMA phone works according to "Setting when folded" if you close it during communication. (See page 72)

#### ■**Any Key Answer**

When answering a PushTalk call, you can press any key of  $[\text{cm}], (\text{O})$  through  $(\text{P}), (\text{H})$ ,  $(\text{cm}), [\text{m}], [\text{m}], [\text{O}],$  and

 $\Delta$  besides  $\left[\mathbf{p}\right]$ ,  $\left(\mathbf{p}\right)$ , and  $\left(\mathbf{p}\right)$  (Answer) to enter communications mode.

pWhen "Answer setting" is set to "Quick silent", you can stop only the ring tone by pressing a key.

#### **Press**  $\left( \bullet \bullet \right)$  **to end the communication after talking.**

A tone for confirming the end of communication sounds at the other end.

• When the call is a group call, the PushTalk communication itself continues even if you press  $\bullet$ , and the icon indicating that you are not participating appears on each member's display and a confirmation tone sounds. However, when all the members exit, the PushTalk communication itself ends.

#### **Information**

The talker is charged a communication fee from when he/she presses  $|\mathbf{F}|$  and the talker's right obtained tone sounds.

- pThe duration you can talk per talker's right is limited. The talker's right release notice tone sounds before the limited time arrives, and the talker's right is released. In addition, the PushTalk communication itself ends when no one gets the talker's right in a certain period of time.
- pYou cannot use "On hold" or "Holding" function for PushTalk.
- A PushTalk call that comes in during a voice call, a PushTalk call that comes in during Public Mode (Drive Mode), and a voice call (when "PushTalk arrival act" is set to other than "Answer"), a videophone call, data communication, or a PushTalk call that comes in during PushTalk communication are recorded as missed calls in Received Calls.
- pA PushTalk call that comes in during a videophone call or during data communication does not work and is not recorded in Received Calls.
- pAfter you finish PushTalk communication or when you cannot answer to a PushTalk call, you can use a received call record to make a PushTalk call and to re-participate or participate midway in the communication so long as the PushTalk communication continues among other members. If the PushTalk communication among other members has already been finished, your call is dialed as a new PushTalk call.
- pWhen a caller adds members during PushTalk communication, the added members are not recorded in Received Calls.
- See page 102 for how to respond to the PushTalk call during i-mode communication.
- pWhen the caller is defined as the one to be rejected, the call is rejected. The setting of call rejection applies to the setting for both voice calls and videophone calls.

#### **Store in PushTalk Phonebook < >**

## **Storing in PushTalk Phonebook**

**From the items stored in a FOMA phone's Phonebook entry, you need to store a name (reading) and a phone number in the PushTalk Phonebook. You can store up to 800 entries in the PushTalk Phonebook.**

# **1 Stand-by display**p**<New>Do the following operations.**

**Member**  $\langle$ New $\rangle$   $\bullet$  You can display the PushTalk Phonebook List also by  $\sqrt{2a}$  PHONEBOOK PushTalk phonebook.

**•** If you store multiple phone numbers from a Phonebook entry, the phone number previously stored in the PushTalk Phonebook is overwritten.

PushTalk Phonebook List

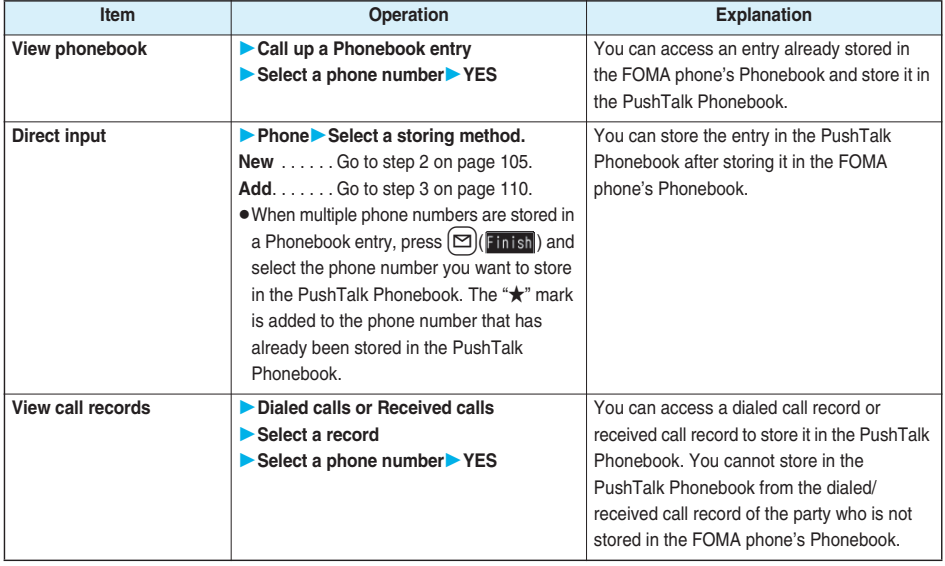

#### **Store in Group**

**You can store PushTalk Phonebook entries in groups. You can store up to 19 members per group and create up to 10 groups.**

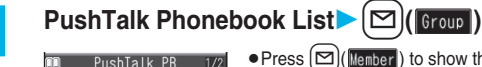

 $\bullet$  Press  $\Box$  (Member) to show the PushTalk Phonebook List.

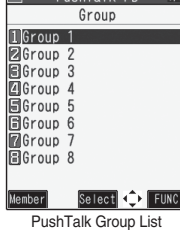

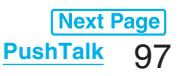

# **2 Select a group**  $\leq$  Edit group members><br> **Put a check mark for members to be stored**  $\leq$  (**Initial**)

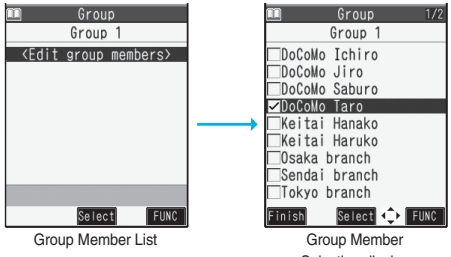

Selection display

#### **Function Menu of the Group Member Selection Display**

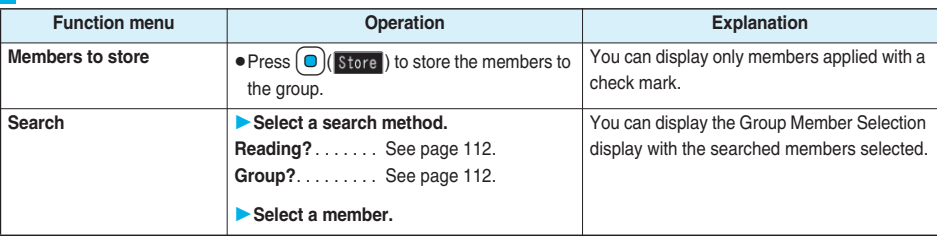

## **Making a PushTalk Call Using PushTalk Phonebook**

**You can make a group call to up to four members using the PushTalk Phonebook or PushTalk group.**

#### **PushTalk Phonebook List** Put a check mark for members you want to make a call to**p**  $\boxed{\mathbf{P}}$

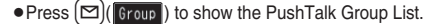

• When you do not check any members, the call is made to the highlighted member.

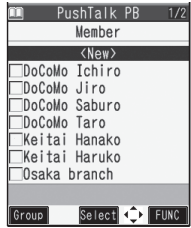

PushTalk Phonebook List

#### **Make a Call from PushTalk Group**

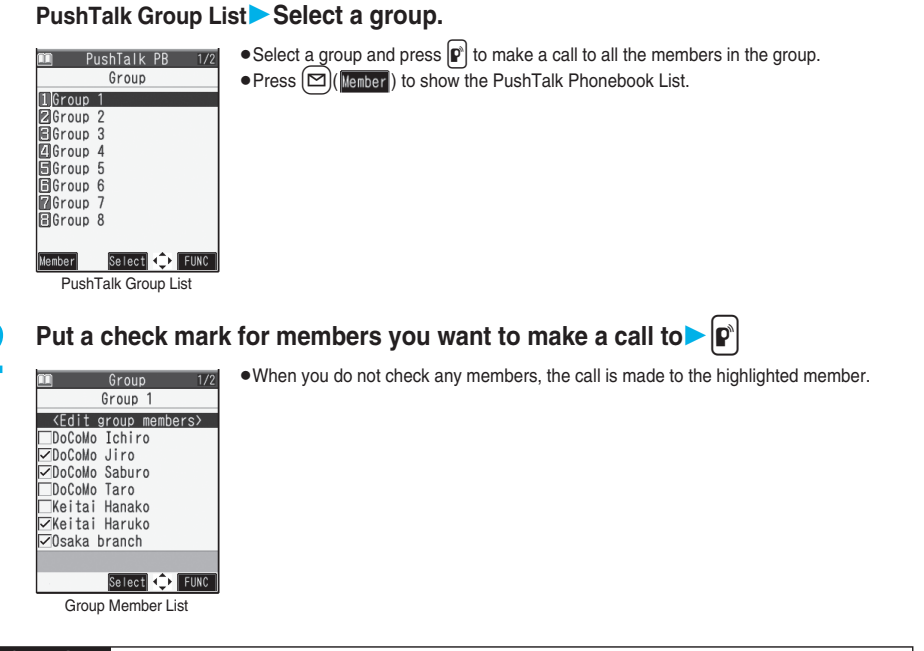

#### **Information**

pWhen five or more members are stored in a group, you cannot make a call to all the members by selecting the group.

## **Delete from PushTalk Phonebook < > Deleting PushTalk Phonebook Entries**

**1 PushTalk Phonebook List**i**( )DEL from P-Talk PB Do the following operations.**

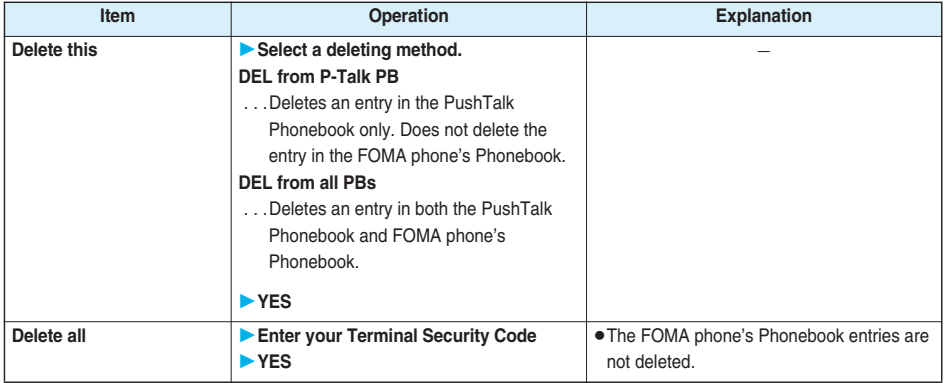

**1 PushTalk Group List**i**( )DEL from PT groupYES**

#### **Delete Group Members**

**1** Group Member List  $\left(\frac{2\pi}{3}\alpha\right)$  **DEL** group members **Do the following operations.** 

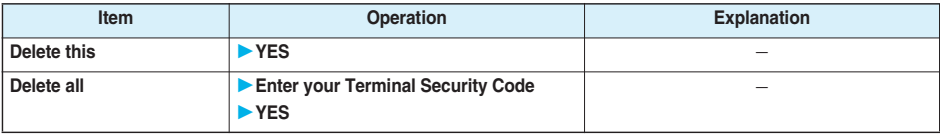

#### **Information**

pEven when you delete PushTalk groups or group members, the PushTalk Phonebook entries and FOMA phone's Phonebook entries are not deleted.

## **Making Full Use of PushTalk Phonebook**

#### **Function Menu of the PushTalk Phonebook List/PushTalk Group List/Group Member List**

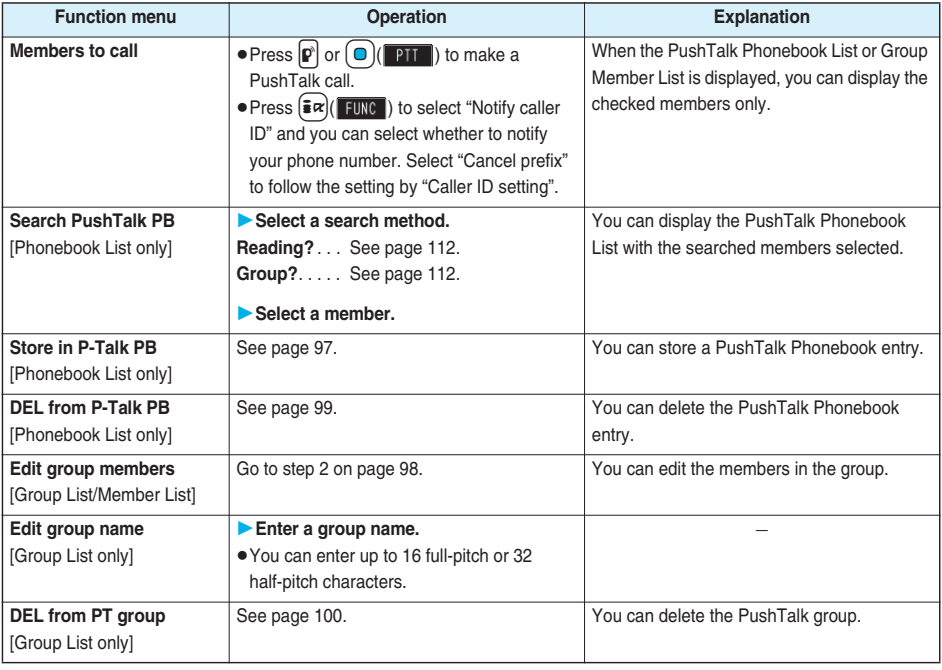

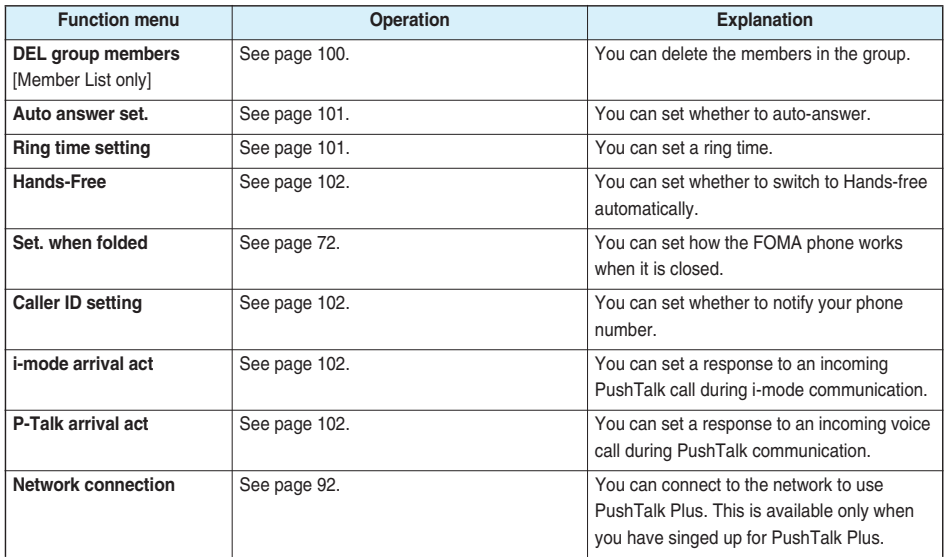

## **Setting PushTalk Calling/Receiving**

#### **1** <sup>m</sup>**SETTINGSPushTalkDo the following operations.**

• When the PushTalk Phonebook List, PushTalk Group List, or Group Member List is displayed, press  $\big[\overline{\ast}\mathbf{z}\big]$  [FUNC ]) and select each item. "P-Talk arrival act" is displayed on these displays instead of "PushTalk arrival act".

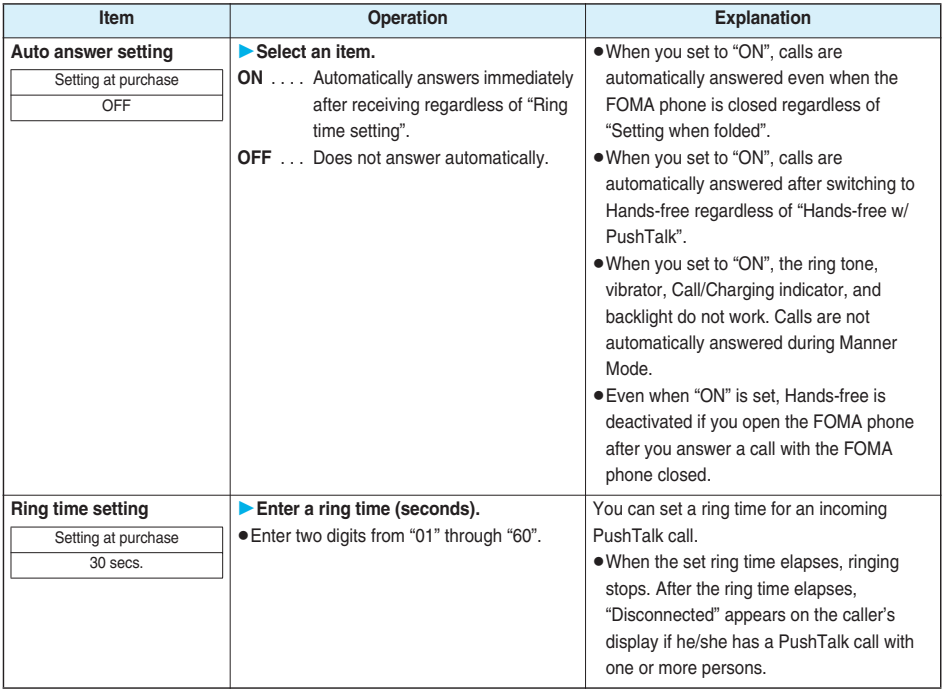

**Next Page PushTalk** 101

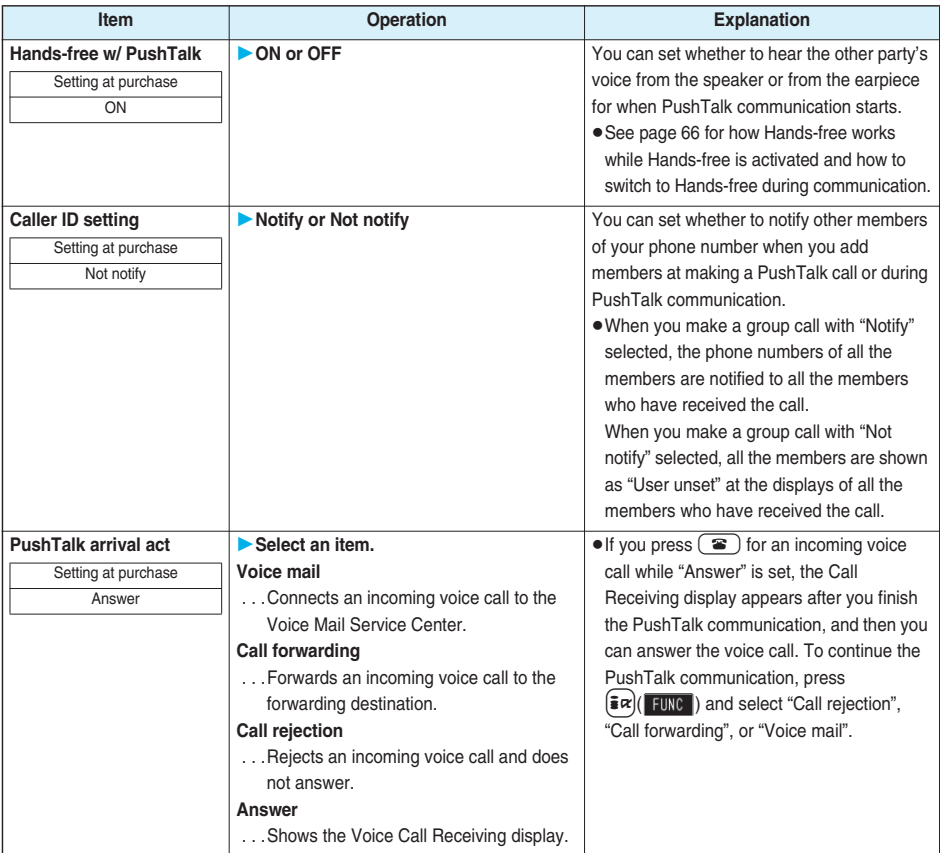

#### **Information**

**<Caller ID setting>**

- p"Caller ID setting" is set to "Not notify" when a UIM is replaced by a different one.
- pThis setting is effective only for a PushTalk call. "Caller ID notification" of Network and the "186"/"184" setting (see page 47) do not apply.
- pWhen you add a member during PushTalk communication with "Notify" selected, your phone number is notified to both the added member and existing members.
- pWhen you activate "Notify caller ID" from the Function menu for dialing, or when "Notify" or "Not notify"/"User unset" is displayed in the detailed Redial/Dialed/Received Call display, each of those settings will work.

#### **i-mode Arrival Act**

Setting at purchase | PushTalk preferred

**You can set whether to show the PushTalk Call Receiving display when a PushTalk call comes in during i-mode communication.**

**1 Stand-by display**i**( )i-mode settingsi-mode arrival act Select an item.**

**PushTalk preferred** . . . . . . . Ends i-mode communication and brings up the PushTalk Call Receiving display. **i-mode preferred** . . . . . . . . . Rejects receiving a PushTalk call and continues i-mode communication. The call is not recorded in Received Calls.

• When the PushTalk Phonebook List, PushTalk Group List, or Group Member List is displayed, press (  $\bar{\mathbf{z}}$ re)( FUNC ) and select "i-mode arrival act".

## 102 **PushTalk**

# **Phonebook**

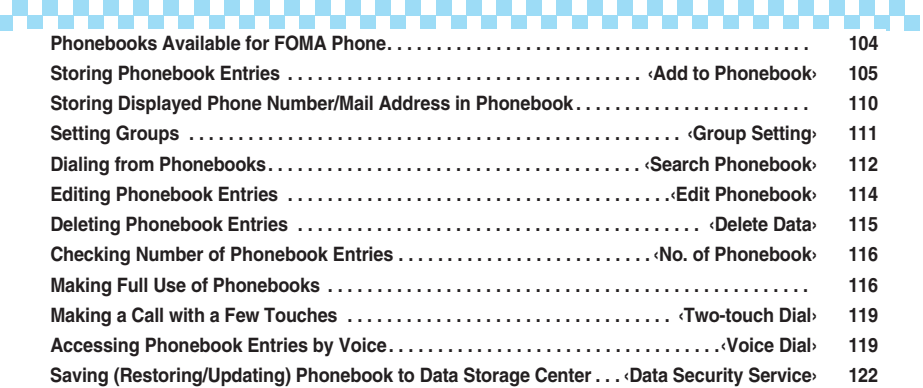

## **Phonebooks Available for FOMA Phone**

**You can use two types of Phonebook, namely the Phonebook in the FOMA phone itself, and the Phonebook on the UIM. If you categorize the use of these Phonebooks, you can manage your data efficiently.**

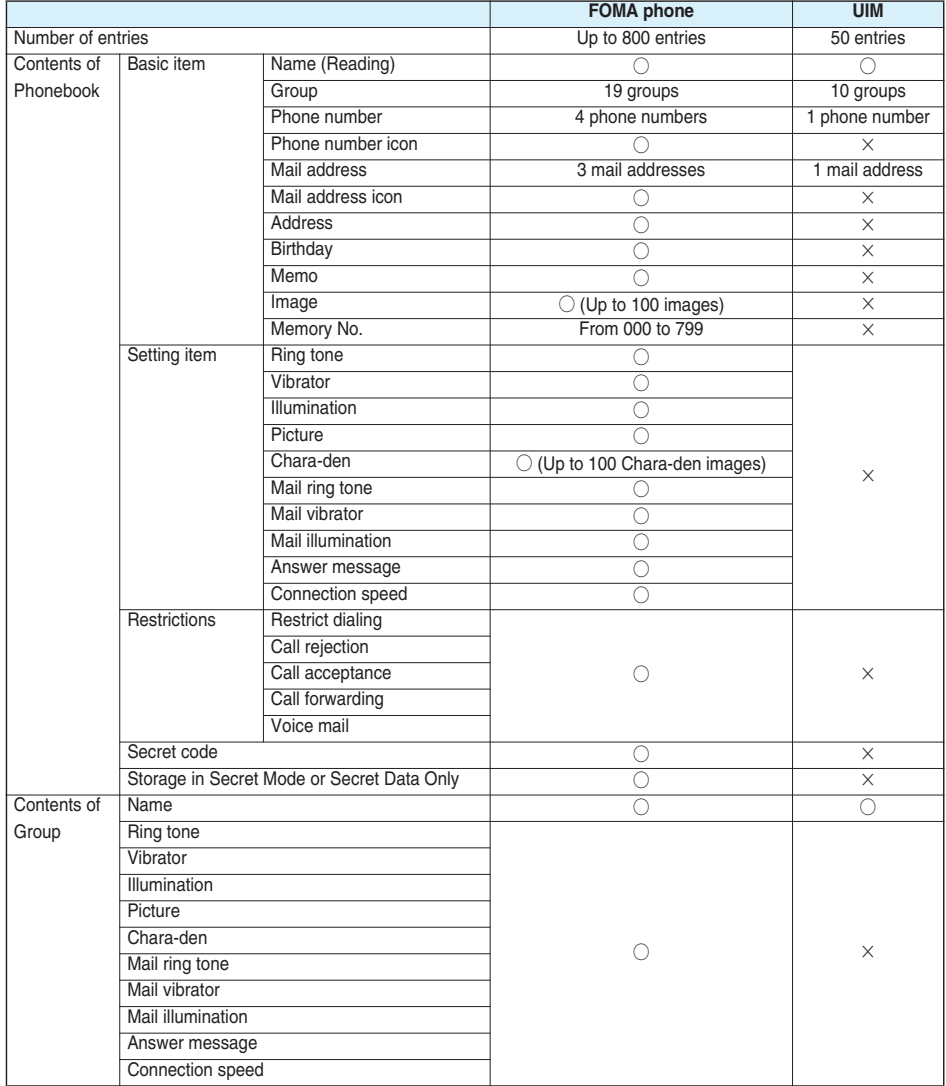

○: Can be stored.

×: Cannot be stored.

pYou can set your UIM into another FOMA phone and use the UIM Phonebook entries.

**Add to Phonebook < >**

## **Storing Phonebook Entries**

**You can store Phonebook entries in the FOMA phone (Phone) or on the UIM.**

## **1 Stand-by display** $\bigcirc$   $\bigcirc$  (for at least one second) **Phone or UIM**

The Edit Name display appears. Go to step 2 and enter a name.

- $\bullet$  You can bring up the Phonebook Function Selection display also by " $\{x_{2r}\}\triangleright$  PHONEBOOK" or "Stand-by display $\blacktriangleright$   $\Box$ ". You can bring up the Storage Location Selection display by selecting "Add to phonebook".
- $\bullet$  You can bring up the Storage Location Selection display also by pressing  $\Box$  ( New ) from the Phonebook List.
- $\bullet$  See page 37 for the UIM.

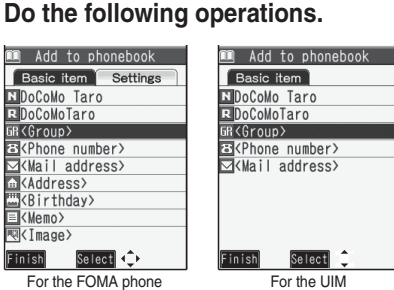

 $\bullet$  You can press  $\Box$  to switch between the "Basic item" tab and "Settings" tab on the FOMA phone's Phonebook.

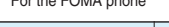

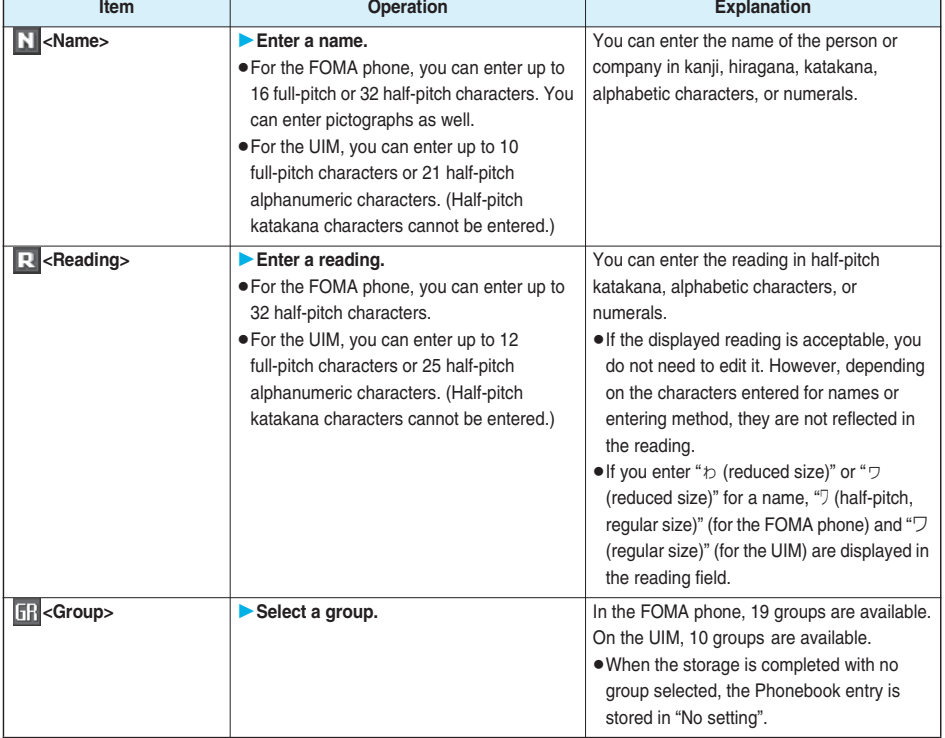

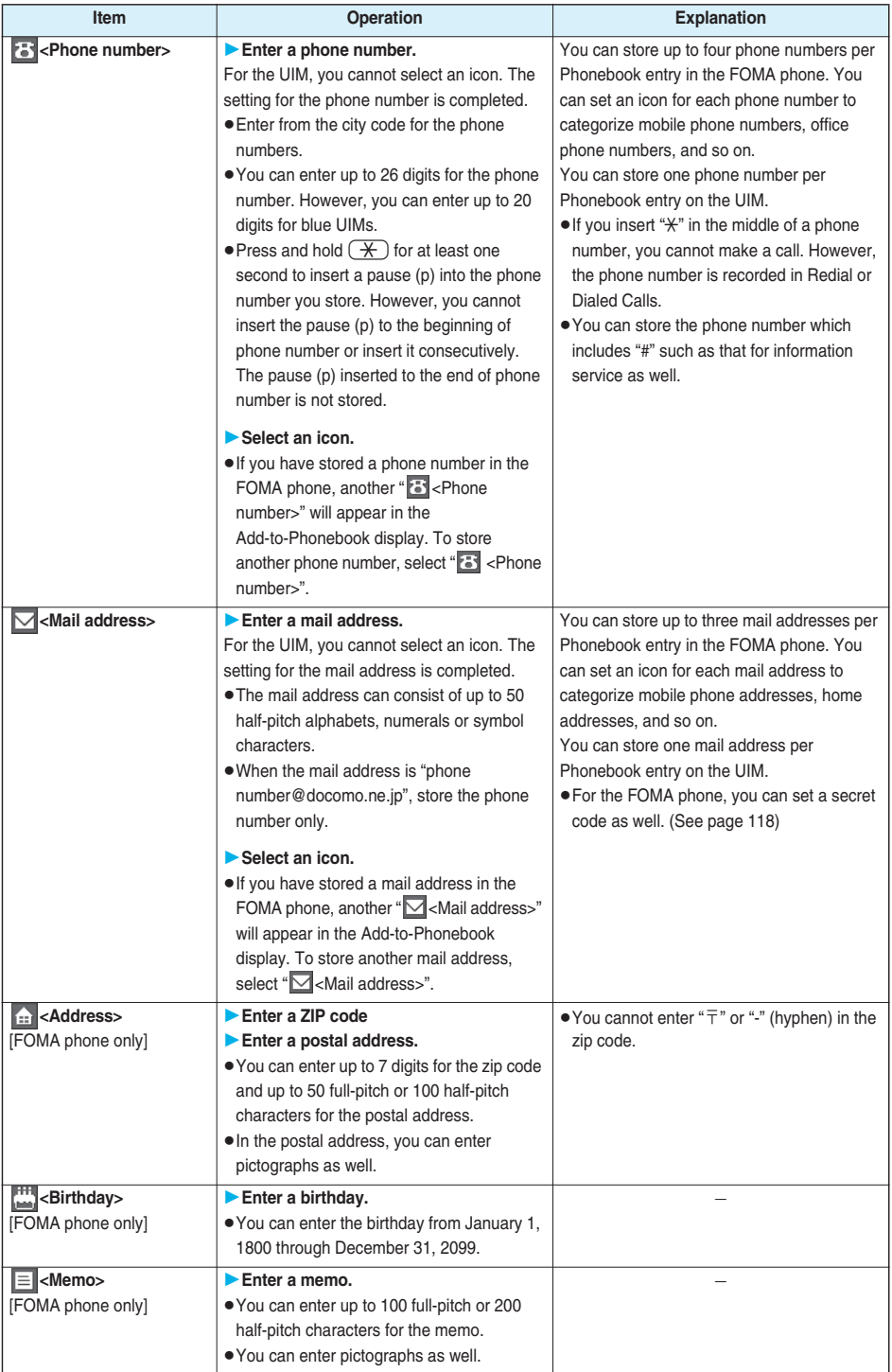
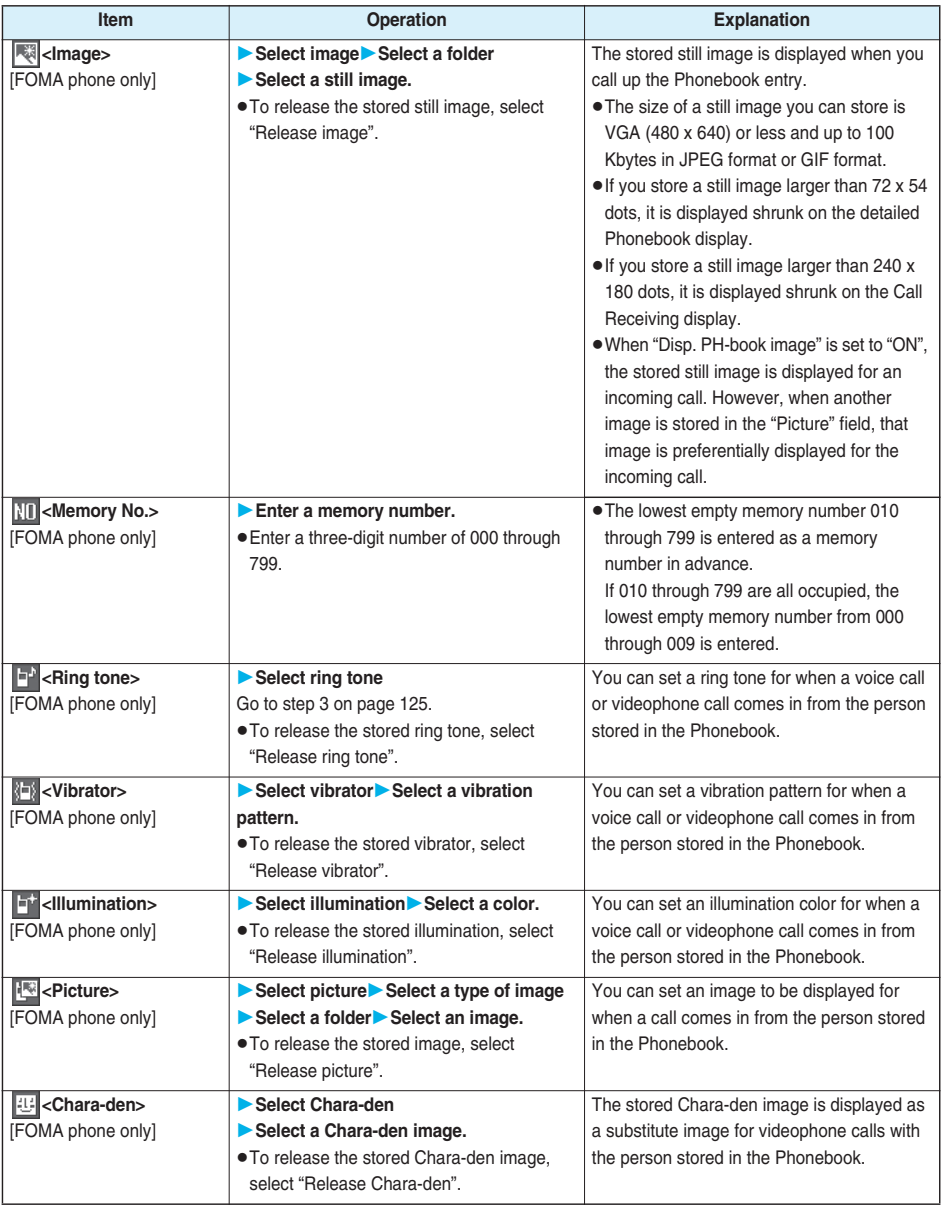

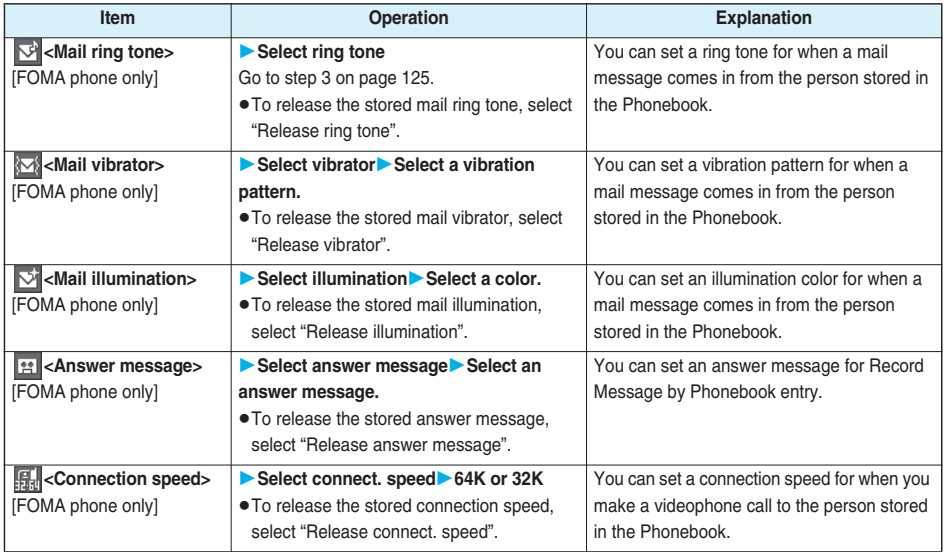

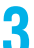

**3 Press**  $\textcircled{P}$  (Finish).

 $\bullet$  If you have not entered any name, " $\frac{1}{2}$  is not displayed and you cannot store the entry.

pWhen you add a Phonebook entry in the FOMA phone in Secret Mode, the confirmation display appears asking whether to store it as secret data. Select "YES" or "NO".

In Secret Data Only, it is stored as secret data.

#### ■**When you cannot add a Phonebook entry in the FOMA phone (Phone)**

pIf the location (Memory No.) you have selected already contains an entry, the confirmation display appears asking whether to overwrite it.

Select "YES" to replace the existing entry with the new one. Select "NO" to keep the original entry in that location (Memory No.) and return to the Add/Edit display. Enter another memory number.

pIn ordinary mode other than "Secret mode" or "Secret data only", you cannot overwrite the entry stored as secret data. Enter another memory number.

#### ■**The Phonebook entries while editing**

#### **When the battery goes flat**

When the low battery alarm sounds while you are editing a Phonebook entry, the message "Recharge battery" (see page 44) appears. The data you are editing will be saved automatically, so you can charge the battery and continue editing, or you can change to a charged battery and then resume editing as follows:

- 1. Stand-by display  $\bigcirc$  (O) (for at least one second) Phone or UIM
	- If you select the storage location for the interrupted Phonebook entry, the confirmation display appears asking whether to resume editing.
- 2. Recall.
	- pTo add a new Phonebook entry, select "New". In this case, the data you are editing is retained. If you try to store the interrupted entry after you finish storing a new one, the confirmation display appears again.
- 3. Resume editing the interrupted entry.
	- $\bullet$  Only the most recently interrupted entry is retained.
	- $\bullet$  If you resume editing the data but then cancel editing without storing it, that data will be abandoned. Once you recall the data, be sure to store it.

#### **If you receive a call or mail**

If you receive a call or mail while editing a Phonebook entry, you can respond it leaving the edited data as it is, thanks to the Multitask function.

To return to the Phonebook Edit display, press and hold  $\Box$  for at least one second to switch the menu. You can return to the Phonebook Edit display also by ending the call or mail function.

#### ■**Important**■

- pThe stored contents may be lost due to a malfunction, repair, or other mishandling of the FOMA phone. For just in case, you are advised to take notes of the contents stored in the FOMA phone, or save them to the microSD memory card (see page 349) or by using Data Security Service (see page 122). If you have a personal computer, you can save them also to the personal computer by using the DoCoMo keitai datalink (see page 419) or Data Link Software (see page 461), via the FOMA USB Cable (option).
- Note that, at the time of your model change, the handling counters such as a DoCoMo shop might not be able to copy the stored contents to your new FOMA phone, depending on the specifications.

**Note that we cannot be held responsible for the unlikely event of loss of the stored contents.**

## **Storing Displayed Phone Number/Mail Address in Phonebook**

#### **You can store the displayed or selected phone number, mail address, and still image in the FOMA phone's or UIM's Phonebook.**

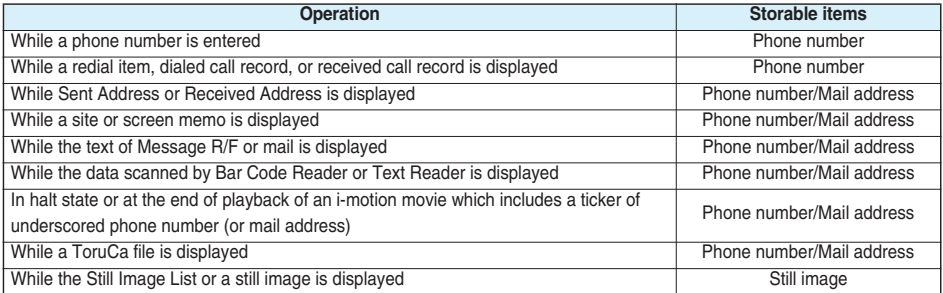

## **1 Bring up/Select an item to be stored**  $\left[\frac{1}{2}x\right]$  **[** $\frac{1}{2}x$ ] Add to phonebook

- pTo store the address of the sender (or of another recipient of simultaneous mail) of the received mail or the destination address of the sent mail into the Phonebook, select "Store address". When the addresses of the sender and another recipient of simultaneous mail are found or the multiple destination
- addresses are found, the display for selecting an address appears. Use  $\Box$  to select the mail address or phone number you want to store.
- pTo store the results scanned by Text Reader in a Phonebook entry, select "Store phone No." or "Store mail add.".
- pTo store a still image in the Phonebook, select "Add picture to PB".
- pWhen "Add to phonebook" is displayed on the Scanned Code Result display for Bar Code Reader, select "Add to phonebook"; then other information in the scanned code than the phone number or mail address is entered into each field.
- The confirmation display may appear asking whether to store the item.

## **Phone or UIM** Select a storing method.

**New**. . . . Stores data newly in the Phonebook. Go to step 2 on page 105. **Add** . . . . Adds data to the existing Phonebook entry. When storing data on the UIM, "Overwrite" is displayed.

## **3** Select a search method Search the Phonebook Select a Phonebook entry to be stored  $\bigcirc$  (Select) **be stored**

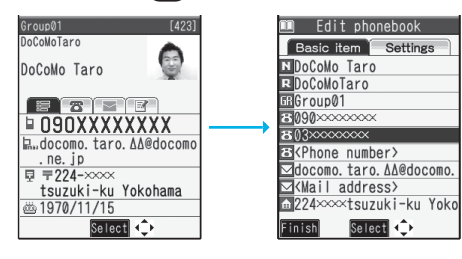

The phone number or mail address is entered automatically.

- See step 2 on page 105 to edit other items in the Phonebook entry.
- pWhen you store into the FOMA phone's Phonebook, you can remain the original entry and store a new entry into a different location by changing the memory number.

## **4** <sup>l</sup>**( )YES**

- pWhen you store a redial item, dialed call record, or received call record for a PushTalk call in the FOMA phone's Phonebook, the confirmation display appears asking whether to store it also in the PushTalk Phonebook. Select "YES" (select a phone number when multiple phone numbers are stored) to store it in the PushTalk Phonebook.
- pIf you store the entry in the UIM Phonebook, select "Overwrite" to overwrite the original entry, or select "Add" to store it as a new entry.

## 110 **Phonebook**

- pThe Phonebook entry does not store the information of "Notify caller ID" included in Redial/Dialed Calls. To set Caller ID Notification, add "186"/"184" to the phone number and store it.
- Characters that cannot be stored may be replaced by spaces or deleted, and then stored.
- pYou may not be able to store the information from some sites into the Phonebook.

## **Group Setting** +m-2-6 **< > Setting Groups**

**You can sort Phonebook entries into groups such as "Company", "Friend" etc. according to your relationship, or "Baseball", "Ceramic art" etc. according to your interest. You can use the sorted Phonebook entries as separate Phonebooks for easy access to the entry you want to search for. You can set a ring tone, vibration pattern, or illumination by group.**

**1 Stand-by display**  $\boxed{0}$  **Phonebook settings** Group setting  $\bullet$  The groups on the UIM are indicated by " $\bullet$ ".

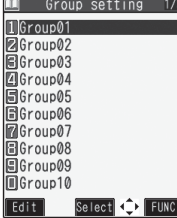

 $\bullet$  To reset the group names and respective settings by group, which have already been stored, press  $\left(\frac{1}{2}\alpha\right)$  FUNC ), select "Reset group", and then select "YES".

## **2 Highlight a group and press**  $\left[\frac{1}{2}\right]$  **<b>Do the following operations.**

- $\bullet$  You can edit the group also by pressing  $\left(\frac{2}{\pi}\alpha\right)$  ( $\left(\frac{2}{\pi}\alpha\right)$ ) and selecting "Edit group".
- $\bullet$  Select a stored group, or press  $\left[\frac{1}{\bullet}\alpha\right]$   $\left[\frac{1}{\bullet}\right]$  and select "Check setting" to check its settings. However, you cannot check the settings of the groups on the UIM.

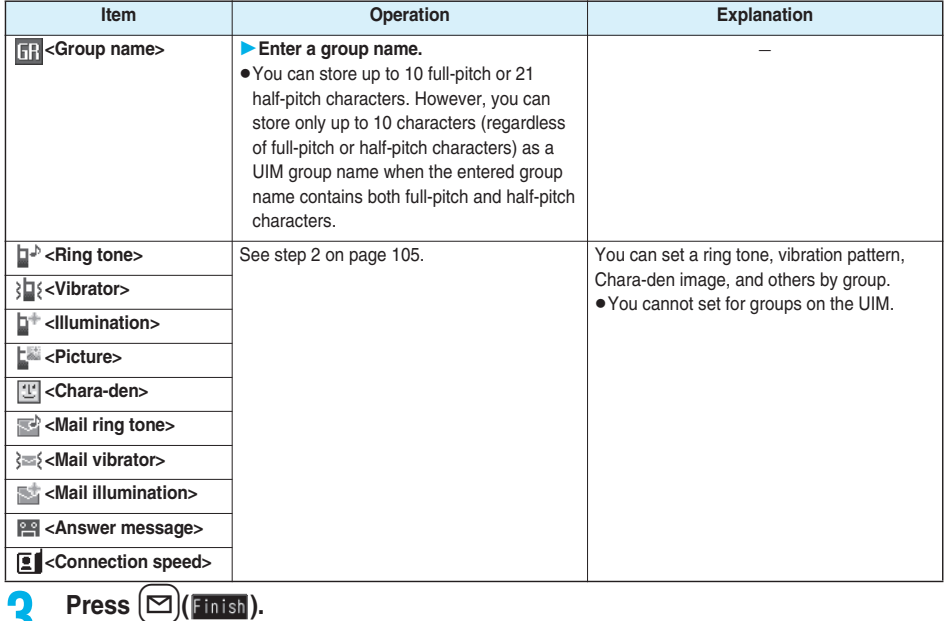

## **Dialing from Phonebooks**

**You can retrieve stored Phonebook entries by eight search methods.**

## **1 Stand-by display** $\left(\begin{array}{c}\n\textcircled{1} \\
\textcircled{2}\n\end{array}\right)$  **Do the following operations.**

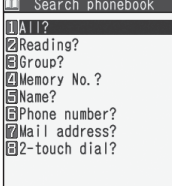

- The display for the same search method as the previous one appears once you have carried out a search. Press  $F(x)$  to show the Search Phonebook display.
- $\bullet$  You can show the Search Phonebook display also by " $\overline{\left(2x\right)}$  PHONEBOOK Search phonebook", or by pressing  $\boxed{O}$  from the Stand-by display and selecting "Search phonebook". The display for the same search method as the previous one appears once you carry out a search.

Select<sup>1</sup> Search Phonebook display

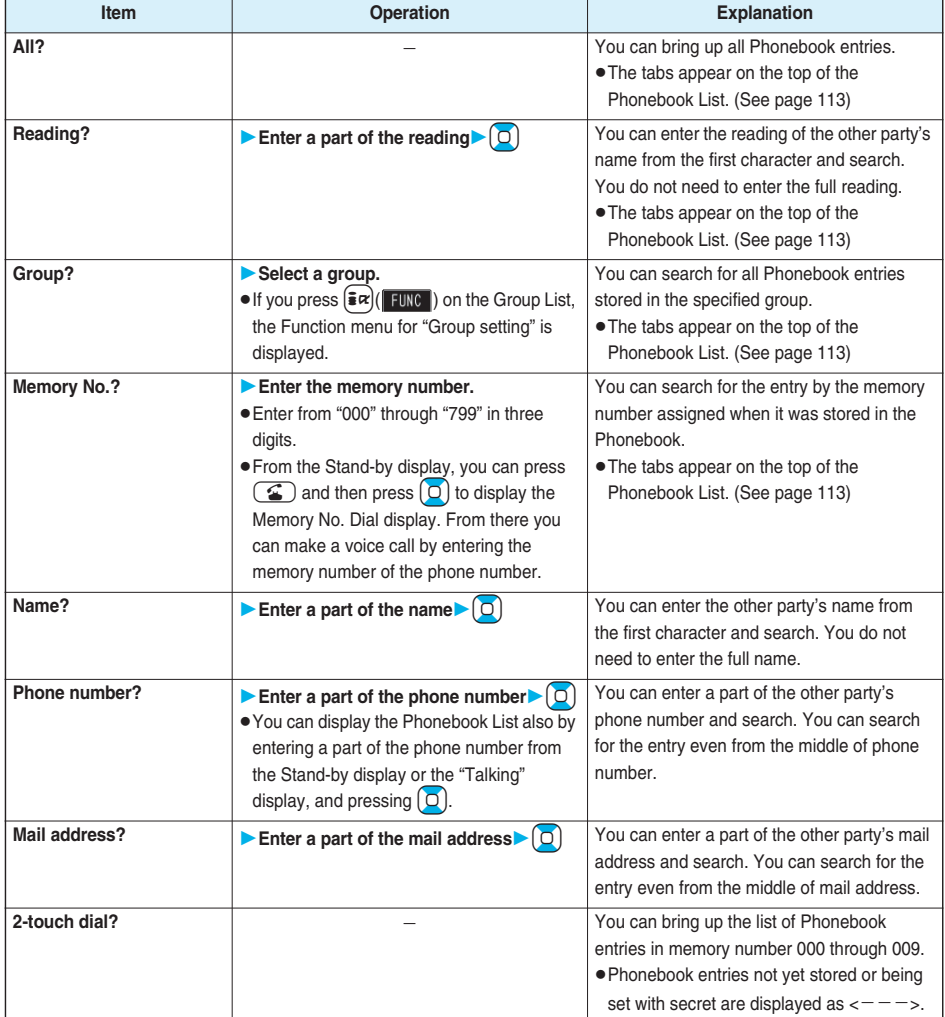

## **2 Select an entry**  $\bullet$   $\bullet$   $\bullet$  or  $\bullet$

- When the entry contains multiple phone numbers, or when you searched by "Mail address?", press  $\Box$  from the detailed display to select a phone number.
- $\bullet$  You can make a videophone call by pressing  $\Box$  or PushTalk call by pressing  $\Box$ .

#### ■**About Phonebook List**

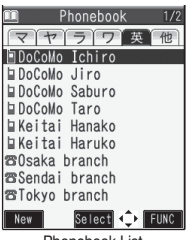

Phonebook List

When you search from "All?", "Reading?", "Group?", or "Memory No.?", the tabs appear on the top of the Phonebook List. With "All?" and "Reading?", the entries are sorted by every column of reading, with "Group?" by every group, and with "Memory No.?" by every 100 of the memory number.

Press  $\Box$  to display the Phonebook entries in the tab at left or right. However, when there are 10 or more Phonebook entries in a tab, pressing  $\Delta \|\mathbf{v}\|$  brings up the previous or next page.

- **●After you search by "Reading?", you can move the cursor to the "** $\overline{\mathcal{P}}$ " through " $\overline{\mathcal{P}}$ ", "英", and "他" tab by pressing each numeric key from the List. When you successively press the same numeric key, you can move the cursor within the same column.
- <Example> Press  $(5)$  to display the " $+$ " tab. Each time you press  $(5)$ , the cursor moves to the top of " $\Xi$ " " $\bar{X}$ " and so on.
- pAfter you search by "Group?", you can move the cursor to the top of each column in the tab by pressing each numeric key from the List. When you successively press the same numeric key, you can move the cursor within the same column.
	- $\leq$ Example> Press  $\left(5\right)$  to move the cursor to the top of the " $+$ " column. Each time you press  $\sqrt{5}$ , the cursor moves to the top of " $\Box$ " " $\bar{\times}$ " and so on.
- After you search by "Memory No.?", you can move the cursor to the "000~" to "700~" tab by pressing each numeric key from the List.

 $\leq$ Example> Press  $\left(5\right)$  to move the cursor to the "500 $\sim$ " tab.

pYou can make a voice call to the phone number stored for the name highlighted on the Phonebook List, by pressing  $\circled{c}$ . Also, press  $\circled{u}$  to make a videophone call and press  $\circled{r}$ to make a PushTalk call. When multiple phone numbers are stored for the name, the one stored first will be dialed.

#### ■**Search order**

The Phonebook entries are searched in the order of readings you entered for storing, as follows:

"Space at the beginning of the reading" → "Japanese syllabary (ア、イ、ウ、エ、オ、... ン)" → "Alphabet (A, a, B, b, ...Z,  $z$ )"  $\rightarrow$  "Numerals (0 through 9)"  $\rightarrow$  "Symbols"  $\rightarrow$  "No reading".

For "Reading?", searching is done in the following order:

"Japanese syllabary (ア、イ、ウ、エ、オ、... ン)" → "Alphabet (A, a, B, b, ...Z, z)" → "Space at the beginning of the reading"  $\rightarrow$  "Numerals (0 through 9)"  $\rightarrow$  "Symbols"  $\rightarrow$  "No reading".

※The Memory No. Search searches in the order of the memory numbers.

- In a search method other than "Group?" and "2-touch dial?", enter nothing and press  $[0]$ ; then you can search all through the Phonebook.
- pWhen no Phonebook entry is found that matches the condition you entered by "Reading?" or "Memory No.?", the entry that is the closest to the condition is displayed.

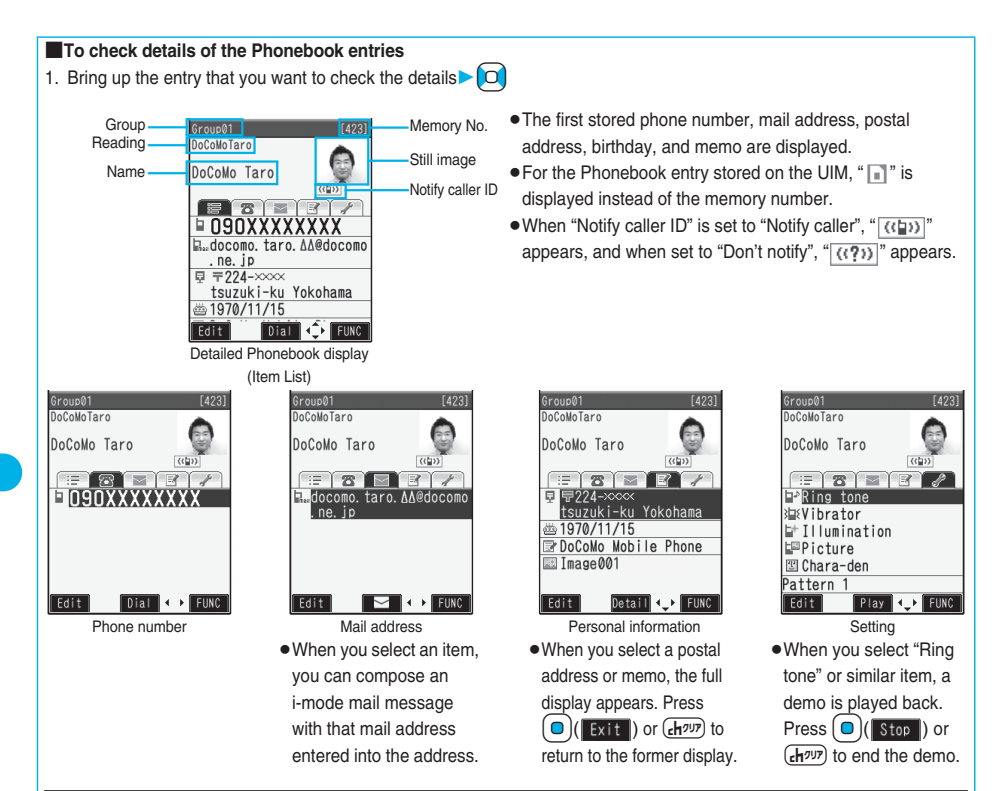

pWhen a Phonebook entry contains the setting for Multi-number or Chaku-moji, the set contents are displayed in the Item List/Phone Number display.

## **Edit Phonebook < >Editing Phonebook Entries**

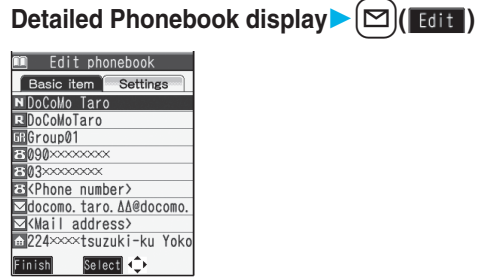

### **2 Select an item to be editedEdit the contents.**

- See step 2 on page 105 for how to edit the Phonebook entry.
- pEven if you edit the Phonebook entry in the FOMA phone (Phone), you can remain the original contents in the original location and store the edited contents in the different location by changing the memory number.

## **3** <sup>l</sup>**( )YES**

- pIf you edited the UIM Phonebook entry, select "Overwrite" to overwrite the original contents, or "Add" to save the contents as a new entry.
- pWhen you edit a Phonebook entry in the FOMA phone (Phone) in Secret Mode, the confirmation display appears asking whether to store it as secret data. Select "YES" or "NO". In Secret Data Only, it is stored as secret data.

## **Delete Data < > Deleting Phonebook Entries Delete from the Detailed Phonebook Display**

**Detailed Phonebook display▶**  $(\bar{\mathbf{z}} \alpha)(\overline{\mathbf{r}} \mathbf{w})$ **▶ Delete data Do the following operations.** 

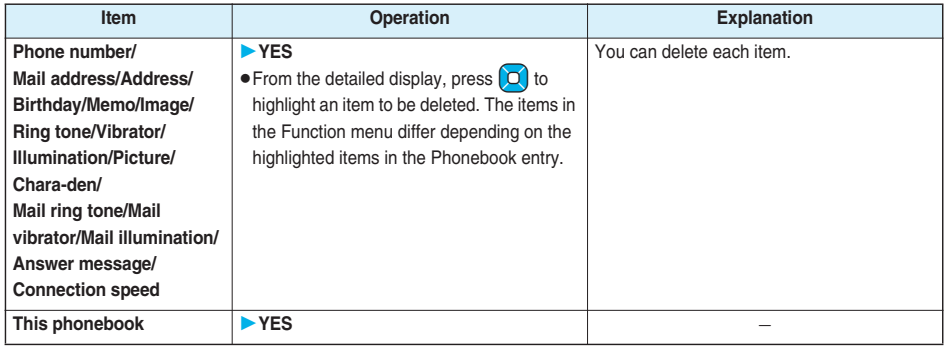

### **Delete from the Phonebook List**

## **Phonebook List** $\left( \frac{2}{3}\alpha \right)$  **Delete data** Do the following operations.

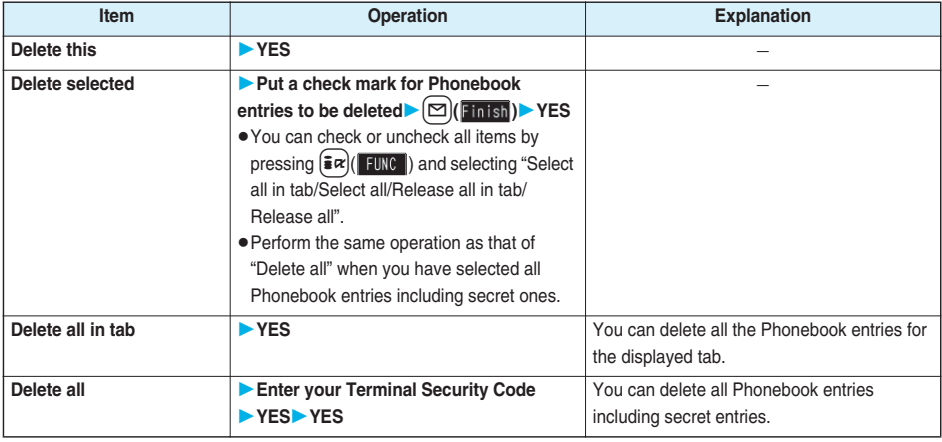

#### **Information**

pWhen you delete a Phonebook entry that is stored in the PushTalk Phonebook, the PushTalk Phonebook entry is also deleted.

## **Checking Number of Phonebook Entries**

## **1 Stand-by display**Zo**Phonebook settingsNo. of phonebook**

#### Phone

Phonebook . . . The number of Phonebook entries stored in the FOMA phone (Phone) Secret . . . . . . . The number of Phonebook entries stored as secret data during Secret Mode or Secret Data Only Image . . . . . . . The number of Phonebook entries in which still images are stored Chara-den . . . . The number of Phonebook entries in which Chara-den images are stored PushTalk . . . . . The number of Phonebook entries stored in the PushTalk Phonebook Voice dial. . . . . The number of Phonebook entries set as voice dial entries Rest . . . . . . . . .  $\boxed{5}$ : The number of phone numbers that can still be stored  $\nabla$ : The number of mail addresses that can still be stored UIM

Phonebook . . . The number of Phonebook entries stored on the UIM

 $\bullet$  After checking, press  $\overline{ch^{7/17}}$ .

## **Making Full Use of Phonebooks**

#### **Function Menu of the Phonebook List**

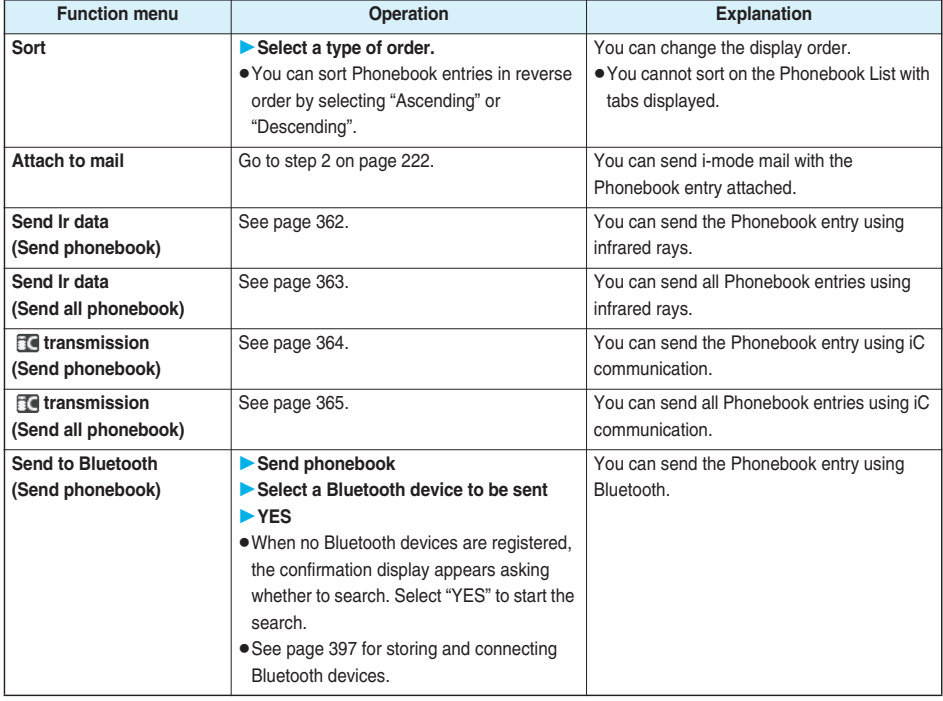

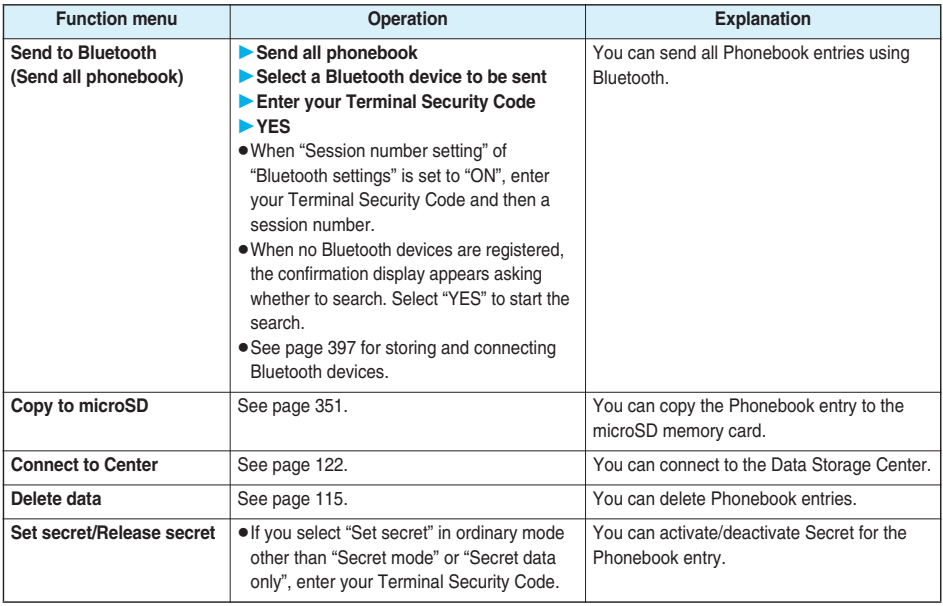

**<Send to Bluetooth>**

• See page 394 for the Bluetooth.

## **Function Menu of the Detailed Phonebook Display**

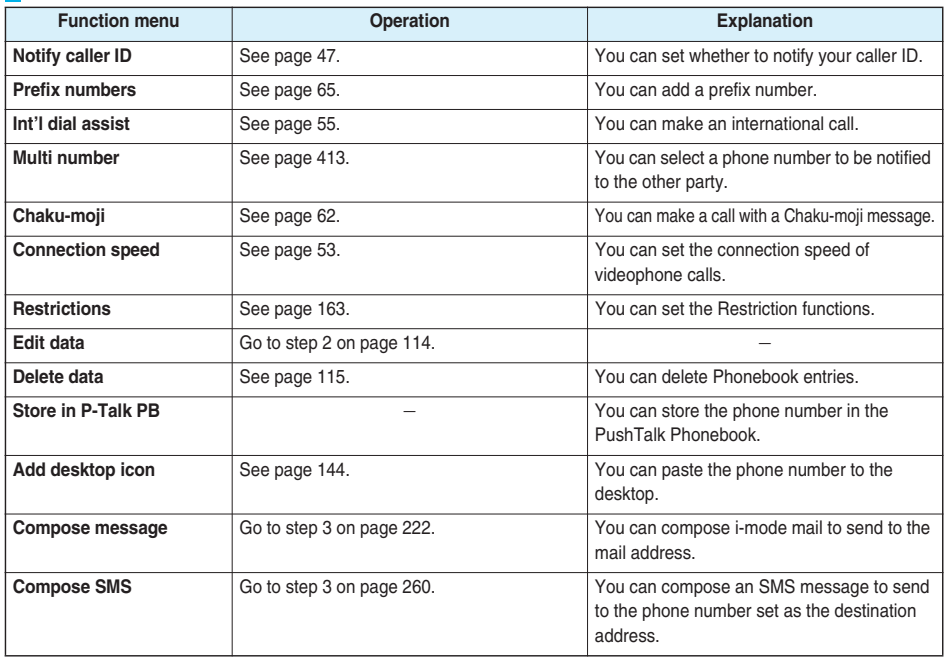

pYou cannot send Phonebook entries from the UIM.

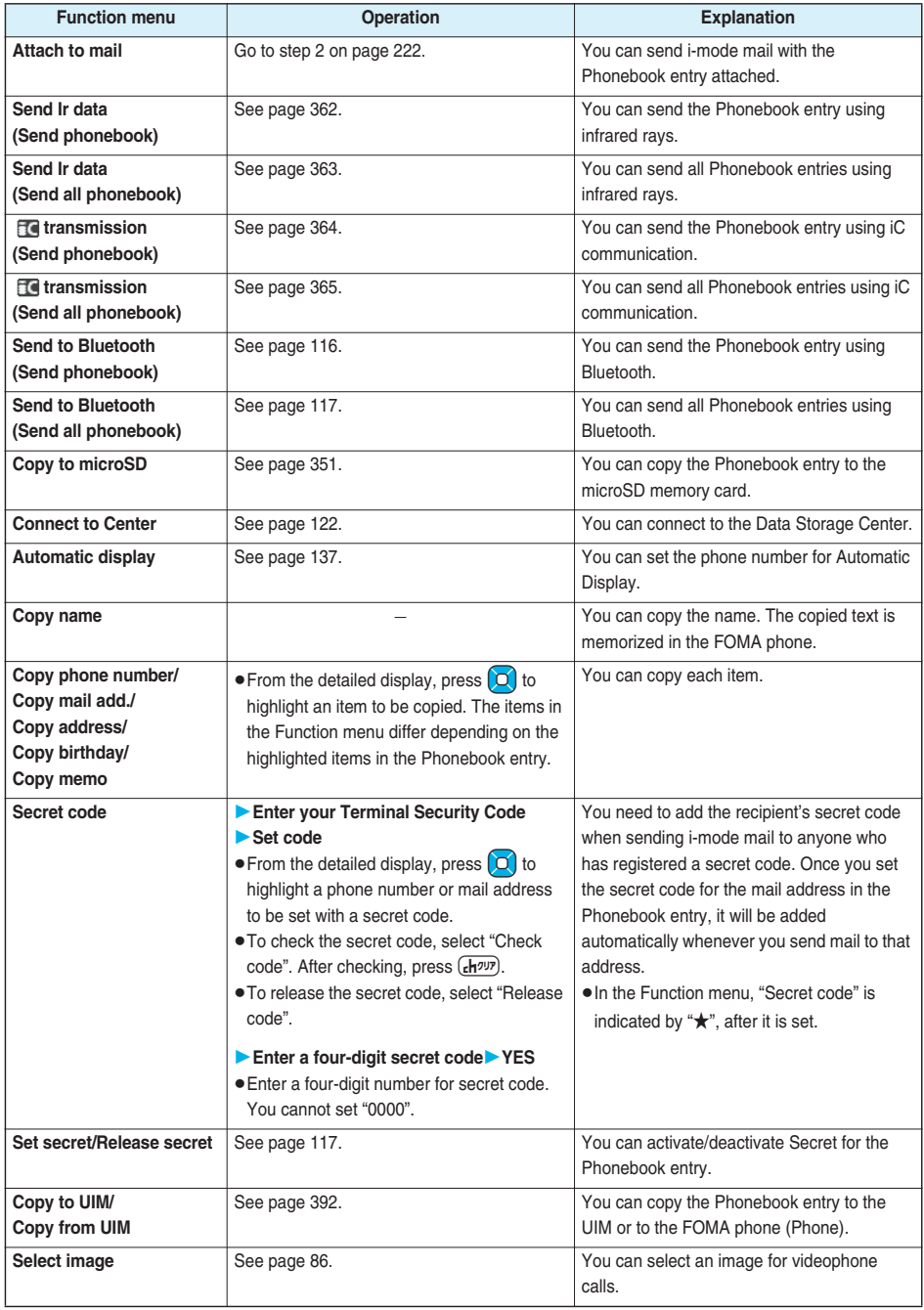

#### **<Secret code>**

- pYou cannot set secret codes for UIM Phonebook entries.
- pThe secret code can be added only when the recipient's mail address is in the form of "phone number" or "phone number@docomo.ne.jp". It cannot be added to any other form of mail address.
- $•$  If you have stored the mail address as "phone number+secret code@docomo.ne.jp", you cannot reply to mail messages from the party of that mail address. After changing the mail address to "phone number@docomo.ne.jp", set the secret code.

## **Two-touch Dial < > Making a Call with a Few Touches**

**When the entry is stored in memory number "000" through "009" in the FOMA phone's Phonebook, you can**  dial the phone number just by pressing the lowest one digit of memory number and  $\boxed{\mathcal{L}}$ .

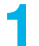

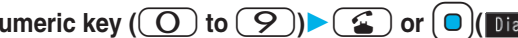

**1 Numeric key (i o** to **9**)  $\epsilon$  **6** or **o** (**o**) (**Dial**)<br>• You can make a videophone call by pressing **a**) or a PushTalk call by pressing **P**.

#### **Information**

- pWhen the Phonebook entry contains multiple phone numbers, the first phone number will be dialed.
- pWhen you set "Restrict dialing" to a Phonebook entry of memory number 000 through 009, set it to the first phone number in the Phonebook entry.
- pWhen you store a Phonebook entry of memory number from 000 through 009 as secret data, make a call to that entry in Secret Mode or Secret Data Only.

#### **Voice Dial < >**

## **Accessing Phonebook Entries by Voice**

**Just vocalize the other party's voice dial name and then the Phonebook entry is accessed for making a call.**

### **Voice Dial Setting +manufacturers** +manufacturers +manufacturers +manufacturers +manufacturers +manufacturers +

**You can store up to 100 voice dial entries selecting from among the Phonebook entries stored in the FOMA phone (Phone).**

## **11 Stand-by display >**  $\boxed{0}$  **> Phonebook settings > Voice dial setting > <New > <br>
<b>11**  $\frac{1}{2}$  v-dial setting **and >** You can store the voice dial entry also by pressing  $\boxed{\mathbf{z}_R}$  ( $\boxed{\mathbf{z}_R}$  ( $\boxed{\mathbf{z}_R}$ ) and se

 $\overline{37}$  (New)

- $\bullet$  You can store the voice dial entry also by pressing  $\left(\frac{1}{2}R\right)(\left[\frac{1}{2}R\right])$  and selecting "New".
- pYou can edit the stored voice dial name by pressing l( ) or pressing
- $\left(\frac{1}{2}\alpha\right)$ (FUNC) and selecting "Edit". Go to step 3.
- $\bullet$  To delete the stored voice dial entry, press  $\frac{1}{2}x$  (**FUNC**) and select "Delete" or "Delete" all" and then select "YES".

## **2 Search the PhonebookSelect a Phonebook entry.**

The display for search method you used last time appears.

pThe "★" mark is added to the Phonebook entry stored in the Voice Dial List.

### **3 Enter a voice dial name.**

- pYou can enter up to 22 half-pitch katakana characters.
- pThe reading of the Phonebook entry is displayed as the voice dial name. Correct the name to the easy-to-identify words.
- pIf you edit the stored voice dial entry, the confirmation display appears asking whether to overwrite it. Select "YES".

- pThe voice dial name set by this function is effective only for calling up a voice dial entry. For the voice guidance function, the reading (name) stored in the Phonebook is read aloud.
- pWhen multiple similar voice dial names are stored or when the voice dial name is short, the recognition rate lowers and a wrong voice dial entry (Phonebook entry) might be accessed. In this case, rename the existing voice dial name and store it.
- You cannot store "ボイスケンサク" and "ボイスセッテイ" as a voice dial name.

#### **Dial from Phonebook by Voice**

**By your voice, you can access the Phonebook entry you set in the Voice Dial List. When "Read aloud settings" is set to "ON" and "Voice dial" is checked, the operation is guided by the voice guidance.**

## **1 Stand-by display**  $\bullet$  **for at least one second)**

pYou can access a voice dial entry also by pressing and holding the switch of the Flat-plug Earphone/Microphone with Switch (option) for at least one second with the FOMA phone open or by pressing the switch of the Bluetooth Headset F01 (option). Set "Voice earphone dial" to "ON" in advance.

### **2 As soon as the voice recognition start tone sounds, vocalize the voice dial name.**

**m** Voice function

Recognition ON

- Start vocalizing within four seconds after the voice recognition start tone sounds. pYou cannot change the volume of the voice recognition start tone. The voice recognition
- Say item name

before saying

start tone does not sound during Manner Mode. ●If you say the word "ボイス検索 (Boisukensaku)", "使いかたナビ (Guide)" starts up. Go

you want to call to step 2 on page 36. Voice dial name  $\bullet$  If you say the word "ボイス設定 (Boisusettei)", the display of "Voice settings" appears. Search by voice Voice settings (See page 121) Set identifying as M/F

#### Once the voice is recognized as a voice dial entry, the detected result is displayed.

#### $\square$ V-recognition result 1DoCoMo Taro

pWhen "Auto voice dial" is set to "ON", the display for Auto Voice Dial appears. Then two seconds later, the FOMA phone automatically dials out.

## **Highlight a detected result and press**  $\boxed{\textbf{G}}$  **or**  $\boxed{\textbf{O}}$  **(Dial).**

The first phone number in the selected Phonebook entry is dialed.

pYou can make a call also by pressing the switch of the Flat-plug Earphone/Microphone with Switch (option) or Bluetooth Headset F01 (option).

 $\bullet$  You can bring up the detailed Phonebook display by pressing  $\Box$  (  $[$  Detail). Highlight a phone number and press  $\binom{a}{b}$  or  $\binom{a}{c}$  (biald) to make a voice call. Also, you can make a videophone call by pressing  $\binom{a}{c}$  or a PushTalk call by pressing  $|\mathbf{P}|$ 

#### ■**About voice input**

When vocalizing a voice dial name, observe the following points:

- pWhen you vocalize, keep your mouth away from the microphone about 10 cm. If your voice is too distant, it may be difficult to recognize your voice.
- pPronounce the voice dial name as clearly as possible.
- **Before and after voice production, avoid making the sounds unrelated to the voice dial name such as clearing your throat,** clicking your tongue, noisy breathing or other noise.
- pVocalize in quiet, noise-free locations.
- pWhile vocalizing, do not put your fingers over the microphone, or press or brush the keys.
- The recognition rate may rise by changing the setting of "Identify as".

#### **Voice Settings**

## **1** <sup>m</sup>**SETTINGSOther settingsVoice settingsDo the following operations.**

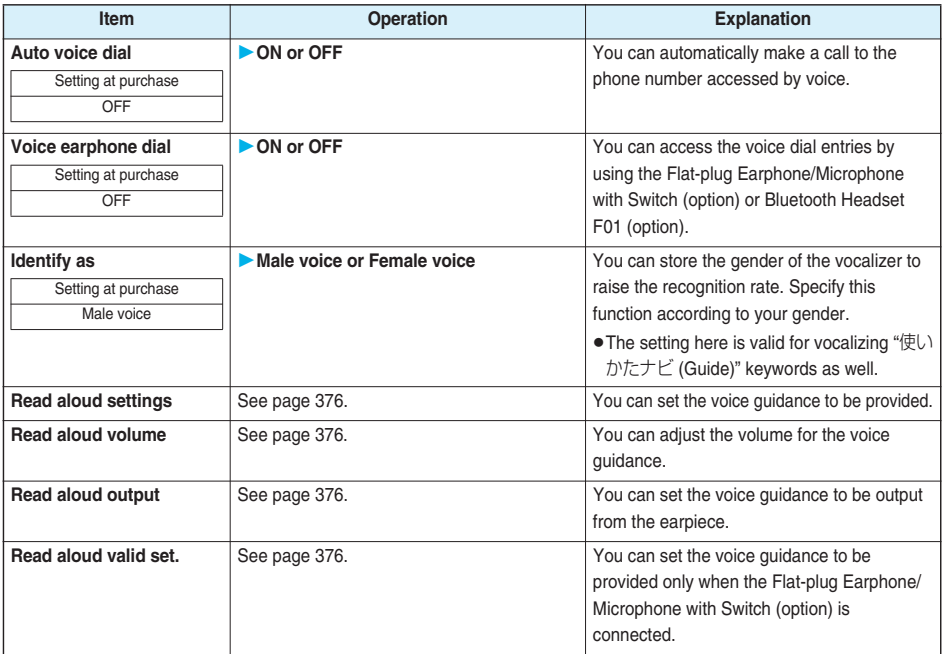

## **Data Security Service < > Saving (Restoring/Updating) Phonebook to Data Storage Center**

**You can save the Phonebook stored in your FOMA phone to the Data Storage Center. By accessing the Data Storage Center, you can restore/update the Phonebook to your FOMA phone.**

**Data Security Service is a pay service that is available on a subscription basis.**

- pYou cannot use Data Security Service when you are out of the service area.
- pFor cautions on the use of Data Security Service and details on how to use it, refer to "Mobile Phone User's Guide [i-mode]".

## **1** EifeKit Data Security Service Connect to Center **Enter your Terminal Security CodeYES**

• When operating from the Phonebook List or detailed Phonebook display, press  $\left[\frac{1}{2}x\right]$  ( $\frac{1}{2}$  and select "Connect to Center".

#### **Information**

- pYou cannot save the UIM Phonebook.
- pWhen the Phonebook entries saved to the Data Storage Center exceeds the number of Phonebook entries storable in the FOMA phone's Phonebook, the excess entries cannot be updated.
- When you have not signed up for Data Security Service, the message to that effect appears.

#### **Auto-update**

**On the site of the Data Storage Center, you can set so as to periodically update and save the Phonebook entries in your FOMA phone to the Data Storage Center.**

pFor details, refer to "Mobile Phone User's Guide [i-mode]".

#### **Information**

- pThe Phonebook is not automatically updated while another function is working at the time of Auto-update.
- If the Phonebook cannot be updated, the notification icon of " Lodate (PB in Center updated) appears on the Stand-by display. Select " $\prod_{\text{index}}$ ", and the update display appears if Auto-update is set. If Auto-update is not set, the update display appears after you enter your Terminal Security Code.

#### **Sent/Received Phonebook Data List**

**You can display the records of communication such as saving the Phonebook, mail messages, or still images to the Data Storage Center.**

## **1** <sup>m</sup>**LifeKitData Security ServiceSent/recv. PB data list Select a record.**

- pUp to 30 records are saved. When more than 30 records are saved, the older records are overwritten.
- Select a communication completion time in the list to switch to the detailed display.

#### **Phonebook Image Sending**

Setting at purchase | OFF

**You can set whether to save images set for the Phonebook entries to the Data Storage Center.**

**1** ElifeKit Data Security Service PB image sending ON or OFF

#### **Information**

pYou cannot save the images whose output from FOMA phone is prohibited.

# **Sound/Screen/Light Settings**

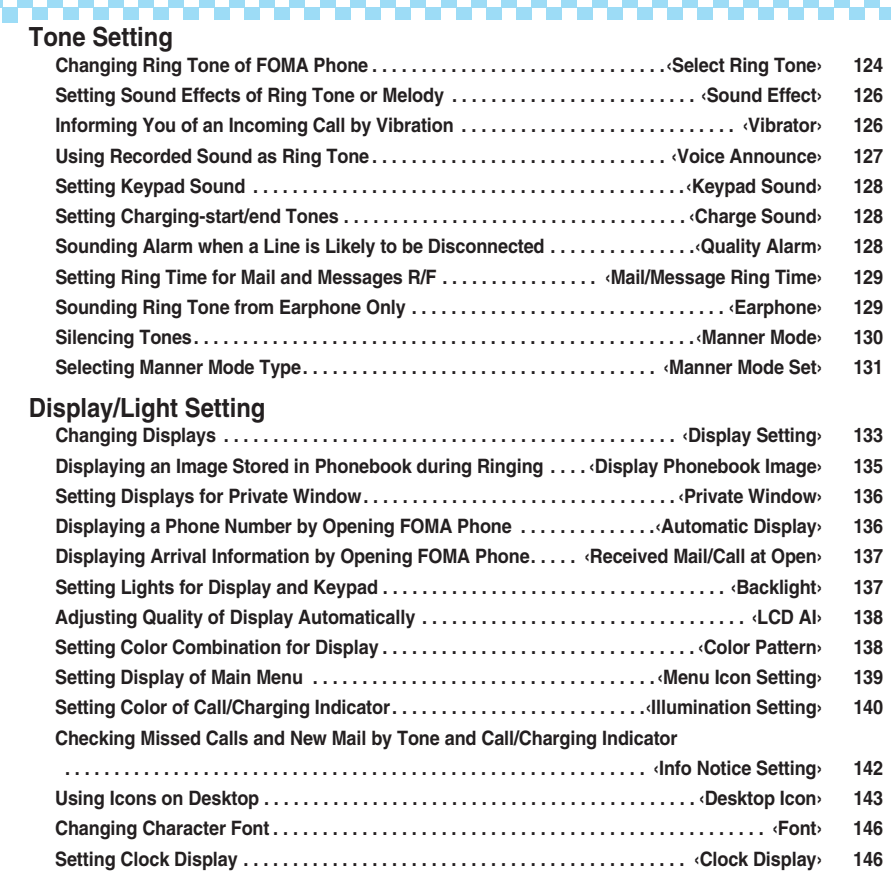

## **Select Ring Tone** +m-1-3 **< >**

## **Changing Ring Tone of FOMA Phone**

Setting at purchase Phone: Pattern 1 PushTalk: Pattern 1 Videophone: Pattern 1 Mail: Pattern 2 Chat mail: Pattern 2 MessageR: Pattern 3 MessageF: Pattern 3

#### **You can set ring tones by incoming type.**

#### **If you select an i-motion movie, the i-motion movie and sound are played back for incoming calls/messages. (Chaku-motion)**

**• The ring tone is the PCM sound source, chord of 115 tones, and ADPCM compliant.** 

**•** See "Add to Phonebook" for setting a ring tone by Phonebook entry, and see "Group Setting" for setting it by group.

#### ■**Ring Tone List (pre-installed)**

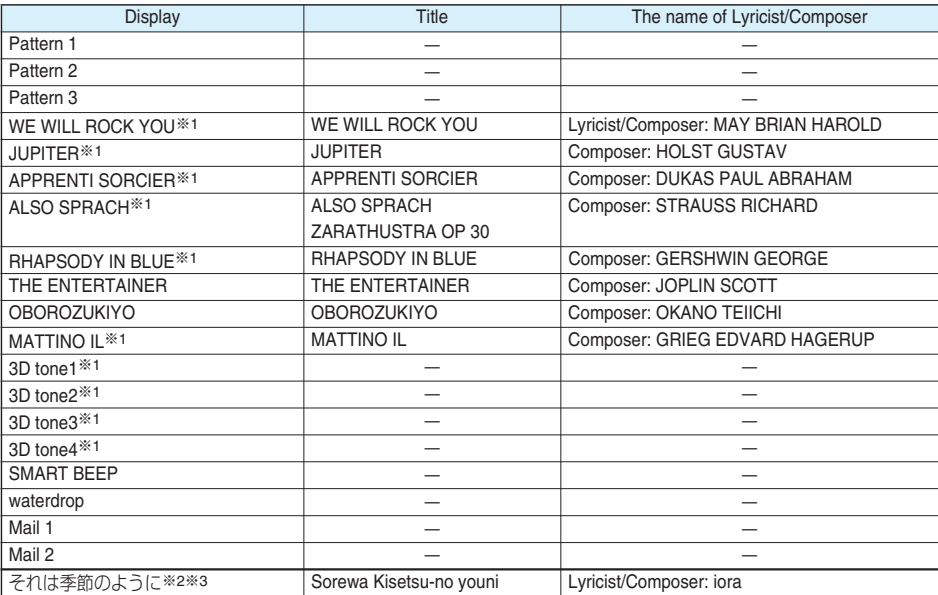

※1 3D sound supported. See page 126 for 3D sound.

※2 i-motion movie

※3 © CIS

(Note) Uppercase characters are used for titles, lyricists, and composers. (except ※2)

The name of lyricists and composers are described conforming to the JASRAC web page.

Whole part of long titles may not be displayed due to restriction of the display size.

**JAS RAC** License No. T-06B0123

## **1** <sup>m</sup>**SETTINGSIncoming callSelect ring toneSelect an item.**

**Phone** . . . . . . . . Sets a ring tone for voice calls.

**PushTalk** . . . . . Sets a ring tone for PushTalk calls.

**Videophone** . . . Sets a ring tone for videophone calls.

- **Mail** . . . . . . . . . . Sets a ring tone for i-mode mail messages and SMS messages.
- **Chat mail** . . . . . Sets a ring tone for chat mail messages.

**MessageR**. . . . . Sets a ring tone for Messages R.

**MessageF**. . . . . Sets a ring tone for Messages F.

• Select an item and press  $\Box$  ( Play ) to check the contents actually played back or displayed.

## **2 Select ring tone**

### **3 Select a type of ring tone.**

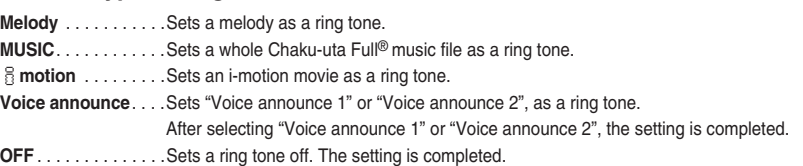

## **4 Select a folderSelect a ring tone.**

- pYou can set the Call Receiving display by selecting "Phone" or "Videophone", and then by selecting "Select calling disp.". Go to step 2 on page 134.
- pYou can set the Mail Receiving display by selecting "Mail", "Chat mail", "MessageR" or "MessageF", and then by selecting "Select receiving disp.". Go to step 2 of "Set Stand-by Display" on page 133.
- pThe priority order of ring tones is as follows: "Read aloud settings" → "Setting for Phonebook entry" → "Group setting" → "Select ring tone". When a call comes in to the additional phone number, the ring tone specified by "Set as ring tone" of "Multi number" sounds.
- pThe ring tone or images set at purchase might be played back or displayed for incoming calls or messages, depending on the combination of this function and "Display setting".
- $\bullet$  You can set an i-motion movie as a ring tone only if its property for "Ring tone" is "Available". See " $\frac{1}{2}$  motion Info" on page 338 to check whether "Ring tone" is "Available" or "Unavailable".
- When you set an i-motion movie containing video and sound for a mail ring tone, you can press  $\overline{ch^{app}}$  or others to stop the ring tone.
- pWhen you set an i-motion movie containing video and sound for a ring tone (Chaku-motion), it is played back taking priority over "Display setting". However, if you set an i-motion movie containing only voice for the ring tone, the image set by "Display setting" is displayed.
- pWhen you set an i-motion movie containing video and sound for "Select calling disp.", the i-motion movie is played back taking priority over this function for incoming calls. However, if you set an i-motion movie containing only video for "Select calling disp.", the ring tone selected for this function is played back for incoming calls.
- pYou cannot set an i-motion movie which contains video as a PushTalk ring tone.
- You can cut out a part of Chaku-uta Full<sup>®</sup> music file as an i-motion movie and set it for a ring tone. (See page 276)
- pWhen different types of mail i-mode mail, SMS messages, chat mail, or Messages R/F are received at the same time, the priority order of ring tone as follows: "Chat mail" → "i-mode mail/SMS" → "MessageR" → "MessageF". If you receive the same type of mail simultaneously, the ring tone corresponding to the mail you have received last works.
- pFor the melody downloaded from a site or attached to mail, or the melody prohibited to attach to mail or output from the FOMA phone, a playing part may be specified in advance. When the play-part-specified melody is set for the ring tone, only the specified part is played back.

## **Sound Effect** +m-6-4 **< > Setting Sound Effects of Ring Tone or Melody**

Setting at purchase | i-motion stereo: OFF Stereo&3DSound: ON

**You can set whether to add stereophonic sound effects to the playback tone of melodies and i-motion movies, ring tones, and effect tones.**

### **1** <sup>m</sup>**SETTINGSIncoming callSound effectSelect an item.**

- **i-motion stereo** . . . .Plays back natural and stereophonic sound. Effective for the playback sounds of i-motion movies.
- Stereo&3DSound. . .Plays back 3D sound in 3 dimensional sound from the stereo-speakers. Effective for the i-appli effect tones or ring tones.

## **2 ON or OFF**

#### ■**3D Sound**

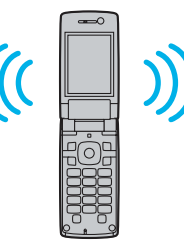

3D Sound is a function that creates the stereophonic sound and the sound moving through the space, using the stereo-speakers (or stereo-earphone set). 3D Sound compatible i-copli games, ring tones, and i-motion movies enable you to enjoy live-like feeling of sounds. To enjoy the powerful 3D Sound and to get the best performance, keep the FOMA phone about 40 cm away from you, holding it in front of you.

Note that the sound effects may be weakened if you hold the FOMA phone to the left or right from the front or if it is too close to or too far from you even in front of you.

#### **Information**

pStereognostic sense might differ depending on the person. If you feel strange, switch "i-motion stereo" and "Stereo&3DSound" to "OFF".

#### $x_1(5)(4)$ **Informing You of an Incoming Call by Vibration** <Vibrator>

Setting at purchase **OFF** 

**You can set the vibrator to notify you of incoming calls and mail.**

## **1** <sup>m</sup>**SETTINGSIncoming callVibratorSelect an incoming type**

### **Select a vibration pattern.**

Pattern 1. . . . . . . . Alternates between vibration on (about 0.5 second) and off (about 0.5 second).

Pattern 2. . . . . . . . Alternates between vibration on (about 1 second) and off (about 1 second).

**Pattern 3** . . . . . . . . Alternates between vibration on (about 3 seconds) and off (about 1 second).

**Melody linkage**. . . Vibrates in time with the vibration pattern stored in the melody.

- **OFF** . . . . . . . . . . . . Does not vibrate.
- pWhile you are selecting a pattern, the FOMA phone vibrates by the selected pattern for confirmation. However, it does not vibrate if you select "Melody linkage".
- pThe following icons are displayed on Stand-by display while the vibrator is set:
	- $[\mathbf{\Psi}_k]$ : Vibrates for incoming voice calls, PushTalk calls or videophone calls.
	- $\sqrt{\frac{1}{2}}$ : Vibrates for incoming mail, chat mail or Messages R/F.
	- $|\Psi_{\rm sm}^{\rm b}|$ : Vibrates for incoming voice calls, PushTalk calls or videophone calls, and vibrates for incoming mail, chat mail or Messages R/F.

- pThe priority order of vibrators is as follows: "Setting for Phonebook entry" → "Group setting" → "Vibrator".
- The vibrator vibrates at a regular strength, regardless of the ring volume level.
- pEven when "Melody linkage" is set, the FOMA phone vibrates with "Pattern 2" if an i-motion movie or melody with no vibration pattern is set for the ring tone.
- **Be careful not to leave the FOMA phone on a desk or similar places with the vibrator activated; when a call comes in, the** FOMA phone might move and fall by vibration.

## **Voice Announce** +m-5-5 **< > Using Recorded Sound as Ring Tone**

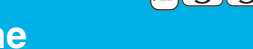

**You can set the sound you recorded with the FOMA phone for a ring tone, On hold tone/Holding tone, alarm for "Alarm", "Schedule" and "ToDo", and an answer message for Record Message. You can record up to two items for about 15 seconds for each.**

**1**  $(x_{-1})$  LifeKit Rec.msg/voice memo Voice announce<br>
Voice announce 1 or Voice announce 2 Do the following operations.

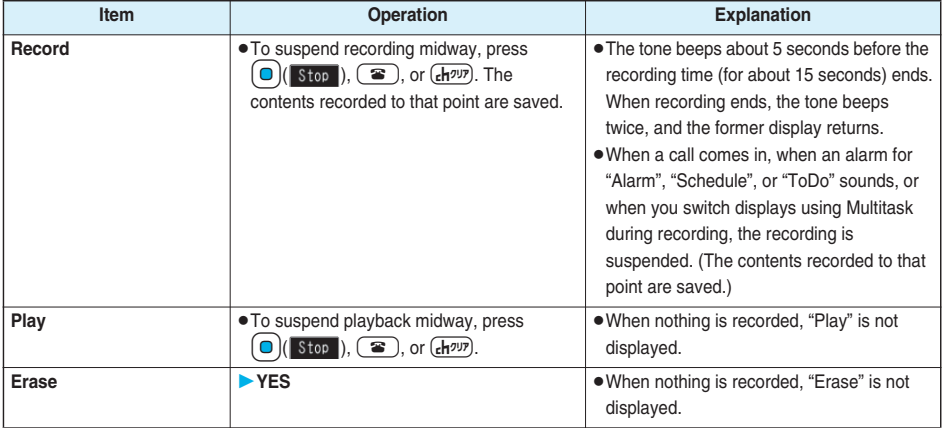

## **Keypad Sound** +m-3-0 **< > Setting Keypad Sound**

Setting at purchase | ON

### **1**  $\left(x_{1} - x_{2}\right)$  SETTINGS Other settings Keypad sound ON or OFF

#### **Information**

- **The sound volume for keypad sound cannot be changed.**
- pIf you set this function to "OFF", the battery level tone (see page 43) and respective warning tones do not sound.
- The keypad does not make a sound when you press  $\blacktriangle$ , during ringing, or during playback of a moving image or i-motion movie.
- When you press ♥ with your FOMA phone closed, the FOMA phone works according to "Info notice setting" on page 142.

## **Charge Sound < > Setting Charging-start/end Tones**

Setting at purchase ON

**The confirmation tone sounds twice when charging starts/ends.**

### **1**  $\le$  **1** SETTINGS Other settings Charge sound ON or OFF

#### **Information**

 $\bullet$  The sound volume for charge sound cannot be changed.

• The charging confirmation tone does not sound when a display other than the Stand-by display is shown or during Manner Mode or Public Mode (Drive Mode).

## **Quality Alarm>** +m-7-5-5 +m-7-5-5 +m-7-5 +m-7-5 +m-7-5 +m-7-5 +m-7-5 +m-7-5 +m-7-5 +m-7-5 +m-7-5 +m-7-5 +m-7-5 +m-7-5 +m-7-5 +m-7-5 +m-7-5 +m-7-5 +m-7-5 +m-7-5 +m-7-5 +m-7-5 +m-7-5 +m-7-5 +m-7-5 +m-7-5 +m-7-5 +m-7-5 +m-7-**Sounding Alarm when a Line is Likely to be Disconnected**

Setting at purchase | High tone

**When a call is liable to be disconnected midway because of bad radio wave conditions, an alarm sounds to inform you right before possible disconnection.**

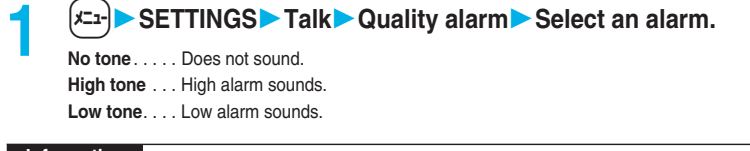

- pYou might be disconnected without hearing an alarm if radio wave conditions deteriorate suddenly.
- An alarm for "Quality alarm" sounds only from the earpiece during a videophone call.

### **Mail/Message Ring Time>** +mail@example.com +mail@example.com +mail@example.com +mail@example.com +mail@example.com +

## **Setting Ring Time for Mail and Messages R/F**

Setting at purchase Mail/Msg.ring time: ON Ring time: 5 seconds

**You can set the duration of the ring tone which sounds for incoming i-mode mail, SMS messages, Chat mail and Messages R/F.**

## **1** <sup>m</sup>**SETTINGSIncoming callMail/Msg. ring time** ▶ Select a type of mail or message▶ ON or OFF

**•** If you select "OFF", " $\overline{\mathbb{S}}$  appears on the Stand-by display. The setting is completed.

## **2 Enter a ring time (seconds).**

pEnter in two digits from "01" through "30".

## **Earphone** +m-5-1 **< > Sounding Ring Tone from Earphone Only**

Setting at purchase | Earphone+Speaker

**You can set where you make the ring tone sound from for when you connect the Flat-plug Earphone/ Microphone with Switch (option).**

**The alarm, and playback tone by the Melody player will sound from where you set as well as the ring tone.**

## **1** <sup>m</sup>**SETTINGSExternal optionEarphone Earphone+Speaker or Earphone**

- pEven when you select "Earphone", the ring tone sounds from both the earphone and speaker about 20 seconds after ringing starts. However, the tone does not sound from the speaker but sounds from the earphone only even after 20 seconds have elapsed if the tone sounds for the operations other than incoming calls, incoming mail, and alarm notification.
- pEven when you select "Earphone", the tone sounds from the speaker when you do not connect the Flat-plug Earphone/ Microphone with Switch or when you start shooting still or moving images.
- pWhile a PC movie is played back or music is played back with MUSIC Player or Music Channel, the tone sounds from the earphone when the Flat-plug Earphone/Microphone with Switch is connected, and from the speakers when it is not connected, regardless of this setting.
- $\bullet$  Do not wind the cord of the Flat-plug Earphone/Microphone with Switch around the FOMA phone.
- pThe FOMA phone may pick up noise if you take the cord of the Flat-plug Earphone/Microphone with Switch close to the FOMA phone during a call.

## **Manner Mode < > Silencing Tones**

Setting at purchase | Released

**When you do not want the FOMA phone to make any sound, you can just press one key to switch off the ring tone, keypad sound and any other sound from the speaker.**

**You can use "Manner mode set" to select Manner Mode functions from three types; "Manner mode", "Super silent", or "Original".**

**While "Manner mode" or "Super silent" is activated, or while "Mic sensitiv." is set to "Up" in "Original", you can talk softly on the phone but your voice can still be heard clearly at the other end.**

## **During standby/During a call**  $\leftarrow$  **(# )(for at least one second)**

Manner mode selected in "Manner mode set" is set.

 $\bullet$  When FOMA phone is closed, press and hold  $\blacktriangledown$  for at least one second to activate Manner Mode.

#### **Information**

- pThe recording start tone sounds even in Manner Mode when you shoot still images or moving images.
- $\bullet$  In Manner Mode, if you try to play back a melody, the confirmation display appears asking whether to play it back. Select "YES" to play back the melody at the volume set for "Phone" of "Ring volume". If the setting is "Silent" or "Step", the volume is Level 2.
- pIn Manner Mode, if you try to play back an i-motion movie with sound, the confirmation display appears asking whether to play it back. Select "YES" to play back the sound. The volume is Level 4 at purchase. You can set the volume at Level 0 through 6 and the sound is played back at the set level the next time.
- pIn Manner Mode, if you try to play back a music file by MUSIC Player or Music Channel, the confirmation display appears asking whether to play it back. Select "YES" to play back the music file. The volume is Level 12 at purchase. You can set the volume at Level 0 through 25 and the music file is played back at the set level the next time.
- In Manner Mode, if you try to play back a Chaku-uta Full<sup>®</sup> music file, the confirmation display appears asking whether to play it back. Select "YES" to play back the Chaku-uta Full® music file. The volume is Level 12 at purchase. You can set the volume at Level 0 through 25 and the Chaku-uta Full® music file is played back at the set level the next time.
- pWhen a Flat-plug Earphone/Microphone with Switch (option) is connected or when you play back on a Bluetooth device, the confirmation display asking whether to play back sound or music files in Manner Mode may not appear. Moreover, the playback tone does not sound from the speaker even if you unplug the Flat-plug Earphone/Microphone with Switch during playback by MUSIC Player. However, the playback tone sounds from the speaker by adjusting the sound volume during playback.

#### ■**Display during Manner Mode**

During Manner Mode, " We " is displayed. The settings you selected for "Manner mode set" are also displayed.

 $\Psi_{\mathbf{m}}^{\mathbb{N}}$ : Indicates that "Vibrator" will function to announce events.

 $|S_{\mathbb{F}}|/\overline{S_{\mathbb{W}}}|$  : Indicate that "Ring volume" has been set to "Silent".

#### ■**To release Manner Mode**

Press and hold  $(\#)$  for at least one second. During a call or calling, two beeps sound and the message that is released appears.

 $\bullet$  When FOMA phone is closed, press and hold  $\blacktriangledown$  for at least one second to release Manner Mode.

#### ■**To activate Manner Mode during ringing**

Press  $(\overline{H})$  or  $|\overline{v}|$ 

Manner Mode is activated and Record Message is simultaneously activated so that the caller can leave a message and video.

Even when "Record message setting" has not been set to "ON", the Record Message function works.

To answer the call, press  $\mathbf{G}$  ( $\mathbf{u}$ ).

pWhen five messages for voice calls and two messages for videophone calls have already been recorded, or when a PushTalk call comes in, Record Message does not work. Manner Mode specified by "Manner mode set" will work.

pWhen the call finishes, Manner Mode is still activated.

#### ■**When Manner Mode is activated during a call or calling**

If you activate Manner Mode during a call or calling, the message to that effect appears.

## 130 **Sound/Screen/Light Settings**

## **Sound/Screen/Light Settings** 131

## **Manner Mode Set>** +manner Mode Set>

## **Selecting Manner Mode Type**

Setting at purchase Manner mode

#### **You can select one of three types of operations for Manner Mode.**

#### ■**Operations during Manner Mode**

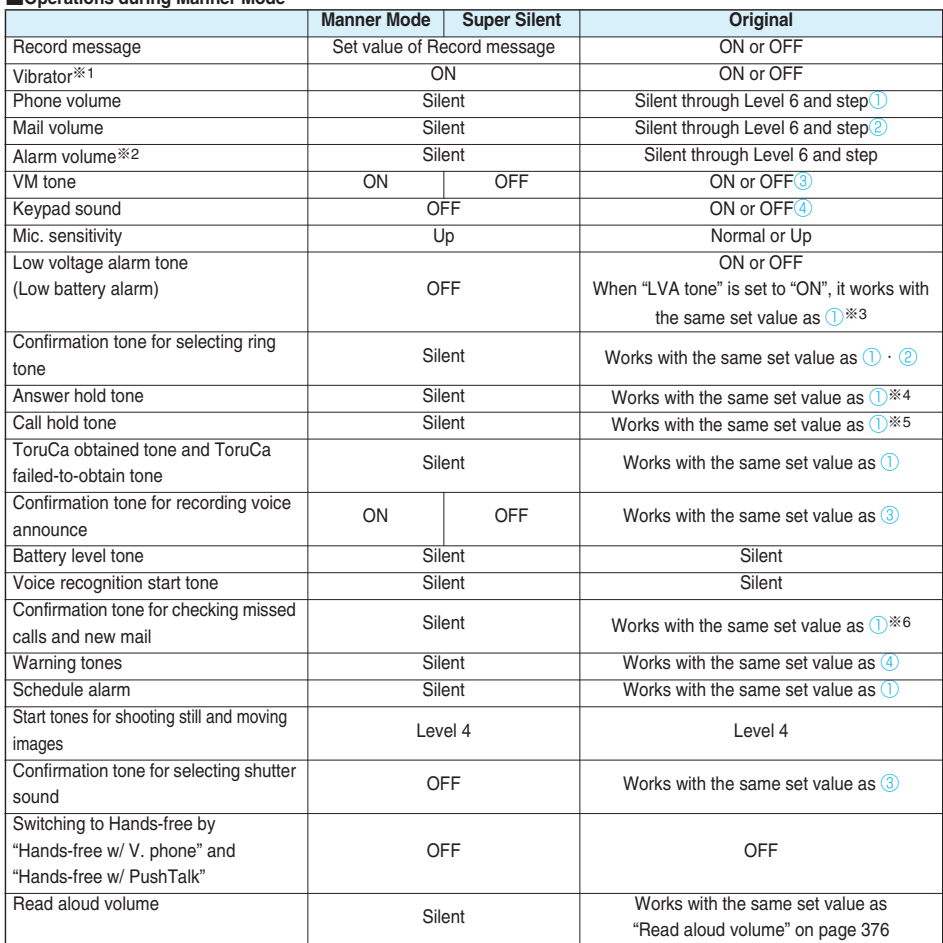

※1 Vibrator works instead of (or with) the following tones:

Ring tone and alarm for "Alarm", "Schedule", and "ToDo"

The vibrator pattern will be the same as the setting described on page 126. However, if the setting described on page 126 is "OFF", "Pattern 2" will be activated.

Confirmation tone for checking missed calls and new mail

・Vibrates for about 1 second when you have missed calls or new mail messages.

・Vibrates for about 0.2 second when you have no missed calls and new mail messages.

※2 When "Prefer manner mode" on page 379 is set to "Prefer alarm", the alarm tone sounds at the volume set for Alarm.

※3 The tone sounds at Level 1 when ① is "Silent".

 $\frac{1}{2}$  The tone sounds at Level 2 when  $\overline{1}$  is "Step".

- ※5 The tone sounds at Level 1 when ① is not "Silent".
- ※6 The tone sounds at Level 6 when ① is not "Silent".

### **Manner Mode/Super Silent**

**You can set standard "Manner mode" to inform you of incoming calls or mail by the vibrator, or "Super silent" to erase sounds including confirmation tones from the earpiece.**

## **1** <sup>m</sup>**SETTINGSIncoming callManner mode set Manner mode or Super silent**

#### **Original**

**You can use "Original" to customize operations in Manner Mode.**

## **1**  $(x_{-1})$  SETTINGS Incoming call Manner mode set Original ▶ Do the following operations.

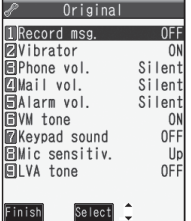

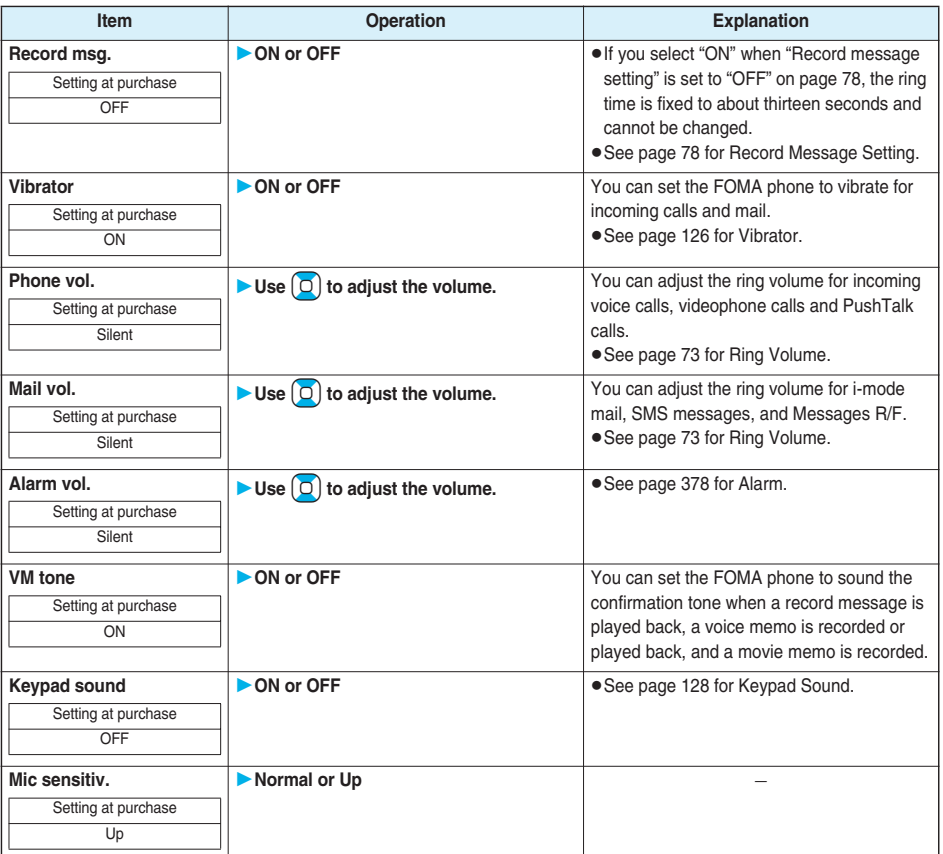

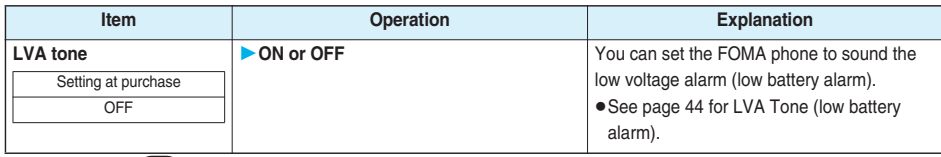

**2 Press**  $\left[ \frac{1}{2} \right]$  ( **Finish**).

## **Display Setting** +m-5-6 **< > Changing Displays**

## **Set Stand-by Display**

Setting at purchase "gold\_flash" for body color "Platinum" "star\_flash" for body color "Crimson"

**You can set an image for the Stand-by display. You can set also i-motion movies shot by the FOMA phone or downloaded from sites for the Stand-by display.**

## **1** <sup>m</sup>**SETTINGSDisplayDisplay settingStand-by display Select a type of image.**

- $\bullet$  If you select "OFF", the setting is completed.
- pIf you select "Calendar", select "Background" or "No background". If you select "No background", the setting is completed.
- $\bullet$  If you select " $\frac{2}{3}$  oppli display", select an i-oppli program. The setting is completed. However, when "Ticker ON/OFF" of "i-Channel ticker" is set to "ON", you cannot set the i-αppli Stand-by display.
- pAfter you select an i-αppli program, the confirmation display might appear asking whether to change to it, or to permit communication.

## **2 Select a folderSelect an image.**

- pWhen the image is larger than the Stand-by display, the overall image is displayed with the dimensions shrunk and proportional ratio retained. The image smaller than the Stand-by display is displayed in equivalent dimensions.
- See page 442 for the pre-installed Stand-by displays.

#### ■**When Calendar is set**

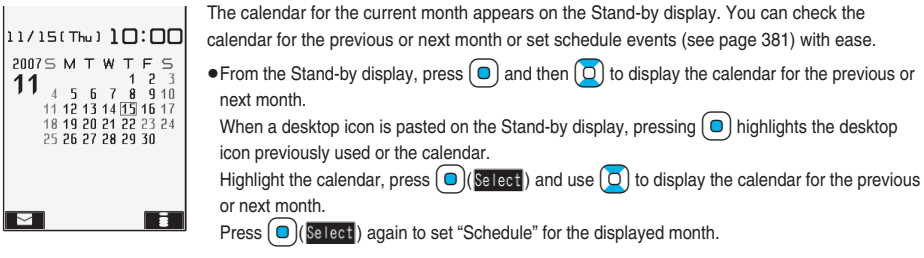

#### ■ When a Funny transform Ⅱ image, original animation, or animation GIF is set

• An animation is played back on the display when you open the FOMA phone or when you press  $\circ$  from the Stand-by display. The first frame is displayed as the Stand-by display.

#### ■**When a Flash movie is set**

It is played back when you open the FOMA phone or when you press  $\bullet$  from the Stand-by display. The image stopped such as by your first operation is displayed as the Stand-by display.

#### ■**When an i-motion movie is set**

It is played back when you open the FOMA phone or when you press  $\circledast$  from the Stand-by display. The first frame is displayed as the Stand-by display.

 $\bullet$  Press  $\Omega$  or  $\Delta$ / $\triangledown$  during playback to adjust the volume.

 $Press\left(\mathbf{O}\right),\left(\mathbf{\Xi}\mathbf{r}\right),\left(\mathbf{\Xi}\mathbf{r}\right),\left(\mathbf{\Xi}\right),\left(\mathbf{\Xi}\right),\left(\mathbf{\Xi}\mathbf{r}\right),\left(\mathbf{\Xi}\mathbf{r}\right),\left(\mathbf{\Xi}\mathbf{r}\right)$  or  $\left(\mathbf{\Xi}\right)$  to end the playback.

pIf you play back an i-motion movie during Manner Mode, the sound is not played back.

#### **Information**

- pThe Web To, Mail To, and Phone To/AV Phone To functions are not available from an i-motion movie set for the Stand-by display.
- Some i-motion movies might not be correctly displayed.
- pYou cannot set some images or i-motion movies for the Stand-by display.
- **The sound of Flash movies cannot be played back.**

### **Set the Wake-up Display**

Setting at purchase | Wake up

**You can set an image or message to be displayed for when the power is turned on.**

### **1** <sup>m</sup>**SETTINGSDisplayDisplay settingWake-up display Select a type of image.**

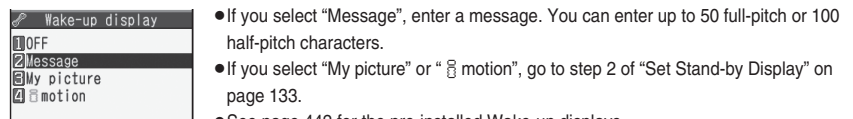

• See page 442 for the pre-installed Wake-up displays.

#### **Information**

- You cannot set some images or i-motion movies for the Wake-up display.
- **The sound of Flash movies cannot be played back.**
- pEven if you set the pre-installed Funny TransformⅡ image or the image edited by "Funny transformⅡ" of "Edit picture", animation is not displayed, but the first frame is displayed.

### **Set Displays for Dialing/Calling and Others**

```
Setting at purchase standard
```
**You can set an image for the Dialing/Call Receiving display, Mail Sending/Mail Receiving display, and Checking display.**

**1**  $\left| \frac{1}{2} \right|$  **SETTINGS** Display Display setting Select a type of display.

- pWhen "Calling" or "VP Calling" is selected, select "Select calling disp.".
- pWhen "Mail receiving" is selected, select "Select receiving disp." and go to step 2 of "Set Stand-by Display" on page 133.
- pIf you select "Dialing", "VP Dialing", "Mail sending", or "Check new message", go to step 2 of "Set Stand-by Display" on page 133.
- Select "Calling", "VP Calling" or "Mail receiving" and press  $\boxed{\text{c}}$  ( Play ) to check the contents actually displayed or played back.

**2 Select a type of image.**

Go to step 2 of "Set Stand-by Display" on page 133.

- pWhen you select "Calling", "VP Calling", or "Mail receiving", select "Select ring tone" to set the ring tone. Go to step 3 on page 125.
- pThe priority order of displays for call receiving is as follows: "Setting for Phonebook entry" → "Group setting" → "Disp. PH-book image" → "Display setting". However, when "Incoming call" or "Videophone incoming" of "Read aloud settings" is set to "ON", the default image is displayed.
- pWhen you set an i-motion movie containing video and sound for a ring tone (Chaku-motion), it is played back for incoming calls, taking priority over this function. However, if you set an i-motion movie containing only voice, the image set by this function is displayed.
- pWhen you set an i-motion movie containing video and sound for "Select calling disp.", the i-motion movie is played back taking priority over "Select ring tone" of "Incoming call" for incoming calls. However, if you set an i-motion movie containing only video for "Select calling disp.", the ring tone selected for "Select ring tone" of "Incoming call" is played back.
- pThe images or ring tone set at purchase might be displayed or played back for incoming calls or messages, depending on the combination of this function and "Select ring tone".
- pYou cannot set some images for "Display setting".
- **The sound of Flash movies is not played back.**
- pEven if you set the image edited by "Funny transformⅡ" of "Edit picture", the animation is not displayed, but the first frame is displayed.

#### **Set Power Saver Mode**

Setting at purchase  $\Box$  ON

**You can set Power Saver Mode to reduce the battery consumption by clearing the display.**

**1** <sup>m</sup>**SETTINGSDisplayDisplay settingPower saver modeON or OFF**

#### **Information**

- pIf you set to "ON", the display goes off after a certain period of time elapses with no operation on the Stand-by display. When you set "Illumination in talk" of "Illumination setting" to "OFF", displays in the Voice Call display also goes off.
- pThe setting here applies to "Power saver mode" of "Backlight" as well. Also, use "Light time (minutes)" of "Backlight" to specify a standby time until Power Saver Mode starts. (See page 137)
- pThe FOMA phone does not switch to Power Saver Mode during data communication or charging, or while i-αppli is set for the Stand-by display.
- The display turns on when you operate the FOMA phone or receive a call. However, it does not turn on when you receive a call in Public Mode (Drive Mode).

## **Display Phonebook Image < > Displaying an Image Stored in Phonebook during Ringing**

Setting at purchase

**If the caller ID notified by the caller matches the phone number stored in the Phonebook, the still image stored in the Phonebook is displayed.**

## **1** <sup>m</sup>**SETTINGSIncoming callDisp. PH-book imageON or OFF**

- pThe priority order of displays for call receiving is as follows: "Picture for Phonebook entry" → "Picture for group" → "Image for Phonebook entry" → "Display setting". However, when "Incoming call" or "Videophone incoming" of "Read aloud settings" is set to "ON", the default image is displayed.
- pFor Phonebook entries stored as secret data, images are not displayed during ringing even in Secret Mode or Secret Data Only.

## **Private Window** +m-9-3 **< > Setting Displays for Private Window**

Setting at purchase | ON

## **1** <sup>m</sup>**SETTINGSDisplayPrivate windowON or OFF**

### **Do the following operations.**

 $\bullet$  If you select "OFF", the setting is completed.

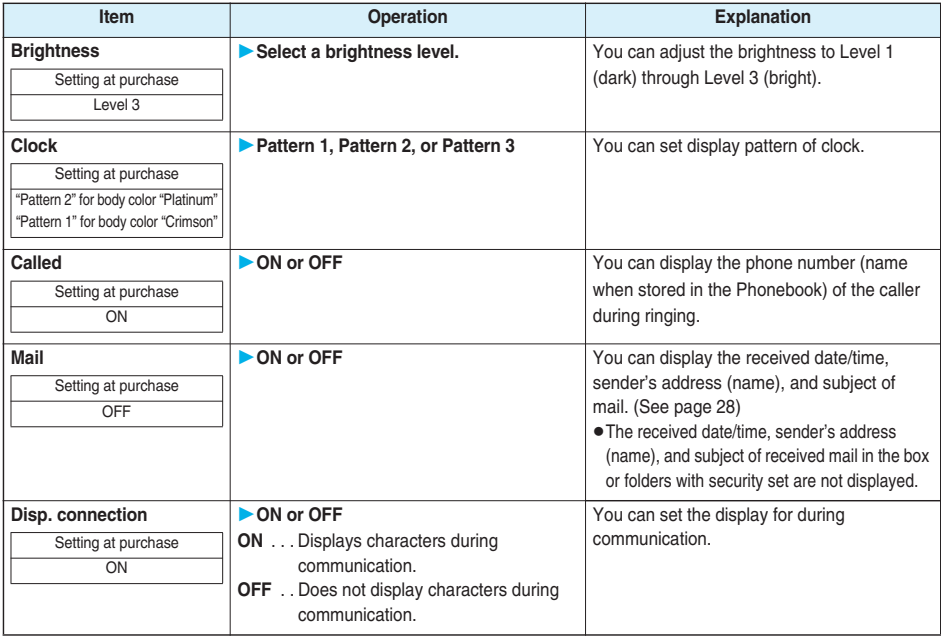

## **Automatic Display < > Displaying a Phone Number by Opening FOMA Phone**

**You can display the phone number in the specified Phonebook entry by opening the FOMA phone which was closed during displaying the Stand-by display.**

You can make a voice call to that phone number by just pressing  $\subseteq$ . Also, you can make a videophone call **by pressing**  $[\mathbf{\mathbf{\Omega}}]$  **and make a PushTalk call by pressing**  $[\mathbf{\rho}]$ **.** 

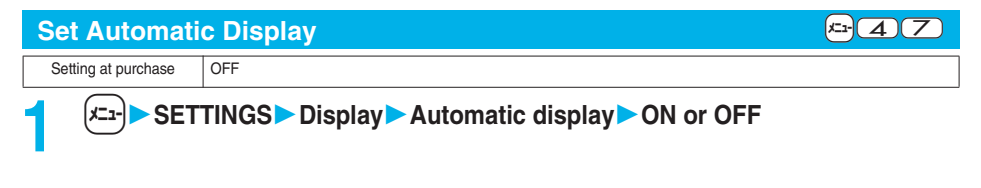

#### **Information**

 $\bullet$  Automatic Display is not available during a call, PIM Lock, Lock All, Omakase Lock, or in Secret Data Only.

**Press**  $\left( \bullet \right)$ **,**  $\left( \bullet \right)$ , or  $\left( \bullet \right)$  to return to the Stand-by display from the Automatic display.

### **Specify/Change Phone Number to be Displayed Automatically**

## **Detailed Phonebook display**  $\left[\frac{2\pi}{100}\right)$  **Automatic display**

When you specify a phone number for Automatic Display, "Automatic display" is indicated by "★" in the Function menu of the Phonebook.

pTo release the phone number specified for Automatic Display, perform the same operation.

#### **Information**

pYou can specify just a single phone number for Automatic Display. You cannot specify Phonebook entries stored as secret data, and on the UIM.

## **Received Mail/Call at Open < >**

## **Displaying Arrival Information by Opening FOMA Phone**

Setting at purchase | OFF

**When a call is missed or a new mail message comes in while your FOMA phone is closed, the detailed Missed Call display/Inbox List is displayed when you open it.**

## **1**  $\leq$  **1** SETTINGS Display Recv. mail/call at open ON or OFF

#### **Information**

- pWhen a call comes in EASY Mode, the detailed Received Call display appears.
- pWhen an incoming call is missed after a mail message is newly received, the detailed Missed Call display is preferentially displayed.

## **Backlight** +m-7-0 **< > Setting Lights for Display and Keypad**

## **1** <sup>m</sup>**SETTINGSDisplayBacklightDo the following operations.**

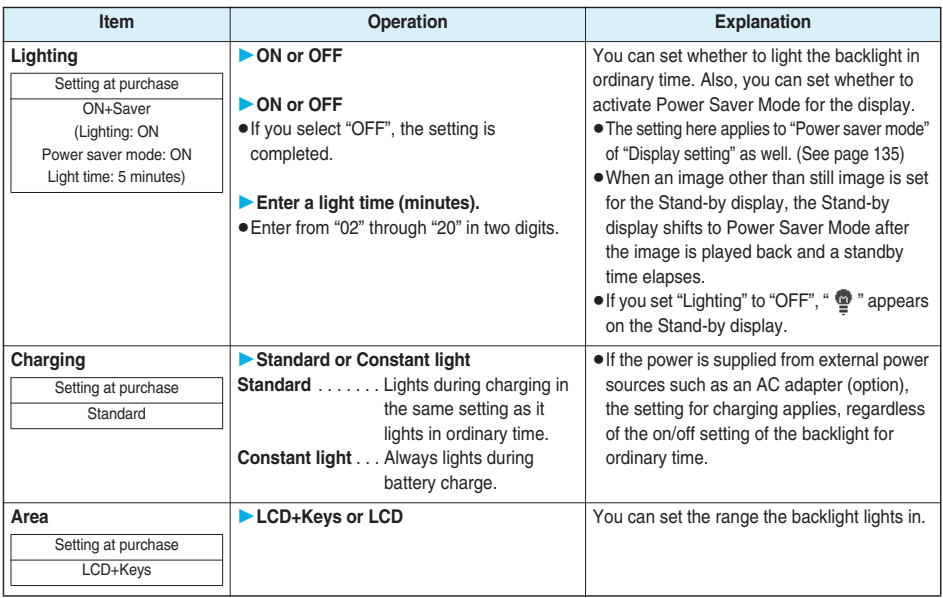

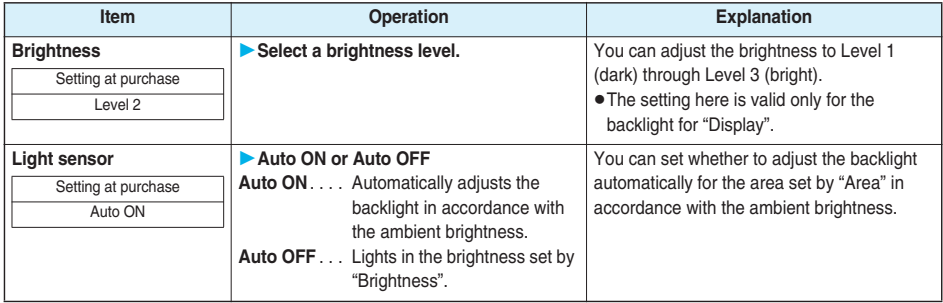

#### ■**To switch the backlight on/off by pressing one key**

On/Off switches each time you press and hold  $\overline{(5)}$  for at least one second.

#### **Information**

- pWhen "Lighting" is set to "ON", the backlight stays lighted during an incoming call and when you turn on the power, touch the keys, or open the FOMA phone, it light for about 15 seconds in the specific "Area". The backlight stays lighted while the camera is activated or moving image/i-motion movie is played back. When "OFF" is selected, it does not light. However, it stays lighted during recording of a moving image regardless of the "Lighting" setting.
- See page 84 for Backlight during a videophone call.
- pWhen you display the text of i-mode mail or Messages R/F, the lighting time varies according to the length of the text.

## **LCD AI < > Adjusting Quality of Display Automatically**

Setting at purchase ON

**You can set whether to automatically adjust the brightness of the display backlight during a videophone call, or playing back i-motion movies or PC movies, and to compensate the image quality according to that brightness.**

**1 1 1 1 1 1 CETTINGS Display LCD AI ON or OFF only only that case**, the setting is effective only for that call.

#### **Information**

- pIf you set to "ON", the brightness is adjusted within the level specified for "Brightness" of "Backlight". The brightness is adjusted also while you are selecting a menu item.
- pIf you set to "ON", and open the FOMA phone from the display that LCD AI is effective, the backlight lights instantly.

## **Color Pattern** +m-8-6 **< > Setting Color Combination for Display**

Setting at purchase | "Pattern 3" for body color "Platinum" "Pattern 5" for body color "Crimson"

**You can set the display color pattern of characters and backgrounds, and so on.**

### **1** SETTINGS Display Color pattern Select a color pattern.

- pYou can select the display from "Pattern 1" through "Pattern 5".
- pWhile a coloring pattern is selected, the selected color appears on the display for confirmation.

#### **Information**

pYou cannot change the color for icons and images displayed in multiple colors, the DoCoMo pictographs, and the Internet web pages (sites) supporting i-mode.

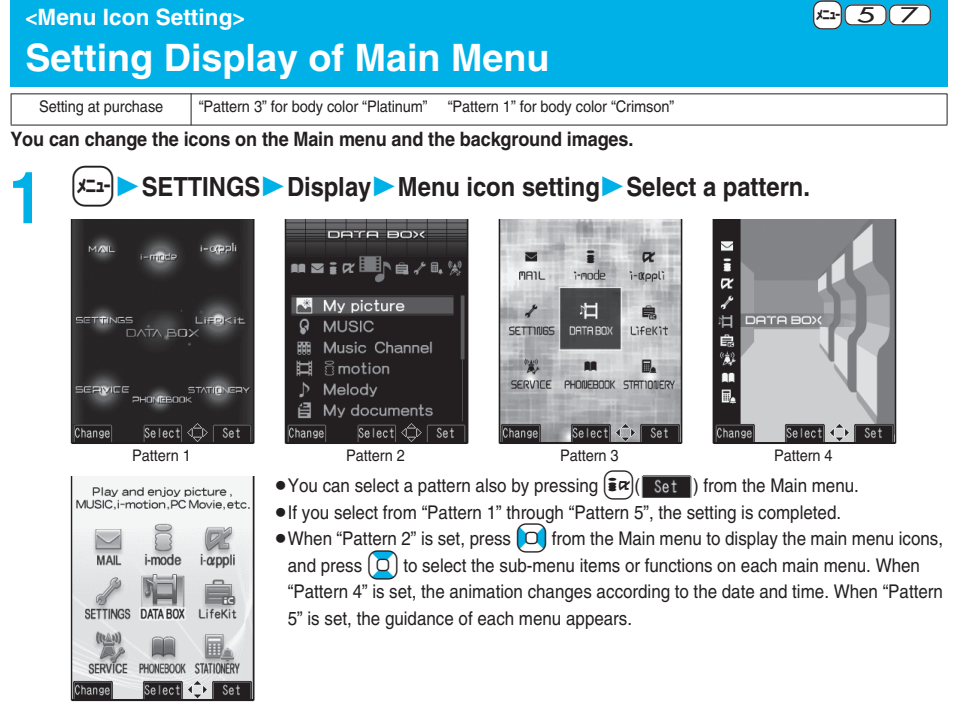

Pattern 5

## **2 When you select "Customize" in step 1, select a menu icon or background image to be changedSelect a folderSelect an image.**

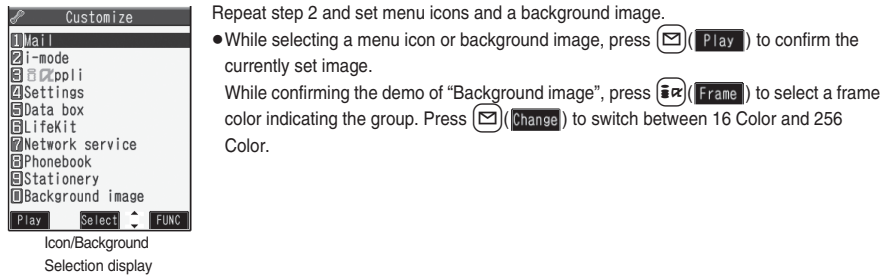

- pThe image you can customize is a JPEG or GIF image whose size is VGA (480 x 640) or less and up to 100 Kbytes. Perform "Change size" or "Trim away" for other images. The first frame is displayed when you set a GIF animation for the background.
- pWhen a customized image is deleted, the image of "Pattern 5" returns.
- pWhen PIM Lock is activated while a customized image is set, the image of "Pattern 3" is displayed for body color "Platinum" and "Pattern 1" is displayed for body color "Crimson".
- pWhen you set "Customize", the Main menu icons do not switch even if you switch "Select language".

### **Function Menu of the Icon/Background Selection Display**

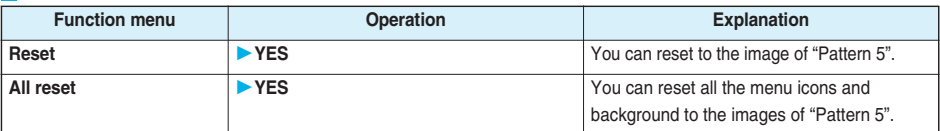

## **Illumination Setting < > Setting Color of Call/Charging Indicator**

## **1** <sup>m</sup>**SETTINGSIllumination settingDo the following operations.**

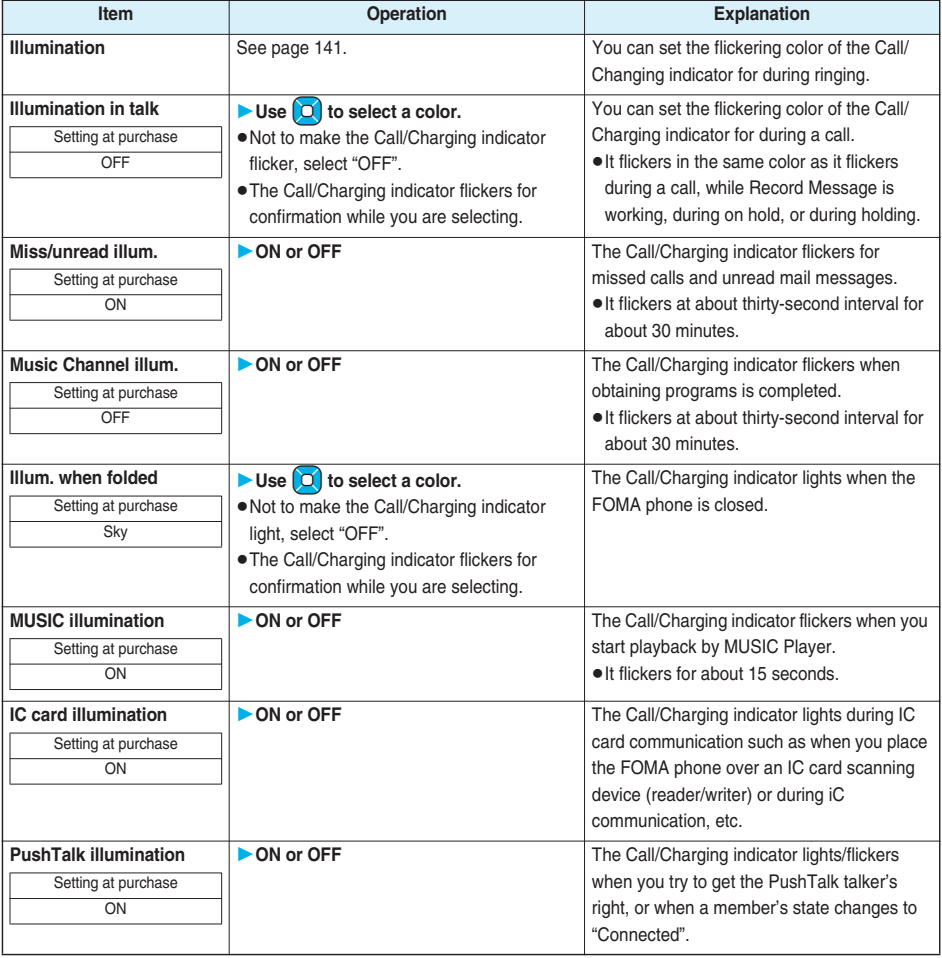

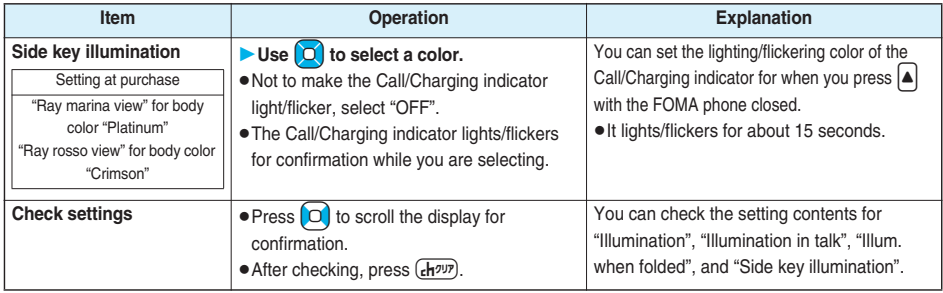

## **Illumination** +m-8-9

**You can set the flickering color of the Call/Charging indicator according to the incoming type.**

## **1**  $(x_{2})$  SETTINGS Illumination setting Illumination<br>
Do the following operations.

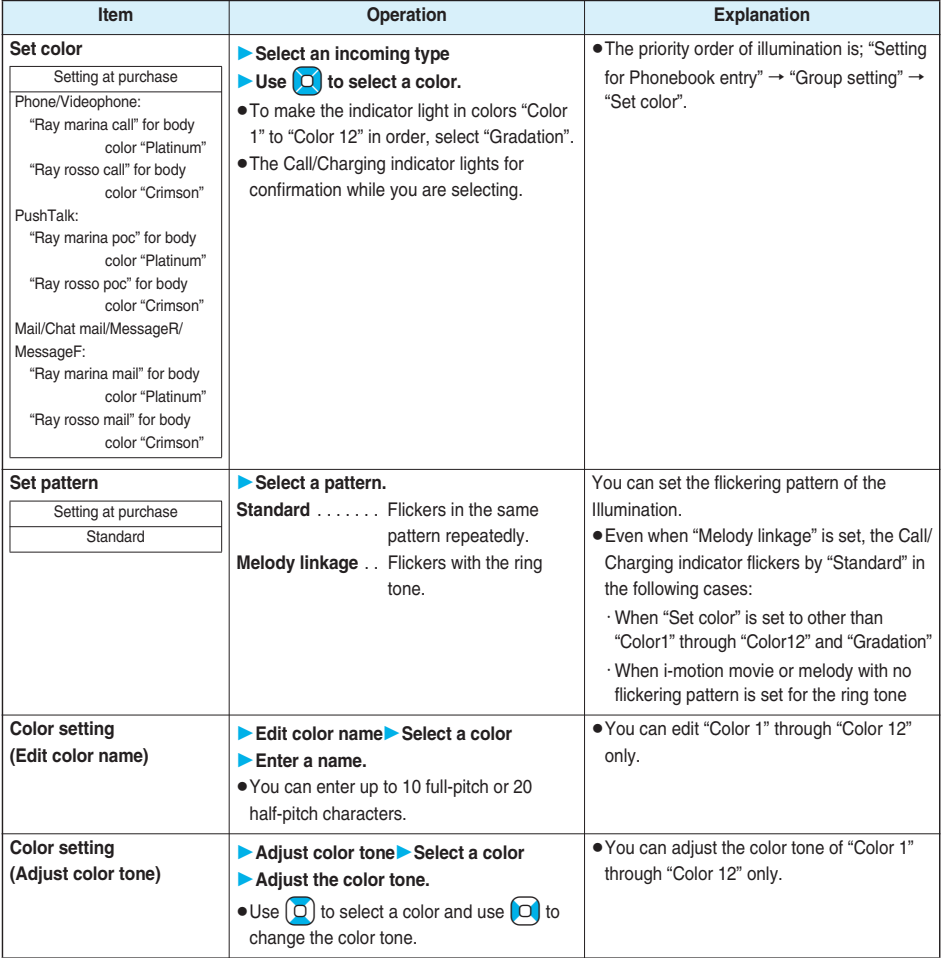

## **Info Notice Setting>** +matrix +matrix +matrix +matrix +matrix +matrix +matrix +matrix +matrix +matrix +matrix +matrix +matrix +matrix +matrix +matrix +matrix +matrix +matrix +matrix +matrix +matrix +matrix +matrix +matrix **Checking Missed Calls and New Mail by Tone and Call/Charging Indicator**

Setting at purchase ON

When the FOMA phone is closed, you can press  $|\mathbf{v}|$  to check for missed calls, new mail, new chat mail, record **messages, and voice mail messages. To use this function, you need to set "Side keys guard" to "OFF" in advance.**

### **1 1** SETTINGS**P** incoming call info notice setting Select an item.

- **ON**※ . . . Notifies you whether there are missed calls, new mail, or new chat mail by the electronic sound and flickering of the Call/Charging indicator.
- **OFF** . . . . Turns off the information notice.
- ※When "Select language" is set to "日本語 (Japanese)", you can select "電子音 (electronic sound)" or "ボイス (voice)". With "ボイス (voice)", Japanese electronic voice and flickering of the Call/Charging indicator notify you of new chat mail, new mail, missed calls, record messages and voice mail messages in this order.

#### ■**If you press**  $\blacktriangledown$  while the FOMA phone is closed

#### **When you have a missed call, new mail, or new chat mail**

(When the "Missed call" icon, "New mail" icon, or "New chat mail" icon is displayed on the Stand-by display.) If "Info notice setting" is set to "ON", a double-beep tone sounds and the Call/Charging indicator lights for about five seconds.

If "Info notice setting" is set to "ボイス (voice)" in Japanese display, a beep tone sounds and a voice message announces that you have new mail, a missed call, and so on, and the Call/Charging indicator lights for about five seconds.  $\bullet$  If you press  $|\mathbf{v}|$  again while the voice is being played back, you can stop it.

#### **When you have no missed calls, new mail, or new chat mail**

If "Info notice setting" is set to "ON", or "ボイス (voice)" in Japanese display, a triple-beep tone sounds, and the Call/Charging indicator flickers for about five seconds.

Even when "Info notice setting" is set to "ボイス (voice)" in Japanese display, the notice is not made by voice.

- pYou cannot check for the mail messages held at the i-mode Center by this function.
- The confirmation function might not work depending on the function being activated.
- The sound volume for electronic sound cannot be changed.
- "ボイス (voice)" sounds at the volume set for "Phone" of "Ring volume". If "Step" is set, the sound volume is Level 2.
- pThe missed call, new mail, and new chat mail are informed by both the Call/Charging indicator and the vibrator unless "Phone" of "Vibrator" has been set to "OFF".
- **The vibrator notifies the information as follows:** 
	- ・Vibrates for about 1 second when you have a missed call, new mail, or new chat mail message.
	- ・Vibrates for about 0.2 second when you have no missed calls, new mail, or new chat mail message.
- pThe Call/Charging indicator lights in the color set by "Phone" of "Illumination" for missed calls, by "Mail" for incoming new mail, and by "Chat mail" for incoming new chat mail. When you have a missed call, new mail, and new chat mail, the Call/ Charging indicator lights alternately in the corresponding colors. And when you have no missed calls, no new mail, and no chat mail, the Call/Charging indicator flickers in "Color 12".
- $\bullet$  If you open the FOMA phone during notification, it stops.
### <Desktop Icon>

# **Using Icons on Desktop**

Setting at purchase  $\Big|$ 使いかたナビ (Guide) Bluetooth Music Channel

**If you could not answer a call (missed call) or when you have new mail, icons notify you of the call or mail on the Stand-by display. (Notification icons)**

**Also, you can paste the phone numbers, mail addresses or other items you frequently use as icons. (Desktop icons)**

■**Operation when a notification icon is selected** 

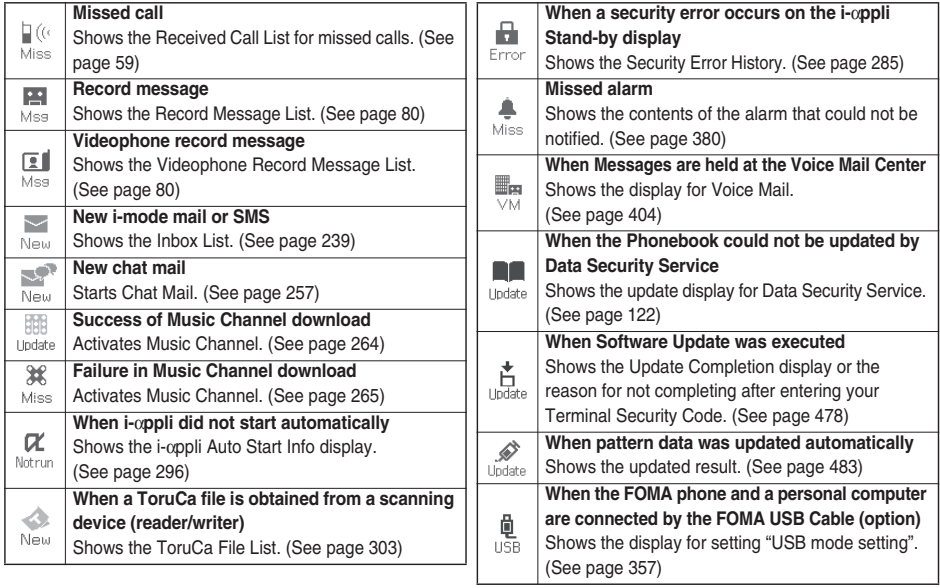

#### ■**Operation when a desktop icon is selected**

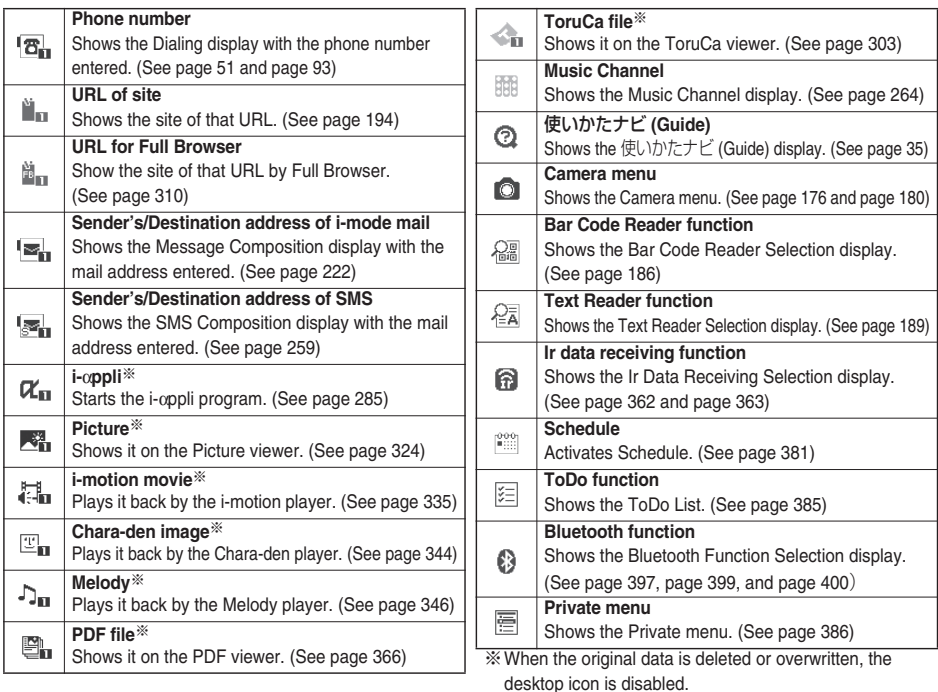

### **Paste Icons to Desktop**

**You can paste up to 15 desktop icons of such as phone numbers, mail addresses, etc.**

### **1** The display for an item to be pasted  $\left| \frac{1}{2} \alpha \right| (\frac{1}{2})$  Add desktop icon YES

pWhen the addresses of the sender and another recipient of simultaneous mail are found or the multiple destination addresses are found, select a mail address or phone number to be pasted.

#### **Information**

- pYou may not be able to paste the URL to the desktop depending on the site.
- pYou can store the title for URL of up to 16 full-pitch characters or 32 half-pitch characters. When the number of characters for the title exceeds that much, the characters in excess are deleted. If no title is found, the URL excluding "http://" or "https://" is displayed.
- Some files and data might not be pasted to the desktop.

### **Proceed to Respective Functions from Icons on Desktop**

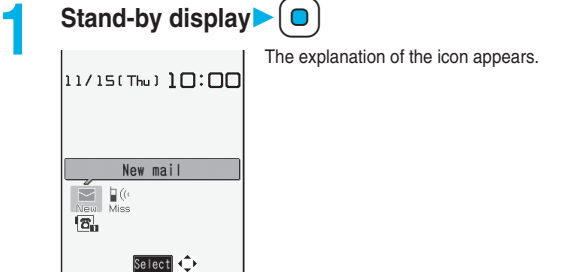

# **2 Lought 3 Lought 1 Lought and press**  $\bigodot$  **(Select).**<br> **2 Lought 2 Lought 2 Lought 2 Lought 2 Lought 2 Lought 2 Lought 2 Lought 2 Lought 2 Lought 2 Lought 2 Lought 2 Lought 2 Lought 2**

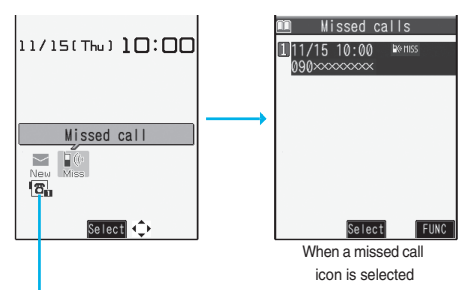

- Up to five "Desktop icons" are displayed. If there are six or more icons, " ◀ " and " ▶ " are displayed.
- pA "Notification icon" is deleted when each function is executed. To delete all "Notification icons", press and hold  $(FH^{J/J})$  for at least one second from the display in step 1.

### **Check Details of Desktop Icon** +many +many +many +many +many +many +many +many +many +many +many +many +many +many +many +many +many +many +many +many +many +many +many +many +many +many +many +many +many +many +many +man

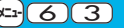

### **12.1- 1 SETTINGS** Display **Desktop icon**<br> **1** The list of desktop icons pasted to the Desktop icons IlDoCoMo Taro **ZTheme 图Private Menu**

The list of desktop icons pasted to the desktop is displayed.

Desktop Icon List

### **2 Select the icon whose details are to be displayed.**

- $\bullet$  When a URL is long, use  $\boxed{\circ}$  to scroll the display to check it.
- $\bullet$  After checking, press  $F_{\text{eff}}(n)$ .

### **Function Menu of the Desktop Icon List**

 $\bullet$  You can bring up the Function menu also by pressing  $\exists x$  ( $\exists x$ ) highlighting a desktop icon from the Stand-by display.

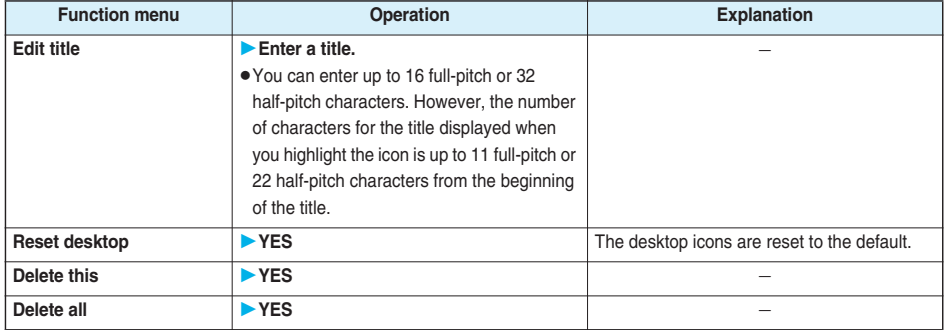

### **Font** +m-6-6

# **Changing Character Font < >**

Setting at purchase Font 1

### **1** <sup>m</sup>**SETTINGSDisplayFontSelect a font.**

Font 1 . . . . . . Switches to gothic type font.

**Font 2** . . . . . . Switches to pop type (round type) font.

#### **Information**

- Some characters such as Kanji are displayed in "Font 1" regardless of this function.
- pYou cannot change the font of a phone number entry or clock display.

## **Clock Display** +m-3-9 **< > Setting Clock Display**

**You can switch the clock on the Stand-by display not to be displayed, or can change the display size.**

### **1** <sup>m</sup>**SETTINGSClockClock displayDo the following operations.**

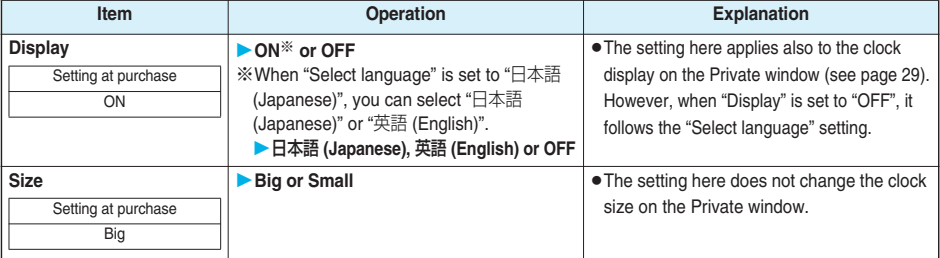

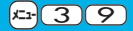

# **Security Settings**

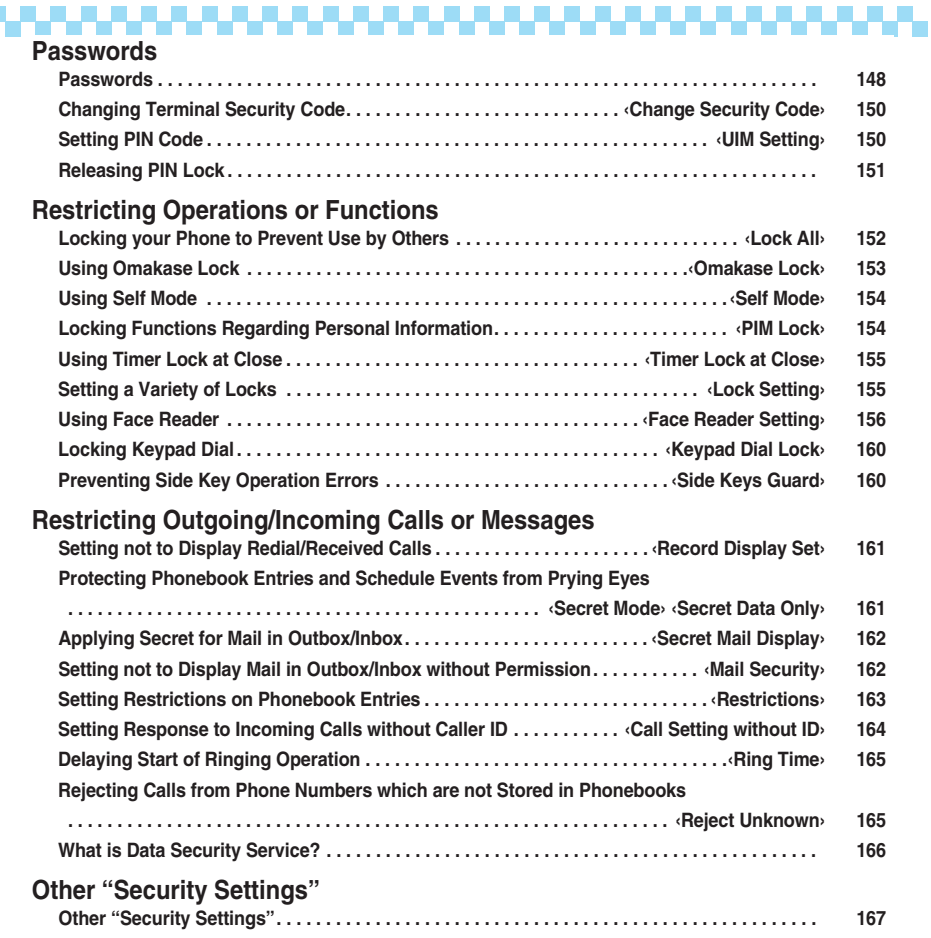

# **Passwords**

**For some functions of the FOMA phone, you need to enter your password. In addition to the Terminal Security Code for operating respective mobile phone functions, the Network Security Code to use network services, and i-mode password are available. These passwords help you utilize your FOMA phone.**

#### **Cautions on passwords**

- pYou should avoid using the numbers for passwords such as denoting your birth date, part of your phone number, local address number, room number, "1111" or "1234" that is easily decoded by a third party. Also make sure that you take a note of the passwords you have selected just in case you forget them.
- pTake care not to let others know your passwords. Even if your passwords are known and used by a third party, we at DoCoMo take no responsibility in any event for the resultant loss.
- pNote that we at DoCoMo will never make any inquiries about your passwords.
- pIf you do not remember your respective passwords, you need to bring an identification card such as your driver's license, the FOMA phone and UIM to the handing counter of a DoCoMo shop.

For details contact "DoCoMo Information Center" on the back page of this manual.

### **Terminal Security Code**

**The Terminal Security Code is set to "0000" at purchase but you can change it by yourself. (See page 150)**

**When the display for entering the Terminal Security Code appears, enter your four- to eight-digit code and**   $\mathsf{press}(\bigcirc)(\mathsf{Set}).$ 

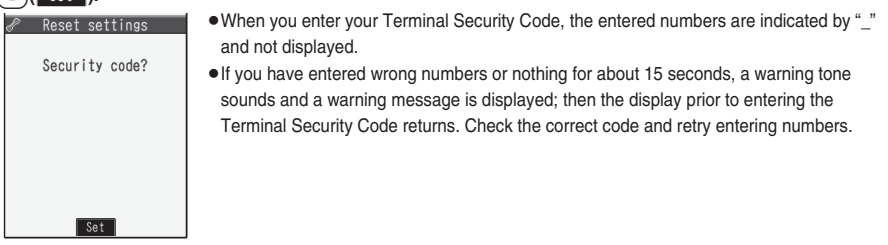

### **Network Security Code**

**The Network Security Code is a four-digit number for procedures on DoCoMo e-site or for using network services. This is determined at the time of contract but can be changed by yourself.**

**If you have "DoCoMo ID/Password" for "My DoCoMo", the overall support site for personal computers, you can use a personal computer to take proceedings of changing your Network Security Code to new one. Also, you can change it by yourself from "**各種手続き **(procedures)" on DoCoMo e-site by using the i-mode phone.** ※**For "My DoCoMo" and "DoCoMo e-site (**ドコモ**e**サイト**)", see the back page of this manual.**

### **i-mode Password**

**You need to enter the four-digit "i-mode password" for registering or deleting My Menu, applying for or canceling Message Services or i-mode pay service.**

**(Some information providers may provide you with their specific password.)**

**The i-mode password is "0000" at the time of your contract, but you can change it by yourself. (See page 198) From i-mode, you can change the i-mode password by following operation:**

**"**i**Menu"** → **"English iMenu"** → **"Options"** → **"Change i-mode Password"**

### **PIN1 Code/PIN2 Code**

**For the UIM, you can set the two security codes, namely the PIN1 code and PIN2 code.**

**These security codes are "0000" at the time of your contract, but you can change them by yourself. (See page 151)**

**The PIN1 code is the four- to eight-digit number for checking the user each time the UIM is inserted into the FOMA phone or each time the FOMA phone is turned on, so that you can prevent the third party from using your UIM. By entering your PIN1 code, you can make or take calls, or use functions in the FOMA phone. The PIN2 code is the four- to eight-digit number for executing Reset Total Cost, using the user certificate or applying for the issue of it, etc.**

≥If you purchase a new FOMA phone and use the existing UIM with the new FOMA phone, use the PIN1 code and PIN2 code you have set previously.

**When the PIN1 Code or PIN2 Code Entry display appears, enter your four- to eight-digit PIN1 code/PIN2 code**  and press  $\left($   $\Box\right)$  ( $\boxed{\text{Set}}$  ).

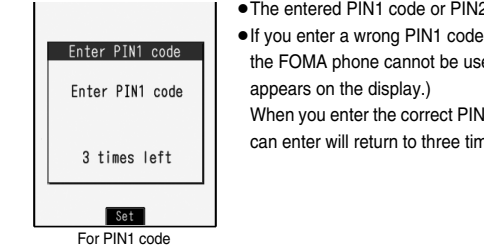

- The entered PIN1 code or PIN2 code is displayed as " ".
- ≥If you enter a wrong PIN1 code or PIN2 code three times in succession, it is locked and the FOMA phone cannot be used. (The remaining number of times you can enter

When you enter the correct PIN1 code or PIN2 code, the remaining number of times you can enter will return to three times.

### **PUK (PIN Unblock Code)**

**The PUK (PIN unblock code) is the eight-digit number for releasing the PIN1 code and PIN2 code lock state. You cannot change this code by yourself.**

≥If you enter a wrong PUK (PIN unblock code) 10 times in succession, the UIM is locked.

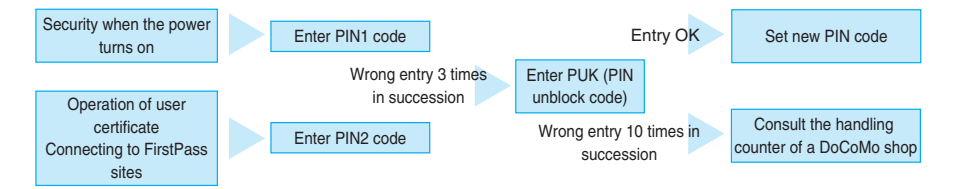

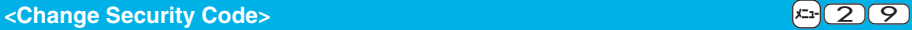

# **Changing Terminal Security Code**

**Change the default for the Terminal Security Code required for operating functions to your own four- to eight-digit code so that you can make full use of the FOMA phone. Make sure you take a note of the security code you have changed just in case you forget it.**

**1** <sup>m</sup>**SETTINGSLock/SecurityChange security code**

### **Enter the current Terminal Security Code.**

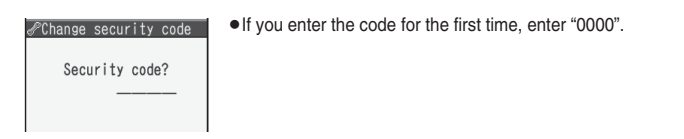

# **2 Enter a new Terminal Security Code (four to eight digits)YES**

New security code?

# **UIM Setting < >Setting PIN Code**

 **PIN1 Code Entry Set**

**You can set the FOMA phone not to work unless you enter your PIN1 code when turning on the power.**

**1** <sup>m</sup>**SETTINGSLock/SecurityUIM setting**

**Enter your Terminal Security Code PIN1 code entry set ON or OFF** 

**Enter the PIN1 code.**

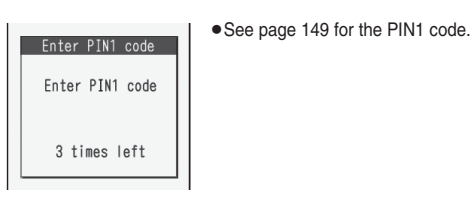

### **Change PIN1 Code/Change PIN2 Code**

**You need to have set "PIN1 code entry set" to "ON" to change the PIN1 code.**

- 
- **1**  $(x_{-1})$  SETTINGS Lock/Security UIM setting<br>
Enter your Terminal Security Code Change PIN1 code or Change PIN2 code

### **Enter the current PIN1 code or PIN2 code.**

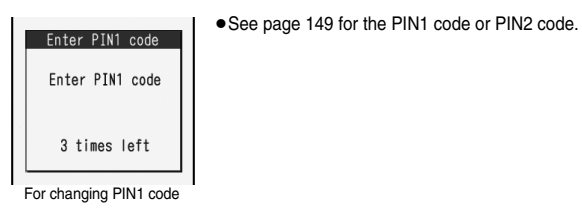

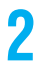

# **2011 Enter a new PIN1 code or PIN2 code (four to eight digits).**<br> **2 Enter PIN1 code** | <sup>• The entered PIN1 code or PIN2 code is displayed as "\_".</sup>

● The entered PIN1 code or PIN2 code is displayed as " ".

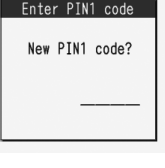

**Enter the new PIN1 code or PIN2 code again.**<br>**<b>3 Enter PIN1 code 1** 

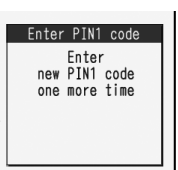

# **Releasing PIN Lock**

**If you enter a wrong PIN1 code/PIN2 code three times in succession on the display requiring its entry, it is locked and the FOMA phone cannot be used. In this case, release the PIN1 code/PIN2 code lock and set a new PIN1 code/PIN2 code.**

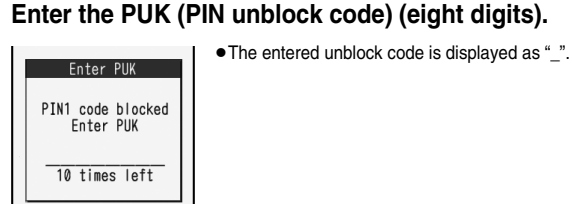

# **2 Enter a new PIN1 code/PIN2 code (four to eight digits).**<br>**2 PENEARE PIN1 code 1 •** The entered PIN1 code/PIN2 code is displayed as "

• The entered PIN1 code/PIN2 code is displayed as ".

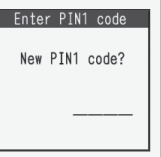

**Enter the new PIN1 code/PIN2 code again.**<br>**B** Enter PIN1 code

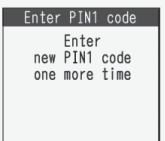

## **Lock All < > Locking your Phone to Prevent Use by Others**

Setting at purchase | Released

**If you set Lock All, you can do no operations other than answering calls and turning on/off the power.**

### **1** <sup>m</sup>**SETTINGSLock/SecurityLock all Enter your Terminal Security Code.**

- " $\bar{\mathbf{F}}$ " and "Lock all" appear and Lock All is set.
- pTo release Lock All, enter your Terminal Security Code from the Stand-by display. Even if you turn off the power, Lock All will not be released.

### **Information**

- pYou cannot make calls during Lock All. However, you can make emergency calls at 110, 119, and 118. Select "YES" from the confirmation display for dialing.
- pYou can receive calls, but the callers' data such as their names and images stored in the Phonebook are not displayed except for their phone numbers.
- pIf you fail to release Lock All five times in succession, the power to the FOMA phone turns off. However, you can turn the power on again.
- pYou can receive mail messages or Messages R/F during Lock All; however the Receiving or Reception Result display for incoming mail messages and Messages R/F does not appear. The icons such as " $\vee$ ", "  $\mathbb{R}$  ", or "  $\mathbb{F}$ " appears after Lock All is released.
- **The desktop icon disappears during Lock All. When Lock All is released, the icon reappears.**
- **The tickers of i-Channel are not displayed during Lock All.**
- pThe default Wake-up display appears during Lock All even when an i-motion movie has been set for the Wake-up display.
- pEven if you set Lock All, IC Card Lock is not activated.

### **Omakase Lock < > Using Omakase Lock**

**When you have lost your FOMA phone or in other cases, you can use this service to remotely lock your FOMA phone by contacting DoCoMo or by operating from My DoCoMo. Your privacy and Osaifu-Keitai are protected. To release the lock, contact DoCoMo by phone, etc.**

※Omakase Lock is a pay service. You are not charged if you apply for this service when you apply for the suspension of the use or during the suspension.

#### Setting/Releasing Omakase Lock

#### **0120-524-360 Business hours: 24 hours**

※You can set/release also from My DoCoMo site via a personal computer or other devices.

pFor the details on how to use Omakase Lock, its fees and others, refer to "Mobile Phone User's Guide [Procedures and After-Sales Service]" or contact "DoCoMo Information Center" on the back page of this manual.

"SMS remote lock" is displayed on the Stand-by display and Omakase Lock is set. חח:⊓ו נ¤וז≥נ/נו pOmakase Lock is the service that locks the FOMA phone in which your contracted UIM is inserted. SMS remote lock  $\bullet$  During Omakase Lock, all the key operations are locked except for answering voice calls/ videophone calls and turning on/off the power, and respective functions (including IC card functions) are disabled. pYou can receive voice calls and videophone calls (except PushTalk calls), but the callers' data such as names and images stored in the Phonebook are not displayed except for their phone numbers. In addition, the ring image, ring tone, and vibrator are reset to the default.

- When you release Omakase Lock, the former settings return.
- pMail messages received during Omakase Lock are held at the Mail Center.
- pYou can turn on/off the power, however, Omakase Lock is not released by turning off the power.
- $\bullet$  Note that neither the UIM nor the microSD memory card is locked.

#### **Information**

- pEven while another function is working, Omakase Lock applies after finishing that function.
- pOmakase Lock can be set even when another lock function is set. However, if you have set Public Mode (Drive Mode) before setting Omakase Lock, you cannot receive voice calls and videophone calls.
- pOmakase Lock cannot be set when the FOMA phone is out of the service area, turned off, or during Self Mode.
- pWhen you have signed up for Dual Network Service and are using the mova phone, Omakase Lock cannot be set.
- pOmakase Lock is a service that is activated by an offer from the contractor of the UIM inserted in the FOMA phone. Even when the contractor and the user of the FOMA phone differ, the FOMA phone will be locked if the contractor offers to DoCoMo.
- pYou can release Omakase Lock only when the UIM of the same phone number at locking is inserted in your FOMA phone. If you cannot release it, contact "DoCoMo Information Center" on the back page of this manual.

### **Self Mode < > Using Self Mode**

Setting at purchase | Released

**You can disable all phone calls and communication functions.**

**During Self Mode, the caller hears the guidance to the effect that radio waves do not reach or the power is turned off. If you use DoCoMo Voice Mail Service or Call Forwarding Service, you can use these services in the same way as when the FOMA phone is turned off.**

### **1** <sup>m</sup>**SETTINGSLock/SecuritySelf modeYESOK**

<sup>2</sup> appears and Self Mode is set.

 $\bullet$  To release Self Mode, perform the same operation.

#### **Information**

- pYou can make emergency calls at 110, 119 and 118 even during Self Mode. Select "YES" from the confirmation display to release Self Mode for dialing.
- pYou cannot receive mail or Messages R/F during Self Mode.
- pEven if a call comes in during Self Mode, the "Missed call" icon does not appear after releasing Self Mode.

# **PIM Lock < > Locking Functions Regarding Personal Information**

Setting at purchase Released

**To prevent other people from reading or tampering with your personal information, you can set the following functions not to be used: ("PIM" is short for "Personal Information Manager".)**

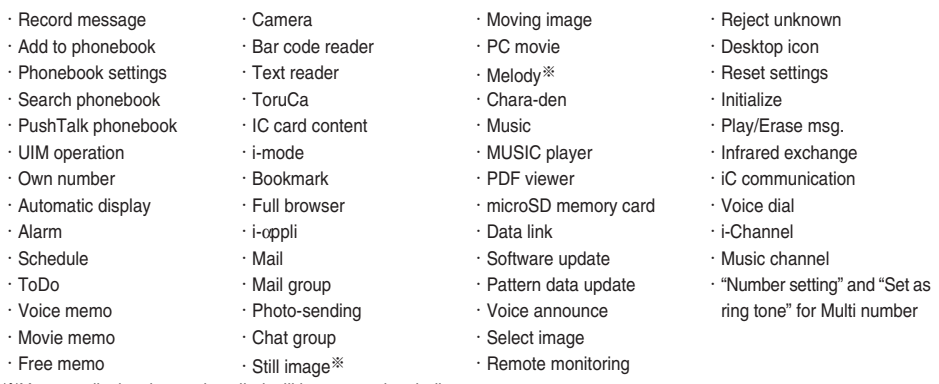

※You can display the pre-installed still images and melodies.

**1** <sup>m</sup>**SETTINGSLock/SecurityPIM lock Enter your Terminal Security Code.**

 $\binom{p}{p}$  appears and PIM Lock is set.

pTo release PIM Lock, perform the same operation as above. When you set "Timer lock at close" to "ON" and select "PIM lock" for "Timer lock ON at close", the display for releasing PIM Lock appears also by opening the FOMA phone.

When you set "PIM/IC security mode" to "Face reader", follow the operation of "Use Face Reader to Release Lock" on page 159.

When you set to "Double security", enter your Terminal Security Code after the operation on the page 159.

# 154 **Security Settings**

- pYou can automatically receive Messages R/F, i-mode mail messages, chat mail messages, and SMS messages during PIM Lock; however the Receiving or Reception Result display does not appear. Moreover, the receiving operation such as ringing/vibration does not work, so not notify you of receiving. The icon such as " $\vee$ ", ", R, ", or ", F, " appears after PIM Lock is released.
- pYou cannot delete the desktop icons from the desktop during PIM Lock. During PIM Lock, the "Notification icon" and "Desktop icon" such as "New mail", "Missed alarm", "Phone number", "URL" and "Mail address" do not appear. When you release PIM Lock, the icons reappear.
- $\bullet$  During PIM Lock, you cannot check a missed call or new mail by pressing  $\blacktriangledown$  with the FOMA phone closed.
- During PIM Lock, the "Pre-installed" substitute image is sent to the other party if you send the substitute image during a videophone call.
- If you set "Lock all" during PIM Lock, " $\bigcap_{n=1}^{\infty}$ " is cleared and " $\frac{1}{6}$ " appears instead.

### **Timer Lock at Close < > Using Timer Lock at Close**

Setting at purchase | OFF

**The FOMA phone locks automatically when the specified time has elapsed after closing the FOMA phone.**

**1** <sup>m</sup>**SETTINGSLock/SecurityTimer lock at close Enter your Terminal Security Code** ON or OFF

#### **Information**

- To use this function, you need to set "PIM lock" or "IC card lock" to other than "OFF" for "Timer lock ON at close" of "Lock setting".
- If the lock set in "Timer lock ON at close" is activated by this function, the Lock Release display appears when you open the FOMA phone.

## **Lock Setting < > Setting a Variety of Locks**

### **Timer Lock ON at Close**

Setting at purchase | PIM lock: 5 minutes IC card lock: 5 minutes

**You can set the type of locks activated by "Timer lock at close" and specify the time until the lock is activated.**

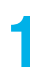

**1**  $(x_{21})$  SETTINGS Lock/Security Lock setting Timer lock ON at close<br>
Enter your Terminal Security Code PIM lock or IC card lock

### **2 Select an elapse time.**

- To deactivate "Timer lock at close", select "OFF".
- To activate "Timer lock at close", set "Timer lock at close" (see page 155) to "ON".
- " $\bigoplus_{\square}$ " appears and then "Timer lock at close" is activated.

#### **Information**

- pWhen the Stand-by display is not shown, or when another function is working with the Stand-by display shown, the lock is not activated even after the specified time elapses.
- pWhen a call or mail message comes in after closing the FOMA phone, or when you open it, the elapsed time counter returns to 0 seconds.
- pWhen "Timer lock at close" is set, the lock is temporarily released if you operate to release PIM Lock or IC Card Lock. However, it is re-locked when the specified time elapses after closing the FOMA phone.

### **PIM/IC Security Mode**

Setting at purchase | Security code

#### **You can set the way to release PIM Lock or IC Card Lock.**

# **1**  $(x_{21})$  SETTINGS Lock/Security Lock setting PIM/IC security mode<br>
Enter your Terminal Security Code Select a security mode.

**Security code**. . . . . Enter your Terminal Security Code to release the lock. The setting is completed. **Face reader** . . . . . . Use Face Reader authentication to release the lock. **Double security** . . . Enter your Terminal Security Code to release the lock after using Face Reader authentication. The setting is completed.

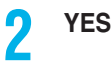

#### **Information**

pYou cannot change PIM/IC Security Mode when the face data files stored by Face Reader Setting are less than three, or during PIM Lock or IC Card Lock.

# **Face Reader Setting < > Using Face Reader**

**You can store your face data files in Face Reader and use it for authentication when releasing IC Card Lock or PIM Lock. To use Face Reader, you need to store three or more face data files and set "PIM/IC security mode" to either "Face reader" or "Double security".**

#### ■**Notes on using Face Reader**

- pThe dirty camera might result in erroneous operation. Use this function after wiping it with a soft cloth to clean the dirt off.
- $\bullet$  In environment where the face is exposed to strong light and the brightness significantly differs depending on the region of the face, the face will not be recognized easily. In this case, storing might become difficult or the recognition rate (the rate of correct identification) might be lowered. Adjust so that the face is exposed to even light.
- The face might not be recognized normally when its entire part is exposed to the light and becomes white.
- pStoring the face might become difficult or the recognition rate might be lowered when the face conditions are as described below:
- ・When the features of the face (eyes, mouth, nose, and eyebrows, etc.) are hard to see as they are covered by hair, glasses, or a mask
- ・When the brightness significantly differs depending on the region of the face such as when you are under the light in a dark place
- pThe recognition rate might rise by reacting in accordance with the face conditions such as by raising the hair so that the eyes, nose, mouth, and eyebrows are clearly visible (taking the glasses and mask off) or moving to a place where the face is exposed to even light. The recognition rate rises also by storing the face data file additionally.
- pThe face authentication technology does not completely guarantee that you are recognized as yourself. Accordingly, we are not at all responsible for damages resulting from the use of this product by a third party or when the damages are caused by what you could not use the function because of wrong authentication by Face Reader.

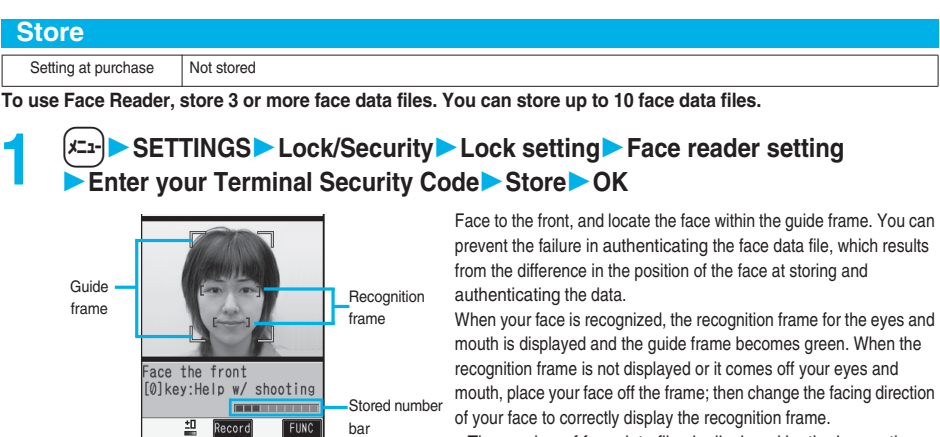

• The number of face data files is displayed by the bar on the Face Data Reading display.

**2 Press**  $\bigodot$  (Record).<br>The face data file is shot.

Face Data Reading display

pWhen the face data file could not be recognized, select "OK" to return to step 1.

**Press**  $\boxed{0}$  **(store).** 

The face data file you have shot is stored. Repeat step 1 through step 3 to store three or more face data files.

- pWhen the third face data file is stored, the message appears telling that Face Reader can be more easily used by adding face data file. Select "OK" to return to step 1.
- **•** When you press  $\overline{(\mathbf{H}^{app})}$ , the confirmation display appears asking whether to delete the face data file. Select "YES" to return to the Face Data Reading display.
- pIf you try to store the face data file in the same environment, you might not be able to store it. Change the direction of the face or the place for shooting.

### **Information**

• At shooting, the Call/Charging indicator flickers in red and the shutter tone sounds regardless of the Manner Mode setting. The sound volume for shutter tone cannot be changed. However, the shutter tone does not sound during playback with MUSIC Player or Music Channel or in pause state.

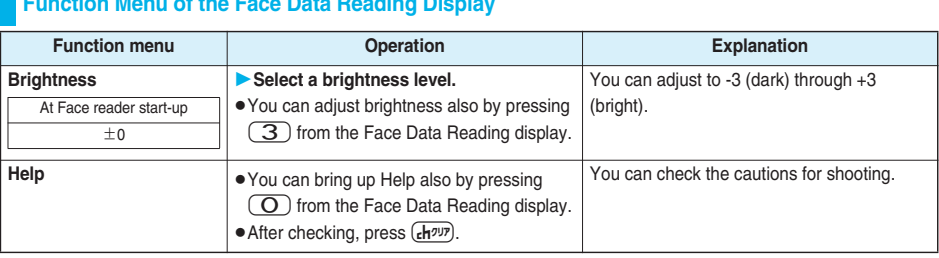

### **Function Menu of the Face Data Reading Display**

### **Delete Stored Images**

**You can reset all the face data files stored in Face Reader.**

### **1** <sup>m</sup>**SETTINGSLock/SecurityLock settingFace reader setting Enter your Terminal Security CodeDelete stored imagesYES**

#### **Information**

- pYou cannot reset the face data files during PIM Lock or IC Card Lock.
- pWhen you reset the face data files, "PIM/IC security mode" is set to "Security code".

#### **Recognition-failed Image**

**Up to five images that are not judged as you by Face Reader recognition operation are saved. When the number of images exceeds five, the oldest data is overwritten. You can use these images to specify who tried to illegally access your data.**

# **1**  $(x_{21})$  SETTINGS Lock/Security Lock setting Face reader setting <br> **Enter your Terminal Security Code** Recog. failed image Select an image.

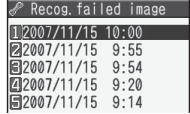

• To delete the recognition-failed images, press  $\left(\frac{1}{2}x\right)$  [FUNC ]), select "Delete this" or "Delete all", and then select "YES". When you select "Delete all", you need to enter your Terminal Security Code.

#### **Face Reader Security**

Setting at purchase | Normal

**You can set Face Reader to additionally recognize blinking of the eyes.**

**1**  $(x_{-1})$  SETTINGS Lock/Security Lock setting Face reader setting <br> **Enter your Terminal Security Code** Face reader security Normal or High

**Normal** . . .Does not recognize blinking of the eyes. **High** .....Recognizes blinking of the eyes.

#### **Change Security Code**

**You can set a password to be entered instead of the Face Reader authentication for when "PIM/IC security mode" is set to "Face reader" or "Double security".**

**1**  $(x_{2})$  SETTINGS Lock/Security Lock setting Face reader setting<br>
Enter your Terminal Security Code Change security code **Enter the current Face Reader Security Code.**

pIf you enter the code for the first time, enter "0000".

**2 Enter a new Face Reader Security Code (four to eight digits)YES**

### **Use Face Reader to Release Lock**

**When "PIM/IC security mode" is set to "Face reader", use Face Reader to release the lock instead of using your Terminal Security Code.**

**When it is set to "Double security", use Face Reader for authentication and then enter your Terminal Security Code to release the lock.**

**1 Display for releasing PIM Lock/IC Card Lock**<br>Match the face to the guide frame and press  $\bigodot$  (start).

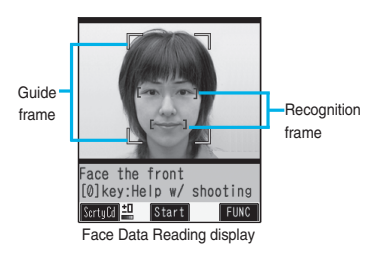

Face to the front, and locate the face within the guide frame. The recognition frame for the eyes and mouth is displayed, and the guide frame becomes green. When the recognition frame is not displayed or it comes off, place your face off the frame; then change the facing direction of your face to correctly display the recognition frame.

- pPerform the operation for authentication with the same facial expression as when you stored the face data file.
- $\bullet$  Press  $\left[\infty\right]$  ( $\left[\infty\right]$ ) and enter your Face Reader Security Code; then you can operate to authenticate instead of using Face Reader.
	- For the Face Reader Security Code, see page 158.

#### ■**If you failed to be authenticated**

When additional storing of the face data file is possible, select "OK" to bring up the confirmation display asking whether to store additional face data file. Select "YES", enter your Terminal Security Code; then you can store additional face data file. When you cannot store any more face data files, select "OK" to show the Face Data Reading display. If the shot face is judged as another person, a shutter tone sounds and the recognition-failed image is saved. Select "OK" to show the Face Data Reading display. Try authentication using Face Reader again. pWhen 10 face data files are stored and a new data file is added, the oldest data file is overwritten.

#### ■ When "Face reader security" is set to "High"

After you are successfully authenticated by Face Reader, your eye blinking is checked. Repeat blinking your eyes slowly. When the detection of eye blinking fails, the authentication also fails.

pEven in the same environment as that for the authentication by Face Reader, the detection of eye blinking may fail. Change the place or the direction of your face, and then operate.

## **Keypad Dial Lock < > Locking Keypad Dial**

Setting at purchase Released

#### **You can lock dialing from the keypad. When using the FOMA phone for business purposes, private use of the FOMA phone can be prevented.**

#### ■**Unavailable operations**

- ・Dialing from the numeric keys
- ・Dialing from Received Calls
- ・Initial setting
- ・Phonebook (storing/editing/deleting, copying from the microSD memory card, sending/receiving using Infrared rays, sending/receiving using iC communication, and sending using Bluetooth communication)
- ・Phone To/AV Phone To function
- ・Mail To function

#### ■**Available operations** ・Dialing from the Phonebook or Voice Dial

- ・Dialing from Redial or Dialed Calls or Sent Address (Only phone numbers stored in the Phonebook)
- **1** <sup>m</sup>**SETTINGSLock/SecurityKeypad dial lock Enter vour Terminal Security Code.** 
	- "  $\mathbb{R}$  " is displayed and Keypad Dial Lock is set.
	- **To release Keypad Dial Lock, perform the same operation.**

#### **Information**

- pYou can make emergency calls at 110, 119 and 118 even during Keypad Dial Lock.
- pIf you set Keypad Dial Lock, you can send mail only when the address is called up from the Phonebook and when the address stored in the Phonebook is called up from Sent Address.

### **Side Keys Guard < > Preventing Side Key Operation Errors**

Setting at purchase **OFF** 

You can disable the side keys  $\left[\mathbf{p}\right]$ ,  $\left[\mathbf{A}\right]$ , and  $\left[\mathbf{v}\right]$  for when the FOMA phone is closed. **You can prevent operation errors in a bag.**

# $\left( \begin{matrix} \downarrow_{\leq n} \\ \downarrow_{\leq n} \end{matrix} \right)$   $\rightarrow$   $\left( \begin{matrix} \downarrow_{\leq n} \\ \downarrow_{\leq n} \end{matrix} \right)$  (for at least one second)<br>  $\left( \begin{matrix} \downarrow_{\leq n} \\ \downarrow_{\leq n} \end{matrix} \right)$  appears and "Side keys guard" is set to "ON".

- 
- $\bullet$  To set to "OFF", perform the same operation.
- $\bullet$  You can set it also by  $\left| \star \right\rangle$  SETTINGSD Other settingsD Side keys guardD OFF or ON.

#### **Information**

Even when "Side keys guard" is set to "ON", you can answer an incoming PushTalk call by pressing  $\mathbb{P}$ . You can get the talker's right by pressing  $|\mathbf{P}|$  during the PushTalk communication.

The operation of  $[\mathbf{P}]$  is effective while MUSIC Player is activated as well.

pWhen a external device such as the Flat-plug Earphone/Microphone with Switch (option) is connected, the function of the side keys is valid regardless of this setting.

### **Record Display Set < > Setting not to Display Redial/Received Calls**

Setting at purchase Received calls: ON Redial/Dialed calls: ON

### **1** <sup>m</sup>**SETTINGSOther settingsRecord display set**

### **Enter your Terminal Security Code** Select an item.

**Received calls** . . . . . . . Sets whether to display Received Calls and Received Address. **Redial/Dialed calls**. . . . Sets whether to display Redial, Dialed Calls and Sent Address.

**2 ON or OFF ON**. . . . . . . . . . . . . Displays the records.

**OFF** . . . . . . . . . . . . Does not display the records.

pWhen you set "Received calls" to "OFF", you cannot play back record messages of voice calls, either.

# **Secret Mode / Secret Data Only < > < > Protecting Phonebook Entries and Schedule Events from Prying Eyes**

Setting at purchase Released

**In Ordinary Mode, you cannot access/refer to the Phonebook entries or schedule events stored as secret data. In Secret Mode, you can select whether to store the stored/edited Phonebook entries/schedule events as secret data or as ordinary data. The Phonebook entries/schedule events you have stored/edited in Secret Data Only are stored as secret data.**

**You can access/refer to all the data files in Secret Mode but can access/refer to only the secret data files in Secret Data Only.**

### **Activate Secret Mode** +m-4-0 **Activate Secret Data Only +many +many +many +many +many +many +many +many +many +many +many +many +many +many +many +many +many +many +many +many +many +many +many +many +many +many +many +many +many +many +many +many +ma**

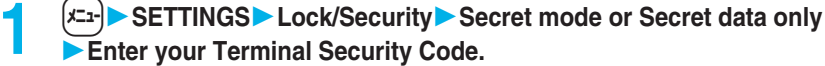

When "Secret mode" is selected, " $\frac{S}{\sigma_n}$ " appears and Secret Mode is activated. When "Secret data only" is selected, "  $\sum_{n=1}^{\infty}$ " blinks, the number of stored secret data items is displayed, and then Secret Data Only is activated.

- If you call up a Phonebook entry or schedule event in Secret Mode, "  $\frac{5}{6}$  " stays lighted for ordinary data and "  $\frac{5}{6}$  " blinks for secret data.
- $\bullet$  To deactivate Secret Mode or Secret Data Only, perform the same operation or press  $\circ$  from the Stand-by display.

#### ■**To change secret data to an ordinary Phonebook entry or schedule event**

In Secret Mode or Secret Data Only, select "Release secret" from the Function menu of the Phonebook entry or schedule event to be released.

#### **Information**

- pYou can store FOMA phone's Phonebook entries only as secret data.
- pWhen you make a call or receive a call from the party stored as secret data, his/her name is not displayed but the phone number is displayed on the Dialing/Call Receiving display.
- pIf you call up a secret entry to make a call or send mail, the record is not memorized in "Redial", "Dialed calls" or "Sent address".
- pWhen the other party stored as secret data makes a call to you notifying a caller ID, the notified phone number is displayed in "Received calls"; however the stored name is not displayed.
- pIf you simultaneously activate "Lock all" and "Secret mode" or "Secret data only", deactivating "Lock all" deactivates "Secret mode" or "Secret data only".

### **Secret Mail Display < > Applying Secret for Mail in Outbox/Inbox**

Setting at purchase

**You can set whether to display the mail (secret mail) message from the sender or to the destination address that matches secret data in the Phonebook.** 

**1 Stand-by display**l**( )Mail settingsSecret mail display Enter your Terminal Security Code** ON or OFF

#### **Information**

- pEven when "Secret mail display" is set to "OFF", you can check secret mail in Secret Mode or in Secret Data Only.
- pWhen "Secret mail display" is set to "OFF", and any secret address is included in addresses of simultaneous mail, that mail message is not displayed.
- pWhen "Secret mail display" is set to "OFF", and any secret member is included in chat members, chat mail messages of all chat members are not displayed.

# <Mail Security> **Setting not to Display Mail in Outbox/Inbox without Permission**

Setting at purchase | All unchecked

**You can set the security function for the Inbox, Outbox and Draft of the Mail menu. You need to enter your Terminal Security Code to display the mail messages in security-activated boxes.**

- **1 Stand-by display** $\left[\sum_{k=1}^{\infty}|\sum_{k=1}^{\infty}|k| \right]$  **Mail settings** Mail security
	- **Enter your Terminal Security Code**
	- **Put a check mark for boxes to be set**  $\blacktriangleright$   $(\boxtimes)($  **Finish**)
	- When security is set, " $\frac{1}{6}$ " is added to the icon of the set box in the Mail menu.

#### **Information**

pIf you set security for the Outbox and Inbox, mail addresses are not stored in Sent Address and Received Address.

## **Restrictions < > Setting Restrictions on Phonebook Entries**

Setting at purchase All released

#### **Restrict Dialing**

You can disable making voice calls, videophone calls, and PushTalk calls to phone numbers other than specified ones. When you use the FOMA phone for business use, this function is useful for preventing the private use. Bring up the specified Phonebook entry and press  $\Box$  or  $\Box$  (  $\Box$  ) to make a voice call. (To make a videophone call, press  $\Box$ ), and to make a PushTalk call, press  $[\mathbf{P}].$  You can specify up to 20 phone numbers.

#### **Call Rejection**

You can reject voice calls, videophone calls, and PushTalk calls from specified phone numbers. You can set only the calls you do not want to receive to be rejected. The caller hears a busy tone. You can specify up to 20 phone numbers.

This function is valid only when the other party notifies his/her phone number. It is advisable to activate "Caller ID request" and "Call setting w/o ID" simultaneously.

#### **Call Acceptance**

You can receive voice calls, videophone calls, and PushTalk calls only from specified phone numbers. You can set only the calls you want to accept to be connected. You can specify up to 20 phone numbers.

This function is valid only when the other party notifies his/her phone number. It is advisable to activate "Caller ID request" simultaneously.

### **Restrict Dialing/Call Rejection/Call Acceptance**

### **Detailed Phonebook display**  $(\bar{\mathbf{z}}\alpha)(\mathbf{I}\mathbf{I}\mathbf{I}\mathbf{I}\mathbf{I})$  Restrictions **Enter your Terminal Security Code** Select an item.

**Restrict dialing** . . You can dial the specified phone numbers only.

**Call rejection** . . . . You can reject calls from the specified phone numbers.

**Call acceptance** . . You can accept calls from the specified phone numbers only.

**Call forwarding** . . See page 409.

**Voice mail**. . . . . . . See page 406.

The set item is indicated by " $\bigstar$ ".

- When a Phonebook entry contains multiple phone numbers, press  $\circledcirc$  on the detailed display to highlight the phone number you will set Restrictions for.
- **To set Restrict Dialing for multiple phone numbers, first set Restrict Dialing and press**  $\left(\frac{h^{app}}{2}\right)$  **to return to the detailed** Phonebook display;  $\overline{O}$  to highlight the phone number to be set for Restrict Dialing and continue the operation. If you press  $\circled{ }$  to return to the Stand-by display, additional settings cannot be done. To do additional settings, release Restrict Dialing for the set phone number and activate Restrict Dialing again, including the released phone number.
- $\bullet$  To release Restrictions, perform the same operation.

#### **Information**

- pYou cannot set this function for Phonebook entries stored as secret data, and in the UIM Phonebook.
- pIf you activate "PIM lock" while "Restrict dialing" is set, you cannot dial at all.
- pIf you activate "PIM lock" while "Call rejection" or "Call acceptance" is set, you can accept all incoming calls.
- pYou cannot operate the following while "Restrict dialing" is set:
	- ・Calling up/Referring to phone numbers other than specified
	- ・Keypad dial (except for calling to specified phone numbers)
	- ・Dialing from Dialed Calls, Redial, and Received Calls (except for the specified phone numbers)
	- ・Storing/Editing/Deleting Phonebook entries, copying Phonebook entries from the microSD memory card, and copying Phonebook entries to the UIM
- pTo simultaneously activate "Restrict dialing" and "Automatic display", set "Restrict dialing" for the phone number set with "Automatic display".
- pYou can make calls to the emergency phone numbers 110/119/118 even if you set "Restrict dialing".

- pWhen a call comes in from the phone number set with "Call rejection", or from other than the phone number set with "Call acceptance", the call is recorded in "Received calls" as a missed call record and the icon of "Missed call" appears on the Stand-by display. Also, the caller hears a busy tone even if you have set Voice Mail Service or Call Forwarding Service to "Activate". However, if you set the ring time for Voice Mail Service or Call Forwarding Service to 0 seconds, when the FOMA phone is out of the service area, or when the power is turned off, the busy tone will not be played back, activating Voice Mail Service or Call Forwarding Service.
- pYou can receive SMS messages or i-mode mail regardless of the setting of "Call rejection" or "Call acceptance".

### **Check/Release Restrictions on Phonebook Entries +mark +mark +mark +mark +mark +mark +mark +mark +mark +mark +mark +mark +mark +mark +mark +mark +mark +mark +mark +mark +mark +mark +mark +mark +mark +mark +mark +mark +mark**

**1 Stand-by display** $\left[\bigcirc\right]$  **Phonebook settings Restrictions Enter your Terminal Security Code** Select an item.

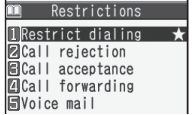

**Restrict dialing** . .See page 163. **Call rejection** . . . . See page 163. **Call acceptance** . .See page 163. **Call forwarding**. . .See page 409. Voice mail . . . . . . See page 406.

- $\bullet$  You can check/release Restrictions also by pressing  $(\bar{\ast} \alpha)(\bar{\ast} \text{URC})$  and selecting "Check settings".
- $\bullet$  The set item is indicated by " $\star$ ".
- To release all the Phonebook entries set with Restrictions, press  $|\vec{\ast} \alpha|$  FUNC ), select "Release", and then select "YES".

### **2 Select a Phonebook entry.**

The phone number set with Restrictions is displayed.

pTo release "Restrictions" per phone number, select the phone number you want to release by following the same steps above, and select "YES".

## **Call Setting without ID>**  $\qquad \qquad \bullet$  **DECES IDENTIFY IN A SET OF A SET OF A SET OF A SET OF A SET OF A SET OF A SET OF A SET OF A SET OF A SET OF A SET OF A SET OF A SET OF A SET OF A SET OF A SET OF A SET OF A SET OF A S**

# **Setting Response to Incoming Calls without Caller ID**

Setting at purchase Unavailable: Accept/Same as ring tone PublicPhone: Accept/Same as ring tone User unset: Accept/Same as ring tone

**You can set whether to receive (accept) or not to receive (reject) a voice call, videophone call, and PushTalk call depending on the reason for no caller ID. There are three reasons; "Unavailable", "PublicPhone", and "User unset".**

**1** <sup>m</sup>**SETTINGSLock/SecurityCall setting w/o ID**

### **Enter your Terminal Security Code** Select an item.

**Unavailable** . . . . . Calls from the other party who cannot notify his/her phone number such as calls from overseas or from ordinary phones via call forwarding services. (However, the caller ID might be notified depending on the telephone companies the calls go through.) **PublicPhone**. . . . . Calls from public phones, etc. **User unset** . . . . . . When the caller has set the caller ID not to be notified.

### **2 Accept or Reject**

pIf you select "Accept", go to step 3 on page 125 to select a ring tone.

If you select "Same as ring tone", the ring tone will be the one selected in "Phone" of "Select ring tone".

- pIf you select "Reject", the ring tone does not sound even if a call comes in, the call is recorded in "Received calls" as a missed call record and the "Missed call" icon appears on the Stand-by display. Also, the caller hears a busy tone even if you have set Voice Mail Service or Call Forwarding Service to "Activate". However, if you set the ring time for Voice Mail Service or Call Forwarding Service to 0 seconds, when the FOMA phone is out of the service area, or when the power is turned off, the busy tone will not be played back, activating Voice Mail Service or Call Forwarding Service.
- pYou can receive SMS messages or i-mode mail regardless of this setting.

# **Ring Time** +m-9-0 **< > Delaying Start of Ringing Operation**

### **1** <sup>m</sup>**SETTINGSIncoming callRing timeDo the following operations.**

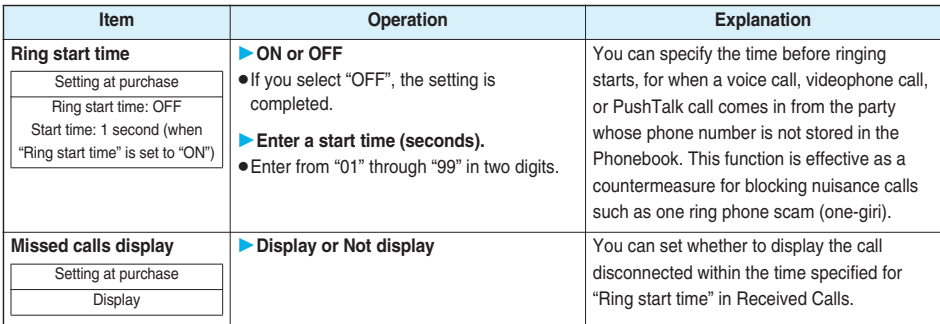

#### **Information**

- pWhen a call comes in from the party whose phone number is stored in the Phonebook, the FOMA phone starts ringing as soon as the call comes in even if "186" / "184" is added to the phone number. However, during PIM Lock, or for the call from the party whose phone number is stored as secret data, ringing starts according to the setting of this function.
- pIf the ring start time is longer than the ring time for Record Message Setting, the ringing operations do not start, activating Record Message instead. To activate Record Message after starting the ringing operations, set the longer ring time for Record Message Setting than the ring start time. The same applies to the ring time for Voice Mail Service, Call Forwarding Service, and Automatic Answer.

## **Reject Unknown < > Rejecting Calls from Phone Numbers which are not Stored in Phonebooks**

#### Setting at purchase | Accept

**You can reject voice calls, videophone calls, and PushTalk calls from the party whose phone number is not stored in the Phonebook. This function is valid only when the other party notifies his/her phone number. It is advisable to activate "Caller ID request" and "Call setting w/o ID" simultaneously.**

### **1** <sup>m</sup>**SETTINGSLock/SecurityReject unknown Enter your Terminal Security Code** Accept or Reject

#### **Information**

pIf a call comes in from the party whose phone number is stored as secret data, the call is not rejected, regardless of this setting.

pIf you simultaneously activate "Reject unknown" and "Call acceptance" of "Restrictions", the latter has priority.

- pWhen a call comes in from anyone whose phone number is not stored in the Phonebook while you set this function to "Reject", the call is recorded in "Received calls" as a missed call record, and the Notification icon of "Missed call" appears on the Stand-by display. Also, the caller hears a busy tone even if you have set Voice Mail Service or Call Forwarding Service to "Activate". However, if you set the ring time for Voice Mail Service or Call Forwarding Service to 0 seconds, when the FOMA phone is out of the service area, or when the power is turned off, the busy tone will not be played back, activating Voice Mail Service or Call Forwarding Service.
- pEven when this function is set to "Reject", your FOMA phone follows the settings specified by "Call setting w/o ID" if each setting of "Call setting w/o ID" is set to "Accept".
- pYou can receive SMS messages or i-mode mail regardless of this setting.
- pYou cannot set "Reject unknown" to "Reject" while "Ring start time" of "Ring time" is set to "ON".

# **What is Data Security Service?**

**Data Security Service enables you to save the Phonebook entries, still images, and mail messages stored in your FOMA phone (saved data files) to the DoCoMo Data Storage Center.**

**You can restore the saved data files such as Phonebook entries, even when the FOMA phone is lost or exposed to water, to your new FOMA phone from the Data Storage Center by operating i-mode. Further, you can easily edit the saved data files stored at the Data Storage Center from My DoCoMo page via a personal computer, and can store the edited saved data files in the FOMA phone.**

pFor details on how to use Data Security Service, refer to "Mobile Phone User's Guide [i-mode]".

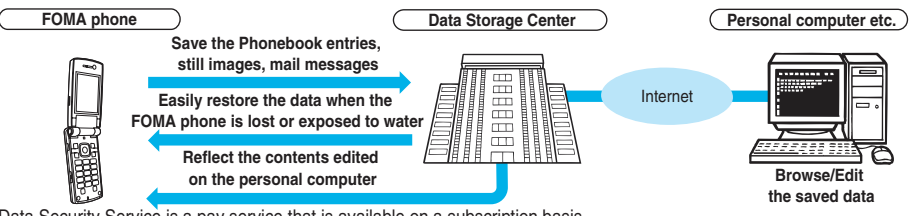

pData Security Service is a pay service that is available on a subscription basis. (You need to subscribe to i-mode to apply for Data Security Service.)

#### ■**About Data Security Service** Phonebook . . Operation from the Function menu of the Phonebook List or a detailed Phonebook display (See page 117 and page 118) Operation by  $\left(x_{-1}\right)$  LifeKit (See page 122) Mail . . . . . . . . Operation from the Function menu of the Inbox/Outbox/Draft List or a detailed mail display (See page 246) Still image. . . . Operation from the Function menu of the Still Image List or a still image in play (See page 326)

# **Other "Security Settings"**

**Other than introduced in this chapter, the following functions/services for the Security Settings are available:**

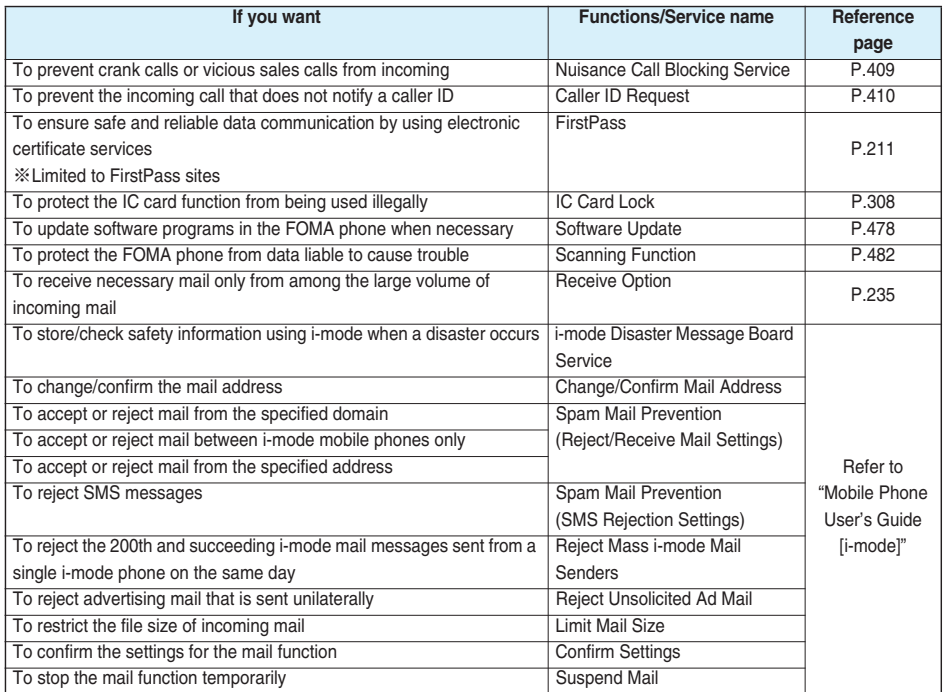

#### **Information**

pThe priority order of functions simultaneously set to prevent nuisance calls is as follows: "Nuisance Call Blocking Service"

→ "Call rejection" → "Reject unknown/Call setting w/o ID" → "Ring time".

# **MEMO**

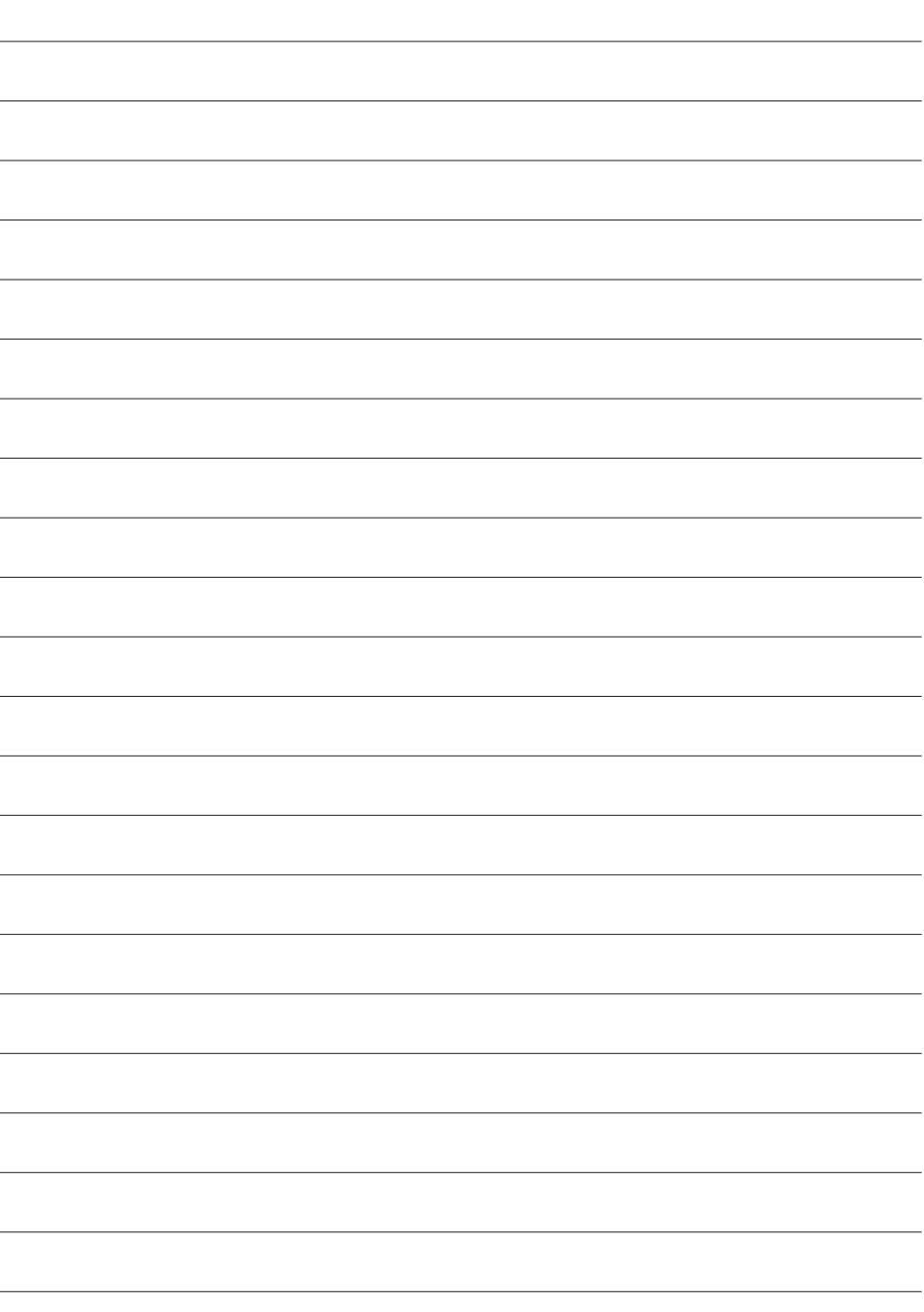

# **Camera**

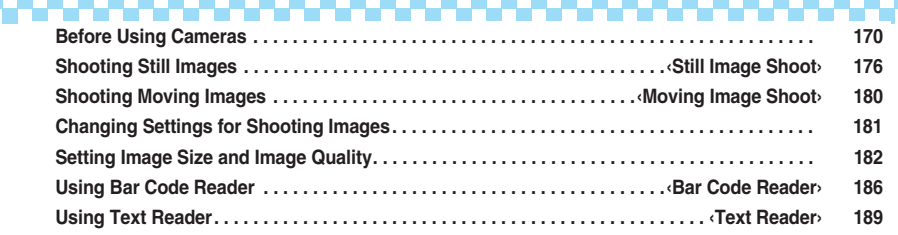

# **Before Using Cameras**

### **Notes for when Shooting Images**

- Check the lens for any stain before shooting. If the lens is stained, clean the lens with a soft cloth. If the lens **is stained with fingerprints or something oily, you will not be able to focus on a subject, or the stains are reflected on still or moving images you shoot.**
- Make sure that you do not let fingers, hairs, or the strap overlap the lens when shooting.
- Make sure that you hold the FOMA phone securely with your hands so that it does not move when shooting. **Otherwise, the image may be blurred, especially in a dark place.**
- ・ **Do not leave the FOMA phone with the lens pointing direct to the sunlight. Pixels may be discolored or burns may result.**
- ・ **If you shoot under a fluorescent lamp, mercury lamp, or sodium lamp flickering at high speeds, "flicker symptom", horizontal stripes flow from top to bottom of the display, may result. The color tone for the image may vary depending on a shooting timing.**
- ・ **If you shoot a subject containing an area of an extremely high brightness such as the reflection of sun light, the bright area might be black-spotted but this is not a malfunction.**
- ・ **Images shot by the cameras might differ from actual subjects in color tone and brightness.**
- ・**When the battery level is low, you may not be able to save still or moving shot images.**
- · A slight time lag is found between when you press **○** ( **Record**) and when you actually take a shoot. Therefore, **if you shoot a fast moving subject, the subject might be shot with the position shot in slightly away from the one you see it when you press**  $\left[ \bigcirc \right)$  **(Record).**
- ・ **Do not remove the microSD memory card while saving files to it. The FOMA phone or microSD memory card could malfunction.**
- If you turn off the power while saving a file, an incomplete file may be saved.
- If the battery pack is removed off while saving a file to the FOMA phone or microSD memory card, that data **becomes contingent.**
- ・**You need to obtain a microSD memory card separately to use the functions related to the microSD memory card. The microSD memory card is available at mass retailers for home electric appliances, etc. (See page 349)**

#### ■**Important**■

The saved contents may be lost due to a malfunction, repair, or other mishandling of the FOMA phone. We cannot be held responsible for loss of the saved contents, so, for just in case, you are advised to save the contents stored in the FOMA phone to the microSD memory card (see page 349). If you have a personal computer, you can save them also to the personal computer by using the DoCoMo keitai datalink (see page 419) or Data Link Software (see page 461), via the FOMA USB Cable (option).

### **Copyrights and Rights of Portrait**

**You have no right to copy, modify, or distribute the contents of which a third party holds the copyright such as text, image, music, or software programs downloaded from web pages on the Internet, or recorded using this product, without permission from the copyright holder except for when the copy or quote is for personal use that is allowed by the copyright law.**

**Note that it may be prohibited to shoot or record live performances or exhibitions even for personal use. Make sure that you refrain from shooting portraits of other persons and distributing such portraits over the Internet without consent, as this may violate portrait rights.**

p**You may be imposed punishment according to the law and rule (such as the nuisance prevention ordinance) if you use the FOMA phone to give a remarkable nuisance and misdeed to the public.**

**Please be considerate of the privacy of individuals around you when shooting and sending photos using camera-equipped mobile phones.**

# 170 **Camera**

### **Use Cameras**

**You can use the cameras to shoot still or moving images.**

**You can switch between the front (inside camera) and the back (outside camera).**

**The outside camera comes with the automatic focusing function to automatically focus on subjects. (See page 181)** 

**The image stabilizer enables you to shoot moving images with less blur. (See page 184)** 

**You can easily operate the main functions for shooting not only from the Function menu but by operating the keys.**

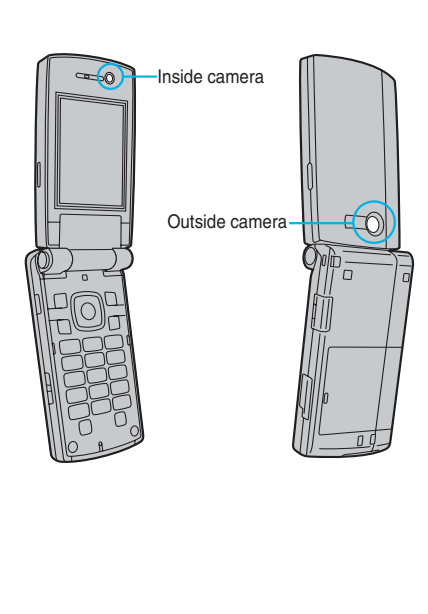

#### ■**Keys used for shooting**

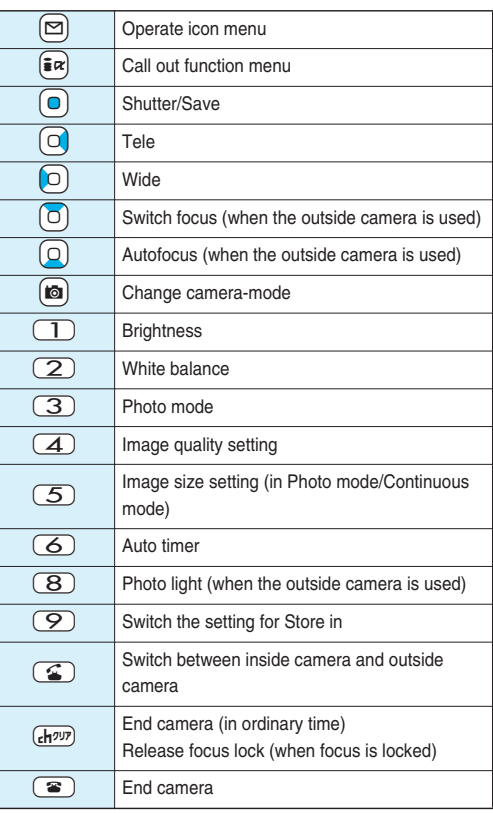

#### **Information**

pWhile the camera is activated, the Call/Charging indicator flickers. You cannot turn off flickering.

- pYou cannot change or silence the volume of the shutter sound. You cannot set a downloaded melody for the shutter sound, either.
- pIf no key operation is done on the Finder display, the camera is automatically deactivated after about three minutes.
- pWhen you shoot in a dark place, ensure to set "Photo mode" of "Camera settings" to "Night mode".

### **Finder Display**

**On the Finder display, the settings are indicated by bars and icons.**

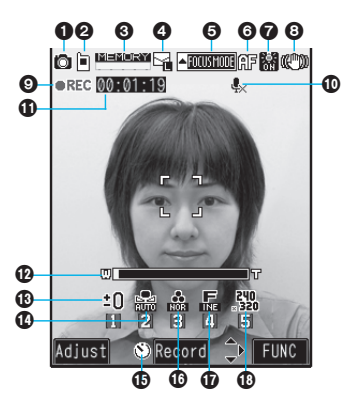

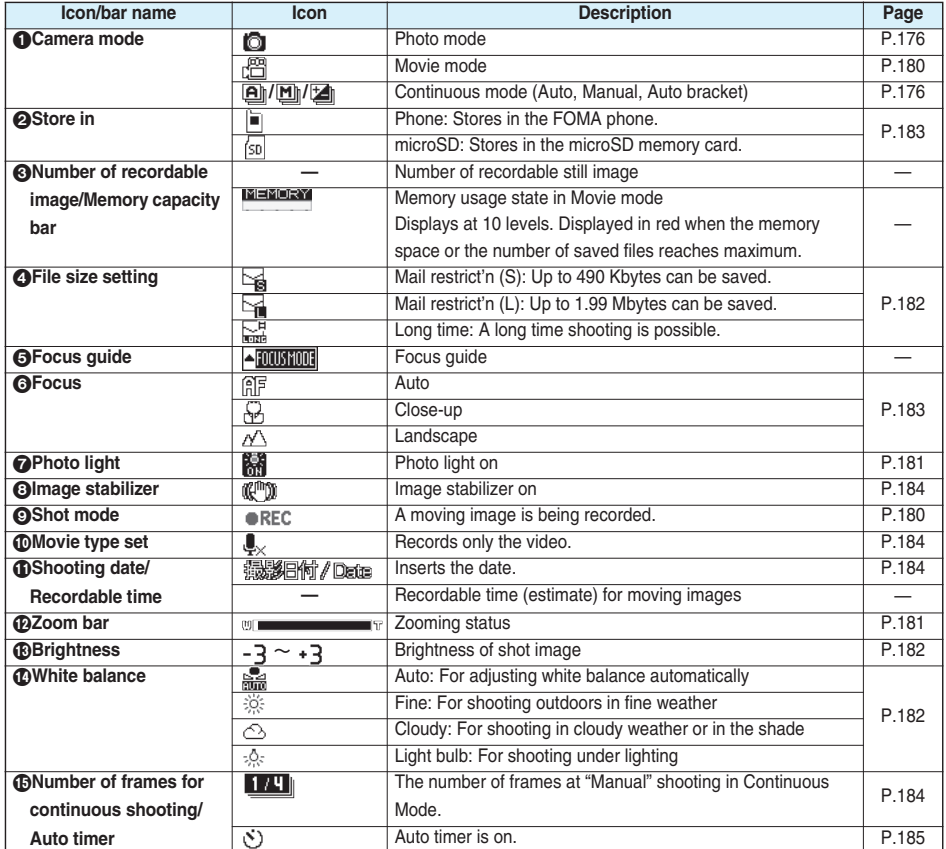

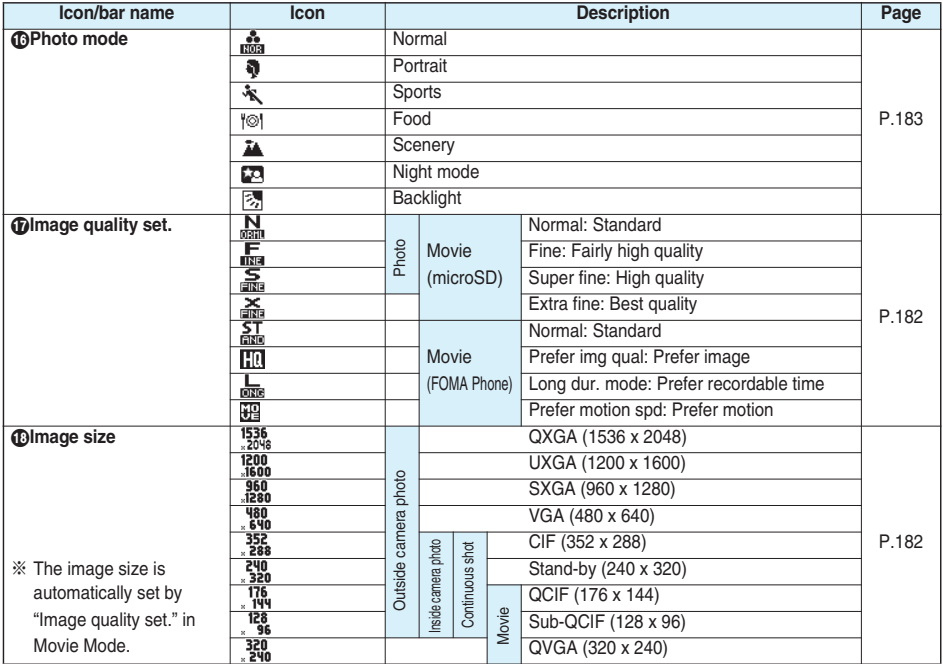

### **Specifications for Still Image Shooting**

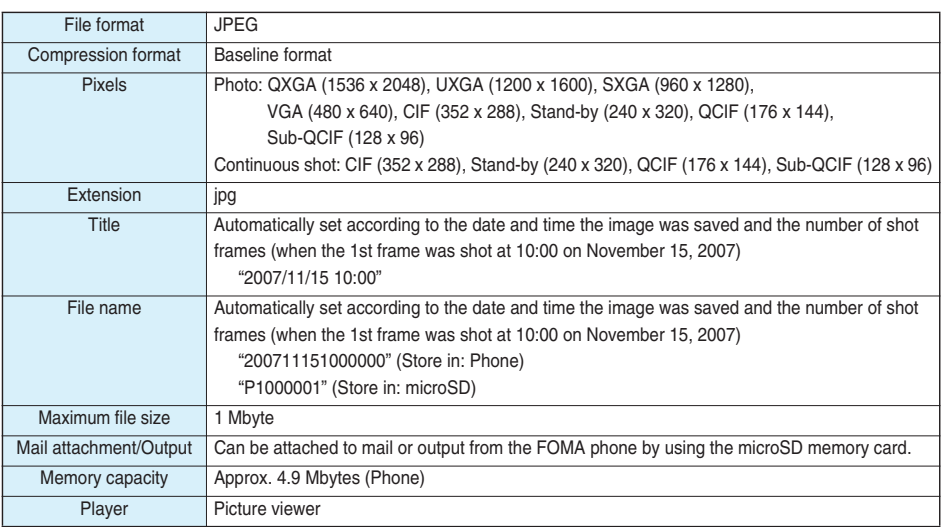

### **Estimate of the number of storable still images**

The number of files that can be saved varies depending on shooting environments.

※The number of files that can be saved to the FOMA phone and microSD memory card has limit.

■**The number of files that can be saved to P903iX HIGH-SPEED**

■**The number of files that can be saved to the microSD memory card (64 Mbytes)**

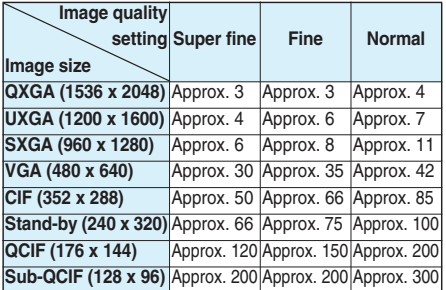

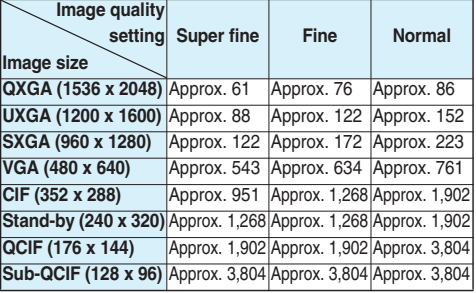

pThe number of files that can be saved is an estimate. In addition, the number varies depending on the microSD memory card manufacturers.

### **Specifications for Moving Image Shooting**

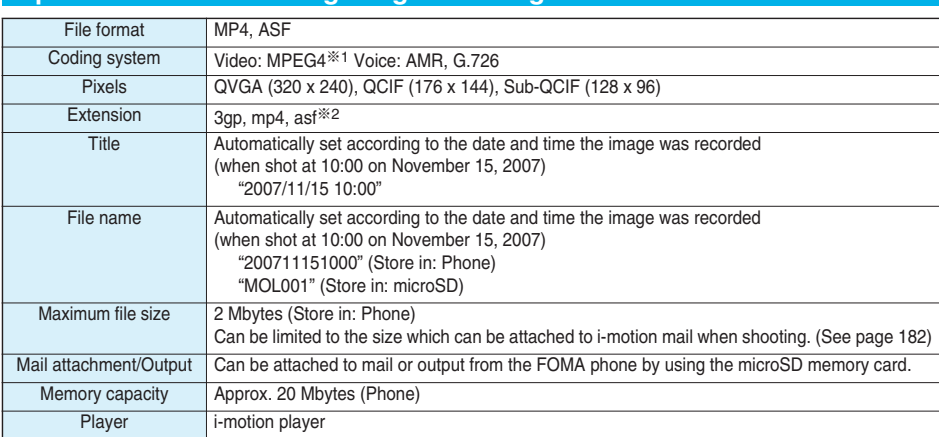

※1MPEG4 is short for Moving Picture Experts Group Phase4 which is a high efficiency coding (data compression) system for use with mobile communications or the Internet.

※2See page 360 for file generation of 3gp, mp4, and asf.

**Estimate of recordable time**

The recordable time varies depending on shooting environments. Take reference to the recordable time and memory capacity which appears on the Finder display.

#### ■**The recordable time in one time recording**

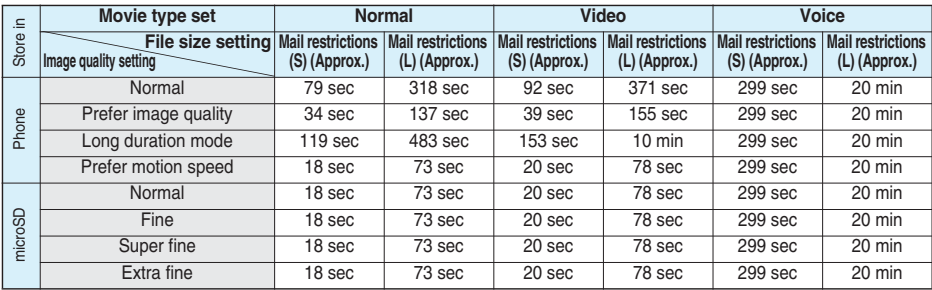

**• The recordable time is an estimate.** 

#### ■**The total recordable time**

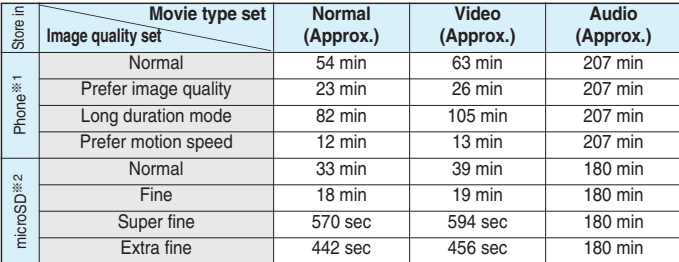

pThe value is an estimate of the time recordable with the FOMA phone or the microSD memory card of 64 Mbytes. When the storage destination is the microSD memory card, the recordable time varies depending on microSD memory card manufactures.

※1 The value is an estimate of the total recordable time when you set "Store in" to "Phone", and "File size setting" to "Mail restrict'n (L)".

※2 The value is an estimate or the total recordable time when you set "Store in" to "microSD", and "File size setting" to "Long time".

### <Still Image Shoot>

# **Shooting Still Images**

**You can shoot still images by using the camera. The shot still images are saved to a folder within the "My picture" folder in the FOMA phone or to the microSD memory card.**

● See "Storage setting (Store in)" and "Select storage" for selecting a storage location.

### **Shoot a Still Image**

# **10 Stand-by display**<br>**10 MB** Forwards 1

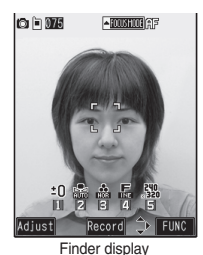

- **The Camera menu is** displayed by  $(x=1)$  LifeKit
	- Camera.
	- Select "Photo mode".
- pYou can paste the function to the desktop when you press

 $\left(\frac{2}{3}\alpha\right)$  FUNC ) from the Camera menu and select "Add desktop icon". (See page 144)

# **Press**  $\Box$  (Record).

A still image is shot.

- pWhen you shoot with the outside camera with "Focus" set to "Auto", shooting starts after the subject is focused on.
- The image appears horizontally reversed (mirrored) when you shoot with the inside camera; however the image is correctly displayed when played back.
- pWhen "Auto save set" is set to "ON", the Post View display does not appear; the still image is automatically saved. Go to step 4.

# **3 3 Select a destination folder.**<br>**3 Oo 1 In Select a** destill image you shot is

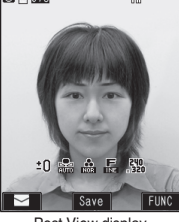

The still image you shot is saved.

Post View display

- pTo save the still image as an mirrored image (horizontally reversed), press  $\left(\frac{1}{2} \alpha\right)$  (FUNC ) and select "Mirror save".
- pWhen "Store in" is set to "microSD", the still image is saved to the folder selected by "Select storage".
- $\bullet$  Press  $\overline{(\mathbf{c} \mathbf{h}^{\text{out}})}$  to cancel the shot still image and return to the Finder display.
- $\bullet$  Press  $\left[\infty\right]$  to attach the shot still image to i-mode mail with ease. (See page 177)
- **4 Press 8 to end the camera.** 
	- See page 324 for how to display saved still images.

#### ■**Post View display**

The Post View display enables you to check still or moving images you shot before they are saved.

### **Continuous Shooting**

**You can continuously shoot still images. You can set the number of frames, and shooting interval for autoshooting. (See page 183)**

**1 Stand-by display**  $\left(\frac{1}{2}\right)$  (for at least one second)

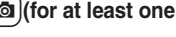

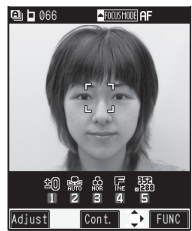

pThe camera starts in the mode you used last time, "Auto", "Manual", or "Auto bracket" (starts in "Auto" at purchase). To change Continuous

Mode, see "Continuous mode" of "Cont. shooting set".

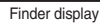

## $\text{Press} \left( \bigcirc \right) \left( \text{Cont} \right)$ .

Continuous shooting starts.

If "Continuous mode" is set to "Manual", press

 $\left( \bigcirc \right)$  (Record) the number of times of shooting frames.

- pWhen you shoot with the outside camera with "Focus" set to "Auto", shooting starts after the subject is focused on.
- $\bullet$  To cancel shooting midway, press  $\overline{ch^{77}}$ . If you shoot while "Continuous mode" is set to "Auto" or "Auto bracket", you can cancel also by pressing  $[\n\infty]$  ( **Quit**). You can cancel shooting also by closing the FOMA phone.
- $\bullet$  The image appears horizontally reversed (mirrored) when you shoot with the inside camera; however the image is correctly displayed when played back.
- pWhen "Auto save set" is set to "ON", the Post View display does not appear; the still images are automatically saved. Go to step 5.

**3 Highlight a still image and press lacks**  $\bigcirc$  ( **Detail )**  $\bigcirc$  ( **C** )( **Save** ) **To select a still image and save it**

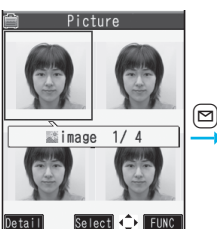

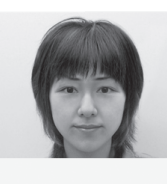

Post View display Detailed display

Save 4 > FUNC

- $\bullet$  Press  $\Box$  from the detailed display to show the previous or next still image.
- pTo save the still image as a mirrored image (horizontally reversed), press  $(\bar{\mathbf{z}} \alpha)(\bar{\mathbf{r}} \mathsf{unc})$  and select "Mirror save".

**To select multiple still images and save them**

**Put a check mark for still images to be** 

**saved**i**( )Store selection**

**Save or Mirror save**

#### **To save all still images**

i**( )Store all**

- **Save or Mirror save**
- $\bullet$  Press  $\epsilon$   $\epsilon$  from the Post View display to cancel the shot still image and return to the Finder display.

### **4 Select a destination folder.**

- pWhen "Store in" is set to "microSD", the still image is saved to the folder selected by "Select storage".
- pWhen all still images have been saved, the Finder display returns.

### **Press**  $\circ$  **fo** end the camera.

● See page 324 for how to display saved still images.

### **Information**

- The image quality may be coarse depending on "Image size setting" or "Display size".
- pWhen you shoot, the tone selected for "Shutter sound" sounds regardless of the settings such as Manner Mode. The sound volume for shutter tone cannot be changed.
- pEven when a mail message comes in while shooting, the shooting operation continues. Though unread message icon is displayed, the Mail Receiving display is not displayed.
- $\bullet$  If you end the camera function by using Multitask while shooting, unsaved still images are deleted.
- pWhen shooting, hold the FOMA phone securely to avoid burred images.

While you are shooting in Photo Mode or "Manual" of Continuous Mode, the Call/Charging indicator flickers in red. In "Auto"/"Auto bracket" of Continuous Mode, it lights in red.

### **Function Menu of the Post View Display in Photo Mode/Detailed Display in Continuous Mode**

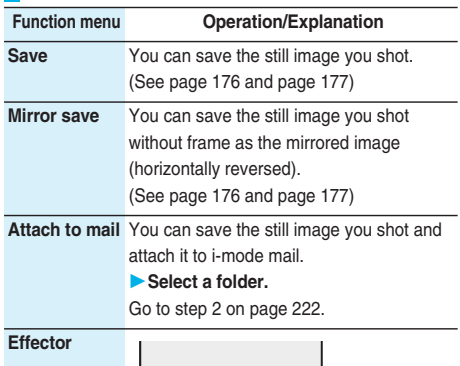

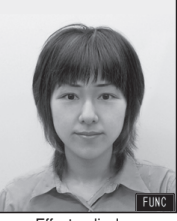

Effector display

You can edit the still image you shot. This is available only in Photo Mode.

- **YESSelect a folder.**
- $\bullet$  To edit the still image without saving, select "NO".
- See page 178 for the Function menu on the Effector display.

**Camera** 177

**Next Page** 

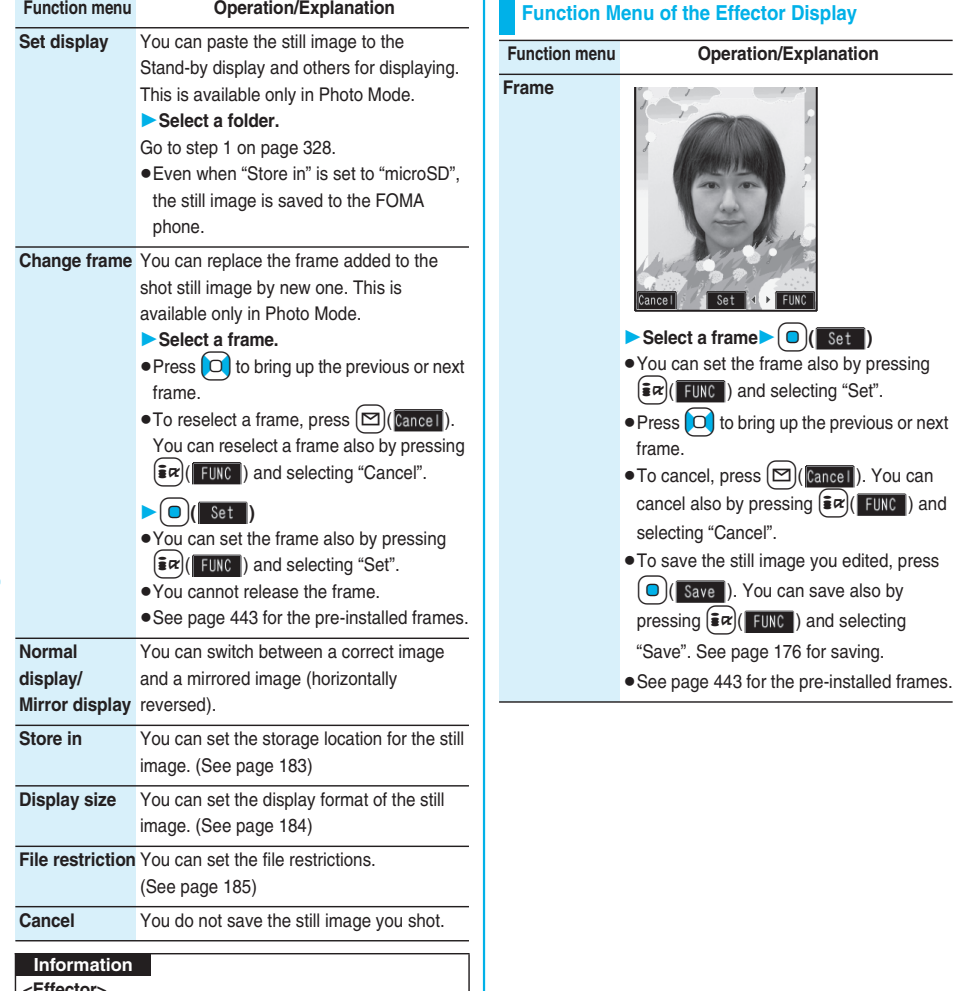

**<Effector>**

178 **Camera**

- pEffector is available to the following size of still images: CIF (352 x 288), Stand-by (240 x 320), QCIF (176 x 144), Sub-QCIF (128 x 96)
- pSelecting "Effector" changes the mirrored image shot by the inside camera to the correct image.
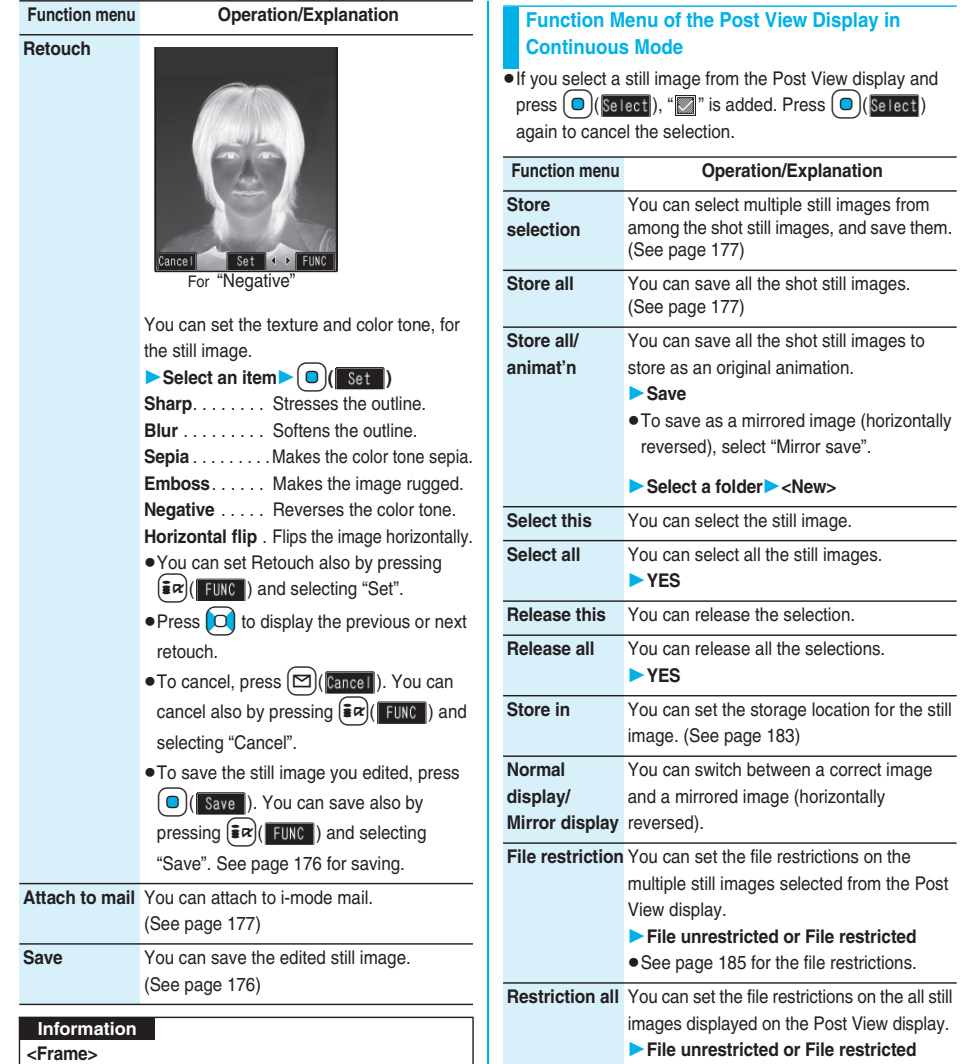

pYou cannot add the frame with the size other than that of the still image you are editing.

### **Information**

### **<Store all/animat'n>**

pWhen "Store in" is set to "microSD", this function is not available.

**Cancel** You do not save the shot still images.

• See page 185 for the file restrictions.

 $\bullet$  If you have shot a single still image only, this function is not available.

### **Moving Image Shoot < >**

### **Shooting Moving Images**

**You can shoot moving images by using a camera. The shot moving images are saved to a folder within the "**i**motion" folder in the FOMA phone or to the microSD memory card.** 

pFor selecting a storage location, see "Store in" and "Select storage".

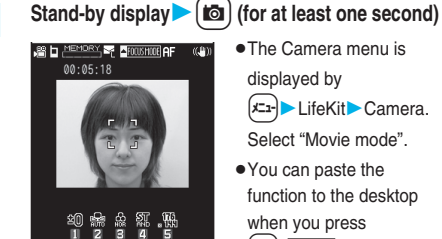

**• The Camera menu is** displayed by **(x=1)** LifeKit Camera.

Select "Movie mode".

pYou can paste the function to the desktop when you press  $\left(\frac{1}{2}\alpha\right)$  FUNC ) from the Camera menu and select "Add desktop icon". (See page 144)

### **Press**  $\Box$  (Record).

Finder display

Record PFUNC

Recording starts.

Adjust

- pWhen you shoot with the outside camera with "Focus" set to "Auto", shooting starts after the subject is focused on. The focus is fixed while shooting.
- pWhen you shoot with the inside camera, the horizontally reversed (mirrored) image is displayed, but it is displayed normally when played back.

### **Press**  $\boxed{\bigcirc}$  **(** $\boxed{\text{Stop}}$ **).**

Recording ends.

- $\bullet$  You can end recording also by pressing  $F(x)$ . When a call comes, low battery alarm sounds, or the FOMA phone is closed during recording, recording automatically ends.
- pWhen "Auto save set" is set to "ON", or "Store in" is set to "microSD", the Post View display does not appear; the moving image is automatically saved. When "Store in" is set to "microSD", the moving image is saved to the folder set by "Select storage". Go to step 5.

### **4 O** $($ **Save )** Select a destination folder.

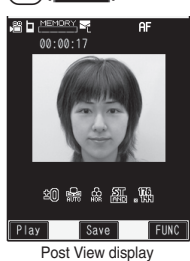

180 **Camera**

#### The moving image you shot is saved.

- $\bullet$  Press  $F(x)$  to cancel the shot moving image and return to the Finder display.
- $\bullet$  Press  $\left[\frac{1}{2}\right]$  ( Play) to play back the shot moving image. (See page 335)

### **Press**  $\bullet$  **fo** end the camera.

• See page 335 for playing back the saved moving images.

### ■**Post View display**

The Post View display enables you to check still or moving images you shot before they are saved.

■**If recording ends or the image quality deteriorates while shooting**

When you repeatedly save and delete data files on a microSD memory card, the writing speed slows down, recording might end midway or the image quality might deteriorate.

Do the following operations to improve such symptoms:

- **1. Copy all the data files from the microSD memory card onto your personal computer as they are.** 
	- pWhen your personal computer is set so as to hide folders and files, change the settings to display those folders and files, and then operate. For how to change the settings, refer to the operating manual or Help on the personal computer you use.
	- $\bullet$  Do not change the names of folders and files copied to the personal computer.
- **2. Use the personal computer to delete all the data files on the microSD memory card.** 
	- $\bullet$  Do not format the microSD memory card. The data files might not be played back.
- **3. Copy the data files copied in step 1 back to the microSD memory card.**
	- **•** Be sure to copy them back to the same microSD memory card. Even if you save the copyrighted data files on another microSD memory card, you cannot play them back.

#### **Information**

- **The shutter tone set by "Shutter sound" sounds when** shooting starts and ends regardless of the settings such as Manner Mode. The sound volume for shutter tone cannot be changed.
- pIf you do key operations while recording, the operation sound may be picked up.
- **The Call/Charging indicator flickers in red during recording.**

### **Function Menu of the Post View Display in Movie Mode**

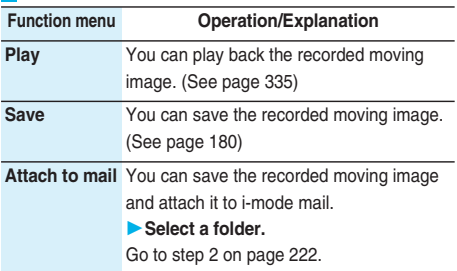

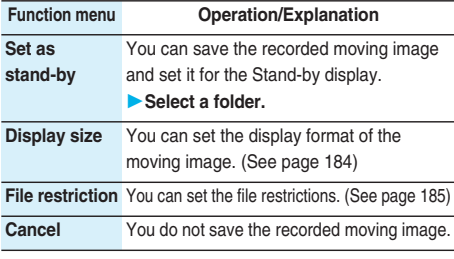

### **Information**

**<Set as stand-by>**

- Some moving images might not be displayed correctly.
- **See page 134 for playback of the moving image set for** the Stand-by display.

### **Changing Settings for Shooting Images**

**You can set a camera when shooting images.**

### **Use Zoom**

**You can display the image through the camera in "Wide" or "Tele".**

**The maximum magnification for each size is as follows:** ■**Outside camera**

#### **Camera mode Size Level of zoom The maximum magnifications (Approx.)** Photo  $OXGA (1536 x 2048)$ UXGA (1200 x 1600) 6 levels 1.27 times SXGA (960 x 1280) 11 levels 1.59 times  $VGA (480 \times 640)$  31 levels 3.19 times CIF (352 x 288) 31 levels 4.35 times Stand-by  $(240 \times 320)$  31 levels 6.39 times  $QCIF (176 \times 144)$  31 levels  $8.71$  times Sub-QCIF (128 x 96) 31 levels 12.00 times Continuous CIF (352 x 288) 11 levels 1.44 times Stand-by (240 x 320) 21 levels 2.12 times QCIF (176 x 144) 21 levels 2.89 times Sub-QCIF (128 x 96) 31 levels  $\overline{3.98}$  times **Movie** (Image stabilizer: ON) QVGA (320 x 240) 6 levels 1.19 times QCIF (176 x 144) 21 levels 2.17 times Sub-QCIF (128 x 96)  $\vert$  31 levels  $\vert$  3 times Movie (Image stabilizer:  $QVGA (320 \times 240)$  6 levels 1.59 times QCIF (176 x 144) 21 levels 2.89 times Sub-QCIF (128 x 96) 31 levels 3.98 times

### ■**Inside camera**

OFF)

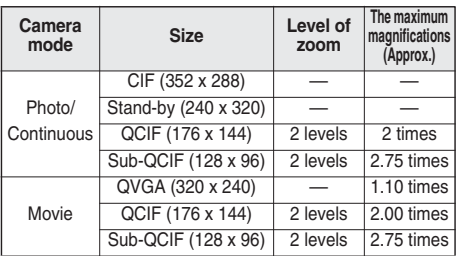

### **1 Finder display**<br>**1 Luse**  $\Omega$  **to** a **Use** No **to adjust the magnification.**

### **Information**

- The image quality may slightly change when you select "Wide" or "Tele".
- **•** "Tele" is released in the following cases:
	- When you press  $\circled{=}$  to end the camera ・When a size is changed
	- When camera mode is switched

### **Use Autofocus**

**When you shoot with the outside camera, you can confirm focusing state. You can use Autofocus even if "Focus" is set to "Close-up" or "Landscape".**

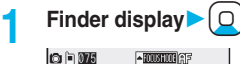

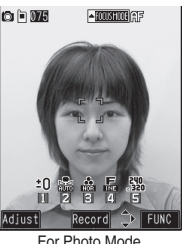

When the subject is focused, the confirmation tone sounds, then the frame becomes green and the focus is locked. When the subject is not focused, the frame becomes red.

 $P$ ress  $F$  $(0, 0)$  to focus

again.

For Photo Mode

**Press**  $\begin{bmatrix} \text{□} \\ \text{□} \end{bmatrix}$  (**Record**).

### **Information**

pIf "Movie type set" is set to "Voice" in Movie Mode, you cannot use Autofocus.

### **Photo Light**

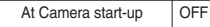

**You can light the photo light as a spare light for when you use the outside camera to shoot in a dark place. In Photo Mode, the photo light flashes strong at the instant the shutter is pressed.**

# **1 Finder display**  $\bigcirc$  **8**

- $\bullet$  Press  $\circ$  to turn the photo light off. Also, the photo light goes off when you do not operate for about 30 seconds or when the Post View display appears.
- You can turn on the photo light by selecting "Photo" light" and selecting "ON" from the Function menu of the Finder display.

#### **Information**

pYou cannot use the photo light when "Movie type set" is set to "Voice" in Movie Mode.

### **Setting Image Size and Image Quality**

### **Function Menu of the Finder Display**

 $\bullet$  The settings for camera shooting or for saving files are retained even if you end the camera. When you start up the camera again, the previous settings before ending the camera return.

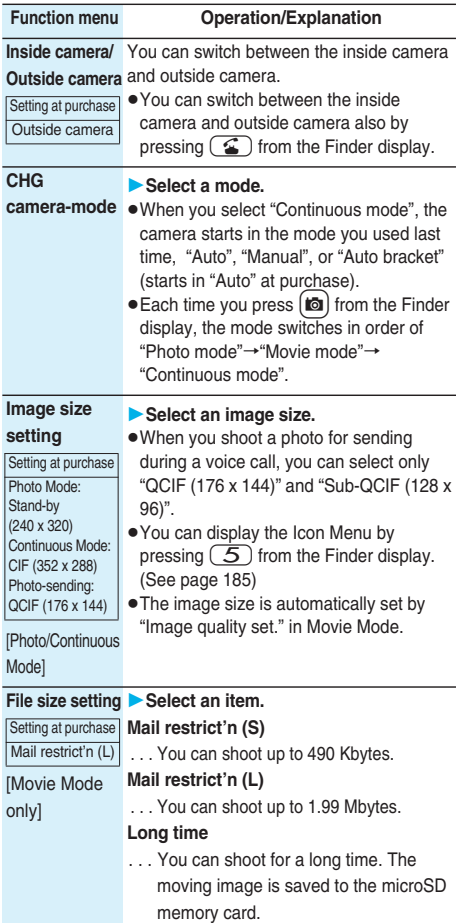

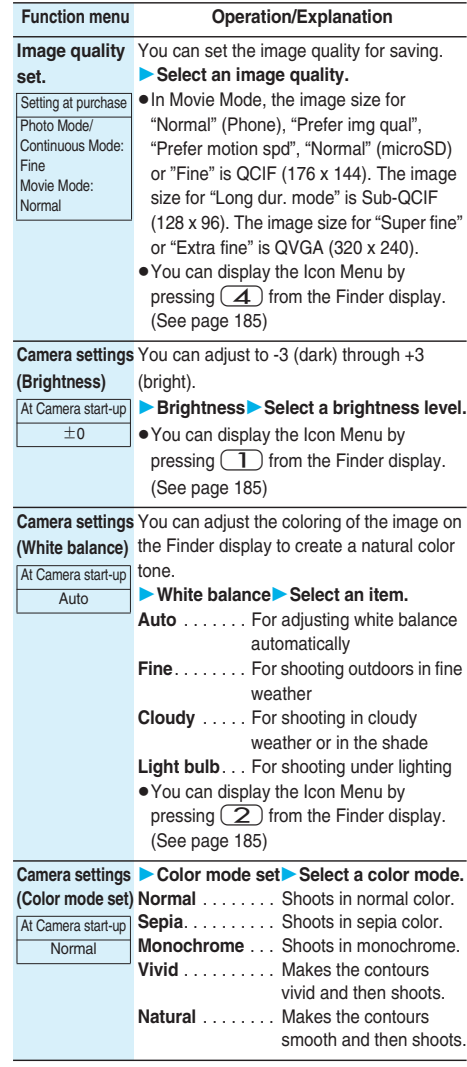

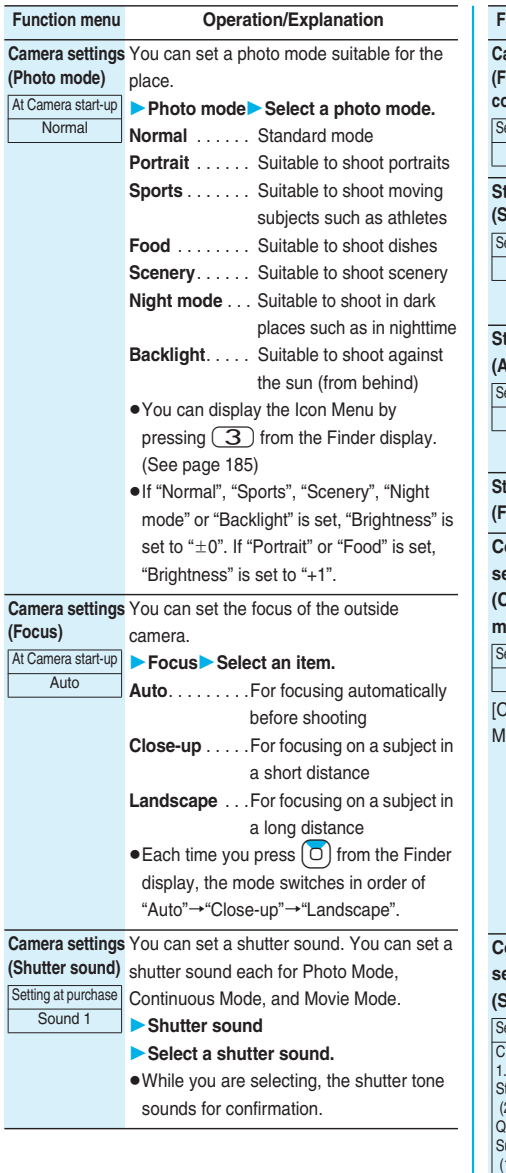

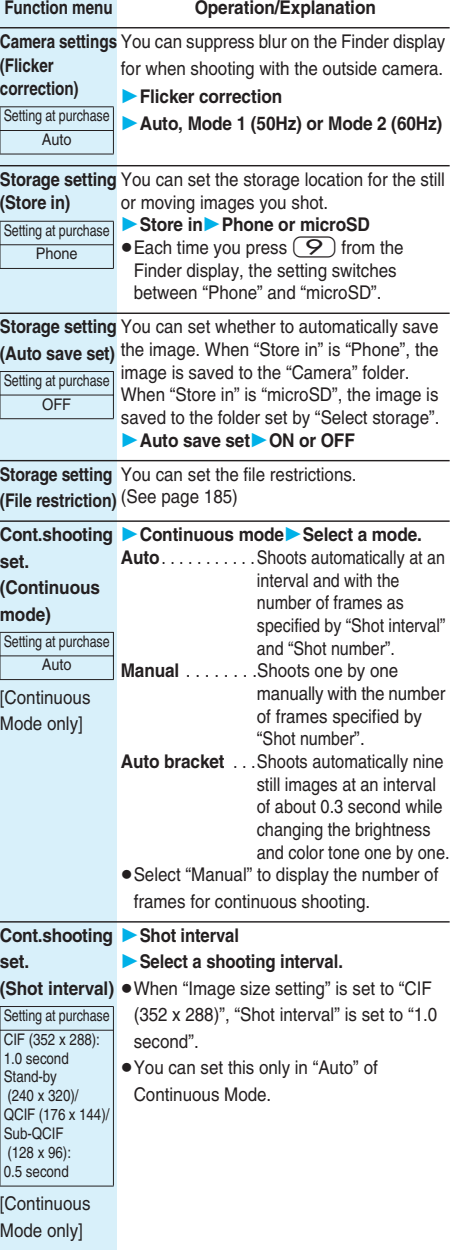

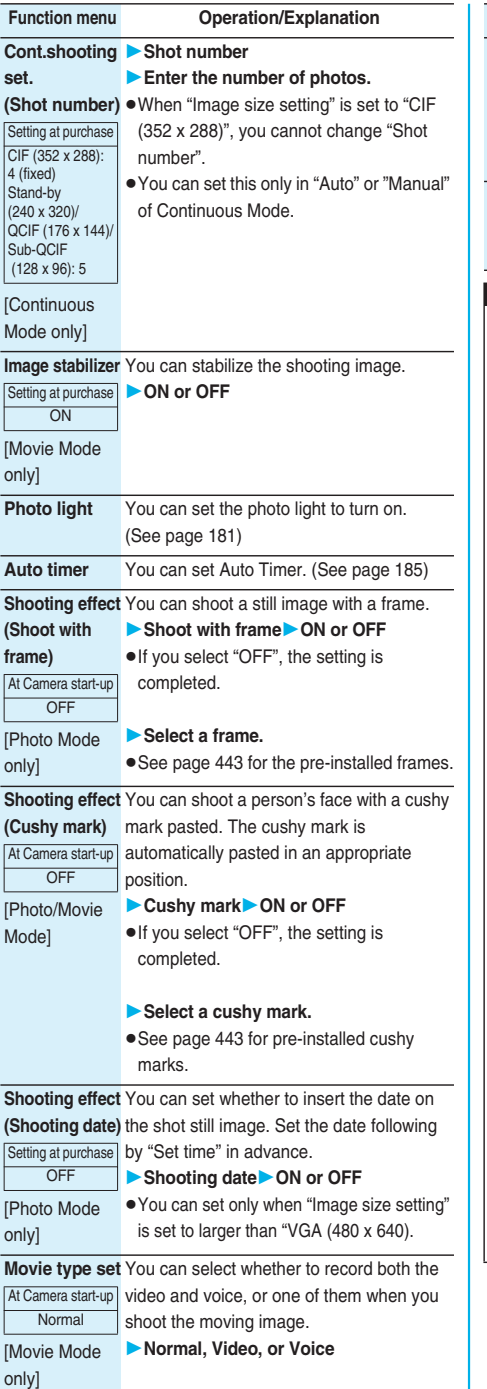

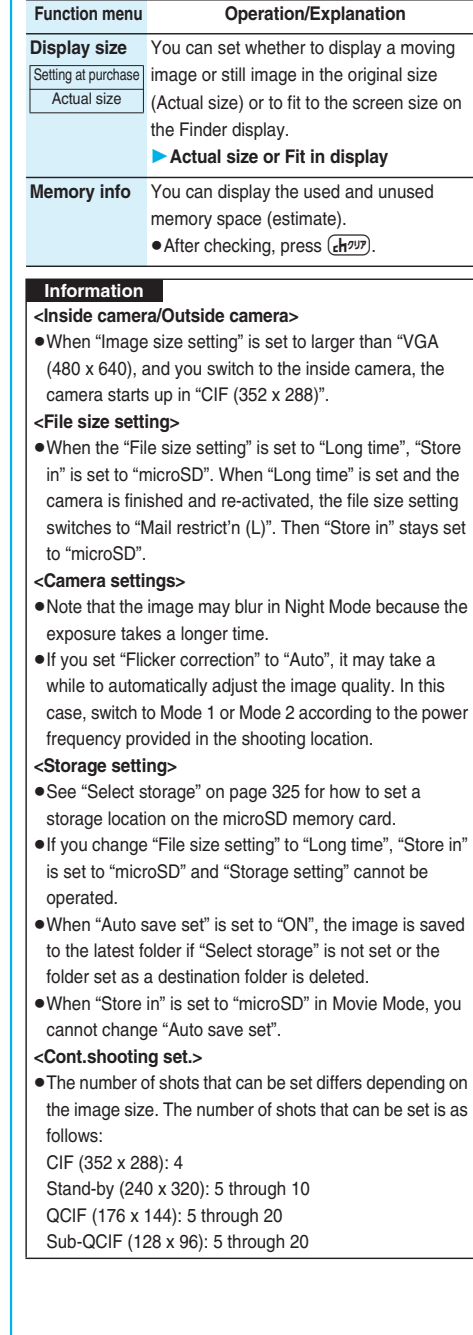

### **Information**

#### **<Shooting effect>**

- pWhen "Image size setting" is set to larger than "VGA (480 x 640)", you cannot shoot with a frame.
- **•** If you shoot a still image with a frame using the inside camera and save it, the frame is also horizontally reversed when the still image is automatically reversed as a correct image.
- pYou cannot save the still image shot with a frame as the mirrored image.
- When "Image size setting" is set to larger than "VGA (480 x 640)", cushy marks cannot be pasted in Photo Mode.

#### **<Display size>**

- pWhen "Image quality set." is set to "Super fine" or "Extra fine", the setting is always "Fit in display".
- pThe setting on the Finder display is reflected on the Post View display; however the setting on the Post View display is not reflected on the Finder display.

### **File Restriction**

Setting at purchase File unrestricted

**You can set the file restrictions for when you save the shot still or moving image. The operation of attaching to i-mode mail is disabled at the receiving end who has received the image as the first distribution.**

 $Finder display  $\text{display}(\mathbf{F}(\mathbf{R}) \leq \mathbf{R})$$ 

**Storage setting** File restriction or

**Post View display in Photo Mode, Movie Mode or Photo sending/Detailed display** 

- **in Continuous Mode**
- $\blacktriangleright$   $\lceil \frac{1}{2} \alpha \rceil$  ( $\lceil \frac{1}{2} \alpha \rceil$ )  $\blacktriangleright$  File restriction
- **2 File unrestricted or File restricted**

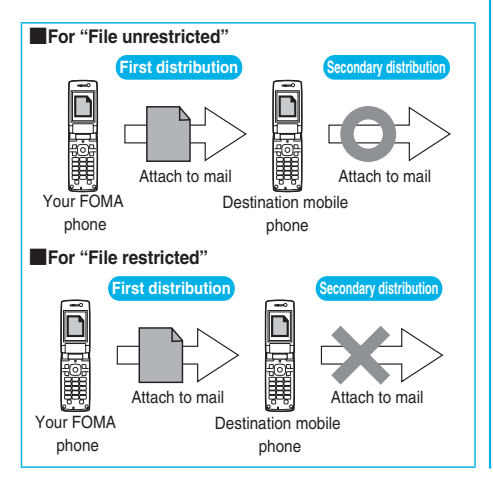

#### **Information**

- pEven when you set "File restriction" to "File restricted", the still or moving images can be output from the destination mobile phone by transmitting the images using infrared data exchange or by copying them to the microSD memory card.
- pAfter saving, you can use "File restriction" on page 326 to change the settings.
- pWhen "Store in" is set to "microSD" in Movie Mode, "File restriction" becomes "File unrestricted".

### **Auto Timer**

At Camera start-up | OFF

- **1 Finder display**i**( )Auto timer ON or OFF**
	- pWhen you select "OFF", the setting is completed.
	- $\bullet$  You can set Auto Timer also by pressing  $\circ$  from the Finder display.

### **2 Enter a delay time (seconds).**

pEnter from "01" through "15", in two digits.

### ■**When Auto Timer is set to "ON"**

When set to "ON", "( $\bullet$ )" appears on the Finder display. If you press  $\left( \bigcirc \right)$  (Record), a confirmation tone sounds and \* )" blinks. The Call/Charging indicator flickers every about 1 second until about 5 seconds before shooting. From about 5 seconds before shooting, the Call/Charging indicator flickers every about 0.5 second, and the confirmation tone sounds every about 1 second. Shooting takes place after the set delay time has elapsed.

- $\bullet$  To cancel shooting, press  $\left[\frac{1}{\sqrt{2}}\right]$   $\left(\frac{1}{\sqrt{2}}\right)$  or  $\left(\frac{1}{\sqrt{2}}\right)$  while the Call/Charging indicator is flickering. Even if you cancel shooting, "Auto timer" stays set to "ON".
- $\bullet$  If you press  $\Theta$  (Record) before the delay time has elapsed, shooting takes place immediately.

#### **Information**

- pYou cannot use Auto Timer in "Manual" of Continuous Mode.
- pAuto Timer will be set to "OFF" when shooting ends.

### ■**To operate the Icon Menu from the Finder display**

You can operate the icons instead of the Function menu to change the settings of the camera. You can set the following: "Brightness", "White balance", "Photo mode",

- "Image quality set.", "Image size setting".
- 1. Finder display  $\left[\sum\right]$   $\left(\frac{\text{Adjust}}{\text{Adist}}\right)$  Select an icon Select an item.
- $\bullet$  You can operate the Icon Menu by pressing  $\Box$ ,

 $(2), (3), (4),$  or  $(5)$  from the Finder display.

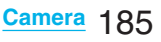

### <Bar Code Reader>

### **Using Bar Code Reader**

**You can use the outside camera to scan JAN codes and QR codes and store them as data.** 

**From the scanned data, you can make calls, compose i-mode mail messages, and access Internet web pages, and so on.**

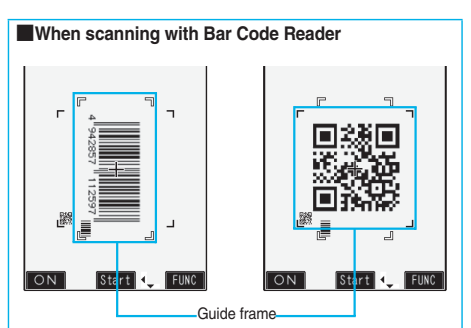

- **•** Fit the code into the guide frame to scan.
- pAutofocus works when you scan a code about 10 cm or more away from it.
- Scan so that the camera is in parallel with the code.

#### ■**JAN Code**

**JAN Code is a bar code that denotes numerals with the vertical bars of a different width.**

**You can scan 8-digit (JAN8) and 13-digit (JAN13) JAN codes.**

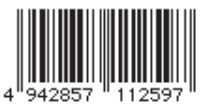

p"4942857112597" is displayed when you scan this bar code with the FOMA phone.

### ■**QR Code**

**QR Code is one of the 2-dimensional codes that denotes data in the vertical and horizontal directions. Alphanumeric and other characters (kanji, katakana, and pictographs) are displayed.**

**Some QR codes have image or melody information.**

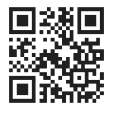

●"株式会社NTTドコモ" is displayed when you scan this QR code with the FOMA phone.

#### **Scan a Code**

At Bar Code Reader start-up

Photo light: OFF Brightness: ±0 Zoom: Magnified view

**You can store up to 5 scanned codes.**

### **You can scan up to 16 divided QR codes.**

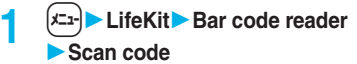

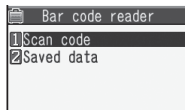

Bar Code Reader Selection display

- pYou can bring up the Bar Code Reader Selection display also by selecting "Bar code reader" of "CHG camera-mode" from the Function menu of the Finder display.
- pYou can paste the function to the desktop when you  $pres$   $\left( \frac{1}{2} \alpha \right)$  ( $\left[ \frac{1}{2} \alpha \right]$  and select "Add desktop icon". (See page 144)

### **2 Fit a code to be scanned to the guide frame**  and press  $\Box$ .

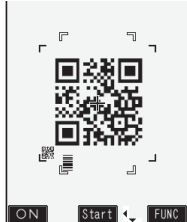

When the focus is locked, a confirmation tone sounds and the cross mark becomes green.

Scanning Code display

- pYou can show the Scanning Code display also by selecting "Bar code reader" from the Function menu of the Character Entry (Edit) display.
- $\bullet$  Press  $\boxed{\circ}$  (  $\boxed{\circ}$  N  $\boxed{\circ}$  for  $\boxed{\circ}$  ) to set the photo light to "ON" or "OFF".
- $\bullet$  Press  $\left(\frac{2\pi}{\pi}\right)$  (FUNC) and select "Brightness"; then you can adjust brightness to -3 (dark) through +3 (bright).
- $\bullet$  Press  $\Box$  to show the reduced display, and press  $\Box$  to return to the former display.

- **3 Press**  $\bigcirc$  (**Start** ).<br>The code is scanned. (The shutter tone does not sound.)
	- $\bullet$  To cancel scanning, press  $\left(\frac{1}{2}n\pi\right)$  or  $\left(\frac{1}{2}n\pi\right)$ .
	- $\bullet$  When scanning is completed, the scanning completion tone sounds and the Call/Charging indicator lights. The sound level is fixed and cannot be changed. However, the tone does not sound in Manner Mode or while "Phone" of "Ring volume" is set to "Silent" or "Step".
	- $\bullet$  "  $\triangleright$  " is displayed for melody files and " $\overline{\text{NB}}$ " or "  $\blacksquare$  " is displayed for incompatible or damaged files.
	- pWhile you are entering (editing) characters, the Scanned Code Result display does not appear; the Text Data Confirmation display of the scanned code appears. To enter the scanned code, press
	- Oo( ). To discard it, press l( ) or  $F_F$  $F_{\text{r}}$ . The characters that cannot be displayed are replaced by half-pitch spaces. When the code containing no text data has been scanned, the code is not correctly displayed.
	- $\bullet$  If scanning is not completed in a certain period, the scanning is suspended and the Scanning Code display returns.
	- pWhen the scanned code is part of divided QR codes, select "OK" to repeat step 2 and step 3 for scanning the rest of codes.

**4**  $\frac{1}{2}$  **i**  $\alpha$  **f FUNC Save result YES** OK

株式会社NTTドコモ

The scanned data is stored.

Scanned Code Result display

#### **Information**

- pYou cannot scan bar codes or 2-dimensional codes other than JAN codes or QR codes.
- **Scanning may take a long time. Hold the FOMA phone** securely with your hands during scanning.
- pYou may not be able to scan codes correctly depending on scratch, dirt, damage, the quality of printed material, light reflection, or QR code version.
- pYou cannot scan some codes depending on the type or size.

### **Function Menu of the Scanned Code Result Display**

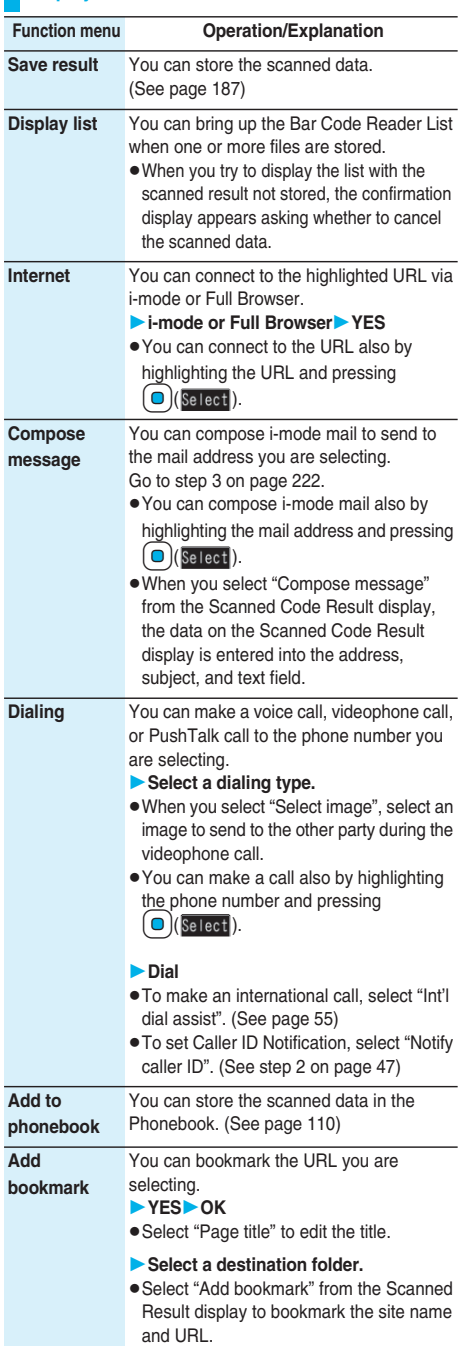

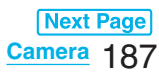

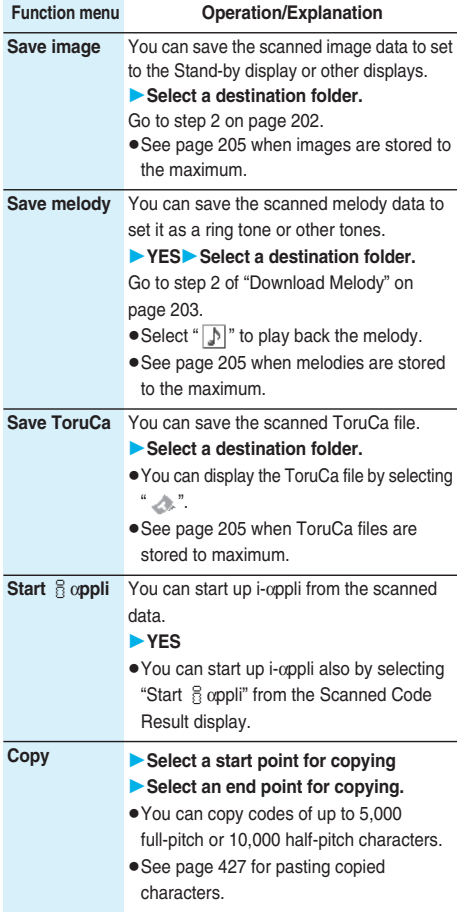

### **Information**

#### **<Internet>**

pURL can be displayed in up to 512 half-pitch characters by Bar Code Reader and up to 256 half-pitch characters by Text Reader.

#### **<Compose message>**

**•** If the scanned data contains nonenterable characters, you cannot enter it as a mail address, and those characters may become spaces in the text field.

#### **<Dialing>**

pYou cannot make an emergency call by scanning "110", "119" or "118". However, if "TEL:" is prefixed, you can make a call because it is displayed as the phone number information.

#### **<Add bookmark>**

pYou can display up to 512 half-pitch characters for a URL and can store up to 256 characters from the beginning.

#### **Information**

#### **<Save image>**

- The file name and title for the saved image are "imageXXX" (XXX are numbers).
- pYou cannot scan the bar code of the image in excess of 1,536 x 2,048 dots.

#### **<Save melody>**

- The file name for the saved melody is "melodyXXX" (XXX are numbers).
- pFor the melody with no title, the file name is displayed as the title.
- pWhen playing back the melody, it is played back at the sound volume set for "Phone" of "Ring volume".

### **Display the Saved Data List**

**1** <sup>m</sup>**LifeKitBar code reader Saved data**

 $\blacksquare$  Bar code reader 120071115 1030 0000 220071115\_1000\_0000

The titles for stored data are displayed from the latest one.

Bar Code Reader List

● Select a title to show the Scanned Code Result display.

#### **Information**

• The titles for the scanned data are as follows:

(Example) When the scanned data is saved at 10:00 on November 15, 2007;

- Title name: 20071115\_1000\_0000
- ・If you store multiple data items for the same date and time, the lower four-digit numbers increase up to "9999".

### **Function Menu of the Bar Code Reader List**

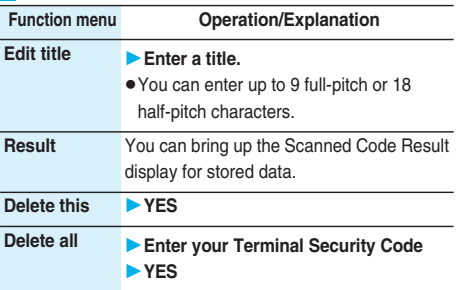

### **Text Reader < >**

### **Using Text Reader**

**You can scan printed phone numbers, mail addresses or alphanumeric characters such as URLs using the outside camera, and store them as text information. Use the text information to make calls, compose i-mode mail, connect to the Internet, and so on.**

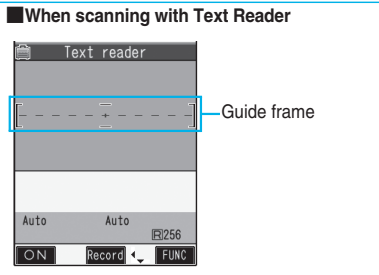

- pFit the character strings into the guide frame to scan.
- **The shortest distance which Autofocus is effective is about**  $10 \text{ cm}$
- **Scan the character string with the camera set in parallel.**

### **Scan Text**

At Text Reader start-up Photo light: OFF

Zoom: Magnified view

**You can store eight scanned data files of up to 256 half-pitch characters per item.**

**The number of characters you can scan at a time is up to 50 half-pitch characters, and you can scan the increased characters in parts.**

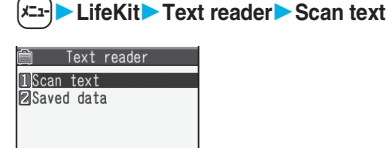

Text Reader Selection display

pYou can bring up the Text Reader Selection display also by selecting "Text reader" of "CHG camera-mode" from the Function menu of the Finder display.

pYou can paste the function to the desktop when you press  $(\bar{\mathbf{x}} \alpha)(\bar{\mathbf{y}} \mathbf{v})$  and select "Add desktop icon". (See page 144)

### **2 Fit the characters to be scanned to the guide frame and press**  $\Box$ .

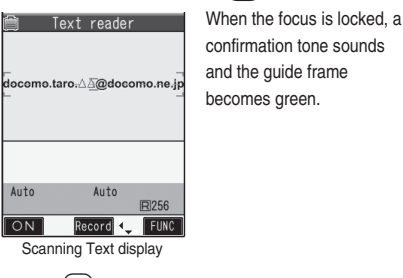

- $\bullet$  Press  $\Box$  (  $\Box$   $\Box$  ) to set the photo light to "ON" or "OFF".
- $\bullet$  Press  $\left[\bigcirc\right]$  to show the reduced display, and press  $\boxed{\bigcirc}$  to return to the former display.

**3 Press**  $\bigcirc$  (**Record**).

The characters are scanned. (The shutter tone does not sound.)

- $\bullet$  To cancel scanning, press  $F_{\bullet}$
- pWhen scanning is completed, the scanning completion tone sounds and the Call/Charging indicator lights. The sound level is fixed and cannot be changed. However, the tone does not sound in Manner Mode or while "Phone" of "Ring volume" is set to "Silent" or "Step".

### **4 Confirm the scanned result.**

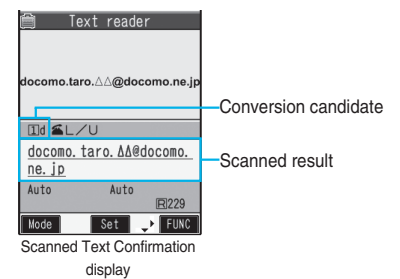

The scanned characters are underlined. Confirm the scanned characters for mistakes.

- $\bullet$  Press  $F(x)$  to restart scanning.
- $\bullet$  To store the characters without correcting, go to step 6.

### ■**How to correct characters**

**Select the characters for conversion candidates and correct them.**

Conversion candidates for each character are displayed up to four kinds.

1. Press  $\Omega$  to highlight a character to be corrected and press the number for the conversion candidate character.

#### **Enter directly and correct.**

Enter directly if you want to correct the character to other than the conversion candidate.

1. Press  $\Omega$  to highlight a character to be corrected and press  $\boxed{\triangleright}$  (Mode mode" or "Numeric entry mode" Enter a character.

### **Information**

pYou cannot enter characters such as ".ne.jp" or ".co.jp" by pressing  $(\overline{\mathcal{K}})$ .

# **5 Press O (** Set **)**

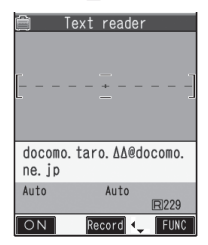

The scanned characters are set.

- **To link characters, repeat** step 2 through step 5.
- To release the set characters, press (chour).

# **6 i ex f FUNC b Store**<br> **i i ext** reader

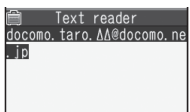

The scanned characters are stored.

Scanned Text Result display

- pWhen scanned text contains "tel", "@", or "http://", you can execute Phone To or Web To function by selecting the text. (See page 205) However, you can select only the first item if there are multiple phone numbers or URLs.
- $\bullet$  Press  $\boxed{\triangleright}$  (Dverwr) to overwrite the scanned characters and activate Text Reader. Go to step 2.

#### **Information**

- $\bullet$  Hold the FOMA phone securely with your hands during scanning so that you can scan characters correctly.
- pCharacters you can scan are alphabet letters (uppercase and lowercase), numerals, and symbols  $(\#$ , &,  $(, )$ ,  $-, ., /$ , :,  $\mathcal{Q}$ , [, ], \_, ~, ?, =, %, and +). You cannot scan kanji and hiragana characters. You might not be able to scan those correctly depending on the surroundings such as lighting.
- You cannot scan handwritten characters correctly.

### **Information**

pYou might not be able to scan the following:

Characters received by a FAX/Copied characters/ Designed characters/Characters having no certain space between characters/Characters difficult to identify from the background.

### **Display the Saved Data List**

I docomo. taro. ΔΔ@docomo. **Zdocomo. ΔΔΔ. taro@docomo** 

**1 1 LifeKit Text reader Saved data**<br>**a 1 Life Life Life Life** Up to 22 half-pitch Up to 22 half-pitch characters are displayed for each stored data.

Text Reader List

- pSelect a data item to show the Scanned Text Result display.
- $\bullet$  Press  $[\Box]($   $\Box)$  to compose i-mode mail to send to the characters in the item set as a mail address. (See page 191)

### **Function Menu of the Scanning Text Display/ Scanned Text Confirmation Display**

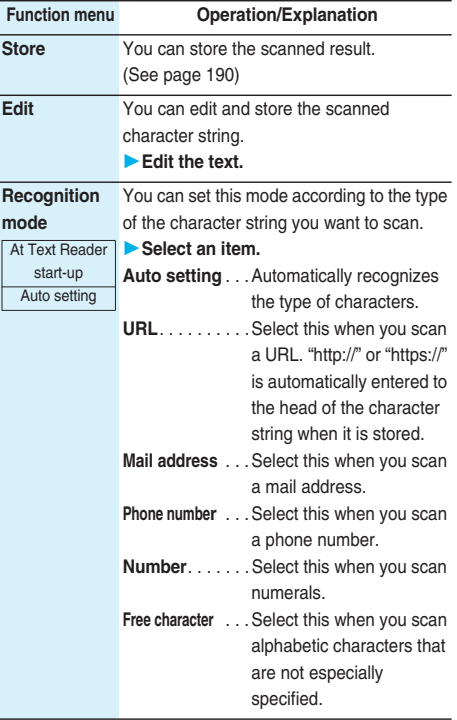

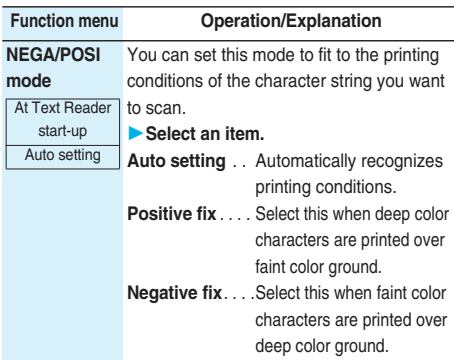

### **Function Menu of the Scanned Text Result Display/Text Reader List**

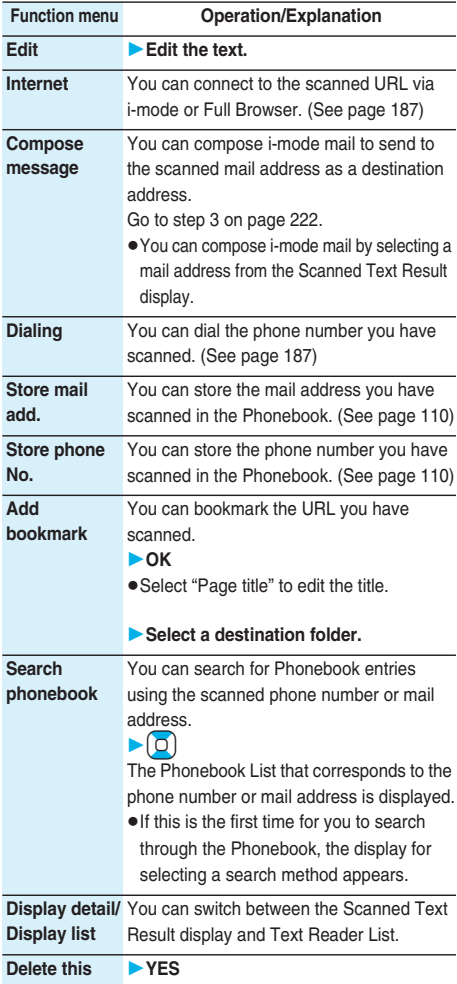

### **Delete all Enter your Terminal Security Code YES Function menu Operation/Explanation**

## **MEMO**

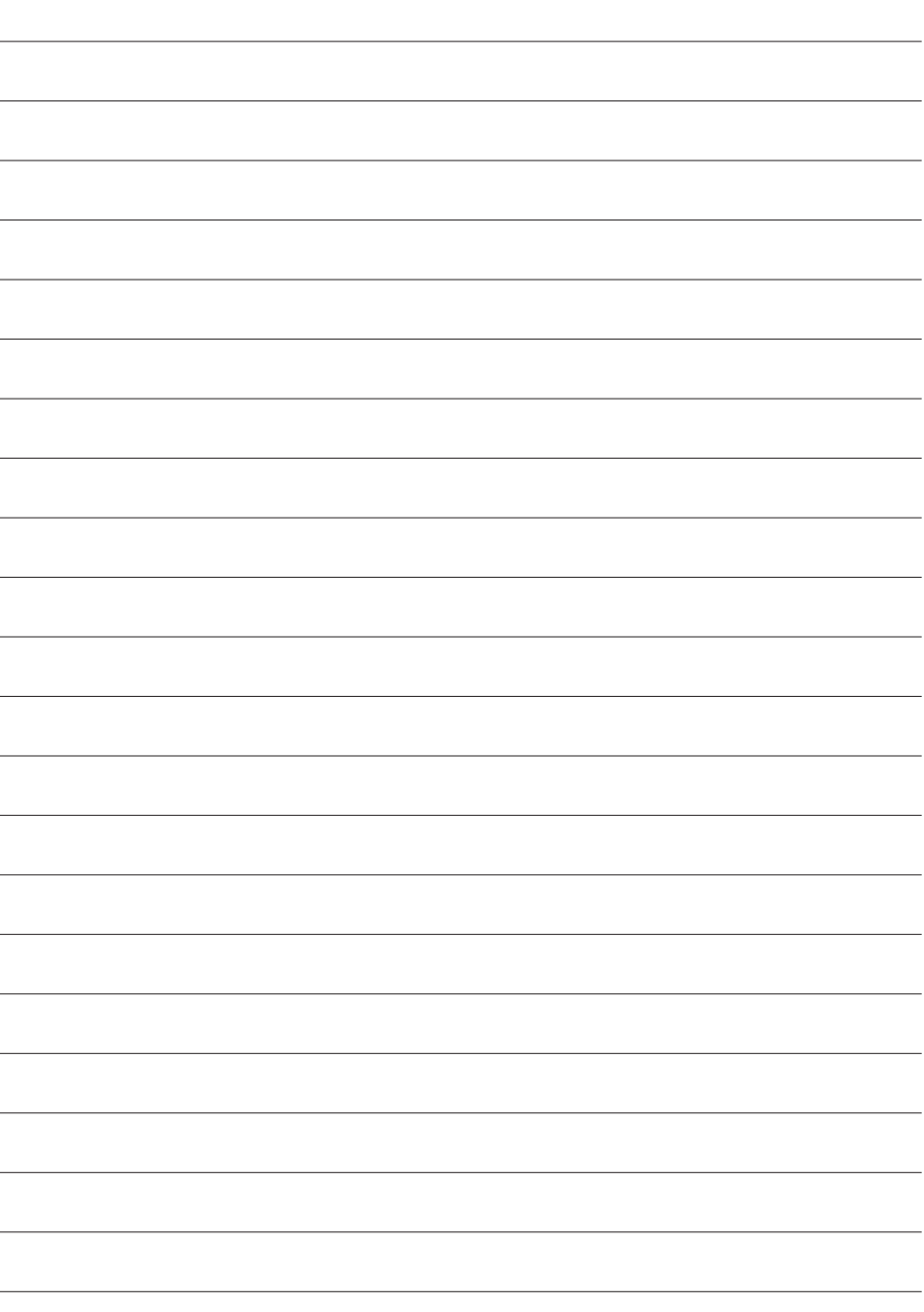

# **i-mode/i-motion/i-Channel**

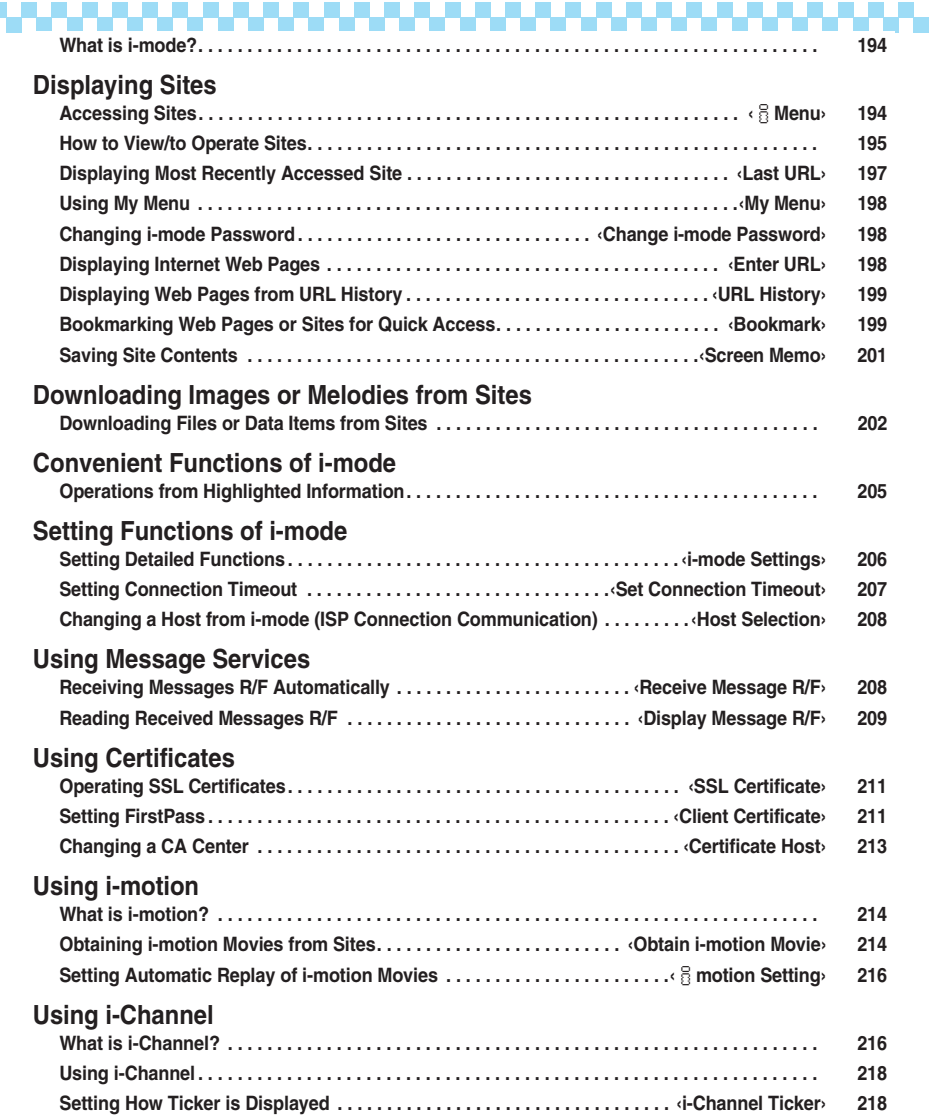

### **What is i-mode?**

**i-mode is the service that makes use of the display of the FOMA phone supporting i-mode (i-mode phone) to enable you to use online services such as site (program) access, Internet access, and i-mode mail.**

- pi-mode is a pay service that is available on a subscription basis. For inquiries about the subscription, see the back page of this manual.
- **•** For details on the contents of i-mode service, refer to the latest "Mobile Phone User's Guide [i-mode]".

### **Before Using i-mode**

- p**Contents of sites (programs) and web pages (Internet web pages) are generally protected by copyrights law. Data such as text and images that you obtained to the i-mode phone from sites (programs) and Internet web pages can be used for personal entertainment but cannot be used in whole or in part, as it is or after modification, for commercial purposes or sent as e-mail attachments or output from your i-mode phone to other devices, unless you have permission from the copyright holders.**
- **When we repair your i-mode phone, we cannot move, with some exceptions, the information downloaded by using i-mode, i-**α**ppli, or i-motion to your new mobile phone because of the copyright law. The contents saved to the i-mode phone (mail, Messages R/F, screen memos, i-**α**ppli, and i-motion movies) and registered contents such as bookmarks may be lost due to a malfunction, repair, or other mishandling of the i-mode phone, so you are advised to take notes of the registered contents or important contents. Note that we cannot be held responsible for the unlikely event of loss of the saved contents or registered contents.**
- p**If you replace the UIM with another one or turn on the power with the UIM not inserted, you cannot display/ play back files depending on the model, such as still images/moving images/melodies obtained from sites, attached files (still images/moving images/melodies and other files) sent/received by mail, screen memos, or Messages R/F.**
- p**When the file whose display and/or playback is restricted by the UIM is set for the Stand-by display or specified ring tone, the FOMA phone works with the default contents when you replace the existing UIM with new one or turn on the power with the UIM not inserted.**

### $<$   $\frac{\!}{\!}\,$  Menu>

### **Accessing Sites**

**You can use a variety of services offered by IPs (Information Providers).**

**From the display of the FOMA phone, you can check your bank balance, reserve tickets, and do similar tasks. (IPs offer different types of services. Some of them need to be applied for separately.)**

### **Stand-by display**  $|\tilde{\mathbf{x}}\times\mathbf{C}|$   $|\mathbf{C}\times\mathbf{C}|$  **Menu**

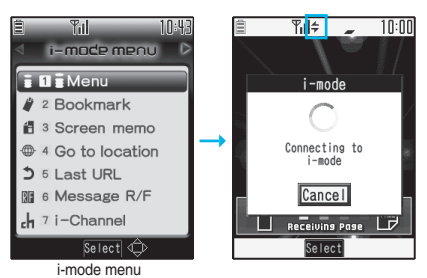

While you are online, " $\triangleq$ " blinks.

- pTo cancel during the connection, select "Cancel". To cancel while obtaining a page, press  $\lceil \frac{m}{\lfloor \omega \rfloor} \rceil$  and the page.
- You can bring up the i-mode menu also by  $[x=1]$  i-mode.

### **2 Select an item (link).**

Repeat selecting items (links) to display the desired site.

- pYou can select underscored items on the displayed site. When you select an item, it is highlighted.
- $\bullet$  If there is a number at the head of the item showing the link, you can connect to that link directly by pressing the numeric key corresponding to that number. (Some sites cannot be connected.)
- While the site is displayed, press  $\Omega$  to scroll

through line by line.

Press  $\left[\triangle\right]$  or  $\left[\triangledown\right]$  to scroll through page by page.

### ■**To obtain SSL pages**

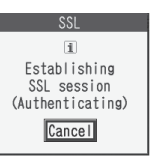

The display on the left appears when you obtain an SSL site. When obtaining is completed, the SSL page appears and  $^{\circledR}$  " lights.

pTo cancel during authentication, select "Cancel". To cancel obtaining the SSL page after authentication, press  $\trianglerighteq$  )( Quit ).

### ■**To return to ordinary site**

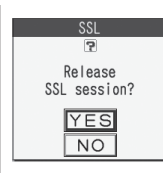

The display on the left appears when you return to a non-SSL site.

Select "YES" to display the ordinary site; " $\frac{38}{4}$ " goes off.

### ■**To end i-mode**

- 1. From a site display  $\bigcirc$   $\bigcirc$   $\bigcirc$  YES
- $\lq$  " goes off and i-mode ends.
- $\bullet$  It may take longer to end i-mode.

### **Information**

- $\bullet$  "  $\uparrow$  " blinks while you are using the i-mode service (during i-mode standby).
- Depending on the site, you may need to apply for the service in writing separately, or to pay information fees to use it.
- Depending on the site, "  $\mathbb{X}$ " might be displayed when the image is not correctly displayed.
- **•** Depending on the site or data, you might not be able to download or save melodies, PDF files, software programs, and others.
- pWith some Internet web pages (sites) supporting i-mode, the color setting might make the text difficult or impossible to see.

### **Change to i Menu in English**

**The i**j Menu can be displayed in English.

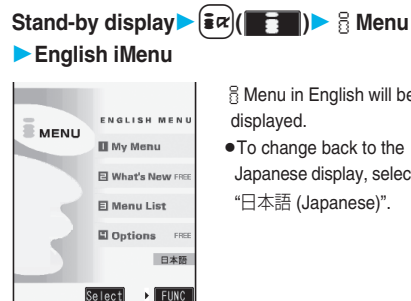

- a Menu in English will be displayed.
- pTo change back to the Japanese display, select "日本語 (Japanese)".

#### **Information**

- $\bullet$  The  $\frac{3}{5}$  Menu in English differs slightly from the  $\frac{3}{5}$  Menu in Japanese.
- **Items such as Tokusuru Menu and News are not shown** on the English & Menu.
- pGenerally, "What's New" site will be updated every other Monday.
- pEnglish sites are displayed after entering Menu List (sites differ from Japanese version).
- **Access news from DoCoMo and usage regulations on** "What's New".

### **How to View/to Operate Sites**

**Basic operating methods while a site is displayed are explained.**

### **Return to Obtained Previous Page/Go to Obtained Next Page**

**The FOMA phone saves the files such as the displayed Internet web pages to a temporal storage area called a**  cache. By pressing  $\left[\bigcirc\right]$ , you can bring up the page **stored in the cache without communicating.**

- pWhen you bring up a page that exceeds the cache size on the FOMA phone or a page that is configured (created) to always read its latest information, the FOMA phone starts communication.
- pWhen i-mode ends, the cache is cleared.

### **Press**  $\Box$  **to return to the previous page. Press**  $\Box$  **to go to the next page.**

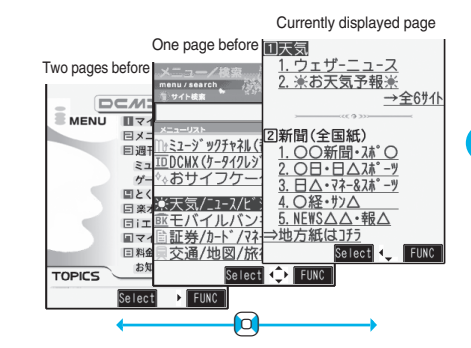

#### ■**To turn pages**

You can move back up through the pages that you have displayed so far by pressing  $\textcircled{c}$  repeatedly. However, if you display a different page ("D") from the previous page ("B"), you cannot return to "C" from "D" even when you press  $\left[ \circlearrowright \right]$  twice. Instead, the pages are displayed in the order of "D"  $\rightarrow$  "B"  $\rightarrow$  "A".

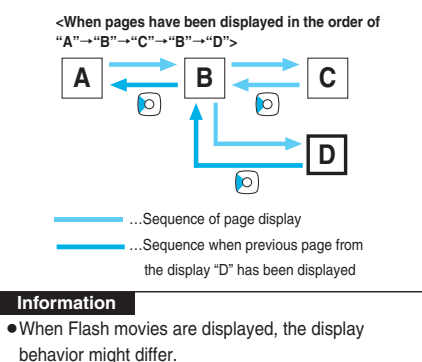

### **Information**

pWhen you display pages stored in cache, you cannot display text or settings you entered when last connected.

### **Select/Enter Information on Sites**

### **In sites, you may use the displayed radio buttons, check boxes, text boxes, and pull down menus.**

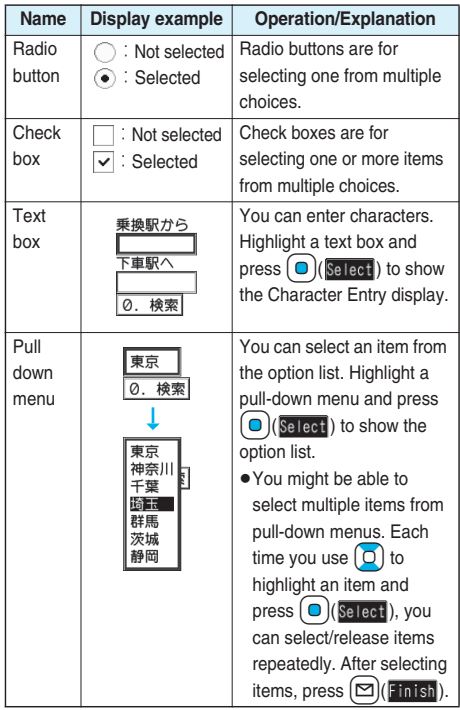

### **Flash Function**

**Flash is an animation technology using pictures and sound. Flash movies make the sites more attractive. You can download Flash movies to your FOMA phone and play them back or set them for the Stand-by display.**

### **Information**

- Some Flash movies refer to the phone-information data in your FOMA phone. To permit the use of the information in your FOMA phone, set "Use phone information" to "YES". ("YES" is set at purchase.)
- **Effect tones sound for some Flash movies. To silence** them, set "Sound effect setting" (or "Sound effect") to "OFF".

#### **Information**

- The effect tone and vibrator for the Flash movie set for the Stand-by display do not work.
- **The effect tone for Flash movies does not sound while a** music file is played back with MUSIC Player or Music Channel.
- Some Flash movies may vibrate the FOMA phone while they are being played back. The FOMA phone vibrates regardless of the setting of "Vibrator".
- pYou may not be able to save part of the images even if you perform the operation for saving Flash movies or saving them to Screen Memo depending on the Flash movies. In this case, the Flash movies on the FOMA phone's display may appear different from those on sites.
- Some Flash movies might not work correctly.
- pYou cannot save the Flash movies if an error occurs while they are being played back.
- $\bullet$  You can operate some Flash movies by using  $\circ$  or  $\Theta$ . Flash movies can be operated sometimes even when " $\leftarrow$ " is not displayed.

### ■**To enter user ID or password**

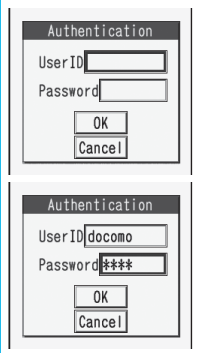

Some sites have the "Authentication" display such as on the left.

(The format of the display varies according to the site.) 1. Select the "User ID" field

- Enter your user ID.
- 2. Select the "Password" field
	- Enter your password.
	- The entered password is displayed as " $*$ ".

3. OK

Authentication of your user ID and password will begin.

#### ■**Serial number of mobile phones/UIMs**

When you select an item, the confirmation display asking whether to send the serial number of mobile phone/UIM may come up. To send the information, select "YES". To return to the previous display, press  $\overline{ch^{77}}$  or  $[\mathbf{\infty}]$ (Return).

#### **Information**

- **The "serial number of your mobile phone/UIM" to be** sent is used by an identifying the user, providing customized information, and for judging if the contents the IP (Information Provider) offers are available on your mobile phone.
- pThe "serial number of your mobile phone/UIM" is sent to the IPs (Information Providers) over the Internet, so could be deciphered by third parties. However, your phone number, address, age, and gender are not notified to the IPs (Information Providers) or others, by this operation.

#### **Function Menu while Site is Displayed**

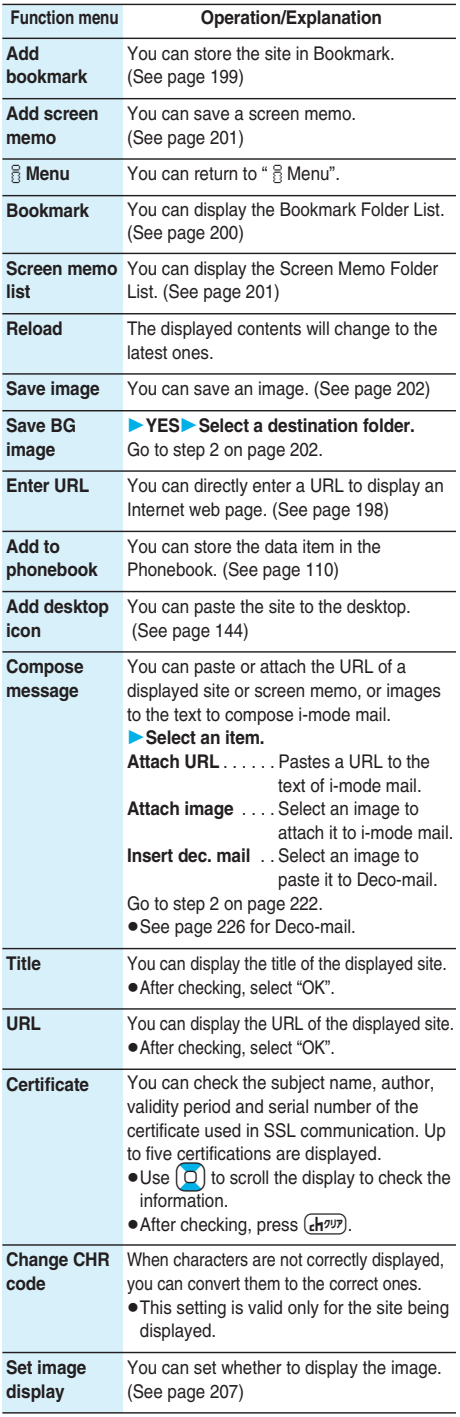

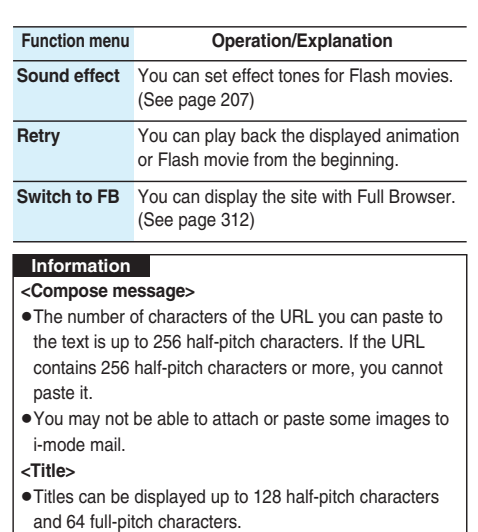

#### **<Change CHR code>**

- pWhen characters are not correctly displayed, repeat the operation. However, the previous character is displayed if you repeat the operation four times.
- pEven when you repeat this operation, the correct character might not come up.
- $\bullet$  If you change the character code when the correct characters are displayed, wrong characters might come up instead.

### **Last URL < > Displaying Most Recently Accessed Site**

### **Display Last URL**

**When you end i-mode, the URL of the page displayed last is stored as "Last URL".** 

**You can display the page you viewed last time by selecting "Last URL" from the i-mode menu.**

**1 Stand-by display**i**( ) Last URL**

### **Information**

**• Some pages cannot be stored as "Last URL", such as** pages whose URLs contain more than 2,048 half-pitch characters, the Download (Obtaining) Completion display for melodies or i-motion movies, and FirstPass Center pages.

### **Reset Last URL**

**You can initialize the URL of the page you viewed last time to the**  $\frac{8}{10}$  Menu URL.

- **Stand-by display▶** $(\bar{\mathbf{i}} \alpha)(\|$ 
	- *i***-mode settings<sup>***I***</sup>-Reset last URL<sup>P</sup> YES**

### **My Menu < >**

### **Using My Menu**

**If you register frequently used sites in My Menu, you will be able to access them easily. You can register up to 45 sites.**

### **Register Sites in My Menu**

- **1 Bring up a page to be registered Register My Menu**
	- The page configuration differs depending on the site.

**2 Select the i-mode password text box**

### **Enter the i-mode password**決定 **(OK)**

- $\bullet$  The entered i-mode password is displayed as " $*$ ".
- See page 148 for the i-mode password.

### **Information**

- **Some sites cannot be registered in My Menu.**
- ●When you subscribe to a pay site in  $\times\equiv$ ュー/検索 (Menu/Search) and Menu List, it will be registered in My Menu automatically.

### **Access Sites from My Menu**

- **Stand-by display**  $\left(\frac{1}{2}x\right)(\frac{1}{2}x)$   $\left(\frac{1}{2}x\right)$   $\left(\frac{1}{2}x\right)$  Menu
- **English iMenu** My Menu
- **Select a site to be accessed.**

### **Information**

pIf you are using Dual Network Service, you might not be able to use My Menu registered by the mova phone using the FOMA phone, or My Menu registered by the FOMA phone using the mova phone.

### **Change i-mode Password < >**

### **Changing i-mode Password**

**The i-mode password (four digits) is required to subscribe to and unsubscribe from message services and i-mode pay sites, and to do i-mode mail settings. As this password is set to "0000" (four zeros) at the time of contract, change it to your own i-mode password.**

**Be sure not to let others know your i-mode password.**

- **1 Stand-by display**  $\left(\frac{2}{3}\alpha\right)$ **i i i i Menu** 
	- **English iMenu•** Options
	- **Change i-mode Password**
	- **Select the "Current Password" text box**
	- **Enter the i-mode password (four digits).**

Password \*\*\*\*

- The entered numeral is displayed as " $*$ ".
- pThe setting is "0000", so enter "0000" for the first time.
- **2 Select the "New Password" text box Enter a new i-mode password (four digits).**
- **3 Select the "New Password (Confirmation)" text boxEnter the new i-mode password (four digits)** Select
	- pEnter the same number that you entered in step 2.

### **Information**

pNote that if you do not remember the i-mode password, you need to bring an identification card such as your driver's license to the handling counter of a DoCoMo shop.

### **Enter URL < >Displaying Internet Web Pages**

**You can display an Internet web page by entering its URL.**

**You can enter only half-pitch alphanumeric characters and symbols for URLs.**

- **Stand-by display** $\blacktriangleright$   $\left(\frac{1}{2}\alpha\right)$ **Go to location<NEW>**
	- While a web page is displayed, press  $(\frac{2}{3}\alpha)(\frac{1}{3}\alpha)$ and select "Enter URL" to bring up the display in step 2. Select the text box. (The URL of the displayed site is in the text box.)

### **2 Enter a URLOK**

Enter URL Internet address http://AAA.ne.jp  $n_{\rm K}$ Cancel

"http://" is inserted

automatically.

pYou can enter up to 256 half-pitch characters.

#### **Information**

- $\bullet$  Internet web pages not supporting i-mode or some type of internet web pages to be connected might not be displayed correctly.
- pWhen the file size of the page you have received exceeds the maximum obtainable size of a page, receiving is suspended. The data obtained so far might be displayable by selecting "OK".

### **URL History < > Displaying Web Pages from URL History**

**Up to 10 entered URLs can be registered in URL History.**

### **Stand-by display** $\left| \frac{1}{2} \alpha \right| \left( \frac{1}{2} \alpha \right)$ ▶ Go to location▶ Select a URL to be **displayedOK**

 $\frac{1}{2}$  Enter URL **VKNFWX** TIAAA, ne. ip  $\sqrt{2000}$ . ne. ip E DDAA, ne. jp

- pExcluding "http://" and "https://", up to 22
- URL History List
- half-pitch characters can be displayed. pYou can edit the URL by
- selecting the URL's text box.

#### **Information**

- pWhen the entered URLs exceed 10 items, the URL histories are overwritten automatically, starting from the oldest one.
- pWhen you newly enter a URL to access a site, that URL is saved as a different record even if you access the same URL.

### **Function Menu of the URL History List**

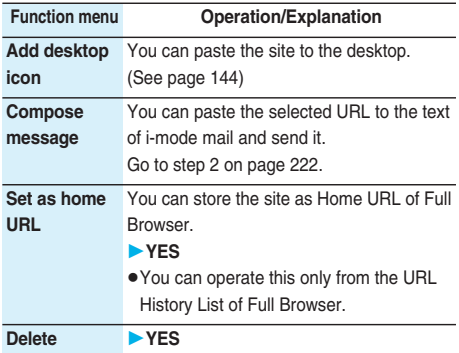

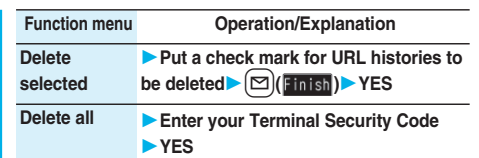

### **Bookmark < >**

### **Bookmarking Web Pages or Sites for Quick Access**

#### **Add Bookmark**

**Once you bookmark a frequently accessed site, you can display the page directly. Up to 100 bookmarks can be registered (total for all folders).**

- **1 From the page to be registered**
	- i**( )Add bookmarkYES**
	- **Select a destination folder.**
	- $\bullet$  If you try to register the same URL, the confirmation display appears asking whether to overwrite it.

#### **Information**

- pURLs containing up to 256 half-pitch characters can be registered (up to 512 half-pitch characters for Full Browser). URLs longer than this cannot be registered.
- pUp to 12 full-pitch or 24 half-pitch characters are stored for a title. For longer titles, the excess characters are deleted. If no title is entered, the URL without "http://" or "https://" is registered.
- The contents entered in the site are not saved to the bookmark.
- **Some pages cannot be bookmarked.**

#### ■**Important**■

The stored contents may be lost due to a malfunction, repair, or other mishandling of the FOMA phone. We cannot be held responsible for loss of the stored contents, so, for just in case, you are advised to take notes of the contents stored in the FOMA phone, or save them to the microSD memory card (see page 349). If you have a personal computer, you can save them also to the personal computer by using the DoCoMo keitai datalink (see page 419) or Data Link Software (see page 461), via the FOMA USB Cable (option).

### **Display Web Pages or Sites from a Bookmark**

- **1 Stand-by display**i**( )Bookmark**
	- **Select a folder**
	- **Select a bookmark to be displayed.**

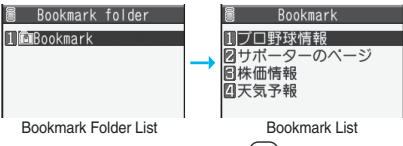

- $\bullet$  While a site is displayed, press  $(\bar{\bullet}\alpha)(\bar{\bullet}\text{Func})$  and select "Bookmark".
- $\bullet$  After you use a bookmark to display a page, that bookmark will be displayed at the top of the Bookmark List.

#### **Function Menu of the Bookmark Folder List**

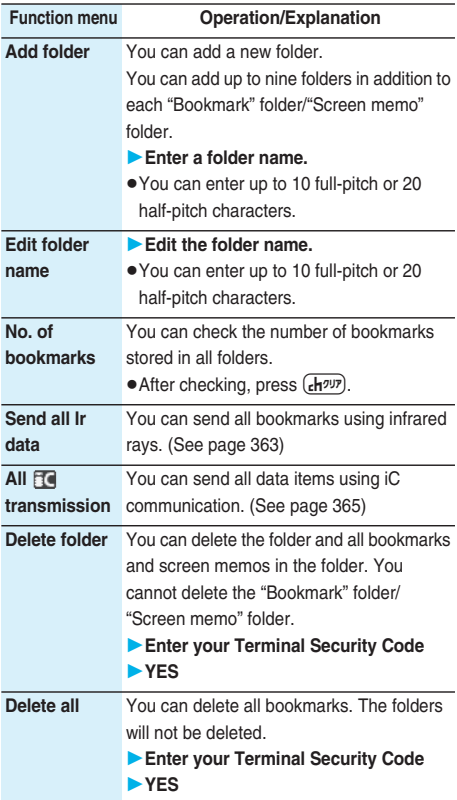

#### **Function Menu of the Bookmark List**

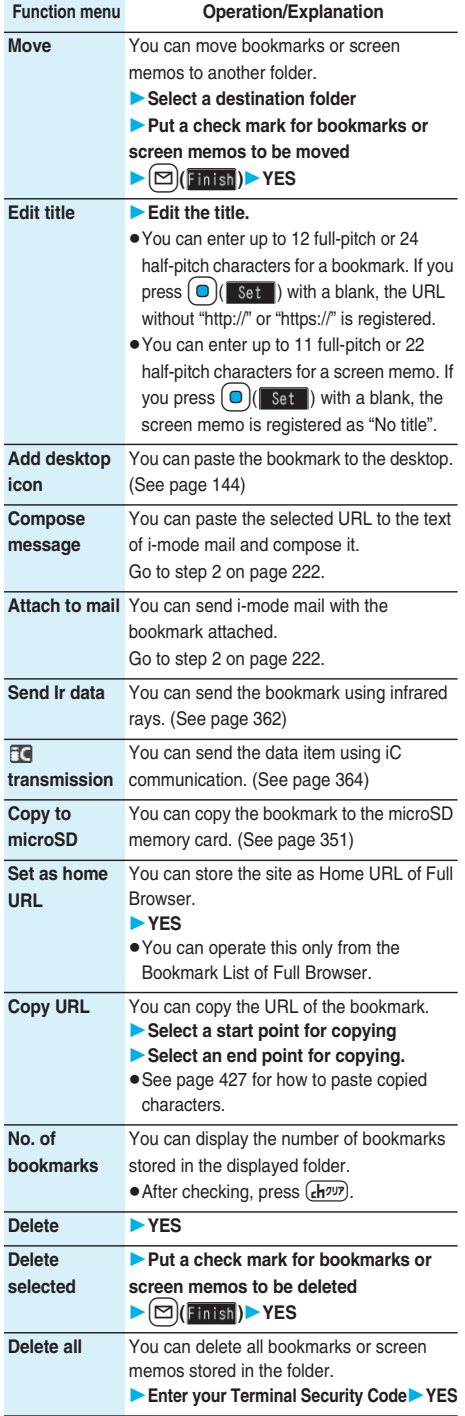

### **Screen Memo < > Saving Site Contents**

### **Save as a Screen Memo**

**You can save a displayed page as a screen memo to the FOMA phone. You can display the page saved as a screen memo without connecting to i-mode. You can save up to 100 screen memos. (The actual number of savable screen memos may decrease depending on the data size.)**

**From a page to be saved**  $\left(\frac{1}{2} \alpha\right)$  (**FUNC**)

**Add screen memoYES**

- **Select a destination folder.**
- See page 205 when screen memos are stored to the maximum.

### **Information**

- pUp to 11 full-pitch or 22 half-pitch characters are stored for a title. For longer titles, the excess characters are deleted.
- $\bullet$  If you save the Download (Obtaining) Completion display, its data will be saved as well. (The Obtaining Completion display for Chaku-uta Full® music files, for i-motion movies with playback time limits, or for the ToruCa files whose output from the FOMA phone is prohibited cannot be saved.) Some Download (Obtaining) Completion displays cannot be saved as screen memos. The display except the Download (Obtaining) Completion display is saved with a URL of that page of up to 256 half-pitch characters.
- pWhen you save SSL pages, their SSL certificates are saved as well.
- The contents entered in the text box, or selected with the pull-down menu, check box, or radio button are not saved to screen memos.
- pYou can save up to 100 Kbytes per page. However, you can save up to 500 Kbytes of the i-motion Obtaining Completion display, up to 200 Kbytes of the Template Obtaining Completion display, up to 1 Kbyte of the ToruCa Obtaining Completion display, and up to 20 Kbytes of the Download Dictionary Obtaining Completion display.

### **Display a Screen Memo**

**Stand-by display** $|\tilde{\boldsymbol{\epsilon}} \times \hat{\boldsymbol{\epsilon}}|$ 

**Screen memo**

Screen memo folder 1 **Matscreen** memo

pWhile a site is displayed,  $pres$   $\left[\frac{1}{2} \alpha\right]$  ( $\left[\frac{1}{2} \alpha\right]$  and select "Screen memo list".

Screen Memo Folder List

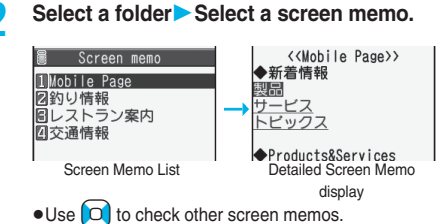

#### **Information**

**• The page saved as a screen memo has the information** at the time it was saved. This might differ from the latest information on the site.

### **Function Menu of the Screen Memo Folder List**

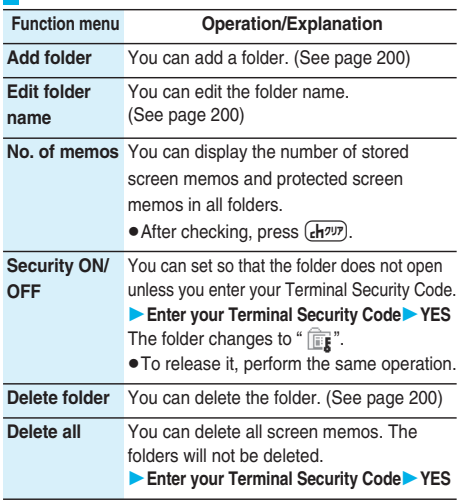

### **Function Menu of the Screen Memo List**

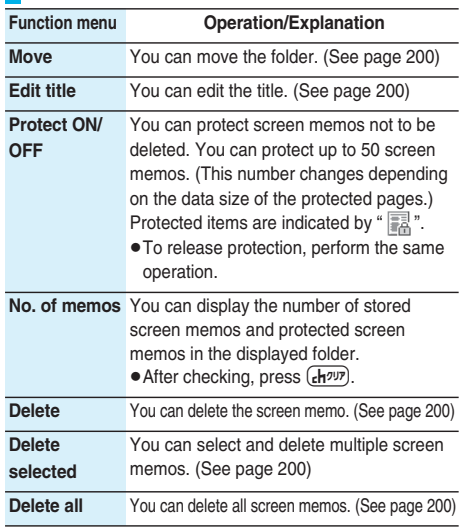

#### **Function Menu of the Detailed Screen Memo Display**

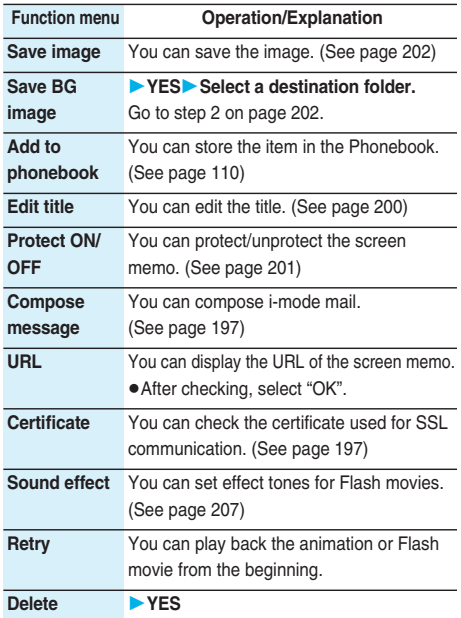

### **Downloading Files or Data Items from Sites**

**You can download the files such as images and melodies from sites and save them to the FOMA phone. You can save some files directly to the microSD memory card.**

### **Download Image**

**You can save the image displayed on a site or screen memo, and then set it as the Stand-by display, Wake-up display, or another display. You can save images, frames and marks for Deco-mail as well.**

- **1 From a site display/Detailed Screen Memo display**  $\left(\frac{1}{2} \alpha\right)$  **FUNC**  $\left(\frac{1}{2} \alpha\right)$  Save image
	- **Select an imageYES**
	- **Select a destination folder.**
	- See page 205 when images are stored to the maximum.
- **2 To set it as a display, select "YES".**

Go to step 1 on page 328.

### **Information**

pUp to 36 half-pitch characters are saved for a file name. When the file name is not specified, a part of the downloaded URL or "imagexxx" (xxx denotes numerals) is saved as the file name.

#### **Information**

- pEven when an image is displayed on the site, it might not be displayed on the Picture viewer after saving it to the FOMA phone.
- The image satisfying the following conditions is saved as a Decomail-pictograph:
- ・GIF or JPEG image
- ・Image of 20 x 20 dots
- ・Image without file restrictions
- ・Image of 6 Kbytes or less
- The image satisfying the following conditions is saved as a frame or a mark:
- ・Transparent GIF (except animation GIF)
- ・The extension is "ifm".
- ・Image of CIF (352 x 288) or less Images of CIF (352 x 288), Stand-by (240 x 320), QCIF

(176 x 144), and Sub-QCIF (128 x 96) are saved as frames, and others are saved as marks.

pYou can save up to 100 Kbytes per image via i-mode, or 500 Kbytes per image via Full Browser.

### **Download Melody**

**You can download melodies and set them as a ring tone and other tones. You can save 20 to 400 max. melodies. (The number of melodies that can be saved might decrease depending on the data size.)**

- **1 Bring up a melody downloadable site**
	- **Select a melodySaveYES**
	- **Select a destination folder.**

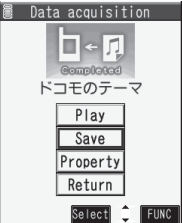

Obtaining Completion display

- **Select "Play" to play back the melody. See page 346** for operations while a melody is being played back.
- Select "Property" to display the melody information. (See page 347)
- See page 205 when melodies are saved to the maximum.
- $\bullet$  Press  $\left[\frac{2\pi}{\pi}\right]$  ( $\left[\frac{2\pi}{\pi}\right]$ ) and select "Add screen memo" to save the display as a screen memo. (See page 201)

### **2 Select "YES" to set the downloaded melody as a ring toneSelect an incoming type.**

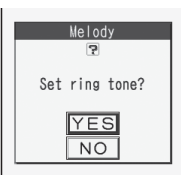

#### **Information**

- **•** For some melodies, the play part might have been specified. If you set the play-part-specified melody for a ring tone, the specified part only is played back.
- Some downloaded melodies might not be played back successfully.
- pUp to 36 half-pitch characters are saved for a file name. When the file name is not specified, a part of the downloaded URL or "melodyxxx" (xxx denotes numerals) is saved as the file name.
- pUntitled melodies are indicated by "No title" on the Obtaining Completion display or list.
- pYou can save up to 100 Kbytes per melody.

### **Download PDF File**

**You can download PDF files from sites for display. You can save up to 100 PDF files.**

**(The number of PDF files that can be saved might decrease depending on the data size.)**

### **1 Bring up a PDF file downloadable site Select a PDF file.**

- $\bullet$  To cancel download, press  $\Box$  (  $\Box$  ).
- $\bullet$  With the PDF file that cannot be displayed unless you download all pages, the confirmation display appears asking whether to download all pages. Select "YES" to select the destination folder.
- pIf you have not downloaded all pages, you can additionally download the remaining pages by using "Download remain".
- See page 369 for how to save the displayed PDF file to the FOMA phone. You can save the PDF file containing pages that have not been downloaded or the PDF file of which download was suspended midway as well.
- See page 366 for operations while PDF file is displayed.

### ■**When the PDF file to be downloaded is set with a password**

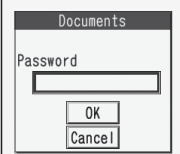

- The display on the left might be displayed depending on the PDF file to be downloaded.
- 1. Select the password field
- $\blacktriangleright$  Enter the password $\blacktriangleright$  OK
- pWith the PDF file not stored in the FOMA phone, the confirmation display appears asking whether to download it. If you select "YES", select the destination folder.
- $\bullet$  The entered password is displayed as " $*$ ".

#### **Information**

- **The file size of the PDF file you can download from** i-mode sites is up to 2 Mbytes. You cannot download the PDF file in excess of 2 Mbytes.
- pYou might be able to display the failed-to-download PDF file by re-downloading.

### **Download ToruCa File**

**You can download ToruCa files from sites.**

**You can save up to 495 ToruCa files.**

**(The number of ToruCa files that can be saved might decrease depending on the data size.)**

- **1 Bring up a ToruCa file downloadable site Select a ToruCa file.**
- **2 SaveYESSelect a destination folder.**

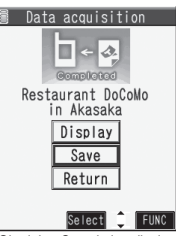

- Obtaining Completion display
- pSelect "Display" to preview the ToruCa file. You can save the ToruCa file also by pressing  $\bigcirc$  ( $\sqrt{\sqrt{S_1}}$  save  $\sqrt{S_2}$ ) while it is previewed.
- See page 205 when ToruCa files are stored to the maximum.
- $\bullet$  Press  $\left(\frac{2}{3}\alpha\right)$  (FUNC) and select "Add screen memo" to save the display as a screen memo. (See page 201)

### **Information**

pFor a ToruCa file (details), you can download up to 100 Kbytes per file, and for a ToruCa file before obtaining the details, you can download up to 1 Kbyte per file.

### **Download Template**

**You can download templates for Deco-mail from sites. You can save up to 45 templates including the pre-installed ones. (The actual number of templates that can be saved might decrease depending on the data size.)**

pYou can download the pre-installed templates from the "P-SQUARE" site. (See page 205)

### **1 Bring up a template downloadable site Select a templateSaveYES**

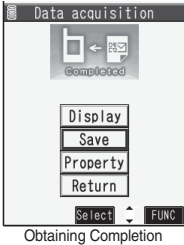

display

- Select "Display" to display the contents of the template.
- Select "Property" to display the information about the template. (See page 230)
- See page 229 for how to check the stored template.
- See page 205 when templates are stored to the maximum.
- $\bullet$  Press  $\left[\frac{1}{2} \alpha\right]$  ( $\left[\frac{1}{2} \alpha\right]$ ) and select "Add screen memo" to save the display as a screen memo. (See page 201)

#### **Information**

- pWhen no decoration is set for the template or when the image of which output to external devices from the FOMA phone is prohibited is inserted into the template, you cannot save the template.
- pWhen a file is attached to the template, that file is deleted.
- The title of the downloaded template takes the name of "YYYY/MM/DD hh:mm". (Y: year, M: month, D: date, h: hour, m: minute)
- pYou can download up to 200 Kbytes per template file, but when the number of characters used for the mail text exceeds 5,000 full-pitch characters or 10,000 half-pitch characters, or when the total of the image size inserted exceeds 90 Kbytes, you cannot save that template file.

### **Download Dictionary**

**You can download dictionaries from sites. You can save up to five dictionaries including the pre-installed ones.**

- You can download the pre-installed dictionaries from the "P-SQUARE" site. (See page 205)
- **1 Bring up a dictionary downloadable site Select a dictionarySaveYES**

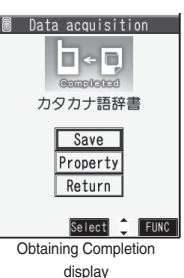

- **Select "Property" to display the information about the** dictionary. (See page 429)
- $\bullet$  Press  $\left(\frac{2\pi}{\pi}\right)$  ( $\left(\frac{2\pi}{\pi}\right)$  and select "Add screen memo" to save the display as a screen memo. (See page 201)
- **2 <Not stored>To set it as a dictionary file, select "YES".**
	- $\bullet$  If you select the item already stored, the confirmation display appears asking whether to overwrite it. Select "YES".
	- See page 428 for how to operate the downloaded dictionary.

### **Information**

- pYou can save up to 20 Kbytes per dictionary.
- pDepending on the site, you might not be able to download dictionaries.

### **Download Chara-den Images**

**You can download Chara-den images from sites. You can save up to 10 Chara-den images including the pre-installed ones.**

**1 Bring up a Chara-den image downloadable siteSelect a Chara-den imageSave YES**

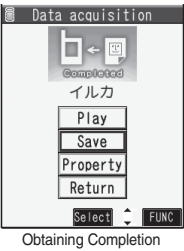

display

- Select "Play" to play back the Chara-den image.
- **Select "Property" to display the information about the** Chara-den image. (See page 344)
- $\bullet$  Press  $\left[\frac{2\pi}{\pi}\right]$  ( $\left[\frac{2\pi}{\pi}\right]$ ) and select "Add screen memo" to save the display as a screen memo. (See page 201)

#### **Information**

pYou can save up to 100 Kbytes per Chara-den image.

#### ■**When the data files are stored to the maximum**

If the maximum number of data files is stored or there is not enough memory when you try to save the data files, the confirmation display appears asking whether to delete the unnecessary file and save new one.

- **Perform this operation to save the following data:** 
	- · Images · i-motion movies · Melodies
- · Chara-den images · ToruCa files
- -
- 
- $\cdot$  Chaku-uta Full® music files  $\cdot$  Screen memos • PDF files **・Templates** 
	-
- ・Music Channel programs
- 1. YESP Put a check mark for data files to be deleted  $\blacktriangleright$   $\lbrack \mathfrak{\oslash} \rbrack$  (**Finish**)  $\blacktriangleright$  YES

If usable memory space is not enough, put a check mark for files to be deleted referring to the size of each file.

"**Finish**" appears when you put it for those of insufficient memory space.

- $\bullet$  If there is a security-applied folder for screen memos, the confirmation display appears asking whether to enable you to select the screen memo in that securityapplied folder. When you select "YES", you need to enter your Terminal Security Code.
- p The file set for another function is indicated by "★".

### ■**About "P-SQUARE"**

You can download the pre-installed templates (see page 449), dictionaries (see page 428), and Chara-den images (see page 343) from the "P-SQUARE" site (Japanese only).

iMenu → メニュー/検索 (Menu/Search) → ケータイ電 話メーカー (Mobile Phone Maker) → P-SQUARE

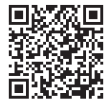

**QR CODE**<br>**QR CODE** TO Code for accessing the site

### ■**Important**■

The saved contents may be lost due to a malfunction, repair, or other mishandling of the FOMA phone. We cannot be held responsible for loss of the saved contents, so, for just in case, you are advised to save the images, melodies, PDF files, and ToruCa files stored in the FOMA phone to the microSD memory card (see page 349). If you have a personal computer, you can save them also to the personal computer by using the DoCoMo keitai datalink (see page 419) or Data Link Software (see page 461), via the FOMA USB Cable (option).

### **Operations from Highlighted Information**

**You can easily make a call, send mail, and display Internet web pages using highlighted information (phone numbers, mail addresses, URLs, melodies, images, and so on) displayed on sites and in mail.**

- pThe Web To, Phone To/AV Phone To, Mail To, i-αppli To and Address Link functions might not be available depending on the mail sent from a personal computer or the site.
- pYou might be able to use the Web To, Phone To/AV Phone To, Mail To, or i-αppli To function using highlighted information other than a phone number, mail address or URL.

### **Phone To/AV Phone To Function**

**You can make voice calls, videophone calls or PushTalk calls by using phone numbers or similar information displayed on sites and in mail.**

**• The Phone To function to make a videophone call is called** the AV Phone To function.

**1 Select a phone number or similar informationSelect a dialing type.**

- pWhen you select "Select image", select an image to be sent to other party during a videophone call.
- The choices for dialing types may not be displayed when the phone number is prefixed by "tel:" or "tel-av:". Go to step 2.

### **2 Dial**

- pTo make an international call, select "Int'l dial assist". (See page 55)
- pTo set Caller ID Notification, select "Notify caller ID". (See step 2 on page 47)

### **Mail To Function**

**You can send mail by using mail addresses or similar information displayed on sites and in mail.**

**1 Select a mail address or similar information.**

The destination mail address is already entered in the address field. Go to step 3 on page 222.

#### **Web To Function**

**You can access Internet web pages, via i-mode or Full Browser, from URL or similar information displayed on sites or in mail.**

- **1 Select a URL or similar information** i**mode or Full BrowserYES**
	- pWhen the URL or similar one contains the information of i-mode or Full Browser, you are connected via the function which corresponds to the information.
	- pTo cancel during connection, select "Cancel". To cancel while obtaining a page, press  $\boxed{\triangleright}$   $\boxed{\text{quit}}$ .

### **i-**α**ppli To Function**

**You can start i-**α**ppli programs from URLs (links) displayed on sites and in mail.**

**1 Select i-**α**ppli informationYES** i-αppli starts.

#### **Information**

- pEven if i-mode mail text contains a link to start an i-αppli program, you cannot quote the link when forwarding or replying to. Also, you cannot quote it when using the Data Link Software or infrared exchange function.
- $•$ If the i-αppli program to be started is not found, the confirmation display to that effect appears. In this case, you need to download it.

### **Address Link Function**

**You can bring up a map from the postal address shown in a site or Toruca. You can send the location information by i-mode mail as well.**

**1 Select the location information such as postal address** Select an item.

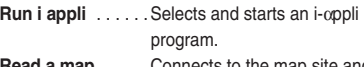

- **Read a map**. . . . . .Connects to the map site and displays a map.
- **Paste to mail**. . . . .Converts the location information into a URL and compose i-mode mail with the URL pasted in the text.

### **i-mode Settings < > Setting Detailed Functions**

**You can set i-mode and Messages R/F.**

**1** Stand-by display  $\left(\frac{1}{2}\alpha\right)(\frac{1}{2})$  i-mode **settingsDo the following operations.**

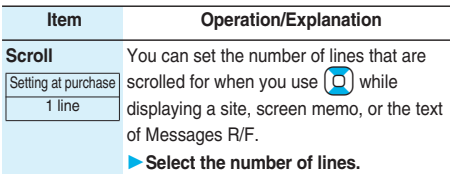

206 **i-mode/i-motion/i-Channel**

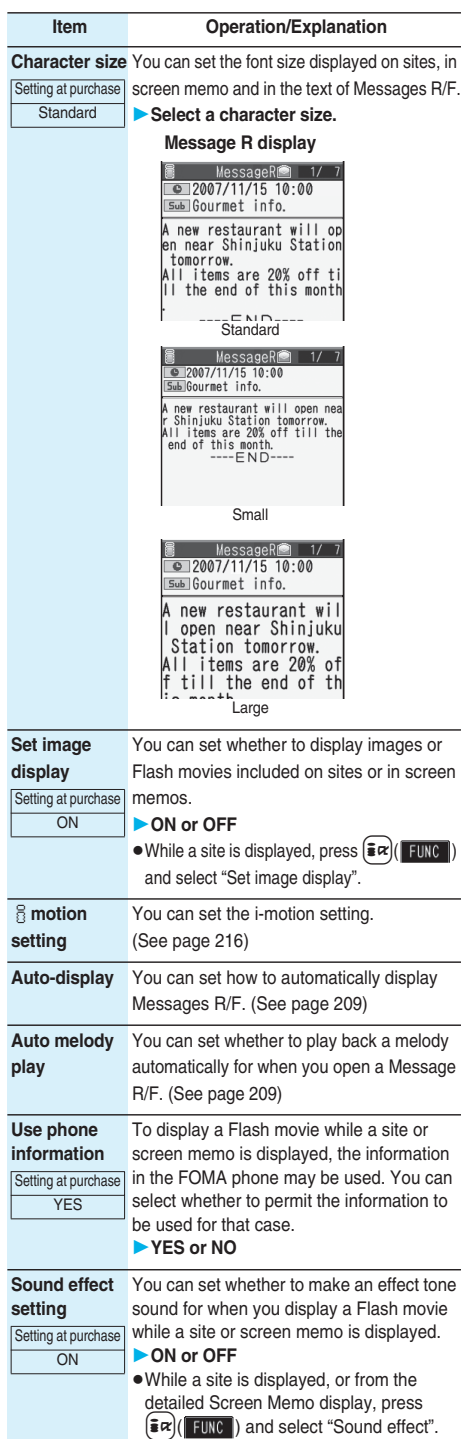

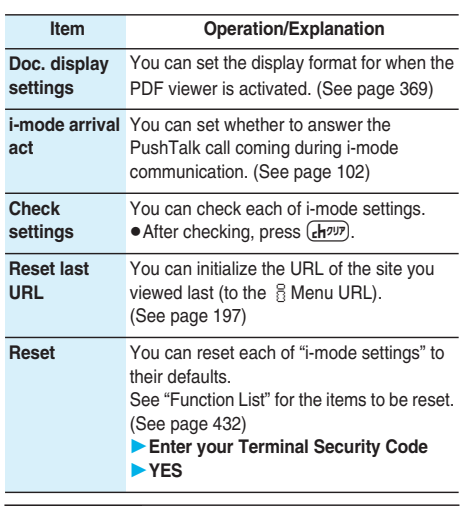

### **Information**

**<Set image display>**

- pEven when "ON" is set, images might not be displayed correctly. In this case, " $\mathbb{X}$ " is displayed.
- pWhen "OFF" is set, " " is displayed and the data file is not received.

#### **<Use phone information>**

- pThe available information is as follows:
	- ・Date and time set by "Set time"
	- ・Reception level of radio waves
	- ・Battery level
	- ・Sound volume set by "Phone" of "Ring volume"
	- ・Language selected by "Select language"
	- ・Model name and serial number of FOMA phone

#### **<Sound effect setting>**

pEven when "ON" is set, the effect tones may not sound depending on Flash movies.

### <Set Connection Timeout> **Setting Connection Timeout**

Setting at purchase 60 seconds

**It may take long to obtain some sites. You can set the time to wait before canceling obtaining. Obtaining is not canceled automatically when "Unlimited" is set.**

**1** <sup>m</sup>**SETTINGSConnection setting** ▶ Set connection timeout▶ Select a timeout.

#### **Information**

pEven when you have set "Unlimited", you may be disconnected owing to radio wave conditions.

### $\leftarrow$  Host Selection>  $\leftarrow$  **BOD**

### **Changing a Host from i-mode (ISP Connection Communication)**

Setting at purchase i-mode

※**Normally, you do not need to change this setting.**

**You can set the host (APN) to use for receiving services other than i-mode (DoCoMo). If you change this setting, you will not be able to use i-mode.**

**1** <sup>m</sup>**SETTINGSConnection setting Host selection** Highlight <Not recorded> and press  $\boxed{\simeq}$  (**Edit**)

**Enter your Terminal Security Code.**

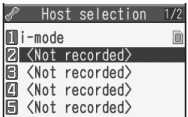

- $\bullet$  If you select a stored host, the setting is changed to the selected one.
- pYou can store/edit the host also by pressing  $\left(\frac{1}{2}\alpha\right)$ (FUNC), selecting "Edit", and entering your Terminal Security Code.
- $\bullet$  To delete the stored host, press  $\left(\frac{1}{2}R\right)(\left[\frac{1}{2}R\right])$ , select "Delete", enter your Terminal Security Code, and then select "YES".

### **2 Do the following operations.**

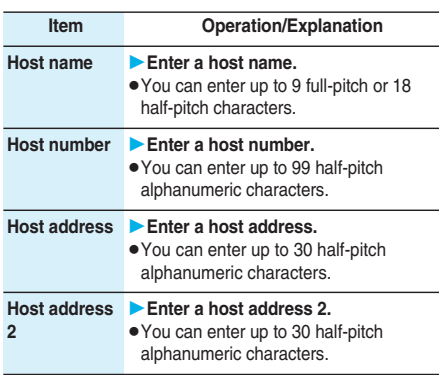

 $\text{Press} \left[\boxtimes\right]$  (**Finish**).

#### **Information**

pIf you set any other host than i-mode, "Pake-Houdai" is not applied.

### **Receive Message R/F < > Receiving Messages R/F Automatically**

**Message services automatically deliver information you want to your FOMA phone. When your FOMA phone is in the service area, it receives Messages R/F automatically from the i-mode Center.**

**P.** (yellow)" or " **F** (yellow)" appears at the top of the **display when a Message R/F is delivered.**

**You can save up to 100 each of received Messages R/F.**

**1 When you receive a Message R/F, the "** (yellow)" or " **F** (yellow)" blinks and the **message for receiving the Message R/F appears.**

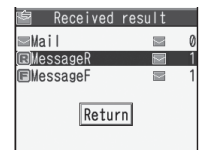

After the message is received, the number of received mail messages and Messages R/F is displayed.

- pYou can display the Message R/F List by selecting "MessageR" or "MessageF".
- $\bullet$  If "Auto-display" is set to other than "OFF", the contents of received Message R/F are displayed automatically.
- The former display returns if you do not perform any operations for about 15 seconds. (The number of seconds varies according to the setting for "Mail/Msg. ring time".)

#### **Information**

- pReceived Messages R/F are not displayed automatically while displaying the screen other than the Stand-by display, while i-αppli is running, or during Public Mode (Drive Mode), Lock All, or PIM Lock.
- pWhen the number of Message R/F exceeds the maximum of storage, they will be overwritten starting from the oldest Message R/F. Unread or protected Messages R/F are not overwritten.
- When the FOMA phone cannot receive any more Messages R/F, " $\blacksquare$  (gray)" or " $\blacksquare$  (gray)" is displayed. Delete unnecessary Messages R/F, read unread Messages R/F or release protection.
- $\bullet$  When the icon " $\frac{111}{8}$  (yellow)" or " $\frac{111}{8}$  (yellow)" is displayed, the i-mode Center holds Messages R/F. When the icon  $\frac{11\pi}{10}$  (gray)" or " $\frac{11\pi}{10}$  (gray)" is displayed, the i-mode Center can hold no more Messages R/F. Perform "Check new message" to receive them.
- pAfter being displayed automatically, Messages R/F are still displayed as unread ones in the Message R/F List. However, if you scroll through the messages while they are being displayed automatically, they will be indicated as read.

#### **Information**

- pMessages R/F for you are held at the i-mode Center in the following cases:
- ・When the power is off
- ・During a videophone call
- ・During Self Mode
- ・When you are out of the service area
- ・During infrared exchange
- ・While connecting to the FirstPass Center
- ・During PushTalk communication
- ・During Omakase Lock
- ・While connecting to the Data Storage Center
- ・When the space of Messages R/F is full with protected or unread messages

### **Auto-display**

Setting at purchase MessageR preferred

**You can set how to automatically display Messages R/F received during standby.**

**Stand-by display**  $\left[\frac{1}{2}\alpha\right]$ 

- **i-mode settingsAuto-display**
- **Select an option for automatic display.**

### **Auto Melody Play**

Setting at purchase | ON

**You can set whether to play back pasted or attached melodies automatically for when you open a Message R/F.**

**Stand-by display**  $|\tilde{\mathbf{x}}\times\mathbf{r}|$ 

 $\blacktriangleright$  **i-mode settings**  $\blacktriangleright$  Auto melody play **▶ ON or OFF** 

### **Information**

pYou cannot play back attached or pasted melodies during playback with MUSIC Player or Music Channel regardless of the setting of "Auto melody play".

### **Display Message R/F < >**

### **Reading Received Messages R/F**

**You can check received Messages R/F.**

- **Stand-by display** $\blacktriangleright$   $\lvert \vec{\mathbf{i}} \times \rvert$  ( $\blacktriangleright$   $\lvert \vec{\mathbf{i}} \rvert$ )
	- **Message R/FMessageR or MessageF**
	- **Select a Message R/F to be displayed.**

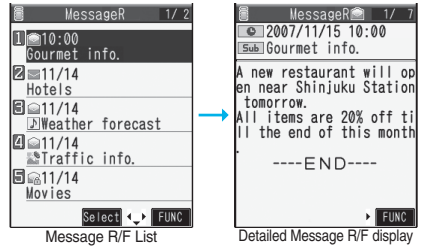

- pWhen you select an unread Message R/F,
	- $\blacksquare$  (pink)" changes to " $\blacksquare$ ".
- $\bullet$  Use  $\Box$  to check other Messages R/F.
- When the text of Message R/F is long, use  $\Omega$  to scroll the display to check it. Also, you can press  $| \blacktriangle |$ or  $|\nabla|$  to scroll page by page.

#### **Information**

pYou can play back an attached melody by selecting it and pressing  $\bigcirc$  (select).

#### ■**i-mode menu**

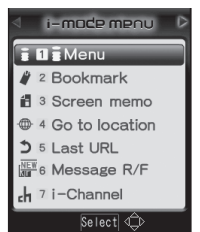

When unread Messages R/F are found, " $\overline{\text{NEW}}$ " is added to the icon.

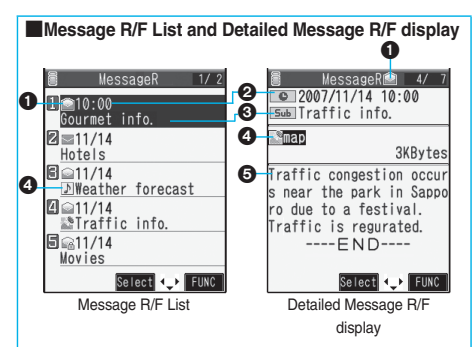

### **On** Status of Message R/F

 $\mathbb{R}$ " appears when protection is set.

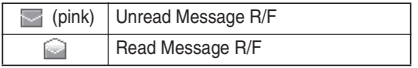

#### **Received date and time**

The list shows the time for the Message R/F received today, and shows the date for the Message R/F received until yesterday. The detailed display shows the date and time the Message R/F was received.

#### **Subject**

#### **A**The data attached or pasted

The detailed display shows the data volume.

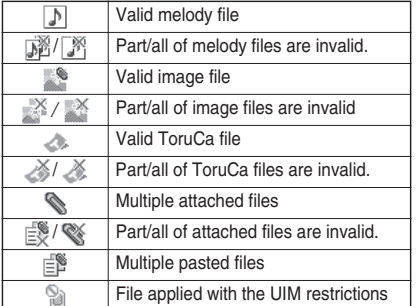

### **Text of message**

#### **Function Menu of the Message R/F List**

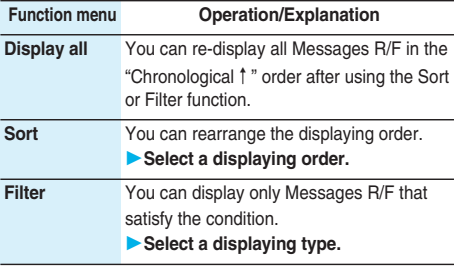

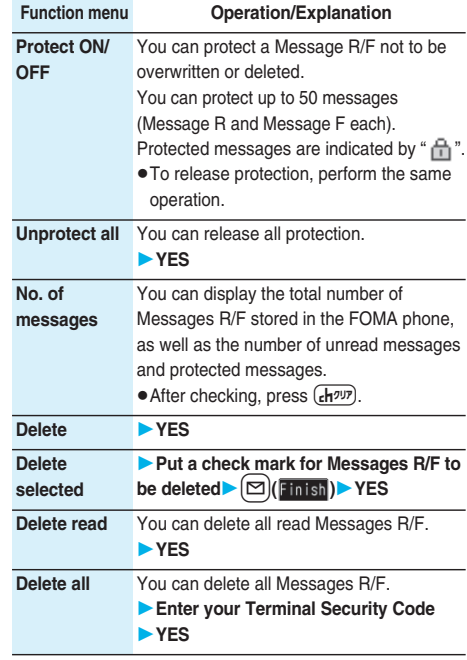

### **Information**

**<Sort> <Filter>**

- pTo return to the former status, execute "Display all".
- pIf you close the List and re-open it, you can return to the List of all items.

### **Function Menu of the Detailed Message R/F Display**

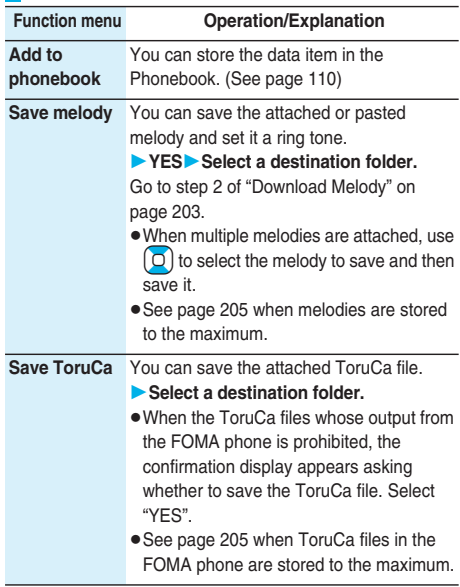

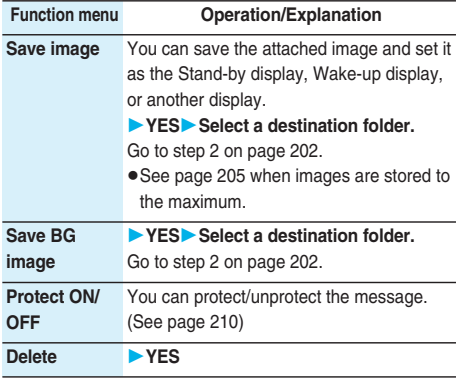

#### **Information <Save melody>**

- pWhen saving, the title for the melody is stored instead of the file name. If it has no title, the file name is stored.
- **Some saved melodies might not be played back** successfully.

### **SSL Certificate < > Operating SSL Certificates**

- **1** <sup>m</sup>**SETTINGSConnection setting Certificate**
- $\blacktriangleright$  Highlight a certificate and press  $\left(\frac{1}{2} \alpha\right)$  [FUNC ])
- **Do the following operations.**

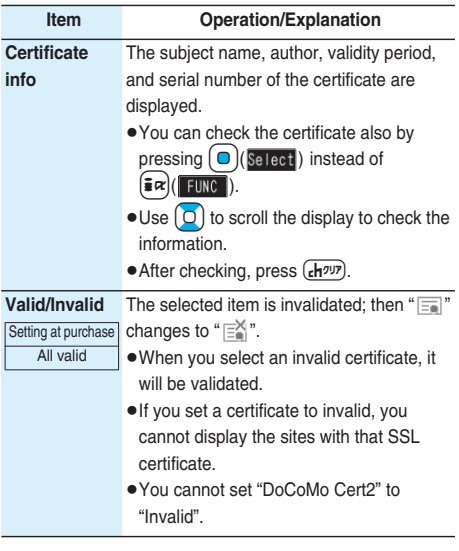

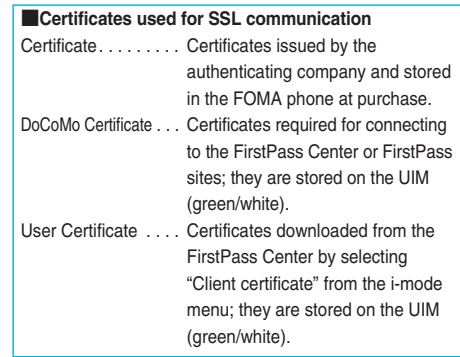

### **Client Certificate < >Setting FirstPass**

**User certificates verify that you have subscribed to the FOMA service. Downloaded user certificates are stored on the UIM for the use on FirstPass sites. When you cannot display a FirstPass site because the user certificate on the UIM has expired or the required user certificate is not stored on the UIM, you can request the issue and download the user certificate from the FirstPass Center.**

- pYou can request and download user certificates from the FirstPass Center.
- **This function is not available with the blue UIM.**
- $\bullet$  The display and operating method displayed in the FirstPass Center site are subject to change.
- pTo show FirstPass sites, you can use Full Browser as well.
- pYou cannot send/receive mail or receive Messages R/F while connected to the FirstPass Center.
- Set the date and time using "Set time" beforehand to connect to the FirstPass Center.

#### ■**Client Authentication**

pWith the FOMA phone, server authentication and client authentication are performed for safer data exchange. The site and your FOMA phone exchange certificate, check the other party's certificate and verify each other for safer communication service.

By getting client authentication, you can enjoy more secure communication services.

• Client authentication is available via the Internet communication from the FOMA phone or via the Internet communication with the FOMA phone connected to a personal computer. To use the personal computer for the client authentication, you need to install the FirstPass PC software from the provided CD-ROM.

For details, refer to "FirstPassManual (PDF format)" in the "FirstPassPCsoft" folder on the CD-ROM. Adobe Reader (version 6.0 or higher is recommended) is required to see "FirstPassManual (PDF format)". If it is not installed in your personal computer, install Adobe Reader from the provided CD-ROM to see it. For details such as how to use Adobe Reader, refer to

### **Access FirstPass Center**

Help.

**You can perform user certificate operations on the site of the FirstPass Center site.**

**Stand-by display**  $\left[\frac{1}{2}\alpha\right]$ **Client certificate English**

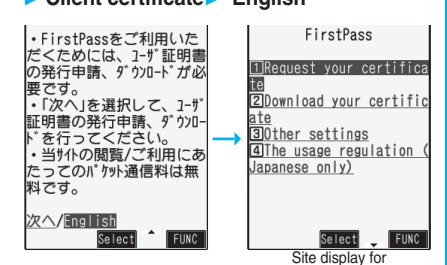

the FirstPass Center

#### **Information**

- **Before using the FirstPass Center, select "The usage** regulation (Japanese only)" and carefully read the regulation.
- pYou are not charged a packet communication fee for connecting to the FirstPass Center.

### **Request Issue of User Certificate for Download**

**You need to request the issue of the user certificate before you download it. When requesting the issue of your user certificate is completed, download the user certificate. After the downloading is completed, it is saved on the UIM and the FirstPass sites will be displayable.**

**1 Site display for the FirstPass Center Request your certificate** Continue

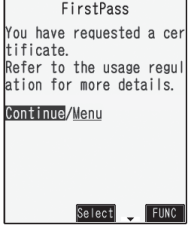

- pFor an update, the message "Updating user certificate" is displayed.
- When you have already requested the issue of the user certificate, select "Download" from the site display for the FirstPass Center to bring up the display in step 3. Go to step 3.

# **2 Enter your PIN2 code.**

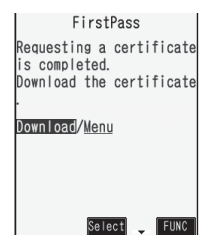

- pEnter your PIN2 code within 60 seconds. When the code is not entered within 60 seconds, the connection is cut off as an error entry. When the code is correctly entered, the completion display for requesting issuance appears.
- See page 149 for PIN2 code.

### **3 DownloadContinue**

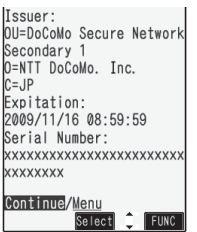

 $\bullet$  If you do not download the user certificate immediately, select "Menu". From the confirmation display asking whether to close the SSL page, select "YES" to return to the site display for the FirstPass Center.

### **Information**

pBefore downloading a new or an updated certificate, be sure to request the user certificate to be issued. User certificates cannot be downloaded until the request for issue has been made.

### **Access Sites with User Certificate**

**You can connect to FirstPass sites with your user certificate.**

### **1 Bring up a FirstPass site** Select an item **YES**

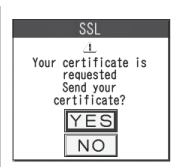

### **2 Enter your PIN2 code.**

- **Enter your PIN2 code within 60 seconds. When the** code is not entered within 60 seconds, the connection is cut off as an error entry. When the code is correctly entered, the display appears telling that the establishing certificates is in progress and a site display appears.
- See page 149 for PIN2 code.

### **Information**

- pIf you try to connect to the FirstPass site without the user certificate or when its available period is expired, the confirmation display appears asking whether to continue connecting to the site. Select "NO" to return to the previous page. Download or update the user certificate from the FirstPass Center site and then access the site again.
- The packet communication fee for accessing the FirstPass site is included in Pake-Houdai.

### **Request Revocation of User Certificate**

**You can revoke the downloaded user certificate.**

- **1 Site display of the FirstPass Center Cther settings** Revoke your **certificateYES**
- **2 Enter your PIN2 code.**
	- **Enter your PIN2 code within 60 seconds. When the** code is not entered within 60 seconds, the connection is cut off as an error entry. When the code is correctly entered, the Requested Revocation Confirmation display appears.
	- See page 149 for PIN2 code.

# **3 Continue**<br> **8 Continue**<br> **8 Continue**

```
Are you sure you want to
revoke your certificate?
(You can't cancel revocal
tion process after start
( ha
Continue/Menu
```
### **Information**

- pTo use FirstPass after revoking a certificate application, you need to apply again for your user certificate to be issued and then download it.
- **See page 211 for how to view the download user certificate.**

### **Certificate Host < >Changing a CA Center**

Setting at purchase DoCoMo

※**Normally, you do not need to change this setting.**

**You can set the host for downloading the user certificate.**

**1** <sup>m</sup>**SETTINGSConnection setting**

**Certificate host**

**Highlight <Not recorded> and press**   $\square$ **(** Edit ).

Connection setting

Certificate host **MDoCoMo** 2 <Not recorded>

- pIf you select a stored host, the setting is changed to that host.
- pYou can store/edit the host also by pressing  $\left(\frac{1}{2}\alpha\right)$  (FUNC) and selecting "Edit".
- $\bullet$  To delete the stored host, press  $\frac{2}{3}x$  ( FUNC ), select "Delete", enter your Terminal Security Code, and then select "YES".

**Next Page i-mode/i-motion/i-Channel 213** 

### **2 Enter your Terminal Security Code Do the following operations.**

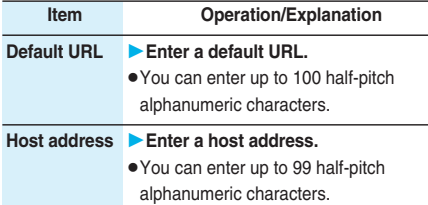

 $\bullet$  **Press**  $\textcircled{S}$  (**Finish**).

### **Before Using FirstPass**

- p**FirstPass is DoCoMo's electronic certification service. By using FirstPass, client authentication is enabled, whereby the site and your FOMA phone exchange certificates, check the other party's certificate and perform mutual authentication.**
- p**When requesting issue of a user certificate, carefully read "The usage regulation (Japanese only)" on the display, agree to this, and then make the request.**
- p**You need to enter the PIN2 code to use the user certificate. Once you have entered your PIN2 code, all subsequent operations will be deemed to be done by you, so be careful not to let anyone else use your UIM or PIN2 code.**
- p**If your UIM is lost or stolen, "DoCoMo Information Center" on the back page of this manual can revoke your user certificate.**
- p**DoCoMo bears no obligation or responsibility with regard to the sites and information provided by FirstPass sites. Please solve the problem between you and FirstPass sites.**
- p**DoCoMo and the CA do not guarantee security when you use FirstPass and SSL, so you should use them on your own judgment and responsibility.**

### **What is i-motion?**

**i-motion movies are composed of video, sound and music, and you can play them back obtaining from i-motion compatible sites into your FOMA phone. You can set the i-motion movie for a ring tone.**

**Two types of i-motion movies are available as shown below. The type of the obtained i-motion movie differs depending on the site or file.**

**You can save up to 10 Mbytes per i-motion movie.**

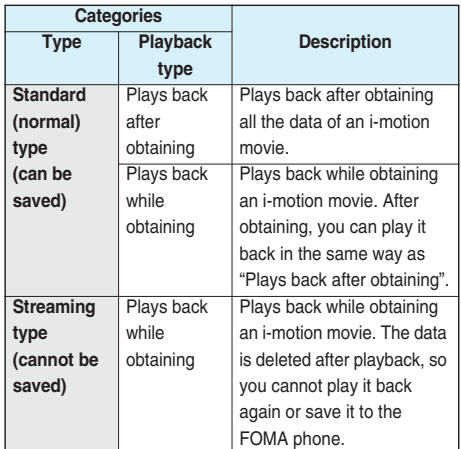

### **Obtain i-motion Movie < > Obtaining i-motion Movies from Sites**

- **Play an i-motion Movie Obtained from a Site**
- **1 Select an i-motion movie from an i-motion obtainable sitePlay**

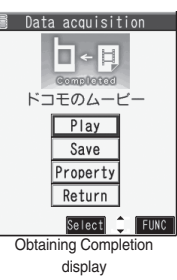

See page 335 for the operation during playback.

- $\bullet$  If an i-motion movie can be played back during obtaining, it will be played back during obtaining.
- If "Automatic replay" is set to "ON", the i-motion movie will be played back automatically after it is obtained.
- $\bullet$  Press  $(\bar{\bullet}\alpha)(\bar{\bullet}\text{FlMC})$  and select "Add screen memo" to save the display as a screen memo. (See page 201)
- **•** Depending on the accessed site or an i-motion movie. you might not be able to obtain the data or play it back during obtaining, or play it back after obtaining. Also, you cannot obtain an i-motion movie in ASF format.
- See page 336 for the playable i-motion file formats.
- pEven when you stop playing back the data of standard (normal) type while obtaining, obtaining still continues.
- pEven if "Automatic replay" is set to "ON", the data is not automatically played back after obtaining when it is played back while obtaining.
- pFor an i-motion movie that has restrictions on the number of playbacks, playback period, or playback expiry date, " $(\mathbb{D})$ " is displayed at the head of the title. An i-motion movie with playback period restrictions cannot be played back before or after the restriction period. If you remove the battery and keep it aside for a long time, the date/time information in your FOMA phone might be reset. In that case, you cannot play back the i-motion movie that has restrictions on playback period and playback expiry date. See page 338 for checking the playback restrictions.
- pDepending on the line speed, line state, or radio wave conditions, the playback during obtaining might be suspended or the images might blur. You can repeatedly play back the standard (normal) type of i-motion movies after obtaining, but cannot play back the streaming type of i-motion movies.

#### **Save an i-motion Movie**

**You can save the obtained i-motion movie to your FOMA phone and set it for a ring tone, the Stand-by display, and the Wake-up display.** 

**You can save up to about 20 Mbytes of data for i-motion movies (including Chaku-uta® music files).**

*Obtaining Completion display* Save **YESSelect a destination folder.**

• See page 205 when i-motion movies are stored to the maximum.

**22 Select "YES" to execute "Set**  $\frac{1}{2}$  **motion".** Go to step 2 on page 337.

■**When downloading i-motion movie is suspended** When you press  $\left[\frac{1}{\sqrt{2}}\right]$  (  $\left[\frac{1}{\sqrt{2}}\right]$  to suspend downloading an i-motion movie, or when the Download display returns after downloading is suspended by receiving an incoming call, the confirmation display appears asking whether to resume downloading. Select "YES" to resume downloading the consecutive part. Select "NO" to show the Obtaining Completion display if any part of the file has been downloaded. Select "Save pt." to save that file to any folder in " & motion" inside "DATA BOX". Select the partially saved file from "DATA BOX" to download again.

- **The title of the partially saved i-motion movie takes the** date and time when it was downloaded.
- pWhen the playback period or playback restrictions of the partially saved i-motion movie is expired, you cannot download the rest segments of the file. You can delete the partially saved file when you try to download the file.

#### **Information**

- **•** Depending on the i-motion movie, you might not be able to save the obtained data to the FOMA phone.
- pA partially saved i-motion movie cannot be played back from DATA BOX.

#### ■**Important**■

The saved contents may be lost due to a malfunction, repair, or other mishandling of the FOMA phone. We cannot be held responsible for loss of the saved contents, so, for just in case, you are advised to save the contents stored in the FOMA phone to the microSD memory card (see page 349). If you have a personal computer, you can save them also to the personal computer by using the DoCoMo keitai datalink (see page 419) or Data Link Software (see page 461), via the FOMA USB Cable (option).

#### **Property**

**You can display the property of an obtained i-motion movie. (See page 338)**

#### **Obtaining Completion display** Property

- $\bullet$  Use  $\boxed{0}$  to scroll the display to check the information.
- $\bullet$  After checking, press  $\overline{\text{ch}^{797}}$ .

#### **When a Link is Set in a Ticker**

**When a ticker has been set in an i-motion movie, it is displayed during playback.**

**When the ticker contains the underscored phone number, mail address, or URL for sites, you can execute the Phone To/AV Phone To, Mail To, Web To function, or can save the data to the Phonebook at the end of playback or during halt. Example: Connecting to a URL in a ticker**

# **1 At the end of playbackYES**

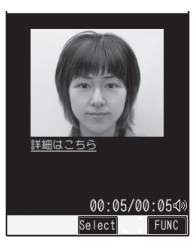

# $\leq$   $\frac{2}{3}$  motion Setting> **Setting Automatic Replay of i-motion Movies**

Setting at purchase ON

**You can set whether to play back an i-motion movie automatically, for when you have obtained a standard (normal) type of i-motion movie from a site or have selected a screen memo which contains a standard (normal) type of i-motion movie.**

**Stand-by display**  $\left(\frac{1}{2} \alpha\right)$ 

**i-mode settings ight** and **i**motion setting

▶ Automatic replay▶ ON or OFF

#### **Information**

• Note that a streaming type of i-motion movie is played back automatically even if the setting is "OFF".

# **What is i-Channel?**

**DoCoMo or IPs (Information Providers) distribute news, weather forecast and others as graphical information to i-Channel mobile phones.**

**Information is periodically received and tickers flow on the Stand-by display for the latest information. You can press the i-Channel key to show the Channel List. (See page 218)**

**In addition, by selecting a channel you want to see on the Channel List, you can obtain detailed information.**

- pFor cautions on use of and how to use i-Channel, refer to "Mobile Phone User's Guide [i-mode]".
- **The i-Channel service is provided in Japanese only.**

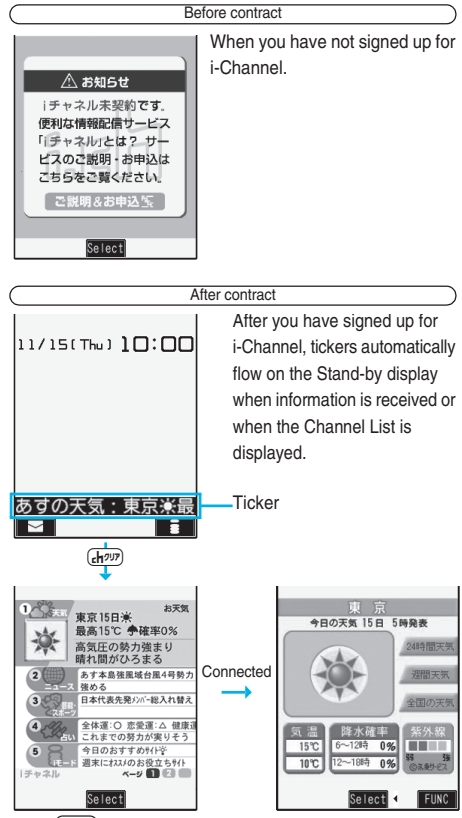

Press  $\overline{(\mathbf{h}^{app})}$  to show the Channel List. You can view the information listed by channel, including the one which flowed as tickers.

Select each channel to browse its detailed information. ※The displays are for reference. The actual ones differ. Two types of channels are available, "Basic channel" and "Favorite channel".

"Basic channel" is provided by DoCoMo and comes with the FOMA phone, so you can browse to that channel as soon as you start using i-Channel. The packet communication fee that is charged for auto-updates of information distributed through "Basic channel" is included in the i-Channel service fee.

"Favorite channel" is distributed by IPs (Information Providers) other than DoCoMo, so you can register and use any channels you like. The packet communication fee that is charged for auto-updates of information distributed through "Favorite channel" is not included in the i-Channel service  $f_{\alpha\alpha}$ 

You can make the information of both "Basic channels" and "Favorite channels" flow on the Stand-by display as tickers.

- pYou might be charged information fees for some "Favorite channels".
- pYou need to apply to IPs (Information Providers) to use some "Favorite channels".
- pFor both "Basic channel" and "Favorite channel", you are charged the i-Channel service fee plus packet communication fee to browse detailed information from the Channel List.

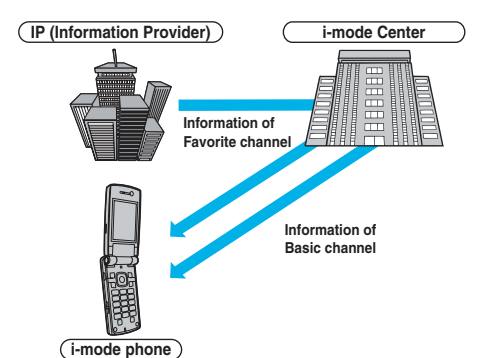

pi-Channel is a pay service which is available on a subscription basis.

(You need to subscribe to i-mode to apply for i-Channel.)

• See page 218 for how to operate i-Channel.

#### **Trial service**

When you have signed up for i-mode and use an i-Channel mobile phone, and when you have ever not applied for i-Channel service (on the contractor line for the i-Channel mobile phone), "Basic channel" is available for a certain periods with service fee free.

However, you are charged a packet communication fee to browse to detailed information from the Channel List.

**• For cautions on use of the trial service and details on how** to use it, refer to "Mobile Phone User's Guide [i-mode]".

The trial service takes place automatically after a certain period has passed from when you insert your UIM and start using the i-Channel mobile phone. If your mobile phone does not automatically start receiving the service, press the i-Channel key.

The number of times you can use the trial service is once for one contractor line.

The trial service automatically closes when a certain period has passed. For the operations on how to close the service midway, refer to "Mobile Phone User's Guide [i-mode]".

#### **Information**

- . When the FOMA phone is turned off or if radio wave conditions are bad such as when it is out of the service area, you may not be able to receive information even if you have contracted to the i-Channel service. In that case, select the channel for unsigned subscribers that appears by pressing  $\overline{c}$   $\overline{h^{app}}$ ; then you can now receive information, and tickers flow on the Stand-by display. If your FOMA phone remains in the default state, you may not be able to receive information. Press  $F(x)$ , and then information is received and tickers flow on the Stand-by display.
- pAfter you cancel the contract for the i-Channel service, the ticker setting is automatically set to off.
- $\bullet$  If you cancel the contract for the i-mode service before you cancel the contract for the i-Channel service, the ticker setting remains on.

# **Using i-Channel**

**When "Ticker ON/OFF" is set to "ON", up to 10 ticker files for the latest information flow repeatedly on the Stand-by display. If you want to know more about the information, you can obtain the details from the Channel List.**

> お天気 東京15日楽<br>最高15℃ 争確率0% 高気圧の勢力強まり<br>晴れ間がひろまる

# **Stand-by display**  $\left( \frac{1}{c} \frac{1}{2} \frac{1}{2} \frac{$

The Channel List appears regardless of the "Ticker ON/OFF" setting.

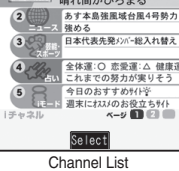

- $\bullet$  You can bring up the Channel List also by  $\sqrt{x}$  $\blacktriangleright$  i-mode  $\blacktriangleright$  i-Channel.
- $\bullet$  Press and hold  $F(x)$  for at least one second while the i-αppli Stand-by display is shown.
- $\bullet$  "  $\neq$  " blinks during receiving information.

# **2 Select an item (link).**

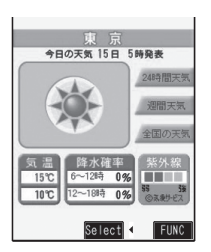

#### **Information**

- **The ring tone does not sound and the vibrator does not** work even when information comes in. In addition, the Call/Charging indicator does not light or flicker.
- $\bullet$  Tickers are not displayed in the following cases: When the information is automatically updated after that or when you press  $F(x)$  to receive the latest information, tickers automatically starts to flow. ・When the UIM is replaced.
- ・When "Host selection" is changed.
- ・When "Reset i-Channel" is executed.
- ・When "Reset settings" is executed.
- ・When "Initialize" is executed.
- However, the information might not be automatically updated when "Host selection" is changed. To receive the latest information, press  $\overline{(\mathbf{h}^{\eta\eta\eta})}$  to display the Channel List.
- pWhen "Host selection" is changed, the i-Channel connecting end is also changed. (In ordinary, you do not need to change the setting.)

#### **Information**

**•** Depending on your usage state, you might receive information from i-Channel when you display the Channel List.

# **i-Channel Ticker < > Setting How Ticker is Displayed**

**1** <sup>m</sup>**SETTINGSDisplayi-Channel ticker**

**Do the following operations.** 

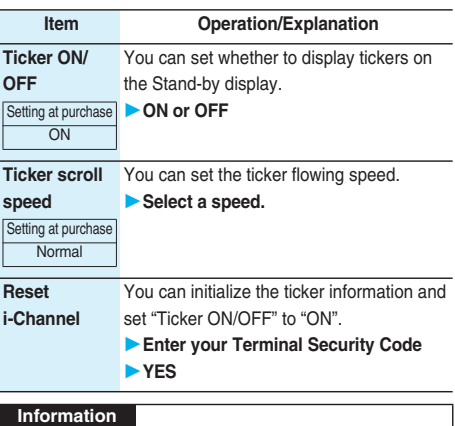

#### **<Ticker ON/OFF>**

- pWhen "Ticker ON/OFF" is set to "ON", you cannot set the i-αppli Stand-by display.
- pWhen "Ticker ON/OFF" is set to "ON" and an animation file or Funny transformⅡ file is set for the Stand-by display, playback of the file is suspended after five seconds, and tickers start flowing.
- **•In Public Mode (Drive Mode) or during Lock All, tickers** are not displayed.

#### **<Reset i-Channel>**

pTickers are not displayed after you execute "Reset i-Channel". When the information is automatically updated after that or when you press  $F(x)$  to receive the latest information, tickers automatically starts to flow.

# 218 **i-mode/i-motion/i-Channel**

# **Mail**

 $\mathbb{R}^2$ 

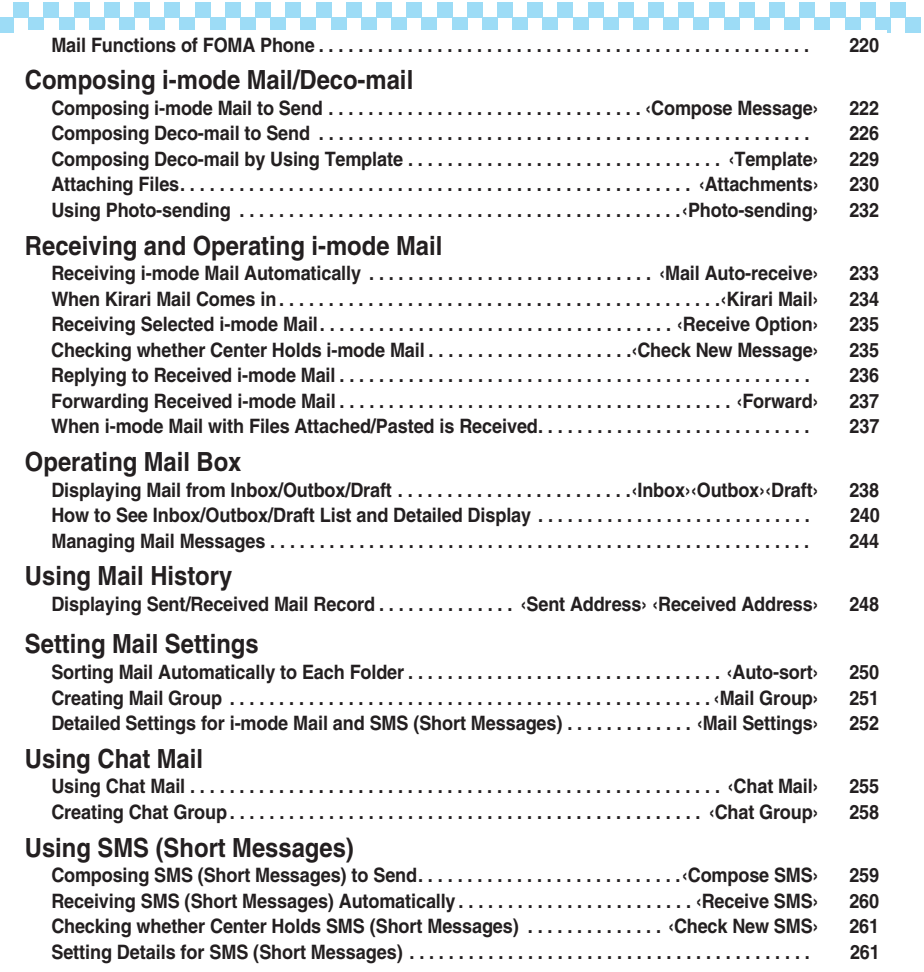

# **Mail Functions of FOMA Phone**

**The FOMA phone has mail functions for sending and receiving i-mode mail and SMS messages. You need to subscribe to "i-mode" to use i-mode mail.**

# **Sending and Receiving of Mail**

# **FOMA phone** → **FOMA phone**

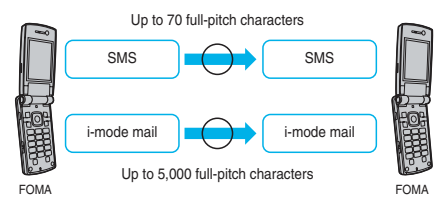

SMS messages sent from the FOMA phone are received as i-mode mail messages by the i-mode phones of the mova service. **FOMA phone** → **i-mode phone of the mova service**

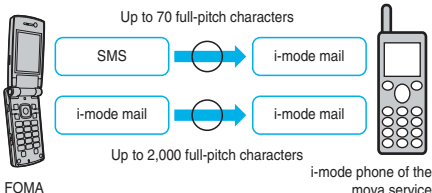

FOMA

※When "SMS Report Request" (see page 261) is set to "ON", you cannot send SMS messages to the mova.

**i-mode phone of the mova service** → **FOMA phone**

Short Mail messages※ sent from i-mode phones of the mova service are received as SMS messages by the FOMA phone.

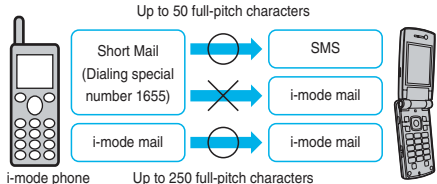

ode phone of the mova service

※The Short Mail service enables text messages to be exchanged between mobile phones of mova service. FOMA

・When a Short Mail message is sent from an i-mode phone of the mova service, the FOMA phone receives it as an SMS message.

#### **i-mode Mail**

**Once you subscribe to i-mode, you can exchange e-mails over the Internet as well as with other i-mode phones (including mova phones).**

**You can attach up to 10 files (JPEG, ToruCa, PDF, etc.) within 2 Mbytes in total besides mail text. The i-mode mail also supports Deco-mail, so you can change the character color, character size, and background color of mail text. Further, a variety of Decomail-pictographs you can insert into text are pre-installed, so you can easily compose pleasant messages to send.**

**When you first subscribe to the i-mode service, your mail address is as below.**

#### ■**If you have subscribed to i-mode newly**

The alphanumeric characters before the "@" mark are a random combination. Check your address after signing up for the i-mode service.

#### (Example) abc1234~789xyz@docomo.ne.jp

<How to check your mail address>

iMenu→English iMenu→Options→Mail Settings→ Confirm Mail Address

- pWhen exchanging mail with other i-mode phones (including mova phones), you only need to use the part of your address preceding the "@" mark.
- pWhen you receive e-mails from personal computers, the senders need to use your full address including @docomo.ne.jp.
- See page 222 for how to send i-mode mail.
- See page 233 for how to receive i-mode mail.
- pFor details on the contents of the i-mode service, refer to the latest "Mobile Phone User's Guide [i-mode]".

#### **Selecting and receiving i-mode mail**

You can check the titles of i-mode mail held at the i-mode Center, select messages to receive, or delete messages at the i-mode Center before receiving them. (See page 235)

#### ■**Doing the mail settings**

The following settings are available: <Setting method>

iMenu→English iMenu→Options→Mail Settings→ 【each setting】

pFor details, refer to "Mobile Phone User's Guide [i-mode]" which is supplied on your i-mode contract.

#### **Changing mail address**【**Mail Address (Change Mail Address)**】

You can change the part of your mail address preceding the "@" mark as in "docomo.ΔΔ\_ab1234yz@docomo.ne.jp".

#### **Confirming mail address**【**Mail Address (Confirm Mail Address)**】

You can confirm what the currently set mail address is.

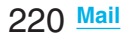

#### **Registering a secret code**【**Mail Address (Other Settings)**→**Register a Secret Code**】

You can register a four-digit secret code for your phone number when you use it as the mail address. Then, you will not receive i-mode mail that does not include your secret code, thus eliminating unwanted i-mode mail.

#### **Resetting mail address**【**Mail Address (Other Settings)** →**Reset Mail Address**】

You can set your mail address to the format "your mobile phone number@docomo.ne.jp".

#### **Spam mail prevention**

You can restrict receiving mail by setting the accept/reject mail settings following any of the methods shown below:

- Mail with URL Rejection Settings【Receiving Mail (Spam Mail Prevention)→Mail with URL Rejection Settings】
	- ・You can set not to receive mail messages with the URL of the site that NetSTAR, Inc. judged as the category of meet-a-mate, adult, illicit, or low-security sites.
- Reject/Receive Mail Settings【Receiving Mail (Spam Mail Prevention)→Reject/Receive Mail Settings】
	- ・From among DoCoMo, au, SoftBank, Tu-Ka, and WILLCOM, you can specify companies you receive mail messages from. Further, you can receive mail messages only from the specified domains or addresses. You can separately specify mail addresses to reject receiving even if they are the addresses of the company or domain you set to receive from. Further, you can reject mail messages pretending a domain for a mobile phone or PHS, coming from the companies other than above (Internet).
- SMS Rejection Settings【Receiving Mail (Spam Mail Prevention) →SMS Rejection Settings】
	- ・You can restrict receiving SMS messages by one of following four methods: "Reject All SMS", "Reject Anonymous SMS", "Reject Intl. SMS", "Reject Anonymous and Intl. SMS".

In addition, you can check the setting state.

 Reject Mass i-mode Mail Senders【Receiving Mail (Other Settings)→Reject Mass i-mode Mail Senders】

・You can reject receiving the 200th and succeeding i-mode messages sent from a single i-mode phone (including mova phones) on the same day. The default is "Reject", so you do not need to set if you want to reject messages from the large-volume-mail sender.

Reject Unsolicited Ad Mail【Receiving Mail (Other Settings)→Reject Unsolicited Ad Mail】

・You can reject receiving the mail with "未承諾広告※" (Unsolicited advertisement) added to the head of the title name field and unilaterally sent for advertising purposes. The default is "Reject", so you do not need to set if you want to reject mail with "未承諾広告※" (Unsolicited advertisement).

(Senders are obligated by the law to describe "未承諾広 告※ (six full-pitch characters)" to the head of title name field.)

#### **Limiting mail size**【**Receiving Mail (Limit Mail Size)**】

You can limit the size of i-mode mail you receive by specifying the size in advance.

#### **Confirming settings**【**Receiving Mail (Confirm Settings)**】

You can check the current mail settings for whether mail is accepted or rejected.

#### **Suspending mail functions**【**Suspend Mail**】

If you do not use the mail functions, you can have the i-mode Center suspend them. After the Mail functions are suspended, you can reactivate them.

However, the mail address immediately after the mail functions are resumed will be "phone number@docomo.ne.jp".

#### ■**Preventing nuisance mail**

You can effectively prevent receiving nuisance mail by changing your mail address, or by using Reject/Receive Mail Settings.

#### ■**When you cannot receive i-mode mail**

i-mode mail messages are delivered to your i-mode phone as soon as they arrive at the i-mode Center. However, when you cannot receive them because your i-mode phone is off or out of the service area, they are re-sent until the delivery is completed for up to 720 hours. The i-mode mail messages that could not be received are held at the i-mode Center for 720 hours. The re-sending conditions differ depending on the reason you cannot receive them. Also, you can set Receive Option Setting so that you can select i-mode mail messages at the i-mode Center to receive them.

#### ■**Other things you can do File sending/receiving**

You can attach every type of files to an i-mode mail message (2 Mbytes supported). You can attach maximum 10 files, a total of 2 Mbytes to an i-mode mail message for sending. When you receive an i-mode mail message (2 Mbytes supported) , you can receive all the files. You can automatically receive up to 100 Kbytes (auto-reception attached files), and when the attached files exceed 100 Kbytes, you can select necessary files for receiving up to 2 Mbytes (receive option attached files). By "Attachment preference", you can select and receive attached files regardless of their sizes, even the files of 100 Kbytes or less. When you receive the files on another model, you can receive only the compatible types of files within the memory space of that model.

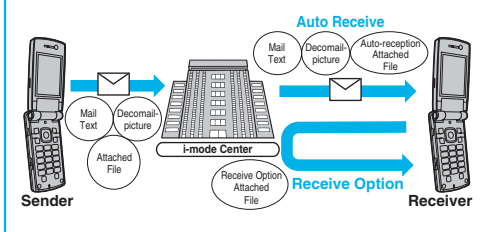

**Mail** 221

**Next Page** 

#### **Deco-mail**

When you are editing i-mode mail, you can change the font size and the background color, and paste images into the text. In this way, you can compose and send your own customized mail and also receive decorated mail. Further, a variety of Decomail-pictographs you can insert into text are pre-installed, so you can easily compose pleasant messages to send. (Decorated mail from a personal computer might not work in the same way as on the personal computer owing to the decoration not supported by the i-mode phone.) If you send Deco-mail to an incompatible mobile phone, or to a Deco-mail compatible mobile phone of up to 10,000bytes, it may be received at the receiving end as URL-described mail. In this case, the recipient can see the Deco-mail by selecting the URL.

- See page 227 for how to edit Deco-mail.
- See page 226 for how to send Deco-mail.
- pCompatible models . . .Available on the Deco-mail compatible mobile phone. Please refer to "Mobile Phone User's Guide [i-mode]" for the details.

#### **SMS (Short Messages)**

**You can send and receive SMS messages even if you have not contracted for the i-mode service. See page 259 and page 260 for how to send and receive SMS messages.**

pYou can send and receive SMS messages to and from subscribers of overseas carriers other than DoCoMo. For the countries and overseas carriers available for the service, refer to the DoCoMo Global Service web page.

#### **Information**

• SMS messages received by the FOMA phone can be saved to the UIM. (See page 392)

#### ■**Address for SMS messages**

Your address to receive SMS messages is the contracted mobile phone number.

#### ■**Number of characters that can be sent/received**

The number of characters that can be sent/received by SMS are as below.

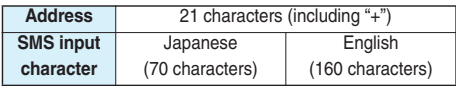

#### ■**When you cannot receive SMS messages**

SMS messages are delivered to your FOMA phone as soon as they are arrive at the SMS Center.

However, they are held at the SMS Center when you cannot receive them such as when your FOMA phone is off or out of the service area.

#### **Information**

- **. The SMS Center holds SMS messages for a maximum** period of 72 hours. You can set the holding period with "SMS validity period". (See page 262)
- pWhen the holding period expires, SMS messages are deleted automatically.

#### **Information**

- pYou can receive SMS messages held at the SMS Center using "Check new SMS" on page 261.
- Once your FOMA phone receives SMS messages, they will be deleted at the SMS Center. Your FOMA phone will store the SMS messages. (See page 260)

#### **Compose Message < > Composing i-mode Mail to Send**

**You can compose and send i-mode mail messages. You can save up to 400 sent i-mode mail messages including SMS messages to the Outbox. See page 226 for composing Deco-mail.**

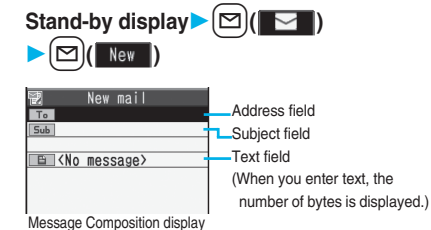

 $\bullet$  You can bring up the Mail menu also by  $\left( x=1\right)$  MAIL. You can bring up the Message Composition display also by selecting "Compose message" from the Mail menu.

#### **2 Select the address field** Select an item.

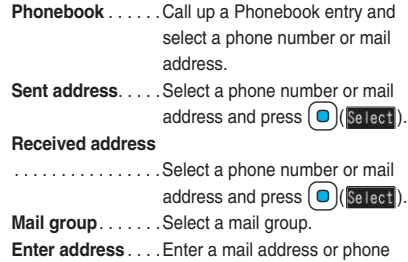

- number. pYou can enter up to 50 half-pitch characters.
- $\bullet$  If the destination is an i-mode phone, you can send mail also by entering only the part preceding the "@" mark of a mail address.
- See page 224 for sending to multiple destination addresses.
- See page 224 for deleting an added address.

# **3** Select the subject field **Enter a subject.**

pYou can enter up to 15 full-pitch or 30 half-pitch characters.

# **4 Select the text fieldEnter text.**

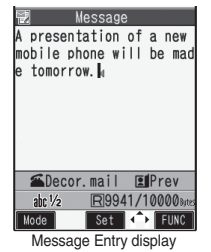

 $\overline{5}$  **Press**  $\left[\frac{1}{2}\right)$  (**Send** ).

and the mail message is sent.

- pYou can enter up to 5,000 full-pitch or 10,000 half-pitch characters.
- See page 224 for pasting a header or signature.
- See page 224 for deleting an entire message you have entered.
- See page 230 for attaching a file.

#### **Information**

- **•** If the destination address has been stored in the Phonebook with a secret code, the secret code will be added automatically at sending. However, even if a secret code is stored in the Phonebook, the secret code will not be added and the mail will be sent as ordinary i-mode mail unless the address is a phone number or "phone number@docomo.ne.jp".
- $\bullet$  If you store the secret code and send mail to a mail address other than that of DoCoMo mobile phones, you might not receive the error message for unknown address.
- pEach line feed is counted as one full-pitch character, and a space is counted as one full-pitch or half-pitch character.
- **The mail message you entered a Decomail-pictograph** becomes a Deco-mail message.

#### $\bullet$  To cancel sending midway, press  $\Theta$  ( $\mathcal{C}$  ancel) or press and hold  $\overline{(\epsilon h^{app})}$  (for at least one second). However, the mail message might be sent depending on the timing.

The animation display during transmission appears

**6 OK**

#### **Information**

- pDepending on the radio wave conditions, the characters might not be displayed correctly at the destination.
- pThe half-pitch katakana characters or pictographs might not be displayed correctly except for the cases exchanging between i-mode phones.
- pWhen the number of sent mail messages exceeds the FOMA phone's storage maximum, they will be overwritten from the oldest one. However, protected sent mail messages cannot be overwritten.
- You cannot compose an i-mode mail message when the number of sent mail messages in the Outbox has reached the maximum and those messages are all protected, or when 20 mail messages are saved to the Draft or the Draft is full.

Release the protection for sent mail messages, or send/ delete draft mail messages, and then operate again.

- pWhen you select "Compose message" from the Function menu while entering a phone number, the mail address is entered as a destination address if the phone number and mail address are stored in a Phonebook entry. When multiple mail addresses are stored in the Phonebook entry, the first mail address is entered.
- $\bullet$  If you try to send the mail whose address is a phone number headed by "184"/"186", the confirmation display appears asking whether to delete prefix numbers and send the mail.
- pYou cannot send mail to the addresses that include a comma (,).
- You can enter an address in the To, Cc and Bcc fields.

#### **Function Menu of the Message Composition Display**

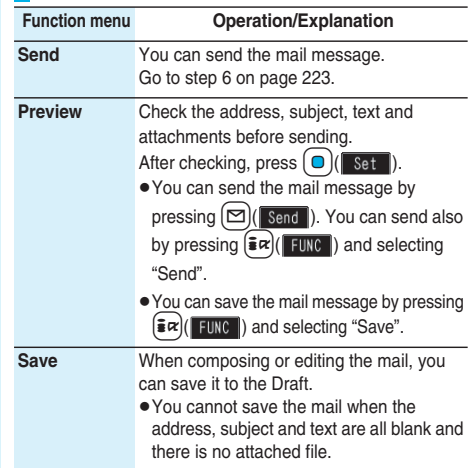

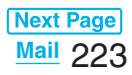

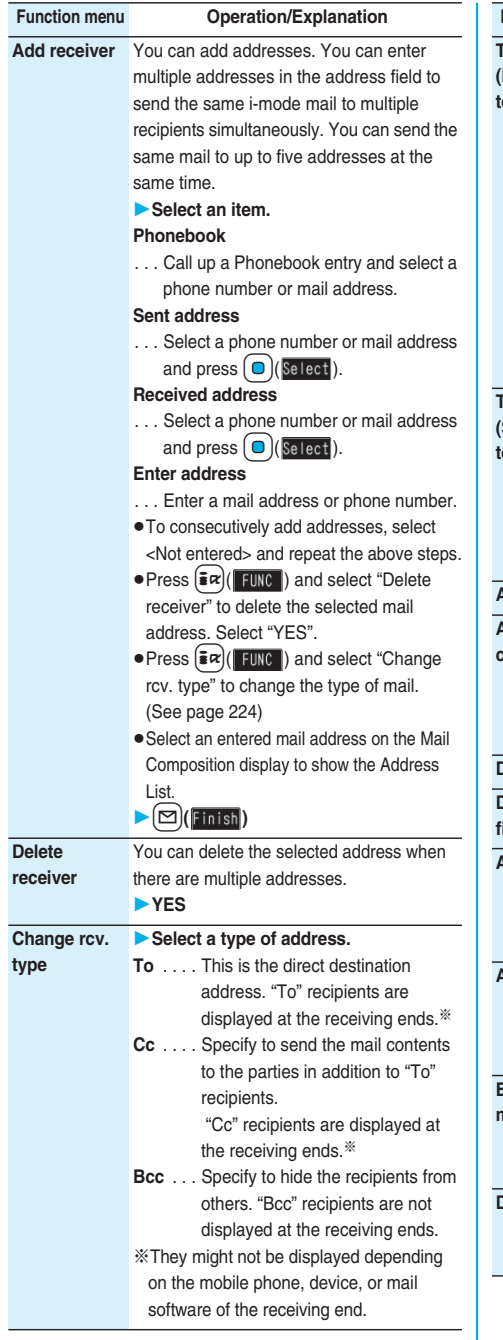

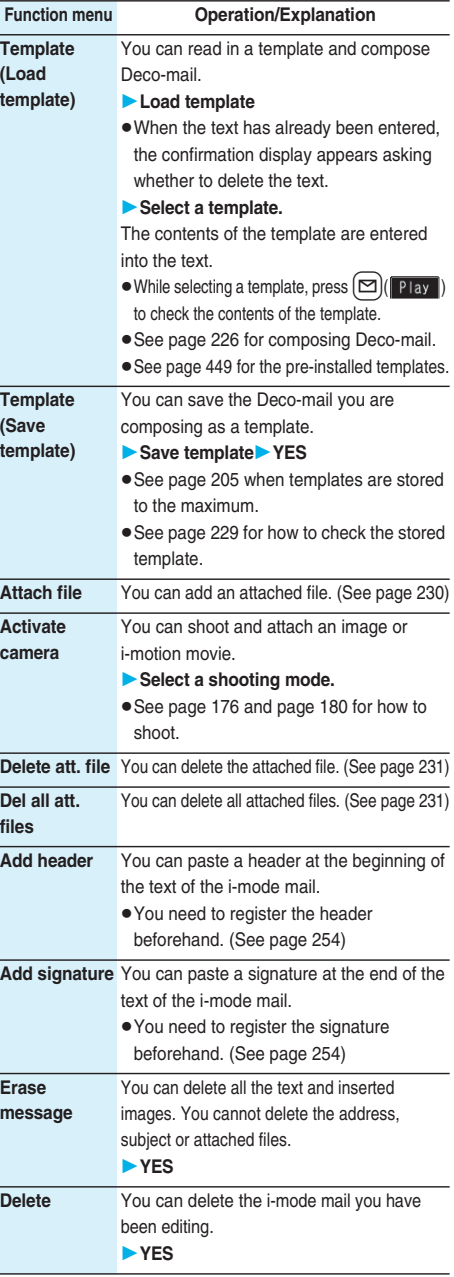

#### **<Add receiver>**

pYou cannot add any addresses if the address field for "To", "Cc", and "Bcc" already contains five addresses in total or contains no addresses.

#### **<Change rcv. type>**

- pYou cannot send i-mode mail if the "To" field is blank.
- **<Template (Save template)>**
- pThe subject of i-mode mail you are composing will be the title of the template. If no subject is entered, the title takes the name of "YYYY/MM/DD hh:mm". (Y: year, M: month, D: date, h: hour, m: minute)

#### **<Add header> <Add signature>**

- pYou cannot paste a header/signature if the text, including the header/signature, would exceed 5,000 full-pitch or 10,000 half-pitch characters.
- $\bullet$  If the decoration such as font color or character size is set for the top or end of text, the header or signature will be decorated as well.

#### **Function Menu of the Message Entry Display**

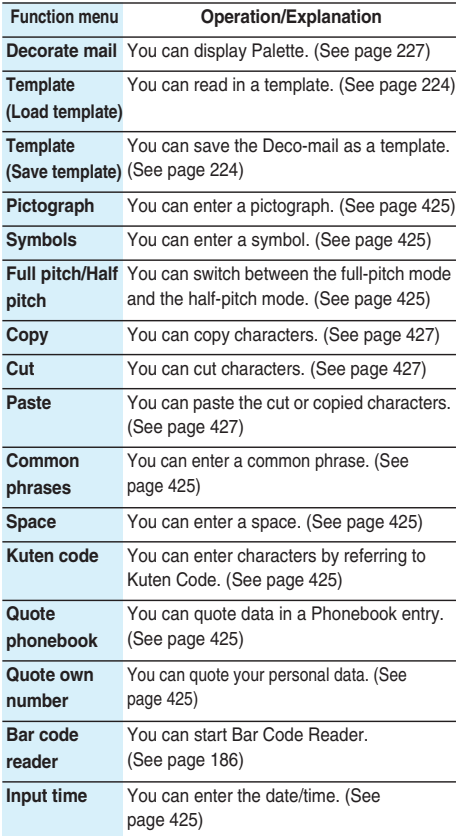

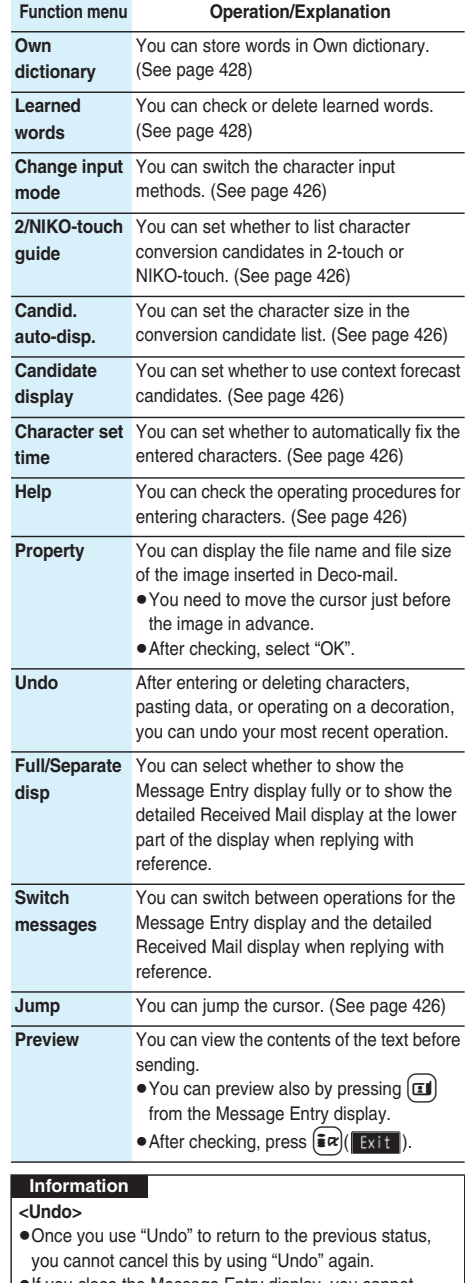

pIf you close the Message Entry display, you cannot return to the previous status by using "Undo" when you re-open it. (However, after you have exited "Preview", you can return to the previous status by "Undo".)

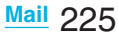

# **Composing Deco-mail to Send**

**When editing an i-mode mail message, you can change the size of the font and the color of the background as well as inserting images, thus composing your own original mail. You can compose Deco-mail also using the templates (patterns). (See page 229)**

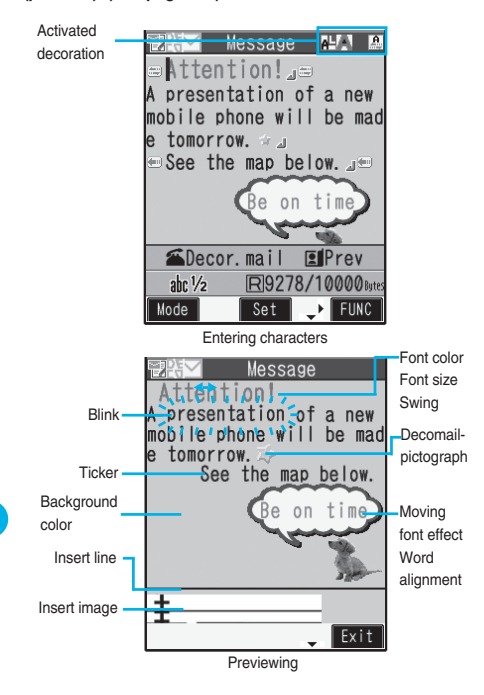

**1 Perform the operations in step 1 through step 3 on page 222.**

**2 Select the text field**

**Decorate the text using Palette.**

• See page 227 for how to use Palette.

#### **To enter text after selecting decorations**

**B** Select one of decorations **Enter text.** 

• See page 227 for detailed operations of each decoration.

**To set decorations after entering text**

Enter text**o <b>(Edit decoration)** 

Go to "Edit decoration" on page 227.

- pYou can enter up to 5,000 full-pitch or 10,000 half-pitch characters. (The number of characters you can enter decreases depending on the decoration.)
- $\bullet$  Once you decorate the mail text, " $\mathbb{P}^{\mathbb{F}}\sqrt{}$ " appears.
- pYou can preview the contents of the text by pressing t.

Press  $(\bar{\mathbf{z}} \alpha)(\bar{\mathbf{z}}$  Exit ) to finish previewing and return to the former display.

**Press**  $\boxed{0}$  ( $\boxed{$  set ).

The Message Composition display is displayed. Go to step 5 on page 223.

#### **Information**

- pEven if you delete the decorated characters, only the decoration data remain and the number of characters you can enter might decrease. Clear the decoration and then delete the characters. If you delete the characters by pressing and holding  $F(x)$  for at least one second. the characters as well as the decoration data are deleted.
- pWhen you reply with quote to the received Deco-mail or you forward it, the decorations or inserted images are displayed at the replying destination or forwarding destination.
- $\bullet$  If you use a template containing an image unable to attach to mail for sending, the image is deleted.
- pWhen you send a Deco-mail message in excess of 10,000 bytes to a Deco-mail incompatible mobile phone or a Deco-mail compatible mobile phones other than the phones described below※, it is received at the destination as a mail message with the URL for browsing Deco-mail described. On some incompatible mobile phones, however, the mail with text only might be received without the URL for browsing.

 $\%$ 903i series, 703i series (except P703i $\mu$ )

- pDecorations might not be correctly displayed if you send or receive Deco-mail to and from devices such as personal computers.
- **Ticker/Swing stops moving or blinking, or animated** image stops playing when a certain period has passed.

#### **About Decorations**

#### **You can decorate the text of i-mode mail using Palette.**

#### **You can set multiple decorations for one point.**

- pYou cannot combine Word Alignment, Ticker, and Swing for one point.
- pLines are inserted by Line Insert with the color specified by Font Color.
- $\bullet$  If Word Alignment, Ticker, or Swing is specified, the images and moving font effects are inserted with the specified state.
- pYou can enter Decomail-pictographs using "Insert image", and from "Pictograph" on the Function menu as well.

#### ■**How to use Palette**

Press  $\circled{2}$  from the Message Entry display to display Palette.

- pYou can bring up Palette also by selecting "Decorate mail" from the Function menu.
- $\bullet$  Press  $\left( \frac{1}{2} \alpha \right)$  ( $\left( \frac{1}{2} \frac{1}{2} \right)$  to close Palette. You can close Palette also by pressing  $\left(\frac{F}{c} \right)$  while you are operating on it.

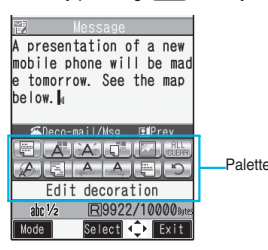

#### **Switch operations**

You can switch between the operation of Palette and the operation of entering text, each time you press  $\circled{2}$ . You can move the cursor and enter text with Palette displayed.

pAfter you enter text, the text entry operation returns. When you use Palette in succession, press  $\circled{2}$  and operate.

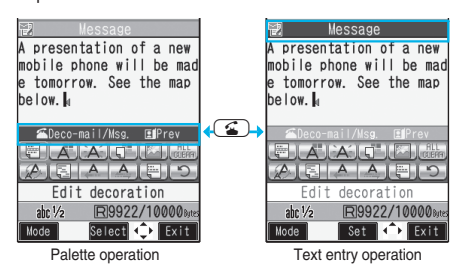

**Icons**

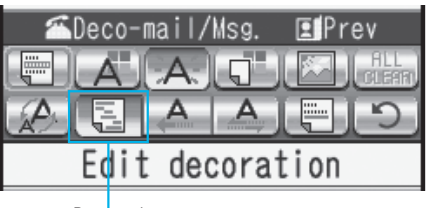

#### Depressed

pWhen the cursor is over the decorated character, the set decoration icon appears depressed. Highlight the depressed icon and press  $\left( \bigcirc \right)$  (select); then you can change, complete or cancel the decoration.

You can release the area selection also by pressing  $F_{\text{F}}$ while the area is selected.

pYou cannot select the icon displayed in gray.

#### ■**How to operate Decoration**

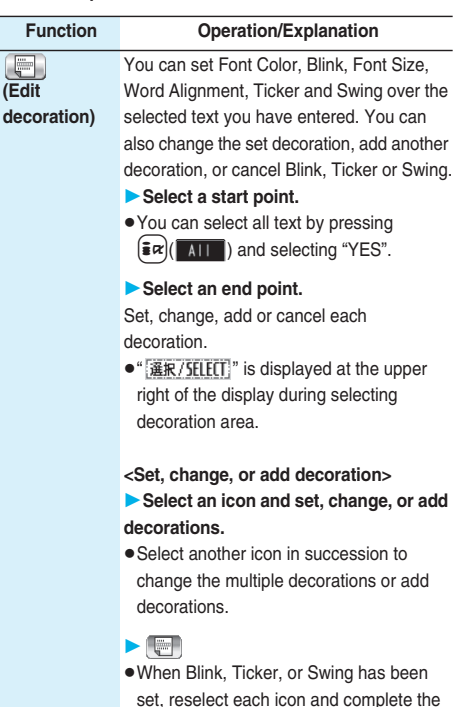

**<Release Blink, Ticker, or Swing> Select the icon for Blink, Ticker, or SwingSelect the same icon again.**

decoration.

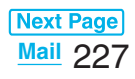

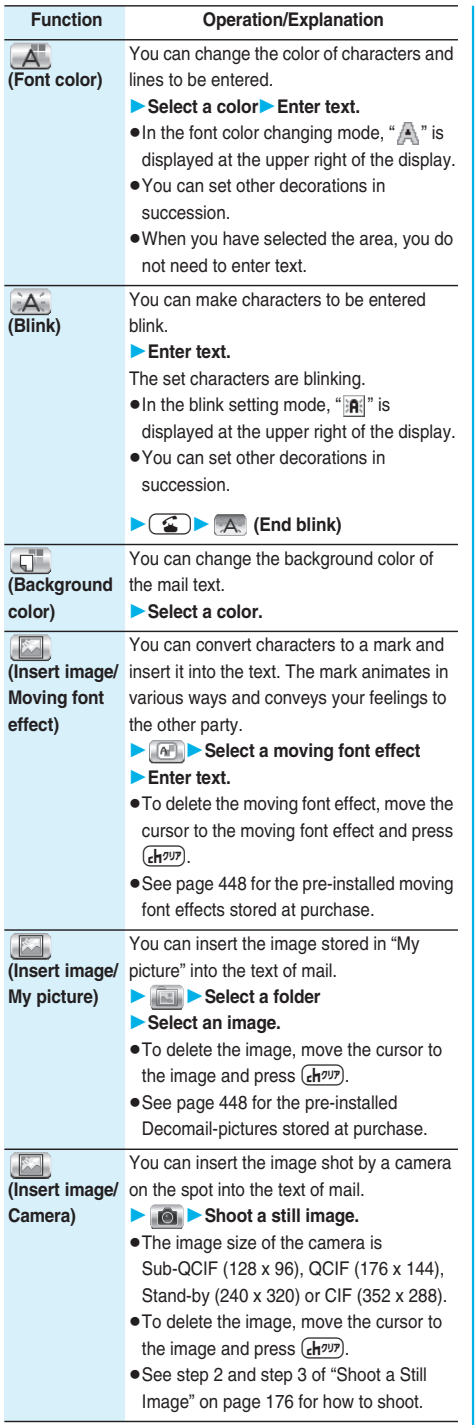

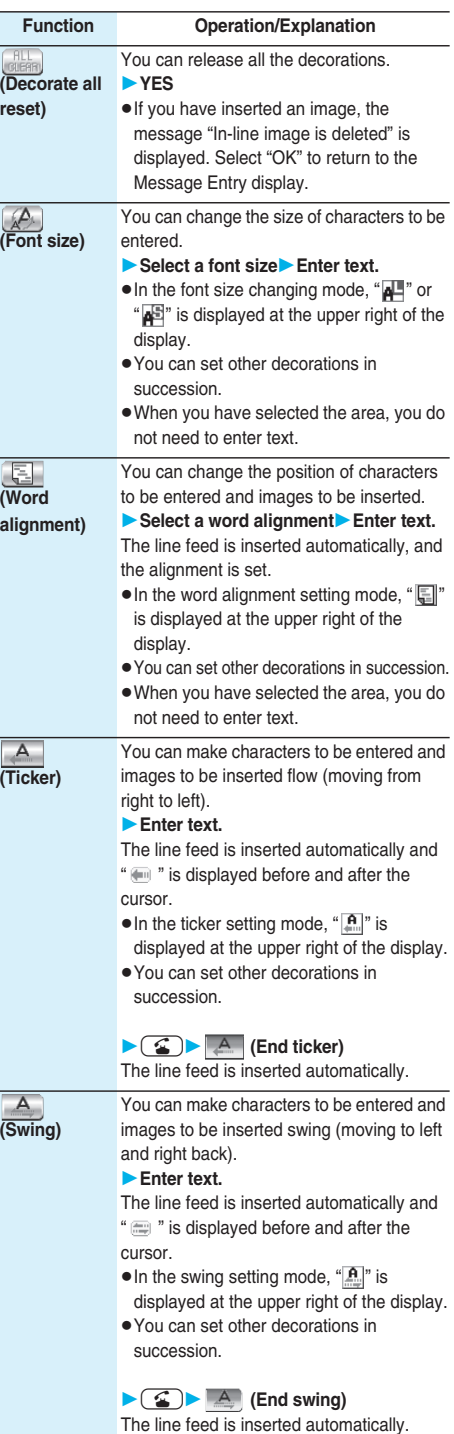

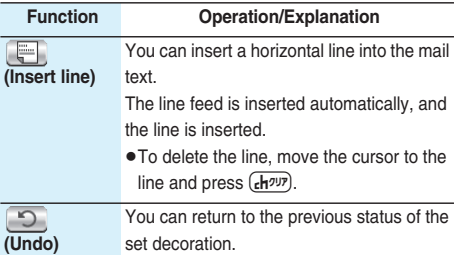

#### **<Font color>**

- **•** If you move the cursor to the character for which another color is set, the setting changes to that color.
- The color for pictographs is also subjected to the specified font color. To restore the color to ordinary one, select "指定なし/Default".
- pYou cannot change the color of Decomail-pictographs. **<Blink>**
- pYou cannot make Decomail-pictographs blink.

#### **<Background color>**

• You cannot change the background color when editing the header or signature.

#### **<Insert image>**

- pYou can insert up to 20 images within 90 Kbytes in total. However, even if the inserted images are 20 or less, the confirmation display appears for some operations asking whether to re-edit the text because of insufficient memory space. Select "YES", and then edit the text again.
- pIf multiple same images are inserted, they are counted as a single file. If you copy/paste the image already inserted, that image is regarded as the same image and handled as a single file including the copied origin.

#### **<Font size>**

- $\bullet$  If you move the cursor to the character for which a different font size is set, the font size is changed to that size of the character.
- pYou cannot change the size of the Decomail-pictograph.

#### **Template < >**

# **Composing Deco-mail by Using Template**

**Template is form data for Deco-mail for which decorations such as font size and image insertion are already specified.**

**Other than those pre-installed in the FOMA phone, you can download templates from sites (see page 204). You can also save Deco-mail you sent, received or composed as a template (see page 224 and page 247). You can edit the saved template using Palette.**

- pYou can delete the pre-installed templates (see page 449). You can download them from the "P-SQUARE" site if necessary. If you use the UIM other than the one used for downloading, the UIM restriction is activated. (See page 38)
	- **1 Stand-by display**l**( )Template Select a template.**

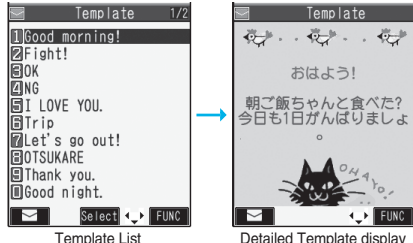

© I-FREEK CO., INC.

- $\bullet$  Press  $\boxed{\simeq}$  ) to compose Deco-mail using the contents of the template. Go to step 2 on page 222.
- pEven if you set "Header/Signature" to automatically paste the header or signature, you cannot paste it.

#### **Function Menu of the Template List**

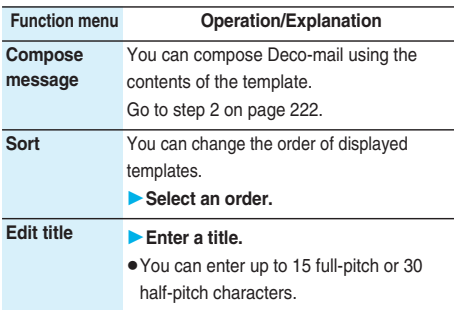

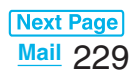

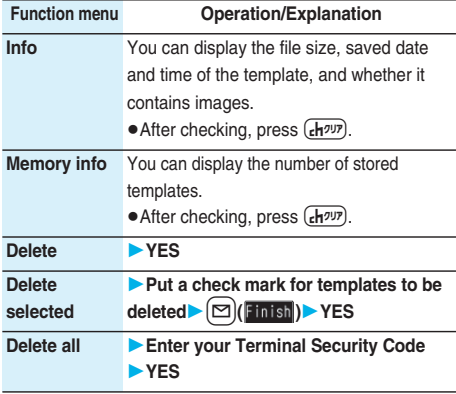

#### **Function Menu of the Detailed Template Display**

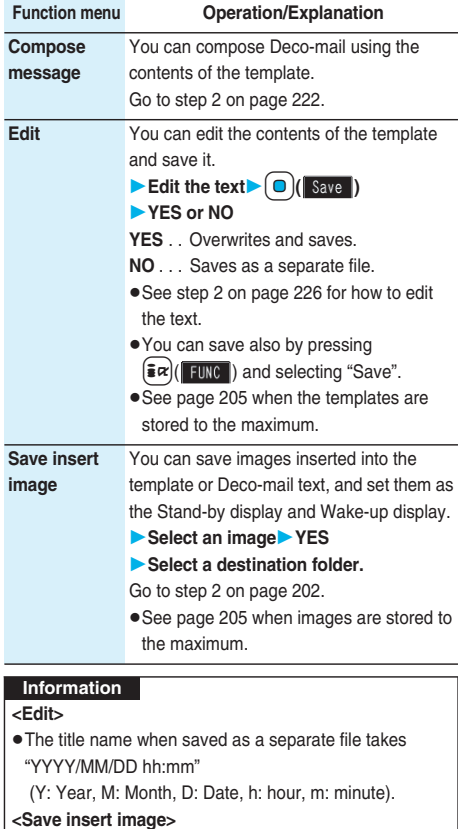

 $\bullet$  Decomail-pictographs are saved to the "Decomailpictograph" folder.

#### **Attachments < >**

# **Attaching Files**

**You can send an i-mode mail message with files attached.**

**You can attach following files:**

- ・**Still image** ・**Moving image/i-motion movie**
- ・**Melody** ・**PDF file** ・**SD other files**
- ・**ToruCa file** ・**Phonebook entry** ・**Schedule event**
- ・**ToDo item** ・**Bookmark (i-mode, Full Browser)**

**You can attach up to 10 files within 2 Mbytes in total.**

pYou cannot attach files that are prohibited from being attached to mail or output from the FOMA phone to other devices.

pRegardless of the "File restriction" setting, you can attach the still image or moving image/i-motion movie shot with your FOMA phone or the files received via infrared rays.

pWhen the receiving end is not the phone described below※, it receives only compatible files within the memory space of that model.

 $\frac{1}{2}$ 903i series, 703i series (except P703i $\mu$ )

 $\bullet$  It might take a time to send the i-mode mail depending on the size of attached files.

# **1 Message Composition display**  $\left( \frac{2}{3} \alpha \right)$  **(FUNG) Attach fileDo the following operations.**

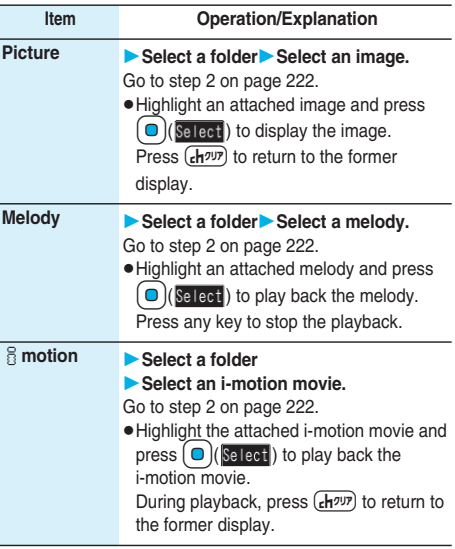

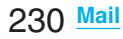

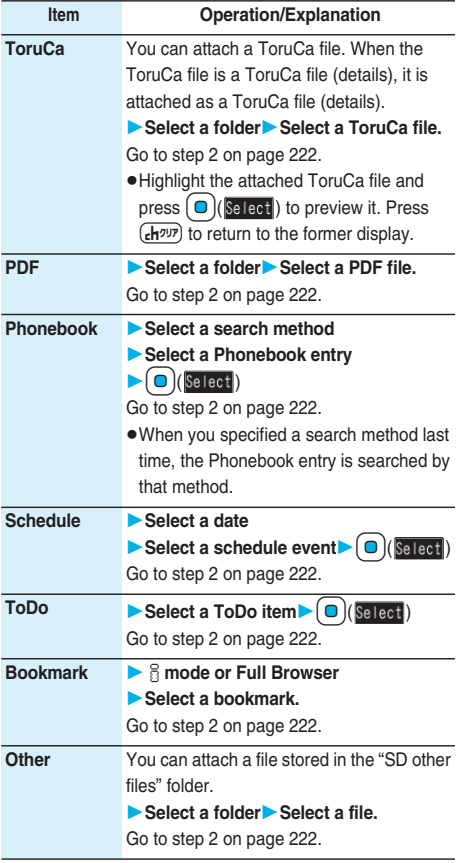

#### **<Picture>**

- The images are not sent as the attachments to i-mode phones of the mova service; they are in the form of URLs for browsing images and automatically attached with expiry dates and can be obtained by selecting URLs. The mail text that can be sent to an i-mode phone of the mova service is up to 184 full-pitch characters (369 bytes). (When the acceptable number of characters of the mova phone is "250 full-pitch characters") When multiple files are attached, the files are deleted and just the mail text is sent.
- The i-mode phone of the mova service cannot receive GIF images.
- The still image might not be received correctly or not be displayed or coarsely displayed depending on the model at the receiving end.

#### **Information**

#### **<Melody>**

- pMelodies stored in the microSD memory card cannot be attached. Copy the melodies to the FOMA phone. (See page 354)
- pIf the receiving end is other than FOMA P903iX HIGH-SPEED, the sent melody might not be played back correctly or the attachment might be deleted.
- pYou cannot receive the attached melody on the i-mode phone of the mova service.
- **<**i**motion>**
- pWhen the file size is larger than 2 Mbytes, the confirmation display appears asking whether to cut out the size to the mail size. Select "YES" to cut out the i-motion movie from the beginning to the 1.99-Mbyte point. For the i-motion movie with a ticker, the confirmation display appears telling that you cannot cut out the ticker. Select "YES". When another file has already been attached, you cannot attach an i-motion movie whose file size exceeds the rest of attachable data size.
- Some i-motion movies cannot be attached to mail or their file sizes may become large or small.
- pMoving images stored in the microSD memory card cannot be attached. Copy the moving images to the FOMA phone. (See page 354)
- **Depending on the mobile phone of the receiving end, i-motion** movies cannot be correctly received/displayed, might become coarse, or might be converted into consecutive still images. When sending moving images to other than the phone described below※, it is advisable to shoot them with the following settings:

File size setting: Mail restrict'n (s)

Image quality set.: Normal, Prefer img qual, Prefer motion spd  $\%$ 903i series, 703i series (except P703i $\mu$ )

#### **<ToruCa>**

pToruCa files stored in the microSD memory card cannot be attached. Copy the ToruCa files to the FOMA phone. (See page 304)

#### **Delete Attached File**

**You can delete the selected attached files.**

- **1 Message Composition display**
	- **Highlight an attached file and press**  i**( )Delete att. fileYES**

#### **Delete All Attached Files**

**1 Message Composition display**

i**( )Del all att. filesYES**

#### **Photo-sending < >**

# **Using Photo-sending**

**You can send photos (still images) to the other party during a voice call. The photo is sent as the attachments of i-mode mail, and the receiving end can view it during a call. To send photos during a voice call, you need to store the phone number and mail address of the other party in the same Phonebook entry beforehand.** 

**Depending on the model of other party's phone, the other party might not be able to view the photo during a call.**

#### **Shoot and Send Photos**

**During a voice call, you can send photos (still images) you shoot on the spot.**

**During a voice call**  $\left(\frac{1}{2} \alpha\right)$  **FUNC** 

**Shoot/send photoPhoto mode**

The camera starts up.

# **225 (C)** (Record).

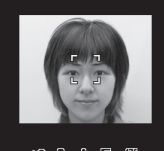

The photo is shot.

- $\bullet$  Press  $\circledR$  from the Finder display to return to the "Talking" display.
- See page 182 for how to operate on the Finder display.

Adiust Record FUNC Finder display

# **3** Oo**( )Select a folder Select a mail address.**

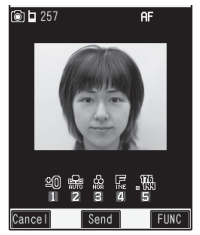

The photo is sent. After sending, select "OK" to return to the "Talking" display.

- pWhen multiple mail addresses are stored, select the mail address you send the mail message to.
- You can also send a photo also by pressing  $\left(\frac{1}{2} \alpha\right)$  (FUNC) and selecting "Save & send".
- You can cancel sending the photo by pressing  $[\n\infty]$ (Cancel) or pressing  $[\bar{\mathbf{s}}\alpha]$ (FUNC) and selecting "Cancel".
- pYou can set "Set display" and "File restriction" by pressing  $\frac{2}{3}\alpha$  (FUNC). (See page 178 and page 185)

#### **Information**

pThe image sizes of the camera are QCIF (176 x 144) and Sub-QCIF (128 x 96).

#### **Select and Send Photos**

**You can send the saved photos (still images).**

- **1 During a voice call**  $\left(\frac{2}{3}\alpha\right)\left(\frac{2}{3}\alpha\right)$ **Shoot/send photoMy picture**
- **2 Select a folder Select a photo**

#### **Select a mail address.**

The photo is sent. After sending, select "OK" to return to the "Talking" display.

- pYou can select a photo (still image) of QCIF (176 x 144) and Sub-QCIF (128 x 96).
- pWhen multiple mail addresses are stored, select the mail address you send the mail message to.

#### ■**When you receive a photo (still image)**

When "Photo auto display" is set to "ON", the photo is automatically displayed.

If you have received multiple photos during a voice call, you can press  $\left[\bigcirc\right]$  to switch them.

- $\bullet$  You can display the received photo during a voice call by pressing  $\left( \frac{2}{\pi} \alpha \right)$  ( $\left( \frac{2}{\pi} \frac{1}{\alpha} \right)$ ) and selecting "Display photo".
- pYou can also execute "Check new msg." during a voice call by pressing  $\frac{1}{2}$   $\alpha$  (FUNC). (See page 235)

#### **Information**

- pPhoto-sending is not available in the following cases:
- When the phone number and mail address of the other party on the phone are not stored in the same Phonebook entry
- ・When the phone number and mail address of the other party on the phone are stored as secret data in the Phonebook
- ・When a caller ID is not notified to the receiving end (User unset, PublicPhone, Unavailable etc.) (However, you can send from the calling end.)
- ・When "Restrict dialing" is not set for the phone number of the other party on the phone during "Restrict dialing"
- ・When the number of sent mail messages in the Outbox has reached the maximum and those messages are all protected, or when 20 mail messages are saved to the Draft or the Draft is full (You cannot send.)
- ・When the Inbox is full of unread or protected mail (You cannot receive.)
- ・During Call Waiting
- pYou cannot send some photos (images) during a voice call.
- pA photo sent/received during a voice call is saved to the Outbox or Inbox as a file attachment of the image mail (the subject is the phone number). If you suspend sending a photo during a voice call, it is saved to the Draft.

#### **Mail Auto-receive < >**

# **Receiving i-mode Mail Automatically**

**When the FOMA phone is in the service area, you can receive i-mode mail, SMS messages and SMS reports automatically. (See page 235 for receiving i-mode mail after selecting it.)**

When a mail message comes in, " (pink)" appears **at the top of the display.**

**You can save up to 1,000 received i-mode mail messages including SMS messages.**

**1** When i-mode mail arrives, " (pink)" **blinks and the receiving message is displayed.**

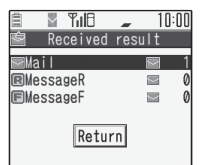

When receiving is completed, the display shows the number of received i-mode mail messages and Messages R/F.

Reception Result display

- pYou can display the Inbox List by selecting "Mail".
- $\bullet$  To cancel receiving midway, press  $\left( \bigcirc \right)$  (cancel) or press and hold  $F(x)$  (for at least one second) while "Mail Receiving..." is displayed. However, the mail message might be received depending on the timing.

#### ■**If no keys are pressed for about 15 seconds**

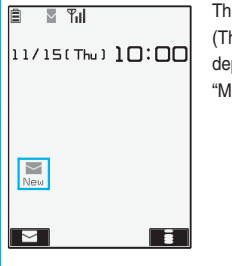

The former display returns. (The transit time varies depending on the setting for "Mail/Msg. ring time".)

 $\bullet$  "  $\blacksquare$  " appears on the desktop. Press  $\lceil \bigcirc \rceil$ , highlight  $\leq$  ", and press  $\left( \bigcirc \right)$  (select) to display the Inbox List.

#### ■**When the FOMA phone is closed**

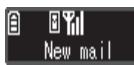

The information is displayed on the Private window. Press  $| \blacktriangle |$  to display the received

date/time, sender's address (name), and subject of i-mode mail. (See page 28)

#### **Information**

- pYou can automatically receive up to 100 Kbytes of an i-mode mail message including attached files. You can manually obtain the attached files in excess of 100 Kbytes from the i-mode Center. (See page 237)
- pWhen the total number or size of received messages stored in the FOMA phone has reached the maximum, the mail messages will be overwritten in the priority order of mail in the "Trash box" folder and older received mail. However, unread or protected mail is not overwritten.
- . When the total number of unread or protected mail messages in the Inbox has reached the maximum, no new mail can be received and " $\vee$  (gray)" is displayed. To receive i-mode mail, delete received mail or read unread mail or release protection of mail until " $\vee$  (gray)" clears, and then perform "Check new message".
- pYou can receive i-mode mail with melodies, still images, or other files attached. You can receive incompatible attached files but you cannot display them.
- pWhen you receive mail from a device that can set To, Cc and Bcc, you can check whether the message was sent to you as To, Cc or Bcc.
- pMail Messages for you are held at the i-mode Center in the following cases:
	- ・When the power is off
	- ・During a videophone call
	- ・During Self Mode
	- ・When you are out of the service area
	- ・During infrared exchange
	- ・While connecting to the FirstPass center
	- ・During PushTalk communication
	- ・During Omakase Lock
	- ・While connecting to the Data Storage Center
	- ・When the space of the Inbox is full with protected or unread messages
- pWhen i-mode mail messages are held at the i-mode Center,  $\frac{m}{n}$   $\ddot{\cdot}$  (pink) appears, and when they are held to the maximum. " $\overline{\mathbb{F}}$ " (gray), appears.

#### **Display Newly Received i-mode Mail**

**Reception Result display** Mail

**Select an i-mode mail message to be displayed.**

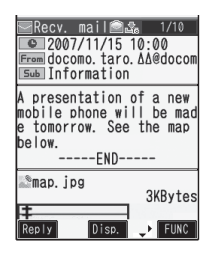

#### ■**Switching i-mode Mail display**

You can change the size of characters by pressing and holding  $\left[0\right]$  for at least one second from the detailed mail display (text).

Characters are displayed in Standard on a display other than the detailed display.

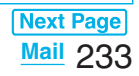

- pUndisplayable characters are replaced by spaces, etc.
- pWhen the number of characters in the text of received i-mode mail exceeds the maximum, "/" or "//" is inserted at the end of the text and the excess part is deleted automatically.
- **The still image automatically displayed at opening might** not be correctly displayed. When the image is larger than the screen size, it is displayed shrunk with a proportional ratio retained.
- Some decorations inserted into the decorated mail (HTML mail) sent from a personal computer might not be displayed correctly.

# **Kirari Mail < > When Kirari Mail Comes in**

**Kirari Mail is a function that makes the Call/Charging indicator illuminate in response to Kirari Mail pictographs contained in the text of mail. The Call/ Charging indicator illuminates when mail comes in, when you bring up the detailed i-mode mail display, or when you bring up the preview display for composing mail.**

#### p**When mail comes in**

- ・If compatible pictographs are contained, the Call/ Charging indicator illuminates whether it is i-mode mail or an SMS message.
- ・If you receive multiple messages at the same time, the Call/Charging indicator illuminates for the message you received at the last.
- ・The Call/Charging indicator flickers as usual and then illuminates.
- ・The Call/Charging indicator does not illuminate in Public Mode (Drive Mode), or during a call.
- p**When the detailed i-mode mail display is shown**
	- ・ If a melody is attached or pasted, the Call/Charging indicator illuminates after the melody is played back.
	- ・ When the display switches to other than the detailed display, lighting/flickering is suspended.
	- ・The Call/Charging indicator does not illuminate for incoming mail when the mail is displayed from the mail-linked i-αppli.
- p**When mail you are composing is previewed**
	- ・The Call/Charging indicator illuminates regardless of the "Kirari Mail" setting.

#### ■**Checking the lighting/flickering of the Call/Charging indicator**

Press  $(F)$  from the detailed Received Mail display. detailed Sent Mail display, Message Composition display, or preview display for sending.

- You can check also by pressing  $\left(\frac{1}{2}x\right)$   $\left(\frac{1}{2}x\right)$  and selecting "View Kirari mail" from the detailed Received Mail display, detailed Sent Mail display, or preview display for sending.
- pYou can check regardless of the "Kirari Mail" setting.
- $\bullet$  If you check from the Message Composition display, press any key to stop the Call/Charging indicator from lighting or flickering.

#### ■**Kirari Mail Pictographs list**

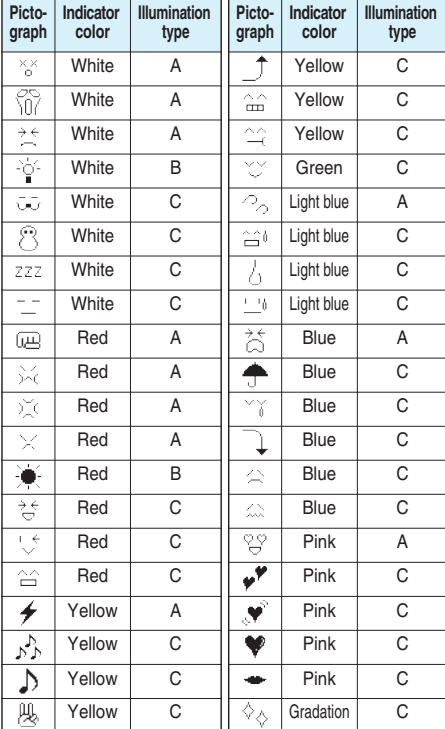

pA type: Flickers fast for about one second.

● B type: Lights for about one second.

● C type: Flickers slowly for about two seconds. ※The Indicator color is for image.

#### **Information**

pIf a call comes in, the Call/Charging indicator stops lighting or flickering.

#### **Kirari Mail**

Setting at purchase | All checked

**You can select whether to make the Call/Charging indicator illuminate in response to compatible pictographs when Kirari Mail is received or displayed.**

- **1 Stand-by display**l**( )**
	- **Mail settingsKirari Mail**
	- **Put a check mark for items to be set**

 $\boxed{ }$  (**Finish**)

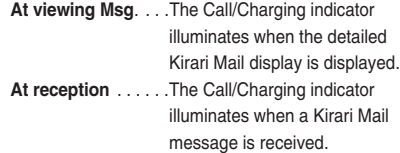

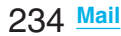

#### <Receive Option>

# **Receiving Selected i-mode Mail**

**You can check the titles of i-mode mail held at the i-mode Center and select mail to receive, or delete mail at the Center before receiving it.**

**To use this function, set "Receive option setting" to "ON" beforehand.**

**When "Receive option setting" is set to "ON", you cannot receive i-mode mail messages automatically. When a mail message comes in the i-mode Center, " " is displayed.**

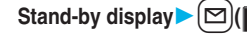

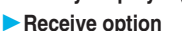

Then, follow the operations described in "Mobile Phone User's Guide [i-mode]".

pWhen "Receive option setting" is set to "OFF", the display to the effect that it will be set to "ON" appears.

Press  $\bigcirc$  (**Select**) to set "Receive option setting".

• You can bring up the Receive Option display also by  $x_1$  i-mode ■ 8 Menu → メニュー/検索 (Menu/ Search)▶メール選択受信 (Receive Option).

# **Information**

- pWhen "Receive option setting" is set to "ON", you cannot receive i-mode mail automatically. The i-mode Center will hold incoming mail for you, and " $\mathbb{H}$ " will be displayed. When "ON" is set, the mail ring tone does not sound. Also, the vibrator does not work even when Manner Mode or Vibrator is activated. To receive it, use "Receive option".
- pEven when "Receive option setting" is set to "ON", you will still receive all mail messages held at the Center if you execute "Check new message". If you do not want to receive all mail messages, remove a check mark from "Mail". (See page 236)
- When you bring up the Receive Option display, the " $~\mathbb{B}$ " icon goes off. Also, the " $\frac{m}{2}$ " icon goes off if you turn the power off or bring up the mail display.
- pYou cannot select SMS messages for receiving.

#### **Receive Option Setting**

Setting at purchase | OFF

**You can set whether to select and receive necessary i-mode mail only.**

**1 Stand-by display**l**( )**

**Mail settings Receive option setting** 

**▶ ON or OFF** 

# **Check New Message < > Checking whether Center Holds i-mode Mail**

**i-mode mail messages and Messages R/F arriving at the i-mode Center are automatically sent to your FOMA phone. However, the messages will be held at the i-mode Center if your FOMA phone cannot receive mail because it is turned off or out of the service area, or when "Receive option setting" is set to "ON". When " (pink)" is displayed, receive mail by checking the i-mode Center.**

See "Receive option" when "<sup>e"</sup> is displayed.

#### **1 Stand-by display**

#### l**(for at least one second)**

" $\vee$  (pink)" and " R (yellow)/ F (yellow)" will blink, the message "Checking..." will be displayed, and the i-mode mail and Messages R/F will be delivered. On the results of checking, the numbers of the received i-mode mail and Messages R/F are shown.

- You can check it also by  $x =$  MAIL or i-mode Check new message.
- $\bullet$  To cancel receiving midway, press  $\left( \bigcirc \right)$  (cancel) or press and hold  $\overline{(\epsilon h^{app})}$  (for at least one second). However, the mail message might be received depending on the timing.

#### **Information**

- When icons such as " $\vee$  (gray)", " [9] (gray)/ [ [ (gray)" or  $\sim$  (gray)" are displayed, the FOMA phone cannot receive any more i-mode mail or Messages R/F. Delete unnecessary mail and messages, or read unread mail and messages, or release protection. (Read and unprotected mail and messages are overwritten automatically from the oldest one.)
- pEven when i-mode mail messages are held at the i-mode Center, the " $\frac{111}{2}$  (pink)" icon to that effect, or the " $\frac{111}{2}$  (gray)" icon telling that messages are held to the maximum at the i-mode Center might not appear.

(This happens if mail arrives at the Center when, for instance, your FOMA phone is off.)

- You can select items to be checked by "Set check new message".
- pYou cannot use this function to receive SMS messages. Use "Check new SMS" to receive them.

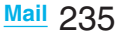

#### **i-mode Checking**

Setting at purchase All checked

**You can select items to be checked from among i-mode mail, Messages R and Messages F, for when you perform "Check new message".**

**1** <sup>m</sup>**SETTINGSConnection setting Set check new message Put a check mark for the items to be** 

 $\mathsf{checked}$  $\blacktriangleright$   $\mathsf{[\infty]}$  (**Finish**)

#### **Information**

p If you do not want to receive Messages R and Messages F by "Check new message", remove a check mark to change these settings to "

# **Replying to Received i-mode Mail Reply/Reply with Quote**

**You can reply to the sender. With "Reply with quote", you can quote the original text in your received i-mode mail and reply to it. You cannot use "Reply with quote" for SMS messages.**

#### **1 Inbox List/Detailed Received Mail display**  $\blacktriangleright$   $\left(\frac{1}{2} \alpha\right)$  **(**  $\frac{1}{2} \alpha$  **)** Reply or Reply with quote

- $\bullet$  You can reply also by pressing  $\left[\frac{1}{\sqrt{2}}\right]$  from the detailed Received Mail display.
- $\bullet$  If other recipients of the simultaneous mail are found, you can choose whether to reply to the sender only or to all addresses.

Select "To sender" or "To all".

- pJust one quotation mark (see page 254) is added to the beginning of the text in the i-mode mail to be replied with quote.
- 

#### **2 Enter a subject and text and send.**

When you have selected i-mode mail, go to step 3 on page 222.

When you have selected an SMS message, go to step 3 on page 260.

After you send mail, " $\bigcirc$ " changes to " $\bigcirc$ ".

#### **Reply with Reference**

**You can display the Message Entry display at the upper part of the display and the detailed Received Mail display at the lower part of the display so that you can enter the main text by referring to the received mail. You cannot use "Reply with ref" for SMS messages.**

#### **1 Inbox List/Detailed Received Mail display Example 2 EXAMPLE 19 IN PREPLY With ref**

 $\bullet$  If other recipients of the simultaneous mail are found. you can choose whether to reply to the sender only or to all addresses. Select "To sender" or "To all".

**2 Enter text.**

 $\bullet$  Each time you press  $\circled{1}$ , you can switch between operations for the Message Entry display and the detailed Received Mail display.

You can switch the operations also by pressing  $\sin(\pi x)$  Function and select "Switch messages".

- $\bullet$  Press and hold  $[\Box]$  for at least one second to display the preview for the main text. Press  $\left(\frac{1}{2}\alpha\right)$  ( $\left(\frac{1}{2}\alpha\right)$  to return to the former display.
- **To bring up the whole Message Entry display, press**  $\left(\frac{1}{2}\alpha\right)$  (FUNC) and select "Full/Separate disp". If you operate this again, the detailed Received Mail display appears at the lower part of the display.

# **3 Enter a subject and send the mail.**

Go to step 3 on page 222. After you send mail, " $\odot$ " changes to " $\rightarrow$ ".

#### **Information**

- pFor the sender's address that cannot be replied to (such as when the mail address exceeds 50 half-pitch characters), " $Fm^{X+1}$ " is displayed.
- p"Re:" is prefixed to the subject of the mail message to be replied, replied with a quotation, or replied with reference. When the subject exceeds 15 full-pitch characters, the excess part is deleted. (When "Re:" has already been prefixed, it changes to "Re2:" and will be counted up to"Re99:".)
- pEven if the i-mode mail text contains pasted data, you cannot quote it in your reply. Also, you cannot quote it when using the Data Link Software or infrared exchange function. See page 241 for pasted data.
- $\bullet$  If the text of Deco-mail contains images that are prohibited from being attached to mail or being output from the FOMA phone to other devices, such images will be deleted when the reply is sent.

#### **Forward < >**

# **Forwarding Received i-mode Mail**

**You can forward the i-mode mail or SMS messages to others.**

#### **1 Inbox List/Detailed Received Mail display**  $\blacktriangleright$   $\lceil \frac{2}{3} \alpha \rceil$  (**FUNC**) **Forward**

#### **2 Enter an address and send the mail.**

When you have selected an i-mode mail message, go to step 2 on page 222. When you have selected an SMS message, go to step 2 on page 260. After you send mail, " $\mathbb{R}$ " changes to " $\blacktriangleright$ ".

#### **Information**

- p"Fw:" is prefixed to the subject of the mail message to be forwarded. When the subject exceeds 15 full-pitch characters, the excess part is deleted. (When "Fw:" has already been prefixed, it changes to "Fw2:" and will be counted up to"Fw99:".)
- pWhen you forward an i-mode mail message with a file you have not obtained yet, the file information is deleted.
- pEven if the i-mode mail text contains pasted data, you cannot quote it in your forwarding mail. Also, you cannot quote it when using the Data Link Software or infrared exchange function. See page 241 for pasted data.
- pWhen a mail message is forwarded and a ToruCa file (details) that contains data whose output from the FOMA phone is prohibited is attached to the mail message, the attached file returns to a ToruCa file before obtaining details.
- pWhen a mail message on the microSD memory card is forwarded, the attached file is deleted.

# **When i-mode Mail with Files Attached/Pasted is Received**

**You can receive up to 2 Mbytes of the attached files on your FOMA phone. However, you receive only the attached file information for the files in excess of 100 Kbytes, so you need to manually obtain those attached files from the i-mode Center.**

**The FOMA phone supports following files:**

- ・**Still image** ・**Moving image/i-motion movie**
- ・**Melody** ・**PDF file** ・**PC movie**
- ・**ToruCa file** ・**Phonebook entry** ・**Schedule event**

・**ToDo item** ・**Bookmark (i-mode, Full Browser) You cannot play back or display the files other than above. You can save them to any folder in "SD other files", or use the i-mode mail to forward them. You can use "Attachment preference" to select the files to be received.**

pWhen multiple data items are pasted, they might not be displayed.

#### **Obtain Receive Option Attached Files**

**You can obtain the receive option attached files held at the i-mode Center.**

**1 Detailed Received Mail display**

**Select an attached file which has not been obtained.**

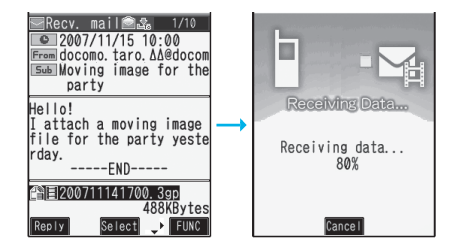

After obtaining is completed, files are played back/ displayed.

 $\bullet$  If the i-motion movie can be played back during obtaining, that i-motion movie is played back during obtaining.

#### **Information**

pYou cannot obtain the attached files when the unused memory space in the Inbox is lesser.

#### **Play Back/Display Attached or Pasted Files**

**You can play back or display the attached/pasted files already obtained.**

# **1 Detailed Sent Mail display/ Detailed Received Mail display Select an attached file.**

The file is played back or displayed.

- pFor PC movies, the confirmation display appears telling that you cannot play it back. Play back the PC movies after saving it to the microSD memory card.
- pFor the Phonebook entries, schedule events, ToDo items, bookmarks, and files not supported by the FOMA phone, the confirmation display appears asking whether to save them.

#### **Information**

- pWhen the sender's device is other than FOMA P903iX HIGH-SPEED, the received melodies might not be played back correctly.
- pWhen a still image less than 100 Kbytes is attached, only the first still image is automatically displayed when the mail message is opened. However, when the still image is inserted into the mail text, or when a Decomail-pictograph is used in it, it is not automatically displayed.
- **The size of a still image displayed on an i-mode mail** message is up to QXGA (1536 x 2048) size. However, it is displayed shrunk when the image size is larger than that of the screen.
- pYou cannot play back a melody in excess of 100 Kbytes.
- pYou cannot display a ToruCa file in excess of 1 Kbyte and ToruCa file (details) in excess of 100 Kbytes.

#### **Save Attached or Pasted Files**

**You can save the attached or pasted files that you have obtained. You can set some files for a ring tone, or an image on the Stand-by display, Wake-up display or other displays.**

- **1 Detailed Sent Mail display/ Detailed Received Mail display Highlight an attached file and press**  i**( )Save dataYES**
	- pEven if the files are supported by the FOMA phone, some of them cannot be saved to the FOMA phone depending on the file such as an invalid data file or whose size is too large. In that case, the confirmation display appears asking whether to save it to the microSD memory card. When you save it, it is saved to a destination folder inside "SD other files."
	- **The confirmation display might appear telling that a** part of the file cannot be saved depending on the attached file.

# **2 Select a destination location or folder.**

For melodies, go to step 2 of "Download Melody" on page 203.

For still images, go to step 2 on page 202. For i-motion movies, go to step 2 on page 215.

- pPC movies are saved to a destination folder in the "microSD" folder in "PC Movie".
- The files which are not supported by the FOMA phone are saved to the destination folder in "SD other files".
- pBookmarks are saved according to each information of i-mode or Full Browser.
- When you save SD other files or PC movies and the maximum number of files has already been saved to the microSD memory card, or memory space is full, the confirmation display appears asking whether to delete unnecessary files and to save new files. Select "YES" to list the files in the DATA BOX, then select unnecessary files and delete them. See page 205 for when files other than SD other files or PC movies are saved to the maximum.

#### **Information**

- pYou cannot save a melody in excess of 100 Kbytes to the FOMA phone.
- pYou cannot save a ToruCa file in excess of 1 Kbyte and ToruCa file (details) in excess of 100 Kbytes to the FOMA phone.

# **Inbox / Outbox / Draft < >< >< > Displaying Mail from Inbox/ Outbox/Draft**

#### **Display Mail from Inbox**

**You can save up to 1,000 received i-mode mail messages including SMS messages.**

**You can check the received i-mode mail messages and SMS messages.**

●The mail message "楽しもう ! P903iX HIGH-SPEED (Enjoy P903iX HIGH-SPEED)" has been saved by default.

**Select a folder.**

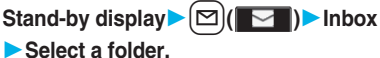

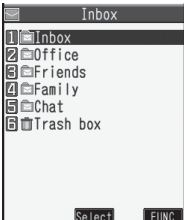

Inbox Folder List

pYou can bring up the Mail menu also by ์≭ニュ-Ì▶MAIL.

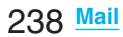

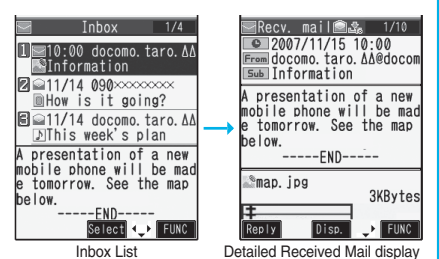

- pWhen you select an unread mail message,
- " $\blacksquare$  (pink)" changes to " $\blacksquare$ ".
- $\bullet$  Use  $\left[\bigcirc\right]$  to check other mail messages.  $\bullet$  When the mail text is long, use  $\Omega$  to scroll the
- display to check it. Also, you can press  $|\mathbf{v}|$  or  $|\mathbf{A}|$  to scroll page by page.
- pWhen a melody is attached, it is played back automatically. (You can change this setting by "Auto melody play".)

#### **Display Mail from Outbox**

**You can save up to 400 sent i-mode mail messages including SMS messages.**

**You can check the sent i-mode mail messages and SMS messages.**

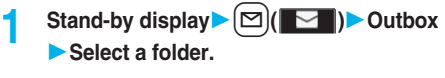

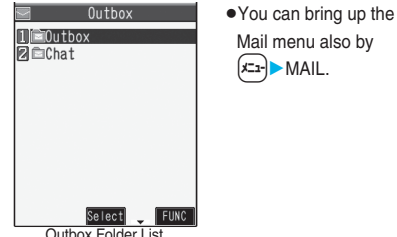

# **2 Select a mail message.**

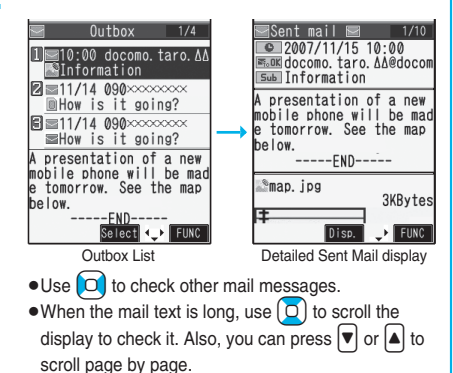

## **Display Mail from Draft**

**You can edit and send i-mode mail messages and SMS messages in the Draft.**

**You can save up to 20 i-mode mail messages including SMS messages.**

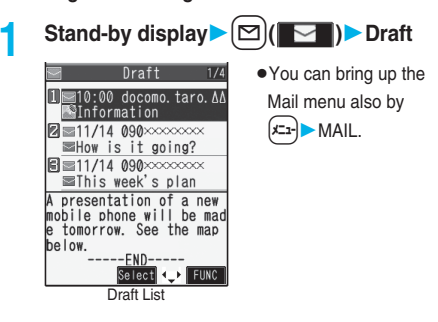

# **2 Select a mail message.**

When you have selected i-mode mail, go to step 2 on page 222.

When you have selected an SMS message, go to step 2 on page 260.

#### **Information**

- $\bullet$  When you select the i-αppli mail folder, the mail-linked i-αppli that supports the folder starts.
- pYou are charged a communication fee if you access the Internet web pages described on "楽しもう / P903iX HIGH-SPEED (Enjoy P903iX HIGH-SPEED)".

#### ■**Important**■

The saved contents may be lost due to a malfunction, repair, or other mishandling of the FOMA phone. We cannot be held responsible for loss of the saved contents, so, for just in case, you are advised to take notes of the contents stored in the FOMA phone, or save them to the microSD memory card (see page 349). If you have a personal computer, you can save them also to the personal computer by using the DoCoMo keitai datalink (see page 419) or Data Link Software (see page 461), via the FOMA USB Cable (option).

# **How to See Inbox/Outbox/Draft List and Detailed Display**

#### ■**Mail menu**

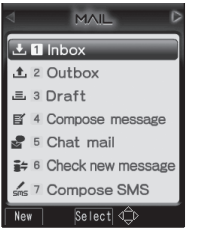

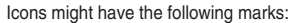

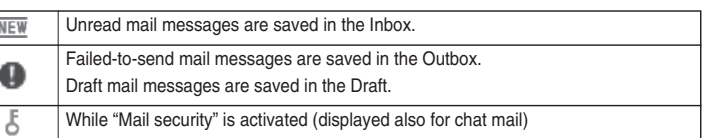

#### ■**Inbox Folder List**

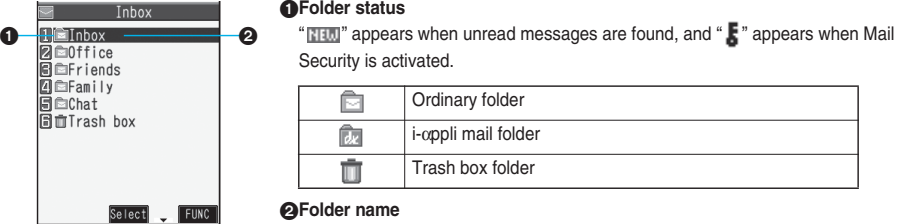

#### ■**Inbox List and detailed Received Mail display**

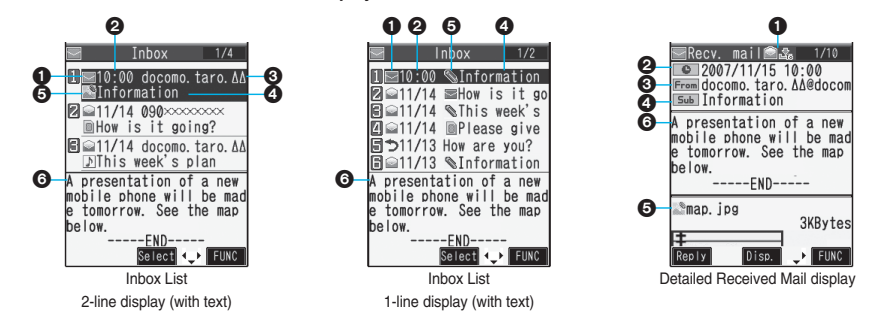

#### **Mail status and type**

" $\bigcap$ " appears when protection is set.

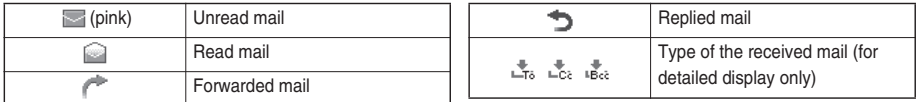

#### **Received date and time**

The Inbox List shows the time for the mail received today, and shows the date for the mail received until yesterday. The detailed display shows the date and time the mail was received.

#### **Phone number or mail address of the sender or of another recipient of simultaneous mail**

When the phone number or mail address is stored in the Phonebook, the name stored in the Phonebook is displayed.

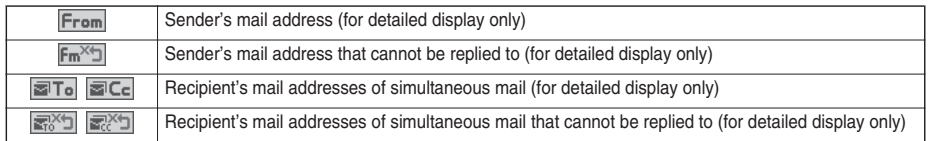

#### *<u>OSubject</u>*

For SMS messages, the beginning of the text is displayed. ("SMS" is displayed on the detailed display.)

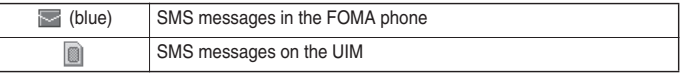

#### **Attached or pasted data**

The detailed display shows the data volume as well.

#### **<For Inbox List (2-line display) and detailed Received Mail display>**

" " is added to each icon when you execute "Delete att. file" (for detailed display only).

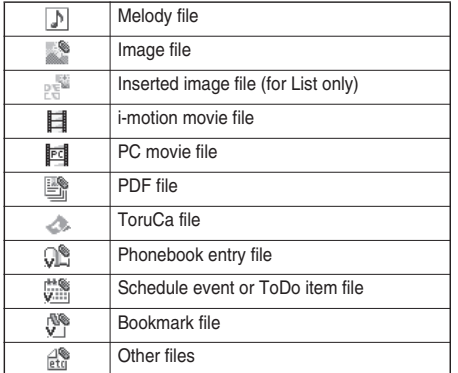

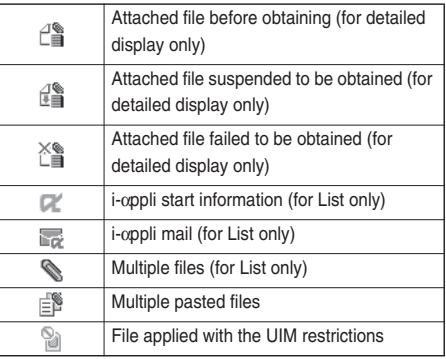

#### **<For Inbox List (1-line display)>**

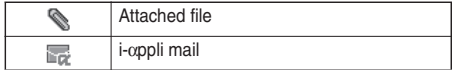

¥ File applied with the UIM restrictions

#### **OText of mail**

When "2 lines" or "1 line" is selected for "Mail list display", the text does not appear on the Inbox List.

#### ■**Outbox Folder List**

# **Folder status** Outbox  $\overline{\mathbf{0}}$   $\overline{\mathbf{B}}$   $\overline{\mathbf{B}}$   $\overline{\mathbf{C}}$   $\overline{\mathbf{C}}$   $\overline{\$  $\blacktriangleright$ " appears when Mail Security is activated. Ordinary folder **Right** | i-αppli mail folder **Folder name** Select FUNC

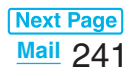

#### ■**Outbox List and detailed Sent Mail display**

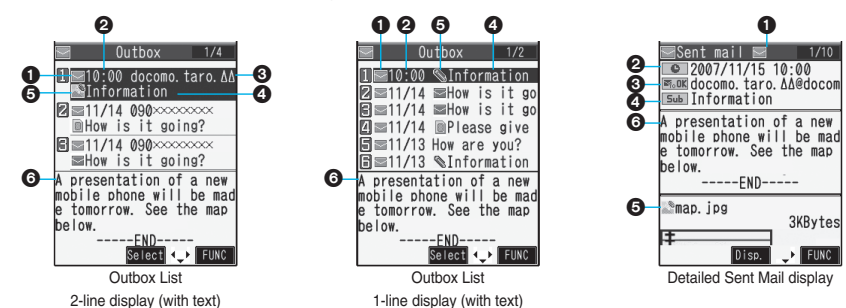

#### **Mail status**

 $\bigcap$  " appears when protection is set.

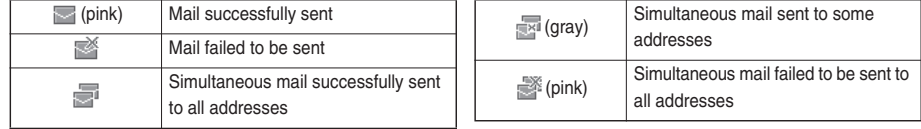

#### **A** Sent date and time

The Outbox List shows the time for the mail sent today, and shows the date for the mail sent until yesterday. The detailed display shows the date and time the mail was sent.

#### **Recipient's phone number or mail address**

When the phone number or mail address is stored in the Phonebook, the name stored in the Phonebook is displayed.

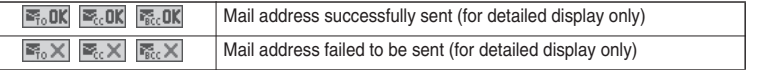

#### **a**Subject

For SMS messages, the beginning of the text is displayed. ("SMS" is displayed on the detailed display.)

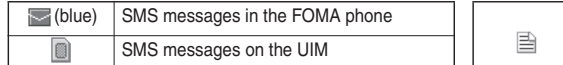

Mail with SMS report received [for List (2-line display) and detailed display only]

#### **Attached data**

The detailed display shows the data volume as well.

#### **<For Outbox List (2-line display) and detailed Sent Mail display>**

" " is added to each icon when you execute "Delete att. file" (for detailed display only).

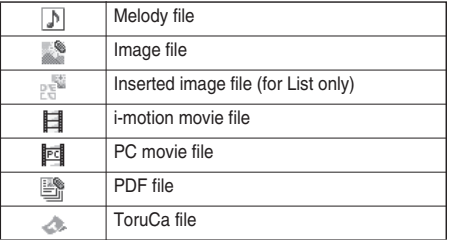

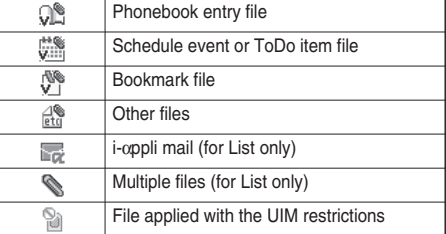

#### **<For Outbox List (1-line display)>**

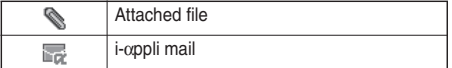

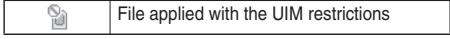

#### **Text of mail**

When "2 lines" or "1 line" is selected for "Mail list display", the text does not appear on the Outbox List.

#### ■**Draft List**

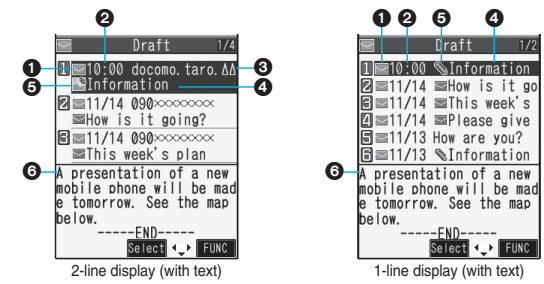

#### **Mail status**

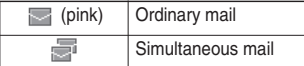

#### **Saved date and time**

The Draft List shows the time for the mail saved today, and shows the date for the mail saved until yesterday.

#### **Recipient's phone number or mail address**

When the phone number or mail address is stored in the Phonebook, the name stored in the Phonebook is displayed.

#### **ASubject**

For SMS messages, the beginning of the text is displayed.

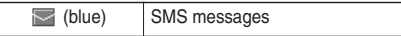

#### **Attached data**

#### **<For 2-line display>**

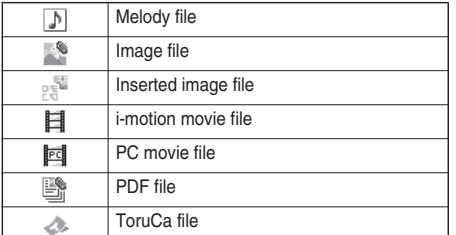

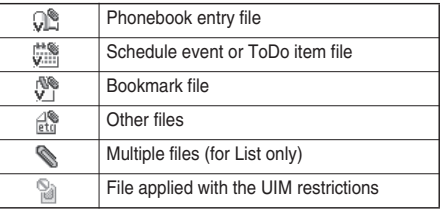

#### **<For 1-line display>**

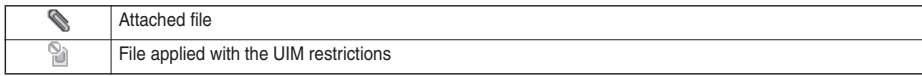

#### **OText of mail**

When "2 lines" or "1 line" is set for "Mail list display", the text does not appear on the Draft List.

#### **Information**

- pWhen a sender's/recipient's phone number or mail address matches a Phonebook entry, the name is displayed. When the sender's mail address is "phone number@docomo.ne.jp", the name is not displayed even when "phone number@docomo.ne.jp" is stored in the mail address field in the Phonebook entry. Store the phone number part only to display the name.
- pWhen a sender's/recipient's phone number or mail address matches a secret Phonebook entry, the name is not displayed. It is displayed in Secret Mode or Secret Data Only.

Even when a sender's/recipient's phone number or mail address matches an unsecret Phonebook entry, the name is not displayed in Secret Data Only. Switch to Secret Mode or release Secret Data Only to display the name.

# **Managing Mail Messages**

# **Function Menu of the Inbox Folder List/Outbox Folder List**

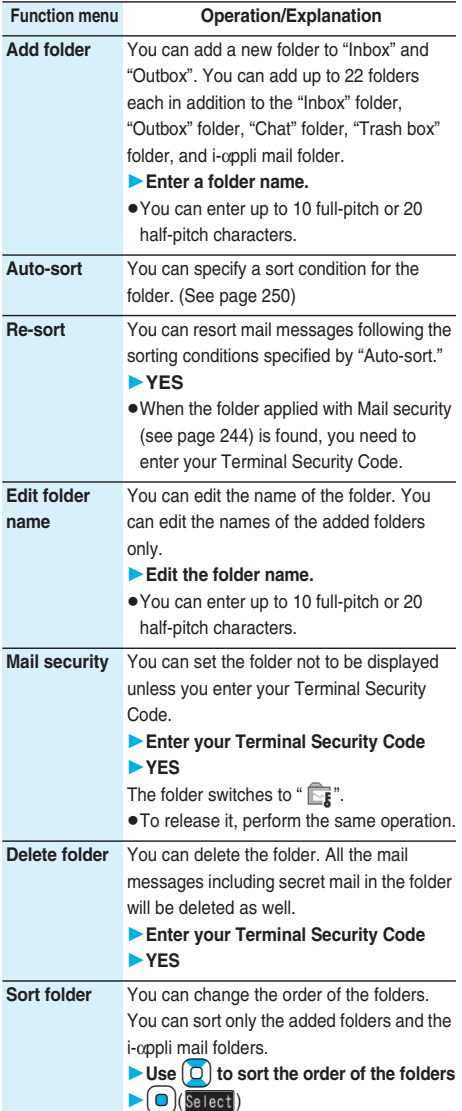

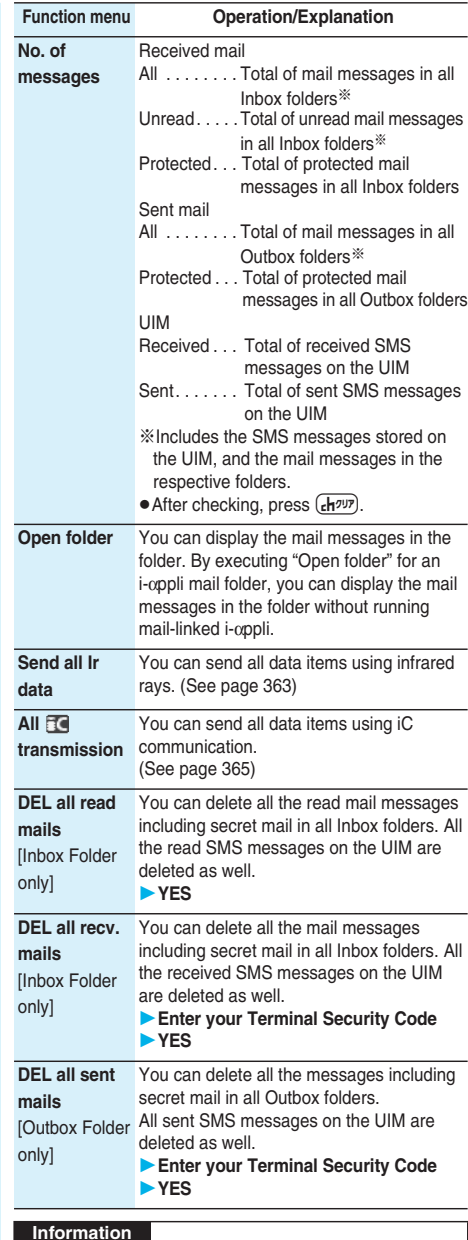

# **<Re-sort>**

#### pYou cannot sort the mail messages in the "Chat" folder and "Trash box" folder.

pMail messages which are not applied with "Auto-sort" are sorted into the "Inbox" folder.

#### **<Mail security>**

pYou can neither delete the Mail-Security-activated folder nor edit its name.

#### **<Delete folder>**

pYou cannot delete an i-αppli mail folder if corresponding mail-linked i-αppli exists. If the software program does not exist, you can delete the i-αppli mail folder, but this will delete both folders

created in the Outbox Folder List and Inbox Folder List.

#### **Function Menu of the Inbox List/Outbox List/Draft List**

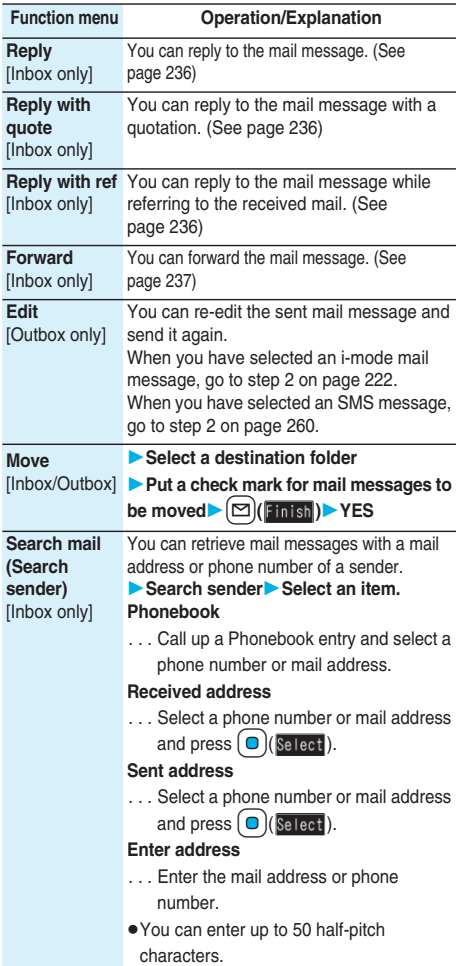

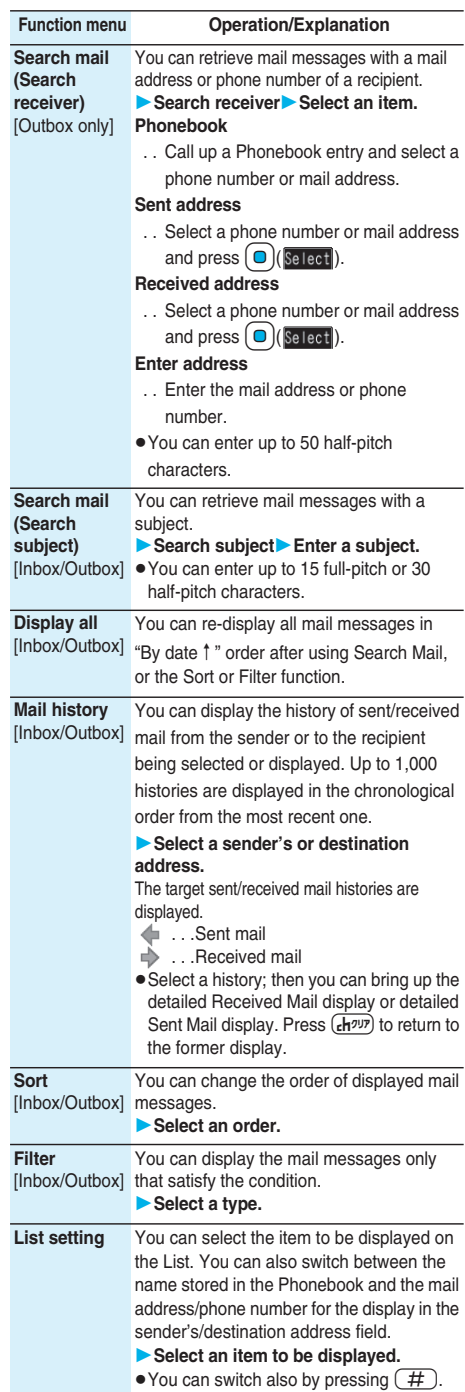

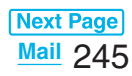

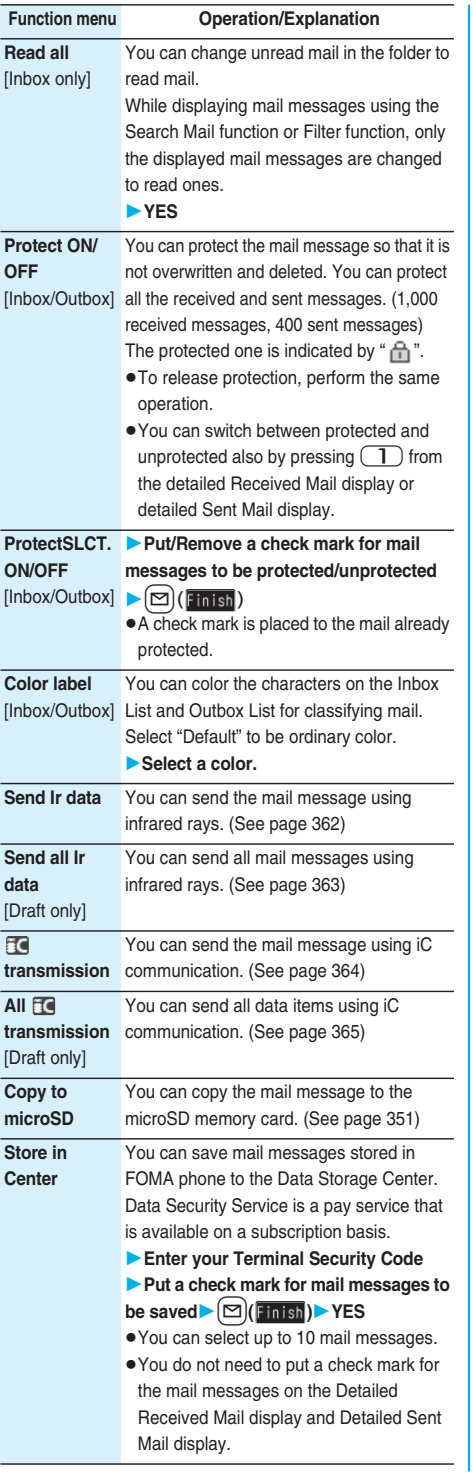

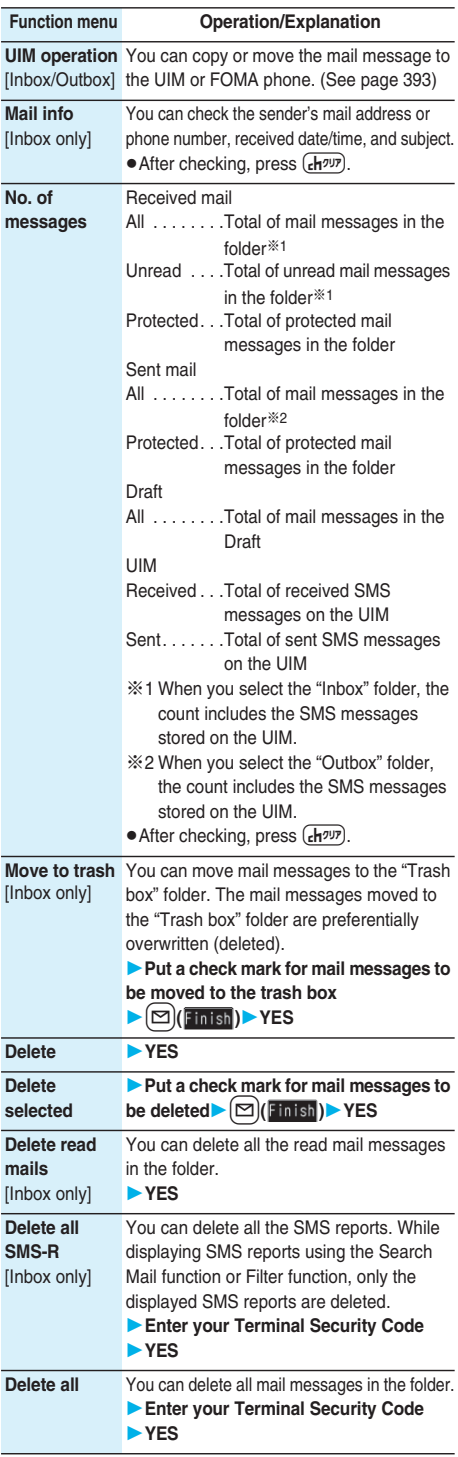

#### **<Search mail>**

pEven if you set "No title" for "Search subject" of "Search mail", you cannot search for the i-mode mail whose subject is not entered and displayed as "No title".

**<Protect ON/OFF> <ProtectSLCT. ON/OFF>**

- pYou cannot protect mail messages in the "Trash box" folder.
- When you try to protect all the sent messages with those saved to the maximum, you can no longer compose i-mode mail messages.
- **<Color label>**
- $\bullet$  Color Label applied to the mail messages is released when they are copied to the microSD memory card, copied/moved to the UIM, copied/moved from the UIM or sent via infrared rays or iC transmission.
- pColor Label applied to the SMS messages on the UIM is released when the UIM is dismounted and then mounted.

#### **<Store in Center>**

- pYou cannot save the SMS messages stored on the UIM.
- pYou cannot save the following data files attached to mail:
- ・Files whose output from the FOMA phone is prohibited
- ・ToruCa file in excess of 1 Kbyte or ToruCa file (details) in excess of 100 Kbytes
- ・SD other files
- pYou cannot use Data Security Service when you are out of the service area.
- pWhen you have not signed up for Data Security Service, the message to that effect appears.
- pYou can download the saved mail messages from the Data Security Center site to your FOMA phone. For details, refer to "Mobile Phone User's Guide [i-mode]".

#### **<Move to trash>**

pIf you move unread mail to the Trash box, it changes to read mail.

#### **Function Menu of the Detailed Received Mail Display/Detailed Sent Mail Display**

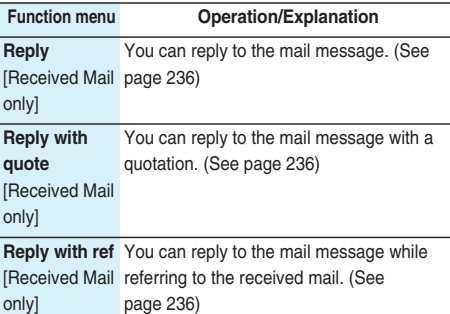

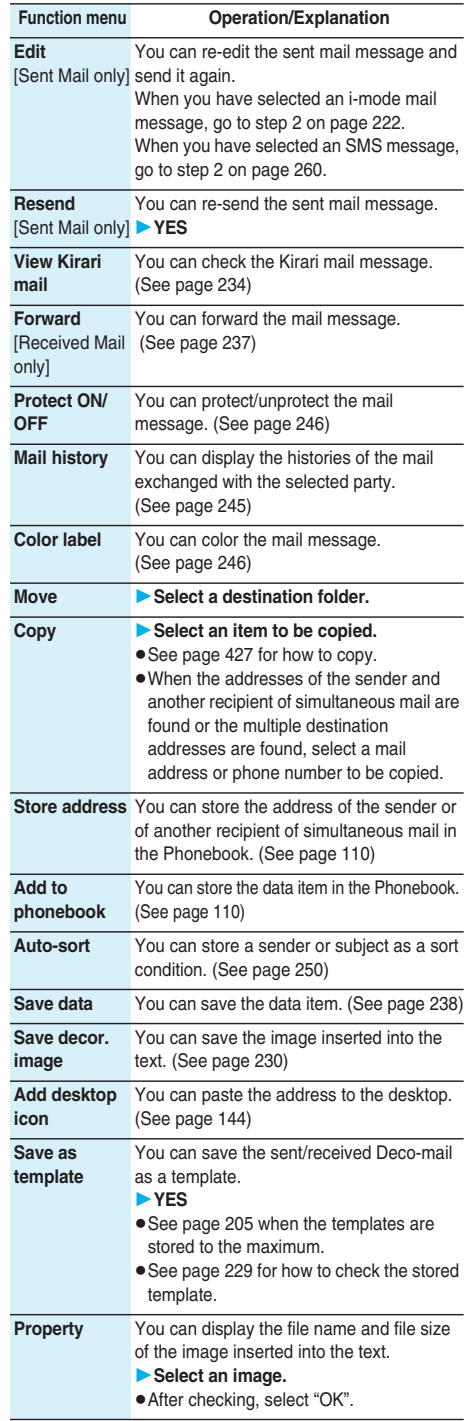

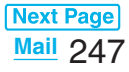

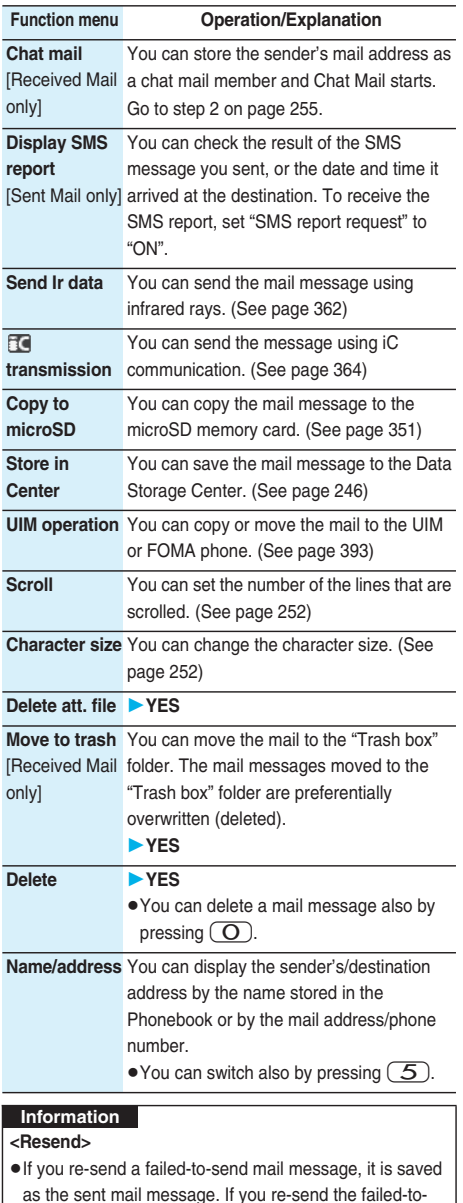

send simultaneous message to all addresses, it is saved

# <Sent Address><Received Address>

# **Displaying Sent/Received Mail Record**

**Sent and received i-mode mail messages and SMS messages are recorded in the Sent Address List and Received Address List, up to 30 messages each. You can check the List for the mail addresses and phone numbers. When you exchange mail messages with the same mail address or phone number, the oldest one is deleted.**

**1**

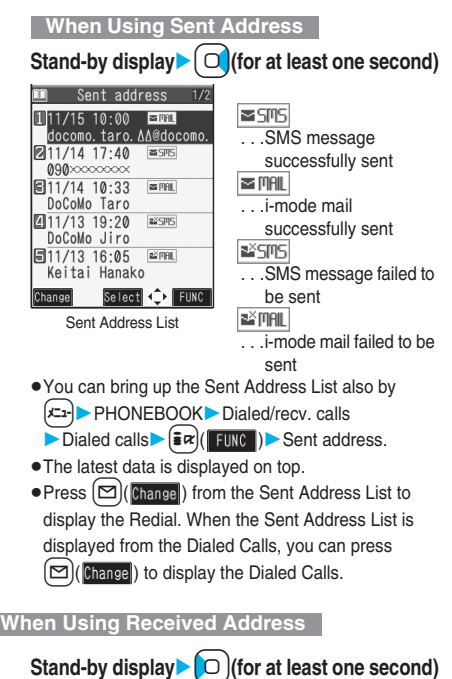

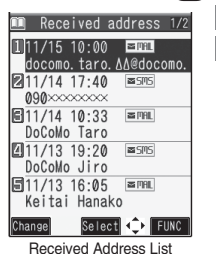

pYou can bring up the Received Address List also by **FAULT PHONEBOOKD** Dialed/recv. calls

**ESTIS** . . . SMS message **E FIHL** . . . i-mode mail

- Received calls All calls or Missed calls
- $\blacktriangleright$   $\left(\frac{1}{2} \alpha\right)$  (FUNC ) Received address.
- **The latest data is displayed on top.**
- $\bullet$  Press  $\left[ \bigcirc \right]$  (Change) on the Received Address List to display the Received Calls.

as the sent mail message.

# **2 Select a record to be displayed.**<br>**11 C** Sent address 176 **The detailed c**

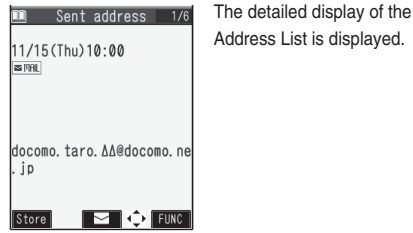

For Sent Address

- pWhen the other party's mail address or phone number is stored in the Phonebook, the name, icon, and other information are also displayed.
- pWith an SMS message for which the other party's phone number is not notified, the reason for no caller ID is displayed.
- pTo send i-mode mail to the displayed address, press  $\bigcirc$   $\bigcirc$  ) and go to step 3 on page 222.
- To send an SMS message to the displayed phone number, press  $\left( \bullet \right)$   $\left( \bullet \right)$  and go to step 3 on page 260.
- $\bullet$  To store in the Phonebook, press  $\boxed{\triangleright}$  (Store). Go to step 2 on page 110.

#### **Function Menu while Sent/Received Address is Displayed**

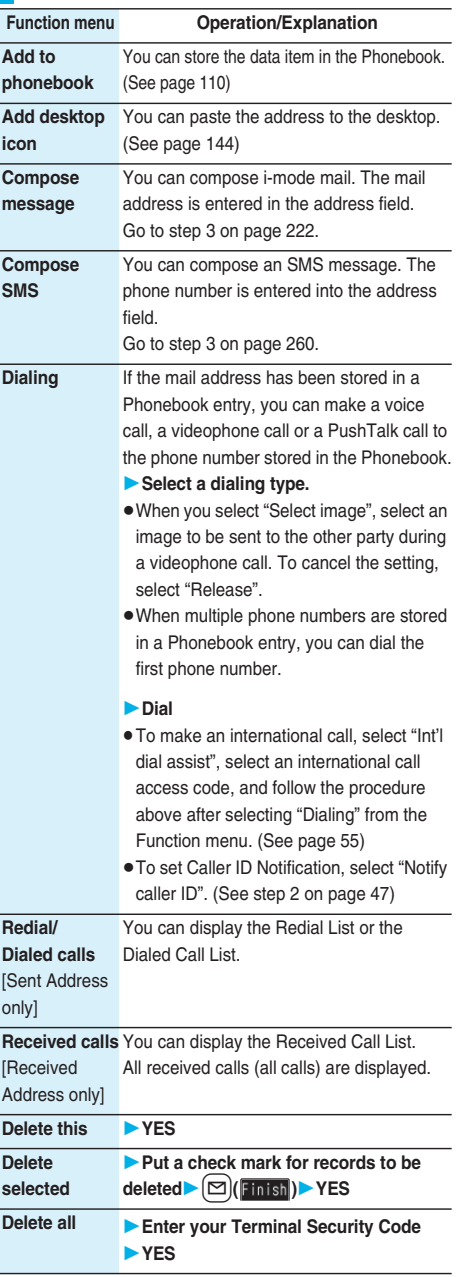

#### **Auto-sort < >**

# **Sorting Mail Automatically to Each Folder**

**You can automatically save the mail messages that satisfy the set conditions to the specified folder. This function applies to only the added folders and i-**α**ppli mail folders.**

# **1 Inbox Folder List/Outbox Folder List** i**( )Auto-sort**

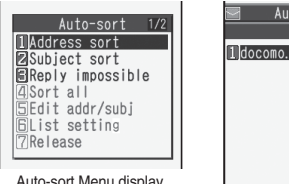

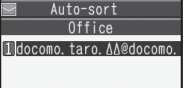

Auto-sort Menu display

**FUNC** Select

Auto-sort Setting display

Follow the operation of the Function menu list on page 250 to set "Auto-sort".

If you select a folder for which Auto-sort conditions have been set, the Auto-sort Setting display (Address sort) comes up.

#### **Auto-sort Storing**

**You can specify a sort condition and folder from the detailed Sent/Received Mail display.**

**1 Detailed Sent Mail display/Detailed Received Mail display**  $\left(\frac{1}{2} \alpha\right)$  **(** FUNC ) **Auto-sortDo the following operations**

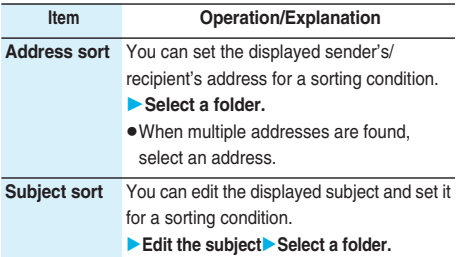

#### ■**To change the condition**

The confirmation display appears asking whether to replace or overwrite.

Select "YES" to replace the set condition with the new one.

#### ■**When the same condition is set for another folder**

The confirmation display appears asking whether to change.

Select "YES" to release the condition set for another folder and to set for the selected folder.

• You cannot change the setting for a Mail-Security-activated folder.

#### ■ When storing another address for the folder set for "**Address sort**"

The confirmation display appears asking whether to add the address. Select "YES" to add the address.

#### **Information**

- pYou can store a total of 700 addresses in all folders.
- pWhen multiple conditions match, sorting is done in the priority below.
- Sort all
- 2 Subject sort
- $(3)$  Reply impossible/Send impossible
- Address sort (Look-up address/Enter address)
- Address sort (Look-up mail group)
- Address sort (Look-up group)
- $\bullet$  Mail messages sent simultaneously to multiple members cannot be sorted by "Address sort" or "Send impossible".

#### **Function Menu of the Auto-sort Setting Display**

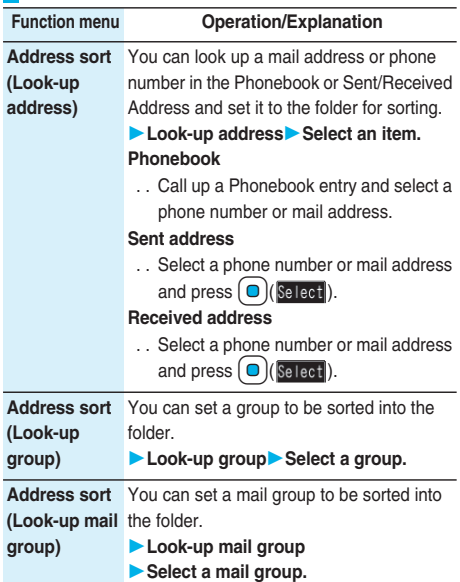
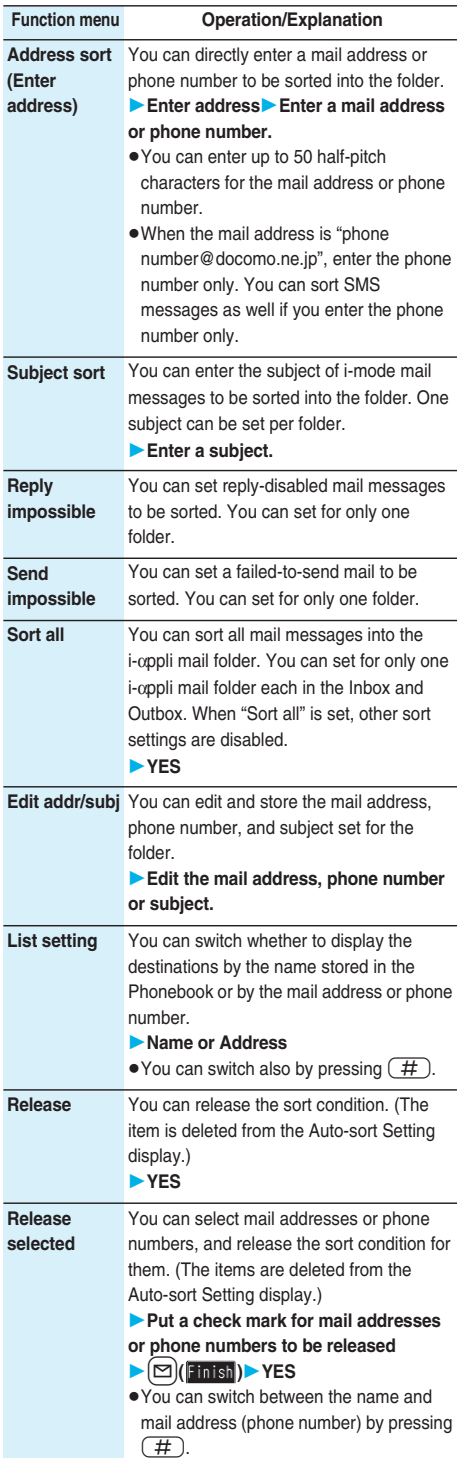

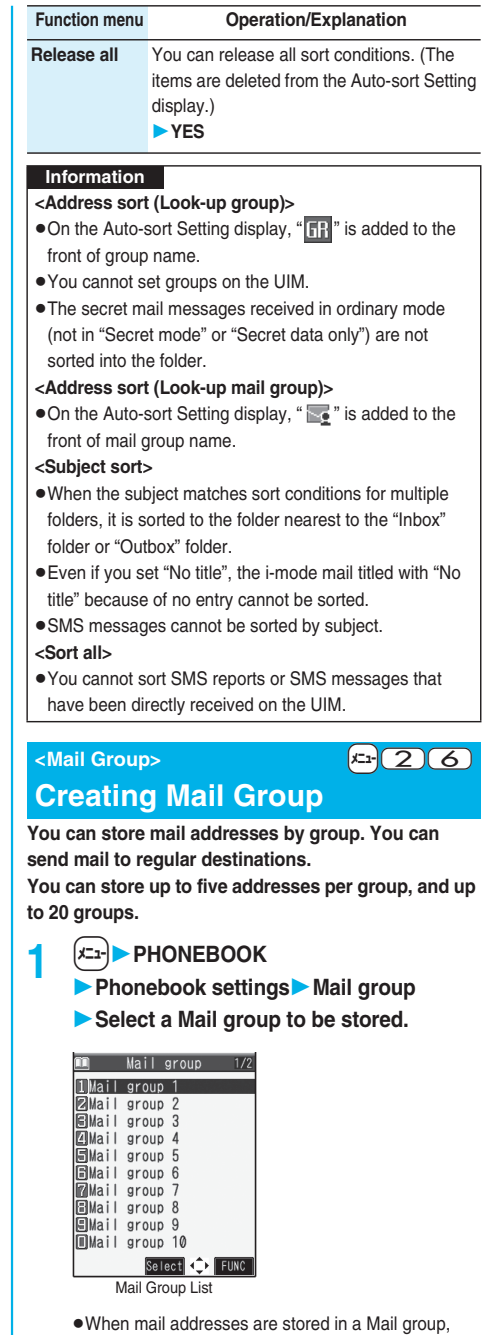

 $\bullet$   $\bullet$   $\bullet$   $\bullet$  appears at the lower left of the display.

Press  $\left[\sum\right]$  to send i-mode mail to a selected Mail group.

Go to step 3 on page 222.

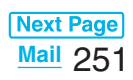

# **2 Highlight <Not stored> and press**  $\boxed{\simeq}$  (**Edit**).

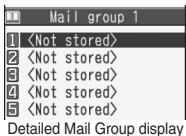

pIf you select a stored mail address, the Mail Group Address Confirmation display appears.

# **3 Enter a mail address.**

pYou can enter up to 50 half-pitch characters. Repeat step 2 and step 3 to store multiple mail addresses.

#### **Function Menu of the Mail Group List**

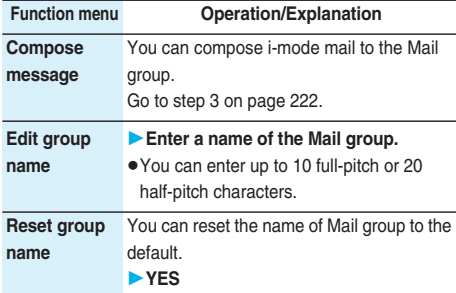

#### **Function Menu of the Detailed Mail Group Display/Mail Group Address Confirmation Display**

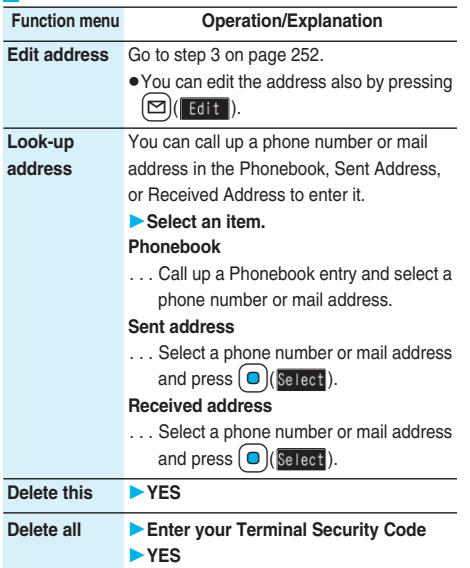

# **Mail Settings < > Detailed Settings for i-mode Mail and SMS (Short Messages)**

**1 Stand-by display** $\blacktriangleright$   $\textcircled{r}$   $\blacktriangleright$  **Mail** settings**>** Do the following operations.

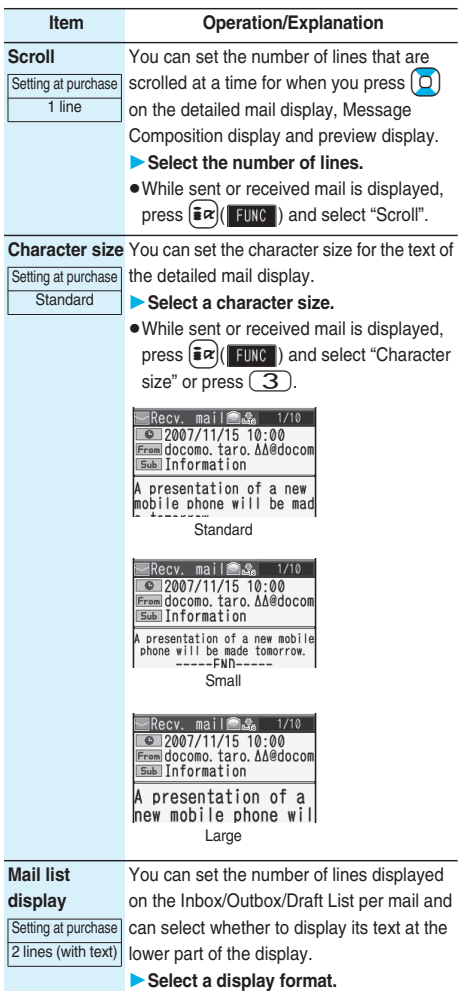

252 **Mail**

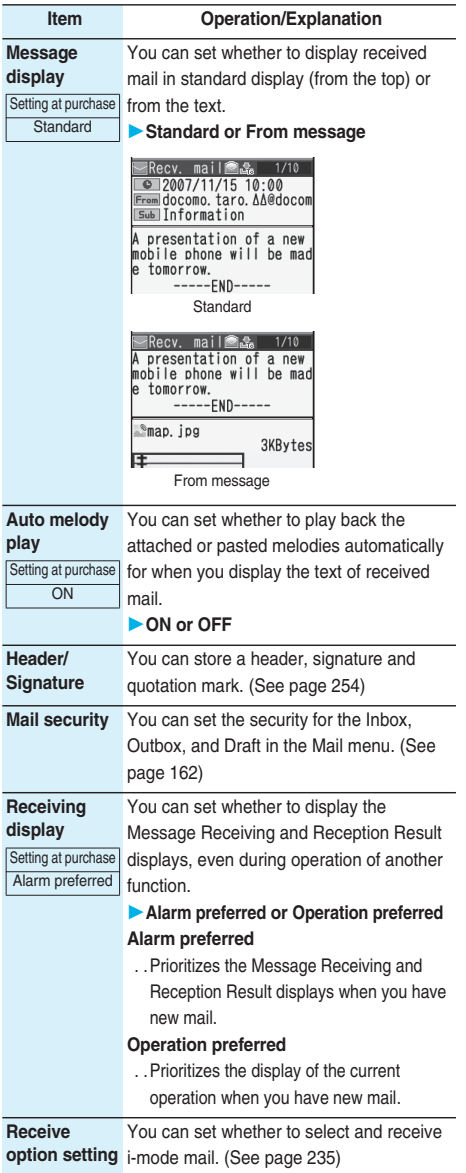

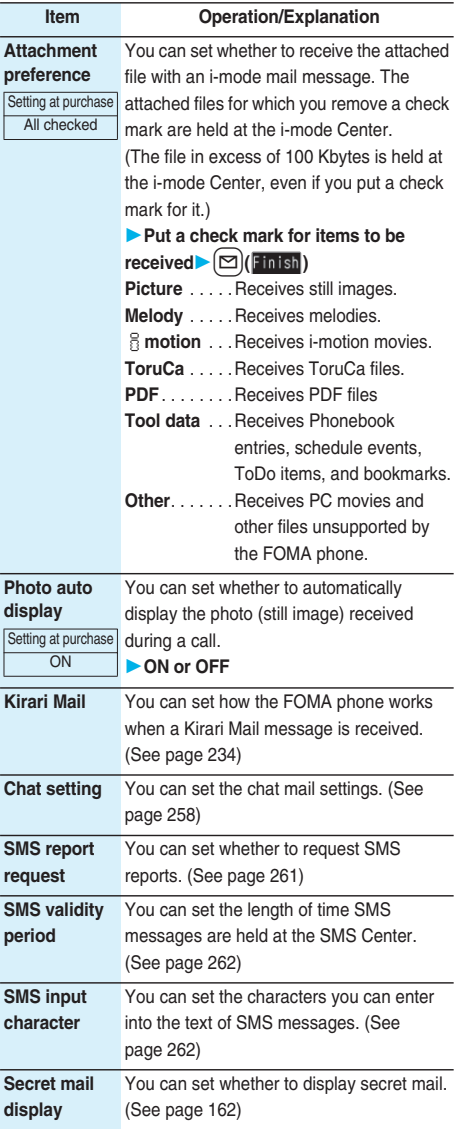

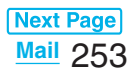

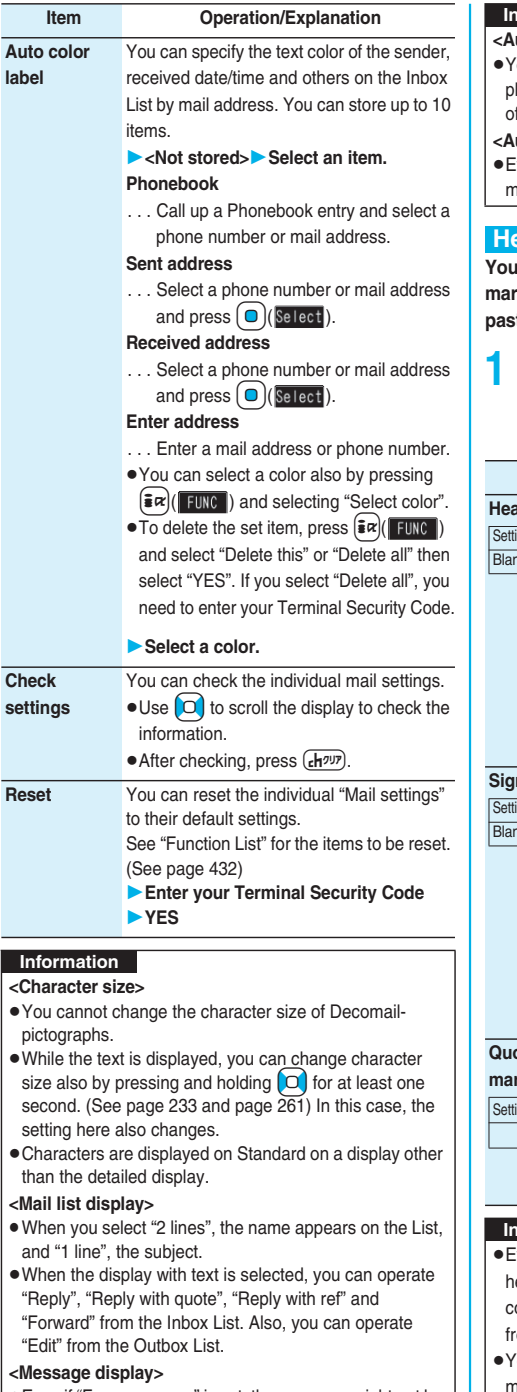

pEven if "From message" is set, the message might not be displayed from the text depending on the number of characters in the text.

#### **Information**

#### **<Auto melody play>**

ou cannot play back attached or pasted melodies during layback with MUSIC Player or Music Channel regardless f the setting of "Auto melody play".

#### **<Auto color label>**

iven when you set this function, the text color of the mail message already received does not change.

#### **Header/Signature**

can store a header, signature and quotation **mark. Also, you can set whether to automatically paste the header or signature.**

- **1 Stand-by display**l**( )**
	- **Mail settingsHeader/Signature**
		- **Do the following operations.**

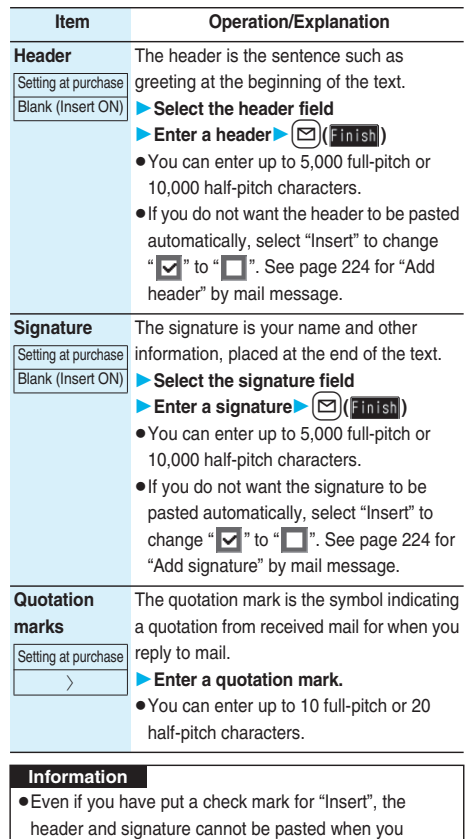

- compose i-mode mail for Photo-sending during a call or from a template or i-αppli.
- ou cannot paste headers, signatures or the quotation marks to SMS messages.

254 **Mail**

### **Chat Mail < >**

# **Using Chat Mail**

**You can send or receive chat mail messages to and from multiple persons on a single display.**

#### **Store Chat Members**

**To use Chat Mail, you need to store the mail address of the other party in Chat Member beforehand. You can store up to six chat members including the user (yourself).**

- **1 Stand-by display**l**( )Chat mail** i**( )Chat member**
	- **<Not recorded>Enter a mail address.**

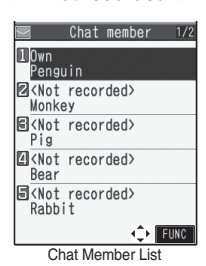

- $\bullet$  To edit a stored member, select the member.
- pWhen the mail address is "phone number@docomo.ne.jp", store the phone number only.
- pYou can enter up to 50 half-pitch characters.

#### **Information**

pIf you edit the mail address of the stored member, the member's name and image are changed.

#### **Function Menu of the Chat Member List**

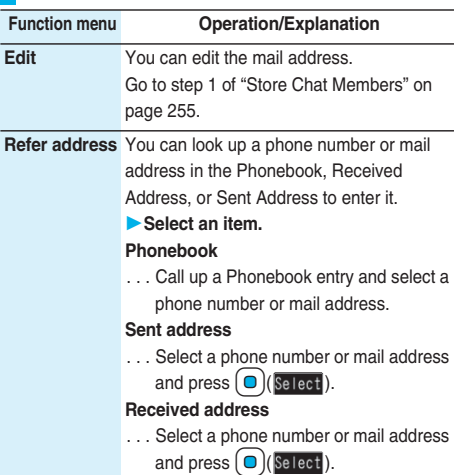

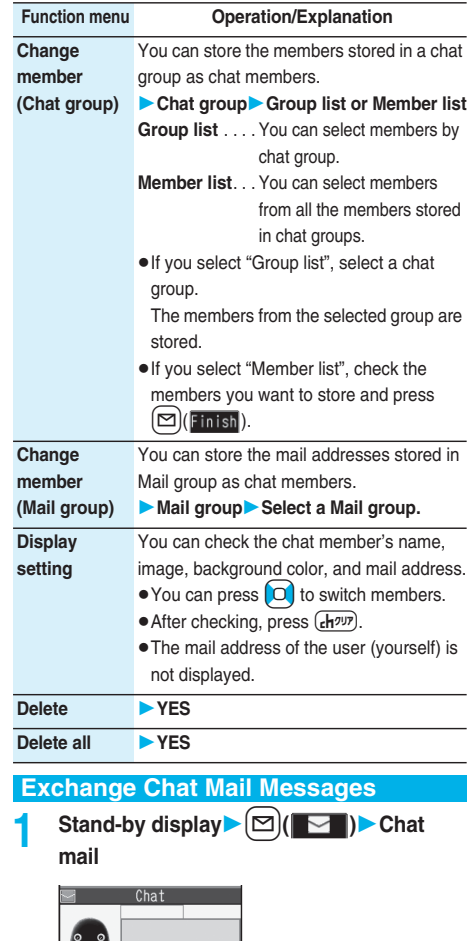

Chat Mail display

# **2 O**(Select) Enter characters.

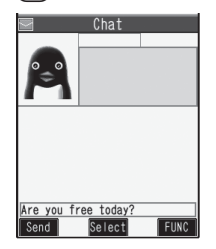

Entered characters are displayed in the input box.

pYou can enter up to 250 full-pitch or 500 half-pitch characters.

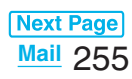

# **Press**  $\boxed{>}$

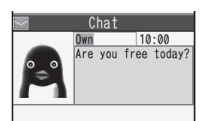

The chat mail message is sent.

The sent chat mail message is displayed at the top of the Chat Mail display.

# **4 The display for receiving chat mail appears and a chat mail message is received.**

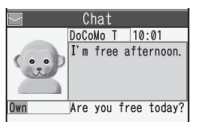

The received chat mail message is displayed at the top of the Chat Mail display.

Repeat step 2 through step 4 to send and receive chat mail messages.

# **5**  $(\bar{\mathbf{F}}\alpha)(\bar{\mathbf{F}}\alpha)$  **Quit** YES or NO

- **YES** . . You can delete read and sent chat mail message from the "Chat" folder.
- **NO** . . . You do not delete read and sent chat mail message from the "Chat" folder.

Chat Mail ends.

- $\bullet$  You can end Chat Mail also by pressing  $\overline{ch^{7}}$  or  $\sqrt{2}$ .
- pWhen no sent and received chat mail messages are found, the confirmation display does not appear.

#### ■**Chat Mail display**

The Chat Mail display appears as follows:

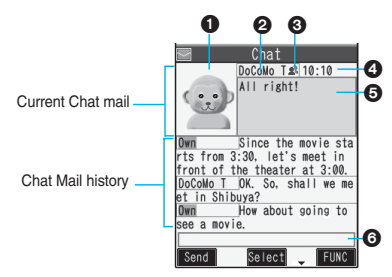

#### **Olmage**

The image you have stored in Chat Group is displayed.

**• The image is not displayed in the Chat Mail history.** 

#### **Member name**

The chat member's name stored in the chat group is displayed. Also, the name is displayed with a specified background color.

pWhen the name is not stored in the chat group, up to eight half-pitch characters from the beginning of the mail address are displayed. When the mail address is stored in the Phonebook, up to four full-pitch or eight half-pitch characters from the beginning of the name are displayed.

#### **Broadcast mark**

Displayed when the chat mail message set with multiple addresses is received.

- (blue): All addresses are stored in Chat Member
- **R** (dark blue): Addresses that are not stored in Chat Member are found

#### *A***Sent/Received date and time**

The date and time the chat mail message was sent/ received are displayed. The time is displayed for the chat mail messages sent/received today and the date for the chat mail messages sent/received until yesterday.

#### **OText**

The text of chat mail message is displayed. The number of characters of the text to be displayed is up to 250 full-pitch or 500 half-pitch characters. If the text exceeds four

lines,  $\boxed{\equiv}$  is displayed and you can switch the pages by pressing  $\boxed{O}$ .

- pYou cannot switch the page of the text on the Chat Mail history.
- The text of the chat mail message successfully sent is displayed in black. The text of the chat mail message failed to be sent is displayed in gray.

#### **G**Input box

Entered characters (characters to send) are displayed from the beginning by a factor of one line.

#### **Information**

**• The communication fee for when you send chat mail** messages to multiple chat members is the same as for sending a chat mail message to one member. (However, the data for the added address fields will involve a higher charge.)

- pWhen "Receive option setting" is set to "ON", you cannot execute Chat Mail.
- When the Inbox is full of unread or protected mail messages, you cannot execute Chat Mail. Delete unnecessary mail messages or read unread mail messages, or release the protection and then operate.
- pAttached files or pasted data are not displayed.
- Sent/Received chat mail messages are saved to the "Chat" folder. (You can also change the setting from "Auto-sort".)
- **The subject of a sent chat mail message is "**チャットメール (chat mail)" (half-pitch characters).
- pEven when the chat mail text on the Chat Mail display contains the phone number, mail address, or URL, the Phone To/AV Phone To, Mail To, and Web To functions are not available. However, those functions will be available when Chat Mail is finished and chat mail message is brought up from the "Inbox" or "Outbox".

#### **If You Receive Chat Mail during Standby**

**If you receive a chat mail message during standby,** 

**" " appears on the desktop.**

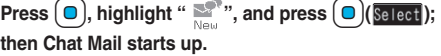

#### **Information**

- pMessages are recognized as chat mail messages in the following cases:
- ・When the sender's address or destination address is stored in Chat Member or in a chat group
- ・When the subject contains "チャットメール (chat mail)" (all full-pitch or all half-pitch characters)
- **•** Even when you receive a chat mail message from a member of a chat group other than Chat Member while Chat Mail is running, " $\mathbb{R}^n$  appears.

#### **Information mail, or Chat Group**

If you start Chat Mail from a mail address or from a chat group that is not stored in Chat Member, the confirmation display appears asking whether to delete stored member and start Chat Mail.

Select "YES"; then the current chat members are deleted and the sender's mail address or chat group members are stored in Chat Member.

#### **<If you start Chat Mail from the desktop or received mail>**

The sender's mail address is stored in Chat Member. When the sender's mail address has been stored in a chat group, the members in that chat group are stored in Chat Member. However, the mail address selected as the destination is only the mail address of the sender.

#### **<If you start Chat Mail from Chat Group>**

The chat group members are stored in Chat Member. All members of the group are selected as the destination.

#### **Function Menu of the Chat Mail Display**

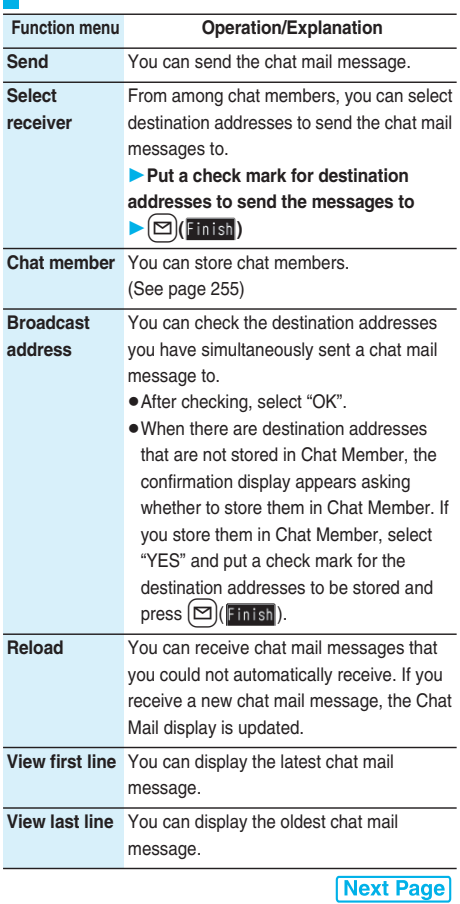

**Mail** 257

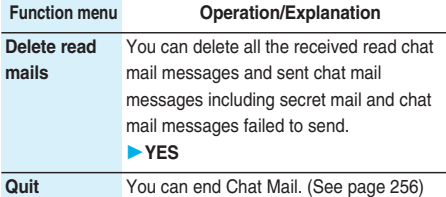

#### **Information**

#### **<Broadcast address>**

pYou can store up to six members (including yourself) in Chat Member.

#### **Chat Setting**

- **Stand-by display** $\blacktriangleright$   $\lbrack \mathfrak{D} \rbrack$   $\lbrack \blacktriangleright \rbrack$ 
	- **Mail settings** Chat setting
	- ▶ Do the following operations.

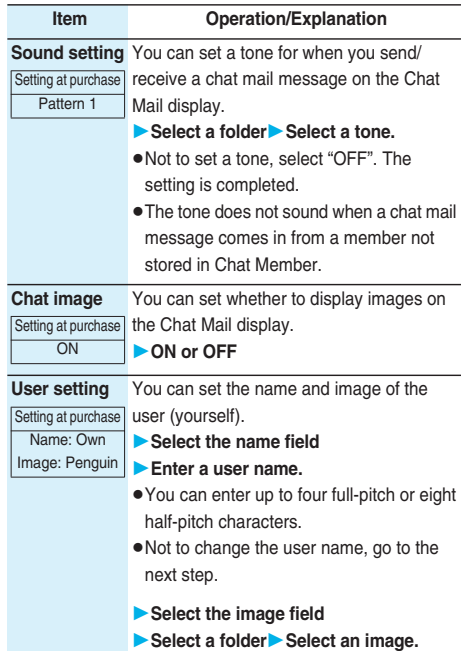

#### **Chat Group>**  $\left[\begin{matrix} \mathbf{C_1} & \mathbf{C_2} \\ \mathbf{C_3} & \mathbf{C_4} \end{matrix}\right]$

# **Creating Chat Group**

**You can store the mail addresses you want to exchange chat mail per group.**

**By storing multiple members in a group, you can set them as chat members at a time.**

**You can store up to five mail addresses per group. You can create up to five groups.**

# **1** <sup>m</sup>**PHONEBOOK**

- **Phonebook settingsChat group**
- **Select a chat group to be stored.**

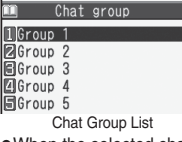

pWhen the selected chat group has any member, " CHAT " appears at the lower left of the display. If you press  $\left[\frac{1}{2}\right]$  ( $\left[\frac{1}{2}$  CHAT $\left[\right]$ ), Chat group members are stored in Chat Member and Chat Mail starts. Go to step 2 on page 255.

# **2 Highlight <Not stored> and press** l**( ).**

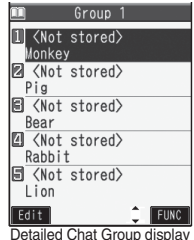

 $\bullet$  If you select a stored mail address, the Chat Group Address Confirmation display appears.

# **3 Enter a mail address.**

- pYou can enter up to 50 half-pitch characters.
- pWhen the entered mail address is stored in the Phonebook, and the image is stored in the Phonebook, the image is also set.
- pWhen the mail address is "phone number@docomo.ne.jp", store the phone number only.

Repeat step 2 and step 3 to store multiple mail addresses.

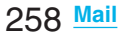

#### **Function Menu of the Chat Group List**

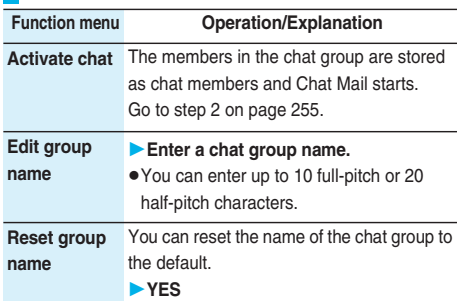

#### **Function Menu of the Detailed Chat Group Display/Chat Group Address Confirmation Display**

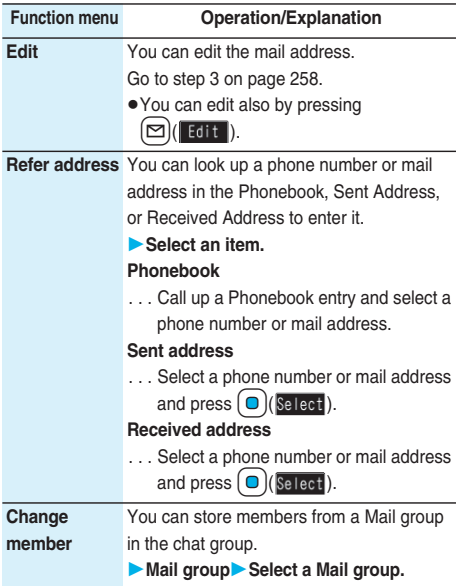

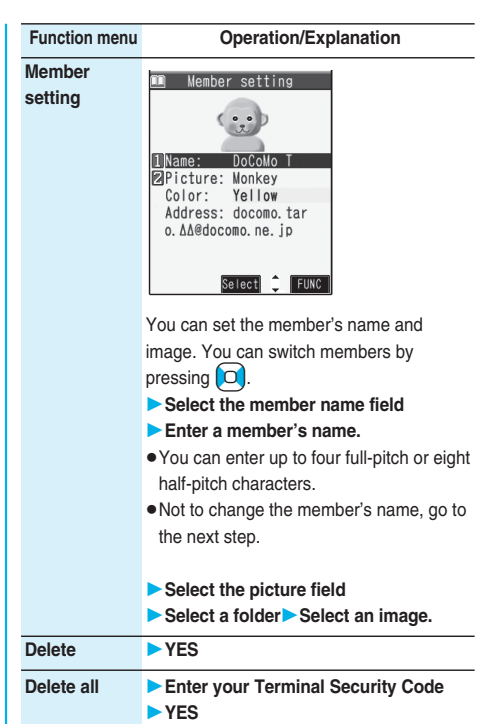

# **Compose SMS < > Composing SMS (Short Messages) to Send**

#### **You can compose and send SMS messages.**

**You can save up to 400 sent SMS messages including i-mode mail messages to the Outbox.**

- pYou can send and receive SMS messages to and from subscribers of overseas carriers other than DoCoMo. For the countries and over seas carriers available for the service, refer to the DoCoMo Global Service web page.
- pYou can move/copy the sent SMS messages to the UIM. (See page 392)

**1** Stand-by display  $\blacktriangleright$   $\textcircled{r}$ **Compose SMS** New SMS 國 Address field  $T<sub>o</sub>$ B Text fieldSMS Composition display  $\bullet$  You can bring up the Mail menu also by  $\sqrt{x}$ - MAIL.

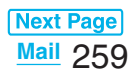

# **2 Select the address fieldSelect an item.**

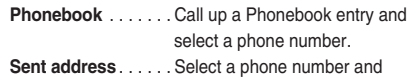

press  $\bigcirc$  ( $\overline{\text{Select}}$ ).

**Received address**. . . Select a phone number and press  $\bigcirc$  (Select).

**Enter address** . . . . . Enter a phone number. Only one address can be specified.

● You can enter up to 21 digits (including "+").

pWhen the address is that of overseas carriers other than DoCoMo, enter "+" (press and hold  $\overline{O}$ ) for at least one second), "country code", and "destination mobile phone number" in that order. When the mobile phone number starts with "0", enter the phone number excepting "0". Also, you can enter "010", "country code", and "destination mobile phone number" in that order to send SMS messages. (When you reply to SMS messages received from overseas, enter "010".)

#### **Select the text field Enter text.**

• The number of characters you can enter differs depending on the "SMS input character".

 $\text{Press}$   $\Box$  ( $\Box$  Send ).

The animation display during transmission appears and mail is sent.

**5 OK**

#### **Information**

- pDepending on the radio wave conditions, the characters might not be sent successfully to the destination.
- pWhen the number of sent mail messages exceeds the maximum number of storage, they will be overwritten starting from the oldest sent mail. However, protected sent mail cannot be overwritten.
- pYou cannot compose an SMS message when the number of sent mail messages in the Outbox has reached the maximum and those messages are all protected, or when 20 mail messages are saved to the Draft or the Draft is full.

Release the protection for sent mail messages, or send/ delete draft mail messages, and then operate again.

- pEven if "Activate" of "Caller ID notification" is set to "OFF", the caller ID is notified to the other party you send an SMS message to. If you attempt to send an SMS message to the phone number headed by "184"/"186", the confirmation display appears asking whether to delete prefix numbers and send the mail.
- p"+" is valid only at the beginning of the address.
- pYou cannot send the message to addresses that include any characters other than numbers, " $*$ ", "#" and "+".
- pYou cannot start a new line while editing the text.
- The special symbols (see page 455) are replaced by half-pitch spaces.

#### **Information**

● Each space is counted as a character.

pYou cannot reply to the SMS message whose sender is User unset/PublicPhone/Unavailable.

#### **Function Menu of the SMS Composition Display**

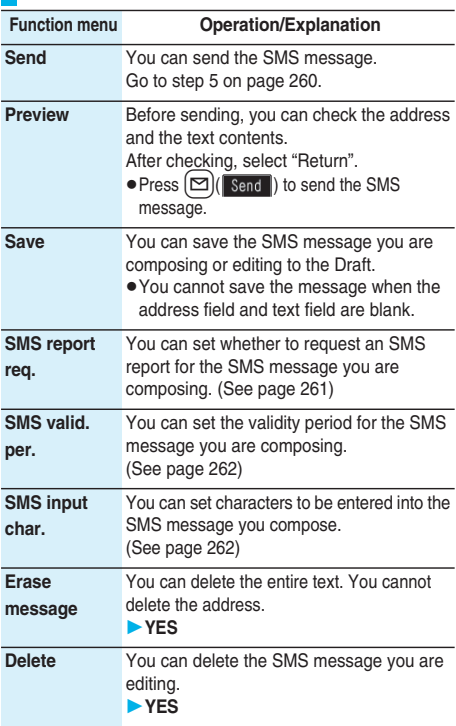

# **Receive SMS < > Receiving SMS (Short Messages) Automatically**

**You can save up to 1,000 received SMS messages including i-mode mail messages.**

pYou can move/copy the received SMS messages to the UIM. (See page 392)

**1 When an SMS message arrives, " (pink)" lights and the receiving message is displayed.**

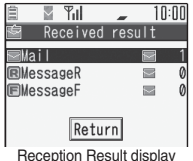

When receiving ends, the display shows the number of received SMS messages.

pYou can display the Inbox List by selecting "Mail".

# 260 **Mail**

#### ■**If no keys are pressed for about 15 seconds**

" $\sum$ " appears on the desktop, then the former display returns. (See page 233)

(The actual number of seconds varies depending on the setting for "Mail/Msg. ring time".)

#### ■**When the FOMA phone is closed**

The information is displayed on the Private window. (See page 233)

Press  $[\triangle]$  to display the received date/time and sender's address (name) of the SMS message. (See page 28)

#### **Information**

pWhen the number of unread or protected messages in the Inbox has reached the maximum, no new messages can be received and " $\vee$  (gray)" is displayed. To receive SMS messages, delete mail in the Inbox or read unread mail or release protection until " $\sqrt{(gray)}$ " clears, and then perform "Check new SMS".

#### **Display Newly Received SMS (Short Message)**

**Reception Result display** Mail **Select an SMS message to be displayed.**

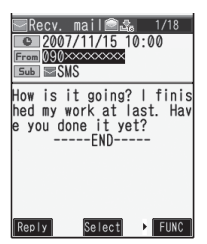

#### ■**Switching SMS display**

You can change the size of characters by pressing and holding  $\left[\bigcirc\right]$  for at least one second from the detailed SMS display (text). Characters are displayed in Standard on a display other than the detailed display.

#### **Information**

- Spaces will be displayed in the received SMS message depending on the entered characters.
- pWhile the sender's address (phone number) is highlighted in the displayed SMS, you can press  $\Box$  (Select) to dial it (the Phone To/AV Phone To function).

Further, if the sender's phone number is stored in the Phonebook, the stored "name" is highlighted. In this case, you can dial the phone number in the same way.

• A Short Mail is received as an SMS message on the FOMA phone. When the sender does not notify the phone number, the reason is displayed in the sender's field.

# **Check New SMS < > Checking whether Center Holds SMS (Short Messages)**

**When SMS messages arrive at the SMS Center, they are automatically sent to your FOMA phone, but will be held at the SMS Center if your FOMA phone cannot receive messages such as when it is off or out of the service area.**

**You can receive the messages by "Check new SMS".**

**Stand-by display▶**  $\textcircled{r}$  (  $\textcircled{r}$  ) **Check new SMS**

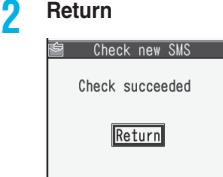

If the SMS Center has any message for you, it will be delivered automatically.

#### **Information**

- Some SMS messages are not delivered immediately after checking.
- $\bullet$  When "  $\vee$  (gray)" or "  $\bullet$  (gray)", etc. are displayed, you cannot receive any more SMS messages. Delete unnecessary mail, read unread mail, or release protection. (Read and unprotected messages are overwritten automatically from the oldest one.)
- pYou cannot use this function to receive i-mode mail or Messages R/F. Use "Check new message" to receive i-mode mail or Messages R/F.

# **Setting Details for SMS (Short Messages)**

#### **SMS Report Request**

Setting at purchase | OFF

**You can set whether to request an SMS report for when sending an SMS message.**

**The SMS report lets you know that your SMS message was delivered to the destination. You can check received SMS reports in the "Inbox" folder.**

- **Stand-by display** $\blacktriangleright$   $\lbrack \mathfrak{D} \rbrack$   $\lbrack \blacktriangleright \rbrack$ 
	- **Mail settingsSMS report request**

▶ ON or OFF

pWhile displaying the SMS Composition display,  $pres(\bar{\mathbf{x}}\alpha)(\bar{\mathbf{F}}\mathbf{UNC})$  and select "SMS report req.".

# **SMS Validity Period**

Setting at purchase 3 days

**You can set the period that the SMS Center holds an SMS message sent but unsuccessfully delivered due to the out-of-service area, etc.**

- **1 Stand-by display**l**( )**
	- **Mail settings** SMS validity period
	- **Select a holding period.**
	- $\bullet$  If you select "None", the stored SMS message is resent after a certain period of time and deleted from the SMS Center.
	- pWhile displaying the SMS Composition display,  $pres$   $\left( \frac{1}{2} \alpha \right)$  ( $\left[ \frac{1}{2} \alpha \right]$  and select "SMS valid. per.".

# **SMS Input Character**

Setting at purchase | Japanese (70char.)

**You can set the characters you can enter into the text of SMS messages. You can set to enter only half-pitch alphanumeric characters and half-pitch symbols.**

- **Stand-by display** $\blacktriangleright$   $\lbrack \mathfrak{D} \rbrack$   $\lbrack \blacktriangleright \rbrack$
- **Mail settingsSMS input character**

#### **Select an item.**

#### **Japanese (70char.)**

 . . .You can enter full-pitch and half-pitch characters. You cannot enter pictographs except " "" and " $\mathbb{R}$ " (see page 451). You can enter up to 70 characters for the text.

#### **English (160char.)**

- . . .You can enter only half-pitch alphanumeric characters and half-pitch symbols. You can enter up to 160 characters for the text.
- pWhile displaying the SMS Composition display, you can press  $\left(\frac{2}{\pi} \alpha\right)$  ( $\left(\frac{2}{\pi} \alpha\right)$ ) and select "SMS input char.". In this case, "Japanese (70char.)" is displayed as "Japanese" and "English (160char.)" is displayed as "English".

# **SMS Center Selection**

Setting at purchase | DoCoMo

※**Normally, you do not need to change this setting.**

**You can set the address and "Type of number" for the SMS Center.**

**This setting is for getting any service other than SMS Service you currently use.**

**1** <sup>m</sup>**SETTINGSConnection setting**

**SMS center selection** User setting

**Enter an address.**

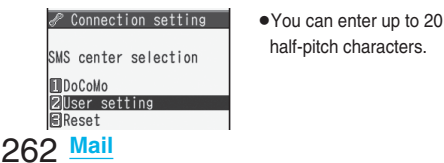

# **2 International or Unknown**

 $\bullet$  If "\*" or "#" is included in the entered address, you cannot set it for "International".

#### ■**To reset the user setting to "DoCoMo"**

- 1. The display in step  $1\blacktriangleright$  Reset
	- Enter your Terminal Security Code YFS

# **Music Channel/Music Playback**

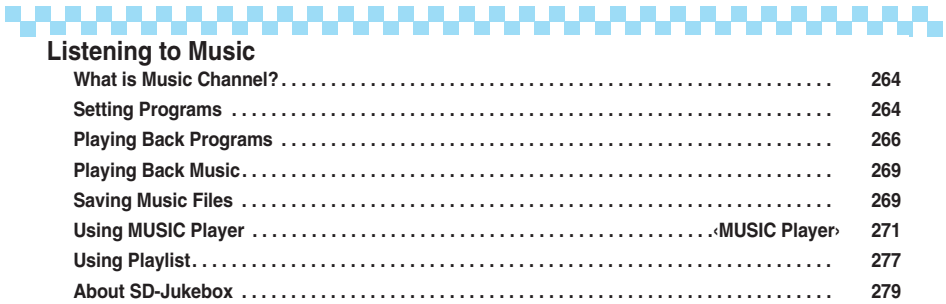

# **What is Music Channel?**

**Music Channel is a service which automatically delivers up to about one-hour programs at night by just setting your favorite music programs in advance. Programs are updated periodically and you can enjoy the delivered programs at your convenient time such as on commuting.**

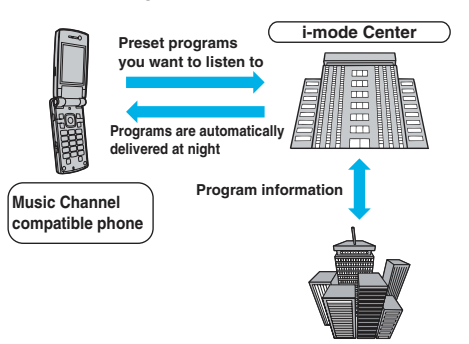

**IP (Information Provider)**

- p Music Channel is a pay service which is available on a subscription basis. (You need to subscribe to i-mode and Pake-Houdai/Pake-Houdai Full to apply for it.)
- p Other than the service fee for using Music Channel, you might be separately charged an information fee depending on the program.
- **For cautions on use of and how to use Music Channel.** refer to "Mobile Phone User's Guide [i-mode]".
- $\bullet$  If you insert the UIM to the Music Channel incompatible FOMA phone after you subscribe to Music Channel, you cannot use Music Channel Service. Note that the service fee applies unless you cancel the Music Channel subscription.

#### ■**Important**■

The saved contents may be lost due to a malfunction, repair, or other mishandling of the FOMA phone. Note that we cannot be held responsible for loss of the saved contents.

# **Setting Programs**

**If you previously set a program that you want to listen to, the FOMA phone automatically downloads the program data at night.**

# **12 Stand-by display**<br>**1** Music Channel

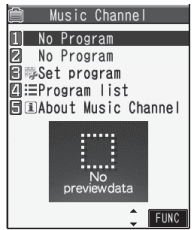

The Music Channel display appears.

• You can bring up the Music Channel display also by "[x<sup>-1</sup>] LifeKit **Music Channel".** 

Music Channel display

# **2 Set programFollow the onscreen instructions to set a program.**

For details, refer to "Mobile Phone User's Guide [i-mode]".

#### ■**When a program is set**

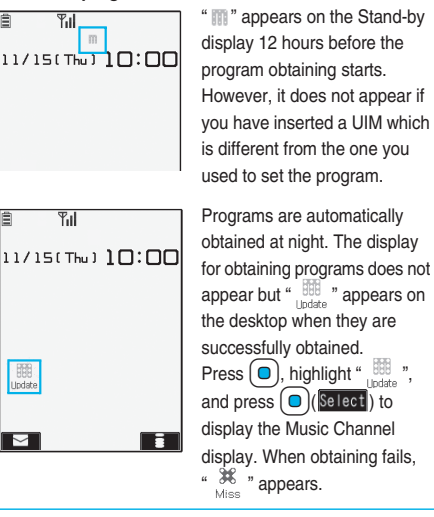

#### **Information**

- pWhen the line is disconnected during obtaining a program, re-obtaining is automatically tried up to five times by an interval of about three minutes. When a display for obtaining a program is shown, however, the display asking whether to re-obtain the program appears.
- **The ring tone does not sound and the vibrator does not** work to notify that obtaining programs starts or is completed. When you set "Music Channel illum." of "Illumination setting" to "ON", the Call/Charging indicator flickers when obtaining programs is completed.
- You can set up to two programs at once.

#### **Information**

- pNote that a newly obtained program overwrites a saved program and you can no longer play back that saved program afterward. To avoid overwriting, perform "Move program" to move the program to the "Saved program" folder.
- pYou cannot save the obtained program to the microSD memory card.
- $\bullet$  To set programs, you need to register the site which offers Music Channel programs to your My Menu. (See page 198)
- **If you have not subscribed to Music Channel, select** "About Music Channel" to see the Music Channel introduction page.
- pWhen the programs could not be obtained due to "out of the service area", "power off", "low battery" or "combinations of Multitask or Multiaccess" at the start time of program obtaining, re-obtaining is performed at night of the following day.
- $\bullet$  It may take a time to obtain programs, so fully charge the battery and operate in the good radio wave conditions.
- When the program obtaining is suspended due to the radio wave conditions, etc., obtaining is not automatically performed until the next distribution date. Obtain the program manually.
- You cannot perform the setting operation and automatic obtaining of the program selected on the Music Channel display or the program in use.
- ●When you perform "新規設定 (Set Newly)" or "番組解除 (Cancel program)", or when you cancel My Menu, Music Channel, or i-mode, the programs other than those moved by using "Move program" are deleted. However, they are not deleted when you perform "Set program" while the distribution of programs is halted.
- pIf you insert a UIM which is different from the one you used to set programs, programs cannot be automatically obtained. Set the programs again from the Music Channel display.
- pWhen you select a service menu for Music Channel and the message "Confirm set up information?" appears, select "YES" to delete the programs that have already been distributed. However, they are not deleted while the distribution of programs is halted.
- $\bullet$  If you insert the UIM of the FOMA phone that you have already set programs into another Music Channel compatible FOMA phone, the programs cannot be obtained automatically. Select "Set program" again from the Music Channel display to automatically update the program setting on the FOMA phone, then the programs can be obtained automatically.

#### **Checking/Canceling the Set Program**

# **Music Channel display** Set program **Follow the onscreen instructions.**

You can check or cancel a program being set. For details, refer to "Mobile Phone User's Guide [i-mode]".

#### **Information**

pEven if the setting of a program is canceled, My Menu is not deleted.

#### **Obtaining a Program Manually**

 **" " appears on the Stand-by display when the automatic program obtaining fails or the program is not updated even after the program distribution date. When the automatic obtaining fails, you can manually obtain the program.**

#### **1 Music Channel displaySelect a program YES**

- pFor a partially obtained program, select "Play" to play it back.
- pFor a program which has not been updated, select "Play" to play it back.

#### **Information**

- pWhen obtaining of a program is suspended, the part of the program obtained up to that point is saved. To obtain remaining part, you can manually obtain it except in some time zones. When a program has been updated or switched to another program, obtaining starts not from the suspended point but from the beginning.
- You cannot re-obtain the program whose playback expiry date is over. Such a program cannot be updated until the next distribution date.
- pYou may not be able to manually obtain programs depending on the time zone.

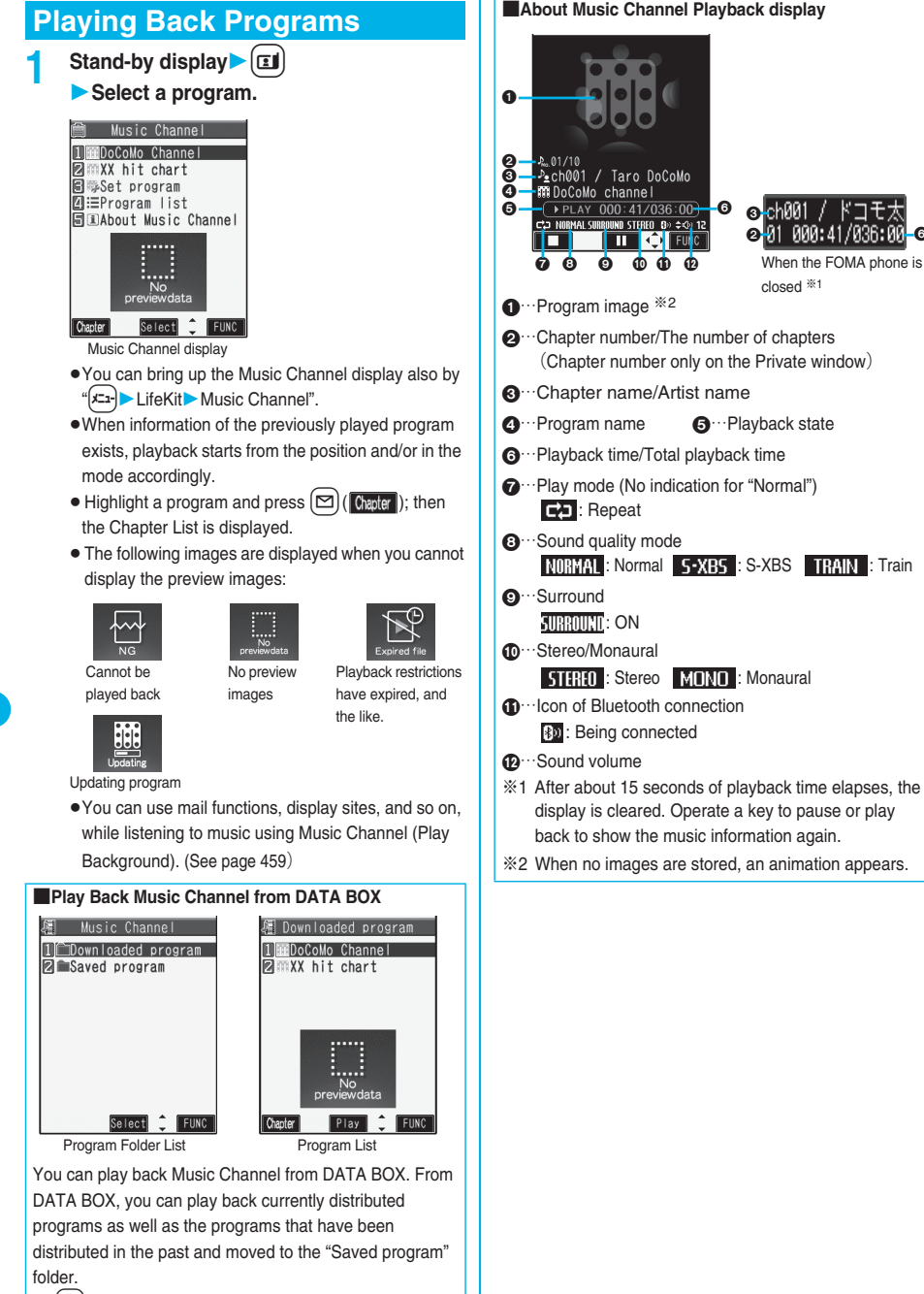

- 1.  $x = b$  DATA BOX Music Channel
- Downloaded program or Saved program
- 2. Select a program.

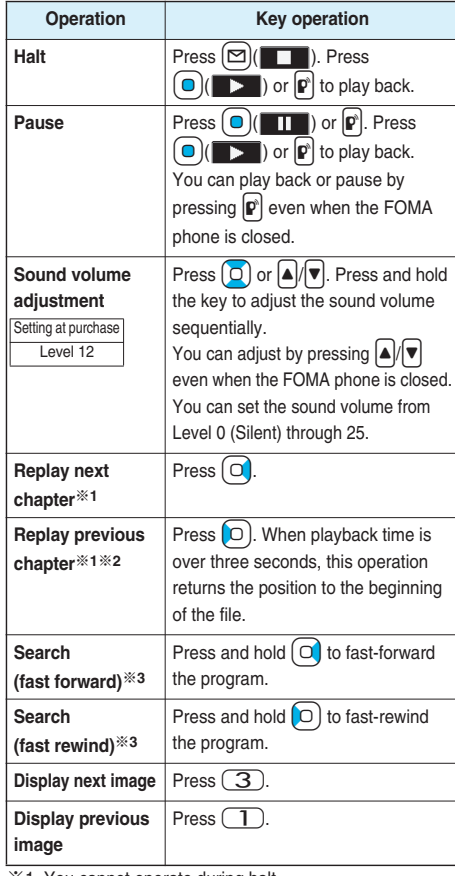

- ※1 You cannot operate during halt.
- ※2 This operation returns the position to the beginning of the music file when no previous chapter is found.
- ※3 You cannot operate during halt or pause.

**From the Music Channel Playback display, you can do the following operations by using the switch of the Flat-plug Stereo Earphone Set (option) or the Flat-plug Earphone/Microphone with Switch (option):**

pYou can operate them when the FOMA phone is closed as well.

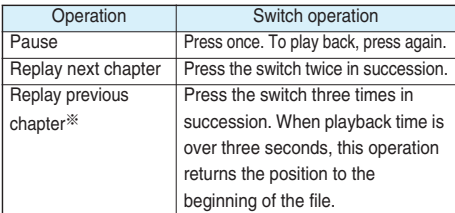

※ This operation returns the position to the beginning of the music file when no previous chapter is found.

■**Icons on the Music Channel display/the Program List** The icons on the Music Channel display indicate the download status.

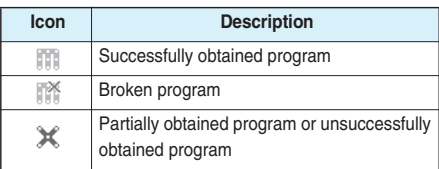

• " **HIM**" is added to the newly obtained program.

**• Some programs have restrictions on the number of** playbacks, playable period, or playback expiry date.

" $\Box$ " is added to the icon of the program with playback restrictions and " " is added to the icon of the program with restrictions expired. You can check the playback restrictions for the program by "Program info".

- Some programs have restrictions on operation. "  $\bullet$  " is added to the icon of the program with operation restrictions.
- pWhen obtaining a periodically-updated program fails,
- " " appears to tell the program has not been updated. " "disappears when obtaining the program starts.
- pFile Restriction is set to all the Music Channel programs. See page 185 for File Restriction.

#### **Information**

- The information of the previously played program is erased if you do the following operations:
	- ・When you turn on/off the FOMA phone
	- ・When you update the program
	- ・When you play back the program other than the previously played one
	- ・When you delete or move the previously played program
- $\bullet$  If you try to play back a program with a low battery, the confirmation display appears asking whether to play it back. When the battery becomes low during playback, the playback pauses, the battery alert tone sounds, and the confirmation display appears asking whether to finish the playback.
- pWhen you start up Chat Mail and receive a chat mail message during playback, a tone for the chat mail message does not sound.
- $\bullet$  In the following cases, playback pauses and resumes after you finish each operation:
	- ・When you make/receive a voice call, videophone call, or PushTalk call
	- ・When you receive a mail message or Message R/F while "Receiving display" is set to "Alarm preferred" or the Stand-by display is shown
	- ・When an alarm tone of "Alarm", "Schedule" or "ToDo" sounds while "Alarm setting" is set to "Alarm preferred"

#### **Function Menu of Music Channel display/ Program Folder List/Program List**

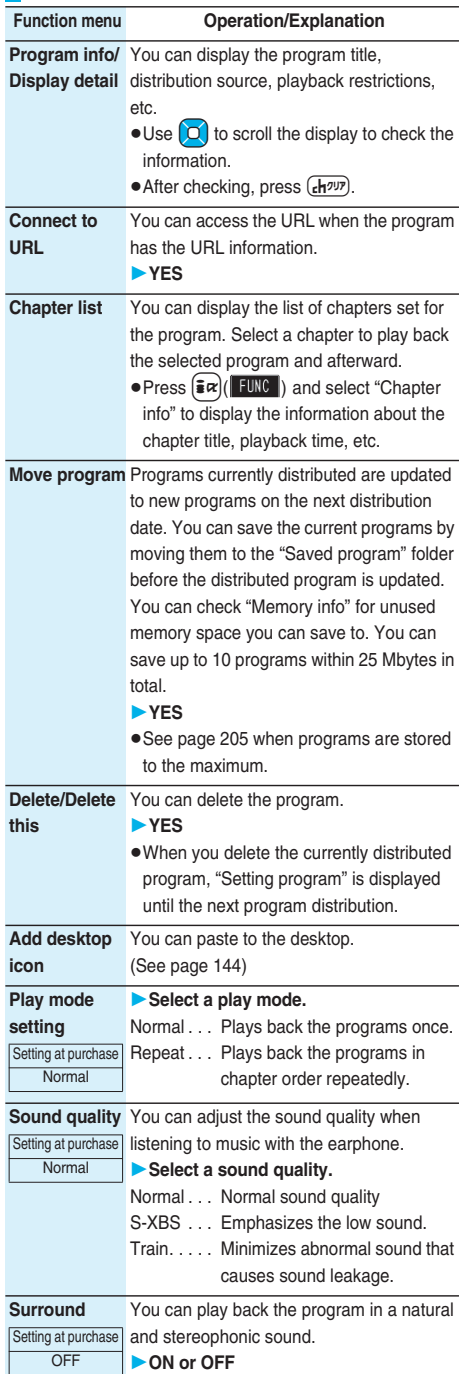

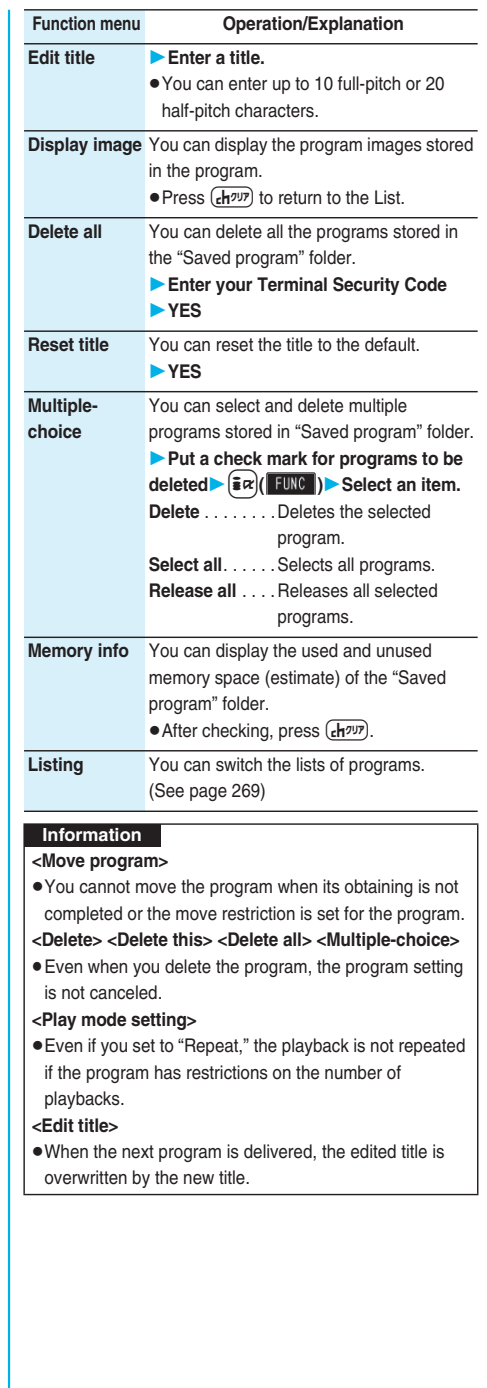

# 268 **Music Channel/Music Playback**

#### **Listing**

Setting at purchase  $|$  Title + Image

**You can change the displayed contents for the Program List.**

**1 Program List** $\left| \frac{1}{2} \alpha \right|$  **( FUNC** )

**Listing** Select a display format.

**Title** . . . . . . . . . . . The titles are listed.

**Title + Image** . . . . The titles and an image are displayed at a time.

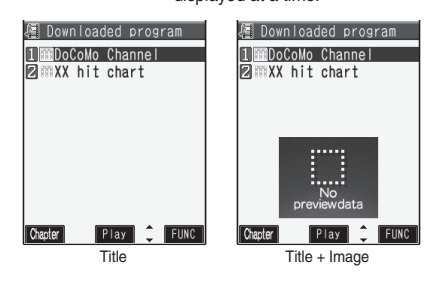

#### **Function Menu during Playback/Halt/Pause**

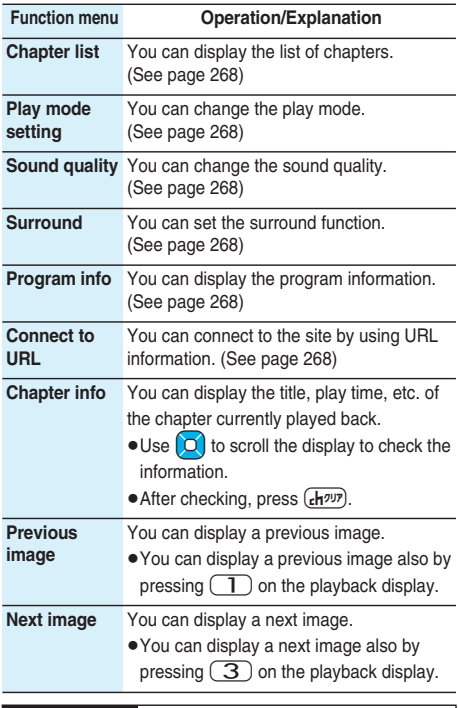

#### **Information**

#### **<Previous image> <Next image>**

• You can display up to three images, however, you may not be able to display them depending on the program.

# **Playing Back Music**

**You can play back music on the FOMA phone using MUSIC Player or i-motion Player.**

#### ■**MUSIC Player (See page 271)**

By "MUSIC Player" of "LifeKit", you can play back Chaku-uta Full® music files or music files saved from music CDs to the microSD memory card via a personal computer.

#### ■**i-motion Player (See page 335)**

From the "i-motion" folder in "DATA BOX", you can play back the i-motion movies containing only voice or AAC format files stored in the microSD memory card.

pYou can use mail functions, display sites, and so on, while listening to music using MUSIC Player (Play Background). (See page 459)

#### ■**Important**■

You can use music files saved on the microSD memory card for personal use only. Before using, give enough consideration not to infringe on the third party's intellectual property rights or other rights such as copyright.

# **Saving Music Files**

#### **Downloading Chaku-uta Full® Music Files**

**You can download Chaku-uta Full® music files from sites and save them. You can save up to about 30 Mbytes of data for Chaku-uta Full® music files.**

**1 Bring up a Chaku-uta Full® music file downloadable siteSelect a Chaku-uta Full® music fileSaveYES**

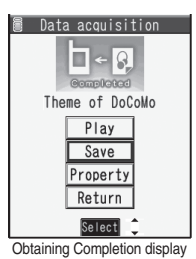

● Select "Play" to play back the Chaku-uta Full<sup>®</sup> music file. See page 273 for operations while a Chaku-uta Full<sup>®</sup> music file is being played back.

- Select "Property" to display the Chaku-uta Full<sup>®</sup> music file information. (See "Music info" on page 275)
- See page 205 when Chaku-uta Full<sup>®</sup> music files are saved to the maximum.

# **2 Select a destination folder.**

 $\bullet$  Press  $\Box$  ( $\Box$ ) to display folders at the second-tier level or lower, if they exist. Press  $(\exists x)( \Box f)$  to return to the upper level.

#### ■**When downloading Chaku-uta Full® music file is suspended**

When you press  $[\triangleright$  (  $\blacksquare$ ) to suspend downloading a Chaku-uta Full® music file, or when the Download display returns after the download is suspended to receive an incoming call, the confirmation display appears asking whether to resume the download. Select "YES" to resume downloading the consecutive part. Select "NO" to show the Obtaining Completion display if any part of the file has been downloaded. To save it, select "Save pt.", and select either the "i-mode" folder or a user folder in "MUSIC" in "DATA BOX", and then save. Select the partially saved file from "DATA BOX" to download it again.

- The title of the partially saved Chaku-uta Full<sup>®</sup> music file takes the date and time when it is downloaded.
- pWhen the playback period or playback limit of the partially saved Chaku-uta Full® music file is expired, you cannot download the remaining segments of the file. You can delete the file that has partially saved when you try to download a new file.

#### **Information**

- You can save up to 5 Mbytes per Chaku-uta Full<sup>®</sup> music file.
- For a Chaku-uta Full<sup>®</sup> music file that has restrictions on the number of playbacks, playback period, or playback expiry date, " $[1]$ " is displayed at the head of the title. If you remove the battery and keep it aside for a long time, the date/time information in the FOMA phone might be reset. In that case, you cannot play back the Chaku-uta Full® music file that has restrictions on the playback period or playback expiry date. See "Music info" for checking the playback restrictions.
- Partially saved Chaku-uta Full<sup>®</sup> music files cannot be played back from DATA BOX.

#### ■**Important**■

The saved contents may be lost due to a malfunction, repair, or other mishandling of the FOMA phone. Note that we cannot be held responsible for loss of the saved contents.

## **Save Music Files to the microSD Memory Card**

**By using "SD-Jukebox" contained in the provided FOMA P903iX HIGH-SPEED CD-ROM, you can save music files to the microSD memory card via a personal computer.** 

- pBy using the microSD memory card adapter (option), you can save music files on the microSD memory card directly from a personal computer as well.
- ※The following steps are an example for when the FOMA phone is used as a microSD reader/writer for saving music files.<br> **STEP**

# **Prepare devices required for saving music 1**

#### **First, prepare the devices required for saving music.**

- pFOMA P903iX HIGH-SPEED
- pmicroSD memory card
- pFOMA USB Cable (option)
- Personal computer (Windows<sup>®</sup> XP or Windows<sup>®</sup> 2000 Professional)
- pSD-Jukebox (provided FOMA P903iX HIGH-SPEED CD-ROM)
- $\bullet$  Music CD you want to save

**STEP 2**

**Install SD-Jukebox**

#### **Install SD-Jukebox from the provided FOMA P903iX HIGH-SPEED CD-ROM on the personal computer.**

• See page 279 for SD-Jukebox.

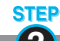

**Using the FOMA phone as reader/writer 3**

**Prepare for using your FOMA phone as a reader/ writer. (See page 357)**

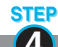

#### **Saving music on the microSD memory card**

**Activate SD-Jukebox and set the music CD on the personal computer. Then use SD-Jukebox to save music files on the microSD memory card.**

- pFor how to start SD-Jukebox, refer to Help for SD-Jukebox.
- pWhen you finish saving, remove the FOMA USB Cable from the FOMA phone.

# **MUSIC Player < > Using MUSIC Player**

**To play back music files, select "MUSIC Player" from "LifeKit" on the Main menu.**

**You can play back Chaku-uta Full® music files obtained from sites or music files saved from music CDs to the microSD memory card via a personal computer.**

**Play Background is available so that you can use mail functions, display sites, and so on, while listening to music by MUSIC Player.**

#### **To create/edit playlists, folders, or data files, select "MUSIC" from "DATA BOX" on the Main menu.**

- Note that battery consumption will be faster when you use MUSIC Player.
- You can enjoy playing back music in stereo sound by connecting the Flat-plug Stereo Earphone Set (option). Also, you can enjoy listening to music wirelessly by using a commercial Bluetooth device. (See page 400)
- $\bullet$  If the number of stored files increases, it may take long to start MUSIC Player.

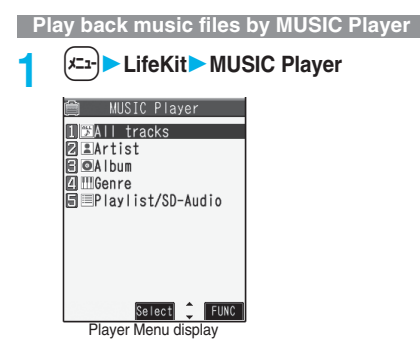

- pYou can start MUSIC Player also by pressing and holding  $[\mathbf{P}]$  for at least one second from the Stand-by display. When you press and hold  $[\mathbf{P}]$  for at least one second with the FOMA phone closed, all the music files in the playlist are played back from the top when no information about the previously played music file is found.
- $\bullet$  The playback display (in pause state) appears when the information about the previously played music file remains. Each time you press  $\overline{ch^{app}}$ , you return to the previous display.
- pThe "★" mark is added to the playlist which is currently played back or was previously played back.

# **2 Select an item.**

#### **All tracks**

.......Displays the Chaku-uta Full<sup>®</sup> music files saved on the FOMA phone and microSD memory card, and all the music files saved using SD-Jukebox.

#### **Artist**

.......Displays all the artist names. Highlight the name of the artist you want to listen to and press  $\left( \bigcirc \right)$  (select), then all the album names of the selected artist are displayed. (Go to Album.)

#### **Album**

. . . . . . . . Displays all the albums. Highlight the name of the album you want to listen to and press  $\bigcirc$  ( $\overline{\text{Select}}$ ).

#### **Genre**

.......Displays all the genres. Highlight the genre you want to listen to and press  $\Theta$  (select).

#### **Playlist/SD-Audio**

. . . . . . . .Displays all the playlists created by the FOMA phone and SD-Jukebox. See page 278 for the playback of playlists.

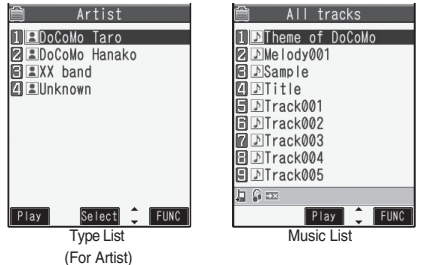

- pWhen you select "Artist", "Album", or "Genre", and press  $\left[\frac{1}{2}\right]$  ( $\left[\frac{1}{2}\right]$ ) from the Type List, all the music files registered in the selected item are played back.
- pYou might not be able to display all the stored music files depending on their file size.

# **3 Select a music file.**

Playback starts from the selected music file in the order listed in the Type List or playlist.

- pThe "★" mark is added to the music file which is currently played back or was previously played back.
- pPlayback continues even if you close the FOMA phone during playback.
- $\bullet$  When you press and hold  $\left| \mathbf{F} \right|$  for at least one second during playback, pause, or halt, or press  $\circled{=}$ , MUSIC Player ends.

#### **1** <sup>m</sup>**DATA BOXMUSIC E** MUSIC Il Playlist/SD-Audio **图画i-mode B**inicroSD

Music (Chaku-uta Full®) Folder List

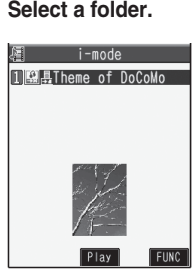

Chaku-uta Full® Music List

- pWhen you select "Playlist/SD-Audio", all the playlists are listed. When you select a playlist, the Music List of a playlist appears.
- You cannot play back the playlist.
- See page 278 for when you create or edit a playlist.
- The following images are displayed when you cannot display a preview image:

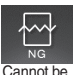

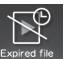

displayed

Playback restrictions have expired, and the like.

巴 Incomplete download

# **3 Select a Chaku-uta Full® music file or music file.**

Only the selected music file is played back as a demo.

- pWhen you close the FOMA phone during playback, the playback stops. You cannot perform Play Background.
- $\bullet$  To terminate playback, press and hold  $\left[\mathbf{P}\right]$  for at least one second or press  $\circled{=}$ , during playback or pause.
- You might be able to play back a Chaku-uta Full<sup>®</sup> music file by pressing  $\left[\frac{1}{2}\right]$  ( $\left[\frac{1}{2}\right]$ ) or selecting "Play" from the Function menu while selecting it on another function.
- ●When you open a Chaku-uta Full<sup>®</sup> music file in the "i-mode" folder, a user folder, or the "microSD" folder, the file takes the name for control, and when you operate it from the "Playlist/SD-Audio" folder or LifeKit, the file takes the name of the music title registered in the music information.

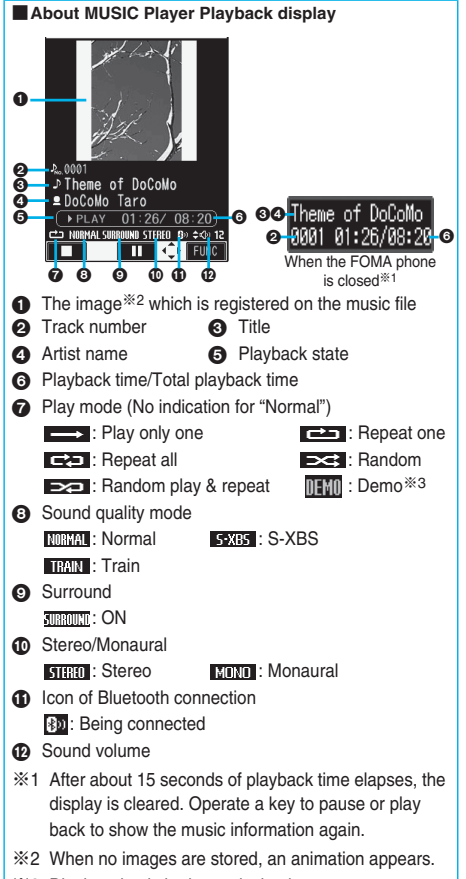

※3 Displayed only in demo playbacks

#### ■**Operation while playing back MUSIC Player**

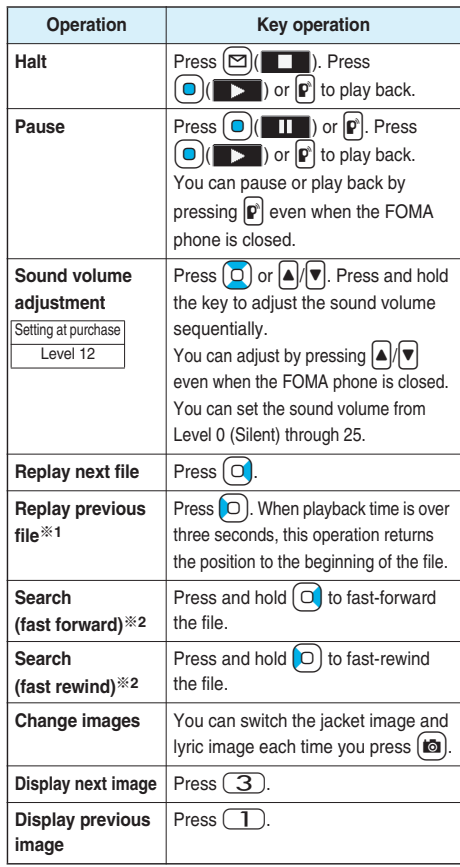

※1 This operation returns the position to the beginning of the music file when "Random" or "Random play&repeat" is set or no previous music file is found.

※2 You cannot operate during halt or pause.

pYou cannot operate some items during demonstration. **From the MUSIC Player Playback display, you can operate following by using the switch of the Flat-plug Stereo Earphone Set (option) or the Flat-plug Earphone/Microphone with Switch (option):**

pYou can operate them when the FOMA phone is closed as well.

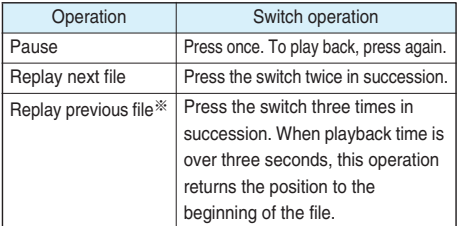

※This operation returns the position to the beginning of the music file when "Random" or "Random play&repeat" is set or no previous music file is found.

#### ■**Specification for Chaku-uta Full® playback**

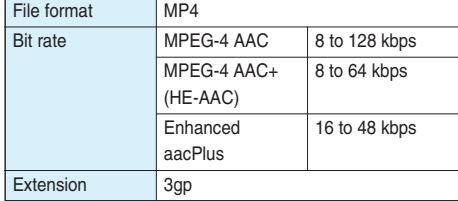

#### ■**Specification for SD-Audio data playback and number of storable files**

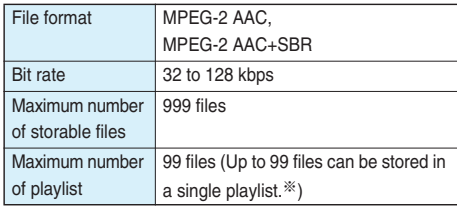

※Except "All tracks".

#### ■**When you select "microSD" on the Music (Chakuuta Full®) Folder List**

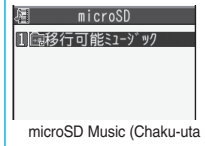

1.Select a folder. You can display the list of

Chaku-uta Full® music files.

Full®) Folder List

#### ■**Icons on the Music List**

When you select a music file from "LifeKit>MUSIC Player", the following icons are displayed:

#### **<State of music>**

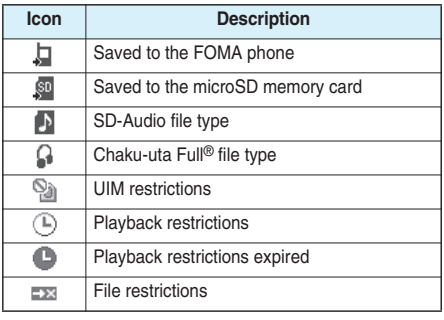

#### ■**Icons on the Chaku-uta Full® Music List**

When you select a Chaku-uta Full® music file from "DATA BOX<sup>M</sup> MUSIC", the following icons are displayed: **<File format>**

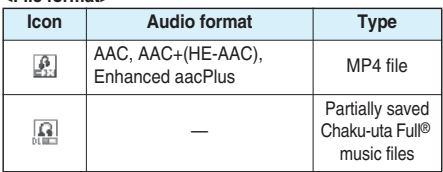

- Some Chaku-uta Full® music files have restrictions on the number of playbacks, playable period, or playback expiry date. " $\Box$ " is added to the icon of the file with playback restrictions and " " is added to the icon of the file with restrictions expired. You can check the playback restrictions for the file by "Music info".
- All Chaku-uta Full<sup>®</sup> music files are set with file restrictions. See page 185 for file restrictions.

#### **<Acquired source>**

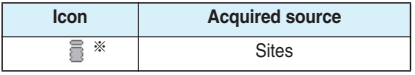

※For the copyrighted file movable to the microSD memory card, " $\frac{1}{\sqrt{2}}$ " is displayed.

#### **Information**

- $\bullet$  The information of the previously played music file is erased if you do the following operations:
	- ・When you remove/insert the microSD memory card
	- ・When you turn on/off the FOMA phone
	- ・When you execute "Reset settings" or "Initialize"
	- ・When you delete the previously played music file or move it between the FOMA phone and microSD memory card
	- ・When you delete the previously played playlist ・When you do not insert the microSD memory card on which the previously played music file is stored
	- ・When you set "USB mode setting" to "microSD mode" and connect to a personal computer
	- ・When you played back a music file from other than a playlist last time, and then when you perform "Edit music info" or "Reset music info", or when you newly download, save or delete a Chaku-uta Full® music file
- pIf you try to play back MUSIC Player with a low battery, the confirmation display appears asking whether to play it back. When the battery becomes low during playback, the playback pauses, the battery alert tone sounds, and the confirmation display appears asking whether to finish the playback.
- Partially saved Chaku-uta Full<sup>®</sup> music files are not displayed when you operate from LifeKit.
- pNote that the battery is consumed faster if you perform the fast-forward and other similar operations frequently.

#### **Information**

- pWhen you start up Chat Mail and receive a chat mail message during playback, a tone for the chat mail message does not sound.
- $\bullet$  In the following cases, playback pauses and resumes after you finish each operation. During a demo playback, the playback ends.
	- ・When you make/receive a voice call, videophone call, or PushTalk call
	- ・When you receive a mail message or Message R/F while "Receiving display" is set to "Alarm preferred" or the Stand-by display is shown
	- ・When an alarm tone of "Alarm", "Schedule" or "ToDo" sounds while "Alarm setting" is set to "Alarm preferred" Depending on the event which occurred, the confirmation display whether to end MUSIC Player might be displayed.
- pWhen a music file is switched to the previous or next one, the music file whose playback expiry date or playback period is expired is skipped. When the music file has restrictions on the number of playbacks, the confirmation display appears asking whether to play it back regardless of the remaining number of playbacks. However, the music file with no remaining number of playbacks is skipped.

#### **Function Menu of the Music (Chaku-uta Full®) Folder List/Player Menu display**

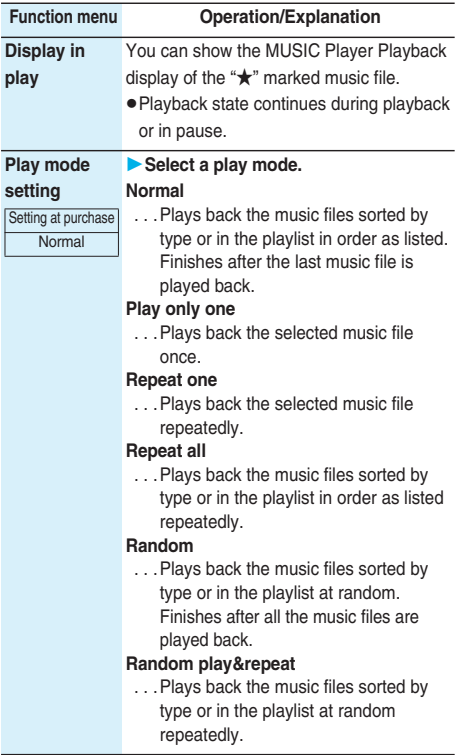

# 274 **Music Channel/Music Playback**

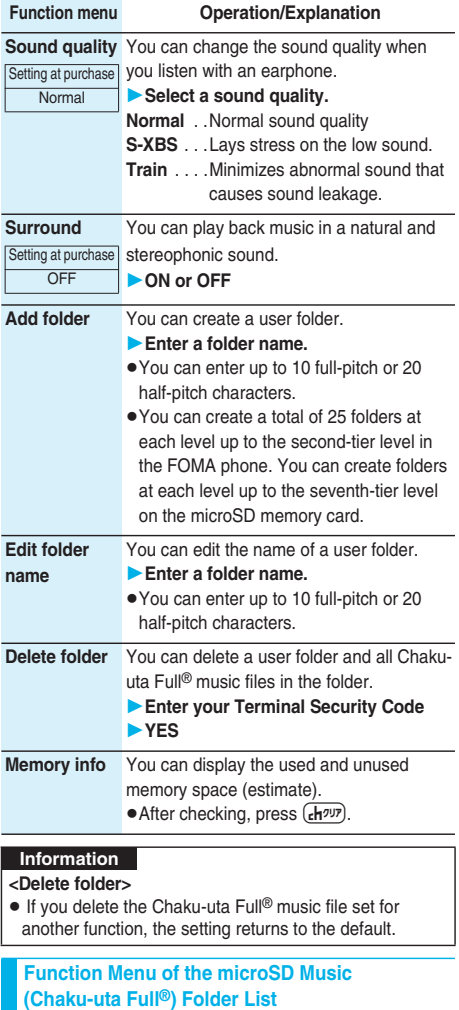

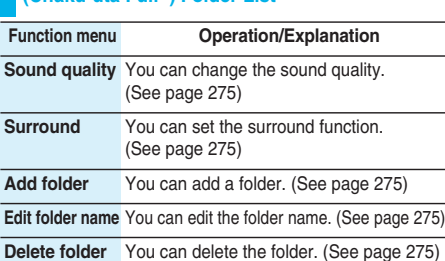

**Memory info** You can check the memory space. (See page 275)

**Select storage** You can set the destination folder for when you store or move the Chaku-uta Full® music file to the microSD memory card. **YES**

#### **Information**

**<Select storage>**

 $\bullet$  " $\bullet$  " is displayed for the folder set as a destination.

• When you execute Check microSD, or create or edit a folder by using a personal computer, the destination folder in the microSD memory card might be changed. When the setting is changed, set the destination folder again.

**Function Menu of the Chaku-uta Full® Music List/**

#### **Type List/Music List Function menu Operation/Explanation Display in play** You can show the MUSIC Player Playback display. (See page 274) **Player menu** You can show the Player Menu display from the Type List or Music List. **Play mode setting** You can change the play mode. (See page 274) **Sound quality** You can change the sound quality. (See page 275) **Surround** You can set the surround function. (See page 275) **Edit title** You can edit the title of the Chaku-uta Full<sup>®</sup> music file. **Enter a title.** ● For a Chaku-uta Full<sup>®</sup> music file in the FOMA phone, you can enter up to 9 full-pitch or 18 half-pitch characters. ● For a Chaku-uta Full<sup>®</sup> music file on the microSD memory card, you can enter up to 18 full-pitch or 36 half-pitch characters. **Set as ring tone** You can set the Chaku-uta Full® music file as a ring tone. (See page 276) **Music info** You can display the title, artist name, the number of stored images, and playback time.  $\bullet$  Use  $\Box$  to scroll the display to check the information.  $\bullet$  Press  $(\exists x)($  FUNC ) with the music information displayed and select "Edit music info"; then you can edit the information contents. Select a desired item and then edit it. To return the edited information to the unedited one, select "Reset music info". Select a desired item and select "YES".  $\bullet$  After checking, press  $\overline{ch^{77}}$ . **Connect to URL** You can access the URL when the Chakuuta Full® music file has the URL information. **YES**

**Next Page Music Channel/Music Playback つてら** 

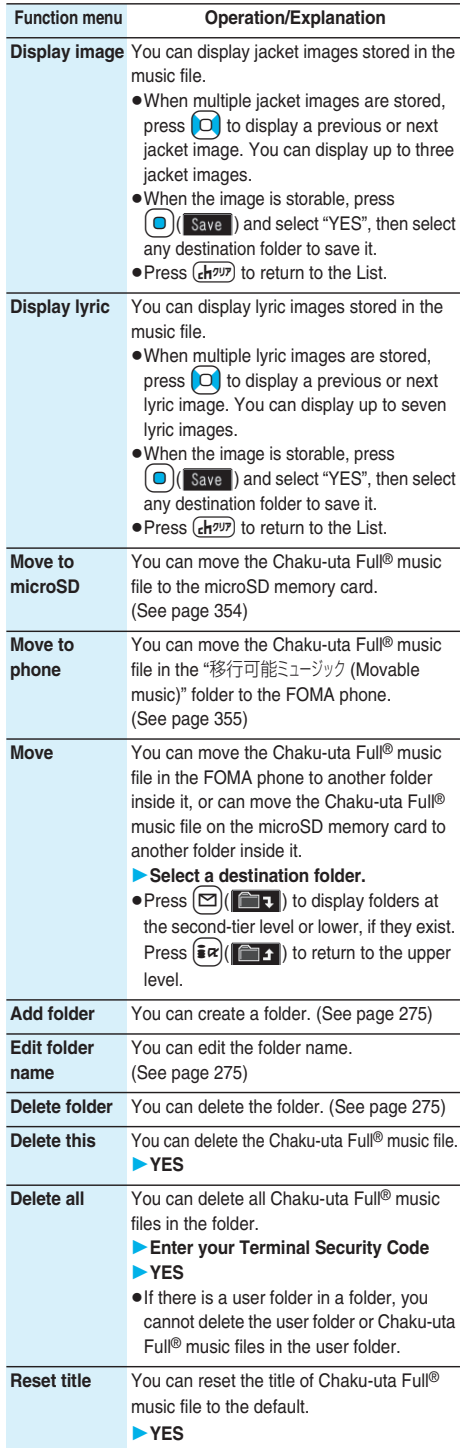

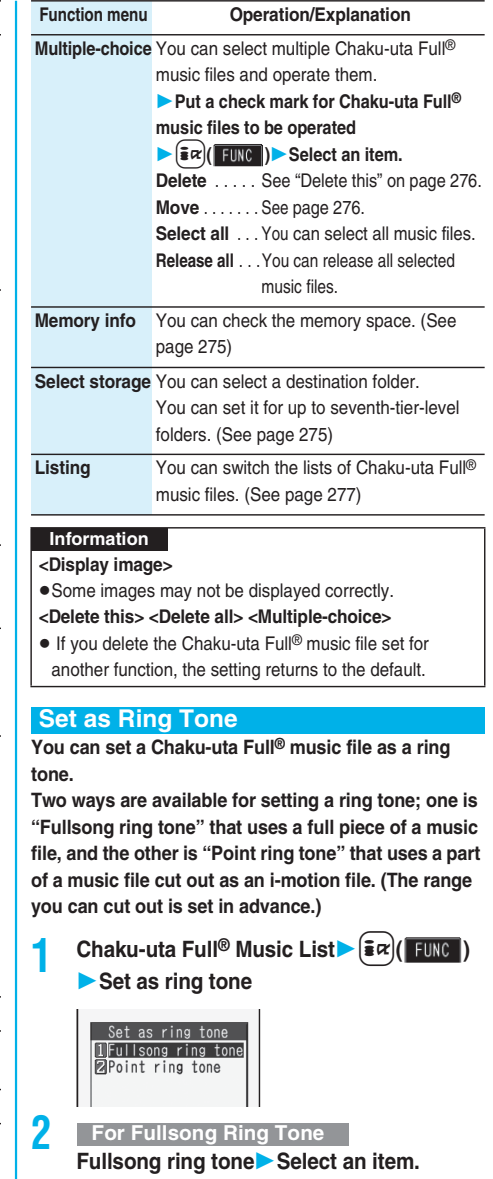

● You cannot set this for Chaku-uta Full<sup>®</sup> music files on the microSD memory card.

# **For Point Ring Tone**

**Point ring toneSelect** a range to be cut **outYESSelect a destination folder**

# **YESSelect an item.**

- pYou can check the cut out range by pressing  $\boxed{\Box}$  (  $\boxed{\text{Play}}$  ).
- See page 205 for when i-motion movies are stored to the maximum.

#### **Listing**

Setting at purchase Title + Image

**You can change the displayed contents for the Chaku-uta Full® Music List.**

**1 Chaku-uta Full® Music List**i**( ) Listing** Select a display format.

**Title** . . . . . . . . . . . The titles are listed.

**Title + Image**. . . . . The titles and an image are displayed at a time. The displayed image is the first frame of the jacket.

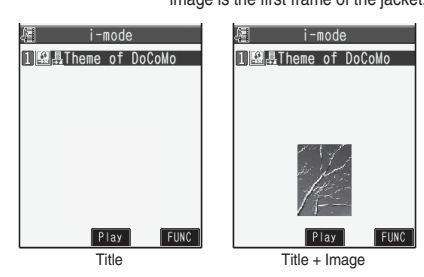

# **Function Menu during Playback/Halt/Pause**

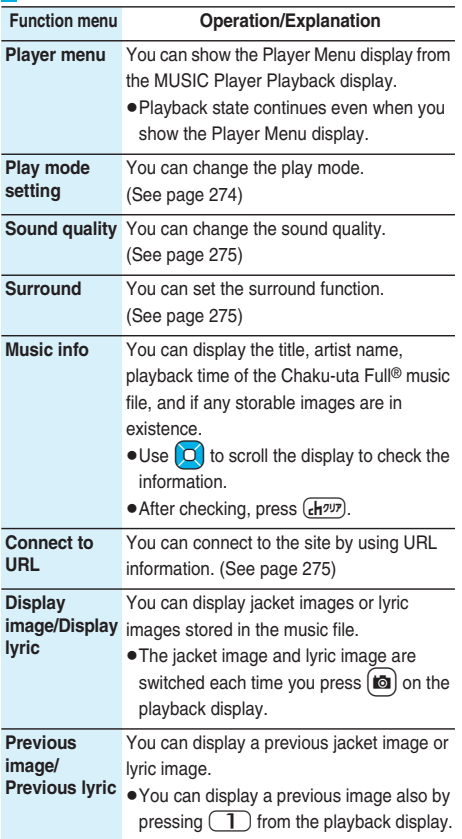

#### **Function menu Operation/Explanation**

**Next image/ Next lyric** You can display a next jacket image or lyric image.

> pYou can display a next image also by pressing  $\circled{3}$  from the playback display.

#### **Information**

#### **<Display image/Display lyric> <Previous image/ Previous lyric> <Next image/Next lyric>**

● For Chaku-uta Full<sup>®</sup> music files, you can display up to 3 jacket images and up to 7 lyric images. For music files saved via SD-Jukebox, you can display up to 20 jacket images. There is no lyric image for it.

# **Using Playlist**

**You can create the list of music files you want to listen to, and play them back in the order you like. You can play back using the playlists created by the FOMA phone or the SD-Audio playlists created by SD-Jukebox.**

• The maximum number of playlists that can be created and the number of music files that can be stored per playlist are as follows:

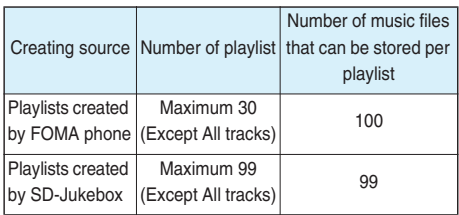

pWhen you create a playlist on the FOMA phone, you can store the Chaku-uta Full® music files saved on the FOMA phone or microSD memory card and the music files saved via SD-Jukebox to the same playlist.

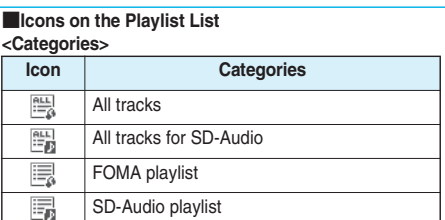

#### ■**Icons on the Music List of a Playlist <Store source>**

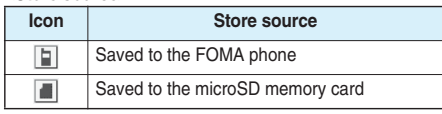

#### **Create/Edit Playlist**

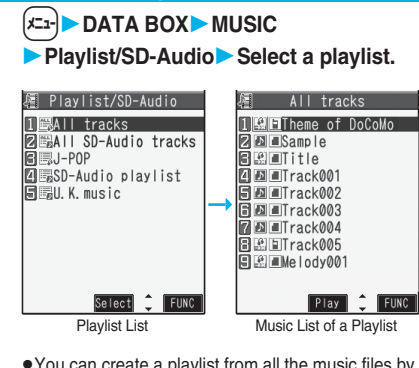

• You can create a playlist from all the music files by selecting "All tracks".

**2**  $[\bar{\mathbf{\epsilon}} \alpha]$ ( $[\bar{\mathbf{\epsilon}} \mathbf{W} \mathbf{C}]$ ) Create/Edit list **Put a check mark for music files to be operated**  $\left[\frac{1}{2} \alpha\right]$   $\left(\frac{1}{2} \alpha\right)$  Select an item.

#### **Create playlist**

 . . . . . . . . . . . Creates a new playlist from selected music files.

#### **Add to playlist**

 . . . . . . . . . . . Adds selected music files to another playlist. Select a playlist to add the music files. The files are stored at the end of the playlist. The operation is completed.

#### **DEL from playlist**

- Releases selected music files from the playlist. Select "YES". The operation is completed.
- **Select all** . . . Selects all the music files.

**Release all** . . Releases all the selected music files.

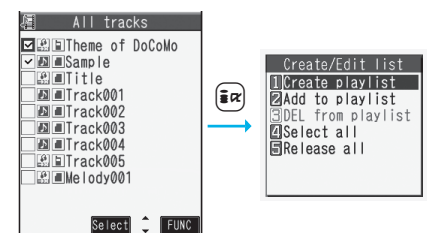

#### **3 Enter a playlist name.**

pYou can enter up to 18 full-pitch or 36 half-pitch characters.

#### ■**When you want to immediately play back the playlist you have created or edited**

From the Playlist List or the Music List of a Playlist, press  $\left(\frac{1}{2}\alpha\right)$  FUNC and select "SW MUSIC player" to immediately switch to MUSIC Player.

#### **Information**

- pYou cannot add or release music files to or from SD-Audio playlists.
- $\bullet$  In a playlist, you cannot store the partially saved Chaku-uta Full® music files or the files with restrictions expired.

#### **Play back playlist**

# **1** <sup>m</sup>**LifeKitMUSIC Player Playlist/SD-Audio** Select a playlist

**Select a music file.**

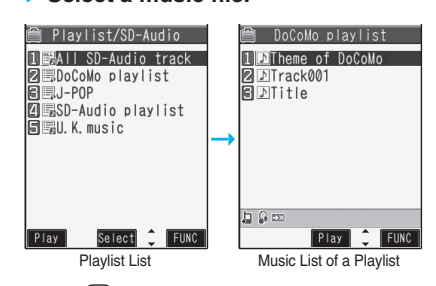

- $\bullet$  Press  $\left[\frac{1}{2}\right]$  ( $\left[\frac{P}{ay}\right]$ ) from the Playlist List to play back the music files from the top one in the selected playlist.
- pWhen you operate from DATA BOX, you can play back each music file separately but cannot play them back as a playlist.

#### **Information**

● When you move a Chaku-uta Full<sup>®</sup> music file stored in a playlist by using "Move to microSD" or "Move to phone", "No files" appears in the playlist and you cannot play it back. Store it again.

#### **Function Menu of the Playlist List**

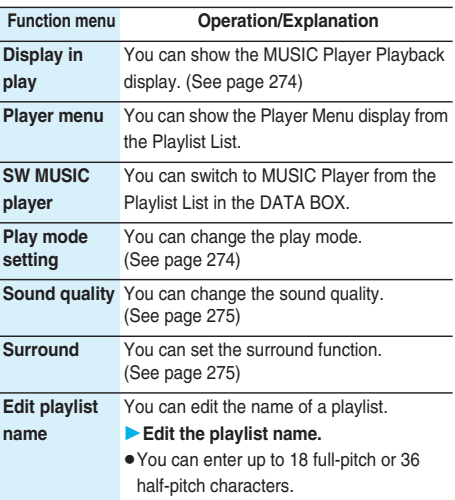

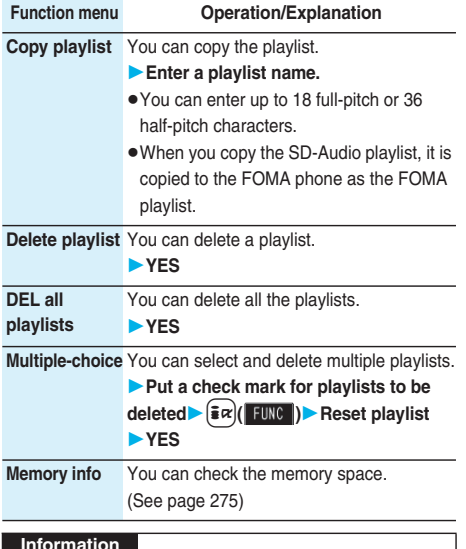

#### **Information**

**<Edit playlist name>** 

pYou cannot edit the names of the SD-Audio playlists.

**<Delete playlist> <DEL all playlists> <Multiple-choice>**

pYou cannot delete the SD-Audio playlists.

#### **Function Menu of the Music List of a Playlist**

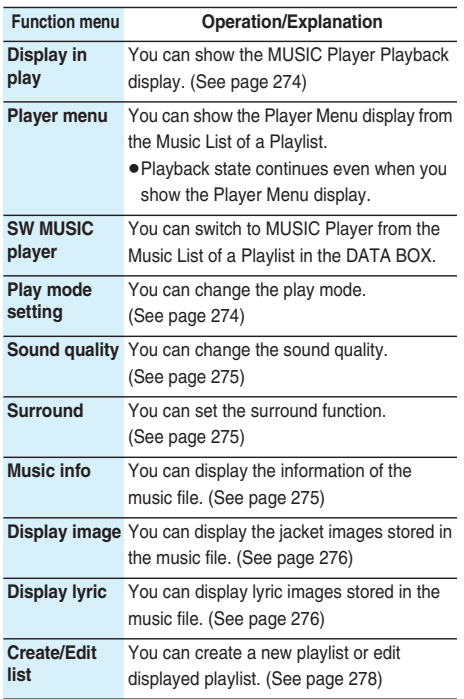

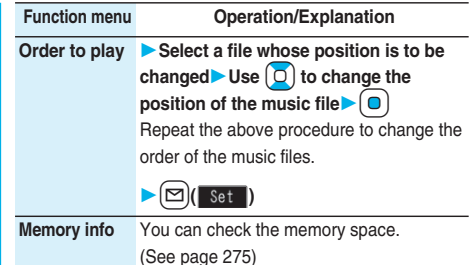

#### **Information**

**<Order to play>** 

pFor SD-Audio playlist, you cannot change the order of the music files.

# **About SD-Jukebox**

**SD-Jukebox is the software program that enables you to record music files from CDs to a personal computer and to write them on the microSD memory card to play them back on P903iX HIGH-SPEED.**

- pYou can connect P903iX HIGH-SPEED to a personal computer using the FOMA USB Cable (option) and write the recorded music files on the microSD memory card. (See page 357)
- ●Make sure to read "SD オーディオ簡易操作ガイド (SD-Audio simplified operation guide, the separate sheet or PDF version on the provided CD-ROM)", and "Help" of SD-Jukebox for how to use SD-Jukebox.

#### ■**Compatible data format**

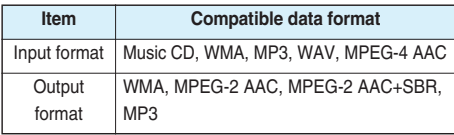

• Some files cannot be converted depending on the environment of the personal computer.

- pSD-Jukebox does not support playing/recording of the music CD of which the " **disce**" mark is not printed on the disc label surface.
- pYou can play back music files only in MPEG-2 AAC or MPEG-2 AAC+SBR format on P903iX HIGH-SPEED.

#### ■**Operating environment**

#### **To use SD-Jukebox, you need to use the personal computer that satisfies the following performance:**

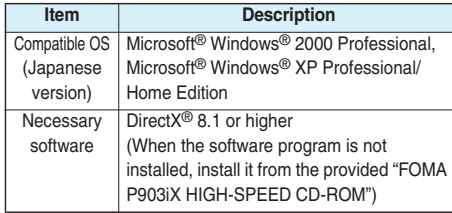

- pAdobe Reader (version 6.0 or higher is recommended) is required to see "SD-Jukebox Help" (Manual). If it is not installed in your personal computer, install Adobe Reader from the provided "FOMA P903iX HIGH-SPEED CD-ROM" to see it. For details such as how to use it, refer to Adobe Reader Help.
- pYou can use SD-Jukebox for the personal computer with the SD memory card slot or the SD memory card reader/writer if these devices support the copyright protection function.

#### ■**Installing SD-Jukebox**

**Set the provided "FOMA P903iX HIGH-SPEED CD-ROM" on a personal computer, click "**エンターテイメントツール **(Entertainment tool)" when the "TOP" display appears, and then click "**インストール **(Install)" on the SD-Jukebox program. Setting up the SD-Jukebox program starts. Afterward follow the onscreen instructions.**

When you click " $\angle$  $\angle$  $\angle$  $\angle$   $\angle$   $\angle$  (Install)", an alert message might appear in the screen as shown below. This alert message appears depending on the security settings of Internet Explorer, but you can use your computer without any problem.

※The display below is for when you use Windows® XP.

The message might differ depending on the environment of the personal computer you use.

●**When the "**ファイルのダウンロード **(File Download) -**  セキュリティの警告 **(Security Alert)**" **window appears:** Click "実行 (Execute)".

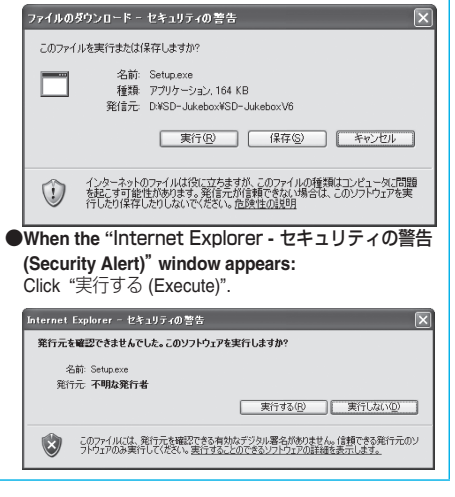

- **The recommended environment that the "TOP" display** operates is Microsoft® Internet Explorer 6.0 or higher. When the personal computer you use does not satisfy the recommended environment or when the "TOP" display does not appear after you set the CD-ROM, operate as follows:
	- 1. Click in "ファイル名を指定して実行 (Execute the specified file name)" from the start menu of Windows®.
	- 2. Enter "<CD-ROM drive ID>:¥SD-Jukebox¥SD-JukeboxV6¥Setup.exe" and click "OK". Then, operate following onscreen instructions.
- pYou need to enter the serial number printed on a sticker of the attached CD-ROM for installing SD-Jukebox. You cannot install unless you enter the serial number, so keep the number with care.

For this software program, contact **Panasonic Software Help Desk (In Japanese only) Everyday/Open: 9:00 - 20:00**

From ordinary phones: 00120-853-334

From mobile phones: 0570-087-555 (Charged)

※Cannot be called from PHSs.

- Make sure that you dial the correct number.
- You can also refer to the web page.

http://panasonic.jp/support/software/sdjb/

# **i-**α**ppli**

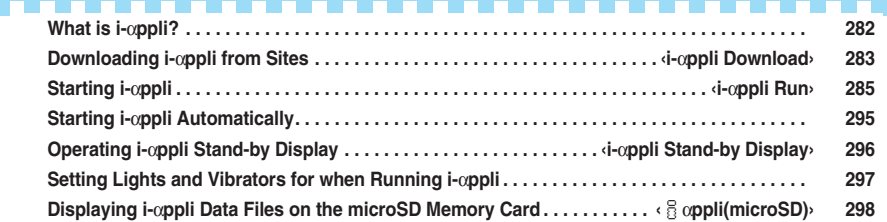

. . . .

 $\blacksquare$ 

# **What is i-**α**ppli?**

**By downloading i-**α**ppli from i-mode sites, you can make full use of your FOMA phone supporting i-mode (i-mode phone). For example, you can enjoy various games downloaded to your i-mode phone, and can automatically check the stock prices at regular intervals once you have downloaded i-**α**ppli for stock price information. In addition, you can download only the necessary data of map i-**α**ppli so that you can scroll it smoothly. You can also use the i-**α**ppli which enables you to directly store the data into the Phonebook or Schedule, or the i-**α**ppli which links to DATA BOX, enabling you to save or obtain images.**

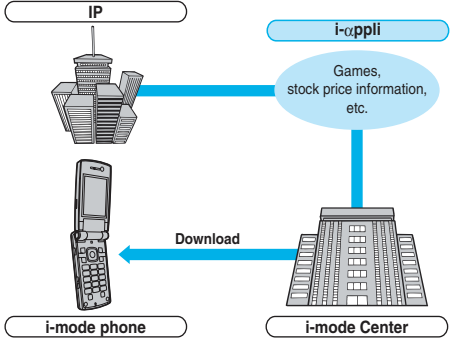

- $\bullet$  See page 283 for downloading i-αppli.
- See page 285 for running i-αppli.
- See page 295 for running i-αppli automatically.
- ・ The serial number of your i-mode phone/UIM may be used depending on the software program.
- ・ Some software programs communicate when they are started; you can set them not to communicate.

#### ■**Using stored data**

**Some i-**α**ppli programs can refer to, store, and operate the data in your i-mode phone (Phonebook entries, bookmarks, schedule events, images and icon information).**

#### **The i-**α**ppli programs can do the following by using the stored data:**

- ・ Store Phonebook entries ・Use icon information
- · Save to Bookmark · Store schedule events
- ・ Retrieve images from DATA BOX
- ・ Save images to DATA BOX
- · Save ToruCa files · · Use microSD memory card

#### **What is i-**α**ppli DX?**

**i-**α**ppli DX enables you to use i-**α**ppli in a more convenient and pleasurable way. By linking to i-mode phone's information (mail, dialed call records/ received call records/redial items, and Phonebook entries), you can compose a mail message on the display where your favorite graphic character appears, or make the graphic character tell you who the caller of an incoming call is. By linking to mail, your desired information such as the stock price, or the progress of games can be updated in real time.**

#### ■**Using stored data**

**Some i-**α**ppli DX programs can refer to, store, and operate the data such as mail messages, redial items, received call records, and ring tones in addition to the stored data (Phonebook entries, bookmarks, schedule events, images, and icon information) which ordinary i-**α**ppli can use. The i-**α**ppli DX programs can do the following by using the stored data:**

- · Store Phonebook entries 
∴ Refer to the Phonebook<br>
∴ Use icon information ∴ Save to Bookmark
	-
- ・Use icon information <br>・Store schedule events ・・・・・・・・・・・ Use Mail Menu  $\cdot$  Store schedule events
	-
	-
- ・Use the i-mode Mail Composition display
- ・Refer to the latest redial item
- ・Refer to the latest received call record
- $\cdot$  Refer to the latest unread mail  $\cdot$  Save ring tones
- ・Change ring tones (for calls, mail, messages)
- ・Retrieve images from DATA BOX
- ・Save images to DATA BOX
- ・Change display settings (for the Stand-by display, Dialing/ Receiving display, Mail Sending/Receiving display, Message R/F Receiving display)
- ・Use the microSD memory card
- ・Store a new ToruCa file, or select, obtain or search ToruCa files
- ・Use location Information
- $\bullet$  i-αppli DX might communicate to confirm the validity of software programs regardless of the communication settings of software programs. Communication frequencies and timing vary depending on the software program.
- $\bullet$  You need to set "Set time" to start up i-αppli DX.

#### **What is Mail-linked i-**α**ppli?**

**Mail-linked i-**α**ppli is a type of i-**α**ppli DX, enabling you to use i-**α**ppli in a more convenient and pleasurable way. By exchanging information via i-mode mail, your desired information such as the stock price or the progress of games can be updated in real time.**

pi-αppli mail running under mail-linked i-αppli may not be displayed correctly.

#### **What is Osaifu-Keitai compatible i-**α**ppli?**

**By using Osaifu-Keitai compatible i-**α**ppli, you can read/ write the data inside the IC card and use convenient functions such as downloading electronic money or traffic tickets, or checking your account for the balance and usage details on the mobile phone.**

- $•$  If you use Osaifu-Keitai compatible i-αppli, the information on the IC card is transmitted to the IP (Information Provider) you have signed up for.
- **See page 300 for Osaifu-Keitai.**

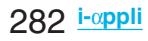

#### **Other things you can do**

#### ■**i-**α**ppli Stand-by display**

**You can set i-**α**ppli for the Stand-by display so that you can receive mail or make calls from the i-**α**ppli Stand-by display. You can also set the i-**α**ppli Stand-by display more convenient; it enables you to display the latest information about news or weather forecast, or to bring up your desired graphic character that notifies you of incoming mail or alarm. (See page 296)**

• They are the functions that can be used under the software programs supporting the i-αppli Stand-by display.

#### ■**i-**α**ppli auto start**

**You can auto-start the software programs by specifying the date, time, and the day of the week. Some software programs can be auto-started at the time intervals set in them. (See page 295)**

#### ■**Shooting with a camera**

**You can shoot a picture using the i-mode phone's camera from the software programs.**

• This is a function that can be used under the software programs supporting the camera shooting function.

#### ■**Infrared exchange**

**With some software programs, you can communicate with the devices having the infrared exchange function. i-**α**ppli now has a wide variety of usage by linking to those devices. (See page 360)**

- This function can be used under the software programs supporting the infrared exchange function.
- pYou might not be able to exchange data with some devices, even when they have the infrared exchange function.

#### ■**Infrared remote-controller**

**With some software programs, you can operate various devices such as home electronic appliances supporting the infrared remote-controller. (See page 364)**

**For instance, you can use the pre-installed "G**ガイド番組表 リモコン **(G Guide Program List Remote-Controller)" as the AV remote-controller that synchronizes with a TV program list. (See page 293)**

pThis function can be used under the software programs supporting the infrared remote-controller. You need to have the software program compatible with target devices.

#### **i-**α**ppli Download < >**

# **Downloading i-**α**ppli from Sites**

**You can download software programs from sites to the FOMA phone. You can store from 10 to 100 downloaded software programs. (The actual number of storable software programs may decrease depending on the data size.)**

**1 Bring up an i-**α**ppli downloadable site Select a software program.**

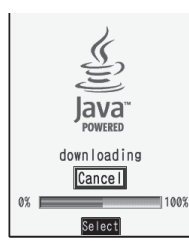

#### **2 Select "OK" when downloading ends.**

#### **3 Select an item.**

#### **Stand-by set**

. . . . . . . . . You can select whether to set the i-copli program for the Stand-by display. Select "ON" or "OFF".

#### **Network set**

- ....... You can select whether to communicate while i-αppli is running. Select "ON" or "OFF".
- **YES** . . . .Starts i-αppli.
- **NO** . . . . .Returns to the site display.

#### ■**When software programs are stored to the maximum**

When the maximum number of software programs is stored or there is not enough memory, the confirmation display appears asking whether to delete unnecessary software programs to save a new one.

- 1. YESP Put a check mark for software programs to be deleted $\blacktriangleright$   $(\blacktriangleright$   $)$   $(\blacktriangleright$  YES
	- Continue checking items until "**Finish**" appears at the lower left of the display.
	- See page 288 for deleting mail-linked i-αppli.

#### ■**When downloading is suspended**

When downloading is suspended while you are downloading an i-αppli program of 100 Kbytes or more owing to the radio wave conditions or by pressing  $\left( \frac{1}{2} \pi \right)$  or  $\circled{=}$ , the confirmation display appears asking whether to obtain it again. Select "YES" to download it again. When you select "NO", the confirmation display appears asking whether to save the file downloaded midway. Select "YES" to partially save the file.

From the Software List, you can download the remaining part of the i-αppli program partially saved.

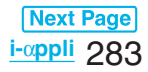

#### ■**Downloading mail-linked i-**α**ppli**

When you download mail-linked i-αppli, each i-αppli mail folder is created automatically in the Inbox/Outbox Folder List. The name of the folder is the same as the title of the downloaded mail-linked i-αppli, and cannot be changed. You can save up to five mail-linked i-αppli programs.

- You cannot download the software program if the mail-linked i-αppli using the same folder is already in the Software List.
- pYou cannot download mail-linked i-αppli while Mail Security is set.
- $You cannot download mail-linked i-coppli if the Inbox/$ Outbox Folder List contains five i-αppli mail folders.

#### ■**Re-downloading mail-linked i-**α**ppli**

You can use an existing i-oppli mail folder when re-downloading mail-linked i-αppli whose folder only remains. If you do not use the existing i-αppli mail folder, delete it and create an i-αppli mail folder. You cannot download mail-linked i-αppli without creating the folder.

#### **To use the existing i-**α**ppli mail folder**

1.The confirmation display asking whether to use the folder<sup>></sup>YES

#### **To delete the existing folder and create an i-**α**ppli mail folder**

- 1.The confirmation display asking whether to use the folder<sup>></sup> NO
- 2.The confirmation display asking whether to create a folder<sup>></sup>YES

#### **Information**

p"i-αppli mail" is the mail sent and saved by mail-linked i-αppli and mail received for mail-linked i-αppli. i-αppli mail is automatically saved to the i-αppli mail folder.

#### ■**Important**■

The saved contents may be lost due to a malfunction, repair, or other mishandling of the FOMA phone. We cannot be held responsible for loss of the saved contents, so, for just in case, you are advised to save the contents stored in the FOMA phone to the microSD memory card (see page 349).

#### **Information**

 $\bullet$  You can download i-αppli pre-installed in your FOMA phone from the "P-SQUARE" site (Japanese only). iMenu→メニュー/検索 (Menu/Search)→ケータイ電 話メーカー (Mobile Phone Maker)→P-SQUARE

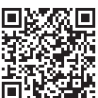

#### **Information**

pDownloading is not available at some accessed sites.

- $•$  Some i-αppli programs can automatically connect to the i-mode Center after they are downloaded. However, to use this service, you need to set it in advance in "Software setting (Network set)".
- $\bullet$  "  $\Delta$ " appears at the top of the display while software information or a software program is being downloaded from SSL pages.
- pAt downloading, the confirmation display might appear for asking whether to send the "serial number of your mobile phone/UIM". Select "YES" to start downloading. In this case, the "serial number of your mobile phone/ UIM" is sent to the IP (Information Provider) over the Internet, so could be deciphered by third parties. However, your phone number, address, age, and gender are not notified to the IP (Information Providers) or others by this operation.
- $\bullet$  If you attempt to re-download the software program that was downloaded using a different UIM, the confirmation display appears asking whether to overwrite the software program. With the Osaifu-Keitai compatible i-αppli, the confirmation display appears telling that the data on the IC card is to be overwritten. Select "YES" to start downloading. When downloading ends, the software program that was downloaded using a different UIM and the data on the IC card are deleted.
- pYou cannot download some software programs while the IC card function is working or IC Card Lock is activated.
- Some software programs that start immediately after downloading cannot be saved.
- pDepending on the data volume on the IC card, you might not be able to download Osaifu-Keitai compatible i-αppli even if there is still available space for software storage. Delete the displayed software programs following the confirmation display, and then download it again. (Some software programs might not be targeted for deletion, depending on the software type to be downloaded.) Depending on the software program, you need to start it and delete the files on the IC card before deleting the software program itself.
- $•$  You can save up to 1 Mbyte per i-αppli program.
- pThe 3D polygonal※ engine enables cubic images to be displayed in i-αppli.

※By combining polygons, a deep, cubic image is displayed.

#### **Display Software Info**

Setting at purchase | Not display

QR code for accessing the site **You can display software information when downloading i-**α**ppli.**

**1** <sup>m</sup>**SETTINGS**iα**ppli settings**

**Disp. software info**

**Display or Not display**

284 **i-**α**ppli**

## **i-**α**ppli Run < > Starting i-**α**ppli**

- **1 Stand-by display**
	- i**(for at least one second)**
	- **Select a software program to be started.**

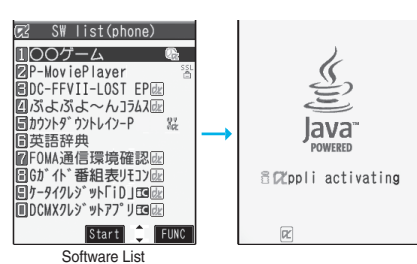

- : Osaifu-Keitai compatible i-αppli
- : i-αppli DX
- : Mail-linked i-αppli
- : Partially saved i-αppli
- : Set for Auto Start
- **Did**: Set for the i-copli Stand-by display
- **Ex**: Set for both Auto Start and the i-αppli Stand-by display
- **】: Can set for the i-oppli Stand-by display**
- : Downloaded from an SSL page
- $\sqrt{\frac{1}{n}}$ : Downloaded or upgraded by using a different UIM
- $\bullet$  You can display the Software List also by  $\sqrt{x}$ . **▶i-oppli▶Software list(phone).**
- pYou can display the Software List on the microSD memory card by  $\left| \sum_{i\text{-}open} \right|$  i-appli $\left| \sum_{i\text{ }open} \right|$  appliimicroSD) SW list(microSD).
- pIf you have set "Software setting (Network set)" to "Check every start", the confirmation display might appear asking whether to permit communication.
- pWhen you start an i-αppli DX program or while it is running, the confirmation display might appear asking whether to permit the i-oppli DX program to use the FOMA phone's information and functions.
- $\bullet$  When you select the partially saved i-αppli program, you can download the remaining part of it.
- $\bullet$  "  $\mathbb{Z}$ " or "  $\mathbb{Z}$ " is displayed while i-appli is running.
- $\bullet$  To end i-αppli, press and hold  $F(x)$  for at least one second or press  $\circ$ : then select "YES".
- The software program you started last time comes at the top of the list. You cannot manually change the order of software programs.

#### **Bring up IC Card List**

**You can list up Osaifu-Keitai compatible i-**α**ppli programs.**

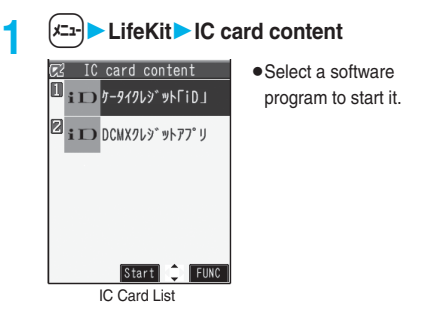

#### ■**To start another software program from the current one**

With some software programs, you can start the specified i-αppli programs and enjoy them without returning to the Software List. Some software programs have a specified software program to be started, and others do not.

#### **When a software program to be started is specified**

While an i-αppli program is running, the confirmation display appears asking whether to start the specified software program. Select "YES".

#### **When a software program to be started is not specified**

When the software program to be started is not specified, you need to select a software program. While an i-αppli program is running, the confirmation display appears asking whether to select a software program. Select "YES" and select a software program.

#### ■**When a software program malfunctions**

You can check the details when a software program malfunctions.

1.  $[x_1]$  i-oppli $\triangleright$  and infortupped information information in Fig. 2.1. The information of the information of the information of the information of the information of the information of the information of the informa

The Trace Information display comes up.

#### ■**When a security error occurs**

You can check the details when an i-αppli program ends because of a security error.

If "  $\blacksquare$  " is displayed on the desktop, you can select the icon to display the Security Error History.

1.  $\left| \frac{1}{2} \right|$  i-coppli $\blacktriangleright$  8 coppli info Security error history The Security Error History display comes up.

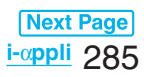

#### **When "** FUNC " appears on the Trace Information or **Security Error History display**

You can copy information by pressing  $\widehat{\mathbf{z}}$   $\widehat{\mathbf{z}}$  ( $\widehat{\mathbf{r}}$   $\widehat{\mathbf{v}}$  and selecting "Copy info". To delete information, select "Delete info", and select "YES".

#### **Information**

- When the memory space for the Trace information becomes full, the information is overwritten from the oldest one.
- pTo creators of i-αppli

If you encounter an error while creating a software program, the Trace Information display might help identify the problem.

For how to check the Trace Information, see "■When a software program malfunctions" on page 285.

#### **Information**

- To start up i-αppli DX, set the data and time by "Set time" beforehand.
- pWhen a software program is running, melodies are played back at the volume set for "Phone" of "Ring volume". However, melodies are not played back during a call.
- pYou may need to set the communication setting while a software program is running.
- . When communicating frequency is extremely high in a certain period of time while i-αppli is running, the confirmation display appears asking whether to continue communicating.
- pWith some software programs, you can use the Web To function and the Phone To/AV Phone To function from i-αppli. However, you cannot use them while the software program is running as the i-αppli Stand-by display.
- $•$  If you start a camera from i-oppli, the shot images are not saved with ordinary images, but are saved as part of i-αppli for its usage.
- If you start a camera from i-αppli, you can specify the image size or image quality for some i-αppli programs.
- pYou can scan QR codes and JAN codes from i-αppli using the camera. The scanned data is saved and used by the software program.
- $•$  Images<sup>※</sup> that are used by i-oppli and data you have entered might be sent over the Internet to the server automatically.

※i-αppli uses the following types of images:

- ・Images shot by the camera after it is started from a camera-linked i-αppli
- ・Images obtained by the infrared exchange function of i-αppli
- ・Images downloaded from sites or Internet web pages
- ・Images obtained from DATA BOX by i-αppli

pi-αppli mail running under mail-linked i-αppli might not be displayed correctly.

#### **Information**

- Some i-αppli programs save the various information running under i-αppli when you finish it. However, the information might not be saved if the low battery alarm sounds or the battery pack is removed while i-αppli is running. If the battery level indicates " $\Box$ ", either press  $\circ$  or end i- $\infty$ ppli in accordance with the operation of each software program.
- pYou can save the data files of some software programs to the microSD memory card, but you might not be able to use them for another model. You can check
	- $\frac{1}{2}$  coppli(microSD)" for the software programs that use the microSD memory card.
- Some IPs (Information Providers) may access the software program stored in your mobile phone and have it directly halted, depending on the software program. In that case, you will not be able to start or update the software program, or use it for the Stand-by display. You can delete it or display the software information. To resume running the software program, you need to receive the communication to cancel the software halting state. Contact the IP (Information Provider) to inquire about that.
- **Some IPs (Information Providers) might send data to the** software program stored in your mobile phone depending on the software program.
- pWhen the IP (Information Provider) requests to halt or re-open the software program or sends data to it, the mobile phone communicates and " $\uparrow$ " is displayed. In this case, you are not charged a communication fee.

# **Function Menu of the Software List/IC Card List**

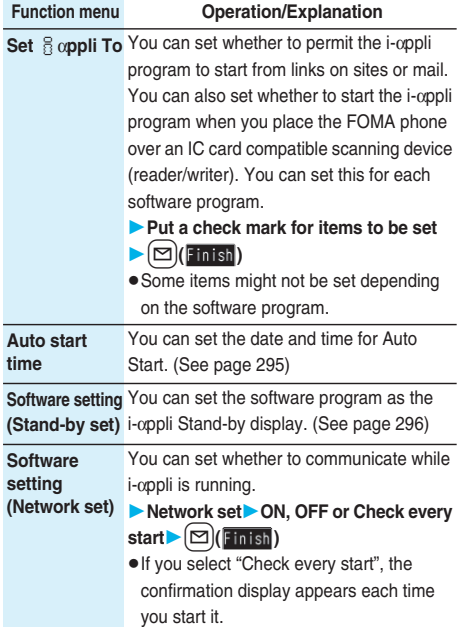

# 286 **i-**α**ppli**
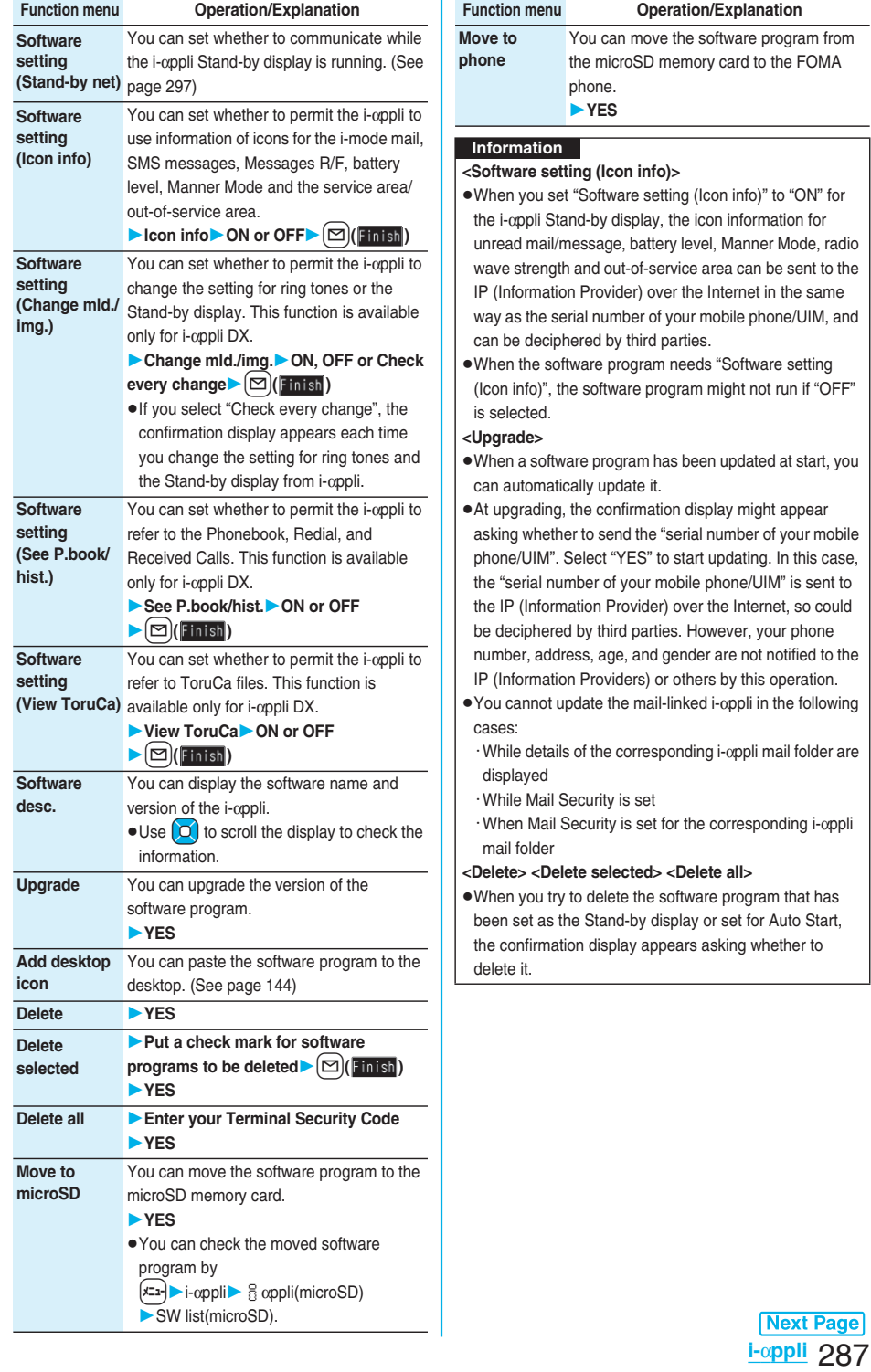

#### ■**When you delete mail-linked i-**α**ppli**

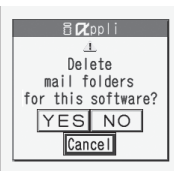

For "Delete"

When deleting mail-linked i-αppli, you can select whether to delete the automatically created i-αppli mail folders. If only the folders are left, you can check the text of mail from the Inbox/Outbox List.

- 1. Perform the operation of "Delete", "Delete selected" or "Delete all".
	- YES . . . . Deletes both the software program and the i-αppli mail folder.
	- NO . . . . . Does not delete the i-appli mail folder; deletes the software only.
	- Cancel . . Does not delete both the software program and i-αppli mail folder; the former display returns.

#### **Information**

- $\bullet$  You can delete neither the i-αppli program nor the i-αppli mail folder even if you select "YES", in the following cases:
	- ・ While displaying details of the folder
	- ・ While Mail Security is set
	- ・ While the folder is set with security
	- When the folder contains protected mail

■**When you delete an i-**α**ppli program whose data files are on the microSD memory card**

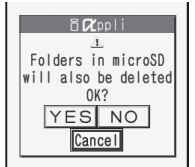

When you delete an i-oppli program whose data files are on the microSD memory card, you can select whether to delete those files.

- 1. Perform the operation of "Delete", "Delete selected", or "Delete all".
	- YES . . . . Deletes both the software program and files on the microSD memory card. Press "YES" again on the confirmation display. You need to enter your Terminal Security Code to execute "Delete" or "Delete selected".
	- NO . . . . . Does not delete the files on the microSD memory card but deletes the software program only.
	- Cancel . . Does not delete both the software program and files on the microSD memory card, and the former display returns.

■**When you delete Osaifu-Keitai compatible i-**α**ppli** When deleting the Osaifu-Keitai compatible i-αppli, the confirmation display appears asking whether to delete the data on the IC card. Select "YES".

#### **Information**

- pYou might not be able to delete the Osaifu-Keitai compatible i-αppli unless you delete the files on the IC card after starting the Osaifu-Keitai compatible i-αppli.
- pYou might not be able to delete the Osaifu-Keitai compatible i-αppli while the IC card function is working or IC Card Lock is set.

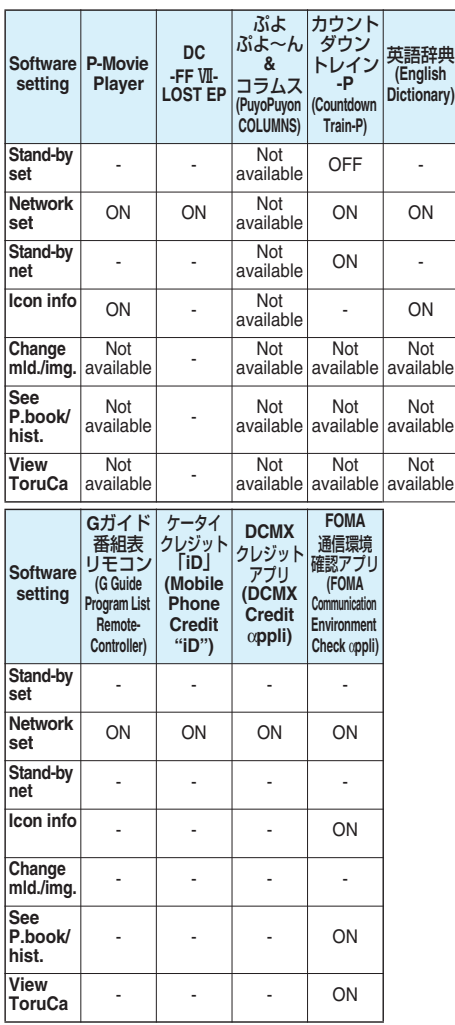

■**Setting of pre-installed i-**α**ppli software programs**

# 288 **i-**α**ppli**

# **Pre-installed i-**α**ppli Programs**

#### **The following i-**α**ppli programs are pre-installed:**

- $\bullet$  You can delete i-αppli programs pre-installed in your FOMA phone. You can re-download the deleted i-αppli programs from the "P-SQUARE" site. If you use the UIM other than the one used for downloading, the UIM restrictions are activated. (See page 38)
- **The re-download service is scheduled to close on the end** of October 2009 for "P-MoviePlayer", on the end of March 2010 for "英語辞典 (English Dictionary)", and "カウントダウン トレイン-P (Countdown Train-P)", and on the end of March 2011 for "ダージュ オブ ケルベロス ロストエピソード -ファイナルファンタ

ジーⅦ- (DIRGE of CERBERUS LOST EPISODE -FINAL FANTASYⅦ-)", and "ぷよぷよ~ん&COLUMNS (Puyopuyon&COLUMNS)".

- pThe download service of additional data for i-αppli programs is scheduled to close on the end of October 2009 for "P-MoviePlayer", on the end of March 2010 for "英語辞 典 (English Dictionary)", on the end of April 2010 for "カウン トダウントレイン-P (Countdown Train-P)", and on the end of March 2011 for "ダージュ オブ ケルベロス ロストエピソード -ファイナル ファンタジーⅦ- (DIRGE of CERBERUS LOST EPISODE -FINAL FANTASYⅦ-)".
- **The re-download service might be halted or closed without** notice even in the service period.

## **P-MoviePlayer** P-MOVIE PLAYER GH チャンネルリスト @  $747 - 5$ ○ 更新情報 3 ヘルプ・運用状況 3 ご利用の前に 公開中のリストを確認しま  $\overline{\alpha}$ |終了

© Panasonic Mobile Communications Co., Ltd.

P-MoviePlayer Menu display

This is a convenient i-αppli program that enables you to download up to 20 Mbytes of moving images and save them to a microSD memory card for managing and playing back.

- $\bullet$  The communication occurs for downloading moving images. As the size of a moving image is bulky, you are advised to subscribe to Pake-Houdai.
- pYou can use the data saved to the microSD memory card only when you use P903iX HIGH-SPEED and the same UIM as when you downloaded that data onto the microSD memory card. Owing to copyright protection technology, you cannot use the data on the microSD-memory-cardcompatible mobile phones other than P903iX HIGH-SPEED, microSD-memory-card compatible devices and personal computers for copying, etc.
- You can play back the sound of moving images from a commercial Bluetooth device. (See page 400)

# **1 Software ListP-MoviePlayer**

# **After accepting the exemption clause, select "OK".**

- $\bullet$  If you put a check mark for "次回起動から免責表示し ない (Does not display the exemption clause from next time.)", the exemption clause does not appear when you start the program next time.
- pWhen a microSD memory card is not inserted, the display prompting you to insert it appears.

# **2 Select a menu.**

# チャンネルリスト **(Channel list)**

- . . . Downloads moving images from the Channel List.
- マイデータ **(My data)**
- . . . Displays the list of downloaded moving images. You can play back, display the information of, or delete the moving images. You can also resume downloading of the moving images downloaded midway.

# 更新情報 **(Update information)**

- . . . Connects to the site to check the update information.
- ヘルプ・運用状況 **(Help/Operating state)**
- . . . Connects to the site to check Help and operating state.
- ご利用の前に **(Before use)**
- . . . Displays the exemption clause. After checking, press  $\left( \frac{1}{2} \alpha \right) \left( \frac{1}{2} \overline{\beta} \overline{\beta} \right)$ .

# ■**Download of moving image**

**1 P-MoviePlayer Menu display**

# チャンネルリスト **(Channel List)**

Communicate to obtain the currently open Channel List. pWhen the confirmation display appears asking whether to update, select "YES" to update the i-αppli program.

# **2 Select a channelSelect a moving image**

# Select an item.

- ダウンロードする **(Downloads)**
- . . . . . . . .Downloads a moving image.
- ダウンロードしない **(Does not download)**
- ........Does not download the moving image and returns to the Moving Image List.

# ダウンロードしてiアプリ終了

# **(Exits the i-**α**ppli program after downloading)**

........ After downloading the moving image, exits the i-αppli program.

You can download the moving image affixed with "  $\mathbb{P}$  ".

- " $\Box$  " is affixed to the downloaded moving image.
- Select that mark to play it back.
- When the moving image has restrictions on playback period. " $\Box$ " appears. To check the playback period, press  $[\infty]$   $\left( \frac{1}{2} \cdot \frac{1}{2} \right)$  and select "再生期限表示 (Display playback period)". You cannot play back and can only delete the moving image of which playback period is over.

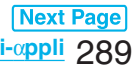

# ■**When downloading is suspended midway**

If you press  $\left[\frac{1}{2}\right]$  ( $\left[\frac{1}{2}\right]$ ) during downloading, the downloading is suspended midway.

The midway-downloaded file is saved, and when you select

it again on the Moving Image List and select "ダウンロード

する (Download)", the downloading resumes from midway. **"** " is affixed to the moving image downloaded midway.

pWhen the moving image is no longer open on the Channel List, you cannot resume downloading from midway and can only delete it.

#### ■ When you press **<b>2** ( **XE2** ) while the Channel List **or Moving Image List is displayed**

#### The menu is displayed.

- ダウンロード (Download)
- ...... Downloads the moving image.
- ダウンロード再開 (Resume download)
- . . . . . . Resumes downloading of the midway-downloaded moving image.
- 再生 (Playback)
- ...... Plays back the downloaded moving image.
- 詳細情報表示 (Display detailed information)
- . . . . . . Displays the detailed information such as the file name, time of the moving image, and others.
- 再生期限表示 (Display playback period)
- ...... Displays the playback period of the moving image which has restrictions on the playback period.

#### 削除 (Delete)

 . . . . . . Deletes a whole-downloaded or midwaydownloaded moving image.

#### リスト更新 (Update List)

. . . . . . Updates the Channel List.

microSD空き容量表示

(Display unused space on the microSD)

- ...... Displays the estimate of the unused space on the microSD memory card.
- Press  $\left[ \infty \right]$  ( $\left[ \right]$  +  $\mathbb{H}$ ) to suspend communication.
- ●Press (률¤)(閉じる) to close the menu.

# ダージュ オブ ケルベロス ロストエピソード **-**ファイナル  $\widetilde{D}$ IRGE of CERBERUS LOST EPISODE **-FINAL FANTASY**Ⅶ**-)**

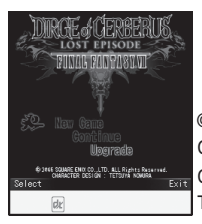

© 2006 SQUARE ENIX CO., LTD. ALL Rights Reserved. CHARACTER DESIGN: TETSUYA NOMURA

This is the transplanted version of the gun fighting game which represents the world after three years from the seventh edition of the world famous role playing game "FINAL FANTASY" series.

pYou can enjoy up to five stages for this application program. You can upgrade the current version to the complete version.

**1 Software ListDC -FF**Ⅶ**- LOST EP**

# **2 Select a menu item.**

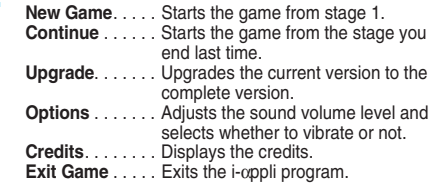

#### ◆**Key operation while playing a game (Field mode)**

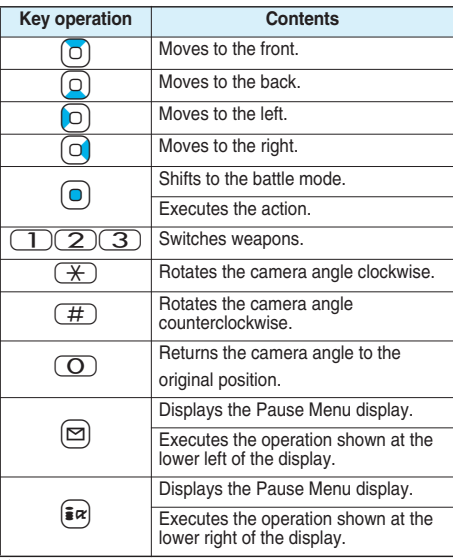

## ◆**Key operation while playing a game (Battle mode)**

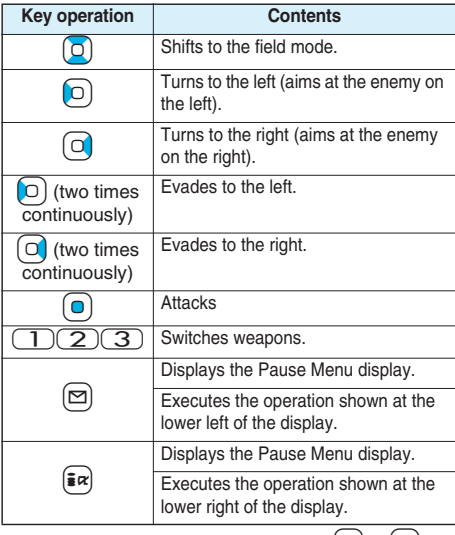

- You can skip the event scene by pressing  $(\mathbf{E})$  or  $(\mathbf{\bar{x}}\alpha)$  in the event scene and pressing  $\left( \right)$ .
- $\bullet$  You can cancel displaying the credits by pressing  $\lbrack \heartsuit \rbrack$  or  $\left(\frac{2}{3}\alpha\right)$  while they are displayed.

# 290 **i-**α**ppli**

# ぷよぷよ~ん**&COLUMNS (PuyoPuyon & COLUMNS)**

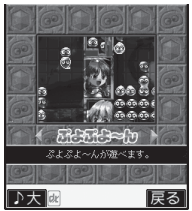

This is the transplanted version of "ぷよぷよ~ん (PuyoPuyon)" and "コラムス (COLUMNS)". the puzzle games that become a massive hit for game consoles. Two games are packaged in an i-appli program. They support the matches using the Bluetooth function and widen the ways of playing. © SEGA

Game Selection display

# **10 Software List▶ぷよぷよ~んコラムス (PuyoPuyon COLUMNS)**  $\blacktriangleright$  Press  $\boxed{\bullet}$  or  $\boxed{5}$ .

- 
- $\bullet$  When " $\mathbb{D}$  $\mathbb{R}$ " or another appears at the lower left of the display, press  $\boxed{\boxdot}$  to adjust the sound volume.
- To end the i-αppli program, press  $\left(\frac{1}{2} \alpha\right)$  and select "はい (YES)".
- $\bullet$  When " $\overline{R5}$ " appears at the lower right of the display, press  $\left[\frac{1}{2}\alpha\right]$  to return to the previous display.

# **2 Select a game.**

ぷよぷよ~ん **(PuyoPuyon)**

........You can play "ぷよぷよ~ん (PuyoPuyon)". **COLUMNS** . . You can play COLUMNS.

# オプション **(Option)**

- . . . . . . . . . . . You can set the sound volume or vibrator on/off of the i-αppli program. You can also initialize data files.
- 終了 **(End)** . . You can end the i-αppli program.

# ■ぷよぷよ~ん **(PuyoPuyon)**

# **Game Selection display▶ ぶよぶよ~ん (PuyoPuyon)Select a menu item.**

# ひとりでぷよぷよ **(Hitori de PuyoPuyo)**

 . . . . . Play in the VS computer mode. When you have won whole 10 rounds, you beat the game. Select "最初から (from the beginning)". When a data file saved midway is found, you can select "続きから STAGEXX (from STAGEXX)". ※XX denotes the stage number.

## ふたりでぷよぷよ **(Futari de PuyoPuyo)**

..... Play in the mode in which you can use the Bluetooth communication to have a match against others. For a Bluetooth match, see "To have a Bluetooth match" on page 292.

# とことんぷよぷよ **(Tokoton PuyoPuyo)**

Play in the score attacking mode. First select the size of "ぷよ (Puyo)" and the level of difficulty. The number of colors for "ぷよ (Puyo)" differs depending on the level of difficulty.

# ハイスコア **(High-score)**

..... Displays the high score of the "とことんぷよぷ よ (Tokoton PuyoPuyo)" mode.

# **BGM**へんこう **(Change BGM)**

. . . . . Change BGM.

# ヘルプ **(Help)**

 . . . . . Displays how to play "ぷよぷよ~ん (PuyoPuyon)".

# ◆**Key operation while playing a game**

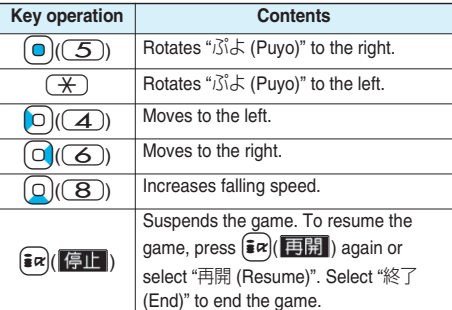

# ■**COLUMNS**

# **Game Selection display COLUMNS Select a menu item.**

**VS CPU** . . . . .Play in the VS computer mode. When you have won whole 10 rounds, you beat the game. Select "最初から (from the beginning)". When a data file saved midway is found, you can select "続き から STAGEXX (from STAGEXX)". ※XX denotes the stage number.

## **VS HUMAN**

. . . . . . . . . . . . Play in the mode in which you can use Bluetooth communication to have a match against others. For a Bluetooth match, see "To have a Bluetooth match" on page 292.

# エンドレス **(Endless)**

. . . . . . . . . . . . . Play in the score attacking mode. First select the level of difficulty. The starting level and score differ depending on the level of difficulty.

# ハイスコア **(High-score)**

...........Displays the high score of the "エンド" レス (Endless)" mode.

# **BGM**変更 **(Change BGM)**

. . . . . . . . . . . .Change BGM.

ヘルプ **(Help)**

..........Displays how to play COLUMNS.

## ◆**Key operation while playing a game**

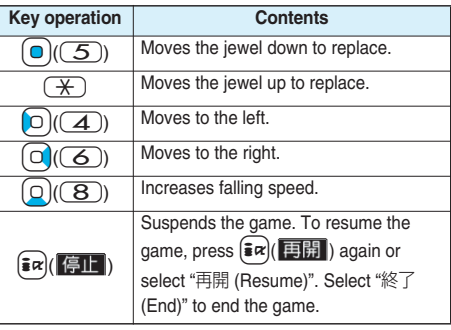

**Next Page i-**α**ppli** 291

#### ■**To have a Bluetooth match**

When you select "ふたりでぷよぷよ (Futari de PuyoPuyo)" on the "ぷよぷよ~ん (PuyoPuyon)" menu, or when you select "VS HUMAN" on the COLUMNS menu, you need to do the following to connect to your opponent using Bluetooth: **To have a match with an unregistered player (first time)**

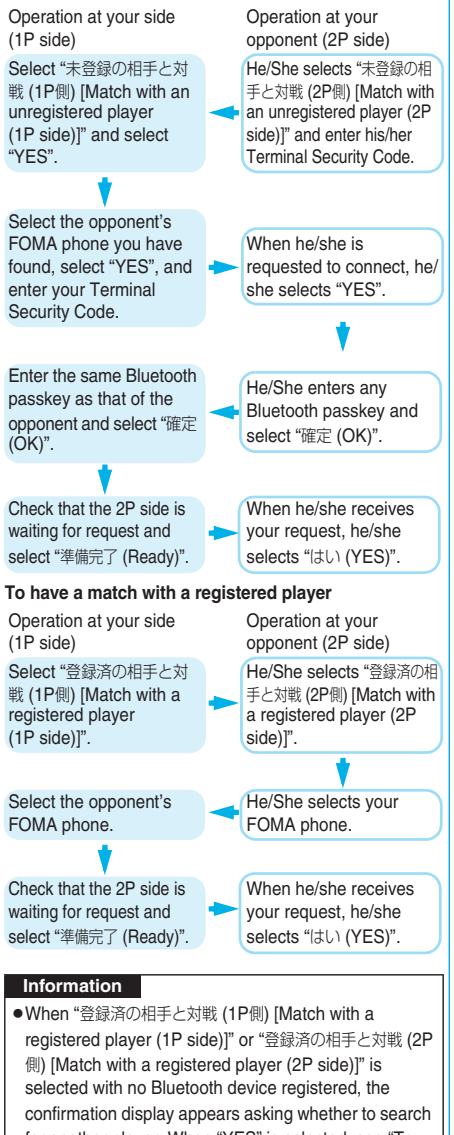

- for another player. When "YES" is selected, see "To have a match with an unregistered player (first time)".
- pWhen you select a Bluetooth device other than a FOMA phone, the connection results in an error.
- See page 394 for Bluetooth.

## カウントダウントレイン**-P (Countdown Train-P)**

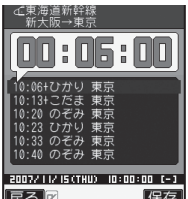

**Powered by JR Travel Navigator** 

You can download the time schedule of trains, and can count down the departure time of the train you want to catch on a minute/second basis. The alarm function is also provided to notify you of 5 to 30 minutes before the departure. You can update the time schedule from the menu so the latest one is always available.

- You are charged a packet communication fee to download the time schedule.
- pFor details, refer to "ヘルプ (Help)" in the menu.
	- **1 Software List**カウントダウントレイン**-P (Countdown Train-P)**
	- **2 Read "**免責事項 **(Exemption clause)" thoroughly▶ (** $\bar{\mathbf{s}}$ **)** $\alpha$ ) ( $\mathbb{R}\sqrt{N}$  )  $\blacktriangleright$  はい (YES)
- **3 h**  $\Box$  ( <u>∑1-</u> ) 駅名入力検索 (Search by **entering a station name)**  $\Box$ 
	- **Enter a station name**  $\left(\frac{2}{3}\alpha\right)$   $\left(\frac{1}{3}\alpha\right)$

pYou do not need to enter the whole station name.

**4 Select a station nameSelect a line and destinationHighlight a train and press**   $\frac{1}{2}$ **a**  $\frac{1}{2}$  (  $\frac{1}{2}$   $\frac{1}{2}$   $\frac{$ 

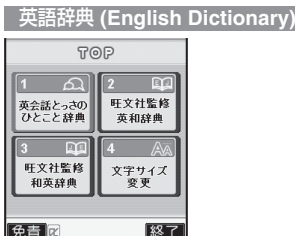

You can use three volumes of dictionaries, Spur-of-the-moment English conversation dictionary, English-Japanese dictionary, and Japanese-English dictionary. Voice data of Spur-of-the-moment English conversation dictionary, and dictionary data of English-Japanese dictionary and Japanese-English dictionary are saved to a microSD memory card, so you need the microSD memory card to use these dictionaries.

- pYou are charged a packet communication fee to download voice data of Spur-of-the-moment English conversation dictionary or dictionary data of Japanese-English dictionary or English-Japanese dictionary. As the size of voice data or dictionary data is bulky, you are advised to subscribe to Pake-Houdai.
- pWhile accessing the microSD memory card, wait until the operation ends without operating the keys. If the number of files stored in the microSD memory card increases, it may take long to access it. If you press  $\circled{=}$  or  $\circled{=}$  while accessing, this application program forcibly ends.

# 292 **i-**α**ppli**

# **1 Software List**英語辞典 **(English dictionary)**

# **Read "**ご利用の前に **(Before use)" thoroughly OK**

- $\bullet$  To set the size of characters on the display, select " $\pm$  (Large)", " $\mp$  (Medium)", or " $\sqrt{ }$  (Small)".
- ●If you put a check mark for "次回からこの画面を表示 しない。 (Does not show this display from the next time.)", "ご利用の前に (Before use)" does not appear when you start it the next time.
- **2 Select a dictionary to be used.**

## 英会話とっさのひとこと辞典

#### **(Spur-of-the-moment English conversation dictionary)**

 . . .Spur-of-the-moment English conversation dictionary starts. Check the English expressions by specifying a scene or keyword you encounter or use in your daily life. Further, you can confirm those English expressions with audio, or enjoy the conversation in a quiz style.

## 旺文社監修英和辞典

#### **(English-Japanese dictionary supervised by Obunsya)**

 . . .The English-Japanese dictionary starts. Enter the English spelling you want to check into the input box. When the English-Japanese dictionary is not downloaded, the confirmation display to the effect that it is to be downloaded appears. Select "OK" to download.

### 旺文社監修和英辞典

#### **(Japanese-English dictionary supervised by Obunsya)**

 . . .The Japanese-English dictionary starts. Enter the Japanese readings you want to check into the input box. When the Japanese-English dictionary is not downloaded, the confirmation display to the effect that it is to be downloaded appears. Select "OK" to download.

## 文字サイズ変更 **(Change character size)**

- . . .Changes the character size. Select a character size and press  $\left( \bigcirc \right)$  (選択).
- pYou can bookmark the results you looked up in each dictionary. Press (<br> **Example 13** and select "お気に入 り登録 (Bookmark)" to store.

# **G**カ゛イト゛番組表リモコン **(G Guide Program List Remote-Controller)**

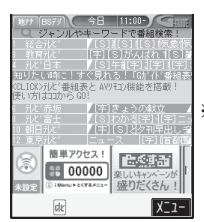

※The display is for reference. The actual one differs. Local programs according to your region appear on your display.

This is a convenient i-αppli program that bundles the TV program list and AV remote-controller function and the monthly charge is free. Anytime and anywhere you are, you can easily obtain the terrestrial analog, terrestrial digital, or terrestrial BS digital TV program information for the desired time zone. You can know about titles, contents, and start/ end times of TV programs. If there is any program you want to watch, you can reserve recording of the program on a DVD recorder over the Internet. (You need to have a DVD hard disk recorder that supports the remote recording reservation function. And you need to perform initial settings of this application program.) Further, you can search for the program information by keywords such as program genres or celebrities you like. You can also remote-control a TV, video recorder, and DVD player. (Some models are not supported.)

- **See "Using Infrared Remote-controller Function" on** page 364 for details of the infrared remote-controller.
- You need to make the initial settings and to agree with the usage rules for the first time.
- pYou are charged a packet communication fee.
- pFor details, refer to "Mobile Phone User's Guide [i-mode]".

#### ■**About remote timer recording function**

If you have a DVD recorder that supports the remote timer recording function, you can book timer recordings from the program list of this application program over the Internet even if you are away. For remote timer recording, you need to make initial settings of this application program.

# **How to make initial settings**

- 1. Set the Internet connection for the DVD recorder (Refer to the instruction manual of the DVD recorder you use.)
- 2. Software List>Gガイド番組表リモコン (G Guide Program List Remote-Controller)  $\left( \frac{1}{2} \alpha \right)$ 
	- **▶ リモート緑画予約 (Remote timer recording)**
	- ▶ Operate following the quidance.

#### **How to book programs**

After the initial settings, specify your desired program and select "リモート録画予約 (Remote timer recording)". Then, the DVD recorder specified on this application program is connected via the Internet, and you can book timer recording.

- ※When a program has already been reserved for the same time, the message to that effect appears on the Program List.
- pYou are charged a packet communication fee.

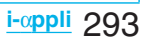

#### ケータイクレジット「**iD**」 **(Mobile Phone Credit "iD")**

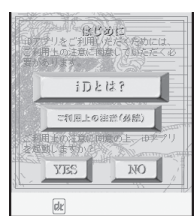

※The display is for reference. The actual one may differ.

Mobile Phone Credit "iD" is a credit service that enables you to do shopping or cashing by placing your Osaifu-Keitai over a reader. You can do shopping very easily without taking a card out of your wallet or without signing in.

- pTo use "iD", you need to subscribe to your card publishing company that supports "iD", and to have iD αppli and card αppli provided by that company.
- $\bullet$  To start the iD αppli program for the first time, you need to agree with "ご利用上の注意 (Cautions in use)", to get ready for use, and then to download card αppli.
- **The expense (annual fees, etc.) charged for the credit** service that supports "iD" varies depending on the card publishing company.
- pYou are charged a packet communication fee for downloading iD αppli, and card αppli of the credit card publishing company.
- pFor the information about "iD", refer to the iD web page and i-mode site.

Web page http://id-credit.com

i-mode site a Menu→メニュー/検索 (Menu/Search) →ケータイクレジット「iD」(Mobile Phone Credit "iD")

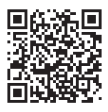

QR code for accessing the site

# **DCMX**クレジットアプリ<br>(DCMX Credit cl **(DCMX Credit** α**ppli) DCMX** MINI  $\frac{1}{2}$   $\frac{1}{2}$  更新 ENTER  $\overline{dv}$

※The display is for reference. The actual one may differ.

"DCMX" is a credit service that supports "iD" and offered by NTT DoCoMo Group. Available services are "DCMX mini" which

enables you to use up to ¥10,000 per month, and "DCMX" and "DCMX gold" which offer the cashing and revolving repayment services and also publish credit cards. With "DCMX mini", you can easily make a subscription from this application program and immediately use Mobile Phone Credit.

**Subscribing for membership/Screening** ※**<sup>1</sup>**

#### **Setting card information**

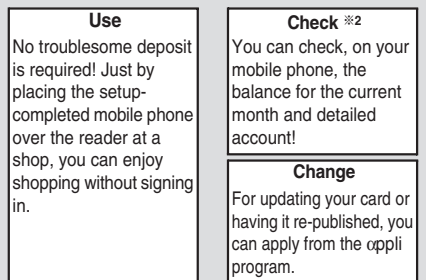

- ※1The simple online screening is conducted at your subscription. For subscribing to a service other than "DCMX mini", you are connected to the subscription page for i-mode.
- ※2 The checking function for usage status and others is available for "DCMX mini" only.
- pFor service contents and details of subscriptions, refer to the following:

Web page http://www.dcmx.com

i-mode site a Menu→メニュー/検索 (Menu/Search) →DCMX (ケータイクレジット) [DCMX (Mobile Phone Credit)]

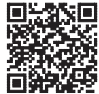

QR code for accessing the site

pFor inquiries about this service, contact "DoCoMo Information Center" on the back page of this manual.

#### **Information**

- **To start this application program for the first time, you** need to agree with "ご利用上の注意 (Cautions in use)"
- pYou are charged a packet communication fee for i-mode communication to use this application program.
- pYou cannot start the DCMX application program from this application program after you complete the subscription/ settings. To check your current balance or make changes on the settings, start the iD application program and select the DCMX application program to start it by linkage.

## **Cautions on Osaifu-Keitai compatible i-**α**ppli**

pNote that we take no responsibility for any information set on your IC card.

# **FOMA** 通信環境確認アプリ **(FOMA Communication Environment Check** α**ppli)**

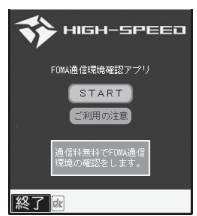

※The display is for reference. The actual one may differ.

FOMA Communication Environment Check αppli is an application program to check whether the FOMA phone is available at the FOMA High-Speed Area.

- pBased on the result of communication check by the FOMA Communication Environment Check αppli, the fastest communication speed in the area is displayed.
- pYou are not charged a packet communication fee to use FOMA Communication Environment Check αppli.
- $\bullet$  Use FOMA Communication Environment Check αppli with your consent to "ご利用上の注意 (Cautions in use)".
- Depending on the weather, radio wave conditions, congested network conditions, and others, the checked result may differ even in the same area and at the same time zone.
- pWhen you use this application program, terminate all the functions once, disconnect i-mode communication or packet communication, then start it.

# **Starting i-**α**ppli Automatically**

**You can make an i-**α**ppli program start automatically at the set date and time. Set the date and time for automatic start using Auto Start Time.**

#### **Auto Start Set**

Setting at purchase | OFF

**You can set whether to enable automatic start of i-**α**ppli programs.**

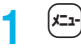

**1** <sup>m</sup>**i-**α**ppliAuto start setON or OFF**

## **Auto Start Time**

**You can set the date and time for automatic start. You can set for up to three software programs.**

**1 Software List/IC Card List** $|\mathbf{F}(\mathbf{F})|$  **FUNC Auto start time**

# **2 Put a check mark for an item to be set**  $\square$  (Finish)

**Time interval set**. . . Starts at an interval specified by the software program. The setting is completed. **Start time set** . . . . . Starts at the set start time automatically.

# **3 Select start time**

#### **Enter the date and time to be set.**

Use  $\Omega$  to move the cursor and use the keypad to enter numbers.

- **•** Enter the A.D. year.
- **Enter the time on 24-hour basis.**

# **4 1 timeSelect an item.**

- **1 time** ..... The setting is for no repetition (once only). Go to step 6.
- **Daily** ......Repeats the specified Auto Start time every day. Go to step 6.
- **Weekly** . . . .Repeats the specified Auto Start weekly at the specified day/days of the week.

# **5 Put a check mark for the days of the week**   $\mathbf{t}$ **o** be set $\mathbf{I}$  $(\mathbf{I})$ (**Finish**)

pSelect at least one day.

 $\mathbf{F}$  **Press**  $\left[\mathbf{D}\right]$  (**Finish**).

# **Auto Start Info**

**You can check whether a software program has started automatically and properly. Also, you can check the information of start failure from IC card. Up to three records of automatic start and a record of start failure from IC card are stored.**

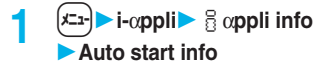

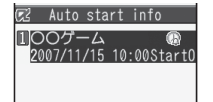

Auto Start Info display

**Start**○ .... Started automatically and properly.

**Start**× . . . . Did not start automatically. When

" Start<sup>"</sup> is displayed, you can press  $\bigcirc$  ( $\overline{\text{Start}}$ ) to start the software program.

Start - ... . Has not started yet.

#### **Information**

- Software programs do not start automatically in the following cases:
- ・When the FOMA phone is turned off
- ・When the date and time are not set
- ・When another function is working
- ・During Lock All or PIM Lock
- ・While animation/Flash movie is being played back
- ・When the time set for automatic start is identical to the reserved time set for "Software update", or the time set for an alarm of "Alarm", "Schedule" or "ToDo"
- ・While "Automatic display" is set
- ・When a start time has been specified to the same software program within 10 minutes from the previous auto-start
- If automatic start fails, " $\alpha$ " appears on the desktop. Select the icon to bring up the Auto Start Info display.

# **i-**α**ppli Stand-by Display < >**

# **Operating i-**α**ppli Stand-by Display**

# **Software Setting (Stand-by Set)**

**You can set an i-**α**ppli program for the Stand-by display. Once set, the i-**α**ppli Stand-by display automatically appears each time you bring up the Stand-by display.**

- **1 Software List/IC Card List**i**( )**
	- **Software setting** Stand-by set

# **CON or OFF**

**ON** . . . . .Sets the i-αppli Stand-by display. **OFF** . . . . Releases the i-αppli Stand-by display.

# $\overline{\mathbf{P}}$  **Press**  $\boxed{\mathbf{P}}$  (**Finish**).

" This displayed for the software program set as the Stand-by display. " $\boxed{1}$ " or " $\boxed{1}$ " is displayed while an i-αppli Stand-by display is running.

■**To operate an i-**α**ppli program as a normal i-**α**ppli program when an i-**α**ppli Stand-by display is running**

网 日 Dippli display

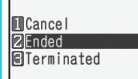

From the i-αppli Stand-by display, press ( $rH^{(0)}$ ).

 $\mathbb{Z}$  or "  $\mathbb{Z}$  " changes to a blinking "  $\mathbb{Z}$  " or "  $\mathbb{Z}$  " and then you can operate the i-αppli program as a normal one.

 $\bullet$  To return to the i-αppli Stand-by display, press and hold  $\left(\frac{\mathbf{r}}{\mathbf{r}} \mathbf{r} \mathbf{r} \mathbf{r}\right)$  for at least one second or press  $\left(\mathbf{r}\right)$ ; then select "Ended". To release the i-αppli Stand-by display, select "Terminated", and select "YES".

#### **Information**

 $●$ With some software programs set as the i- $α$ ppli Stand-by display, you can press a key to go from the normal i-αppli status to the i-αppli Stand-by display status. However, you cannot return to the i-αppli Stand-by display if another menu function is operating.

#### **Information**

- $•$  If you turn off the FOMA phone while the i-αppli Stand-by display is running, the confirmation display appears asking whether to start the i-αppli program when you turn on the power again.
- $•$  You can set only one software program for the i-αppli Stand-by display.
- $\bullet$  Some i- $\alpha$ ppli programs cannot be set for the Stand-by display.
- Note that you might not be able to receive timely information if you have set "Software setting (Stand-by net)" to "OFF".
- pYou cannot use the Web To function and the Phone To/ AV Phone To function from the i-αppli Stand-by display.

#### **Information**

- $\bullet$  If the software program which connects to the network is set for the i-αppli Stand-by display, it might not operate successfully because of radio wave conditions.
- pWhen you bring up the Stand-by display while a menu function is operating, the image set for "Stand-by display" of "Display setting" will be displayed, even when the i-αppli Stand-by display is set.
- pWhen communicating frequency is extremely high in a certain period of time while an i-αppli program is running as the i-αppli Stand-by display, the confirmation display appears. When you press  $\overline{(\mathbf{r} \cdot \mathbf{r})}$ , the confirmation display appears asking whether to continue communication.
- $•$  If you set Lock All or PIM Lock when the i-αppli Stand-by display is running, the i-oppli Stand-by display will end. If you set Lock All, the image set for "Stand-by display" of "Display setting" will be displayed and if you set PIM Lock, the default Stand-by display will be displayed. The i-αppli Stand-by display will return when you release Lock All or PIM Lock.

# **Software Setting (Stand-by Net)**

**You can set whether to permit communication for when the i-**α**ppli Stand-by display is running.**

- **1 Software List/IC Card List**i**( )**
	- **Software setting** Stand-by net
	- $\triangleright$  ON or OFF $\triangleright$   $\left[\infty\right]$  (**Finish**)

# **End Stand-by Display**

**You can temporarily end the running i-**α**ppli Stand-by display. Also, you can release the i-**α**ppli Stand-by display.**

- **1** <sup>m</sup>**SETTINGS**iα**ppli settings**
	- **End stand-by display**
	- **End or Terminate**
	- pWhen you select "Terminate", select "YES".

## **End Stand-by Info**

**When the i-**α**ppli Stand-by display does not end successfully, you can check the date/time and its reason.**

- **1** <sup>m</sup>**i-**α**ppli**iα**ppli info End stand-by info**
	- When " FUNC " is displayed on the End Stand-by Info display, press  $(\bar{\mathbf{z}} \alpha)(\bar{\mathbf{F}} \mathbf{U} \mathbf{N} \mathbf{C})$ , and select "Copy info" to copy the information. Select "Delete info", and select "YES" to delete the information.

# **Setting Lights and Vibrators for when Running i-**α**ppli**

# α**Backlight**

Setting at purchase Depend on system

**You can set the backlight operation for when an i-**α**ppli program is running.**

**1** <sup>m</sup>**SETTINGS**iα**ppli settings** α**BacklightSelect an item.**

#### **Depend on system**

. . . . . . . . . . . . . . . .Follows the setting of "Backlight".

#### **Depend on software**

. . . . . . . . . . . . . . . . . Follows the setting of each software program.

**Constant light**. . . .Lights constantly.

## α**Vibrator**

Setting at purchase | Depend on system

**1** <sup>m</sup>**SETTINGS**iα**ppli settings** α**VibratorDepend on system or** 

# **Depend on software**

#### **Depend on system**

. . . . . . . .Does not work regardless of the setting of "Vibrator". With some software programs, vibrator will work.

#### **Depend on software**

. . . . . . . . Follows the setting of each software program.

## **Information**

pWith some software programs, the backlight and vibrator settings are "OFF". Consequently, if you set "Depend on software", the backlight and vibrator will not work; if you want them to work, set "Depend on system".

# $\leq$  ®  $\infty$ ppli(microSD)>

# **Displaying i-**α**ppli Data Files on the microSD Memory Card**

**Depending on the i-**α**ppli program, you can save its data files on the microSD memory card. You can display the i-**α**ppli data files saved on the microSD memory card.**

 $\left| \frac{x_{1}}{x_{2}} \right|$  i-α**ppli** i  $\frac{1}{2}$  α**ppli(microSD) i** $\bullet$  **f**  $\alpha$ ppli(microSD)

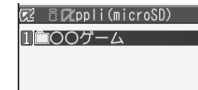

# **Information**

- pYou can operate only when the same UIM that was used for downloading the i-αppli program is used.
- $\bullet$  You cannot start the i-αppli program saved to the microSD memory card.

# **Function Menu while i-**α**ppli Data File is Displayed**

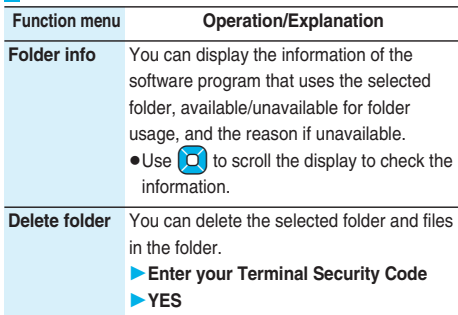

# **Osaifu-Keitai/ToruCa**

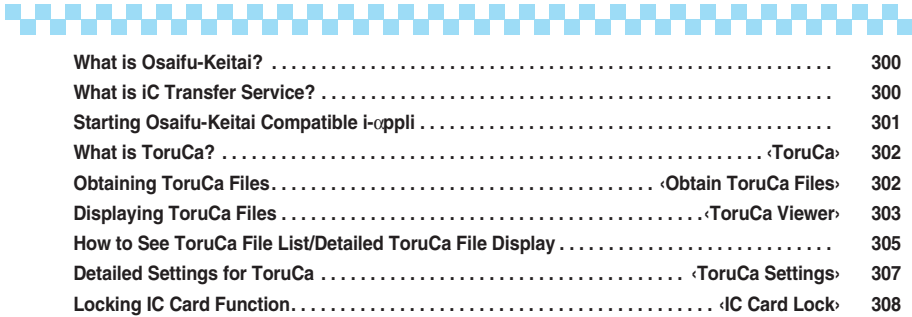

# **What is Osaifu-Keitai?**

**The convenient i-mode function which uses the IC card function of the i-mode phone (i-mode FeliCa), or the i-mode phone with the IC card mounted is called "Osaifu-Keitai".**

**FeliCa is one of the non-contact IC technologies that enables you to read and write data just by placing it over a scanning device (reader/writer).**

**You can use Osaifu-Keitai to pay for shopping, as a flight ticket or reward card just by placing it over the scanning device (reader/writer**※**) that supports Osaifu-Keitai. Mobile phones have become one of easy-to-use tools in your daily life.**

**Further, different from the existing FeliCa compatible non-contact IC card, the new one enables you to deposit electronic money through a site into the IC card inside the Osaifu-Keitai or to check your** 

**account for balance or usage details.**

※**Device for reading from/writing to the IC card**

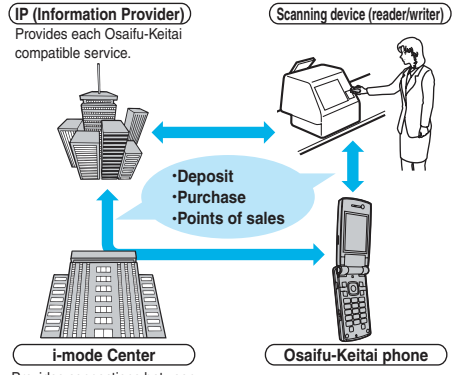

Provides connections between the information provider and i-mode phones.

- ※To use IC card function, download the Osaifu-Keitai compatible i-αppli program which supports the IC card function.
- The way of subscription to and of usage of each Osaifu-Keitai compatible service differs, so ask your IP (Information Provider). For cautions on using each Osaifu-Keitai compatible service, refer to "Mobile Phone User's Guide [i-mode]".
- pTake and store a note on names of each Osaifu-Keitai compatible service and where to inquire. Data inside the IC card might be lost or deformed owing to the trouble, repair, model change, or other mishandling of the Osaifu-Keitai. (Note that as a rule, data shall be deleted beforehand by yourself in case of repair.) Also note that we cannot be held responsible for the loss or deformation of data inside the IC card. The countermeasures for the deletion, loss or deformation of data inside the IC card differ depending on the Osaifu-Keitai compatible service, so ask your IP (Information Provider) and then make sure the countermeasures beforehand.
- **•** Be careful not to lose your Osaifu-Keitai phone. If you have lost it, ask your IP (Information Provider) about the Osaifu-Keitai compatible service you use. With this product, you can restrict the IC card function by Omakase Lock/IC Card Lock. (See page 153 and page 308)

# **What is iC Transfer Service?**

**iC transfer service**※**1 provides the service of transferring the data files in the IC card at a time**※**2 to your new Osaifu-Keitai mobile phone when you replace your Osaifu-Keitai mobile phone. After completing the transfer of data files in the IC card, just download compatible i-**α**ppli program, and then you can easily use the Osaifu-Keitai services. iC transfer service is available at the service counters such as a DoCoMo shop nearby.**

**This service is available for the following compatible mobile phone**※**3.**

- ※1 You are charged a handling fee for using iC transfer service. (You might not be charged at times.) In addition, you are charged a packet communication fee for downloading the i-αppli program and settings.
- ※2 Some Osaifu-Keitai services are not supported. The services that are not supported are deleted when you have iC transfer service serviced, so ensure that you use a back-up service for the Osaifu-Keitai services or delete them in advance.
- $\%3$  903i series, 703i series (other than D703i, P703i $\mu$  or  $N703$ i $\mu$ )

# **Starting Osaifu-Keitai Compatible i-**α**ppli**

# **Read and Write Data inside the IC Card**

**You can start the Osaifu-Keitai compatible i-**α**ppli from the Software List or IC Card List. By using Osaifu-Keitai compatible i-**α**ppli, you can read/write the data inside the IC card and use convenient functions such as depositing electronic money or traffic tickets, or checking your account for the balance and usage details on the mobile phone.**

- pTake care of your Terminal Security Code and password used for each service not to reveal to anyone.
- pWhen you start or download the Osaifu-Keitai compatible i-αppli program for the first time, the message "Use IC card for current UIM?" appears. When you select "YES", you cannot use the IC Card function afterward unless you insert the same UIM.

To use the IC card function with another UIM, insert the currently supported UIM first and then delete all the Osaifu-Keitai compatible i-αppli programs. Otherwise, you cannot use it.

- pReading and writing data from the software program and to the IC card is suspended in the following cases: In that case, the read or written data is discarded. The operation after the communication ends differs depending on the service you use.
	- ・When a call comes in while i-αppli is running
	- ・When the battery goes flat
		- **Stand-by display**  $\left[\frac{1}{2}\alpha\right]$  (for at least one **second)Select an Osaifu-Keitai compatible i-**α**ppli program.**

The Osaifu-Keitai compatible i-oppli program starts up.

- pYou can bring up the Software List also by  $[x = -]$  i-opplit Software list(phone).
- pYou can bring up the IC Card List also by  $[x_1]$  LifeKit**I** IC card content.

# **Use Osaifu-Keitai**

**Place the FeliCa mark "**  $\Omega$  **" of the FOMA phone over the scanning device (reader/writer), and you can use the FOMA phone as electronic money to pay for shopping or to use it as a traffic ticket. This function is available without starting the software program.**

- pDuring a call or i-mode connection, you can use Osaifu-Keitai by placing the FeliCa mark over the scanning device (reader/writer), however, you cannot start the Osaifu-Keitai compatible i-αppli.
	- **Place the FeliCa mark "**  $\Omega$ **" of the FOMA phone over the scanning device (reader/ writer) to use the target service.**
		- **The Call/Charging indicator lights when you bring** your FOMA phone close to a scanning device (reader/writer) and communication becomes ready.

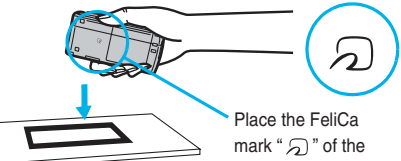

FOMA phone over the scanning device (reader/writer).

#### **Information**

- pMount the battery pack to use Osaifu-Keitai. Even when the power is turned off or when the battery has gone flat, you can use Osaifu-Keitai by placing the FeliCa mark over the scanning device (reader/writer), however, you cannot start the Osaifu-Keitai compatible i-αppli. You might not be able to use Osaifu-Keitai if you have left the battery unused for a long period or not charged it after the battery alarm sounds. Charge the battery.
- $\bullet$  When the FeliCa mark "  $\bigcap$  " of the FOMA phone placed over the scanning device (reader/writer) is not identified, slightly move the mark forwards, backwards, to left, or to right.
- Osaifu-Keitai compatible i-αppli might start when you place the FOMA phone over the scanning device (reader/writer).

# **ToruCa < >**

# **What is ToruCa?**

**ToruCa is an electronic card that you can obtain with Osaifu-Keitai for use as fliers, restaurant cards, and coupon tickets.** 

**You can obtain ToruCa files from the scanning devices (reader/writer) or sites and can easily** 

**exchange them using mail, infrared ray, or a microSD memory card.**

**The obtained ToruCa files are saved to "ToruCa" under "LifeKit".**

pAvailable on the ToruCa compatible mobile phone. For details, refer to "Mobile Phone User's Guide [i-mode]".

# ■**Flow for using ToruCa**

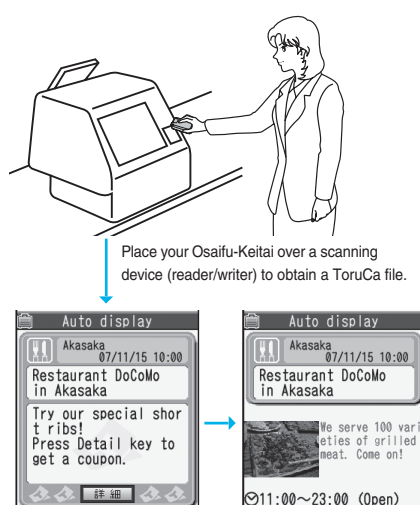

You can view more detailed information by using "詳細 (Details)" key.

 $F_{HINC}$ 

 $FUNC$ 

# ■**Sources of ToruCa files**

 $S = |a|$ 

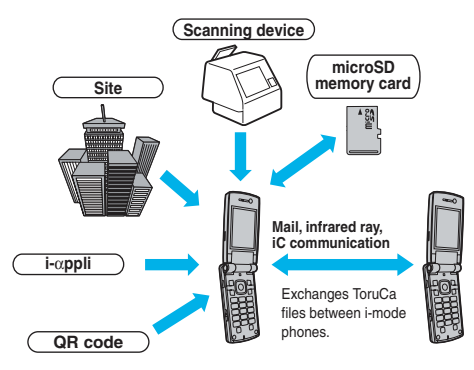

# **Obtain ToruCa Files < >**

# **Obtaining ToruCa Files**

# **Obtain from Scanning Device (Reader/Writer)**

**You can obtain the ToruCa file from a scanning device (reader/writer) using the IC card function. By obtaining detailed information, ToruCa file becomes a ToruCa file (details) which has more pieces of information.**

**Place the FeliCa mark "**  $\odot$  **" of the FOMA phone over the scanning device (reader/ writer).**

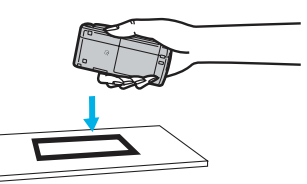

## ■**When the ToruCa file is obtained**

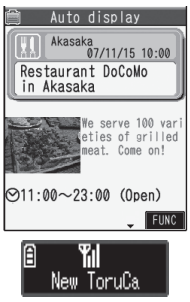

A ToruCa obtained tone sounds, the Call/Charging indicator flickers.

- pWhen "Receiving display" is set to "ON", detailed display of obtained ToruCa file appears.
- pFor a ToruCa file before obtaining detailed information, the confirmation display appears asking whether to connect to a site to download detailed information. Select "YES" to display a ToruCa file (details) with detailed information obtained. Select "NO" to display a ToruCa file without detailed information.
- pIf you have not touched any keys for about 15 seconds, or "Receiving display" is set to "OFF", " w " appears on the desktop.

Press  $\bigcirc$ , highlight , and press  $\bigcirc$  ( $\text{Select}$ ); then the ToruCa File List appears.

 $\bullet$  It appears on the Private window when the FOMA phone is closed.

#### ■**Using Auto-reading Function of ToruCa**

If you set "Auto reading" to "Accept" to use the ToruCa files by placing the FOMA phone over the scanning device (reader/writer), the available ToruCa files are automatically recognized. The used ToruCa files are converted into "Used" and then moved to the "Used ToruCa" folder. Up to 20 used ToruCa files are saved, and when the number of the files exceeds 20, the files are deleted from the one downloaded at the oldest date.

pEven if "Auto reading" is set to "Reject", the confirmation display might appear asking whether to use "Auto reading" when you place the FOMA phone over the scanning device (reader/writer). To use ToruCa files, select "YES", and then set "Auto reading" to "Accept".

#### **Information**

- pWhen you fail to obtain the ToruCa file, a ToruCa failed-to-obtain tone sounds, Call/Charging indicator lights.
- pA ToruCa obtained tone and a ToruCa failed-to-obtain tone sound at the volume set for "Phone" of "Ring volume".

# **ToruCa Viewer < > Displaying ToruCa Files**

**You can display the ToruCa file obtained using the IC card function, or from sites or mail.**

**1** <sup>m</sup>**LifeKitToruCaToruCa folders Select a folder.**

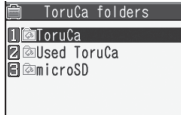

pWhen the folder contains unread ToruCa files, " NEW" appears.

ToruCa Folder List

# **2 Select a ToruCa file.**

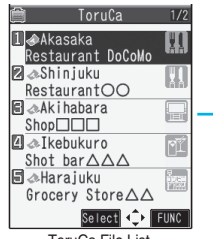

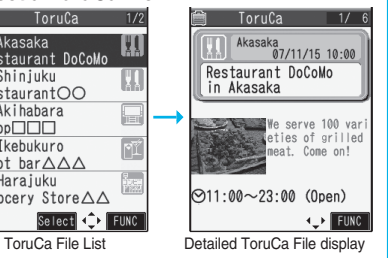

#### ■**When "microSD" is selected on the ToruCa Folder List**

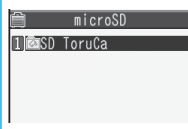

The microSD ToruCa Folder List appears Select a folder to list the ToruCa files.

microSD ToruCa Folder List

#### ■**When obtaining detailed information from a ToruCa file**

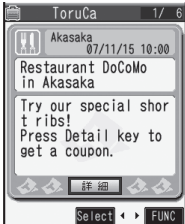

A ToruCa file before obtaining detailed information itself does not show the detailed information. Select "詳細 (Details)" on the ToruCa file display and select "YES" to connect to the site to obtain more detailed information. After obtaining the detailed information, the ToruCa file is overwritten and saved.

pTo cancel while obtaining the detailed information, press  $\left[\frac{1}{2}\right]$  ( Quit ).

#### **Information**

pYou are charged the ordinary packet fee for obtaining.

# **Function Menu of the ToruCa Folder List**

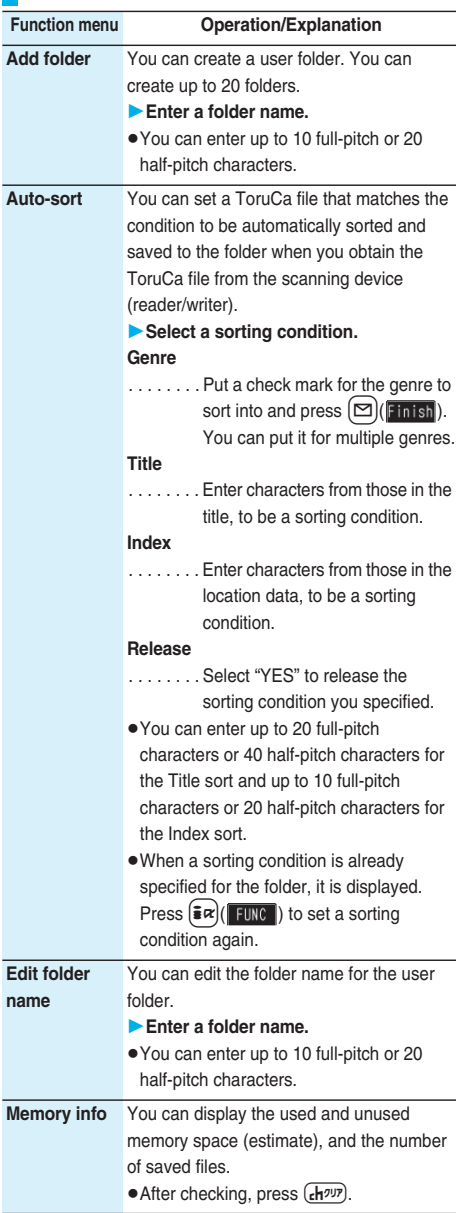

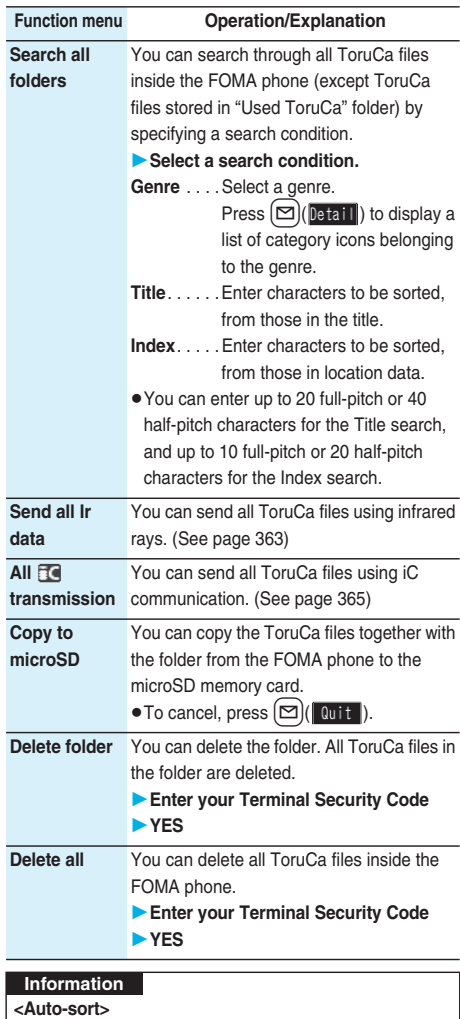

- $\bullet$  "  $\bullet$  " is displayed when the Genre sort is set, " $\bullet$  " is displayed when the Title sort is set, and " $\equiv$ " is displayed when the Index sort is set.
- pWhen a file satisfies multiple conditions, it is sorted into the top of the folder in the ToruCa Folder List.

## **Function Menu of the microSD ToruCa Folder List**

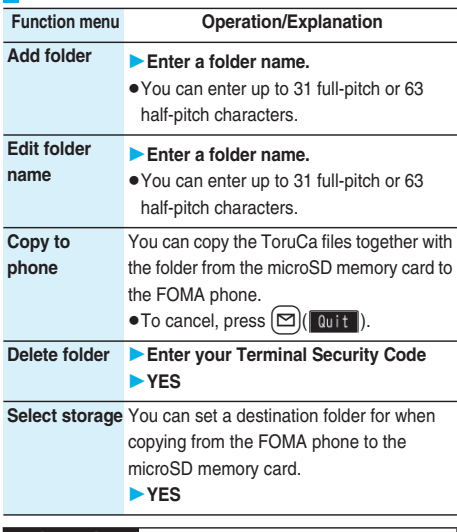

# **Information**

#### **<Select storage>**

- "  $\mathbb{Q}$ " is displayed for the folder set as a destination.
- pWhen you execute Check microSD, or create or edit a folder by using a personal computer, the destination folder in the microSD memory card might be changed. When the setting is changed, set the destination folder again.

# **How to See ToruCa File List/ Detailed ToruCa File Display**

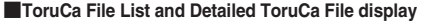

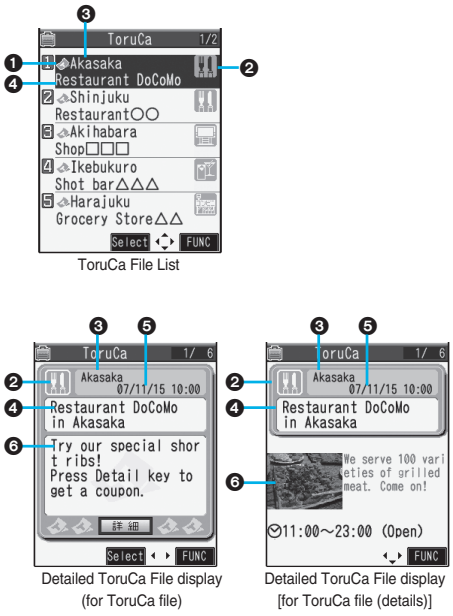

#### **Ondicates the state of ToruCa file**

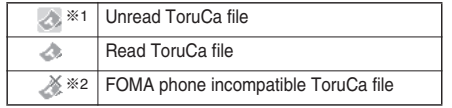

- ※1 Does not apply to the ToruCa file downloaded from a site.
- ※2 Appears for only ToruCa file on the microSD memory card.
- $\bullet$  "  $\blacksquare$  " is add to the expired ToruCa file.
- "EH" is add to the ToruCa file whose output from the FOMA phone is prohibited.

#### $Q$ **Indicates the category**

Displays a category icon that matches the contents of the ToruCa file.

#### *<u>Olndicates</u>* the Index file

Displays the location data of the publisher that publishes the information about the ToruCa file.

# *<u>Olndicates</u>* the title

#### **G**Indicates the date and time the ToruCa file was **obtained**

# *<u>Olndicates the ToruCa information</u>*

Simple explanation and "詳細 (Details)" key are displayed for a ToruCa file. Information about the publisher is displayed for a ToruCa file (details).

# **Function Menu of the ToruCa File List/Detailed ToruCa File Display**

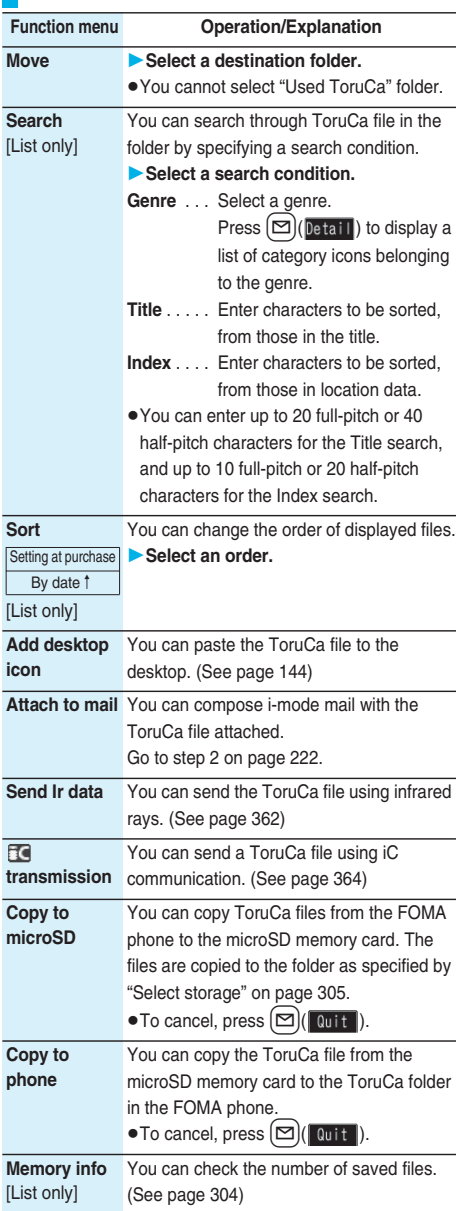

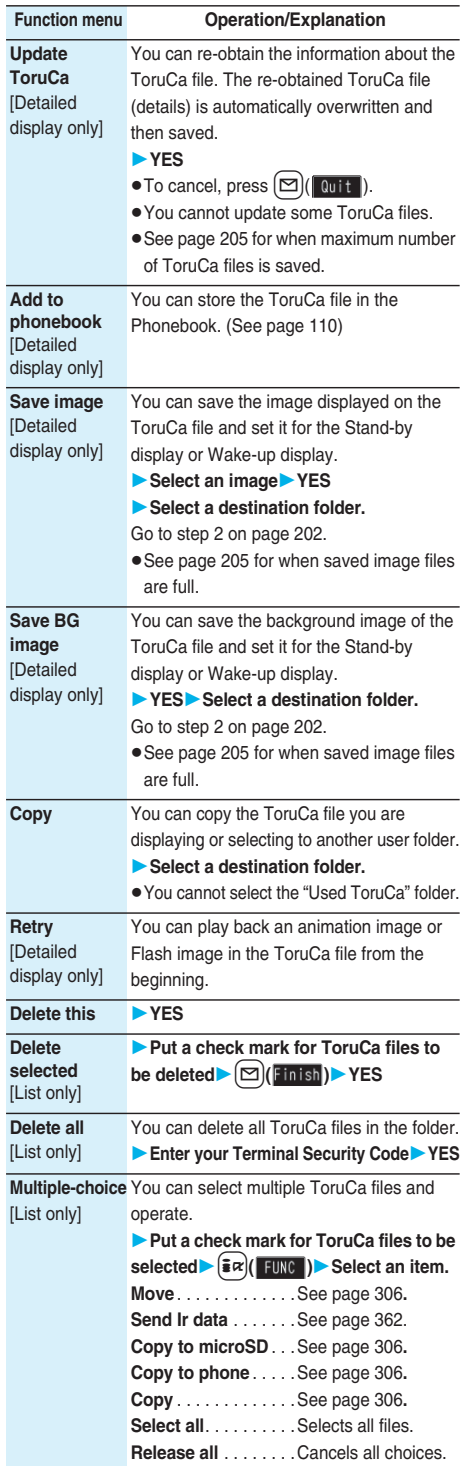

## **Information**

#### **<Attach to mail>**

- **The ToruCa file (details) that contains data whose output** from the FOMA phone is prohibited is attached as a ToruCa file before obtaining details.
- pYou might not be able to attach the ToruCa file to i-mode mail depending on its file sizes.

#### **<Copy to microSD>**

- **The ToruCa file (details) that contains data whose output** from the FOMA phone is prohibited is copied as a ToruCa file before obtaining details.
- pWhen the number of files in the destination folder on the microSD memory card is full, a new folder is automatically created and ToruCa files are saved to that folder.

When copying is completed, the message "This folder is set for storage XXXXXX" (XXXXXX denotes a folder name) appears.

- **The name of copied ToruCa file is TORUCXXX (XXX)** denotes a numeral).
- pWhen no folder is set as a destination folder in the microSD memory card, a new folder is created automatically and the file is saved to the folder. After saving, the newly created folder is set as the destination folder.
- pYou might not be able to execute "Copy to microSD" for the ToruCa file depending on its file size.

#### **<Copy to phone>**

pYou might not be able to execute "Copy to phone" for the ToruCa file depending on its file size.

#### **<Save image> <Save BG image>**

- The images that satisfy the following conditions are saved as frames or stamps:
- ・The transparent GIF file that is not an animation GIF file
- ・The file extension is "ifm".
- ・The image size is CIF (352 x 288), Stand-by (240 x 320), QCIF (176 x 144), or Sub-QCIF (128 x 96) for frames; and CIF (352 x 288) or smaller except frames for stamps.

### **<Copy>**

pYou cannot copy ToruCa files whose output from the FOMA phone is prohibited.

# **ToruCa Settings < >**

# **Detailed Settings for ToruCa**

# **1** <sup>m</sup>**LifeKitToruCaToruCa settings Do the following operations.**

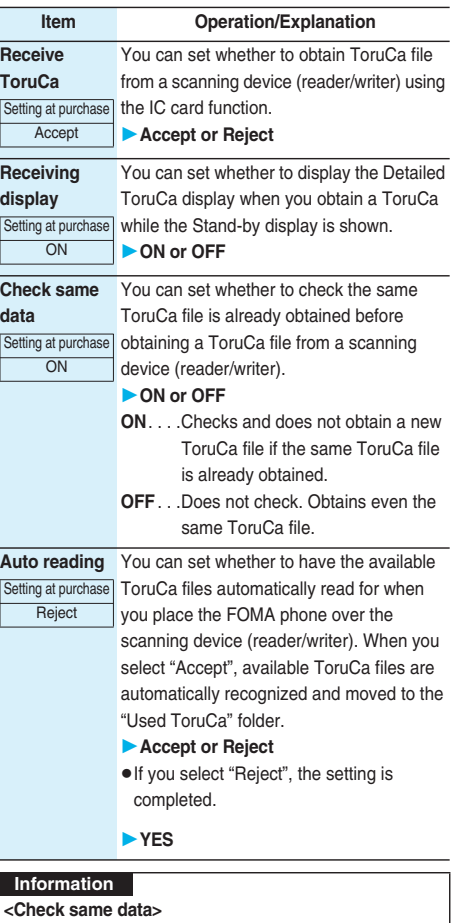

**• The ToruCa files stored in "Used ToruCa" or expired** ToruCa files are not included as target files.

#### **<Auto reading>**

- pIf "Auto reading" is set to "Reject", you might not be able to use ToruCa files.
- pEven if "Auto reading" is set to "Reject", the confirmation display might appear asking whether to use "Auto reading" when you place the FOMA phone over the scanning device (reader/writer). To use ToruCa files, select "YES", and then set "Auto reading" to "Accept".

# **IC Card Lock < > Locking IC Card Function**

Setting at purchase Released

**To prevent the IC card function from being used by others, you can set the Osaifu-keitai, obtained ToruCa, or iC communication disabled.**

**• If the battery runs out when the IC card is locked, the IC** card stays locked.

# **1 Stand-by display**

# m **(for at least one second)**

" [  $\bullet$  " appears and IC Card Lock is set.

 $\bullet$  You can set IC Card Lock by " $\overline{123}$  SETTINGS

- Lock/Security IC card lock Enter your Terminal Security Code" or also by "[x=1] LifeKit
- ► IC card lock menu▶ IC card lock▶ Enter your Terminal Security Code".
- **To release IC Card Lock, perform the same** operation and enter your Terminal Security Code. When you set "Timer lock at close" to "ON" and select "IC card lock" for "Timer lock ON at close", the display for releasing IC Card Lock appears also by opening the FOMA phone.

When you set "PIM/IC security mode" to "Face reader", follow the operation of "Use Face Reader to Release Lock" on page 159.

When you set it to "Double security", enter your Terminal Security Code after the operation on page 159.

# **IC Lock (Power-off)**

Setting at purchase Setting before OFF

**You can set whether to lock the IC card function while the power is turned off.**

**1** <sup>m</sup>**SETTINGSLock/Security Lock setting** or m**LifeKitIC card lock menu 2 IC lock (power-off) Enter your Terminal Security Code Select an item. Setting before OFF** ........ Follows the setting at just before the

power-off.

**Lock** . . . . Sets IC Card Lock.

# **Full Browser/PC Movie**

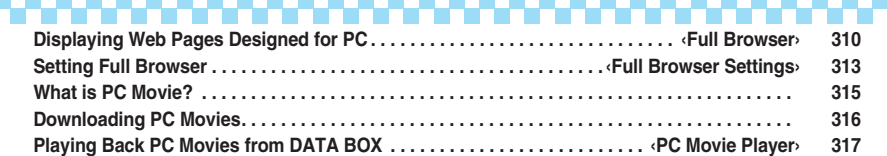

÷,

# **Full Browser**

# **Displaying Web Pages Designed for PC**

**You can browse Internet web pages designed for PCs using the Full Browser function. You can display even the Internet web pages that cannot be displayed by i-mode correctly. Depending on the Internet web pages, however, you may not be able to display them or display them correctly.**

- **The data such as Home URL or Bookmarks registered via** Full Browser cannot be used via i-mode. The contents set by Full Browser are invalid for i-mode, either.
- pNote that you are charged a high communication fee for the communication such as browsing Internet web pages having many images or downloading bulky data files. For the details of the packet communication fee and billing plan, refer to "Mobile Phone User's Guide [i-mode]".
- You can browse Internet web pages composed of frames. You can select a frame to display it as well. (See page 312)
- pYou can display TLS/SSL※-compatible pages via Full Browser.
- ※TLS and SSL are the methods of safer data communication using authentication/encryption technology to protect your privacy. TLS/SSL pages prevent eavesdropping, web spoofing, and information alteration during communication by exchanging encrypted data files, thus making your personal information such as credit card number or postal address exchanged safer.

# **Stand-by display▶**  $\boxed{\mathbf{\tilde{s}}\alpha}$

# **Full BrowserSelect an item.**

- **Home** . . . . . . . . . Displays an Internet web page set as Home URL.
- **Bookmark** . . . . . Displays an Internet web page stored in Bookmark. (See page 200) **Go to location**. . Displays an Internet web page by entering a URL. (See "Displaying Internet Web Pages" on page 198)
- Last URL . . . . . . Displays an Internet web page you viewed last time.

# **Full Browser settings**

- . . . . . . . . . . . . . . Configures about Full Browser. (See page 313)
- pYou can use Full Browser also by "(≮בו-)i-model>Full Browser".
- pWhen "Access setting" is set to "No", the confirmation display appears asking whether to start Full Browser. Highlight "Yes" and select "OK" to switch setting of "Access setting", then Full Browser starts up.
- $\bullet$  To end Full Browser, press  $\circledR$  with an Internet web page displayed and select "YES".
- pWhen no Home URL is stored and you select "Home", a message to the effect that no Home URL is stored appears. Select "OK", then the Home URL Storage display appears. (See page 313)
- ●At purchase, "P903iX おすすめ / (P903iX recommendation)" has been stored in Bookmark. http://p-square.jp/fb/ (Japanese only)

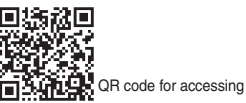

# **Information**

- $\bullet$  It may take long to display some Internet web pages.
- pYou cannot use the following functions on Full Browser:
- · Phone To function · Screen memos · Flash images · PDF files
- pYou are charged a communication fee if you access "P903iX おすすめ (P903iX Recommendation)".

# **Full Browser Display**

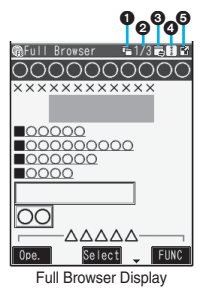

- $\bigoplus \cdots \overline{\bigoplus}$ : Displaying in multiple windows
- …Window number/Number of windows
- $\bigcirc$   $\Box$ : During communication in another window : During communication in another frame
- $\bigcirc$   $\cdots$   $\vdots$  Normal Mode
	- : Full Scale Mode
- $\bigoplus \cdots$   $\blacksquare$ : Displaying an enlarged frame

#### **Switch Display Mode**

Setting at purchase | Normal

**Two modes, "Normal" and "Full scale", are available for the Full Browser display.**

**Stand-by display**  $\left[\frac{1}{2}\alpha\right]$ 

**Full BrowserFull Browser settings**

- **Display Mode setting** Select an item.
- **Normal** . . . . . Displays an Internet web page in the display width of the FOMA phone. You do not need to scroll sideways; you can browse Internet web pages by scrolling upward and downward.
- **Full scale** . . . Displays an Internet web page in the same format as when it is displayed on your personal computer in 800 (w) x 600 (h) dots. You can browse Internet web pages by scrolling upward, downward, and sideways.
- **To switch Display Mode with an Internet web page** shown, select "Change disp. mode" from the Function menu.

# **Scroll**

## **When a page does not fit to the display, scroll to show the successive part of the page.**

In Normal Mode, press  $\Omega$  to scroll upward and downward, and in Full Scale Mode, press  $\Box$  to scroll upward, downward, and sideways.

Press  $\left| \blacktriangle \right| \blacktriangledown$  to scroll upward and downward page by page. Press and hold  $\left[\blacktriangle\right]$  for at least one second to scroll to the top or end of the page.

#### **Return to Previous Page/Go to Next Page**

**Select "Back" or "Forward" from the Function menu of the Full Browser display. In Normal Mode, you can operate also by pressing 0.** 

## **Use Operation Mode**

**Press**  $[\infty]$  (  $[\circledcirc_{\text{pe}}]$  ) from the Full Browser display to **switch to "Operation mode". The operation palette is displayed by switching to Operation Mode, then you can move to the previous/next page or change the character size.**

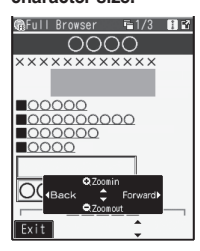

 $\Omega$ : Moves to the previous or next page.

 $D$ : Enlarges or reduces the character size.

#### **Open Multiple Windows**

#### **You can simultaneously open up to five Internet web pages via Full Browser.**

pYou can switch the simultaneously opened Internet web pages to show one by one.

**Full Browser display**  $\left(\frac{2}{3}\alpha\right)$ ( $\left(\frac{2}{3}\alpha\right)$ )

# **Copen new window** Select an item.

- **Bookmark** . . .Opens a new window to show a bookmarked Internet web page. (See page 200)
- **Enter URL** . . . Opens a new window to show an Internet web page by entering a URL. (See "Displaying Internet Web Pages" on page 198)
- **Home** . . . . . . .Opens a new window to show an Internet web page set as the Home URL.
- **Link** . . . . . . . . Opens a new window to show a page of the link highlighted on the Full Browser display.
- See page 312 for how to switch or close the window.

#### **Information**

• Some Internet web pages may have links configured to open new windows. When you open such a link, the new window opens even if you do not perform above operations.

#### **Display a Page Composed of Frames**

**You can display Internet web pages composed of frames. You can select a frame, and enlarge each selected frame for displaying.**

**1 From an Internet web page composed of frames** Press  $\boxed{0}$  to highlight a frame, and press  $\left($   $\bullet\right)$  ( $\frac{\text{Select}}{\text{Select}}$ ).

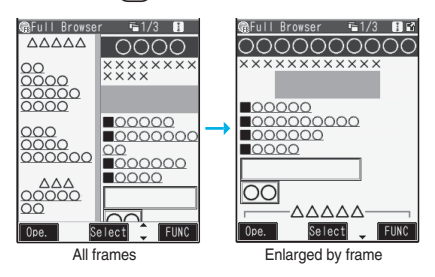

 $\bullet$  To return to the display for all frames, press  $\epsilon$   $\overline{\mathbf{h}^{app}}$  or select "All frames" from the Function menu.

#### **Information**

. When an Internet web page has many divided frames, you might not be able to open all frames. " $\mathbb{I}^{\times}$ " is added to the frames that you could not open.

#### **Upload Images**

### **You can upload JPEG or GIF images stored in the FOMA phone to an Internet web page.**

pProcedure for uploading varies depending on the Internet web page. Operate by following the onscreen instructions.

#### **Information**

- pWhen the total size of the selected images exceeds 80 Kbytes, or when the total size of the selected image and other files exceeds 100 Kbytes, you cannot upload that image.
- pYou may not be able to upload images depending on the Internet web page.
- pYou cannot upload the images whose output from FOMA phone is prohibited.

#### **Switch from i-mode to Full Browser**

**You can switch to Full Browser to show the Internet web pages incorrectly displayed by i-mode.**

**1 While a page to be shown in Full Browser is displayed**  $\left(\frac{2}{3}\alpha\right)$   $\left(\frac{2}{3}\alpha\right)$  Switch to FB  $\blacktriangleright$  OK

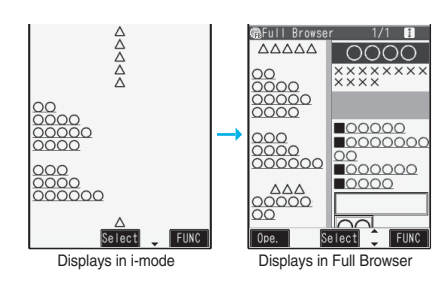

#### **Information**

• You cannot correctly display some Internet web pages.

## **Function Menu of Full Browser Display**

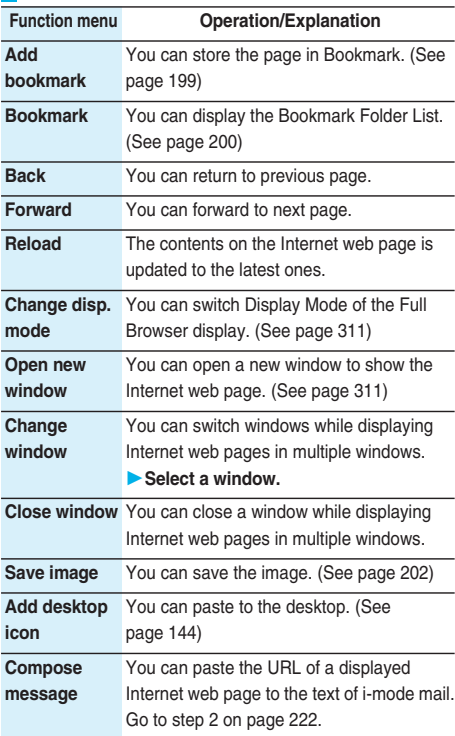

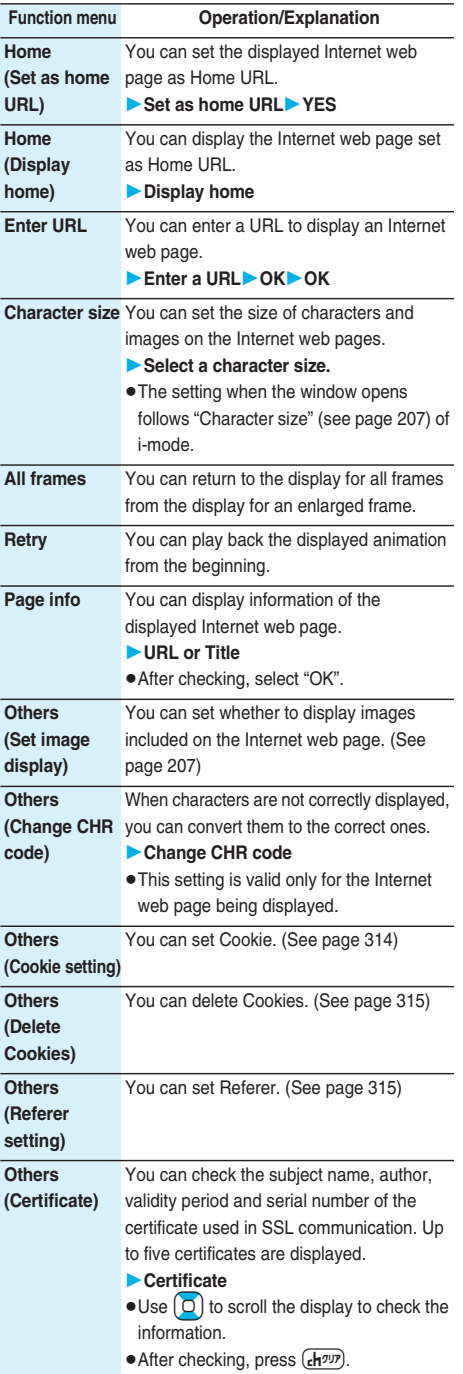

#### **Information**

**<Save image>**

pYou might not be able to save some images. You can save images in BMP format and PNG format only on the microSD memory card.

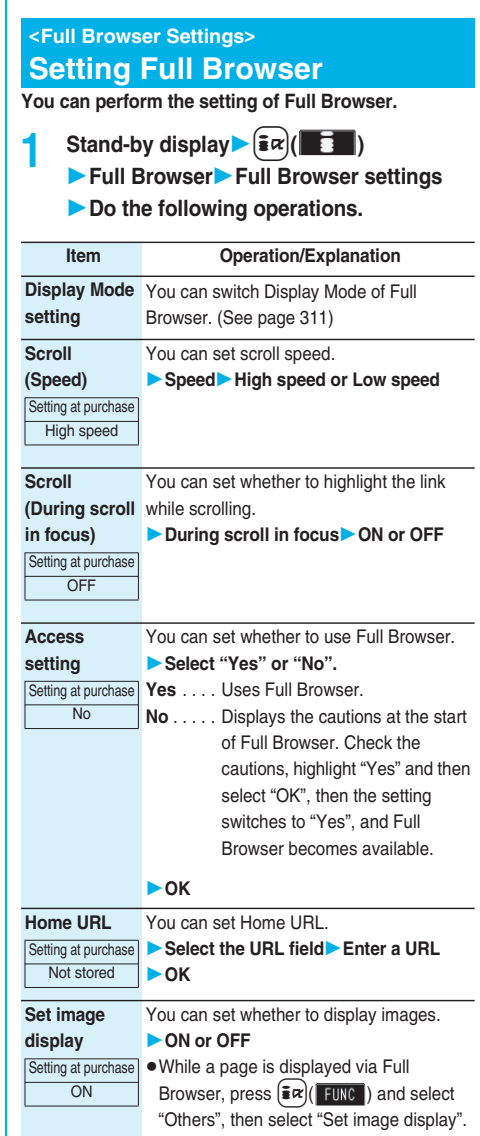

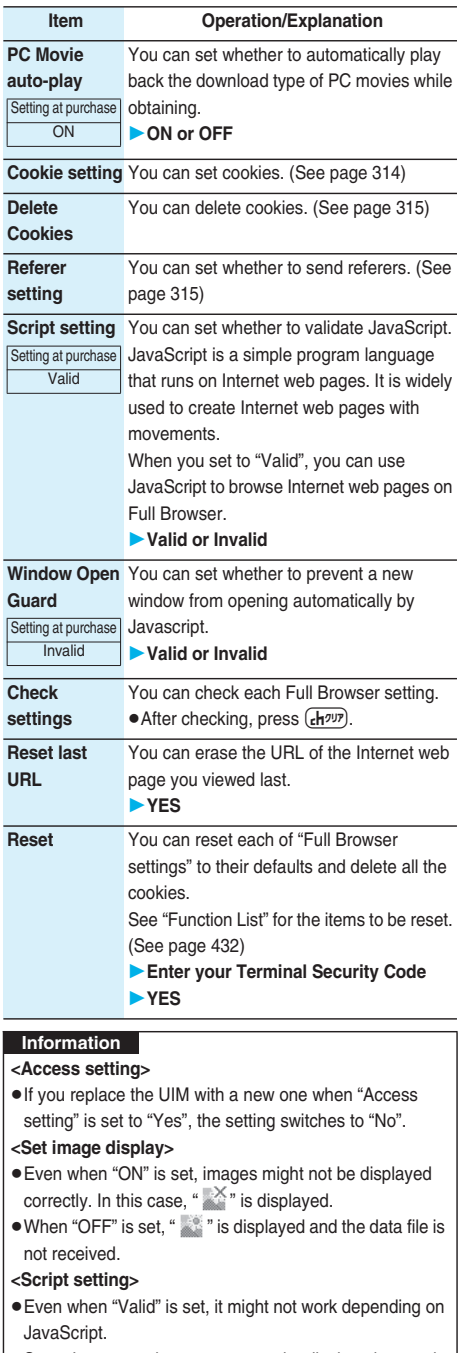

• Some Internet web pages may not be displayed correctly unless "Script setting" is set to "Valid".

# **Cookie**

**By using cookies, you can effectively access the Internet web pages you have accessed once. A cookie is the system to temporarily save personal information such as the date/time or number of times you accessed an Internet web page. The information from the server is written into the FOMA phone, temporarily saved, and used for content services.**

**•** If a cookie is sent, the information such as the date/time or number of times you accessed an Internet web page is also sent to the web page. Note that even if your information is detected by a third party by sending a cookie, we cannot be held responsible for that. However, you may not be able to correctly display or use some Internet web pages or content services unless the cookie setting is validated.

# **Cookie Setting**

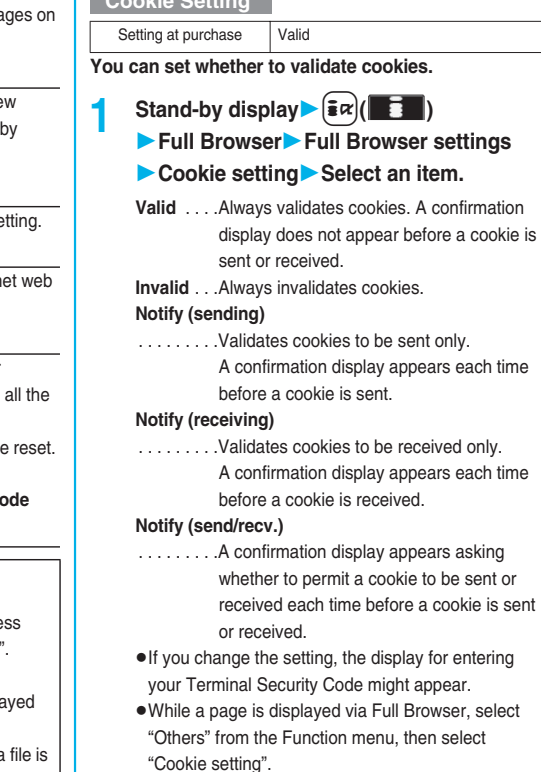

#### **Information**

pWhen "Notify" is set, the confirmation display asking whether to send/receive (update) cookies might consecutively appear on some Internet web pages.

- **Stand-by display**  $\left[\frac{1}{2} \alpha\right]$
- **Full BrowserFull Browser settings**
- **Delete Cookies**
- **Enter your Terminal Security Code**
- **YES**
- pWhile a page is displayed via Full Browser, select "Others" from the Function menu, then select "Delete Cookies".

### **Referer**

**The referer denotes the link source information. When a referer is sent, the information about from which page you have accessed it is sent to the site. Note that even if your information is detected by a third party by sending a referer, we cannot be held responsible for that.**

#### **Referer Setting**

Setting at purchase Send

**You can set whether to send a referer while a Internet web page is open.**

- **Stand-by display**  $\left[\frac{1}{2}\alpha\right]$ 
	- **Full BrowserFull Browser settings**
	- **Referer setting** Select an item.
	- **Send**. . . . . . . . . . Sends a referer.
	- **Unsend** . . . . . . . Does not send a referer.
	- **Notify** . . . . . . . . . Shows a confirmation display asking whether to send a referer before it is sent.
		-
	- pWhile a page is displayed via Full Browser, select "Others" from the Function menu, then select "Referer setting".
		- In this case, "Send" is displayed as "Valid", "Unsend" is displayed as "Invalid", and "Notify" is displayed as "Every session".

## **Information**

pWhen "Notify" is set, the confirmation display asking whether to send a referer might consecutively appear on some Internet web pages.

# **What is PC Movie?**

**By using high speed communication, you can play back smooth and high-quality PC movies provided by portal sites, movie specialty sites and other sites on the Internet.**

- PC Movie Player supports playback of Windows Media<sup>®</sup> Video.
- You can enjoy various PC movies from "P903iX おすすめ (P903iX recommendation)" which has been stored in Full Browser Bookmark at purchase.
- pWhen downloading or streaming a PC movie, you might receive a bulky size of file. Note that you are charged a high packet communication fee for a bulky sent/received file such as a streaming type file whose size is not limited. For the details of the packet communication fee and billing plan, refer to "Mobile Phone User's Guide [i-mode]".

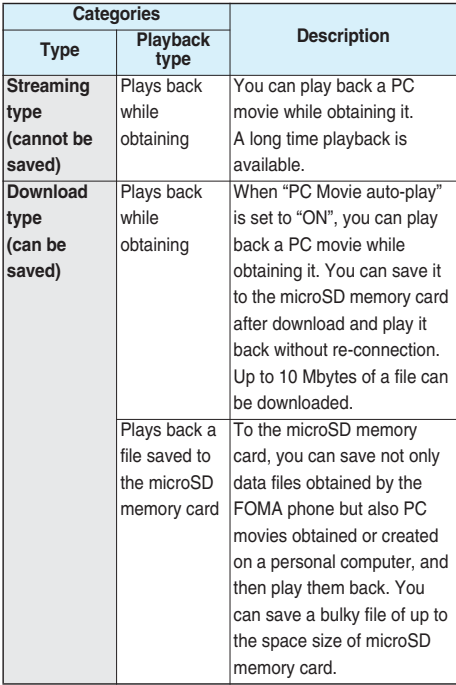

- The distribution server for streaming type supports Windows Media Services 9 only. You cannot play back a streaming type of PC movie distributed from other than Windows Media Services 9.
- Some sites check the operating environment (browser type, OS type, etc.) are checked and you might not be able to play back PC movies.
- **See page 318 for the supported file format of PC movies.**

# **Downloading PC Movies**

# **Playing Back a Streaming Type of PC Movie**

# **1 Select a PC movie from a PC movie obtainable siteYES**

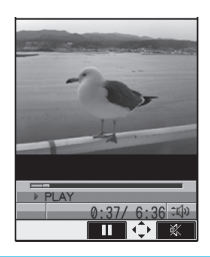

See page 317 for the operation during playback.

#### ■**About license (Windows Media DRM)**

- pAmong the PC movies protected by the license, you can play back the streaming type of PC movies only. You cannot play back the download type of PC movies protected by the license.
- pYou might not be able to play back PC movies depending on the license setting of the PC movies.
- **•** If the PC movie has the restrictions on the playback period, you cannot play it back before and after that period. If you leave your FOMA phone with the battery pack removed for a long time, the date/time information retained in the FOMA phone might be reset. In that case, you cannot play back the PC movie that has the restrictions on the playback period or playback expiry date. See "Contents info" on page 319 for checking the playback restrictions.
- pIf files are saved to the maximum when you try to obtain a license to save it to the FOMA phone, the confirmation display appears asking whether to delete currently stored licenses to save a new one. Select "YES" to delete all the stored licenses to save it. You need to obtain a license again to play back a PC movie whose license is deleted.

# **Playing Back a Downloading Type of PC Movie**

# **1 Select a PC movie from a PC movie obtainable siteYES**

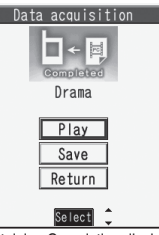

See page 317 for the operation during playback.

Obtaining Completion display

- If "PC Movie auto-play" is set to "ON", a PC movie is played back during obtaining. If "OFF" is set, you can play it back by selecting "Play" from the Obtaining Completion display.
- pWhen you obtain a download type of PC movie from a site, the file is obtained while it is played back, and obtaining itself continues even when you suspend the playback midway.

#### ■**When obtaining a PC movie is suspended**

Depending on the type of a PC movie being obtained, the operation differs.

#### **Streaming type**

After the suspension, the obtaining will be in pause state. Press

 $\left( \bigcirc \right)$  ( $\bigcirc$ ) to resume playback from the suspended point.

## **Download type**

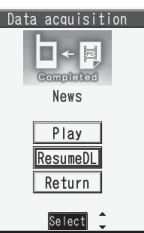

After the suspension, the Obtaining Completion display appears. Select "Play" to play back the obtained segments of the file. Select "ResumeDL" to resume obtaining from the suspended point.

pDepending on the PC movie or the site you are connected to, you cannot resume from the suspended point even by pressing  $\left( \bigcirc \right)$   $\left( \bigcirc \right)$  or selecting "ResumeDL". In that case, the obtaining resumes from the top of the file.

#### **Information**

- Note that there is no upper size limit for a streaming type of PC movie, you might exchange the files of no size limit. When obtaining it, the confirmation display appears asking whether to play it back.
- **Depending on the site or PC movie you are connected** to, you might not be able to obtain a file, play it back during obtaining, or play it back after obtaining.
- pDepending on the line speed, line state, or radio wave conditions, the playback during obtaining might be suspended or the images might blur. You can repeatedly play back the download type of PC movies after obtaining but cannot play back the streaming type of PC movies.

# **Saving PC Movies**

**You can save the obtained PC movies to the microSD memory card. However, you cannot save the streaming type of PC movies.**

# **1 Obtaining Completion displaySave YES**

The PC movie is saved to the folder selected by "Select storage"

pWhen the maximum number of files has already been saved to the microSD memory card or memory space is full, the confirmation display appears asking whether to delete unnecessary files to save new one. Select "YES" to list the files in the DATA BOX, and select the unnecessary files to delete them. Before deleting, you can play back PC movies on the microSD memory card for confirmation, but cannot display the previous or next files.

#### **Information**

pYou cannot attach the saved PC movie to an i-mode mail message for sending.

# **PC Movie Player < > Playing Back PC Movies from DATA BOX**

**You can play back moving images published on the Internet for personal computers or PC movies saved to the microSD memory card via a personal computer, etc.**

pYou can play back the sound of moving images from a commercial Bluetooth device. (See page 400)

**1** <sup>m</sup>**DATA BOXPC Movie** 1<sup>1</sup>microSD **ZPosition** memory

> PC Movie Type Selection display

**B**iPlayed history

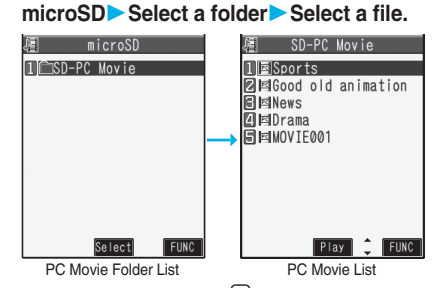

 $\bullet$  When you press and hold  $[\mathbf{p}^{\dagger}]$  for at least one second during playback, pause, or halt, or press  $\circledR$ , PC Movie Player ends. It ends even when you play back during obtaining.

#### ■**Operations while playing back a PC movie**

• See page 319 for when you operate from the Function menu.

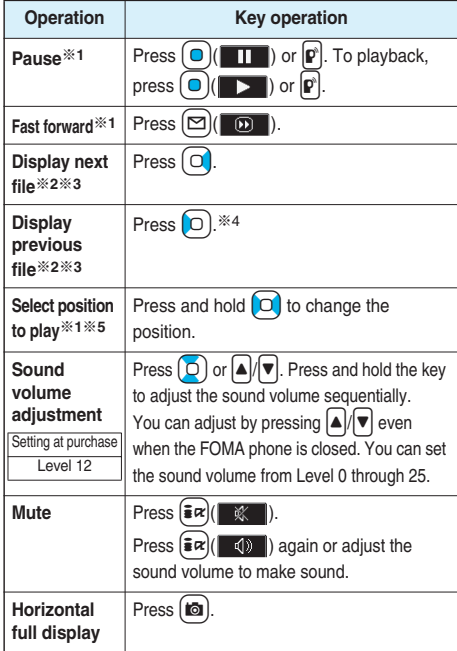

- ※1 You might not be able to operate this for some PC movies.
- ※2 You cannot operate this for a streaming type of PC movie, or when you are playing back a PC movie while obtaining it. You cannot operate this when you play back an obtained but unsaved PC movie from the PC Movie List, either.
- ※3 The files are displayed in the sorted order on the PC Movie List. You can operate this when you play back from the PC Movie List. However, PC movies in WVX, ASX, and WAX formats are skipped.
- ※4 When three seconds have elapsed after starting playback, this operation returns the position to the beginning of the file. However, you might not be able to operate this for a streaming type of PC movie or when you are playing back a PC movie while obtaining it.
- ※5 You cannot operate this during fast-rewinding.

**You can perform the following operations when you play back or pause a PC movie using the Flat-plug Stereo Earphone Set (option) or Flat-plug Earphone/ Microphone with switch.**

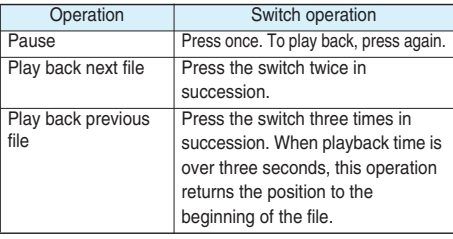

# **Next Page Full Browser/PC Movie** 317

#### ■**Specification for PC movie playback**

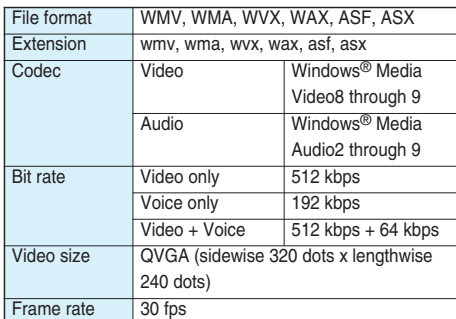

You might be able to play back the files that exceed the bit rates described above.

- pEven when the file format is supported, you might not be able to obtain files, play back during obtaining, or play back after obtaining.
- $\bullet$  If the file format of either video or audio is not supported, the file might be played back with the supported format only.

#### **Information**

pFiles with the extension of wvx, wax, asx are the files for which the URL of a PC movie on the Internet is specified. When you select those files saved on the microSD memory card, streaming or downloading playback starts from the specified URL.

#### ■**Icons on the PC Movie List <File format>**

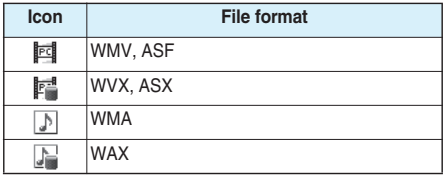

#### **<Acquired source>**

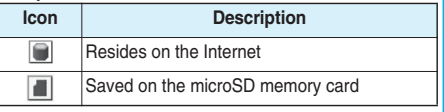

• Acquired source icons are displayed only for "Position" memory" or "Played history".

#### ■**When you select "Position memory" on the PC Movie Type Selection display**

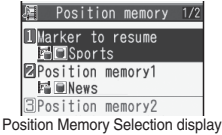

The Position Memory Selection display appears. There are two types of markers; one is "Marker to resume" and the other is "Position memory".

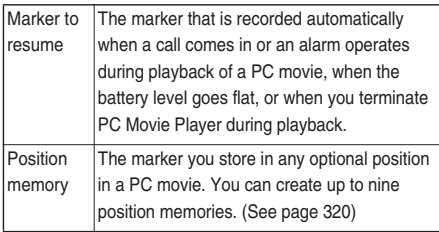

1. Select a marker (position memory).

The PC movie is played back from the stored marker position.

- You can display information about the position memory by pressing  $(\bar{x} \alpha)$  FUNC ) to select "Posit. memory info". You can delete the position memory by selecting "Delete this". You can select and delete multiple position memories by selecting "Multiple-choice". You can delete all position memories by selecting "Delete all". However, you cannot delete the "Marker to resume".
- pWhen a PC movie with a position memory has been deleted or moved to another folder, or when its file name has been edited, you cannot play it back.
- **•** Even when you play back a PC movie from a position memory, it may be played back from the beginning, depending on the PC movie.
- ■**When you select "Played history" on the PC Movie Type Selection display**

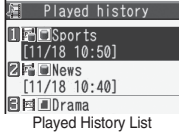

When you play back a PC movie, the URL of the acquired source or storage location of that file is recorded as a history. Up to 30 histories are recorded, and when those are exceeded, the oldest history is overwritten. Select a played history to play back the PC movie according to the history information.

- pWhen a PC movie recorded in a history information has been deleted or moved to another folder, you cannot play it back.
- pWhen you play back an obtained but unsaved PC movie from the PC Movie List, it is not recorded in Played History.

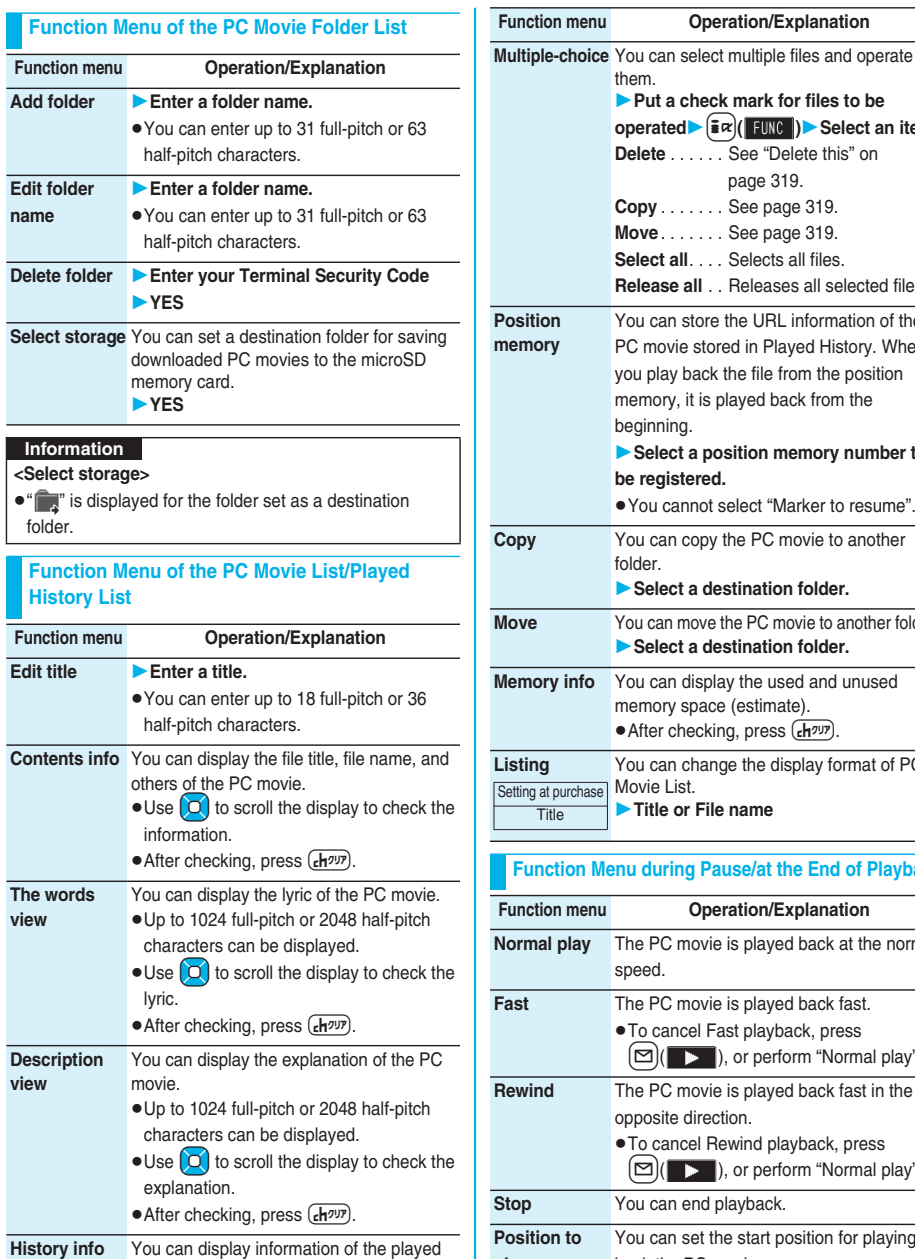

history.

**YES**

**Delete all** You can delete all the files in the folder.

**Reset title** You can delete the title and set the file name as the title.

**Enter your Terminal Security Code**

**Delete this YES**

**Put a check mark for files to be operated**  $\widehat{\mathbf{z}}$   $\alpha$  (  $\widehat{\mathbf{z}}$  **)** Select an item. **Delete** . . . . . . See "Delete this" on page 319. **Copy** . . . . . . . See page 319. **Move** . . . . . . . See page 319. **Select all**. . . . Selects all files. **Release all** . . Releases all selected files. **Position memory** You can store the URL information of the PC movie stored in Played History. When you play back the file from the position memory, it is played back from the beginning. **Select a position memory number to be registered.** pYou cannot select "Marker to resume". **Propy** You can copy the PC movie to another folder. **Select a destination folder. Now** You can move the PC movie to another folder. **Select a destination folder. Memory info** You can display the used and unused memory space (estimate).  $\bullet$  After checking, press  $F_{\text{c}}$ **Ling** You can change the display format of PC Movie List. **Title or File name Function Menu during Pause/at the End of Playback** tting at purchase **Title Function menu Operation/Explanation Normal play** The PC movie is played back at the normal speed. **Fast** The PC movie is played back fast.

them.

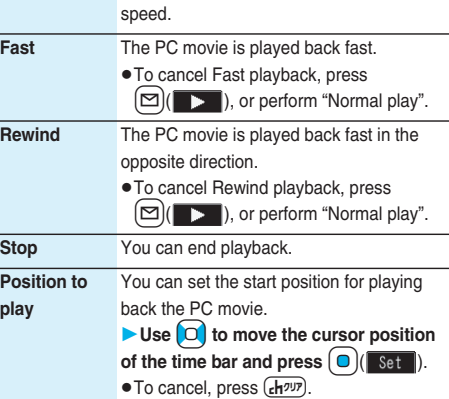

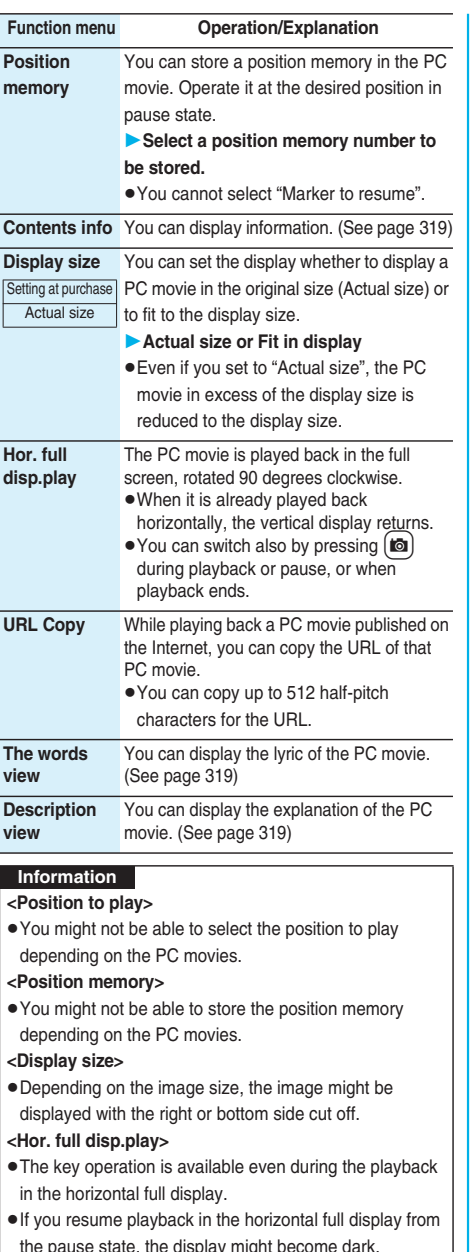

- pause state, the display might however, the video appears soon after the playback resumes.
- $\bullet$  This function is valid only for the current playback. When you close the playback display, the vertical display returns.

# **Data Display/Edit/Management**

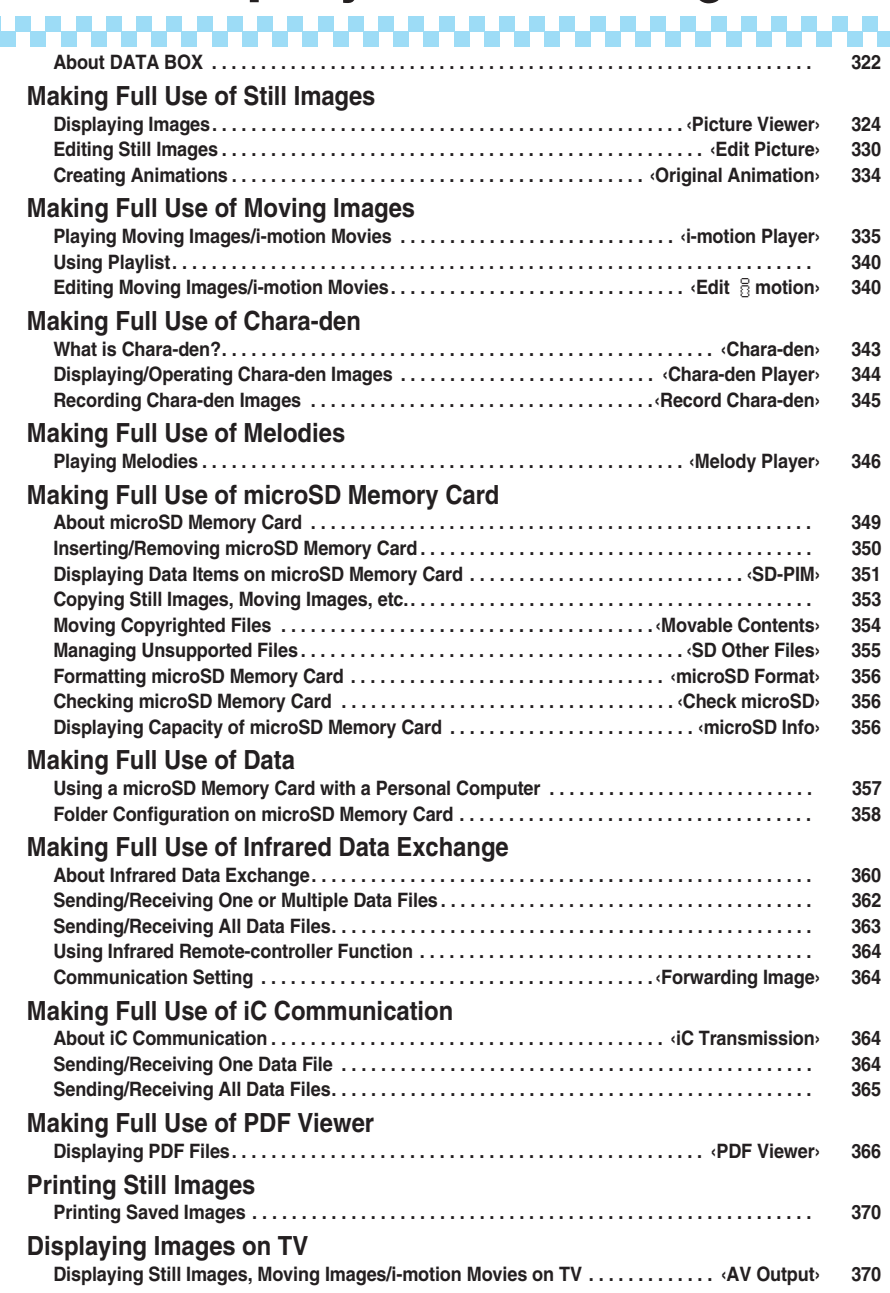

ь

# **About DATA BOX**

**The DATA BOX contains the items and folders as listed below. Data is saved to respective folders according to the contents.**

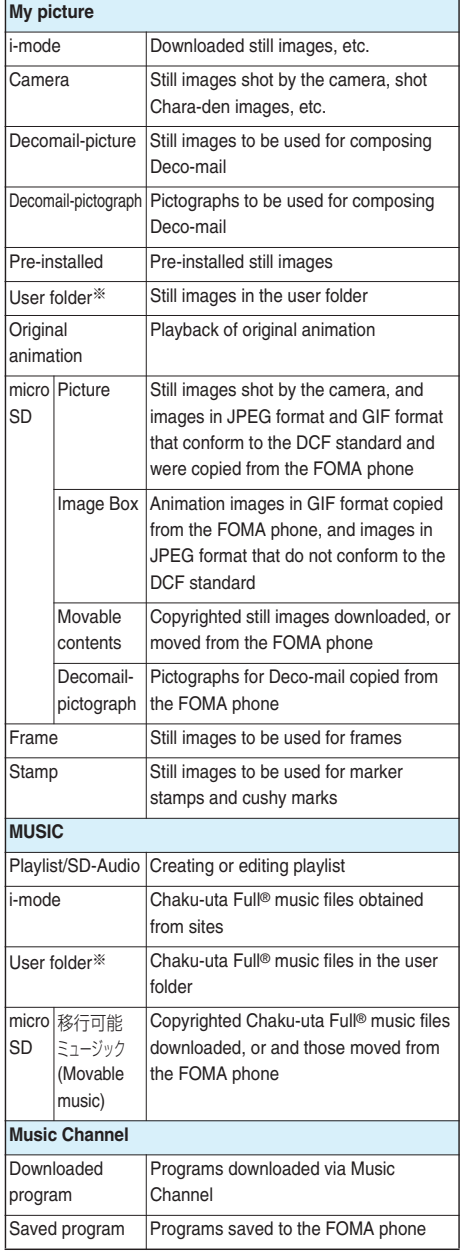

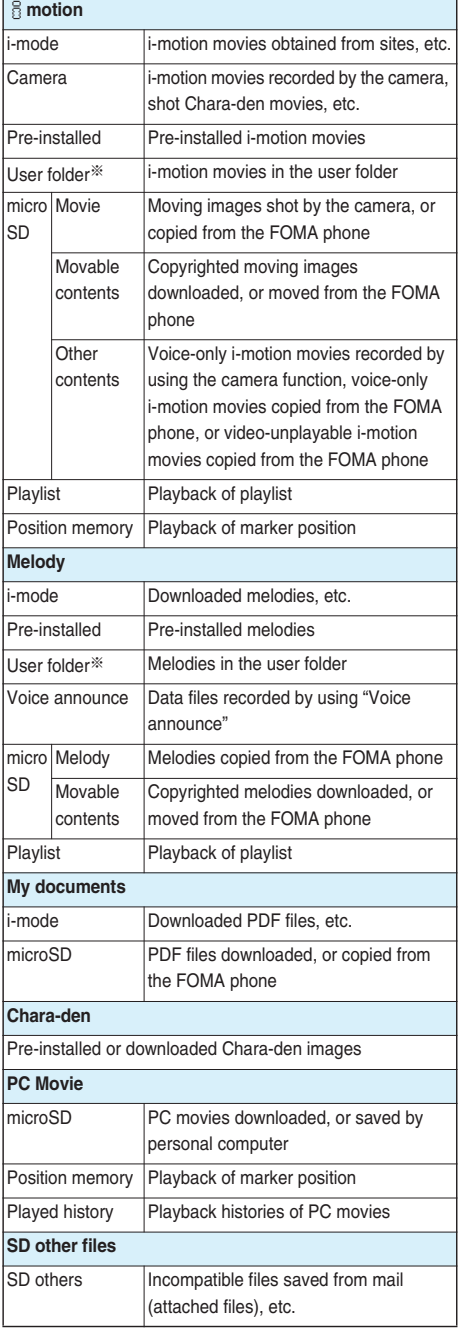

※ Displayed folder names vary depending on "Add folder" or "Edit folder name".
#### ■**Icons in the File List**

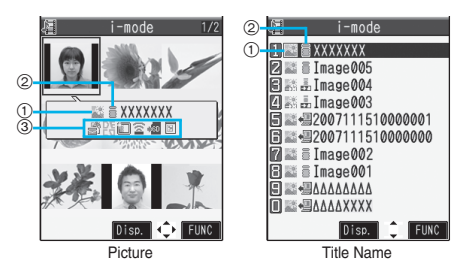

### **File Type**

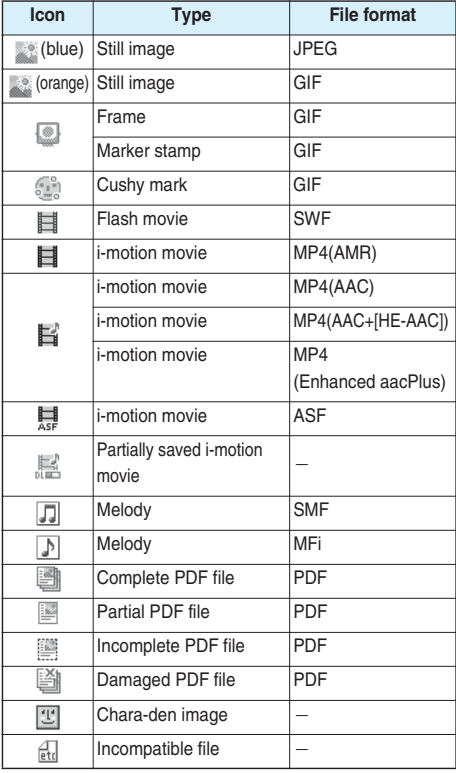

 $\bullet$  For the file with the file restrictions, " $\equiv$  $\mathbb{R}$ " is added to each icon. This is not added to Flash movies.

**• Some files have restrictions on the number of playbacks,** playable period, or playback expiry date. " [L]" is added to the icon of the file with playback restrictions and " $\blacksquare$ " is added to the icon of the file with playback restrictions expired.

### **Acquired source**

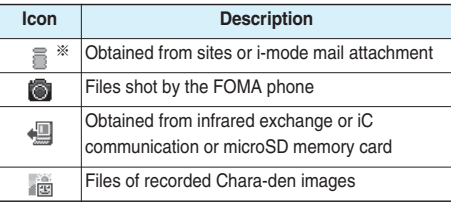

※For the copyrighted file movable to the microSD memory card, " $\frac{1}{\sqrt{2}}$ " is displayed.

### **Available operation**

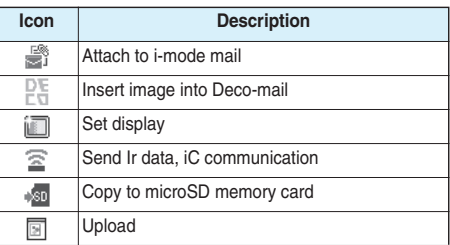

### ■**Important**■

The saved contents may be lost due to a malfunction, repair, or other mishandling of the FOMA phone. We cannot be held responsible for loss of the saved contents, so, for just in case, you are advised to save the contents stored in the FOMA phone to the microSD memory card (see page 349). If you have a personal computer, you can save them also to the personal computer by using the DoCoMo keitai datalink (see page 419) or Data Link Software (see page 461), via the FOMA USB Cable (option).

# **Displaying Images**

**You can display the still images saved to the FOMA phone or the microSD memory card.**

**1** <sup>m</sup>**DATA BOXMy picture Select a folderSelect a file.**

图 My picture  $\Box$ i-mode **Z** Camera **B** Decomail-picture Decomail-pictograph  $\mathbb{R} \equiv$  XXXXXXX **B** Pre-installed skoz od **B**original animation MinicroSD **同自**Frame **El factamp** Select C FUNC Still Image Folder List Still Image List

- pYou can activate the Picture viewer also by selecting "My picture" from the Camera menu.
- The following image is displayed when you cannot display a preview image:

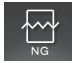

pFor folders, the following preview images are displayed.

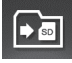

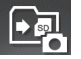

Set as a destination folder

pWhen selecting folders or still images by another function, some folders or still images may not be displayed depending on the function. You may at times be able to confirm the still image by pressing  $[\nabla]$ ( Play) while you are selecting it.

### ■**Operations when playing back still images**

• See page 329 for when you operate from the Function menu.

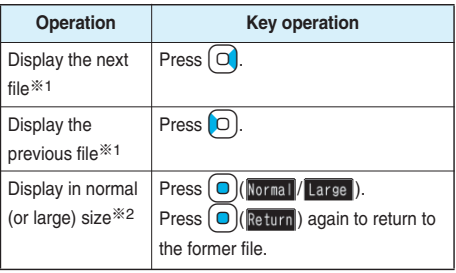

※1 Files are displayed in the order on the Still Image List.

※2 You cannot operate depending on the image size or file format.

# ■**Specifications for playing back still image files**

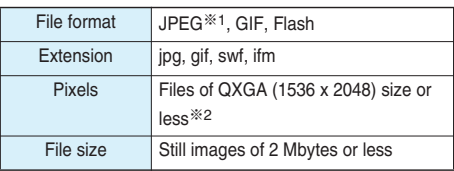

- ※1 The types of JPEG file you can play back are Baseline and Progressive of the Exif/CIFF/JFIF format.
- ※2 For the file in the progressive format, you can display the file of VGA (480 x 640) size or less.
- pYou cannot display some files even if their file formats are supported.

# ■**When you select "microSD" from the Still Image Folder List**

- 1. Select an item.
	- Picture
	- ......Displays still images shot by the camera and those copied from the FOMA phone.

### Image Box

- ......Displays animation GIF images copied from the FOMA phone.
- Movable contents
- ......Displays copyrighted still images moved from the FOMA phone.

### Decomail-pictograph

- ......Displays Decomail-pictographs copied from the FOMA phone.
- 2. Select a folder.

The list of still images is displayed.

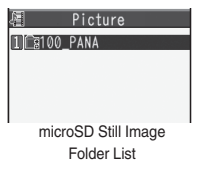

# **Function Menu of the Still Image Folder List**

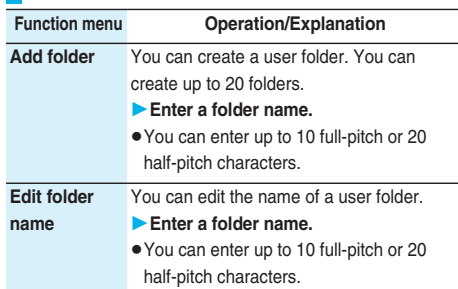

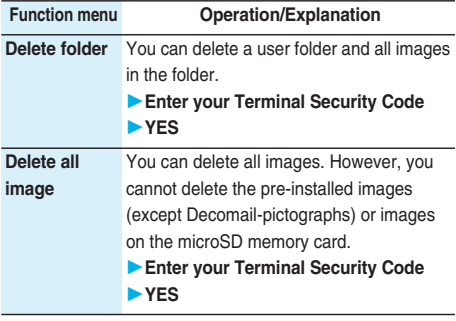

**<Delete folder> <Delete all image>**

pEven if you delete the source still image of the attached image, you cannot delete the image attached to mail.

# **Function Menu of the microSD Still Image Folder List**

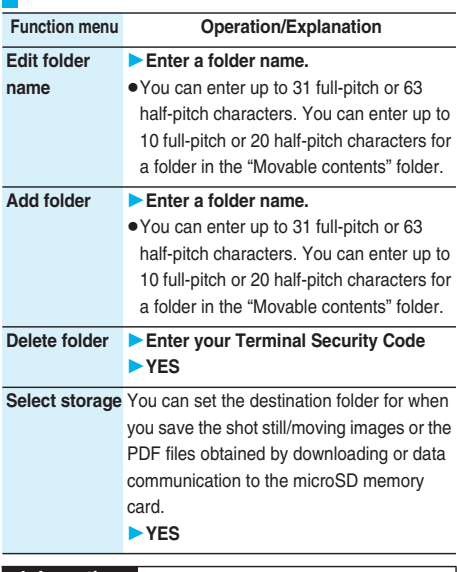

### **Information**

### **<Add folder>**

- You cannot add folders in the following cases:
	- ・When the "Picture" folder contains 900 folders
	- ・When the "Image Box" folder contains 999 folders
	- ・When the "Decomail-pictograph" folder contains 999 folders
	- ・When the "Movie" folder contains 4,095 folders
	- ・When the "Other contents" folder contains 999 folders
	- ・When the "My documents" folder contains 999 folders
- ・When the "SD other files" folder contains 999 folders **<Delete folder>**
- pYou cannot delete the "SD image" folder inside "Image Box" and the "SD Deco-pictograph" folder inside "Decomail-pictograph".

## **Information**

**<Select storage>**

- **The following icons are displayed for the folder set as a** destination folder:
	- **Ex**" . . . The folders in the "Picture" folder and "Movie" folder
	- '...The folders in the "Decomail-pictograph" folder, "Image Box" folder, and "Melody" folder The folders in "My documents" and "SD other files"

- **THE SECT** " . . . The folders in the "Other contents" folder
- pWhen you execute Check microSD, or create or edit a folder by using a personal computer, the destination folder in the microSD memory card might be changed. When the setting is changed, set the destination folder again.

## **Function Menu of the Still Image List**

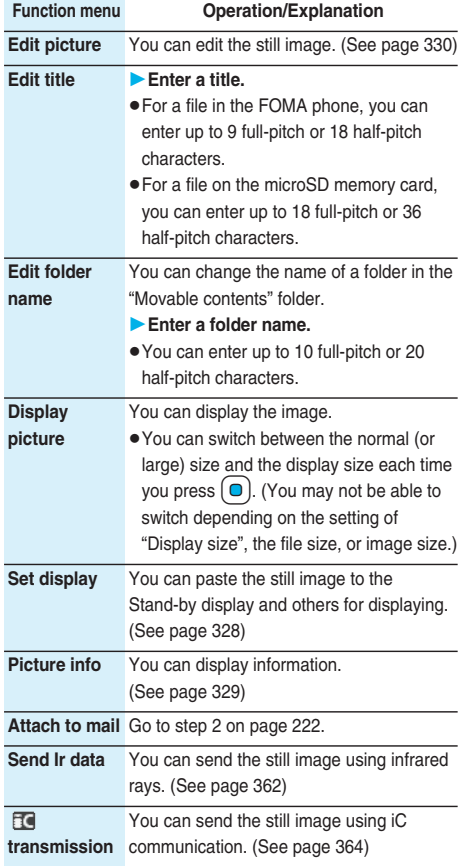

<sup>&</sup>quot; **The folders in the "Movable contents" folder** 

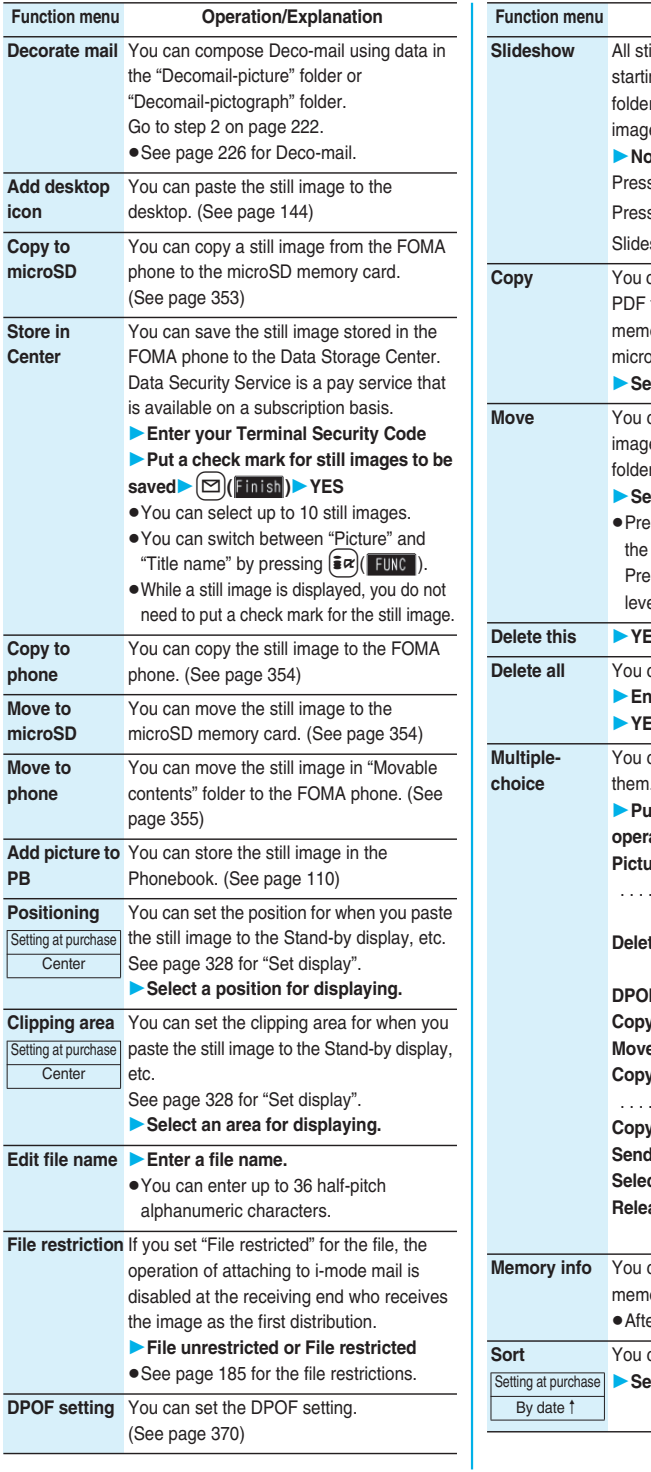

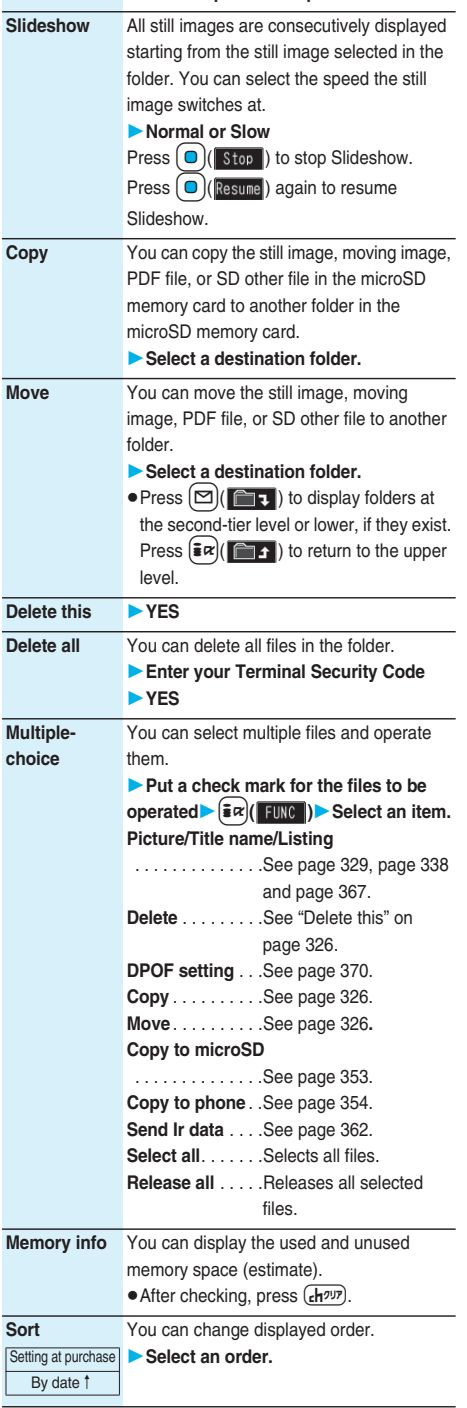

**Operation/Explanation** 

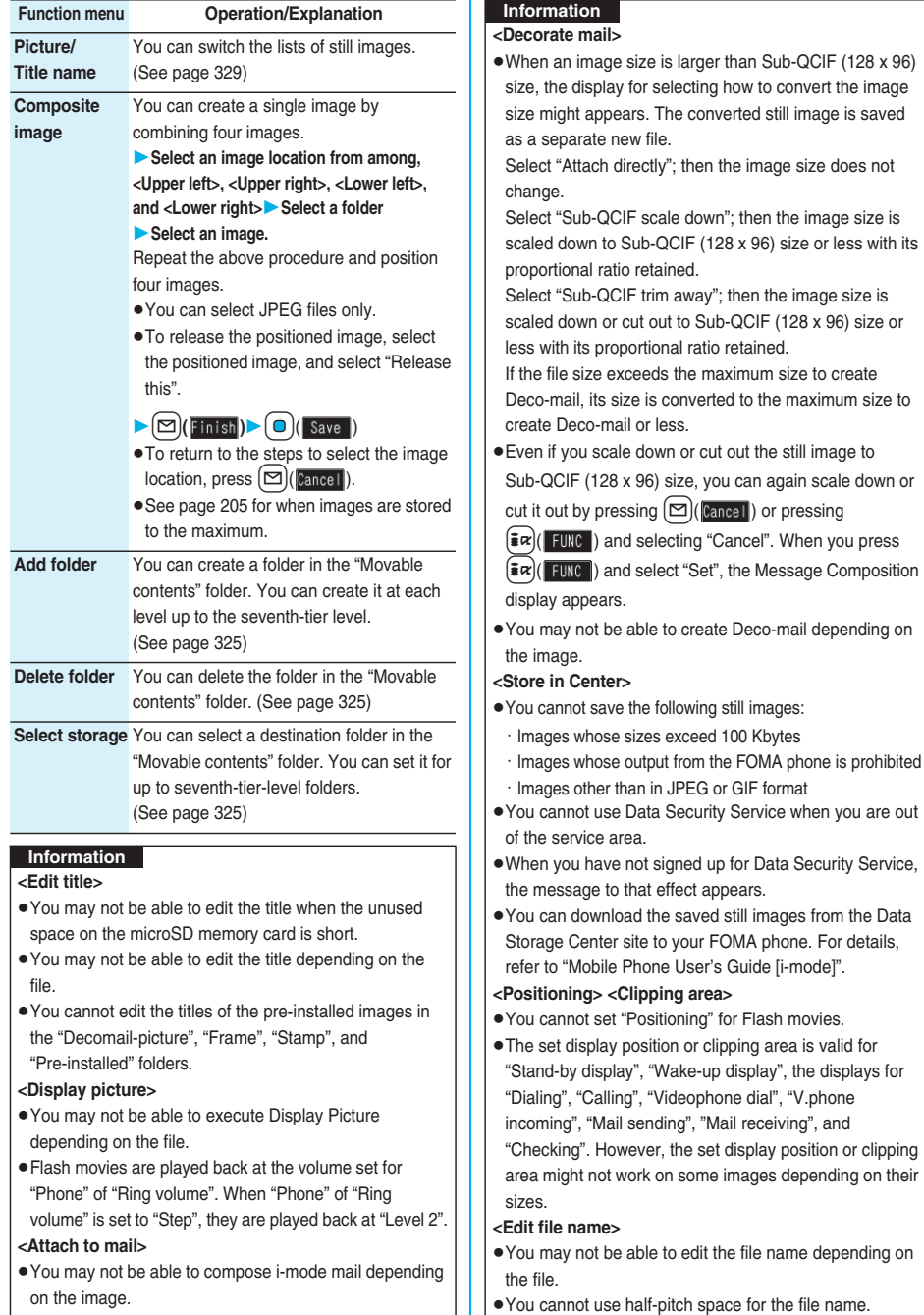

• See page 185 for attaching a file set with the file restriction to mail.

## pYou may not be able to set the file restrictions depending on the file.

**<File restriction>**

#### **<Slideshow>**

• The time interval to show the images might differ depending on the image.

#### **<Copy> <Move>**

 $\bullet$  If a call comes in while copying/moving multiple files, copying/moving is canceled even midway.

#### **<Delete this> <Delete all>**

- $\bullet$  If you delete the files set for other functions, the setting returns to the default. However the image set for the videophone related items except "Videophone dial" or "V.phone incoming" does not change.
- pEven if you delete the source still image of the attached still image, you cannot delete the still image attached to mail.
- $\bullet$  If a call comes in while deleting multiple files from the microSD memory card, deleting is canceled.

#### **<Multiple-choice>**

pYou can select up to 1,000 still images, up to 500 moving images, up to 400 melodies, up to 100 PDF files, and up to 100 SD other files.

#### **<Composite image>**

- pYou cannot select the still image in excess of CIF (352 x 288) size except VGA (480 x 640) size.
- $\bullet$  The acquired source of the combined image is the same as the one for the component images. However, when there are multiple acquired sources, the priority order is as follows: "  $\frac{1}{\sqrt{2}}$  " or "  $\frac{2}{\sqrt{2}}$  "  $\rightarrow$  " $\leftarrow$  " $\leftarrow$  "  $\rightarrow$  "

### **Set Display**

**You can paste the image to the Stand-by display and other displays for displaying.**

**See "Positioning" on page 326 and "Clipping area" on page 326 for the position or area in which you paste the still image.**

- **1 Still Image List/Still image in play**
	- **i** $\left($ **Example** (**FUNC**) Set display
	- **Select the display you paste it to.**
	- p"★" is displayed for the pasted items but not for the videophone related items other than "Videophone dial" or "V.phone incoming" even if already pasted.
	- $\bullet$  If you select the videophone related items other than "Videophone dial" or "V.phone incoming", "応答保留/ On Hold", "保留/Holding", "カメラオフ/Camera off", " 伝言メモ録画中/Recording", "伝言メモ準備中/ Preparing", or "動画メモ録画中/Recording" is displayed at the center of the still image.

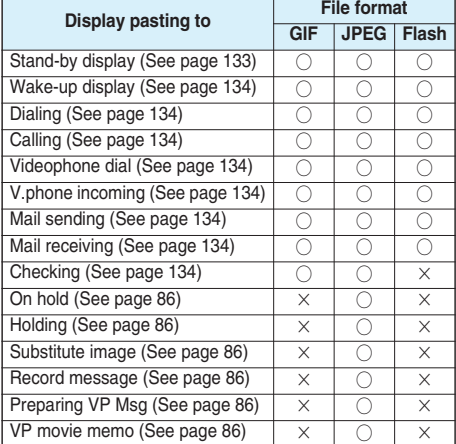

○: Pasting enabled

×: Pasting disabled

### **Information**

- **The displayed size might differ from actual size** depending on the image size or the display pasted to.
- pIf the image edited with Funny Transform Ⅱ is pasted to other than "Stand-by display", the first frame is displayed without playing back the animation.
- pYou cannot execute "Set display" for some image files.

### **Picture Info**

**1 Still Image List/Still image in play**

 $\blacktriangleright$   $\left(\frac{1}{2} \alpha\right)$  **FUNC**  $\blacktriangleright$  Picture info

- $\bullet$  Use  $\boxed{\circ}$  to scroll the display to check the information.
- The item of "Set display" only is displayed for "Picture info" of original animations.
- $\bullet$  After checking, press  $F_{\text{ch}}$

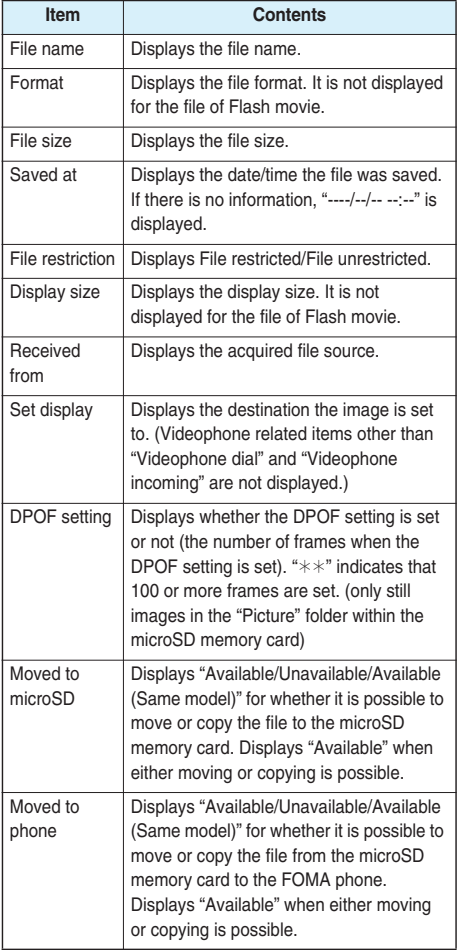

### **Information**

- pFor the files in the "microSD" folder, "Received from" and "Set display" are not displayed. However, for the files in the "Movable contents" folder, "Received from" and "Set display" are displayed.
- pYou cannot move the file of "Available (Same model)" to the FOMA phone other than P903iX HIGH-SPEED.

### **Picture/Title Name**

Setting at purchase Picture

**1 Still Image List** $\left(\frac{2}{3}\alpha\right)$  **(FUNC**)

**Picture or Title name**

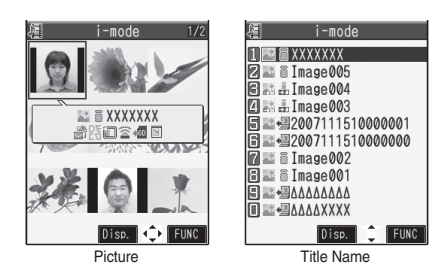

 $\bullet$  In Picture, you can display nine still images in the FOMA phone or four still images on the microSD memory card.

### **Information**

pWhen you use "Picture" to display still images, some images may appear different.

#### **Function Menu while Playing Back Still Image**

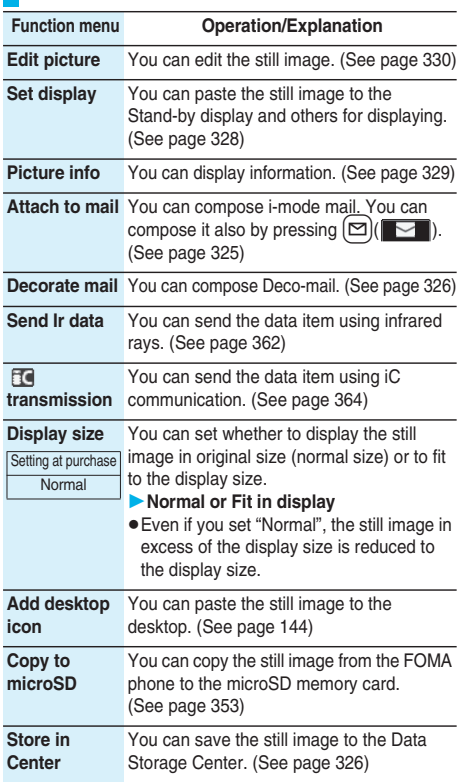

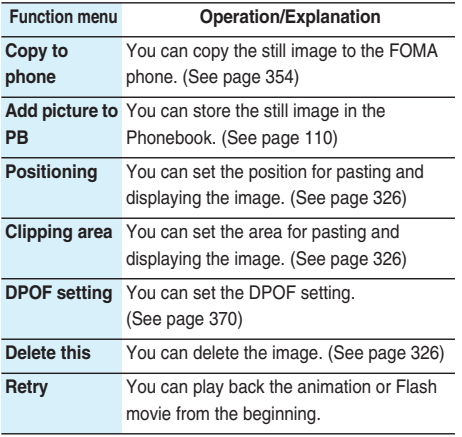

# **Edit Picture < > Editing Still Images**

**1 Still Image List/Still image in play** i**( )Edit picture**

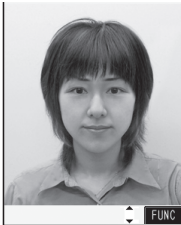

- pWhen the still image is larger than VGA size, the image is shrunk to VGA size.
- pWhen the still image to be edited is larger than the display size, use  $\left( \bigcirc \right)$ to scroll it.

Edit Picture display

# **2**  $\left[\frac{\mathbf{z}}{\mathbf{z}}\right]$   $\left(\frac{\mathbf{F} \mathbf{U} \mathbf{N} \mathbf{C}}{\mathbf{E} \mathbf{U} \mathbf{N} \mathbf{C}}\right)$  Edit the still image.

See page 331 to page 334 for how to operate.

# **3 O (** Save **)** YES or NO

YES . . . Overwrites the image to save.

**NO** . . . . Saves the image as a new still image. The edited still image is saved.

- pTo edit and save an edited still image on the microSD memory card, press  $\left( \bigcirc \right)$  ( $\left( \overline{\text{Save}} \right)$ ) in step 3; then it is saved to the "i-mode" folder anew.
- $\bullet$  Not to save the edited still image, press  $F(x)$  or **a**; then select "YES".
- See page 205 when images are stored to the maximum.

# ■**The size of still image you can edit**

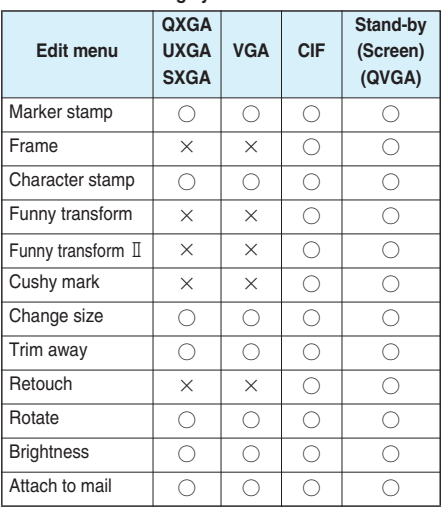

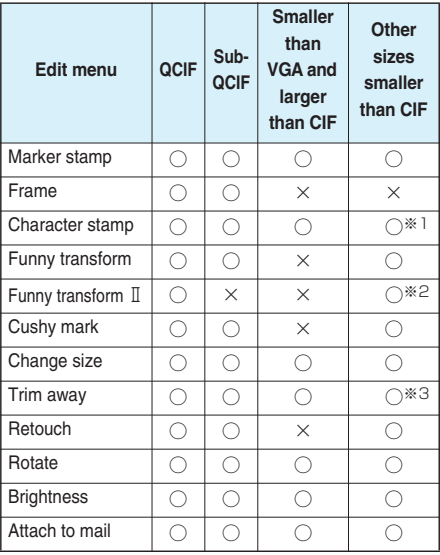

 $\bigcirc$ : Editing picture is enabled.  $\times$ : Editing picture is disabled.

- ※1 You cannot edit the still image smaller than 24 x 24 dots.
- ※2 You cannot edit the still image smaller than QCIF (176 x 144) size.
- ※3 You cannot edit the still image smaller than Chat Picture (80 x 80) size.
- pYou can edit the still images of 1,616 x 1,212 dots, and 1,632 x 1,224 dots as well.

- pYou can execute "Edit picture" only for the "File unrestricted" files of still images shot by the cameras, obtained by data communication, downloaded from sites, or retrieved from i-mode mail.
- pYou may not be able to execute "Edit picture" depending on the still image.
- pIf you repeat editing image such as pasting frames or marker stamps to the shot still image, the image quality may deteriorate or the file size may become large.
- pYou cannot edit some still images as you like.
- $\bullet$  If the battery runs out during editing, the edited contents are discarded.
- **The file name, title, storage location, and acquired** source of the newly saved still image are as follows:
	- ・File name: "YYYYMMDDhhmmnnn"
	- (Y: year, M: month, D: date, h: hour, m: minute, n: number) ・Title: "YYYY/MM/DD hh:mm"
	- (Y: year, M: month, D: date, h: hour, m: minute)
	- ・Storage location: Folder the source file is saved to (Still images on the microSD memory card are saved to the "i-mode" folder.)
	- ・Acquired source: The same as the source file

## **Function Menu of the Edit Picture Display**

**Function menu Operation/Explanation**

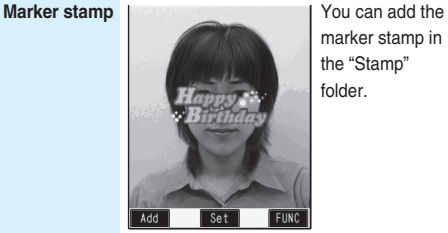

marker stamp in the "Stamp" folder.

- **Select a marker stamp.**
- You can rotate the marker stamp by pressing  $\left(\frac{2}{3}\alpha\right)$  FUNC ) and selecting "90° to right/90° to left/180°". Select "Scale up/ Scale down" to enlarge or shrink the marker stamp.
- You can reselect a marker stamp by  $presing$   $\boxed{\triangleright}$  ( $\boxed{Cancell}$ ).
- See page 443 for the pre-installed marker stamps.

# **L** Use  $\begin{bmatrix} 0 \\ 0 \end{bmatrix}$  to position the marker stamp and press  $\left( \bigcirc \right)$  ( $\left( \bigcirc \right)$ <sub>l</sub>  $\left( \bigcirc \right)$ <sub>l</sub>  $\left( \bigcirc \right)$ <sub>l</sub>  $\left( \bigcirc \right)$ <sub>l</sub>  $\left( \bigcirc \right)$ <sub>l</sub>  $\left( \bigcirc \right)$ <sub>l</sub>  $\left( \bigcirc \right)$ <sub>l</sub>  $\left( \bigcirc \right)$ <sub>l</sub>  $\left( \bigcirc \right)$ <sub>l</sub>  $\left( \bigcirc \right)$ <sub>l</sub>  $\left( \bigcirc \right)$ <sub>l</sub>  $\left( \bigcirc \right)$ <sub>l</sub>  $\left( \bigcirc \right)$ <sub>l</sub>  $\left$

pYou can add a marker stamp by pressing  $[\triangleright$  (  $\blacksquare$ ), or pressing  $[\bar{\mathsf{a}}\alpha]$  ( FUNC ) and selecting "Add".

# $\blacktriangleright$   $\lvert \bigcirc \rvert$   $\lvert$   $\l$

• You can set the marker stamp also by pressing  $\left(\frac{2}{\pi}\alpha\right)$   $\left(\frac{2}{\pi}\alpha\right)$  and selecting "Set".

**Frame**

#### **Function menu Operation/Explanation**

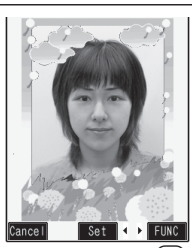

- **Select a frame**  $\left($  **O**  $\right)$  **Set )**
- $\bullet$  You can add the frame whose size is the same as the size of the image you are editing.
- You can set the frame also by pressing  $\sin(\pi x)$  Film  $\sin(\pi x)$  and selecting "Set".
- pYou can display the previous or next frame by pressing  $\left[0\right]$ . Press and hold  $\Box$  for at least one second to display sequentially.
- pYou can rotate the frame by pressing  $\sin(\mathbf{F}^{\mathsf{inc}})$  and selecting "180° rotation".
- You can reselect a frame by pressing  $[\n\infty]$ ( $\text{Cancel}$ ), or pressing  $[\bar{\mathbf{s}}\alpha]$ ( $\text{FlMC}$ ) and selecting "Cancel".
- See page 443 for the pre-installed frames.

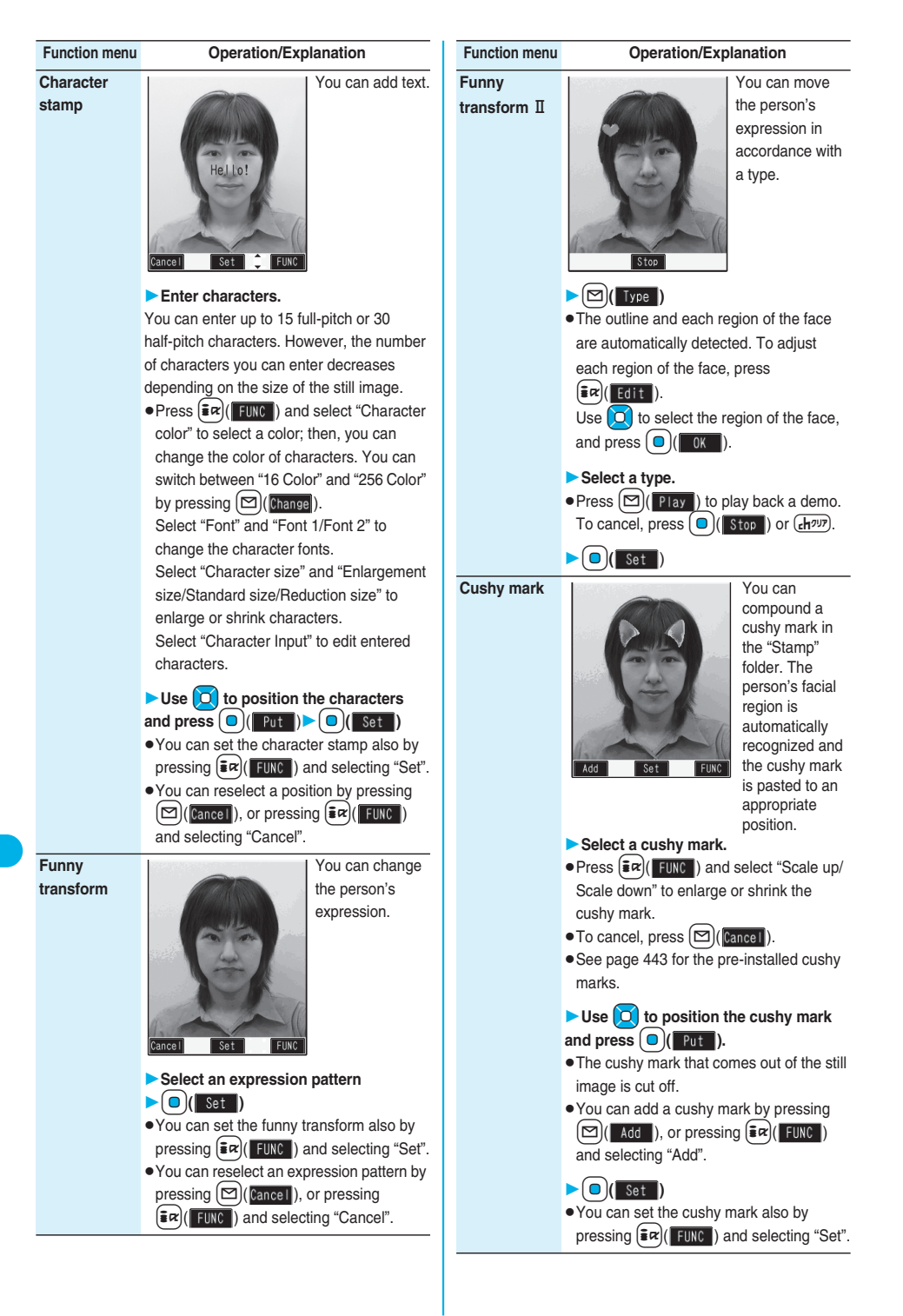

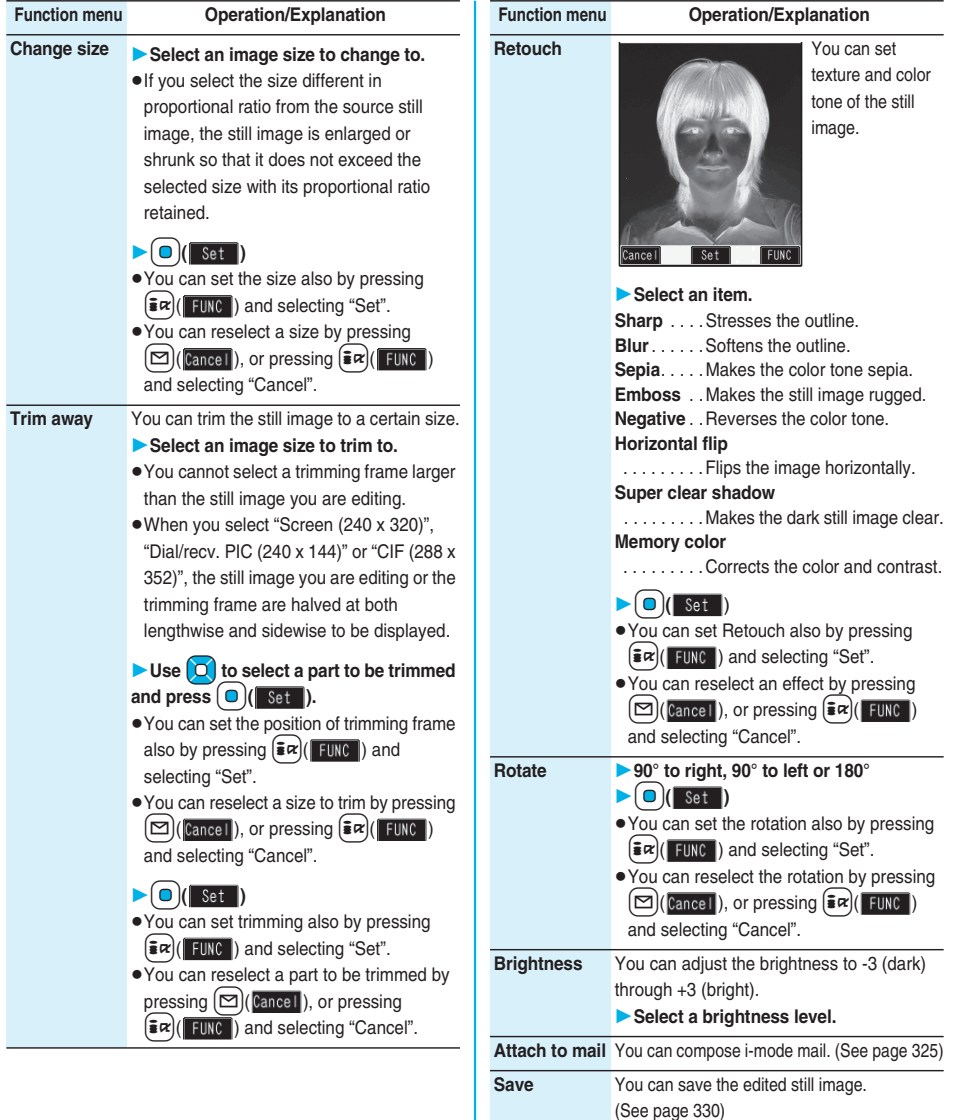

#### **<Marker stamp>**

- pYou cannot select the marker stamp with following sizes: ・When the size is larger than the still image to be edited
	- $\cdot$  CIF (352 x 288)  $\cdot$  Stand-by (240 x 320)
	- $\cdot$  QCIF (176 x 144)  $\cdot$  Sub-QCIF (128 x 96)
- pYou cannot enlarge a marker stamp to the size larger than the still image you are editing.

### **<Character stamp>**

pYou cannot set some character colors depending on the image to be edited. In that case, select another color.

# **Next Page Data Display/Edit/Management** 333

### **<Funny transform>**

pPerson's face or outline might not be recognized correctly. When multiple persons' faces are found, a single person's face only is recognized. In addition, if no person is found, the image might be deformed.

### **<Funny transform** Ⅱ**>**

- pPerson's face or outline might not be recognized correctly. When multiple persons' faces are found, a single person's face only is recognized. In addition, if no person is found, the image might be deformed.
- If the saved Funny transform Ⅱ image is re-edited, "Funny transform Ⅱ" is released.
- If a Funny transform  $\mathbb I$  image is attached to i-mode mail, it is sent as an ordinary still image.
- pWhen you use the desktop icon to display a Funny transform Ⅱ image, it is displayed as an ordinary still image.
- You can play back Funny transform Ⅱ images only on the compatible models. The images are played back as ordinary still images on other devices such as personal computers.

### **<Cushy mark>**

- You cannot select a cushy mark larger than CIF (352 x 288) size.
- You can enlarge or shrink a cushy mark up to three times, but cannot enlarge it to the size larger than CIF (352 x 288) size.
- pPerson's face or outline might not be recognized correctly. When multiple persons' faces are found, a single person's face only is recognized.

# **Original Animation < >**

# **Creating Animations**

**You can select up to 20 JPEG files (20 frames) of VGA (480 x 640) size or smaller from the "i-mode" folder, "Camera" folder and user's folders, and play them back as an animation. You can store 20 original animations.**

# **1** <sup>m</sup>**DATA BOXMy picture Original animation<New>**

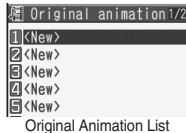

pTo change, select an original animation you have set.

**2 Select a frame position from <1st> to <20th>.**

# **3 Select a folderSelect a still image.**

pTo release the stored still image, select "Release this".

# **4 Repeat step 2 and step 3.**

After storing all still images, press  $\left[\frac{1}{2}\right]$  (**Finish**).

## **Function Menu of the Original Animation List**

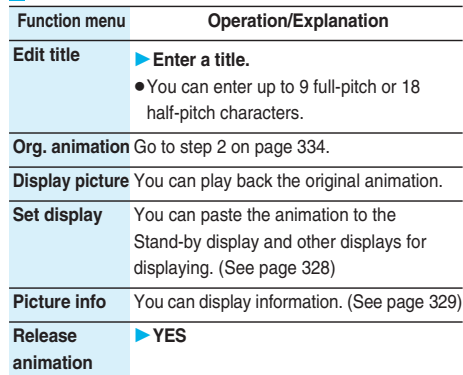

### **Function Menu while Playing Back Original Animation**

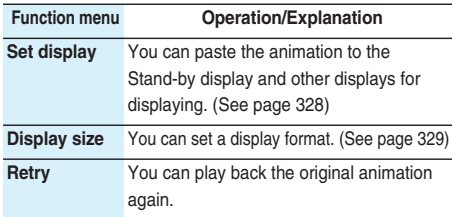

### **Information**

pIf you delete a still image stored in an original animation, the original animation which contains the still image is released.

# **i-motion Player < > Playing Moving Images/ i-motion Movies**

# **You can play back moving images saved to the FOMA phone or the microSD memory card.**

pYou can play back the sound of moving images from a commercial Bluetooth device. (See page 400)

# **1** <sup>m</sup>**DATA BOX**i**motion Select a folderSelect a file.**

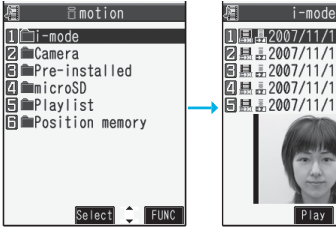

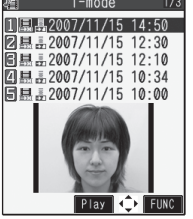

Moving Image Folder List Moving Image List

- You can activate the i-motion player also by selecting "igmotion" from the Camera menu.
- The following images are displayed when you cannot display the preview images:

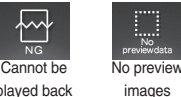

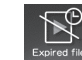

played back

Playback restrictions have expired, and the like.

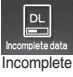

download

- pWhen you select a folder or i-motion movie from another function, some folders or i-motion movies may not be displayed depending on the function. You may be able to confirm the i-motion movie by pressing  $\boxed{\triangleright}$  ( $\boxed{\rule{0pt}{2.5ex}$  ) while selecting an i-motion movie.
- Depending on the i-motion movie, you can play back by selecting a chapter set for the i-motion movie. (See page 339)

# ■**Operations when playing back moving image**

• See page 339 for when you operate from the Function menu.

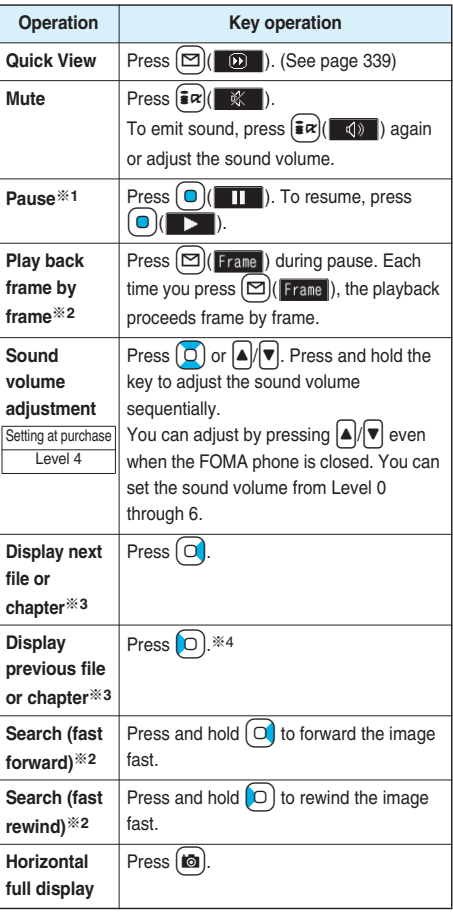

- ※1 You cannot operate a streaming type of i-motion movie.
- ※2 You might not be able to operate some i-motion movies such as a streaming type of i-motion movie, i-motion movies of QVGA (320 x 240) size, or when you are playing back an i-motion movie while obtaining it, etc.
- ※3 Moving images having no chapters are switched in the order of images on the Moving Image List. This operation is available when you play back from the Moving Image List.

Moving images having chapters are switched in the order that the chapters are stored.

※4 When three seconds have elapsed after starting playback, this operation returns the position to the beginning of the file. (The moving image having chapters returns to the top of a chapter.)

#### ■**Specifications for moving image playback**

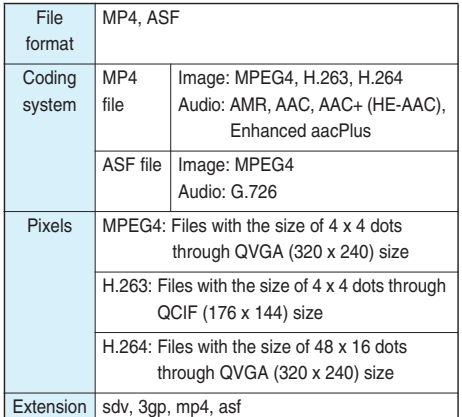

pEven when the file format is supported, you might not be able to play back some files.

### ■**When you select "microSD" on the Moving Image Folder List**

#### 1. Select an item.

Movie

......Displays moving images shot by the camera or moving images copied from the FOMA phone. Movable contents

- 
- . . . . . .Displays copyrighted i-motion movies moved from the FOMA phone.

#### Other contents

- ......Displays voice-only i-motion movies recorded by using the camera function, voice-only i-motion movies copied from the FOMA phone, or video-unplayable i-motion movies copied from the FOMA phone.
- 2. Select a folder.

The moving image list appears.

#### Movie 1 F&PRL 001

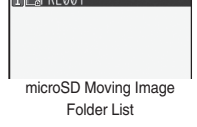

### ■**When you select "Position memory" on the Moving Image Folder List**

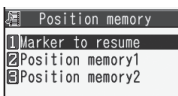

Position Memory Selection display

The Position Memory Selection display appears. There are two types of markers; one is "Marker to resume" and the other is "Position memory".

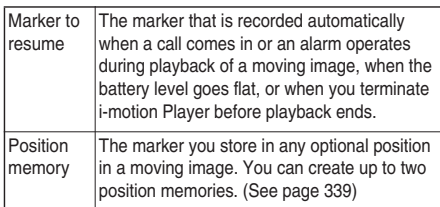

- 1. Select a marker (position memory). The moving image is played back from the stored marker position.
- You can play back the moving image also by pressing  $\left(\frac{1}{2}\alpha\right)$  [FUNC ) to select "Play". You can delete the position memory by selecting "Delete". However, you cannot delete the "Marker to resume".
- pWhen the moving image with a position memory has been deleted or moved to another folder, you cannot play it back.

### **Information**

- pWhile searching (fast forward or fast rewind) a moving image or playing it back frame by frame, it does not sound. Also, tickers are not displayed. You can search (fast forward or fast rewind) while pausing or playing back the moving image (including slow and quick view).
- pIf you receive mail or a Message R/F when playing back an i-motion movie, the video or sound might be interrupted.
- **•** Depending on the i-motion movie, "--:--" or "---" may appear for a play time on the playback display. In that case, you cannot operate the following:
	- ・Search (fast forward/fast rewind)
	- ・Position to play
	- ・Playback from selected chapter
	- ・Position memory

### **Function Menu of the Moving Image Folder List**

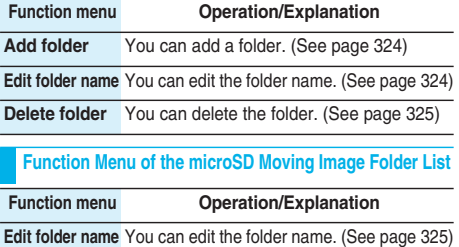

**Add folder** You can create a folder. (See page 325)

336 **Data Display/Edit/Management**

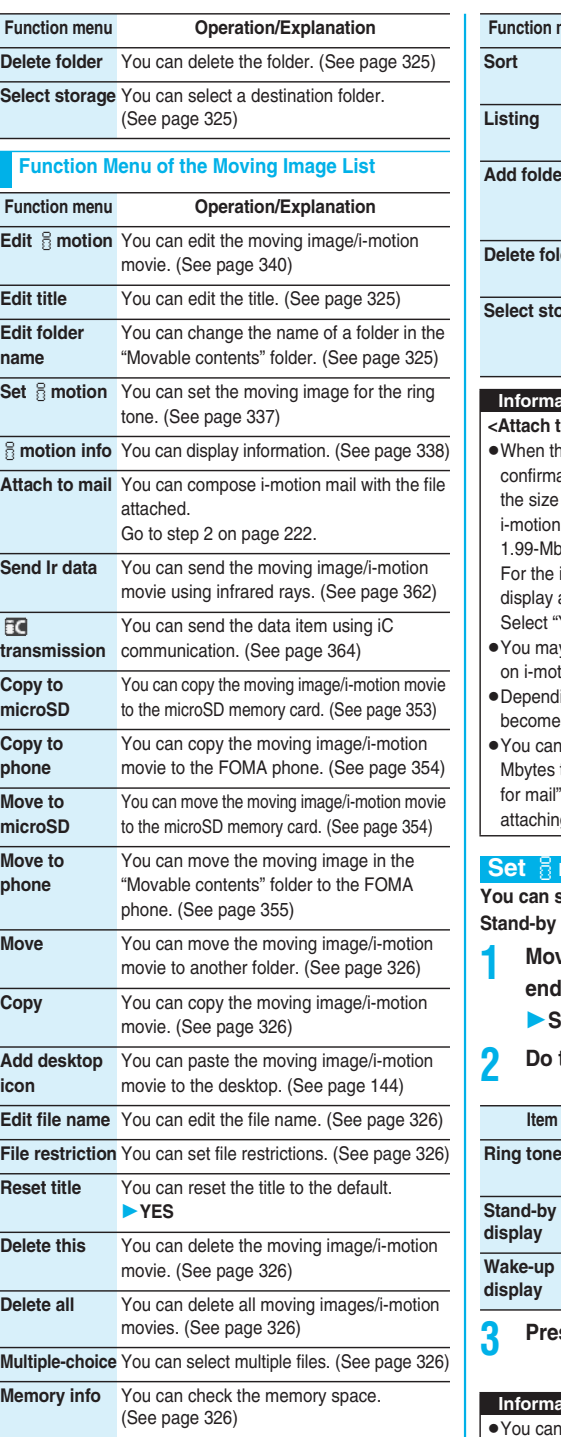

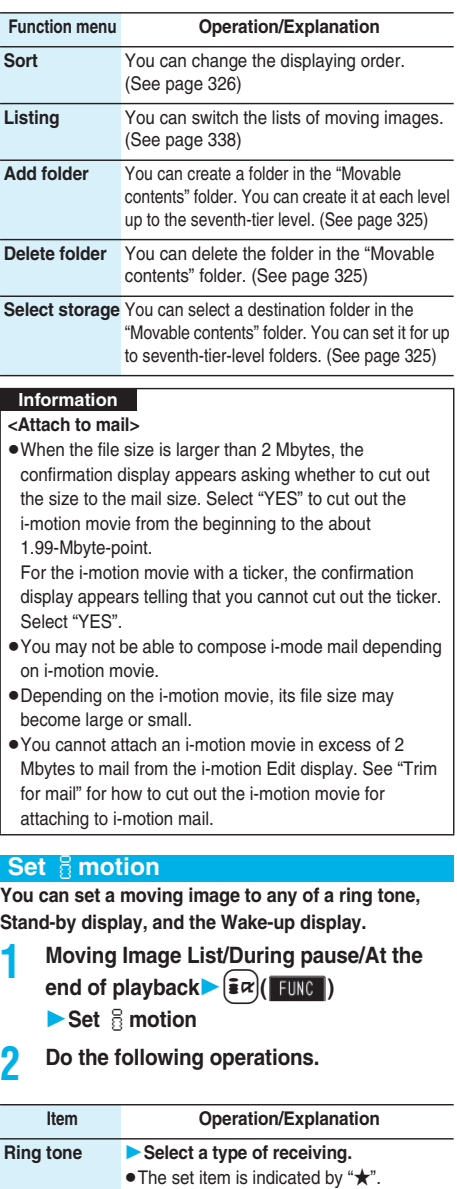

**Information** pu cannot set the i-motion movie whose acquired source is " $\bigoplus$ " as a ring tone.

 $\text{Press} \, \textcircled{\Xi}(\text{Final})$ .

**YES**

**YES**

# $\frac{5}{6}$  motion Info

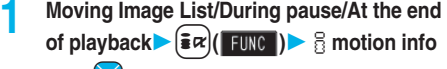

 $\bullet$  Use  $\boxed{\circ}$  to scroll the display to check the information.  $\bullet$  After checking, press  $\overline{ch^{777}}$ .

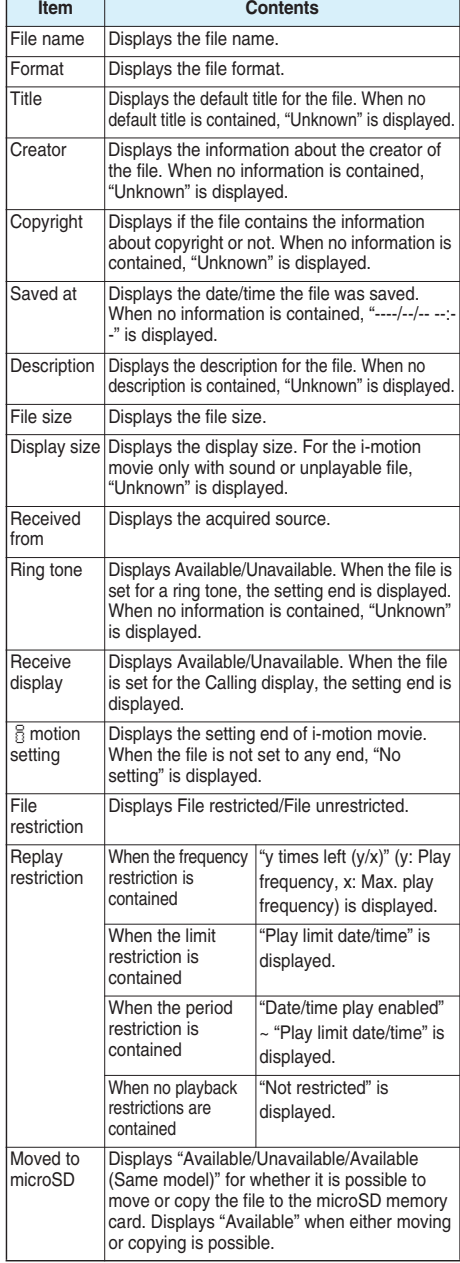

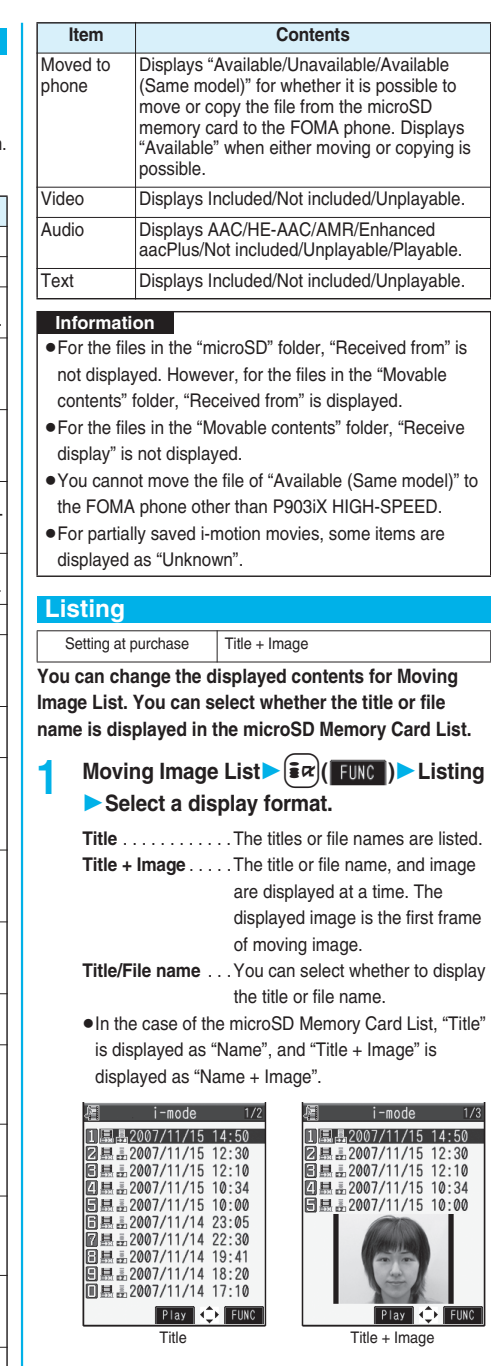

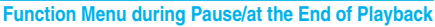

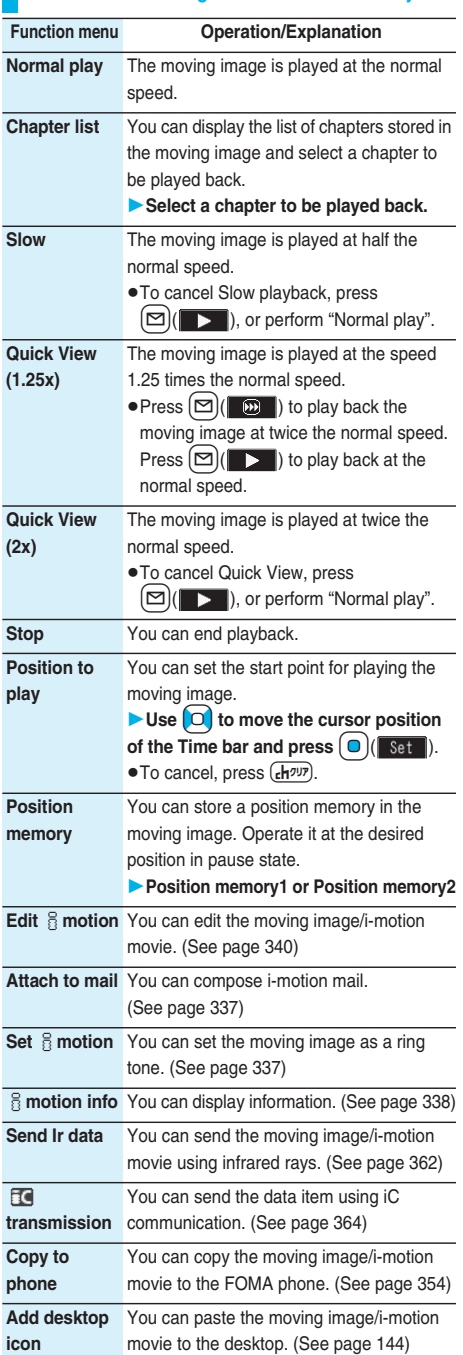

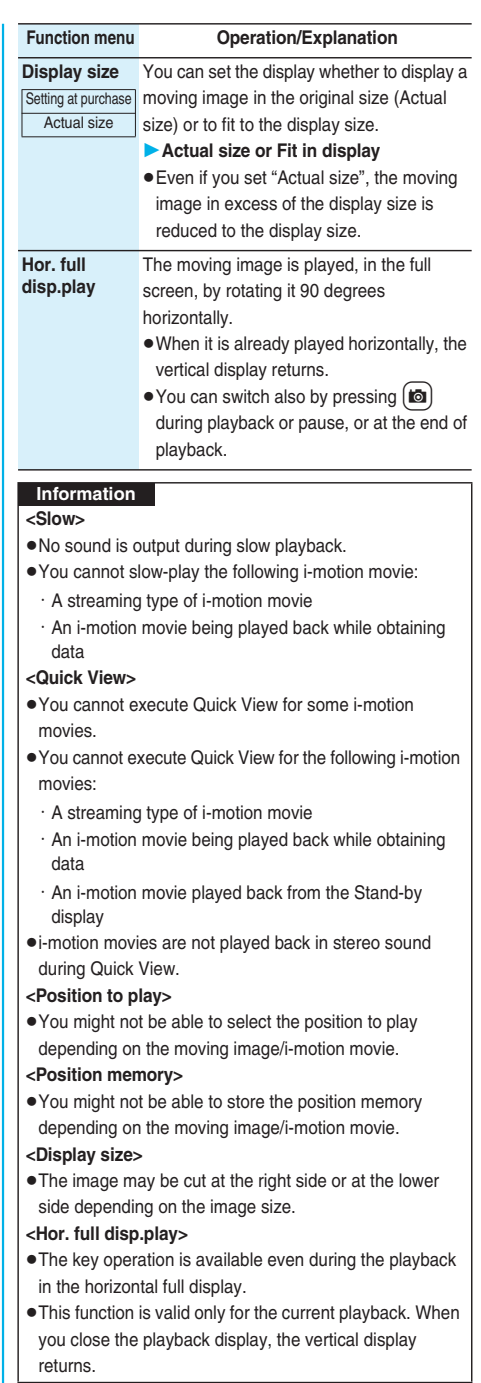

 $\overline{\phantom{a}}$ 

# **Using Playlist**

**You can store moving images in a playlist, and continuously play them back in the order you like. You can create up to five playlists, and can store up to 30 moving images per playlist.**

# **Store Playlist**

**1** <sup>m</sup>**DATA BOX**i**motionPlaylist Select Playlist 1 through 5.**

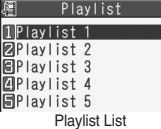

**2 Select <1st> through <30th>**

**Select a folderSelect a moving image.**

# **3 Repeat step 2.**

- **To release a stored moving image, press**  $\int \vec{\boldsymbol{\epsilon}} \boldsymbol{\alpha}$  (FUNC ) and select "DEL one from list". Select "DEL all from list" to release all the stored moving images.
- $\bullet$  To change the order of stored moving images, press  $\left(\frac{1}{2}\alpha\right)$  (FUNC) and select "Order to play", and select a moving image whose position to be changed. Then, select the destination position to change the order.

#### **Information**

pYou cannot store partially saved i-motion movies to the playlist.

# **Play Back Playlist**

**Playlist List** Highlight a playlist and  $pres \nvert \mathfrak{D} \rvert \nvert \mathfrak{p} \rvert \mathfrak{p} \rvert.$ 

# **Function Menu of the Playlist List**

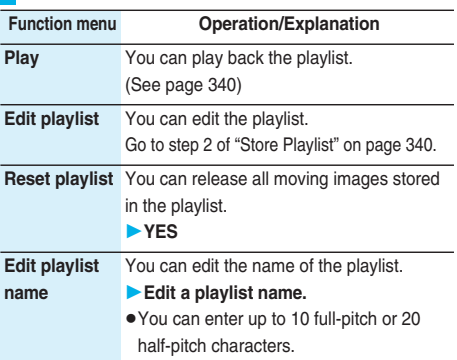

# **Edit** i**motion < > Editing Moving Images/ i-motion Movies**

**You can edit the moving image/i-motion movie. The moving image/i-motion movie you edited is saved to the folder containing the source moving image/ i-motion movie.**

**1 Moving Image List/During pause/At the**  end of playback $\blacktriangleright$   $(\exists \alpha)(\top$ FUNC $\parallel$ )

**Edit** i**motion**

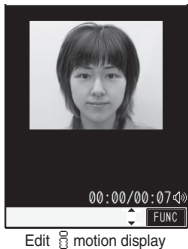

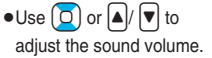

# **2**  $\left(\frac{2\pi}{3}\right)\left(\frac{2\pi}{3}\right)$  Edit the moving image/ **i-motion movie.**

See page 341 to page 343 for how to operate.

- **3 Press**  $\bigcirc$  (**Save** ).
	- Not to save the edited moving image/i-motion movie, press  $\overline{(\epsilon h^{7/37})}$  or  $\overline{(\epsilon h^{7/37})}$ ; then select "YES".

# **4 YES**

The edited moving image/i-motion movie is saved.

• See page 205 for when i-motion movies are stored to the maximum.

## ■**Operations during editing an i-motion movie or demo playback**

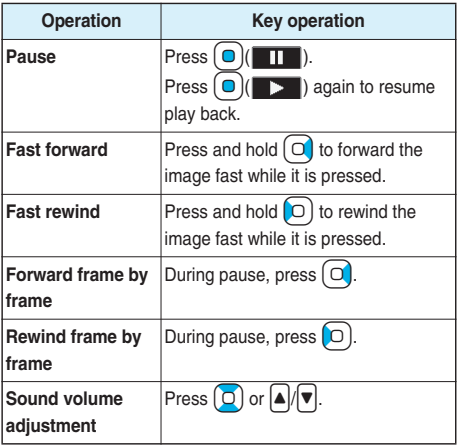

pYou cannot do some operations depending on the state.

- pYou cannot edit the following moving images/i-motion movies:
	- ・The files with "File restriction" and "Replay restriction" obtained from sites or i-mode mail
	- ・The files other than QCIF (176 x 144) and Sub-QCIF (128 x 96) size
	- ・The files stored in the microSD memory card
- pYou might not be able to edit some i-motion movies.
- The image quality may deteriorate or the file size may become larger or smaller by executing "Edit  $\frac{2}{3}$  motion".
- pWhen a call comes in, the battery level goes flat, or you close the FOMA phone while editing, the confirmation display appears asking whether to save the fixed edited contents.

## **Function Menu of the Edit iim motion Display**

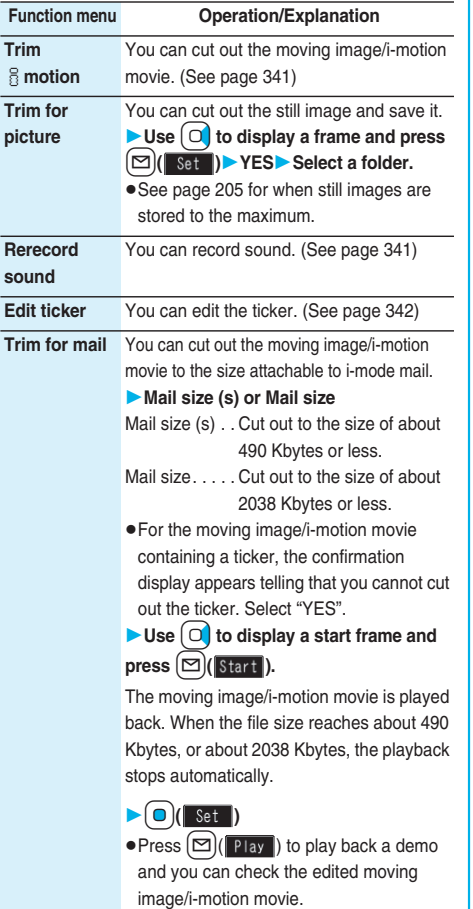

#### **Function menu Operation/Explanation**

**Attach to mail** You can compose i-motion mail. (See page 337)

**File restriction** You can set the file restrictions. (See page 326)

# **Trim an i-motion Movie**

**You can cut out a certain range from an i-motion movie.**

- **1 Edit**  $\frac{3}{5}$  **motion display**  $\left( \frac{2}{5} \alpha \right) \left( \frac{1}{5} \ln(10^{-15}) \right)$  $\blacktriangleright$  **Trim**  $\frac{1}{10}$  motion
- **2 Use**  $\left(\begin{matrix}0\end{matrix}\right)$  to display a start frame and press  $\Box$  ( | Start | ).

The start frame is set and the moving image/i-motion movie is played back.

**3 Press**  $\bigcirc$  ( 11 **)** at the position you **want to cut out.**

> Playing back the moving image/i-motion movie pauses.

 $\textsf{Use} \left[ \bigcirc \right]$  to display an end frame and  $pres \nvert \mathfrak{D} \rvert$  **End** ).

The cut out range is played.

- pWhen the file size reaches about 10 Mbytes, the end frame is automatically set.
- **Press**  $\begin{bmatrix} 0 \\ 0 \end{bmatrix}$  (set ).
	- $\bullet$  Press  $\left[\frac{1}{2}\right]$  ( $\left[\frac{1}{2}\right]$ ) to play back a demo to check the edited moving image/i-motion movie.

### **Information**

 $\bullet$  If you execute "Trim  $\frac{3}{5}$  motion", playback time may become longer.

### **Rerecord Sound**

**You can record the sound over a certain range of an i-motion movie.**

**1 Edit i motion display**  $\left(\frac{1}{2} \alpha\right)$  **( FUNC** )

**Rerecord sound** 

# $\text{Press} \left[\text{2}\right]$  ( $\text{Start}$ ).

Recording starts. Speak into the microphone.

- pWhen the Flat-plug Earphone/Microphone with Switch (option) is connected, record the sound from the microphone of the Set.
- $\bullet$  To record the sound from a midway position of the moving image/i-motion movie, press  $\left( \bullet \right)$   $\left( \bullet \right)$  to play it back.

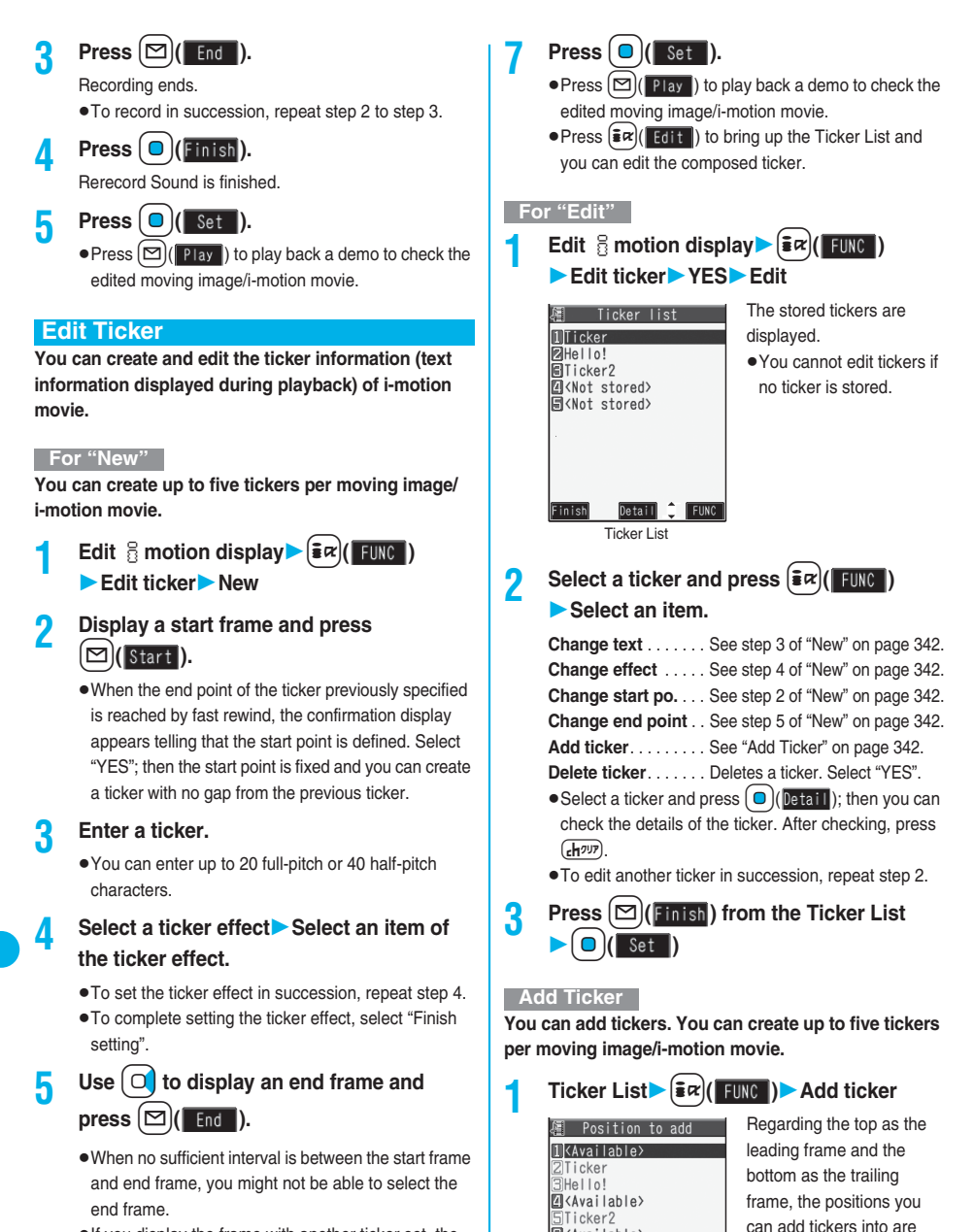

displayed.

**同**<Available>

Select

 $\bullet$  If you display the frame with another ticker set, the confirmation display appears asking whether to fix the end frame. Select "YES" to fix the end frame; then you can create the ticker with no gap from another ticker.

# **6**  $(\bar{\epsilon}\alpha)(\bar{\epsilon}$  **FUNC**  $)$  Finish editing

pTo compose another ticker in succession, repeat step 2 to step 5.

# **2 <Available>**

- Go to step 2 through step 5 of "New" on page 342.
- pWhen you have created five tickers, the Ticker List returns. Press  $\left( \frac{m}{\sinh} \right)$ ; then press  $\left( \frac{m}{\sinh} \right)$ .
- pWhen the tickers are less than five, go to step 6 and step 7 on page 342.

### **Information**

 $\bullet$  If an i-motion movie obtained using infrared exchange or data communication contains six or more tickers, the tickers from and after the sixth one are deleted at editing. Also, the characters for the ticker in excess of 20 full-pitch characters are deleted from and after the 21st character.

Incompatible ticker effects are also deleted.

- $\bullet$  Ticker effects that do not support FOMA P903iX HIGH-SPEED may be deleted or changed.
- pIf you edit the ticker, you cannot set the edited data for the ring tone.

# **Function Menu while i-motion Movie is Edited or Demo Playback is in Pause**

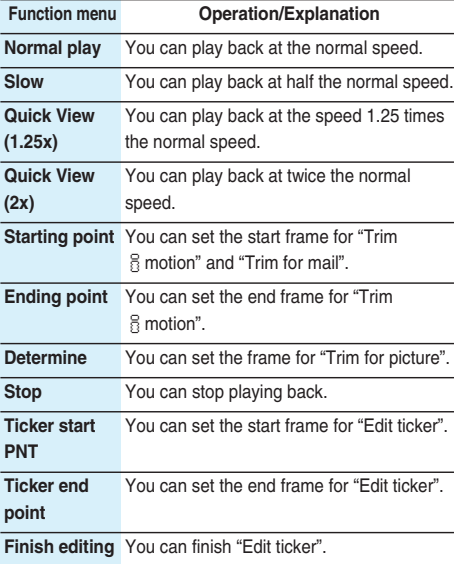

# **Chara-den < > What is Chara-den?**

**Chara-den is an animation character representing yourself. You can send it as your image during videophone calls.** 

**You can use the Chara-den player to play back Chara-den images and can shoot them.**

#### ■**Pre-installed Chara-den images**

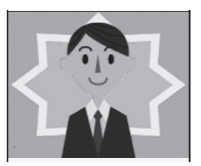

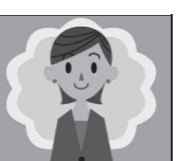

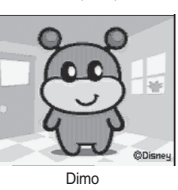

#### 男性 (Male) 女性 (Female)

## ■**Operations of pre-installed Chara-den images**

• See page 344 for when you operate from the Function menu.

| Key<br>operation  | 男性<br>(Male)       | 女性<br>(Female) | Dimo                   |
|-------------------|--------------------|----------------|------------------------|
|                   | Waves hand         | Waves hand     | Laughs                 |
| $\left( 2\right)$ | Smiles             | Smiles         | Wails                  |
| $\left(3\right)$  | Sad                | Sad            | Angry                  |
| (4)               | Delighted          | Delighted      | Hello                  |
| <u>Γ5</u>         | <b>Embarrassed</b> | Embarrassed    | OK                     |
| 6                 | Yes                | Yes            | ΝG                     |
|                   | No                 | Nο             | Shark                  |
| -8                | Claps hands        | Claps hands    | Glasses of<br>a doctor |
|                   | Surprised          | Surprised      | Shocked                |

pParts actions are not prepared for the pre-installed Chara-den images.

pYou can delete these Chara-den images. You can re-download them from the "P-SQUARE" site. When you use a UIM different from the one you used for download, the UIM is applied with restrictions. (See page 38)

### **Chara-den Player < >**

# **Displaying/Operating Chara-den Images**

**You can display stored Chara-den images. You can press keys to make the Chara-den image move.**

**• Some Chara-den images synchronize their movement with** your voice spoken into the microphone.

# **1** <sup>m</sup>**DATA BOXChara-den Select a Chara-den image.**

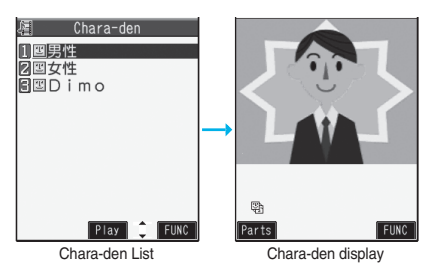

## ■**Key assignment of operating Chara-den**

You can use the Action List to check the actions that you can operate.

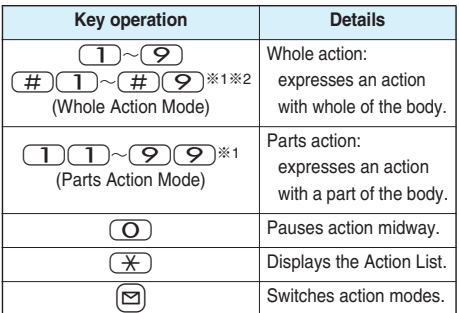

※1 You cannot operate for the pre-installed Chara-den images.  $\frac{1}{2}$  Press  $\frac{1}{2}$  again to cancel the first  $\frac{1}{2}$ .

# **Information**

 $\bullet$  The number of actions you can operate differs depending on the Chara-den image.

# **Function Menu of the Chara-den List**

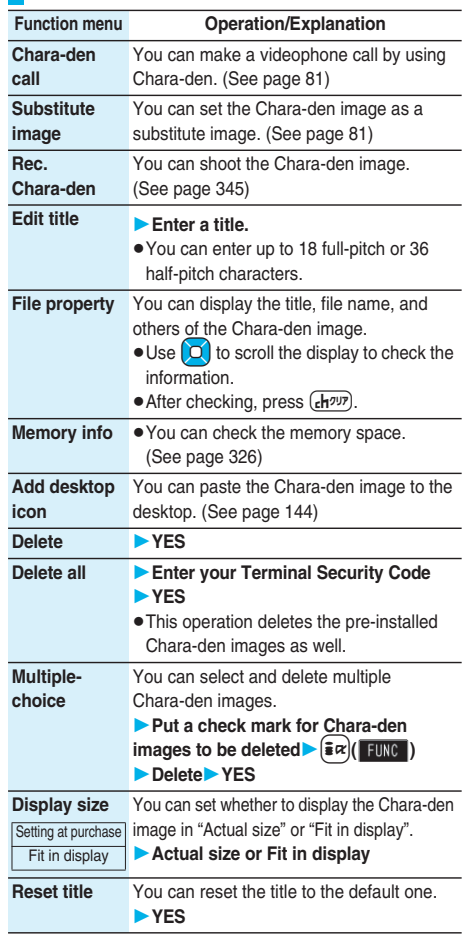

# **Information**

**<File property>**

p"Rec. file restriction" denotes whether to restrict the operation such as attaching still images/moving images created by "Rec. Chara-den" to mail, saving them to microSD memory card, or editing them.

### **<Delete> <Delete all> <Multiple-choice>**

 $\bullet$  If you delete a Chara-den image set for the substitute image except Dimo, Dimo is set for the substitute image. If you delete Dimo, a pre-installed substitute image will be sent.

# **Function Menu of the Chara-den Display**

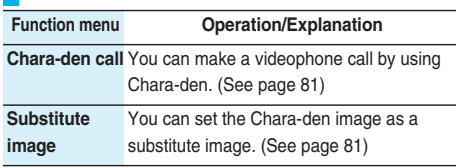

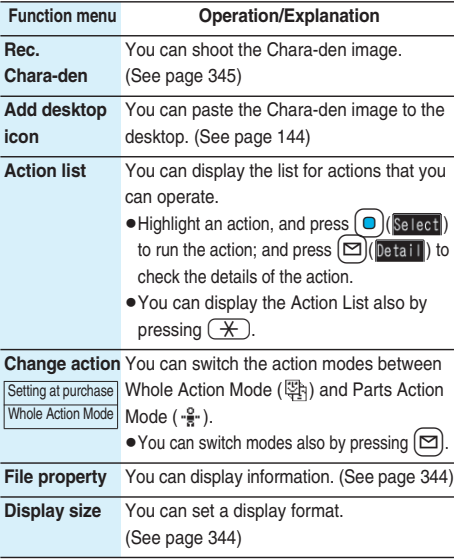

# <Record Chara-den> **Recording Chara-den Images**

**You can shoot the displayed Chara-den image as a still image or moving image.**

**1** <sup>m</sup>**DATA BOXChara-den**

**Select a Chara-den image to be shot** i**( )Rec. Chara-den**

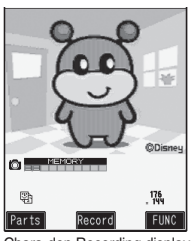

● You can select a Chara-den image also from the Function menu of the Chara-den List.

Chara-den Recording display

# **Shoot Still Images**

**Display "**  $\Box$ " on the Chara-den **Recording display and press**  $\Box$  **(Record).** 

A still image of the displayed Chara-den image is shot.  $\bullet$  While " $\mathbb{P}$ " is displayed, press  $\blacktriangle$  to display " $\Box$ ".

**Press**  $\begin{bmatrix} 0 \\ 0 \end{bmatrix}$  **(Save ).** 

The still image you have shot is saved to the "Camera" folder.

# **Record Moving Images**

# **Display "<sup>[四</sup>]" on the Chara-den Recording display and press**  $\Box$  (Record).

Recording of the displayed Chara-den image starts.  $\bullet$  While " $\bullet$ " is displayed, press  $\blacktriangle$  to display " $\bullet$  ".

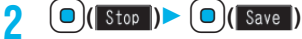

The recorded moving image is saved to the "Camera" folder.

#### **Information**

- The image size is fixed to QCIF (176 x 144).
- pIn Manner Mode or when "Phone" or "Mail" of "Ring volume" is set to "Silent", the recording confirmation tone, the recording start tone, and the recording end tone do not sound.
- pWhen "Recording type" is set to "Video + voice", the voice is recorded as well. [When a Flat-plug Earphone/ Microphone with Switch (option) is connected, the voice is recorded via the Earphone/Microphone.]

## **Function Menu of the Chara-den Recording Display**

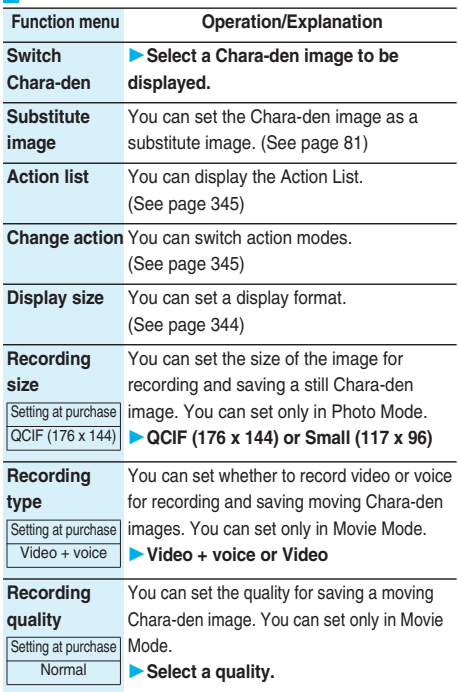

# **Information**

### **<Switch Chara-den>**

pIf you switch Chara-den images, the action mode switches to Whole Action Mode.

 $\sim$  Melody Player>  $\sim$  **B**  $\sim$  **B**  $\sim$  **B**  $\sim$ **Playing Melodies**

#### **1 1 DATA BOXMelody**  $\Box$ i-mode **Z**FPre-installed Sevoice announce **A** inicroSD<br>**B** Playlist Melody Folder List **2 Select a folderSelect a melody.** 犀 i-mode 1回冒melody001 **图**回答melody002 **图图晶melody003** 图图 品melody004  $\overline{5}$   $\overline{2}$   $\overline{3}$  melody 005 日記 melody006 **Now Playing**  $\overline{\mathbb{R}}$   $\mathbb{R}$   $\mathbb{R}$  melody007 同刀 melody008 elody001<br>PLAY 日思 <sub>-</sub> melody009

 $Play \leftrightarrow Func$ Stop C FUNC Melody List Melody Playback display pWhen selecting folders and melodies by another function, some folders or melodies may not be displayed depending on the function. Some melodies may be played back for confirmation while being selected, or you may at times be able to play back the melody by pressing  $\left[\frac{1}{2}\right]$  ( $\left[\frac{1}{2}\right]$ ).

**AVOLUME KIDISKIP** 

### **Play Back Playlist**

DEL Emelody010

**You can repeatedly play back the melodies selected by "Edit playlist" from the Function menu of the Melody Folder List.**

**1** <sup>m</sup>**DATA BOXMelodyPlaylist**

 $\bullet$  To stop playback, press  $\left[\bigcirc\right]$  ( $\left[\begin{array}{cc} 1 & 0 \\ 0 & 0 \end{array}\right]$ ).

■**Operation while playing back a melody**

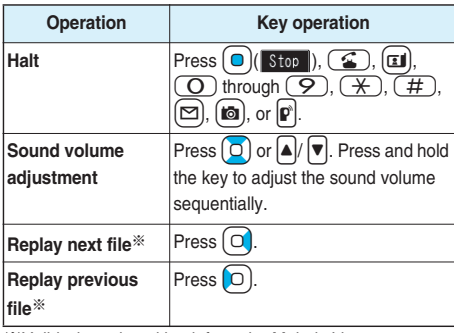

※Valid when played back from the Melody List.

#### ■**When you select "microSD" on the Melody Folder List**

- 1. Select an item.
	- Melody
	- . . . Displays melodies copied from the FOMA phone. Movable contents
	- . . . Displays copyrighted melodies moved from the FOMA phone.
- 2. Select a folder.

The list of melodies is displayed.

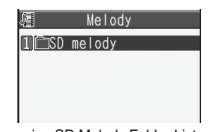

microSD Melody Folder List

### **Information**

- pEven if the FOMA phone is closed, a melody is played back.
- **The melodies are played back at the volume set for** "Phone" of "Ring volume". When "Phone" of "Ring volume" is set to "Silent" or "Step", they are played back at "Level 2". However, the melody played back when it is selected does not sound.
- **•** Even if you change the volume while playing back, the volume set for "Phone" of "Ring volume" returns when you exit the Melody player.

# **Function Menu of the Melody Folder List**

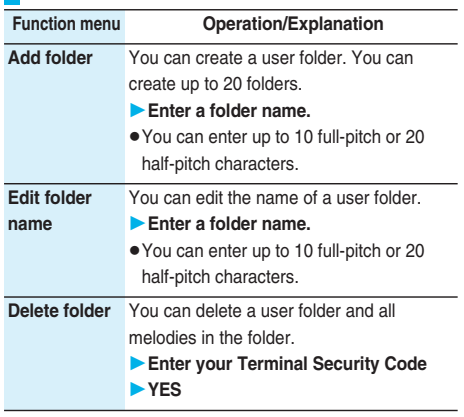

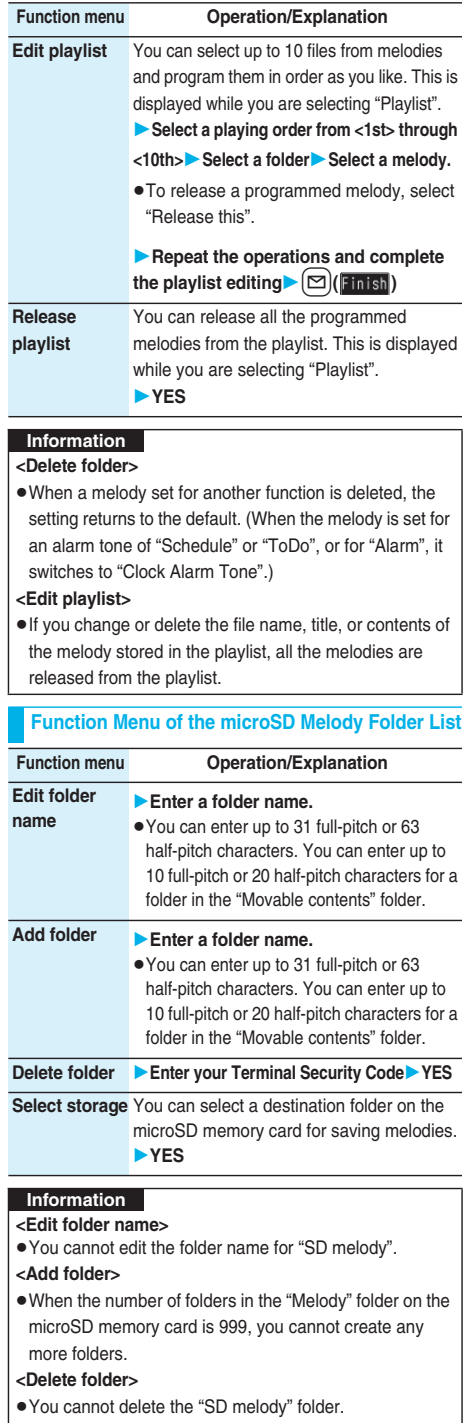

 $\blacktriangleright$  You cannot delete the folder that contains incompatible files.

# **Information**

**<Select storage>**

- $\bullet$  The following icons are displayed for the folder set as a destination folder:
- "....The folder in the "Melody" folder

"**The folder in the "Movable contents" folder**"

pWhen you execute Check microSD, or create or edit a

folder by using a personal computer, the destination folder in the microSD memory card might be changed. When the setting is changed, set the destination folder again.

# **Function Menu of the Melody List**

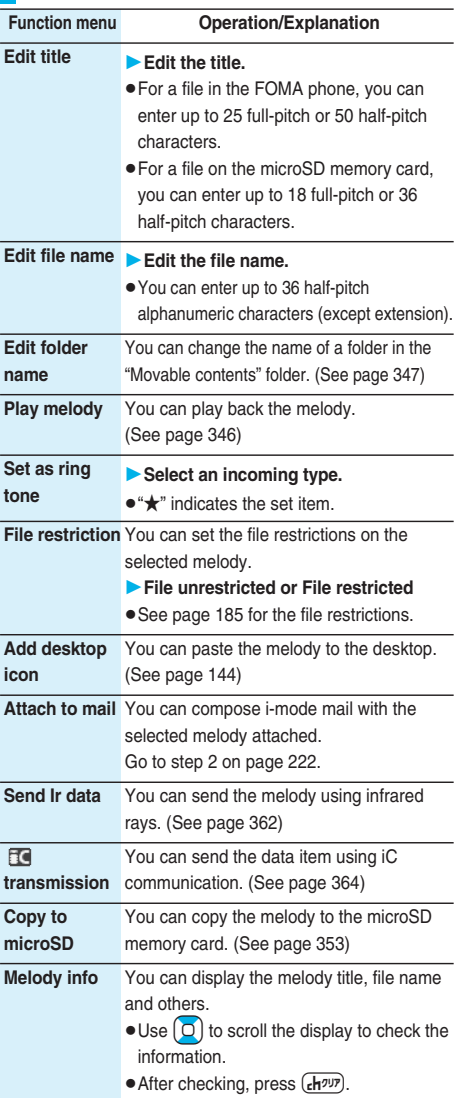

**Next Page Data Display/Edit/Management** 347

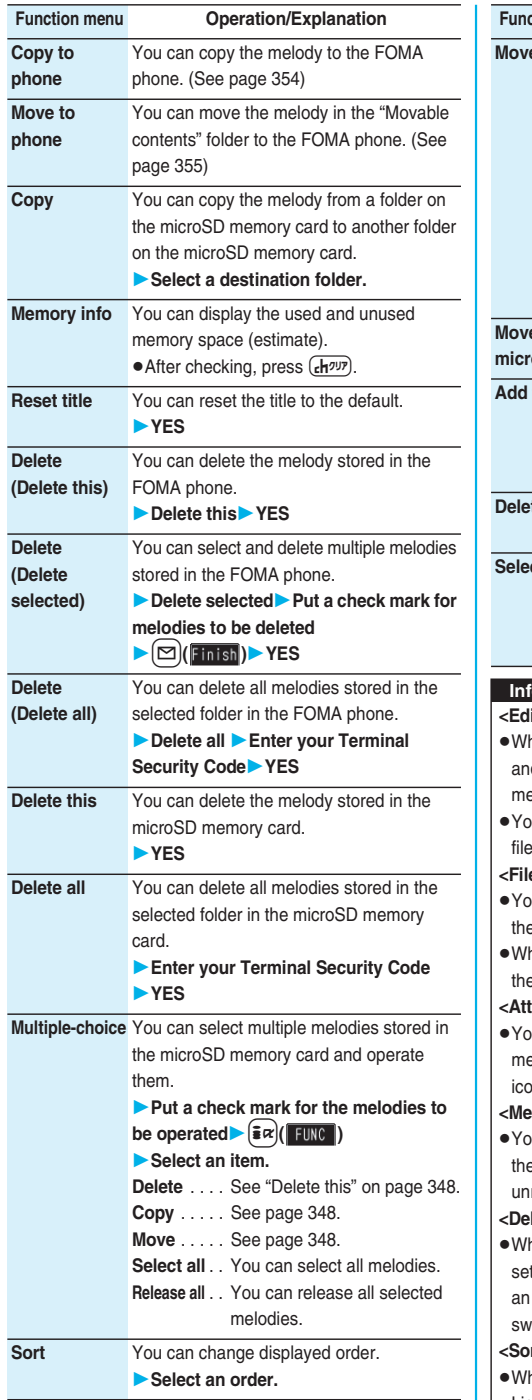

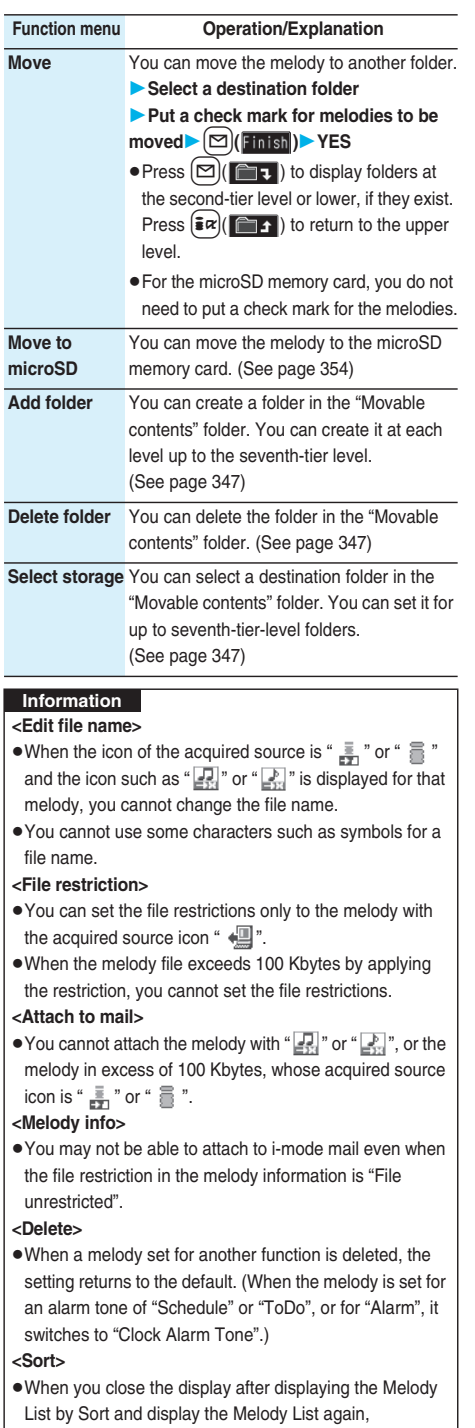

"By date↑" returns.

### **Function Menu of the Melody Playback Display**

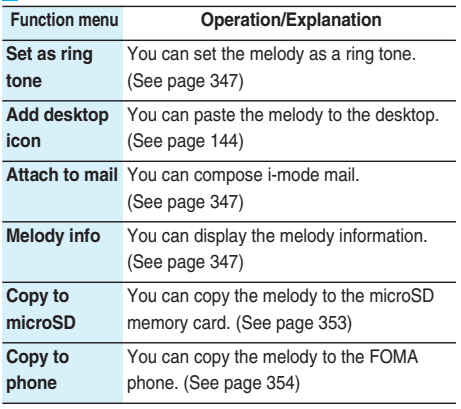

# **About microSD Memory Card**

**You need to obtain a microSD memory card separately to use the functions related to the microSD memory card. The microSD memory card is available at mass retailers for home electric appliances etc.**

pFOMA P903iX HIGH-SPEED supports a commercial microSD memory card of up to 2 Gbytes (as of March 2007).

For the latest operation check information such as the memory capacity and manufacturers of microSD memory cards, access the following sites (Japanese only). Note that the microSD memory cards other than published in the sites might not correctly work.

- ・From i-mode to P-SQUARE (as of March 2007) iMenu → メニュー/検索 (Menu/Search)
	- → ケータイ電話メーカー (Mobile Phone Maker)
	- $\rightarrow$  P-SQUARE
- ・From personal computers http://panasonic.jp/mobile/

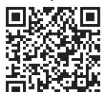

Note that the published information is the results obtained from the operation check, which does not necessarily guarantee all performances of those microSD memory cards. **QR COR** code for accessing the site

- During processing of the card, " " is displayed. During processing of the card, never remove the microSD memory card, or turn off the FOMA phone. Check that processing of the card does not go on before turning off the FOMA phone, and then remove the microSD memory card.
- pWhen the FOMA phone or microSD memory card has many data files, it may take longer to access the files.
- The microSD memory card has an operating life. If you use the microSD memory card for a long time, you may not be able to write new data on it, or the card may be disabled.
- pWith the FOMA phone, you can save the downloaded still images, i-motion movies, melodies, Chaku-uta Full® music files, and i-αppli programs with the file restrictions to the microSD memory card. You cannot save the files IPs (Information Providers) do not permit.

### **Information**

- pYou may not be able to use the microSD memory card formatted using a personal computer and other devices. Be sure to use the microSD memory card formatted with FOMA P903iX HIGH-SPEED.
- pIf you read/write data from/on a microSD memory card using a device other than this FOMA phone, the microSD memory card might become unusable depending on the device or operations.

pWhen you insert a microSD memory card which has been used with another device such as a personal computer into FOMA P903iX HIGH-SPEED, new files and folders to be used in FOMA P903iX HIGH-SPEED are created.

**Note that formatting deletes all the contents of the microSD memory card.**

# **Inserting/Removing microSD Memory Card**

# ■**Inserting**

**1 Open the cover of the microSD memory card slot.**

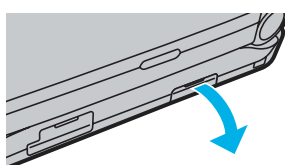

**2 Face the front surface of the microSD memory card upwards and insert the memory card.**

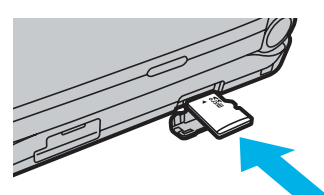

pPush it until it clicks.

**3 Close the cover of the microSD memory card slot.**

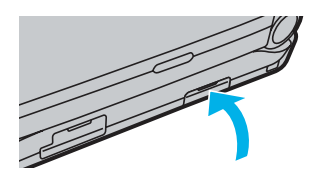

# ■**Removing**

**1 Open the cover following step 1 of "Inserting" and push the microSD memory card until it stops.**

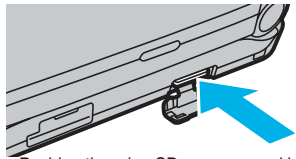

- Pushing the microSD memory card inside pops up the card.
- **2 Remove the microSD memory card.**

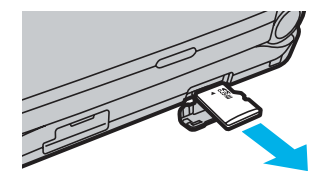

# ■**Icons**

The following icons appear when you insert the microSD memory card:

- **30**: You can save and read data.
- : The microSD memory card is write-protected. You cannot save data, and execute "Check microSD" and "microSD format".
- : You cannot use the microSD memory card. Remove the microSD memory card and then insert it again. If " is still displayed, execute "Check microSD" or "microSD format".

# **Information**

- $\bullet$  Do not insert or remove the microSD memory card with the FOMA phone turned on. It may damage the microSD memory card or its data.
- Note that microSD memory card may pop out when you insert or remove it.
- pCheck the direction of the microSD memory card, and then insert or remove it straight. If you obliquely insert the microSD memory card into the slot, the microSD memory card may be damaged.
- $\bullet$  It may take long to initially read or write data after inserting the microSD memory card.

# **SD-PIM < >**

# **Displaying Data Items on microSD Memory Card**

**You can display the Phonebook entries, schedule events, ToDo items, mail messages, free memos, and bookmarks (i-mode/Full Browser) stored in the microSD memory card.**

• You can operate in the same way on the detailed Phonebook display, detailed Mail display, and detailed Bookmarks display as when you display data stored in your FOMA phone.

See page 117 for detailed operations of the Phonebook. See page 247 for detailed operations of mail.

See page 200 for detailed operations of bookmarks.

# **1** <sup>m</sup>**LifeKitSD-PIM Select a category.**

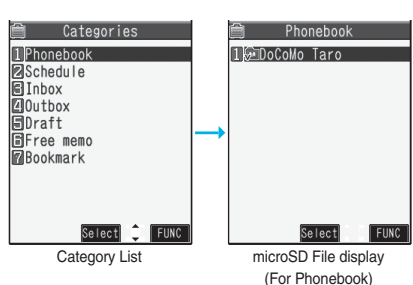

pIf you select "Schedule", ToDo items are also displayed.

# **2 Select a fileSelect a data item.**

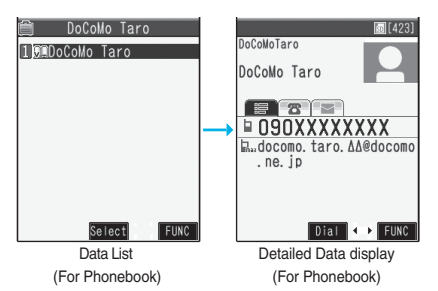

# **Function Menu of the Category List/microSD File Display/Data List/Detailed Data Display**

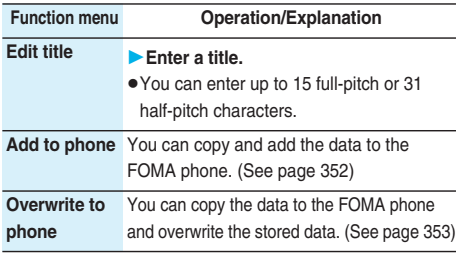

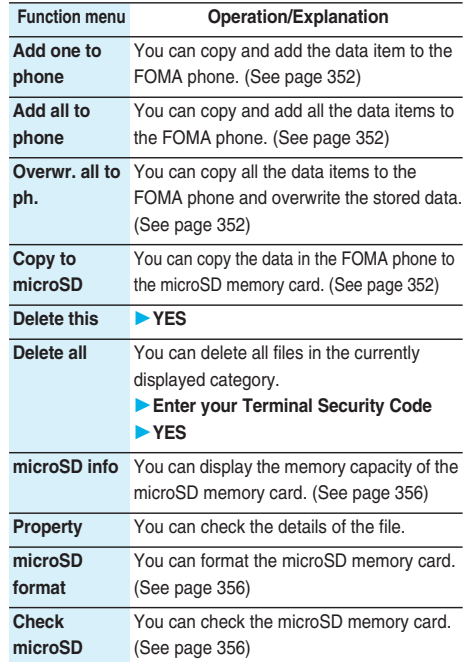

### **Information**

# **<Delete this> <Delete all>**

pWhen the access right is set for read only by devices such as a personal computer, the confirmation display appears asking whether to delete the data.

# **Copy Data Items in the FOMA Phone to the microSD Memory Card**

**You can copy the Phonebook entries, schedule events, ToDo items, mail messages, free memos, and bookmarks stored in the FOMA phone to the microSD memory card.**

# **Copy one to microSD**

**You can copy a single file from the FOMA phone onto the microSD memory card. A copied data item is saved as a single file.**

**You cannot copy the secret code stored in a Phonebook entry.**

**1 Display for a data item to be copied**

 $\blacktriangleright$   $[\exists \alpha]$  ( $\text{FlNC}$ )  $\blacktriangleright$  Copy to microSD **YES**

## **Copy all to microSD**

**You can copy the data items of the category selected on the Category List or of the category displayed on the microSD File display from the FOMA phone to the microSD memory card. The copied data items are all saved as a single file.**

**You cannot copy secret codes or voice dial entries stored in the Phonebook entries.**

**1 Category List/microSD File display**  $\blacktriangleright$   $\left(\frac{1}{2} \alpha\right)$  ( $\left(\frac{1}{2} \alpha\right)$ )  $\blacktriangleright$  Copy to microSD **Enter your Terminal Security Code**

- **YES**
- pTo copy scheduled events, select "Schedule", "ToDo", or "All" (Schedule and ToDo).
- pTo copy bookmarks, select "i-mode", "Full Browser", or "All" (i-mode and Full Browser).

### **Information**

- pWhen you copy a file stored as secret, the file is copied as an ordinary file.
- pWhen you copy all files, the files stored as secret are also copied.
- pWhen you copy all the Phonebook entries, the information from the PushTalk Phonebook entry and the contents of "Own number" are also copied.
- pFor copying mail, some files attached to mail may be deleted depending on file format.
- When you copy mail containing links to start an i-αppli program, the information about starting the i-αppli program in that mail is deleted.
- pDuring copying, the FOMA phone is placed in the same status as it is out of the service area.

## **Copy Data Items on the microSD Memory Card to the FOMA Phone**

**You can copy the Phonebook entries, schedule events, ToDo items, mail messages, free memos, and bookmarks (i-mode/Full Browser) stored in the microSD memory card to the FOMA phone.**

• See page 359 for the number of data items that can be saved to the microSD memory card.

### **Add one to phone**

**You can copy the data item selected on the Data List or displayed on the detailed Data display to the FOMA phone.**

- **1 Data List/Detailed Data display**
	- i**( )**
	- **Add one to phone/Copy to phoneYES**

### **Add all to phone**

**You can copy all data items in all files of the category selected on the Category List or all data items in all files displayed on the microSD File display to the FOMA phone.**

**The copied data items are added to the FOMA phone.**

- **Category List** $\left(\frac{1}{2} \alpha\right)$  (**FUNC**)
	- **Add all to phone**
	- **Enter your Terminal Security Code**
	- **YES**
	- or

 $microSD$  File display  $\left( \frac{1}{2} \alpha \right) \left( \frac{1}{2} \alpha \right)$ 

- **Add all to phone**
- **Enter your Terminal Security Code**
- **YES**

### **Add to phone**

**You can copy all data items in a file selected on the microSD File display or all data items displayed on the Data List to the FOMA phone.**

**The copied data items are added to the FOMA phone.**

- $\frac{1}{2}$  **microSD File display**  $\left(\frac{1}{2}$   $\alpha\right)$   $\left(\frac{1}{2}$  **FUNC** 
	- **Add to phone**
	- **Enter your Terminal Security Code**
	- **YES**
	- or
	- **Data List**i**( )Add all to phone**
	- **Enter your Terminal Security Code**
	- **YES**

### **Overwrite all to phone**

**You can copy all data items in all files of the category selected on the Category List or all data items in all files displayed on the microSD File display to the FOMA phone.**

**Note that the data items already stored in the FOMA phone are overwritten and deleted.**

- **1 Category List** $\left(\frac{1}{2} \alpha\right)$  (**FUNC**)
	- **Overwr. all to ph.**
	- **Enter your Terminal Security Code**
	- **YESYES**
	- or
	- $microSD$  File display  $\left( \frac{1}{2} \alpha \right) \left( \frac{1}{2} \alpha \right)$
	- **Overwr. all to ph.**
	- **Enter your Terminal Security Code**
	- **YESYES**

### **Overwrite to phone**

**You can copy all data items in a file selected on the microSD File display or all data items displayed on the Data List to the FOMA phone.**

**Note that the data items already stored in the FOMA phone are overwritten and deleted.**

 $\frac{1}{2}$  **microSD File display**  $\left(\frac{1}{2}$   $\alpha\right)$   $\left(\frac{1}{2}$  **FUNC** 

- **Overwrite to phone**
- **Enter your Terminal Security Code**
- **YESYES**
- or

Data List<sup>★</sup> $\frac{2}{3}$  $\alpha$  $\frac{2}{3}$  **(**  $\frac{2}{3}$  **DVerwr.** all to ph.

- **Enter your Terminal Security Code**
- **YESYES**

### **Information**

- $\bullet$  If the memory capacity of the FOMA phone runs short during copying, copying is suspended midway; however, the data already copied is stored.
- pWhen you copy a Phonebook entry to the FOMA phone, the group is not set if the group number or group name stored in the microSD file differs from that stored in the FOMA phone.
- **The copied Phonebook entries are also stored in the** PushTalk Phonebook. When you overwrite the Phonebook entries, the contents of the PushTalk group are also overwritten.

When you execute "Add one to phone", the confirmation display appears asking whether to store it. Select "YES" (select a phone number when multiple phone numbers are stored) to store the entry also to the PushTalk Phonebook.

- pWhen you overwrite the Phonebook entries, the voice dial entries are deleted.
- $\bullet$  If you try to overwrite the Phonebook entries, the confirmation display appears asking whether to set the first data as "Own number". Select "YES" to set it as "Own number". If you select "NO", "Own number" is not set and all data items are stored in the Phonebook.
- pWhen you copy a mail message with the Outbox or Inbox full, the oldest unprotected mail message is overwritten (the read one for the Inbox).
- pWhen you execute "Add all to phone", you cannot copy the following data:
- ・Schedule events set for the same date and time ・Bookmarks of the same URL
- $\bullet$  If the number of files stored in the microSD memory card increases, it may take long to read or write data.
- pDuring copying, the FOMA phone is placed in the same status as it is out of the service area.

# **Copying Still Images, Moving Images, etc.**

# **Copy Files from the FOMA Phone to the microSD Memory Card**

### **You can copy files from the FOMA phone to the microSD memory card.**

### **File name and the destination folder are as follows:**

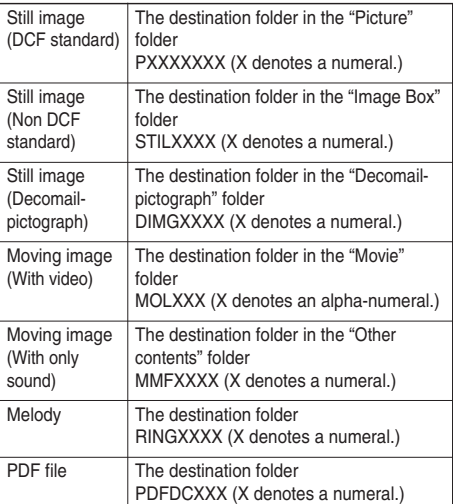

**1 Still Image List/Still image in play/Moving Image List/Melody List/During Melody Playback/PDF File List** $\left(\frac{2}{3}\alpha\right)$ (**FUNC**)

# **► Copy to microSD**

- $\bullet$  To cancel, press  $\left[\frac{1}{\alpha} \right] \left( \frac{1}{\alpha} \frac{1}{\alpha + 1} \right)$ .
- pWhen you have selected "Multiple-choice" to select the files to be copied, you can copy multiple files at a time.

### **Information**

pYou can copy JPEG, GIF, MP4, MFi, SMF and PDF files in the "i-mode" folder, "Camera" folder,

"Decomail-picture" folder, "Decomail-pictograph" folder and a user folder.

- pYou can copy multiple JPEG, GIF, and MP4 files at a time but not others.
- pWhen the files in the destination folder are stored to the maximum, a new folder is automatically created and files are saved to that folder.

For the files other than still images, the message "Storage is changed to XXXXXX" (XXXXXX denotes a folder name) appears when copying is completed.

pDepending on the i-motion movie, you might not be able to copy it back to the FOMA phone, after copying from the FOMA phone to the microSD memory card. Further, the image quality may deteriorate or the file size may become larger or smaller because the cut out, conversion, or shrinking is performed.

#### pYou cannot copy the following files:

- ・Files that you shot Chara-den models with "Rec. file restriction"
- ・Files whose output from the FOMA phone is prohibited
- ・Pre-installed Decomail-pictures
- ・Files set with playback restrictions
- ・Partially saved i-motion movies or Chaku-uta Full® music files
- ・PDF files partially downloaded page by page

# **Copy Files from the microSD Memory Card to the FOMA Phone**

**You can copy files from the microSD memory card to the i-mode folder in the FOMA phone.**

**(Decomail-pictographs are copied to the "Decomailpictograph" folder.)**

- **1 Still Image List/Still image in play/Moving Image List/Moving image in pause/Moving image play end/Melody List/During Melody Playback/PDF File List on the**   $microSD$  memory card  $\left| \frac{1}{2} \alpha \right|$  **FUNC** 
	- **Copy to phone**
	- $\bullet$  To cancel, press  $[\,\boxdot]$  (  $\boxed{$  Quit ).
	- pWhen you have selected "Multiple-choice" to select the files to be copied, you can copy multiple files at a time.
	- See page 205 when images/i-motion movies/ Melodies/PDF files are stored to the maximum.

### **Information**

- $\bullet$  Do not pull out the microSD memory card during copying.
- pYou can copy JPEG, GIF, MP4, MFi, SMF and PDF files. However, you cannot copy a melody in excess of 100 Kbytes.
- pYou can copy multiple JPEG, GIF and MP4 files only at a time. However, you cannot copy multiple moving images of ASF format, or in excess of 10 Mbytes.
- pWhen copying moving images, the images are cut out, converted or shrunk; therefore the image quality may deteriorate or the file size may become larger or smaller. However, moving images whose video codec is H.264 are copied without being converted or shrunk.
- When copying QVGA (320 x 240) size of moving image in excess of 10 Mbytes, the confirmation display appears to the effect that it is converted to QCIF (176 x 144) size and ticker information is deleted. When copying ASF file, or the file in excess of 10 Mbytes, the confirmation display appears to the effect that it takes a longer time.

### **Information**

- You might not be able to copy some moving images.
- Further, you cannot copy the moving image whose size is larger than QVGA (320 x 240), and the moving image in excess of 10 Mbytes in the following cases:
- ・When the video codec is H.264
- ・When the audio codec is AAC, AAC+ (HE-AAC), or Enhanced aacPlus
- ・When the bit rate or frame rate of moving image is in excess of restriction
- ・When searching (fast forward or fast rewind) is disabled
- ・When the moving image size is other than QVGA (320 x 240), QCIF (176 x 144) or Sub-QCIF (128 x 96)
- pPlaying back a copied ASF file may take a longer time.
- The file after copying takes the title of the one set on the microSD memory card. When no title is set on the microSD memory card or the default title is unknown, the file name will be the title.

# **Movable Contents < > Moving Copyrighted Files**

# **Move Files in the FOMA Phone to the microSD Memory Card**

**You can move the copyrighted file obtained from a site to the microSD memory card after encoding. The moved file is then saved to the destination folder in the "Movable contents" folder (the specified destination folder for Chaku-uta Full® music files). Some files you moved to the microSD memory card can be operated only with the UIM you used when moving, and some files can be operated with the UIM and the phone you used when moving.**

- $\bullet$  You can move i-αppli programs to the microSD memory card as well. (See page 287)
- **1 Still image List/Moving image List/Melody List/Chaku-uta Full® Music List**
	- **i** $\blacktriangleright$  (**i** $\mathsf{EUNC}$  )  $\blacktriangleright$  Move to microSD  $\blacktriangleright$  OK
	- $\bullet$  To cancel, press  $\left[\frac{m}{\omega}\right]$  (  $\frac{m}{\omega}$  ).

### **Information**

- You can move a file to the microSD memory card only when the acquired source icon is " $\frac{1}{2}$ ."
- Partially saved i-motion movies and Chaku-uta Full<sup>®</sup> music files cannot be moved to the microSD memory card.
- The setting is released if you move a file set for another function.

# **Move Files from the microSD Memory Card to the FOMA Phone**

**You can move a copyrighted file from the microSD memory card to the "i-mode" folder in the FOMA phone.**

- **1 Still Image List/Moving Image List/Melody List/Chaku-uta Full® Music List on the**   $microSD$  memory card $\blacktriangleright$   $(\exists \alpha)(\exists \text{true})$ 
	- **Move to phone**
	- $\bullet$  To cancel, press  $\left[\frac{1}{\sqrt{2}}\right]$ .

# **Information**

- pYou can move a copyrighted file (with restriction) to the FOMA phone only if its property for "Moved to phone" is "Available" or "Available (Same model)". In addition, you cannot move a file of "Available (Same model)" to the FOMA phone other than P903iX HIGH-SPEED. See "Picture info", " i motion info", "Melody info", or "Music info" to check whether the file is "Available", "Unavailable" or "Available (Same model)".
- The setting is released if you move a file set for another function.
- **The moved files are saved to the "i-mode" folder.**

# **SD Other Files < > Managing Unsupported Files**

**You can save a variety of files, which are not supported by the FOMA phone, to the microSD memory card. (See page 238 and page 312) You can attach the saved files to an i-mode mail message to send, or check them on a personal computer.**

# **1** <sup>m</sup>**DATA BOXSD other files Select a folder.**

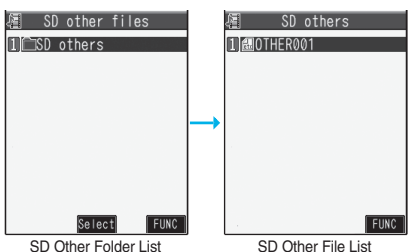

pYou cannot display the contents of the file using the FOMA phone.

### **Function Menu of the SD Other Folder List**

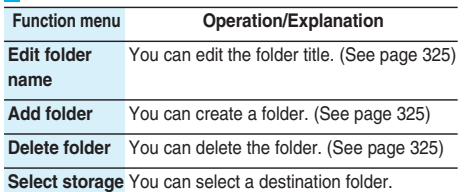

(See page 325)

# **Function Menu of the SD Other File List**

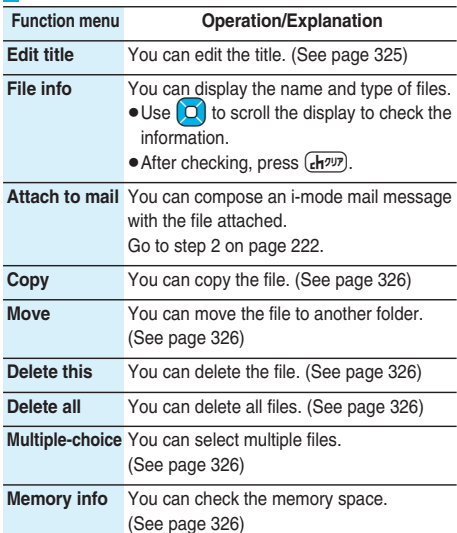

### **microSD Format < >**

# **Formatting microSD Memory Card**

**When you use the microSD memory card for the first time, you need to format (initialize) it. Be sure to use FOMA P903iX HIGH-SPEED for formatting. The microSD memory card formatted using other devices such as personal computers may not be used properly.**

**Note that formatting deletes all the contents of the microSD memory card.**

- **1** <sup>m</sup>**LifeKitSD-PIM**i**( ) microSD format**
- **Enter your Terminal Security Code YES**

### **Information**

- $\bullet$  Do not remove the microSD memory card during formatting. Malfunction of the FOMA phone or microSD memory card could result.
- $\bullet$  If you press  $\left[\frac{1}{\omega}\right]$  (  $\omega$  it ) or  $\left(\frac{1}{\omega}\right)$ , or receive a voice call or videophone call while formatting the microSD memory card, formatting is canceled. Format it again.
- pFiles that have been saved on the microSD memory card whose formatting is suspended becomes unfixed.
- pYou cannot format the incompatible microSD memory card.
- Required folders are automatically created when you save data to the microSD memory card after formatting.

### **Check microSD < >**

# **Checking microSD Memory Card**

**You can check and recover the microSD memory card.**

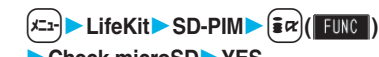

**Check microSDYES**

#### **Information**

- $\bullet$  Do not remove the microSD memory card during Check microSD. Malfunction of the FOMA phone or microSD memory card could result.
- pYou cannot execute Check microSD for the unformatted or incompatible microSD memory card.
- pWhen you execute Check microSD, the microSD memory card may not be recovered correctly, the data existed before executing Check microSD may be deleted, or the microSD memory card itself may be initialized depending on the condition of the microSD memory card.
- If you press  $\left[\frac{m}{\omega} \right]$  (  $\omega$  it ) or  $\left(\frac{m}{\omega} \right)$ , or receive a voice call or videophone call during Check microSD, Check microSD is canceled.
- **If you cancel Check microSD midway, data not** recovered may remain. Try Check microSD again.
- $\bullet$  It may take long to complete Check microSD depending on the data volume stored in the microSD memory card.

# **microSD Info < > Displaying Capacity of microSD Memory Card**

**You can display the used and unused memory space (estimate) in the microSD memory card.**

**See page 326 for checking the memory capacity for the still images or moving images.**

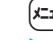

**1** <sup>m</sup>**LifeKitSD-PIM**i**( ) microSD info**

 $\bullet$  After checking, press  $F_{\text{r}}(n)$ 

#### **Information**

• As the microSD memory card contains the system files for the card, the memory space is smaller than that described on the microSD memory card even if it contains no data.

# **Using a microSD Memory Card with a Personal Computer**

**By connecting the microSD memory card to the microSD memory card adapter, you can use the microSD memory card on a personal computer which supports SD memory card.** 

**The microSD memory card adapter is available at mass retailers for home electric appliances etc. For installing the microSD memory card adapter, refer to the instruction manual for the microSD memory card adapter.**

# **Use FOMA Phone as microSD Reader/Writer**

Setting at purchase Communication mode

**With a microSD memory card inserted, connect the FOMA phone to a personal computer; then you can read the data from or write the data into the microSD memory card.**

## **The following equipment is required:**

- pConnector Cable: FOMA USB Cable (option)
- pPersonal Computer:

Personal computer having the USB port (Universal Serial Bus Specification Rev 1.1 compliant) that can be connected with the FOMA USB Cable (option)

• Compatible Operating Systems:

Windows® 2000, Windows® XP (Japanese version in each)

# **1** <sup>m</sup>**SETTINGSOther settings** ▶ USB mode setting▶ microSD mode

- If you set to "microSD mode",  $\frac{dQ}{dQ}$ " is displayed on the Stand-by display.
- $\bullet$  To use the FOMA phone for packet communication, 64K data communication, data sending/receiving (OBEX), and for calls with USB Hands-free compatible device, set mode to "Communication mode".
- **2 Connect the FOMA phone to a personal computer using the FOMA USB Cable (option).**

The personal computer recognizes the microSD memory card.

• " $\Phi$  " appears on the Stand-by display. Also, " $\Phi$  " is displayed while the microSD memory card is inserted.

### **Information**

- $\bullet$  If the FOMA phone and personal computer are not correctly connected, or the remaining battery level of the FOMA phone shows very low or goes flat, you cannot send or receive data. In addition, you may lose data.
- pWhile data is being read or written, do not pull the FOMA USB Cable off. Not only you cannot send or receive data, but also you may lose the data.

### **Information**

- pWhile data is being read or written, you cannot set this function. Further, make sure that you do not "Reset settings" or "Initialize" during reading/writing. Malfunction of the microSD memory card could result.
- pYou cannot read from/write to a personal computer while reading from/writing to the FOMA phone, and vice versa.
- **To use the DoCoMo keitai datalink or Data Link** Software, use it in "Communication mode".

# **Folder Configuration on microSD Memory Card**

**The FOMA phone creates the following folders within the microSD memory card to save data files. To write files in the microSD memory card from a personal computer, you need to write the following folder configuration and file names.**

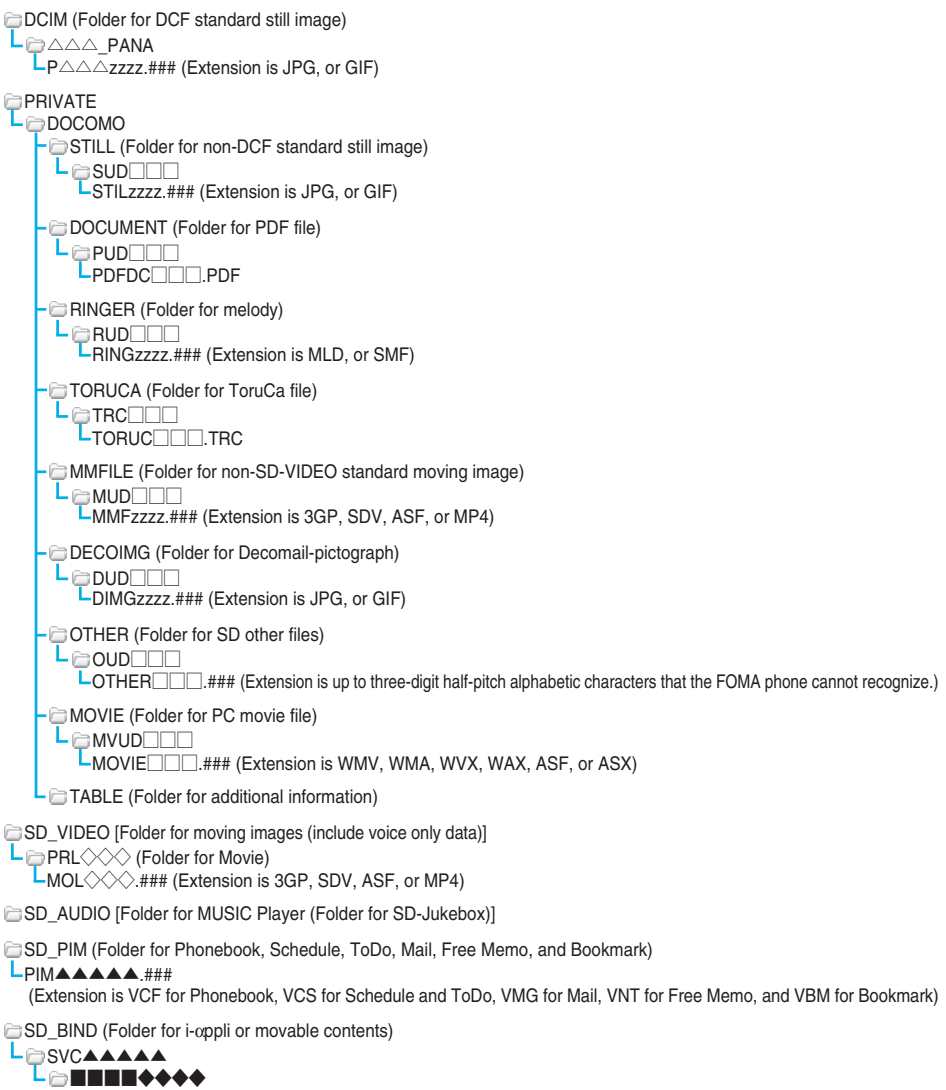

MISC [DPOF folder (This folder is created automatically when "DPOF setting" on page 370 is set.)]
- △△△: A three-digit half-pitch numeral of 100 through 999 (Use the same numerals for the folder name, and for the file name saved to that folder.)
- □□□: A three-digit half-pitch numeral of 001 through 999

 $\diamondsuit\diamondsuit\diamondsuit$ : A hexadecimal numeral<sup>36</sup> of 001 through FFF using half-pitch numerals of 0 through 9 and half-pitch alphabets of A through F

- ▲▲▲▲▲: Five-digit half-pitch numerals of 00001 through 65535
- ■■■■ and ◆◆◆◆: Hexadecimal numerals※ of 0001 through FFFF using half-pitch numerals of 0 through 9 and half-pitch alphabets of A through F

zzzz: A four-digit half-pitch numeral of 0001 through 9999 ###: Extension

- ※ The hexadecimal numerals are carried up every 16, unlike the way the decimal numerals are carried up every 10.
- pYou can write the file name of up to 227 full-pitch or half-pitch free characters for a PDF file, the file name of up to 229 full-pitch or half-pitch free characters for a PC movie, and the file name of up to 230 full-pitch or half-pitch free characters for an SD other file. However, the file name changes when you use your FOMA phone to copy or move the file.

#### ■**The number of files and time that can be saved to the microSD memory card**

The number of files and time that can be saved to the microSD memory card varies depending on the memory capacity of the microSD memory card. You can save more files by adding folders to copy files to. However, you might not be able to save the maximum number of files depending on the file size.

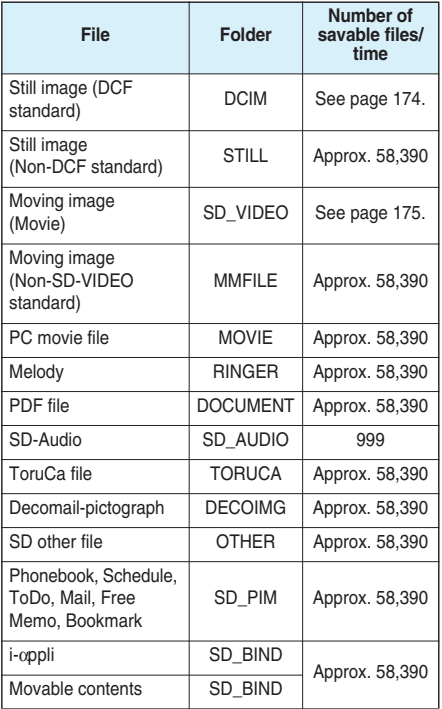

You can check used and unused space of the microSD memory card by "microSD info".

As the microSD memory card contains the system files for the card, the memory space is smaller than that described on the microSD memory card even if it contains no data.

- pFolder and file names may be displayed in lowercase characters depending on the personal computer you use.
- When the personal computer is set not to display extensions and hidden folders, change the setting and then operate. For how to change the setting, refer to the instruction manual for your personal computer or Help.
- $\bullet$  Do not use the personal computer to delete or move the folders on the microSD memory card. The microSD memory card might not be read by FOMA P903iX HIGH-SPEED.
- pYou cannot see the files in the "SD\_AUDIO" and "SD\_BIND" folders on a personal computer, as they are encrypted.

#### **Information**

- pWhen you delete, overwrite, or write a file on a personal computer, ensure that you do not use the same file name you have once used. Even when you have deleted that file, use a different file name.
- On the FOMA phone, you might not be able to display or play back a data item which was saved to the microSD memory card from other devices. On other devices, you might not be able to display or play back a data item which was saved to the microSD memory card from the FOMA phone.
- $\bullet$  To procure the reader/writer for the microSD memory card and PC card read adapter, inquire respective makers for the operation of microSD memory card beforehand.

#### ■**Glossary of Terms**

#### p**DCF**

DCF is an abbreviation of Design rule for Camera File System that denotes the standard for file systems.

#### p**MPEG4**

MPEG4 is an abbreviation of Moving Picture Experts Group Phase4 and denotes moving images optimized by encoding (data compression) method for mobile communications or the Internet.

- p**MP4 format (Extension: 3gp)** "3gp" is a format specified by 3GPP (3rd Generation Partnership Project).
- p**MP4 format (Extension: mp4)** "mp4" is a format specified by MPEG4 that is a standard of

video compression coding.

#### p**ASF format (Extension: asf)**

ASF is an abbreviation of Advanced Streaming Format that is appropriate for the streaming distribution and can contain the information of video, voice, and characters.

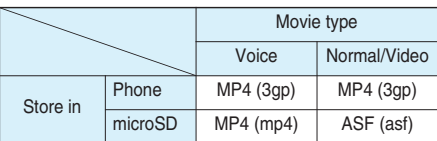

When you copy or move a file between the FOMA phone and the microSD memory card, its file format changes.

## **About Infrared Data Exchange**

**The FOMA phone conforms to IrMC version 1.1. You can exchange data files with the devices supporting the infrared exchange function. However, you cannot exchange some files depending on the other party's device.**

- **The distance for infrared exchange should be within about** 20 cm. Do not move the FOMA phone with the infrared data port pointed to the receiving end until data transfer ends.
- $\bullet$  Hold the FOMA phone with your hands securely so that it does not move.
- pIf you expose the FOMA phone to direct sunlight or put it under fluorescent lights or near an infrared equipment, you may not be able to transmit infrared ray normally due to their influence.
- pFirst set at the receiving end and begin sending data from the sending end within 30 seconds.
- pDuring exchange, the FOMA phone is placed in the same state as it is out of the service area, so you cannot make/ receive voice calls, videophone calls or PushTalk calls, use packet communication such as i-mode or mail, or do data communication.

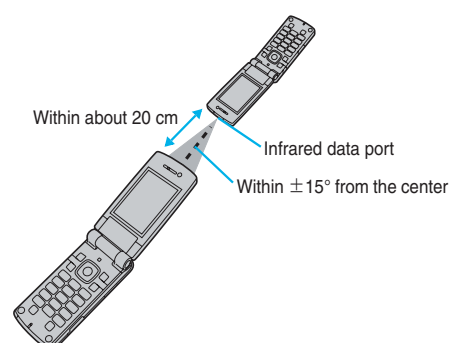

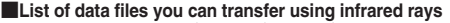

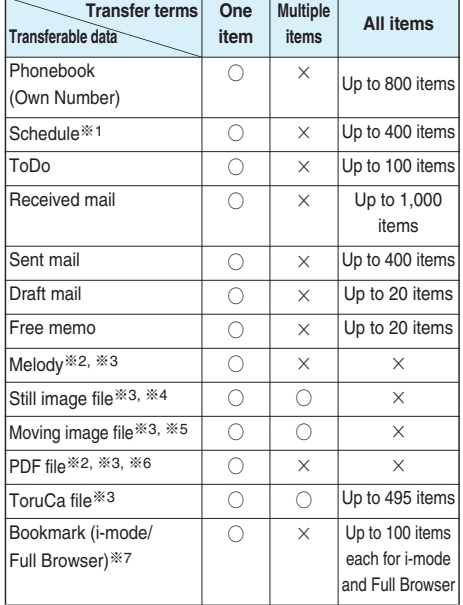

※1You cannot send/receive holidays and anniversaries using infrared rays.

- ※2You cannot send/receive some files.
- ※3The file is converted to the vnt file and sent or received.
- ※4You cannot send/receive original animations.
- ※5You cannot send/receive ASF files.
- ※6The i-mode bookmarks may be deleted depending on the forwarding destination.
- ※7When sending/receiving bookmarks, the folder-sort setting may not be reflected depending on the model of the other end.

#### ■**Storage location and order of received files**

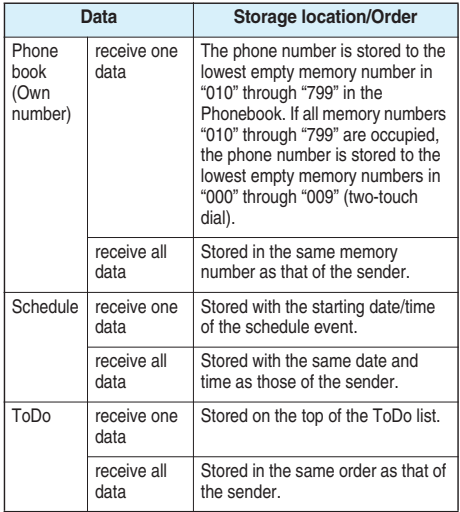

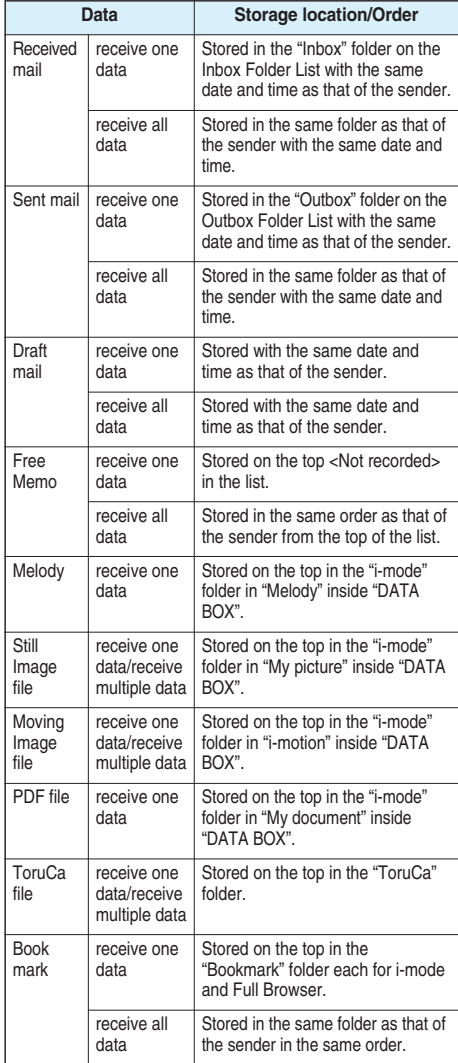

- pYou cannot send the following files:
	- ・Files whose output from the FOMA phone is prohibited ・Partially saved files
	- ・Pre-installed Decomail-pictures
	- ・Phonebook entries and SMS messages on the UIM
- pYou cannot send the data files on the microSD memory card. Copy or move to the FOMA phone and then send.
- pYou can send and receive up to 9 full-pitch or 18 half-pitch characters for a title of a still image, moving image, or PDF file, or up to 25 full-pitch or 50 half-pitch characters for a title of a melody.

#### **Information**

- pWhen you send a mail message, the file attached to the mail message is also sent. However some files may not be sent depending on the file type.
- The mail message with an attached file which has not been obtained, or the mail message containing the link information for starting an i-oppli program is sent after the file or information is deleted.
- pWhen the maximum number of storable received mail messages (see page 487) is exceeded, the messages are overwritten in the following order; messages in the "Trash box" folder  $\rightarrow$  the oldest received message.
- pWhen the maximum number of storable sent mail messages (see page 487) is exceeded, the oldest unprotected mail message in the Outbox folder is overwritten.
- pWhen you send a ToruCa file using infrared rays, the confirmation display appears asking whether to forward the file including the detailed information. For the ToruCa file (details), select "YES" to send it with the detailed information. Select "NO" to send the ToruCa file as a file before obtaining the detailed information. For the ToruCa file before obtaining the detailed information, the file is sent as it is regardless of your selection, "YES" or "NO".
- **The ToruCa file (details) that contains data whose output** from the FOMA phone is prohibited is sent as a ToruCa file before obtaining the detailed information.
- pYou cannot receive Phonebook entries while Restrict Dialing is activated. At sending, you can send only the Phonebook entries set with Restrict Dialing and data of Own Number.
- $\bullet$  It may take long to forward data or you might not be able to receive data depending on the data size.
- You cannot store a still image in excess of 2 Mbytes, moving image in excess of 10 Mbytes, melody in excess of 100 Kbytes, PDF file in excess of 1 Mbyte, ToruCa file in excess of 1 Kbyte, or ToruCa file (details) in excess of 100 Kbytes.
- $\bullet$  If you connect the FOMA USB Cable (option) to the FOMA phone, you may not be able to perform infrared exchange.
- You cannot send files that are not supported by the device on the receiving end.

## **Sending/Receiving One or Multiple Data Files**

**You can send/receive the data files one by one using infrared rays.** 

**You can send/receive multiple still images, moving images, and ToruCa files at a time.**

#### ■**Notes on send or receive**

- **In Secret Mode, you can send secret data as well. However,** in Secret Data Only, you can send only the secret data.
- pIf you receive a Phonebook entry stored as secret data in "Secret mode" or "Secret data only", the Phonebook entry is stored as an ordinary one.
- pWhen sending a Phonebook entry, you cannot send the stored secret code and voice dial entry.

#### **Send One or Multiple Data Files**

**1 Display for a data item to be sent i** $\blacktriangleright$  (**i** $\mathsf{E}($ **) is is is is is is is is is is is is is is is is is is is is is is is is is is is is** 

- pTo send a Phonebook entry, select "Send Ir data" from the Function menu and select "Send phonebook".
- $\bullet$  To send multiple files, select the files you want to send by "Multiple-choice". Press  $(\bar{\mathbf{x}}\alpha)(\bar{\mathbf{F}}\mathbf{UNC})$  to select "Send Ir data".
- **2 YES**

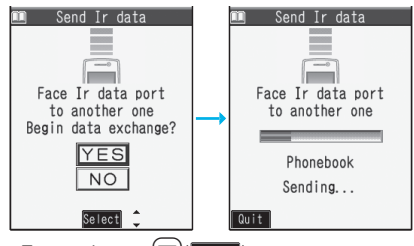

- $\bullet$  To cancel, press  $\boxed{\trianglerighteq}$  (  $\boxed{$   $\boxed{$   $\boxed{$   $\boxed{$   $\boxed{$
- **To send multiple files, select "YES" by a factor of** selected number of files, and send them.

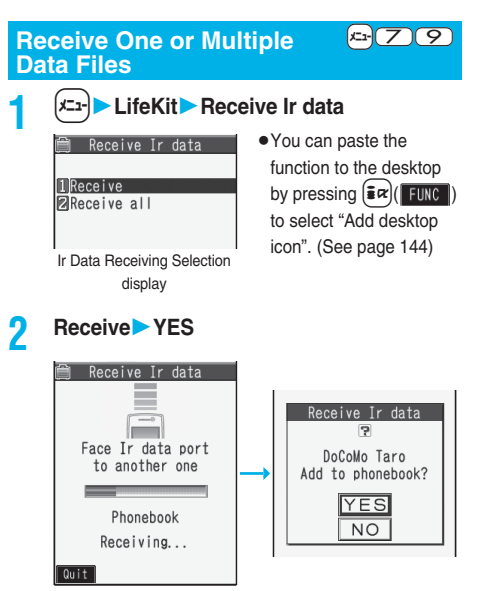

- $\bullet$  To cancel, press  $\lceil \frac{1}{2} \rceil$  (  $\lceil \frac{1}{2} \rceil$  ).
- pWhen you receive Phonebook entries, the confirmation display appears asking whether to store them also in the PushTalk Phonebook.
- The confirmation display appears asking whether to continue receiving after receiving one data file. When you received multiple files, select "YES" and repeat step 2.

#### **Information**

pWhen you receive an instruction for starting a software program, and you have already downloaded a compatible software program, that software program starts. If you have not put a check mark for "Ir a coppli-To" of "Set ξ oppli To", the software program does not start up automatically.

## **Sending/Receiving All Data Files**

**You can send/receive the following data files all at once via infrared exchange; the Phonebook entries, schedule events, ToDo items, free memos, bookmarks, mail messages, and ToruCa files. To send all data files, enter a session number (any four-digit number). The receiving end needs to enter the same session number.**

#### ■**Notes on sending/receiving all data files**

- pReceiving all data files deletes all data you have stored including the secret data and protected data, and the received data overwrites the existing data. The data stored in "Secret mode" is deleted as well. Check that no important data is stored before receiving all data files.
- $\bullet$  If you send all Phonebook entries, the "Own number" data is also sent. All the data of "Own number" at the receiving end is overwritten except the own number. Mail address is also overwritten by sender's address, so change it at the receiving end.
- **If you send all Phonebook entries, PushTalk Phonebook** entries are also sent. Information of voice dial entries are not sent.
- **The Phonebook entries stored as secret data are sent** not only during Secret Mode but also any other time. The sent secret data is stored as secret data at the receiving end, too.
- **The group names in the Phonebook you have received** are stored, so the data set in "Group setting" is also overwritten.
- pNote that the schedule events at the receiving end are all deleted if you send all ToDo items to the phone that does not support ToDo.
- pYou can send/receive the protected sent/received mail messages.

#### **Send All Data Files**

- **1 Display for a data item to be sent**
	- **i** $\blacktriangleright$  [ $\mathbf{z}$  $\mathbf{\alpha}$ ](**FUNC**) Send all Ir data
	- **Enter your Terminal Security Code.**
	- **To send the Phonebook entries, select "Send Ir data"** from the Function menu and select "Send all phonebook".

#### **2 Enter the session numberYES**

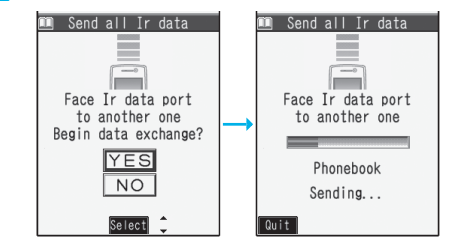

pEnter any four-digit number as the session number.  $\bullet$  To cancel, press  $\left[\frac{1}{2}\right]$  ( auit).

## **Receive All Data Files**  $\bigcirc$  **C Z 9**

# **121 DelifeKit Deceive Ir data**<br>**1** Receive Ir data **Delife Policie**n p

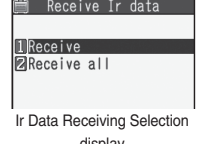

- pYou can paste the function to the desktop by pressing  $\left(\frac{1}{2} \alpha\right)$  [ FUNC ]) to select "Add desktop icon". (See page 144)
- display
- **2 Receive allEnter your Terminal Security CodeEnter the same session number as that entered at the sending endYES**

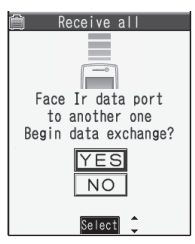

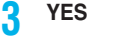

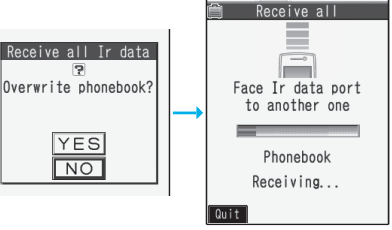

Stored data is deleted, then reception starts.

 $\bullet$  To cancel, press  $\left[\frac{1}{2}\right]$  ( Quit ).

#### **Information**

pWhen you receive Phonebook entries in which still images are stored, and the multiple same still images are found, only one image is stored.

## **Using Infrared Remote-controller Function**

#### **You can use the FOMA phone as a TV remote-controller by starting the i-**α**ppli program.**

pTo use remote-control devices, you may need to download the software program for those devices. [The pre-installed "Gガイド番組表リモコン (G Guide Program List

Remote-Controller)" supports the infrared remote-controller function.] The key operation for the remote-controller differs depending on the software program.

- **.** This function does not work with some devices.
- Communication might be affected by compatible devices and the ambient light.
- pYou cannot use the infrared remote-controller during Self Mode.

## **Infrared Remote-Controller**

- pAim the FOMA phone's Infrared data port at the front of a device  $\,$  Within  $\pm$ 15 $^{\circ}$ to be operated. You can operate within about 4 meters away from the device. from the center
- pThe radiation angle of the infrared rays is within  $\pm 15^{\circ}$ from the center.

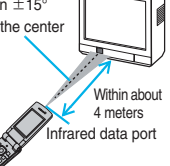

## $\epsilon$  **Forwarding Image>**  $\qquad \qquad \text{(3)}$ **Communication Setting**

Setting at purchase | ON

**For when you forward Phonebook entries using infrared rays, iC communication, SD-PIM, DoCoMo keitai datalink, or Data Link Software, you can specify whether to forward the stored still images together.**

> **1** <sup>m</sup>**PHONEBOOKPhonebook settings Forwarding image ON or OFF**

# **iC Transmission < >**

# **About iC Communication**

**iC communication is the function that enables you to send/receive data files to/from another FOMA phone using the FeliCa reader/writer function.**

**You can send/receive data files by overlapping the**  FeliCa "  $\bigcap$ " mark of your FOMA phone with that of **another FOMA phone supporting the iC communication function.**

- The type of files and conditions of forwarding are the same as those of infrared data exchange. (See page 361) However, you cannot send multiple files at a time.
- pYou cannot execute iC communication while "IC card lock" is activated.
- pYou might have difficulty in sending or receiving files depending on the destination FOMA phone. In that case, move a FeliCa mark " $\bigcap$ " to or away from the other FeliCa mark or move each side up, down left, or right.

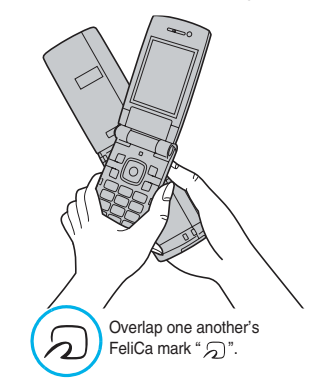

# **Sending/Receiving One Data File**

**You can send/receive the data files one by one using iC communication.**

pSee "■Notes on send or receive" on page 362 as well.

## **Send One Data File**

- **1 Display of the data to be sent**
	- $\blacktriangleright$   $\lvert \bar{\mathbf{x}} \rvert$  ( $\lvert \bar{\mathbf{F}} \rvert$   $\lvert \mathbf{F} \rvert$ )  $\blacktriangleright$   $\lvert \bar{\mathbf{f}} \rvert$  transmission
	- **To send a Phonebook entry, select** To transmission" from the Function menu and select "Send phonebook".

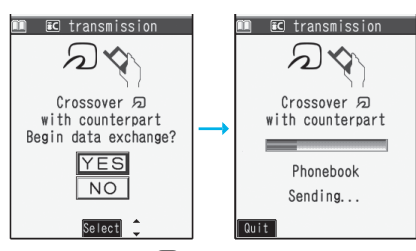

 $\bullet$  To cancel, press  $\boxed{\trianglerighteq}$  (  $\boxed{\mathsf{quit}}$  ).

## **Receive One Data File**

**Overlap the FeliCa mark "**  $\bigcap$ " at the **sending end with that of your FOMA phone while the Stand-by display is shownYES**

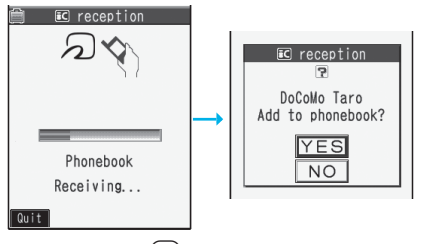

- $\bullet$  To cancel, press  $\left[\frac{m}{\omega}\right]$  ( $\frac{m}{\omega}$ it).
- pWhen you receive Phonebook entries, the confirmation display appears asking whether to store them also in the PushTalk Phonebook.

# **Sending/Receiving All Data Files**

**You can send/receive the following data files all at once using iC communication; Phonebook entries, schedule events, ToDo items, free memos, bookmarks, mail messages, and ToruCa files. To send all data files, enter a session number (any four-digits number). The receiving end needs to enter the same session number.**

●See "Notes on sending/receiving all data files" on page 363 as well.

## **Send All Data Files**

**1 Display of the data to be sent**

 $\blacktriangleright$   $(\bar{\mathbf{s}}\alpha)(\bar{\mathbf{F}}\mathsf{UNC})\blacktriangleright$  All  $\bar{\mathbf{s}}\subset$  transmission

- **Enter your Terminal Security Code**
- **To send the Phonebook entries, select** " **TC** transmission" from the Function menu and select "Send all phonebook".

**2 Enter the session numberYES**

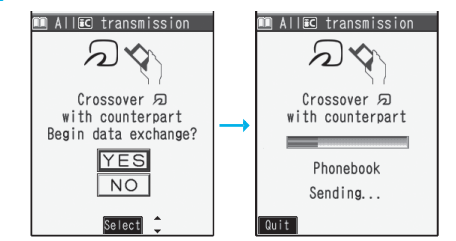

pEnter any four-digits number as the session number.  $\bullet$  To cancel, press  $\boxed{\circlearrowright}$  (  $\boxed{\text{quit}}$  ).

## **Receive All Data Files**

- **Overlap the FeliCa mark "**  $\bigcap$ " at the **sending end with that of your FOMA phone while the Stand-by display is shown.**
- **2 YESEnter your Terminal Security Code Enter the same session number as that entered at the sending end.**

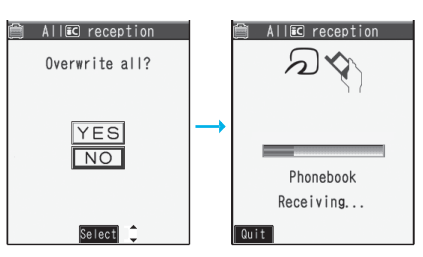

The stored data is deleted, and then receiving starts.  $\bullet$  To cancel, press  $\left[\frac{1}{\alpha} \right] \left( \frac{1}{\alpha} \frac{1}{\alpha + 1} \right)$ .

#### **Information**

pWhen you receive Phonebook entries in which still images are stored, and the multiple same still images are found, only one image is stored.

#### **PDF Viewer < >**

# **Displaying PDF Files**

#### **You can display the PDF files saved by downloading from sites.**

p"東京鉄道路線図 (Tokyo Railway Route Map)", "名古屋鉄 道路線図 (Nagoya Railway Route Map)", "大阪鉄道路線図 (Osaka Railway Route Map)", "東京近郊鉄道路線図 (Tokyo Outskirts Railway Route Map)", and "大阪近郊鉄道路線図 (Osaka Outskirts Railway Route Map)" are pre-installed. © 2006 CHIRI Geographic Information Service Co., Ltd. All Rights Reserved.

> **1** <sup>m</sup>**DATA BOXMy documents Select a folderSelect a PDF file.**

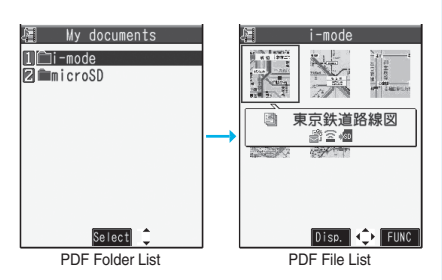

 $\bullet$  If you cannot display a preview image, the following images are displayed:

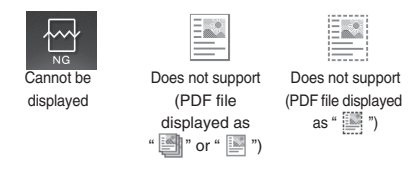

• See page 203 when the PDF file is set with a password.

#### ■**Operations when displaying a PDF file**

• See page 367 for when you operate from the Function menu.

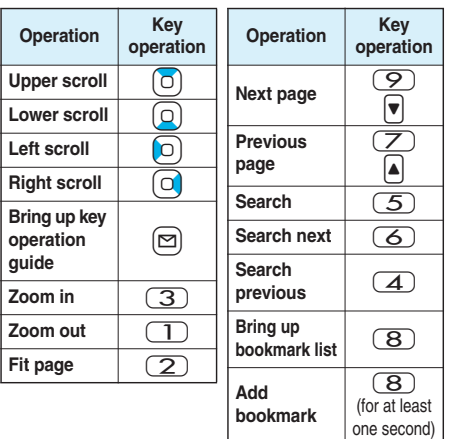

#### ■**When you select "microSD" from the PDF Folder List**

- 厦 microSD 11 PEPUD001
- 1. Select a folder.
	- You can display the list of PDF files.

microSD PDF Folder List

#### **Information**

- pWhen many files are stored in the FOMA phone or the microSD memory card, it may take long to access them. It may take long to display the PDF file depending on the PDF file.
- pA PDF file that contains the complicated design or in the format not compatible with the PDF viewer might not be correctly displayed.
- pWhen you try to display undownloaded pages while the PDF file partially downloaded is displayed, downloading of the page starts.
- pWhen you download the pages which you have not downloaded yet, if the PDF file has been updated at the server's end, the confirmation display appears asking whether to download from the first page.

#### **Function Menu of the microSD PDF Folder List**

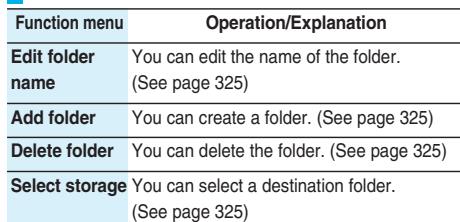

#### **Function Menu of the PDF File List**

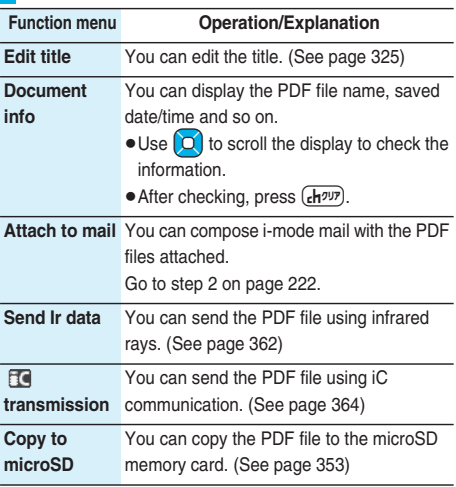

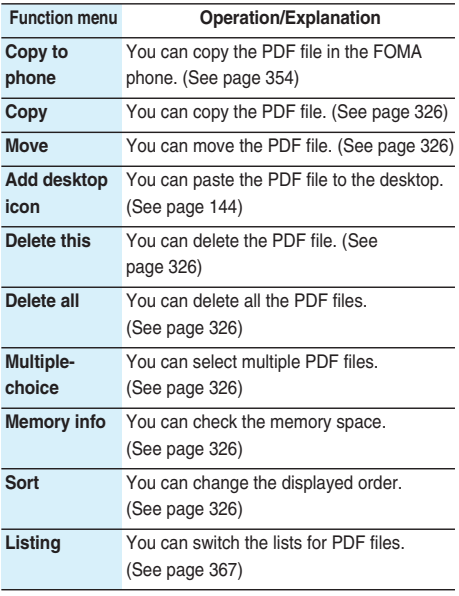

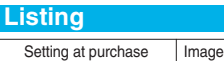

**You can change the displayed contents of the PDF File List.**

**1 PDF File List** $\left(\frac{2}{3}\alpha\right)$ (**FUNC**) Listing **Title or Image** 届 i-mode 18 東京鉄道路線図

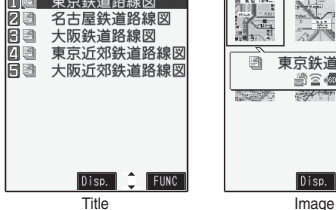

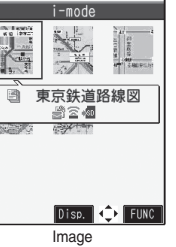

 $\bullet$  In the "Image" List, nine PDF files from the FOMA phone or four PDF files from the microSD memory card are displayed.

#### **Information**

pWhen you use "Image" to display PDF files, they might appear different from the actual images depending on the PDF files.

#### **Function Menu while PDF File is Displayed**

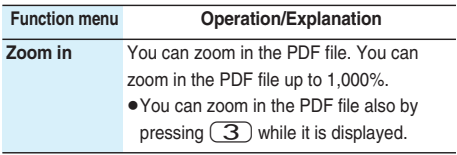

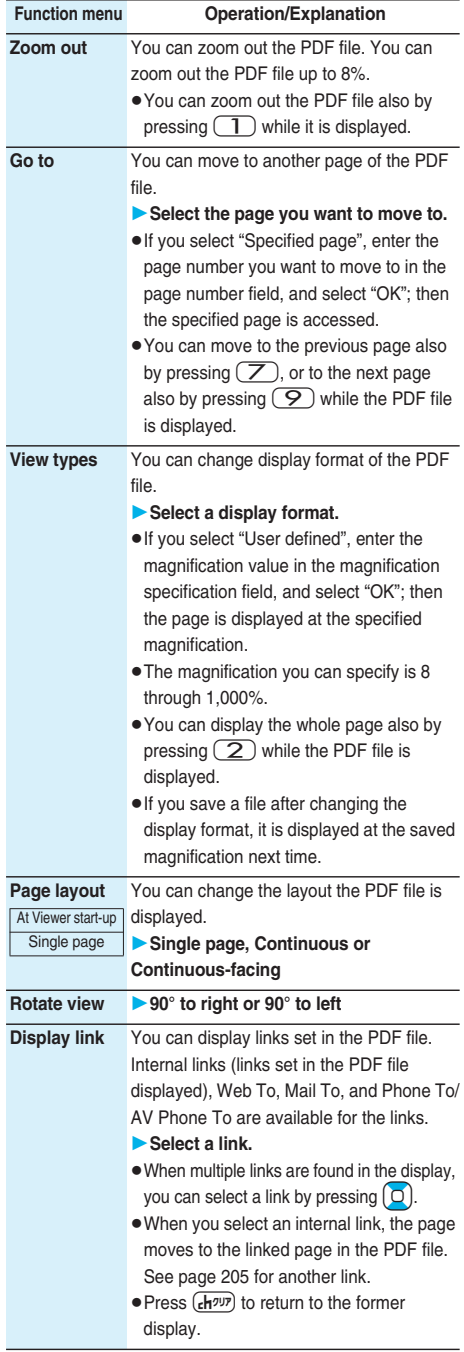

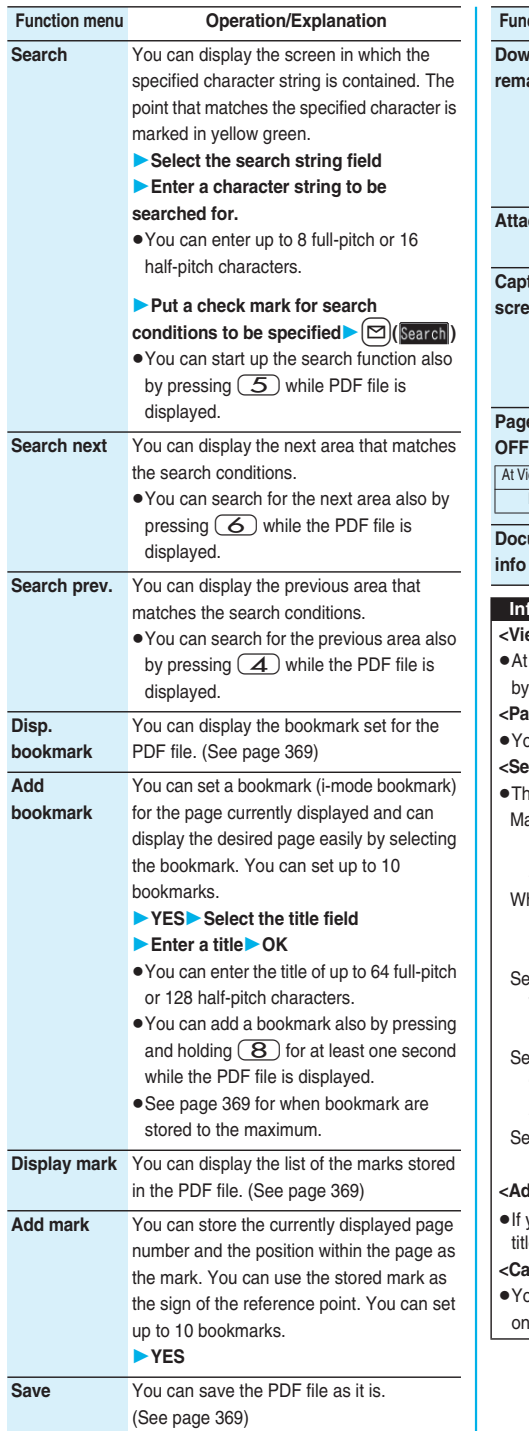

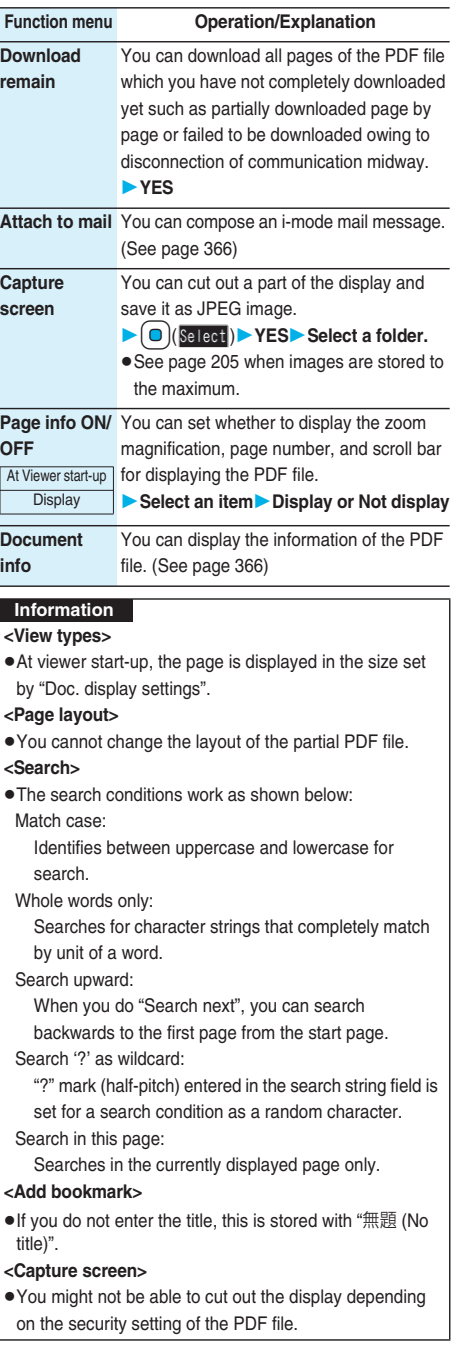

#### **Display Bookmark**

**You can list the bookmarks set for the PDF file and the i-mode bookmarks additionally set.**

**By selecting a bookmark, you can display the page for which the bookmark is set.**

- **1 While a PDF file is displayed**
	- $\blacktriangleright$   $[\exists \alpha]$  (**FUNC )** Disp. bookmark
	- **Bookmark or i-mode bookmark**
	- **Select a bookmark.**
	- You can display the bookmarks also by pressing 8 while a PDF file is displayed.
	- Some bookmarks that have been set beforehand are categorized into tier-levels. Press  $|\overrightarrow{\mathbf{z}}|$   $(\overrightarrow{\mathbf{Next}})$  to display the bookmarks at the lower level. However, all the bookmarks at the third-tier level or lower are displayed at the third-tier level.

#### **Function Menu while i-mode Bookmark is Displayed**

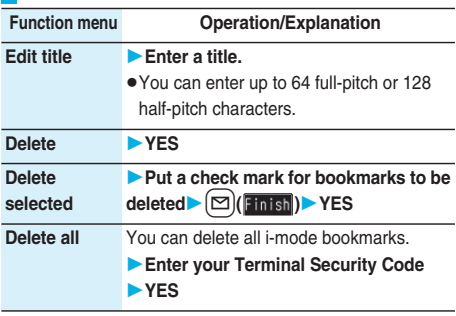

#### **Display Mark**

**You can list the marked pages and positions stored in the PDF file.**

**When you select a mark, you can display the page in which the mark is stored.**

**1** While a PDF file is displayed  $\left(\frac{1}{2} \alpha\right)$  ( $\frac{1}{2} \alpha$ ) **Display mark** Select a mark.

#### **Function Menu while the Mark List is Displayed**

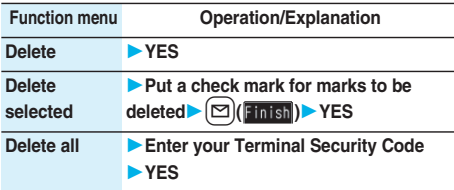

#### **Save**

**You can save the displayed PDF file. You can save newly downloaded pages and added bookmarks. You can save up to 100 PDF files. (The actual number of savable PDF files may decrease depending on the data size.)**

## **1 While a PDF file is displayed i** $\left| \frac{1}{2} \right|$  (**FUNC** ) Save YES

The PDF file once saved to the FOMA phone or microSD memory card is overwritten each time you save it. (The operation in step 2 is not required.) The PDF file that is not saved to the FOMA phone or microSD memory card is newly saved.

pWith the PDF file that was re-downloaded from the first page owing to updating at the server's end, the confirmation display appears asking whether to overwrite the current data. Select "YES" to overwrite it. Select "NO" to newly save.

### **2 Select a destination folder.**

• See page 205 when PDF files in the FOMA phone are stored to the maximum.

#### ■**When bookmarks or marks are set to the maximum**

If you try to add a bookmark or mark to the PDF file for which 10 bookmarks or marks have been set, or if you try to save the PDF file for which 11 or more bookmarks or marks have been set, the confirmation display appears asking whether to add/save the bookmark or mark after unnecessary ones are deleted.

- 1. YES
- 2. Select bookmarks/marks to be deleted YES or

Put a check mark for bookmarks/marks to be deleted  $\blacktriangleright$  ( $\square$ ) (Finish)  $\blacktriangleright$  YES

• Continue putting a check mark until "**Finish**" appears.

### **Document Display Settings**

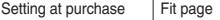

**You can set a display format for when the PDF files are displayed from sites.**

## **Stand-by display** $\blacktriangleright$   $(\bar{\mathbf{i}} \alpha)(\|\cdot\|)$

- $\blacktriangleright$  **i-mode settings**  $\blacktriangleright$  Doc. display settings
- **Select a display format.**

# **Printing Saved Images**

## **Select a Method to Print the Images Saved in the microSD Memory Card**

**DPOF is the format for recording the print information about the still image you shot with a digital camera. You can input the information into the still image on the microSD memory card about whether to print it out and how many copies you print out. You can take the card to DPE service shops or use a DPOF compatible printer for printing as specified.**

- **1 Still image in play/Still image List Example 3** DPOF setting Print
	- **Enter the number of copies to be printed out.**
	- pEnter "01" through "99" in two digits.
	- pTo cancel printing the selected still image, select "Print OFF". To cancel printing all still images, select "All print OFF".

#### **Information**

- pThe classification icon of the images set DPOF Setting is  $\frac{40}{20}$  " or "  $\frac{40}{20}$  ".
- pYou can set DPOF Setting for up to 999 image files.
- pYou cannot set DPOF Setting for the image in excess of 2 Mbytes or QXGA (1536 x 2048) size.
- pDPOF Setting by other devices such as personal computers is disabled except the information about the number of copies to be printed out.
- $\bullet$  If unused space in the microSD memory card is not enough, DPOF Setting might not be set. (The icon and Picture Information, however, indicate DPOF is set.) Delete unnecessary files, make memory space, and then try again.
- pStill images shot by P903iX HIGH-SPEED also support PRINT Image MatchingⅢ. You can accurately reproduce the conditions at shooting and your intention when you print the still image out from a PRINT Image Matching compatible printer, or when you process it by using a compatible software program. Some functions are not reproduced by the compatible printer of earlier version than PRINT Image MatchingⅢ.

## **AV Output < > Displaying Still Images, Moving Images/i-motion Movies on TV**

**When you connect the FOMA phone to a TV using the Flat-plug AV Output Cable P01 (option), you can display still images, moving images/i-motion movies, and images during a videophone call on the TV. You cannot display any other images.**

## **Connect FOMA Phone to TV**

**Open the cover of the Earphone microphone/AV output terminal on the FOMA phone and connect the Flat-plug AV Output Cable to it. Then connect the Flat-plug AV Output Cable to the video/audio input terminal on the TV.**

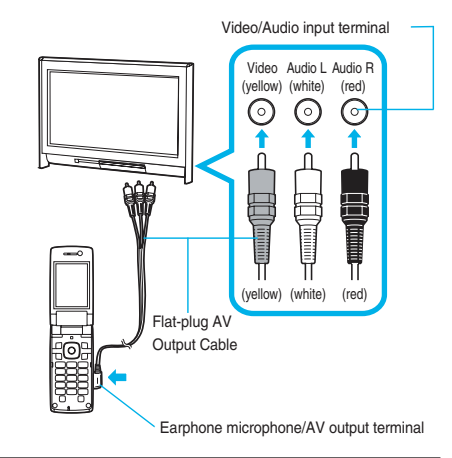

- pYou can connect to the devices other than TV sets for output.
- pWhen connecting the Flat-plug AV Output Cable, make sure that you firmly insert it. Do not pull the cable forcibly, twist it by the plug, or apply an excessive force.
- **Before connecting or disconnecting the Flat-plug AV** Output Cable to and from the device such as a TV, turn off the sound volume of the connected device.
- pTo pull the plug out, take hold of the plug and then pull it out softly.

## **Display Still Images on TV**

**1 Play back a still image while the Flat-plug AV Output Cable is connected**

#### or

**connect the Flat-plug AV Output Cable while a still image is being played back.**

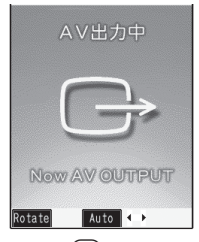

- $\bullet$  Press  $\left( \bigcirc \right)$  ( Auto ) to start a slide show. Press  $\bigcirc$  ( $\mathsf{Stop}$ ) again to stop it.
- $\bullet$  You can press  $\circ$  to display a previous or next still image.
- **Each time you press**  $\left[\frac{m}{\sqrt{6}}\right]$  (**Rotate**), the still image rotates clockwise by 90 degrees.
- See page 324 for how to display still images.
- **To cancel AV output, pull the Flat-plug AV Output** Cable off of the FOMA phone. When the playback ends, or when another function starts up, AV output is canceled as well.

#### **Information**

- pAV output is not available in the following cases: ・When the still image is played back from any other than the Still Image List or icon pasted to the desktop
	- ・When the still image is played back from any other than the "i-mode" folder, "Camera" folder, user's folders, "Picture" folder (microSD), and "Image Box" folder (microSD)
	- ・When displaying a still image whose acquired source icon is " $\equiv$  " or " $\equiv$  " and whose "File restriction" is "File restricted"
	- ・When the Chara-den picture that you shot a Chara-den model with "Rec. file restriction" is played
	- ・While the still image is played back in an actual size or by slide show
- pWhen a still image is larger than the VGA (480 x 640) size, it is reduced to VGA (480 x 640) or less with its proportional ratio retained for displaying on the TV.
- The Funny transform Ⅱ image is not displayed as an animation; its first frame is displayed.

#### **Display Moving Images/i-motion Movies on TV**

**1 Play back a moving image/i-motion movie while the Flat-plug AV Output Cable is connected**

or

**connect the Flat-plug AV Output Cable while a moving image/i-motion movie is being played back.**

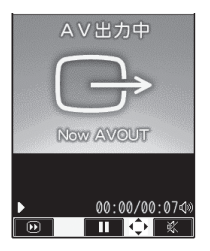

- See page 335 for how to play back moving images/ i-motion movies and how to operate during playback.
- **To cancel AV output, pull the Flat-plug AV Output** Cable off of the FOMA phone. When another function starts up, AV output is canceled as well.

- pAV output is not available in the following cases:
	- ・When the image is played back from any other than the Moving Image List or icon pasted to the desktop
	- ・When the moving image/i-motion movie is played back in "Hor. full disp. play"
	- ・When playing back a moving image/i-motion movie whose acquired source icon is " $\frac{1}{\sqrt{2}}$ " or " $\frac{1}{\sqrt{2}}$ ", and whose "File restriction" is "File restricted"
	- ・When a Chara-den movie you shot a Chara-den model with "Rec. file restriction" is played back
	- ・When a moving image/i-motion movie in the "Preinstalled" folder, or "Movable contents" folder (microSD) is played back
	- ・When a moving image/i-motion movie that contains tickers is played back
- pAV output is not available for PC movies.

## **Display Images during a Videophone Call on TV**

**1 Make a videophone call while the Flat-plug AV Output Cable is connected** or

**connect the Flat-plug AV Output Cable during a videophone call.**

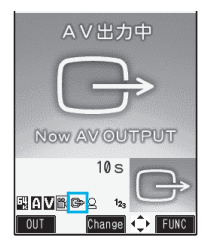

- "  $\bigoplus$  " appears during AV output.
- $\bullet$  To cancel AV output, pull the Flat-plug AV Output Cable off of the FOMA phone. When the videophone call ends, or another function starts up, AV output is canceled as well.

- pYou cannot execute AV output for the images of Remote Monitoring.
- $\bullet$  The sensitivity of the microphone is improved during AV output.
- "  $\mathbb{F}_2^n$ " (Hands-free icon) does not appear during AV output. However, the voice is output from the connected device. You cannot switch to Hands-free.

# **Other Convenient Functions**

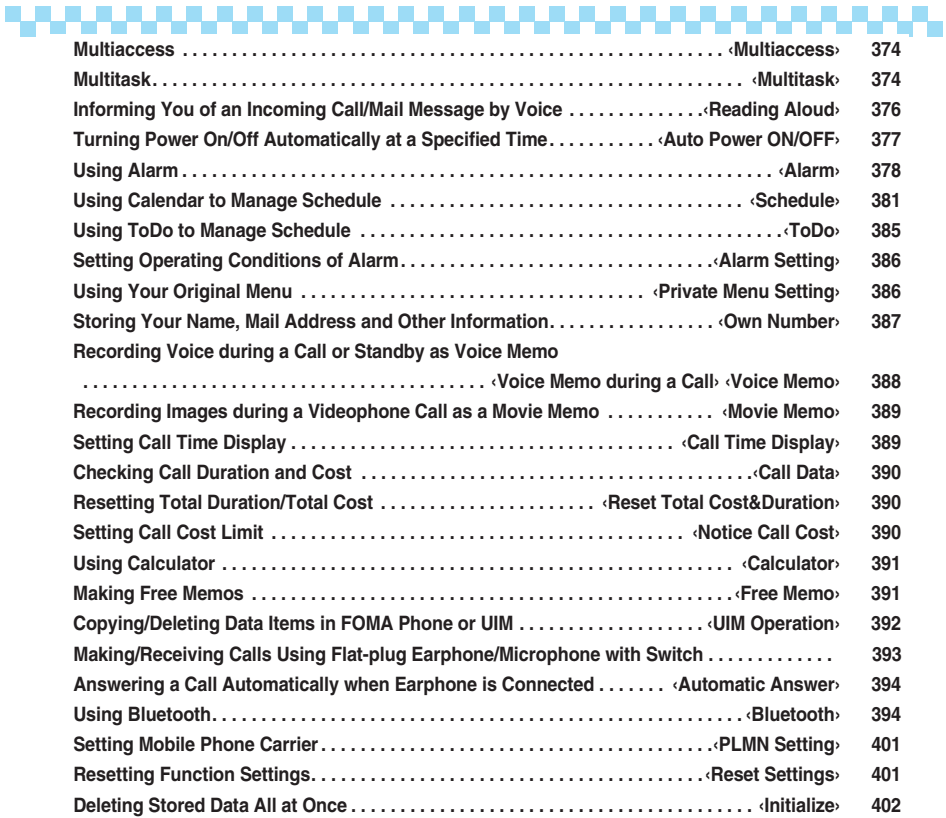

#### **Multiaccess < >**

## **Multiaccess**

**Multiaccess enables you to simultaneously connect to three lines; a voice call, packet communication, and SMS.**

**See page 458 for details of combination of Multiaccess.**

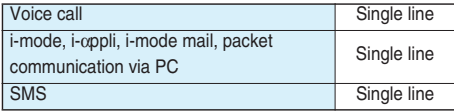

#### **Information**

pYou are charged a fee for each line during Multiaccess.

#### **Make a Voice Call during i-mode or during Packet Communication**

**You can make a voice call without disconnecting i-mode or packet communication.**

## **1 During i-mode or packet communication** m**(for at least one second)**

The Stand-by display appears.

#### **2 Make a call.**

- pIf you make a videophone call during i-mode, i-mode is disconnected and the videophone call is made. After you finish the videophone call, the i-mode display returns.
- $\bullet$  To switch the displays, press and hold  $\left( \frac{D_0}{2\sqrt{2}} \right)$  for at least one second; or press  $\left(\frac{\Box p}{\forall h\neq 0}\right)$  and switch from TASK MENU. (See page 375)

#### **Receive a Voice Call during i-mode or during Packet Communication**

**You can receive a voice call without disconnecting i-mode or packet communication.**

- **1 The Call Receiving display appears when a call comes inPress**  $\boxed{a}$  to answer **the call.**
	- $\bullet$  To switch the displays, press and hold  $\left(\frac{\Box p}{\Diamond h\Diamond f}\right)$  for at least one second; or press  $\left(\frac{\Box p}{\forall h\neq 0}\right)$  and switch from TASK MENU. (See page 375)
	- $\bullet$  To return to the display for i-mode or packet communication without answering the call, press and hold  $\left( \frac{R}{R} \right)$  for at least one second. Press and hold  $\left(\frac{\Box v}{\Diamond u} \right)$  for at least one second again to return to the Call Receiving display.

The caller hears not a message but a ringing tone.

#### **Use Communication during Voice Call**

**You can use i-mode, send/receive i-mode mail, etc, without disconnecting a voice call.**

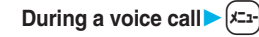

Select an icon to operate each function.

 $\bullet$  To switch the displays, press and hold  $\left( \frac{m}{2\pi^2} \right)$  for at least one second: or press  $\left[\frac{m}{n}\right]$  and switch from TASK MENU. (See page 375)

#### **Information**

- pWhen a mail message or Message R/F comes in during a call, the ring tone does not sound and illumination does not flicker regardless of the "Receiving display" setting.
- pA ring tone sounds and the Receiving Result display appears when "Receiving display" is set to "Alarm preferred" except for the following cases:
	- ・During communication
	- ・While a camera is activated
	- ・When an i-αppli program set for the Stand-by display is running as an ordinary i-αppli program
- pWhen you perform packet communication via a personal computer, make a call-out operation from the personal computer during a voice call.

## **Multitask < > Multitask**

**The FOMA phone supports "Multitask" that enables you to use up to three functions such as menu functions (see page 30) at the same time.**

**By combining Multiaccess and Multitask, you can use following functions simultaneously (see page 459 for the combination patterns of Multitask):**

#### ■**Mail group**

i-mode mail and SMS functions

- ■**i-mode group**
- Menu functions inside "i-mode group" on the Main menu ■**Setting group**

Menu functions inside "Setting group" on the Main menu ■**Tool group**

Menu functions inside "Tool group" on the Main menu ■**Other functions which do not belong to the groups** Voice call, videophone call, 64K data communication, etc.

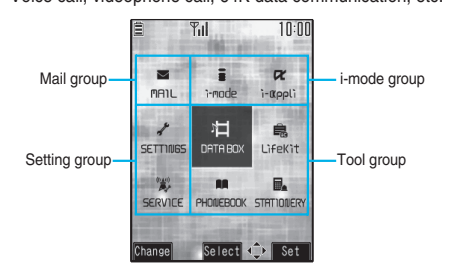

#### **Start Another Function**

- **1 When a function is running** 
	- **Start another function.**

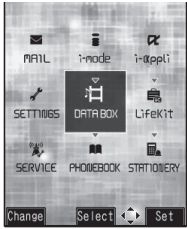

When a function in the Tool group is running

#### ■**To check usage status of functions**

#### **To check with icons**

- " ... Displayed when a single function is used.
- " . .Displayed when multiple functions are used.

#### **To check with TASK MENU**

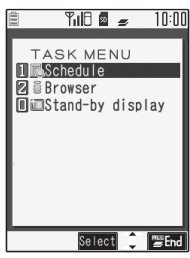

 $Press(\frac{D-3}{2D+1})$ . The menu list for functions in use is displayed.

You can also switch functions by selecting a function from the list.

#### ■**To check a group in Multitask**

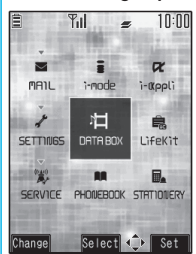

When "Menu icon setting" is set to "Pattern 1" through "Pattern  $4$ ", " $\blacktriangledown$ " or another mark is added to the icon of the group that is being used. When set to "Pattern 5" or "Customize", the group appears framed.

#### ■**When you call up a menu function**

If another menu function in the same group has already been called up, the confirmation display appears asking whether to switch the functions.

Select "YES" to close the current menu function and the new menu function will be called up.

If you try to start up another function when three functions have already been started up, "Cannot start any more functions" is displayed.

#### **Information**

- You are charged a call fee even when you are running other functions during a call.
- $\bullet$  If a call comes in while another function is working, the call might not be received correctly. In that case, "Record message" or "Call Forwarding Service" may start in a shorter time than the ring time specified for them.
- **•** If you use Multitask to switch functions while executing another function whose load of processing is high, delay may occur in displaying operation, and so on.

#### **Switch Displays**

**When multiple menu functions are working, you can switch the displays by pressing and holding**  $\left(\frac{\Box p}{\Diamond h\Diamond h}\right)$  **for at least one second. The display switches from the latest one in chronological order.**

#### **Information**

- **The Stand-by display appears by pressing and holding**  $\left[ x = \infty \right]$  for at least one second from other than the Main menu.
- Even if you press  $\left(\frac{\Box y}{\Diamond \psi x}\right)$  to switch the displays, neither menu function in use is closed nor the call is disconnected. Also, even when you switch the Character Entry display (see page 422) to another menu and use that menu for editing text, you can continue the previous text editing if you switch tasks.

#### **Exit a Function**

**To close a menu function, press**  $\mathbf{F}$  **with the menu function displayed.**

 $\bullet$  Press  $\left(\frac{2}{3}\alpha\right)$   $\left(\frac{100}{23}\right)$  from TASK MENU, and select "YES" to close all menu functions and to return to the Stand-by display.

#### <Reading Aloud>

# **Informing You of an Incoming Call/Mail Message by Voice**

**You can set to be notified of incoming calls by voice instead of a ring tone, or to have the mail contents automatically read aloud. Further, the voice guidance instructs you through the operations of Voice Dial or Search by Voice. This function is available in Japanese Mode only.**

## **Read Aloud Settings**

Setting at purchase **OFF** 

**1** <sup>m</sup>**SETTINGSOther settings**

**Voice settingsRead aloud settings**

**ON or OFF**

pWhen you select "OFF", the setting is completed.

## **2 Put a check mark for items to be read**   $\blacksquare$ **aloud** $\blacksquare$ **(Finish)**

#### **Voice dial**

 . . .Instructs you through the Voice Dial operation by voice quidance.

#### **Search by voice**

 . . .Instructs you through the Voice Search operation by voice guidance.

#### **Incoming call**

 . . .Notifies you of the caller information by voice while a voice call is coming in.

#### **Videophone incoming**

 . . .Notifies you of the caller information by voice while a videophone call is coming in.

#### **Number of mails/msgs.**

 . . .Notifies you of the number of mail messages/ Messages R/F by voice at reception. The setting of "Mail/Msg. ring time" is invalid.

#### **Mail list**

 . . .Reads aloud the sender/destination address and subject on the Inbox/Outbox List.

#### **Displaying mail**

 . . .Reads aloud the sender/destination address, subject, and text on the detailed mail display. However, the voice guidance is not provided while "Auto melody play" is set to "ON".

#### **Send mail preview**

- . . .Reads aloud the destination address and text when previewed.
- pYou can stop the voice guidance for a mail message midway by pressing any key. However, it continues if you scroll the display.
- The voice guidance is not provided for mail messages stored in the microSD memory card.

#### **Read Aloud Volume**

Setting at purchase Level 4

- **1** <sup>m</sup>**SETTINGSOther settings Voice settingsRead aloud volume**
	-
	- $\blacktriangleright$  Use  $\lceil \bigcirc \rceil$  to adjust the volume.

## **Read Aloud Output**

Setting at purchase Speaker

**You can set whether to play back the voice guidance from the speaker or hear it from the earpiece.**

- **1** <sup>m</sup>**SETTINGSOther settings**
	- **Voice settingsRead aloud output**
	- **Speaker or Earpiece**

#### **Information**

- **The voice quidance of "Incoming call", "Videophone** incoming" and "Number of mails/msgs." is output from the speaker even when this function is set to "Earpiece".
- pWhen the Flat-plug Earphone/Microphone with Switch (option) is connected, the voice guidance is output according to the setting of "Earphone" of "External option". However, when "Read aloud output" is set to "Earpiece" and "Earphone" of "External option" is set to "Earphone+Speaker", the voice guidance is output from the earphone except for "Incoming call", "Videophone incoming" and "Number of mails/msgs.".
- pFrom a Hands-free device, the voice guidance for "Incoming call" and "Videophone incoming" only might be provided.
- pYou might not be able to stop the voice guidance even by pressing the switch of the Flat-plug Earphone/ Microphone with Switch (option).

## **Read Aloud Valid Setting**

Setting at purchase | Normal

**You can set the voice guidance to be provided only when the Flat-plug Earphone/Microphone with Switch (option) is connected.**

- **1** <sup>m</sup>**SETTINGSOther settings**
	- **Voice settings** Read aloud valid set.

## **Normal or Earphone**

**Normal**. . . . . Always provides the voice guidance.

**Earphone**. . . Provides the voice guidance only when the Flat-plug Earphone/Microphone with Switch is connected.

#### **Information**

. When you set to "Earphone", the voice quidance continues even if you remove the Flat-plug Earphone/ Microphone with Switch during the voice guidance. When a call comes in while the Flat-plug Earphone/ Microphone with Switch is removed, the voice guidance does not start even if you connect it.

#### ■**Rules of Voice Guidance**

The contents of Phonebook entries and mail messages are read aloud generally according to the rules as described below:

• They may not be read aloud as specified in the following rules depending on the function you use:

#### **<Numerics>**

pA numeric string up to 16 digits is read aloud as a number. When a numeric string begins with "0" or it is identified as a URL or mail address, it is read aloud digit by digit rather than as a number.

<Example> 12345: イチマンニセンサンビャクヨンジューゴ

pWhen numerals are separated by "/" or ".", they are read aloud as dates.

<Example> 2007/11/15 (2007.11.15)

: ニセンナナネンジューイチガツジューゴニチ 07/11/15 (07.11.15) : ゼロナナネンジューイチガツジューゴニチ

 $\bullet$  "1 $\Box$ " is differently read aloud for the meaning of the date (1st date of a month) and for others. The kanji characters of dates other than "1日" are always read aloud as for the dates.

<Example> 11月1日: ジューイチガツツイタチ 1日後: イチニチゴ

pWhen numerals are separated by ":", they are read aloud as time.

<Example> 10:30: ジュージサンジュップン AM 10:30: ゴゼンジュージサンジュップン 22:30:30: ニジューニジサンジュップンサンジュービョー

- p"-", "(" and ")" contained in a phone number or zip code are not read aloud, and numbers only are read aloud. <Example> 090-1234-xxxx: ゼロキューゼロイチニサンヨンxxxx
- $\bullet$  When a numeric string begins with "¥", " $\mathbb{S}$ ", " $\mathbb{C}$ ", or  $E$ ", it is read aloud as the meaning of money amount. When "," is used, the numeric string before "," is identified as money amount and that after "," is identified as a number, unless it is separated by every three digits. <Example> ¥980: キューヒャクハチジューエン

¥2,980: ニセンキューヒャクハチジューエン ¥29,80: ニジューキューエンハチジュー

 $\bullet$ " (Numeral)  $\oplus$  (numeral)" is read as a fraction.

#### **<Alphabet>**

- pAlphabetical letters are read aloud according to the voice guidance dictionary pre-installed in the FOMA phone.
- pWhen a word consists of four or more letters and can be read in romaji-reading, it is read aloud in romaji-reading.
- pThe alphabetical letters after a numeral might be read aloud as a unit.
- p"M", "T", "S", and "H" before a date are converted to the Japanese era name and then read aloud.
- pAlphabetical letters other than above are read aloud in alphabetical reading.

#### **<Symbol>**

- $\bullet$  Reads aloud according to the Symbol List. When the same symbol continues three times or more, that symbol is not read aloud.
- "ヘンシン" is read aloud for the following character strings: "Re:", "Re>", "Re2:", "Re2>" and "Re2\*"
- p"テンソー " is read aloud for the following character strings: "Fw:", "Fw>", "Fw2:", "Fw2>", "Fw2\*", "Fwd:", "Fwd>", "Fwd2:", "Fwd2>" and "Fwd2\*"
- pWhen symbols for "Reply" or "Forward" are consecutively repeated, they are read aloud only once. <Example> Re:Re>: ヘンシン

Fw>Fw:: テンソー

Re:Fw:Fw:Re:Re:Re:: ヘンシンテンソーヘンシン

#### **<Pictograph>**

pReads aloud according to the Pictograph List.

#### **<Smiley>**

pSmileys are read aloud according to the dictionary preinstalled in the FOMA phone. When they are identified as a URL or mail address, however, they are read aloud as symbols.

#### <**Other items>**

- **Texts are read aloud separated by punctuation marks** and symbols such as "!", or "?".
- pWhen the kanji character that expresses the day of the week is put between "(" and ")", it is read aloud as the day of the week.

<Example> 11/15(水): ジューイチガツジューゴニチスイヨービ

pWords might not be correctly read aloud depending on the context of the text (especially place names and proper nouns).

## **Auto Power ON/OFF < >Turning Power On/Off Automatically at a Specified Time**

Setting at purchase Auto power ON: OFF Auto power OFF: OFF

**You can turn the power on/off automatically at a specified time.**

## **1** <sup>m</sup>**SETTINGSClock**

- **Auto power ON/OFF**
- **Auto power ON or Auto power OFF**
- **Select an item.**
- **OFF** . . . .Does not set Auto Power ON/OFF. The setting is completed.
- **1 time**. . .Sets to turn the power on/off automatically at the specified time only once.
- **Daily** . . .Sets to turn the power on/off automatically at a specified time everyday repeatedly.

**Next Page Other Convenient Functions** 377

## **2 Enter a time.**

**• Enter the time on 24-hour basis.** 

#### **Information**

- pWhen you set "Auto power ON" and "Auto power OFF" to the same time, and the specified time arrives, the FOMA phone will turn on if it is turned off, and the FOMA phone will turn off, if it is turned on.
- pWhen you set "Auto power OFF" to the same time of an alarm or schedule alarm, the alarm or schedule alarm preferentially works.
- pEven when you set "Auto power OFF", the power does not turn off at the specified time if other than the Standby display is displayed. The power turns off after the function in working is finished.
- **Turn off the FOMA phone after setting "Auto power ON"** to "OFF" when you are near electronic devices using high-precision control or weak signals, or where the use is prohibited such as in airplanes and hospitals.

## **Using Alarm** <Alarm>

 $k\cdot (4)(4)$ 

Setting at purchase OFF

**You can set Alarm to alert you at the specified time with an alarm tone, animation and illumination. You can store up to three alarms.**

# **123-1 STATIONERY Alarm**<br>**12 mars - Alarm Carl Proucar**

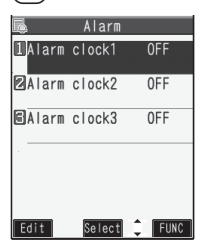

pYou can store/edit alarm also by pressing  $|\bar{\mathbf{s}}\alpha|$  (FUNC) and selecting "Edit".

- $\frac{1}{2}$  **Highlight an alarm and press**  $\boxed{2}$ 
	- **Do the following operations.**

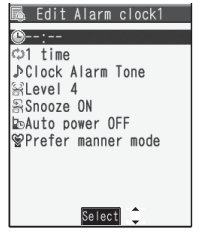

- $\bullet$  Select the stored alarm or press  $\left(\frac{1}{2}R\right)$   $\left(\frac{1}{2}R\right)$  then select "Display detail" to confirm the stored contents.
- $\bullet$  To set Alarm to "OFF", press  $\left(\frac{2}{\pi}\alpha\right)(\left(\frac{1}{\pi}\Gamma\alpha\right))$ , and select "Release this" or "Release all", then select "YES".

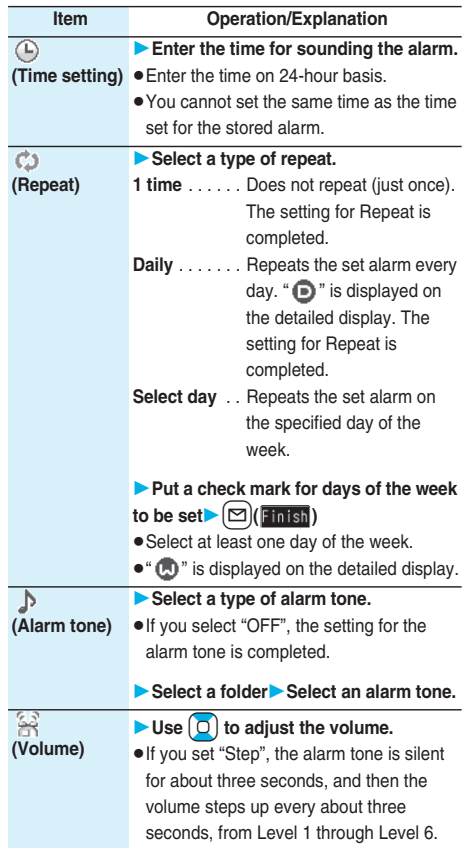

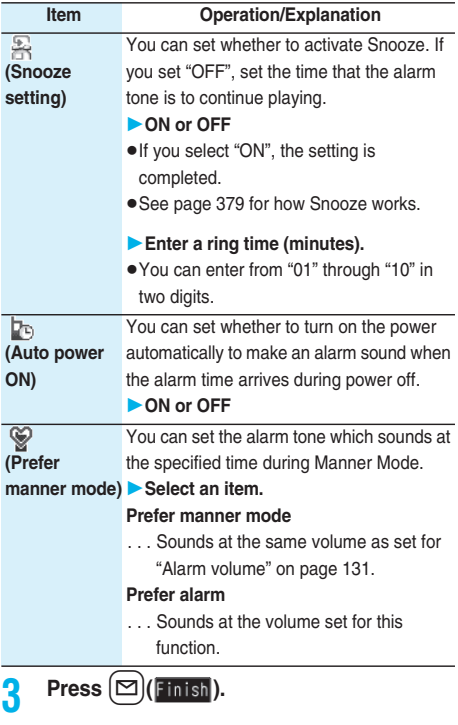

#### **Information**

- pIf the alarm tone sounds during a call, press any key to stop it. Once again press any key to end the alarm including Snooze. If the other party on the phone hangs up, an alarm including Snooze ends.
- pDuring a call, the alarm tone sounds at the level set for "Volume" (earpiece volume).
- **If any of the following events occurs in Snooze state.** Snooze is released:
	- ・When you receive a voice call, videophone call, or PushTalk call
	- ・When you receive a mail message or Message R/F while "Receiving display" is set to "Alarm preferred" ・When an alarm of "Schedule" or "ToDo" sounds.
- pWhen you set the power to automatically turn on and an alarm to sound, the default alarm tone sounds if the alarm which is affected by the UIM restrictions has been selected.
- **Turn off the FOMA phone after setting "Auto power ON"** to "OFF" when you are near electronic devices using high-precision control or weak signals, or where the use is prohibited such as in airplanes and hospitals.

#### ■**When you set an alarm for "Alarm", "Schedule", and "ToDo"**

If you set an alarm for "Alarm", "Schedule", and "ToDo", the icons appear on the desktop.

- - " . . . Displayed when an alarm is set for today (except the setting for past time).
	- " . . . Displayed when an alarm is set for tomorrow or onward only.
- If you set "Display" of "Clock display" to "OFF", or set the alarm of the stored schedule event/ToDo item to "OFF", the icons are not displayed.

#### ■**When the time specified for "Alarm", "Schedule" or "ToDo" comes**

The alarm sounds for about five minutes (in the case of "Alarm", the alarm sounds for specified time), and illumination lights. The vibrator works as you set for "Phone" of "Vibrator". If you set "Snooze setting" of "Alarm" to "ON", the alarm sounds for about one minute at an interval of five minutes, up to six times, until Snooze is released by pressing  $\circled{=}$ . During a call, the alarm sounds from the earpiece three times repeatedly. The set alarm message and an animation or i-motion movie linking to the selected icon appear on the display.

• During operations

By "Alarm setting", you can set the way of notifying during operations. (See page 386)

- pWhen you set some alarms to the same time The alarm sounds in the following priority order of "Alarm"→"ToDo"→"Schedule". A missed schedule event or ToDo is notified by the "Missed alarm" icon.
- When the power is turned off <Alarm>

When "Auto power ON" is set to "ON", the power automatically turns on to make an alarm notification sound. When the auto-power setting is set to "OFF", an alarm does not sound with the power stayed off. Even after turning the power on, the "Missed alarm" icon is not displayed.

<Schedule/ToDo>

The alarm does not sound. The "Missed alarm" icon is not displayed even after turning the power on.

#### pIn Manner Mode <Alarm>

The vibrator works and illumination lights. However, the alarm sounds if you have set the operations for Manner Mode to "Original" and set "Alarm vol." to other than "Silent" in that setting.

<Schedule/ToDo>

The vibrator works, a message is displayed and illumination lights. However, the alarm sounds if you have set the operations for Manner Mode to "Original" and set "Phone vol." to other than "Silent" in that setting.

pDuring Lock All and PIM lock

The alarm does not sound. After releasing Lock All or PIM Lock, the "Missed alarm" icon is displayed to inform you of the missed alarm. Further, if the power is turned off, the power does not turn on and the "Missed alarm" icon does not appear even after releasing Lock All or PIM Lock.

pWhile SD-PIM is activated or during infrared exchange The alarm tone does not sound. After each function is finished, the "Missed alarm" icon is

displayed.

pWhile updating a software program

The alarm does not sound.

When the specified time comes during rewriting the software program, the "Missed alarm" icon is not displayed even after updating is completed.

#### ■**To clear alarm tone/alarm message, and animation/ i-motion movie from the display**

Press any key to stop the alarm tone but the animation/ i-motion movie changes to a still image and the alarm message remains displayed. Press any key again (press **(** $\bullet$ ) if you set "Snooze setting" of "Alarm" to "ON") to clear the display. However, you cannot clear the alarm message for the schedule event by pressing a side key, with the FOMA phone closed. When a call comes in, the alarm stops sounding.

#### **Information**

- pYou might not be able to set some i-motion movies or Chaku-uta Full® music files for the alarm.
- Some i-motion movies set for the alarm might be played back only with sound at the specified time.
- The Chaku-uta Full<sup>®</sup> music file set for the alarm is played back only with sound at the specified time. The illumination for when you play back a demo to select an alarm tone might differ from for when you are notified by an alarm.

#### ■**When "Alarm" did not work**

When Alarm did not work, "Missed alarm" icon is displayed on the desktop. You can check that icon for the contents of the missed alarm (Missed alarm information).

The latest missed alarm information that could not be notified is displayed.

- 1. Stand-by display  $\bigcirc$  Select  $\bigcirc$ 
	- $\bullet$  Press  $\circ$  or  $\circ$  or  $\circ$   $\circ$  or  $\circ$  former display.
	- pAfter checking the missed alarm information, the "Missed alarm" icon is cleared.

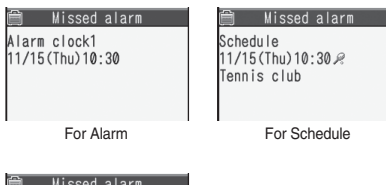

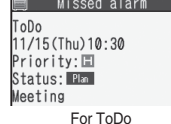

#### **Information**

pIf you set "Alarm setting" to "Alarm preferred" and the alarm time has come when you are dialing, the alarm sounds after calling up the other party. If the alarm time has come when receiving a call, the alarm sounds after starting communication.

#### **< >**

#### $F_4(4)(5)$

## **Using Calendar to Manage Schedule**

**You can display the calendar by month or week to check the stored schedule events.**

**You can display or store from January 1, 2006 through December 31, 2037.**

• See page 379 for how alarm works.

#### **Store Schedule Events**

**When the specified date and time come, an alarm tone, an illumination, alarm message (summary or contents of the schedule event) and an animation corresponding to the set icon notify you of the schedule event.**

**You can store up to 400 schedule events.**

**1** STATIONERY Schedule l**( )Schedule Do the following operations.**

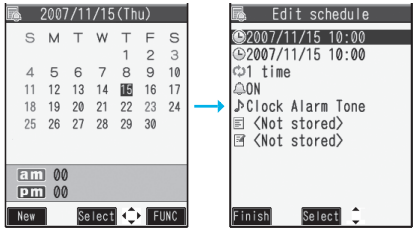

Calendar display

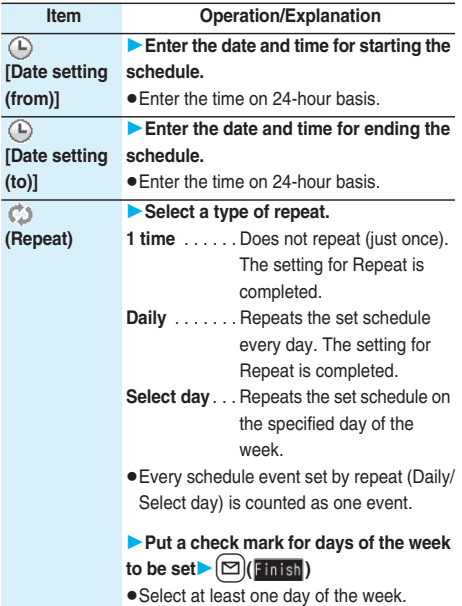

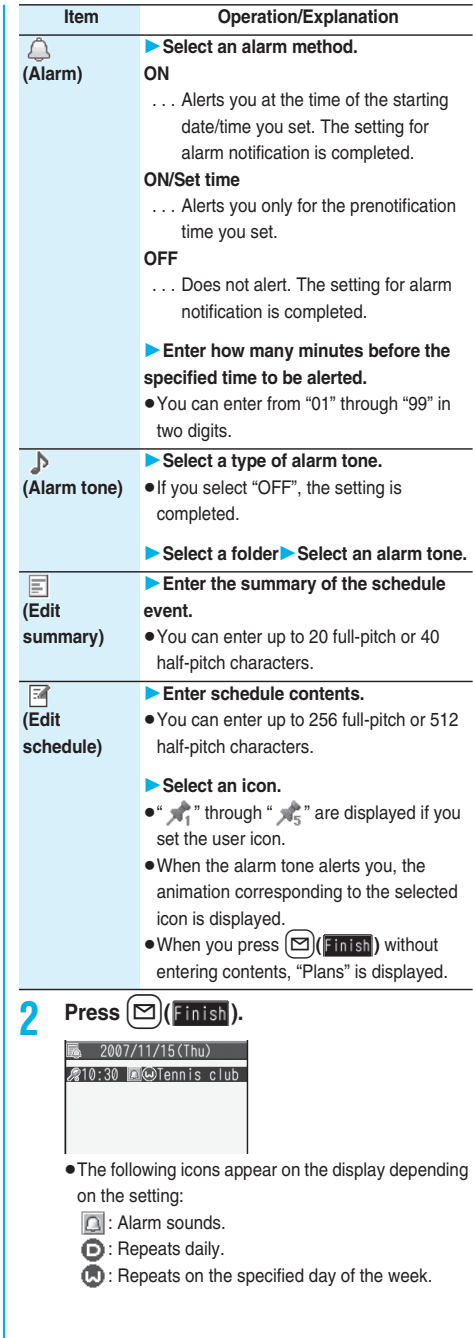

#### ■**When you attempt to set two schedule events to the same date and time**

You can set the schedule events to the same setting time only by a combination of "Repeat" (Daily/Select day) and "1 time". When both two events are set to "1 time" or "Repeat" (Daily/Select day), the confirmation display appears asking whether to overwrite on each. When one event is set to "1 time" and the other is set to "Repeat", the confirmation display appears telling that "1 time" has priority.

#### **Information**

- **•** For the schedule event stored as secret data, an animation for secret data appears when the alarm sounds in ordinary mode other than Secret Mode or Secret Data Only but an alarm message is not displayed.
- pDuring standby, the alarm tone sounds at the level set for "Phone" of "Ring volume". During a call, the alarm tone sounds at the level set for "Volume" (earpiece volume).
- If you set an i-motion movie, Chaku-uta Full<sup>®</sup> music file, "Voice announce 1" or "Voice announce 2" as an alarm tone for the schedule event set with an i-motion user icon, the set user icon becomes invalid.
- You cannot set the i-motion user icon for the schedule event set with an i-motion movie, Chaku-uta Full® music file, "Voice announce 1" or "Voice announce 2" as an alarm tone.

#### ■**Important**■

The stored contents may be lost due to a malfunction, repair, or other mishandling of the FOMA phone. We cannot be held responsible for loss of the stored contents, so, for just in case, you are advised to take notes of the contents stored in the FOMA phone, or save them to the microSD memory card (see page 349). If you have a personal computer, you can save them also to the personal computer by using the DoCoMo keitai datalink (see page 419) or Data Link Software (see page 461), via the FOMA USB Cable (option).

#### **Store Holidays/Anniversaries**

**You can store up to 100 holidays and anniversaries; one each per day.**

- **1** <sup>m</sup>**STATIONERYSchedule ▶**  $\boxed{>}$  **( New** )▶ Holiday or Anniversary
	- **Do the following operations.**

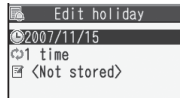

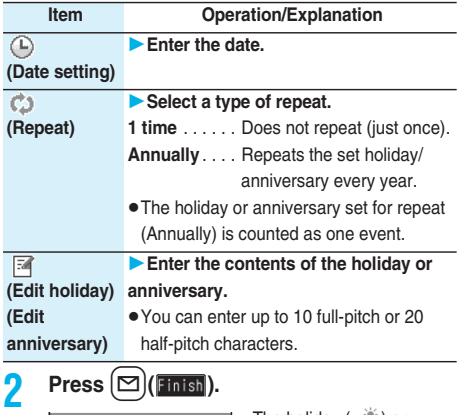

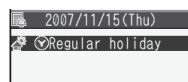

The holiday  $($   $)$  or anniversary (W) you set is stored. **:** Repeats yearly.

#### **Check Schedule Events**

**You can check the details of schedule events, holidays, or anniversaries.**

#### **1** <sup>m</sup>**STATIONERYSchedule** The Calendar display appears. • The selected date is highlighted and the schedule events of the day are displayed at the bottom of the display. · Display on the Calendar \_:Today  $\overline{\Box}$ : Schedule set for a.m. ■: Schedule set for p.m. pHolidays are displayed in red, and anniversaries are marked with a red circle. 图 2007/11/15(Thu) B 2007/11/15(Thu) SMTWTFS  $123$ 4 5 6 7 8 9  $10$  $11$  12 13 14  $\frac{1}{2}$  16 17 <sup>0</sup>18 19 20 21 <sup>0</sup>22 23 24 <sup>"25</sup> 26 27 28 <sup>"29</sup> 30  $\bullet$  $\Omega$  $\boxed{am}$  01 $R$  $200 \times 10^{-10}$

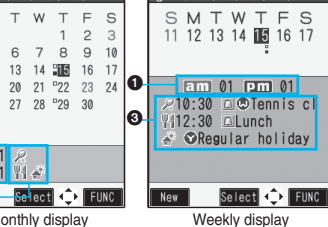

Monthly display Number of schedule events

**@The icons of schedule events, holidays and anniversaries** 

**@The icons and contents of schedule events, holidays and** anniversaries

 $2$   $\frac{1}{10}$   $\frac{1}{10}$ 

**2007/11/15(Thu)** <u> 210:30 △</u> Tennis club ||12:30 ALunch Regular holiday

The Schedule List for the selected date is displayed in time order.

Schedule List

## **3 Select a schedule event, holiday, or anniversary.**

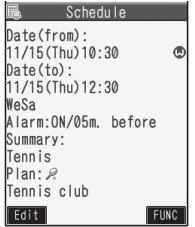

Detailed Schedule display

#### **Information**

- pNational holidays on the calendar are conformance with "Law on National Holidays" (Law No.178, 1948) and its partially revised laws enforced up to May 2005. Spring Equinox Day and Autumn Equinox Day are announced on the official gazette of February 1 in the previous year, therefore, they may differ from the days on the calendar.
- . On the Monthly Calendar display, the icons for a holiday and anniversary appear in the p.m. field.

#### **Function Menu of the Calendar Display**

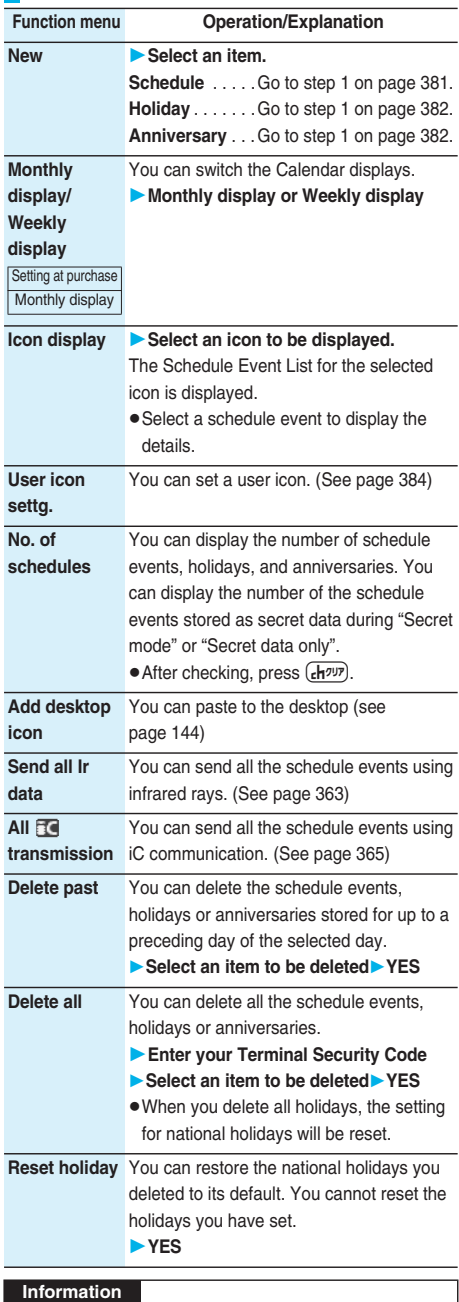

## **<Icon display>**

- On the Icon display, the repeated schedule (" (...)" or
- $\bigcirc$ ") is displayed as a single event. For the date, the nearest date of the schedule event is displayed.

#### **User Icon Setting**

**If you store still images, animations, or i-motion movies as user icons, those stored images are displayed to notify you of the schedule event. Up to five user icons can be stored and they are**  displayed as "  $\frac{1}{2}$ " through "  $\frac{1}{2}$ " on the Icon **Selection display.**

**1 Calendar display/Schedule List/Detailed Schedule display**  $\left(\frac{1}{2} \alpha\right)$   $\left(\frac{1}{2} \alpha\right)$ 

**User icon settg.<Not recorded>**

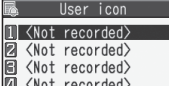

 $\overline{S}$   $\langle$  Not recorded $\rangle$ 

- pWhen no still image, animation, or i-motion movie is stored, you cannot select "User icon settg.".
- $\bullet$  To change the stored user icon, select it.

## **2 Select a type of user icon**

#### **Select a folderSelect an image.**

pWhen the selected image is large, it is displayed at the position set by "Positioning".

#### **Information**

pYou cannot set some images for a user icon.

#### ■**To release the setting for user icons**

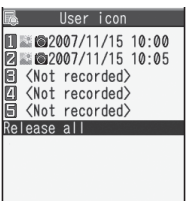

Select C

Select "Release all" from the display in step 1, and select "YES".

The icon of the schedule event that has used the released icon changes to " $\lim_{n \to \infty}$ ".

■**To release only a selected user icon**

Select "Release this" in step 2.

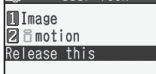

 $\overline{\mathbb{R}}$  liser icon

#### **Function Menu of the Schedule List/Detailed Schedule Display**

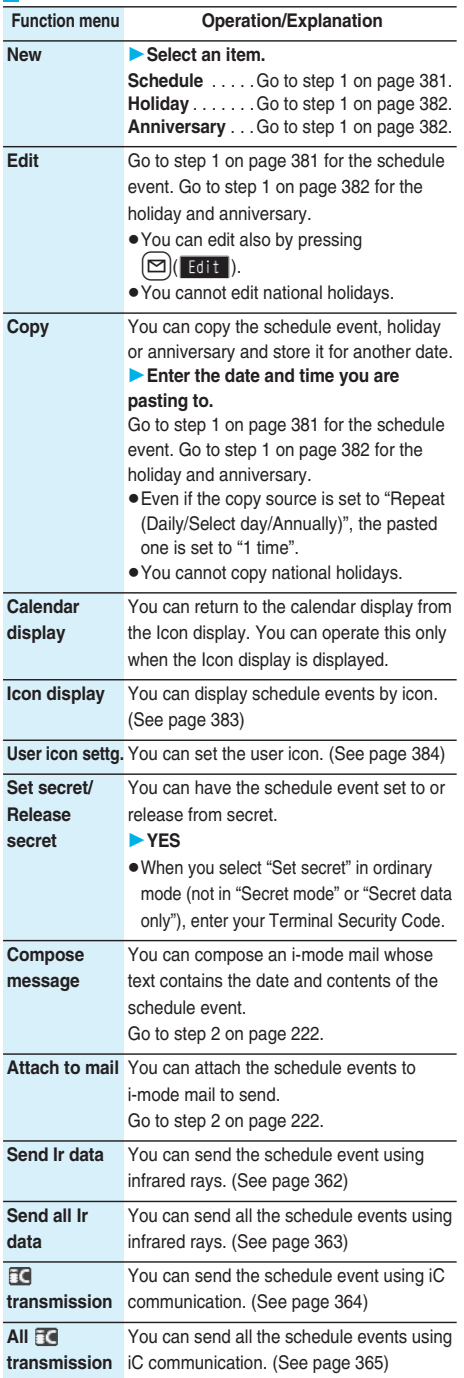

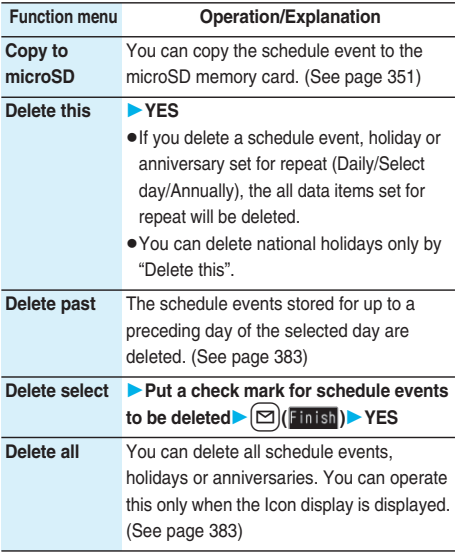

#### $F\left(975\right)$ **Using ToDo to Manage Schedule < >**

**You can manage your schedule events in the list and make an alarm tone sound when the specified time comes. You can store up to 100 ToDo items to manage your schedule.**

• See page 379 for how alarm works.

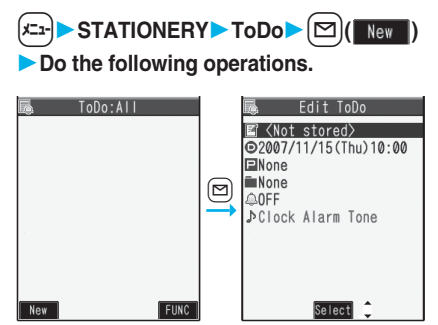

 $\bullet$  If ToDo items are already stored, select "New" from the Function menu.

● Select a stored ToDo item to check the stored contents.

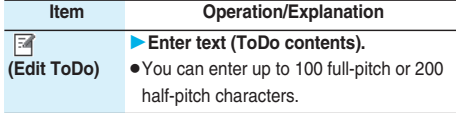

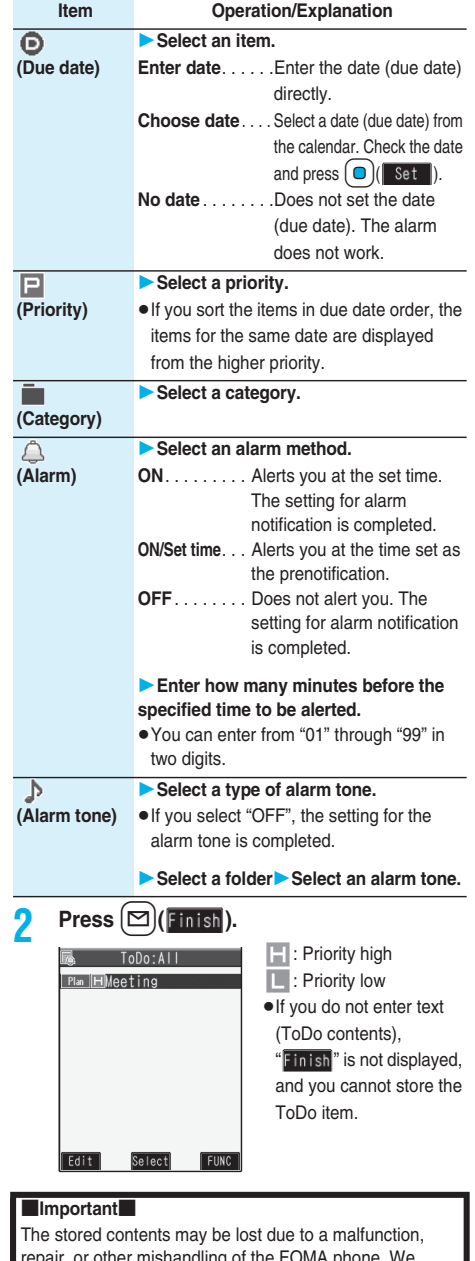

pther mishandling of the FOMA phone cannot be held responsible for loss of the stored contents, so, for just in case, you are advised to take notes of the contents stored in the FOMA phone, or save them to the microSD memory card (see page 349). If you have a personal computer, you can save them also to the personal computer by using the DoCoMo keitai datalink (see page 419) or Data Link Software (see page 461), via the FOMA USB Cable (option).

#### **Function Menu while ToDo Item is Displayed**

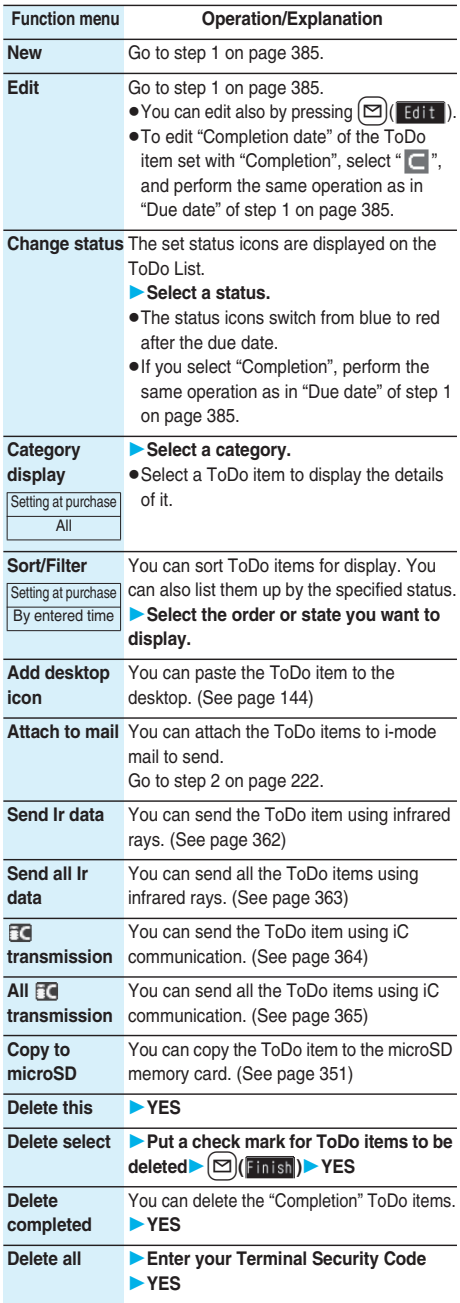

#### **Information**

pDuring standby, the alarm tone sounds at the level set for "Phone" of "Ring volume". During a call, the alarm tone sounds at the level set for "Volume" (earpiece volume).

## **Alarm Setting < > Setting Operating Conditions of Alarm**

Setting at purchase | Alarm preferred

**You can set whether to make an alarm notification of "Alarm", "Schedule" and "ToDo", for when operating another function.**

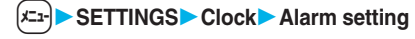

**Operation preferred or Alarm preferred**

#### **Operation preferred**

. . . Alerts you only during the Stand-by display.

#### **Alarm preferred**

. . . Alerts you even when you are operating the FOMA phone or during a call.

#### **Information**

pWhen you could not be alerted, the "Missed alarm" icon appears on the desktop.

# **Private Menu Setting < > Using Your Original Menu**

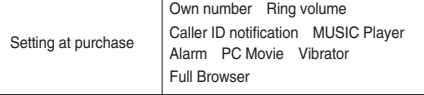

**You can store frequently used functions in the Private menu.**

**You can store a total of nine functions selected from the Phonebook, Settings, DATA BOX, LifeKit, Stationery, Network Service, i-mode, Mail, and i-**α**ppli (see page 432) functions.**

#### **Select a Function from the Private Menu**

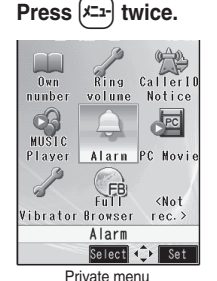

Private menu is displayed.

- $\bullet$  Press  $(\bar{\mathbf{s}} \alpha)(\bar{\mathbf{s}} \epsilon \mathbf{t})$  to display the Private Menu List.
- pIf you have not touched any keys for at least 15 seconds, the Stand-by display returns.

## **2 Select an icon.**

The display for the selected function is displayed.

## **Display the Private Menu List**  $\bigoplus$  5 2

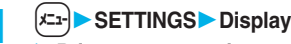

## **Private menu setting**

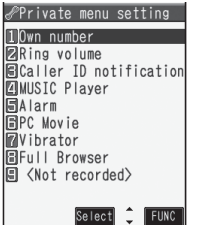

## Private Menu List

#### **Function Menu of the Private Menu List**

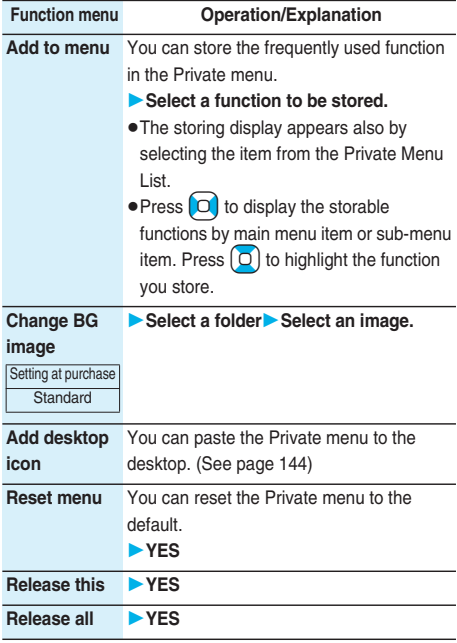

## **Information**

#### **<Add to menu>**

• For "i-mode", " § αppli", and "Mail", you can store only the main menu items of the menu function. Functions in the main menu items cannot be stored.

#### **<Change BG image>**

• The image you can set is a JPEG or GIF image whose size is VGA (480 x 640) or less and up to 100 Kbytes. Perform "Change size" or "Trim away" for other images to set. However, when you set a GIF animation, the first frame is displayed.

#### $\leftarrow$  Own Number>  $\leftarrow$   $\leftarrow$   $\leftarrow$

# **Storing Your Name, Mail Address and Other Information**

**In addition to the phone number (own number) you have signed up, you can store your personal information such as your name, reading of your name, phone numbers (up to three), mail addresses (up to three), a postal address, a birthday, memorandums, and a still image.**

**If you change the mail address or register a secret code, change the mail address in this function as well.**

**1** PHONEBOOK **Own number** 

l**( )**

Own number Edit data  $N \langle Name \rangle$  $\mathbb{R}$  <Reading> **B090××××××** 图<Phone number> **EDITER**<br>DOOXXXXXXXX **Mail** address> **Address** Sirthday> EKMemo> **國**<Tmage>  $|$  Edit  $|$  $\leftarrow$   $\triangleright$   $\boxed{\text{FUNC}}$ Finish Select

Own Number display

Perform the operation in step 2 on page 105 to store personal information.

- pYou cannot change or delete own number.
- $\bullet$  If you have already entered your Terminal Security Code by operating another function such as "Display all data", the display for entering your Terminal Security Code does not appear.

 $\binom{2}{\text{Press}}$  **Press**  $\boxed{\text{C}}$  (**Finish**).

#### **Information**

- The items other than own number are displayed even if you use another UIM, because they are stored in the FOMA phone.
- **The mail address you can change using this function is** limited to the mail address displayed by "Own number". You cannot change the actual mail address.

#### **Function Menu of the Own Number Display**

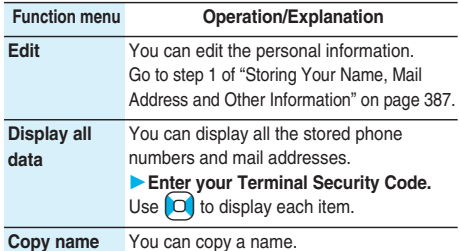

**Enter your Terminal Security Code.**

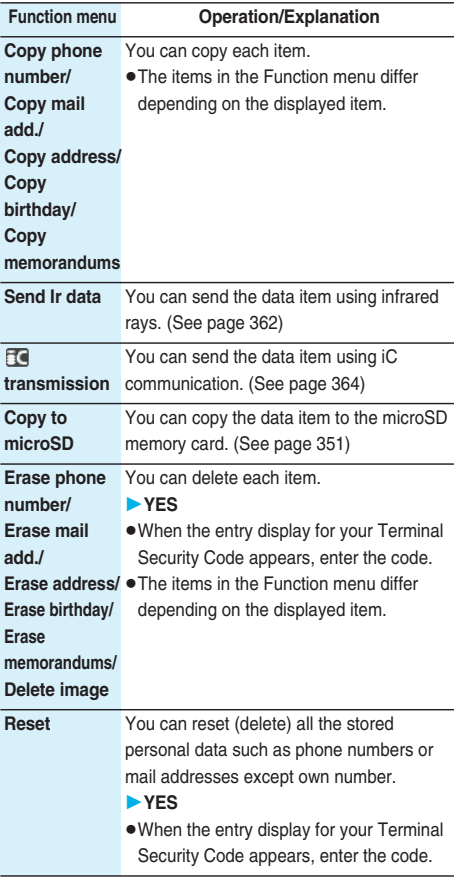

## **Voice Memo during a Call / Voice Memo < > < > Recording Voice during a Call or Standby as Voice Memo**

**Two types of Voice Memo are available; one is "Voice memo" (during a call) for recording the other party's voice during a call and the other is "Voice memo" for recording your own voice during standby.**

**You can record either one of "Voice memo" (during a call) or "Voice memo" for about 20 seconds.**

• See page 80 for playing/erasing "Voice memo" (during a call) or "Voice memo".

## **Record Other Party's Voice during a Call**

## **During a voice call▶**  $\overline{\mathbf{v}}$  (for at least one **second)**

A beep sounds and recording starts.

- pYou can record the other party's voice also by the following operation:
	- 1. During a voice call  $\blacktriangleright$  **Example** LifeKit Voice memo
- $\bullet$  To suspend the recording midway, press  $\circ$  ( $\circ$  )( $\circ$  stop) or  $\overline{ch^{707}}$ , or press and hold  $\nabla$  (for at least one second).
- $\bullet$  Press  $\circ$  to end the recording and the call.
- $\bullet$  A beep sounds about 5 seconds before the recording time (for about 20 seconds) ends.

The beep sounds twice when the recording ends and the "Talking" display returns.

#### **Information**

- pIf you record a voice memo when either "Voice memo" (during a call) or "Voice memo" has already been saved, the old one is overwritten regardless of whether you have played back or not.
- pYou cannot record a voice memo while operating each item in the Function menu.

## Record Your Voice during Standby **E-5-5-5-**

**1** <sup>m</sup>**LifeKitRec. msg/voice memo Voice memoYES**

A beep sounds and recording starts. Speak into the microphone.

- $\bullet$  To suspend the recording midway, press  $\bigcirc$  ( $\mathsf{Stop}\big|$ ),  $\big(\mathsf{ch}^{707}\big)$  or  $\bigcirc$   $\bigcirc$ ).
- $\overline{\bullet}$ A beep sounds about 5 seconds before the recording time (for about 20 seconds) ends.

The beep sounds twice when the recording ends and the former display returns.

#### **Information**

**• The recording is suspended when a call comes in, when** an alarm for "Alarm", "Schedule" or "ToDo" sounds, or when you switch the displays by Multitask.

#### ■**Important**■

The saved contents may be lost due to a malfunction, repair, or other mishandling of the FOMA phone. We cannot be held responsible for loss of the saved contents, so, for just in case, you are advised to take notes of the contents saved to the FOMA phone and store them separately.

#### **Movie Memo < >**

# **Recording Images during a Videophone Call as a Movie Memo**

**During a videophone call, you can record other party's photo image and voice.**

**You can record up to five items for about 20 seconds per item.** 

• See page 80 for playing/erasing "Movie memo".

#### **1 During a videophone call** >**(for at least one second)**

A beep sounds and recording starts. " THE " is displayed during recording.

- pA still image specified by "Movie memo" of "Select image" is shown on the other party's display.
- $\bullet$  To suspend the recording midway, press  $\Box$   $\Box$   $\Box$   $\Box$   $\Box$   $\Box$  or press and hold  $\Box$  for at least one second).
- $\bullet$  Press  $\circledcirc$  to end the recording and the call.
- $\bullet$  A beep sounds about 5 seconds before the recording time (for about 20 seconds) ends.

The beep sounds twice when the recording ends and the "Talking" display returns.

#### **Information**

- $\bullet$  If you record a movie memo when five movie memos have already been recorded, the oldest movie memo is overwritten regardless of whether you have played it back or not.
- pYou cannot record a movie memo while operating each item in the Function menu.

#### ■**Important**■

The saved contents may be lost due to a malfunction, repair, or other mishandling of the FOMA phone. We cannot be held responsible for loss of the saved contents, so, for just in case, you are advised to take notes of the contents saved to the FOMA phone and store them separately.

## $\sim$  Call Time Display>  $\sim$  **4 8**

# **Setting Call Time Display**

Setting at purchase

**You can set whether to display the call time during a call.**

**• The displayed call time is an estimate and might differ from** the actual call time.

**1** <sup>m</sup>**SETTINGSCall time/cost** ▶ Call time display▶ ON or OFF

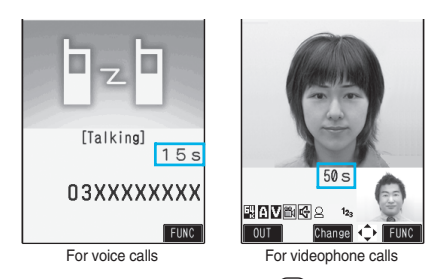

• During a videophone call, press  $\left(\frac{1}{2}x\right)$  (**FUNC**) and select "Call time disp.".

#### **Information**

pIf you switch between a voice call and videophone call or when the call time has exceeded "19 hours 59 minutes 59 seconds", "0 s" returns to re-count the time.

## < Call Data>

# **Checking Call Duration and Cost**

#### **You can confirm the last and accumulated call duration and cost for voice calls and videophone calls.**

- pDisplayed call duration and cost are for reference and might differ from the actual ones. In addition, the consumption tax is not included in the call cost.
- pBoth the voice call duration and digital communications duration (videophone call duration + 64K data communication duration) are displayed and both incoming and outgoing calls are included in the duration.
- The call cost is for outgoing calls only. However, "¥0" or " $4**$ " is displayed for toll free calls such as Free Dial or for Directory Assistance Service (104), etc.
- **The call cost is accumulated on the UIM. Therefore, when** you replace the UIM, the charge accumulated on the UIM in use is displayed. (accumulation from December 2004)
	- ※You cannot display the accumulated cost on the UIM using the FOMA phones that were released before the 901i series. (The cost is accumulated on the UIM.)
- pYou can reset the displayed call duration and call cost.

## **1** <sup>m</sup>**SETTINGSCall time/cost Call data**

## **Last call duration**

- Talk: Displays the call duration of the latest voice call.
- Digital: Displays the call duration of the latest videophone call and 64K data communication.

## **Last call cost**

- Talk: Displays the call cost for the latest voice call. Digital: Displays the call cost for the latest videophone call and 64K data
	- communication.

## **Total calls duration**

- Talk: Displays the call duration of voice call from the time Reset Total Duration was executed until the current time.
- Digital: Displays the call duration of videophone call and 64K data communication from the time Reset Total Duration was executed until the current time.

## **Total calls**

Displays the call cost from the time Reset Total Cost was executed to the current call.

## **Calls reset**

Displays the date and time when Reset Total

Duration was executed last time.

## **Cost reset**

Displays the date and time when Reset Total Cost was executed last time.

 $\bullet$  After checking, press  $\overline{ch^{77}}$ .

## **Information**

**Call Data** +m-6-1

- pWhen Last Call Duration exceeds "19 hours 59 minutes 59 seconds", or Total Calls Duration exceeds "199 hours 59 minutes 59 seconds", "0 s" returns to re-count the time.
- **•** If you switch between the voice call and videophone call during a call, the call duration and call cost are counted respectively for the calls. You are not charged while "Changing" (see page 56) is displayed.
- **The duration/charge for PushTalk, i-mode communication** and packet communication are not counted. For how to check the i-mode fee, refer to "Mobile Phone User's Guide [i-mode]" which is supplied on your i-mode contract.
- **The charge for Chaku-moji is not counted.**
- $\bullet$  The international call fee for using WORLD CALL is counted. The fees for using other international call services are not counted.
- **The duration for ringing and calling is not counted as call** duration.
- $\bullet$  If you turn off the power or remove the UIM, Last Call Duration is reset to "0 s"; and Last Call Cost is reset to " $4**$ ".

# **Reset Total Cost&Duration> Resetting Total Duration/Total Cost**

- **1** <sup>m</sup>**SETTINGSCall time/cost Reset total cost&dura.**
	- **Enter your Terminal Security Code**
	- **Do the following operations.**

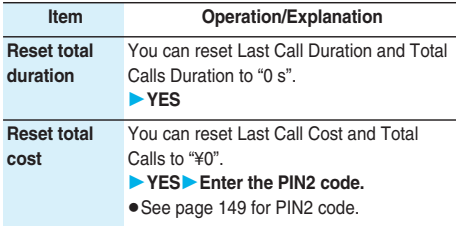

# **Notice Call Cost < >Setting Call Cost Limit**

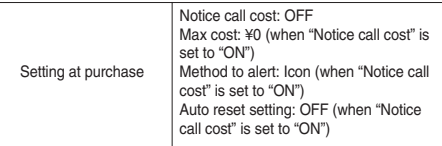

**You can set the call cost limit for Total Calls and can be notified when it is exceeded. If you set "Auto reset setting" to "ON", the call cost is reset at midnight on**  the 1st of the month and "**I** " is deleted.

**1** <sup>m</sup>**SETTINGSCall time/cost Notice call cost**

- **Enter your Terminal Security Code**
- ▶ ON or OFF

 $\bullet$  If you select "OFF", the setting is completed.

# 390 **Other Convenient Functions**

## **2 Enter a max cost.**

You can set from ¥10 through ¥100,000 in unit of ¥10.

## **Select a method to alert** $\triangleright$  ON or OFF **Enter the PIN2 code.**

● See page 149 for PIN2 code.

#### ■**When Total Calls has exceeded the max cost**

" $\mathbb{F}$ " appears. When "Icon + alarm" is set as a notice method and the Stand-by display returns, the message to the effect that the call cost has exceeded the maximum cost is displayed, and a warning tone sounds from the speakers.

#### **Clear Max Cost Icon**

You can clear " <sup>2</sup> " displayed by Notice Call Cost.

**1** <sup>m</sup>**SETTINGSCall time/cost**

- **CLR max cost icon**
- **Enter your Terminal Security Code.**

#### **Information**

- <sup>"</sup>  $\blacksquare$  " is cleared also by executing Reset Total Cost, Reset Settings, or Initialize.
- pTo be re-notified of the set limit after the maximum cost is exceeded, reset Total Calls.

## **Using Calculator** < Calculator>

#### $\textcircled{\scriptsize{f3}}$  (8) (5)

**You can display Calculator to make the four rules of**  calculation  $(+, -, \times, \div)$ . You can display up to 10 **digits.**

**1** <sup>m</sup>**STATIONERYCalculatorFollow the operation below to make a calculation.**

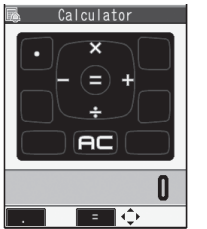

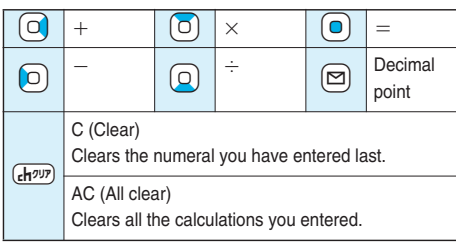

# ■**Calculation example (Calculate "**-15 + 20.7".)  $\overline{0}$  ( 1  $\overline{5}$   $\overline{0}$  ( 2  $\overline{0}$  )  $\overline{0}$  ( 2 )  $\overline{0}$  ( 2 )  $\overline{0}$  ( 2 )  $\overline{0}$

#### **Information**

- You cannot enter a minus sign while you are performing calculation.
- pWhen the calculated result exceeds 10 digits or invalid calculation like "divided by 0" is performed, ".E" is displayed.

## **Free Memo** +m-4-2 **< > Making Free Memos**

**You can store up to 20 free memos.**

**1** <sup>m</sup>**STATIONERYFree memo Highlight <Not recorded> and press**  $[□$  ( Edit ).

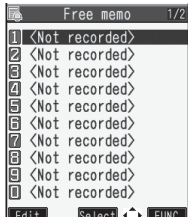

pSelect a stored free memo to check the stored contents. When the free memo is long, use  $\left[ \bigcirc \right]$  to scroll the display to check it.

#### **2 Enter a free memo.**

pYou can enter up to 256 full-pitch or 512 half-pitch characters.

#### ■**Important**■

The stored contents may be lost due to a malfunction, repair, or other mishandling of the FOMA phone. We cannot be held responsible for loss of the stored contents, so, for just in case, you are advised to take notes of the contents stored in the FOMA phone, or save them to the microSD memory card (see page 349). If you have a personal computer, you can save them also to the personal computer by using the Data Link Software (see page 461), via the FOMA USB Cable (option).

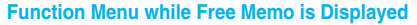

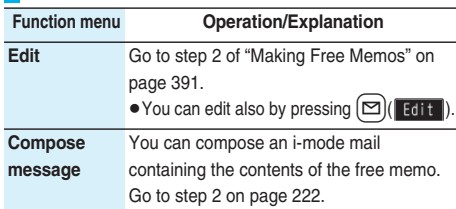

**Next Page Other Convenient Functions** 391

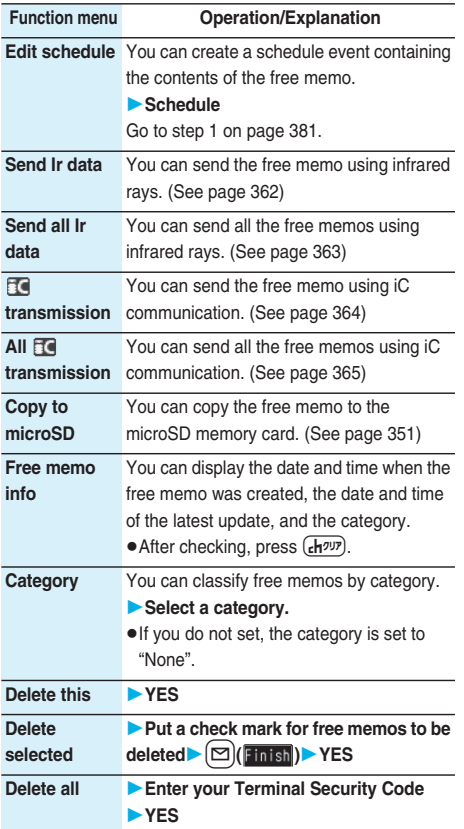

## **UIM Operation < > Copying/Deleting Data Items in FOMA Phone or UIM**

**You can exchange the Phonebook entries or SMS messages between the FOMA phone and the UIM. You can also delete the Phonebook entries or SMS messages memorized in the FOMA phone or the UIM. You can save a total of 20 received and sent SMS messages to the UIM.**

## **Copy/Delete Data Items**

## **1** <sup>m</sup>**PHONEBOOKUIM operation Enter your Terminal Security Code.**

When you enter your Terminal Security Code, "图 !! " appears, and you cannot use phone and mail functions.

pWhen a call comes in just before entering the code, UIM Operation ends.

## **2 Copy or DeleteSelect a copy end or delete sourcePhonebook or SMS**

## **Phonebook**

Search the Phonebook to list the entries. **SMS Inbox** . . .Copies or deletes the data in the Inbox.

**Outbox**. .Copies or deletes the data in the Outbox. Select a folder and show the list.

## **3 Put a check mark for data items to be copied or deleted**l**( )YES**

**Function Menu while the Phonebook List or SMS List is Displayed**

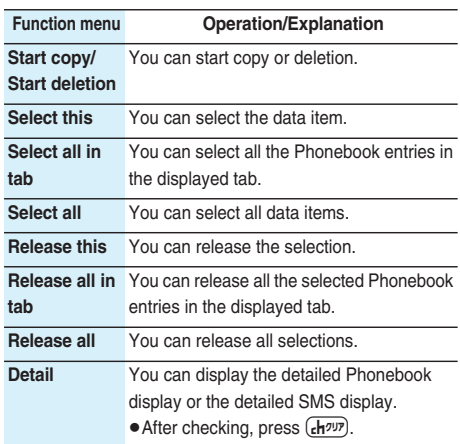

## **Copy from Function Menu of Phonebook**

**You can copy Phonebook entries to the FOMA phone or to the UIM.**

- **1 Detailed Phonebook display**  $\left(\frac{1}{2}\alpha\right)\left(\frac{1}{2}\alpha\right)$ **Copy to UIM or Copy from UIMYES**
	- pWhen copying a Phonebook entry in the FOMA phone, "Copy to UIM" is displayed. When copying a Phonebook entry on the UIM, "Copy from UIM" is displayed.

#### **Move or Copy from Function Menu of Mail**

**You can move or copy the sent/received SMS messages to the FOMA phone or to the UIM.**

**1 Outbox List/Detailed Sent Mail display/ Inbox List/Detailed Received Mail display**

 $\blacktriangleright$   $\left(\frac{1}{2}x\right)$  ( $\left(\frac{1}{2}x\right)$   $\blacktriangleright$  UIM operation

**Select a move method or copy method YES**

" (blue)" indicates an SMS message in the FOMA phone.

"  $\blacksquare$  " indicates an SMS message on the UIM.

#### **Information**

- The number of phone numbers/mail addresses you can store in a single Phonebook entry differs between the FOMA phone and the UIM. Therefore, you cannot copy the second or later phone numbers/mail addresses stored in the FOMA phone to the UIM. You cannot copy the data that cannot be stored on the UIM such as a postal address, either.
- The types of character fonts you can use differ between the FOMA phone and the UIM; therefore a pictograph is converted into a space.
- . When copying Phonebook entries from the FOMA phone to the UIM, the name of up to 10 full-pitch characters or 21 half-pitch characters and the reading of up to 12 half-pitch characters are converted to full-pitch katakana characters and copied. The rest characters are not copied.
- pPhonebook entries stored as secret data cannot be copied to the UIM even in Secret Mode or Secret Data Only.
- $\bullet$  If the same group name is set in the FOMA phone and the UIM, the group settings for the Phonebook are retained. If different group names are set in the FOMA phone and the UIM, the group settings are not retained.
- pYou can neither move nor copy SMS reports.
- pYou cannot protect SMS messages you have moved or copied to the UIM. If you copy or move protected SMS messages to the UIM, SMS messages on the UIM are unprotected. Also, the reply and forward icons become the read icons.
- $\bullet$  If SMS messages are moved or copied from the FOMA phone to the UIM, you can check them in the "Inbox" or "Outbox" folder.
- pWhen you move or copy SMS messages from the UIM to the FOMA phone, they are moved or copied to the "Inbox" or "Outbox" folder.

## **Making/Receiving Calls Using Flat-plug Earphone/Microphone with Switch**

**Open the cover of the Earphone/Microphone/AV output terminal (see page 25) and insert the connecting plug of the Flat-plug Earphone/ Microphone with Switch (option).**

## **Make Calls Using Flat-plug Earphone/ Microphone with Switch**

**1 Enter a phone number** or

**bring up a Phonebook entry, redial item, dialed call record, or received call record.**

**2 Press and hold the switch of the Flat-plug Earphone/Microphone with Switch for at**  least one second**>** Start talking when the **other party answers.**

A beep sounds and you are connected.

- You cannot make a videophone call by pressing the switch of Flat-plug Earphone/Microphone with Switch.
- **3 After talking, press and hold the switch of the Flat-plug Earphone/Microphone with Switch for at least one second to end the call.**

A beep sounds twice and you are disconnected.

## **Receive Calls Using Flat-plug Earphone/Microphone with Switch**

**1 During ringingPress the switch of the Flat-plug Earphone/Microphone with Switch.**

A beep sounds and you are connected. With a videophone call, an image through your camera is sent to the other party. You can switch between the image through your camera and the substitute image by pressing  $\boxed{\text{IJ}}$  during the videophone call. (See page 82)

- pYou can use the set also with the FOMA phone closed.
- pYou can answer calls also by operating the FOMA phone.
- pWhen "Automatic answer" is set to "ON", a call is answered automatically after the ring time elapsed.

**2 After talking, press and hold the switch of the Flat-plug Earphone/Microphone with Switch for at least one second to end the call.**

A beep sounds twice and you are disconnected.

- pRegardless of the setting for "Keypad sound", a tone for connecting and disconnecting the line sounds.
- pNote that you might be connected if you try to connect the Flat-plug Earphone/Microphone with Switch after the ring tone sounds.

#### **Information**

- **To release answer hold, press the switch of the Flat-plug** Earphone/Microphone with Switch during answer-hold and a call hold. (When a videophone call is put on hold, an image through your camera is sent and the videophone call starts.)
- $\bullet$  Do not press or release the switch of the Flat-plug Earphone/Microphone with Switch in succession. You might be automatically connected.
- $\bullet$  If you have signed up for Call Waiting Service and "Multi calling" is displayed during a call, you can switch two calls by pressing and holding the switch of the Flat-plug Earphone/ Microphone with Switch for at least one second. You cannot, however, use the switch to end the call.
- $\bullet$  You can adjust the earpiece volume by pressing  $\Box$ (raise) or  $|\nabla|$  (lower) during a call.

## $\leftarrow$  Automatic Answer>  $\left( \ln \left( \mathbf{P} \right) \right)$ **Answering a Call Automatically when Earphone is Connected**

Setting at purchase

Automatic answer: OFF Ring time: 6 seconds (when "Automatic answer" is set to "ON")

**If a call comes in while the Flat-plug Earphone/ Microphone with Switch (option) is connected, the FOMA phone automatically answers the call after the specified ring time elapses.**

**1** <sup>m</sup>**SETTINGSExternal option Automatic answer** ON or OFF

 $\bullet$  If you select "OFF", the setting is completed.

- **2 Enter a ring time (seconds).**
	- pEnter from "001" through "120" in three digits.
	- pYou cannot set the same ring time for Remote Monitoring, Automatic Answer and Record Message Setting. Set a different times for each.

#### **Information**

- pWhen the FOMA phone automatically answers a videophone call, a substitute image is sent to the other party. You can switch between the substitute image and the image through your camera by pressing  $(\mathbf{I})$  during the videophone call. (See page 82)
- $\bullet$  If you activate Voice Mail Service or Call Forwarding Service together with Automatic Answer and want to give priority to Automatic Answer over the service, set its ring time shorter than that for Voice Mail Service or Call Forwarding Service.
- pEven if you connect the Flat-plug Earphone/Microphone with Switch while ringing, Automatic Answer does not work. However, if you disconnect the Set while ringing, Automatic Answer works.
- pDuring 64K data communication or connecting Flat-plug AV Output Cable (option), Automatic Answer does not work.

## **Bluetooth < >**

# **Using Bluetooth**

**You can connect between Bluetooth devices wirelessly. When you connect, for an example, your FOMA phone to a Bluetooth headphone set (commercial) using the Bluetooth service, you can talk on the phone or listen to music with your FOMA phone carried in a bag.**

• Note that battery consumption will be faster when you use Bluetooth connection.

#### **What You can Do with Bluetooth**

**With your FOMA phone, the following six services are available:**

**Headset, Hands-free, Audio, Dial-up Communication, Object Push and Serial Port services. Also, the Audio/ Video remote control service might be available when you use the Audio service. (Only with compatible Bluetooth devices)**

#### **Supported version**

Bluetooth Specification Ver. 1.2 compliant

#### **Supported profiles (Supported services)**

HSP: Headset Profile

- HFP: Hands-Free Profile
- A2DP: Advanced Audio Distribution Profile
- AVRCP: Audio Video Remote Control Profile
- DUNP: Dial-up Networking Profile
- OPP: Object Push Profile SPP: Serial Port Profile

#### ■**Talk through Headset**

When you connect a Bluetooth Headset F01 (option) or Bluetooth Headset (commercial) to the FOMA phone using Bluetooth service, you can talk wirelessly. ・Use the Headset service.

#### ■**Talk Hands-free**

When you connect a Bluetooth device such as a car navigation system (commercial) to the FOMA phone using Bluetooth service, you can communicate hands-free using the microphone and speaker on the car navigation system.

・Use the Hands-free service.

#### ■**Play back on Audio Equipment**

When you connect the Wireless Earphone Set P01 (option) or Bluetooth audio equipment (commercial) to the FOMA phone using Bluetooth service, you can play back a stereophonic high-quality sound wirelessly.

・Use the Audio service.
#### ■**Communicate wirelessly**

When you connect a Bluetooth compatible personal computer to the FOMA phone using Bluetooth service, you can perform packet communication or 64K data communication using the FOMA phone as a modem.

- ・Use the Dial-up Communication service.
- ・For details, refer to "Manual for Data Communication" in PDF file.

#### ■**Send Phonebook via Bluetooth**

You can send the Phonebook entries by connecting the Bluetooth device to the FOMA phone using Bluetooth service. You can send them from the Function menu of the Phonebook.

・Use the Object Push service.

#### ■**Use Bluetooth from i-**α**ppli**

By connecting the FOMA phone with another mobile phone or Bluetooth compatible device using Bluetooth technology, you can play a match game with your friends or manage data files on an i-αppli program.

・Use the Serial Port service.

#### ■**Tone from Bluetooth devices**

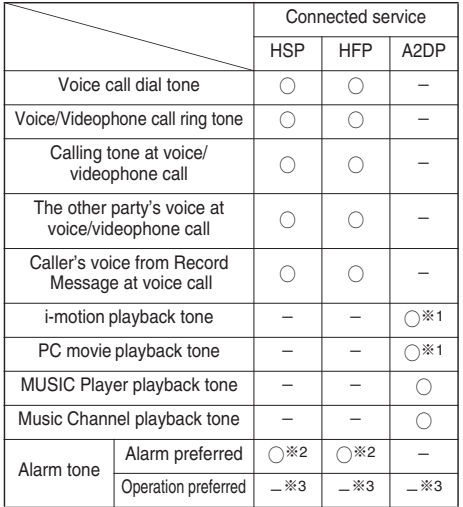

○: Output from the Bluetooth device.

 $-$ : Not output from the Bluetooth device, instead it is played back from the FOMA phone.

- ※1 The tone does not sound for i-motion movie, PC movie playing back during obtaining from sites.
- ※2 The Alarm tone sounds from the Bluetooth device only during a call. The Alarm tone that sounds from the Bluetooth device is not the one set for an Alarm tone. It beeps.
- ※3 The Alarm tone does not sound when displays other than the Stand-by display is shown.
- **The tones for outgoing/incoming PushTalk calls and ring** tones for mail/Message R/F do not sound.
- For "○", the sound is played back from both the Bluetooth device and FOMA phone during connecting with "HSP" when "Earphone" of "External option" is set to "Earphone+Speaker".
- **Some Bluetooth devices might not work as specified in the** table above.

#### **Information**

**• Refer to the instruction manual for a Bluetooth device as** well.

#### **Bluetooth Usage Flow**

**For a Bluetooth device to be available, you need to register the Bluetooth device to your FOMA phone beforehand and connect them using a service that supports each function.**

**<Example> For connecting Wireless Earphone Set P01 (option)**

**Register Wireless Earphone Set P01 to the FOMA phone. (See page 397)**

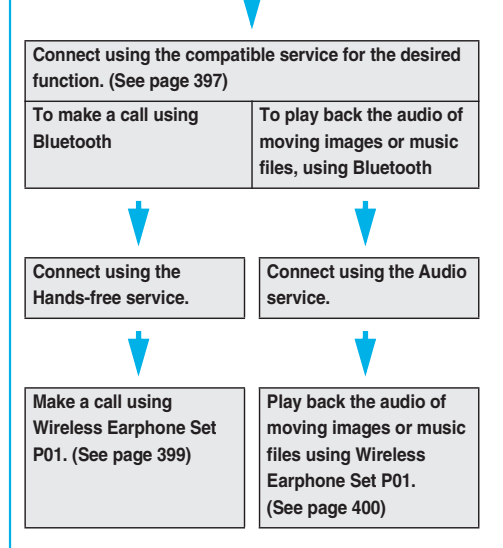

#### ■**Terminology**

#### p**Bluetooth passkey**

This is the password that disables other persons to use the Bluetooth device without permission and you can set it for each device to be connected. You can enter up to 16 digits of half-pitch alphanumeric characters.

However, some devices are set with the password in advance and you cannot change it. In some cases, you need to enter the password on both the FOMA phone and Bluetooth device wirelessly connected, and in some cases on the FOMA phone only.

For safety purpose, you are advised to enter the Bluetooth passkey in long digits possible, up to 16 digits. Make sure that you do not enter the characters such as your name or birthday that can easily be guessed by a third person.

#### p**Device registration (Pairing)**

This means that the Bluetooth device searches for a connectable Bluetooth device around and checks to see whether the Bluetooth passkey matches that device to register.

#### p**Profile**

This means that the connecting procedures of Bluetooth are standardized by the characteristics of each product.

#### p**Service**

This is used in the same meanings as with Profile. Communication with a Bluetooth device having the same characteristics is called "xx service".

#### p**Search**

This means the operation the Bluetooth device searches for a connectable Bluetooth device around. Even when the connectable Bluetooth device is found, you cannot connect unless the Bluetooth passkey matches.

#### p**Encryption**

Some Bluetooth devices can encrypt data when exchanging data with other Bluetooth devices. The encrypted data will hardly be wiretapped by a third party.

#### **Notes on using Bluetooth devices**

#### ■**Observe the following to make a good connection:**

- The distance between your mobile phone and another Bluetooth device must be within 10 meters under line-of-sight conditions. The allowable connection distance may be shorter, depending on the ambient environment (such as walls or furniture) and the structure of a building. When there are any obstructions between the FOMA phone and Bluetooth device, the allowable connection distance may also be shorter. Particularly, if there is a wall or floor of reinforced concrete between them, they may be unable to connect with each other. Above mentioned connection distance is not guaranteed.
- pDuring connection, keep Bluetooth devices as possible as away from other electric devices (such as home electric appliances, AV devices, OA devices). (The Bluetooth device is liable to be adversely affected by a microwave oven so keep as possible as away from the microwave oven.) Otherwise, normal connection cannot be performed when electric devices are powered on or Bluetooth devices may cause noises or a reception failure on a television or radio set (television images may degrade for particular channels of UHF or satellite broadcasting).
- $\bullet$  If there is a broadcast station or radio near a Bluetooth device to which you want to connect, your FOMA phone may be unable to connect with the Bluetooth device. In such a case, move the Bluetooth device to a place where connection is possible. Strong radio waves may prevent connection between Bluetooth devices.
- pWith a Bluetooth device put in your bag or pocket, you can make a wireless connection. However, if the Bluetooth device and FOMA phone is separated by your body, communications speed might be lowered or noise could result.

#### ■**Radio interference with wireless LANs**

Bluetooth devices use the same frequency band (2.4GHz) as wireless LANs (IEEE802.11b/g). Therefore, if a Bluetooth device is used near a wireless LAN device, radio interference may cause lowering of the communication speed, noise or connection fail. In this case, take the following measures:

- **Keep your FOMA phone and the wireless** connection-target Bluetooth device away from the wireless LAN device 10 meters or more.
- pWhen you use them within a distance of 10 meters, turn off the power to the wireless LAN device.

#### ■**Radio waves generated from the Bluetooth device may possibly give an adverse effect on electronic medical appliances.**

As an accident could result in some cases, make sure that you turn off the power to the FOMA phone and Bluetooth devices in places as shown below:

- ・On trains ・In airplanes ・In hospitals
- ・Nearby automatic doors or fire alarms
- ・In places such as gas stations where flammable gas is generated

#### **Register Bluetooth Device**

**You can register a Bluetooth device to the FOMA phone. You can register up to 10 Bluetooth devices.**

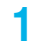

#### **1** <sup>m</sup>**LifeKitBluetoothDevice list YES**

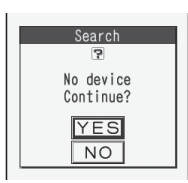

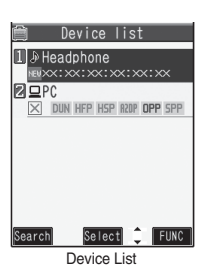

The Bluetooth devices around the FOMA phone are searched. The searched devices are listed on the Device List up to 20 items maximum.

- pYou can search for Bluetooth devices also by  $p$ ressing $\lceil \mathbf{C} \rceil$ ( $\mathsf{Search}$ ) from the Device List.
- pWhen any Bluetooth devices have already been registered, Device List is displayed and those registered ones are displayed.

#### **2 Select a Bluetooth device to be registered YESEnter your Terminal Security Code.**

**3 Select the text box for entering the Bluetooth passkey**

#### **Enter the Bluetooth passkey** Set

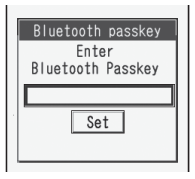

Then make a connection with the Bluetooth device. Go to step 1 of "Connect to Bluetooth Device" on page 397.

**• For the Bluetooth** passkey, refer to the instruction manual for the Bluetooth device.

#### **Information**

pWhen 10 Bluetooth devices have already been registered, the confirmation display appears asking whether to overwrite them. When you select "YES", the Bluetooth device that is not protected, or not set for "Preferred device" and with the oldest communication data/time, except in communicating or in standby state, is overwritten.

#### **Connect to Bluetooth Device**

**You can connect the registered Bluetooth device to the FOMA phone.**

- **1** <sup>m</sup>**LifeKitBluetoothDevice list Select a Bluetooth device to be connected**
	- **Select a service to be connected.**

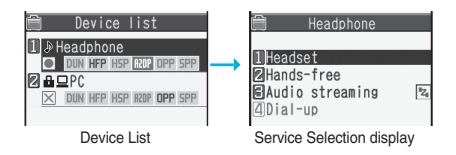

The Bluetooth device is connected and " (blue)" blinks. When no communication with the Bluetooth device is made for a certain period of time, your FOMA phone is placed in low power consumption mode, and " (gray)" stays on.

- pWhen you use the Bluetooth device which is able to connect multiple services, the confirmation display appears asking whether to connect another service in succession. Select "YES" to select another service in succession. Repeat step 1.
- pYou can connect also by selecting a service on standby for connection. " $\mathbb{Z}$  (gray)" is displayed next to the service name on standby for connection.
- $\bullet$  If you select "Dial-up", the FOMA phone is placed on standby for connection.

#### ■**To disconnect**

- 1. Device List $\triangleright$  Select the Bluetooth device that is connected.
- 2. Select the service that is connected YES  $\mathbb{Z}$  (blue)" is displayed next to the service name during connection.
- See "Accept registered" for how to cancel the service on standby.

#### ■**Device List** Λ  $\blacksquare$  Device list **B**<br>**B**<br>**B**<br>**B**<br>**B**<br>**B**<br>**B**<br>**B**<br>**B** ❹ OUN HFP HSP R2DP OPP SPP-Θ Device List

#### **ODevice class**

Following icons are displayed according to the type of Bluetooth device:

$$
``\underbrace{\square}{\square}", ``\underbrace{\square}{\square}", ``\underbrace{\blacktriangleright},", ``\underbrace{\pitchfork}{\square}, ``\underbrace{\square}{\square}, ``\underbrace{\blacktriangleright}{\square}"
$$

#### **Device name**

The name of Bluetooth device is displayed.

When no name is detected by search, the device address is displayed.

#### **Connecting status**

 $\blacksquare$ : Being connected  $\blacksquare$ : Not connected

 $\overline{\times}$ : Not detected NEW: Not registered

#### *<u>AProtect</u>*

Displayed when the registered contents are protected.

#### **Profile state**

The state of each profile is displayed in color.

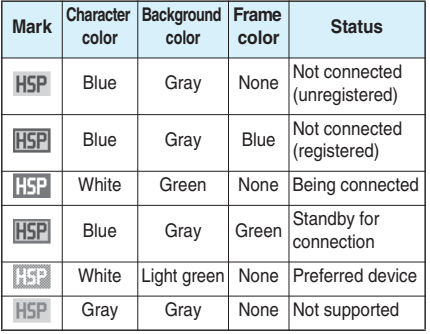

#### **Information**

- When the Bluetooth device is turned off or when the Bluetooth device does not respond while a connection is being established or being disconnected, it takes maximum about 110 seconds for processing.
- pWhen your FOMA phone is connected using the Headset service, Hands-free service, or Dial-up Communication service, and is disconnected from the Bluetooth device, the FOMA phone is placed on standby for connection. Also, your FOMA phone is placed on standby for connection the next time the power is turned on after the FOMA phone is turned off while it is connected or is on standby for connection. When the FOMA phone is connected using the Audio service, it is set disconnected in both cases.

#### **Function Menu of the Device List**

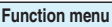

**Operation/Explanation Register Enter your Terminal Security Code.**

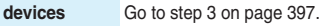

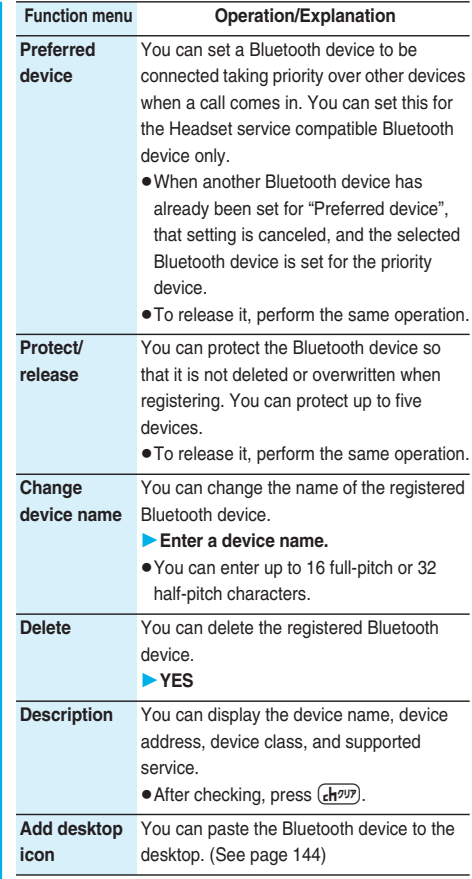

#### **Information**

#### **<Register devices>**

pWhen you select a registered Bluetooth device, the registered profile is updated. (When the device name has been changed, the profile is retained as it is.) When you select a profile that is different from the registered one, the profile is added and then registered.

#### **<Preferred device>**

pEven when a priority device is selected, you cannot connect that device unless the Headset service is placed on standby for connection. When other Bluetooth device is connected with the Headset service, the Bluetooth device that is being connected has priority.

#### **<Delete>**

- You cannot delete when the status of Bluetooth device is as follows:
- $\cdot$  During connection  $\cdot$  On standby for connection

#### **Place the Bluetooth Devices on Standby for Connection**

**You can place the connecting state of all the registered Bluetooth devices on standby for connection by Headset service, Hands-free service, and Dial-up Communication service.**

# **1** <sup>m</sup>**LifeKitBluetooth**

**Accept registered** Put a check mark

**for the services to be placed on standby**

# $\blacktriangleright$  ( $\blacktriangleright$   $\sqcap$ <sup>)</sup> (**Finish**)

- To release, remove the check mark and press  $\left( \mathbf{\Sigma}\right)$ (Finish).
- **During standby, (blue) lights.**

#### **Suspend the Bluetooth Function of the FOMA Phone**

**You can suspend services that are connecting, or are on standby for connection, and can turn off the Bluetooth function of the FOMA phone.**

> **1** <sup>m</sup>**LifeKitBluetooth Bluetooth power OFFYES**

## **Make a Call Using Bluetooth Device**

**You can make a call wirelessly when the FOMA phone is connected to a Bluetooth device using Headset service or Hands-free service.**

- **1 Connect a Bluetooth device using Headset service or Hands-free service.** • See page 397 for connecting a Bluetooth device.
- **2 Make/Receive a call via the Bluetooth device.**
	- " is displayed during a call via the Bluetooth device.
	- **Refer to the instruction manual for the Bluetooth** device you use.

#### ■**Operations when using Wireless Earphone Set P01 (option)**

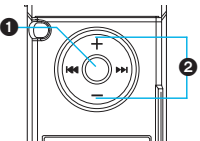

**O**Press the key during ringing to answer a call. Press and hold it for at least one second from the Stand-by display to make a call to the party stored in the Phonebook with memory number 000.

You cannot answer a call by pressing it while the answer message is played back or a record message is being recorded.

- **O**Press the key to adjust the earpiece volume during a call. You can adjust the volume consecutively by pressing and holding it.
- pFor detailed operations, refer to the instruction manual for Wireless Earphone Set P01.

#### ■**Switching devices during a call**

You can select whether to talk over the FOMA phone or a Bluetooth device.

#### **When connected using Headset service**

You need to operate from the device not used for the call.

- 1. During a call via Bluetooth device  $\left( \widehat{\mathcal{F}} \right)$  (for at least one second)
- You can switch to the FOMA phone also by pressing  $\left(\frac{1}{2}\alpha\right)$  (FUNC) and selecting "Talk on BT/Phone" and then selecting "Phone".
- Operate from the Bluetooth device during a call on the FOMA phone. Refer to the instruction manual for the Bluetooth device you use.

#### **When connected using Hands-free service**

You can operate from either the FOMA phone or Bluetooth device.

- 1. During a call on the FOMA phone or a Bluetooth  $device \triangleright$  ( $\subset \subset \cap$ ) (for at least one second)
- pYou can switch between the FOMA phone and the Bluetooth device each time you press and hold  $\circled{2}$  for at least one second.
- You can switch them also by pressing  $\frac{1}{2}x$  (FUNC) and selecting "Talk on BT/Phone" and then selecting "Bluetooth" or "Phone".
- Refer to the instruction manual for the Bluetooth device you use.

#### **Information**

- pYou cannot talk over a Bluetooth device while USB Hands-free compatible device or Flat-plug Earphone/ Microphone with Switch (option) or Flat-plug AV Output Cable (option) is connected even if you switch to the Bluetooth device.
- pYou cannot switch to a Bluetooth device while Remote Monitoring is activated.

#### **Information**

- pWhen a call comes in while the Bluetooth device is connected using Headset service or Hands-free service, the ring tone sounds from the Bluetooth device even if Manner Mode is activated or "Ring volume" is set to "Silent" on the FOMA phone.
- pDuring a call on the Bluetooth device, you cannot adjust the sound volume of the Bluetooth device by adjusting that on your FOMA phone.
- pDuring a call on the Bluetooth device, the call state does not change by closing the FOMA phone regardless of the setting of "Setting when folded".
- When the Bluetooth is disconnected during a call on the Bluetooth device, the call state follows the setting of "Disconnection settings". However, when it is disconnected while the FOMA phone is closed and "Disconnection settings" is set to "Continue on the phone", the call shifts to the state as specified by "Setting when folded". When "Setting when folded" is set to "End the call", the call shifts to "No tone" state.

#### **Play Back Sound/Music of Moving Image or Music File Using Bluetooth Device**

**When you connect your FOMA phone to a Bluetooth device using Audio service, you can output the sound of moving images, music via MUSIC Player, etc., from the Bluetooth device.**

- **1 Connect a Bluetooth device using Audio service.**
	- See page 397 for connecting a Bluetooth device.

#### **2 Play back a moving image or music file.**

The sound is output from the Bluetooth device.

- **Refer to the instruction manual for the Bluetooth** device you use.
- Once you connect the FOMA phone to the Bluetooth device using Audio service, a connection history is recorded. When the connection history is found, the FOMA phone tries to connect to the Bluetooth device automatically for playing back a file even if it is not connected using Audio service. When the connection is successfully completed, the audio is output from the Bluetooth device. When the connection fails, the confirmation display appears asking whether to output audio from the FOMA phone. However, it does not connect when the power of Bluetooth function of FOMA phone is turned off.

The connection history is overwritten each time the Bluetooth device is connected using Audio service.

pWhen playing back an i-motion movie, the confirmation display appears asking whether to start the output to the Bluetooth device. Select "YES", then the sound is output from the Bluetooth device.

#### ■**Operations when using Wireless Earphone Set P01 (option)**

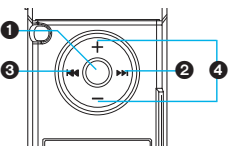

**OPlay back or pause** 

Repeat playback and pause each time you press the key. Press and hold it for at least one second to halt.

**QPlay back a next file or music file.** Play back a previous file or music file.

When playback time is over three seconds, it reaches the beginning of the file being played.

**Adjust the sound volume.** Press and hold the key to adjust the volume consecutively.

- You can operate only while the playback display is displayed.
- pFor detailed operations, refer to the instruction manual for Wireless Earphone Set P01.

#### **Information**

- pWhile you are playing back the sound of a moving image or music file from a Bluetooth device, you cannot adjust the sound volume by adjusting that on your FOMA phone.
- pWhen the Flat-plug Stereo/Earphone Set (option) or Flatplug Earphone/Microphone with Switch (option) is connected, you cannot play back any files on the Bluetooth device.
- **If the sound of a moving image or music file stops while it** is played back on the Bluetooth device, check your
	- FOMA phone as the possible causes are as follows: ・When the Bluetooth device is disconnected
	- ・When a mail message or Message R/F comes in
	- ・When a PushTalk call comes in
	- ・When the battery runs short
	- ・ When the low battery alarm sounds

In these cases, the Audio service might be disconnected depending on the Bluetooth device. To resume playback on the Bluetooth device, you need to re-connect the Audio service.

#### **Bluetooth Settings**

# **1** <sup>m</sup>**LifeKitBluetoothBluetooth settingsDo the following operations.**

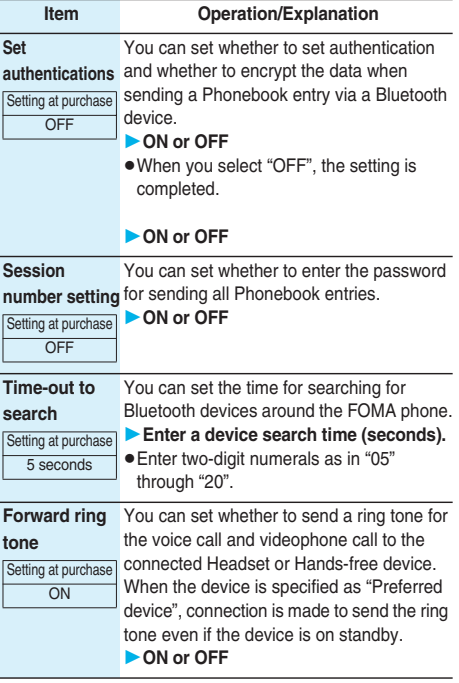

pYou cannot operate during a call or data communication.

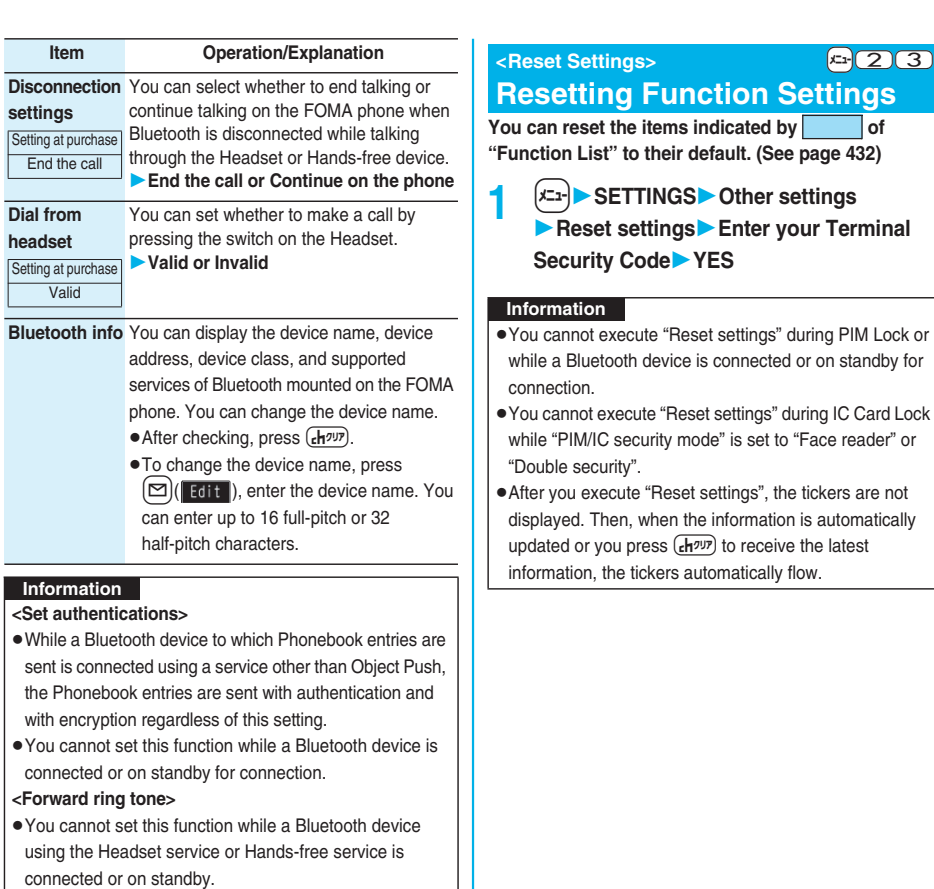

#### **<Bluetooth info>**

 $\bullet$  If you select a pictograph for the device name, it might not be correctly displayed depending on the destination Bluetooth device.

#### **PLMN Setting < > Setting Mobile Phone Carrier**

Setting at purchase DoCoMo

**You can select the PLMN (carrier) that provides** 

#### **FOMA services you use.**

**• As of March 2007, no other carrier than DoCoMo can be** selected.

> **1** <sup>m</sup>**SETTINGSNetwork setting PLMN settingManual**

Select a PLMN (carrier)  $\triangleright$  ( $\blacksquare$ )

pYou cannot execute "Reset settings" during IC Card Lock

#### **Initialize < >**

# **Deleting Stored Data All at Once**

**You can delete the stored data and reset the setting contents of each function to the default.**

**See "Function List" for the setting at purchase. (See page 432)**

- pYou cannot delete the pre-installed data. However, all downloaded dictionaries are deleted including the pre-installed dictionaries.
- $You cannot delete the pre-installed i-coppli programs.$
- $\bullet$ You can delete the data stored in the pre-installed i-αppli programs. However, you cannot delete the data stored in the Osaifu-Keitai compatible i-αppli programs.
- **The protected data is also deleted.**
- pEven if you have deleted the pre-installed Deco-mail templates, Chara-den images, PDF files, or Decomailpictographs, they are restored when you execute "Initialize". However, if you delete the pre-installed i-αppli programs, they are not restored.
- Charge the battery full before initializing the FOMA phone. When the battery level is not enough, you may not be able to initialize the FOMA phone.
- pDuring initializing, never turn off the power of the FOMA phone.
- pYou cannot use other functions during initialization. Also, you cannot receive calls or mail messages.
- **1** <sup>m</sup>**SETTINGSOther settings Initialize**

**Enter your Terminal Security Code YESYES**

When initializing ends, the power automatically turns off and then turns on and the "Initial setting" display appears.

#### **Information**

- pYou cannot execute "Initialize" during PIM Lock or while a Bluetooth device is connected or on standby for connection.
- pYou cannot execute "Initialize" during IC Card Lock while "PIM/IC security mode" is set to "Face reader" or "Double security".
- pYou cannot delete the data saved to, stored in, or set for the UIM or the microSD memory card.
- pYou cannot delete the setting of data communication set by a personal computer.
- pTo restore the downloaded dictionaries and i-αppli programs, download them from the "P-SQUARE" site. For downloading, you are charged an additional communication fee.
- pAfter you execute "Initialize", the tickers are not displayed. Then, when the information is automatically updated or you press  $F(x)$  to receive the latest information, the tickers automatically begin to flow.

#### **Information**

- . When you initialize your FOMA phone, you cannot
- automatically obtain Music Channel programs. Access the Setting Confirmation display from the Music Channel menu, and reflect the program setting.
- pInitialization may take a while if the data to be deleted is bulky.

## 402 **Other Convenient Functions**

# **Network Services**

**In this manual, a brief outline for each network service is described following the procedure using the menus of the FOMA phone. For details, refer to "Mobile Phone User's Guide [Network Services]".**

aan a

٨

,,,,,,,,,,,,

Ĥ.

A.

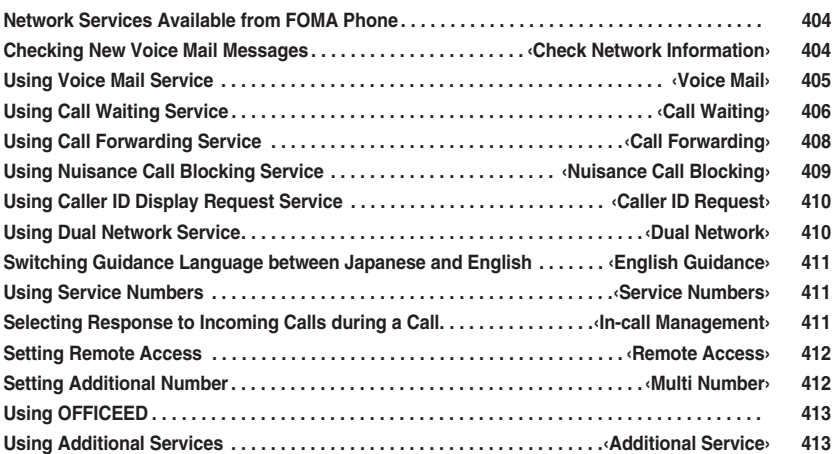

# **Network Services Available from FOMA Phone**

**The following are the DoCoMo network services available from the FOMA phone:**

**For the outline and usage method of each service, see the reference page in the table below.**

- pThe network services are not available when you are out of the service area or out of reach of radio waves.
- pFor details, refer to "Mobile Phone User's Guide [Network Services]".
- pFor subscriptions and inquiries, contact "DoCoMo Information Center" on the back page of this manual.

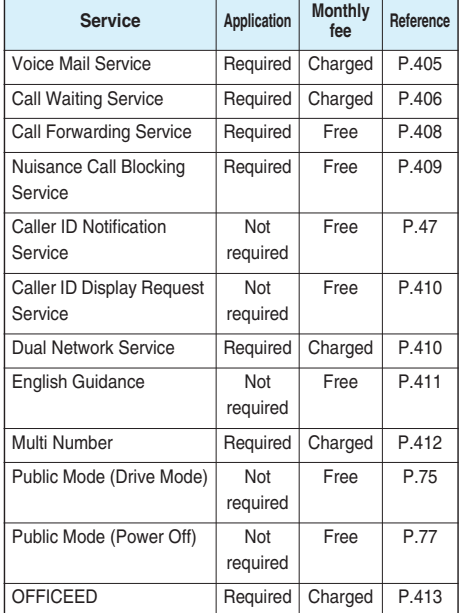

p"Deactivate" does not mean that the contract for Voice Mail Service, Call Forwarding Service or other services is canceled.

#### **Information**

• You can store new network services in the menu when they are provided by DoCoMo. (See page 413)

## **Check Network Information> Checking New Voice Mail Messages**

**You can check whether any message is held at the Voice Mail Service Center.**

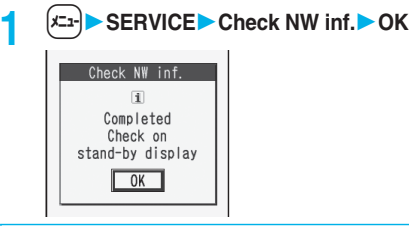

#### ■**About checked results**

- pIf any voice mail message is held, the "Voice mail" icon  $\left(\begin{array}{c}\mathbb{H}_{\mathbb{R}}\end{array}\right)$  and another Voice Mail icon such as " $\mathbb{H}$ " appear to inform you of the held message.
- $\bullet$  To erase the Voice Mail icon such as " $\mathbb{H}$ ", dial at the Voice Mail Service Center for saving or erasing the voice mail message or follow the operations of "Erase icon".
- $\bullet$  The Voice Mail icons switch among  $\mathbb{R}$ ,  $\mathbb{R}$ ,  $\mathbb{R}$ ,  $\mathbb{R}$ , etc., and **Figure** (10 or more messages) according to the number of the messages held at the Voice Mail Service Center

The displayed number is the number of messages informed by the guidance when you play back new messages. Saved messages are not included.

- pIf you set "Message notification", the ring tone sounds each time a message is added.
- See page 405 for how to play back voice mail messages.

■When "<sup>图</sup> " appears

You cannot check voice mail messages. Move to a place where " $\mathbb{H}$ <sup>"</sup> is cleared.

#### **Voice Mail < >**

# **Using Voice Mail Service**

**This service provides an answer message for incoming voice calls/videophone calls and then holds voice mail messages on behalf of you when you are in a place where radio waves do not reach, the power is turned off, or you cannot answer calls.**

- pWhen Record Message (see page 78) is simultaneously activated and you want to give Voice Mail Service priority, set its ring time shorter than that for Record Message.
- pWhen you do not answer an incoming voice call or videophone call with the Voice Mail Service activated, the call is recorded as a missed call in "Received calls", and the "Missed call" desktop icon appears on the Stand-by display.

#### ■**About Voice Mail Service**

- pVoice Mail Service is valid for voice calls and videophone calls.
- $\bullet$ A voice mail message can be recorded for up to three minutes. Twenty messages can be recorded respectively for voice calls and videophone calls and held at the Center for up to 72 hours.
- pWhen a voice mail message of a videophone call is retained at the Voice Mail Service Center, you are notified by an SMS message
- $\bullet$  Make a voice call at "1412" to change the Voice Mail setting for videophone calls.
- ●32K videophone calls cannot be connected to the Voice Mail Service Center.
- pWhen a Chara-den call is connected to the Voice Mail Service Center, DTMF operation is not available. Switch to "Send DTMF tone" on the Function menu. (See page 85)
- pWhen a call comes in while Voice Mail Service is set to "Activate", the ring tone (specified by "Select ring tone") will sound. (You can change the ring time for incoming calls. See page 405.) If you answer the call within the specified time, you can start talking. If you do not answer, the call is connected to the Voice Mail Service Center.
- pYou can just press keys to connect an incoming call to the Voice Mail Service Center. Also, you can connect the call that comes in during a call to the Center.

#### **Basic Flow of Voice Mail Service**

#### **Step 1: Set the service to "Activate".**

**Step 2: The caller records a voice message/video message.**※

#### **Step 3: Play back the message.**

※ If the caller wants to skip playback of the answer message and record a message such as when in a hurry, he/she can immediately switch to the recording mode by pressing "#" while the answer message is played back.

#### **Use Voice Mail Service**

#### **1** <sup>m</sup>**SERVICEVoice mail**

**Do the following operations.**

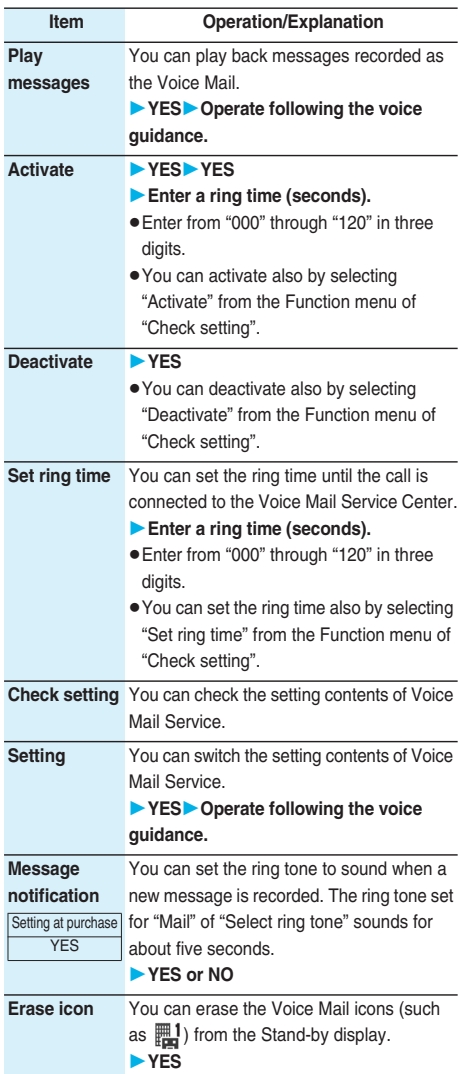

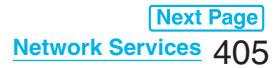

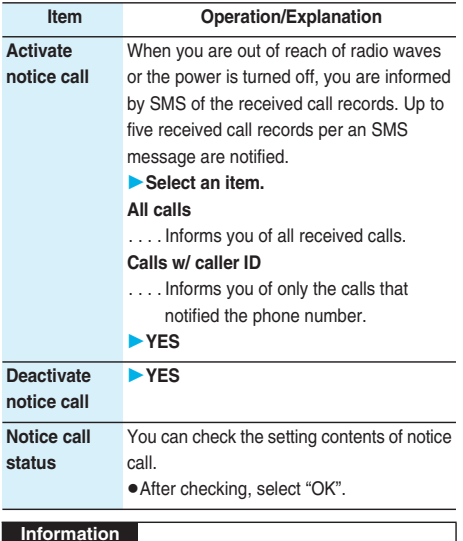

# **<Play messages> <Setting>**

- pYou cannot operate during a call.
- $\bullet$  If you press  $\circled{O}$  through  $\circled{P}$ ,  $\circled{*}$ , or  $\circled{H}$ following the voice guidance, you may not end the call by pressing  $\circled{=}$ . In this case, press  $\circled{=}$  again.

#### **<Set ring time>**

pIf "Set ring time" is set to 0 seconds, the calls are not recorded in Received Calls.

#### **<Erase icon>**

pEven if you erase the Voice Mail icons, the messages held at the Voice Mail Service Center are not erased.

#### **<Activate notice call>**

pEven when you set to reject all SMS messages, you are informed by SMS message of the received call records.

#### **Forward an Incoming Call to Voice Mail Service Center during Ringing**

**You can connect an incoming call to the Voice Mail Service Center just by a simple key operation. Even if you do not set Voice Mail Service to "Activate", the service will be available using this function.**

## **1 During ringing**i**( )Voice mail**

pYou can connect the incoming call to the Voice Mail Service Center also by pressing  $(\bar{\mathbf{z}} \alpha)(\bar{\mathbf{r}} \mathbf{UNC})$ , and pressing  $\sqrt{\#}$ .

#### **Forward Specified Calls to Voice Mail Center**

**You can automatically connect the calls coming from the phone numbers stored in the Phonebook to the Voice Mail Service Center regardless of the Activate/ Deactivate setting for the Service.**

**You can specify up to 20 phone numbers.**

**This setting is valid only when the caller notifies his/ her phone number.** 

**It is advisable to activate "Caller ID request" at the same time.**

**Detailed Phonebook display** $\left[\frac{1}{2}\alpha\right]$  ( $\left[\frac{1}{2}\alpha\right]$ ) **RestrictionsEnter your Terminal Security CodeVoice mail**

"Voice mail" is indicated by "★".

**• To release "Voice mail", perform the same operation.** 

#### **Information**

pWhen a call comes in from the phone number set with this function, the ring tone sounds for about one second and then the call is connected to the Voice Mail Service Center. You will be notified of the call by the icons on the desktop (see page 78 and page 143) and "Received calls".

# **Call Waiting < > Using Call Waiting Service**

**When a call comes in during a call, you are notified of it by the ring tone in call. This service enables you to place the current call on hold and to answer the new call.**

**Moreover, you can make a call to another person putting the current call on hold.**

**• To use Call Waiting Service, set "In-call management"** (see page 411) to "Answer" in advance. When another option is set, you cannot answer a voice call during a voice call even if you set "Call waiting" to "Activate".

#### **Use Call Waiting Service**

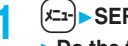

**1** <sup>m</sup>**SERVICECall waiting Do the following operations.**

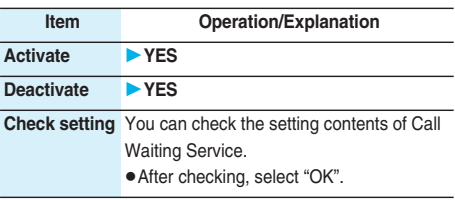

#### **Answer an Incoming Call during a Call**

**You can answer another call putting the current call on hold.**

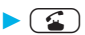

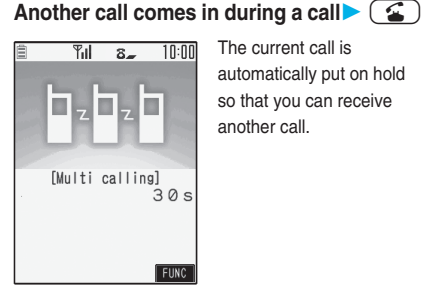

The current call is automatically put on hold so that you can receive another call.

- p"Multi calling" is displayed when there is the party on hold.
- $\bullet$  Each time you press  $\circ$ , you can switch the parties you can talk with.

#### **Information**

- pFor an incoming call or communication that is not supported by Call Waiting, press  $\circled{f}$  from the Call Receiving display to show the confirmation display telling that you can answer a new call if you end the current call. Press  $\circled{=}$  to end the current call, and then the Call Receiving display appears. When you select "OK", the Call Receiving display during a call returns.
- $\bullet$  If a call comes in during a videophone call, the FOMA phone operates as follows:
	- ・The moving image, i-motion movie or Flash movie set as the image for incoming calls is not displayed.
	- ・A "Pre-installed" substitute image is sent to the other party of the current call.
	- ・The vibrator does not work.
- pWhen a voice call comes in while dialing 117, you hear an in-call ring tone but cannot answer that call. The call is recorded as a missed call in Received Calls.

#### **End a Call to Answer Another Call**

**You can answer another call after finishing the current call.**

**Another call comes in during a call**  $\left($ 

The ring tone sounds. You can answer the new call.

#### **Continue the Current Call**

**1 Another call comes in during a call**  $\blacktriangleright$   $\left(\frac{1}{2} \alpha\right)$   $\left(\frac{1}{2} \alpha\right)$  **Do the following operations.**

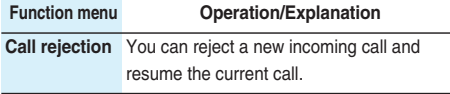

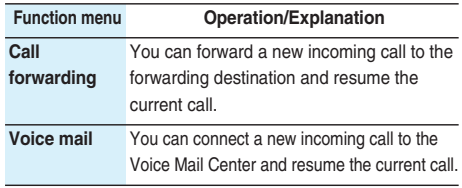

#### **Information**

pIncoming calls are rejected during a videophone call, Remote Monitoring or call hold, or while Record Message is working. The "Missed call" icon appears when the current call ends, and the call is recorded in Received Calls. (The "Missed call" icon might not appear and the received call record might not be recorded depending on the contracts and setting for Voice Mail, Call Waiting, and Call Forwarding Services.)

#### **Hold a Call to Make a New Call**

**You can make a call to another party putting the current call on hold.**

**1 Enter another party's phone number**  during a call $\blacktriangleright$   $\widehat{\mathbf{C}}$ 

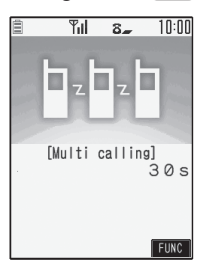

You can talk with the party you have dialed.

The call with the first party is automatically put on hold.

- p"Multi calling" is displayed when there is the party on hold.
- $\bullet$  Each time you press  $\circ$   $\bullet$  ), you can switch the parties you can talk with.

#### **End a Call to Answer the Held Call**

**You can answer the held call after finishing the current call.**

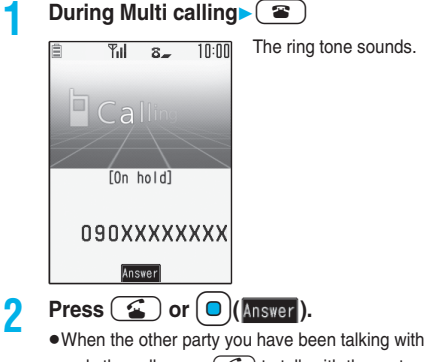

ends the call, press  $\circled{f}$  to talk with the party on hold.

# **Network Services 407**

#### **End a Held Call**

**1 During Multi calling**i**( )**

**End held call**

#### **Information**

- pWhen another call comes in while the current call is put on hold, the held call is released.
- pWhen another call comes in during Multi-calling, the Call Receiving display appears. Press  $(\bar{\mathbf{z}} \alpha)(\bar{\mathbf{r}} \mathbf{u})$  and select "End held call" to end the held call. If you select "End talk", you can end the current call.

# **Call Forwarding < > Using Call Forwarding Service**

**This service forwards incoming voice calls/ videophone calls when you are in a place where radio waves do not reach, the power is turned off, or you do not answer calls within a specified time.**

- pWhen Record Message (see page 78) or Remote Monitoring (see page 88) is simultaneously activated and you want to give Call Forwarding Service priority, set its ring time shorter than that for "Record message setting" or "Remote monitoring".
- pWhen you do not answer an incoming voice call or videophone call with Call Forwarding Service activated, the call is recorded as a missed call in "Received calls", and the "Missed call" desktop icon appears on the Stand-by display.

#### ■**About Call Forwarding Service**

- pWhen a call comes in while Call Forwarding Service is set to "Activate", the ring tone (specified by "Select ring tone") will sound. (You can change the ring time for incoming calls. See page 408.) If you answer the call within the specified time, you can start talking.
- pYou can just press keys to forward incoming calls. Also, you can forward the call that comes in during a call.

#### **Basic Flow of Call Forwarding Service**

- **Step 1: Store the phone number of forwarding destination.**
- **Step 2: Set Call Forwarding Service to "Activate".**
- **Step 3: A call comes into your FOMA phone.**
- **Step 4: The call is automatically forwarded to the specified destination if you do not answer.**

## **Use Call Forwarding Service**

**1** <sup>m</sup>**SERVICECall forwarding Do the following operations.**

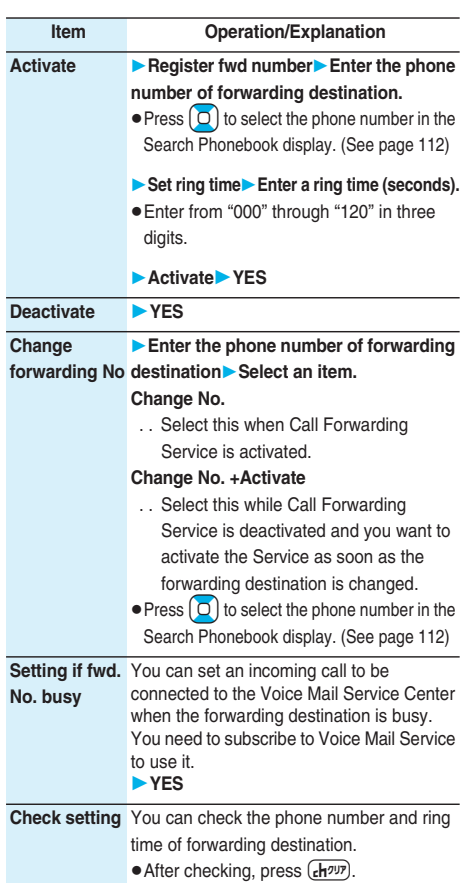

#### **Information**

- pIf you answer the call while ringing, the call is not forwarded; you can talk.
- pIf you are out of reach of radio waves or the power is turned off, the ring tone does not sound and the call is automatically forwarded. The call fee from the forwarder to the forwarding destination is charged for the forwarder who has subscribed for the service.
- $\bullet$  If the ring time for Call Forwarding Service is set to 0 seconds, the calls are not recorded in Received Calls.

#### **Set On/Off of Forwarding Guidance**

#### **1 Stand-by display**

# $\Gamma(1)$  $(2)$  $(9)$

Operate following the voice guidance.

pFor details, refer to "Mobile Phone User's Guide [Network Services]".

#### **Forward an Incoming Call during Ringing**

**You can forward an incoming call to the phone number you specified as a "Forwarding number" by a simple key operation. Even if you do not set Call Forwarding Service to "Activate", the service will be available using this function.**

**During ringing** $\left(\frac{1}{2} \alpha\right)$ (**FUNC**)

**Call forwarding**

#### **Forward Specified Calls to Specified Destination**

**You can automatically forward the calls from the specified phone numbers stored in the Phonebook after the ring tone sounds for about one second, regardless of the Activate/Deactivate setting for Call Forwarding Service.**

**You can specify up to 20 phone numbers. This setting is valid only when the caller notifies his/ her phone number.** 

**It is advisable to activate "Caller ID request" at the same time.**

# **Detailed Phonebook display**  $\left(\frac{2}{3}\alpha\right)$  (**FUNC**)

#### **RestrictionsEnter your Terminal Security CodeCall forwarding**

"Call forwarding" is indicated by "★".

pTo release "Call forwarding", perform the same operation.

#### **Information**

- pEven if you set this function, all incoming calls are not forwarded when you set "PIM lock" while Call Forwarding Service is deactivated.
- $\bullet$  If you have not signed up for Call Forwarding Service or have not set the forwarding destination, the call will be a missed call.

#### **Nuisance Call Blocking < >**

# **Using Nuisance Call Blocking Service**

**You can register phone numbers to reject incoming "nuisance calls" such as crank calls.**

**Once you register a phone number for rejection, calls from that phone number is automatically rejected and the guidance answers the caller.**

- pWhen a call comes in from the phone number stored for rejection, the ring tone does not sound. The call is not recorded in Received Calls, either.
- ■**Relation between each Service and incoming calls while Nuisance Call Blocking Service is activated**

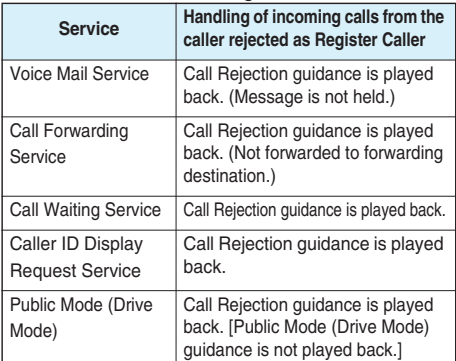

#### **For details, refer to "Mobile Phone User's Guide [Network Services]".**

#### **1** <sup>m</sup>**SERVICENuis. call blocking Do the following operations.**

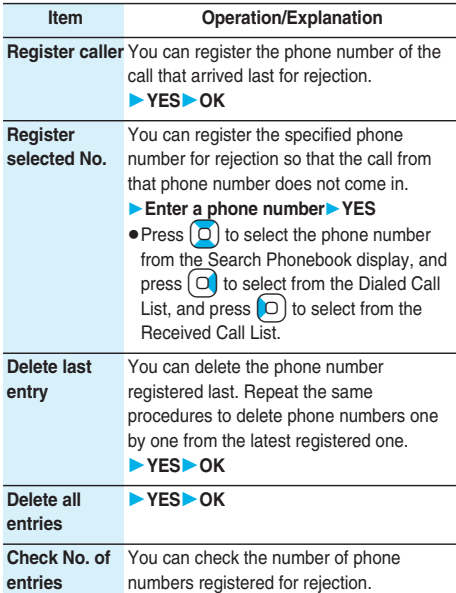

# **Caller ID Request < > Using Caller ID Display Request Service**

**This service provides the guidance asking the caller ID notification against incoming voice calls/ videophone calls without caller IDs, and then automatically disconnects the call.**

**• The call rejected by Caller ID Display Request Service is** not recorded in "Received calls", and the "Missed call" desktop icon does not appear.

#### ■**Relation between each Service and incoming calls while Caller ID Display Request Service is activated**

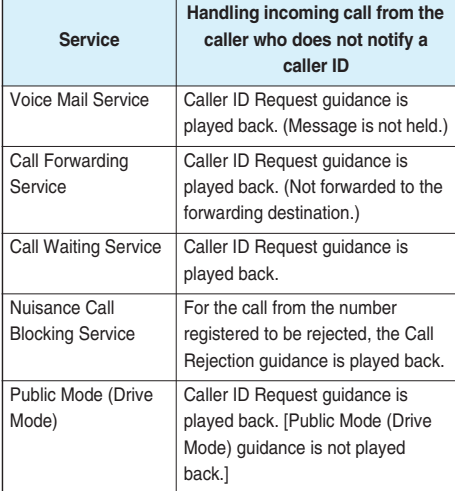

# **1** <sup>m</sup>**SERVICECaller ID request** ▶ Do the following operations.

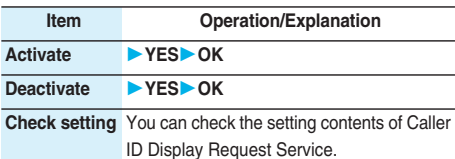

pAfter checking, select "OK".

#### **Information**

pIf you activate this service while you set "Call setting w/o ID" to "Reject", this service has priority.

pYou can set and confirm this setting from the FOMA phone with your own UIM inserted. You cannot remote-access the setting from ordinary phones, public phones, and other mobile phones.

#### **Dual Network < >**

# **Using Dual Network Service**

**You can use the same phone number for your FOMA phone and for your mova phone.**

#### **You can use either your FOMA phone or mova phone depending on the service area.**

- pYou cannot use your FOMA phone and mova phone at the same time.
- pYou need to operate Dual Network Switching from the phone in inactive state.

# **1** <sup>m</sup>**SERVICEDual network Do the following operations.**

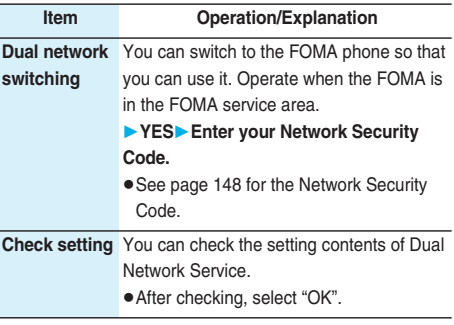

#### **Dual Network Service by Key Operations**

**You can press a few keys to use Dual Network Service instead of using the menu function in the FOMA phone.**

■**To switch the phones (from the phone placed in unusable state)**

 $\overline{1}\cdot(5)(4)\overline{0}\cdot(4)$  Enter your Network Security Code→ Guidance for switching  $\rightarrow$  •••

■**Check network status (from the phone you want to** 

```
check)
```
 $(1)$  $(5)$  $(4)$  $(6)$  $(6)$   $\rightarrow$  Check  $\rightarrow$   $(6)$ 

#### **Information**

- pFor details, refer to "Mobile Phone User's Guide [Network Services]".
- $\bullet$  If you press  $\circled{O}$  through  $\circled{P}$ ,  $\circled{F}$ , or  $\circled{H}$ following the voice guidance, you may not be able to end the call by pressing  $\circled{=}$ . In this case, press  $\circled{=}$ again.

# **English Guidance < > Switching Guidance Language between Japanese and English**

**You can set the guidance for network services such as "Voice mail" or the voice guidance such as for the out-of-service area, to be played back in English.**

#### **Dutgoing** (Guidance to yourself)

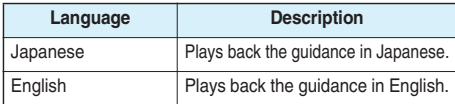

#### **Incoming** (Guidance to the caller)

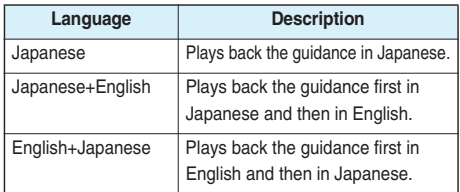

# **1** <sup>m</sup>**SERVICEEnglish guidance** ▶ Do the following operations.

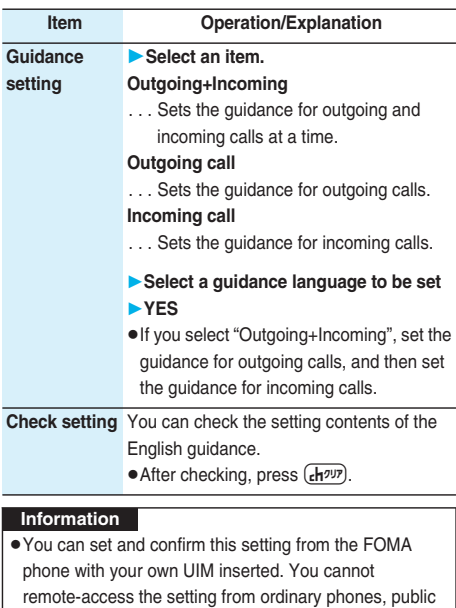

phones, and other mobile phones.

#### **Service Numbers < >**

# **Using Service Numbers**

**You can make calls to the DoCoMo Information Center or DoCoMo repair counter.**

- pDepending on the UIM you use, the displayed items might differ or no items are displayed.
- - **1** <sup>m</sup>**SERVICEService numbers**

**Do the following operations.**

| <b>Item</b> | Operation/Explanation                              |  |
|-------------|----------------------------------------------------|--|
|             | ドコモ故障問合 You can make a call to the repair counter. |  |
| せ (DoCoMo   | $\triangleright$ (O)(Dial)                         |  |
|             | repair counter) Dialing 113 starts.                |  |
|             | ドコモ総合案内 • You can make a call to the Information   |  |
| 受付 (DoCoMo  | Center.                                            |  |
| Information | Dial                                               |  |
| Center)     | Dialing 151 starts.                                |  |

# <In-call Management> **Selecting Response to Incoming Calls during a Call**

Setting at purchase Answer

**You can set how to manage a voice call/videophone call or 64K data communication that comes in during a call when you have signed up for "Voice mail", "Call forwarding" or "Call waiting".**

- pWhen you have not signed up for "Voice mail", "Call forwarding", or "Call waiting", you cannot answer calls that come in during a call.
- pTo use "In-call management", you need to set "Set in-call arrival act" to "Activate".

# **1** <sup>m</sup>**SERVICEIn-call management Do the following operations.**

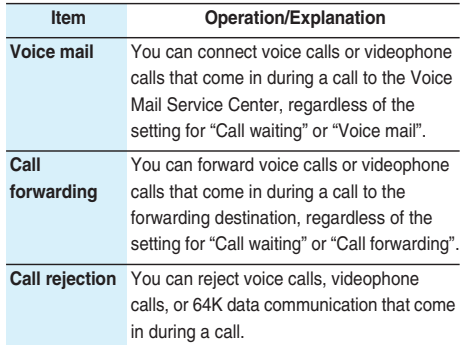

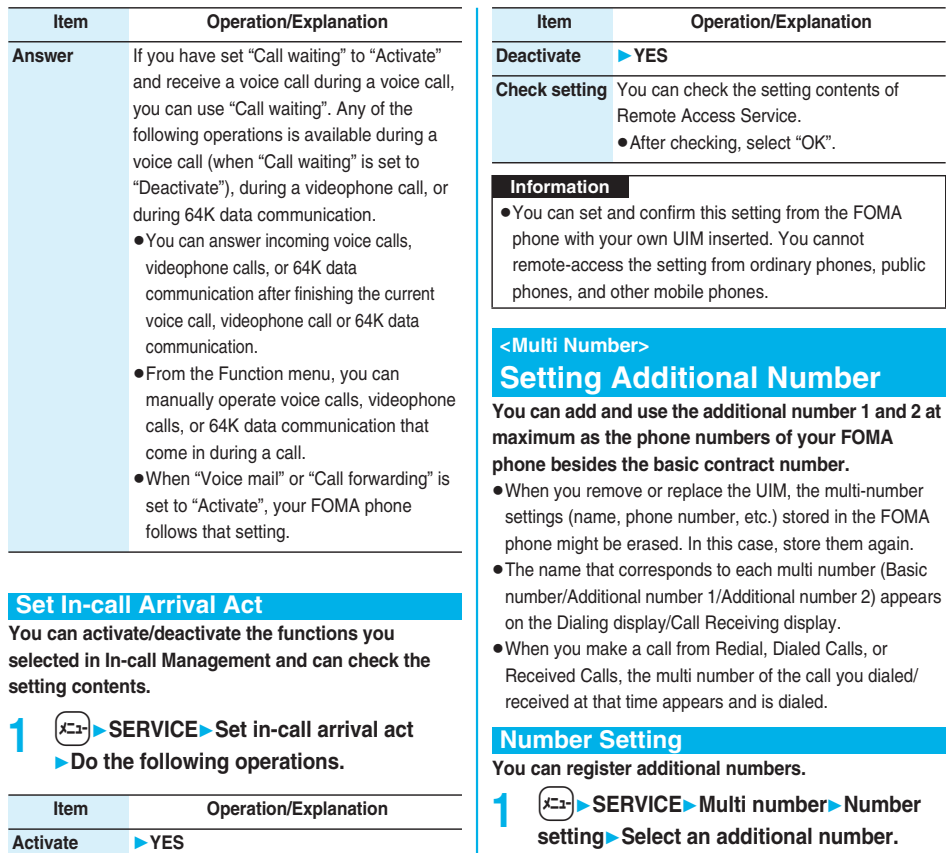

- pYou can register/edit an additional number by pressing  $\boxed{\triangleright}$  (**Edit**), or by pressing  $\boxed{\mathbf{\hat{x}}\alpha}$  (**FUNC**) and selecting "Edit".
- **•** Select the registered additional number to check the registered name and phone number.
- pTo delete the registered additional number, press  $\int \frac{1}{\pi} \alpha$  (FUNC ) and select "Delete this" or "Delete all", then select "YES".
- **2 Enter a registration name**
	- **Enter a phone number.**
	- pYou can enter up to 8 full-pitch or 16 half-pitch characters for a registration name.

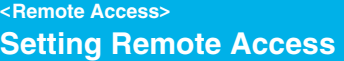

phones, and other mobile phones.

Management.

**You can set "Voice mail" or "Call forwarding" to be operated from touch-tone ordinary phones, public phones, DoCoMo mobile phones, or others.**

**Check setting** You can check the setting contents of In-call

pAfter checking, select "OK".

pYou can set and confirm this setting from the FOMA phone with your own UIM inserted. You cannot remote-access the setting from ordinary phones, public

**1** <sup>m</sup>**SERVICERemote access Do the following operations.**

**Item Operation/Explanation**

**Deactivate YES**

**Information**

**Activate YES**

412 **Network Services**

#### **Set Multi Number**

**By switching this setting, you can make all calls from a specified phone number.**

## **1** <sup>m</sup>**SERVICEMulti number**

#### **Set multi number**

**Select a phone number.**

#### **Basic Number**

. . .Dials by the contracted phone number.

#### **Additional Number 1 and 2**

 . . .Dials by an additional number. When the registration name is changed, each registration name is displayed. However, the registration name is not displayed during PIM Lock.

# **2 YES**

#### **Set Own Phone Number when Making a Call**

**Before making a call, you can select a phone number to be notified to the other party from a Function menu, and then make a call.**

**1 Enter a phone number** or

> **bring up the detailed display of a Phonebook entry, redial item, dialed call record, or received call record.**

- **2**  $\left[\frac{1}{2}\alpha\right)\left(\frac{1}{2}\beta\right)$  Multi number **Select a phone number.**
	- pTo cancel the additional number, select "Cancel prefix" or "Cancel number".
	- pWhen you have not signed up for Multi Number, your basic contract number is used for dialing even if you select an additional number.

#### **Information**

pIf you select "Contract number" or "Assist number 1 or 2", " $\angle$ 590#", " $\angle$ 591#", or " $\angle$ 592#" is added after the phone numbers.

#### **Check Setting**

**You can check a phone number set for "Set multi number".**

# **1** <sup>m</sup>**SERVICEMulti number Check setting**

pAfter checking, select "OK".

#### **Set as Ring Tone**

Setting at purchase | Same as ring tone

**You can set a ring tone for calls that come in to the additional number.**

#### **1** <sup>m</sup>**SERVICEMulti numberSet as ring toneSelect an additional number.**

Go to step 3 on page 125.

When the ring tone is set to "Same as ring tone", the ring tone will be the one set for "Phone" or "Videophone" of "Select ring tone".

# **Using OFFICEED**

**"OFFICEED" is an in-group fixed bill service that applies to the specified IMCS (Inbuilding Mobile Communication System). The separate subscription is required for use. For details, check the DoCoMo-enterprise-oriented web page (http://www.docomo.biz/d/212/).**

# **Additional Service < >Using Additional Services**

**When a new network service is provided by DoCoMo, you can register that service in the menu to use it.**

#### **Add New Service**

- **1** <sup>m</sup>**SERVICEAdditional service**
	- **Additional service**
	- **Highlight <Not stored> and press**  i**( )Add new service**

寰 Additional service **IXXXXXXXX** 图 <Not stored><br>图 <Not stored> **4** <Not stored><br>同 <Not stored>

- You can change the setting for the registered service by pressing  $\left(\frac{2}{\pi}\alpha\right)$   $\left(\frac{2\pi}{\pi}\right)$  and selecting "Edit".
- $\bullet$  To delete the registered service, press  $\left(\frac{1}{2}R\right)(\left(\frac{1}{2}R\right))$ and select "Delete this" or "Delete all", then select  $"YFS" \rightarrow "OK"$
- pYou can register up to 10 network services.
- **2 Enter a service name**

#### **Enter number or Enter USSD number**

Select either "Enter number" or "Enter USSD number" according to the service contents you add.

pYou can enter up to 10 full-pitch or 20 half-pitch characters for a service name.

**3 Enter either a special number or a service code (USSD number)YES**

> **Next Page Network Services 413**

#### **Information**

pYou need to check and enter "Special number" or "Service code" supplied by DoCoMo for using the services.

Special number

..... Number for connecting the Service Center. Service code (USSD number)

..... With the FOMA phone, enter it as USSD. The code is for notifying to the Service Center.

#### **Use Registered Service**

**1** <sup>m</sup>**SERVICEAdditional service**

**Additional serviceSelect a service**

 $\triangleright$   $\bigcirc$  ( $\bigcirc$  Send<sup>)</sup>

You are dialing the Service Center.

#### **Register Additional Guidance**

**For when you execute the additional services, you can register up to 10 additional guidance items which correspond to the codes (USSD) that are returned from the Service Center. The additional guidance name is displayed when the registered command is returned as a reply.**

**1** <sup>m</sup>**SERVICEAdditional service Additional guidance**

**Highlight <Not stored> and press** i**( )Add new guidance**

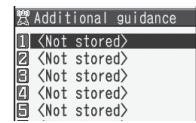

- pYou can check the setting by selecting the registered guidance.
- pYou can change the setting of the registered quidance by pressing  $\left(\frac{2}{3}\alpha\right)$   $\left(\frac{2}{3}\alpha\right)$  and selecting "Edit".
- pTo delete the registered guidance, press  $\left(\frac{1}{2}\alpha\right)$  FUNC ) and select "Delete this" or "Delete all", then select "YES" → "OK".

#### **2 Enter a command.**

pEnter the code (USSD) provided by DoCoMo.

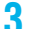

# **3 Enter an additional guidance nameYES**

pYou can enter up to 10 full-pitch or 20 half-pitch characters.

# **Data Communication**

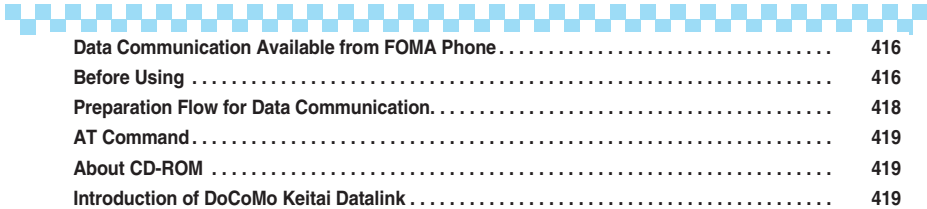

For details on data communication, refer to the PDF version of **"**Manual for Data Communication**"** on the provided CD-ROM.

Set "FOMA P903iX HIGH-SPEED CD-ROM" in your personal computer, and click "Manuals", and then "Manual for Data Communication (PDF file)".

To see the PDF version of **"**Manual for Data Communication**"**, you need to have Adobe Reader (version 6.0 or higher recommended).

If it is not installed in your personal computer, install Adobe Reader from the provided CD-ROM to see it. For details such as how to use Adobe Reader, refer to Help.

# **Data Communication Available from FOMA Phone**

**The data communication services you can use by connecting the FOMA phone to a personal computer are classified as follows: packet communication, 64K data communication, and data transfer (OBEX). The FOMA phone is equipped with the adapter function for packet communication.**

• You might not be able to activate or operate other functions during data communication. See "Multiaccess Combination Patterns" on page 458 for details.

#### **Packet Communication**

**This service requires a communication fee according to the amount of data you sent and received. (Maximum download speed: 3.6 Mbps, Maximum upload speed: 384 kbps) It uses an access point which supports FOMA packet communication such as DoCoMo Internet access service "mopera U"/"mopera".**

**To use this service, connect the FOMA phone to a personal computer via the FOMA USB Cable (option) or Bluetooth, and then carry out settings. The packet communication is suitable for using applications through the high-speed communication.** 

- The packet communication is charged according to the amount of data you sent and received. Note that a communication fee becomes expensive if you send/receive a large amount of data such as by browsing web pages having many images, or by downloading the data.
- The data is sent/received at the maximum speed of 384 kbps outside the FOMA High-speed Area.
- pWhen the packet communication is used with "sigmarion III", "sigmarion II", or "musea" of DoCoMo's PDA, the data is sent/received at the maximum speed of 384 kbps. High-speed communication for FOMA High-speed Area is not supported.

#### **64K Data Communication**

**This service requires a communication fee according to the duration of connection. By connecting the FOMA phone to a personal computer via the FOMA USB Cable (option) or Bluetooth, you can execute 64 kbps communication.**

**To use this service, connect to an access point which supports FOMA 64K data communication such as DoCoMo Internet access service "mopera U"/"mopera", or an ISDN-synchronous 64K access point.**

• The 64K data communication is charged according to the duration of connection. Note that a communication fee becomes expensive if you use this service for a long time.

#### **Data Transfer (OBEX)**

**This service sends/receives data using infrared rays or the FOMA USB Cable (option). By infrared exchange, you can exchange data with another FOMA phone or a device having the infrared exchange function such as a personal computer.** 

**To perform data transfer (OBEX) between the FOMA phone and personal computer via the FOMA USB Cable, install the DoCoMo keitai datalink (see page 419) or Data Link Software (see page 461).** 

#### **Information**

- pYou cannot use PHS services such as PIAFS (32K/64K data communication) from the FOMA phone.
- **The FOMA phone does not support Remote Wakeup.**
- **The FOMA phone does not support the FAX** communication.
- pWhen you use the FOMA phone for data communications by connecting with DoCoMo's PDA "sigmarion ll" or "musea", update "sigmarion ll" or "musea". For details such as how to update them, refer to the DoCoMo web page.

# **Before Using**

#### **Charge of Internet service provider**

**To use the Internet, you need to pay the charge for the Internet service provider you use. Besides the FOMA service fee, you need to directly pay this charge to the Internet service provider. For details on the charge, contact the Internet service provider you use.**

**You can use the DoCoMo Internet access service, "mopera U"/ "mopera".**

**To use "mopera U", subscription (charged) is required. To use "mopera", subscription and monthly charge are not required, however, the maximum speed of sending/ receiving data is limited to 384 kbps.**

#### **Setting access point (Internet service provider, etc.)**

**The access points for the packet communication and 64K data communication differ. To use the packet communication, connect to an access point which support packet communication. To use the 64K data communication, connect to an access point which supports FOMA 64K data communication or ISDNsynchronous 64K.**

- pYou cannot connect to the DoPa access point.
- pYou cannot connect to PHS 64K/32K data communication access point such as PIAFS.

#### **About user authentication for accessing network**

**User authentication (ID and password) may be required at connection to some access points. In this case, enter your ID and password on the communication software program (dial-up network). ID and password are specified by the Internet service provider or network administrator of the access point. For details, contact the provider or network administrator.**

#### **About access authentication for using browser**

**If you need FirstPass (user certificate), install the FirstPass PC software from the provided CD-ROM and make the setting.**

**For details, refer to "FirstPassManual" (PDF format) in the "FirstPassPCSoft" folder on the CD-ROM.**

**Adobe Reader (version 6.0 or higher is recommended) is required to see "FirstPassManual" (PDF format). If it is not installed in your personal computer, install Adobe Reader from the provided CD-ROM to see it.**

**For details such as how to use Adobe Reader, refer to Help.**

#### **Conditions of packet communication and 64K data communication**

**To carry out the communication using the FOMA phone, the following conditions are required:**

- The personal computer to be used can use the FOMA USB Cable (option).
- pWhen connecting using Bluetooth, the personal computer should support Dial-up Networking Profile of Bluetooth Specification Ver. 1.1 or Ver. 1.2.
- pThe PDA to be used should support FOMA packet communication and 64K data communication.
- pWithin the FOMA service area
- **•** For packet communication, the access point should support packet communication of the FOMA.
- pFor 64K data communication, the access point should support the FOMA 64K data communication or ISDNsynchronous 64K.

**Even when these conditions are satisfied, if the base station is congested or the radio wave conditions are bad, you may not carry out the communication.**

#### **About Operating Environment**

#### **For the data communication, the following operating environment is required for your personal computer:**

#### ■**PC main unit**

PC/AT compatible model When using the FOMA USB Cable (option): USB port (Universal Serial Bus Specification Rev1.1 compliant) When using Bluetooth: Bluetooth Specification Ver. 1.1 or Ver. 1.2 compliant (Dial-up Networking Profile) Display resolution 800 x 600 dots, High color 16 bits or more recommended.

#### ■**OS**

Microsoft® Windows® 2000 Professional, Windows® XP Professional/Home Edition (Japanese version in each)

#### ■**Memory requirements**

Microsoft® Windows® 2000 Professional: 64 Mbytes or more Windows® XP Professional/Home Edition: 128 Mbytes or more

#### ■**Hard disk space size**

Unused memory space of 5 Mbytes or more

- The operation on the upgraded OS is not guaranteed.
- The memory requirements and hard disk space size may vary depending on the system environment.

#### **Necessary Devices**

**The following hardware and software programs are required besides the FOMA phone and personal computer:**

- pFOMA USB Cable (option), or FOMA USB Cable with Charge Function 01 (option)※
- pProvided "FOMA P903iX HIGH-SPEED CD-ROM" ※For USB connection

#### **Information**

- pPurchase a dedicated "FOMA USB Cable", or "FOMA USB Cable with Charge Function 01". The USB cable for personal computers cannot be used because the shape of the connector differs.
- $\bullet$  In this manual, operations are described with the way using FOMA USB Cable.

#### **Connect FOMA Phone to Other Devices**

**The following three ways are available for connecting the FOMA phone to another device:**

#### **Using FOMA USB Cable**

**Connect the FOMA phone to a personal computer provided with the USB port using the FOMA USB Cable (option). This way of connection applies to all types of communications such as packet communication, 64K data communication, and data transfer.**

- **Set "USB mode setting" to "Communication mode".**
- pYou need to install the "P903iX HIGH-SPEED communication setup files" (driver) before use.

#### **Using Bluetooth**

**Connect a Bluetooth compatible personal computer wirelessly to the FOMA phone.**

**This way of connection applies to packet communication and 64K data communication.**

- pWhen you perform data communication by using Bluetooth, the high speed communication is applied to the FOMA phone, however, you may not be able to communicate at the maximum speed, because of the limit of communication speed of Bluetooth.
- pUse a Bluetooth-linked standard modem or a Bluetooth modem provided by the Bluetooth maker. Contact the maker of your personal computer or Bluetooth maker for how to install and to set up.

#### **Using Infrared Data Exchange**

**By using infrared rays, you can send/receive data between your FOMA phone and another FOMA phone, mobile phone, or personal computer provided with the infrared data exchange function. (See page 360) This applies to data transfer only.**

# **Preparation Flow for Data Communication**

**The following outline shows a preparation flow for packet communication or 64K data communication: For details, refer to the PDF version of "Manual for Data Communication".** 

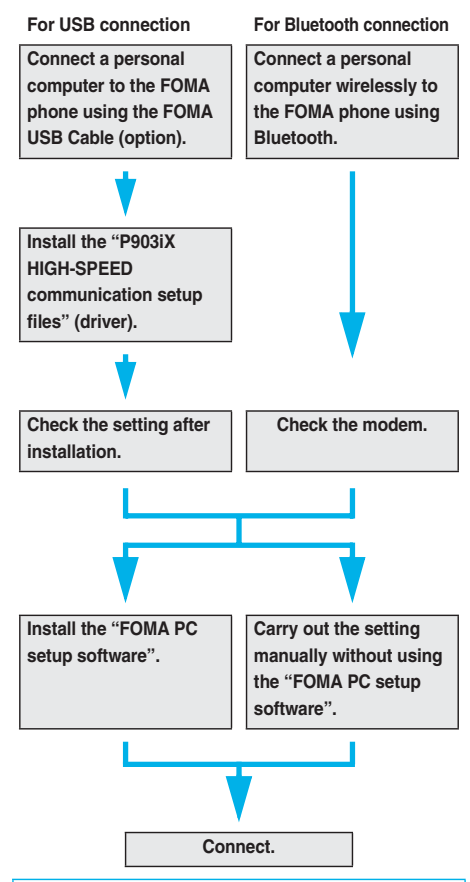

■**Provided "FOMA P903iX HIGH-SPEED CD-ROM"** When connecting the FOMA phone to your personal computer via the FOMA USB Cable for packet communication, install the "P903iX HIGH-SPEED communication setup files" (driver) from the provided "FOMA P903iX HIGH-SPEED CD-ROM" onto the personal computer. You are advised to install "FOMA PC setup software" for establishing the APN or dial-up setting easily when you communicate.

#### **Install Communication Setup Files (Driver)**

**Installing the communication setup files (driver) is required when you connect the FOMA phone to your personal computer via the FOMA USB Cable for the first time.**

#### **Prepare Bluetooth Communication**

**You can make data communication by connecting a Bluetooth compatible personal computer wirelessly to your FOMA phone.** 

**• See page 394 for the details on Bluetooth.** 

#### **FOMA PC Setup Software**

**To connect the FOMA phone to a personal computer and perform the packet communication or 64K data communication, you need to configure various settings for the communication. By using the "FOMA PC setup software", you can easily carry out the settings. If required, you can set the packet communication and 64K data communication without using the "FOMA PC setup software".**

# **AT Command**

**AT commands are used to specify and modify the functions of the FOMA phone on the personal computer.**

# **About CD-ROM**

**The provided CD-ROM contains the software programs for using data communication on your FOMA phone, "Manual for Data Communication" and "Kuten Code List" (PDF file). For details, refer to the provided CD-ROM.**

- <Contained software programs/PDF>
- ・P903iX HIGH-SPEED通信設定ファイル [P903iX HIGH-SPEED Communication Setup Files]
- ・FOMA PC設定ソフト [FOMA PC Setup Software]
- ・ドコモケータイdatalinkのご案内 [DoCoMo keitai datalink information]
- ・FOMA P903iX HIGH-SPEED データリンクソフトのご案内 [FOMA P903iX HIGH-SPEED Data Link Software information]
- ・FirstPass PCソフト [FirstPass PC Software]
- ・SD-Jukebox
- ・PDF "データ通信マニュアル" "Manual for Data Communication"
- ・PDF "区点コード一覧"
	- "Kuten Code List"
- ・PDF "SDオーディオ簡易操作ガイド" "SD-Audio simplified operation guide"
- ・Adobe®Reader®8.0
- ・mopera Uのご案内 [mopera U information]

When you set the CD-ROM on your personal computer. an alert message might appear in the screen as shown below. This alert message appears depending on the security settings of Internet Explorer, however, you can use your computer without any problem. Click "はい (YES)".

※The example message shown in the screen below is for Windows® XP. The message might differently appear depending on the environment of your computer.

#### **Internet Explorer**

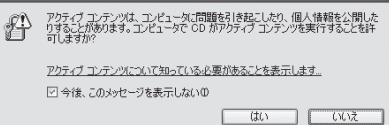

# **Introduction of DoCoMo Keitai Datalink**

**"DoCoMo keitai datalink" is the software program that enables you to back up your Phonebook entries and i-mode mail messages to your personal computer and edit them. The software program is distributed from the DoCoMo web site. For details and how to download, refer to the web page below. You can access the web page below from the provided CD-ROM as well.** 

http://datalink.nttdocomo.co.jp

**For details on how to download, transferable data, operating environments, installation method, operating method, and restrictions, refer to the web page above. For operations after installation, refer to Help contained in the software program. To use the DoCoMo keitai datalink, you need to separately have the FOMA USB Cable.**

# **MEMO**

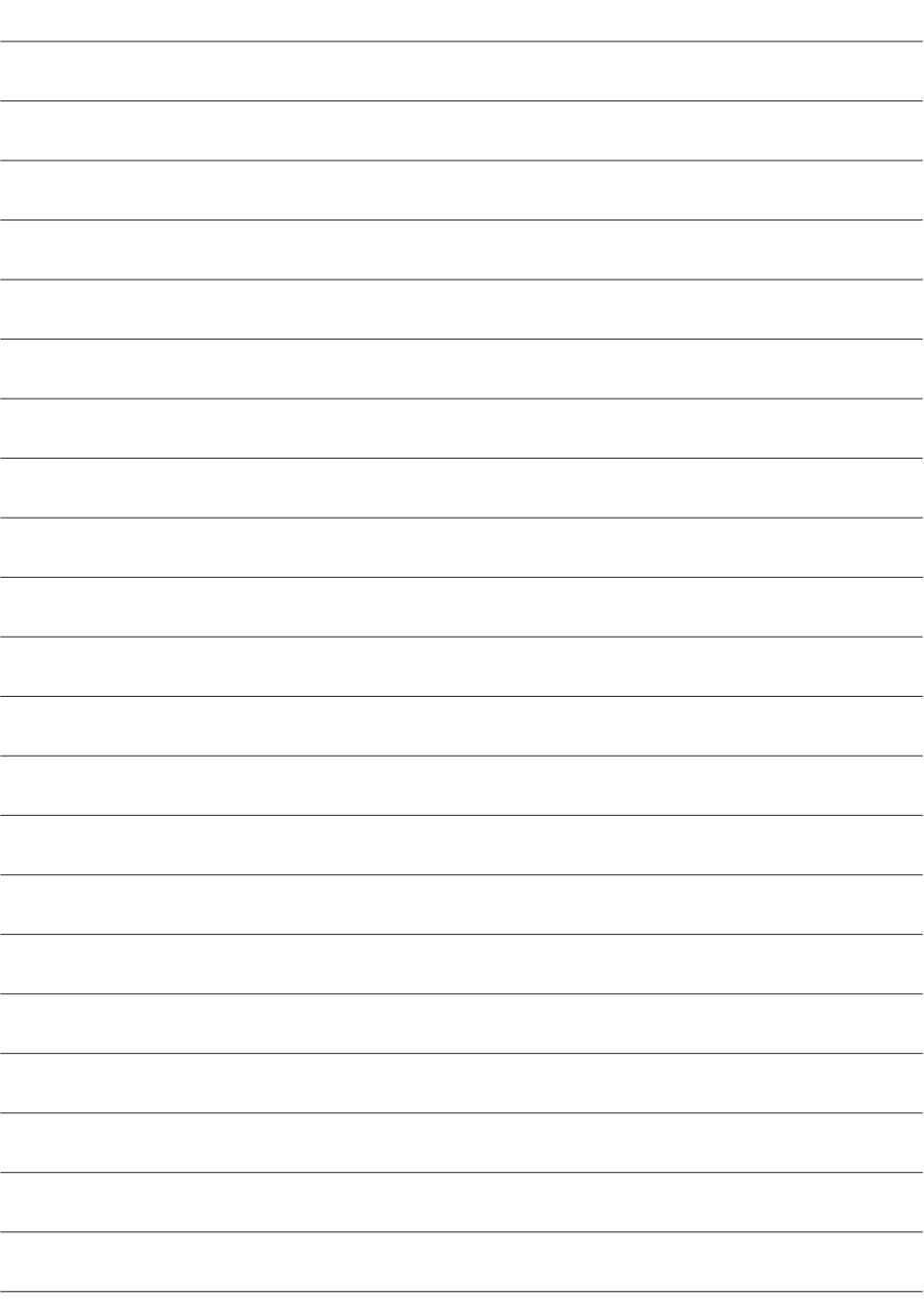

# **Character Entry**

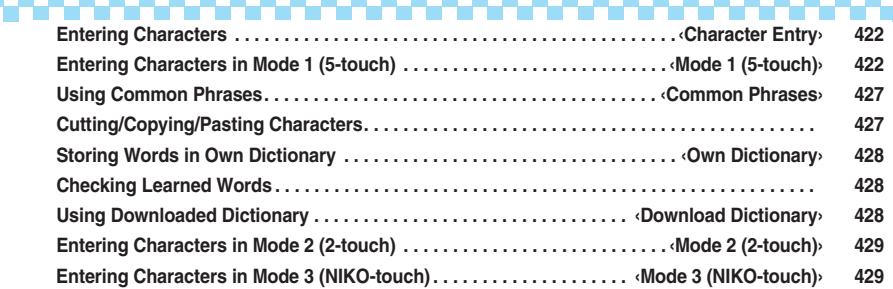

For details on "Kuten Code List", refer to the PDF version of "Kuten Code List" on the provided CD-ROM. Install "FOMA P903iX HIGH-SPEED CD-ROM" on your personal computer, and click "Manuals", and then "Kuten Code List (PDF file)".

To see the PDF version of **"**Kuten Code List**"**, you need to have Adobe Reader (version 6.0 or higher recommended).

If it is not installed in your personal computer, install Adobe Reader from the provided CD-ROM to see it. For details such as how to use Adobe Reader, refer to Help.

# **Character Entry < > Entering Characters**

**The FOMA phone is provided with many functions that require to enter characters such as when creating the Phonebook or composing mail messages.**

#### **Character Entry Display**

**On the Character Entry (Edit) display, the information of character input method, input mode, and the remaining number of characters and others are displayed.**

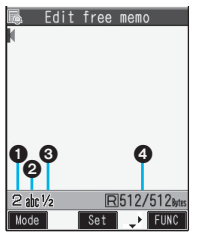

#### **Character input method**

:Mode 2 (2-touch) :Mode 3 (NIKO-touch) pNot displayed in Mode 1 (5-touch). **Palnput mode** 

- abc: Alphabet input mode
- 123: Numeral input mode
- 漢:Kanji/Hiragana input mode
- カナ:Katakana input mode

#### **Full/Half-pitch**

- $1/1$ : Full-pitch input mode
- 1/<sub>2</sub>: Half-pitch input mode

#### **Remaining/Maximum bytes that can be entered**

p"Number of entered characters" might be displayed depending on the function.

# **Select Character Input Method** +  $\bullet$  3 5

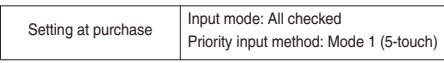

#### **Three types of character input methods are available as shown below:**

**Mode 1 (5-touch)** . . . . . . . . . . . . . . . . . . . . . See page 422 Multiple characters are assigned to a single key. Each time you press the key, characters switch.

**Mode 2 (2-touch)** . . . . . . . . . . . . . . . . . . . . . See page 429 Enter characters by pairs of numerals.

**Mode 3 (NIKO-touch)** . . . . . . . . . . . . . . . . . . See page 429 Enter characters by pairs of numerals.

## **1** <sup>m</sup>**SETTINGSOther settings**

**Character input methodInput mode**

**Put a check mark for modes to be used**  $\blacktriangleright$   $\lbrack \nabla \rbrack$  (Finish)

• Select at least two modes.

#### **2 Select a priority mode.**

• Select a mode you use preferentially from modes selected in step 1.

■**Switching modes on the Character Entry (Edit) display** On the Character Entry (Edit) display, you can switch between modes by the two methods described below:  $\bullet$  Press and hold  $\boxed{\infty}$  ( $\boxed{\text{Mode}}$ ) for at least one second.

**• Select "Change input mode" from the Function menu.** (See page 426)

# **Mode 1 (5-touch) < >**

# **Entering Characters in Mode 1 (5-touch)**

In the step for entering characters, press  $\boxed{\triangleright}$  ( $\boxed{\text{Mode}}$ ) **to switch input modes. You might not be able to switch to some modes depending on the function you enter.**

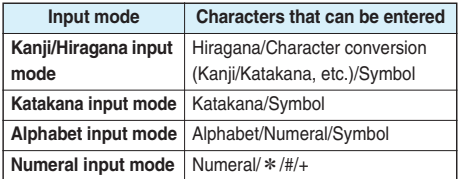

#### **Enter Characters**

**You can enter characters by using Prediction Conversion which converts the entered few words into the predicted ones and Context Forecast which displays the next conversion candidates inferred from the relation between words.**

• The FOMA phone increases prediction conversion candidates and context forecast candidates by learning characters.

#### **<Example> Enter "**タダの菓子**" into a free memo.**

**1** <sup>m</sup>**STATIONERYFree memo**  $\blacktriangleright$   $\lbrack \mathfrak{D} \rbrack$  ( **Edit** )

The Character Entry (Edit) display appears in prediction conversion mode.

#### **2 Enter hiragana characters in Kanji/ Hiragana input mode.**

- $\hbar \rightarrow$  Press  $\overline{4}$  once and  $\boxed{0}$  once.
- $t\to P$ ress  $\overline{4}$  once and  $\overline{4}$  once.
- $\oslash$  + Press  $\overline{(5)}$  five times.
- $\uparrow \rightarrow$  Press  $\sim$  once.
- $\cup \rightarrow$  Press  $\Box$  twice.
- pYou can enter up to 24 characters at a time. However, if you enter 8 or more characters, the conversion mode is automatically switched to the ordinary conversion mode.
- pWhen a character on the same key comes after a character, press  $\Box$  to move the cursor, and enter the next character.

If you set "Character set time", you can omit the operation to move the cursor.

- **To switch between uppercase and lowercase, press**  $\circ$  after you have entered characters.
- $\bullet$  Each time you press  $[$ **s**, characters are displayed in reverse order.
- $\bullet$  Each time you press  $[\Xi]$ , ordinary conversion mode and prediction conversion mode switch.
- You can press  $\left(\frac{2}{\pi}\alpha\right)$  ( $\left[\frac{1}{\pi}\right]$  to display the candidate list of alphanumeric or katakana characters.
- Not to convert and fix the character as it is, press  $\bigcirc$  (  $\overline{\mathsf{Set}}$  ).

# **3 Use**  $\left[\bigcirc\right]$  to move the cursor onto "の".

• The conversion mode is automatically switched to the ordinary conversion mode.

- $\textsf{Use} \left[ \bigcirc \right]$  to move the cursor onto the **candidate list**<br> **Use 0** to highlight "タダ  $\mathcal{O}$ " and press  $\bigodot$  (select).
	- pWhen "Candid. auto-disp." is set to "OFF", the candidate list is not displayed. Press  $\Omega$  to convert the character.
	- When you press  $F(x)$  while you are selecting conversion candidates, the Character Entry (Edit) display returns.
	- $\bullet$  Press  $\boxed{\bullet}$  to fix the whole paragraph.

# **5 Use**  $\begin{pmatrix} 0 \end{pmatrix}$  to move the cursor onto the **candidate list** Use  $\boxed{O}$  to highlight

"菓子" and press  $[$  **○**  $)$  (select).

The selected characters are fixed.

- pWhen "Candid. auto-disp." is set to "OFF", the candidate list is not displayed. Press  $\Omega$  to convert the character.
- pWhen the character strings that are assumed to be the context forecast candidates are found after fixing the characters, that context forecast candidates are displayed. Press  $\Omega$  to move the cursor onto the candidate list to enter the context forecast candidates.
- When you press  $F(x)$  while you are selecting the context forecast candidates, the Character Entry (Edit) display returns.

#### **Information**

- The learning function stores up to 1,000 words, and the character of a high conversion rate goes up in the character order list.
- **The candidate character strings are displayed from** characters converted as usual and from a dictionary downloaded from sites.
- ・Only a small number of character strings are registered by default so candidate characters might not be displayed in some cases. By doing the character conversion as usual, the converted characters are added to the candidate characters.
- ・You can download a dictionary from sites and add candidate characters from the dictionary. However, when you delete the downloaded dictionary, the added candidate characters are also deleted from the existing candidate characters. (See page 204 and page 428)
- pYou can use Prediction Conversion and Context Forecast with 2-touch and NIKO-touch in Kanji/Hiragana input mode.
- **The number of kanji characters that you can convert to is** limited so you might not be able to convert to some kanji characters. You can use Kuten Code to enter kanji characters that you cannot convert to. The number of characters you can enter is 6355 in the JIS level-1 and level-2 kanji sets.
- Part of a complicated kanii character is deformed or left out.

#### ■**Numbers of remaining characters and entered characters**

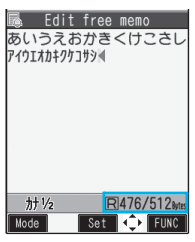

On the Character Entry display, the number of remaining characters and the maximum number of characters you can enter are displayed in bytes. (The number of entered characters is displayed by unit of characters, depending on the function such as entering SMS text.)

The number of characters in the Character Entry (Edit) display is counted according to the following rules:

- One half-pitch character is counted as one byte and one full-pitch character as two bytes.
- pFull pitch: あいうえお 5 characters (counted as 10 bytes) Half pitch: アイウエオカキクケコ 10 characters (counted as 10 bytes)

#### ■**Combination of characters**

When entering characters, pay attention to the combination of characters.

- <Example> When you are entering "ドコモ" in half-pitch Katakana input mode and "の携帯電話" in Kanji/Hiragana input mode
	- <sup>ト</sup> ゛ <sup>コ</sup> <sup>モ</sup> の 携 帯 電 話
	- 111122222
- The number of characters that appears on the display is nine and counted as 14 bytes that equal 14 half-pitch characters.
- pHalf-pitch character "゛" and "゜" are counted as one character.

#### **Other Entry Functions**

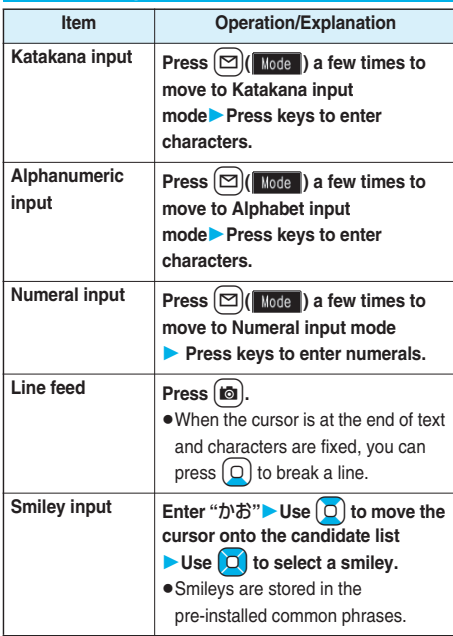

#### **Information**

**<Line feed>**

- pA line feed is counted as one full-pitch character.
- You cannot break a line depending on the function such as editing in the text box for i-mode.

#### **Correct Characters**

## **1 Move the cursor to the left of the character you want to correct** (ch<sup>our)</sup>

The character at the right of the cursor is deleted. Press and hold  $F(x)$  for at least one second to delete all characters on and after the cursor.

• When no character is found to the right side of the cursor, the character to the left side of the cursor is deleted. Press and hold  $F(x)$  for at least one second to delete all characters.

#### **2 Enter a correct character.**

The character is entered over the cursor.

#### ■**Data while editing When the battery level goes flat**

When the battery runs short while you are editing a free memo or a new mail message, editing text is automatically suspended and the low battery alarm sounds. As the data you have been editing is automatically fixed and saved, charge the battery or replace it with a new charged battery. Then you can resume editing once again. However, you cannot save the unfixed data being converted.

#### When you press  $\circled{=}$

When you press  $\circled{=}$  while you are entering or editing characters, the confirmation display appears asking whether to finish editing. (The confirmation display does not appear when you have not changed data.)

p**When you discard the data to finish editing**  Select "YES".

You discard the data you are editing and return to the previous display or Stand-by display.

 $\mathscr X$  You can also press  $\circledR$  to discard the data and return to the previous display or Stand-by display.

#### $\bullet$  To continue editing

Select "NO".

The former display returns with the data being edited as it is.

※ You can press ( $r h \rightarrow \infty$ ) to return to the former display.

#### **When you use the Multitask function**

Even when you switch to other Character Entry (Edit) display while you are editing using the Multitask function, the previous Editing display on the way is retained as it is. Switch the task to resume editing.

#### **When a call or mail comes in**

Even when a call or mail comes in while you are editing, the Multitask function works so the data you are editing is retained, and you can answer the call or receive the mail.

## **Intelligent with Secret** +man and 3 5

Setting at purchase | ON

**You can set whether to store the characters converted in Secret Mode or Secret Data Only as learned words.**

- **1** <sup>m</sup>**SETTINGSOther settings**
	- **Character input method**
	- **Int.with secret**
	- **Enter your Terminal Security Code**
	- **▶ ON or OFF**

#### **Function Menu while Entering (Editing) Characters**

**P**See page 225 for the Function menu of the Message Entry display.

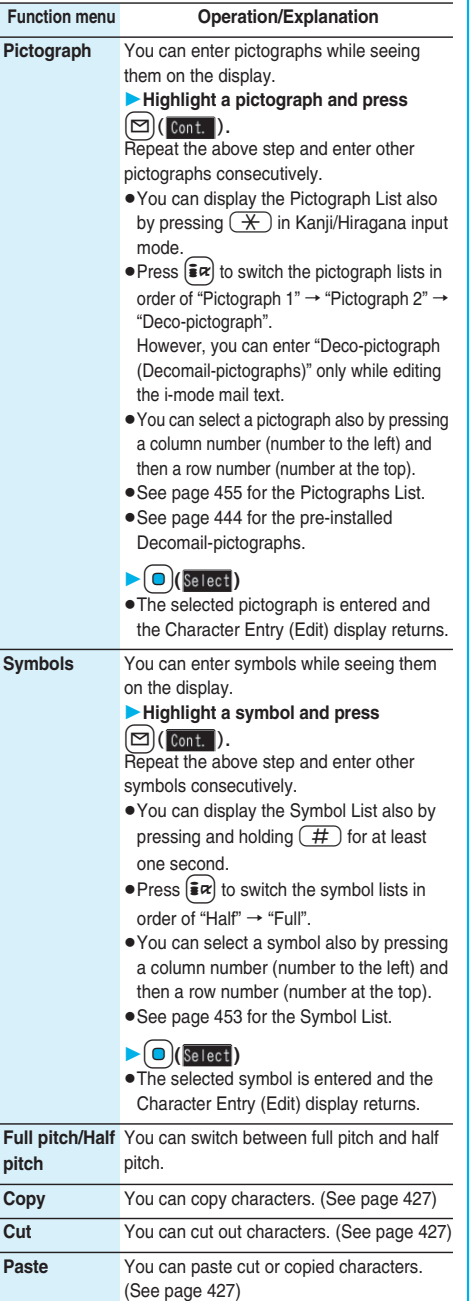

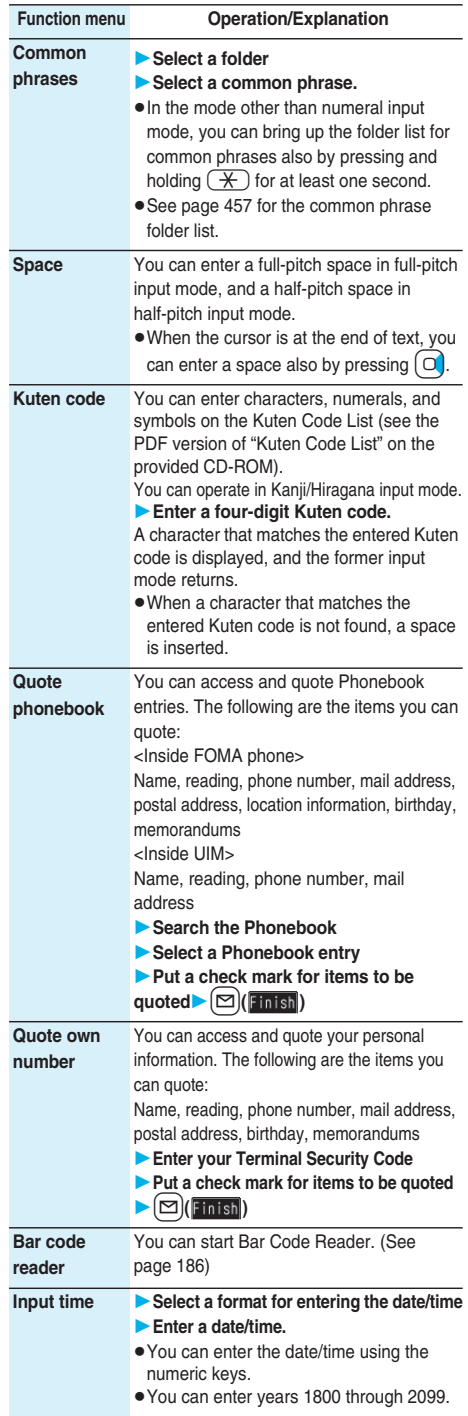

**Next Page Character Entry** 425

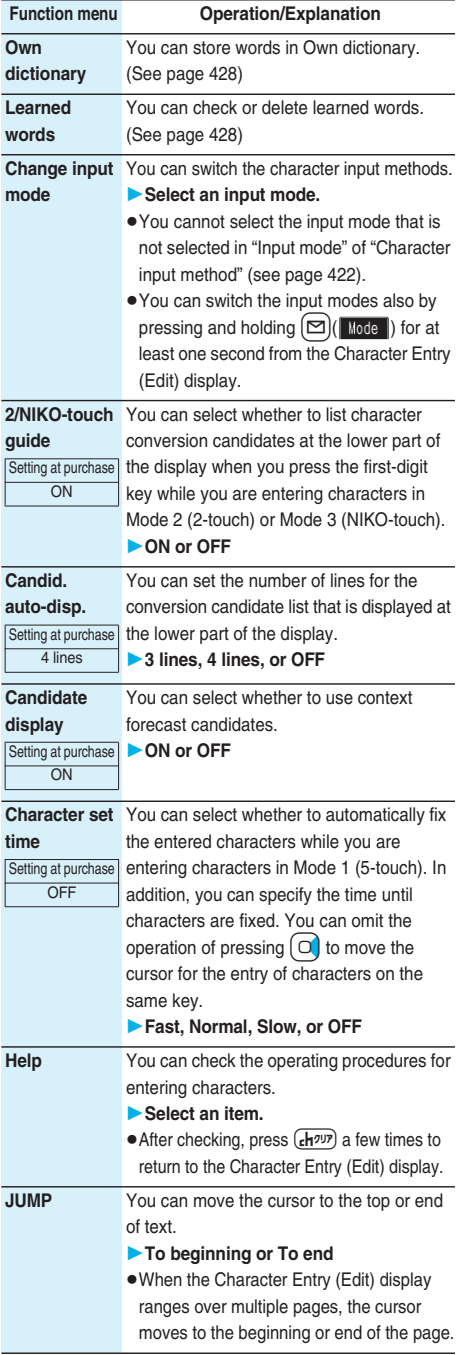

#### **Information**

#### **<Pictograph>**

- pYou might not be able to enter pictographs depending on the Character Entry (Edit) display.
- pOnce you enter pictographs, "History" appears at first.
- pUp to 18 records of the pictographs entered in Pictograph 1, Pictograph 2 and Deco-pictograph are displayed respectively on "History".
- pYou can enter up to 20 Decomail-pictographs. When you insert other images, however, the number of Decomailpictographs that can be entered is reduced by the number of inserted images.

#### **<Symbols>**

- $\bullet$  You can enter "+" by pressing and holding  $\circled{O}$  for at least one second in Numeral input mode.
- pYou might not be able to enter some symbols depending on the Character Entry (Edit) display.
- pOnce you enter symbols, "History" appears at first.
- pUp to 18 records of the symbols entered in half-pitch and in full-pitch are displayed respectively on "History".

#### **<Full pitch/Half pitch>**

pWhen you switch to half-pitch mode in Kanji/Hiragana input mode of NIKO-touch, the input mode switches to half-pitch Katakana input mode.

#### **<Common phrases>**

- pYou might not be able to enter common phrases depending on the Character Entry (Edit) display.
- $\bullet$  In Japanese Mode, the called-up contents of common phrases pre-installed in the FOMA phone differ depending on the input mode.

#### **<Quote phonebook> <Quote own number>**

 $\bullet$  When you quote a postal address, you cannot quote " $\bar{r}$ "  $\alpha r^{u}$ ."

#### **<Character set time>**

pYou might not be able to enter characters as you like depending on this setting and your speed of operating keys.

#### $\sim$  Common Phrases>  $\sim$  **38**

#### **Function menu Operation/Explanation**

**Reset name** You can reset the folder name to the default. **YES**

# **Using Common Phrases**

**You can call up and enter, on the Character Entry (Edit) display, the common phrases pre-installed in the FOMA phone, or your own created common phrases.**

**The common phrases are sorted into five folders and each folder contains 10 of them. You can edit the pre-installed common phrases to save as your own common phrases.**

# **Display Common Phrases**

**1** <sup>m</sup>**STATIONERYCommon phrase/dic. Common phrases** Select a folder.

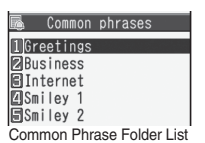

**2 Select a common phrase.**

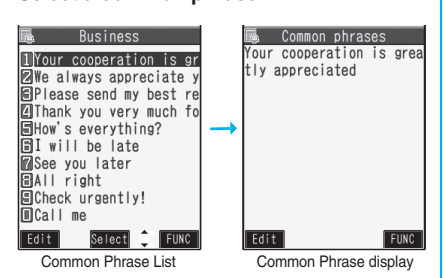

• See page 457 for the Common Phrase List.

#### **Information**

- pDo not use half-pitch katakana characters and pictographs for your own common phrases used for composing mail. They might not be correctly displayed. (Pictographs can be used between i-mode mail messages.)
- $\bullet$  In Japanese Mode, the common phrases pre-installed in the "あいさつ (Greeting)" and "ビジネス (Business)" folders are called up as kanji/hiragana common phrases in Kanji/Hiragana input mode and in other input mode, called up as half-pitch katakana common phrases.

#### **Function Menu of the Common Phrase Folder List**

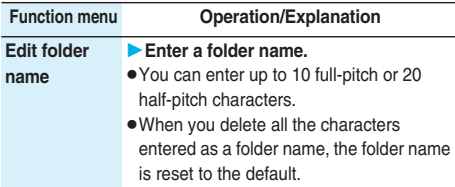

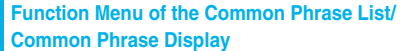

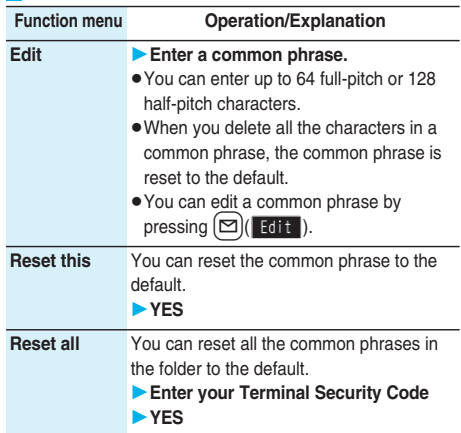

# **Cutting/Copying/Pasting Characters**

#### **Cut/Copy**

**You can cut or copy up to 5,000 full-pitch or 10,000 half-pitch characters.**

- **1 Character Entry (Edit) display** i**( )Cut or Copy**
- **2 Select a start point.**
	- $\bullet$  You can press  $\left(\frac{2\pi}{\|A\|}\right)$  to select all characters.
- **3 Select an end point.**

#### **Information**

- $\bullet$  If you copy/cut the Deco-mail text during composing and paste it, the information about the decoration is pasted as well.
- You might not be able to cut or copy data such as Deco-mail text because the memory space runs short.

#### **Paste**

**You can paste cut or copied characters.**

**1 Character Entry (Edit) display**

**Move the cursor to a start position for pasting**i**( )Paste**

#### $\sim$  Own Dictionary>  $\sim$  8

# **Storing Words in Own Dictionary**

**In Own Dictionary, you can store up to 100 frequently used words with your favorite reading.**

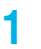

**1** <sup>m</sup>**STATIONERYCommon phrase/dic. Own dictionary<New>**

i<br>图 0wn dictionary  $\sqrt{N_{\text{DW}}}$ 

- Select a stored Own dictionary to check the stored contents.
- pYou can display the Own dictionary also by selecting "Own dictionary" from the Function menu of the Character Entry (Edit) display.

#### **2 Enter a word.**

pYou can enter up to 10 full-pitch or 20 half-pitch characters. However, you cannot enter line feeds.

#### **3 Enter a reading.**

- pYou can enter up to 10 hiragana characters. Also, you cannot store symbols other than "Long vowel  $(-)$ ". However, you can store " " or "° " for the words to which "゛" or "゜" can be attached.
- pEven if you enter a space, the word is stored with the space automatically deleted.

#### **Function Menu while Own Dictionary is Displayed**

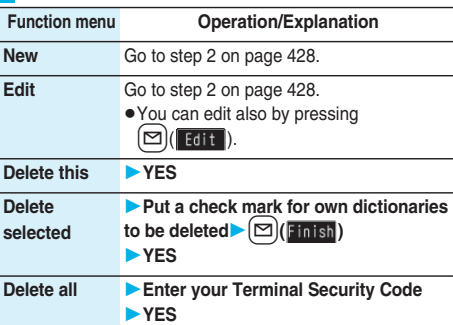

#### **Information**

**<Delete selected>**

p"Delete selected" does not appear when you display Own Dictionary from the Function menu of the Character Entry (Edit) display.

# **Checking Learned Words**

**The FOMA phone automatically memorizes the character strings once you entered and displays as the conversion candidates of learned words.**

**1 Function menu while entering (editing) charactersLearned wordsSelect a columnSelect a record.**

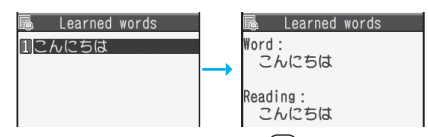

 $\bullet$  To delete learned words, press  $(\frac{1}{2} \alpha)(\boxed{\text{FlNC}})$  and select "Delete this" or "Delete all", then select "YES". If you select "Delete all", you need to enter your Terminal Security Code.

#### **Reset Learned Words** +  $\bigcirc$  35

**You can reset the learned words.**

- **1** <sup>m</sup>**SETTINGSOther settings**
	- **Character input method**
	- **Reset learned words**
	- **Enter your Terminal Security Code**
	- **YES**

# $\blacktriangle$  Download Dictionary>  $\blacktriangle$  **B Using Downloaded Dictionary**

**You can make dictionaries downloaded (see page 204) from sites valid.** 

**1** <sup>m</sup>**STATIONERYCommon phrase/dic.**

- **Download dictionary**
- **Select a downloaded dictionary.**

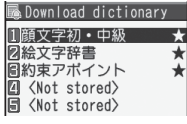

The downloaded dictionary you have selected is validated and indicated by "★".

- $\bullet$  To invalidate a downloaded dictionary, perform the same operation.
- "顔文字初·中級 (Smileys for beginners and intermediates)", "絵文字辞書 (Pictograph dictionary)", and "約束アポイント (Appointment)" are pre-installed.

#### **Function Menu while Downloaded Dictionary is Displayed**

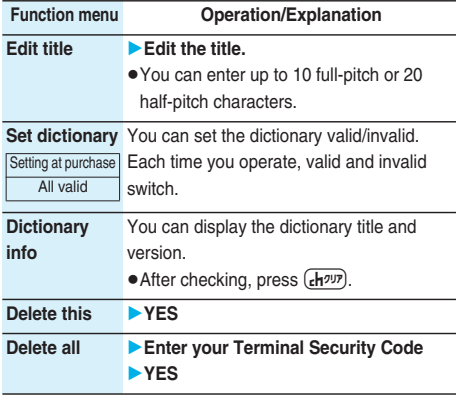

#### **Information**

#### **<Edit title>**

 $\bullet$  If you delete all the characters entered as a title, the title is reset to the default.

# **Mode 2 (2-touch) < > Entering Characters in Mode 2 (2-touch)**

**When you press two keys to enter two-digit numerals, a character (symbol) that corresponds to the numerals is entered. Press the first key to list candidate characters (symbols) at the lower part of the display. To list candidate characters, you need to set "2/NIKO-touch guide" to "ON" in advance.**

- See page 451 for how characters are assigned to the numeric keys (2-touch).
- See page 422 for switching to "2-touch".

#### **Switch Input Modes (2-touch)**

**Press**  $[\infty]$  (Mode ) from the Character Entry (Edit) **display to switch input modes. You might not be able to switch to some modes depending on the function you enter.**

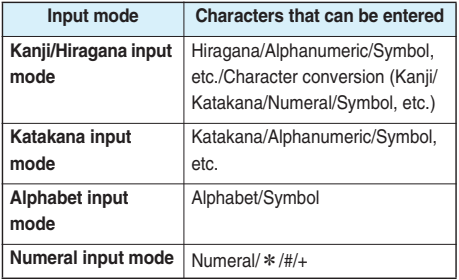

#### **Enter Characters**

**<Example> Enter "**タダの菓子**" into a free memo.**

**1** <sup>m</sup>**STATIONERYFree memo** l**( )**

The Character Entry (Edit) display appears.

**2 Enter hiragana characters in Kanji/ Hiragana input mode.**

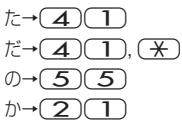

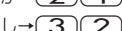

- pTo enter "゛" or "゜", enter the character and then
- press  $\overline{+}$
- $\bullet$  Press  $\circled{8}$   $\circled{0}$  to switch between uppercase and lowercase. You can switch uppercase and lowercase also by entering the character that can be switched between uppercase and lowercase and pressing  $\subset$

After entering hiragana characters, go to step 3 on page 423.

# **Mode 3 (NIKO-touch) < > Entering Characters in Mode 3 (NIKO-touch)**

**When you press two keys to enter two-digit numerals, a character (symbol) that corresponds to the numerals is entered. Press the first key to list candidate characters (symbols) at the lower part of the display. To list candidate characters, you need to set "2/NIKO-touch guide" to "ON" in advance.**

- See page 452 for how characters are assigned to the numeric keys (NIKO-touch).
- See page 422 for switching to "NIKO-touch".

#### **Switch Input Modes (NIKO-touch)**

**Press**  $\boxed{\approx}$  **(** $\boxed{\text{Mode}}$ **) from the Character Entry (Edit) display to switch input modes. You might not be able to switch to some modes depending on the function you enter.**

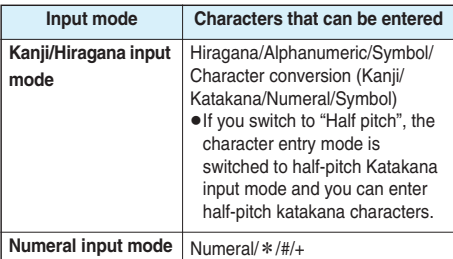

#### **Enter Characters**

**<Example> Enter "**タダの菓子**" into a free memo.**

**1** <sup>m</sup>**STATIONERYFree memo**  $\blacktriangleright$   $\lbrack \mathfrak{D} \rbrack$  (**Edit**)

The Character Entry (Edit) display appears.

**2 Enter hiragana characters in Kanji/ Hiragana input mode.**

$$
\stackrel{\hbar\to(\mathbf{A})\textcircled{1}}{\stackrel{\hbar\to(\mathbf{A})\textcircled{1}},(\mathbf{A})}
$$

$$
\mathbb{O} \rightarrow \underbrace{\overline{\text{S}} \cup \overline{\text{S}}}_{\text{S}}
$$

 $\n *n*$   $\n *n*$ 

$$
\overbrace{\phantom{1}}^{\omega\to\underbrace{\phantom{1}}^{\omega\to\underbrace{\phantom{1}}^{\omega\to\underbrace{\phantom{1}}^{\omega\to\omega}}}
$$

- $L \rightarrow \mathbf{3} \mathbf{2}$
- pTo enter "゛" or "゜", enter the character and then press  $(\overline{\mathcal{H}})$ .
- pEnter the character that can be switched between uppercase and lowercase and press  $\circled{\cdot}$ ; then you can switch.

After entering hiragana characters, go to step 3 on page 423.
# **Appendix/External Devices/Troubleshooting**

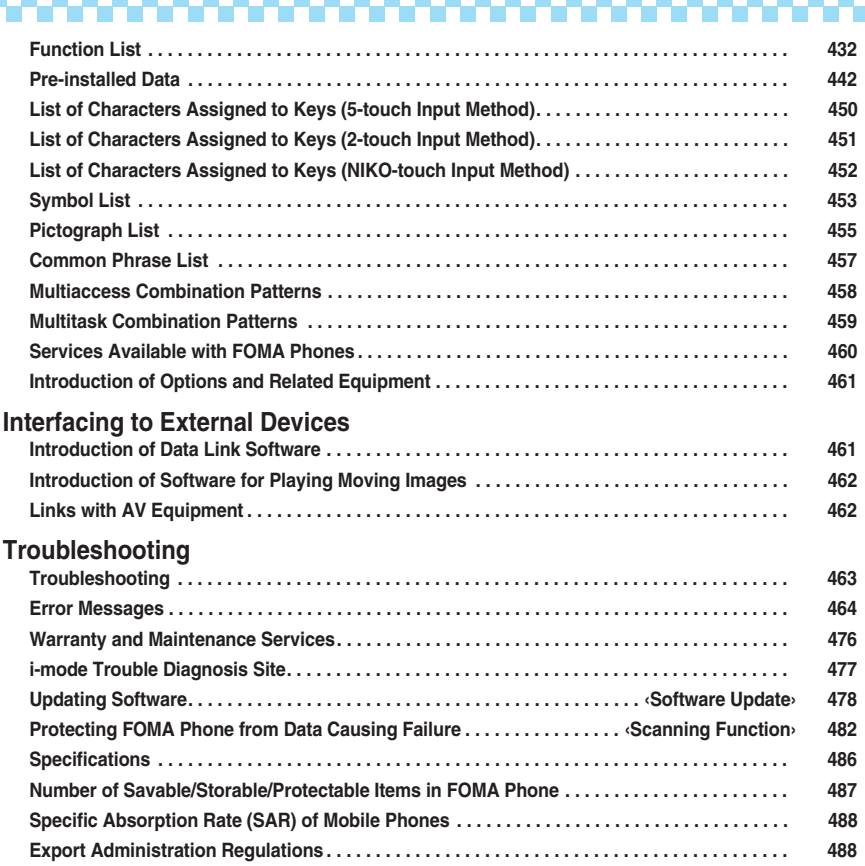

## **Function List**

Execute "Reset settings (all reset)" on page 401 for the items indicated by **Figure 1**, "Reset (mail)" on page 254 for **the items indicated by** ※**1, "Reset (i-mode)" on page 207 for the items indicated by** ※**2, and "Reset (Full** 

**Browser)" on page 314 for the items indicated by** ※**3 to return to the respective defaults. If you execute "Initialize" on page 402, all items return to the defaults.**

pWhen you execute "Initialize", the downloaded dictionaries including pre-installed ones are all deleted.

pEven if you execute "Initialize", the pre-installed i-αppli programs you have deleted are not restored.

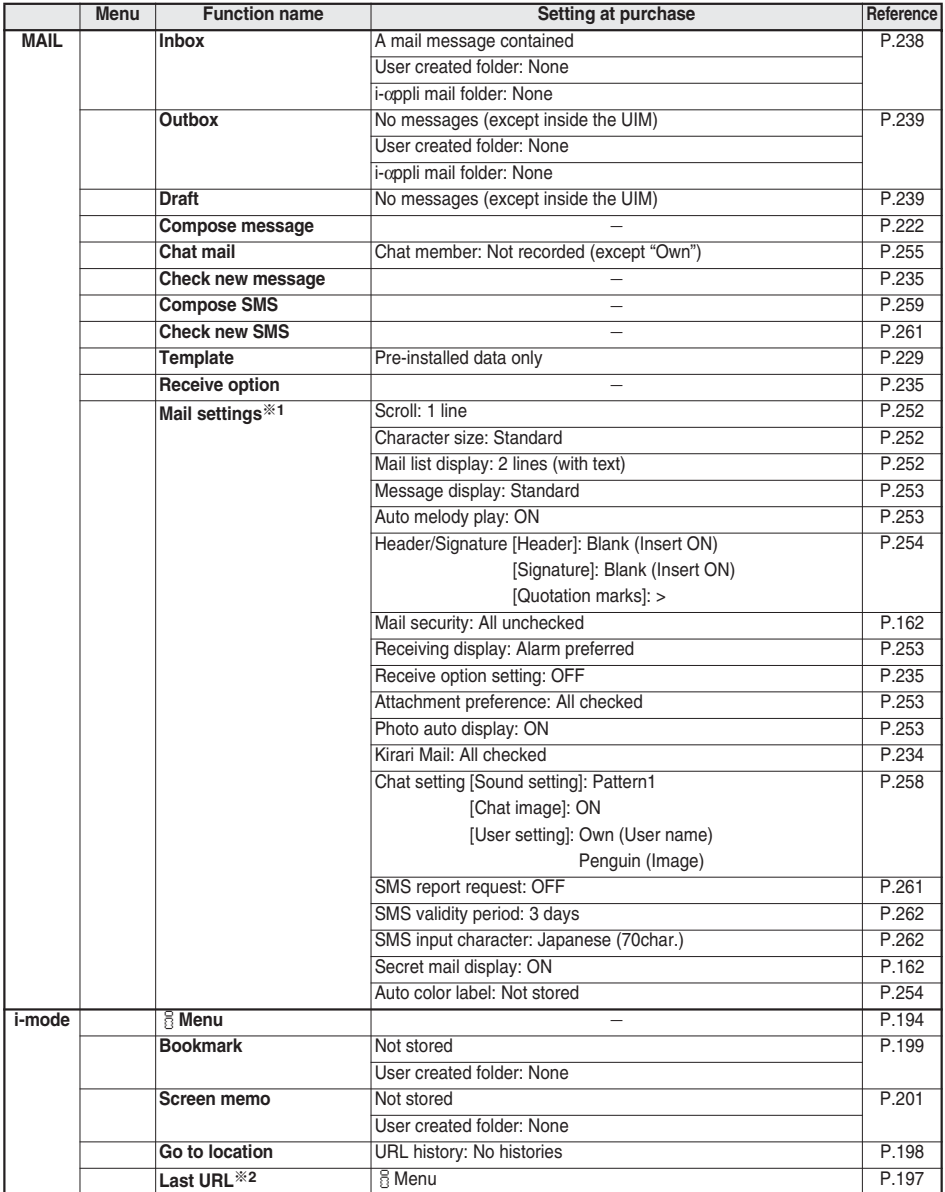

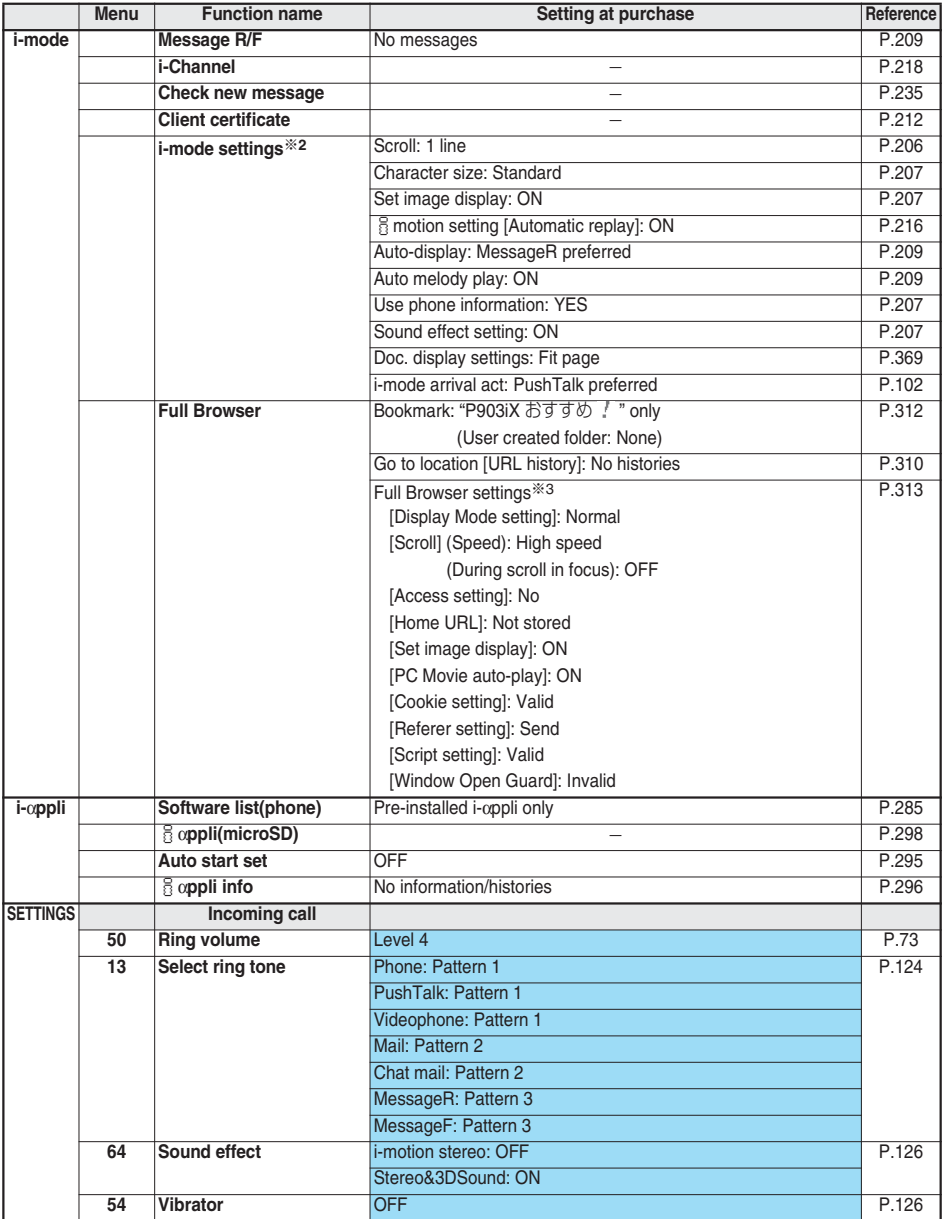

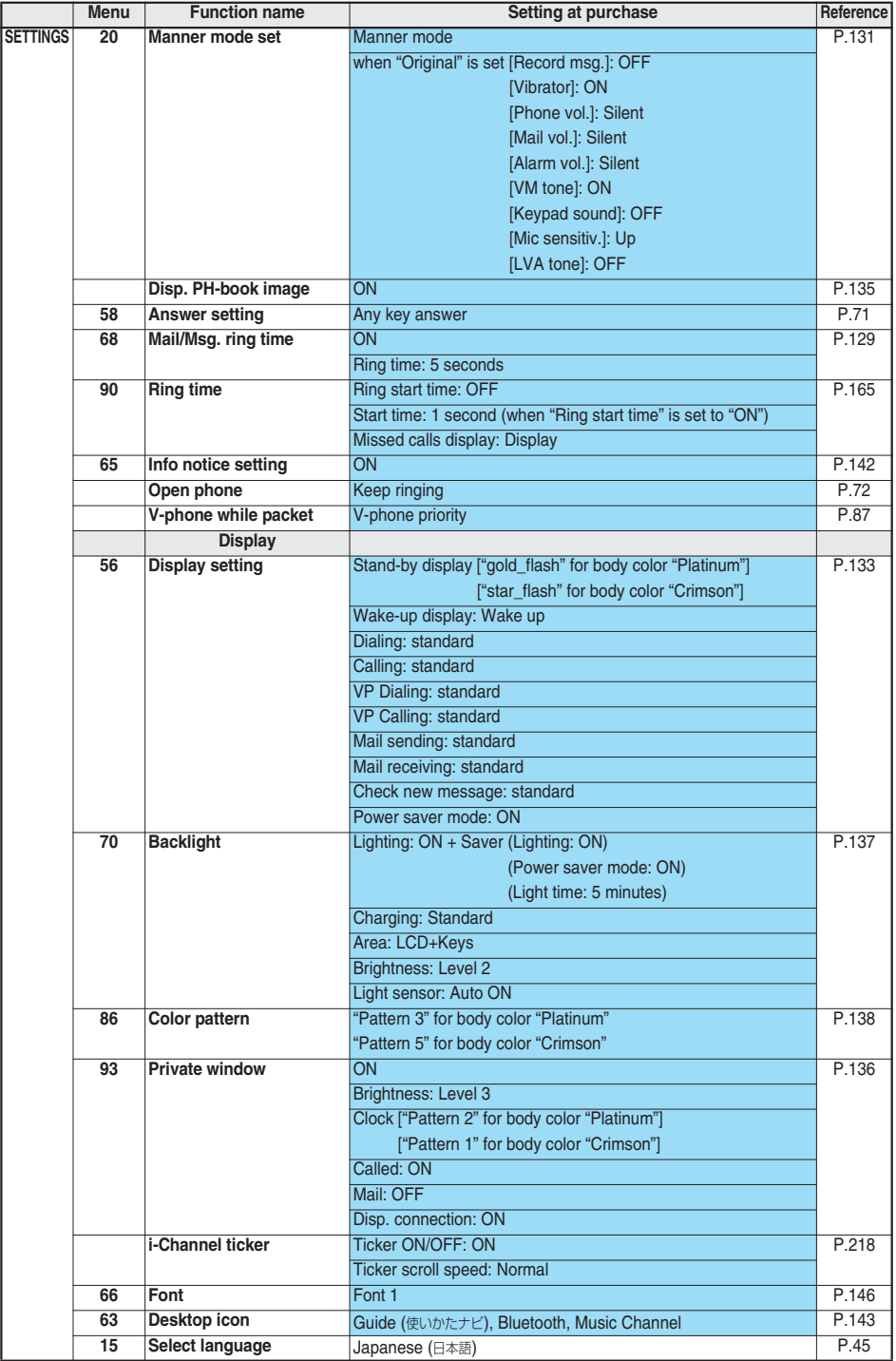

# 434 **Appendix/External Devices/Troubleshooting**

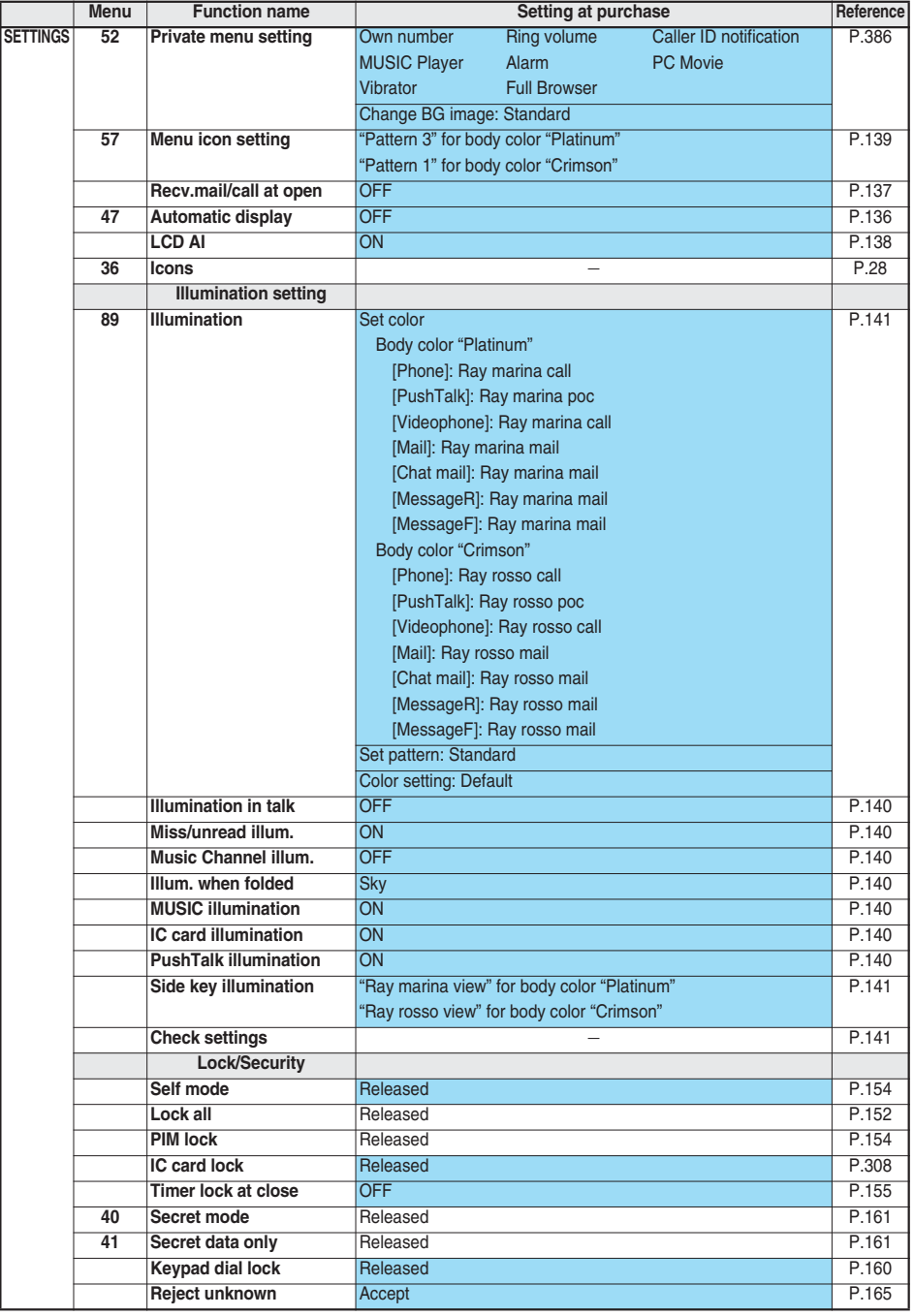

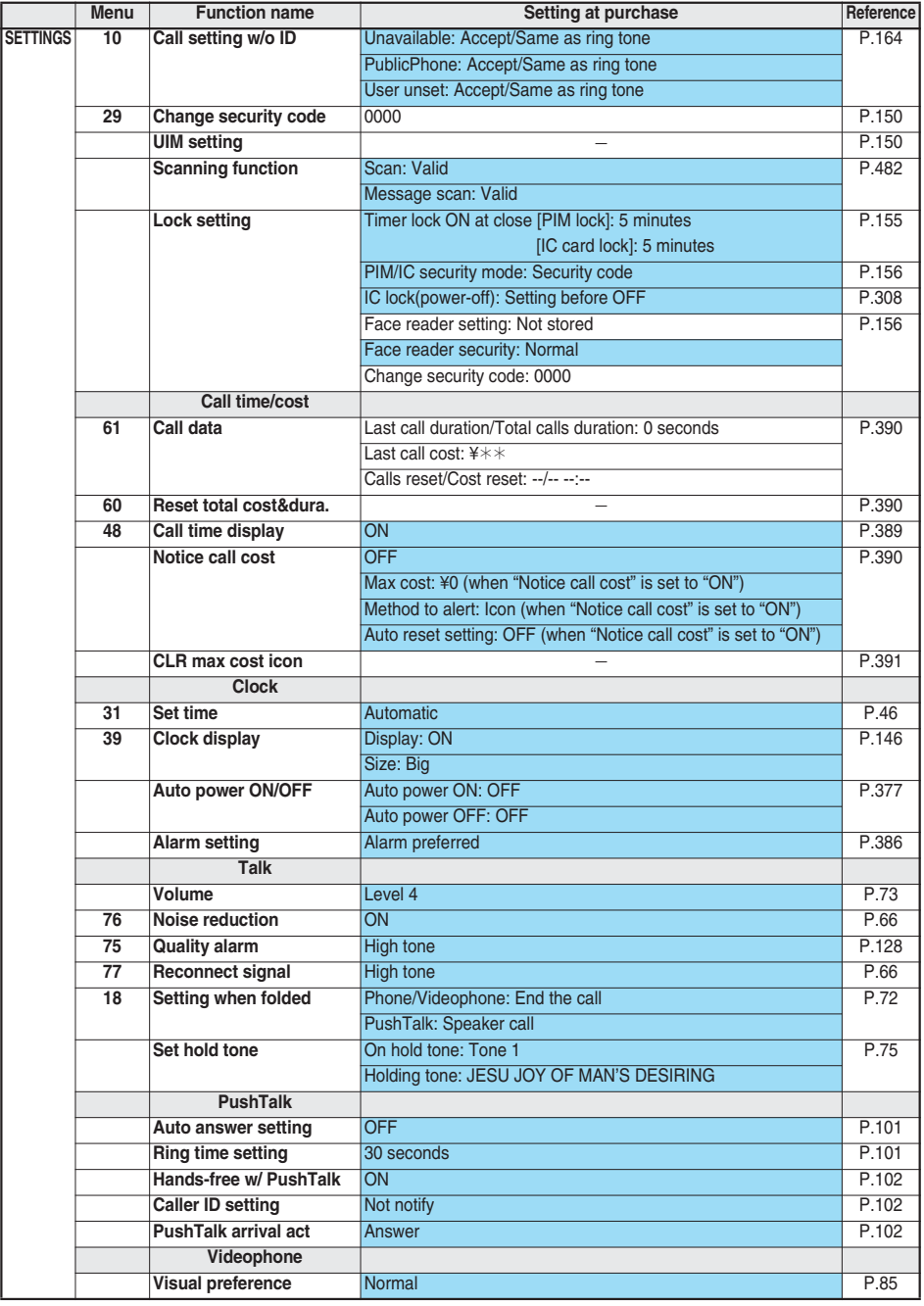

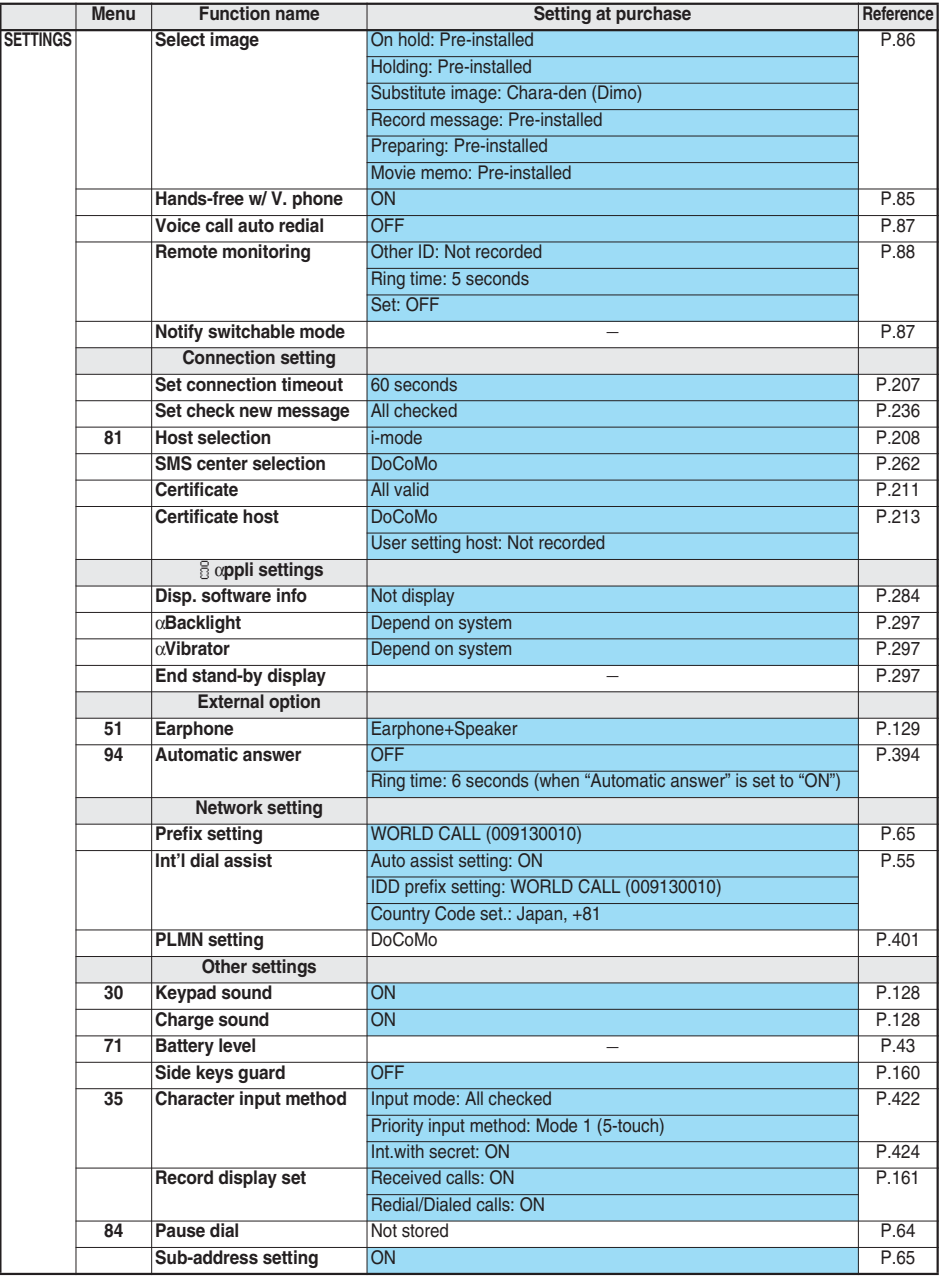

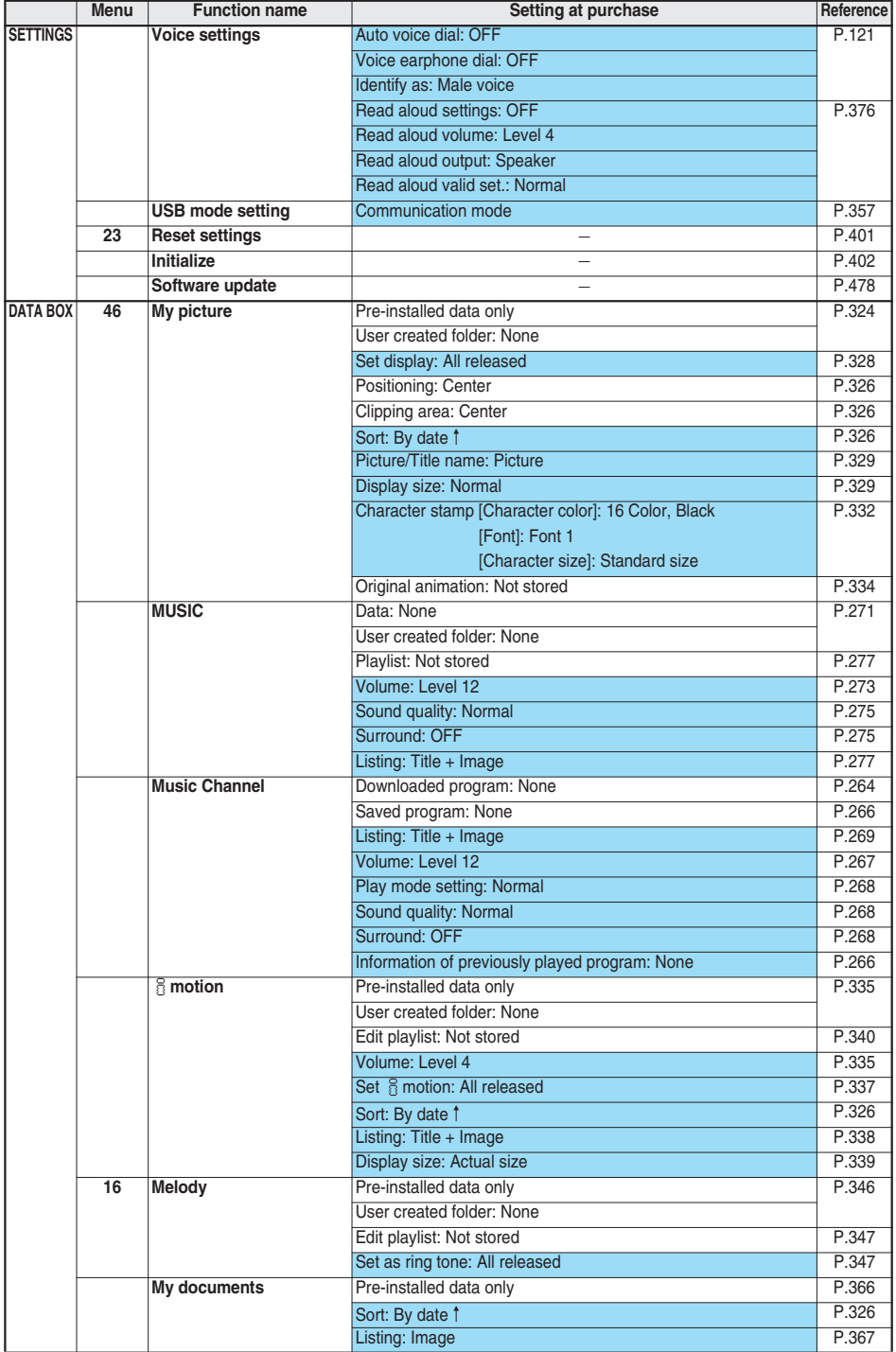

# 438 **Appendix/External Devices/Troubleshooting**

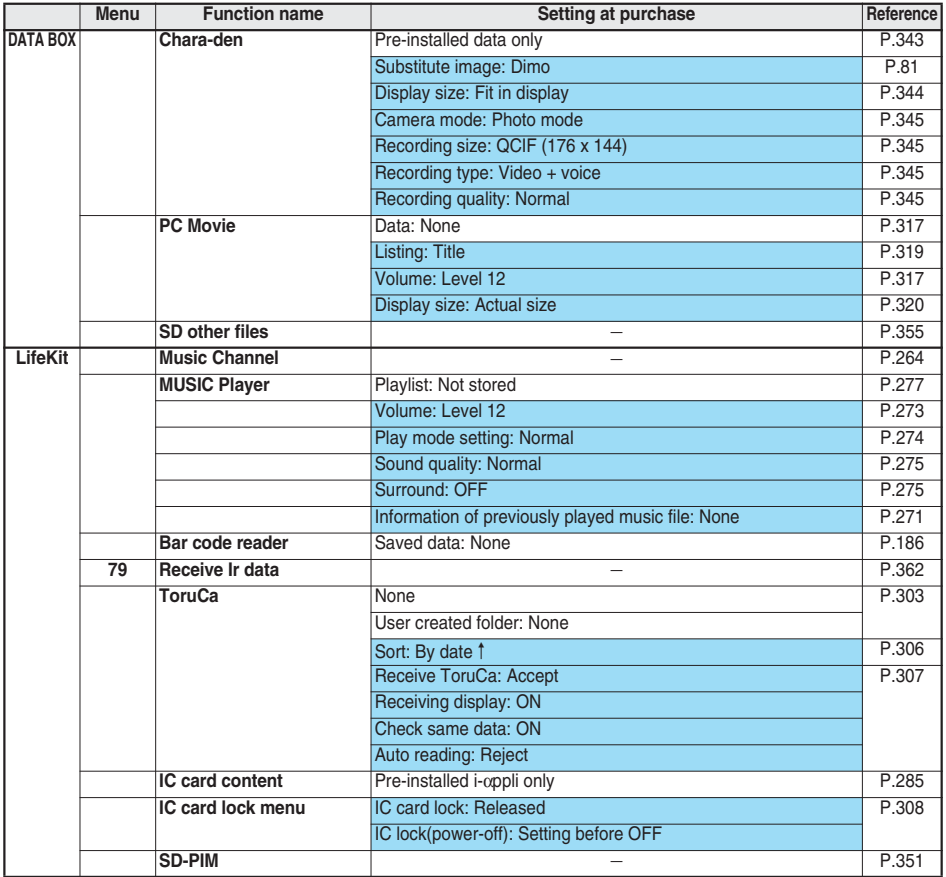

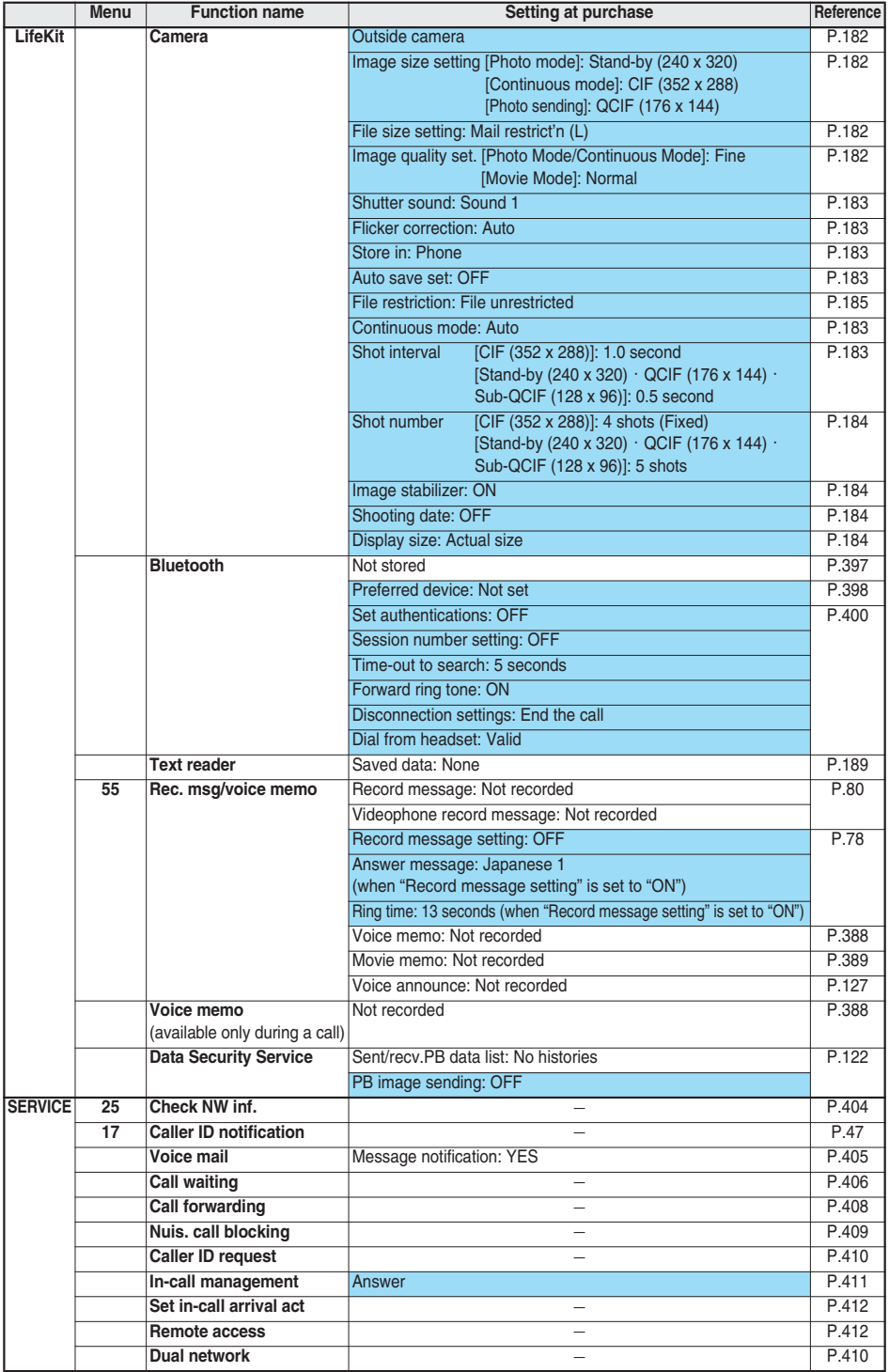

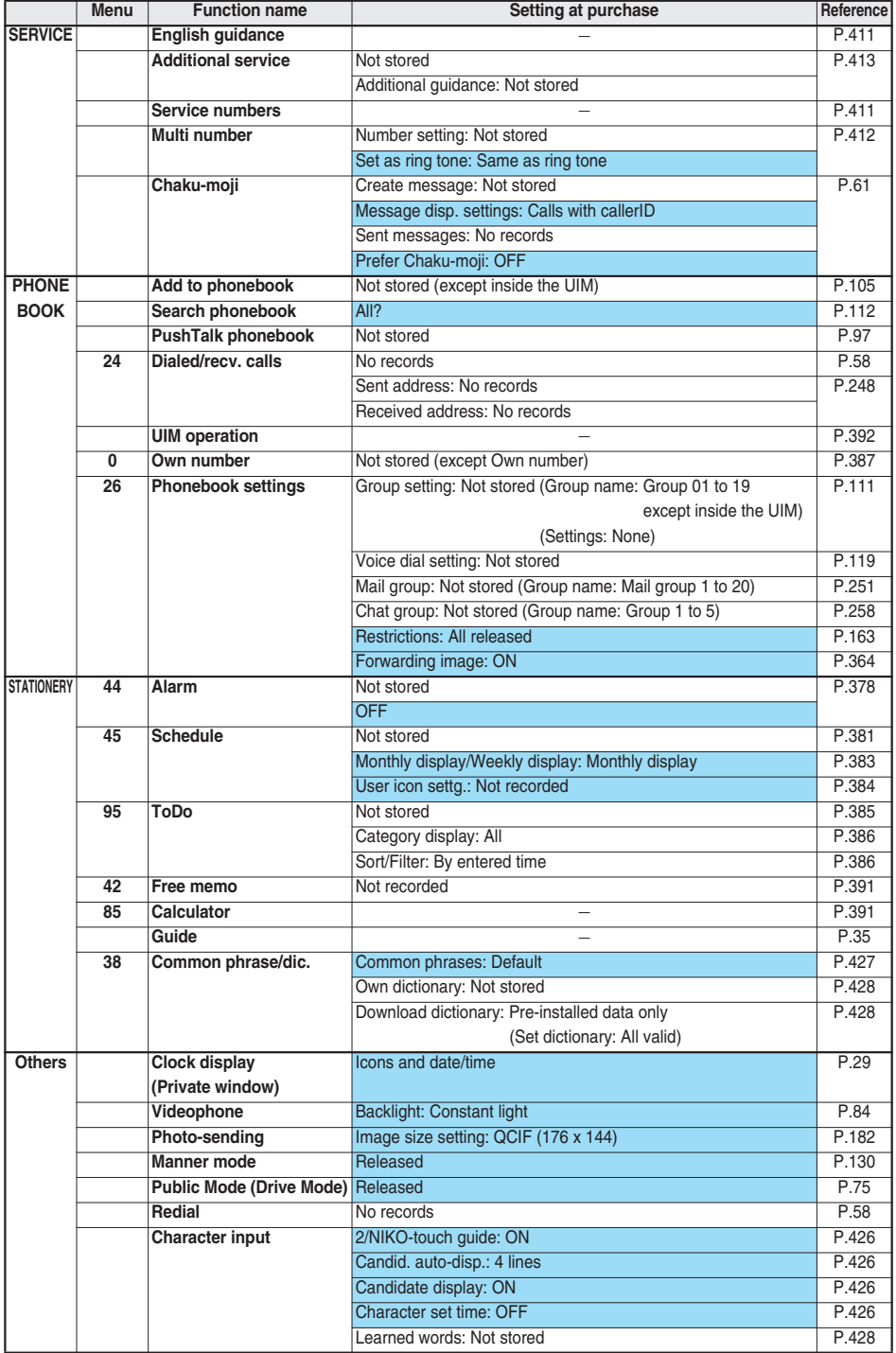

# **Pre-installed Data**

## **Stand-by Display/Wake-up Display**

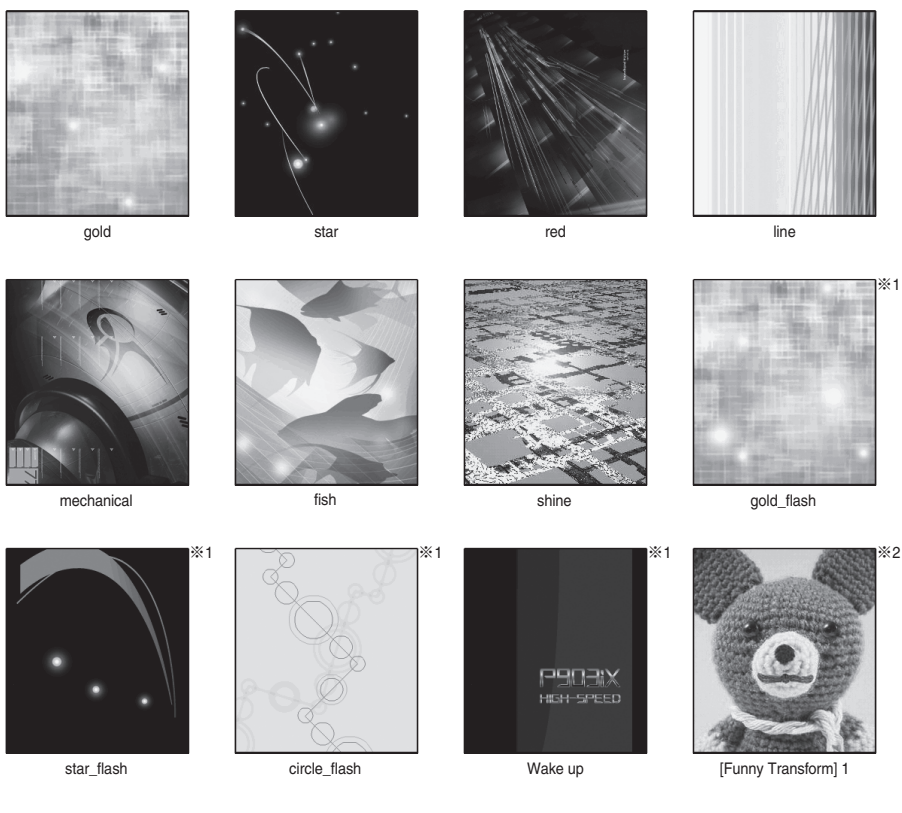

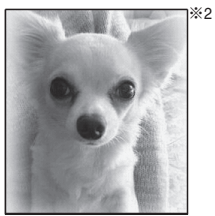

[Funny Transform] 2 [Funny Transform] 3

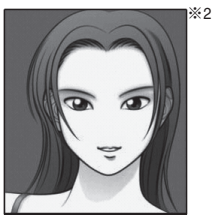

※1 Flash movie ※2 Funny Transform Ⅱ image

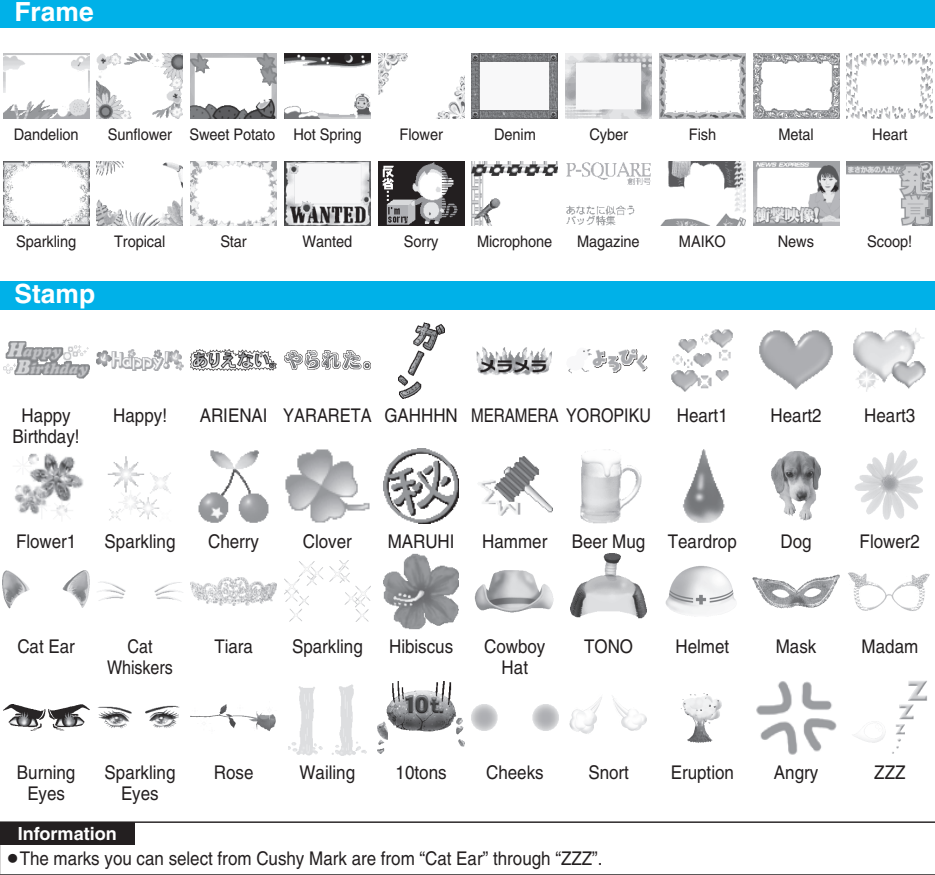

### **Decomail-pictograph**

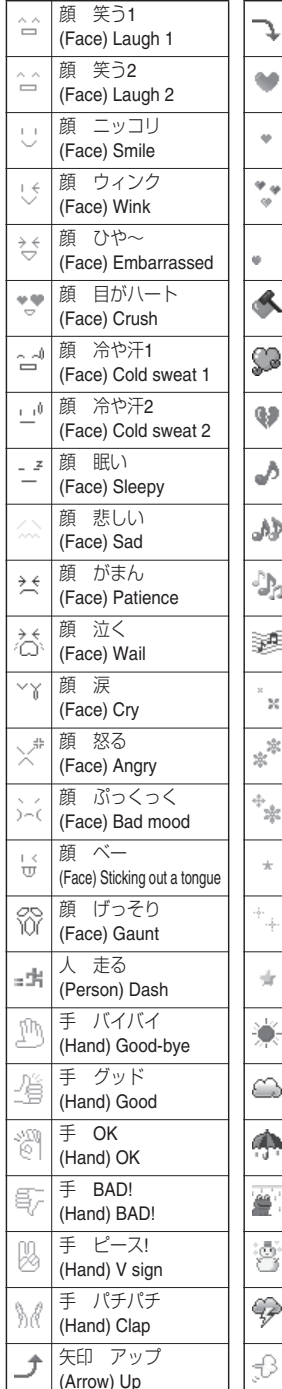

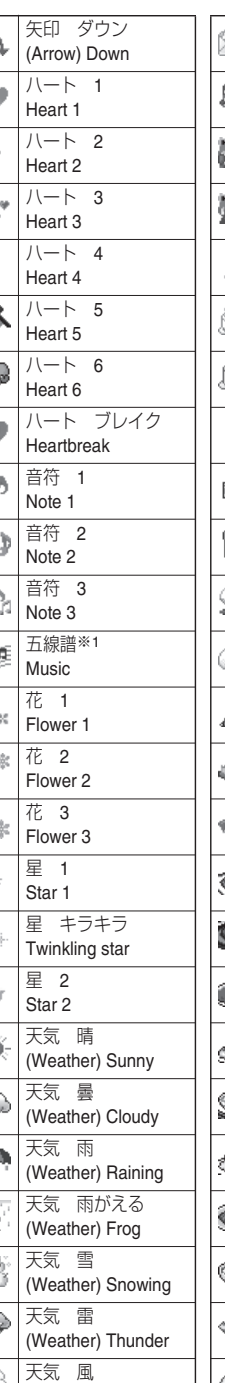

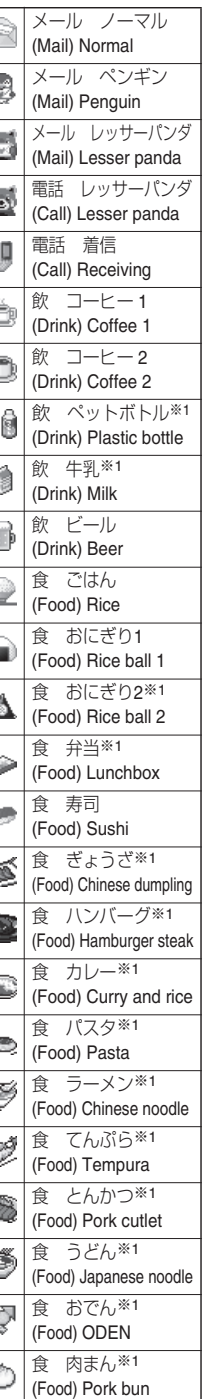

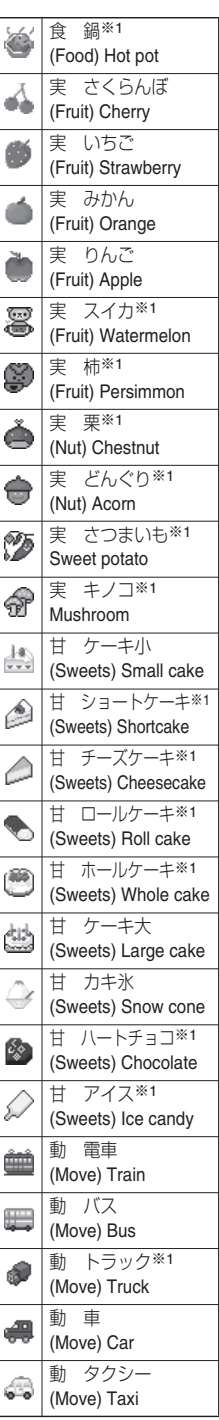

444 **Appendix/External Devices/Troubleshooting**

(Weather) Wind

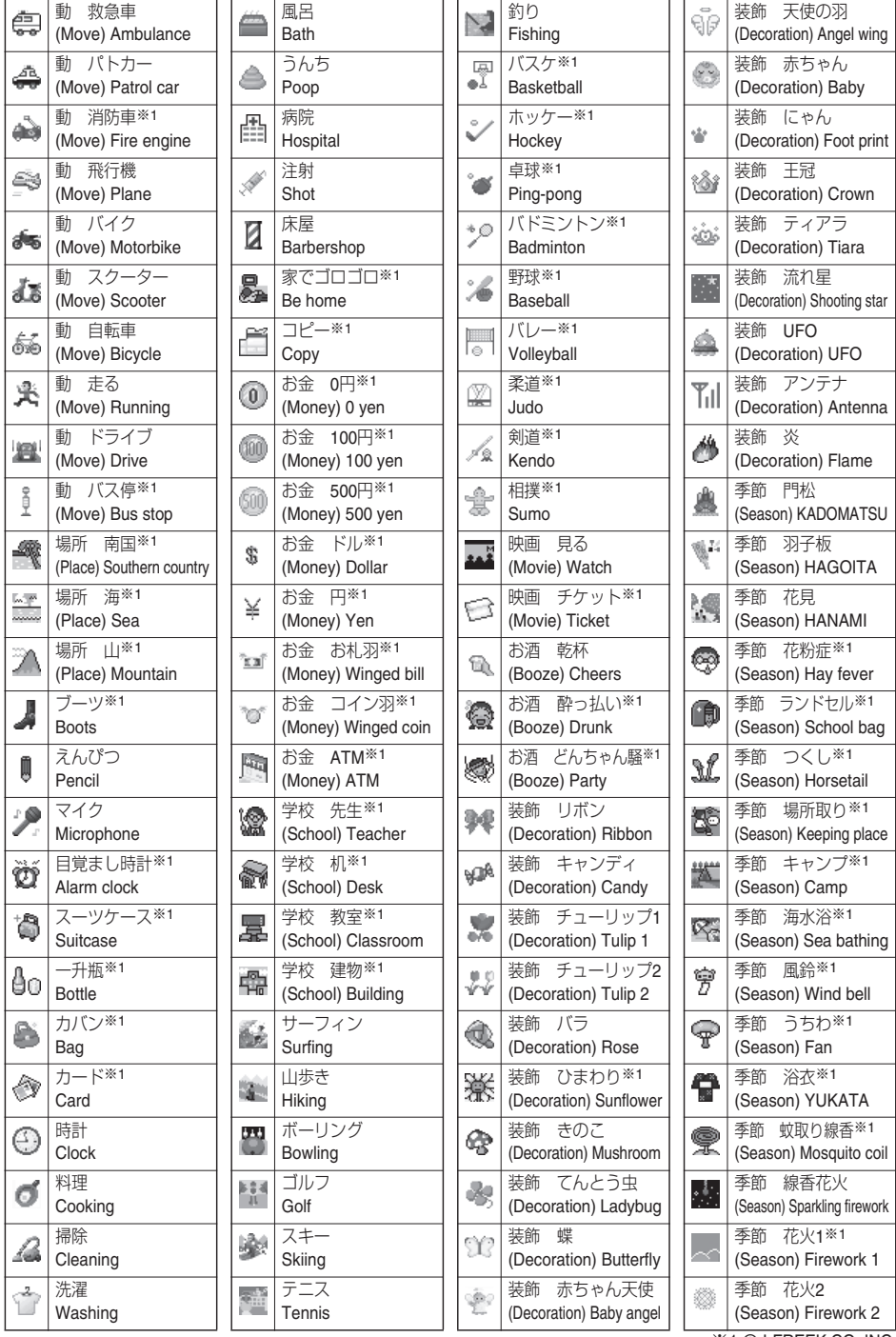

※1 © I-FREEK CO.,INC.

**Next Page** 

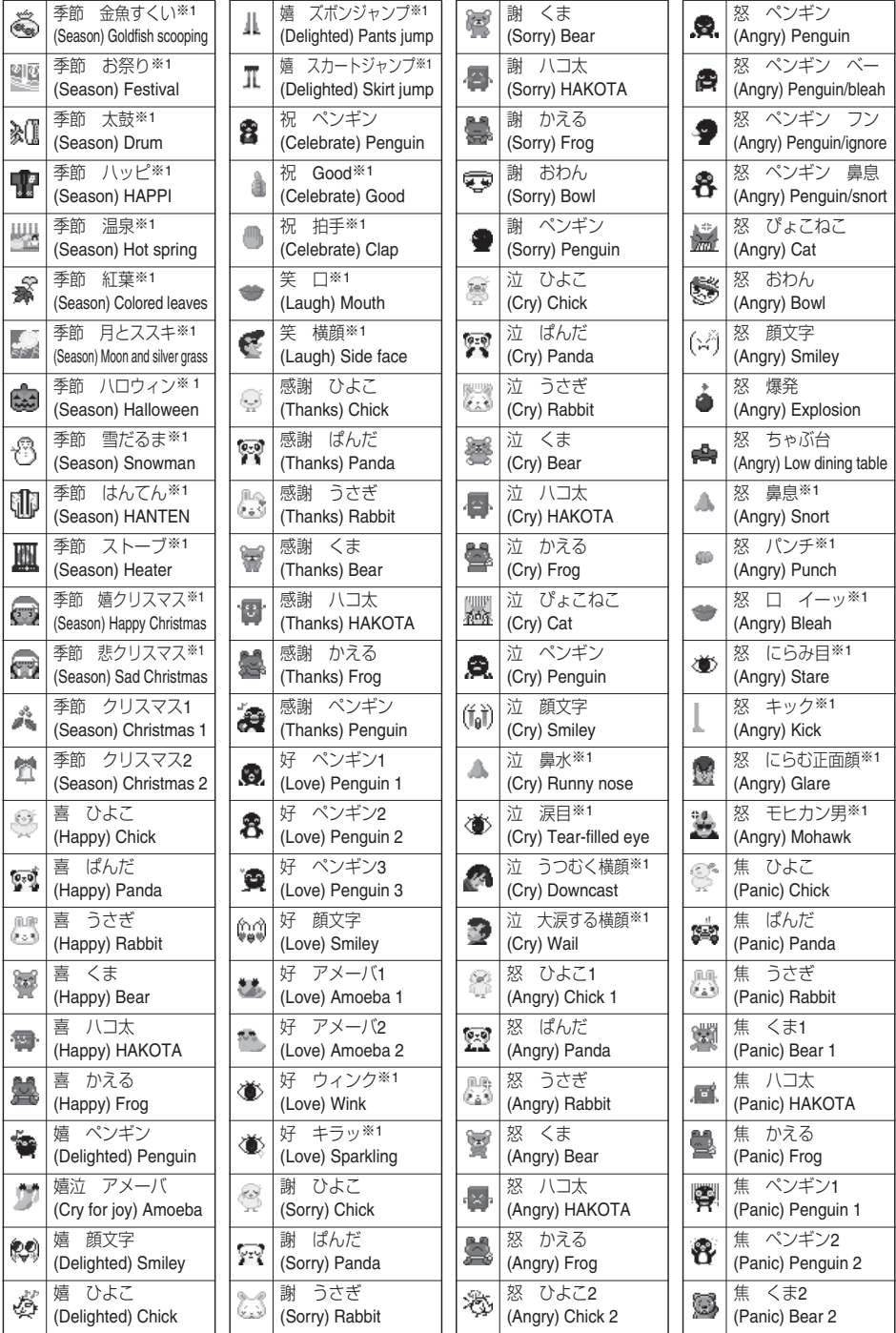

# 446 **Appendix/External Devices/Troubleshooting**

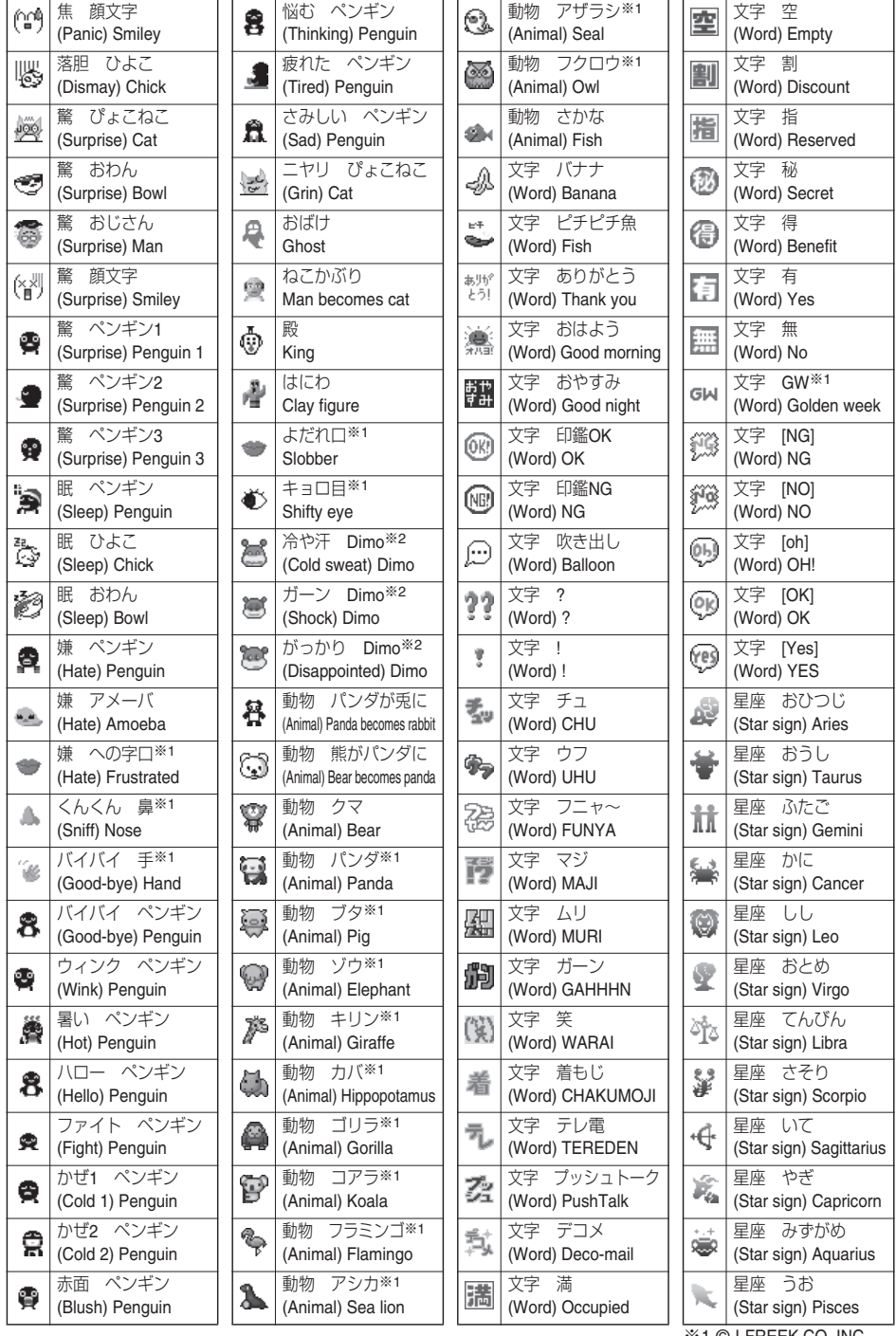

※1 © I-FREEK CO.,INC. ※2 © Disney

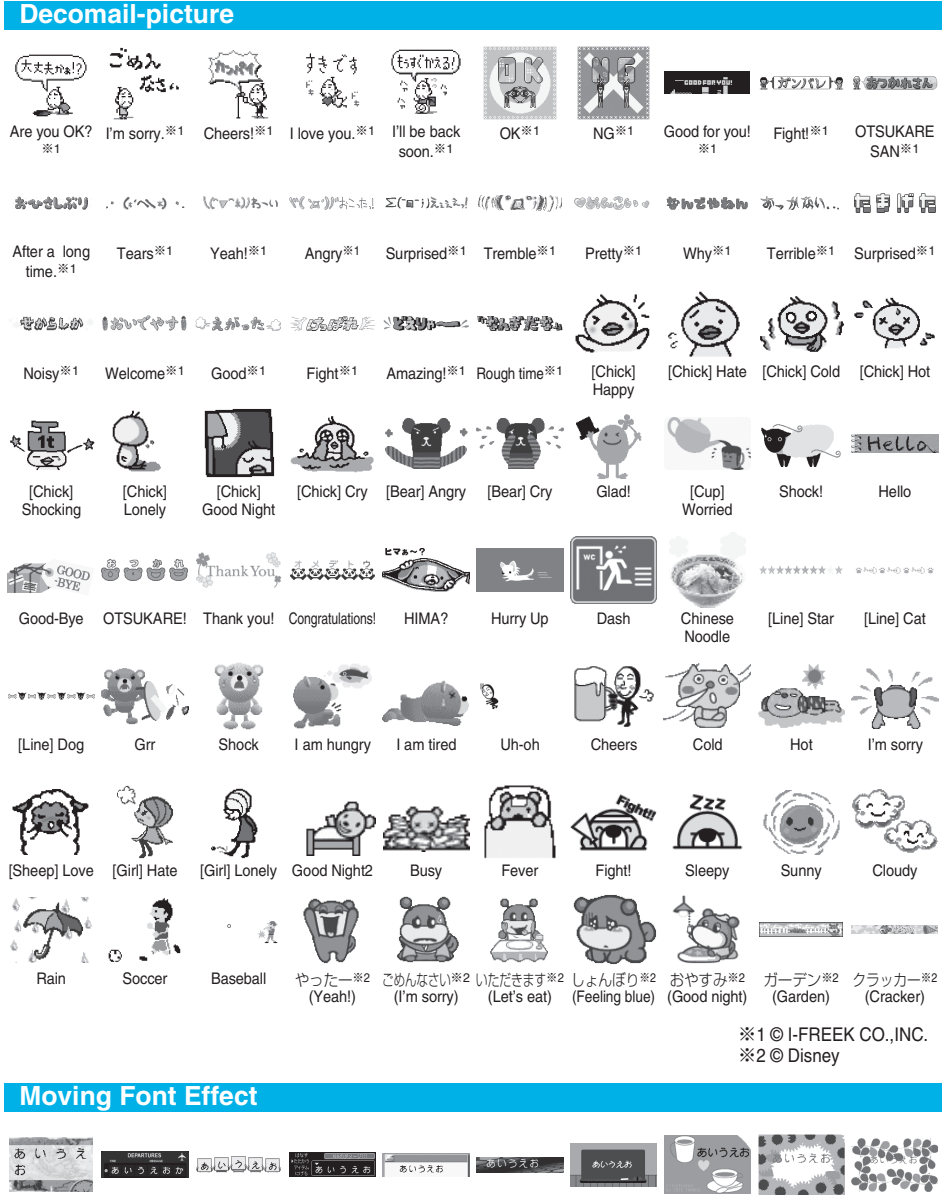

メール (Mail) サイバー

LOVELY<sup>※1</sup> PIGEON<sup>※1</sup> メガホン

 $\overline{\textbf{v}}$ 

(Cyber)

 $2500$ 

rt:

(Megaphone) (Sign bear) 看板クマ

黒板

あいうえき

 $\sqrt{2}$ 

※1 © CHIE TANAKA ※2 © motion-id

(Penguin) (Balloon dog)フキダシ犬

ペンギン

タあい

若草※<sup>1</sup>

.<br>あいうえa

(Blackboard) (How about tea?) (Sunflower) (Young grass) お茶はいかが※<sup>1</sup> ひまわり※<sup>1</sup>

> ごめんね・・・ (So sorry)

うえお

448 **Appendix/External Devices/Troubleshooting**

リング※1 (Ring)

もいうえお

RPG風 (Like RPG)

**WARDER** 

いっえお

マップ (Map) 空港 (Airport) マスゲーム (Mass Game)

うごくIDドッグ※<sup>2</sup> (Moving ID dog) うごくIDペンギン※<sup>2</sup> (Moving ID penguin)

<del>いって</del> ●●<br>■あいうえおI ■あいうえお■ 11

#### **Template**

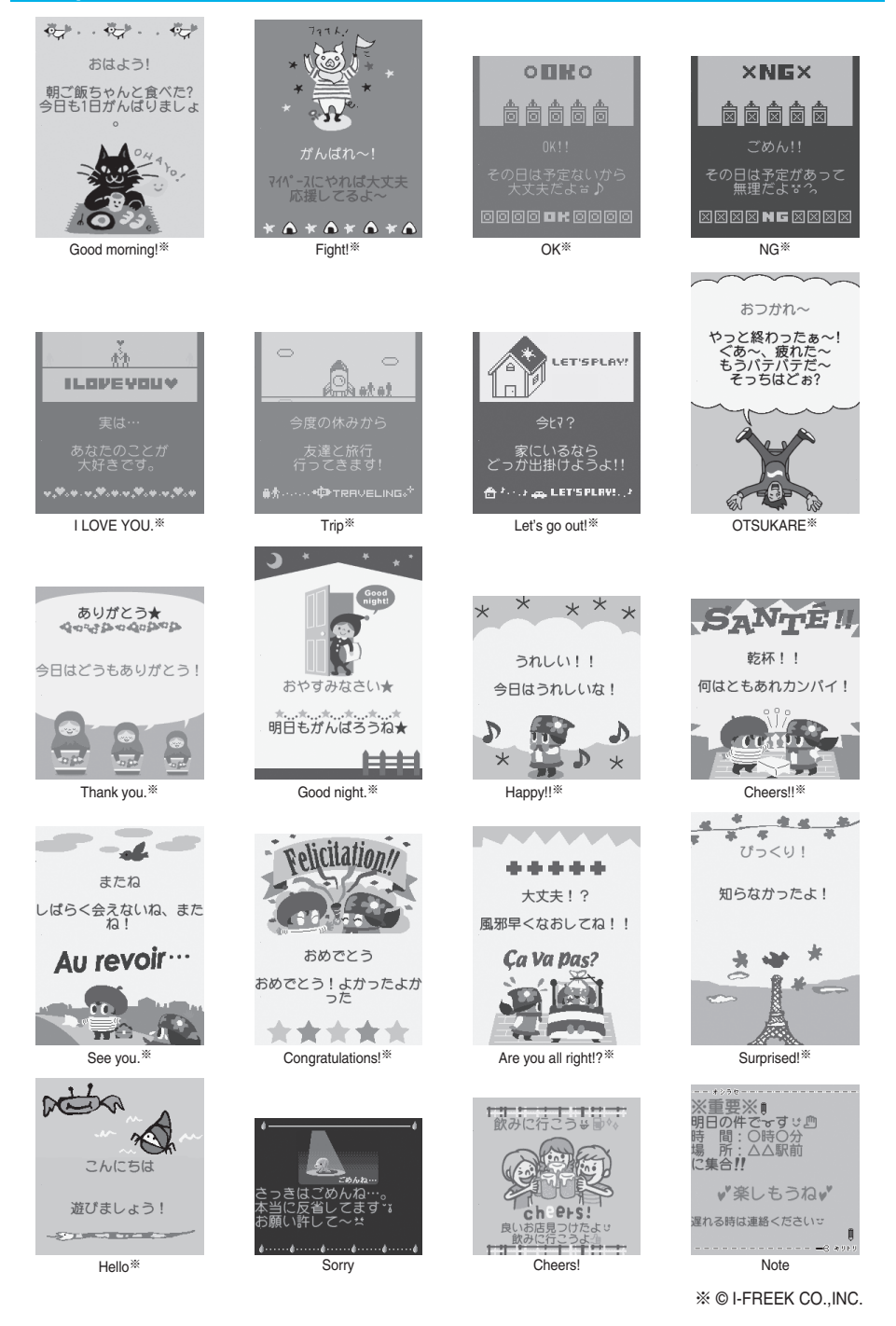

# **List of Characters Assigned to Keys (5-touch Input Method)**

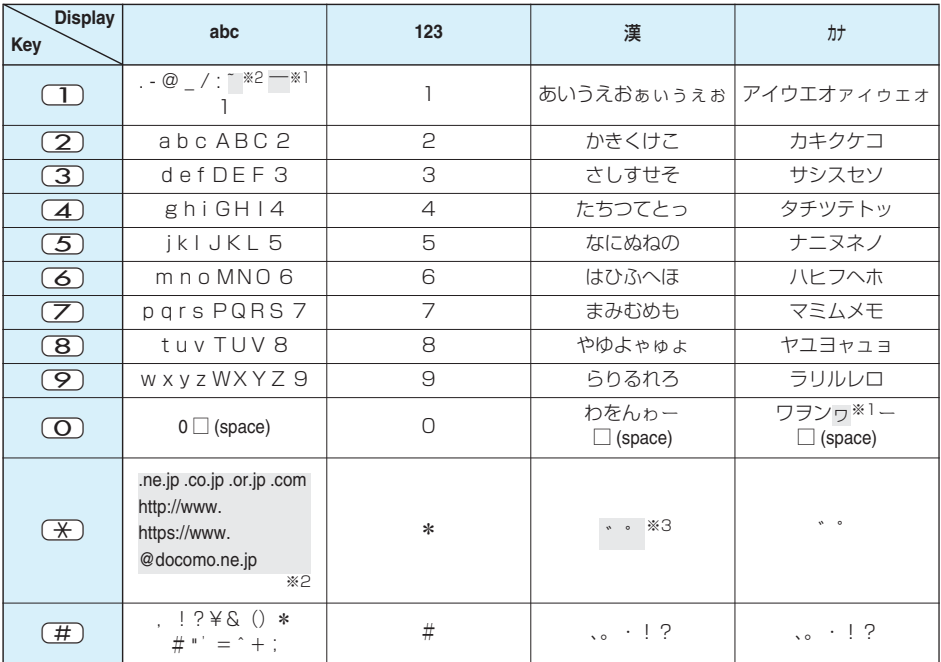

※1: Displayed when entering the character in full pitch.

※2: Displayed when entering the character in half pitch.

※3: Displayed when entering characters consecutively.

If you press  $\overline{)}$  after fixing a character, pictographs are displayed.

 $\bullet$  If you press  $\circ$  after entering a character, characters can be scrolled in the reverse order.

pAfter entering hiragana, katakana, or alphabetic characters, you can switch uppercase and lowercase characters by pressing  $\binom{2}{2}$ .

 $\bullet$  You can enter "+" by pressing and holding  $\circled{O}$  for at least one second in Numeral input mode.

## **List of Characters Assigned to Keys (2-touch Input Method)**

#### **Kanji/Hiragana input mode**

<Uppercase input mode>

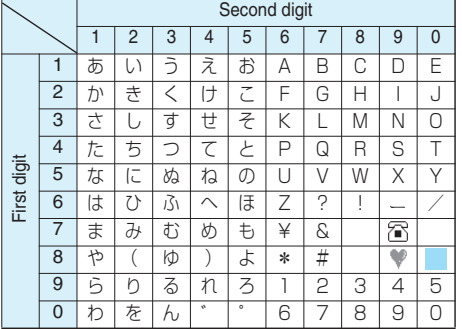

<Lowercase input mode>

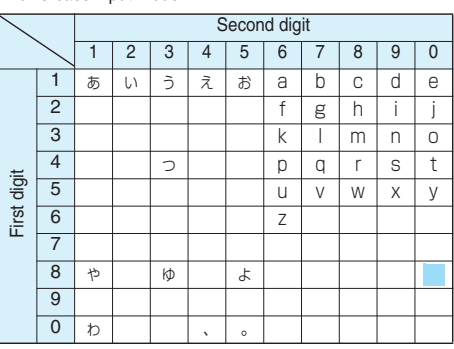

#### **Katakana input mode**

<Uppercase input mode>

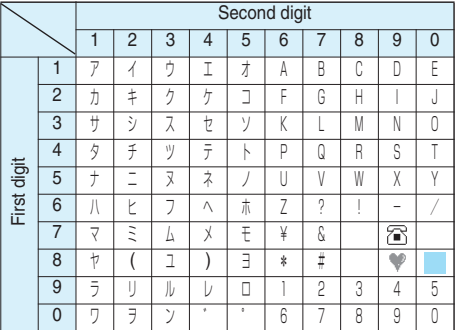

#### <Lowercase input mode>

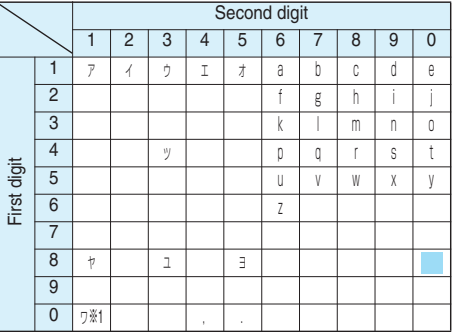

#### **Alphabet input mode**

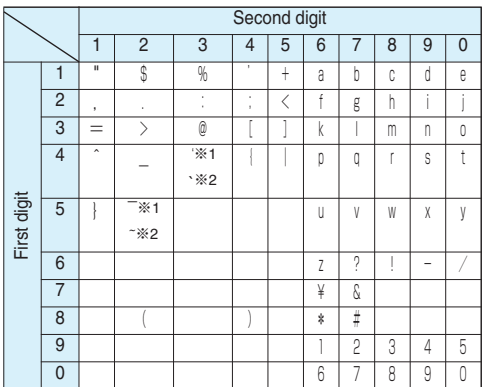

- : Switches between uppercase input mode and lowercase input mode.
- ※1: Displayed when entering characters in full pitch.
- ※2: Displayed when entering characters in half pitch.

#### **Information**

 $\bullet$  A space is entered if you press keys that correspond to a blank where no character is assigned.

In Kanji/Hiragana or Katakana input mode, you can enter " ゛" and " ゜" also by pressing  $(\overline{\mathcal{X}})$  just after entering a character. For " ", press  $\overline{)}$  once. For " ", press  $\overline{)}$  twice.

 $\bullet$  You can enter "+" by pressing and holding  $\circled{O}$  for at least one second in Numeral input mode.

## **List of Characters Assigned to Keys (NIKO-touch Input Method)**

#### **Kanji/Hiragana input mode**

<Lowercase input>

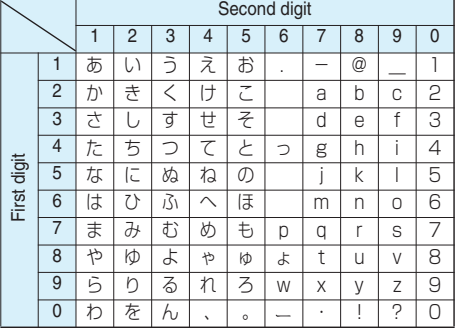

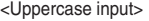

<Uppercase input>

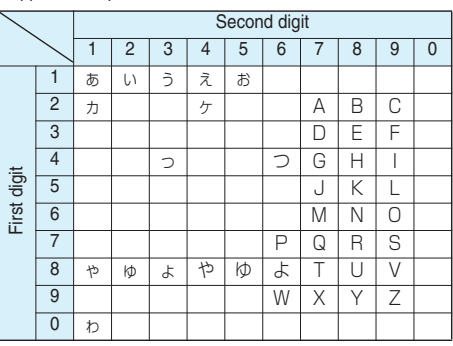

#### **Katakana input mode**

<Lowercase input>

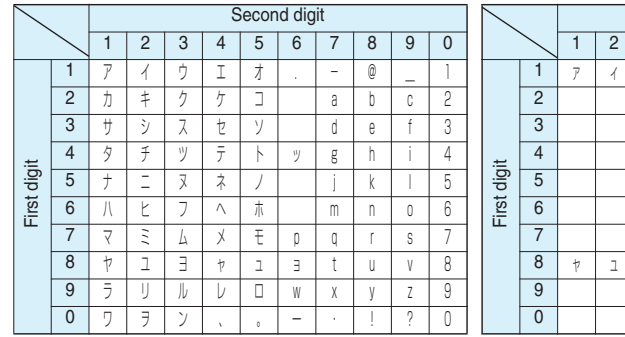

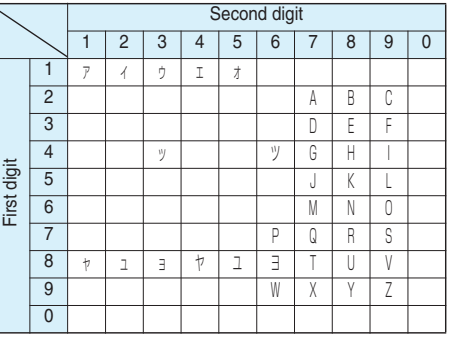

#### **Information**

 $\bullet$  A space is entered if you press keys that correspond to a blank where no character is assigned.

- You can enter "  $\degree$  " and "  $\degree$  " by pressing  $\cancel{\frac{?}{\cancel{+}}}$ . For "  $\degree$  ", press  $\cancel{\frac{?}{\cancel{+}}}$  once. For "  $\degree$  ", press  $\cancel{\frac{?}{\cancel{+}}}$  twice. In Kanji/Hiragana input mode, you can enter them by pressing the key just after entering a character.
- $\bullet$  You can enter "+" by pressing and holding  $\overline{O}$  for at least one second in Numeral input mode.

# **Symbol List**

**When "Read aloud settings" is set to "ON", symbols are read aloud.** 

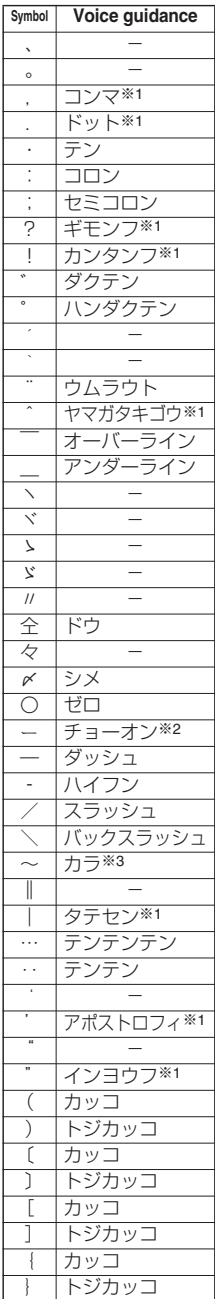

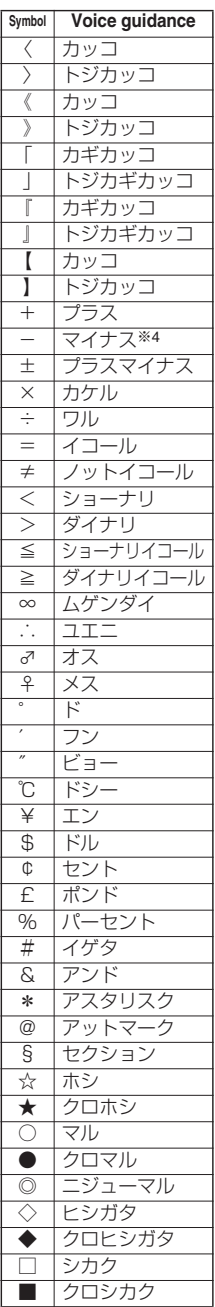

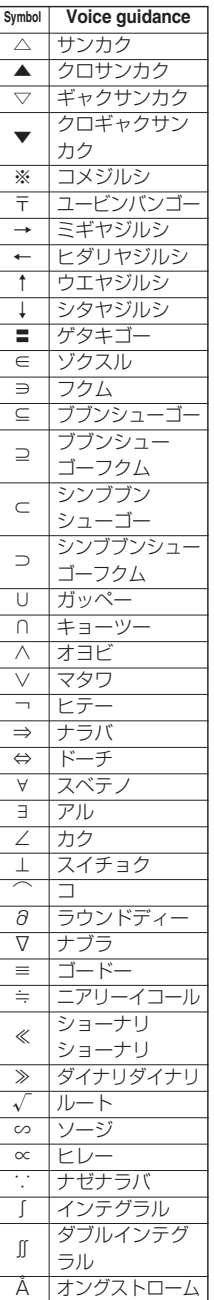

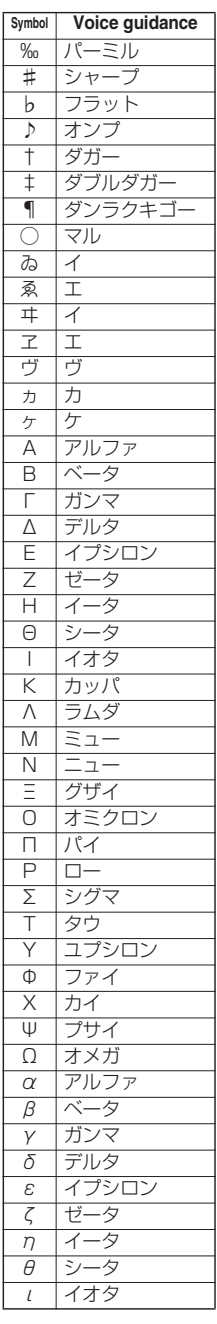

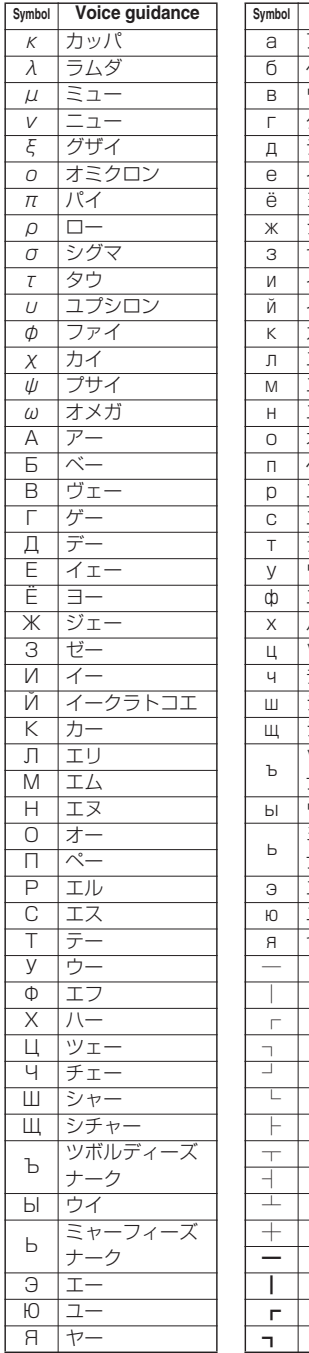

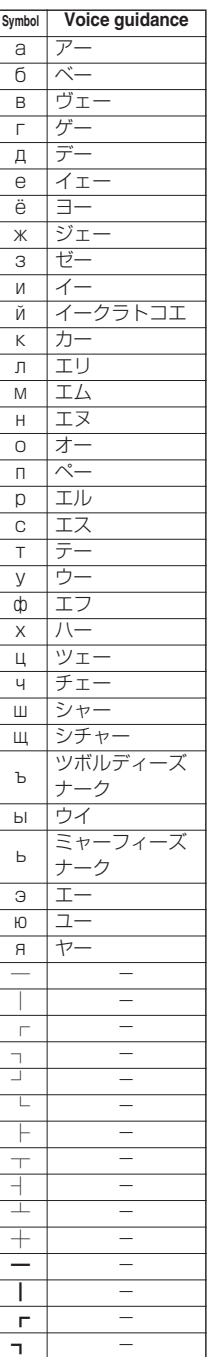

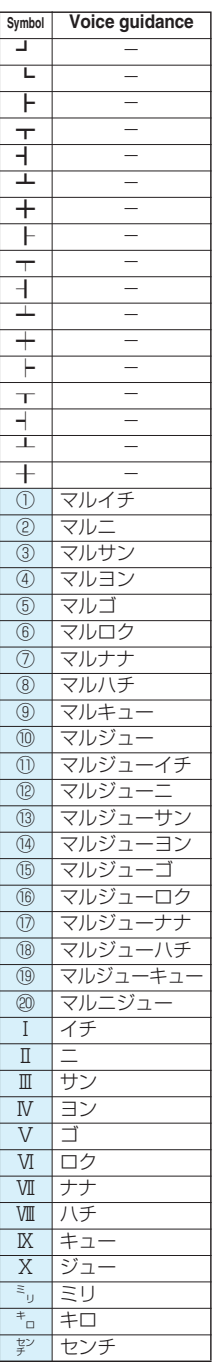

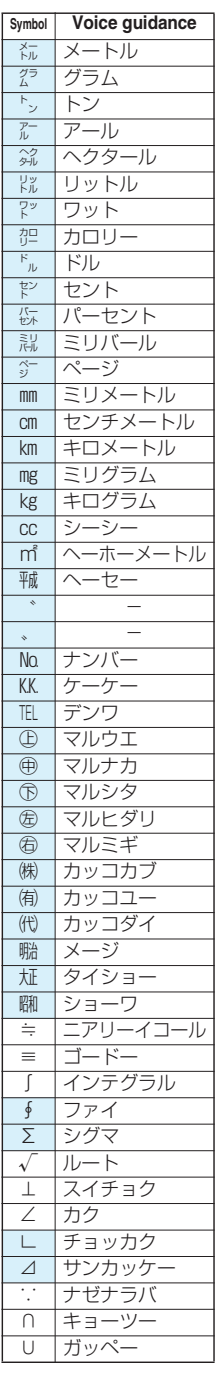

※1 Does not read aloud if it is not for a URL or mail address.

※2 When it follows a hiragana, katakana, or kanji character, the ending of the character immediately before it is read aloud as a long vowel. ※3 When it follows a hiragana and katakana character, the ending of the character immediately before it is read aloud as a long vowel. ※4 Reads it aloud "ハイフン (hyphen)" if it is for a URL or mail address.

#### **Information**

●Special symbols "①" through "∪" might not be correctly displayed if they are sent to mobile phones which do not support i-mode or personal computers. Further, you cannot enter special symbols of into the text of SMS messages, and they are replaced by half-pitch spaces.

#### **Symbol Candidate List**

**On the Character Entry (Edit) display, enter "**きごう**" to convert it to bring up symbol candidates. Further, you can enter characters listed below to convert them into respective symbols.**

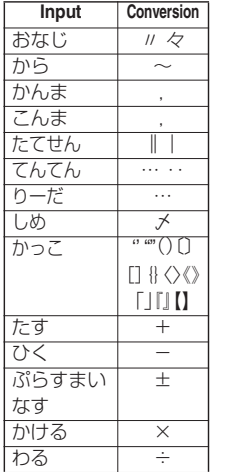

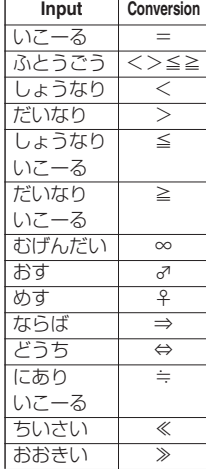

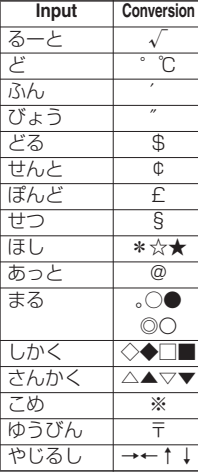

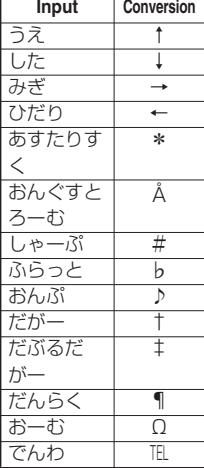

## **Pictograph List**

**When "Read aloud settings" is set to "ON", pictographs are read aloud.** 

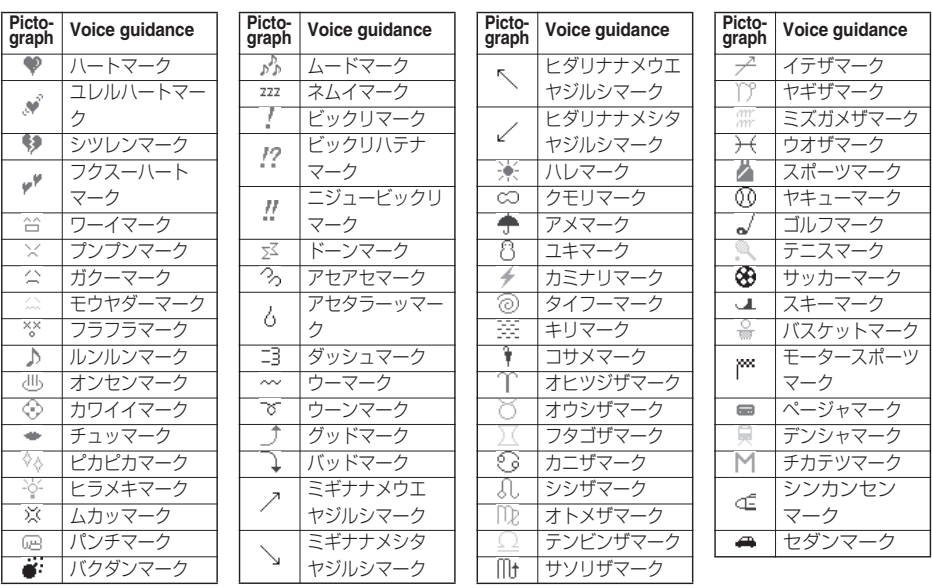

#### **Next Page Appendix/External Devices/Troubleshooting** 455

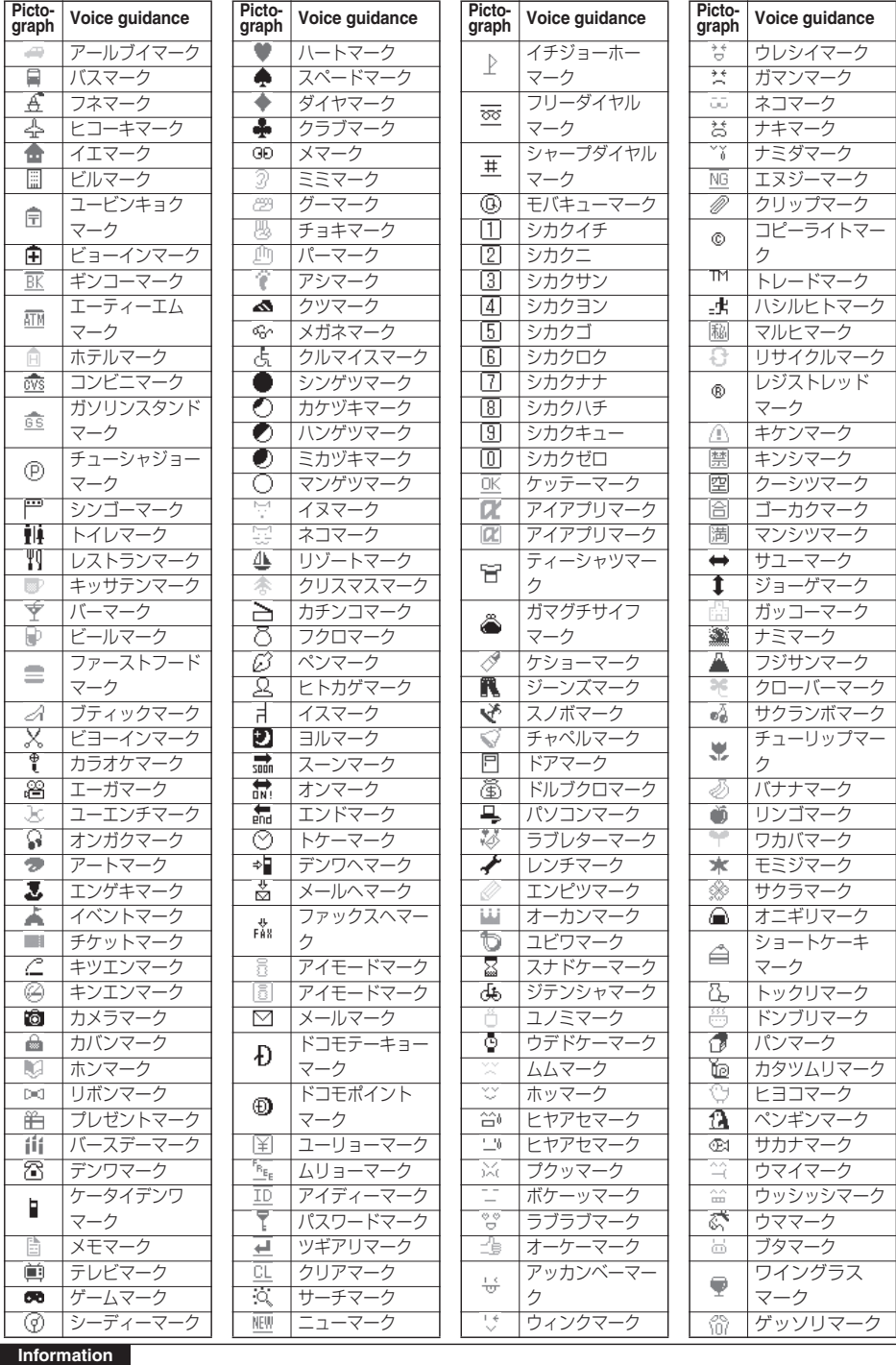

 $\sqrt{\phantom{a}}$  Entered pictographs are all counted as full-pitch characters.

#### **Information**

· Pictographs are not correctly displayed if they are sent to mobile phones which do not support i-mode or to personal computers. Further, the pictographs from " " " through " " " are correctly displayed only when sent to i-mode phones which support those pictographs.

pThe pictographs framed by the yellow box on the display support Kirari Mail.

## **Common Phrase List**

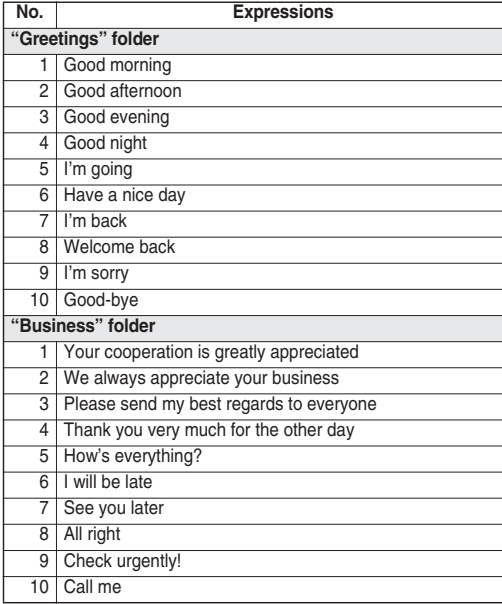

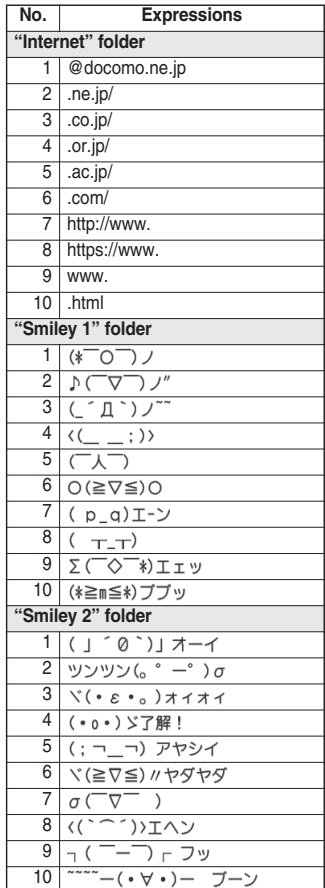

# **Multiaccess Combination Patterns**

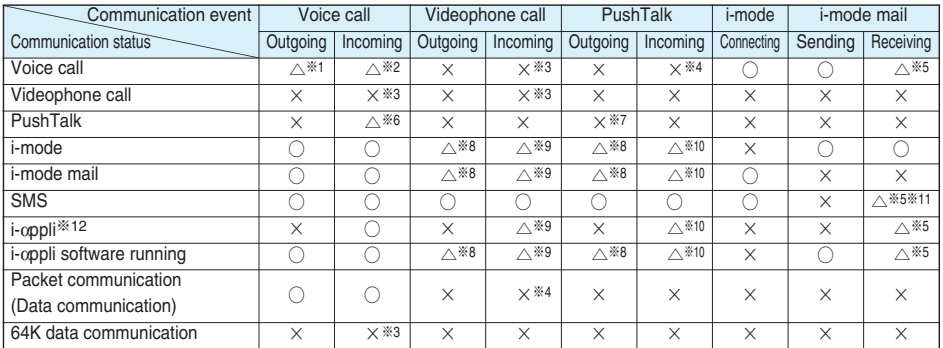

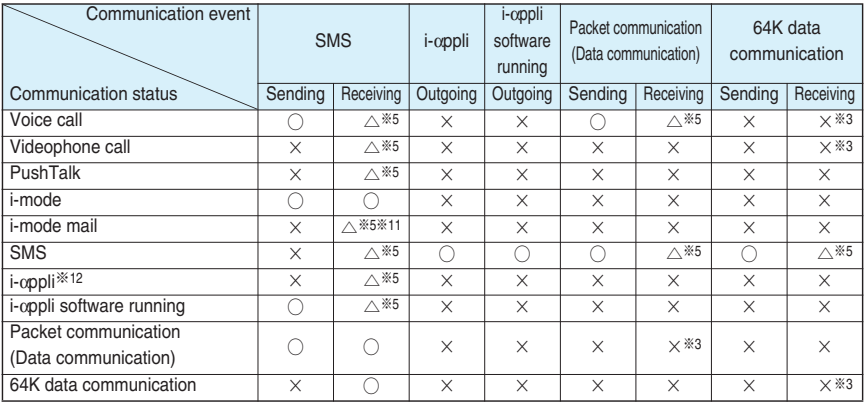

○: Can start.

 $\triangle$ : Can start by condition.

 $\times$ : Cannot start simultaneously. The current communication continues (the started communication is rejected).

※1: If you have signed up for "Call waiting", you can make another call with the current voice call put on hold.

- ※2: In the condition of the maximum number of voice line+1, you can activate Voice Mail, Call Waiting, or Call Forwarding. (See page 405, page 406, and page 408)
- ※3: If you have signed up for "Call waiting", "Voice mail", or "Call forwarding", you can answer an incoming call after finishing a call or communication. (See page 412)
- ※4: The call is recorded as a missed call in Received Calls.

 $*5$ : " (pink)" appears to notify of incoming mail.

※6: The FOMA phone works in accordance with the setting of "PushTalk arrival act".

※7: Only when you are the caller, you can make calls to add members.

※8: i-mode communication is cut off, and you can make a call.

※9: The FOMA phone works in accordance with the setting of "V-phone while packet".

※10: The FOMA phone works in accordance with the setting of "i-mode arrival act".

※11: For i-mode mail and SMS, you can use a single line each at a time.

※12: This is the case for when you are updating or downloading an i-αppli program.

## **Multitask Combination Patterns**

When some specific functions ( part in the table) conflict, the display for switching the active function **appears. However, it might not appear depending on the operation.**

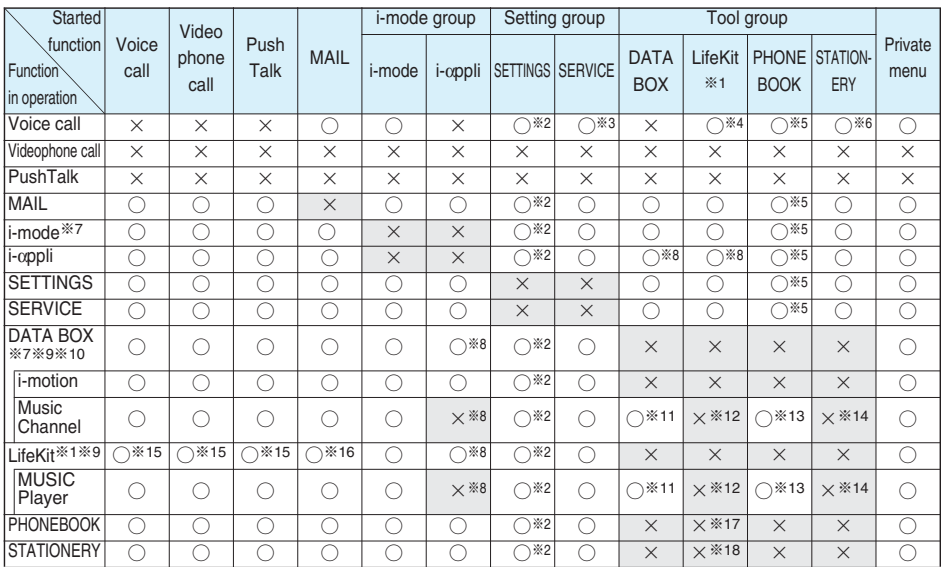

 $\bigcirc$ : Can be activated simultaneously.  $\qquad \times$ : Cannot be activated simultaneously.

※1: You cannot use Multitask to start up "Receive Ir data" and "SD-PIM".

- ※2: You cannot use it depending on the function.
- ※3: You cannot start up "Caller ID notification" during a call.
- ※4: LifeKit functions you can start up during a call are limited to "Bar code reader", "ToruCa", "Camera (still image shot only)", "Bluetooth", "Text reader", "Voice memo (during a call)", and "Data Security Service".
- ※5: You cannot start up "UIM operation".
- ※6: STATIONERY functions you can start up during a call are limited to "Schedule", "ToDo", "Free memo", "Calculator", and "使いかたナビ (Guide)".
- ※7: While a PDF file is displayed, the i-mode group and Tool group are in use.
- ※8: You cannot simultaneously start an i-αppli program while "MUSIC Player", "Music Channel", "MUSIC", "IC card content", or "IC card lock menu".
- ※9: If you use Multitask to switch functions while you are using the Picture viewer (microSD memory card), i-motion player, Melody player, Chara-den player, or a demo playback of MUSIC from DATA BOX, playback or displaying ends. You cannot switch functions while you are editing an i-motion movie.
- ※10: Play Background is not available with Melody Player or i-motion Player.
- ※11: You cannot simultaneously start it with "MUSIC Player", "Music Channel", "MUSIC", or PC Movie Player.
- ※12: You can simultaneously start it with "Bar code reader", "Text reader", "Camera", or "ToruCa".
- ※13: You can simultaneously start "MUSIC Player" or "Music Channel" with Phonebook functions other than "PushTalk phonebook" and "UIM operation".
- ※14: You can simultaneously start "MUSIC Player" or "Music Channel" with Stationery functions other than "Guide".
- ※15: Playing/Recording stops when a call comes in while you are playing back "Record message", "Videophone record message", "Voice memo", or "Movie memo", or while recording "Voice memo". When a call comes in while you are reading data using "Bar code reader" or "Text reader", the reading data is discarded.
- ※16: If you set "Receiving display" to "Alarm preferred" and a mail message comes in while you are scanning data using "Bar code reader" or "Text reader", the data being scanned is discarded.
- ※17: You can simultaneously start "MUSIC Player" with Phonebook functions other than "PushTalk phonebook" and "UIM operation".
- ※18: You can simultaneously start "MUSIC Player" with Stationery functions other than "Guide".

# **Services Available with FOMA Phones**

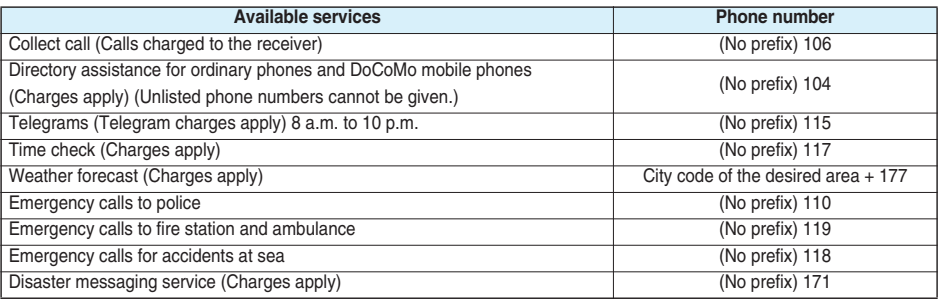

#### **Information**

pWhen using the collect call (106), the recipient is charged a call fee and handling fee ¥90 (¥94.5 with tax) for each call. (As of March 2007)

- pWhen using the directory assistance service (104), you are charged a guidance fee ¥100 (¥105 with tax) plus a call fee. For whom having weak eyesight or handicapped arms, the guidance is available charge free. For more details, dial 116 (NTT inquiry counter) from ordinary phones. (As of March 2007)
- pWhen you dial 110/119/118 from the FOMA phone, you cannot be located. Tell the staff at the police/fire station that you are calling from a mobile phone and then notify your phone number and a correct description of your current location so that they can call you back to confirm. Further, remain still while talking to prevent your call from being disconnected. Do not turn off the power immediately after the call, but instead make sure that your phone can receive calls for at least 10 minutes.
- pYou might not be connected to regional police/fire station depending on the area from where you call. If this happens, use public phones or ordinary phones.
- pIf you use "Call Forwarding Service" for the ordinary phone and specify a mobile phone as the forwarding destination, callers may hear ringing tone even when the mobile phone is busy, out of the service area, or the power is turned off depending on the settings of the ordinary phone/mobile phone.
- Note that the FOMA phone is not available to 116 (NTT inquiry counter), Dial Q2, Message Dial, and credit call services. (You can use auto credit call to the FOMA phone from ordinary phones or public phones)

## **Introduction of Options and Related Equipment**

**Combining various options with the FOMA phone, you can realize more versatile use from personal purpose to business purposes. Some products may not be dealt in depending on the area. Consult a handling counter such as a DoCoMo shop for details. For details on options, refer to the user's manuals of respective options and related equipment.**

- 
- 
- ・Flat-plug Connector/Stereo Mini-jack Conversion Adapter P01 ・Earphone/Microphone with Switch P001/P002※3
- · FOMA AC Adapter 01/02 **and 120 and 130 and 130 and 130 and 130 and 130 and 130 and 130 and 130 and 130 and 130 and 130 and 130 and 130 and 130 and 130 and 130 and 130 and 130 and 130 and 130 and 130 and 130 and 130 and**
- ・FOMA AC Adapter 01 for Global use※1 ・Earphone Plug Adapter P001
- 
- 
- 
- 
- · FOMA USB Cable with Charge Function 01 · In-Car Holder 01
- 
- 
- ・AC Adapter for Bluetooth Headset F01 ・FOMA Dry Battery Adapter 01
- · Battery Pack P09 **Earch P01/P02** · Flat-plug Earphone/Microphone with Switch P01/P02
- · Back Cover P17 **Flat-plug Stereo Earphone Set P01** 
	-
	-
- · FOMA DC Adapter 01/02 **by a strategier of the COMA DC Adapter 01/02 by a strategier of the COMA DC Adapter 01/02**
- · Desktop Holder P19 **blue Cable P01** · Flat-plug AV Output Cable P01
- $\cdot$  Carry Case L 01  $\cdot$  In-Car Hands-Free Kit 01<sup> $\frac{364}{40}$ </sup>
- ・FOMA USB Cable ・FOMA In-Car Hands-Free Cable 01
	-
- · Wireless Earphone Set P01 **120 and 120 and 120 and 130 and 130 and 130 and 130 and 130 and 130 and 130 and 130 and 130 and 130 and 130 and 130 and 130 and 130 and 130 and 130 and 130 and 130 and 130 and 130 and 130 and 1**
- · Bluetooth Headset F01<sup>362</sup> · · · · · · · · · · · · · · · FOMA Indoor Booster Antenna (Stand type)
	-

※1 To use this overseas, you need to have a conversion plug adapter that matches the specifications of your country of stay. ※2 AC adapter for Bluetooth Headset F01 is required.

※3 Earphone Plug Adapter P001 is required.

※4 To use or charge the FOMA phone via USB connection, FOMA In-Car Hands-Free Cable 01 is required.

## **Introduction of Data Link Software**

**Using "FOMA P903iX HIGH-SPEED Data Link Software", you can connect the FOMA phone to your personal computer via the FOMA USB Cable (option) and transfer Phonebook entries, schedule events, mail messages and bookmarks in both the upload and download ways. You can edit and back up those data items by importing into a personal computer.** 

■**Download of "FOMA P903iX HIGH-SPEED Data Link Software"**

**You can download "FOMA P903iX HIGH-SPEED Data Link Software" from the web site. Set the provided "FOMA P903iX HIGH-SPEED CD-ROM" on a personal computer, click "**データリンクソフト・各種設定ソフト **(Data Link Software/Software for Settings)" when the "TOP" display appears, and click "**最新版ダウンロード **(Download of the latest version)" of "FOMA P903iX HIGH-SPEED** データリンクソフト**(FOMA P903iX HIGH-SPEED Data Link Software)". Then you are connected to the web site. Before installing, confirm the license agreement, and then install the software program.**

http://panasonic.jp/mobile/download/datalink/p903ix/index.html

● The recommended environment that the "TOP" display operates is Microsoft® Internet Explorer 6.0 or higher. When the personal computer you use does not satisfy the recommended environment or when the "TOP" display does not appear after you set the CD-ROM, connect from the URL above.

**For how to download the Data Link Software, transferable data, operating environments, operating method, and restrictions, refer to the web page above.**

#### **Information**

pFor download, a personal computer connected to the Internet is required. You are charged a communication fee to download.

#### ■**Compatible Operating Systems**

Microsoft® Windows® 2000 Professional, Windows® XP Professional/Home Edition (Japanese version in each) ※PC-AT compatible machines on which the above operating systems run.

#### ■**Exemption Clause**

Panasonic Mobile Communications Co., Ltd. shall not be liable for any defects or failures in this Data Link Software. Also, Panasonic Mobile Communications Co., Ltd. shall not guarantee the Data Link Software and related documents. User shall be liable for solving problems that may arise on the Data Link Software and related documents in the self-pay burden.

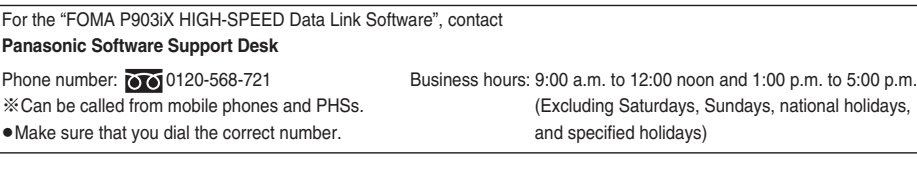

## **Introduction of Software for Playing Moving Images**

**To play back moving images (MP4 format file) using your personal computer, you need to have QuickTimePlayer (free) ver. 6.4 or higher (or ver. 6.3 + 3GPP) of Apple Computer Inc.**

**You can download QuickTime from the following web page:**

**http://www.apple.com/jp/quicktime/download/**

#### **Information**

pFor download, a personal computer connected to the Internet is required. You are charged a communication fee to download.

pFor details such as operating environments, how to download, and how to operate, refer to the web page above.

## **Links with AV Equipment**

**On the FOMA phone, you may be able to play back some moving images in ASF format, which are saved from another AV equipment to the microSD memory card. Also, you may be able to play back some moving images recorded with the FOMA phone on another AV equipment. For information about links with compatible AV** 

#### **equipment, refer to the following:**

http://panasonic.jp/mobile/

#### **Inquiry Center for Links with Compatible AV Equipment**

**Panasonic Mobile Communications Customer Service Center**

From ordinary phones: 0120-15-8729

Business hours: 9:00 a.m. to 5:00 p.m.

From mobile phones or PHSs: 045-938-4023 (Excluding Saturdays, Sundays, national holidays, and specified holidays)

• Make sure that you dial the correct number.

# **Troubleshooting**

p**First of all, check to see if you need to update the software program and then update it if required. See page 478 for how to update software programs.**

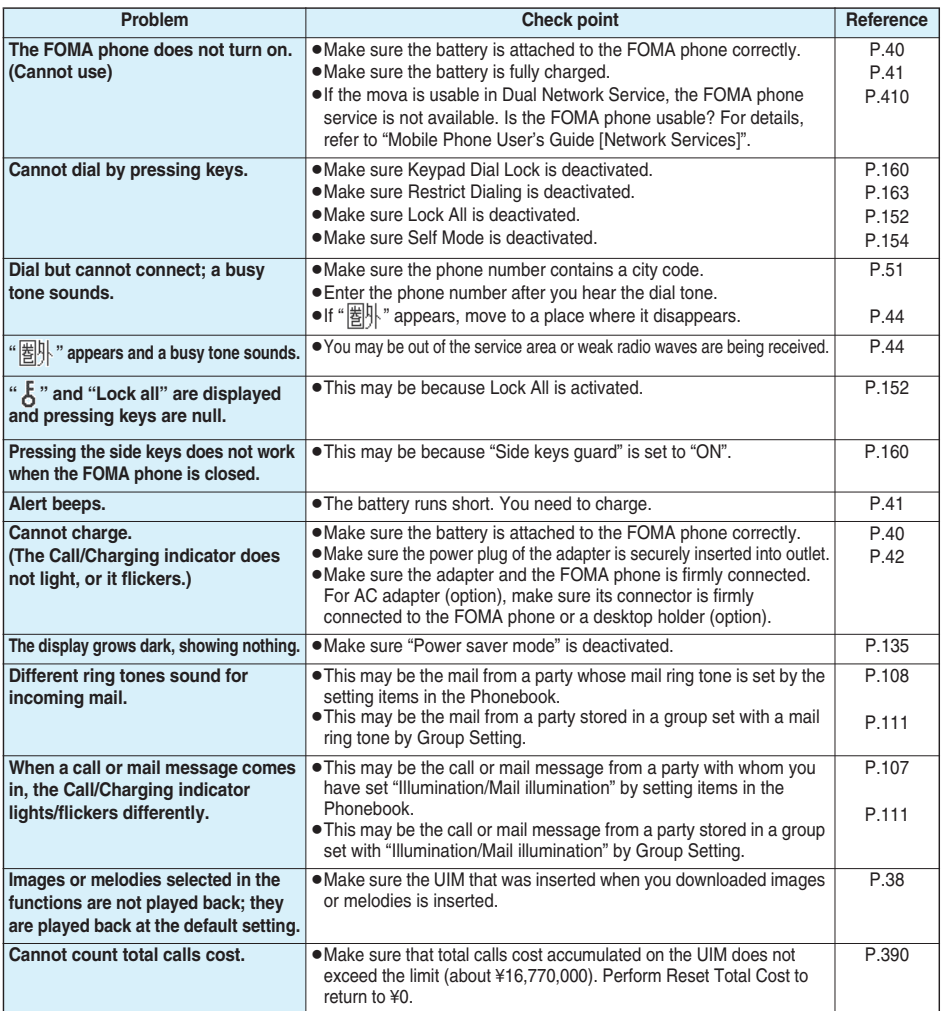

# **Error Messages**

p"(numerals)" in error messages are the code sent from the i-mode Center for discriminating the error.

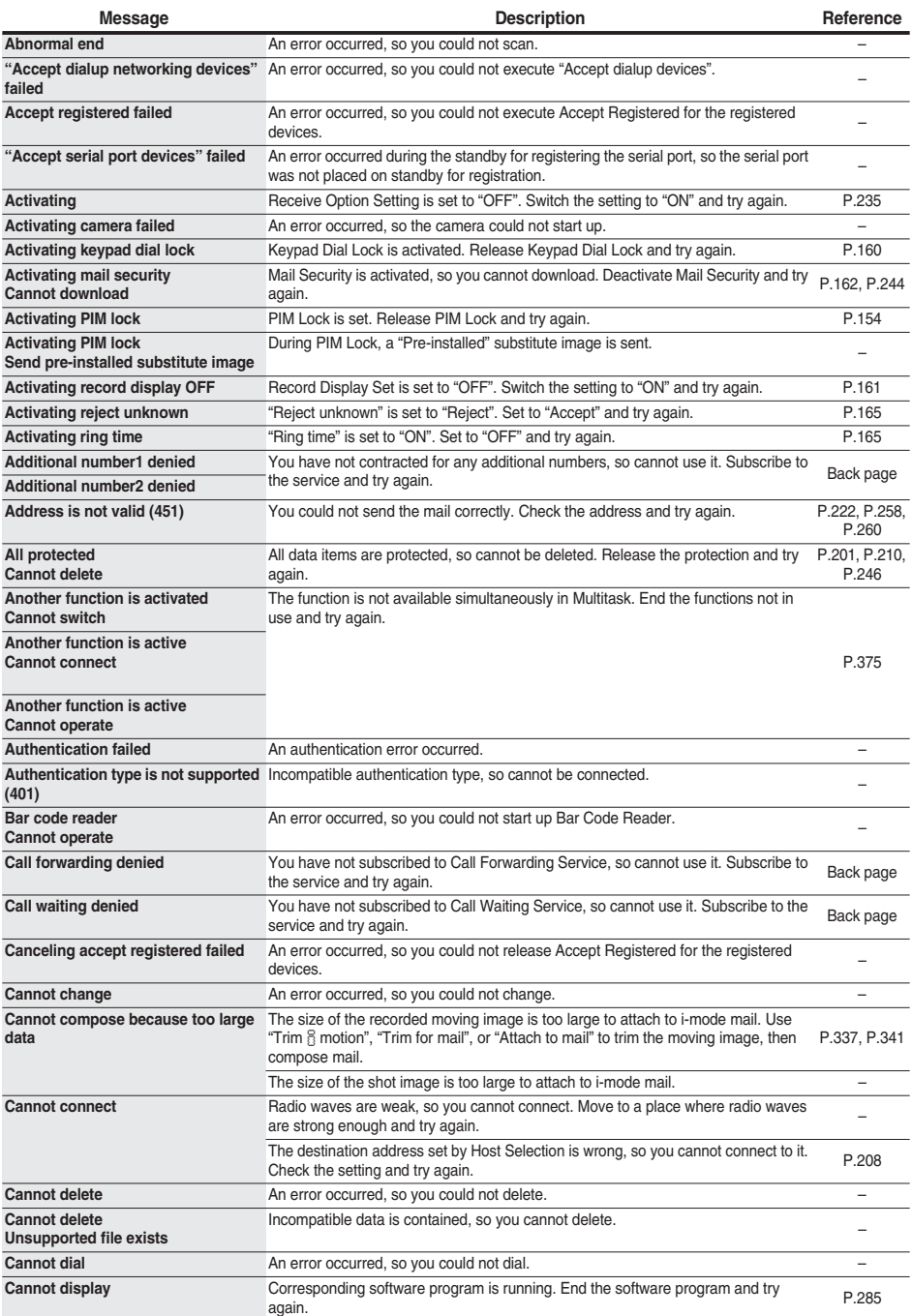

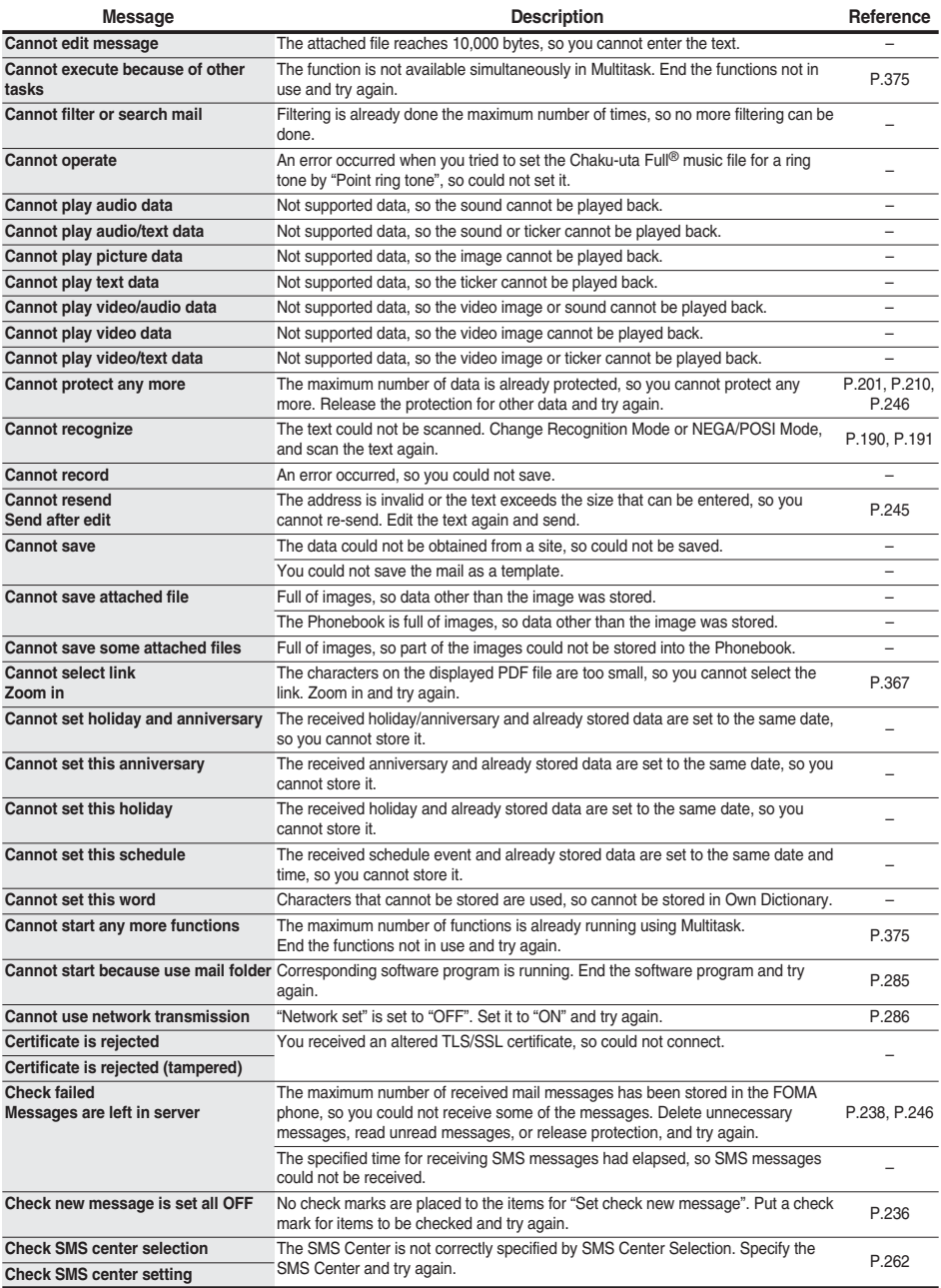

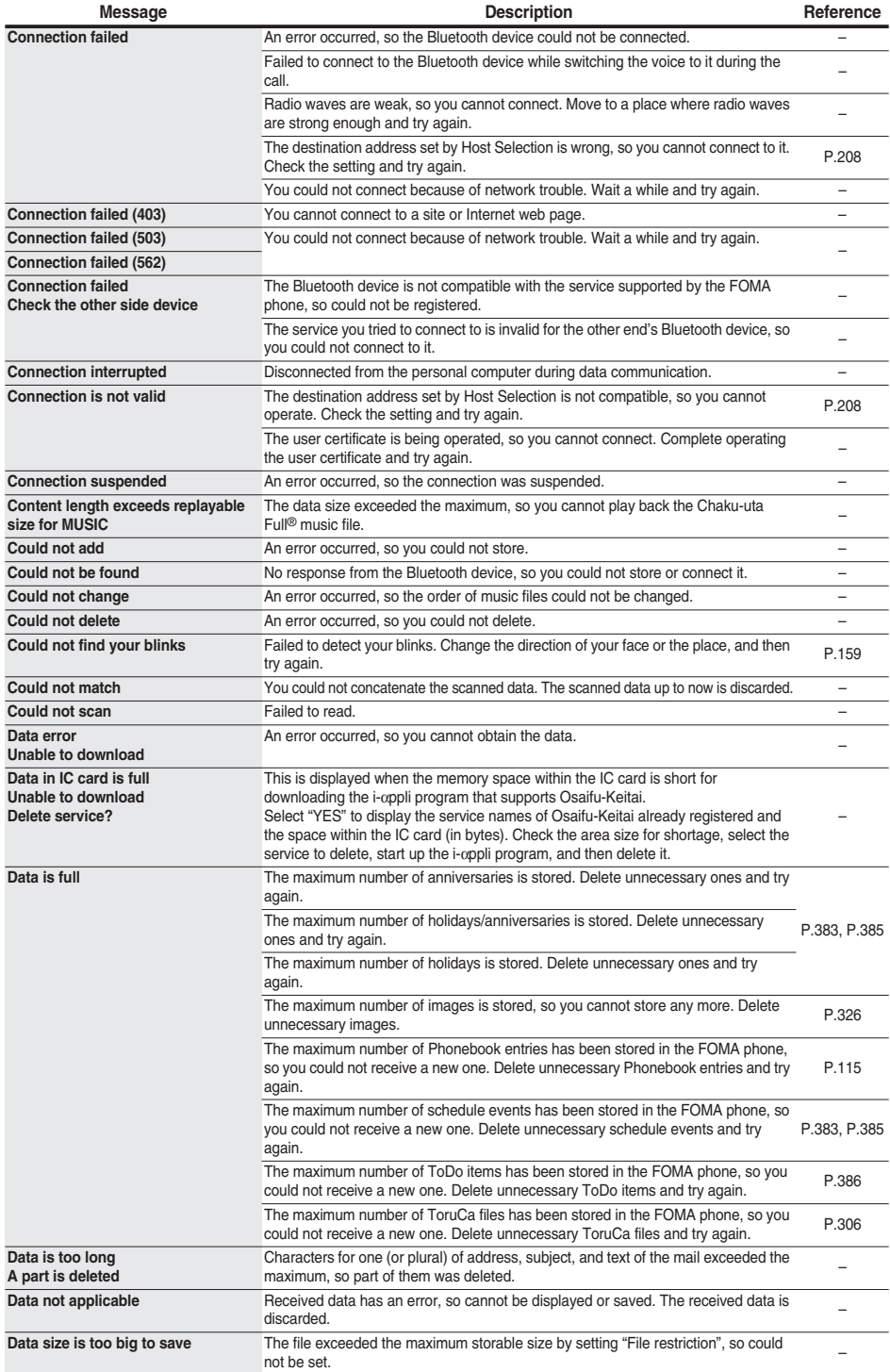
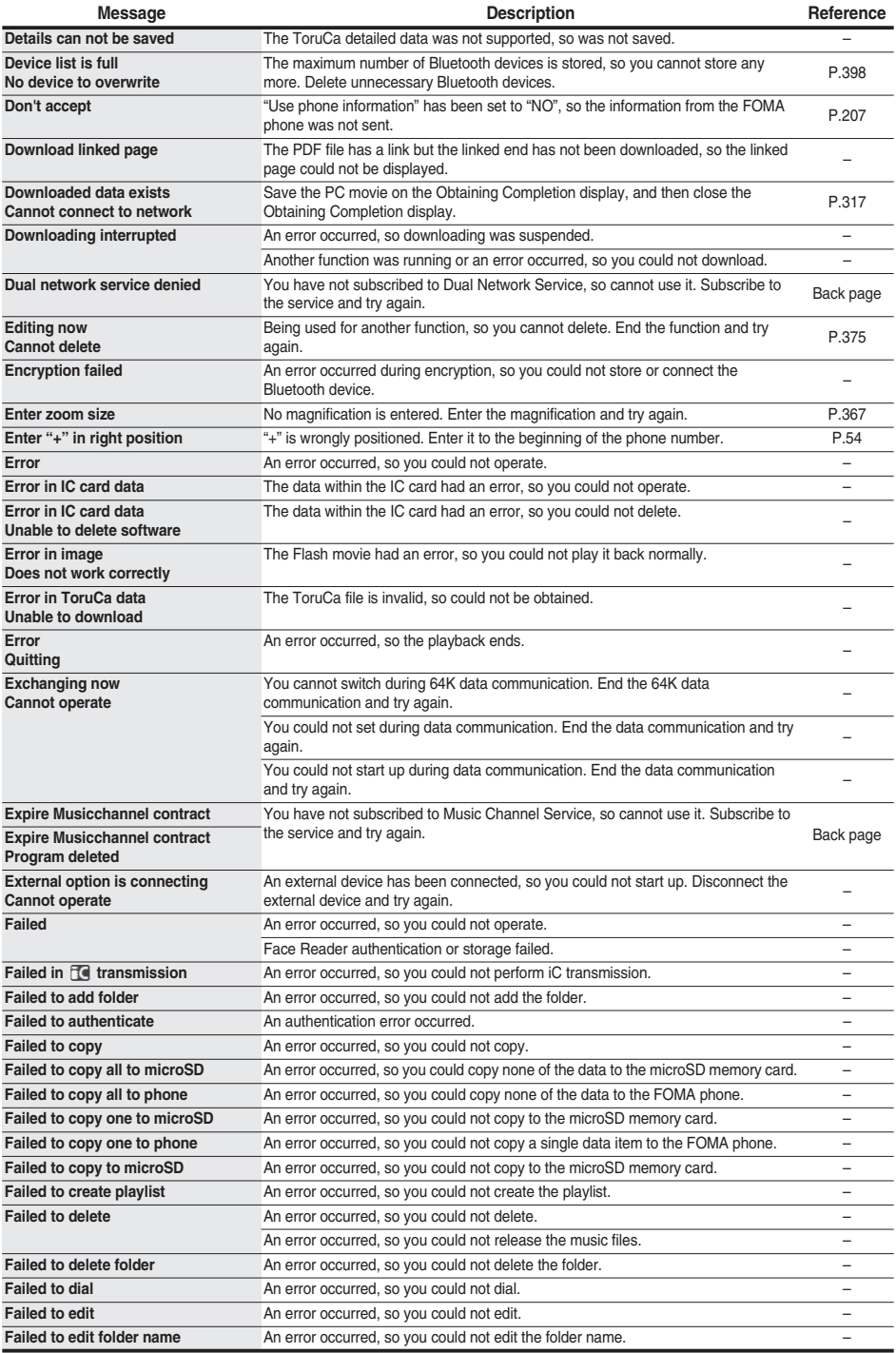

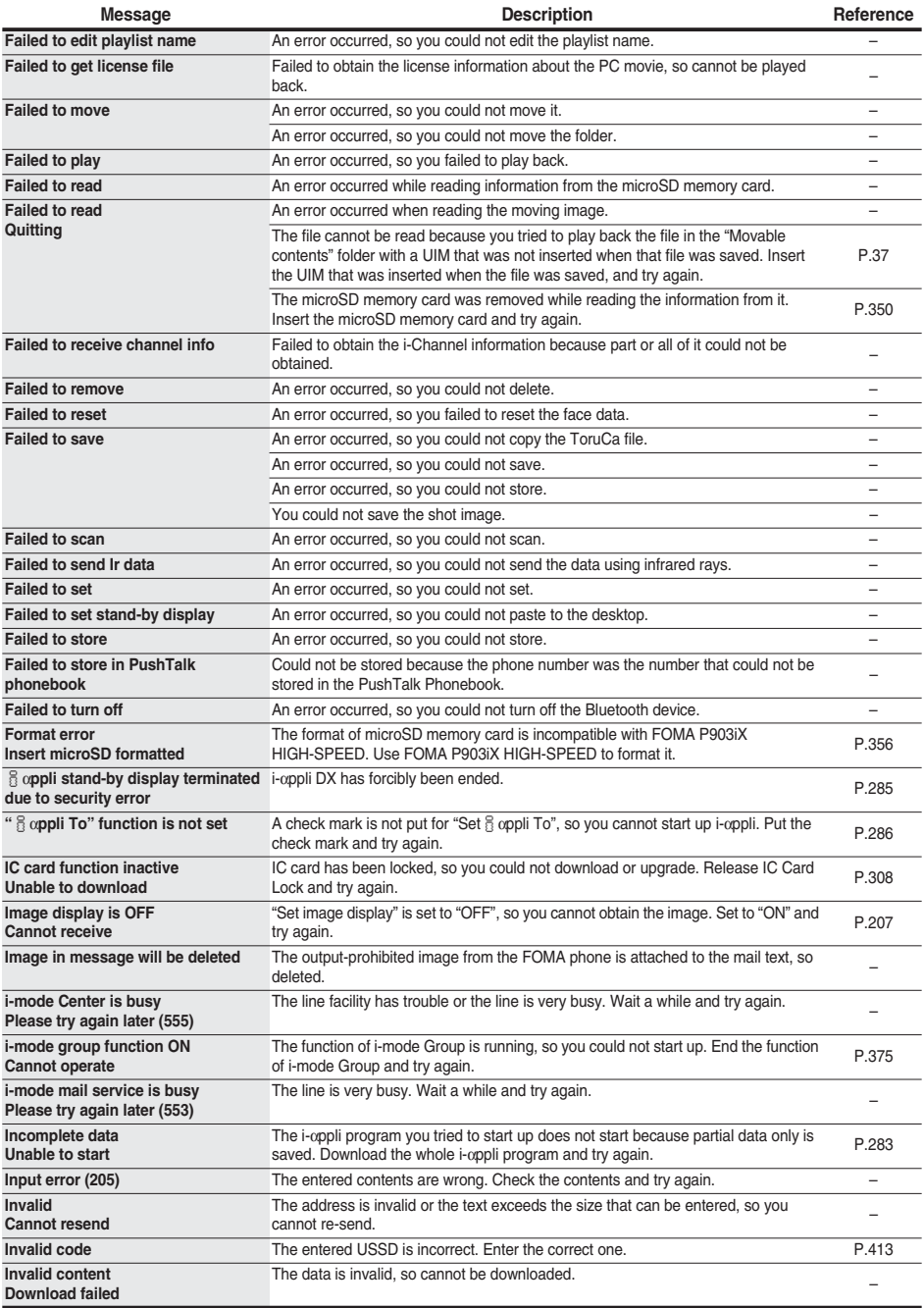

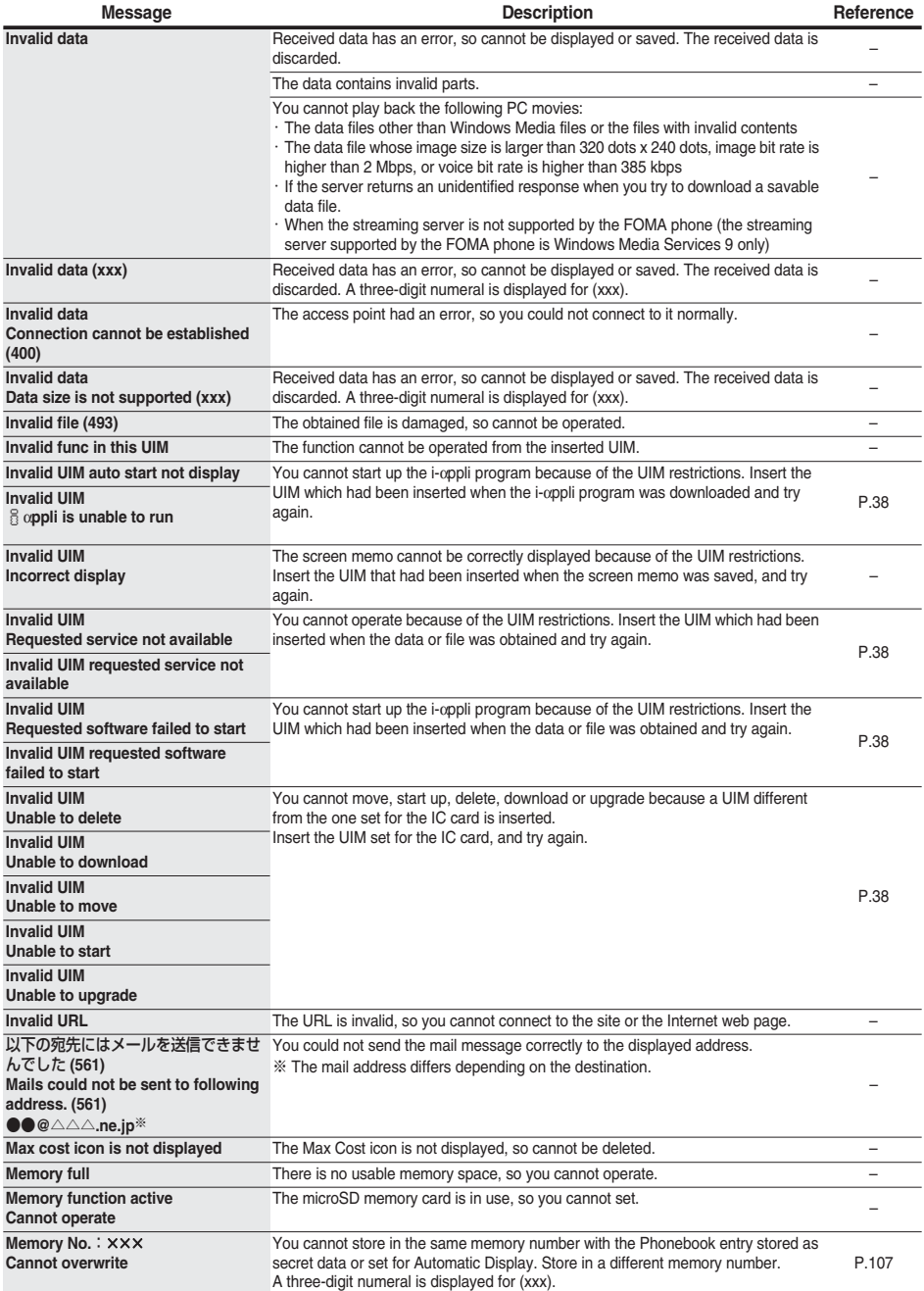

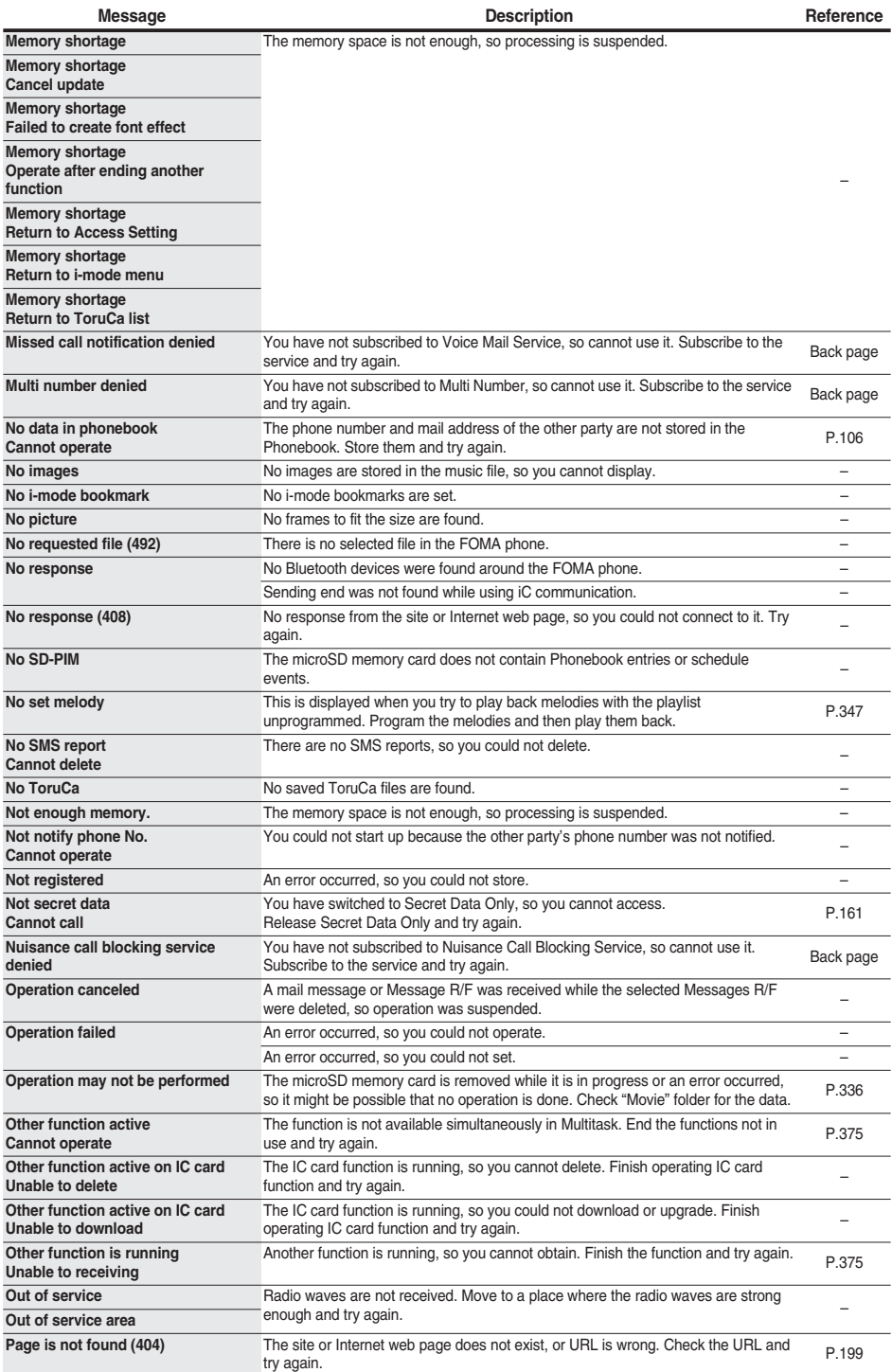

# 470 **Appendix/External Devices/Troubleshooting**

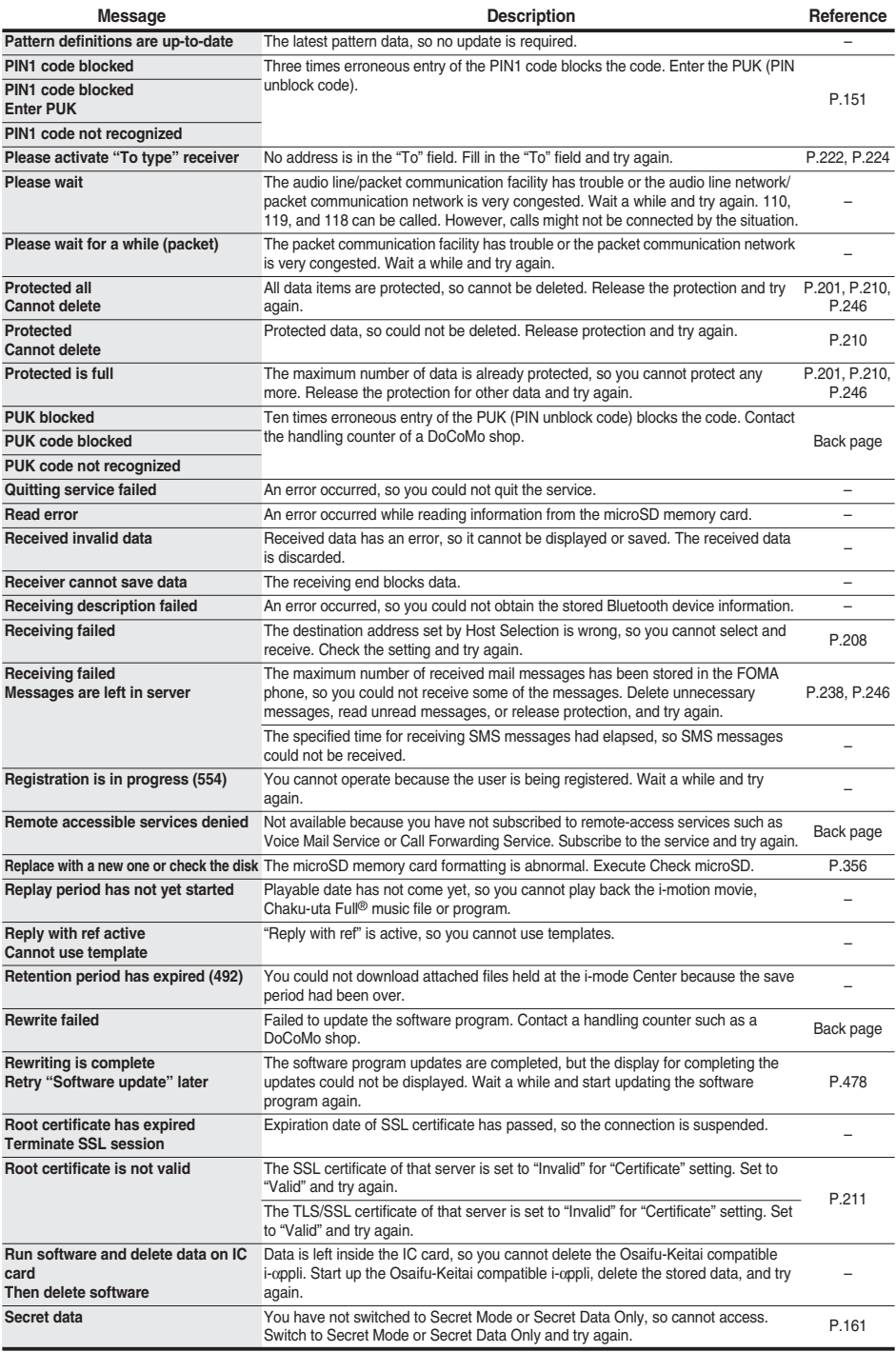

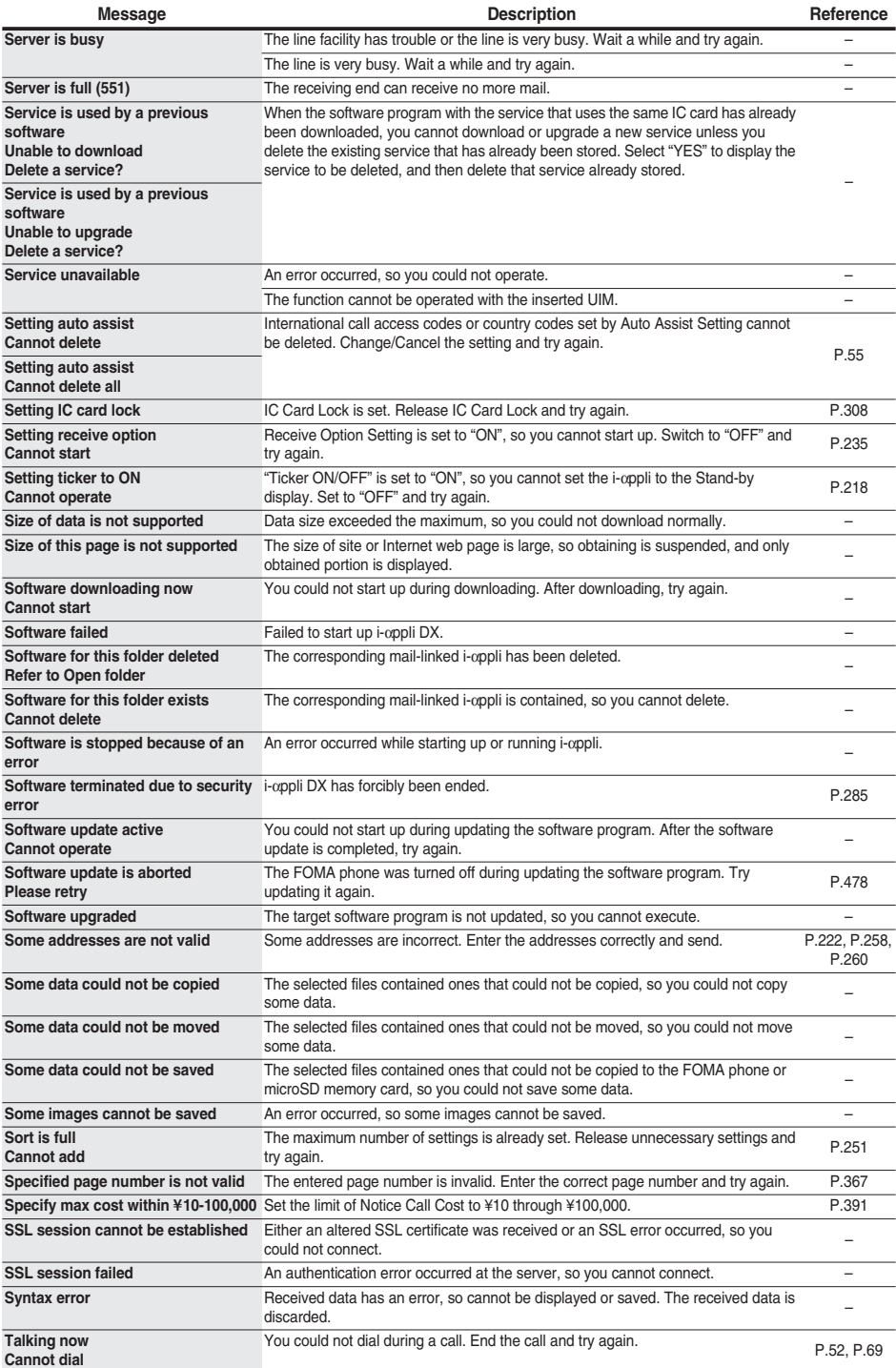

# 472 **Appendix/External Devices/Troubleshooting**

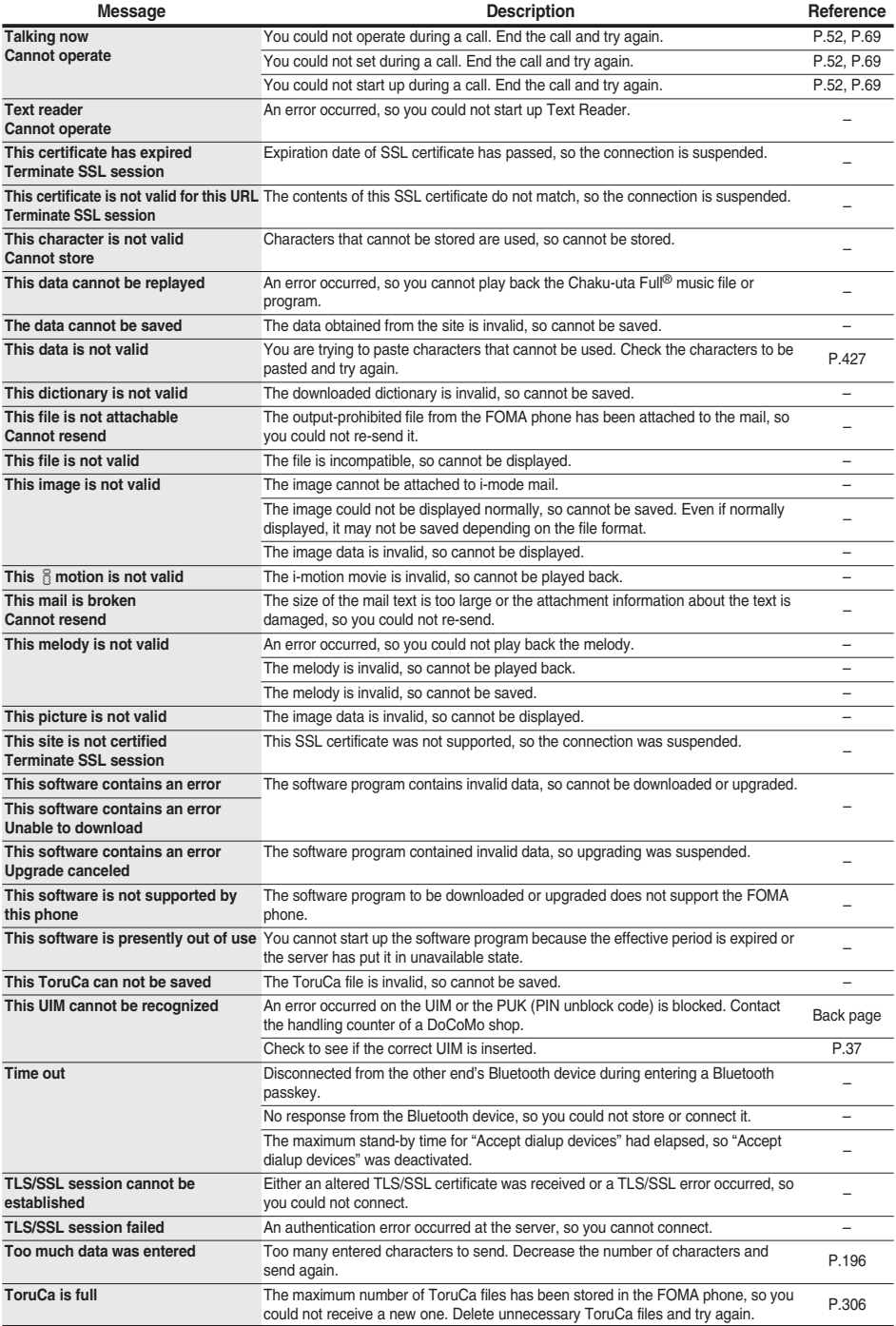

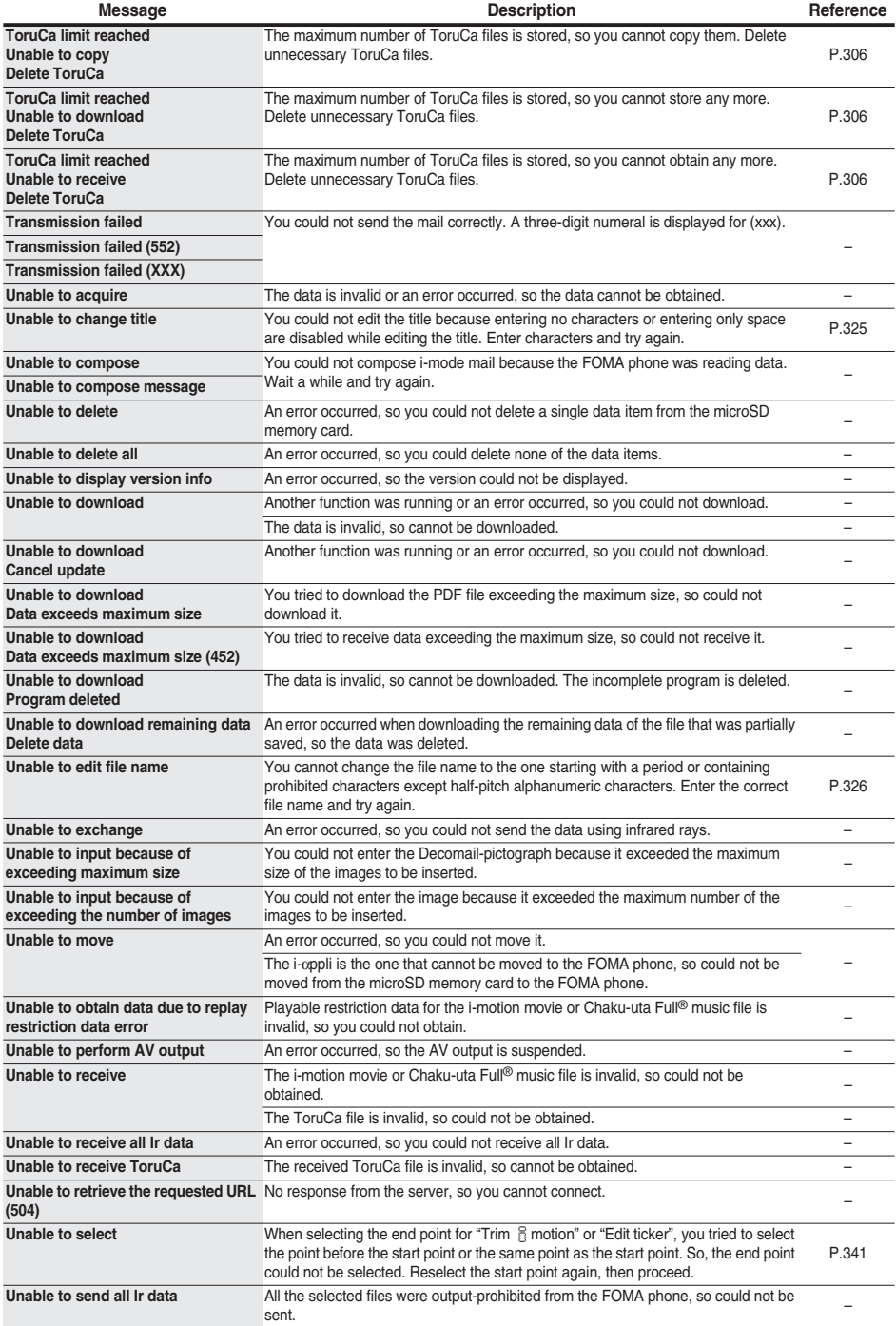

# 474 **Appendix/External Devices/Troubleshooting**

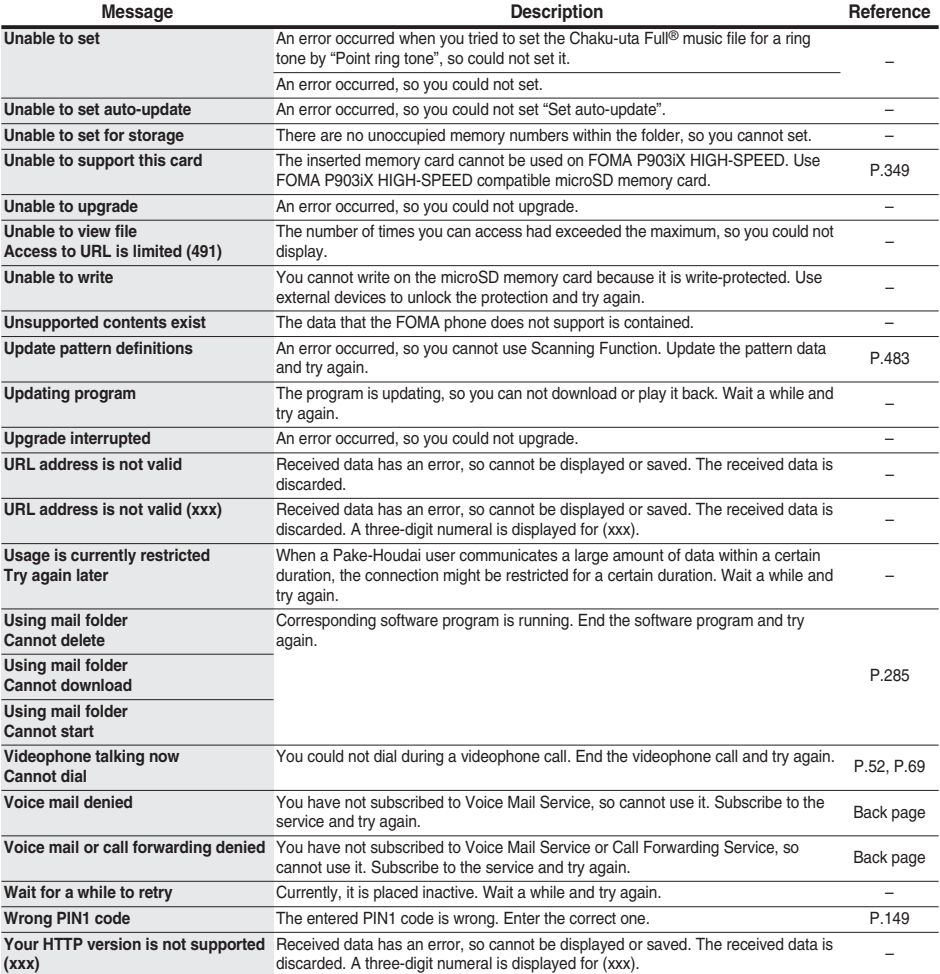

# **Warranty and Maintenance Services**

### **Warranty**

- Make sure that you have received a warranty card provided at purchase. After checking the contents of the warranty card as well as "Shop name and date of purchase", keep the warranty card in a safe place. If you notice that necessary items of the warranty card are not filled in, immediately contact the shop where you purchased the FOMA phone. The term of the warranty is one year from the date of purchase.
- All or part of this product including the accessories may be modified for improvement without notice.
- pData stored in the Phonebook and others might be changed or lost owing to a malfunction, repairs, or other mishandling of your FOMA phone. You are advised to take a note of Phonebook entries and other files in preparation for such incidents. After we repair your FOMA phone, we cannot move, with some exceptions, the information downloaded by using i-mode or i-αppli to your repaired FOMA phone because of the copyright law.
- ※You can save data files such as Phonebook entries from the FOMA phone to the microSD memory card.
- ※From your FOMA phone to the microSD memory card, you can move the data files that i-motion or i-αppli uses, and all content files (including screen memos, attached files of mail, Messages R) that have been obtained from i-mode sites.
- ※You can use Data Security Service (pay service that is available on a subscription basis) to save the data files such as Phonebook entries from the FOMA phone to the Data Storage Center.
- ※If you have a personal computer (Microsoft® Windows® 2000 Professional, Windows® XP Professional/Home Edition), you can transfer and save the data files from the Phonebook to your personal computer by using the DoCoMo keitai datalink or Data Link Software, via the FOMA USB Cable (option).

### **Maintenance Services**

#### ◎**When there is a problem with the FOMA phone**

Before asking repairs, check "Troubleshooting" in this manual.

If the problem remains unsolved, contact the "Repairs" counter listed on the back page of this manual for malfunction and consult them.

#### ◎**When repairs are necessitated as a result of consultation:**

Bring your FOMA phone to a repair counter specified by DoCoMo. Note that your FOMA phone is accepted for repair during the repair counter's business hours. Also, make sure that you will bring the warranty card with you to the counter. ■**In warranty period**

### ・Your FOMA phone is repaired charge free in accordance with the terms of warranty.

- ・Make sure that you bring the warranty card to the counter for the repair. If you do not show the warranty card, or when troubles or malfunctions are regarded to be caused by your mishandling, the repair cost is charged even within the warranty period.
- ・The cost for troubles caused by the use of devices and consumables other than those specified by DoCoMo is charged even within the warranty period.

#### ■**Repairs may not be performed in the following cases:**

When wet-detecting sticker is colored; when corrosion due to soaking, dew condensation, or perspiration was found by the test; when the internal parts are damaged or deformed, repair may not be feasible. Even if repair is feasible, repair due to the reasons above is not covered by the warranty, so the repair cost is charged.

#### ■**After the warranty period**

We will repair your FOMA phone on request (charges will apply).

#### ■**Spare parts availability period**

The minimum storage period of the performance spare parts (parts required for maintaining performance) for the FOMA phone is basically six years after the closure of its production. Note, however, that your FOMA phone might not be repaired depending on the parts because of shortage of the spare parts. Even after the storage period, some FOMA phones can be repaired depending on the troubled portions. Contact the "Repairs" counter listed on the back page of this manual.

### ◎**Other points to note**

- pMake sure not to modify the FOMA phone or its accessories.
- ・ Catching fire, giving injury, or causing malfunctions may result.
- ・ To avoid radio wave interference or Network troubles, a technological standard for the FOMA phone and the UIM is specified by the law; you cannot use the FOMA phone and the UIM that do not satisfy the technological standard.
- ・ If you make modifications (parts replacement, modification, paints), we can repair the FOMA phone only when you restore the modified portions to their previous status before the modifications (to the DoCoMo genuine product). We may refuse repairing depending on the modifications.
- ・ Repairs of troubles or malfunctions resulting from the modifications are charged even within the warranty period.
- $\bullet$  Do not peel the name plate off the FOMA phone.

The name plate is a certificate for ensuring the technological standard. If someone intentionally peel off the name plate or replace it, the contents described in the name plate cannot be checked, as we cannot verify the conformity of the product to the technical standard. Note that we may refuse repair for some malfunctions in this case.

- pThe information such as function settings and Total Calls Duration, etc. might be reset depending on troubles or repairs, or the way you handle the FOMA phone. Set the settings again.
- pThe following parts of the FOMA phone uses the parts generating magnetic field: Note that if you put a card such as cash card liable to be influenced by magnetic field close to it, the card might be adversely affected. Using parts: speaker, earpiece
- pIf the FOMA phone gets wet or becomes moist, immediately turn off the power and remove the battery pack; then visit a repair counter. The FOMA phone may not be repaired depending on its condition.

#### ◎**Memory dial (Phonebook function) and downloaded information**

- ・It is recommended to take a note of the information you have stored in the FOMA phone. We are not responsible for any change in or loss of information.
- ・When replacing or repairing your FOMA phone, the data you created, obtained from external devices, or downloaded may be changed or lost. We do not take any responsibility for the loss or change incurred to the data. We may replace your FOMA phone with a new one instead of repairing, for our convenience sake. With this FOMA phone, we move the files including the images and ring melodies downloaded to the FOMA phone or the files you created to the new FOMA phone so far as your existing FOMA phone is troubled or repaired. (We cannot move some files. Also, some files might not be movable depending on the degree of malfunction.)
	- ※It may take a while to move files, or it might occur that moving files is not possible depending on the memory size of the files stored in the FOMA phone.

# **i-mode Trouble Diagnosis Site**

**You can check on your FOMA phone whether sending/receiving mail messages, downloading image/melody files, and others are normally working.**

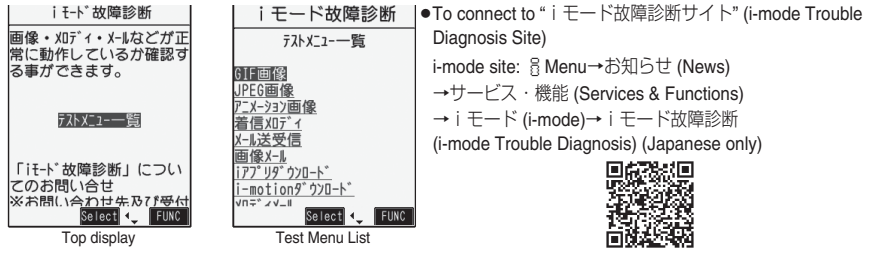

QR code for accessing the site

- pA packet communication fee for connecting to the i-mode Trouble Diagnosis Site is free.
- The test items differ by model of the FOMA phones. Further the test items might be changed.
- pWhen you check operations of your FOMA phone according to each test item, read the cautions on the site thoroughly and then perform the test.
- pWhen you connect to the i-mode Trouble Diagnosis Site and test on sending mail messages, the proper information about your FOMA phone (model name, mail address, etc.) is automatically sent to the server (i-mode Trouble Diagnosis Server). We never use the sent information for other purposes than for the i-mode trouble diagnosis.
- pWhen you think your FOMA phone is in trouble as a result of your check, contact the "Repairs" counter listed on the back page of this manual.

### **Software Update < >Updating Software**

**This function is to check whether you need to update software programs in the FOMA phone, and if necessary, you can download some software programs for updating using packet communication.**

※**You are not charged a packet communication fee for updating software programs.**

If you need to update the software programs, the DoCoMo web page and "お知らせ (News)" in and Menu let you **know about it.**

**"Update now" and "Reserve Update" are available for updating software programs.**

【**Update now**】**: If you want to, immediately update.**

#### 【**Reserve Update**】**: Reserve the date and time for updating software programs, and they are automatically updated at the reserved date and time.**

- pYou can update software programs even when you set "Host selection" to a user designated destination.
- pFully charge the battery before updating software programs.
- pYou cannot update software programs in the following cases:
	- · When the FOMA phone is off · When date and time are not set · During a call
		-
	-
	-
	- ・During Omakase Lock ・During Self Mode ・During PIM Lock
	- · While using other functions · When the UIM is not inserted
- - ・While connecting to external devices such as a personal computer
- It may take time to update (download or rewrite) software programs.
- pIf you execute Software Update while PIN1 Code Entry Set is set to "ON", the PIN1 Code Entry display appears at auto-restart after the software rewriting is finished. You cannot make/receive calls, or operate communication functions unless you enter the correct PIN1 code.
- pYou cannot make/receive calls, use communication functions, and use other functions while updating software programs. (You can receive voice calls, forward calls or operate Record Message during download.)
- pWhen updating, the FOMA phone is connected to the server (DoCoMo site) using SSL communication. You need to validate the SSL certificate. (Setting at purchase: Valid See page 211 for how to set.)
- It is recommended to update software programs when radio wave is strong enough with the three antennas displayed and while you are not moving.
	- ※If radio wave conditions get worse while downloading software programs, or download is suspended, move to a place with good radio wave conditions and try again to update software programs.
- pIf you check Software Update with the software programs already updated, the message "No update is needed Please continue to use as before" is displayed.
- When "Receive option setting" is set to "ON" and mail comes in during software update, the display for notifying you of the arrival of mail may not be displayed after software update is completed.
- pWhen updating software programs, the proper information about your mobile phone (model name or serial number, etc.) is automatically sent to the server (DoCoMo-managed server for Software Update). We at DoCoMo never use the sent information for other purposes than for updating software programs.
- If the software update is completed without your confirmation, the "Notification icon" of "  $\bigcup_{n=1}^{\infty}$ " (Update complete) appears on the Stand-by display. If there is any of contents you need to confirm, the " $\frac{1}{100}$ " icon (Check update) appears. Select "  $\uparrow$  " and enter your Terminal Security Code; then the contents of update result are displayed.
- pNever remove the battery pack while updating software programs. You may fail to update.
- pYou can update software programs with the Phonebook entries, images shot by the camera, or downloaded data retained in the FOMA phone; however note that data may not be protected depending on the conditions (such as malfunction, damage, or drench) your FOMA phone is placed in. You are advised to backup important data. (Note that some data such as downloaded ones might not be backed up.)
- pIf you fail to update software programs, "Rewrite failed" is displayed and you cannot do all the operations. In that case, you are kindly requested to come to a repair counter specified by DoCoMo.
- 478 **Appendix/External Devices/Troubleshooting**
- 
- Out of the service area **· During PIN1** code lock **· During Lock All** 
	-

### **1** <sup>m</sup>**SETTINGSOther settingsSoftware update Enter your Terminal Security Code.**

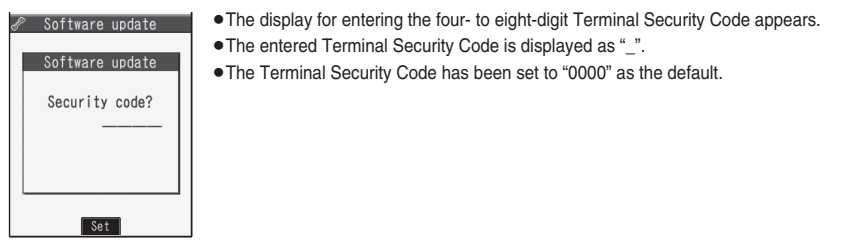

# **2 Confirm the notice, then check whether the software programs need to be updated.**

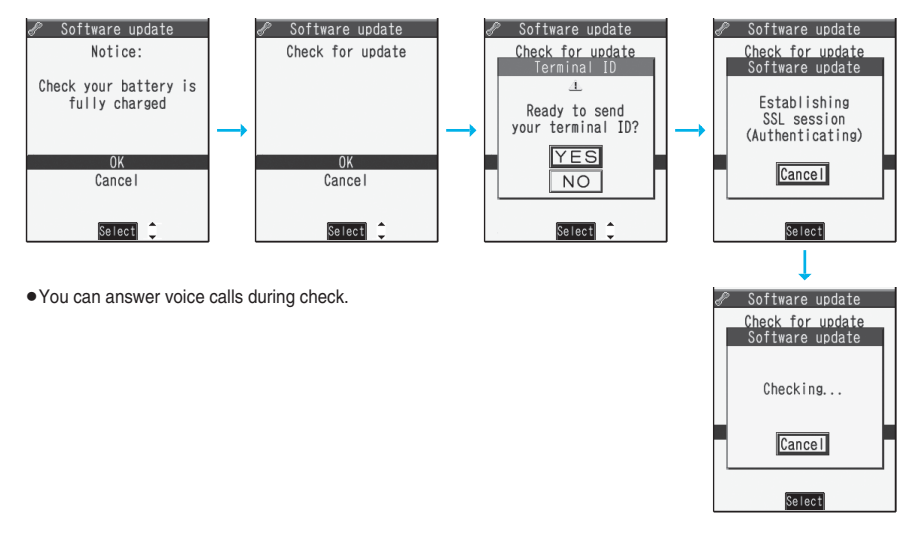

**3 When updating is not necessary, "No update is needed" is displayed. Use the <br><b>B** FOMA phone as it is. When updating is necessary, "Update is needed" is **displayed.**

**You can select either "Now update" or "Reserve".**

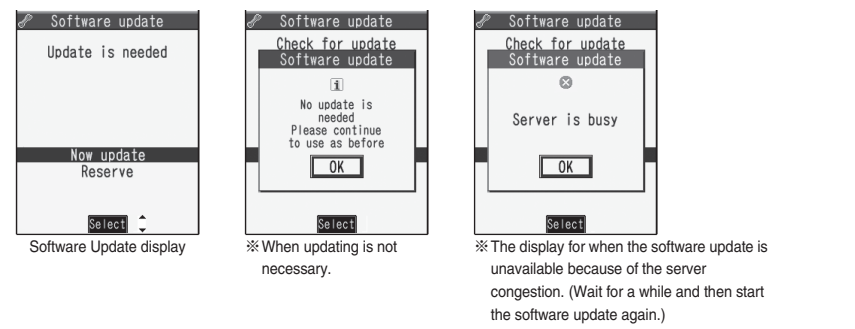

**1 When you select "Now update", "Start download" is displayed and <br>downloading starts after a while. (Select "OK" to start downloading right now.)**

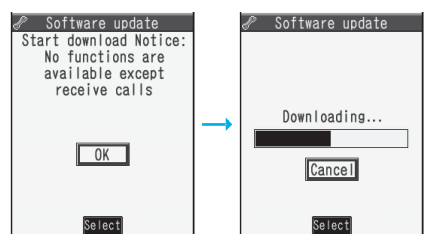

- pYou can answer voice calls during download.
- pIf you suspend downloading midway, the data downloaded up to that point is deleted.
- pOnce downloading starts, updating proceeds automatically; you do not need to select menu items.
- **2 When downloading is completed, rewriting the software programs starts. (Select "OK" to start rewriting right now.)**

**When rewriting is completed, your FOMA phone automatically restarts.**

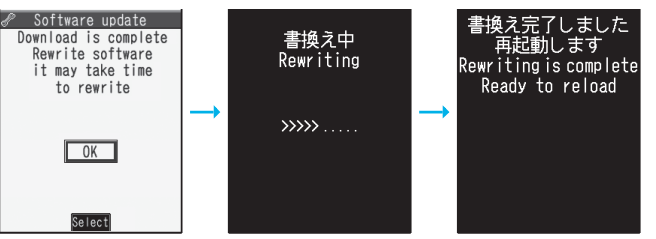

- pIt may take a while to start rewriting.
- pYou cannot even answer calls while rewriting.

※While rewriting the software programs, all key operations are disabled. You cannot even stop updating. Also, charging temporarily stops even if the AC adapter (option) is connected.

**3 After restart, your FOMA phone starts to communicate again with the server, so wait for a while. After confirming the update completion, select "OK".**

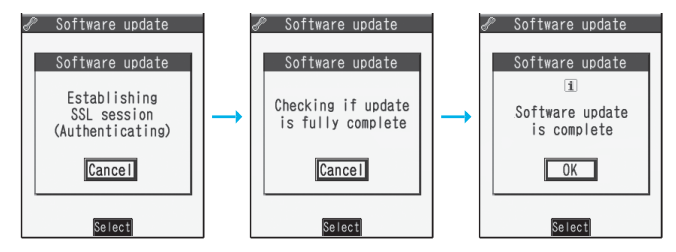

### **Reserve Date and Time for Updating Software (Reserve Update)**

**When downloading takes time or the server is busy, you can set in advance the date and time for starting the software update by communicating with the server.**

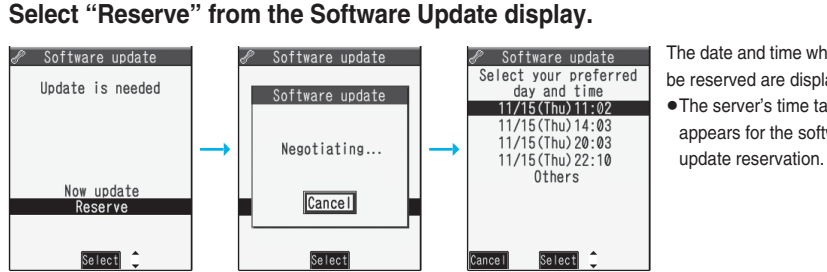

The date and time which can be reserved are displayed. **• The server's time table** appears for the software

### **When you select "Others"**

After communicating with the server, you can select the date and time you want. The availability of each time zone is displayed on the time selection display as follows:

○: Available, △: Almost full, ×: Not available

When you select one time zone you want, you can communicate with the server again to display candidates for reserving time.

**2 Confirm the date and time you selected. Select "YES". Your FOMA phone communicates with the server again and then the reservation is completed.** 

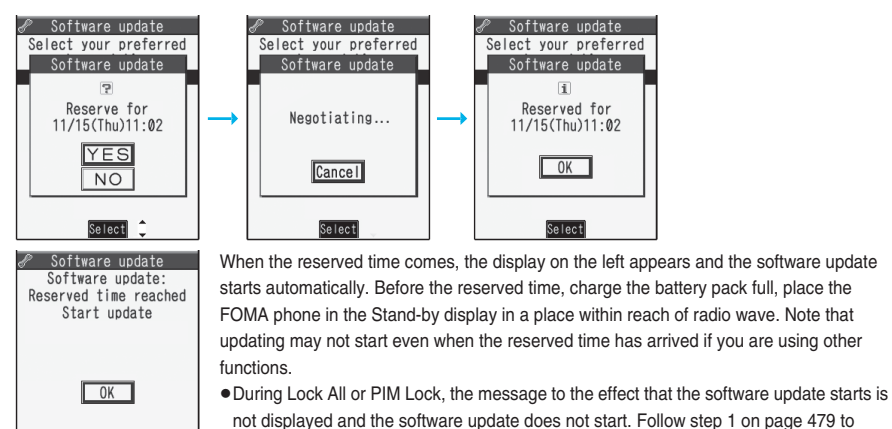

# display the reason for the failure to start the software update.

#### **Information**

Select

- The software update may not start if an alarm is activated.
- pThe software update does not start during receiving i-mode mail, SMS messages, or Message R/F. The receiving continues and "Notification icon" appears on the Stand-by display.
- pIf you execute "Initialize" after completing the reservation (see page 402), the software update does not start even when the reserved time arrives. Make a reservation for the software update again.

#### **Select "Software update" from the setting menu and enter your Terminal Security Code; then you can confirm the reserved time.**

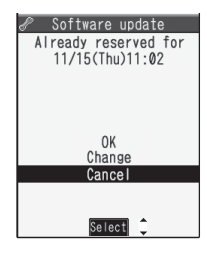

You can change or cancel the reserved date and time from the display for checking reservation. To change, select "Change". To cancel, select "Cancel".

#### **Ending software update**

**If you select "NO" or "Cancel" from each display, the display for ending the operation appears.**

Select "YES"; then the software update ends and the Stand-by display returns. To return to the previous display, select "NO".

#### **Information**

If the battery level points " $\Box$ " during operation, the software downloading or rewriting is not done and the operation ends.

# **Scanning Function < >Protecting FOMA Phone from Data Causing Failure**

**First of all, update the pattern data to make it the latest.**

**Regarding data and programs downloaded or obtained from sites, i-mode mail messages or SMS messages to the FOMA phone, you can detect data that might cause failure, can delete it, and can stop starting an application program.**

- pUse the pattern data for checking. Update the pattern data, because it is updated each time new trouble is found. (See page 483)
- pThe scan function is for filtering out the data that causes failure to mobile phones at the time of browsing web pages or receiving mail messages. Note that this function works only when the pattern data for each failure has been downloaded to your mobile phone and when the pattern data for each failure is found.
- pThe data contained in the pattern data varies depending on the mobile phone model. Therefore, note that we may stop distributing the pattern data to mobile phones that have been on the market for three years or more.

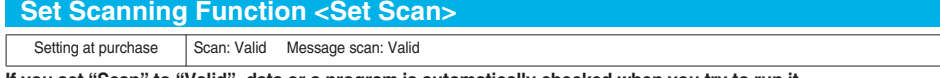

**If you set "Scan" to "Valid", data or a program is automatically checked when you try to run it. In addition, if you set "Message scan" to "Valid", a received SMS message is automatically checked when you display it.**

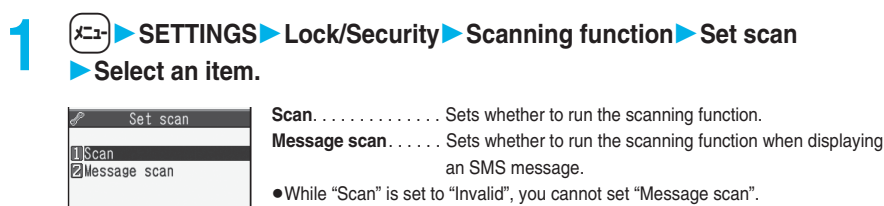

**2 Valid or Invalid YES**<br> **•** When the scan function is set, an alert is shown by five levels if data that might cause failure is detected. (See page 484)

#### **Information**

pThe scanning is not available for the SMS message which notifies you of receiving mopera mail or of incoming calls for Voice Mail Service.

### **Update Pattern Data <Update>**

### **You can update the pattern data.**

Scanning function **Tllpdate** Set auto-update

# **1** <sup>m</sup>**SETTINGSLock/SecurityScanning functionUpdateYESYES**

pTo cancel during i-mode connection, select "Cancel".

同Set scan **AVersion** 

**2 OK**

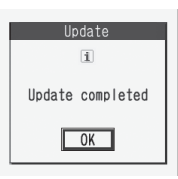

pWhen pattern data update is not necessary, "Pattern definitions are up-to-date" is displayed. Use the pattern data as it is.

#### **Information**

- pWhen updating the pattern data, the proper information about your mobile phone (model name, serial number, etc.) is automatically sent to the server (DoCoMo-managed server for the scanning function). We at DoCoMo never use the sent information for other purposes than for the scanning function.
- Set the date (year/month/date) correctly in advance.
- The pattern data is not updated in the following cases:
	- When the date/time is not set **During a call State Service area Cut of the service area**
	- When the UIM is not inserted **· During Lock All · While another function is working**
- 
- 
- 
- ・When connecting to external devices such as ・While Self Mode is activated ・During PIM Lock personal computers
- pIf you suspend downloading midway, the data downloaded up to that point is deleted.

### **Update Pattern Data Automatically <Set Auto-update>**

**You can set whether to update the pattern data inside your FOMA phone when the pattern data is created anew.**

### **1** <sup>m</sup>**SETTINGSLock/SecurityScanning functionSet auto-update ON or OFF**

### **2 YESOK**

- pWhen you select "ON" in step 1, the confirmation display appears telling that your mobile phone information is sent at auto-update. Select "YES".
- $\bullet$  To cancel during i-mode connection, select "Cancel".

#### **Information**

- pWhen setting auto-update or updating automatically, the proper information about your mobile phone (model name, serial number, etc.) is automatically sent to the server (DoCoMo-managed server for the scanning function). We at DoCoMo never use the sent information for other purposes than for the scanning function.
- When auto-update is completed, the notification icon of "  $\hat{\mathscr{B}}$ " (Update completed) appears on the Stand-by display.

If it is failed, " w " (Pattern update failed) appears. Select " if it is failed the update result.

### **Displays for Scanning Result**

### ■**About the display for scanned problem elements**

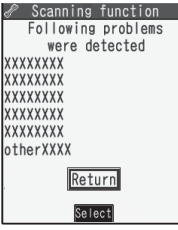

**A warning display appears when problematic data is found. Select "Detail" from the warning display to bring up the name of the problem element.**

- pWhen six or more problem elements are found, the sixth and later problem elements are omitted.
- p"Detail" might not appear depending on the detected problem element.

#### ■**The displays for scanning result**

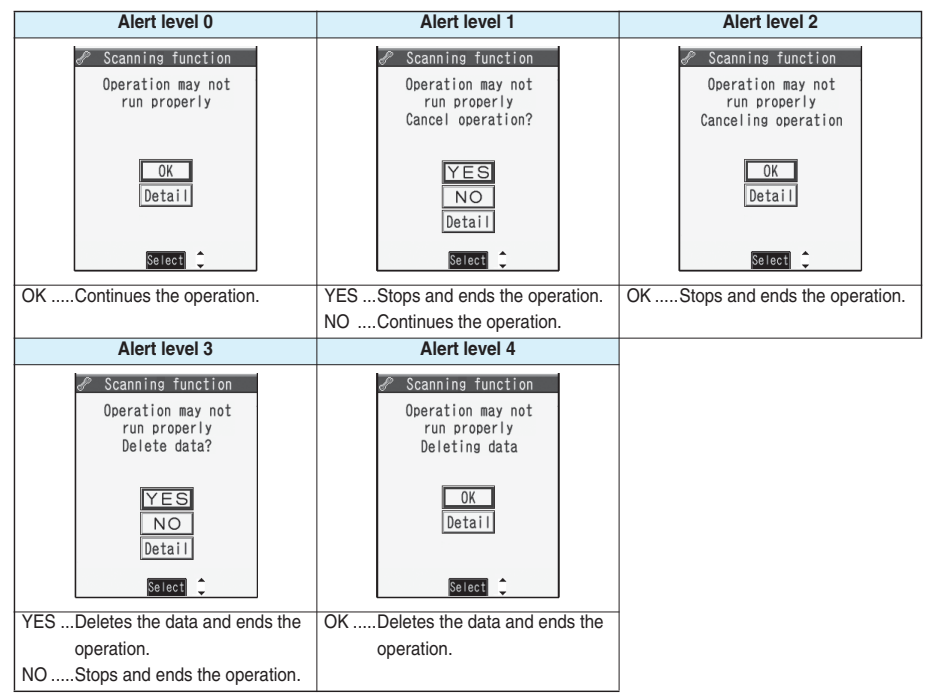

pThe alert displays for when displaying i-mode mail messages or SMS messages may differ from the ones above.

**Check Pattern Data Version <Version>**

**You can check the version of pattern data.**

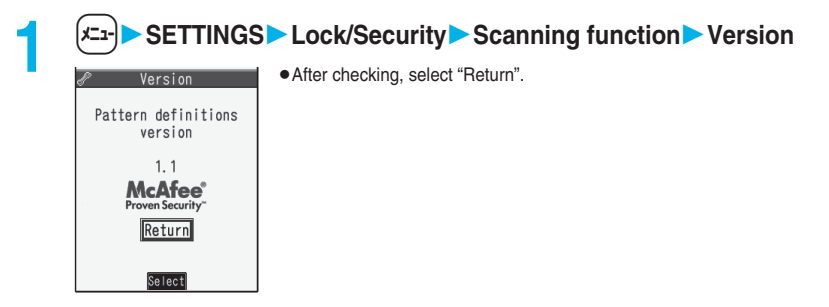

# **Specifications**

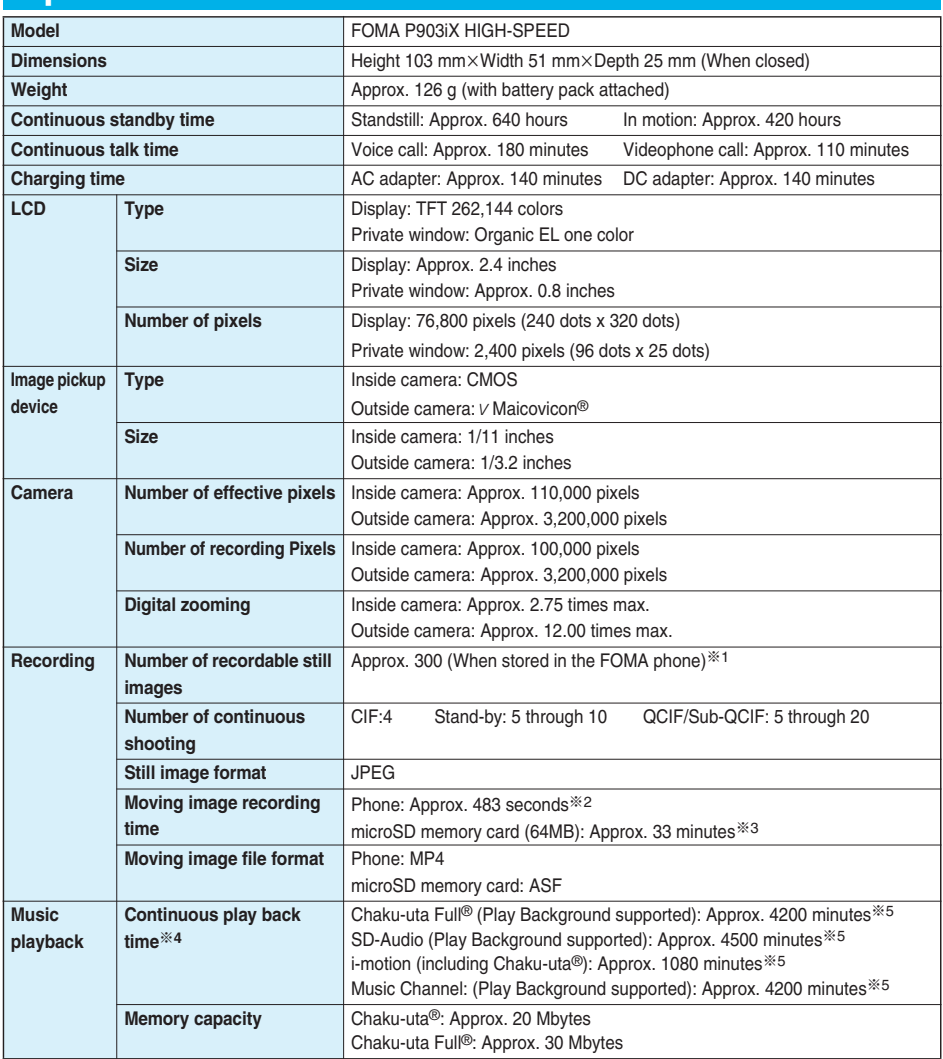

•  $V$  Maicovicon® is the abbreviation for New Matsushita Advanced Image Converter for Vision Construction, the image sensor of next generation with high-performance and low power consumption.

※1:Image size: Sub-QCIF (128 x 96), Image quality: Normal, File size: 10 Kbytes

※2:The maximum recording time per moving image, which can be saved to the FOMA phone with the following conditions: Image size: Sub-QCIF (128 x 96), File size restriction: Mail restriction (L), Image quality: Long duration mode, Type: Video + Voice

※3:The maximum recording time per moving image, which can be saved to the microSD memory card with the following conditions:

Image size: QCIF (176 x 144), File size restriction: None, Image quality: Normal, Type: Video + Voice

※4:The continuous playback time is the estimated time that the FOMA phone can play back using the Flat-plug Stereo Earphone Set P01 (option) when the FOMA phone is closed.

※5:File format: AAC

# **Number of Savable/Storable/Protectable Items in FOMA Phone**

**The following table shows the maximum number of items that can be saved, stored and protected in FOMA phone: (For details on each function, see the pages listed in the table.)**

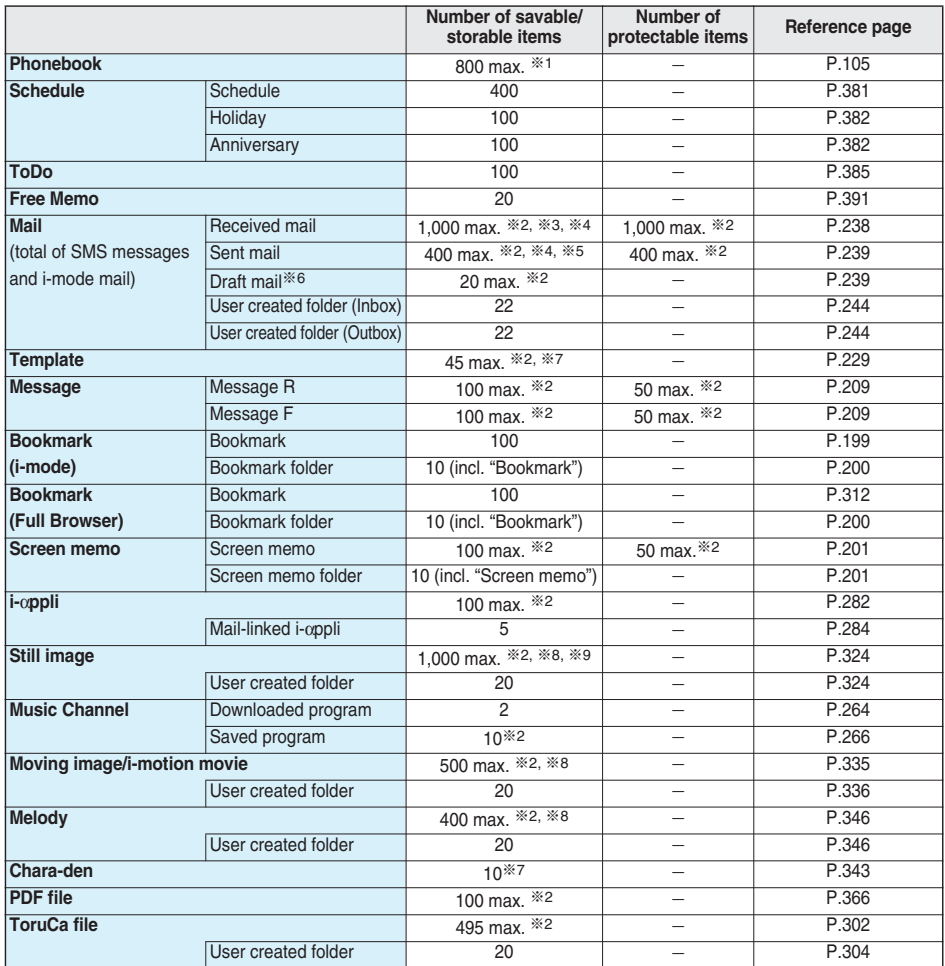

※1: Up to 50 Phonebook entries can be stored on the UIM.

※2: The number of savable, storable, or protectable items may decrease depending on the data size.

※3: Includes mail in the "Chat" folder, "Trash box" folder and the i-αppli mail folder.

※4: In addition, a total of 20 received and sent SMS messages can be saved to the UIM (FOMA card). (See page 392)

※5: Includes mail in the "Chat" folder and the i-αppli mail folder.

※6: Can save unsent mail you are composing.

※7: Includes pre-installed data.

※8: Does not include pre-installed data. (However, Decomail-pictographs are included.)

※9: Includes still images, frames and stamps saved from sites.

#### ■**Important**■

The saved/stored contents may be lost due to a malfunction, repair, or other mishandling of the FOMA phone. We cannot be held responsible for loss of the saved/stored contents, so, for just in case, you are advised to take notes of the contents saved/stored in the FOMA phone, or save them to the microSD memory card (see page 349). If you have a personal computer, you can save them also to the personal computer by using the DoCoMo keitai datalink (see page 419) or Data Link Software (see page 461), via the FOMA USB Cable (option).

# **Specific Absorption Rate (SAR) of Mobile Phones**

This model phone FOMA P903iX HIGH-SPEED meets the MIC's\* technical regulation for exposure to radio waves. The technical regulation established permitted levels of radio frequency energy, based on standards that were developed by independent scientific organizations through periodic and thorough evaluation of scientific studies. The regulation employs a unit of measurement known as the Specific Absorption Rate, or SAR. The SAR limit is 2 watts/kilogram (W/kg)<sup>\*\*</sup> averaged over ten grams of tissue. The limit includes a substantial safety margin designed to assure the safety of all persons, regardless of age and health. The value of the limit is equal to the international guidelines recommended by ICNIRP\*\*\*.

All phone models should be confirmed to comply with the regulation, before they are available for sale to the public. The highest SAR value for this model phone is 0.623 W/kg. It was taken by the Telecom Engineering Center (TELEC), a Registered Certification Agency on the Radio Law. The test for SAR was conducted in accordance with the MIC testing procedure using standard operating positions with the phone transmitting at its highest permitted power level in all tested frequency bands. While there may be differences between the SAR levels of various phones and at various positions, they all meet the MIC's technical regulation. Although the SAR is determined at the highest certified power level, the actual SAR of the phone during operation can be well below the maximum value. For further information about SAR, please see the following web pages:

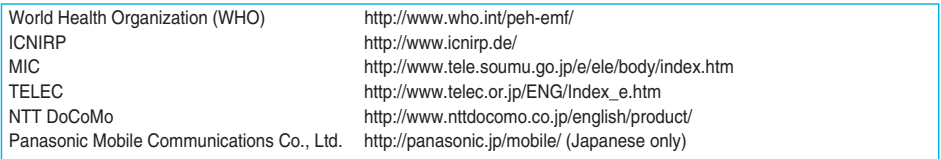

Ministry of Internal Affairs and Communications

- The technical regulation is provided in Article 14-2 of the Ministry Ordinance Regulating Radio Equipment.
- \*\*\* International Commission on Non-Ionizing Radiation Protection

# **Export Administration Regulations**

This product and its accessories might follow the Japan Export Administration Regulations ("Foreign Exchange and Foreign Trade Law" and its related laws). To export this product and its accessories, take the required measures on your responsibility and at your expenses. For details about the procedures, contact the Ministry of Economy, Trade and Industry.

# **MEMO**

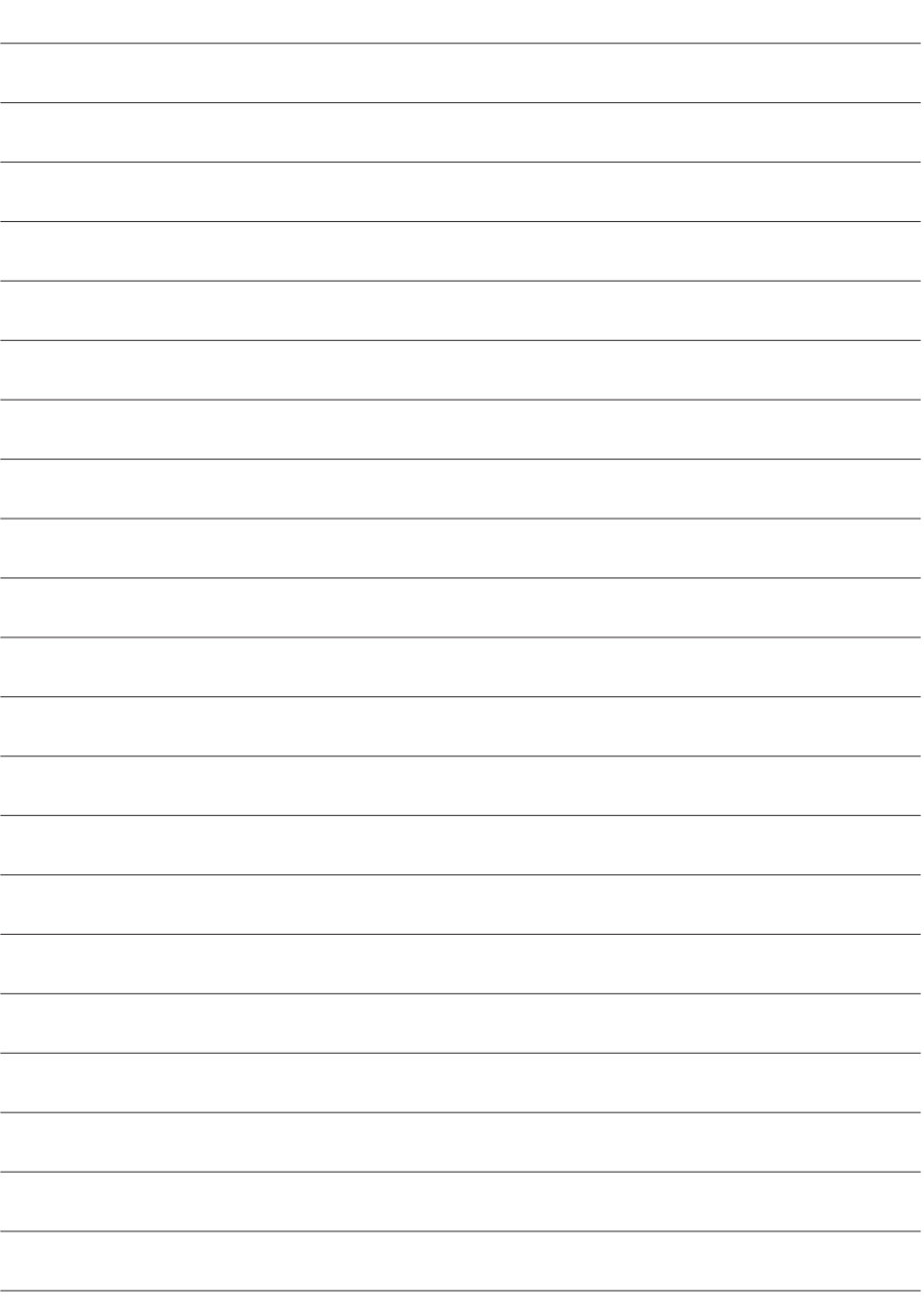

# **MEMO**

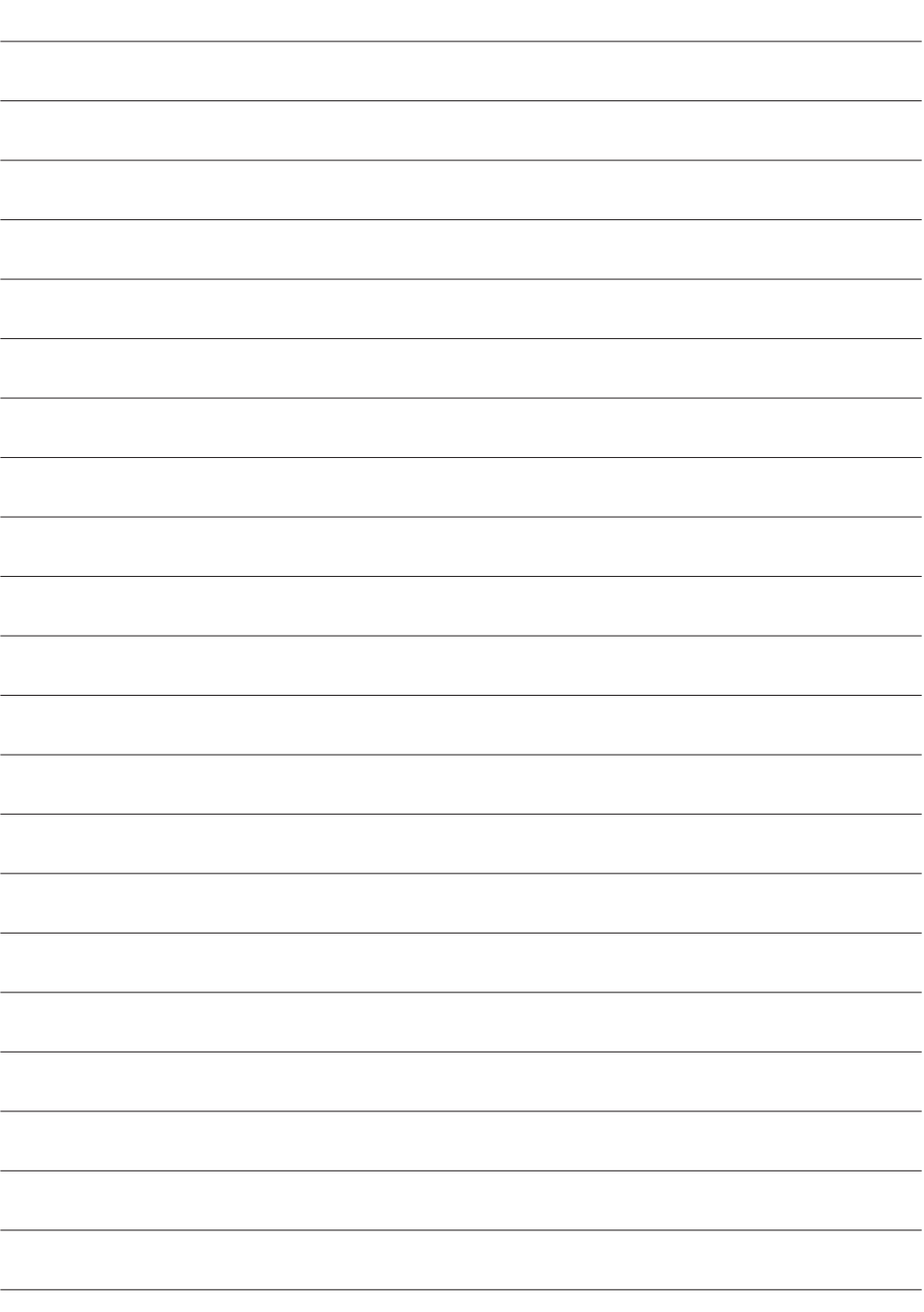

# **Index/Quick Manual** ,,,,, ,,,,,,,,,,,

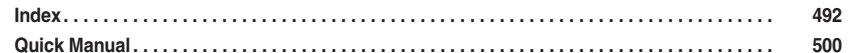

### **How to refer to Index**

pThe Index contains the terms and terminologies summarizing the descriptive contents by sorting in alphabetical order. If you cannot find the term or terminology you want to know, search it using a different term or terminology.

<Example: To set the i-αppli Stand-by display using "Software setting" on i-αppli>

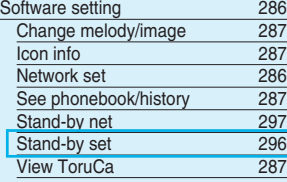

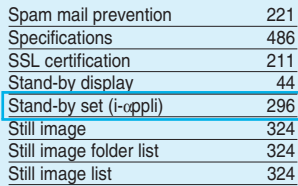

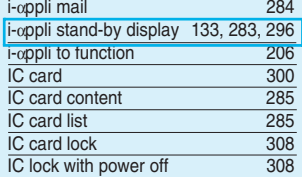

### ◆◇◆ **A** ◆◇◆

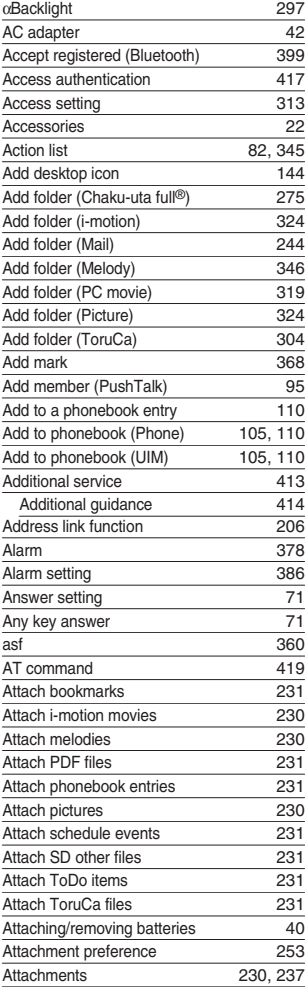

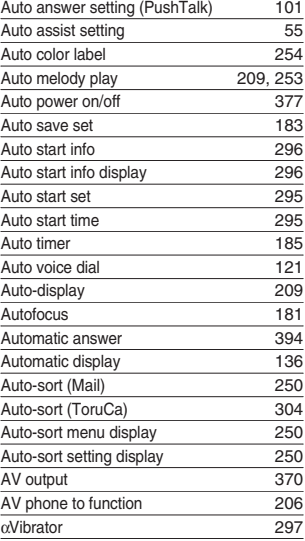

### ◆◇◆ **B** ◆◇◆

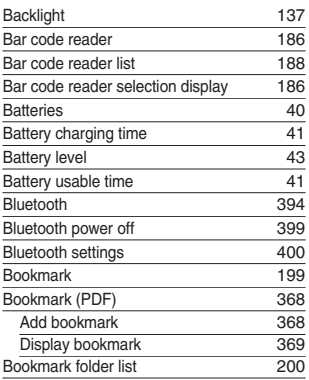

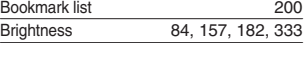

### ◆◇◆ **C** ◆◇◆

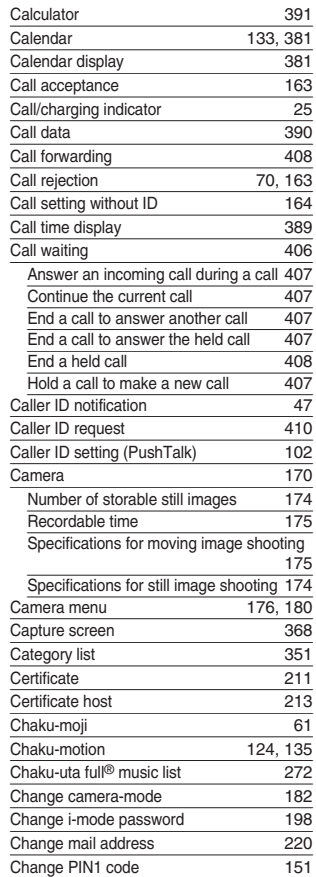

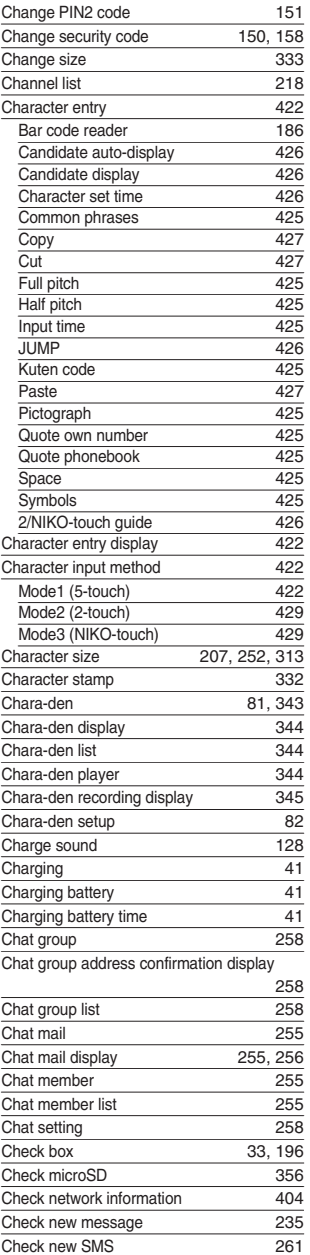

Check settings (i-mode) 207<br>Check settings (Mail) 254 Check settings (Mail) 254<br>Client authentication 212 Client authentication 212<br>Clipping area 326

Clock display 146<br>Color label 246

Clipping area

Color label

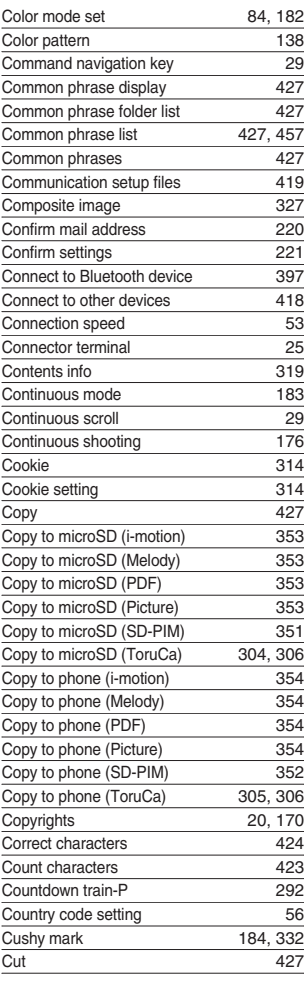

### ◆◇◆ **D** ◆◇◆

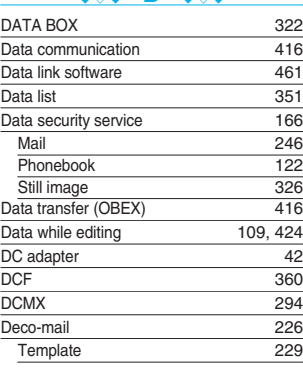

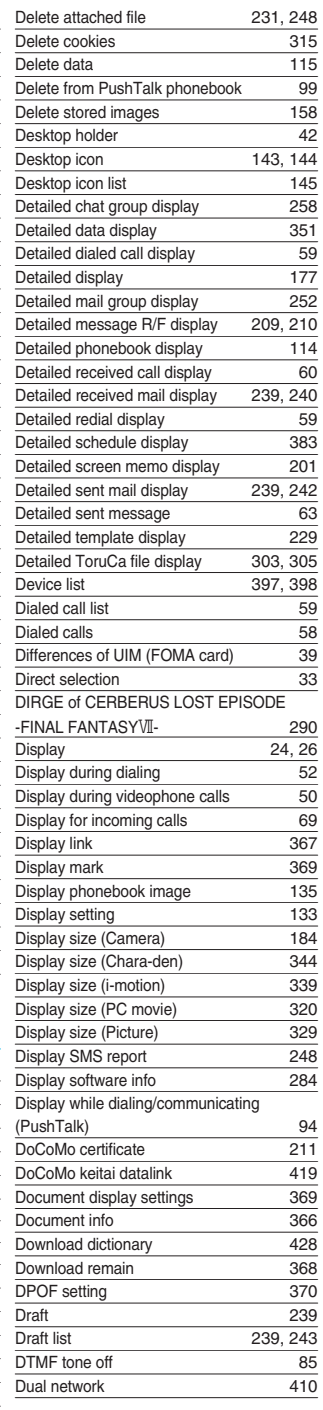

# **Index**

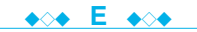

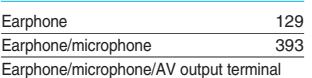

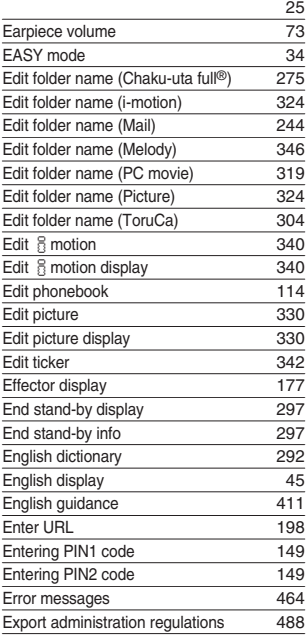

### ◆◇◆ **F** ◆◇◆

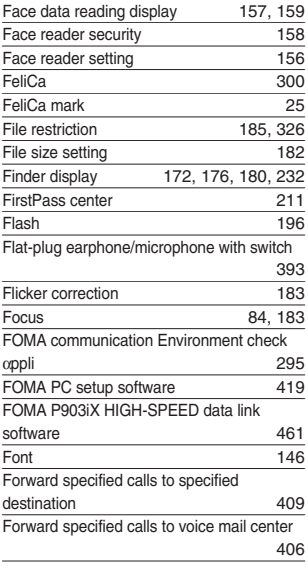

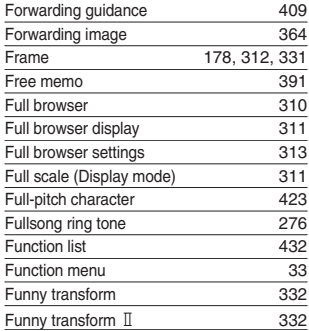

### ◆◇◆ **G** ◆◇◆

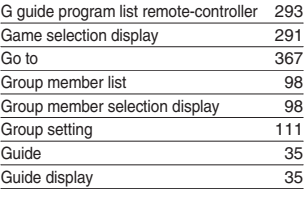

### ◆◇◆ **H** ◆◇◆

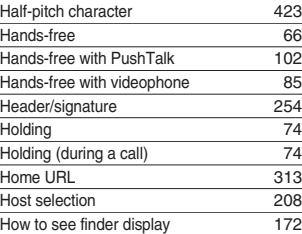

### ◆◇◆ **I** ◆◇◆

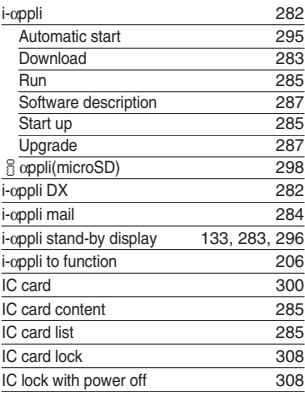

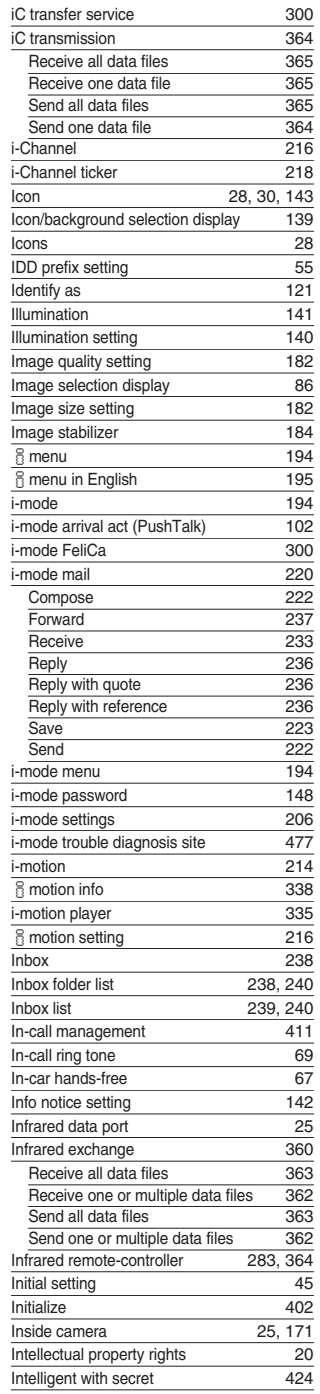

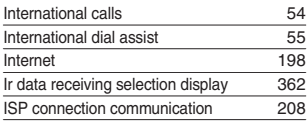

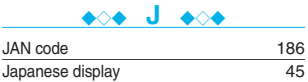

### ◆◇◆ **K** ◆◇◆

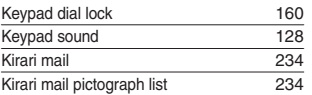

### ◆◇◆ **L** ◆◇◆

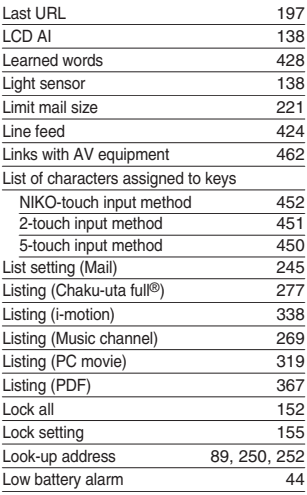

### ◆◇◆ **M** ◆◇◆

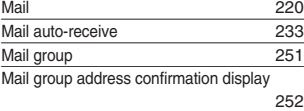

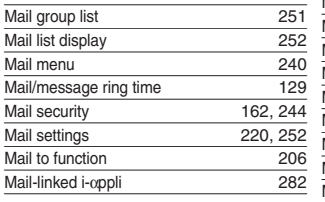

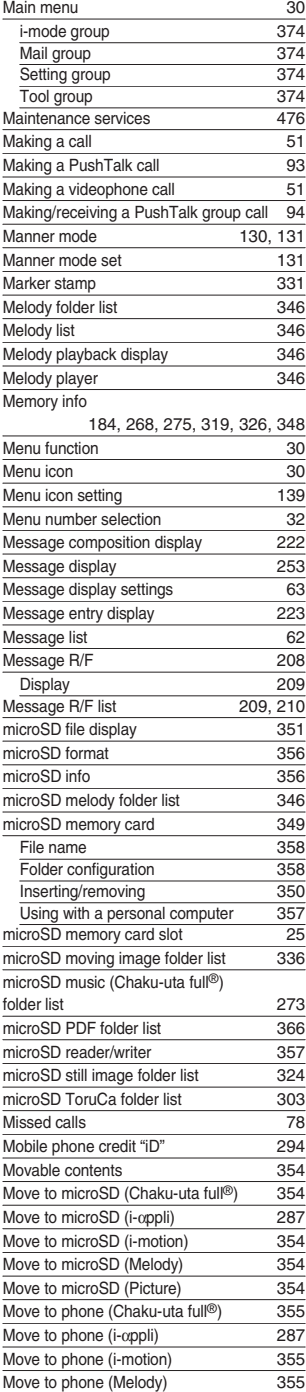

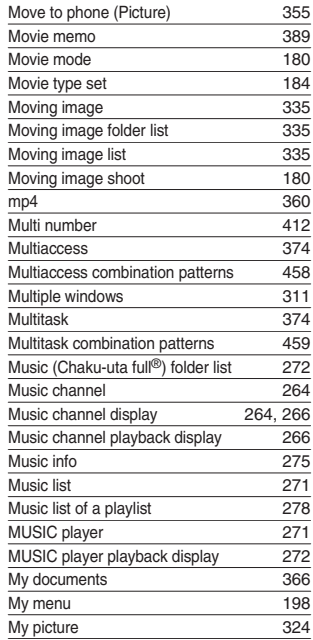

### ◆◇◆ **N** ◆◇◆

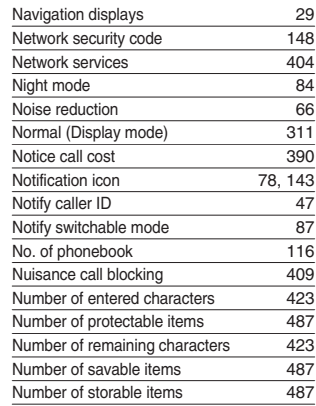

# ◆◇◆ **O** ◆◇◆

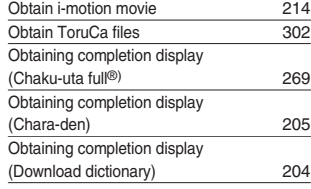

# **Index**

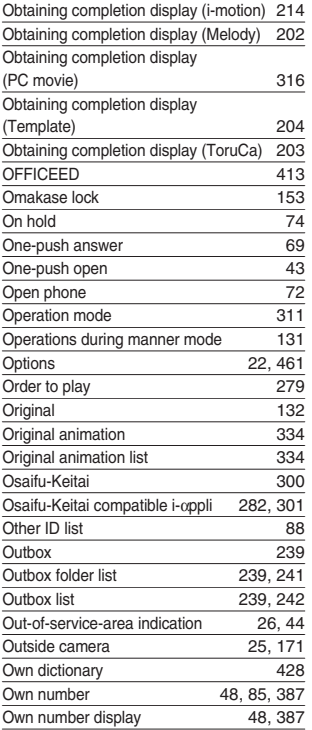

### ◆◇◆ **P** ◆◇◆

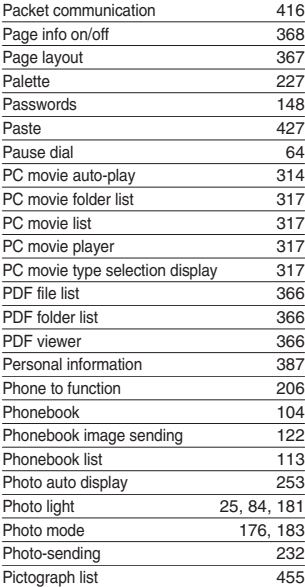

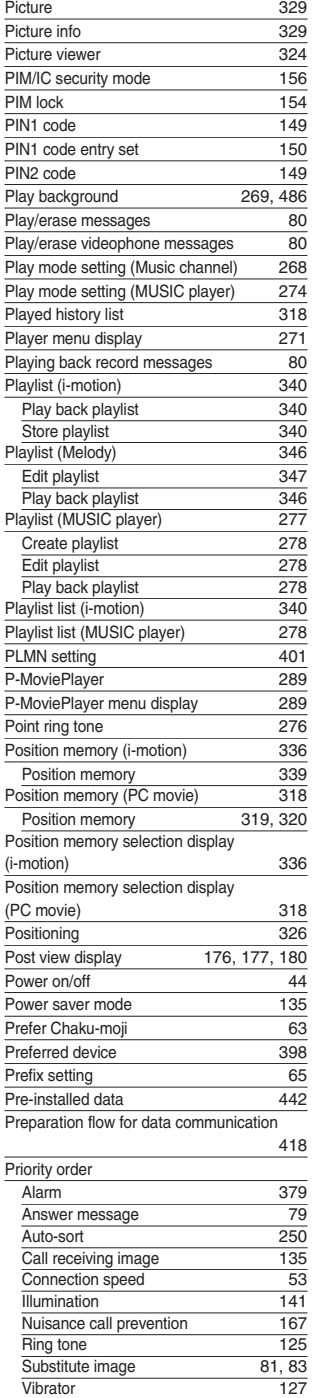

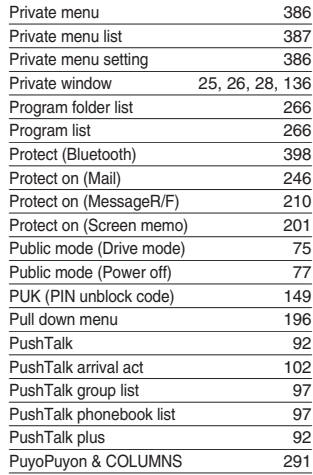

## ◆◇◆ **Q** ◆◇◆

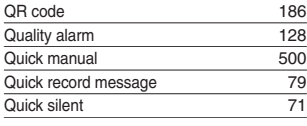

# ◆◇◆ **R** ◆◇◆

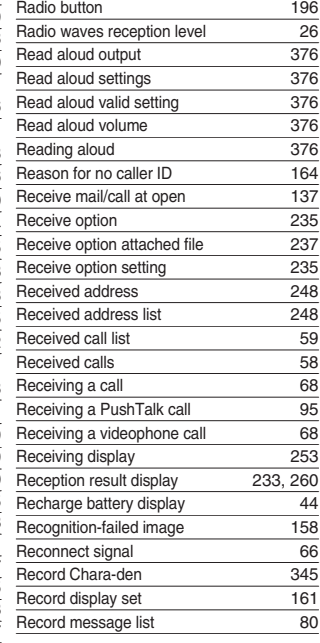

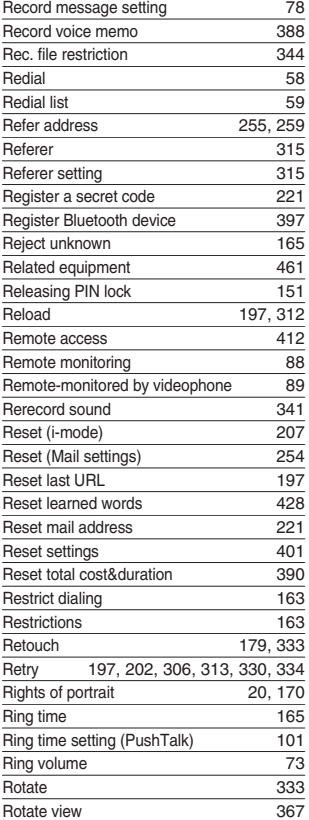

# ◆◇◆ **S** ◆◇◆

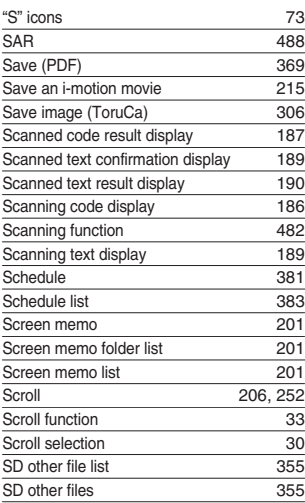

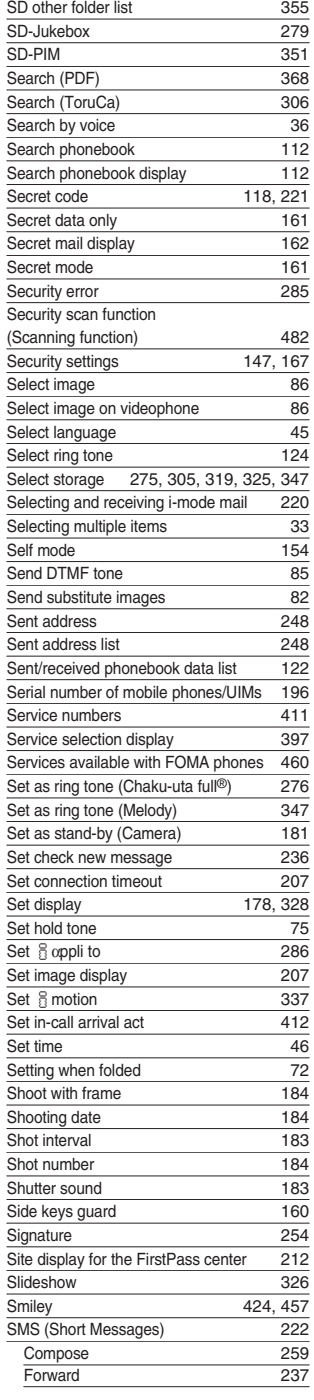

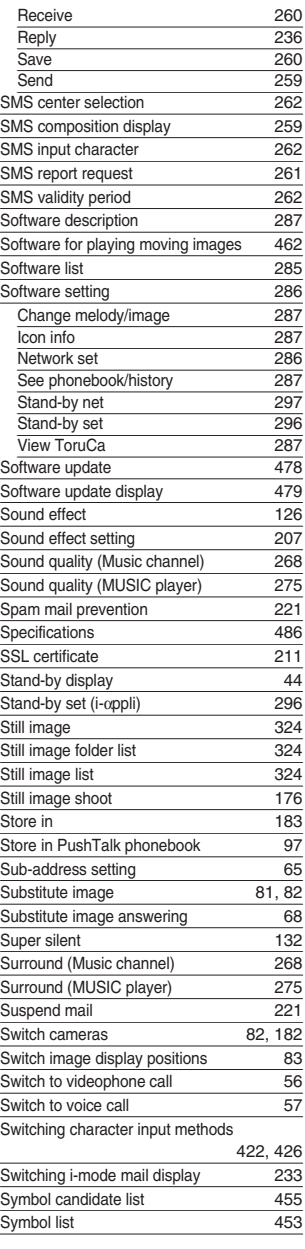

# ◆◇◆ **T** ◆◇◆

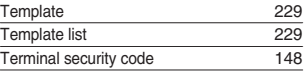

# **Index**

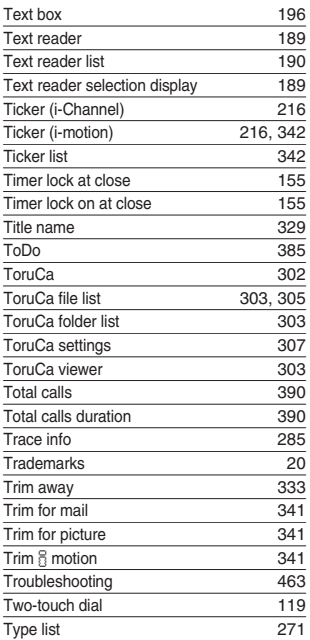

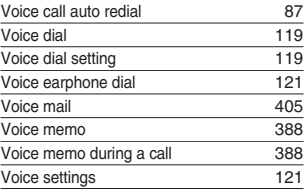

## ◆◇◆ **W** ◆◇◆

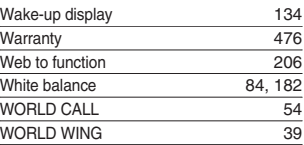

### ◆◇◆ **Z** ◆◇◆ Zoom 83, 181 Zoom in 367

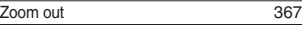

### ◆◇◆ **U** ◆◇◆

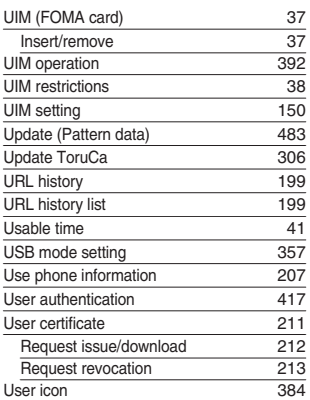

## ◆◇◆ **V** ◆◇◆

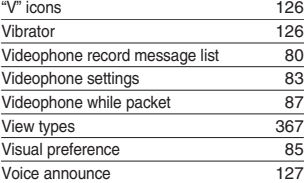

# 498 **Index/Quick Manual**

# ◆◇◆ **Numerics** ◆◇◆

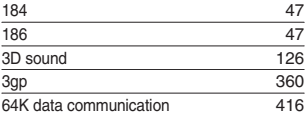

**Index/Quick Manual** 499

# **Quick Manual**

### **How to Use Quick Manual**

**Cut out Quick Manual interleaved into this manual along the cutout line, and then fold it as shown below:**

### ■**How to cut**

**Cut out Quick Manual along the cutout line.**

**You can place a ruler on the cutout line and cut as illustrated below.**

 $\bullet$  Be careful not to cut yourself when using scissors.

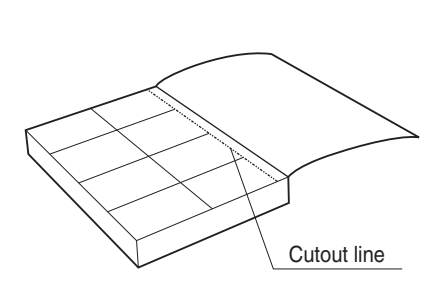

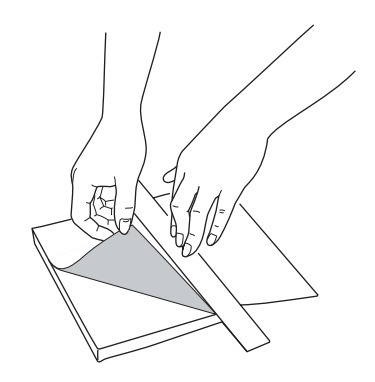

### ■**How to fold**

**Fold Quick Manual along the dotted line so that the cover faces upwards as illustrated below.**

pFold the second sheet of Quick Manual so that "Function List" (page 16) will be the cover.

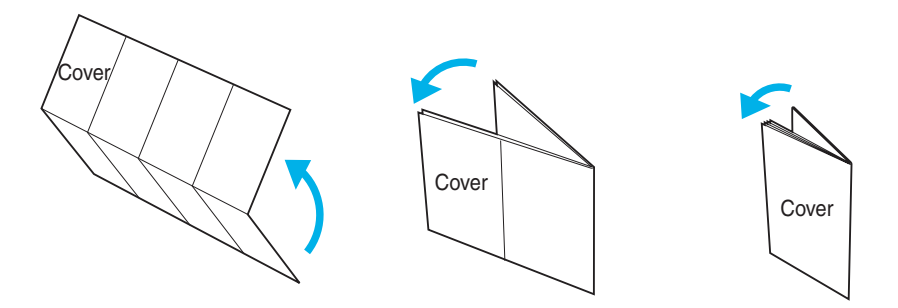

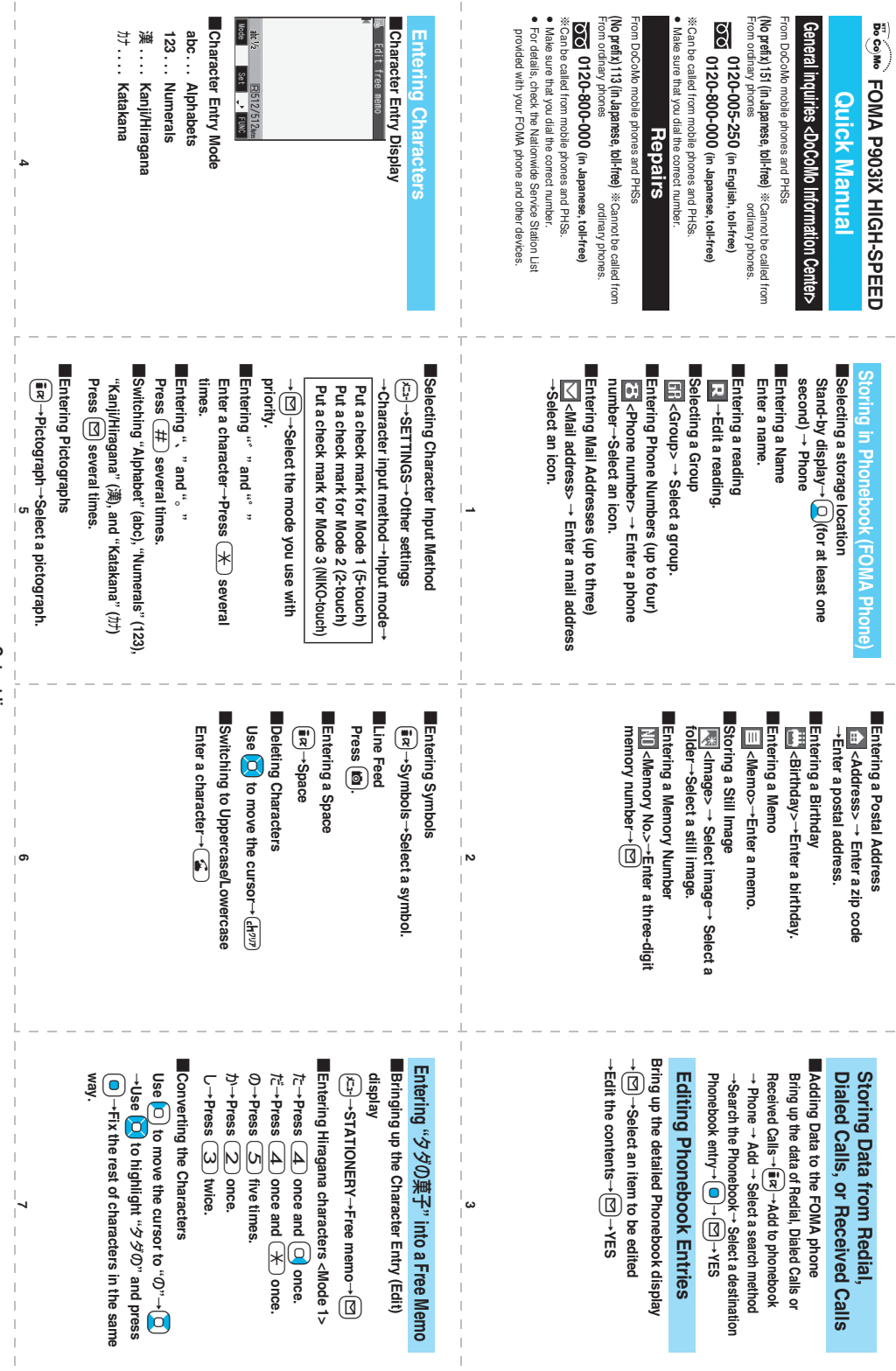

ł

ш.

<Cutout line> **<Cutout line>**

л.

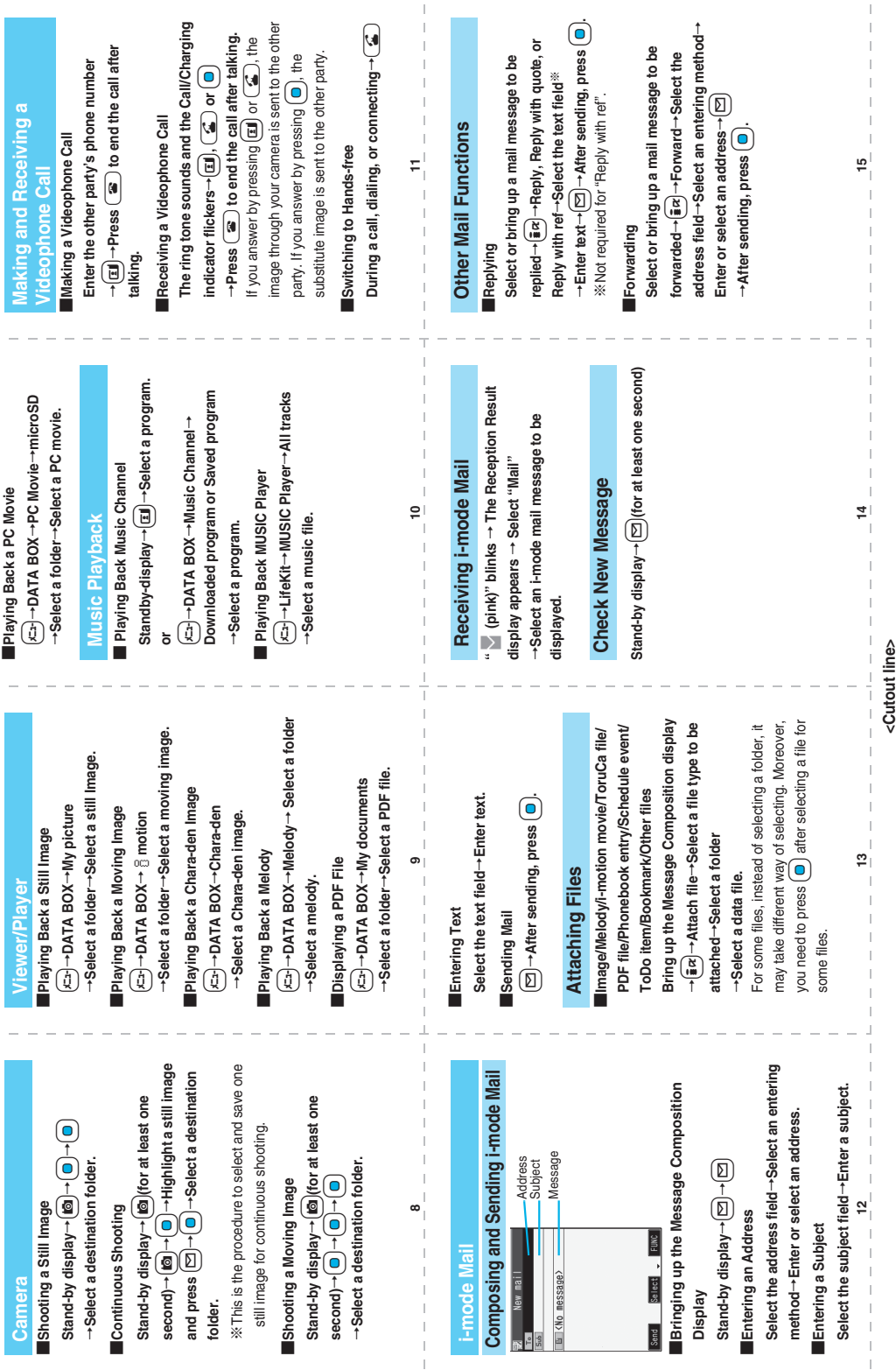

 $\overline{\phantom{a}}$ 

 $\overline{\phantom{0}}$
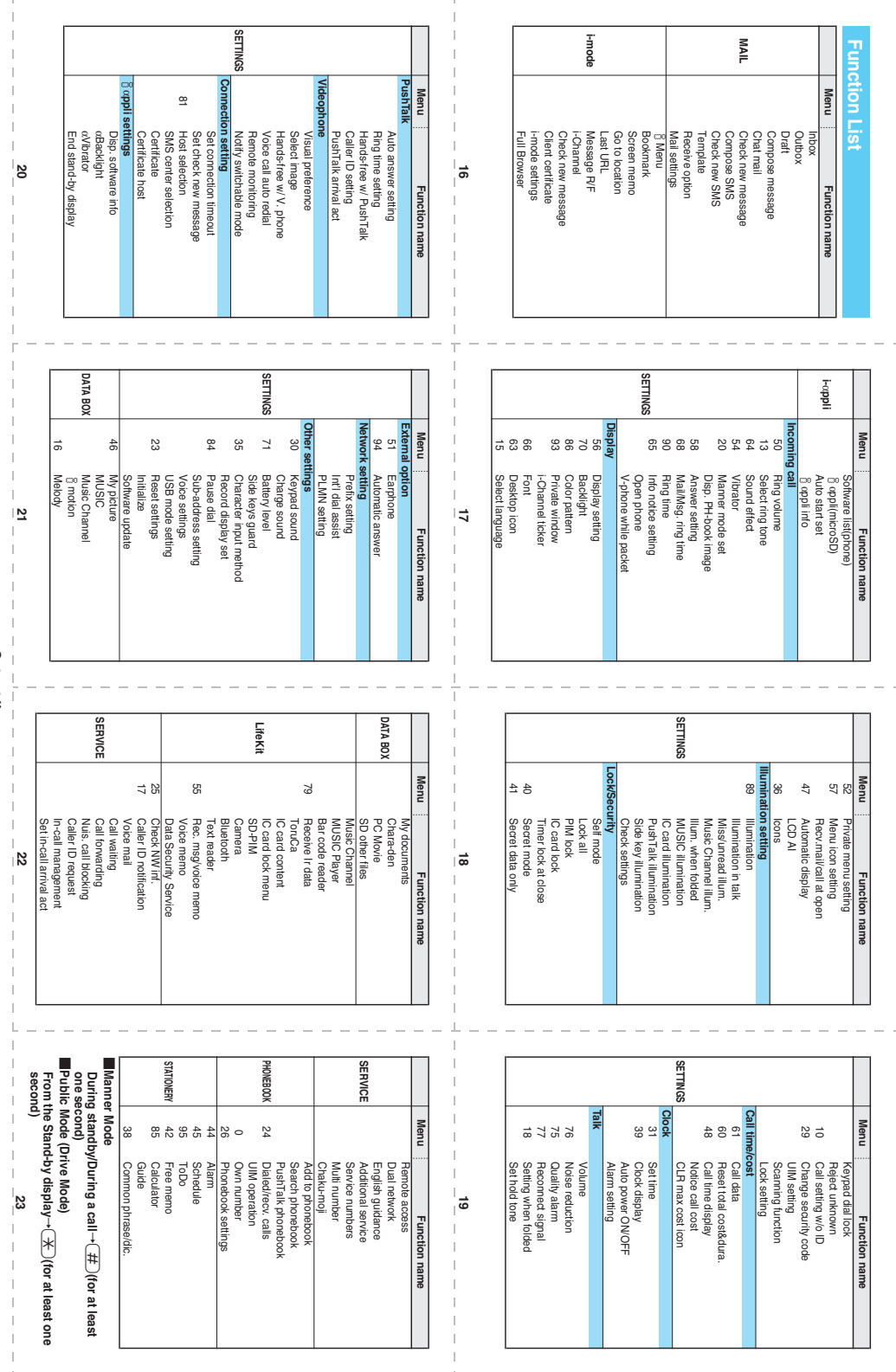

<Cutout line> **<Cutout line>**

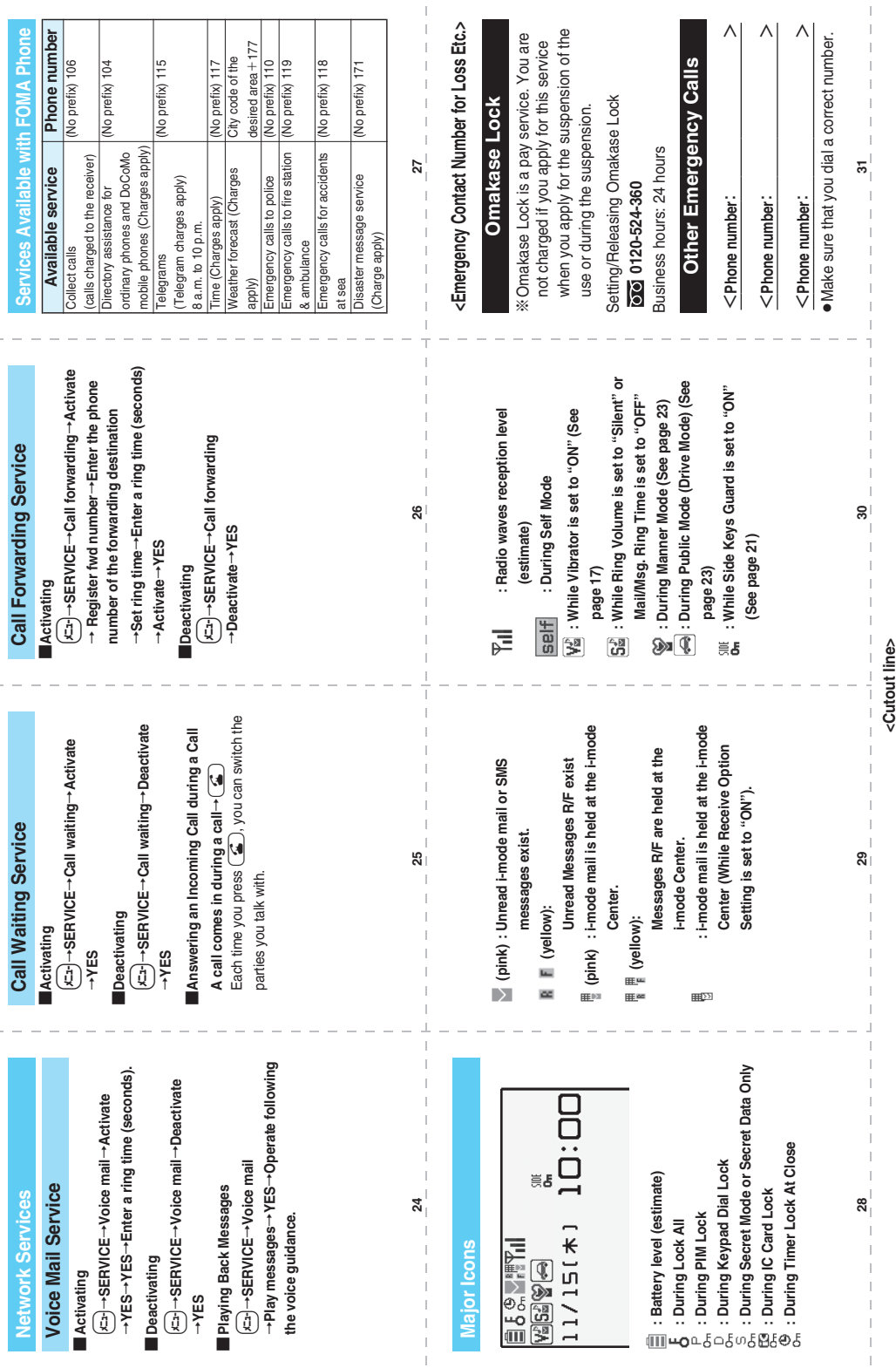

ò,

J,

### **Don't forget your FOMA phone ... or your manners!**

### In the following cases, be certain to turn the power off.

### **Where use is prohibited**

Be sure to turn off the power to your FOMA phone in airplanes and in hospitals.

※**0ERSONSWITHELECTRONICMEDICALEQUIPMENTAREINPLACESOTHERTHANTHEACTUALWARDS**

Make sure you have the power switched off even if you are in a lobby or waiting room.

### ■ When in crowded places such as packed trains, where you could be near a person with an **Implanted cardiac pacemaker or implanted defibrillator**

The implanted cardiac pacemaker or implanted defibrillator operation can be affected by radio emissions from the FOMA phone.

### In the following cases, be certain to set Public Mode.

### **While driving**

Using the FOMA phone interferes with safe driving and could cause danger. **X Park the car in a safe place before using the FOMA phone, or switch to Public Mode.** 

**When in theaters, movie theaters, museums, and similar venues** If you use your FOMA phone where you are supposed to be quiet, you will disturb those around you.

**Adjust the volume of your voice and ring tone according to where you are.** 

**If you use the FOMA phone in quiet places such as restaurants and hotel lobbies, keep the** volume of your voice and other sounds down.

**Boulding Do not block thoroughfares when using the FOMA phone.** 

### **Respect the privacy.**

Please be considerate of the privacy of individuals around you when taking and sending photos using camera-equipped mobile phones.

### These functions help you keep your manners in public.

Handy functions are available such as for setting the response to incoming calls and setting the tones to silent.

**• Public Mode (Drive Mode/Power Off) (Page 75 and page 77)** 

The quidance that you are currently driving or in a place where you should refrain from using a mobile phone or the guidance that you are in a place where you should turn off the power is played back to the caller. Then the call is disconnected.

**• Record Message function (Page 78)** 

Callers can record a message when you cannot come to the phone.

**Wibrator (Page 126)** 

When the vibrator is set, it vibrates for incoming calls.

●**Manner Mode/Super Silent/Original Manner (Page 130)** 

In Manner Mode or Super Silent, the keypad sound, ring tone and other sounds from the FOMA phone are silenced.

In Original Manner, you can set whether or not to activate the Record Message function, and can change the settings for the vibrator and ring tone.  $%$ The shutter sound cannot be silenced.

Optional services are also available, such as Voice Mail Service (page 405) and Call **Forwarding Service (page 408).** 

This manual was produced in such a way as to allow easy recycling. Please recycle this manual when it is no longer needed.

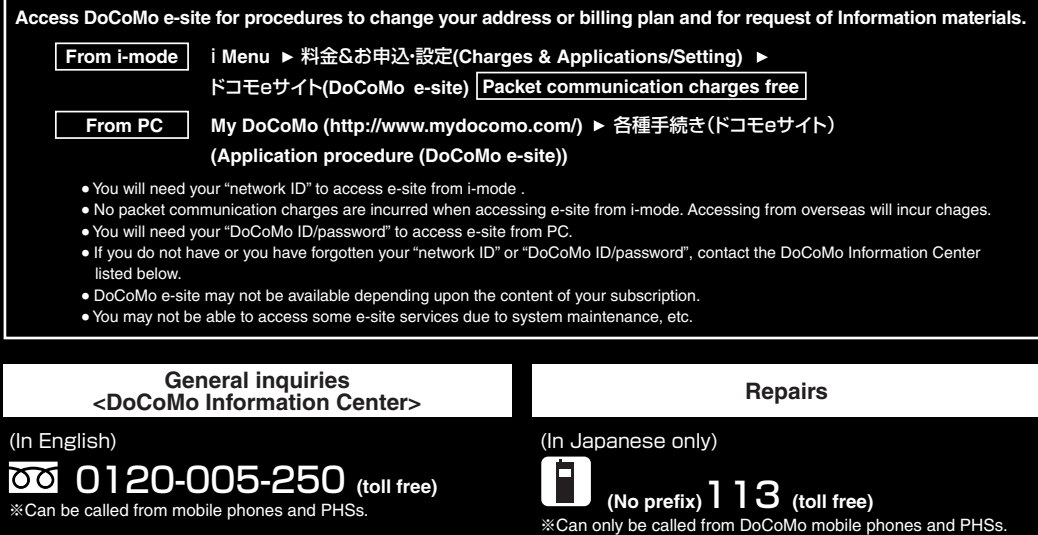

(In Japanese only)

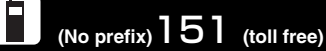

※Can only be called from DoCoMo mobile phones and PHSs.

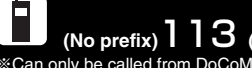

(In Japanese only)

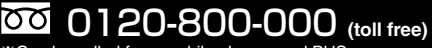

※Can be called from mobile phones and PHSs.

- Please confirm the phone number before you dial.
- For further information, refer to the "Nationwide Service Station List" included with your FOMA terminal and other devices.

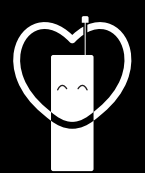

Do not forget your cellular phone

... or your manners!

When using your portable phone in a public place, do not forget to show common courtesy and consideration for others around you.

## Sales: NTT DoCoMo Group

NTT DoCoMo Hokkaido, Inc. NTT DoCoMo Tohoku, Inc. NTT DoCoMo, Inc. NTT DoCoMo Tokai, Inc. NTT DoCoMo Hokuriku, Inc. NTT DoCoMo Kansai, Inc. NTT DoCoMo Chugoku, Inc. NTT DoCoMo Shikoku, Inc. NTT DoCoMo Kyushu, Inc.

### Manufacturer: Panasonic Mobile Communications Co., Ltd.

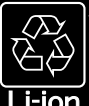

To prevent damage to the environment, being used battery packs to an NTT DoCoMo service counter, an NTT

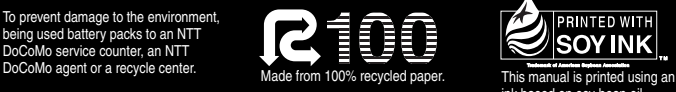

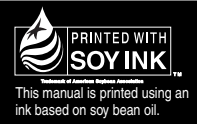

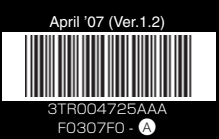

# FOMA® P903IX HIGH-SPEED

# **Manual for Data Communication**

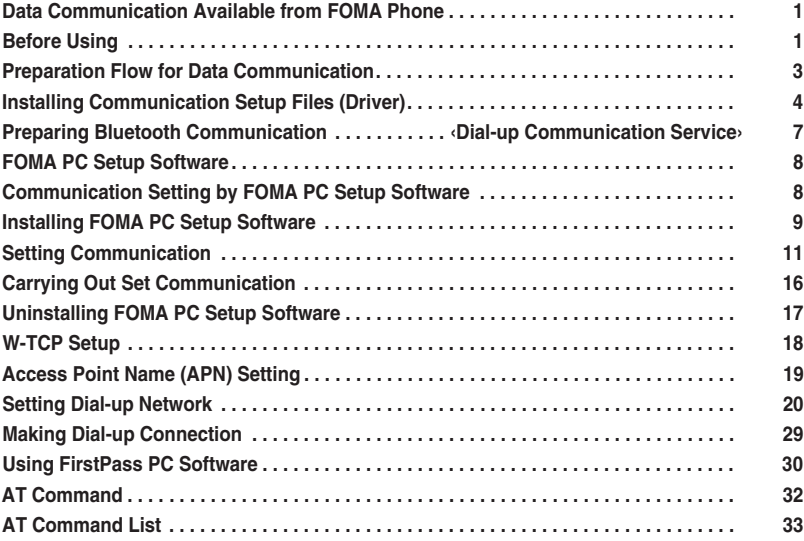

### **About Manual for Data Communication**

This manual explains the items required for making data communication on FOMA P903iX HIGH-SPEED as well as how to install "P903iX HIGH-SPEED Communication Setup Files" (driver)/ "FOMA PC Setup Software" inside the CD-ROM.

### **About Windows® XP Operation**

This manual explains the contents compliant with Windows® XP Service Pack 2. Some procedures and displays in this manual may differ depending on your operating environment.

### **Data Communication Available from FOMA Phone**

**The data communication services you can use by connecting the FOMA phone to a personal computer are classified as follows: packet communication, 64K data communication, and data transfer (OBEX).**

**The FOMA phone is equipped with the adapter function for packet communication.**

p**This FOMA phone does not support the IP connection.**

#### **Packet Communication**

**This service requires a communication fee according to the amount of data you sent and received. (Maximum download speed: 3.6 Mbps, Maximum upload speed: 384 kbps) It uses an access point which supports FOMA packet communication such as DoCoMo Internet access service "mopera U"/"mopera".**

**To use this service, connect the FOMA phone to a personal computer via the FOMA USB Cable (option) or Bluetooth, and then carry out settings. The packet communication is suitable for using applications which require the high-speed communication.**

**To carry out the settings and connection, see page 3 and after.**

- p**The packet communication is charged according to the amount of data you sent and received. Note that a communication fee becomes expensive if you send/receive a large amount of data such as by browsing web pages having many images, or by downloading the data.**
- p**The data is sent/received at the maximum speed of 384 kbps outside the FOMA High-speed Area.**
- p**When the packet communication is used with PDA "sigmarion III", "sigmarion II", or "musea" of DoCoMo, the data is sent/received at the maximum speed of 384 kbps. High-speed communication for FOMA High-speed Area is not supported.**

### **64K Data Communication**

**This service requires a communication fee according to the duration of connection. By connecting the FOMA phone to a personal computer via the FOMA USB Cable (option) or Bluetooth, you can execute 64 kbps communication.**

**To use this service, connect to an access point which supports FOMA 64K data communication such as DoCoMo Internet access service "mopera U"/"mopera", or an ISDN-synchronous 64K access point.**

**To carry out the settings and connection, see page 3 and after.**

p**The 64K data communication is charged according to the duration of connection. Note that a communication fee becomes expensive if you use this service for a long time.**

### **Data Transfer (OBEX)**

**This service sends/receives data using infrared rays or the FOMA USB Cable (option). By infrared exchange, you can exchange data with another FOMA phone or a device having the infrared exchange function such as a personal computer.**

**To perform data transfer (OBEX) between the FOMA phone and personal computer via the FOMA USB Cable, install the DoCoMo keitai datalink or Data Link Software.**

#### **Information**

- pYou cannot use PHS services such as PIAFS (32K/64K data communication) from the FOMA phone.
- **.** The FOMA phone does not support Remote Wakeup.
- $\bullet$  The FOMA phone does not support the FAX communication. pWhen you use the FOMA phone for data communications by connecting with DoCoMo's PDA "sigmarion ll" or "musea", update "sigmarion ll" or "musea". See DoCoMo web page for how to update them and details.

### **Before Using**

### **Charge of Internet service provider**

**To use the Internet, you need to pay the charge for the Internet service provider you use. Besides the FOMA service fee, you need to directly pay this charge to the Internet service provider. For details on the charge, contact the Internet service provider you use. You can use the DoCoMo Internet access service, "mopera U"/"mopera". To use "mopera U", subscription (charged) is required. To use "mopera", subscription and monthly charge are not required, although the maximum communication speed of sending/receiving data is limited to 384 kbps.**

### **Setting access point (Internet service provider, etc.)**

**The access points for the packet communication and 64K data communication differ. To use the packet communication, connect to an access point which supports packet communication. To use the 64K data communication, connect to an access point which supports FOMA 64K data communication or ISDNsynchronous 64K.**

- p**You cannot connect to the DoPa access point.**
- p**You cannot connect to PHS 64K/32K data communication access point such as PIAFS.**

### **About user authentication for accessing network**

**User authentication (ID and password) may be required at connection to some access points. In this case, enter your ID and password on the communication software (dial-up network). ID and password are specified by the Internet service provider or network administrator of the access point. For details, contact the provider or network administrator.**

### **About access authentication for using browser**

**If you need FirstPass (user certificate), install the FirstPass PC software from the provided CD-ROM and make the setting.**

**For details, see "FirstPassManual" (PDF format) in the "FirstPassPCSoft" folder of the CD-ROM.**

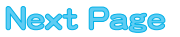

### **Conditions of packet communication and 64K data communication**

**To carry out the communication using the FOMA phone, the following conditions are required:**

- ・**The personal computer to be used can use the FOMA USB Cable (option).**
- ・**When connecting using Bluetooth, the personal computer should support Dial-up Networking Profile of Bluetooth Specification Ver. 1.1 or Ver. 1.2.**
- ・**The PDA to be used should support FOMA packet communication and 64K data communication.**
- ・**Within the FOMA service area**
- ・**For packet communication, the access point should support packet communication of the FOMA.**
- ・**For 64K data communication, the access point should support the FOMA 64K data communication or ISDNsynchronous 64K.**

**Even when these conditions are satisfied, if the base station is congested or the radio wave conditions are bad, you may not carry out the communication.**

### **About Operating Environment**

#### **For the data communication, the following operating environment is required for your personal computer:**

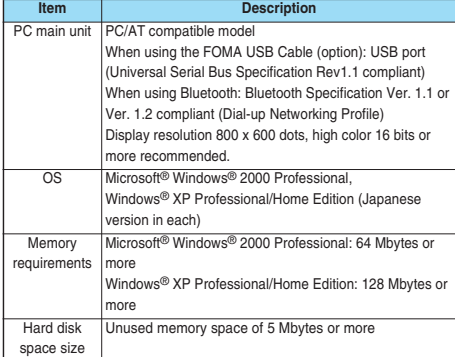

 $\bullet$  The operation on the upgraded OS is not guaranteed.

 $\bullet$  The memory requirements and hard disk space size may vary depending on the system environment.

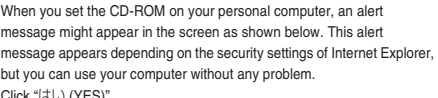

Click "はい (YES)". ※The example message shown in the screen below is for when you are using Windows® XP. The message might differently appear depending

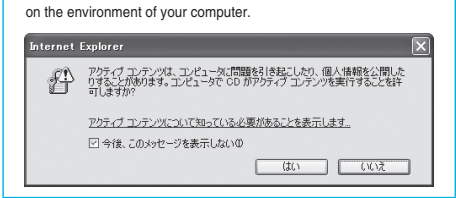

### **Necessary Devices**

**The following hardware and software are required besides the FOMA phone and personal computer:**

・**FOMA USB Cable (option), or FOMA USB Cable with Charge Function 01 (option)**※

・**Provided "FOMA P903iX HIGH-SPEED CD-ROM"** ※For USB connection

#### **Information**

- $\bullet$  Purchase a dedicated "FOMA USB Cable" or "FOMA USB Cable with Charge Function 01". The USB cable for personal computers cannot be used because the shape of the connector differs.
- $\bullet$  In this manual, operations are described with the way using FOMA USB Cable.

### **Connect FOMA phone to Other Devices**

**The following three ways are available for connecting the FOMA phone to another device:**

### **Using FOMA USB Cable**

**Connect the FOMA phone to a personal computer provided with the USB port using the FOMA USB Cable (option). (See page 3)**

**This way of connection applies to all types of communications such as packet communication, 64K data communication, and data transfer.**

p**Set "USB mode setting" to "Communication mode" for data communication.**

**Operate "** $\sqrt{x}$ **}** SETTINGS Other settings USB mode setting

- **Communication mode".**
- p**You need to install the P903iX HIGH-SPEED communication setup files (driver) before use.**

### **Using Bluetooth**

**Connect a Bluetooth compatible personal computer wirelessly to the FOMA phone. (See page 7) This way of connection applies to packet communication and 64K data communication.**

- p**When you perform data communication by using Bluetooth, the high speed communication is applied to the FOMA phone, however, you may not be able to communicate at the maximum speed, because of the limit of communication speed of Bluetooth.**
- p**Use a Bluetooth-linked standard modem or a Bluetooth modem provided by the Bluetooth maker. Contact the maker of your personal computer or Bluetooth maker for how to install and to set up.**

#### **Using Infrared Data Exchange**

**By using infrared rays, you can send/receive data between your FOMA phone and another FOMA phone, mobile phone, or personal computer provided with the infrared data exchange function.**

**This applies to data transfer only.**

#### ■**Glossary of Terms**

#### p**Administrator right**

Means the right with which the user can access all functions of Windows<sup>®</sup> XP or Windows<sup>®</sup> 2000 Professional system, in this manual Generally, the user in the administrators group has this right. Users without the administrator right can use only specific functions of the system; therefore, the operation such as installing the communication setup files (driver) results in an error.

For the setting of the PC administrator right, contact the maker of your personal computer, or Microsoft Corporation.

#### $\triangle$ **PN**

The abbreviation of Access Point Name, which is used to identify an Internet service provider or Intranet LAN system you access for packet communication. For example, "mopera U" is expressed with character string "mopera.net".

#### p**cid**

The abbreviation of Context Identifier, which is a registration number of the APN that is registered in the FOMA phone in advance for packet communication. In the FOMA phone, you can register up to 10 cid numbers (1 to 10).

#### p**DNS**

The abbreviation of Domain Name System, which converts an easy-to-understand name for people, for example, "nttdocomo.co.jp", into an address indicated by an easy-to-manage number for computers.

#### p**HSDPA**

The abbreviation of High Speed of Downlink Packet Access, which is a standard that increased the speed of data communication of the third generation (3G) mobile telecommunication systems "W-CDMA".

#### p**IrDA**

The abbreviation of Infrared Data Association, which is the international organization that establishes and promotes a protocol of data communication via infrared rays.

#### p**IrMC**

The abbreviation of Ir Mobile Communications, which is the protocol defined by IrDA that provides how to exchange data such as Phonebook entries, schedule events, mail or free memos. Also, it provides that communication between devices should be based on the OBEX protocol.

#### p**OBEX**

The abbreviation of Object Exchange, which is the international data communication protocol defined by IrDA (Infrared Data Association). By using devices and software supporting the OBEX protocol, you can send/receive data among various devices such as mobile phones, personal computers, digital cameras, and printers.

#### p**QoS**

The abbreviation of Quality of Service, which indicates the quality of network services. For the QoS setting of the FOMA phone, you can specify a connection either at a free baud rate or only at the maximum baud rate (upload: 384 kbps, download: 3.6 Mbps). (After connection, the baud rate is variable.) For details, see page 38.

#### p**W-CDMA**

One of the third-generation mobile phone communication systems (IMT-2000) authorized as the global standards. The FOMA phone conforms to the W-CDMA standard.

#### p**W-TCP**

A TCP parameter used to maximize the TCP/IP transmission capability when carrying out the packet communication in the FOMA network. To maximize the communication performance of the FOMA phone under the "Wireless", "W-CDMA", or "Windows®" environment, you need to optimize the TCP parameter.

### **Preparation Flow for Data Communication**

**The following outline shows a preparation flow for packet communication or 64K data communication.**

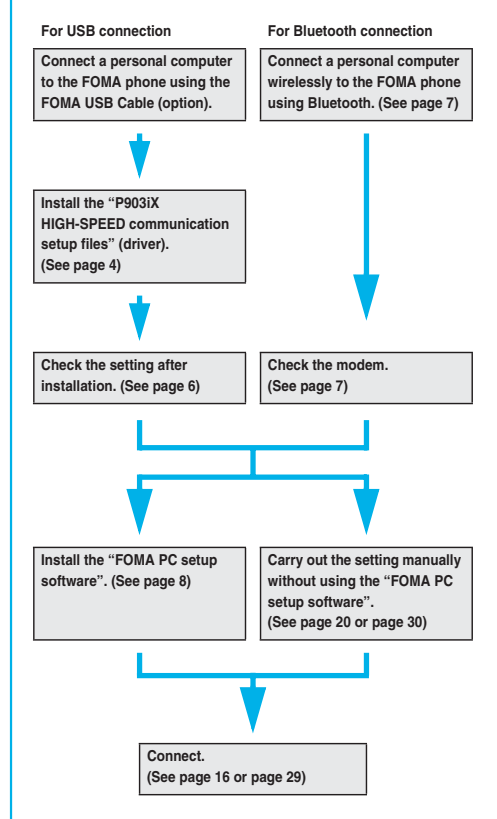

#### ■**Provided "FOMA P903iX HIGH-SPEED CD-ROM"**

When connecting the FOMA phone to your personal computer via the FOMA USB Cable for packet communication, install the "P903iX HIGH-SPEED communication setup files" (driver) from the provided "FOMA P903iX HIGH-SPEED CD-ROM" onto the personal computer. You are advised to install "FOMA PC setup software" for establishing the APN or dial-up setting easily when you communicate.

See page 4 through page 6 for how to install the "P903iX HIGH-SPEED communication setup files" (driver).

See page 9 for how to install the "FOMA PC setup software".

### **Connect the FOMA Phone to a PC**

**The following steps explain how to connect the FOMA USB Cable (option).**

**1 Check the direction of the connector terminal of the FOMA phone, then straight insert the external connector of the FOMA USB Cable until it clicks.**

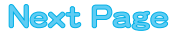

### **2 Connect the USB connector of the FOMA USB Cable to the USB terminal of the personal computer.**

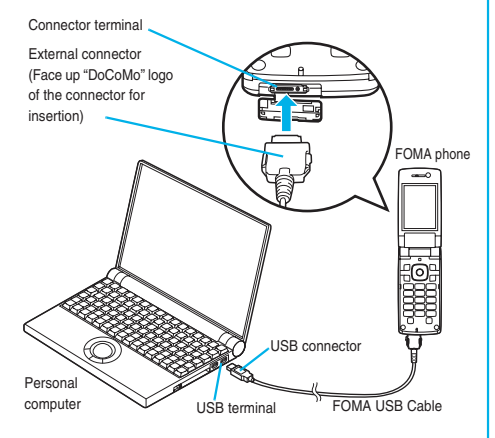

### **Information**

- $\bullet$  Do not forcibly insert the FOMA USB Cable. Malfunction may result. Insert each connector in the correct direction at the correct angle; otherwise, you will fail connection. When the direction and angle are correct, you can insert a connector smoothly without the strong force. If you fail to insert a connector, check its shape and direction once more without inserting a connector forcibly.
- $\bullet$  Purchase a dedicated FOMA USB Cable. (The USB cable for personal computers cannot be used because the shape of the connector differs.)
- Symbol "  $\ddot{\textbf{I}}$  " appears on the FOMA phone when the FOMA phone recognizes the connection with the personal computer after you install the communication setup files (driver) for packet communication or 64K data communication. Before you install the communication setup files (driver), the FOMA phone does not recognize the connection with the personal computer, and symbol "  $\overline{\mathbb{D}}$  " does not appear.

#### ■**Removing**

- **1. While holding down the release buttons of the external connector of the FOMA USB Cable, straight pull out the connector.**
- **2. Pull out the FOMA USB Cable from the USB terminal of the personal computer.**

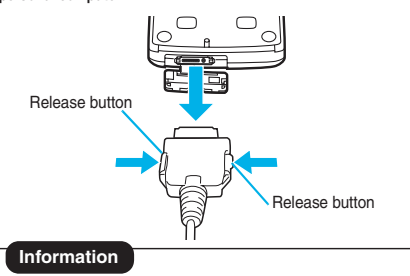

- $\bullet$  Do not disconnect the FOMA USB Cable forcibly. Malfunction may result.
- $\bullet$  Do not disconnect the FOMA USB Cable during data communication. Erroneous operation or malfunction of the personal computer or FOMA phone, or loss of data could result.
- $\bullet$  Do not connect/disconnect the FOMA USB Cable in succession. Once you connect the cable, wait for a while, then disconnect it and vice versa.

### **Installing Communication Setup Files (Driver)**

**Installing the communication setup files (driver) is required when you connect the FOMA phone to your personal computer via the FOMA USB Cable (option) for the first time.**

- p**When connecting wirelessly using Bluetooth, you do not need to install the communication setup files (driver).**
- p**Operate as the user who has the PC administrator right.**

#### **For Windows**® **XP**

- **1 Connect the FOMA phone and the FOMA USB Cable. (See page 3)**
- **2 Start Windows**®**, then set "FOMA P903iX HIGH-SPEED CD-ROM" into the personal computer.**

### **3 Close the "FOMA P903iX HIGH-SPEED CD-ROM" display.**

- pThis display automatically appears when you set "FOMA P903iX HIGH-SPEED CD-ROM" into the personal computer. It may not appear depending on the settings of your personal computer. In this case, go to step 4.
- $\bullet$  If this display appears during installation of the "P903iX HIGH-SPEED communication setup files" (driver), close the display.
- **4 Turn on the power to the FOMA phone, then connect the FOMA USB Cable, which is already connected to the FOMA phone, to the personal computer.**

### **5 Start installation.**

4

Pop-up message "新しいハードウェアが見つかりました (New hardware was found)" appears for a few seconds from the indicator of the task bar, then the display below appears.

Select "いいえ、今回は接続しません (No, do not connect now)" and click "次へ (Next)".

 $\bullet$  This display may not appear depending on the personal computer you use.

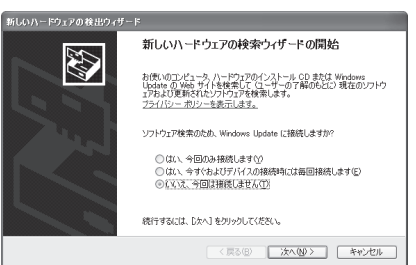

**Next Page** 

#### **6 Select how to install.**

Select "一覧または特定の場所からインストールする(詳細) [Install from the list or a specific place (details)]", then click " $\pi \wedge$  (Next)".

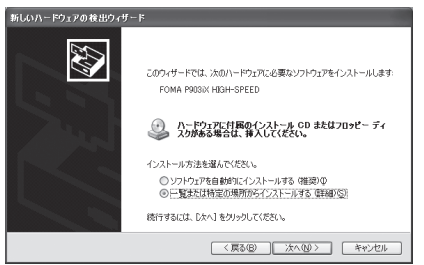

#### **7 Select a driver.**

Select "次の場所で最適のドライバを検索する (Search for the appropriate driver in the place below)", and uncheck "リムーバブル メディア(フロッピー、CD-ROMなど)を検索 [Search for the removable media (floppy disk, CD-ROM, etc.)]". Then check "次の場 所を含める (Include the place below)".

Click "参照 (Browse)"; specify "<CD-ROM drive name>:¥USBDriver ¥P903iX\_USB\_Driver ¥Win2k\_XP"; then click "次へ (Next)". (The CD-ROM drive name varies depending on the personal computer you use.)

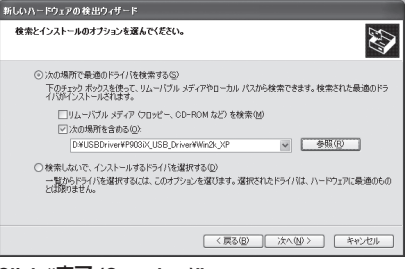

### **8 Click "**完了 **(Complete)".**

All the four "P903iX HIGH-SPEED communication setup files" (driver) (see page 6) are installed. After you complete the installation of all the "P903iX HIGH-SPEED communication setup files" (driver), pop-up message "新しいハード ウェアがインストールされ、使用準備ができました。(New hardware is installed, and the system is ready.)" appears for a few seconds from the indicator of the task bar.

Next, confirm that the "P903iX HIGH-SPEED communication setup files" (driver) are installed correctly. (See page 6)

#### **For Windows**® **2000 Professional**

- **1 Connect the FOMA phone and the FOMA USB Cable. (See page 3)**
- **2 Start Windows**®**, then set "FOMA P903iX HIGH-SPEED CD-ROM" into the personal computer.**

### **3 Close the "FOMA P903iX HIGH-SPEED CD-ROM" display.**

- pThis display automatically appears when you set "FOMA P903iX HIGH-SPEED CD-ROM" into the personal computer. It may not appear depending on the settings of your personal computer. In this case, go to step 4.
- $\bullet$  If this display appears during installation of the "P903iX HIGH-SPEED communication setup files" (driver), close the display.

**4 Turn on the power to the FOMA phone, then connect the FOMA USB Cable, which is already connected to the FOMA phone, to the personal computer.**

### **5 Start installation.**

Click "次へ (Next)".

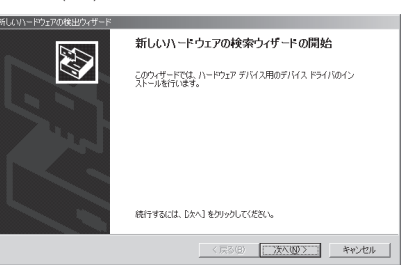

**6 Select "**デバイスに最適なドライバを検索する (推奨) **[Search for the appropriate driver for the device (recommended)]", then click "**次へ **(Next)".**

p "USB DEVICE" may appear depending on the personal computer you use.

**7 Select "**場所を指定 **(Specify a place)", then click "**次へ **(Next)".**

#### **8 Specify the folder you want to search for.**

The folder name is "<CD-ROM drive name>:¥USBDriver ¥P903iX\_USB\_Driver ¥Win2k\_XP".

After specifying the folder you want to search for, click "OK". (The CD-ROM drive name varies depending on the personal computer you use.)

● The driver is common to Windows<sup>®</sup> XP.

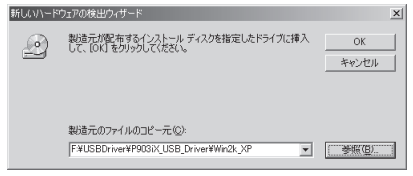

**9 Confirm the driver name (see page 6), then click "**次へ **(Next)".**

"FOMA P903iX HIGH-SPEED" is displayed here.

p "USB DEVICE" may appear depending on the personal computer you use.

### **10 Click "**完了 **(Complete)".**

5

All the four "P903iX HIGH-SPEED communication setup files" (driver) (see page 6) are installed.

Next, confirm that the "P903iX HIGH-SPEED communication setup files" (driver) are installed correctly. (See page 6)

### **Confirm Installed Driver**

### **Confirm that the "P903iX HIGH-SPEED communication setup files" (driver) are installed correctly.**

- 
- **1** <For Windows® XP> **"**スタート **(Start)"Open "**コントロールパネル **(Control panel)""**パフォーマンスとメンテナ ンス **(Performance and maintenance)"**
	- **Open "**システム **(System)".**

<For Windows® 2000 Professional> **"**スタート **(Start)""**設定 **(Setting)"**

- 
- **Open "**コントロールパネル **(Control panel)"**
- **Open "**システム **(System)".**
- **2 Click the "**ハードウェア **(Hardware)" tab Click "**デバイスマネージャ **(Device manager)".**

**3 Click each device, then confirm the installed driver names.**

Confirm that all driver names are displayed under "ポート (COMと LPT) [Port (COM/LPT)]", "モデム (Modem)", and "USB (Universal Serial Bus) コントローラ [USB (Universal Serial Bus) controller]".

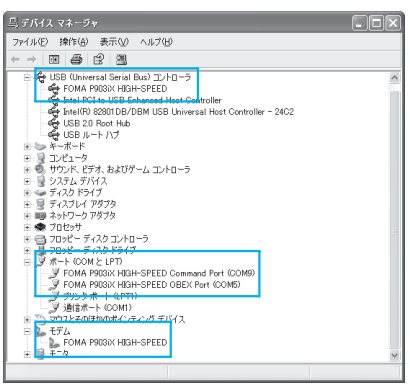

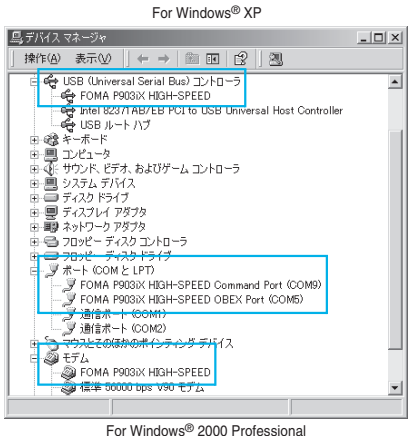

※The COM port number varies depending on the personal computer you use.

#### **The following drivers are installed by installation of the "P903iX HIGH-SPEED communication setup files" (driver):**

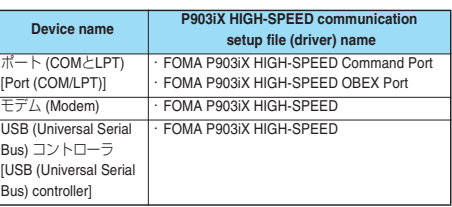

To set an access point with the "FOMA PC setup software", see page 9. To set an access point without the "FOMA PC setup software", see page 20 or page 30.

### **Uninstall Communication Setup Files (Driver)**

#### **When uninstalling the "P903iX HIGH-SPEED**

**communication setup files" (driver) is necessary (such as when upgrading the version), perform the operation below. The operation here explains how to uninstall the P903iX HIGH-SPEED communication setup files using Windows**® **XP as an example.**

p**Operate as the user who has the PC administrator right.**

- **1 If the FOMA phone is connected to a personal computer via the FOMA USB Cable (option), disconnect the FOMA USB Cable.**
- **2 "**スタート **(Start)""**コントロールパネル **(Control panel)"Open "**プログラムの追加と 削除 **(Add and delete programs)".**

**3 Select "FOMA P903iX HIGH-SPEED USB" and click "**変更と削除 **(Change and delete)".**

**4 Click "OK".**

### **5 Click "**はい **(Yes)" to restart Windows**®**.**

The uninstallation is then completed.

• If you click "いいえ (No)", restart Windows<sup>®</sup> manually.

#### **Information**

 $\bullet$  If you remove the FOMA USB Cable from the personal computer while installing the "P903iX HIGH-SPEED communication setup files" (driver) or click the "キャンセル (Cancel)" button to stop installation, the "P903iX HIGH-SPEED communication setup files" (driver) may not be installed correctly. In this case, open "USBDriver" → "P903iX\_USB\_Driver" → "Win2k\_XP" inside "FOMA P903iX HIGH-SPEED CD-ROM", and execute "p903ixun.exe" to delete the "P903iX HIGH-SPEED communication setup files" (driver), and then install the files again.

#### **Dial-up Communication Service < >**

### **Preparing Bluetooth Communication**

**You can make data communication by connecting a Bluetooth compatible personal computer wirelessly to your FOMA phone.**

### **Connect to Personal Computer for the First Time**

**To connect a personal computer to the FOMA phone for the first time, register the personal computer to the FOMA phone.**

### **1** <sup>m</sup>**LifeKitBluetooth**

**Accept dialup devices**

#### **2 Enter your Terminal Security Code.**

- $\bullet$  To cancel, press  $\textcircled{\textsf{}}$  (  $\textcircled{\textsf{uut}}$  ) in standby. When no connection is made for five minutes in standby, the connection is automatically released.
- During standby, " **(blue)**" lights.

### **3 Search and register the Bluetooth device from the personal computer.**

- $\bullet$  Register the device from the personal computer while the FOMA phone is in standby.
- **•** Refer to the operating manual of your personal computer for the details of how to operate it.

(Depending on the personal computer you use, "探索 (search)" or " サーチ (search)" is used instead of "検索 (search)", and "ペアリン グ (pairing)" is used instead of "機器登録 (register devices)".

**4 When the display for connection request appears, select "YES".**

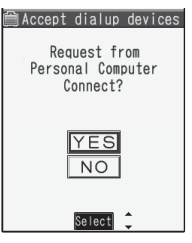

### **5 Select the text box for a Bluetooth pass key Enter the Bluetooth pass key** Set

- pYou can enter 1 through 16 half-pitch alphanumeric characters for the Bluetooth pass key.
- pEnter the same Bluetooth pass key for both the FOMA phone and personal computer.

#### **6 The personal computer is registered and a wireless connection starts.**

When the connection is completed, " (blue)" blinks.

#### **Information**

- pYou cannot place the devices using the Headset service or Hands-free service in the state of "Accept registered" while the FOMA phone is in the state of "Accept dialup devices".
- pWhen the personal computer found multiple devices for registering the FOMA phone on the personal computer, identify the FOMA phone by the device name. When the personal computer found multiple devices having the same device names, identify the FOMA phone by the device address.
- $\bullet$  In the state of "Accept dialup devices", searches are made from all the Bluetooth devices around, however, you cannot connect to any service other than the Dial-up Communication service.

#### ■**To connect to the registered personal computer**

When you connect to the FOMA phone from a registered personal computer, place "Dial-up" in the state of "Accept registered". Then you can make a connection from the personal computer to the FOMA phone by operating from the personal computer. You can connect even in the state of "Accept dialup devices".

### **Confirm the Modem**

**Before setting communication, confirm the name and the COM port number of the modem used for connecting the dial-up service.**

- 
- **1** <For Windows® XP> **"**スタート **(Start)"Open "**コントロールパネル **(Control panel)""**パフォーマンスとメンテナ
	- ンス **(Performance and maintenance)"**
	- **Open "**システム **(System)".**
	- <For Windows® 2000 Professional>
	- **"**スタート **(Start)""**設定 **(Setting)"**
	- **Open "**コントロールパネル **(Control panel)"**
	- **Open "**システム **(System)".**
- **2 Click the "**ハードウェア **(Hardware)" tab**
	- **Click "**デバイスマネージャ **(Device manager)".**
	- **3 Click each device, then confirm the modem name or the COM port number.**

The modem name or the COM port number is displayed under "ポー ト (COMとLPT) [Port (COM/LPT)]" and "モデム (Modem)".

To set an access point with the "FOMA PC setup software", see page 9. To set an access point without the "FOMA PC setup software", see page 20 or page 30.

### **Have Dial-up Communication Service Closed**

**You can close the Dial-up Communication service that is connected.**

**1** <sup>m</sup>**LifeKitBluetoothDevice list**

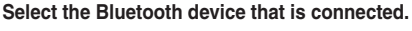

**3 Dial-upYES**

The Dial-up Communication service is closed.

### **FOMA PC Setup Software**

**To connect the FOMA phone to a personal computer and perform the packet communication or 64K data communication, you need to configure various settings related to the communication. Using the "FOMA PC setup software", you can easily carry out the settings below. If required, you can set the packet** 

**communication and 64K data communication without using the "FOMA PC setup software". (See page 20 and page 30)**

#### ■**Easy setting**

You can easily carry out "dial-up creation for FOMA data communication" and "W-TCP setup" by following the guidance.

#### ■**W-TCP setup**

Before using "FOMA packet communication", optimize communication settings in your personal computer.

To maximize the communication performance, you need to optimize communication settings using W-TCP setup.

#### ■**Access point name (APN) setting**

You can set an access point name (APN) required for packet communication.

The FOMA packet communication does not use an ordinary phone number as an access point unlike the 64K data communication. You need to register an access point name (APN) in the FOMA phone in advance, and specify the registration number (cid) in the access point number field for connection.

By the default, "mopera.ne.jp", the access point name (APN) of "mopera", is registered in cid※1, and "mopera.net", that of "mopera U", is registered in cid※3. To connect to another service provider or Intranet LAN, however, you need to set the access point name (APN).

※"cid" is the abbreviation of "Context Identifier", the number for storing the packet communication access point (APN) to the FOMA phone.

#### **Information**

● If the old-version "W-TCP設定ソフト (W-TCP setup software)", the old-version "FOMAデータ通信設定ソフト (FOMA data communication setup software)" or the older version than this "FOMA PC設定ソフト (FOMA PC setup software)" (older than version 3.0.1) is installed, uninstall it in advance.

### **Communication Setting by FOMA PC Setup Software**

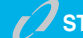

### **STEP1 Install Software**

#### **Install the "FOMA PC setup software".** See page 9 for installation.

If the older version than this "FOMA PC setup software" (version 3.0.1) is already installed, you cannot install this "FOMA PC setup software", so uninstall it in advance. See page 11 if the display appears to indicate that the old-version "W-TCP設定ソフト (W-TCP setup software)", or the old-version "FOMAデータ通信設定ソフト (FOMA data communication setup software)" is installed.

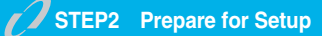

#### **Prepare for setup.**

Before setup, confirm that the FOMA phone is connected to your personal computer and correctly recognized by the personal computer. See page 3 for how to connect the FOMA USB Cable (option).

See page 7 for how to connect the Bluetooth devices. If the FOMA phone is not correctly recognized by the personal computer, you cannot carry out settings and communication. See page 6 for confirming whether the FOMA phone is correctly recognized by the personal computer.

See page 4 through page 6 for how to install the "P903iX HIGH-SPEED communication setup files" (driver).

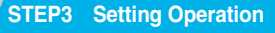

#### **Carry out the appropriate setting for the communication you use.**

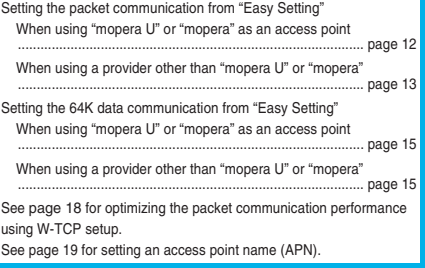

**STEP4 Connection**

**Connect to the Internet.**

### **Installing FOMA PC Setup Software**

**To connect the FOMA phone to a personal computer and perform the packet communication or 64K data communication, you need to configure various settings related to the communication.**

**Using the "FOMA PC setup software", you can easily set up dial-up, W-TCP, and access point name (APN).** p**Operate as the user who has the PC administrator right.**

### **Notes for Installing FOMA PC Setup Software**

**Confirm that the FOMA phone is correctly recognized by your personal computer**

**Before installing the "FOMA PC setup software", you need to register the "P903iX HIGH-SPEED communication setup files" (driver) correctly on the device of the personal computer. (See page 6)**

■ When you connect the FOMA phone to your personal computer **for the first time**

The wizard shown below starts.

To use the FOMA data communication, you need to register the FOMA phone in your personal computer as a communication device.

See page 4 through page 6 for installation of the "P903iX HIGH-SPEED communication setup files" (driver).

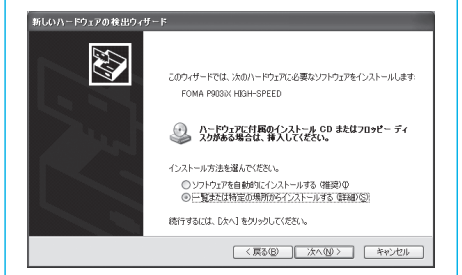

### **Install FOMA PC Setup Software**

**The explanation here uses the displays for when installing the FOMA PC setup software on Windows**® **XP. The displays are slightly different depending on the personal computer you use.**

- **1 Set the provided "FOMA P903iX HIGH-SPEED CD-ROM" into your personal computer.**
- **2 To install the "FOMA PC setup software", click "**データリンクソフト・各種設定ソフト **(Data link software/Setup software)".**

The recommended environment that the Menu operates is Microsoft® Internet Explorer 6.0 or higher. When the personal computer you use does not satisfy the recommended environment or when the Menu does not appear after you set the CD-ROM, operate as follows:

Refer to the CD-ROM from "マイコンピュータ (My computer)", then double-click "setup.exe" in the "FOMA\_PCSET" folder.

 $\bullet$  If this display appears during installation of the "FOMA PC setup software", close the display.

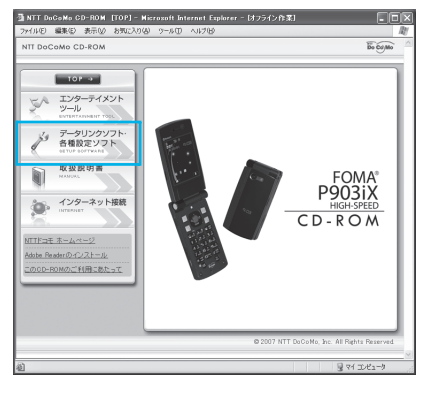

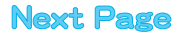

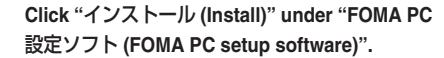

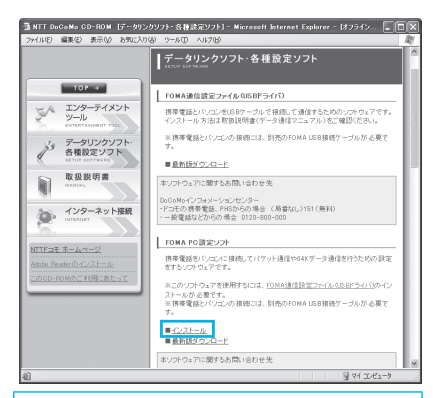

When you click "インストール (Install)", an alert message might appear in the screen as shown below. This alert message

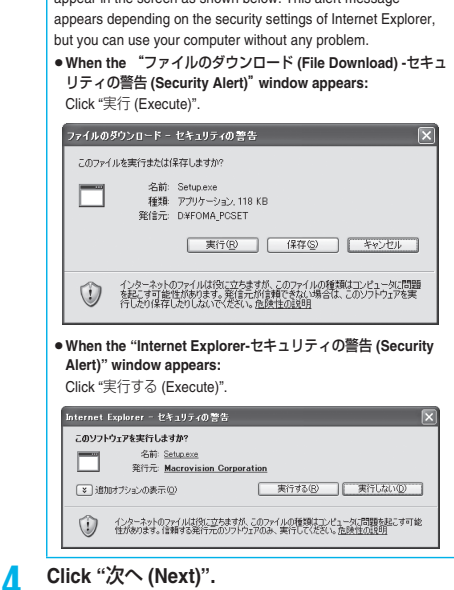

Before starting setup, check that no other programs are currently running. If any program is running, click "キャンセル (Cancel)" to save and exit the program, then restart installation.

**•** See page 11 if the display appears to indicate that the old-version "W-TCP設定ソフト (W-TCP setup software)", old-version "FOMA データ通信設定ソフト (FOMA data communication setup software)" or old-version "FOMA PC設定ソフト (FOMA PC setup software)" is installed.

### **5 Confirm the displayed contract contents. If you agree with the contents, click "**はい **(Yes)".**

#### **6 Select a setup type.**

After setup, you can select whether "W-TCP setup" resides on the task tray. If "W-TCP setup" is on the task tray, you can easily set or release "W-TCP communication". Usually, click "次へ (Next)" as "タ スクトレイに常駐する (Reside on the task tray)" remains checked, then continue installation.

● Even if you uncheck "タスクトレイに常駐する (Reside on the task tray)", you can select "メニュー (Menu)"→"W-TCP設定をタスク トレイに常駐させる (Make the W-TCP setup reside on the task tray)" on the "FOMA PC setup software" to modify settings.

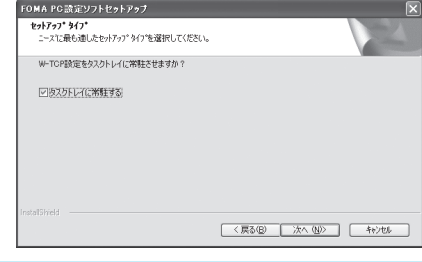

The "W-TCP" icon appears on the task tray at the bottom right (ordinarily) of the desk top.

### **7 Confirm the installation destination, then click "**次へ **(Next)".**

 $\left(\frac{10}{1000}\right)1000$ 

To change the installation destination, click "参照 (Browse)"; specify any installation destination; then click "次へ (Next)".

(You can install the FOMA PC setup software in a different drive, however, proceed without changing unless you have a problem on hard disk space, etc.)

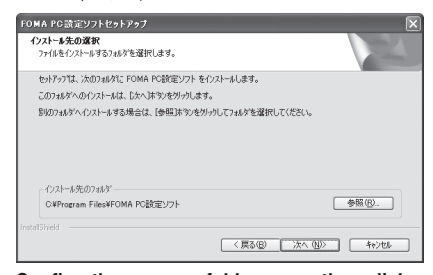

**8 Confirm the program folder name, then click "**次へ **(Next)".**

To change the program folder name, enter a new one, then click "次  $\wedge$  (Next)".

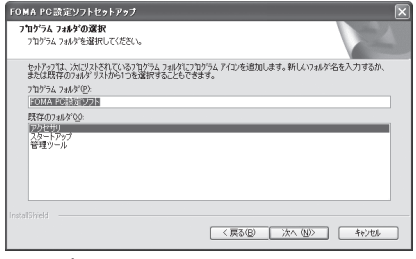

### **9 Click "**完了 **(Complete)".**

10

After setup is completed, the "FOMA PC setup software" operation display appears.

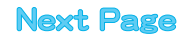

#### ■**Displays at installation of the "FOMA PC setup software"**

#### **When the old-version "**W-TCP設定ソフト **(W-TCP setup software)" is installed**

A warning display appears.

From "アプリケーションの追加と削除 (Add and delete application)", uninstall the old-version "W-TCP設定ソフト (W-TCP setup software)".

#### **When the old-version "**FOMAデータ通信設定ソフト **(FOMA data communication setup software)" is installed**

#### A warning display appears.

From "アプリケーションの追加と削除 (Add and delete application)", uninstall the old-version "FOMAデータ通信設定ソフト (FOMA data communication setup software)".

#### **When the older version than this "**FOMA PC設定ソフト **(FOMA PC setup software)" (version 3.0.1) is installed**

A warning display appears.

From "アプリケーションの追加と削除 (Add and delete application)", uninstall the old-version "FOMA PC設定ソフト (FOMA PC setup software)".

#### **When you click "**キャンセル **(Cancel)" during the installation**

A confirmation display appears when you click "キャンセル (Cancel)" or "いいえ (No)" during the setup operation. To continue the installation, click "いいえ (No)". To intentionally cancel, click "はい (Yes)" and "完了 (Complete)".

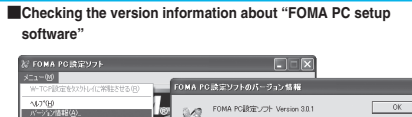

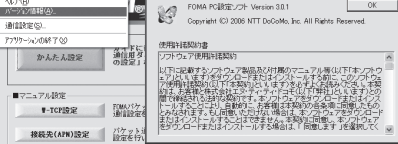

Select "メニュー (Menu)"→"バージョン情報 (Version information)" from the menu of the "FOMA PC setup software".

The version information about the "FOMA PC setup software" is displayed.

### **Setting Communication**

**The operation below explains how to carry out various settings related to the packet communication and 64K data communication.**

**There are "auto setting" for easy operation and "manual setting" for the user familiar with personal computers. Before setting, confirm that the FOMA phone is connected to your personal computer.**

### **1 "**スタート **(Start)""**すべてのプログラム **(All programs)"▶ "FOMA PC設定ソフト (FOMA PC** setup software)"▶Open "FOMA PC設定ソフト **(FOMA PC setup software)".**

#### <For Windows® 2000 Professional>

Select "スタート (Start)"→"プログラム (Programs)"→"FOMA PC設 定ソフト (FOMA PC setup software)"→Open "FOMA PC設定ソフ ト (FOMA PC setup software)"

Using this PC setup software, you can easily create FOMA dial-up setting by answering (selecting and entering) the displayed questions according to "the information of connected provider" and "connection method" you selected.

- ・ See page 12 for setting the packet communication from "かんたん 設定 (Easy Setting)".
- ・ See page 15 for setting the 64K data communication from "かんた ん設定 (Easy Setting)".
- ・ See page 18 for setting "W-TCP設定 (W-TCP setup)".
- ・ See page 19 for setting "接続先 (APN) 設定 [access point name (APN) setting]".

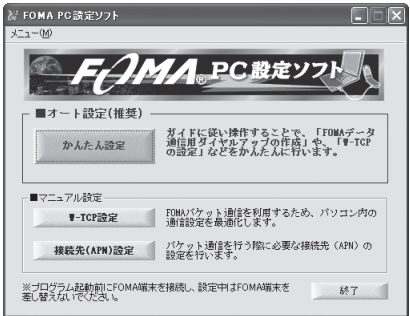

### **Specify Communication Port**

## **1 "**メニュー **(Menu)" of "FOMA PC setup software"Select "**通信設定 **(Communication setup)".**

- ・ 自動設定(推奨)[Auto-setup (recommended)] The connected FOMA phone is automatically specified. Usually, select "Auto-setup".
- ・ COMポート指定 (Specifying COM port) When specifying a COM port number, specify the COM port number (COM1 through 99) the FOMA phone is connected to.
- $\bullet$  If you could not connect the FOMA phone by "Auto-setup" for connecting wirelessly using Bluetooth, specify the COM port number.
- See page 21 for how to check the COM port number.

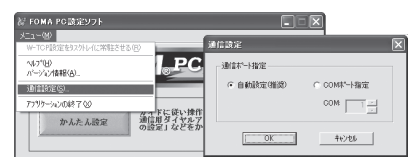

### **2 Click "OK".**

The settings are applied.

### **Select Packet Communication from "**かんたん設定 **(Easy Setting)"**

**Using "mopera U" or "mopera" as an access point**

**This section explains how to make settings for a highspeed packet communication of 3.6Mbps maximum. This setting is for when you use DoCoMo Internet connection service "mopera U" or "mopera" as a provider.**

**High-speed packet communication:**

**You are charged according to the amount of data sent/ received. You can execute data communication without worrying about time.**

**High-speed packet communication of up to 3.6Mbps for receiving and up to 384kbps for sending is available.**

**Note that a communication fee becomes expensive if you send/receive a large amount of data such as by browsing web pages having many images, or by downloading the data.**

p**The communication speed for both sending and receiving is up to 384 kbps for "mopera" connection.**

**1 Click "**かんたん設定 **(Easy Setting)".**

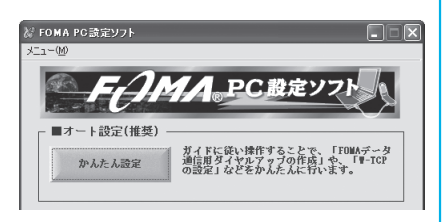

### **2 Select "**パケット通信(HIGH-SPEED対応端 末) **(Packet communication (HIGH-SPEED compatible terminal))", then click "**次へ **(Next)".**

Confirm that "パケット通信(HIGH-SPEED対応端末) (Packet communication (HIGH-SPEED compatible terminal))" is checked, then click "次へ (Next)".

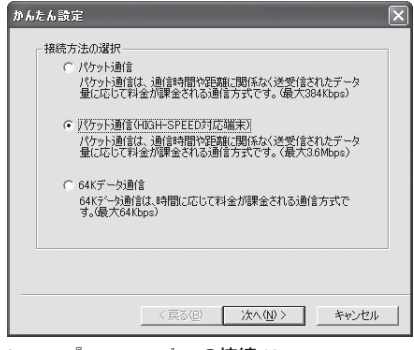

#### **3 Select** 『**" mopera U**』への接続 **(Connect to mopera U)" or** 『**" mopera**』への接続 **(Connect to mopera)", then click "**次へ **(Next)".**

To use "mopera U", select "『mopera U』への接続 (Connect to mopera U)". To use "mopera", select 『" mopera』への接続 (Connect to monera)"

When " lmopera U」への接続 (Connect to mopera U)" is selected, the confirmation display appears asking whether you have signed up for it. If you have signed up, click "はい (YES)"

pSee page 13 for using a provider other than "mopera U" or "mopera".

**4 Click "OK".**<br> **PThe system obtains the access point name (APN) setting from the** FOMA phone connected to the personal computer. Wait for a while.

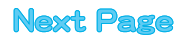

**5 Enter an access point name, then click "**次へ **(Next)".**

You can specify any name for the currently created connection. Enter a plain name in the "接続名 (Access point name)" field. pYou cannot enter the following half-pitch characters:

- ¥, /, :, \_, ?, !, <, >, |, and ".
- When connecting wirelessly using Bluetooth, "モデム名 (Modem name)" becomes the name of the in-use Bluetooth-linked standard modem or Bluetooth modem provided by a Bluetooth maker.
- For this FOMA phone, select "PPP接続 (PPP connection)" for "接続 方式 (connection type)" because it supports only the PPP connection.
- pSelect "発信者番号通知を行う (notify your caller ID)" or "発信者番 号通知を行わない (not notify your caller ID)" for dial-up connection. You need to notify your caller ID for connecting to "mopera U" or "mopera".

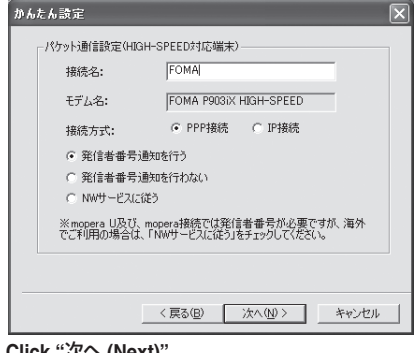

### **6 Click "**次へ **(Next)".**

If the access point is "mopera U" or "mopera", you can connect even if the "ユーザ名 (user name)" and "パスワード (password)" fields are blank.

- **•** Select a user optionally.
- **7 Put a check mark for "**最適化を行う **(Optimize)", then click "**次へ **(Next)".**

After clicking "次へ(Next)", the confirmation message appears telling that you cannot optimize each setting separately.

- $\bullet$  If optimized already, the confirmation display to optimize does not appear.
- **8 Click "**はい **(Yes)".**
- **9 Confirm the set information, then click "**完了 **(Complete)".**

The set contents are listed on the display. Confirm that there is no problem on the set contents, then click "完了 (Complete)".

- To change the set contents, click "戻る (Back)".
- ●If "デスクトップにダイヤルアップのショートカットを作成する (Create a dial-up shortcut on the desktop)" is checked, a dial-up shortcut will be created on the desktop.

### **10 Click "OK".**

#### The setting is completed.

ы Open the dial-up shortcut icon automatically created FOMA

on the desktop; then the connection display for

starting communications appears. After confirming that the connection starts, you can start the Internet browser or mail browser for communication. (See page 16)

 $\bullet$  To make the optimization valid, you need to restart the personal computer.

### **Using a provider other than "mopera U" or "mopera" as an access point**

**The packet communication is a communication system you are charged according to the amount of data you sent and received, regardless of the communication time and distance. (Maximum download speed: 3.6 Mbps, Maximum upload speed: 384 kbps)** 

**To use a provider other than "mopera", you may need to separately apply for the service and sign a contract with the provider.**

**1 Click "**かんたん設定 **(Easy Setting)".**

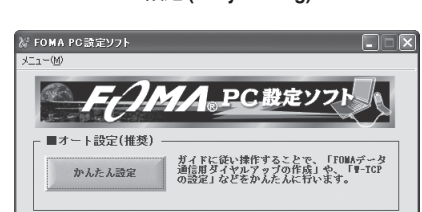

**2 Select "**パケット通信(HIGH-SPEED対応端 末) **(Packet communication (HIGH-SPEED compatible terminal))", then click "**次へ **(Next)".**

Confirm that "パケット通信(HIGH-SPEED対応端末) (Packet communication (HIGH-SPEED compatible terminal))" is checked, then click "次へ (Next)".

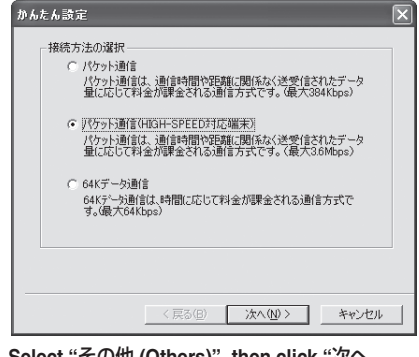

### **3 Select "**その他 **(Others)", then click "**次へ **(Next)".**

Confirm that "その他 (Others)" is checked, then click "次へ (Next)".

### **4 Click "OK".**

 $\bullet$  The system obtains the access point name (APN) setting from the FOMA phone connected to the personal computer. Wait for a while.

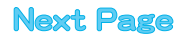

#### **5 Enter an access point name.**

You can specify any name for the currently created connection. Enter a plain name in the "接続名 (Access point name)" field.

- pYou cannot enter the following half-pitch characters:  $\angle$  /  $\cdot$   $\angle$  ?  $\vert$   $\angle$   $\angle$   $\vert$  and "
- In the "接続先 (APN) の選択 [Select an access point name (APN)]" field, "mopera.ne.jp (PPP接続) [mopera.ne.jp (PPP connection)]" is displayed as the default. Go to the "接続先 (APN) 設定 [Set an access point name (APN)]" display.
- When connecting wirelessly using Bluetooth, "モデム名 (Modem name)" becomes the name of the in-use Bluetooth-linked standard modem or Bluetooth modem provided by a Bluetooth maker.
- pSelect "発信者番号通知を行う (notify your caller ID)" or "発信者番号 通知を行わない (not notify your caller ID)" for dial-up connection. For the setting of the caller ID notification, follow the instructions from the provider you use.

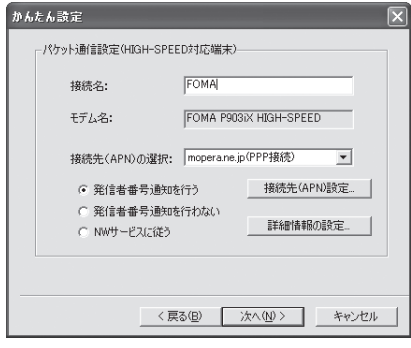

### **6 Click "**接続先 **(APN)** 設定 **[Set an access point name (APN)]".**

"mopera.ne.jp" is registered in "cid1" and "mopera.net" is registered in "cid3" by default. Click "追加 (Add)", then enter the correct access point name (APN) for FOMA packet communication on the "接続先 (APN) の追加 [Add an access point name (APN)]" display. Click "OK". The "パケット通信設定 (Packet communication setting)" display returns. Select the access point name (APN) you specified newly. If it is ok, click "OK".

● For this FOMA phone, select "PPP接続 (PPP connection)" for "接 続方式 (connection type)" because it supports only the PPP connection.

For a provider access point name (APN) or supported connection types, contact your provider.

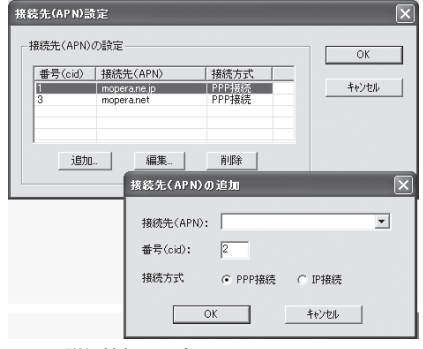

#### **7 Click "**詳細情報の設定 **(Set detailed information)".**

The display for specifying "IPアドレス (IP address)" and "ネーム サーバ ー (name server)" appears. When entering dial-up information for the provider you have subscribed or Intranet LAN system, specify addresses according to the entry instruction information, then click "OK".

**8 Click "**次へ **(Next)".**

### **9 Specify "**ユーザー名 **(User name)" and "**パス ワ ード **(Password)", then click "**次へ **(Next)".**

When specifying the user name and password, correctly enter the information supplied from your Internet service provider, taking care of uppercase and lowercase letters and so on.

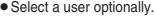

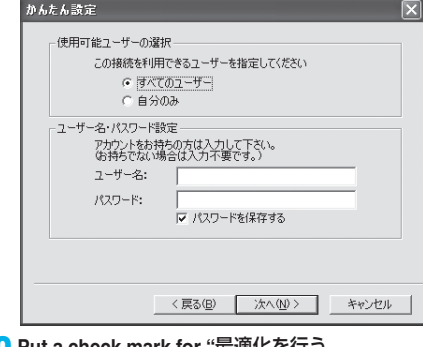

#### **10 Put a check mark for "**最適化を行う **(Optimize)", then click "**次へ **(Next)".**

- $\bullet$  If optimized already, the confirmation display to optimize does not appear.
- **11 Click "**はい **(Yes)".**

### **12 Confirm the set information, then click "**完了 **(Complete)".**

The set contents are listed on the display. Confirm that there is no problem on the set contents, then click "完了 (Complete)".

- To change the set contents, click "戻る (Back)".
- ●If "デスクトップにダイヤルアップのショートカットを作成する (Create a dial-up shortcut on the desktop)" is checked, a dial-up shortcut will be created on the desktop.

# **13 Click "OK".**

The setting is completed.

Open the dial-up shortcut icon automatically created on the desktop; then the connection display for

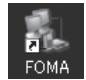

starting communications appears. After confirming that the connection starts, you can start the Internet browser or mail browser for communication. (See page 16)

 $\bullet$  To make the optimization valid, you need to restart the personal computer.

### **Select 64K Data Communication from "**かんたん設定 **(Easy Setting)"**

**Using "mopera U" or "mopera" as an access point**

**The 64K data communication is a communication system you are charged according to the duration of connection. (Maximum communication speed: 64 kbps) You can use the DoCoMo Internet access service, "mopera U"/"mopera".**

**1 Click "**かんたん設定 **(Easy Setting)".**

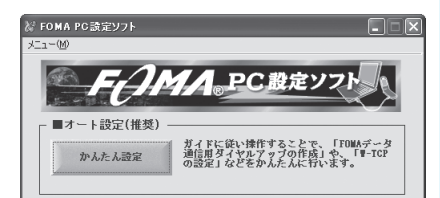

#### **2 Select "64K**データ通信 **(64K data communication)", then click "**次へ **(Next)".**

Confirm that "64Kデータ通信 (64K data communication)" is checked, then click "次へ (Next)".

### **3 Select** 『**" mopera U**』への接続 **(Connect to mopera U)" or** 『**" mopera**』への接続 **(Connect to mopera)", then click "**次へ **(Next)".**

To use "mopera U", select 『" mopera U』への接続 (Connect to mopera U)". To use "mopera", select 『" mopera』への接続 (Connect to mopera)". When " [mopera U] への接続 (Connect to mopera U)" is selected, the confirmation display appears asking whether you have signed up for it. If you have signed up, click "はい (YES)".

pSee page 15 for using a provider other than "mopera U" or "mopera".

#### **4 Enter an access point name, then click "**次へ **(Next)".**

You can specify any name for the currently created connection. Enter a plain name in the "接続名 (Access point name)" field. Confirm that "FOMA P903iX HIGH-SPEED" is displayed in the "モデ ムの選択 (Select a modem)" field.

pYou cannot enter the following half-pitch characters: ¥, /, :, \_, ?, !, <, >, |, and ".

- $\bullet$  When connecting wirelessly using Bluetooth, select the name of the in-use Bluetooth-linked standard modem or Bluetooth modem provided by a Bluetooth maker in the "モデムの選択 (Select a modem)" field.
- pSelect "発信者番号通知を行う (notify your caller ID)" or "発信者番 号通知を行わない (not notify your caller ID)" for dial-up connection. You need to notify your caller ID for connecting to "mopera U" or "mopera".

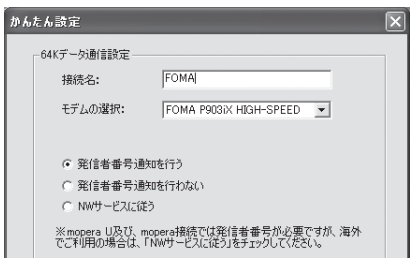

### **5 Click "**次へ **(Next)".**

If the access point is "mopera U" or "mopera", you can connect even if the "ユーザ名 (user name)" and "パスワード (password)" fields are blank.

**•** Select a user optionally.

### **6 Confirm the set information, then click "**完了 **(Complete)".**

The set contents are listed on the display. Confirm that there is no problem on the set contents, then click "完了 (Complete)".

- To change the set contents, click "戻る (Back)".
- ●If "デスクトップにダイヤルアップのショートカットを作成する (Create a dial-up shortcut on the desktop)" is checked, a dial-up shortcut will be created on the desktop.

### **7 Click "OK".**

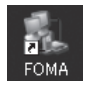

The setting is completed. Open the dial-up shortcut icon automatically created on the desktop; then the connection display for

starting communications appears. After confirming that the

connection starts, you can start the Internet browser or mail browser for communication. (See page 16)

### **Using a provider other than "mopera U" or "mopera" as an access point**

**The 64K data communication is a communication system you are charged according to the duration of connection. (Maximum communication speed: 64 kbps) To use a provider other than "mopera", you may need to separately apply for the service and sign a contract with the provider.**

### **1 Click "**かんたん設定 **(Easy Setting)".**

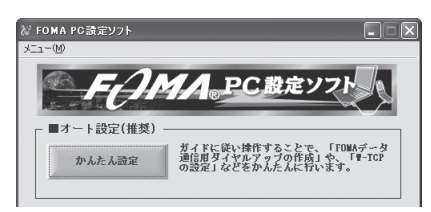

### **2 Select "64K**データ通信 **(64K data**

15

### **communication)", then click "**次へ **(Next)".**

Confirm that "64Kデータ通信 (64K data communication)" is checked, then click "次へ (Next)".

### **3 Select "**その他 **(Others)", then click "**次へ **(Next)".**

Confirm that "その他 (Others)" is checked, then click "次へ (Next)".

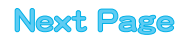

#### **4 Enter dial-up information.**

When connecting to a provider supporting ISDN-synchronous 64K other than "mopera U" or "mopera", register the following items when creating the dial-up.

①"接続名 (Access point name)" (arbitrary)

②"モデムの選択 (Select a modem)" (FOMA P903iX HIGH-SPEED) ③"電話番号 (Phone number of provider access)"

- ④Select "発信者番号通知を行う (notify your caller ID)" or "発信者番 号通知を行わない (not notify your caller ID)" for dial-up connection.
- Correctly enter these items according to the provider information. **•** For the setting of the caller ID notification, follow the instructions from the provider you use.
- You cannot enter the following half-pitch characters in the "接続名 (Access point name)" field:  $4, /, :$ ,  $*, ?, !, <, >, !$ , and ".
- pWhen connecting wirelessly using Bluetooth, select the name of the in-use Bluetooth-linked standard modem or Bluetooth modem provided by a Bluetooth maker in the "モデムの選択 (Select a modem)" field.

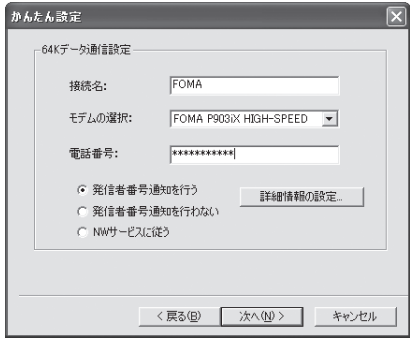

### **5 Click "**詳細情報の設定 **(Set detailed information)".**

The display for specifying "IPアドレス (IP address)" and "ネームサー バー (name server)" appears. When entering dial-up information for the provider you have subscribed or Intranet LAN system, specify addresses according to the entry instruction information, then click "OK".

**6 Click "**次へ **(Next)".**

### **7 Specify "**ユーザー名 **(User name)" and "**パス ワード **(Password)", then click "**次へ **(Next)".**

When specifying the user name and password, correctly enter the information supplied from your Internet service provider, taking care of uppercase and lowercase letters and so on.

**•** Select a user optionally.

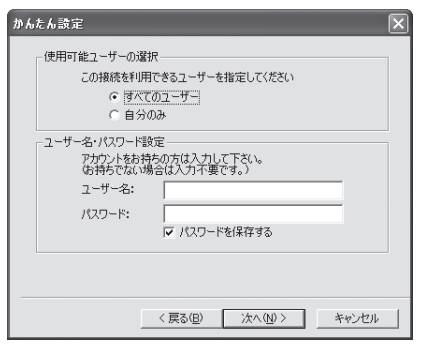

### **8 Confirm the set information, then click "**完了 **(Complete)".**

The set contents are listed on the display. Confirm that there is no problem on the set contents, then click "完了 (Complete)".

● To change the set contents, click "戻る (Back)".

Open the dial-up shortcut icon automatically created

●If "デスクトップにダイヤルアップのショートカットを作成する (Create a dial-up shortcut on the desktop)" is checked, a dial-up shortcut will be created on the desktop.

#### **9 Click "OK".**

The setting is completed.

for communication. (See page 16)

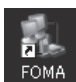

on the desktop; then the connection display for starting communications appears. After confirming that the connection starts, you can start the Internet browser or mail browser

### **Carrying Out Set Communication**

**The operation below explains how to make a dial-up connection using Windows**® **XP as an example. Perform the operation on page 3 to connect the FOMA phone to your personal computer.**

**1 Double-click the dial-up shortcut** 

#### **icon on the desktop.**

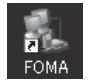

Open the FOMA connection shortcut icon created at communication setting; the connection display for starting communication appears.

 $\bullet$  Bring up the icon by the following operations if it is not displayed: <For Windows® XP>

"スタート (Start)"→"すべてのプログラム (All programs)"→"アク セサリ (Accessories)"→"通信 (Communications)"→"ネットワー ク接続 (Network connection)"

<For Windows® 2000 Professional>

"スタート (Start)"→"プログラム (Program)"→"アクセサリ (Accessories)"→"通信 (Communications)"→"ネットワークとダイ ·<br>ヤルアップ接続 (Network and dial-up connections)'

### **2 Enter "**ユーザー名 **(User name)" and "**パスワー ド **(Password)", then click "**ダイヤル **(Dial)".**

- pFor "mopera U" or "mopera", you can connect even if the "ユーザー 名 (User name)" and "パスワード (Password)" fields are blank.
- When you put a check mark for "次のユーザーが接続するとき使用す るために、このユーザー名とパスワードを保存する (Save this user name and the password for the next user to use for connecting)", this user or all users do not need to enter them from the next time.

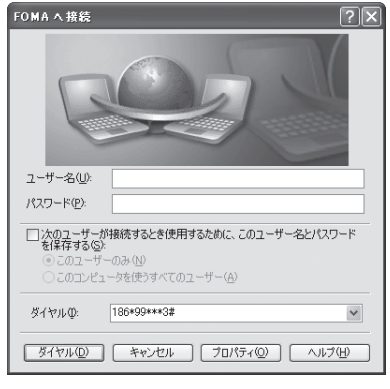

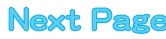

### **3 Click the dial-up icon on the task tray to check for**

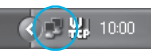

#### **the connection.**

**• You can start the browser software to browse web pages, use** e-mail, and so on.

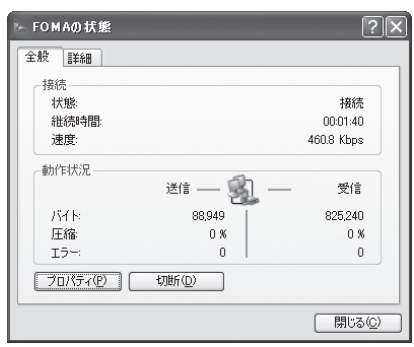

#### **Information**

- **Use the FOMA phone with the dial-up setting completed for dial-up** connection. To connect another FOMA phone, you may need to reinstall the communication setup files (driver).
- $\bullet$  The power consumption of the FOMA phone increases during communication.
- $\bullet$  During packet communication, the communication state appears on the FOMA phone.

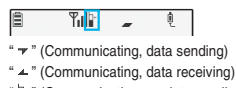

- " " (Communicating, no data sending/receiving)
- " " (Outgoing or being disconnected)
- $E^*$  " (Incoming or being disconnected)
- $\bullet$  During 64K data communication, "  $\mathbb{R}$ " appears on the FOMA phone.

TFC Till

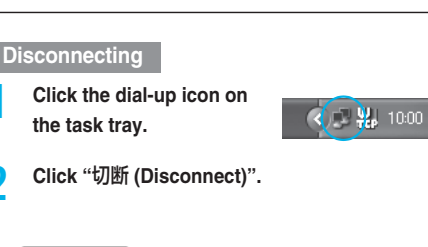

#### **Information**

- $\bullet$  The communication line may not be disconnected by only exiting the browser software. To surely disconnect the communication line, perform this operation.
- $\bullet$  The baud rate displayed on your personal computer may be different from the actual one.

### **Uninstalling FOMA PC Setup Software**

### **Before Uninstalling**

**Before uninstalling the "FOMA PC setup software", reset the contents modified for the FOMA phone to the default.**

#### **1 Exit the currently running programs.**

● Exit the "W-TCP設定ソフト (W-TCP setup software)". Right click "W-TCP設定ソフト (W-TCP setup software)" on the task tray at the bottom right of the display. and select "終了 (Exit)".

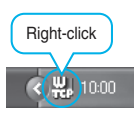

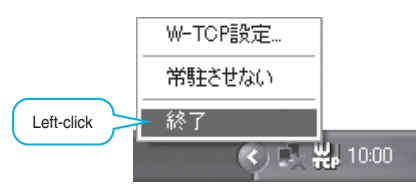

 $\bullet$  Exit the "FOMA PC setup software". Click "終了 (Exit)" at the bottom right of the FOMA PC setup

software.

 $\bullet$  If you try to uninstall during running of the "FOMA PC setup software" or "W-TCP setup software", the display below appears. Stop the uninstallation processing, and exit those programs.

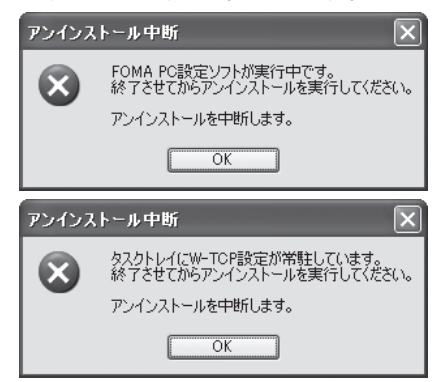

### **Uninstall**

**The explanation here uses the displays for when you uninstall the software on Windows**® **XP. The displays differ depending on the personal computer you use.** p**Operate as the user who has the PC administrator right.**

**1 "**スタート **(Start)"**コントロールパネル **(Control panel)"Open "**プログラムの追加と 削除 **(Add and delete programs)".**

<For Windows® 2000 Professional>

"スタート (Start)"▶ "設定 (Setting)"▶ コントロールバネル (Control panel)"▶"アプリケーションの追加と削除 (Add and delete applications)"

**2 Select "NTT DoCoMo FOMA PC**設定ソフト **(NTT DoCoMo FOMA PC setup software)", then click "**削除 **(Delete)".**

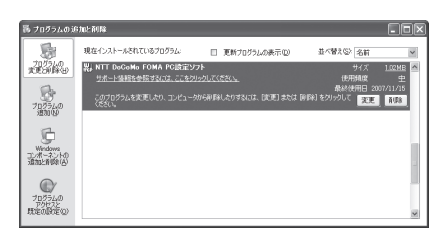

### **3 Confirm the name of the program you want to delete, then click "**はい **(Yes)".**

The uninstallation starts, and applications (programs) are deleted.

**4 Click "**完了 **(Finish)".**

Uninstalling the "FOMA PC setup software" is completed.

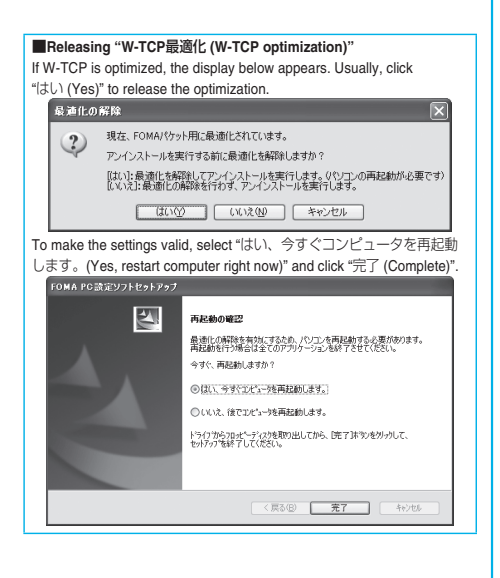

### **W-TCP Setup**

### **Role of W-TCP Setup Software**

**The "W-TCP**設定ソフト **(W-TCP setup software)" is a "TCP parameter setup" tool used to optimize the TCP/IP transmission capability at packet communication via the FOMA network.**

**To maximize the communication performance of the FOMA phone, you need to optimize the communication setting by this software. If you put a check mark for "**最 適化を行う **(Optimize)" in "**かんたん設定 **(Easy Setting)" to create dial-up information, you do not need to carry out the optimization here.**

### **Optimization Setting and Its Deletion**

#### **For Windows**® **XP**

**You can optimize the setting for each dial-up information for Windows**® **XP.**

**1** <Operating from the "FOMA PC設定ソフト (FOMA PC setup software)">

**Start the "FOMA PC**設定ソフト **(FOMA PC setup software)", then click "W-TCP**設定 **(W-TCP setup)" in "**マニュアル設定 **(Manual setup)".**

■マニュアル設定 FOMAパケット通信を利用するため、パソコン内の<br>通信設定を最適化します。 ₩-TCP設定 

<Operating from the task tray> **Click the "W-TCP icon" on the task tray to start the program.**

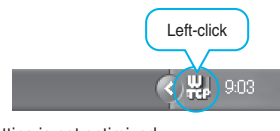

# **2** <If the system setting is not optimized> **Click "**最適化を行う **(Optimize)".**

Select "3.6Mbps" to optimize the system setting. Select the dial-up information you want to optimize, then click "実行 (Execute)"; the system setting and dial-up setting are optimized.

<If the system setting is already optimized> If required, modify the contents.

<Releasing the optimization>

**"**システム設定 **(System setup)"Click "**最適化を解除する **(Release optimization)".**

When releasing the setting to carry out communication via a device other than the FOMA phone, release the optimization.

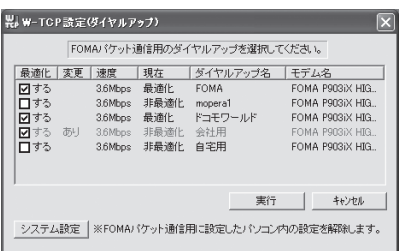

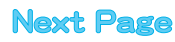

**4 Click "**はい **(Yes)".**

To make the settings valid, restart the personal computer.

#### **For Windows**® **2000 Professional**

**1** <Operating from the "FOMA PC設定ソフト (FOMA PC setup software)">

**Start the "FOMA PC**設定ソフト **(FOMA PC setup software)", then click "W-TCP**設定 **(W-TCP setup)" in "**マニュアル設定 **(Manual setting)".**

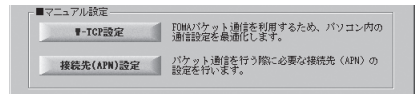

<Operating from the task tray>

**Click the "W-TCP icon" on the task tray to start the program.**

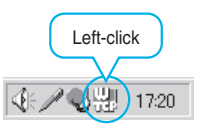

**2** <If not optimized> **Click "**最適化を行う **(Optimize)".**

Select "3.6Mbps" to optimize the system setting. <If optimized>

### **Click "**最適化を解除する **(Release optimization)".**

When releasing the setting to carry out communication via a device other than the FOMA phone, release the optimization.

**3 Click "OK".**

### **4 Click "**はい **(Yes)".**

To make the settings valid, restart the personal computer.

### **Access Point Name (APN) Setting**

**The operation below explains how to set an access point name (APN) for packet communication. The FOMA packet communication does not use an ordinary phone number as an access point unlike the 64K data communication. For each access point, register an access point name (APN) in the FOMA phone beforehand, then specify the registration number (cid) in the access point phone number field for connection. "cid" is the abbreviation of "Context Identifier", the number for storing the packet communication access point name (APN) in the FOMA phone. (See page 23)**

**1 Start the "FOMA PC**設定ソフト **(FOMA PC setup software)", then click "**接続先 **(APN)** 設 定 **[Access point name (APN) setting]" in "**マ ニュアル設定 **(Manual setting)".**

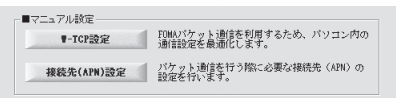

### **2 Click "OK".**

When you click "OK", the system automatically accesses the connected FOMA phone and reads the registered "access point name (APN) setting". You can obtain the setting information also from "ファイル (File)"→"FOMA端末から設定を取得 (Obtain the setting from the FOMA phone)" on the menu in step 3.

### **3 Set an access point name (APN).**

 $\bullet$  If the FOMA phone is not connected, this display does not appear.

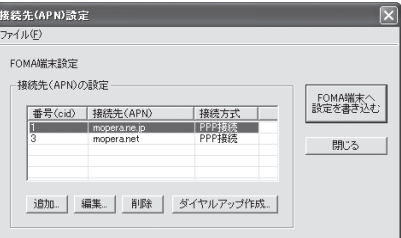

#### **Adding, editing, and deleting an access point name (APN)**

- ・ To add an access point name (APN), click "追加 (Add)".
- ・ To edit (correct) a registered access point name (APN), click "編集 (Edit)".
- ・ To delete a registered access point name (APN), select the target access point name (APN), then click "削除 (Delete)".
	- ※You cannot delete the access point name (APN) registered in "cid1" and "cid3". (Even if you select "cid3" and click "削除 (Delete)", it is not deleted actually and "mopera.net" returns.)

#### **Saving data into a file**

From the menu, select "ファイル (File)"→"上書き保存 (Overwrite and save)" or "名前を付けて保存 (Rename and save)"; you can back up the access point name (APN) setting registered in the FOMA phone or save the currently edited access point name (APN) setting.

#### **Reading data from a file**

From the menu, select "ファイル (File)"→"開く (Open)"; you can obtain the access point name (APN) setting saved in the personal computer.

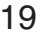

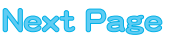

#### **Reading access point name (APN) information from the FOMA phone**

From the menu, select "ファイル (File)"→"FOMA端末から設定を取 得 (Obtain the setting from the FOMA phone)"; you can obtain the access point name (APN) setting from the FOMA phone.

#### **Writing access point name (APN) information to the FOMA phone**

Click "FOMA端末へ設定を書き込む (Write the setting to the FOMA phone)"; you can write the displayed access point name (APN) setting to the FOMA phone.

You cannot write the IP information to the FOMA phone which does not support the IP connection.

#### **Dial-up information creation function**

Select an access point name you add or edit on the access point name (APN) setting display, then click "ダイヤルアップ作成 (Create dial-up information)"; you can create dial-up information for packet communication. If the access point name (APN) setting is not written to the FOMA phone, the FOMA phone setting writing confirmation

display then appears, then click "はい (Yes)". After writing ends, the " パケット通信ダイヤルアップ作成画面 (packet communication dial-up information creation display)" appears.

Enter any access point name, then click "アカウント・パスワードの 設定 (Specify account and password)". (You can leave it blank to connect to "mopera U" or "mopera.")

Enter the user name and password, select the authorized user, and then click "OK".

If your Internet service provider instructs you to specify IP and DNS information, click "詳細情報の設定 (Set detailed information)", and register the required information. Then click "OK".

After entering information, click "OK". Dial-up is created.

See page 12 for using "mopera U" or "mopera".

See page 13 for using a provider other than "mopera U" or "mopera".

#### **Information**

- $\bullet$  The access point name (APN) is information to be registered in the FOMA phone, so if you connect another FOMA phone, you need to register the access point name (APN) again.
- $\bullet$  To continue using the access point name (APN) of the personal computer, register the same access point name (APN) for the same cid number in the FOMA phone.

### **Setting Dial-up Network**

### **Set Packet Communication**

**The operation below explains how to set a connection for packet communication without using the "FOMA PC setup software".**

**The packet communication uses AT commands to carry out the settings from a personal computer. To specify settings, communication software to enter AT command is required. "Hyper Terminal", which is attached to Windows**® **as the standard software, is used here for explanation.**

**When using DoCoMo Internet access service "mopera U" or "mopera", you do not need to set an access point name (APN) (see page 22).**

**You can set "caller ID notified/not notified" (see page 23) as required. (You need to set "caller ID notified" when using "mopera U" or "mopera".)**

<Packet communication setting flow using AT commands>

**Confirm the COM port number (See page 21)**

**Start the communication software that enables the entry of AT commands (See step 3 on page 22)**

**Set an access point name (APN) (See step 7 on page 23)**

**Set "caller ID notified/not notified" (See step 2 on page 23)**

**Set others (See page 32)**

**Exit the communication software (See step 9 on page 23)**

#### ■**AT commands**

- $\bullet$  The AT commands are used to control a modem. The FOMA phone, which conforms to the AT commands, supports some extended commands and unique AT commands.
- $\bullet$  By entering AT commands, you can carry out detailed setting for packet communication and FOMA phone, and confirm (display) the setting contents.
- $\bullet$  If the entered AT command is not displayed, enter "ATE1  $\Box$ ".

### **Confirm COM Port Number**

**To manually carry out the communication setting, you need to specify a COM port number, which is assigned to "FOMA P903iX HIGH-SPEED" (modem) embedded after you install the "P903iX HIGH-SPEED communication setup file" (driver). The confirmation method varies depending on the** 

**operating system of your personal computer.** p**When using DoCoMo Internet access service "mopera U" or** 

**"mopera", you do not need to set an access point name (APN); therefore, you do not need to confirm the modem.**

#### **For Windows**® **XP**

- **1 "**スタート **(Start)" Open "**コントロールパネ ル **(Control panel)".**
- **2 From "**プリンタとその他のハードウェア **(Printer and the other hardware)" in "**コント ロールパネル **(Control panel)", open "**電話とモ デムのオプション **(Phone and modem options)".**
- **3 If the "**所在地情報 **(Address information)" display appears, enter "**市外局番/エリアコード **(City code/Area code)", then click "OK".**
- **4 Open the "**モデム **(Modem)" tab, confirm the COM port number in the "**接続先 **(Access point name)" field of "FOMA P903iX HIGH-SPEED", then click "OK".**
	- pWhen connecting wirelessly using Bluetooth, confirm the COM port number of the in-use Bluetooth-linked standard modem or Bluetooth modem provided by a Bluetooth maker in the "接続先 (Access point name)" field.
	- $\bullet$  The COM port number you confirmed is used to set an access point name (APN) (see page 22).
	- $\bullet$  The contents on the property display and COM port number vary depending on the personal computer you use.

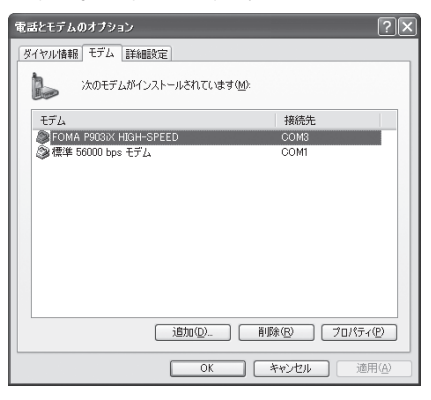

#### **For Windows**® **2000 Professional**

**1 "**スタート **(Start)""**設定 **(Setting)"Open "**コントロールパネル **(Control panel)".**

**2 Open "**電話とモデムのオプション **(Phone and modem options)" in "**コントロールパネル **(Control panel)".**

- **3 If the "**所在地情報 **(Address information)" display appears, enter "**市外局番 **(City code)", then click "OK".**
- **4 Open the "**モデム **(Modem)" tab, confirm the COM port number in the "**接続先 **(Access point name)" field of "FOMA P903iX HIGH-SPEED", then click "OK".**
	- pWhen connecting wirelessly using Bluetooth, confirm the COM port number of the in-use Bluetooth-linked standard modem or Bluetooth modem provided by a Bluetooth maker in the "接続先 (Access point name)" field.
	- $\bullet$  The COM port number you confirmed is used to set an access point name (APN) (see page 22).
	- $\bullet$  The contents on the property display and COM port number vary depending on the personal computer you use.

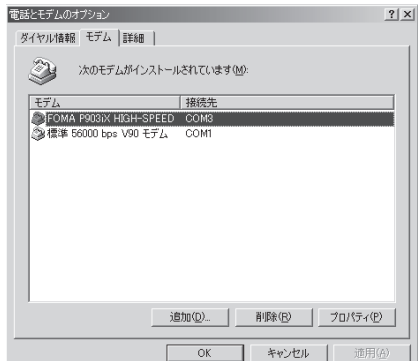

### **Set an Access Point Name (APN)**

**The operation below explains how to set an access point name (APN) for packet communication. You can register up to 10 access point names (APNs), which are managed with cid1 to cid10 (see page 23).**

**When using "mopera U" or "mopera", you do not need to set the access point name (APN).**

**The operation below is the example where you use "XXX.abc" as the access point name (APN) and use the FOMA USB Cable (option). For the actual access point name (APN), contact your Internet service provider or network administrator.**

**The setting here will be the access point number for dial-up network setting (see page 24).**

### **For Windows**® **XP**

- **1 Connect the FOMA USB Cable to the FOMA phone.**
- **2 Turn on the power to the FOMA phone, then connect the FOMA USB Cable, which is already connected to the FOMA phone, to the personal computer.**

#### **3 Start Hyper Terminal.**

"スタート (Start)"→"すべてのプログラム (All programs)"→"アクセ サリ (Accessories)"→"通信 (Communications)"→Open "ハイパー ターミナル (Hyper Terminal)".

After starting Hyper Terminal, when the message "『既定のTelnet』 プログラムにしますか? (Select the specified Telnet program?)" is displayed, set as desired. Contact the maker of your personal computer and Microsoft Corporation for the setting contents.

pFor Windows® 2000 Professional, "スタート (Start)"→"プログラム (Programs)"→"アクセサリ (Accessories)"→"通信 (Communications)"→Open "ハイパーターミナル (Hyper Terminal)".

### **4 Enter any name in the "**名前 **(Name)" field, then click "OK".**

Here, "Sample" is entered as an example.

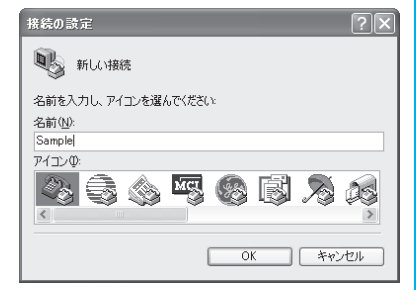

#### **5 Select the connection method.**

<When you can select the COM port number of "FOMA P903iX HIGH-SPEED">

Select the COM port number with which you install the "FOMA P903iX HIGH-SPEED" in the "接続方法 (Connection method)" field, then click "OK".

Then, go to step 6.

pHere, "COM3" is selected as an example. See page 21 for the COM port number of "FOMA P903iX HIGH-SPEED" you should actually select in the "接続方法 (Connection method)" field.

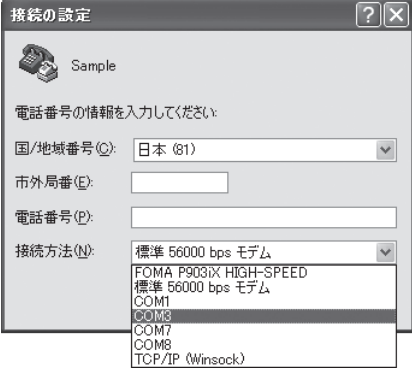

<When you cannot select the COM port number of "FOMA P903iX HIGH-SPEED">

Click "キャンセル (Cancel)" to close the "接続の設定 (Set a connection)" display, then perform the following operations:

- (1) "ファイル (File)" menu→Select "プロパティ (Properties)".
- (2) Select "FOMA P903iX HIGH-SPEED" in the "接続方法 (Connection method)" field of the "接続の設定 (Set a connection)" tab on the "Sampleのプロパティ (Sample properties)" display.
- (3) Uncheck "国/地域番号と市外局番を使う (Use country/region code and city code)".
- (4) Click "OK".

Then, go to step 7.

22

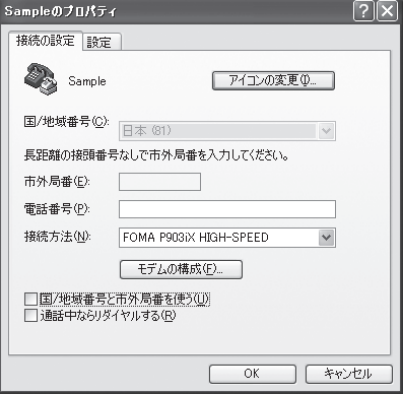

### **6 The properties of the COM port number appear on the display, then click "OK".**

 $\bullet$  This display appears when you select a COM port number in step 5.

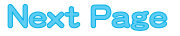

#### **7 Set an access point name (APN).**

Enter an access point name (APN) in the following format:  $AT+CGDCONT = cid$  "PPP", "APN"

cid: Enter 2 or any number from 4 through 10.

※If you have already specified cid, be careful that its contents are overwritten by the access point name you enter here.

- "PPP": Enter "PPP" as it is.
- "APN": Enclose an access point name (APN) in double quotation marks (").

(Example: When specifying APN "XXX.abc" in cid2) AT+CGDCONT=2,"PPP","XXX.abc"

Enter this character string, then press  $\Box$  . If "OK" appears, the APN setting is completed.

 $\bullet$  To confirm the current APN setting, enter "AT+CGDCONT?  $\Box$ ". The set APNs are listed on the display.

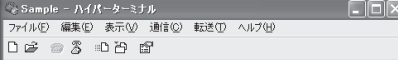

AT+CGDCONT=2, "PPP", "XXX.abc"\_

**8 Confirm that "OK" appears on the display.**

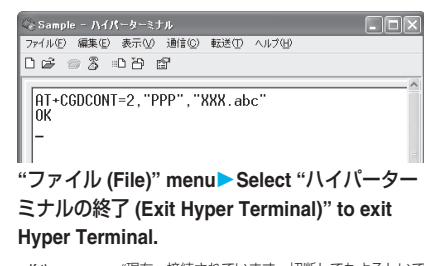

- pIf the message "現在、接続されています。切断してもよろしいで すか? (Currently connected. Do you want to disconnect this line?") appears, select "はい (Yes)".
- The message "セッションXXXを保存しますか? (Do you want to save session XXX?)" then appears. You do not need to especially save that session.

#### **Information**

- $\bullet$  The access point name (APN) is information to be registered in the FOMA phone, so if you connect another FOMA phone, you need to register the access point name (APN) again.
- $\bullet$  To continue using the access point name (APN) of the personal computer, register the same access point name (APN) for the same cid number in the FOMA phone.
- $\bullet$  If the entered AT command is not displayed, enter "ATE1  $\Box$ ".

#### ■**cid (Registration number)**

The FOMA phone has registration numbers, cid1 through cid10. cid1 contains "mopera.ne.jp" and cid3 contains "mopera.net" as an access point name (APN) by default. To connect to a provider other than "mopera U" or "mopera", you need to set the access point name (APN) to one of cid2 or cid4 through cid10 as specified by the provider or network administrator.

#### **Default cid contents**

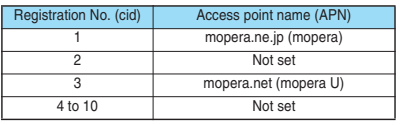

#### ■**"Phone number" for connecting to an access point name (APN) you register in cid**

#### **"**\_**99**\_\_\_**<cid No.>#"**

(Example) When connecting to the access point name (APN) you register in cid2, enter the following:  $*99**29#$ 

■**Resetting/Confirming the access point name (APN) settings** You can use AT commands to reset/confirm the access point name (APN) settings.

#### **Resetting access point name (APN)**

The access point name (APN) for cid=1 returns to "mopera.ne.jp" (default), and for cid=3 returns to "mopera.net" (default); the settings for cid=2 and cid=4 through cid10 are reset to being unregistered if you reset them.

(Entry method)

 $AT+CGDCONT = \Box$  (When resetting all the cid contents) AT+CGDCONT=<cid> (When resetting only a specific cid)

#### **Confirming access point name (APN)**

The currently specified access point name appears on the display. (Entry method)

AT+CGDCONT?

### **Set Caller ID Notified/Not Notified**

**For packet communication, you can specify whether to notify your caller ID (caller ID notified/not notified). The caller ID is your important information; so, take a great care to notify your caller ID.**

**You can use AT commands (**\_**DGPIR command) to specify "caller ID notified/not notified" before dial-up connection.**

- **1 Start the communication software such as "Hyper Terminal".**
	- **•** See page 22 for details on how to operate "Hyper Terminal".

### **2 Use the** \_**DGPIR command (see page 34) to specify "caller ID notified/not notified".**

- $\bullet$  To automatically add "184 (not notify)" for outgoing or incoming call, enter the following:
- $AT * DGPIR = 1$  $\bullet$  To automatically add "186 (notify)" for outgoing or incoming call,

enter the following:  $AT * DGPIR = 2$ 

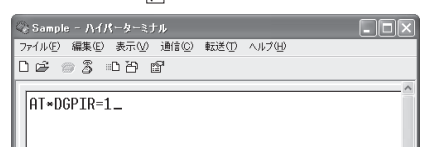

#### **3 Confirm that "OK" appears on the display.**

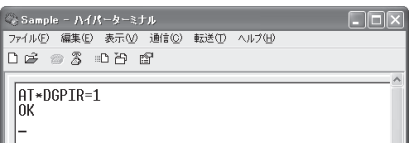

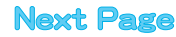

#### **Information**

- pWhen using DoCoMo Internet access service "mopera U" or "mopera", you need to set your caller ID to be "notified".
- $\bullet$  If the entered AT command is not displayed, enter "ATE1  $\Box$ ".

■**Specifying "caller ID notified/not notified" in dial-up network**

Also by dial-up network setting (see page 24), you can add "186 (notify)" or "184 (not notify)" to each access point number.

When you specify "186 (notify)" or "184 (not notify)" using both the \_DGPIR command and dial-up network setting, the caller ID is set as follows:

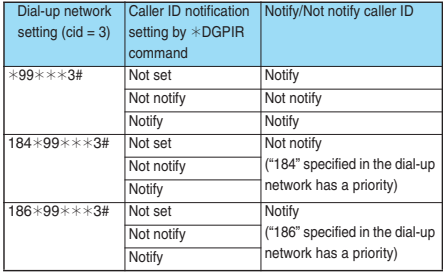

 $\bullet$  To connect to "mopera U" or "mopera", you need to notify your caller ID.

### **Set Dial-up Network for Windows**® **XP**

- **1 "**スタート **(Start)""**すべてのプログラム **(All programs)""**アクセサリ **(Accessories)" "**通信 **(Communications)"Open "**新しい接 続ウィザード **(New connection wizard)".**
- **2 When the "**新しい接続ウィザード **(New connection wizard)" display appears, click "**次 へ **(Next)".**

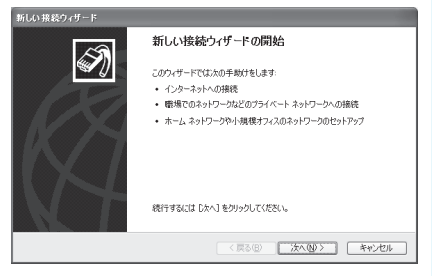

- **3 Select "**インターネットに接続する **(Connect to the Internet)", then click "**次へ **(Next)".**
- **4 Select "**接続を手動でセットアップする **(Manually set up the connection)", then click "**次へ **(Next)".**
- **5 Select "**ダイヤルアップモデムを使用して接続す る **(Use a dial-up modem for connection)", then click "**次へ **(Next)".**

### **6 If the "**デバイスの選択 **(Select a device)" display appears, check "FOMA P903iX HIGH-SPEED" only, then click "**次へ **(Next)".**

- pWhen connecting wirelessly using Bluetooth, put a check mark for only the in-use Bluetooth-linked standard modem or Bluetooth modem provided by a Bluetooth maker.
- The "デバイスの選択 (Select a device)" display appears only when you have registered two or more modems.

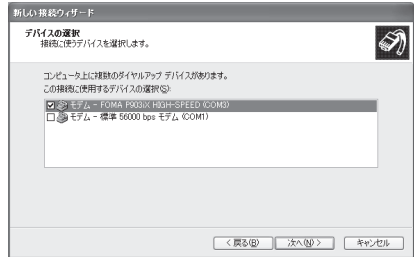

### **7 Enter any name in the "ISP** 名 **(ISP name)" field, then click "**次へ **(Next)".**

 $\bullet$  Here, "SAMPLE" is entered as an example.

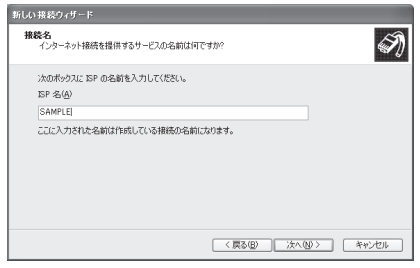

- **8 Enter an access point number in the "**電話番号 **(Phone number)" field, then click "**次へ **(Next)".**
	- $\bullet$  When connecting to "mopera U", enter " $*99***3#$ " as the access point number.

See page 23 for access point numbers other than "mopera U".

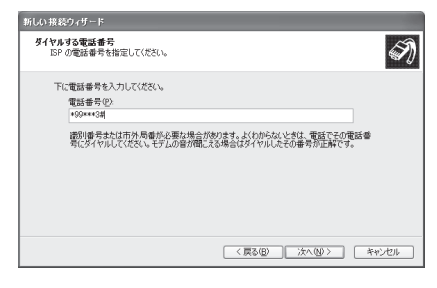

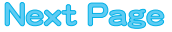

- **9 Enter the user name and password supplied from your Internet service provider or network administrator in the "**ユーザー名 **(User name)", "**パスワード **(Password)" and "**パスワードの確 認入力 **(Confirm the password)" fields. Then click "**次へ **(Next)".**
	- pWhen connecting to "mopera U" or "mopera", you can leave the user name and password fields blank.

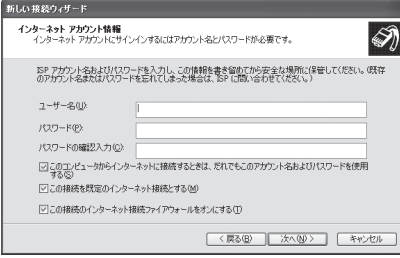

**10 Click "**完了 **(Complete)".**

**11** スタート **(Start)""**すべてのプログラム **(All programs)""**アクセサリ **(Accessories)"** ▶ "通信 (Communications)"▶ Open "ネット ワーク接続 **(Connect to network)".**

**12 Select the dial-up icon; then "**ネットワークタ スク **(Network task)"Select "**この接続の設定 を変更する **(Modify this connection setting)".**

Here, click the icon of the name you entered in step 7.

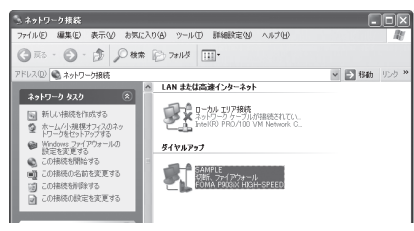

### **13 Click the "**全般 **(General)" tab to confirm the setting contents.**

When two or more modems are connected to your personal computer, confirm that "モデム (Modem) - FOMA P903iX HIGH-SPEED" or "モデム (Modem) - the name of the in-use Bluetooth-linked standard modem or Bluetooth modem provided by a Bluetooth maker" is checked in the "接続方法 (Connection method)" field. If it is not checked, check it. If two or more modems are checked, click the  $\mathbb{B}$  button to position the priority level of " $\pm$ デム (Modem) - FOMA P903iX HIGH-SPEED" or "モデム (Modem) the name of the in-use Bluetooth-linked standard modem or Bluetooth modem provided by a Bluetooth maker" to the top or uncheck modems other than "モデム (Modem) - FOMA P903iX HIGH-SPEED" or  $*F \neq \sqrt{2}$  (Modem) - the name of the in-use Bluetooth-linked standard modem or Bluetooth modem provided by a Bluetooth maker".

When "ダイヤル情報を使う (Use dial information)" is checked, uncheck it.

- $\bullet$  The COM port number allocated to "FOMA P903iX HIGH-SPEED" or "the in-use Bluetooth-linked standard modem or Bluetooth modem provided by a Bluetooth maker" varies depending on the personal computer you use.
- $\bullet$  When connecting to "mopera U", enter " $*99***3#$ " as the access point number.

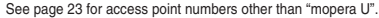

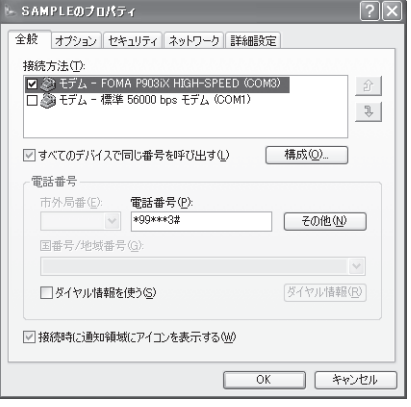

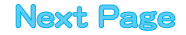

### **14 Click the "**ネットワーク **(Network)" tab, then carry out respective settings.**

In the "呼び出すダイヤルアップサーバーの種類 (Type of calling dial-up server)" field, select "PPP: Windows 95/98/NT4/2000, Internet".

In the "この接続は次の項目を使用します (Use the following items for this connection)" field, select "インターネットプロトコル (TCP/ IP) [Internet protocol (TCP/IP)]".

You cannot modify the setting of the "QoS パケットスケジューラ (QoS packet scheduler)" field; so use the default setting as it is. Next, click "設定 (Setting)".

Contact your ISP (Internet service provider) or network administrator for how to set up TCP/IP to connect to a general ISP and so on.

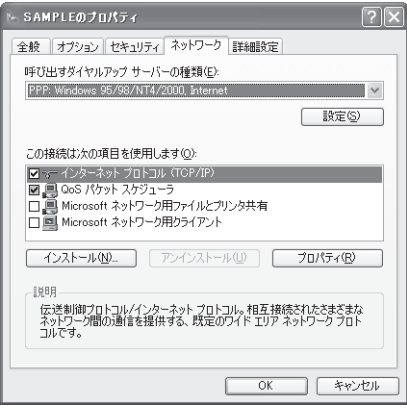

**15 Uncheck all the items, then click "OK".**

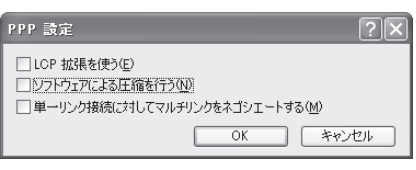

**16 Return to the display in step 14, then click "OK".**

**Set Dial-up Network for Windows**® **2000 Professional**

**1 "**スタート **(Start)""**プログラム **(Programs)" ▶ "アクセサリ (Accessories)"▶ "通信 (Communications)"Open "**ネットワークとダ イヤルアップ接続 **(Network and dial-up connections)".**

**2 Double-click "**新しい接続の作成 **(Create a new connection)" in "**ネットワークとダイヤルアップ接 続 **(Network and dial-up connections)".**

- **3 If the "**所在地情報 **(Address information)" display appears, enter "**市外局番 **(City code)", then click "OK".**
	- pThe "所在地情報 (Address information)" display appears only when you first start "新しい接続の作成 (Create a new connection)" in step 2.
	- At the second time or after, the "ネットワークの接続ウィザード (Network connection wizard)" display appears instead of this display. Go to step 5.
- **4 When "**電話とモデムのオプション **(Phone and**

**modem options)" appears, click "OK".**

**5 When the "**ネットワークの接続ウィザード **(Network connection wizard)" display appears, click "**次へ **(Next)".**

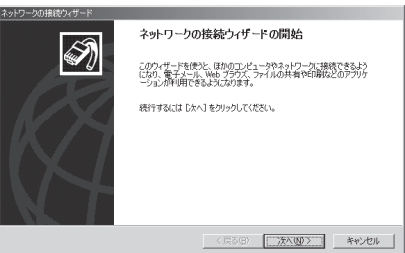

- **6 Select "**インターネットにダイヤルアップ接続す る **(Dial-up connect to the Internet)", then click "**次へ **(Next)".**
	- **7 Select "**インターネット接続を手動で設定する か、またはローカルエリアネットワーク **(LAN)**  を使って接続します **[Connect to Internet manually or via the local area network (LAN)]", then click "**次へ **(Next)".**

**8 Select "**電話回線とモデムを使ってインターネッ トに接続します **(Connect to Internet via a phone line and modem)", then click "**次へ **(Next)".**

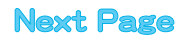

26

咀 新しい接続の 作成

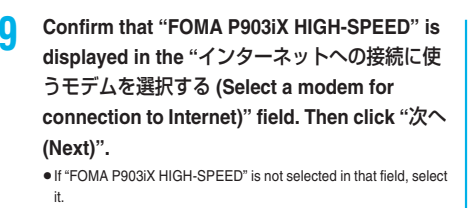

- pWhen connecting wirelessly using Bluetooth, select the in-use Bluetooth-linked standard modem or Bluetooth modem provided by a Bluetooth maker.
- $\bullet$  The display below may not appear depending on the operating environment of your personal computer. In this case, go to step 10.

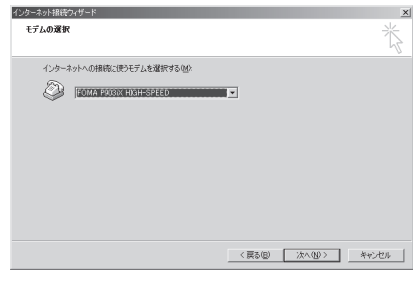

### **10 Enter an access point number in the "**電話番号 **(Phone number)" field.**

- pLeave the "市外局番 (City code)" field blank.
- Uncheck "市外局番とダイヤル情報を使う (Use city code and dial information)".
- $\bullet$  When connecting to "mopera U", enter " $*99***3#$ " as the access point number.

See page 23 for access point numbers other than "mopera U".

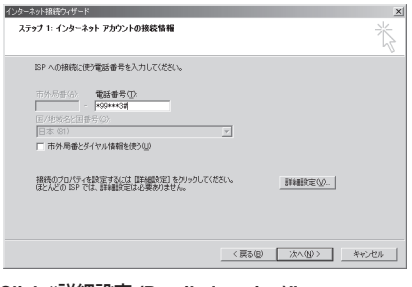

**11 Click "**詳細設定 **(Detailed setting)".**

### **12 Specify the items in the "**接続 **(Connection)" tab.**

Enter "接続の種類 (Connection type)" and "ログオンの手続き (Logon procedure)" according to the information supplied from your Internet service provider or network administrator. Confirm the contents you entered, then click the "アドレス (Address)" tab.

p**Contact your Internet service provider or network administrator for the setting contents of "**接続 **(Connection)" tab.**

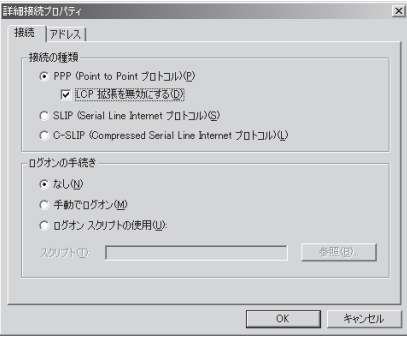

### **13 Specify IP address and DNS (domain name service) address.**

Enter "IPアドレス (IP address)" and "ISPによるDNS(ドメイン ネームサービス)アドレスの自動割り当て [Automatically allocate a DNS (domain name service) address by ISP]" according to the information supplied from your Internet service provider or network administrator.

After you finish entering all the items, click "OK". The display in step 10 returns; then click "次へ (Next)".

p**Contact your Internet service provider or network administrator for the setting contents of IP address and DNS address.**

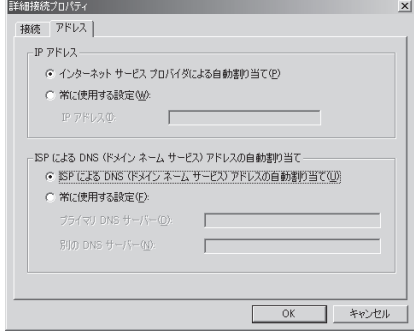

**14 Enter the user name and password supplied from your Internet service provider or network administrator, in the "**ユーザー名 **(User name)" and "**パスワード **(Password)" fields. Then click "**次へ **(Next)".**

pWhen connecting to "mopera U" or "mopera", you can leave the user name and password fields blank. In this case, two displays "ユーザー名を空白のままにしておきますか? (Do you want to make the user name blank?)" and "パスワードを空白のままにし ておきますか? (Do you want to make the password blank?)" appear. Click "はい (Yes)" on each display. Then go to step 15.

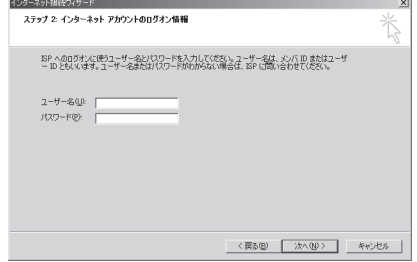

**15 Enter any name in the "**接続名 **(Connection name)" field, then click "**次へ **(Next)".**

 $\bullet$  Here, "SAMPLE" is entered as an example.

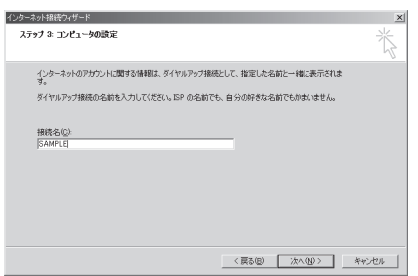

**16 Select "**いいえ **(No)", then click "**次へ **(Next)".**

● When setting the Internet mail, select "はい (Yes)". p**Contact your Internet service provider or network administrator for details on the setting.**

**17 Then, carry out the "TCP/IP" setting.**

● If the display below appears, uncheck "今すぐインターネットに接 続するにはここを選び「完了」をクリックしてください (To connect to the Internet right now, select here, then click "Complete")". Then click "完了 (Complete)".

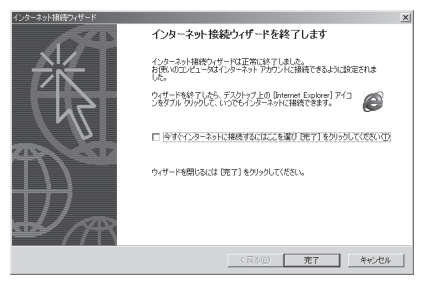

**18"**スタート **(Start)""**プログラム **(Programs)" "**アクセサリ **(Accessories)""**通信 **(Communications)" Open "**ネットワークと ダイヤルアップ接続 **(Network and dial-up connections)".**

**1** Select the icon of the access point name you **entered in step 15; then "**ファイル **(File)" menuSelect "**プロパティ **(Properties)".**

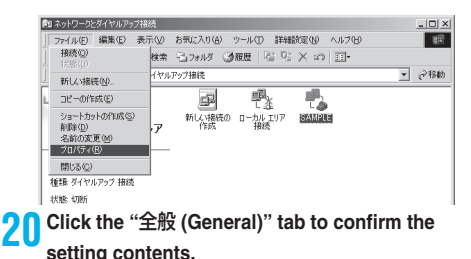

#### pWhen two or more modems are connected to your personal computer, confirm that "モデム (Modem) - FOMA P903iX HIGH-SPEED" or "モデム (Modem) - the name of the in-use Bluetooth-linked standard modem or Bluetooth modem provided by a Bluetooth maker" is checked in the "接続方法 (Connection method)" field. If it is not checked, check it.

- Confirm that "ダイヤル情報を使う (Use dial information)" is unchecked. If it is checked, uncheck it.
- $\bullet$  The COM port number allocated to "FOMA P903iX HIGH-SPEED" or "the in-use Bluetooth-linked standard modem or Bluetooth modem provided by a Bluetooth maker" varies depending on the personal computer you use.
- $\bullet$  When connecting to "mopera U", enter " $*99***3#$ " as the access point number.

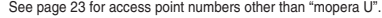

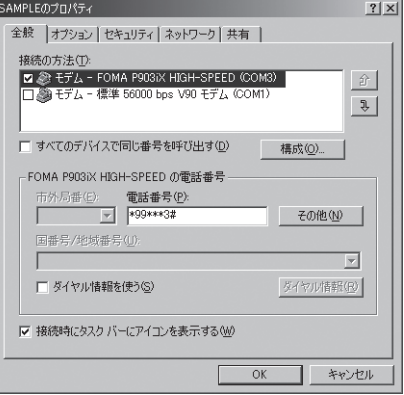

**Next Page** 

### **21 Click the "**ネットワーク **(Network)" tab, then carry out respective settings.**

In the "呼び出すダイヤルアップサーバーの種類 (Type of calling dial-up server)" field, select "PPP: Windows 95/98/NT4/2000, Internet".

For the component, check only "インターネットプロトコル (TCP/ IP) [Internet protocol (TCP/IP)]". Then click "設定 (Setting)".

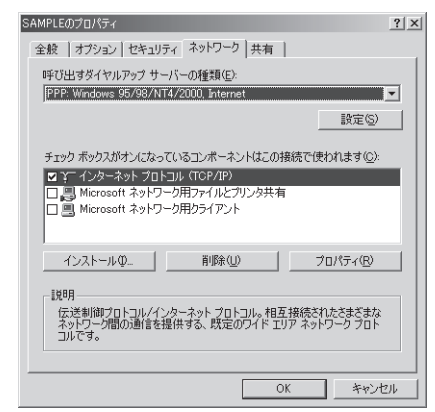

**22 Uncheck all the items, then click "OK".**

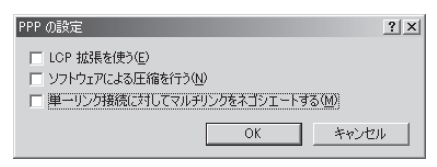

**23 Return to the display in step 21, then click "OK".**

### **Making Dial-up Connection**

**The operation below explains how to make a dial-up connection using Windows**® **XP as an example. Perform the operation on page 3 to connect the FOMA phone to your personal computer.**

- p**To perform a connection via packet communication, it is recommended that you optimize the communication performance by "W-TCP Setup" on page 18. By optimizing data, you can maximize the high-speed communication capability in the FOMA network. To execute the optimization, install the "FOMA PC setup software" (see page 8).**
- p**When you perform 64K data communication, do not optimize the communication performance by "W-TCP Setup".**
- **1 "**スタート **(Start)""**すべてのプログラム **(All programs)""**アクセサリ **(Accessories)" ▶ "通信 (Communications)"▶ Open "ネット** ワーク接続 **(Network connection)".**

#### **2 Open the access point to be used.**

Select the access point icon of the ISP name (see page 24) you specified in "Setting Dial-up Network", then "ネットワークタスク (Network task)"→"この接続を開始する (Start this connection)". Otherwise, double-click the access point icon.

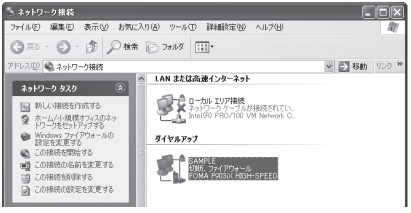

### **3 Confirm the contents and click "**ダイヤル **(Dial)".**

pWhen connecting to "mopera U" or "mopera", you can leave the user name and password fields blank.

### **4 The display appears to indicate the**

#### **connecting state.**

In this period, the system performs logon processing to confirm the user name and password.

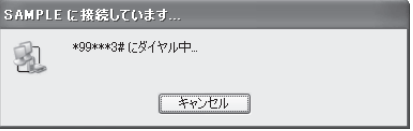

### **5** The connection is completed.

After the connection is completed, the message below appears from the indicator of the task bar for a few seconds.

- pYou can start the browser software to browse web pages, use e-mail and so on.
- $\bullet$  If this message does not appear, confirm the setting of the access point again.

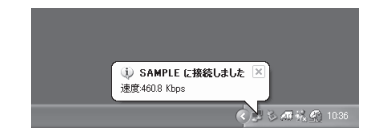

#### **Information**

- $\bullet$  Use the FOMA phone with the dial-up setting completed for dial-up connection. To connect another FOMA phone, you may need to reinstall the communication setup files (driver).
- $\bullet$  The power consumption of the FOMA phone increases during communication.
- $\bullet$  During packet communication, the communication state appears on the FOMA phone.

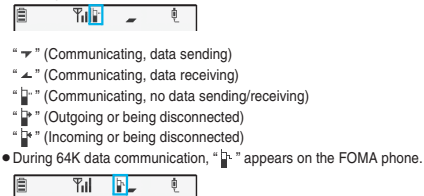

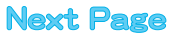

#### **Disconnecting**

**1 Click the dial-up icon on the task tray.**

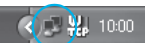

**2 Click "**切断 **(Disconnect)".**

#### **Information**

- $\bullet$  The communication line may not be disconnected by only exiting the browser software. To surely disconnect the communication line, perform this operation.
- $\bullet$  The baud rate displayed on your personal computer may be different from the actual one.

### **When you cannot connect to network**

**If you cannot connect to network (if you fail a dial-up connection), confirm the following items:**

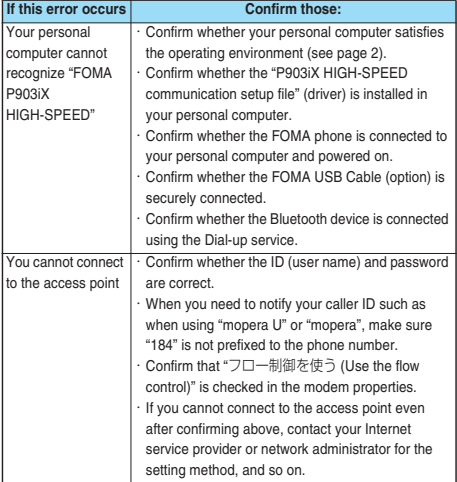

### **Set 64K Data Communication**

**The operation below explains how to set the 64K data communication without using "FOMA PC setup software".**

#### **Setting dial-up connection and TCP/IP**

**The setting of dial-up connection and TCP/IP for the 64K data communication is the same as for the packet communication (see page 20).**

**Take care of the following points:**

- p**In the 64K data communication, you do not need to set an access point name (APN). For the access point of the dial-up connection, enter the phone number of the access point specified by your Internet service provider or network administrator. (To connect to "mopera U", enter "**\_**8701" in the phone number field. To connect to "mopera", enter "**\_**9601" in the phone number field.)**
- p**Set "caller ID notified/not notified" and "others" as required. (When connecting to "mopera U" or "mopera", you need to notify your caller ID.)**
- p**Contact your Internet service provider or network administrator for details on the setting contents.**

### **How to connect and disconnect**

**You can operate in the same way as for the packet communication. Perform the operations on page 16 or page 29.**

### **Using FirstPass PC Software**

**The FirstPass PC software is to access the FirstPass site from the web browser of your personal computer using the user certificate obtained by the FOMA phone supporting FirstPass.**

### **Notes for Installing FirstPass PC Software**

#### **Confirm the operating environment**

**Use the FirstPass PC software under the following operating environment:**

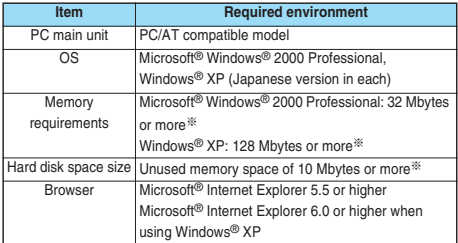

※The memory requirements and hard disk space size may vary depending on the system environment.

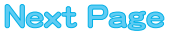

### **Before installing**

**See "FirstPassManual" (PDF format) in the "FirstPassPCSoft" folder of the CD-ROM before installing the FirstPass PC software.**

### **Install FirstPass PC Software**

**The explanation here uses the displays for when installing the FirstPass PC software on Windows**® **XP. The displays are slightly different depending on the personal computer you use.**

- **1 Set the provided "FOMA P903iX HIGH-SPEED CD-ROM" into your personal computer.**
- **2 To install the FirstPass PC software, click "**データリンクソフト・各種設定ソフト **(Data link software/Setup software)".**

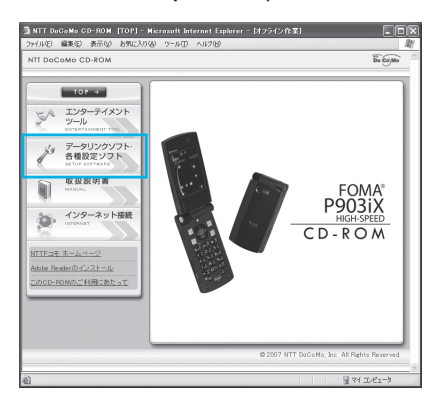

### **3 Click "**インストール **(Install)" under "FirstPass PC**ソフト **(FirstPass PC software)".**

Then, perform the operations described in "簡易操作マニュアル (Easy operation manual)" (PDF format).

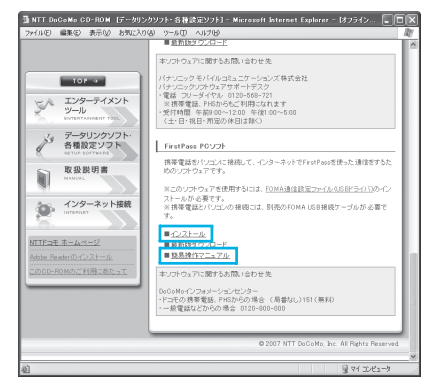

When you click "インストール (Install)", an alert message might appear in the screen as shown below. This alert message appears depending on the security settings of Internet Explorer, but you can use your computer without any problem.

p**When the "**ファイルのダウンロード **(File Download) -**セキュ リティの警告 **(Security Alert)" window appears:**

Click "実行 (Execute)".

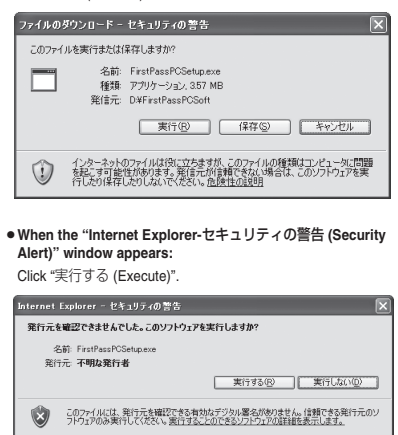
# **AT Command**

**AT commands are used to specify and modify the functions of the FOMA phone on the personal computer.**

- ※The following abbreviations are used in the AT command list: **[AT]: Commands which are available at the FOMA P903iX**
- **HIGH-SPEED Command Port.**
- **[M]: Commands which are available in the FOMA P903iX HIGH-SPEED (modem).**
- **[&F]: Commands whose settings are initialized by the AT&F command.**
- **[&W]: Commands whose settings are saved by the AT&W command. The set value can be recalled by the ATZ command.**

# **Entry Format of AT Command**

**To enter an AT command, use the terminal mode display of the communication software. Be sure to enter half-pitch alphanumeric characters.**

p**Entry example**

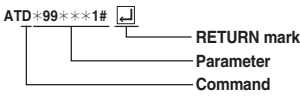

p**You need to enter an AT command on one line, including a parameter (digits and symbols) which follows the command.**

#### **Information**

 $\bullet$  The terminal mode enables you to operate a personal computer as one communication terminal. Using this mode, you can send characters you have entered from the keyboard to a line connected to the communication port.

## **Switch between Online Data Mode and Online Command Mode**

**There are following two methods of switching the FOMA phone between the online data mode and online** 

**command mode:**

- ・**Enter the "+++" command or enter the code specified in the "S2" register.**
- ・**Set the ER signal of the RS-232C**※ **off when "AT&D1" is set.**
- p**To switch the online command mode to the online data mode, enter "ATO ".**
- ※The RS-232C signal line, which is emulated via the USB interface, is controlled by a communication application.

#### ■**Saving the setting contents**

Please be careful that the setting contents with AT commands are initialized when the FOMA phone is turned off and on or the external device is removed, except for the access point name (APN) setting with the AT+CGDCONT command, QoS setting with the AT+CGEQMIN or AT+CGEQREQ command, incoming call acceptance/rejection setting with the AT\*DGAPL, AT\*DGARL, or AT\*DGANSM command, phone number notification/no notification setting (for packet communication) with the AT\*DGPIR command and caller ID notification restriction setting with the AT+CLIR command. For commands with [&W], you can enter "AT&W  $\boxed{\square}$ " (after setting) to save the setting contents and other set values with [&W] at the same time. If necessary, you can restore these set values by entering in "ATZ  $\Box$ " even after the power is turned off and on.

# **AT Command List**

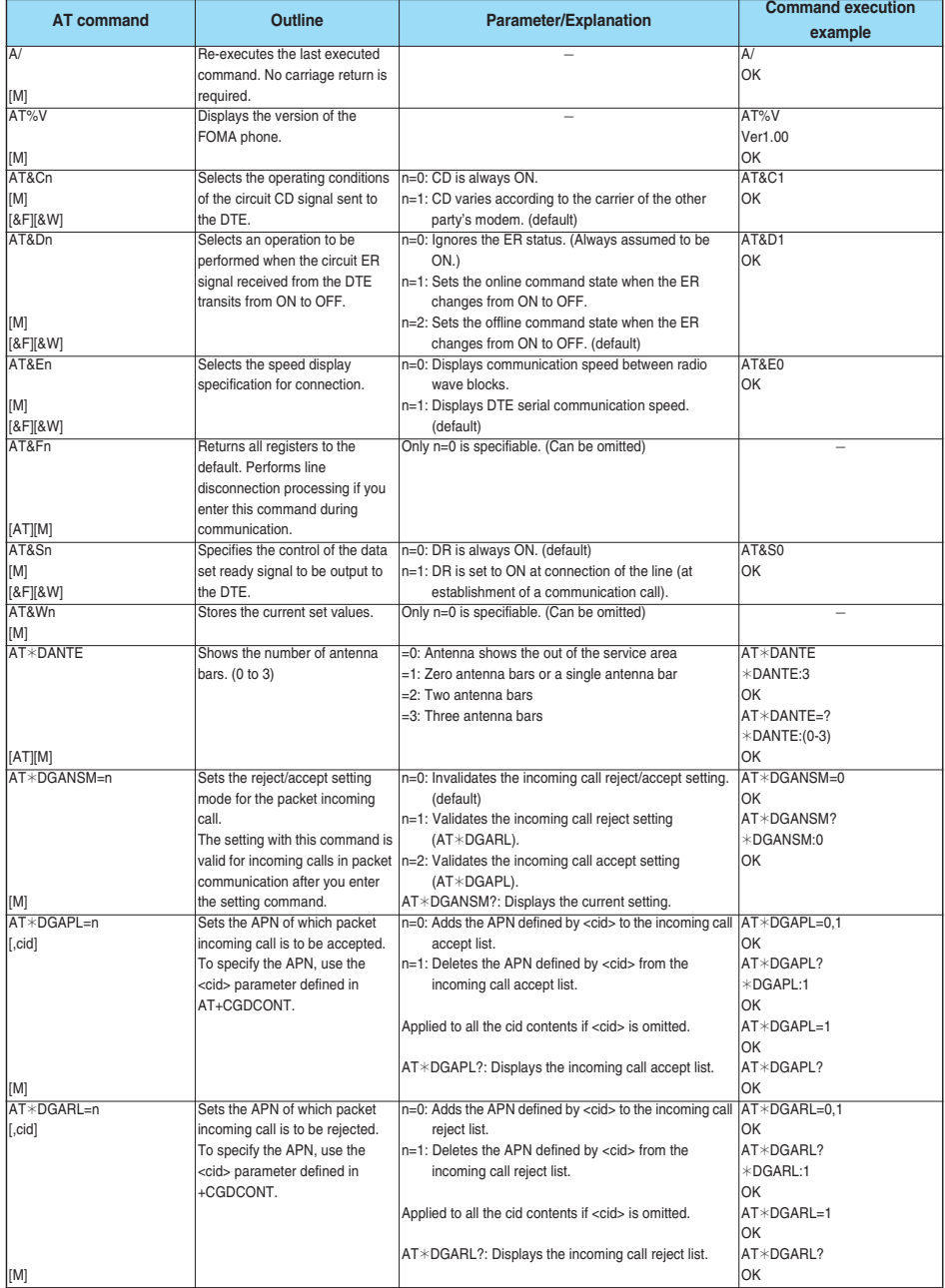

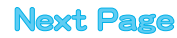

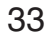

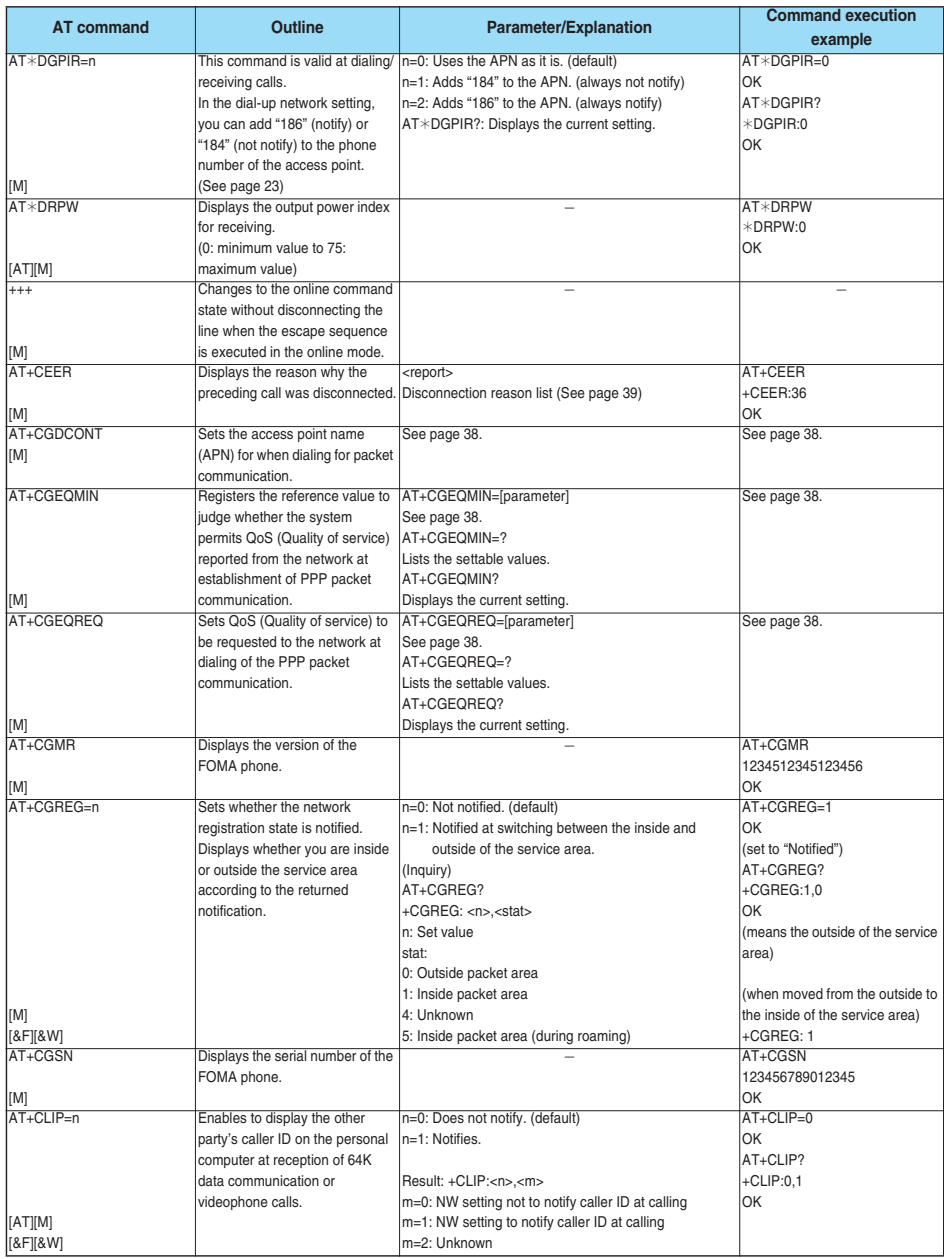

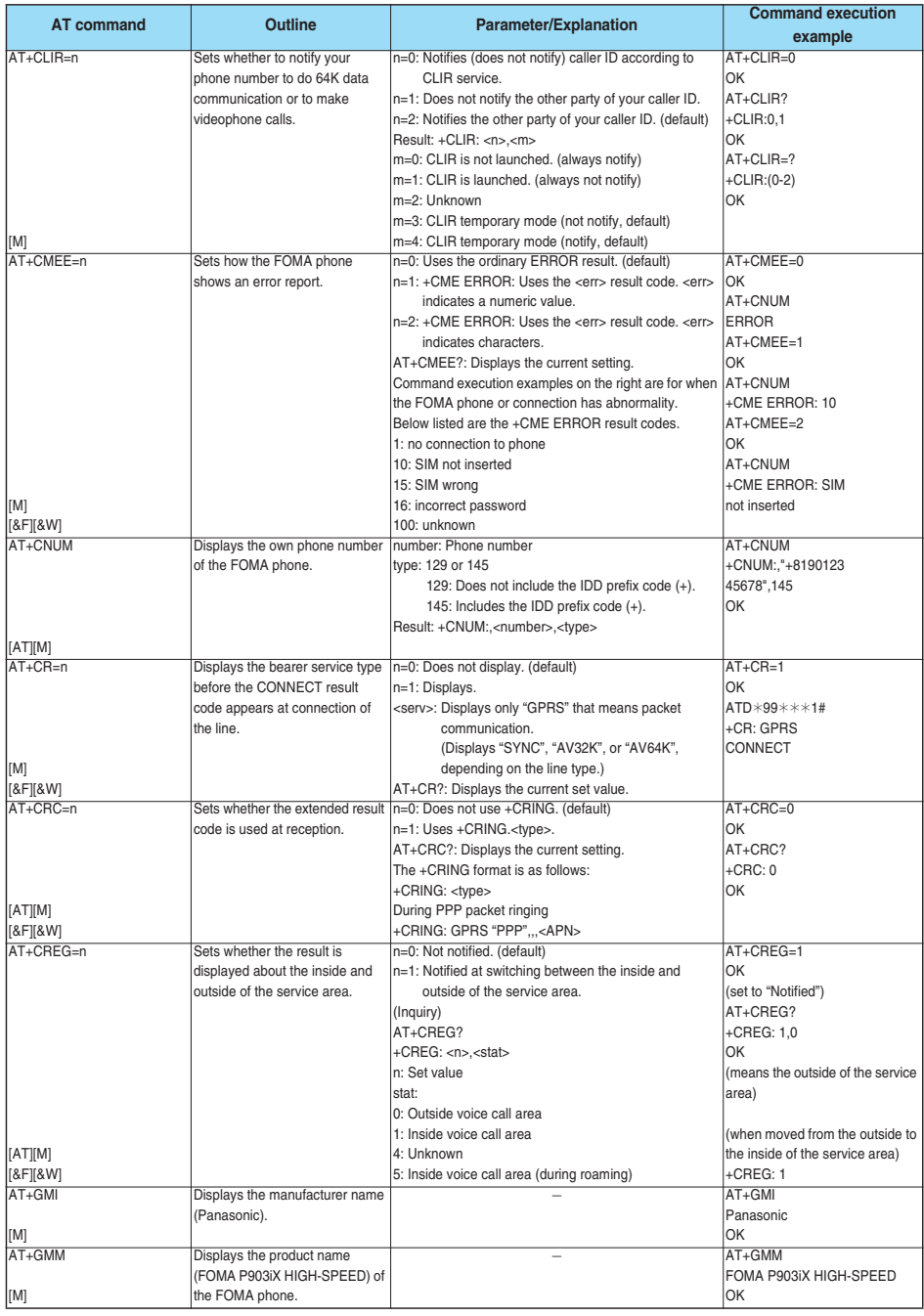

**Next Page** 

35

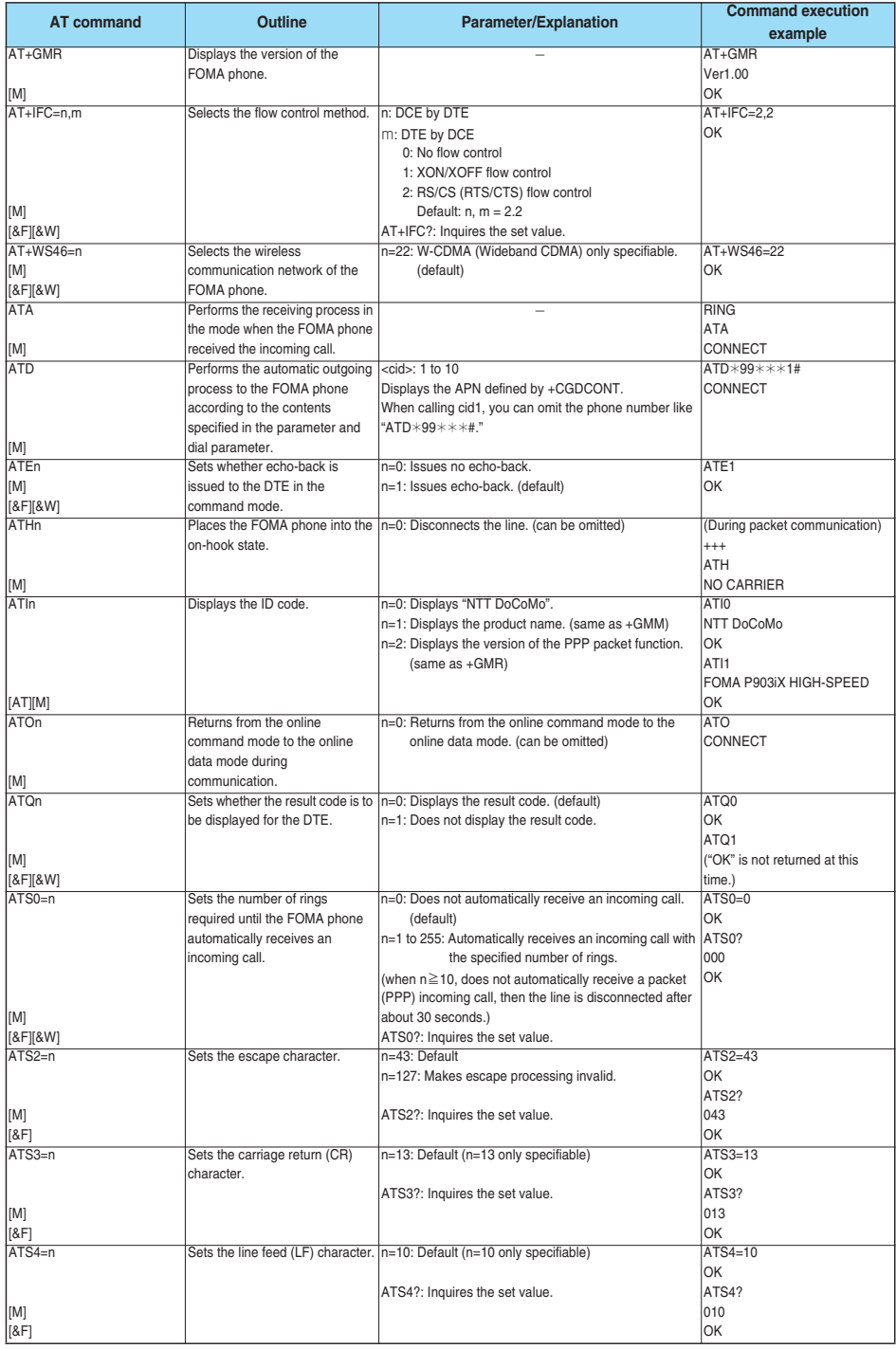

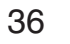

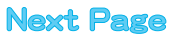

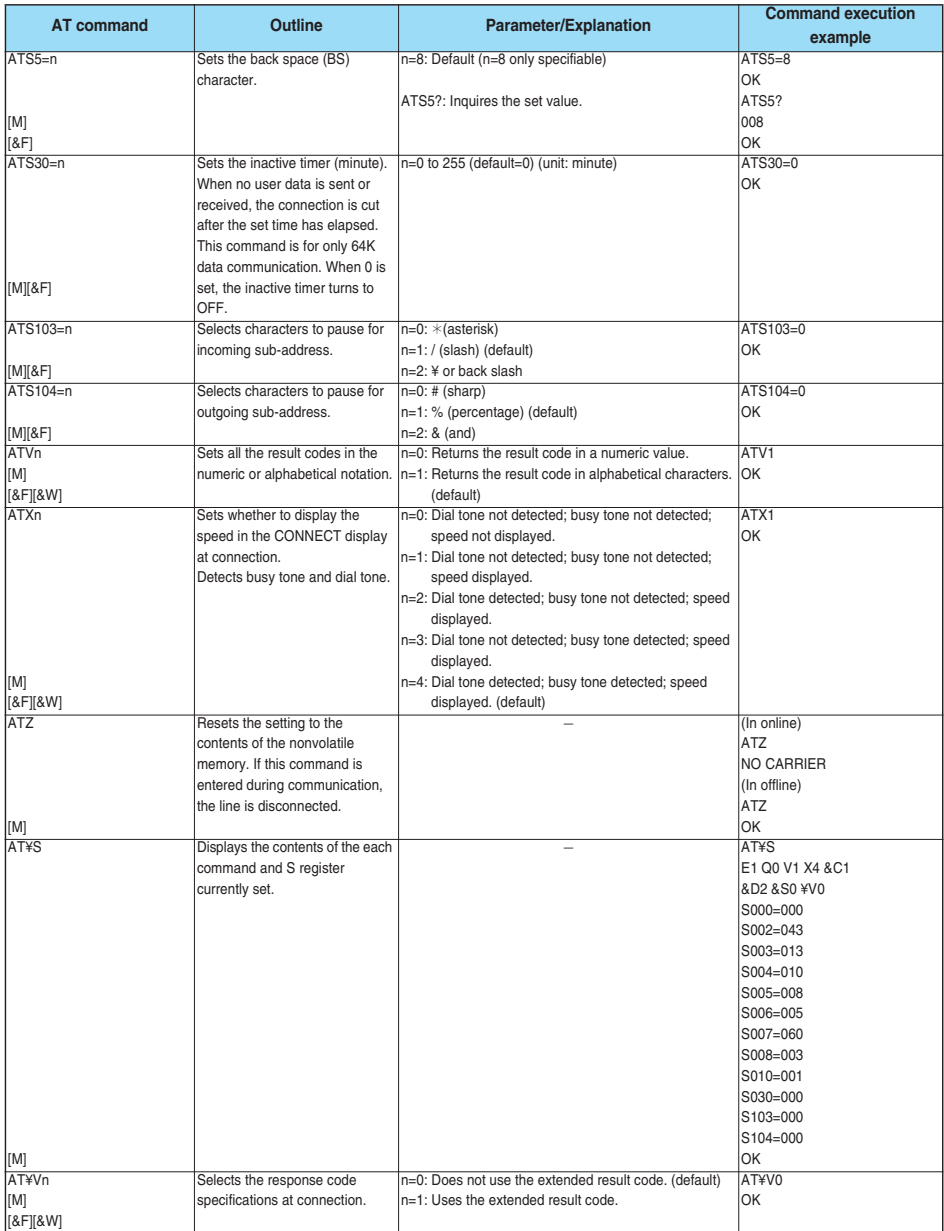

※The following commands do not result in an error even if specified; however, they do not function as commands.

・ AT (AT only entered.)

・ ATP (Pulse setting)

・ ATS8 (Setting the pause time by comma dialing)

・ ATT (Tone setting)

・ ATS6 (Setting the pause time taken for dialing)

・ ATS10 (Setting the automatic disconnection delay time)

# **Supplementary Explanation of AT Commands**

**e** Command name: +CGDCONT [M] ・ Outline This command sets an access point name (APN) for when dialing for packet communication. ・ Format +CGDCONT=[<cid>[,"PPP"[,"<APN>"]]] ・ Explanation of parameters You set an access point name (APN) for when dialing for packet communication. See the example below for command instructions. <cid>※: 1 to 10 <APN>※: Arbitrary ※<cid> is a number used to manage an access point name (APN) for packet communication, which is registered in the FOMA phone. You can register 1 to 10 in the FOMA phone. "mopera.ne.jp" is registered to <cid>=1, and "mopera.net" is registered to <cid>=3, each at purchase, so register 2 or 4 through 10. <APN> indicates any character string for each access point name. ・ Operation at omission of parameters +CGDCONT= : Sets all the <cid> contents to the default. +CGDCONT=<cid> : Sets the specified <cid> to the default. +CGDCONT=? : Lists the specifiable values. +CGDCONT? : Displays the current setting. Command execution example AT+CGDCONT=2,"PPP","abc" OK ※The command used to register an APN name, abc (cid=2) ※This command, which is a setting command, is not stored in the nonvolatile memory written by [&W], and is not reset by [&F] and [Z], either. • Command name: +CGEQMIN=[parameter] [M] ・ Outline This command registers the reference value to judge whether the system permits QoS (Quality of service) reported from the network at establishment of the PPP packet communication. You can specify four setting patterns described in the command execution example below. ・ Format +CGEQMIN=[<cid>[,,<Maximum bitrateUL>[,<Maximum bitrate DL>]]] ・ Explanation of parameters <cid>※ : 1 to 10 <Maximum bitrate UL>※ : None (default) or 384 <Maximum bitrate DL>※ : None (default) or 3648 ※<cid> is a number used to manage an access point name (APN) for packet communication, which is registered in the FOMA phone. You can register 1 to 10 in the FOMA phone. "mopera.ne.jp" is registered to <cid>=1 and "mopera.net" is registered to <cid>=3, each at purchase, so register 2 or 4 through 10. <Maximum bitrate UL> and <Maximum bitrate DL> are used to specify the minimum baud rates (kbps) for upload and download between the FOMA phone and base station. "None" (default) accepts all baud rates; however, 384 and 3648 do not accept a baud rate other than 384 kbps and 3648 kbps. If you specify 384 and 3648, you may not establish packet communication. ・ Operation at omission of parameters : Sets all the <cid> contents to the default. +CGEQMIN=<cid> : Sets the specified <cid> to the

default.

・ Command execution example You can specify only the following four setting patterns: (The setting in (1) is defined in each cid as the default.) (1)Command that accepts all the baud rates for both upload and download (cid=2) AT+CGEQMIN=2  $\sim$ (2)Command that accepts 384 kbps for upload and 3648 kbps for download (cid=3) AT+CGEQMIN=3,,384,3648 OK (3)Command that accepts 384 kbps for upload and all baud rates for download (cid=4) AT+CGEQMIN=4,,384  $\cap$ K (4)Command that accepts all baud rates for upload and 3648 kbps for download (cid=5) AT+CGEQMIN=5,,,3648 OK ※This command, which is a setting command, is not stored in the nonvolatile memory written by [&W], and is not reset by [&F] and [Z], either. pCommand name: +CGEQREQ=[parameter] [M] ・ Outline This command sets QoS (Quality of service) to be requested to the network at dialing of the PPP packet communication. You can specify only one setting pattern described in the command execution example below, which is set as the default. ・ Format +CGEQREQ=[<cid>] ・ Explanation of parameter <cid>※: 1 to 10 ※<cid> is a number used to manage an access point name (APN) for packet communication, which is registered in the FOMA phone. You can register 1 to 10 in the FOMA phone. "mopera.ne.jp" is registered to <cid>=1 and "mopera.net" is registered to <cid>=3, each at purchase, so register 2 or 4 through 10. ・ Operation at omission of parameter : Sets all the <cid> contents to the default. +CGEQREQ=<cid> : Sets the specified <cid> to the default. ・ Command execution example You can specify only the following one pattern: (This setting is defined in each cid as the default.) (1)Command that requests a connection at 384 kbps for upload and 3648 kbps for download (cid=3) AT+CGEQREQ=3 OK ※This command, which is a setting command, is not stored in the nonvolatile memory written by [&W], and is not reset by [&F] and [Z], either. pCommand name: +CLIP ・ Outline The result for "AT+CLIP=1" is displayed in the following format: +CLIP: <number> <type> ・ Command execution example AT+CLIP=1 OK RING +CLIP: "09012345678",49

# **Disconnection Reason List**

#### ■**64K Data Communication**

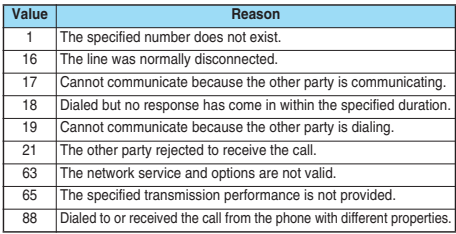

#### ■**Packet Communication**

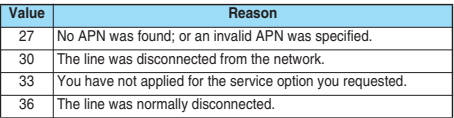

# **Result Codes**

#### ■**Result Code List**

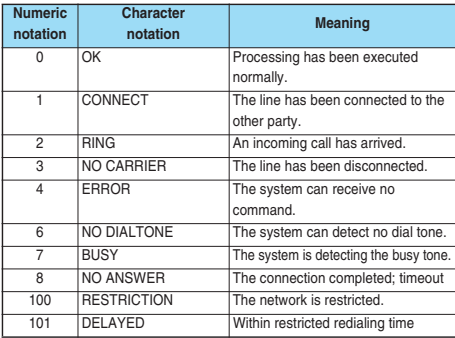

#### ■**Extended Result Code List**

For &E0

Connection speed between the FOMA phone and the base station is displayed.

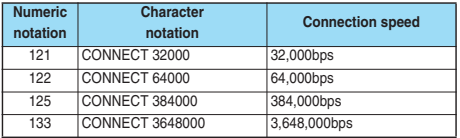

For &E1

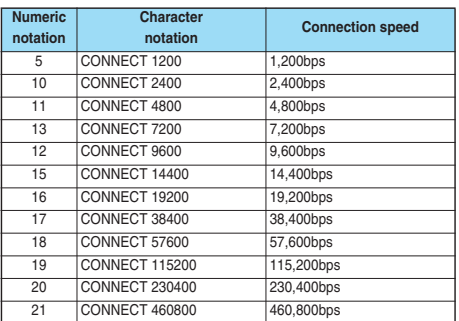

#### **Information**

- **•** Result codes are displayed in the character notation (default) when the ATVn command (see page 37) is set to n=1 and displayed in the numeric notation when it is set to n=0.
- $\bullet$  The baud rate is displayed to keep the compatibility with a conventional modem connected via RS-232C. However, the FOMA phone and personal computer are connected via the FOMA USB Cable (option) or Bluetooth; so, the baud rate is different from the actual connection speed.
- p"RESTRICTION" (numeric notation: 100) means that the communication network is congested. If this result code appears, wait for a while, then connect the line again.

#### ■**Communication Protocol Result Code List**

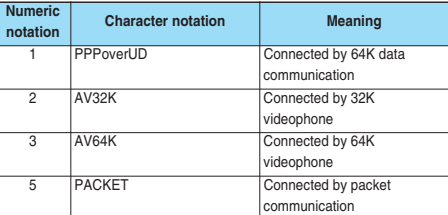

#### ■**Result Code Display Examples**

**• When ATX0 is set:** 

CONNECT only appears at completion of the connection, regardless of the contents specified in the AT¥V command (see page 37).

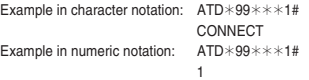

● When ATX1 is set<sup>※</sup>:

・ If ATX1 and AT¥V0 are set (default):

A result code appears in the following format at completion of the connection: CONNECT<br/>baud rate between the FOMA phone and PC> Example in character notation:  $ATD*99***1#$ 

CONNECT 460800 Example in numeric notation: ATD \* 99 \* \* \* 1# 1 21

・ If ATX1 and AT¥V1 are set※:

A result code appears in the following format at completion of the connection: CONNECT<br/>baud rate between the FOMA phone and PC>PACKET<access point name (APN)>/<maximum baud rate for

upload (the FOMA phone → wireless base station)>/<maximum baud rate for download (the FOMA phone ← wireless base station)> Example in character notation: ATD \* 99 \* \* \* 1#

> CONNECT 460800 PACKET mopera.ne.jp /384/3648 (Indicates that the FOMA phone connected to mopera.ne.jp at maximum 384 kbps for upload and maximum 3648 kbps for download.)

Example in numeric notation:  $ATD*99***1#$ 

$$
1215
$$

※If you specify ATX1 and AT¥V1 at the same time, you may not be able to correctly carry out the dial-up connection. You are advised to use only AT¥V0.

# FOMA® P903IX HIGH-SPEED

# **Kuten Code List**

### **<How to read Kuten Code List>**

# **First enter the number for "Kuten digit 1 to 3", and enter the number for "Kuten digit 4".**

**• Some characters in Kuten Code List may appear different on the display.** 

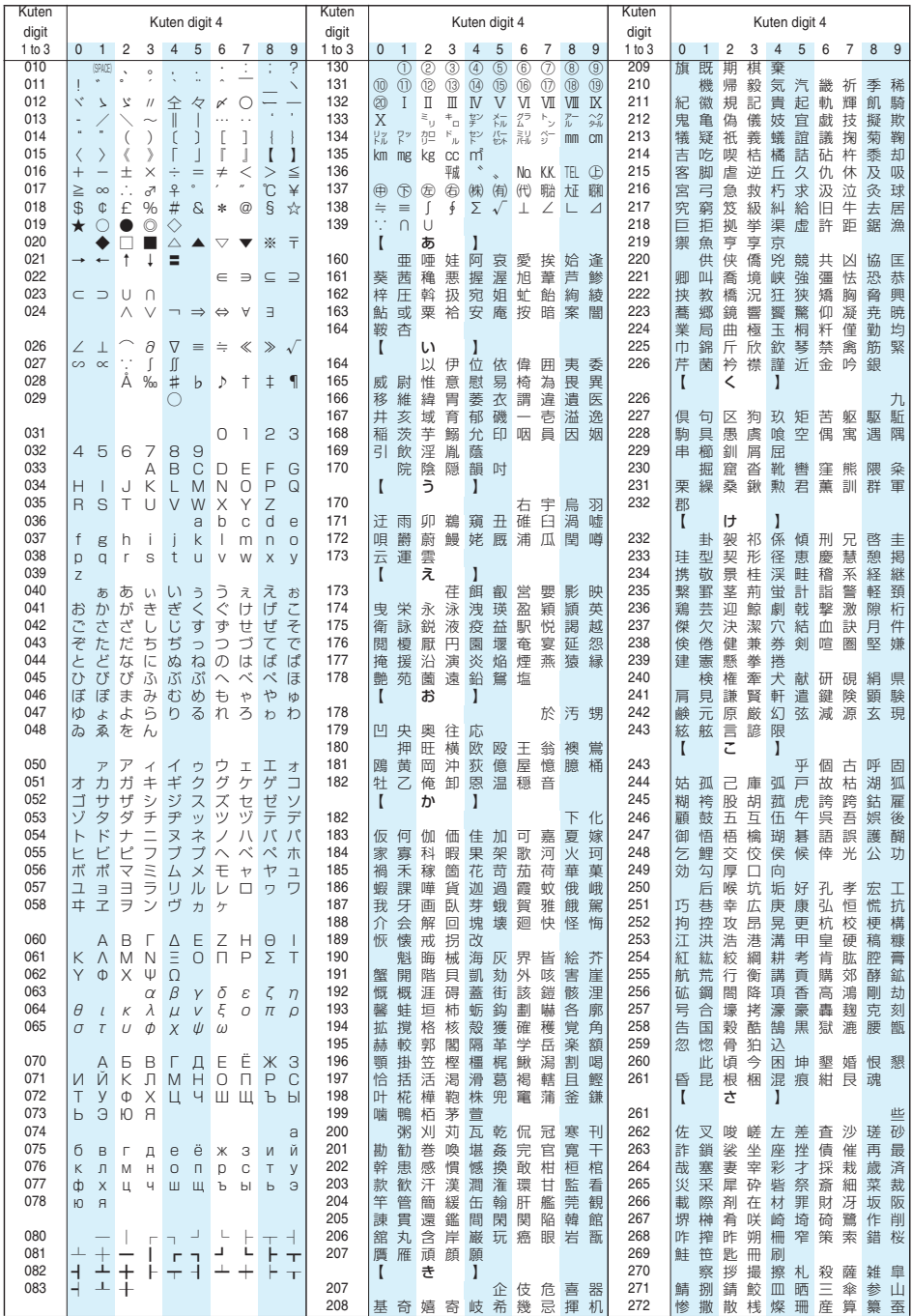

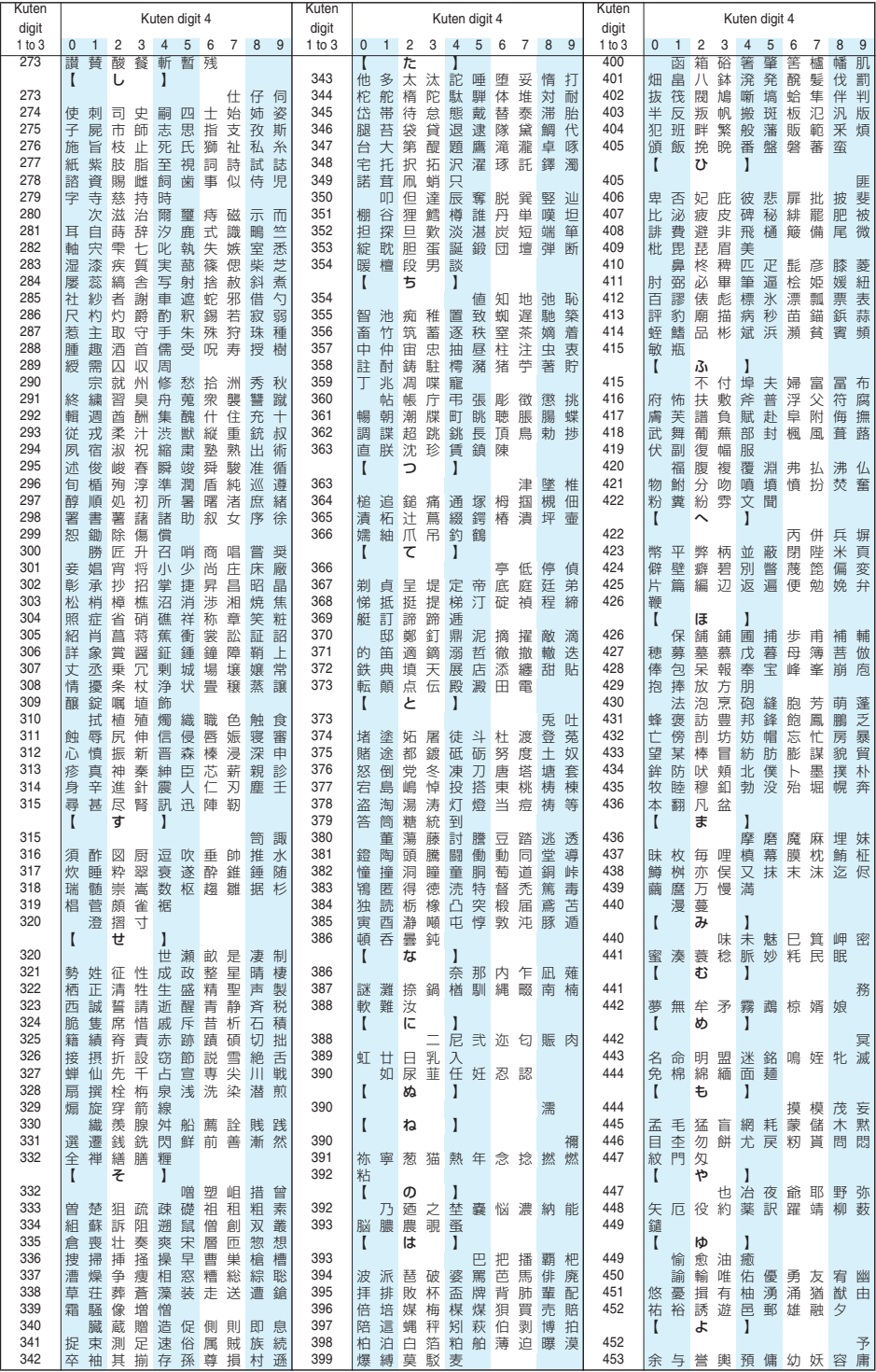

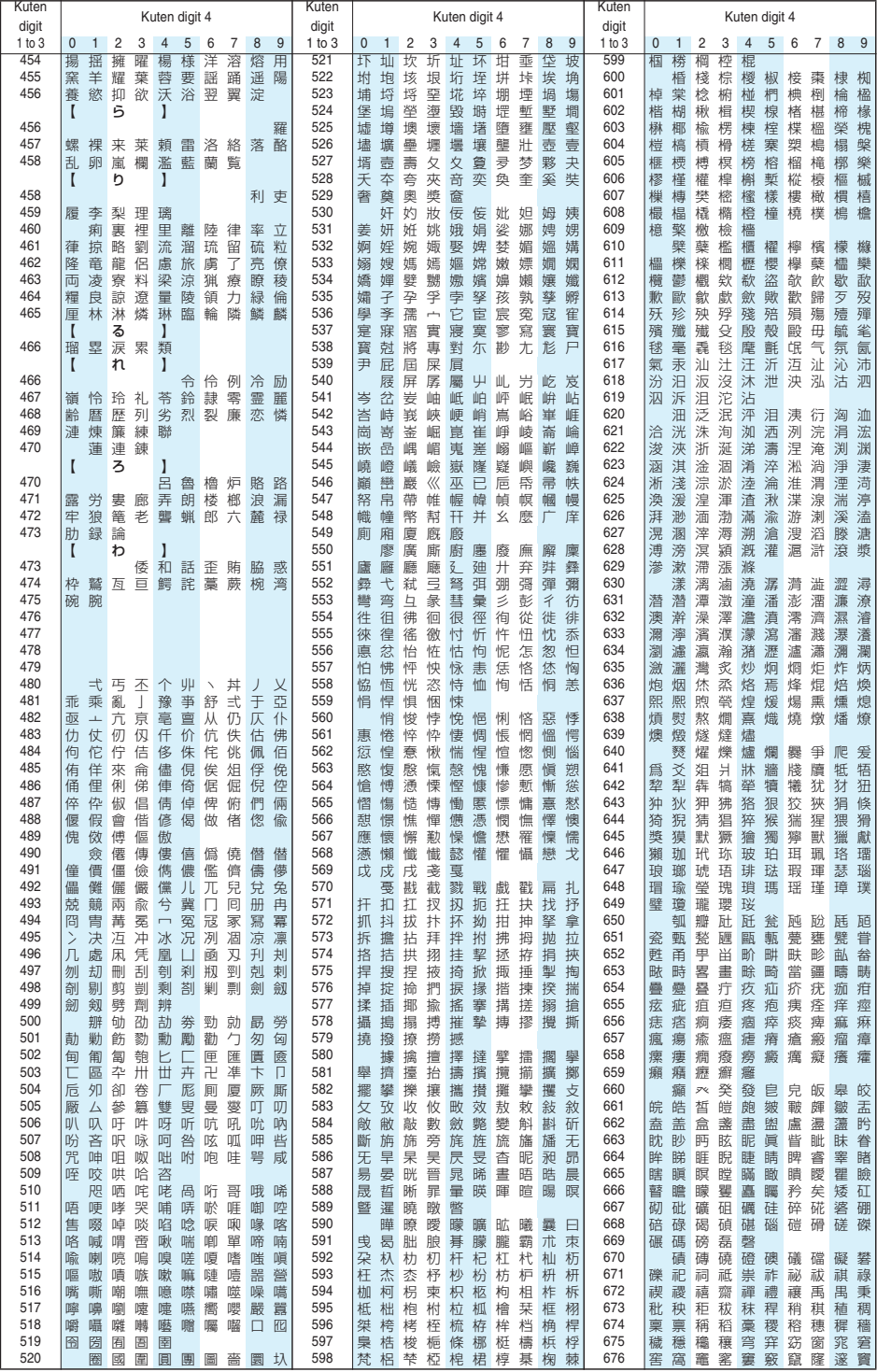

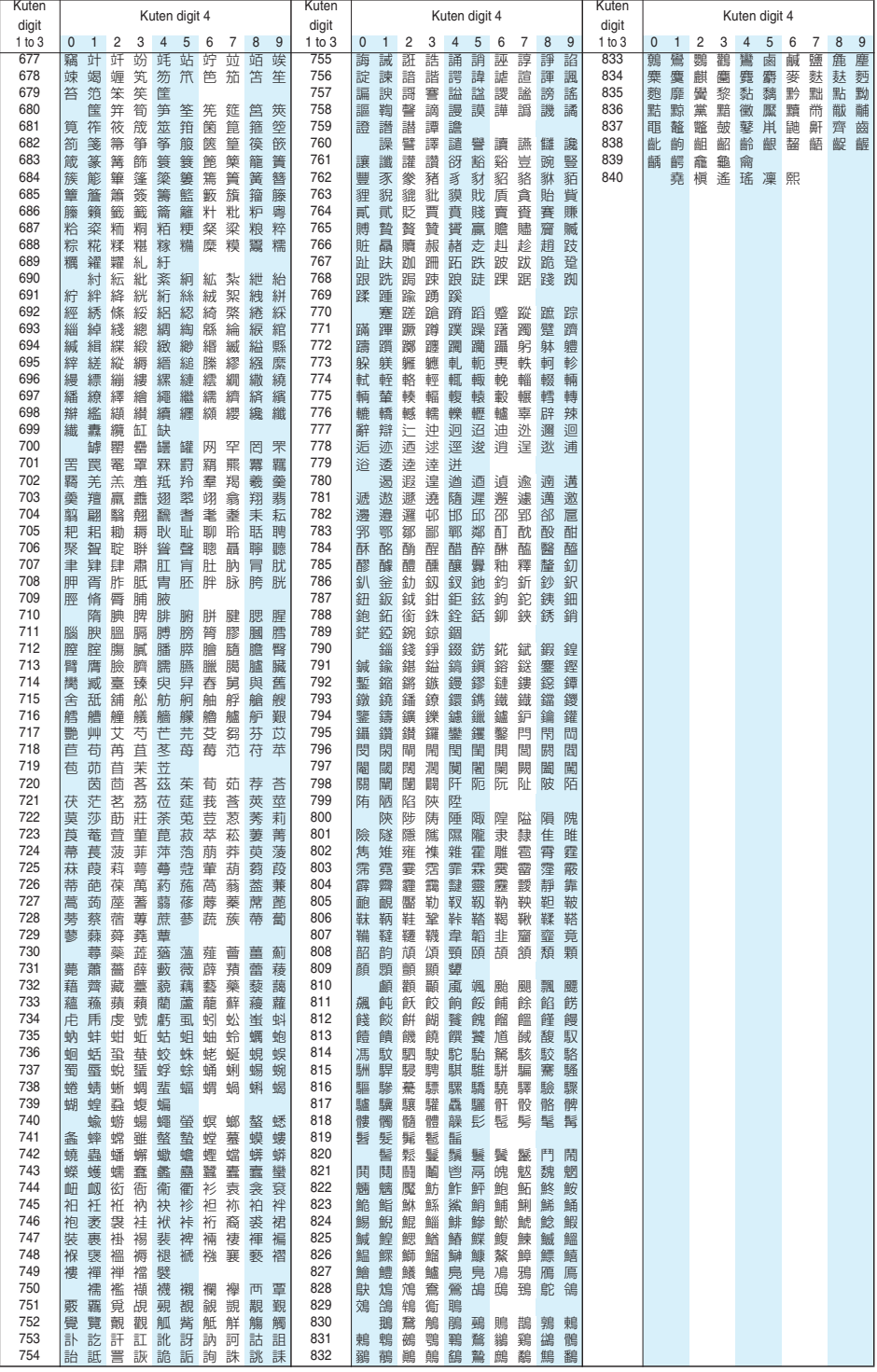